**Benutzerhandbuch**

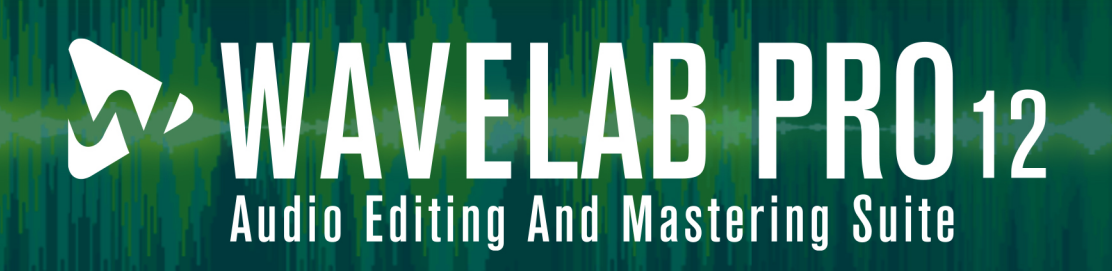

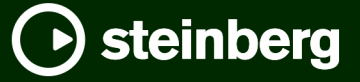

Das Steinberg Documentation-Team: Cristina Bachmann, Martina Becker, Heiko Bischoff, Lillie Harris, Christina Kaboth, Dennis Martinez, Insa Mingers, Matthias Obrecht, Sabine Pfeifer

Übersetzung: Ability InterBusiness Solutions (AIBS), Moon Chen, Jérémie Dal Santo, Rosa Freitag, GiEmme Solutions, Josep Llodra Grimalt, Vadim Kupriianov, Roland Münchow, Boris Rogowski, Sergey Tamarovsky

Dieses Dokument bietet verbesserten Zugang für blinde oder sehbehinderte Menschen. Beachten Sie, dass es aufgrund der Komplexität und großen Anzahl von Bildern in diesem Dokument nicht möglich ist, alternative Bildbeschreibungen einzufügen.

Die in diesem Dokument enthaltenen Informationen können ohne Vorankündigung geändert werden und stellen keine Verpflichtung seitens der Steinberg Media Technologies GmbH dar. Die hier beschriebene Software wird unter einer Lizenzvereinbarung zur Verfügung gestellt und darf ausschließlich nach Maßgabe der Bedingungen der Vereinbarung (Sicherheitskopie) kopiert werden. Ohne ausdrückliche schriftliche Erlaubnis durch die Steinberg Media Technologies GmbH darf kein Teil dieses Handbuchs für irgendwelche Zwecke oder in irgendeiner Form mit irgendwelchen Mitteln reproduziert oder übertragen werden. Registrierte Lizenznehmer des Produkts dürfen eine Kopie dieses Dokuments zur persönlichen Nutzung ausdrucken.

Alle Produkt- und Firmennamen sind ™ oder ® Marken der entsprechenden Firmen. Weitere Informationen hierzu finden Sie auf der Steinberg-Website unter www.steinberg.net/trademarks.

© Steinberg Media Technologies GmbH, 2024.

Alle Rechte vorbehalten.

WaveLab Pro\_12.0.20\_de-DE\_2024-04-16

# **Inhaltsverzeichnis**

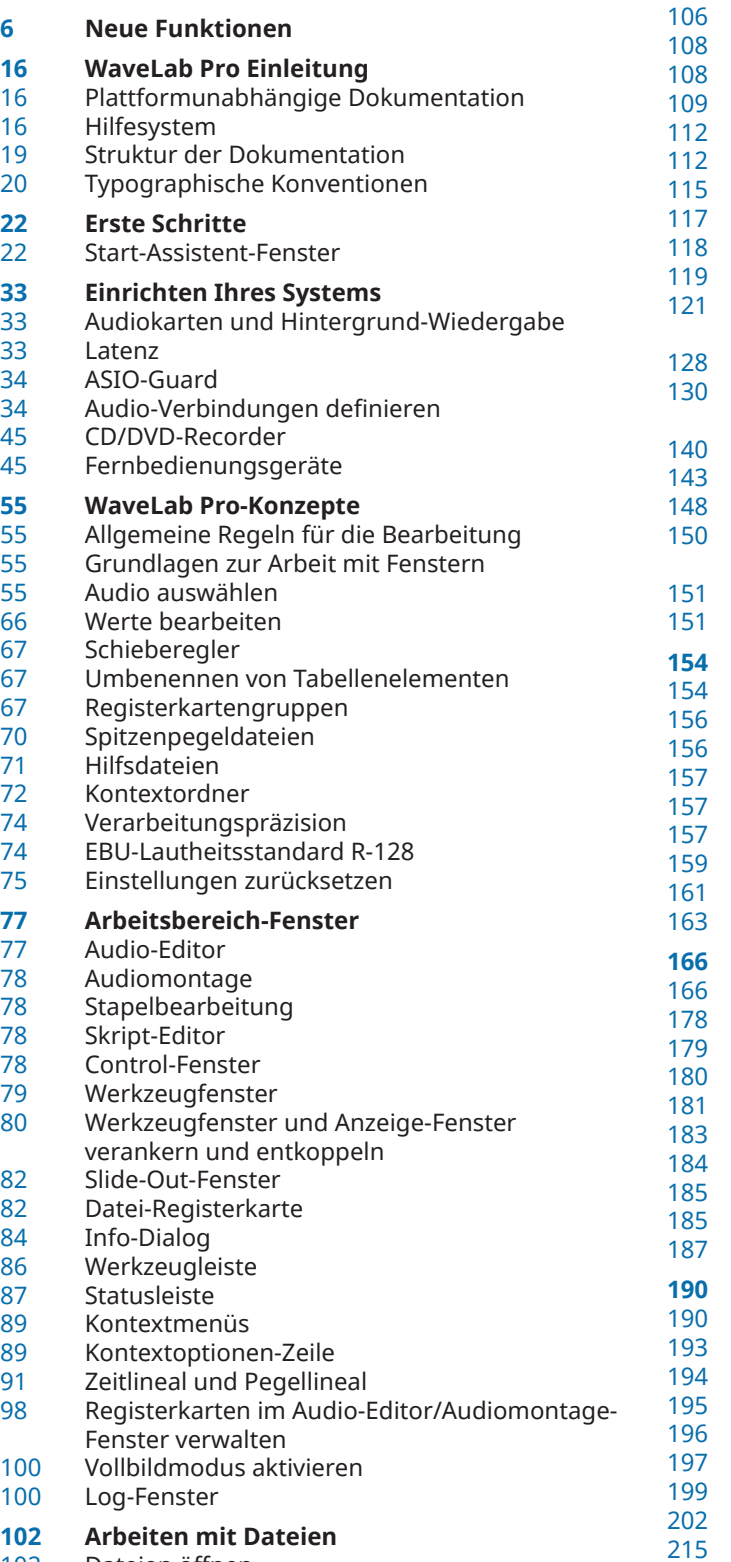

[102](#page-101-0) Dateien öffnen [104](#page-103-0) Dateien schließen

- Dateien speichern
- Dateien löschen
- Dateien umbenennen
- Datei-Browser
- Wechseln zwischen Dateien
- Benennungsschemata
- Dateigruppen
- Zuletzt verwendete Dateien Temporäre Dateien
- 
- **Favoriten**
- Schritte rückgängig machen und wiederherstellen
- Ziehvorgänge
- [130](#page-129-0) Vergrößern/Verkleinern der Darstellung  $(700m)$
- Presets
- Vorlagen
- Arbeitsordner vs. Dokumentordner
- [150](#page-149-0) Kopieren von Audioinformationen in die Zwischenablage
- Fokus auf die aktive Datei legen
- Navigations-Sync
- 

# **[154](#page-153-0) Projekte**

- Projekte erstellen
- Presets in Projekten
- Aktive Projekte speichern
- Sitzungen als Projekte speichern
- [157](#page-156-0) Vorhandene Projekte öffnen
- Projekt-Menü
- Zusammenlegen von Projekten
- Projekt-Backups

# Projekt-Fenster

# **[166](#page-165-0) Wiedergabe und Transport**

- **Transportfeld**
- Wiedergabe über das Zeitlineal starten
- Aktive Audiokanäle wiedergeben
- [180](#page-179-0) Mehrkanal-Dateien wiedergeben
- Wiedergabe-Scrubbing
- Timecode-Fenster
- Jog-und-Shuttle-Funktionen
- [185](#page-184-0) Bildlauf während der Wiedergabe
- [185](#page-184-0) Wiedergabe im Audiomontage-Fenster
- Lautsprecherkonfiguration

#### **[190](#page-189-0) Audiodateibearbeitung**

- Audio-Editor-Fenster
- Lautheit-Overlay
- Wellenform-Overlay
- Kanal-Kontrollbereich
- [196](#page-195-0) Magnetrasterposition in Audiodateien
- Nulldurchgang
- Audio-Cue-Punkt-Erkennung
- Registerkarten im Audio-Editor
- [215](#page-214-0) Dateien im Audio-Editor handhaben<br>250 Abmischen und Rendern
- [250](#page-249-0) Abmischen und Rendern
- [253](#page-252-0) Audioeigenschaften ändern

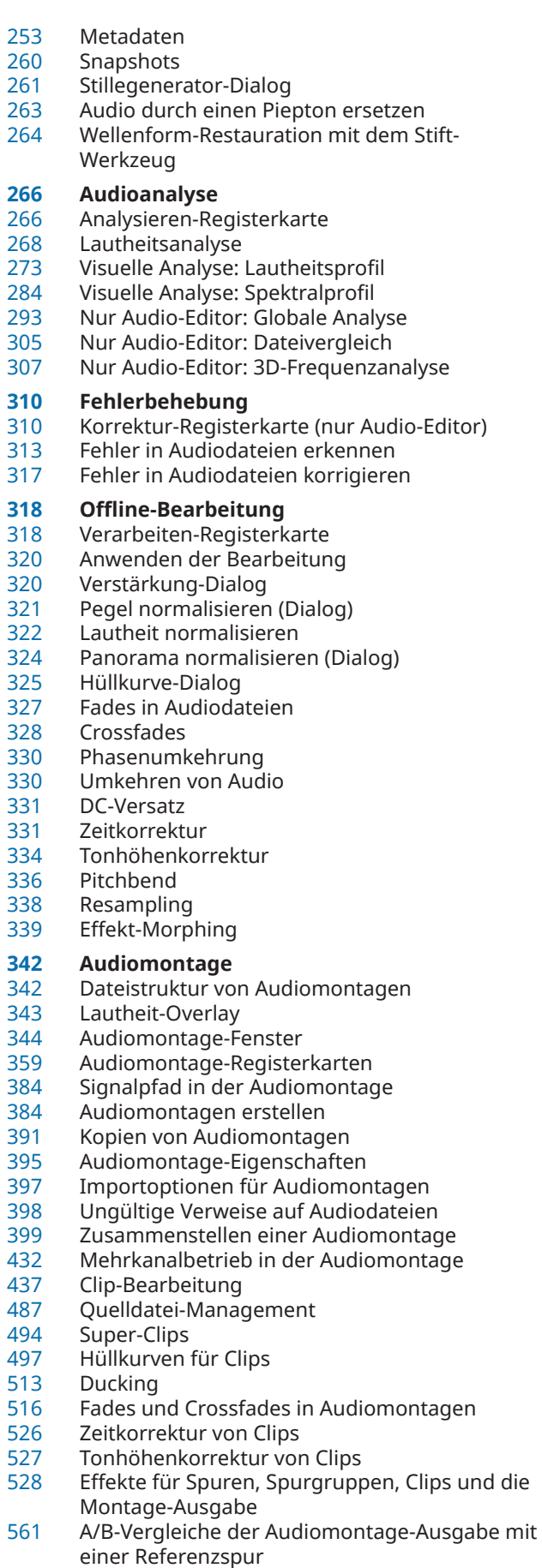

Titel-Marker

- Album-Fenster<br>577 Abmischen R
- Abmischen Renderfunktion
- Snapshots
- Meta Normalizer für Lautheit<br>587 Navigator-Fenster
- Navigator-Fenster<br>588 Notizen-Fenster
- Notizen-Fenster<br>589 Audiomontage-I
- Audiomontage-Backups<br>592 Zusammenlegen von Au
- Zusammenlegen von Audiomontagen
- Audio-CDs importieren
- AES-31-Dateien exportieren und importieren

#### **Aufnahme**

- Im Audio-Editor aufnehmen
- Aufnahme im Audiomontage-Fenster
- Input-Monitoring
- Marker während der Aufnahme setzen
- Live-Eingang-Rendering

#### **Masterbereich**

- Masterbereich-Fenster<br>644 Masterbereich umgehe
- Masterbereich umgehen<br>645 Masterbereich rendern
- Masterbereich rendern<br>653 Intelligenter Bypass
- Intelligenter Bypass
- Masterbereich-Presets
- Hintergrundvorgänge verfolgen
- Aussetzer
- Ambisonics-Mixe<br>666 MixConvert V6
- MixConvert V6<br>668 Kanalanordnur
- Kanalanordnung für die PlugIn-Ausgabe (Dialog)

# **Marker**

- **Markertypen**
- Marker-Fenster
- Marker erstellen
- Marker löschen
- Marker verschieben
- Verschieben mehrerer Marker
- Zu Markern navigieren<br>685 Alle Marker eines bestir
- Alle Marker eines bestimmten Typs ausblenden<br>686 Umwandeln des Typs eines einzelnen Markers
- Umwandeln des Typs eines einzelnen Markers<br>687 Umbenennen von Markern
- Umbenennen von Markern
- Marker auswählen
- Auswählen des Audiomaterials zwischen Markern
- Marker mit Clips in der Audiomontage verbinden
- Importieren und Exportieren von Markern
- Speichern von Marker-Informationen
- Kapitel für YouTube und Spotify mit Markern erzeugen

# **Meter-Bereich verwenden**

- Anzeige-Fenster
- Echtzeit- und Nicht-Echtzeit-Anzeigen
- Anzeigemodi
- Anzeige-Einstellungen
- Mehrkanal-Anzeige
- Anzeigen zurücksetzen
- Verwenden von Presets in den Anzeigefenstern
- Pegelmeter
- Lautheitsmeter
- Phasenmeter<br>708 Spektroskop
- Spektroskop<br>709 Spektromete
- Spektrometer
- Live-Spektrogramm

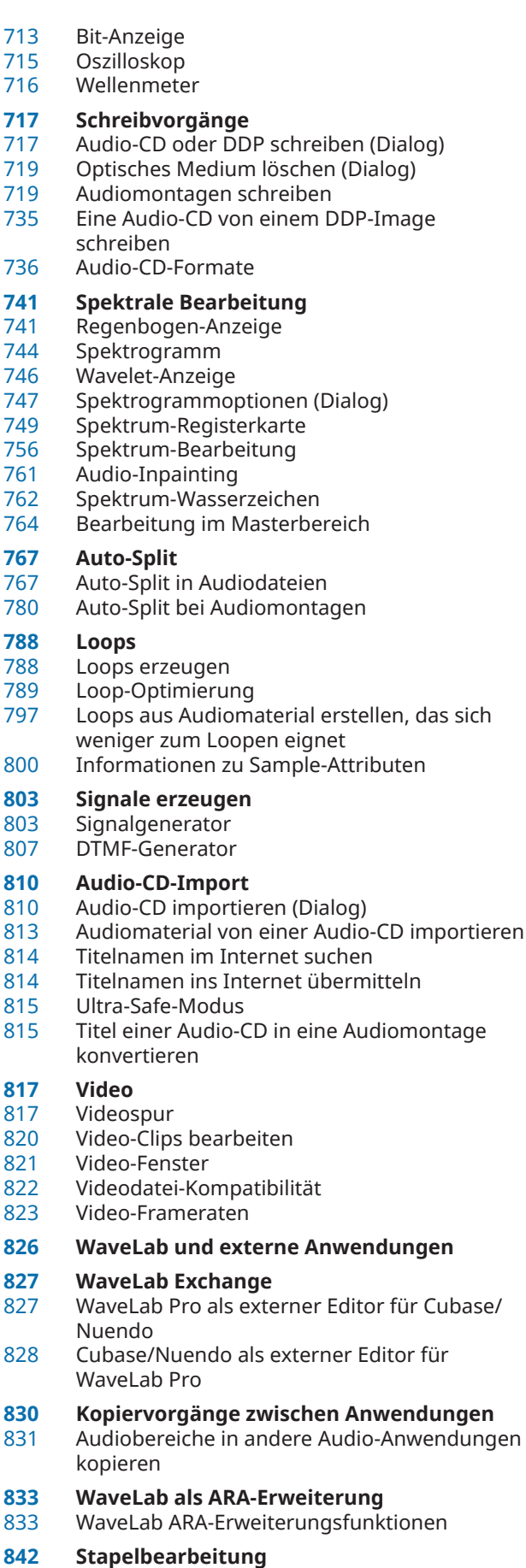

Stapelbearbeitung-Fenster

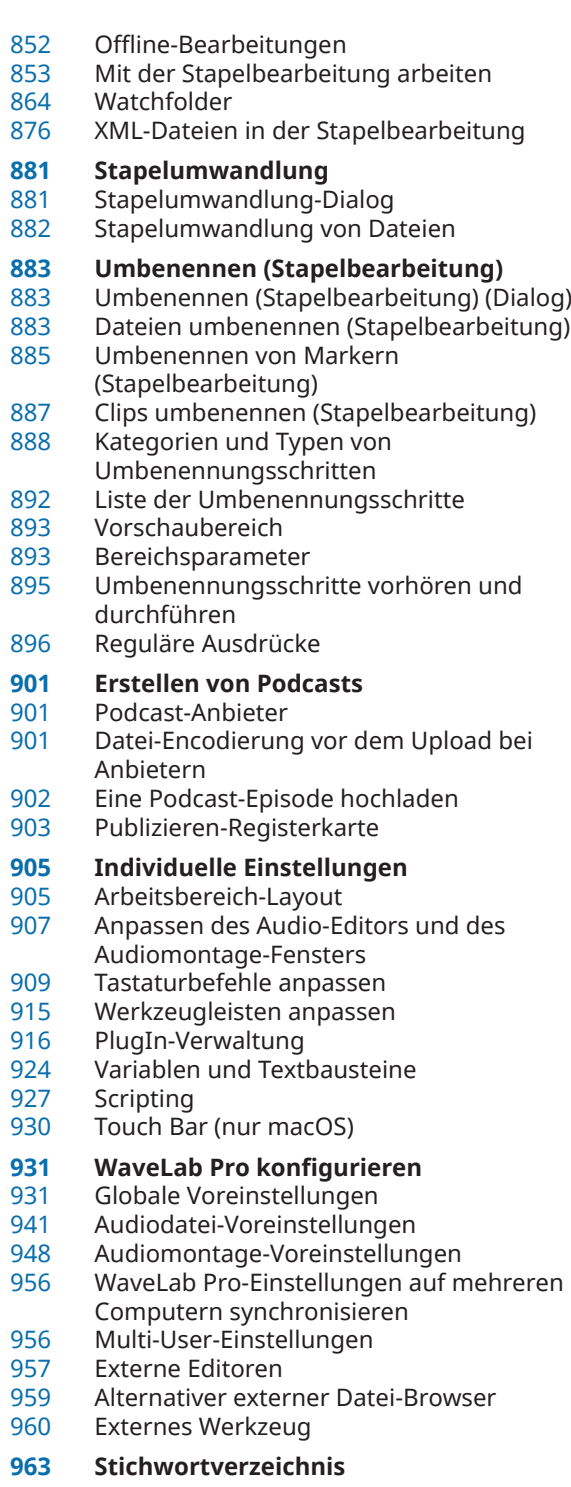

# <span id="page-5-0"></span>**Neue Funktionen**

In der folgenden Liste finden Sie die wichtigsten Verbesserungen in WaveLab Pro sowie Links zu ihren Beschreibungen.

# **Neue Funktionen in Version 12.0.20**

# **Highlights**

# **Start-Assistent: Design-Verbesserungen**

● Das Design des **Start-Assistenten** wurde optimiert, mit einem besonderen Augenmerk auf eine verbesserte Benutzerfreundlichkeit. Siehe [Start-Assistent-Fenster.](#page-21-0)

#### **Audiomontage: Neue Option zum Beheben von ungleichen Sampleraten**

Wenn die Samplerate Ihrer Audiomontage von den Sampleraten der Audiodateien abweicht, die Sie darin einfügen möchten, können Sie jetzt als Alternative zum Erstellen und Verwenden von Kopien der Audiodateien, die auf die Samplerate der Audiomontage eingestellt werden, auch die Audiomontage auf die Samplerate der Audiodateien einstellen. Siehe [Ungleiche Sampleraten zwischen Audiomontagen und Audiodateien](#page-430-0)  [beheben.](#page-430-0)

#### **Audiomontage: Passend teilen**

● Mit dieser neuen Option auf der **Verarbeiten**-Registerkarte im **Audiomontage**-Fenster können Sie den aktiven Clip in mehrere kürzere Clips teilen, die automatisch an die Position und die Länge ausgewählter Clips auf einer anderen Spur oder Unterspur angepasst werden. Siehe [Clips teilen, um sie an Referenzclips anzupassen.](#page-476-0)

# **Weitere neue Funktionen**

#### **Lautheitsprofil und Spektralprofil: Automatisch Aktualisieren**

● Die neue Option **Automatisch Aktualisieren**, die für Spektralprofile und Lautheitsprofile verfügbar ist, veranlasst WaveLab Pro dazu, die entspechende Analyse automatisch erneut durchzuführen, sobald Änderungen an Audiodateien vorgenommen wurden. Siehe [Lautheitsprofil-Registerkarte.](#page-276-0)

# **Verbesserte Suchfunktion für Effekt-PlugIns im Inspector-Fenster und im Masterbereich**

Sie können jetzt Tastaturbefehle verwenden, um nach einem bestimmten PlugIn zu suchen und es auszuwählen, wenn Sie einen Teil seines Namens in das **Suchfeld** eingeben. Siehe [Effekte über das Inspector-Fenster hinzufügen](#page-539-0).

#### **Audiomontage: Einzelne Referenzspuren von der Lautheits-Anpassung ausschließen**

● Beim Verwenden der **Lautheits-Anpassung** können Sie jetzt festlegen, dass einzelne Referenzspuren in die Lautheits-Anpassungen nicht mit eingeschlossen werden. Siehe [Lautheits-Anpassung für A/B-Vergleiche.](#page-561-0)

# **Regenbogen-Farbdesign-Helfer**

● Der Dialog **Einstellungen für die Regenbogen-Wellenform** wurde um zusätzliche Designoptionen erweitert. Siehe [Dialog mit Einstellungen für die Regenbogen-Wellenform](#page-741-0).

# **Zu guter Letzt**

## **Neue Titelnummer-Variable für Benennungsschemata**

● Bei den automatischen Benennungsschema-Variablen für das **Titel**-Element können Sie jetzt auswählen, ob der Index eine zweistellige Nummer mit vorangestellter Null (»01«) anzeigen soll oder eine Nummer, bei der das Vorhandensein vorangestellter Nullen von der Titelanzahl abhängt (»1«). Siehe [Benennungsschema-Dialog](#page-112-0).

### **Lautheits-Analyse: Anpassbare Schriftgröße**

Sie können nun zur Anzeige der Ergebnisse der Lautheits-Analyse aus mehreren Schriftgrößen wählen. Siehe [Optionen-Bereich des Lautheits-Analyse-Berichtfensters.](#page-269-0)

### **Nulldurchgang-Punkterkennung: Aufwärtskurven-Nulldurchgang/Beliebiger Nulldurchgang**

Sie können jetzt auswählen, ob WaveLab Pro alle Nulldurchgangs-Punkte im Audiomaterial erkennen oder die Suche auf Nulldurchgangs-Punkte beschränken soll, die eine Aufwärtsneigung kennzeichnen. Siehe [Bearbeitung-Registerkarte \(Audiodatei-](#page-940-0)[Voreinstellungen\)](#page-940-0).

# **Neue Funktionen in Version 12.0.0**

# **Highlights**

# **Neue Sprache: Vereinfachtes Chinesisch**

Vereinfachtes Chinesisch wurde zu den in der Anwendung verfügbaren Sprachen hinzugefügt.

#### **Start-Assistent**

● Im neuen **Start-Assistenten** können Sie die Arbeitsumgebung auswählen, die am besten zu Ihrer Arbeitsweise passt, Dateien oder Projekte erstellen und öffnen sowie Audioverbindungen herstellen – alles an einem Ort. Darüber hinaus bietet er Informationen und Neuigkeiten zu WaveLab sowie nützliche Links. Siehe [Start-Assistent-](#page-21-0)[Fenster](#page-21-0).

#### **Steinberg Built-In ASIO-Treiber**

Ein neuer Steinberg Built-In ASIO-Treiber mit automatischer Samplerate-Konvertierung ist nun verfügbar. Siehe [Steinberg Built-In ASIO-Treiber auswählen \(nur Windows\).](#page-34-0)

#### **Verbesserte Projektstruktur und -handhabung**

● Projekte in WaveLab wurden konzeptuell überarbeitet, um sie benutzerfreundlicher zu machen. Sie können jetzt gesamte Projekte in einem zusammengelegten Ordner oder als ZIP-Datei speichern, um es auf andere Computer zu übertragen oder mit anderen Nutzern zu teilen. Siehe [Projekte](#page-153-0).

#### **Lautheitsanalyse**

● Mit dem neuen **Lautheits-Analyse**-Werkzeug können Sie Ihr Audiomaterial analysieren und es mit Referenzmaterial vergleichen oder prüfen, ob es einem Audiostandard entspricht, und anschließend Berichte zu den Ergebnissen erstellen. Siehe [Lautheitsanalyse.](#page-267-0)

#### **Visuelle Analyse: Lautheitsprofil**

Mit der neuen Funktion Lautheitsprofil können Sie eine detaillierte grafische Lautheits- und Dynamikanalyse Ihres Audiomaterials visualisieren. Siehe [Visuelle Analyse:](#page-272-0) [Lautheitsprofil](#page-272-0).

# **Visuelle Analyse: Spektralprofil**

● Mit der neuen **Spektralprofil**-Funktion können Sie die durchschnittliche Frequenz Ihres Audiomaterials visuell darstellen. Siehe [Visuelle Analyse: Spektralprofil](#page-283-0).

### **Audiomontage-Backup**

● Die neue Option auf der **Verarbeiten**-Registerkarte ermöglicht es Ihnen, eine Sicherungskopie der Audiomontage zusammen mit allen von ihr referenzierten Dateien anzulegen, entweder in einem neuen unabhängigen Ordner oder in einer ZIP-Archivdatei, so dass Sie sie auf einem anderen Computer verwenden oder mit anderen Benutzern teilen können. Siehe [Verarbeiten-Registerkarte \(Audiomontage\).](#page-370-0)

# **Audiomontage: Spuren beiseite legen**

● Mit der Option **Spur beiseite legen** können Sie Spuren ausblenden und deaktivieren, so dass sie vorübergehend von der Audiomontage getrennt werden, und jederzeit wieder aktivieren. Siehe [Spuren beiseite legen.](#page-402-0)

#### **Audiomontage: Nulltest-Spuren**

Eine neue Spurart zur Verwendung in Audiomontagen ist verfügbar. Mit ihr können Sie ganz einfach Nulltests in Ihrer Audiomontage durchführen. Siehe [Nulltest-Spuren](#page-407-0).

### **Audiomontage: Filter zum Abhören bestimmter Frequenzbereiche für A/B-Vergleiche**

Sie können jetzt Filter zum Abhören bestimmter Frequenzbereiche einrichten und anpassen, während Sie Ihre Audiomontage-Ausgabe mit einer Referenzspur oder eine Referenzspur mit einer anderen Referenzspur vergleichen. Siehe [Einzelne](#page-561-0) [Frequenzbereiche durch Freistellen abhören.](#page-561-0)

#### **Audiomontage: Lautheits-Anpassung mit Referenzspuren**

Es gibt jetzt eine Option, um die Ausgabe Ihrer Audiomontage automatisch an die Lautheit einer Referenzspur anzupassen und so eine objektive Basis für A/B-Vergleiche zu schaffen. Siehe [Lautheits-Anpassung für A/B-Vergleiche](#page-561-0).

#### **Masterbereich: Option zum Zuweisen von Wiedergabe-PlugIns zu Lautsprecherkonfigurationen**

Sie können jetzt bis zu acht individuelle Lautsprecherkonfigurationen mit Wiedergabe-PlugIn-Ketten-Presets verbinden. Siehe [Lautsprecherkonfiguration-Bereich](#page-642-0).

#### **Regenbogen-Anzeige**

● In der neuen **Regenbogen**-Anzeige, die sowohl im **Audio-Editor** als auch im **Audiomontage**-Fenster verfügbar ist, werden Audio-Wellenformen in mehreren Farben dargestellt, um die spektralen Eigenschaften des Audiomaterials widerzuspiegeln. Siehe [Regenbogen-Anzeige](#page-740-0).

#### **Kopiervorgänge zwischen Anwendungen**

Um anwendungsübergreifendes Arbeiten zu erleichtern, bietet WaveLab neue Optionen für Ziehen und Ablegen/Kopieren und Einfügen, mit denen Sie einen beliebigen Audiobereich aus WaveLab mit oder ohne Efekte in eine beliebige andere Anwendung kopieren können. Siehe [Kopiervorgänge zwischen Anwendungen.](#page-829-0)

#### **ARA PlugIn**

● Der WaveLab Pro **Audio-Editor** lässt sich jetzt in verschiedene externe Audioanwendungen integrieren, die die ARA-Schnittstelle und VST 3 unterstützen. Siehe [WaveLab als ARA-](#page-832-0)[Erweiterung](#page-832-0).

## **Weitere neue Funktionen**

#### **Black Valve**

**Black Valve** ist ein PlugIn für moderne Stimmbearbeitung, das verschiedene Module für unterschiedliche Aspekte umfasst, darunter Bereinigung, Verstärkung des Stimmcharakters und typische Stimmeffekte. Eine Beschreibung des PlugIns finden Sie im separaten Dokument **PlugIn-Referenz**. Siehe [Black Valve.](https://steinberg.help/wavelab_pro_plug_in_reference/v12/de.DE/_shared/topics/plug_ref/black_valve_r.html)

# **EQ-P1A**

**EQ-P1A** ist ein Vintage-Röhren-EQ-PlugIn mit einem einzigartigen Klang und einer charakteristisch tiefen Frequenzanhebung und -abschwächung, das auf einem klassischen analogen Equalizer basiert. Er verfügt über Kuhschwanzfilter für Tiefen und Höhen sowie über ein zusätzliches Glockenfilter für Höhen. Eine Beschreibung des PlugIns finden Sie im separaten Dokument **PlugIn-Referenz**. Siehe [EQ-P1A.](https://steinberg.help/wavelab_pro_plug_in_reference/v12/de.DE/_shared/topics/plug_ref/eq-p1a_r.html)

### **EQ-M5**

● **EQ-M5** ist ein charakteristisches Vintage-Röhren-EQ-PlugIn, das sich besonders für die Mittenbearbeitung eignet. Er bietet Glockenfilter für Tiefen, Mitten und Höhen. Eine Beschreibung des PlugIns finden Sie im separaten Dokument **PlugIn-Referenz**. Siehe [EQ-](https://steinberg.help/wavelab_pro_plug_in_reference/v12/de.DE/_shared/topics/plug_ref/eq-m5_r.html)[M5.](https://steinberg.help/wavelab_pro_plug_in_reference/v12/de.DE/_shared/topics/plug_ref/eq-m5_r.html)

#### **Raiser**

● **Raiser** ist ein vielseitiges Limiter-PlugIn, das die Lautheit des Audiomaterials erheblich steigern kann. Seine Bandbreite reicht von subtilem Limiting von Einzelspuren und gesamten Mixen bis hin zu aggressivem Limiting, das sich am besten für perkussives Material eignet. Eine Beschreibung des PlugIns finden Sie im separaten Dokument **PlugIn-Referenz**. Siehe [Raiser](https://steinberg.help/wavelab_pro_plug_in_reference/v12/de.DE/_shared/topics/plug_ref/raiser_r.html).

#### **SampleAlign**

● Mit dem PlugIn **SampleAlign** können Sie einen Audiokanal in einer Stereodatei im Verhältnis zum anderen Kanal verzögern, also die Samples eines der Kanäle oder sowohl des linken als auch des rechten Audiokanals bearbeiten. Eine Beschreibung des PlugIns finden Sie im separaten Dokument **PlugIn-Referenz**. Siehe [SampleAlign.](https://steinberg.help/wavelab_pro_plug_in_reference/v12/de.DE/_shared/topics/plug_ref/sample_align_r.html)

#### **TestGenerator**

● Das **TestGenerator**-PlugIn bietet jetzt einen verbesserten Signalgenerator, zusätzliche Arten von Wellenformen und Rauschen. Sie können jetzt ein Pulssignal verwenden und das Ausgangssignal für jeden Kanal separat aktivieren/deaktivieren. Eine Beschreibung des PlugIns finden Sie im separaten Dokument **PlugIn-Referenz**. Siehe [TestGenerator.](https://steinberg.help/wavelab_pro_plug_in_reference/v12/de.DE/_shared/topics/plug_ref/testgenerator_r.html)

#### **VoxComp**

● **VoxComp** ist ein Kompressor-PlugIn für die Bearbeitung von Stimmen. Er nutzt einen hochgradig anpassungsfähigen Algorithmus, mit dem sich die erwünschten Ergebnisse einfach erzielen lassen. Eine Beschreibung des PlugIns finden Sie im separaten Dokument **PlugIn-Referenz**. Siehe [VoxComp](https://steinberg.help/wavelab_pro_plug_in_reference/v12/de.DE/_shared/topics/plug_ref/vox_comp_r.html).

# **Verbessertes Hilfesystem: Umfangreiche Tooltips für Bedienelemente in allen Dialogen**

Es gibt nun Tooltips für die Bedienelemente in allen Dialogen. Siehe [Hilfesystem.](#page-15-0)

#### **Tastatur- und Mauseingaben anzeigen**

Sie können jetzt Ihre Mausaktivitäten und Bildschirmeingaben in Echtzeit anzeigen, was besonders für Bildschirmfotos und -videos nützlich ist (z. B. für Demos, Präsentationen und Tutorials). Siehe [Tastatur- und Mauseingaben visualisieren.](#page-17-0)

#### **Rendern in Kontextordner**

WaveLab Pro bietet jetzt Kontextordner als Zielspeicherort für Ihr gerendertes Audiomaterial. Siehe [Kontextordner](#page-71-0).

#### **Audiomontage: Optionales dB-Pegellineal**

● Sie können jetzt ein Pegellineal im **Audiomontage**-Fenster anzeigen. Siehe [Zeitlineal und](#page-90-0) [Pegellineal.](#page-90-0)

#### **Neuer Benennungsschema-Filter**

Sie können jetzt Filter anwenden, um Benennungsschema-Elemente umzuwandeln. Siehe [Benennungsschema-Dialog](#page-112-0).

# **Automatischer maximaler vertikaler Zoom**

Die neue Funktion für automatisches Zoomen passt die Wellenform-Ansicht so an, dass sie den gesamten vertikalen Raum ausfüllt, wenn Sie horizontal in leisere Abschnitte scrollen oder einzoomen. Siehe [Automatischer maximaler vertikaler Zoom](#page-132-0).

# **Navigations-Sync**

● Mit der neuen Funktion **Navigations-Sync** können Sie Audiomaterial vergleichen, indem Sie verschiedene Ansichten von Audiodateien und Audiomontagen synchronisieren, so dass alle Zoom- und Scroll-Aktionen, die Sie in einer der Ansichten ausführen, automatisch in Echtzeit auch auf die anderen angewendet werden. Siehe [Navigations-Sync.](#page-150-0)

# **Lautheit-Overlay**

● Sie können jetzt über der **Wellenform**- oder **Regenbogen**-Ansicht im **Audio-Editor** und im **Audiomontage**-Fenster eine **RMS-Lautheit**-Ansicht anzeigen und die Transparenz des **RMS-Lautheit**-Overlays einstellen. Siehe [Lautheit-Overlay.](#page-192-0)

# **Wellenform-Overlay**

● Sie können jetzt über der **Spektrogramm**- oder **Wavelet**-Ansicht des **Audio-Editors** die **Wellenform**-Ansicht anzeigen und die Transparenz des **Wellenform**-Overlays einstellen. Siehe [Wellenform-Overlay](#page-193-0).

# **Audio-Cue-Punkt-Erkennung**

● Wenn Sie Audiomaterial durch Ziehen im **Audio-Editor** oder im **Audiomontage**-Fenster auswählen, erkennt WaveLab Pro jetzt automatisch geeignete Anfangs- und Endpunkte für Audiosegmente, die als **Audio-Cue-Punkte** bezeichnet werden. Siehe [Audio-Cue-Punkt-](#page-198-0)[Erkennung.](#page-198-0)

# **Neue Funktionen zum Wechseln zwischen Transienten per Tabulator**

● Sie können jetzt die **Tab-Taste** verwenden, um zwischen Audio-Cue-Punkten (auch Transienten genannt) vorwärts und zurück zu navigieren. Siehe [Einstellungen für Audio-](#page-199-0)[Cue-Punkt-Erkennung.](#page-199-0)

# **Audio-Editor: Neue Option für automatische Crossfades**

Sie können jetzt automatische Crossfades für Vorgänge wie das Schneiden, Einfügen, Einsetzen, Stummschalten, Freistellen oder Löschen von Abschnitten Ihres Audiomaterials aktivieren. Siehe [Bearbeiten-Registerkarte \(Audio-Editor\).](#page-204-0)

#### **Opus-Dateiformat**

● WaveLab unterstützt jetzt das Opus-Dateiformat, sowohl beim Decodieren als auch beim Encodieren. Siehe [Opus-Encodierung-Dialog](#page-234-0).

#### **Audio-Editor: Crossfade-Optionen im Verstärkung-Dialog**

Sie können jetzt Crossfades anwenden, während Sie die Verstärkung eines bestimmten Audiobereichs anpassen, um einen nahtlosen Übergang zu erzeugen und bei der Wiedergabe abrupte Klicks zwischen dem ausgewählten Bereich und dem umgebenden Audiomaterial zu verhindern. Siehe [Verstärkung-Dialog.](#page-319-0)

# **Audiomontage: Optionen zum schnellen Reduzieren des Pegels einer Audioauswahl**

● Zwei neue Optionen im Pegel-Bereich der **Hüllkurve**-Registerkarte ermöglichen es Ihnen, den Pegel eines Audiobereichs mit einem einzigen Mausklick um -6 dB oder -9 dB zu reduzieren. Siehe [Hüllkurve-Registerkarte \(Audiomontage\)](#page-375-0).

#### **Audiomontage: Neue Optionen zum Ausrichten von Clips**

● Der Dialog **Clips ausrichten** bietet jetzt zwei zusätzliche Methoden zum Ausrichten von Clips: **Am Ankerpunkt ausrichten** und **Am Audiomaterial ausrichten**. Siehe [Clips](#page-456-0)  [ausrichten \(Dialog\)](#page-456-0).

# **Audiomontage: Quelldateien stapelweise ersetzen**

● Mit der neuen Funktion **Mehrere Audiodateien auf einmal ersetzen** können Sie die Quell-Audiodateien aller Clips einer Audiomontage auf einmal ersetzen. Siehe [Quelldateien](#page-490-0)  [stapelweise ersetzen.](#page-490-0)

# **Audiomontage: Überarbeitete Super-Clip-Funktion**

Die Super-Clip-Funktion wurde überarbeitet und optimiert, um das Erzeugen, Bearbeiten und Handhaben von Super-Clips und Unter-Montagen einfacher zu machen. Siehe [Super-](#page-493-0)[Clips.](#page-493-0)

# **Audiomontage: Aktivierung oder Deaktivierung aller PlugIns im Inspector-Fenster**

● Im **Inspector**-Fenster können Sie jetzt alle Effekt-PlugIns gleichzeitig aktivieren oder deaktivieren. Siehe [Inspector-Fenster.](#page-528-0)

# **Audiomontage: Separate Schieberegler für Pre-Gain- und Post-Gain-Anpassungen**

Im Verstärkung-Feld gibt es jetzt separate Schieberegler für jede Phase der Audiokette. Siehe [Inspector-Fenster.](#page-528-0)

#### **Farbcodierte PlugIn-Titelleisten**

Sie können jetzt kontextbasierte farbcodierte Titelleisten für PlugIn-Fenster verwenden, um die Arten von Effekt-PlugIns besser auseinanderhalten zu können. Siehe [Farbcodes für](#page-541-0)  [Effekt-PlugIns.](#page-541-0)

#### **Audiomontage: Sicherer Modus zum Erkennen von PlugIn-Problemen**

Falls Sie Probleme mit PlugIns in einer Audiomontage haben, können Sie sie jetzt im **Sicheren Modus** öffnen, so dass sie ohne PlugIns geladen wird. Siehe [Audiomontagen](#page-557-0) [im sicheren Modus öffnen, um PlugIn-Probleme zu erkennen](#page-557-0).

# **Audiomontage: PlugIn-Einstellungen replizieren**

Sie können jetzt Einstellungen, die Sie für ein PlugIn vorgenommen haben, auf andere Instanzen desselben PlugIns innerhalb derselben Audiomontage übertragen. So sparen Sie Zeit, da Sie die Parameter für jedes PlugIn nicht einzeln festlegen müssen, und können PlugIn-Einstellungen für mehrere Spuren bzw. Clips einfach synchronisieren. Siehe [PlugIn-](#page-558-0)[Einstellungen replizieren und auf andere PlugIns in der Audiomontage anwenden.](#page-558-0)

#### **Audiomontage: Neue Optionen für Clips beim Meta Normalizer für Lautheit**

Sie können jetzt den aktiven Clip in Ihrer Audiomontage auf eine bestimmte Lautheit einstellen und die Lautheit aller anderen Clips um denselben Wert verschieben. Außerdem kann WaveLab Pro jetzt automatisch den Clip mit dem höchsten Spitzenpegel erkennen und anpassen, so dass er dem festgelegten Spitzenpegel-Grenzwert entspricht, und für alle anderen Clips einen entsprechenden Versatz einstellen. Siehe [Meta Normalizer für Lautheit](#page-581-0) [\(Dialog\)](#page-581-0).

#### **Zusammenlegen von Audiomontagen**

● Mit der neuen **Zusammenlegen**-Funktion können Sie alle in einer Audiomontage verwendeten Audiodateien in einem einzelnen Ordner speichern, um sicherzustellen, dass keine Materialien fehlen, wenn Sie Ihre Arbeit auf einen anderen Rechner übertragen oder mit anderen Benutzern teilen. Siehe [Zusammenlegen von Audiomontagen](#page-591-0).

#### **Kapitel-Generator für YouTube und Spotify**

● Mit dem neuen **Kapitel-Generator** können Sie Ihr Audiomaterial mit Markerpaaren in Kapitel unterteilen und eine Textdatei mit einer Liste der Kapitel für YouTube und Spotify erzeugen. Siehe [Kapitel für YouTube und Spotify mit Markern erzeugen.](#page-694-0)

#### **Spektrale Bearbeitung: Neue Auto-Wiedergabe-Option**

Wenn die neue Auto-Wiedergabe-Option aktiviert ist, wird der ausgewählte Audiobereich jedes Mal automatisch wiedergegeben, wenn Sie das Audiomaterial bearbeiten. Dabei werden die aktuellen Preroll- und Postroll-Einstellungen berücksichtigt. Siehe [Spektrum-](#page-748-0)[Registerkarte](#page-748-0).

# **Größerer maximaler Zeitbereich für Spektrum-Bearbeitung**

● Die maximale Länge einer Audioregion, die WaveLab Pro in eine Spektrum-Bearbeitung einbeziehen kann, wurde von 60 Sekunden auf 20 Minuten angehoben. Siehe [Spektrum-](#page-755-0)[Bearbeitung](#page-755-0).

### **PlugIns: Option zum Ignorieren von VST 2-PlugIns**

Sie können jetzt verhindern, dass WaveLab Pro nach PlugIns sucht, die den alten VST 2-Standard nutzen, und solche PlugIns anzeigt. Siehe [PlugIns-Registerkarte](#page-918-0) [\(Voreinstellungen\).](#page-918-0)

### **Audiomontage: PlugIn-Aufwärmphase**

Sie können jetzt eine Aufwärmphase für PlugIns festlegen, was die Interaktion zwischen PlugIns und Audiomontage-Clips verbessern kann. Siehe [Alle Audiomontagen](#page-948-0)  [\(Registerkarte\).](#page-948-0)

# **Zu guter Letzt**

# **Verbessertes Audio-Analyzer-PlugIn**

● Das Monopass-Stapelbearbeitungs-PlugIn **Audio Analyzer** wurde verbessert. Eine Beschreibung des PlugIns finden Sie im separaten Dokument **PlugIn-Referenz**. Siehe [Audio Analyzer.](https://steinberg.help/wavelab_pro_plug_in_reference/v12/de.DE/_shared/topics/plug_ref/audio_analyzer_r.html)

# **Verbesserte PlugIns: Meta Leveler und Meta Normalizer für Lautheit**

● Die Stapelbearbeitungs-PlugIns **Meta Leveler** und **Meta Normalizer für Lautheit** wurden verbessert. Eine Beschreibung der PlugIns finden Sie im separaten Dokument **PlugIn-Referenz**. Siehe [Meta Leveler](https://steinberg.help/wavelab_pro_plug_in_reference/v12/de.DE/_shared/topics/plug_ref/meta_leveler_r.html) und [Meta Normalizer für Lautheit.](https://steinberg.help/wavelab_pro_plug_in_reference/v12/de.DE/_shared/topics/plug_ref/loudness_meta_normalizer_r.html)

#### **Audioauswahlbereiche auf Basis von Zeitlinealmarkierungen quantisieren**

Sie können jetzt Audioauswahlbereiche an Zeitlinealmarkierungen einrasten lassen und gleichzeitig die Audioauswahl quantisieren. Siehe [Audioauswahlbereiche auf Basis von](#page-62-0)  [Zeitlinealmarkierungen quantisieren.](#page-62-0)

#### **Optionen für Cursor-Synchronisierung**

Sie können jetzt mit Hilfe der Statusleiste die Position des Positionszeigers mit der Position des Wiedergabe-Cursors synchronisieren. Sie können diese Option auch verwenden, um einen Clip zu aktivieren, der sich momentan am Positionszeiger befindet. Siehe [Statusleiste.](#page-86-0)

#### **Neue Zeitraster-Option**

● Sie können jetzt im **Audio-Editor** oder für Clips im **Audiomontage**-Fenster ein Raster anzeigen, das an den Markierungen im Zeitlineal (lange Striche) ausgerichtet ist. Siehe [Zeitlineal-Menü](#page-91-0).

#### **Sample-Blöcke als Einheit für das Zeitlineal**

● Sie können das Zeitlineal jetzt in **Sample-Blöcke** unterteilen und Anpassungen vornehmen, um ihren Umfang festzulegen. Siehe [Zeitformat-Dialog](#page-95-0).

#### **Neue Option zum Öffnen von Dateien per Ziehen und Ablegen oder über den Datei-Explorer/macOS Finder**

Wenn Sie Dateien per Ziehen und Ablegen oder über den Explorer/macOS Finder öffnen, können Sie jetzt auswählen, ob die zuletzt verwendeten Dateien zusammen mit der neuen Datei bzw. den neuen Dateien geöffnet werden sollen. Siehe [WaveLab durch das Öffnen](#page-102-0)  [von Dateien starten.](#page-102-0)

#### **Farbcodierte Registerkartennamen**

Ein lila Registerkartenname zeigt jetzt an, dass keine Audiodatei mit einer Registerkarte verbunden ist. Siehe [Änderungsanzeige auf Registerkarten](#page-105-0).

#### **Neuer Aktualisieren-Schalter im Datei-Browser-Fenster**

● Im **Datei-Browser**-Fenster gibt es jetzt einen Schalter zum manuellen erneuten Laden des Inhalts, um Aktualisierungen und Änderungen anzuzeigen. Siehe [Datei-Browser \(Fenster\).](#page-108-0)

# **Während der Auswahl eines Audiobereichs zoomen**

Sie können jetzt ein- oder auszoomen, während Sie einen Audiobereich auswählen. Siehe [Während der Auswahl eines Audiobereichs zoomen.](#page-131-0)

#### **Zweites Timecode-Fenster**

● Sie können jetzt ein zweites **Timecode**-Fenster öffnen, um die Zeit ab zwei verschiedenen Referenzpunkten anzuzeigen. Siehe [Timecode-Fenster.](#page-182-0)

#### **Text/Excel als unterstütztes Dateiformat**

● Auf vielfachen Wunsch seitens unserer Nutzer:innen haben wir die Option, Audiodateien als Text-/Exceldateien (Dateiendung .atxt) zu speichern, wieder eingeführt. Siehe [Unterstützte Dateiformate](#page-220-0).

### **Option, die Position auf der Zeitachse von gerenderten Regionen sowie Datum und Zeit durch BWF-Metadaten anzugeben**

● Auf der **BWF**-Registerkarte im **Metadaten**-Dialog von WaveLab Pro können Sie jetzt BWF-Zeitreferenzen für gerenderte Audiodateien erzeugen und automatisch die Erstellungszeit und das Erstellungsdatum Ihrer Audiodateien hinzufügen. Siehe [Metadaten-Dialog](#page-254-0).

#### **Globale Terminologieänderungen**

● »CD« im Sinne einer Zusammenstellung von Songs oder Titeln wurde in den allgemeineren Begriff »Album« geändert. Der Begriff »CD« wird jetzt nur noch im Zusammenhang mit dem Medium Compact Disc verwendet. Darüber hinaus wurde »CD-Titel« durch den allgemeineren Begriff »Titel« ersetzt. Siehe [Audiomontage-Fenster.](#page-343-0)

#### **Audiomontage: Aufnahme stoppen, wenn Aufnahmeposition den ausgewählten Marker erreicht**

● Die Option **Aufnahmestopp bei Erreichen des ausgewählten Markers** ermöglicht es Ihnen jetzt, die Aufnahme automatisch zu beenden, wenn die Aufnahmeposition einen ausgewählten Marker erreicht. Siehe [Spur-Kontrollbereich für Stereo- und Monospuren.](#page-345-0)

#### **Audiomontage: Option zum Umgehen aller Effekte im Spur-Kontrollbereich**

● Im **Effekte**-Einblendmenü des Spur-Kontrollbereichs gibt es jetzt eine Option zum Umgehen aller Effekte. Siehe [Spur-Kontrollbereich für Stereo- und Monospuren.](#page-345-0)

#### **Verbesserte Cue-Punkt-Optionen für Clips**

Die Optionen für Cue-Punkte wurden überarbeitet und erweitert. Siehe [Bearbeiten-](#page-362-0)[Registerkarte \(Audiomontage\)](#page-362-0).

## **Unabhängige Ordner für jede Quelldatei beim Rendern**

● Im **Audio-Editor** oder im **Audiomontage**-Fenster können Sie mit der neuen Option **Unabhängige Ordner für jede Quelldatei anlegen** unabhängige Render-Pfade für einzelne Audiomontagen oder Audiodateien nutzen. Außerdem stellt sie sicher, dass sich die Render-Pfade beim Umschalten zwischen Audiomontagen oder Audiodateien entsprechend ändern. Siehe [Rendern-Registerkarte \(Audiomontage\)](#page-378-0).

#### **Option zum Anzeigen ausgewählter Dateien im Explorer**

● Diese Option öffnet automatisch den Explorer/macOS Finder, um den Speicherort von ausgewählten Audiodateien anzugeben, nachdem sie gerendert wurden. Siehe [Rendern-](#page-378-0)[Registerkarte \(Audiomontage\)](#page-378-0).

#### **Audiomontage: Audiodateien beim Importieren in den Audiomontage-Ordner kopieren**

Beim Importieren von Audiodateien in Audiomontagen können Sie jetzt einstellen, dass eine Kopie der Original-Audiodatei im Audiomontage-Ordner oder einem seiner Unterordner erstellt werden soll, und festlegen, ob dies auch bei zukünftigen Importen geschehen soll oder nicht. Siehe [Dateien importieren \(Dialog\)](#page-423-0).

## **Audiomontage: Unbearbeitete Clips in die aktive Spur kopieren**

Sie können jetzt ausgewählte Clips in ihrem »unbearbeiteten« Zustand, also ohne Anwendung von Effekten oder Automation, in die aktive Spur kopieren. Siehe [Clips-Menü](#page-453-0).

#### **Verbesserte Optionen für Textberichte**

Wenn Sie Clip-Listen, Markerlisten oder Dateilisten als Text exportieren, können Sie jetzt im entsprechenden Dialog aus zusätzlichen Optionen wählen. Siehe [Clip-Liste als Text](#page-460-0) [exportieren \(Dialog\).](#page-460-0)

#### **Audiomontage: Kontextoptionen-Infozeile**

● Wenn Sie Clips im **Audiomontage**-Fenster verschieben oder ihre Größe ändern, werden die Tastaturbefehle für die Optionen **Ripple** und **Automatisches Gruppieren** jetzt in einer neuen **Kontextoptionen**-Infozeile über der Registerkartenleiste angezeigt. Das ermöglicht es Ihnen, leicht auf sie zuzugreifen, ohne dass Ihr Arbeitsfluss gestört wird oder Sie sich diese Tastaturbefehle merken müssen. Siehe [Optionen zum Verschieben und Crossfading](#page-462-0)  [von Clips.](#page-462-0)

## **Audiomontage: Referenzspuren beim Verwenden von Ripple und Automatischem Gruppieren einbeziehen**

● Sie können jetzt festlegen, dass Referenzspuren beim Durchführen der Aktionen **Ripple**  und **Automatisches Gruppieren** einbezogen werden. Siehe [Optionen zum Verschieben](#page-462-0) [und Crossfading von Clips](#page-462-0).

#### **Audiomontage: Clips zufällige Farben zuweisen**

Um einzelne Clips leichter erkennen zu können, können Sie WaveLab jetzt auffordern, jedem Ihrer ausgewählten Clips eine zufällige Farbe zuzuweisen. Siehe [Clips einfärben](#page-469-0).

#### **Audiomontage: Neue Option zum Verschieben des Positionszeigers an einen Hüllkurvenpunkt**

● Mit dem **Hüllkurve**-Kontextmenü im **Audiomontage**-Fenster können Sie den Positionszeiger jetzt leicht an die exakte Position eines Hüllkurvenpunkts bewegen. Siehe [Positionszeiger an einen Hüllkurvenpunkt bewegen](#page-499-0).

#### **Audiomontage: Schneller zu Hüllkurvenpunkten navigieren**

Im **Audiomontage**-Fenster können Sie jetzt schnell zu bestimmten Hüllkurvenpunkten navigieren und diese auswählen. Siehe [Zu Hüllkurvenpunkten navigieren.](#page-501-0)

#### **Audiomontage: Alle Titel-Anfänge und/oder Titel-Enden wiedergeben**

Sie haben jetzt die Möglichkeit, alle Titel-Anfänge und/oder Titel-Enden eines Albums wiederzugeben. Siehe [Album-Fenster](#page-564-0).

#### **Audiomontage: Wert für ISRC-Codes erhöhen**

Sie können jetzt einen Erhöhungswert für das Erzeugen von ISRC-Codes festlegen. Siehe [Album-Wizard \(Dialog\)](#page-572-0).

#### **Audiomontage: Neue Option im Album-Wizard zum Anpassen von Markern oder Ändern der Clip-Positionen**

Sie können jetzt Marker einfügen und dabei die Positionen der Clips in den Titeln Ihres Albums beibehalten. Siehe [Album-Wizard \(Dialog\).](#page-572-0)

#### **Neue Einfügemodus-Option für Effekt-PlugIns**

● Wenn der **Einfügemodus** aktiviert ist, werden alle PlugIns unter der ausgewählten Schnittstelle automatisch einen Schritt nach unten verschoben, wenn Sie ein neues PlugIn hinzufügen. Siehe [Effekte-Bereich.](#page-619-0)

#### **Marker aus CSV-Dateien importieren**

Sie können jetzt [Marker aus CSV-Dateien](#page-689-0) importieren. Siehe Marker aus CSV-Dateien [importieren.](#page-689-0)

# **Überarbeiteter Spektrogrammoptionen-Dialog**

Der Spektrogrammoptionen-Dialog wurde komplett überarbeitet. Siehe [Spektrogrammoptionen \(Dialog\)](#page-746-0).

#### **Masterbereich-PlugIns mit Hilfe von Drag&Drop zu einer Stapelbearbeitung hinzufügen**

Sie können jetzt Masterbereich-PlugIns durch Ziehen zur PlugIn-Liste der Stapelbearbeitung hinzufügen. Siehe [PlugIns zu einer Stapelbearbeitung hinzufügen.](#page-856-0)

# **PlugIn-Ketten in der Stapelbearbeitung kombinieren**

Sie können jetzt mehrere PlugIn-Ketten kombinieren, indem Sie neue PlugIn-Ketten im **Stapelbearbeitung**-Fenster an bereits geladene anhängen. Siehe [PlugIn-Ketten in der](#page-858-0) [Stapelbearbeitung speichern/laden.](#page-858-0)

# **Automatisch-Ausblenden-Option for Slide-Out-Fenster**

Sie können jetzt auswählen, ob sie möchten, dass Slide-Out-Fenster automatisch geschlossen werden, wenn Sie außerhalb des Fensters klicken oder den Fokus auf einen anderen Teil der Anwendung verlagern, oder ob sie geöffnet bleiben sollen. Siehe [Darstellung-Registerkarte \(Globale Programmeinstellungen\).](#page-932-0)

# **Anpassbares Blinkintervall des Positionszeigers**

Sie können jetzt das Blinkintervall des Positionszeigers an Ihre Vorlieben anpassen. Siehe [Darstellung-Registerkarte \(Globale Programmeinstellungen\).](#page-932-0)

#### **Benutzerdefinierter Wiedergabe-Cursor**

Sie können jetzt den Wiedergabe-Cursor gemäß Ihren Anforderungen anpassen und ihn leichter vom Positionszeiger unterscheiden. Siehe [Darstellung-Registerkarte \(Globale](#page-932-0) [Programmeinstellungen\)](#page-932-0).

#### **Benutzerdefinierte Verzögerung beim Anzeigen von Tooltips**

Sie können jetzt die Zeit einstellen, nach der Tooltips angezeigt werden, wenn Sie mit der Maus über Steuerelemente der Benutzeroberfläche fahren. Siehe [Darstellung-Registerkarte](#page-932-0) [\(Globale Programmeinstellungen\).](#page-932-0)

#### **Audiomontage: Option, Hinweise auf verborgene Clip-Inhalte anzuzeigen oder auszublenden**

Sie können jetzt auswählen, ob Hinweise auf verborgene Clip-Inhalte angezeigt oder ausgeblendet werden sollen. Dabei handelt es sich um kleine rote Pfeile am rechten oder linken Rand eines Clips, die anzeigen, dass der Clip getrimmt wurde und aktuell nur teilweise sichtbar ist. Siehe [Alle Audiomontagen \(Registerkarte\).](#page-948-0)

#### **Audiomontage: Hüllkurvenpunkte an Ankerpunkten einrasten**

Wenn Sie Hüllkurvenpunkte mit der Maus bearbeiten, können Sie jetzt festlegen, dass diese an aktiven Ankerpunkten einrasten. Siehe [Hüllkurvenpunkte an Ankerpunkten einrasten.](#page-500-0)

# <span id="page-15-0"></span>**WaveLab Pro Einleitung**

Danke, dass Sie WaveLab Pro erworben haben und sich der Audiobearbeitung und der hohen Kunst des Masterings widmen. Herzlich willkommen zur ersten Wahl für Mastering-Profis und in einer Gemeinschaft von Benutzern, die Meister ihres Handwerks sind.

WaveLab Pro Ist seit über 25  Jahren die erste Wahl für Mastering, Analyse, Bearbeitung, Restauration, Stapelumwandlung und Authoring von Audio.

WaveLab wird sowohl von High-End-Studios, Produzenten, Rundfunkanstalten, Sound-Designern, Musikern und Audio-Archiven als auch von Sicherheitsdienstleistern verwendet. Seine umfassende Palette an Audiowerkzeugen und die Möglichkeit zur Nutzung von Drittanbieter-PlugIns und erweiterten externen Effekten machen es zur am besten ausgerüsteten Einzellösung für ein breites Spektrum von Audio-Bearbeitungsaufgaben. Dabei steht die Technologie jedoch nie Ihrem Workflow im Weg: Durch seine übersichtliche, hochgradig anpassbare und benutzerfreundliche Oberfläche passt es sich perfekt an Ihre bevorzugte Arbeitsweise an. Darüber hinaus ermöglichen die flexiblen Stapelbearbeitungsfunktionen immer eine schnelle und intuitive Nutzung.

WaveLab wurde mit viel Sorgfalt von erfahrenen Softwareentwicklern in enger Zusammenarbeit mit Benutzern entwickelt und bietet ein bemerkenswertes Spektrum benutzerfreundlicher Funktionen sowie eine außergewöhnlich hochwertige Audio-Engine, die Sie dabei unterstützen, immer wieder herausragende Ergebnisse zu erzielen.

Wir freuen uns darauf zu sehen, wie WaveLab Pro eine wichtige Rolle dabei einnehmen wird, Sie bei den besten Audio-Produktionen zu unterstützen – in einem Prozess, der intuitiver und produktiver ist als je zuvor.

Viel Spaß!

Ihr WaveLab-Team

# **Plattformunabhängige Dokumentation**

Die Dokumentation gilt für die Betriebssysteme Windows und macOS.

Funktionen und Einstellungen, die nur für eine dieser Plattformen gelten, sind klar gekennzeichnet. In allen anderen Fällen gelten die Beschreibungen und Vorgehensweisen in der Dokumentation sowohl für Windows als auch für macOS.

Zu berücksichtigende Punkte:

- Die Screenshots wurden in Windows erstellt.
- Einige Funktionen, die unter Windows im **Datei**-Menü verfügbar sind, finden sich unter macOS im Menü mit dem Programmnamen.

# **Hilfesystem**

Es gibt mehrere Wege, um auf das Hilfesystem zuzugreifen. Die Dokumentation steht online auf steinberg.help zur Verfügung.

# **Dokumentation**

Die Dokumentation besteht aus mehreren Dokumenten.

Sie können [steinberg.help](https://steinberg.help) auf eine der folgenden Arten öffnen:

- Geben Sie www.steinberg.help in die Adresszeile Ihres Webbrowsers ein.
- In WaveLab, wählen Sie **Hilfe** > **steinberg.help**.
- Um die Hilfe für einen aktiven Dialog auf [steinberg.help](https://steinberg.help) zu öffnen, klicken Sie auf den Fragezeichen-Schalter unten rechts oder drücken Sie **F1** (Windows)/**Befehlstaste** - **?**  (macOS).

#### **Benutzerhandbuch**

Das zentrale WaveLab Pro-Referenzdokument mit ausführlichen Beschreibungen von Bearbeitungsvorgängen, Parametern, Funktionen und Techniken.

#### **PlugIn-Referenz**

Beschreibt die Funktionen und Parameter der enthaltenen PlugIns.

### **Scripting**

Beschreibt die Objekte und Funktionen, die Sie in einem WaveLab Pro-Script aufrufen können.

#### **DDP-Player**

Beschreibt die Funktionen des enthaltenen **DDP-Players**.

# **Tooltips und weitere Informationen**

Um Tooltips anzuzeigen, fahren Sie mit der Maus über ein Element der Benutzeroberfläche, zum Beispiel ein Steuerelement in einem Dialog, und warten Sie kurz, ohne die Maus weiterzubewegen.

TIPP

Mit der Option **Tooltip-Verzögerung** im **Anzeige**-Bereich der **Globalen Programmeinstellungen** können Sie anpassen, wie lang es dauert, bis Tooltips angezeigt werden.

#### HINWEIS

Viele Tooltips enthalten ein Feld **Mehr erfahren**, auf das Sie klicken können, um weitere Informationen zu erhalten.

- Um die Menühilfe zu verwenden, bewegen Sie die Maus über eine Menüoption.
- Um Informationen zum Ausführen von Bearbeitungsaktionen mit der Maus und Tastatureingaben im **Audiomontage**-Fenster anzuzeigen, bewegen Sie die Maus über das **Audiomontage**-Fenster. Der Hilfetext wird in der Infozeile am unteren Rand des Fensters angezeigt.

#### **Was ist das?**

Die **Was ist das?**-Hilfe bietet Ihnen erweiterte Tooltips zu Symbolen und Funktionen der Benutzeroberfläche. Einige **Was ist das?**-Tooltips enthalten einen Link zu einem entsprechenden Hilfethema auf [steinberg.help](https://steinberg.help).

Um die **Was ist das?**-Hilfe zu öffnen, haben Sie folgende Möglichkeiten:

<span id="page-17-0"></span>● Drücken Sie in einem beliebigen Fenster **Umschalttaste** - **F1** und bewegen Sie die Maus über ein Element der Benutzeroberfläche, oder wählen Sie **Hilfe** > **Was ist das?**.

WEITERFÜHRENDE LINKS [Infozeile](#page-446-0) auf Seite 447 [Darstellung-Registerkarte \(Globale Programmeinstellungen\)](#page-932-0) auf Seite 933

# **Tastatur- und Mauseingaben visualisieren**

Sie können festlegen, dass WaveLab Ihre Mausaktivitäten sowie die von Ihnen gedrückten Sonder- und Navigationstasten in Echtzeit anzeigt. Diese Funktion ist besonders für Bildschirmfotos und -videos nützlich (z. B. für Demos, Präsentationen und Tutorials).

Um Ihre Mauseingaben beim Klicken und die Sonder- und Navigationstasten beim Drücken anzuzeigen, führen Sie eine der folgenden Aktionen aus:

- Wählen Sie **Hilfe** in der Menüleiste oben im Arbeitsbereich und aktivieren Sie die Option **Maus- und Tasteneingaben anzeigen** im Einblendmenü.
- Drücken Sie **Alt/Opt-Taste F1** .

Daraufhin öffnet sich ein kleines Fenster, das Ihre Maus- und Tastatureingaben visualisiert.

#### **Beispiele: Visualisierung von Eingabeaktivitäten**

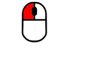

 $\bigcap$ 

 $\bigoplus$  Ctrl/Cmd + Alt/Opt

Linke Maustaste Rechte Maustaste Tastatureingaben

Darüber hinaus können Sie das kleine Fenster an eine beliebige Position auf dem Bildschirm ziehen sowie die Anzeige anpassen.

Um die Anzeige anzupassen, klicken Sie mit der rechten Maustaste, um ein Menü mit den folgenden Optionen zu öffnen:

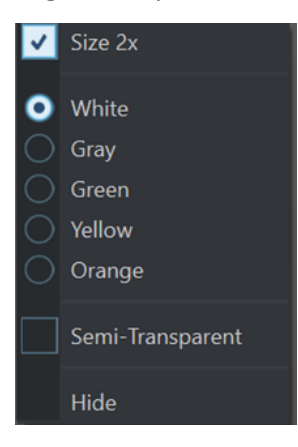

#### **Größe 2x**

Skaliert die Anzeige der Mauseingabe und der Sondertasten auf das Doppelte der Originalgröße.

#### **Weiß**

Legt Weiß als Hintergrundfarbe des Fensters fest.

#### **Grau**

Legt Grau als Hintergrundfarbe des Fensters fest.

### <span id="page-18-0"></span>**Grün**

Legt Grün als Hintergrundfarbe des Fensters fest.

#### **Gelb**

Legt Gelb als Hintergrundfarbe des Fensters fest.

#### **Orange**

Legt Orange als Hintergrundfarbe des Fensters fest.

#### **Halb-transparent**

Verringert die Deckkraft des Fensters.

#### **Ausblenden**

Blendet das Anzeigefenster aus.

Um die Anzeige der Maus- und Tastatureingabeaktivitäten zu deaktivieren, deaktivieren Sie die Option **Maus- und Tasteneingaben anzeigen** im **Hilfe**-Menü oder drücken Sie **Alt/Opt-Taste** - **F1** .

# **Struktur der Dokumentation**

In unserer Dokumentation unterteilen wir Informationen je nach ihrem Inhalt in drei Arten von Themen.

#### **Beschreibungen der Benutzeroberfläche**

Hier werden die Funktionen von Elementen auf der Benutzeroberfläche beschrieben und die einzelnen Optionen und Einstellungen von Dialogen, Bedienfeldern und anderen Elementen aufgelistet.

#### **Beschreibungen von Konzepten**

Dieser Typ Informationseinheit beschreibt grundlegende Konzepte hinter bestimmten Funktionen oder Bedienkonzepte in der Software.

#### **Beschreibungen von Vorgehensweisen**

Hier finden Sie Schritt-für-Schritt-Anleitungen für bestimmte Aufgaben. Außerdem enthält diese Informationseinheit oft Beispiele, die veranschaulichen, warum diese Schritte nützlich sind, sowie eine kurze Zusammenfassung des Ergebnisses und ggf. der zu beachtenden Auswirkungen.

Durch diese Aufteilung von Informationen eignet sich unsere Dokumentation am besten als Referenz, wenn Sie bestimmte Informationen oder Anweisungen benötigen. Sie ist nicht als Handbuch gedacht, das Sie von vorn bis hinten lesen müssen.

#### TIPP

Bei der Beschreibung einer Option auf der Benutzeroberfläche werden Sie keine Schrittfür-Schritt-Anleitung finden, die Ihnen erklärt, wie Sie diese Funktion verwenden, und im Gegenzug finden Sie bei den Vorgehensweisen keine Beschreibung der einzelnen Elemente der Benutzeroberfläche. Um allgemeine Informationen zu Objekten oder Konzepten zu finden, empfehlen wir Ihnen, nach ihren Namen zu suchen, zum Beispiel nach »Events«. Um Anleitungen für bestimmte Aktionen zu finden, empfehlen wir Ihnen, ein relevantes Verb in Ihre Suche einzuschließen, zum Beispiel »aufnehmen«.

Am Ende der meisten Informationseinheiten finden Sie Links zu weiteren Informationseinheiten, die verwandte Themen enthalten. Auch in der Seitenleiste finden Sie verwandte Themen in der Dokumentationsstruktur.

# <span id="page-19-0"></span>**Typographische Konventionen**

In dieser Dokumentation verwenden wir strukturelle Elemente und Textauszeichnungen, um Informationen zweckmäßig zu präsentieren.

# **Strukturelle Elemente**

#### **Voraussetzungen**

Beschreibt Aktionen oder Bedingungen, die Sie abgeschlossen bzw. erfüllt haben müssen, bevor Sie damit beginnen können, die nachfolgenden Schritte auszuführen.

#### **Vorgehensweise**

Listet die Schritte auf, die Sie ausführen müssen, um ein bestimmtes Ergebnis zu erzielen.

#### **Wichtig**

Informiert Sie über ernsthafte Risiken, zum Beispiel solche, die sich auf das System oder die verbundene Hardware auswirken oder zu Datenverlust führen könnten.

#### **Hinweis**

Informiert Sie über Probleme oder andere relevante Aspekte.

#### **Tipp**

Gibt weitere Informationen oder macht nützliche Vorschläge.

#### **Beispiel**

Gibt Ihnen ein Beispiel.

#### **Ergebnis**

Zeigt das Ergebnis eines Handlungsablaufs.

# **Weitere Schritte**

Informiert Sie über Aktionen oder Aufgaben, die Sie nach Abschluss des Handlungsablaufs ausführen können.

#### **Weiterführende Links**

Listet verwandte Themen auf, die Sie in dieser Dokumentation finden.

# **Textauszeichnung**

Fettgedruckter Text zeigt an, dass es sich um den Namen eines Menüs, einer Option, einer Funktion, eines Dialogs, eines Fensters und so weiter handelt.

#### BEISPIEL

Klicken Sie in der **Audiomontage** auf **Bearbeiten**.

Wenn fettgedruckter Text durch ein Größer-als-Zeichen getrennt wird, zeigt dies die Reihenfolge an, in der verschiedene Menüs geöffnet werden müssen.

#### **BEISPIEL**

Wählen Sie **Datei** > **Programmeinstellungen** > **Audioverbindungen**.

Dateinamen und Speicherpfade werden in einer anderen Schriftart angezeigt.

BEISPIEL beispiel\_datei.txt

# **Tastaturbefehle**

Bei vielen Standardtastaturbefehlen werden Sondertasten verwendet, von denen einige je nach Betriebssystem abweichen können.

Wenn in diesem Handbuch Tastaturbefehle mit Sondertasten beschrieben werden, werden zuerst die Windows-Sondertaste sowie die macOS-Sondertaste und danach die jeweilige Taste angegeben.

#### BEISPIEL

**Strg-Taste/Befehlstaste** - **Z** bedeutet: Drücken Sie die **Strg-Taste** unter Windows oder die **Befehlstaste** unter macOS und drücken Sie dann **Z** .

# <span id="page-21-0"></span>**Erste Schritte**

Nachdem Sie Ihr System eingerichtet haben, bietet der **Start-Assistent** einfachen Zugriff auf häufige Arbeitsschritte und zugehörige Informationen, so dass Sie sofort mit dem Arbeiten in WaveLab beginnen können.

WEITERFÜHRENDE LINKS [Einrichten Ihres Systems](#page-32-0) auf Seite 33

# **Start-Assistent-Fenster**

Im **Start-Assistenten** können Sie die Arbeitsumgebung auswählen, die am besten zu Ihrer Arbeitsweise passt, Dateien erstellen und öffnen sowie Audioverbindungen herstellen. Darüber hinaus bietet der **Start-Assistent** Informationen und Neuigkeiten zu WaveLab sowie nützliche Links.

Beim Starten von WaveLab wird das **Start-Assistent**-Fenster automatisch geöffnet.

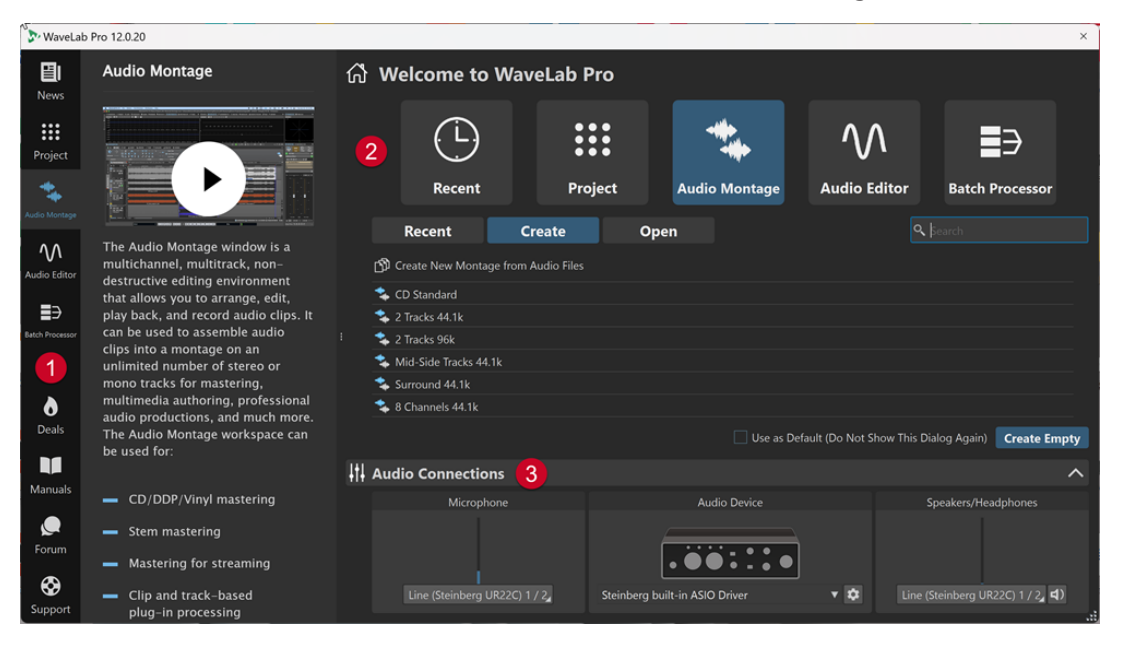

Das **Start-Assistent**-Fenster besteht aus den folgenden Elementen:

- **1** Info-Bereich:
	- **E** News zeigt Neuigkeiten von Steinberg an.
	- **Projekt** zeigt allgemeine Informationen zu Projekten an.
	- **Audiomontage** zeigt allgemeine Informationen zu Audiomontagen an.
	- **Audio-Editor** zeigt allgemeine Informationen zur Audiodatei-Bearbeitung an.
	- **Stapelbearbeitung** zeigt allgemeine Informationen zu Stapelbearbeitungen an.
	- **Deals** zeigt Informationen zu aktuellen und kommenden Angeboten und Rabattaktionen von Steinberg an.
- **Manuals** bietet einen Link zu den WaveLab-Benutzerhandbüchern. Die Benutzerhandbücher sind als PDF-Dateien und im WebHelp-Format verfügbar.
- **G Forum** bietet einen Link zu den WaveLab-Foren, in denen WaveLab-Nutzer/innen Erfahrungen austauschen und sich gegenseitig unterstützen.
- **Support** bietet einen Link zum Steinberg Support-Team. Unsere WaveLab-Experten freuen sich immer, wenn sie dabei behilflich sein können, Probleme zu lösen und Fragen zu beantworten.
- **2** Optionen, die zur Auswahl stehen:
	- **Zuletzt verwendet**: Hier können Sie kürzlich verwendete Dateien aus einer Liste auswählen und sie durch Klicken auf den **Öffnen**-Schalter öffnen. Alternativ können Sie auf einen leeren Arbeitsbereich zugreifen, indem Sie auf **Leere erzeugen** klicken.

# TIPP

Um **Leere erzeugen** nach versehentlicher Auswahl eines Elements in der Liste erneut anzuzeigen, klicken Sie in den leeren Bereich unter dem letzten Listeneintrag, oder heben Sie die Auswahl eines Eintrags auf, indem Sie bei gedrückter **Strg-Taste/ Befehlstaste** darauf klicken.

#### TIPP

Mit Hilfe eines Filters können Sie ausschließlich kürzlich verwendete Dateien eines bestimmten Dateityps anzeigen. Dazu klicken Sie auf einen der Schalter rechts neben der Registerkarte **Zuletzt verwendet**:

- Alle Dateitypen anzeigen **D** ist die Standardeinstellung ohne angewendete Filter.
- **Nur Projektdateien anzeigen** zeigt ausschließlich kürzlich verwendete Projekte an.
- **Nur Audiomontage-Dateien anzeigen**  $\cdot$  zeigt ausschließlich kürzlich verwendete Audiomontagen an.
- **Nur Audiodateien anzeigen M** zeigt ausschließlich kürzlich verwendete Audiodateien an.
- **Nur Stapelbearbeitungs-Dateien anzeigen <sup>∌</sup> zeigt ausschließlich kürzlich** verwendete Stapelbearbeitungen an.

**Suchen** *e ermöglicht es Ihnen*, Text einzugeben, um eine bestimmte Datei zu finden.

- **Projekt**: Hier können Sie ein Projekt erstellen oder öffnen.
- **Audiomontage**: Hier können Sie Audiomontagen erstellen oder öffnen.
- **Audio-Editor**: Hier können Sie Audiodateien erstellen oder öffnen.
- Stapelbearbeitung: Hier können Sie Stapelbearbeitungen erstellen oder öffnen.

Mit **Als Standard verwenden (Dialog nicht mehr anzeigen)** können Sie den **Start-Assistenten** von nun an überspringen und den aktuell ausgewählten Arbeitsbereich als Standard festlegen.

#### TIPP

Wenn WaveLab Pro bereits gestartet ist, können Sie verhindern, dass das **Start-Assistent**-Fenster in Zukunft automatisch geöffnet wird, indem Sie es manuell öffnen und die Option **Diesen Dialog beim Starten von WaveLab anzeigen** deaktivieren.

Um den **Start-Assistenten** wieder zu aktivieren, führen Sie eine der folgenden Aktionen aus:

- Halten Sie beim Start der Anwendung die **Strg-Taste/Befehlstaste** gedrückt, bis der **Start-Assistent** geöffnet wird.
- Wenn WaveLab Pro bereits gestartet ist, öffnen Sie den **Start-Assistenten** und aktivieren Sie **Diesen Dialog beim Starten von WaveLab anzeigen**.
- **3 Audio-Verbindungen**-Bereich:
	- **Mikrofon**: Hier können Sie Ihr Mikrofon auswählen.
	- **Audiogerät**: Hier können Sie Ihr Audio-Interface auswählen. Wenn Sie auf den Zahnrad-Schalter  $\bullet$  tippen, wird ein Dialog geöffnet, in dem Sie Parameter für Ihr Gerät festlegen können.
	- **Lautsprecher/Kopfhörer**: Hier können Sie Ihre Lautsprecher oder Kopfhörer auswählen.

#### HINWEIS

Im **Audio-Verbindungen**-Bereich des **Start-Assistenten** können Sie grundlegende Parameter einstellen. Zugriff auf erweiterte Einstellungen erhalten Sie unter **Datei** > **Voreinstellungen** > **Audio-Verbindungen**.

#### TIPP

Um zu verhindern, dass WaveLab Pro all Ihre Geräte bei jedem Start der Anwendung und Öffnen des **Start-Assistenten** scannt, können Sie das **Audio-Verbindungen**-Feld schließen, indem Sie in den Aufwärtspfeil rechts neben der Überschrift klicken. Bei komplexen Konfigurationen führt dies zu einem deutlich schnelleren Start.

#### HINWEIS

Der **Start-Assistent** enthält Verknüpfungen zu bestimmten Funktionen und Alternativen zu gängigen Arbeitsabläufen in WaveLab Pro. Das bedeutet, dass Sie alle Arbeitsvorgänge und Funktionen, die im **Start-Assistenten** verfügbar sind, auch auf andere Weise oder an anderen Orten in der Anwendung nutzen können. Die entsprechenden Anleitungen finden Sie in diesem Handbuch.

# **Start-Assistenten manuell öffnen**

Standardmäßig wird das **Start-Assistent**-Fenster automatisch geöffnet, wenn Sie WaveLab starten. Nach dem Start von WaveLab können Sie das **Start-Assistent**-Fenster manuell öffnen.

Führen Sie eine der folgenden Aktionen aus:

- Klicken Sie auf **Datei** in der Menüleiste oben im Arbeitsbereich und wählen Sie **Start-Assistenten öffnen**.
- Klicken Sie auf das Symbol **Start-Assistenten öffnen** in der Werkzeugleiste.
- Drücken Sie **Alt/Opt-Taste Pos1-Taste** .

WFITERFÜHRENDE LINKS [Start-Assistent-Fenster](#page-21-0) auf Seite 22

# <span id="page-24-0"></span>**Projekte mit dem Start-Assistenten erstellen**

Die einfachste und schnellste Methode zum Erstellen eines neuen Projekts ist die Verwendung des **Start-Assistenten**.

# TIPP

Um allgemeine Informationen zur Verwendung von Projekten in WaveLab Pro anzuzeigen, klicken Sie auf das **Projekt**-Feld im Infobereich auf der linken Seite des **Start-Assistent**-Fensters.

Sie haben verschiedene Optionen für das Erstellen von Projekten mit Hilfe des **Start-Assistenten**. Sie können:

- Eine Vorlage auswählen.
- Audiodateien, Audiomontagen und/oder Stapelbearbeitungen in ein neues Projekt aufnehmen, optional in Verbindung mit einer Vorlage.
- Ein leeres Projekt erzeugen.

#### HINWEIS

Es gibt weitere Möglichkeiten zum Erstellen von Projekten in WaveLab, die, abhängig von Ihren bevorzugten Workflows, praktischer für Sie sein können. Beschreibungen finden Sie in den entsprechenden Abschnitten dieses Handbuchs.

WEITERFÜHRENDE LINKS Ein Projekt mit Hilfe des Start-Assistenten erstellen auf Seite 25 [Projekte](#page-153-0) auf Seite 154 [Projekte erstellen](#page-153-0) auf Seite 154

# **Ein Projekt mit Hilfe des Start-Assistenten erstellen**

Über den **Erzeugen**-Schalter im **Start-Assistenten** können Sie ein neues Projekt entweder von Grund auf neu erstellen oder auf Basis einer Vorlage und/oder vorhandener Audiodateien einrichten.

VORGEHENSWEISE

- **1.** Wählen Sie im Fenster **Start-Assistent** die **Projekt**-Option.
- **2.** Klicken Sie auf **Erzeugen**.

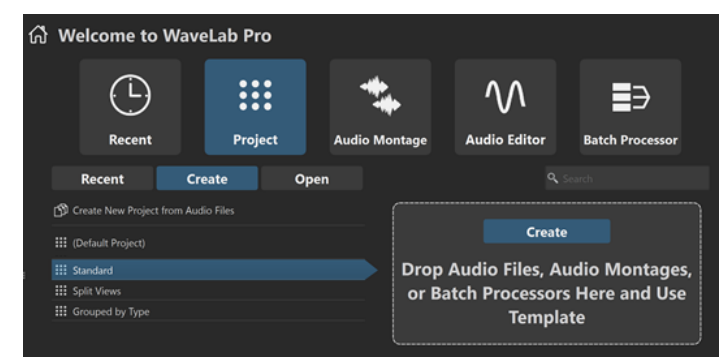

- **3.** Führen Sie eine der folgenden Aktionen aus:
	- Um ein Projekt auf Basis einer Vorlage zu erstellen, wählen Sie die Vorlage aus. Doppelklicken Sie auf ihren Namen, oder klicken Sie im Abschnitt rechts von der Liste

auf **Erzeugen**. Um vorhandene Dateien in das neue Projekt einzubinden, ziehen Sie die Dateien, die Sie in Ihrem Projekt verwenden möchten, auf das Feld.

● Um ein Projekt auf der Grundlage von vorhandenen Audiodateien zu erstellen, wählen Sie **Neues Projekt aus Audiodateien erstellen** und klicken Sie auf **Erzeugen**. Daraufhin wird der Datei-Browser geöffnet.

Navigieren Sie zu Ihren Audiodateien, wählen Sie diese aus und klicken Sie auf **Öffnen**.

Um ein Projekt von Grund auf neu zu erstellen, klicken Sie unten rechts auf Leere **erzeugen**.

#### TIPP

Um **Leere erzeugen** nach versehentlicher Auswahl eines Elements in der Liste erneut anzuzeigen, klicken Sie in den leeren Bereich unter dem letzten Listeneintrag, oder heben Sie die Auswahl eines Eintrags auf, indem Sie bei gedrückter **Strg-Taste/ Befehlstaste** darauf klicken.

**4.** Gilt nur, wenn Sie im letzten Schritt eine der ersten zwei Optionen ausgewählt haben: Geben Sie im automatisch geöffneten Dialog **Speicherort des Projekts** einen Namen ein. Klicken Sie optional auf den Abwärtspfeil neben dem **Name**-Feld und weisen Sie dem Projekt Variablenwerte wie **Datum** oder **Zeit** zu. Legen Sie fest, wo Sie den Projekt-Ordner speichern möchten. Klicken Sie auf **OK**, um Ihr Projekt zu erstellen.

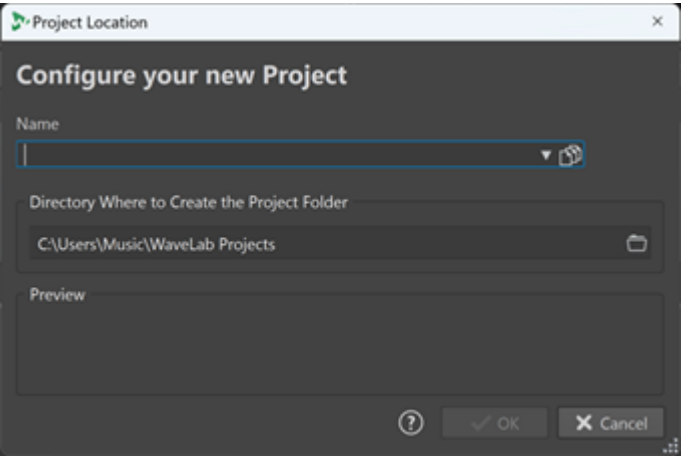

WEITERFÜHRENDE LINKS [Start-Assistent-Fenster](#page-21-0) auf Seite 22 [Projekte](#page-153-0) auf Seite 154 [Projekte mit dem Start-Assistenten erstellen](#page-24-0) auf Seite 25

# **Projekt über den Start-Assistenten öffnen**

Über den **Öffnen**-Schalter im **Start-Assistenten** können Sie ein vorhandenes Projekt durch Ziehen und Ablegen öffnen oder zu einer Projektdatei navigieren, um sie zu öffnen.

VORGEHENSWEISE

- **1.** Wählen Sie im Fenster **Start-Assistent** die **Projekt**-Option.
- **2.** Klicken Sie auf **Öffnen**.

<span id="page-26-0"></span>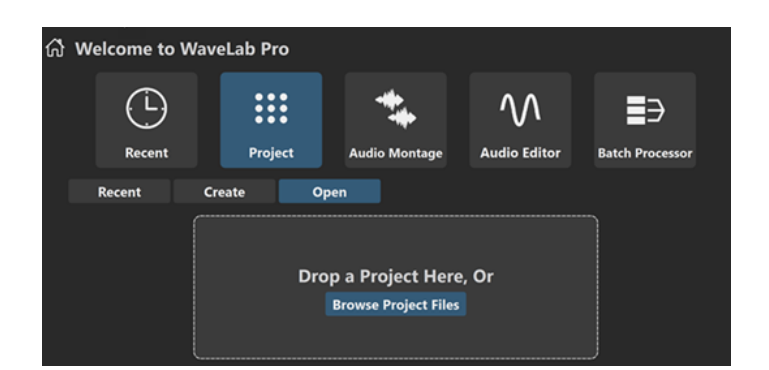

**3.** Ziehen Sie ein einzelnes Projekt in den Bereich, oder klicken Sie auf **Projektdateien durchsuchen**, um zu einer Datei zu navigieren.

ERGEBNIS Die Projektdatei wird geöffnet.

WEITERFÜHRENDE LINKS [Start-Assistent-Fenster](#page-21-0) auf Seite 22 [Projekte](#page-153-0) auf Seite 154 [Projekte mit dem Start-Assistenten erstellen](#page-24-0) auf Seite 25

# **Audiomontagen mit dem Start-Assistenten erstellen**

Die leichteste und schnellste Möglichkeit zum Erstellen einer Ausgabedatei aus mehreren Spuren, wie etwa eine Podcast-Episode oder ein Album, ist das Erstellen einer Audiomontage mit dem **Start-Assistenten**.

#### TIPP

Um allgemeine Informationen zur Verwendung von Audiomontagen in WaveLab Pro anzuzeigen, klicken Sie auf das **Audiomontage**-Feld im Infobereich auf der linken Seite des **Start-Assistent**-Fensters.

Es gibt verschiedene Möglichkeiten zum Erstellen von Audiomontagen mit dem **Start-Assistenten**. Sie können die Methode wählen, die Ihrer Arbeitsweise am besten entspricht:

Sie können vorhandene Audiodateien als Basis verwenden, optional auch zusammen mit einer Vorlage, und eine Audiomontage aus ihnen erstellen.

Daraufhin wird eine neue Audiomontage im **Audiomontage**-Fenster erstellt, die Ihre Audiodateien enthält.

Sie können mit der allgemeinen Einrichtung der Audiomontage beginnen, indem Sie eine Vorlage auswählen. Das ermöglicht es Ihnen, die entsprechenden Audiodateien zu einem späteren Zeitpunkt auszuwählen oder aufzunehmen.

Daraufhin wird eine neue Audiomontage im **Audiomontage**-Fenster geöffnet, deren Spuren und Samplerate der Definition der Vorlage entsprechen.

#### HINWEIS

Es gibt weitere Möglichkeiten zum Erstellen von Audiomontagen in WaveLab, die, abhängig von Ihren bevorzugten Workflows, praktischer für Sie sein können. Beschreibungen finden Sie in den entsprechenden Abschnitten dieses Handbuchs.

WEITERFÜHRENDE LINKS [Start-Assistent-Fenster](#page-21-0) auf Seite 22 [Audiomontage](#page-341-0) auf Seite 342 [Audiomontagen aus einer Audiodatei erzeugen](#page-386-0) auf Seite 387 [Audiodateien in Audiomontagen einfügen](#page-419-0) auf Seite 420

# **Audiomontage mit Hilfe des Start-Assistenten erstellen**

Über den **Erzeugen**-Schalter im **Start-Assistenten** können Sie eine neue Audiomontage entweder von Grund auf neu erstellen oder anhand einer Vorlage und/oder vorhandener Audiodateien einrichten.

VORAUSSETZUNGEN

Sie haben Zugriff auf eine oder mehrere Audiodateien.

VORGEHENSWEISE

- **1.** Wählen Sie im **Start-Assistent**-Fenster die **Audiomontage**-Option.
- **2.** Klicken Sie auf **Erzeugen**.

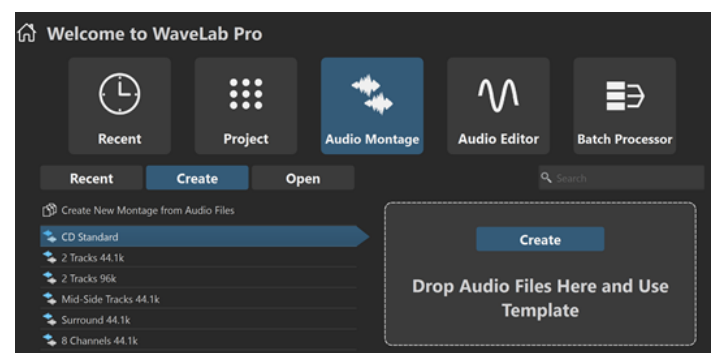

- **3.** Führen Sie eine der folgenden Aktionen aus:
	- Um eine Audiomontage auf Basis einer Vorlage zu erstellen, wählen Sie die Vorlage aus. Doppelklicken Sie auf ihren Namen, oder klicken Sie im Abschnitt rechts von der Liste auf **Erzeugen**. Um vorhandene Dateien in die neue Audiomontage einzubinden, ziehen Sie die Dateien, die Sie in Ihrer Audiomontage verwenden möchten, auf das Feld.
	- Um eine Audiomontage auf der Grundlage von vorhandenen Audiodateien zu erstellen, wählen Sie **Audiomontage aus Audiodateien erzeugen** und klicken Sie auf **Erzeugen**. Daraufhin wird der Datei-Browser geöffnet.

Navigieren Sie zu Ihren Audiodateien, wählen Sie sie aus und klicken Sie auf **Öffnen**.

Um eine Audiomontage von Grund auf neu zu erstellen, klicken Sie unten rechts auf **Leere erzeugen**.

### TIPP

Um **Leere erzeugen** nach versehentlicher Auswahl eines Elements in der Liste erneut anzuzeigen, klicken Sie in den leeren Bereich unter dem letzten Listeneintrag, oder heben Sie die Auswahl eines Eintrags auf, indem Sie bei gedrückter **Strg-Taste/ Befehlstaste** darauf klicken.

**4.** Gilt nur, wenn Sie im letzten Schritt eine der ersten zwei Optionen ausgewählt haben: Legen Sie im Dialog **Speicherort der Audiomontage** einen Namen und einen Zielort für Ihren Audiomontage-Ordner fest. Klicken Sie auf **Erzeugen**, um Ihre Audiomontage zu erstellen.

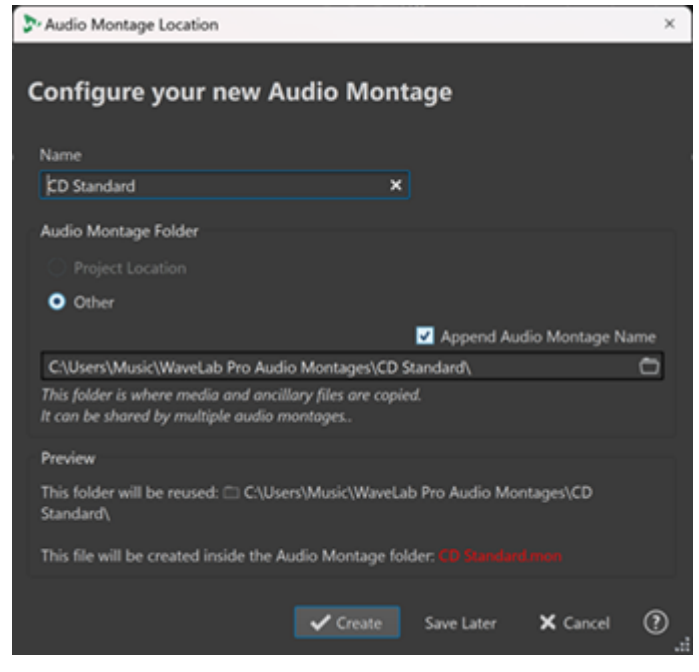

WEITERFÜHRENDE LINKS [Start-Assistent-Fenster](#page-21-0) auf Seite 22 [Speicherort der Audiomontage \(Dialog\)](#page-385-0) auf Seite 386 [Audiomontage](#page-341-0) auf Seite 342 [Audiomontagen mit dem Start-Assistenten erstellen](#page-26-0) auf Seite 27 [Audiomontagen aus einer Audiodatei erzeugen](#page-386-0) auf Seite 387

# **Audiomontage über den Start-Assistenten öffnen**

Über den **Öffnen**-Schalter im **Start-Assistenten** können Sie vorhandene Audiomontagen durch Ziehen und Ablegen öffnen oder zu Audiomontage-Dateien navigieren, um sie zu öffnen.

VORGEHENSWEISE

- **1.** Wählen Sie im **Start-Assistent**-Fenster die **Audiomontage**-Option.
- **2.** Klicken Sie auf **Öffnen**.

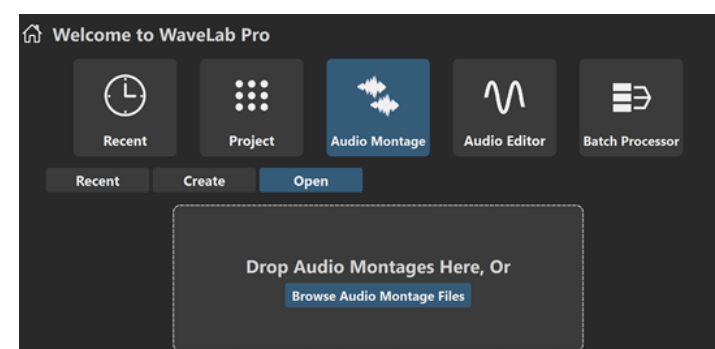

**3.** Ziehen Sie eine oder mehrere vorhandene Audiomontage-Dateien in den Bereich, oder klicken Sie auf **Audiomontage-Dateien durchsuchen**, um zu den Dateien zu navigieren.

ERGEBNIS

Die Audiomontage-Dateien werden im **Audiomontage**-Fenster geöffnet.

WEITERFÜHRENDE LINKS [Start-Assistent-Fenster](#page-21-0) auf Seite 22 [Speicherort der Audiomontage \(Dialog\)](#page-385-0) auf Seite 386 [Audiomontage](#page-341-0) auf Seite 342 [Audiomontagen mit dem Start-Assistenten erstellen](#page-26-0) auf Seite 27 [Audiomontagen aus einer Audiodatei erzeugen](#page-386-0) auf Seite 387

# **Stapelbearbeitung mit dem Start-Assistenten erstellen**

Die einfachste und schnellste Methode zum Erstellen einer neuen **Stapelbearbeitung** ist die Verwendung des **Start-Assistenten**.

TIPP

Um allgemeine Informationen zur Verwendung von Stapelbearbeitungen in WaveLab Pro anzuzeigen, klicken Sie auf das **Stapelbearbeitung**-Feld im Infobereich auf der linken Seite des **Start-Assistent**-Fensters.

Es gibt zwei Möglichkeiten zum Erstellen von Stapelbearbeitungen mit dem **Start-Assistenten**. Wählen Sie die Vorgehensweise, die Ihrer Arbeitsweise am meisten entgegenkommt:

Sie können vorhandene Audiodateien als Basis verwenden, optional auch zusammen mit einer Vorlage, und eine Stapelbearbeitung aus ihnen erstellen.

Daraufhin wird eine neue Stapelbearbeitung im **Stapelbearbeitung**-Fenster geöffnet, die Ihre Audiodateien beinhaltet.

Sie können mit der allgemeinen Einrichtung der Stapelbearbeitung beginnen, indem Sie eine Vorlage auswählen. Das ermöglicht es Ihnen, die entsprechenden Audiodateien zu einem späteren Zeitpunkt auszuwählen oder aufzunehmen.

Daraufhin wird eine neue Stapelbearbeitung im **Stapelbearbeitung**-Fenster geöffnet.

#### HINWEIS

Es gibt weitere Möglichkeiten zum Einrichten von Stapelbearbeitungen in WaveLab, die, abhängig von Ihren bevorzugten Workflows, praktischer für Sie sein können. Beschreibungen finden Sie in den entsprechenden Abschnitten dieses Handbuchs.

WFITERFÜHRENDE I INKS [Start-Assistent-Fenster](#page-21-0) auf Seite 22 [Stapelbearbeitung](#page-841-0) auf Seite 842 [Audiodateien zu einer Stapelbearbeitung hinzufügen](#page-854-0) auf Seite 855 [Audiomontagen zu einer Stapelbearbeitung hinzufügen](#page-854-0) auf Seite 855

# **Stapelbearbeitung mit Hilfe des Start-Assistenten erstellen**

Über den **Erzeugen**-Schalter im **Start-Assistenten** können Sie mittels einer Vorlage oder vorhandener Audiodateien eine neue Stapelbearbeitung einrichten.

VORGEHENSWEISE

- **1.** Wählen Sie im Fenster **Start-Assistent** die **Stapelbearbeitung**-Option.
- **2.** Klicken Sie auf **Erzeugen**.

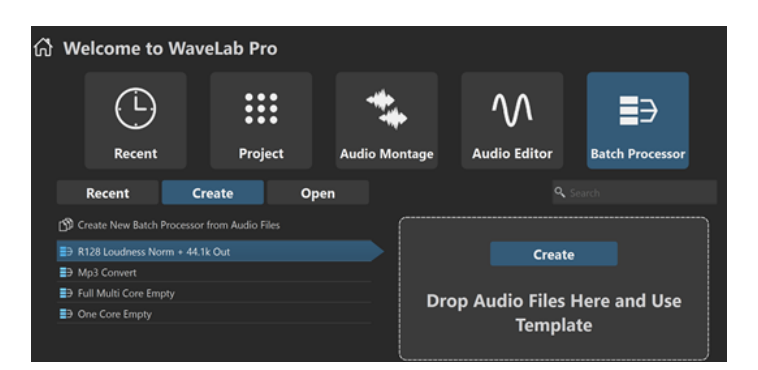

- **3.** Führen Sie eine der folgenden Aktionen aus:
	- Um eine Stapelbearbeitung auf Basis einer Vorlage zu erstellen, wählen Sie die Vorlage aus. Doppelklicken Sie auf ihren Namen, oder klicken Sie im Abschnitt rechts von der Liste auf **Erzeugen**. Um vorhandene Dateien in die neue Stapelbearbeitung einzubinden, ziehen Sie die Dateien, die Sie in Ihrer Stapelbearbeitung verwenden möchten, auf das Feld.
	- Um eine Stapelbearbeitung auf Basis von vorhandenen Audiodateien zu erstellen, wählen Sie **Neue Stapelbearbeitung aus Audiodateien erstellen** und klicken Sie auf **Erzeugen**.

Daraufhin wird der Datei-Browser geöffnet.

Navigieren Sie zu Ihren Audiodateien, wählen Sie diese aus und klicken Sie auf **Öffnen**.

Um eine Stapelbearbeitung von Grund auf neu zu erstellen, klicken Sie unten rechts auf **Leere erzeugen**.

TIPP

Um **Leere erzeugen** nach versehentlicher Auswahl eines Elements in der Liste erneut anzuzeigen, klicken Sie in den leeren Bereich unter dem letzten Listeneintrag, oder heben Sie die Auswahl eines Eintrags auf, indem Sie bei gedrückter **Strg-Taste/ Befehlstaste** darauf klicken.

#### ERGEBNIS

Das **Stapelbearbeitung**-Fenster wird geöffnet.

WEITERFÜHRENDE LINKS [Start-Assistent-Fenster](#page-21-0) auf Seite 22 [Stapelbearbeitung](#page-841-0) auf Seite 842

# **Stapelbearbeitung über den Start-Assistenten öffnen**

Mit dem **Öffnen**-Schalter im **Start-Assistenten** können Sie durch Öffnen von vorhandenen Audiodateien in Verbindung mit einer Vorlage auf eine vorhandene Stapelbearbeitung zugreifen oder eine neue Stapelbearbeitung erstellen.

VORGEHENSWEISE

- **1.** Wählen Sie im Fenster **Start-Assistent** die **Stapelbearbeitung**-Option.
- **2.** Klicken Sie auf **Öffnen**.

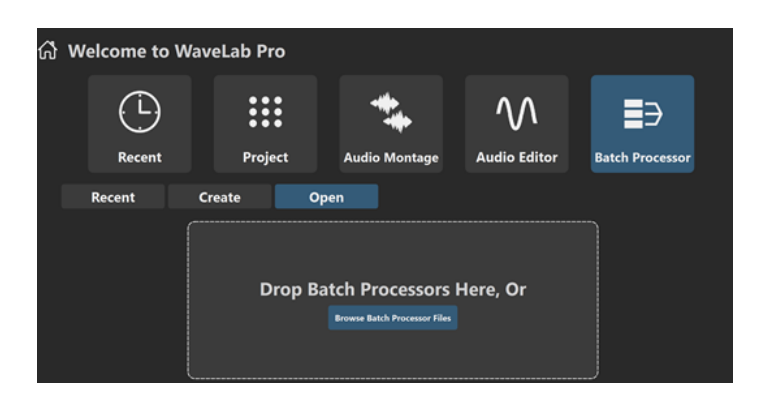

**3.** Ziehen Sie eine oder mehrere vorhandene Stapelbearbeitungs-Dateien in den Bereich, oder klicken Sie auf **Stapelbearbeitungs-Dateien durchsuchen**, um zu den Dateien zu navigieren.

# ERGEBNIS

Die Stapelbearbeitungs-Dateien werden im **Stapelbearbeitung**-Fenster geöffnet.

WEITERFÜHRENDE LINKS [Start-Assistent-Fenster](#page-21-0) auf Seite 22 [Stapelbearbeitung](#page-841-0) auf Seite 842

# <span id="page-32-0"></span>**Einrichten Ihres Systems**

Bevor Sie mit der Arbeit beginnen können, müssen Sie Ihr System einrichten.

#### **WICHTIG**

Stellen Sie sicher, dass alle Geräte ausgeschaltet sind, bevor Sie irgendwelche Verbindungen herstellen.

Ihre Systemkonfiguration hängt von vielen verschiedenen Faktoren ab, z. B. der Art des Projekts, das Sie erstellen möchten, den externen Geräten, die Sie verwenden möchten, oder der Computer-Hardware, die Ihnen zur Verfügung steht.

WEITERFÜHRENDE LINKS [Audio-Verbindungen definieren](#page-33-0) auf Seite 34

# **Audiokarten und Hintergrund-Wiedergabe**

Sie können WaveLab Pro zusammen mit anderen Anwendungen ausführen und dabei immer der aktiven Anwendung Zugriff auf die Audiokarte geben.

Wenn Sie die Wiedergabe oder Aufnahme in WaveLab Pro aktivieren, können andere Anwendungen nicht auf die Audiokarte zugreifen. Ebenso kann WaveLab Pro keine Wiedergabe durchführen, wenn eine andere Anwendung die Audiokarte benutzt.

VORGEHENSWEISE

- **1.** Wählen Sie **Datei** > **Voreinstellungen** > **Audio-Verbindungen**.
- **2.** Wählen Sie die **Optionen**-Registerkarte.
- **3.** Aktivieren Sie **Treiber freigeben**.
- **4.** Führen Sie eine der folgenden Aktionen aus:
	- Wenn Sie den Treiber freigeben möchten, wenn WaveLab Pro im Hintergrund läuft, aktivieren Sie **Wenn WaveLab Pro im Hintergrund läuft**.
	- Wenn Sie den Treiber nur freigeben möchten, wenn Cubase/Nuendo im Vordergrund ist, aktivieren Sie **Wenn Cubase/Nuendo im Vordergrund ist**.

WEITERFÜHRENDE LINKS [Audio-Verbindungen \(Registerkarte\)](#page-35-0) auf Seite 36

# **Latenz**

Latenz ist die Verzögerung zwischen dem Zeitpunkt, zu dem Audio vom Programm gesendet wird, und dem Zeitpunkt, zu dem Sie das Audio tatsächlich hören. Während eine sehr niedrige Latenz bei Echtzeit-DAW-Anwendungen wie z. B. Steinberg Nuendo oder Cubase extrem wichtig sein kann, ist dies bei WaveLab Pro nicht unbedingt der Fall.

Die wichtigsten Aspekte beim Arbeiten mit WaveLab Pro sind eine stabile Wiedergabe und eine hohe Präzision bei der Bearbeitung.

<span id="page-33-0"></span>Die Latenz in einem Audiosystem hängt von der Audio-Hardware, den Treibern und den Einstellungen ab. Falls bei der Wiedergabe Aussetzer, Knacken oder Glitches auftreten, erhöhen Sie die **ASIO-Guard**-Einstellung auf der **Optionen**-Registerkarte der **Audio-Verbindungen** oder erhöhen Sie die Puffergröße in der ASIO-Steuerung für die Audiokarte.

WEITERFÜHRENDE LINKS ASIO-Guard auf Seite 34 [Audio-Verbindungen \(Registerkarte\)](#page-35-0) auf Seite 36

# **ASIO-Guard**

ASIO-Guard ermöglicht es Ihnen, alle Kanäle sowie VST-PlugIns vorzubearbeiten. Dies verhindert Aussetzer und ermöglicht es Ihnen, mehr Spuren oder PlugIns zu bearbeiten.

Hohe ASIO-Guard-Werte führen zu einer höheren ASIO-Guard-Latenz. Wenn Sie zum Beispiel einen Lautstärke-Regler anpassen, hören Sie dadurch die Änderungen mit einer leichten Verzögerung.

HINWEIS

Resampler-PlugIns und bestimmte andere PlugIns mit hohen Latenzen akkumulieren Samples, bevor sie sie bearbeiten. Hierfür ist eine höhere ASIO-Guard-Einstellung erforderlich.

WEITERFÜHRENDE LINKS ASIO-Guard einrichten auf Seite 34

# **ASIO-Guard einrichten**

Sie können die Länge des ASIO-Guard-Buffers festlegen.

VORGEHENSWEISE

- **1.** Wählen Sie **Datei** > **Voreinstellungen** > **Audio-Verbindungen**.
- **2.** Wählen Sie die **Optionen**-Registerkarte.
- **3.** Geben Sie die Länge des ASIO-Guard-Buffers im **ASIO-Guard**-Menü an.

Je höher der Wert, desto mehr Stabilität und Leistung stehen für die Audiobearbeitung zur Verfügung. Höhere Werte führen allerdings auch zu einer höheren ASIO-Guard-Latenz und höherer Speicherauslastung.

WEITERFÜHRENDE LINKS [Audio-Verbindungen \(Registerkarte\)](#page-35-0) auf Seite 36

# **Audio-Verbindungen definieren**

Damit Sie Audio in WaveLab Pro wiedergeben und aufnehmen können, müssen Sie angeben, wie die internen Eingangs- und Ausgangskanäle in WaveLab Pro mit Ihrer Soundkarte verbunden sind und welches Gerät Sie für die Wiedergabe und Aufnahme von Audio verwenden wollen.

Sie können die Puffereinstellungen für Ihr Gerät definieren sowie Verbindungen mit externen Effekten einrichten. Wählen Sie mindestens 2 Kanäle für die Stereowiedergabe und -aufnahme.

Wenn Sie keine Audiokarte von einem Drittanbieter haben, können Sie den **Steinberg Built-in ASIO**-Treiber oder **Integriertes Audio Gerät** (nur macOS) auswählen. Sie können den **Steinberg**  <span id="page-34-0"></span>**Built-in ASIO**-Treiber auch mit den meisten Audiokarten von Drittanbietern verwenden. Dadurch können Aufnahme und Wiedergabe bei unterschiedlichen Sampleraten erfolgen.

WEITERFÜHRENDE LINKS Audiotreiber auswählen auf Seite 35 [Audio-Verbindungen \(Registerkarte\)](#page-35-0) auf Seite 36 [Aufnahme](#page-597-0) auf Seite 598 [Externe Effekte](#page-41-0) auf Seite 42

# **Audiotreiber auswählen**

Indem Sie einen Audiotreiber auswählen, ermöglichen Sie WaveLab Pro die Kommunikation mit der Audio-Hardware.

#### HINWEIS

In Windows-Betriebssystemen empfehlen wir Ihnen den Zugriff auf Ihre Hardware mit Hilfe eines ASIO-Treibers, der speziell für diese Hardware entwickelt wurde. Wenn kein ASIO-Treiber installiert ist, wenden Sie sich bitte an den Hersteller Ihrer Audio-Hardware, um Informationen über verfügbare ASIO-Treiber zu erhalten. Wenn kein spezifischer ASIO-Treiber verfügbar ist, können Sie den **Steinberg Built-in ASIO**-Treiber verwenden.

#### VORGEHENSWEISE

- **1.** Wählen Sie **Datei** > **Voreinstellungen** > **Audio-Verbindungen**.
- **2.** Öffnen Sie das **Audiogerät**-Einblendmenü und wählen Sie Ihren Treiber aus.
- **3.** Optional: Klicken Sie auf **Einstellungen** und nehmen Sie die gewünschten Einstellungen vor.

WEITERFÜHRENDE LINKS [Audio-Verbindungen \(Registerkarte\)](#page-35-0) auf Seite 36 ASIO-Treiber auf Seite 35 Steinberg Built-In ASIO-Treiber auswählen (nur Windows) auf Seite 35

# **ASIO-Treiber**

ASIO (Audio Stream Input/Output) ist ein von Steinberg spezifiziertes Computer-Gerätetreiberprotokoll für digitales Audio. Es stellt eine Schnittstelle mit niedriger Latenz und hoher Wiedergabetreue zwischen einer Software-Anwendung und der Soundkarte eines Computers bereit.

WEITERFÜHRENDE LINKS Audiotreiber auswählen auf Seite 35 Steinberg Built-In ASIO-Treiber auswählen (nur Windows) auf Seite 35

# **Steinberg Built-In ASIO-Treiber auswählen (nur Windows)**

Wenn kein spezifischer ASIO-Treiber verfügbar ist, können Sie den **Steinberg Built-in ASIO**-Treiber verwenden.

Der **Steinberg Built-In ASIO**-Treiber gibt Ihnen Zugriff auf die Audioeingänge und -ausgänge, die vom Windows-Audio-Subsystem zur Verfügung gestellt werden. Außerdem führt der **Steinberg Built-In ASIO**-Treiber automatisch eine Konvertierung der Samplerate durch, wenn die Samplerate einer Quell-Audiodatei von der Samplerate Ihres Audiogeräts abweicht.

#### <span id="page-35-0"></span>HINWEIS

Die Dokumentation für den **Steinberg Built-in ASIO**-Treiber finden Sie hier: C:\Program Files\Steinberg\Asio\Help

#### VORGEHENSWEISE

- **1.** Wählen Sie **Datei** > **Voreinstellungen** > **Audio-Verbindungen**.
- **2.** Öffnen Sie das **Audiogerät**-Einblendmenü und wählen Sie den **Steinberg Built-in ASIO**-Treiber aus.
- **3.** Optional: Klicken Sie auf **Einstellungen** und nehmen Sie die gewünschten Einstellungen vor.

WEITERFÜHRENDE LINKS [Audiotreiber auswählen](#page-34-0) auf Seite 35 Audio-Verbindungen (Registerkarte) auf Seite 36

# **Audio-Verbindungen (Registerkarte)**

Auf dieser Registerkarte können Sie angeben, wie die internen Eingangs- und Ausgangsbusse in WaveLab Pro mit Ihrer Soundkarte verbunden werden sollen und welches Gerät Sie für die Wiedergabe und Aufnahme von Audio verwenden möchten.

● Um die Registerkarte **Audio-Verbindungen** zu öffnen, wählen Sie **Datei** > **Voreinstellungen** > **Audio-Verbindungen**.

# **Globale Einstellungen**

#### **Audiogerät**

Hier können Sie das Audiogerät auswählen, das Sie für die Wiedergabe und Aufnahme von Audio verwenden möchten. Wenn Sie keine Audiokarte von einem Drittanbieter haben, können Sie den **Steinberg Built-in ASIO**-Treiber oder **Integriertes Audio Gerät** (nur macOS) auswählen.

#### **Anschlussnamen**

Öffnet den Dialog **Audioanschluss-Namen**, in dem Sie einen benutzerdefinierten Namen für jeden Eingangs- und Ausgangs-Audioanschluss festlegen können.

### **Bedienfeld**

Wenn Sie einen ASIO-Treiber auswählen, ist der **Einstellungen**-Schalter aktiviert. Klicken Sie auf den Schalter, um die Einstellungen-Anwendung Ihrer Soundkarte zu öffnen. Diese wird in der Regel zusammen mit der Soundkarte installiert. Je nach Ihrer Soundkarte und Ihrem Treiber enthält sie Einstellungen für Puffergröße, digitale Formate, zusätzliche I/O-Verbindungen usw.

#### **Aktualisieren**

Mit diesem Schalter werden die Einstellungen der Audiogeräte erneut ermittelt und eventuelle Änderungen übernommen.
### **Wiedergabe-Registerkarte**

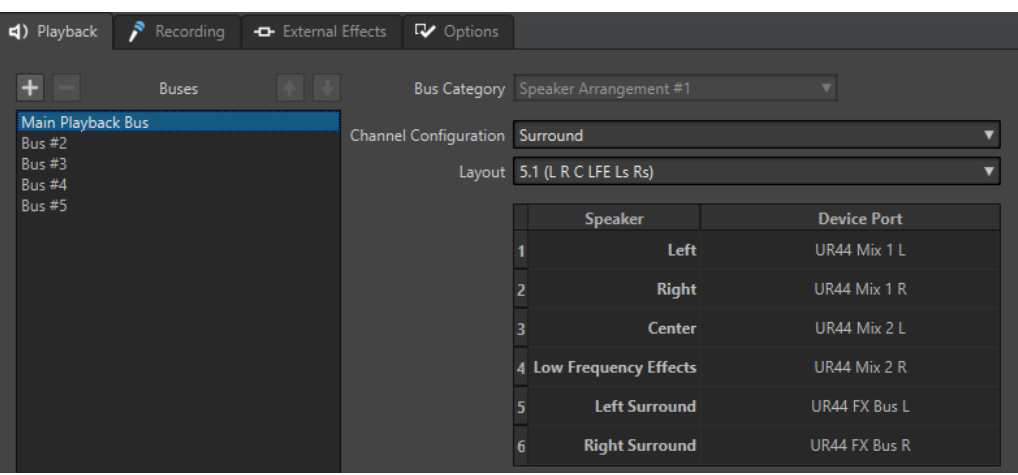

Auf dieser Registerkarte können Sie Busse hinzufügen, die für die Wiedergabe verwendet werden. Wenn Sie mit einem Surround-System arbeiten, geben Sie hier Ihre Surround-Lautsprecherausgänge an.

#### **Bus hinzufügen**

Fügt einen neuen Wiedergabe-Bus zur Bus-Liste hinzu.

#### **Ausgewählten Bus entfernen**

Entfernt den ausgewählten Bus von der Bus-Liste.

#### **Bus nach oben verschieben**

Verschiebt den ausgewählten Bus in der Bus-Liste nach oben. Dadurch wird auch die Reihenfolge der Busse in den WaveLab Pro-Menüs verändert.

#### **Bus nach unten verschieben**

Verschiebt den ausgewählten Bus in der Bus-Liste nach unten. Dadurch wird auch die Reihenfolge der Busse in den WaveLab Pro-Menüs verändert.

#### **Bus-Liste**

Zeigt alle Busse an. Hier können Sie Busse umbenennen und verschieben. Um einen Bus umzubenennen, doppelklicken Sie auf den Bus und geben Sie einen neuen Namen ein.

#### **Bus-Kategorie**

Hier können Sie dem ausgewählten Bus eine Kategorie zuweisen. Je nach Kategorie können Sie die Busse in verschiedenen Bereichen von WaveLab Pro auswählen. Die folgenden Kategorien stehen zur Verfügung:

- **Nicht definiert**
- Busse mit der Kategorie **Referenzspur** werden im **Routing**-Menü der Referenzspur angezeigt.
- Busse mit der Kategorie **Vor der Wiedergabebearbeitung** werden im Bereich **Wiedergabebearbeitung** im **Masterbereich** angezeigt, wenn Sie auf **Ausgangsbusse vor der Wiedergabebearbeitung** klicken.

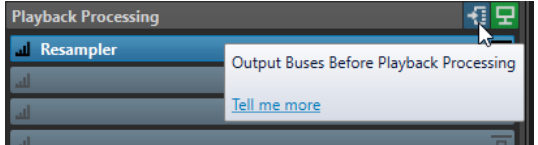

● Busse mit der Kategorie **Lautsprecherkonfiguration** werden im Bereich **Lautsprecherkonfiguration** im **Masterbereich** angezeigt. Das ermöglicht es Ihnen, zwischen verschiedenen Lautsprechern umzuschalten. **Lautsprecherkonfiguration #1** ist der Haupt-Wiedergabebus.

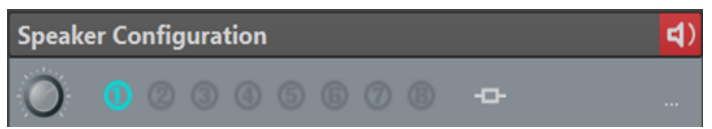

#### **Kanalkonfiguration**

Hiermit können Sie Geräteanschlüssen Wiedergabe-Busse zuweisen. Sie können zwischen **Mono**, **Stereo**, **Surround**, **Ambisonics**, **Multi-Mono** und **Multi-Stereo**  umschalten. In der Tabelle unterhalb des **Kanalkonfiguration**-Menüs können Sie den **Geräte-Port** für jeden Kanal eines Wiedergabe-Busses festlegen.

### **Aufnahme-Registerkarte**

Wenn zum ersten Mal ein Audiogerät erkannt wird, weist WaveLab Pro automatisch Eingangsbusse zu. Sie können diese Konfiguration verwenden oder die Eingangsbusse bearbeiten.

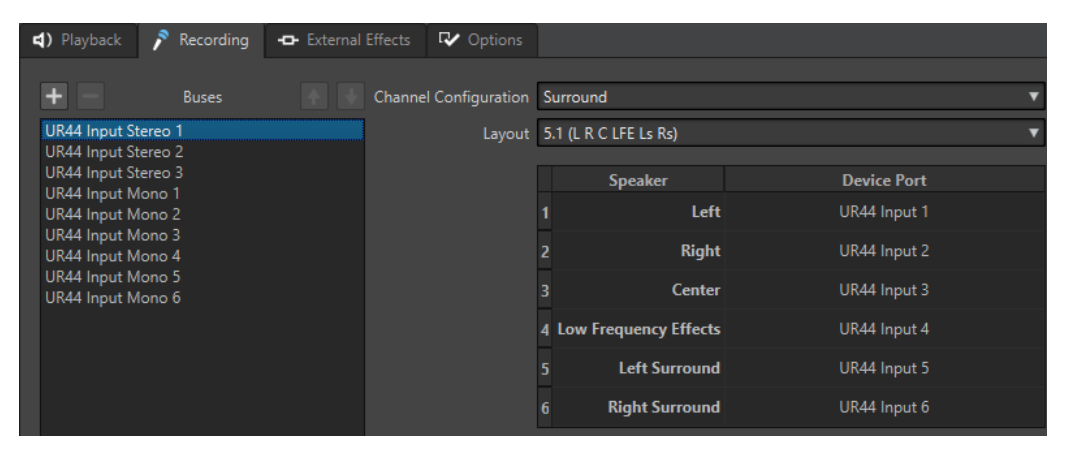

Auf dieser Registerkarte können Sie Busse hinzufügen, die für die Aufnahme und das Eingangs-Monitoring verwendet werden. Die Eingänge, die Sie hier definieren, sind anschließend im **Aufnahme**-Dialog verfügbar.

#### **Bus hinzufügen**

Fügt einen neuen Aufnahme-Bus zur Bus-Liste hinzu.

#### **Ausgewählten Bus entfernen**

Entfernt den ausgewählten Bus von der Bus-Liste.

#### **Bus nach oben verschieben**

Verschiebt den ausgewählten Bus in der Bus-Liste nach oben. Dadurch wird auch die Reihenfolge der Busse in den WaveLab Pro-Menüs verändert.

#### **Bus nach unten verschieben**

Verschiebt den ausgewählten Bus in der Bus-Liste nach unten. Dadurch wird auch die Reihenfolge der Busse in den WaveLab Pro-Menüs verändert.

#### **Kanalkonfiguration**

Hiermit können Sie Geräteanschlüssen Aufnahme-Busse zuweisen. Sie können zwischen **Mono**, **Stereo**, **Surround**, **Ambisonics**, **Multi-Mono** und **Multi-Stereo**  umschalten. In der Tabelle unterhalb des **Kanalkonfiguration**-Menüs können Sie den **Geräte-Port** für jeden Kanal eines Aufnahme-Busses festlegen.

#### **Busse-Liste**

Zeigt alle Busse an. Hier können Sie Busse umbenennen und verschieben. Um einen Bus umzubenennen, doppelklicken Sie auf den Bus und geben Sie einen neuen Namen ein.

### **Externe-Effekte-Registerkarte**

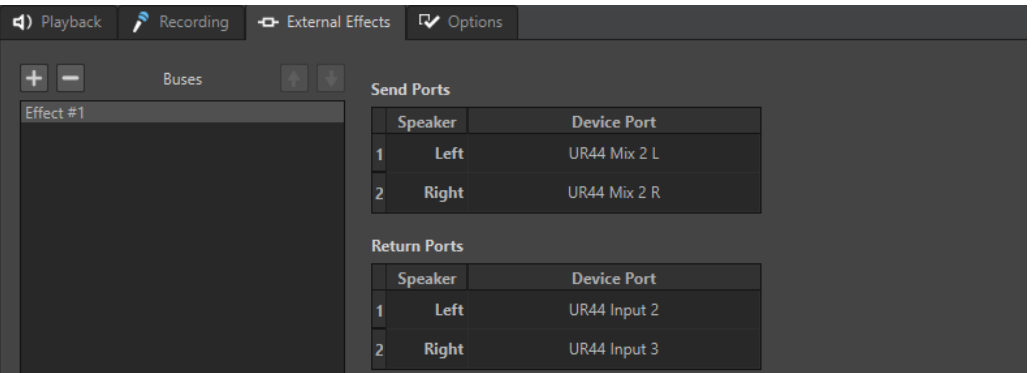

Auf dieser Registerkarte können Sie externe Effekte hinzufügen. Die Busse für externe Effekte, die Sie erstellt haben, sind im PlugIn **External FX** im Menü **Audio Bus** verfügbar.

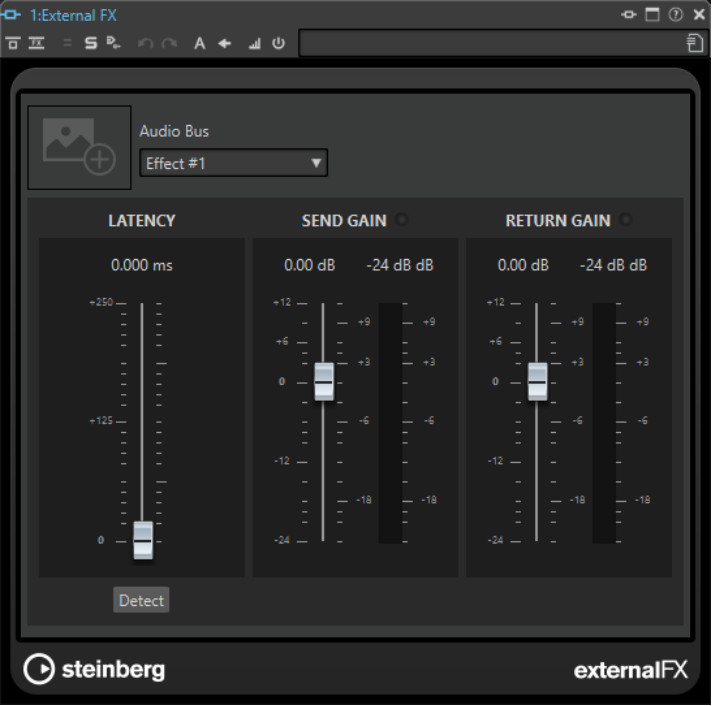

### **Bus hinzufügen**

Fügt einen neuen Bus zur Bus-Liste hinzu.

#### **Ausgewählten Bus entfernen**

Entfernt den ausgewählten Bus von der Bus-Liste.

#### **Bus nach oben verschieben**

Verschiebt den ausgewählten Bus in der Bus-Liste nach oben. Dadurch wird auch die Reihenfolge der Busse in den WaveLab Pro-Menüs verändert.

#### **Bus nach unten verschieben**

Verschiebt den ausgewählten Bus in der Bus-Liste nach unten. Dadurch wird auch die Reihenfolge der Busse in den WaveLab Pro-Menüs verändert.

#### **Bus-Liste**

Zeigt alle Busse an. Hier können Sie Busse umbenennen und verschieben. Um einen Bus umzubenennen, doppelklicken Sie auf den Bus und geben Sie einen neuen Namen ein.

#### **Optionen-Registerkarte**

Auf dieser Registerkarte können Sie die Anzahl der Puffer und die Steuertreiber-Funktionalität festlegen.

#### **ASIO-Guard**

Durch einen höheren Wert wird das Audio-Streaming leistungsfähiger (Aussetzer werden vermieden). Je höher der Wert, desto mehr Stabilität und Leistung stehen für die Audiobearbeitung zur Verfügung. Höhere Werte führen allerdings auch zu einer höheren ASIO-Guard-Latenz und höherer Speicherauslastung.

#### **Kurzes Fade-In bei Start der Wiedergabe**

Wenn diese Option aktiviert ist, wird beim Starten der Wiedergabe ein kurzes Fade-In verwendet. Dadurch werden Störgeräusche durch nicht an Nulldurchgängen beginnende Wellenformen vermieden.

Das Fade ist linear und entweder 10 Millisekunden lang oder entspricht der Blockgröße des Audiogeräts, wenn die Blockgröße geringer als 10 Millisekunden ist.

#### **Kurzes Fade-Out bei Stop der Wiedergabe**

Wenn diese Option aktiviert ist, wird beim Stoppen der Wiedergabe ein kurzes Fade-Out verwendet. Dadurch werden Störgeräusche durch nicht an Nulldurchgängen endende Wellenformen vermieden. Außerdem werden dadurch alle Audiosignale, die durch Latenzen verursacht werden, und alle Hallfahnen von Hall-PlugIns verworfen.

Das Fade ist linear und entweder 10 Millisekunden lang oder entspricht der Blockgröße des Audiogeräts, wenn die Blockgröße geringer als 10 Millisekunden ist.

#### **Treiber freigeben**

Ermöglicht es Ihnen, WaveLab Pro zusammen mit anderen Anwendungen auszuführen und dabei immer der aktiven Anwendung Zugriff auf die Audiokarte zu geben.

- Wenn Wenn WaveLab Pro im Hintergrund läuft aktiviert ist, wird der Treiber freigegeben, wenn WaveLab Pro im Hintergrund ausgeführt wird.
- Wenn Wenn Cubase/Nuendo im Vordergrund ist aktiviert ist, wird der Treiber freigegeben, wenn Cubase/Nuendo im Vordergrund ist.

#### **Bevorzugte Samplerate**

Hier können Sie die **bevorzugte Samplerate** für die Wiedergabe festlegen.

#### **Timeout für Wechsel der Samplerate**

Nachdem WaveLab Pro einen Befehl an das Audiogerät ausgegeben hat, die Samplerate zu wechseln, sendet der Treiber eine Rückmeldung an WaveLab Pro, nachdem der Wechsel abgeschlossen ist.

Bei den meisten Treibern müssen Sie keinen Timeout für den Wechsel der Samplerate angeben. Einige Treiber senden jedoch verzögerte oder gar keine Rückmeldungen. Für solche Fälle können Sie einen Timeout angeben.

Nach dem Zeitraum, den Sie hier angeben, nimmt WaveLab Pro an, dass die Samplerate akzeptiert wurde, und versucht, die Wiedergabe oder Aufnahme zu starten. Wenn WaveLab Pro jedoch eine Rückmeldung vom Treiber erhält, verfällt der Timeout.

Wenn Sie Probleme beim Wechsel der Samplerate haben, erhöhen Sie den Timeout auf 3 oder mehr Sekunden. Die ideale Zeit ist die kürzeste Zeitspanne, die zu den gewünschten Ergebnissen führt.

Unten rechts im **Masterbereich** wird ein Fortschrittsbalken angezeigt, während das Programm auf eine Rückmeldung des Treibers wartet.

WEITERFÜHRENDE LINKS [ASIO-Guard](#page-33-0) auf Seite 34 [Masterbereich](#page-615-0) auf Seite 616 [Wiedergabe und Transport](#page-165-0) auf Seite 166 [Aufnahme](#page-597-0) auf Seite 598

### **Benutzerdefinierte Namen für Audioanschlüsse festlegen**

Sie können benutzerdefinierte Namen für jeden Eingangs- und Ausgangs-Audioanschluss Ihrer verbundenen Audiohardware festlegen. Wenn Sie ein Preset für Audio-Verbindungen speichern, werden die benutzerdefinierten Audioanschluss-Namen in das Preset übernommen. Sie können mehrere Audioverbindungen-Presets mit unterschiedlichen Namen für dasselbe Audiogerät speichern.

VORGEHENSWEISE

- **1.** Wählen Sie **Datei** > **Voreinstellungen** > **Audio-Verbindungen**.
- **2.** Klicken Sie auf **Anschlussnamen**.
- **3.** Wählen Sie oben im Dialog **Audioanschluss-Namen** entweder **Ausgangs-Audioanschlüsse**  oder **Eingangs-Audioanschlüsse** aus dem Einblendmenü.
- **4.** Doppelklicken Sie in der Liste der Audioanschlüsse auf den Anschlussnamen, den Sie durch einen neuen Namen ersetzen möchten.

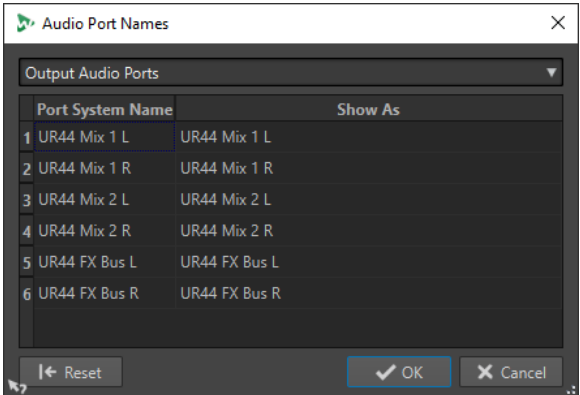

- **5.** Optional: Wiederholen Sie dies für alle Anschlussnamen, die Sie ändern möchten.
- **6.** Klicken Sie auf **OK**.

WEITERFÜHRENDE LINKS [Audio-Verbindungen \(Registerkarte\)](#page-35-0) auf Seite 36

### **Monodatei-Audiostreams an einen bestimmten Lautsprecher senden**

Sie können einen bestimmten Lautsprecher festlegen, an den der Audiostream von Monodateien gesendet wird.

#### <span id="page-41-0"></span>VORGEHENSWEISE

- **1.** Klicken Sie auf der Registerkarte **Audio-Verbindungen** auf **Wiedergabe**.
- **2.** Wählen Sie im **Kanalkonfiguration**-Menü die Option **Universell**.
- **3.** Legen Sie einen **Geräte-Port** für die **Monodatei** fest.

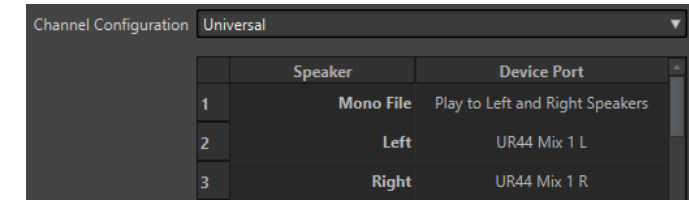

WEITERFÜHRENDE LINKS [Audio-Verbindungen \(Registerkarte\)](#page-35-0) auf Seite 36

# **Mehrere Audiogeräte in macOS kombinieren**

In macOS können Sie mehrere Audioschnittstellen so kombinieren, dass sie als ein einziges aggregiertes Gerät angezeigt werden und funktionieren.

Um in WaveLab verschiedene Audiogeräte als Eingang und Ausgang zu verwenden oder die Anzahl der verfügbaren Eingänge und Ausgänge zu erweitern, können Sie in macOS mehrere Audiogeräte kombinieren und so ein aggregiertes Gerät erzeugen.

VORAUSSETZUNGEN

Sie haben alle externen Audiogeräte angeschlossen, die Sie verwenden möchten.

VORGEHENSWEISE

**●** Folgen Sie den detaillierten Schritt-für-Schritt-Anleitungen auf den offiziellen Apple-Support-Seiten.

TIPP

Wir empfehlen, den Suchbegriff »Aggregiertes Gerät« zu verwenden.

### **Externe Effekte**

Sie können externe Effekte in WaveLab Pro verwenden.

Um externe Effekte nutzen zu können, müssen Sie Busse für externe Effekte einrichten. Busse für externe Effekte bestehen aus Send-Bussen (Ausgang) und Return-Bussen (Eingang).

Jeder Audiobus kann immer nur einen externen Effekt auf einmal verwenden. Wenn der Audiobus mehr als einen externen Effekt verwendet, werden alle anderen externen Effekte umgangen. Wenn ein externer Effekt nicht länger verwendet wird und ein anderer externer Effekt denselben Audiobus verwendet, wird der andere externe Effekt aktiviert.

Die externen Effekte, die Sie unter **Audio-Verbindungen** einrichten, sind im PlugIn **External FX**  verfügbar.

Sie können das PlugIn **External FX** im **Effekte**-Bereich des **Masterbereichs** und im **Inspector** als Clip-, Spur- und Ausgabe-Effekt für Audiomontagen verwenden.

#### <span id="page-42-0"></span>BEISPIEL

Wenn Sie ein PlugIn für **External FX** als Insert-Effekt im **Masterbereich** hinzufügen, wird das Audio an den entsprechenden Audioausgang gesendet, von Ihren externen Effektgeräten verarbeitet und über den festgelegten Audioeingang wieder an das PlugIn zurückgesendet.

#### **WICHTIG**

Sie können das **Resampler**-PlugIn nicht mit externen Effekten verwenden.

WEITERFÜHRENDE LINKS External FX (PlugIn) auf Seite 43 [Inspector-Fenster](#page-528-0) auf Seite 529 [Masterbereich-Fenster](#page-615-0) auf Seite 616

### **External FX (PlugIn)**

Mit dem PlugIn **External FX** können Sie externe Effektgeräte zum **Masterbereich** und zur Audiomontage über den **Inspector** hinzufügen.

● Um das PlugIn **External FX** zu öffnen, fügen Sie es zur Effekte-Liste des **Masterbereichs**  oder des **Inspectors** hinzu.

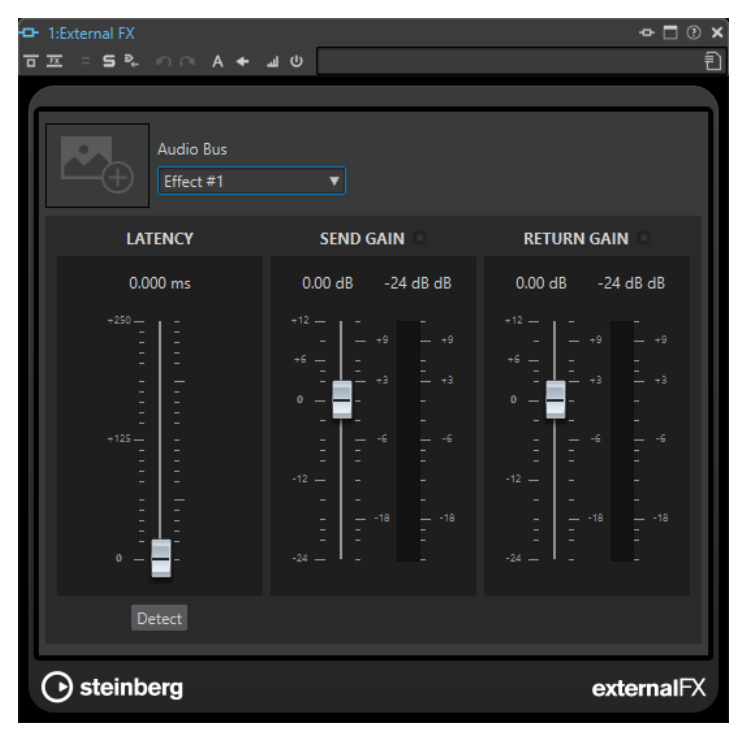

#### **Bild**

Hier können Sie ein Bild zum Fenster von **External FX** hinzufügen. Zum Beispiel können Sie ein Foto Ihres externen Effektgeräts hinzufügen, um sich die Einstellungen zu merken, die Sie an dem Effekt vorgenommen haben.

- Um das Bild zu vergrößern, klicken Sie mit der rechten Maustaste darauf und wählen Sie **Show Picture**.
- Um das Bild zu entfernen, klicken Sie mit der rechten Maustaste darauf und wählen Sie **Remove Picture**.

#### <span id="page-43-0"></span>**Audio-Bus**

Hiermit können Sie den Audio-Bus Ihres externen Effekts auswählen.

#### **Latenz**

Bei der Verwendung von externen Effekten kann es zu einer Latenz kommen. WaveLab kann dies automatisch kompensieren, wenn Sie **Auto** auswählen (nur während des Renderns aktiv), oder Sie können diese Latenzkompensation selbst festlegen (in Millisekunden). Die vom ASIO-Treiber bewirkte Latenz wird von WaveLab automatisch berücksichtigt.

Mit **Ermitteln** können sie die Latenz des Audiosignals messen.

#### **Send Gain/Return Gain**

Hiermit können Sie die Send-Verstärkung und die Return-Verstärkung einstellen. Wir empfehlen, diese auf 0dB einzustellen. Falls notwendig, passen Sie den Eingangspegel am externen Effekt an.

Mit den Pegel-Metern können Sie das eingehende oder ausgehende Signal Ihres externen Effektgeräts prüfen.

Die Anzeigen oben in den Bereichen **Send Gain**/**Return Gain** zeigen Clipping an, das zu Verzerrung führt, wenn Sie das Send-Signal in ein analoges Signal umwandeln.

WEITERFÜHRENDE LINKS [Externe Effekte](#page-41-0) auf Seite 42

### **Externe Effekte Send-Bussen und Return-Bussen zuweisen**

Um externe Effektgeräte zu nutzen, müssen Sie sie Send-Bussen und Return-Bussen zuweisen.

VORGEHENSWEISE

- **1.** Wählen Sie **Datei** > **Voreinstellungen** > **Audio-Verbindungen**.
- **2.** Aktivieren Sie die Registerkarte **Externe Effekte**.
- **3.** Klicken Sie auf **Bus hinzufügen**.
- **4.** Wählen Sie den Bus in der Bus-Liste aus und legen Sie die **Send-Anschlüsse** und **Return-Anschlüsse** für den Bus fest.
	- **Send-Anschlüsse** senden das Audiosignal aus WaveLab Pro an Ihre externen Effektgeräte.
	- **Return-Anschlüsse** empfangen das Audiosignal, das von den externen Effektgeräten bearbeitet wurde.

#### ERGEBNIS

Die Busse für externe Effekte sind im PlugIn **External FX**, im **Masterbereich** und im **Inspector**  verfügbar.

WFITERFÜHRENDE LINKS [External FX \(PlugIn\)](#page-42-0) auf Seite 43 Externe Effekte verwenden auf Seite 44

### **Externe Effekte verwenden**

Mit dem PlugIn **External FX** können Sie externe Effektgeräte in WaveLab Pro hinzufügen.

VORAUSSETZUNGEN

Sie haben externe Effekte in den **Audio-Verbindungen** eingerichtet.

#### <span id="page-44-0"></span>VORGEHENSWEISE

- **1.** Fügen Sie im **Masterbereich** oder im **Inspector** das PlugIn **External FX** zur Effekte-Liste hinzu.
- **2.** Öffnen Sie im Fenster **External FX** das **Audiobus**-Menü und wählen Sie den Bus aus, den Sie unter **Audio-Verbindungen** eingerichtet haben.
- **3.** Klicken Sie im **Latenz**-Bereich auf **Ermitteln**, um die Latenz des Audiosignals zu messen.

Latenz ist die Zeit, die das Audiosignal benötigt, um aus WaveLab Pro durch das externe Effektgerät und wieder in WaveLab Pro zu laufen. WaveLab Pro passt sich automatisch an die Latenz an.

**4.** Verwenden Sie die Regler **Send Gain** und **Return Gain**, um die Verstärkung des ausgehenden und eingehenden Audiosignals anzupassen.

#### WEITERE SCHRITTE

Sie können nun ein Signal über den externen Effekt verarbeiten; so, als ob es sich dabei um einen Software-PlugIn-Effekt handeln würde. Wenn Sie eine Datei mithilfe des PlugIns **External FX** rendern, ist die Wiedergabe während des Renderns nicht verfügbar.

WEITERFÜHRENDE LINKS [External FX \(PlugIn\)](#page-42-0) auf Seite 43 [Externe Effekte Send-Bussen und Return-Bussen zuweisen](#page-43-0) auf Seite 44

# **CD/DVD-Recorder**

Für allgemeine Anweisungen zur Installation interner oder zum Anschluss externer Recorder über USB oder Firewire lesen Sie die Bedienungsanleitung für Ihren Computer oder Ihren Recorder.

Stellen Sie sicher, dass Sie die neueste Firmware-Version auf Ihrem Recorder installiert haben. Bei CD-Recordern muss die bestehende Firmware den Disc-At-Once-Modus unterstützen. Wenn Sie ein Gerät mit älterer Firmware verwenden, können Sie z. B. möglicherweise keine Subindex-Marker in die Spuren schreiben, da die ältere Firmware dies nicht zulässt.

# **Fernbedienungsgeräte**

Sie können WaveLab Pro fernsteuern.

Sie können über die Dreh- und Schieberegler Ihres Fernbedienungsgeräts verschiedene Vorgänge steuern. Allen Befehlen, denen ein Tastaturbefehl zugewiesen werden kann, können Sie auch einen MIDI-Trigger zuweisen.

# **Fernbedienungsgeräte-Registerkarte**

Auf dieser Registerkarte können Sie ein Gerät auswählen, mit dem WaveLab Pro gesteuert werden soll, und die Control-Map von MIDI-Controllern anzeigen und bearbeiten.

● Um die **Fernbedienungsgeräte**-Registerkarte zu öffnen, wählen Sie **Datei** > **Voreinstellungen** > **Fernbedienungsgeräte**.

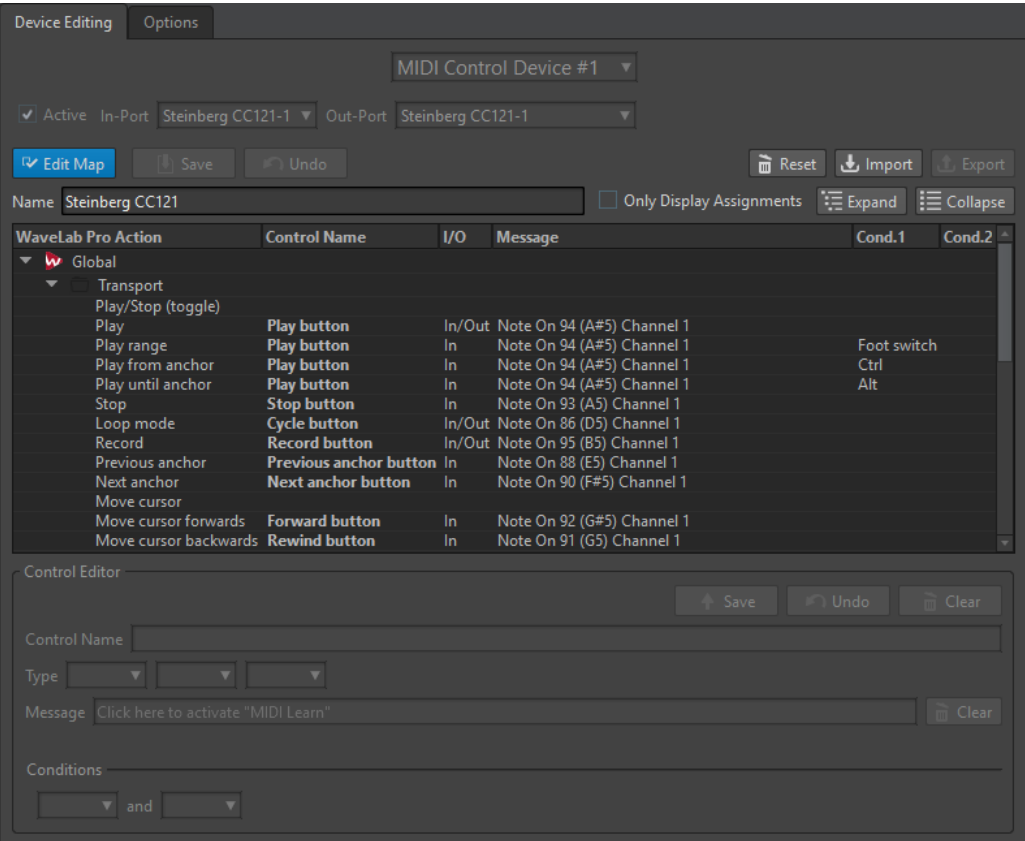

### **Gerätebearbeitung-Registerkarte**

Über diese Registerkarte können Sie einen MIDI-Controller auswählen, die Control-Map anzeigen, WaveLab Pro-Befehle für MIDI-Steuerungen zuweisen und Steuerzuweisungen importieren/exportieren.

#### **Gerät-Menü**

Wählen Sie das MIDI-Gerät aus, das bearbeitet werden soll. Wählen Sie **MIDI-Befehle für Menüs**, um den MIDI-Eingangsanschluss zu definieren, der für MIDI-Tastaturbefehle verwendet wird. Die Tastaturbefehle können dann auf der **Tastaturbefehle**-Registerkarte zugewiesen werden.

Um eine Schnittstelle für ein verbundenes MIDI-Steuergerät auszuwählen, können Sie **MIDI-Steuergerät #1-#10** auswählen und durch Angeben eines MIDI-Eingangs- und eines MIDI-Ausgangs-Ports ein Gerät zuweisen.

#### **Aktiv**

Aktiviert das ausgewählte Gerät und scannt die MIDI-Anschlüsse.

#### **Eingang/Ausgang**

Wählen Sie die zu verwendenden MIDI-Eingangs-/Ausgangsanschlüsse des Geräts aus.

#### **Zuweisung bearbeiten**

Aktiviert den Bearbeitungsmodus der MIDI-Control-Map für das ausgewählte Gerät. Um den Bearbeitungsmodus zu verlassen, klicken Sie erneut.

#### **Speichern**

Speichert die Änderungen, die Sie auf die MIDI-Control-Map angewendet haben.

#### **Rückgängig**

Macht die Änderungen rückgängig, die Sie auf die MIDI-Control-Map angewendet haben.

#### **Zurücksetzen**

Wenn ein Factory-Preset für die Zuweisung vorhanden ist, werden durch einen Klick auf **Zurücksetzen** alle vorgenommenen Änderungen zurückgesetzt. Wenn nicht, werden die Zuweisungen gelöscht.

#### **Importieren**

Öffnet den Datei-Browser, in dem Sie eine Map-Definitionsdatei (XML-Datei) auswählen können, die zum Beispiel von einem MIDI-Gerätehersteller oder einem anderen WaveLab Pro-Benutzer zur Verfügung gestellt wurde.

#### **Exportieren**

Hier können Sie eine Map-Definitionsdatei (XML-Datei) exportieren, um sie zum Beispiel an einen anderen WaveLab Pro-Benutzer zu senden.

#### **Name**

Hier können Sie einen Map-Namen eingeben.

#### **Nur zugewiesene Funktionen**

Wenn diese Option aktiviert ist, werden in der Control-Map nur die Parameter angezeigt, die einem Fernbedienungsgerät zugewiesen sind.

#### **Erweitern/Einklappen**

Erweitert die Ordnerstruktur der Control-Map bzw. klappt sie ein.

#### **WaveLab Pro-Aktionsliste**

Diese Ordnerstruktur listet die Parameter auf, die Sie fernsteuern können. Der obere Ordner repräsentiert Kontexte. Die zugehörigen Parameter können nur gesteuert werden, wenn der Kontext, wie zum Beispiel eine Audiodatei, aktiv ist.

Eine Fernbedienung kann unter verschiedenen Umständen verwendet werden, sofern diese ausschließlich sind. Dies trifft zum Beispiel auf Parameter zu, die für eine aktive Audiodatei oder eine aktive Audiomontage verwendet werden können.

Der **Global**-Ordner enthält die Parameter, die jederzeit gesteuert werden können.

#### **Bedienelement-Editor – Speichern**

Klicken Sie auf diesen Schalter, um ein Bedienelement zu speichern, nachdem Sie es erstellt oder bearbeitet haben.

#### **Bedienelement-Editor – Rückgängig**

Wenn ein Bedienelement geändert wurde, klicken Sie auf diesen Schalter, um die Änderungen rückgängig zu machen.

#### **Bedienelement-Editor – Löschen**

Entfernt die Einstellungen, die auf das ausgewählte Bedienelement angewendet wurden.

#### **Name des Bedienelements**

Hier können Sie einen Namen für das Bedienelement eingeben.

#### **WICHTIG**

Jedes Bedienelement muss einen Namen haben.

#### **Typ**

Im **Typ**-Bereich können Sie den Typ des ausgewählten Bedienelements bearbeiten.

Wenn einem Parameter verschiedene Bedienelementtypen zugewiesen werden können, können Sie einen Typ aus dem ersten Einblendmenü auswählen. Für einige Parameter können Sie zwischen relativer und absoluter Bearbeitung wählen. Zum Beispiel kann ein Schieberegler im **Masterbereich** entweder einem motorisierten Regler (absolute Bearbeitung) oder einem Endlos-Drehregler (relative Bearbeitung) zugewiesen werden.

Es werden verschiedene Protokolle für die Interpretation von MIDI-Befehlen unterstützt. Sie können ein Protokoll aus dem zweiten Menü auswählen. Die Funktion **MIDI Learn** kann dieses Protokoll auf Basis der empfangenen MIDI-Befehle automatisch ändern.

Fernbedienungsgeräte senden Befehle an WaveLab Pro, können von der Anwendung aber auch Befehle empfangen, um zum Beispiel einen Schalter zu beleuchten oder einen elektronischen Regler zu bewegen. Sie können einen Modus aus dem dritten Menü auswählen.

#### **Beschreibung**

Aktiviert die **MIDI-Lernfunktion**. Wenn diese Option aktiviert ist, können Sie das Bedienelement (Drehregler, Schieberegler usw.) auf Ihrem MIDI-Controller verwenden. Wenn MIDI-Befehle empfangen werden, werden sie einige Millisekunden nach dem Ende der MIDI-Aktivität analysiert. Das Ergebnis wird im **Beschreibung**-Feld angezeigt. Es wird anschließend von WaveLab Pro als Kennung für das Bedienelement verwendet.

#### **Löschen**

Löscht den MIDI-Befehl, der dem Bedienelement entspricht.

#### **Bedingungen**

Eine Sondertaste ist ein WaveLab Pro-Parameter, der über ein MIDI-Bedienelement (z. B. einen Fußschalter) oder eine Computer-Taste ( **Strg-Taste/Befehlstaste** , **Umschalttaste** , usw.) gesteuert werden kann. Wenn Sie ein Fernbedienungsgerät mit einer oder 2 Sondertasten verbinden, können Sie verschiedene Parameter mit demselben Fernbedienungsgerät bearbeiten.

#### **Optionen-Registerkarte**

Auf dieser Registerkarte können Sie die **MIDI-Lernfunktion** verwenden, um ein Bedienelement eines MIDI-Fernbedienungsgeräts einer Funktion zuzuweisen.

#### **Mausrad emulieren**

Wenn diese Option aktiviert ist, wird der AI-Drehregler von Steinberg-Controllern in der Benutzeroberfläche von WaveLab Pro wie ein Mausrad behandelt (ausgenommen bei PlugIns).

#### **Ausgewähltes Wertefeld bearbeiten**

Wenn diese Option aktiviert ist, können Sie mit dem AI-Drehregler von Steinberg-Controllern das aktive Wertefeld bearbeiten, das Sie in vielen Fenstern und Dialogen von WaveLab Pro finden.

### **MIDI-Fernbedienungsgerät auswählen**

#### VORAUSSETZUNGEN

Das MIDI-Fernbedienungsgerät wird an Ihren PC/Mac angeschlossen.

#### VORGEHENSWEISE

**1.** Wählen Sie **Datei** > **Voreinstellungen** > **Fernbedienungsgeräte**.

- **2.** Wählen Sie auf der **Gerätebearbeitung**-Registerkarte eine der Schnittstellen für MIDI-Fernbedienungsgeräte oder die Option **MIDI-Befehle für Menüs** aus dem Einblendmenü im oberen Bereich.
- **3.** Wählen Sie **Aktiv** aus, um das ausgewählte Gerät zu aktivieren.
- **4.** Wählen Sie aus den Einblendmenüs **Eingang** und **Ausgang** einen MIDI-Eingang und -Ausgang aus.

### **Zuweisen eines MIDI-Controllers zu einem Parameter**

Wenn Sie ein Steinberg-Fernbedienungsgerät wie z. B. den CC121 verwenden, sind die Bedienelemente bereits Parametern zugewiesen. Allerdings können Sie diese Standardeinstellungen anpassen.

#### VORAUSSETZUNGEN

Sie haben Ihr MIDI-Fernbedienungsgerät eingerichtet.

VORGEHENSWEISE

- **1.** Wählen Sie **Datei** > **Voreinstellungen** > **Fernbedienungsgeräte**.
- **2.** Wählen Sie aus dem Einblendmenü im oberen Bereich des Dialogs Ihr MIDI-Fernbedienungsgerät aus.
- **3.** Klicken Sie auf der **Gerätebearbeitung**-Registerkarte auf den Schalter **Zuweisung bearbeiten**.
- **4.** Klicken Sie in der Verzeichnisstruktur auf den Parameter, den Sie steuern möchten.
- **5.** Geben Sie im Bereich **Bedienelement-Editor** einen Namen im Feld **Name des Bedienelements** ein.
- **6.** Wählen Sie den Typ des Bedienelements aus.

Je nach dem Typ des Bedienelements auf dem MIDI-Fernbedienungsgerät müssen Sie ein Bedienelement mit relativen Werten (Drehregler), Auslöserwerten (Schalter) oder absoluten Werten (Schieberegler) auswählen.

- **7.** Klicken Sie in das **Beschreibung**-Feld und betätigen Sie dann auf Ihrem MIDI-Fernbedienungsgerät das Bedienelement, das Sie zuweisen möchten. Der Name des Controllers wird im **Beschreibung**-Feld angezeigt.
- **8.** Klicken Sie auf **Speichern** rechts neben der Meldung **Das Bedienelement wurde bearbeitet**.
- **9.** Klicken Sie auf **Speichern** rechts neben dem Schalter **Zuweisung bearbeiten**.

#### ERGEBNIS

Der MIDI-Controller ist nun der Funktion zugewiesen.

### **Zuweisen benutzerdefinierter Parameter zu PlugIns**

Sie können vielen VST 3-PlugIns benutzerdefinierte Parameter zuweisen.

#### VORAUSSETZUNGEN

Weisen Sie auf der **Fernbedienungsgeräte**-Registerkarte die Steuerelemente Ihres MIDI-Controllers den benutzerdefinierten Parametern des PlugIns zu. Wenn Sie Steinbergs CC121- Controller verwenden, sind die Parameter bereits standardmäßig zugewiesen.

#### VORGEHENSWEISE

- **1.** Öffnen Sie vom **Masterbereich** oder vom **Inspector**-Fenster aus das PlugIn, das Sie mit dem MIDI-Fernbedienungsgerät steuern möchten.
- **2.** Klicken Sie bei gedrückter **Strg-Taste/Befehlstaste** auf das Kreissymbol am oberen Rand des PlugIn-Fensters, um den **Bearbeiten**-Modus aufzurufen.

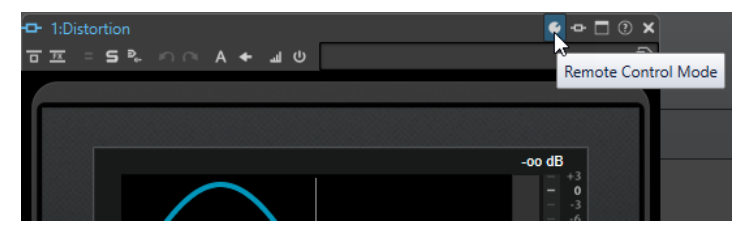

**3.** Klicken Sie auf **OK**.

Das Symbol zeigt an, dass Sie sich im MIDI-Lernmodus befinden.

**4.** Zeigen Sie mit der Maus auf einen PlugIn-Parameter und bewegen Sie anschließend das Bedienelement des MIDI-Controllers, das Sie zuweisen möchten.

Wiederholen Sie diesen Schritt für alle Parameter und Bedienelemente, die Sie zuweisen möchten.

**5.** Klicken Sie abschließend auf das Werkzeugsymbol, um den **Bearbeitungsmodus** zu verlassen, und klicken Sie dann auf **OK**.

#### ERGEBNIS

Die Zuweisung wird gespeichert. Jetzt können Sie die zugewiesenen Parameter mit Ihrem MIDI-Fernbedienungsgerät steuern. Ein PlugIn kann über den benutzerdefinierten Parameter gesteuert werden, wenn der **Fernbedienungsmodus** aktiviert ist. Es kann jeweils nur ein PlugIn aktiviert werden.

Wenn ein PlugIn für eine Fernbedienung aktiviert ist, hat es auch Vorrang vor anderen Anwendungseinstellungen, die über denselben Parameter gesteuert werden.

Um alle Fernbedienungszuweisungen des PlugIns zu entfernen, klicken Sie bei gedrückter **Strg-Taste/Befehlstaste** und **Umschalttaste** auf den **Fernbedienungsmodus**-Schalter.

WEITERFÜHRENDE LINKS [CC121 Advanced Integration Controller](#page-50-0) auf Seite 51

# **Importieren und Exportieren von Definitionsdateien für die Fernbedienung**

Map-Definitionsdateien sind XML-Dateien, die Steuerzuweisungen für Ihre Fernbedienungsgeräte enthalten. Sie können diese Dateien mit anderen Anwendern austauschen oder eine Sicherungskopie speichern.

Wählen Sie auf der **Fernbedienungsgeräte**-Registerkarte die **Gerätebearbeitung**-Registerkarte.

- Um eine Map-Definitionsdatei zu importieren, klicken Sie auf **Importieren**, navigieren Sie zum Speicherort der Map-Definitionsdatei und wählen Sie de Datei aus.
- Um eine Map-Definitionsdatei zu exportieren, klicken Sie auf **Exportieren** und navigieren Sie zu dem Speicherort, an dem Sie die Datei speichern möchten.

WEITERFÜHRENDE LINKS [Fernbedienungsgeräte-Registerkarte](#page-44-0) auf Seite 45

# <span id="page-50-0"></span>**Änderungen in den Einstellungen für das Fernbedienungsgerät bearbeiten**

Sie können Änderungen an den Zuweisungen im Abschnitt **Bedienelement-Editor** der **Fernbedienungsgeräte**-Registerkarte speichern, zurücksetzen, rückgängig machen und entfernen.

- Um Änderungen zu speichern, klicken Sie auf **Speichern**.
- Um die Factory-Presets eines MIDI-Fernbedienungsgeräts wiederherzustellen, klicken Sie auf **Zurücksetzen**. Wenn das Fernbedienungsgerät keine Factory-Presets hat, werden die Zuweisungen gelöscht.
- Um Ihre letzte Aktion rückgängig zu machen, klicken Sie auf **Rückgängig**.
- Um die Steuerdefinition des ausgewählten Bedienelements zu entfernen oder die Zuweisung des ausgewählten Bedienelements aufzuheben, klicken Sie auf **Löschen**.

### **Sondertasten zum Fernsteuern von Parametern verwenden**

Sie können mit einem einzigen Controller verschiedene Parameter steuern, indem Sie eine oder zwei Sondertasten verwenden. Eine Sondertaste kann ein MIDI-Bedienelement (z. B. ein Fußschalter) oder eine Taste auf der Computer-Tastatur (z. B. **Umschalttaste** und/oder **Strg-Taste/Befehlstaste** ) sein.

Um eine oder 2 Sondertasten festzulegen, öffnen Sie die **Fernbedienungsgeräte**-Registerkarte und wählen Sie bei der Bearbeitung eines Parameters die Sondertasten im **Bedingungen**-Bereich aus.

Sie können die Sondertasten **Umschalttaste** und **Alt-Taste** verwenden, um die Bearbeitungsschritte von Endlos-Drehreglern zu ändern, und zwar wie folgt:

- Drücken Sie die **Umschalttaste** , um Werte in kleinen Schritten zu bearbeiten.
- Drücken Sie die **Alt-Taste** , um Werte in größeren Schritten zu bearbeiten.

# **CC121 Advanced Integration Controller**

Sie können den CC121 Advanced Integration Controller von Steinberg verwenden, um WaveLab Pro zu steuern.

#### HINWEIS

Beachten Sie, dass der CC121 ursprünglich für die Steuerung von Cubase entwickelt wurde.

In diesem Abschnitt wird das Factory-Preset von WaveLab Pro für den CC121 beschrieben. Das folgende Mapping kombiniert die Funktionen von WaveLab Pro mit den Bedienelementen des CC121. Die Bedienelemente, die im folgenden Absatz nicht aufgelistet sind, sind keinem Parameter zugewiesen.

Eine ausführliche Beschreibung der Bedienung des Controllers finden Sie in der dazugehörigen Bedienungsanleitung.

### **Kanal-Bereich**

Sie können alle Bedienelemente des CC121-Kanalbereichs mit Ausnahme des Schiebereglers verwenden, um die Elemente der aktiven Spur in einer WaveLab Pro-Audiomontage zu steuern. Sie können den Schieberegler für die Steuerung des **Masterbereichs** verwenden.

#### **Schieberegler**

Steuert den Regler des **Masterbereichs**.

#### **PAN-Drehregler**

Steuert die Verstärkung der aktiven Spur.

#### **Mute**

Schaltet die aktive Spur stumm/hebt die Stummschaltung auf.

#### **Solo**

Aktiviert/Deaktiviert Solo für die aktive Spur.

#### **CHANNEL SELECT**

Wählt die vorherige/nächste Spur in der Audiomontage aus.

Um den Positionszeiger zur vorherigen/nächsten Clip-Grenze in der Audiomontage zu verschieben, halten Sie die **Alt-Taste** gedrückt. Um den Positionszeiger zur vorherigen/nächsten Bereichsgrenze zu verschieben, halten Sie die **Umschalttaste**  gedrückt. Um den Positionszeiger zum vorherigen/nächsten Marker im **Audio-Editor**  zu verschieben, halten Sie die **Strg-Taste/Befehlstaste** gedrückt.

#### **EQ-Bereich**

Mit dem EQ-Bereich können Sie das Steinberg-PlugIn Studio EQ leicht steuern.

Wenn **EQ TYPE** am CC121 aktiviert ist, können Sie die Parameter des aktiven Studio-EQ anpassen. Alle notwendigen EQ-Parameter wie zum Beispiel **Q**/**F**/**G** jedes Bands, die Auswahl für **EQ TYPE** und **ALL BYPASS** Ein/Aus können eingestellt werden. Sie können zum WaveLab Pro-Navigationsmodus wechseln, indem Sie **EQ TYPE** deaktivieren. Im WaveLab Pro-Navigationsmodus erhalten Sie Zugang zu alternativen Funktionen wie zum Beispiel Bildlauf, Zoom und Wechsel zwischen Fenstern.

#### **EQ TYPE** aktiviert:

#### **Bandbreiten-Drehregler (Q)**

Stellt Q (Bandbreite) jedes EQ-Bands ein.

#### **Frequenz-Drehregler (F)**

Stellt die Mittenfrequenz jedes EQ-Bands ein.

#### **Gain-Drehregler (G)**

Stellt die Verstärkung jedes EQ-Bands ein.

#### **On**

Aktiviert/Deaktiviert die EQ-Bänder.

#### **ALL BYPASS**

Aktiviert/Deaktiviert Bypass für alle PlugIns im **Masterbereich**.

#### **EQ TYPE** deaktiviert:

#### **LOW ON**

Öffnet den **Audio-Editor**.

#### **LOW-MID ON**

Öffnet das **Audiomontage**-Fenster.

#### **HIGH-MID ON**

Öffnet das **Stapelbearbeitung**-Fenster.

#### **HIGH ON**

Öffnet die Voreinstellungen-Registerkarte.

#### **EQ-1-Drehregler für EQ-Verstärkung (G)**

Scrollt links/rechts auf der Zeitachse.

#### **EQ-2-Drehregler für EQ-Verstärkung (G)**

Passt den horizontalen Zoom auf der Zeitachse an.

#### **EQ-3-Drehregler für EQ-Verstärkung (G)**

Passt den vertikalen Zoom auf der Zeitachse an.

#### **EQ-4-Drehregler für EQ-Verstärkung (G)**

Scrollt Spuren im **Audiomontage**-Fenster oder scrollt vertikal im **Audio-Editor**.

#### **EQ-1-Drehregler für EQ-Frequenz (F)**

Scrollt links/rechts auf der Übersicht-Zeitachse im **Audio-Editor**.

#### **EQ-2-Drehregler für EQ-Frequenz (F)**

Zoomt horizontal auf der Übersicht-Zeitachse im **Audio-Editor** ein/aus.

#### **EQ-3-Drehregler für EQ-Frequenz (F)**

Zoomt vertikal auf der Übersicht-Zeitachse im **Audio-Editor** ein/aus.

#### **EQ-4-Drehregler für EQ-Frequenz (F)**

Scrollt vertikal auf der Übersicht-Zeitachse im **Audio-Editor**.

#### **Transport-Bereich**

In diesem Bereich können Sie die Transportfunktionen von WaveLab Pro steuern.

#### **Previous-Schalter**

Verschiebt den Positionszeiger nach links.

#### **Rewind-Schalter**

Verschiebt den Positionszeiger nach links.

#### **Forward-Schalter**

Verschiebt den Positionszeiger nach rechts.

#### **Next-Schalter**

Verschiebt den Positionszeiger nach rechts.

#### **Cycle-Schalter**

Aktiviert/Deaktiviert den Cycle-Modus.

#### **Stop-Schalter**

Stoppt die Wiedergabe. Drücken Sie diesen Schalter ein zweites Mal, um den Positionszeiger an die vorherige Startposition zu verschieben. Drücken Sie ihn ein drittes Mal, um den Positionszeiger an den Projektbeginn zu verschieben.

#### **Wiedergabe-Schalter**

Startet die Wiedergabe.

#### **Record-Schalter**

Drücken Sie diesen Schalter einmal, um den **Aufnahme**-Dialog zu öffnen. Drücken Sie ihn ein zweites Mal, um die Aufnahme zu starten. Drücken Sie ihn ein drittes Mal, um die Aufnahme zu beenden. Die aufgenommene Datei wird im **Audio-Editor** geöffnet.

### **Function-Bereich**

In diesem Bereich können Sie Funktionen wie z. B. Fades und Lautstärke-Hüllkurven über den VALUE-Drehregler anpassen.

#### **VALUE-Drehregler**

Drehen Sie diesen Regler, um die zugewiesene Funktion anzupassen. Drücken Sie den Drehregler, um den Parameter auf seinen Standardwert zurückzusetzen.

#### **FUNCTION-Schalter 1**

Passt die Fade-In-Einstellungen des aktiven Clips an.

#### **FUNCTION-Schalter 2**

Passt die Fade-Out-Einstellungen des aktiven Clips an.

#### **FUNCTION-Schalter 3**

Passt die Lautstärke-Hüllkurve des aktiven Clips an.

#### **FUNCTION-Schalter 4**

Diesem Schalter ist das Element zugewiesen, auf das zuletzt im **Kicker**-Bereich der **Bearbeiten**-Registerkarte im **Audiomontage**-Fenster geklickt wurde.

### **AI-Drehregler-Bereich**

WaveLab Pro kann mit dem AI-Drehregler von Steinbergs CC121-, CI2+- und CMC-AI-Controllern gesteuert werden. Mit dem AI-Drehregler können Sie den Parameter steuern, auf den die Maus zeigt.

#### HINWEIS

Der AI-Drehregler funktioniert nur bei Parametern, die automatisierbar sind.

Der AI-Drehregler-Bereich ermöglicht es Ihnen, Parameter über den AI-Drehregler zu steuern.

#### **AI KNOB**

Steuert die Parameter von VST 3-PlugIns, emuliert das Mausrad, z. B. zum Scrollen, und ermöglicht die Bearbeitung des aktiven numerischen Felds. Um einen Parameter mit dem AI-Drehregler zu steuern, bewegen Sie den Positionszeiger über den Parameter, den Sie steuern möchten, und bewegen Sie den AI-Drehregler. Sie können die Emulation des Mausrads und die Bearbeitung des aktiven numerischen Feld auf der **Optionen**-Registerkarte aktivieren/deaktivieren.

#### **LOCK**

Wenn der Mauszeiger auf einen Parameter zeigt, drücken Sie den LOCK-Schalter, damit dieser Parameter unabhängig von der Position des Mauszeigers gesteuert wird.

#### **JOG**

Aktiviert den Jog-Modus. Wenn der Jog-Modus aktiviert ist, können Sie durch Drücken von LOCK in den Shuttle-Modus umschalten.

#### **LED CUBASE READY**

Die LED »CUBASE READY« hat in WaveLab Pro keine Funktion.

#### **Foot-Switch-Bereich**

Der Fußschalter hat dieselbe Funktion wie die **Umschalttaste** . Für die Feineinstellung von Parametern aktivieren und halten Sie den Fußschalter, während Sie den AI-Drehregler drehen.

# <span id="page-54-0"></span>**WaveLab Pro-Konzepte**

Wir empfehlen Ihnen, sich mit den allgemeinen WaveLab Pro-Konzepten vertraut zu machen, damit Sie mit der Anwendung so effizient wie möglich arbeiten können.

WEITERFÜHRENDE LINKS Allgemeine Regeln für die Bearbeitung auf Seite 55 Grundlagen zur Arbeit mit Fenstern auf Seite 55

# **Allgemeine Regeln für die Bearbeitung**

Die üblichen Bearbeitungsaktionen gelten für alle Steinberg-Produkte.

- Zum Auswählen und Verschieben von Elementen des Bedienfelds sowie zum Auswählen von Bereichen klicken und ziehen Sie mit der Maus.
- Über die Computertastatur können Sie numerische Werte und Text eingeben, durch Listen und andere auswählbare Elemente des Bedienfelds navigieren und Transportfunktionen steuern.
- Häufige Aktionen wie Ausschneiden, Kopieren, Einfügen und das Auswählen mehrerer Elemente können mit den üblichen Tastaturbefehlen ausgeführt werden.

#### HINWEIS

Das Verhalten Ihres Produkts wird auch durch die von Ihnen vorgenommenen Einstellungen bestimmt.

WEITERFÜHRENDE LINKS WaveLab Pro-Konzepte auf Seite 55

# **Grundlagen zur Arbeit mit Fenstern**

WaveLab Pro folgt den grundlegenden Richtlinien für die Windows-/macOS-Benutzeroberfläche, es gelten also die Standardvorgänge von Windows/macOS.

WEITERFÜHRENDE LINKS WaveLab Pro-Konzepte auf Seite 55

# **Audio auswählen**

Beinahe alle Arten der Bearbeitung, die Sie in WaveLab Pro durchführen, werden auf die Audioauswahl angewendet. Es gibt zahlreiche Möglichkeiten, eine Audioauswahl zu erstellen.

- Um die ganze Audiodatei auszuwählen doppelklicken Sie darauf.
- Um eine Audiodatei auszuwählen, die Marker enthält, klicken Sie dreimal darauf.

WEITERFÜHRENDE LINKS [Bereiche durch Ziehen auswählen](#page-55-0) auf Seite 56 [Kanäle in Audiodateien auswählen](#page-61-0) auf Seite 62

# <span id="page-55-0"></span>**Bereiche durch Ziehen auswählen**

Standardmäßig werden Bereiche im **Audio Editor** oder im **Audio Montage**-Fenster durch Klicken und Ziehen ausgewählt.

#### MÖGLICHKEITEN

Um einen Bereich auszuwählen, klicken Sie und ziehen Sie zum linken oder rechten Rand des **Audio Editor**- oder **Audio Montage**-Fensters.

Es beginnt automatisch ein Bildlauf, so dass der ausgewählte Bereich größer sein kann, als sich im **Audio Editor** anzeigen lässt. Die Bildlaufgeschwindigkeit hängt davon ab, wie weit Sie vom Rand des Fensters entfernt sind.

● Um die Größe eines Auswahlbereichs im **Audio Editor** horizontal oder vertikal anzupassen, klicken Sie auf das Auswahlrechteck und ziehen Sie.

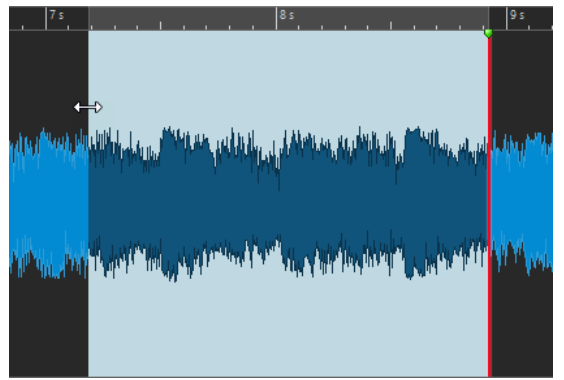

● Um die Größe eines Auswahlbereichs im **Audio Montage**-Fenster vertikal anzupassen, klicken Sie auf das Auswahlrechteck und ziehen Sie.

WEITERFÜHRENDE LINKS [Audio auswählen](#page-54-0) auf Seite 55 [Audio-Editor-Fenster](#page-189-0) auf Seite 190 [Audiomontage-Fenster](#page-343-0) auf Seite 344

# **Audiobereiche in einer Audiodatei auswählen**

Sie können Auswahlbereiche einer Audiodatei bearbeiten oder wiedergeben.

● Um auf die Auswahlbereich-Optionen zuzugreifen, wählen Sie im **Audio-Editor** die **Bearbeiten**-Registerkarte.

Die folgenden Auswahl-Optionen sind im **Zeitauswahl**-Bereich verfügbar:

#### **Bereich**

Wenn Sie auf **Bereich** klicken, wird der **Auswahlbereich**-Dialog geöffnet. In diesem Dialog können Sie Auswahlbereiche sehr präzise definieren.

Durch Klicken auf den Pfeil rechts neben dem **Bereich**-Schalter wird die Presets-Liste geöffnet. In der Presets-Liste können Sie zwischen Factory-Presets und Ihren eigenen Presets für Auswahlbereiche wählen.

#### **Alles auswählen**

Wählt die gesamte Wellenform aus.

#### **Umschalten**

Aktiviert/Deaktiviert den Auswahlbereich.

#### **Erweitern**

Öffnet ein Menü, in dem Sie die folgenden Optionen zum Erzeugen bzw. Erweitern von Auswahlbereichen auswählen können:

- **Bis Dateianfang erweitern** erweitert die Auswahl bis zum Anfang der Audiodatei. Wenn kein Bereich ausgewählt ist, wird eine Auswahl vom Positionszeiger erzeugt.
- **Bis Dateiende erweitern** erweitert die Auswahl bis zum Ende der Audiodatei. Wenn kein Bereich ausgewählt ist, wird eine Auswahl vom Positionszeiger erzeugt.
- **Zum vorherigen Marker vergrößern** rückt die linke Grenze der Auswahl zum nächstgelegenen Marker links oder zum Anfang der Audiodatei. Wenn kein Bereich ausgewählt ist, wird die Auswahl bis zur vorherigen Marker-Position erweitert.
- **Zum nächsten Marker vergrößern** rückt die rechte Grenze der Auswahl zum nächstgelegenen Marker rechts oder zum Ende der Audiodatei. Wenn kein Bereich ausgewählt ist, wird die Auswahl bis zur nächsten Marker-Position erweitert.
- **Bis zum Positionszeiger erweitern** erweitert die Auswahl bis zum Positionszeiger.
- **Vom Dateianfang bis zum Positionszeiger** wählt den Bereich zwischen dem Anfang der Audiodatei und dem Positionszeiger aus.
- **Vom Positionszeiger bis zum Dateiende** wählt den Bereich zwischen dem Positionszeiger und dem Ende der Audiodatei aus.
- **Vom Positionszeiger zum vorherigen Marker** wählt den Bereich zwischen dem Positionszeiger und dem vorherigen Marker oder dem Anfang der Audiodatei aus.
- **Vom Positionszeiger bis zum nächsten Marker** wählt den Bereich zwischen dem Positionszeiger und dem nächsten Marker oder dem Ende der Audiodatei aus.
- **Auswahl nach links verschieben** verschiebt die Auswahl um ihre Länge nach links.
- **Auswahl nach links verschieben** verschiebt die Auswahl um ihre Länge nach rechts.
- **Ab Wiedergabeposition bis Ende** erzeugt einen Auswahlbereich ab der Wiedergabeposition bis zum Ende der Auswahl oder, falls keine Auswahl vorhanden ist, bis zum Ende der Datei. Wenn die Wiedergabe nicht aktiv ist, wird die Position des Positionszeigers verwendet.
- **Ab Anfang bis Wiedergabeposition** erzeugt einen Auswahlbereich ab der Wiedergabeposition bis zum Beginn der Auswahl oder, falls keine Auswahl vorhanden ist, bis zum Beginn der Datei. Wenn die Wiedergabe nicht aktiv ist, wird die Position des Positionszeigers verwendet.
- **Auswahl verdoppeln** verdoppelt die Länge des aktuellen Auswahlbereichs.
- **Auswahl halbieren** reduziert die Länge des aktuellen Auswahlbereichs auf 50 % der Originallänge.

#### **Kanäle**

Öffnet ein Menü, in dem Sie aus den folgenden Optionen auswählen können:

- **Auf alle Kanäle erweitern** erweitert den aktuellen Auswahlbereich auf alle Kanäle.
- **Nur linker Kanal** reduziert den aktuellen Auswahlbereich auf den linken Kanal.
- **Nur rechter Kanal** reduziert den aktuellen Auswahlbereich auf den rechten Kanal.

#### **Bereiche**

Öffnet ein Menü, in dem Sie aus den folgenden Optionen auswählen können:

- **Titel** wählt den Bereich zwischen den beiden Titel-Markern aus, die sich links und rechts vom Positionszeiger befinden.
- **Loop-Bereich** wählt den Bereich zwischen den beiden Loop-Markern aus, die sich links und rechts vom Positionszeiger befinden.
- **Auslassungsbereich** wählt den Bereich zwischen den beiden Auslassungsbereich-Markern aus, die sich links und rechts vom Positionszeiger befinden.
- Generischer Bereich wählt den Bereich zwischen den beiden allgemeinen Markern aus, die sich links und rechts vom Positionszeiger befinden.

WEITERFÜHRENDE LINKS [Auswahlbereich-Dialog](#page-58-0) auf Seite 59 [Audio-Editor](#page-76-0) auf Seite 77

# **Audiobereiche in einer Audiomontage auswählen**

Sie können Auswahlbereiche einer Audiomontage bearbeiten oder wiedergeben.

● Um auf die Auswahlbereich-Optionen zuzugreifen, wählen Sie im **Audiomontage**-Fenster die **Bearbeiten**-Registerkarte.

Die folgenden Auswahl-Optionen sind im **Zeitauswahl**-Bereich verfügbar:

#### **Bereich**

Wenn Sie auf den **Bereich**-Schalter klicken, wird der **Auswahlbereich**-Dialog geöffnet. In diesem Dialog können Sie Auswahlbereiche sehr genau definieren.

Durch Klicken auf den Pfeil rechts neben dem **Bereich**-Schalter wird die Presets-Liste geöffnet. In der Presets-Liste können Sie zwischen Factory-Presets und Ihren eigenen Presets für Auswahlbereiche wählen.

#### **Erweitern**

Öffnet ein Menü, in dem Sie die folgenden Optionen zum Erzeugen bzw. Erweitern von Auswahlbereichen auswählen können:

- Bis Dateianfang erweitern erweitert die Auswahl bis zum Anfang der Audiodatei. Wenn kein Bereich ausgewählt ist, wird eine Auswahl vom Positionszeiger erzeugt.
- **Bis Dateiende erweitern** erweitert die Auswahl bis zum Ende der Audiodatei. Wenn kein Bereich ausgewählt ist, wird eine Auswahl vom Positionszeiger erzeugt.
- **Zum vorherigen Marker vergrößern** rückt die linke Grenze der Auswahl zum nächstgelegenen Marker links oder zum Anfang der Audiodatei. Wenn kein Bereich ausgewählt ist, wird die Auswahl bis zur vorherigen Marker-Position erweitert.
- **Zum nächsten Marker vergrößern** rückt die rechte Grenze der Auswahl zum nächstgelegenen Marker rechts oder zum Ende der Audiodatei. Wenn kein Bereich ausgewählt ist, wird die Auswahl bis zur nächsten Marker-Position erweitert.
- **Bis zum Positionszeiger erweitern** erweitert die Auswahl bis zum Positionszeiger.
- **Vom Dateianfang bis zum Positionszeiger** wählt den Bereich zwischen dem Anfang der Audiodatei und dem Positionszeiger aus.
- **Vom Positionszeiger bis zum Dateiende** wählt den Bereich zwischen dem Positionszeiger und dem Ende der Audiodatei aus.
- **Vom Positionszeiger zum vorherigen Marker** wählt den Bereich zwischen dem Positionszeiger und dem vorherigen Marker oder dem Anfang der Audiodatei aus.
- <span id="page-58-0"></span>● **Vom Positionszeiger bis zum nächsten Marker** wählt den Bereich zwischen dem Positionszeiger und dem nächsten Marker oder dem Ende der Audiodatei aus.
- **Auswahl nach links verschieben** verschiebt die Auswahl um ihre Länge nach links.
- **Auswahl nach links verschieben** verschiebt die Auswahl um ihre Länge nach rechts.
- **Ab Wiedergabeposition bis Ende** erzeugt einen Auswahlbereich ab der Wiedergabeposition bis zum Ende der Auswahl oder, falls keine Auswahl vorhanden ist, bis zum Ende der Datei. Wenn die Wiedergabe nicht aktiv ist, wird die Position des Positionszeigers verwendet.
- **Ab Anfang bis Wiedergabeposition** erzeugt einen Auswahlbereich ab der Wiedergabeposition bis zum Beginn der Auswahl oder, falls keine Auswahl vorhanden ist, bis zum Beginn der Datei. Wenn die Wiedergabe nicht aktiv ist, wird die Position des Positionszeigers verwendet.
- **Auswahl verdoppeln** verdoppelt die Länge des aktuellen Auswahlbereichs.
- **Auswahl halbieren** reduziert die Länge des aktuellen Auswahlbereichs auf 50 % der Originallänge.

#### **Umschalten**

Aktiviert/Deaktiviert den aktuellen Auswahlbereich.

WFITERFÜHRENDE LINKS Auswahlbereich-Dialog auf Seite 59

### **Auswahlbereich-Dialog**

In diesem Dialog können Sie einen Audiobereich für die Bearbeitung oder Wiedergabe festlegen.

● Wählen Sie im **Audio-Editor** oder im **Audiomontage**-Fenster die **Bearbeiten**-Registerkarte und klicken Sie auf **Bereich**.

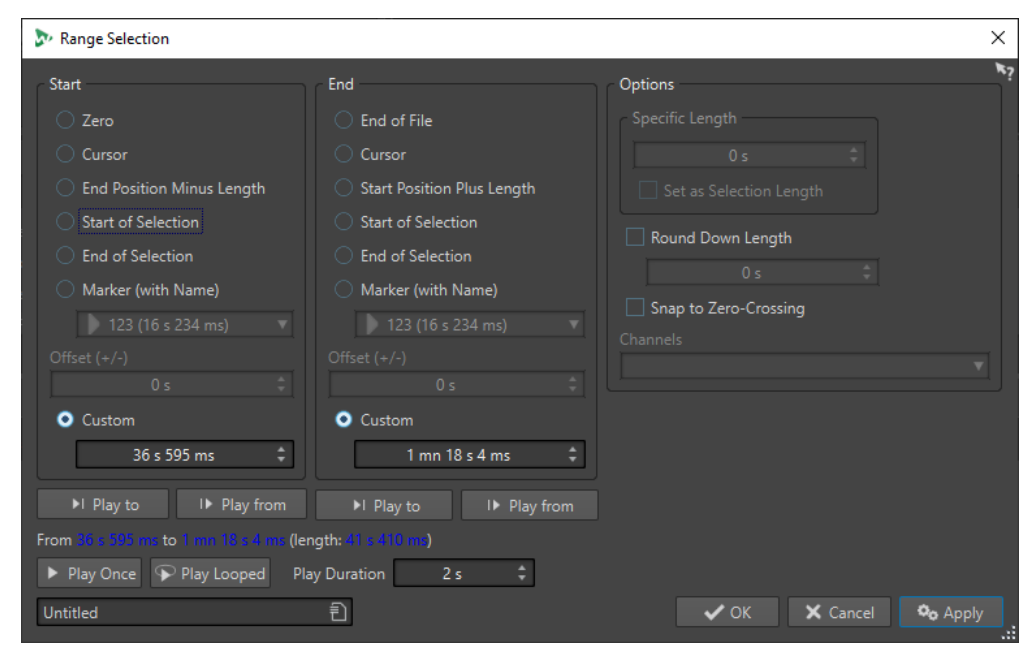

### **Start**

#### **Null**

Die Auswahl beginnt am Anfang der Datei.

#### **Positionszeiger**

Die Auswahl beginnt am Positionszeiger.

#### **Endposition minus Länge**

Die Auswahl beginnt an der festgelegten Endposition minus dem Wert für **Spezifische Länge**.

#### **Auswahlbeginn**

Die Auswahl beginnt am Anfang des aktuellen Auswahlbereichs.

#### **Auswahlende**

Die Auswahl beginnt am Ende des aktuellen Auswahlbereichs.

#### **Marker (mit Name)**

Die Auswahl beginnt an dem Marker, der aus dem Einblendmenü darunter gewählt wird.

#### **Versatz (±)**

Hier können Sie einen Versatz für die aktuelle Startposition festlegen.

#### **Benutzerdefiniert**

Hier können Sie einen Startzeitpunkt für die Auswahl festlegen. Die Zeiteinheit ist dieselbe, die für das Zeitlineal verwendet wird.

### **Ende**

#### **Ende der Datei**

Die Auswahl endet am Ende der Datei.

#### **Positionszeiger**

Die Auswahl endet am Positionszeiger.

#### **Start-Position plus Länge**

Die Auswahl endet an der festgelegten Endposition plus dem Wert für **Spezifische Länge**.

#### **Auswahlbeginn**

Die Auswahl endet am Anfang des aktuellen Auswahlbereichs.

#### **Auswahlende**

Die Auswahl endet am Ende des aktuellen Auswahlbereichs.

#### **Marker (mit Name)**

Die Auswahl endet an dem Marker, der aus dem Einblendmenü darunter gewählt wird.

#### **Versatz (±)**

Hier können Sie einen Versatz für die ausgewählte Endposition festlegen.

#### **Benutzerdefiniert**

Hier können Sie einen Endzeitpunkt für die Auswahl festlegen. Die Zeiteinheit ist dieselbe, die für das Zeitlineal verwendet wird.

### **Optionen**

#### **Spezifische Länge**

Hier können Sie die Länge der Auswahl angeben.

#### **Wie Auswahllänge**

Wenn Sie auf diesen Schalter klicken, behält die neue Auswahl die Länge der aktuellen Auswahl bei. So können Sie Ihre Auswahl an eine andere Position verschieben.

#### **Länge abrunden**

Wenn diese Option aktiviert ist, wird die Auswahllänge entsprechend der im Wertfeld angegebenen Länge abgerundet.

#### **An Nulldurchgang ausrichten**

Wenn diese Option aktiviert ist, werden Anfang und Ende des Auswahlbereichs immer an einem Nulldurchgang ausgerichtet.

#### **Kanäle**

Wählen Sie, ob die Auswahl den linken Kanal, den rechten Kanal oder beide umfasst.

#### **Wiedergabe**

Mit den Wiedergabe-Optionen können Sie den angegebenen Audiobereich in der Vorschau anzeigen.

#### **Wiedergabe bis**

Gibt den Bereich vor der festgelegten Position wieder.

#### **Wiedergabe ab**

Gibt den Bereich nach der festgelegten Position wieder.

#### **Einmal wiedergeben**

Gibt die Auswahl einmal wieder.

#### **Loop-Wiedergabe**

Gibt die Auswahl als Loop wieder.

#### **Dauer**

Legt die Wiedergabe-Länge fest. Beachten Sie, dass diese Option die Parameter **Wiedergabe ab**/**Wiedergabe bis** außer Kraft setzt.

### **Auswahllänge und Position des Positionszeigers merken**

Sie können die Länge eines Auswahlbereichs und die Position des Positionszeigers intern speichern, um diese Werte an verschiedenen Stellen in WaveLab Pro zu verwenden.

- Um die Länge des aktiven Auswahlbereichs zu speichern, wählen Sie im **Audio-Editor** oder im **Audiomontage**-Fenster die **Bearbeiten**-Registerkarte und klicken Sie mit der rechten Maustaste auf **Kopieren**. Wählen Sie **Auswahllänge speichern**.
- Um die Position des Positionszeigers zu speichern, wählen Sie im **Audio-Editor** oder im **Audiomontage**-Fenster die **Bearbeiten**-Registerkarte und klicken Sie mit der rechten Maustaste auf **Kopieren**. Wählen Sie **Position des Positionszeigers speichern**.
- Zur Anwendung der gespeicherten Informationen klicken Sie mit der rechten Maustaste in das gewünschte Zeitbearbeitungsfeld und wählen Sie **Gespeicherte Position einfügen** oder **Gespeicherte Länge des Bereichs einfügen**.

<span id="page-61-0"></span>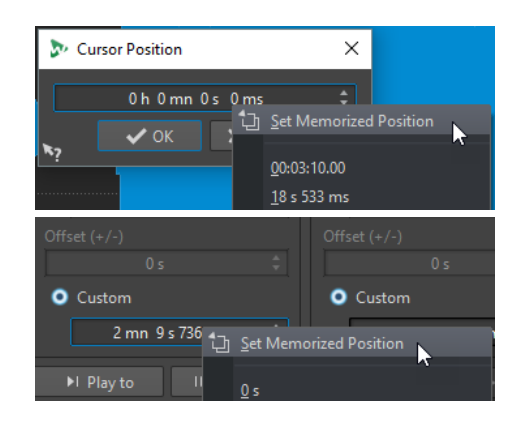

# **Kanäle in Audiodateien auswählen**

Im **Audio-Editor** können Sie einzelne Kanäle, beide Kanäle einer Stereodatei oder Kanal-Cluster einer Mehrkanal-Audiodatei auswählen. So können Sie einen Vorgang nur auf einen Kanal, auf beide Kanäle einer Stereodatei oder auf Kanal-Cluster einer Mehrkanaldatei anwenden.

MÖGLICHKEITEN

● Welcher Kanal ausgewählt wird, wenn Sie im **Audio-Editor** in das **Wellenform**-Fenster klicken, hängt davon ab, wohin Sie klicken.

Der Positionszeiger zeigt an, welcher Kanal ausgewählt ist. Der Mauszeiger zeigt an, auf welchen Kanal sich eine Aktion auswirkt.

Um den linken Kanal auszuwählen, klicken Sie in die obere Hälfte des linken Kanals.

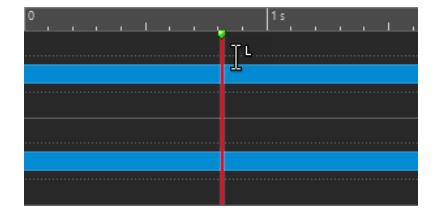

● Um beide Kanäle auszuwählen, klicken Sie in den mittleren Bereich zwischen dem linken und dem rechten Kanal.

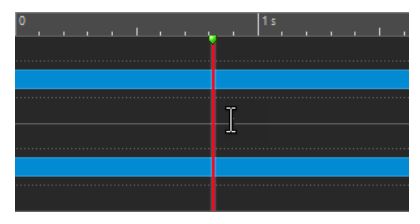

Um den rechten Kanal auszuwählen, klicken Sie in die untere Hälfte des rechten Kanals.

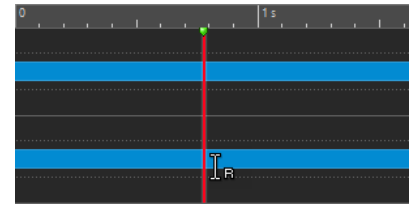

● Um beim Klicken und Ziehen im **Audio-Editor** zwischen der Auswahl aller Kanäle und der Auswahl einzelner Kanäle umzuschalten, klicken Sie links von der Zeitachse auf **Kanalauswahl-Modus wechseln**.

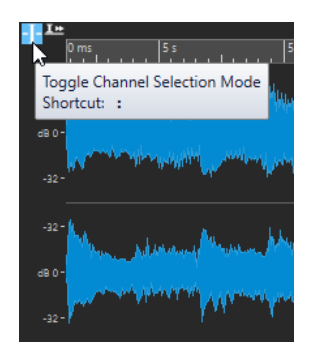

● Um den Positionszeiger zum nächsten/vorigen Kanal zu verschieben, drücken Sie **Alt-Taste** - **Bild-ab-Taste** oder **Alt-Taste** -**Bild-auf-Taste** .

WEITERFÜHRENDE LINKS [Audio auswählen](#page-54-0) auf Seite 55 [Auswahlbereich in andere Kanäle verschieben](#page-63-0) auf Seite 64 [Audio-Editor-Fenster](#page-189-0) auf Seite 190 [Aktive Audiokanäle wiedergeben](#page-178-0) auf Seite 179

# **Audioauswahlbereiche auf Basis von Zeitlinealmarkierungen quantisieren**

Im **Audio-Editor** können Sie Audioauswahlbereiche an Zeitlinealmarkierungen einrasten lassen und gleichzeitig die Audioauswahl quantisieren.

#### VORAUSSETZUNGEN

Sie haben die gewünschte Einheit im Zeitlineal eingestellt; zum Beispiel **Takte und Zählzeiten**  oder **Samples**.

VORGEHENSWEISE

- **1.** Zoomen Sie ein oder aus, um das Audiomaterial anzuzeigen, das quantisiert werden soll.
- **2.** Fahren Sie mit dem Mauszeiger über das Zeitlineal.
- **3.** Drücken Sie die **Alt/Opt-Taste** .

Der Mauszeiger wird zu einem eckigen Klammersymbol [].

**4.** Wählen Sie durch Klicken und Ziehen einen Audiobereich aus.

#### HINWEIS

Die Funktion ist jederzeit verfügbar und funktioniert unabhängig von den festgelegten Einrastoptionen.

Wir empfehlen, die Option **Zeitlineal** im **Magnete**-Menü des **Audio-Editors** zu aktivieren, damit die Einrastfunktion aktiviert ist. Sie können über **Bearbeiten** > **Einrasten** > **Magnete**  auf sie zugreifen.

WEITERFÜHRENDE LINKS

[Magnete-Menü](#page-196-0) auf Seite 197 [Bearbeiten-Registerkarte \(Audio-Editor\)](#page-204-0) auf Seite 205 [Zeitlineal und Pegellineal](#page-90-0) auf Seite 91

# <span id="page-63-0"></span>**Auswahlbereich in andere Kanäle verschieben**

Sie können den Auswahlbereich, den Sie für einen Kanal erstellt haben, auf alle Kanäle ausdehnen oder in einen anderen Kanal verschieben.

VORGEHENSWEISE

- **1.** Wählen Sie im **Wellenform**-Fenster des **Audio-Editors** einen Bereich aus.
- **2.** Führen Sie eine der folgenden Aktionen aus:
	- Klicken Sie auf der **Bearbeiten**-Registerkarte im **Zeitauswahl**-Bereich auf **Kanäle** und wählen Sie **Auf alle Kanäle erweitern**, **Nur linker Kanal** oder **Nur rechter Kanal** aus.
	- Klicken Sie im Kanal-Kontrollbereich auf den Kanal, in den Sie den Auswahlbereich verschieben möchten.

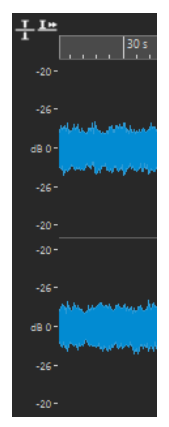

- Um den Auswahlbereich ab seinem ursprünglichen Kanal-Cluster vertikal auf andere Kanal-Cluster zu erweitern, klicken Sie bei gedrückter **Umschalttaste** auf den Kanal-Cluster, auf den Sie den Auswahlbereich ausdehnen möchten.
- Um den Auswahlbereich mit Hilfe von Tastaturbefehlen zum nächsten/vorigen Kanal zu verschieben, drücken Sie **Alt-Taste** -**Bild-ab-Taste** oder **Alt-Taste** -**Bild-auf-Taste** .
- Um den Auswahlbereich mit Hilfe der Maus in einen anderen Kanal zu verschieben, drücken Sie **Strg-Taste/Befehlstaste** - **Umschalttaste** und ziehen Sie die Auswahl an eine andere Position.

WEITERFÜHRENDE LINKS [Kanäle in Audiodateien auswählen](#page-61-0) auf Seite 62 [Kanal-Kontrollbereich](#page-194-0) auf Seite 195 [Audio-Editor-Fenster](#page-189-0) auf Seite 190

# **Auswählen in der Übersicht des Audio-Editors**

Die Bereiche, die Sie in der Übersicht des **Audio-Editors** auswählen, gelten auch für die Hauptansicht.

VORGEHENSWEISE

**●** Halten Sie im **Wellenform**-Fenster des **Audio-Editors** die **Strg-Taste/Befehlstaste**  gedrückt, klicken Sie in die Übersicht und ziehen Sie.

WEITERFÜHRENDE LINKS [Audio-Editor-Fenster](#page-189-0) auf Seite 190

# **Verschieben eines Auswahlbereichs**

Hat ein Auswahlbereich die richtige Länge, befindet er sich jedoch an der falschen Position, können Sie ihn verschieben.

#### VORGEHENSWEISE

- **1.** Halten Sie im **Wellenform**-Fenster im **Audio-Editor Strg-Taste/Befehlstaste Umschalttaste** gedrückt.
- **2.** Klicken Sie auf die Mitte des ausgewählten Bereichs und ziehen Sie ihn nach links/rechts.

WFITERFÜHRENDE LINKS [Audio-Editor-Fenster](#page-189-0) auf Seite 190

### **Erweitern und Reduzieren der Auswahl**

Sie können die Größe eines Auswahlbereichs im **Audio-Editor** oder im **Audiomontage**-Fenster verändern.

Um eine Auswahl zu erweitern oder zu reduzieren, stehen Ihnen die folgenden Optionen zur Verfügung:

#### **Mit Maus- und Tastaturbefehlen**

- Um die Auswahl zu erweitern, wählen Sie einen Bereich aus, klicken Sie bei gedrückter **Umschalttaste** außerhalb des Auswahlbereichs und ziehen Sie nach links/rechts. Sie können auch die Ränder der Auswahl anklicken und nach links/rechts ziehen.
- Zum Erweitern der Auswahl auf die vorherige/nächste Grenze (Marker oder Anfang/Ende der Datei) drücken Sie die **Umschalttaste** und doppelklicken Sie in den nicht ausgewählten Bereich zwischen den Grenzen.

#### **Nur mit Tastaturbefehlen**

- Um Anfang oder Ende einer Auswahl im **Audio-Editor** im **Wellenform**-Fenster nach links/ rechts zu verschieben, halten Sie die **Umschalttaste** gedrückt und drücken Sie die **Pfeilnach-links-Taste** / **Pfeil-nach-rechts-Taste** . Wenn Sie sie in größeren Schritten verschieben möchten, halten Sie die **Umschalttaste** gedrückt und drücken Sie die **Bild-auf-Taste** oder die **Bild-ab-Taste** .
- Um eine Auswahl im **Wellenform**-Fenster bis zur vorherigen/nächsten Grenze (Marker oder Anfang/Ende der Audiodatei) zu verlängern, halten Sie **Strg-Taste/Befehlstaste** - **Umschalttaste** gedrückt und drücken Sie die **Pfeil-nach-links-Taste** oder die **Pfeil-nachrechts-Taste** .

### **Auswahl löschen**

Es gibt mehrere Möglichkeiten, um einen ausgewählten Bereich zu löschen.

### **Audio-Editor**

Die folgenden Optionen sind auf der **Bearbeiten**-Registerkarte im Bereich **Ausschneiden Kopieren Einfügen** verfügbar:

#### **Freistellen**

Entfernt alle Audiodaten außerhalb des Audiobereichs.

#### **Löschen**

Entfernt den Auswahlbereich. Das Audiomaterial rechts der Auswahl wird nach links verschoben, um die Lücke zu schließen.

#### **Audiomontage-Fenster**

Die folgenden Optionen sind auf der **Bearbeiten**-Registerkarte im **Entfernen**-Bereich verfügbar.

#### **Clip freistellen**

Entfernt alle Audiodaten außerhalb des Audiobereichs.

#### **Ausgewählten Bereich löschen**

Löscht die Clip-Bereiche, die sich auf der aktiven Spur innerhalb des Auswahlbereichs befinden, ohne die Lücke zu schließen.

#### **Auswahlbereich auf allen Spuren löschen**

Um auf diese Option zuzugreifen, klicken Sie auf das Pfeilsymbol rechts von der Option **Ausgewählten Bereich löschen**. Löscht die Clip-Bereiche, die sich auf allen Spuren innerhalb des Auswahlbereichs befinden, ohne die Lücke zu schließen.

#### **Ausgewählte Clips löschen/Auswahlbereich löschen**

Wenn es einen Auswahlbereich gibt, werden die Clip-Bereiche, die auf der aktiven Spur innerhalb des Auswahlbereichs liegen, gelöscht und der rechte Bereich der Clips wird nach links verschoben, um die Lücke zu schließen.

Wenn kein Bereich ausgewählt ist, werden die ausgewählten Clips gelöscht.

#### **Ausgewählten Bereich auf allen Spuren löschen**

Um auf diese Option zuzugreifen, klicken Sie auf das Pfeilsymbol rechts von der Option **Ausgewählten Clip löschen**. Löscht die Clip-Bereiche, die sich auf allen Spuren innerhalb des Auswahlbereichs befinden, und verschiebt den rechten Bereich der Clips nach links, um die Lücke zu schließen.

# **Werte bearbeiten**

In vielen Bereichen der Anwendung können Sie numerische Werte anpassen, indem Sie eine Kombination aus Textfeldern und Drehreglern verwenden.

Werte setzen sich manchmal aus mehreren Elementen zusammen, zum Beispiel 12 Min 30 Sek 120 ms. Sie können Werte mittels einer der folgenden Methoden bearbeiten:

- Um einen Wert zu ändern, klicken Sie in das Wertfeld und geben Sie einen neuen Wert ein, oder klicken Sie auf die kleinen Pfeile im Wertfeld.
- Um den Wert um jeweils eine Einheit zu ändern, drücken Sie die **Pfeil-nach-oben-Taste** bzw. die **Pfeil-nach-unten-Taste** .
- Um den Wert mit dem Mausrad zu ändern, positionieren Sie den Mauszeiger über dem Wert und drehen Sie das Mausrad, oder verwenden Sie den AI-Drehregler Ihres MIDI-Controllers.
- Um den Wert mit der Maus zu ändern, klicken Sie auf den Wert und ziehen Sie die Maus nach oben oder unten.
- Um zum Höchst- oder Mindestwert zu springen, drücken Sie die **Pos1-Taste** bzw. die **Ende-Taste** .
- Um von einem Element des Werts zu einem anderen zu gelangen, drücken Sie die Pfeil**nach-links-Taste** bzw. die **Pfeil-nach-rechts-Taste** .

# <span id="page-66-0"></span>**Schieberegler**

An verschiedenen Stellen in WaveLab Pro können Sie Parameter und ihre Werte mit Schiebereglern ändern.

Sie haben die folgenden Möglichkeiten, um einen Wert mit einem Schieberegler zu ändern:

- Fahren Sie den Mauszeiger auf den Schieberegler und verwenden Sie das Mausrad, ohne zu klicken. Wenn Sie die **Strg-Taste/Befehlstaste** gedrückt halten und das Mausrad bewegen, ist die Scrollbewegung schneller. Diese Sondertaste lässt sich auch auf die Zoomräder anwenden.
- Um einen Schieberegler zu verschieben, klicken Sie darauf und ziehen Sie ihn dann.
- Wenn Sie den Griff des Schiebereglers an eine bestimmte Stelle ziehen möchten, klicken Sie auf diese Position des Schiebereglers.
- Wenn Sie den Griff des Schiebereglers in kleineren Schritten bewegen möchten, klicken Sie mit der rechten oder linken Maustaste unter den Griff. Halten Sie die Maustaste gedrückt, um automatisch zum nächsten Wert zu wechseln.
- Wenn Sie den Schieberegler auf den Standardwert (wenn vorhanden) zurücksetzen möchten, drücken Sie die **Strg-Taste/Befehlstaste** und klicken Sie auf den Schieberegler, klicken Sie mit der dritten Maustaste oder doppelklicken Sie auf den Griff.

WEITERFÜHRENDE LINKS [WaveLab Pro-Konzepte](#page-54-0) auf Seite 55

# **Umbenennen von Tabellenelementen**

Sie können Elemente in Tabellen im **Marker**-Fenster, im **Album**-Fenster und im **Clips**-Fenster umbenennen.

- Zum Umbenennen doppelklicken Sie auf das Element oder wählen Sie es aus. Drücken Sie die **Eingabetaste** und geben Sie den neuen Namen ein.
- Um das vorherige Element umzubenennen, drücken Sie die **Pfeil-nach-oben-Taste** . Dadurch wird der Fokus auf das vorherige Element gelegt, während der Bearbeitungsmodus aktiv bleibt.
- Um das nächste Element umzubenennen, drücken Sie die **Pfeil-nach-unten-Taste** . Dadurch wird der Fokus auf das nächste Element gelegt, während der Bearbeitungsmodus aktiv bleibt.

WEITERFÜHRENDE LINKS [Marker-Fenster](#page-670-0) auf Seite 671 [Album-Fenster](#page-564-0) auf Seite 565 [Clips-Fenster](#page-437-0) auf Seite 438

# **Registerkartengruppen**

Registerkartengruppen ermöglichen Ihnen, den Inhalt verschiedener Dateien, Werkzeugfenster oder Anzeigen gleichzeitig anzeigen zu lassen, ohne dass Sie zwischen den verschiedenen Fenstern navigieren müssen. Jede Registerkartengruppe verfügt über eigenen Inhalt und eine eigene Registerkarten-Zeile.

In einem **Control-Fenster** kann eine Registerkartengruppe Werkzeugfenster und Messanzeigen enthalten. Sie können 3 Datei-Registerkartengruppen anzeigen.

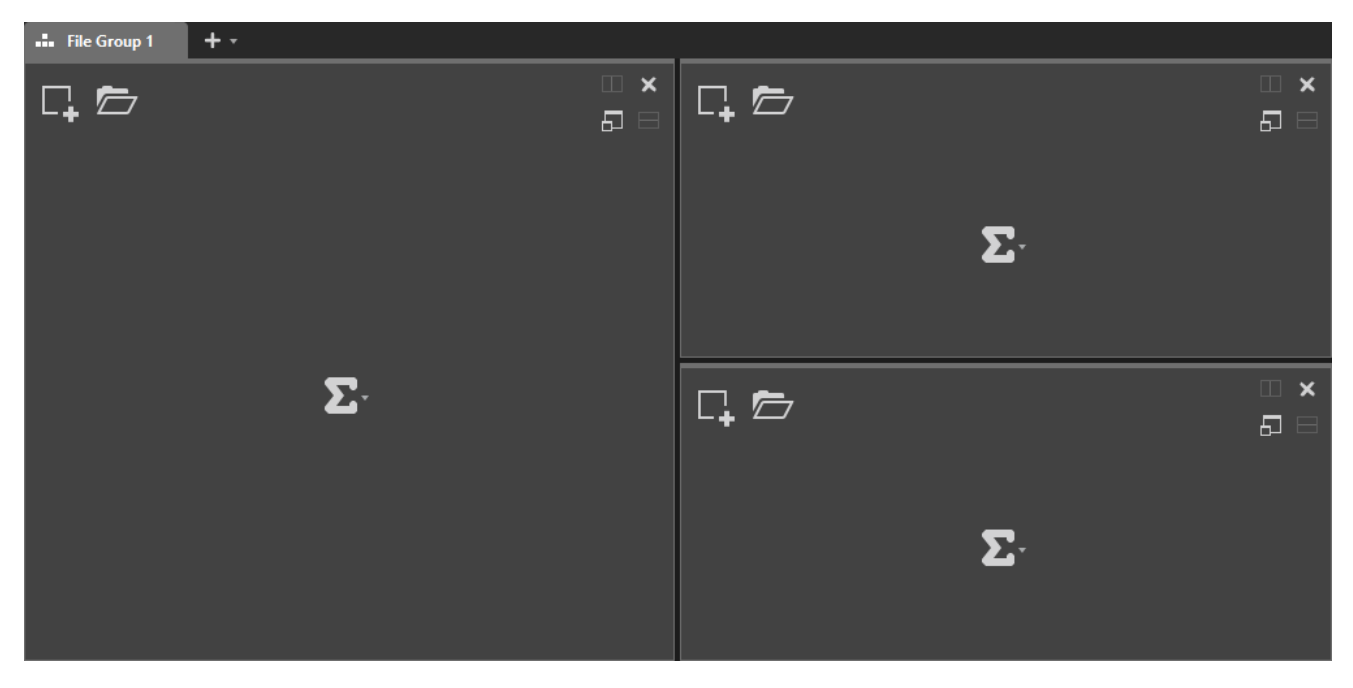

### **Leere Datei-Registerkartengruppen**

### **Datei-Registerkartengruppen mit Audiomontagen**

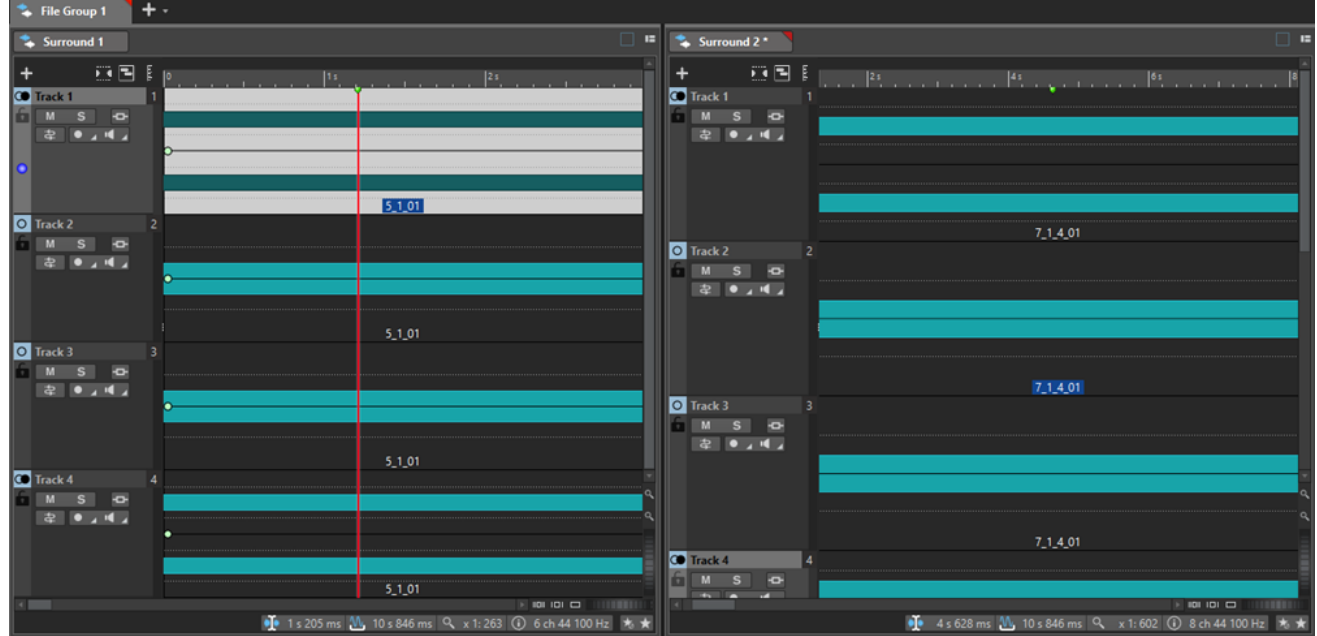

<span id="page-68-0"></span>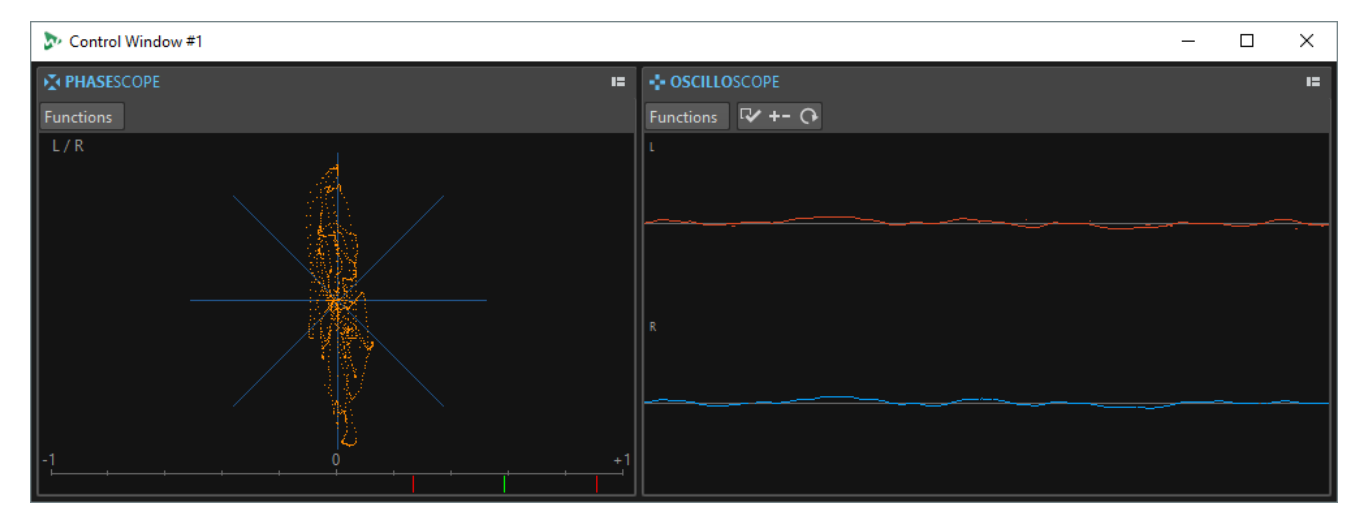

### **Registerkartengruppen in einem Control-Fenster**

WEITERFÜHRENDE LINKS Datei-Registerkartengruppen erzeugen auf Seite 69 [Verwenden von Registerkartengruppen](#page-69-0) auf Seite 70 [Control-Fenster](#page-77-0) auf Seite 78

# **Datei-Registerkartengruppen erzeugen**

### VORGEHENSWEISE

**1.** Öffnen Sie rechts oben in einem Datei-Registerkartenfenster das **Registerkartengruppe**-Einblendmenü.

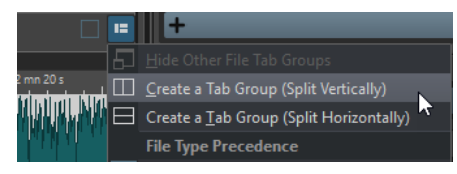

**2.** Wählen Sie **Registerkartengruppe erzeugen (vertikal teilen)** oder **Registerkartengruppe erzeugen (horizontal teilen)**.

WEITERFÜHRENDE LINKS [Registerkartengruppen](#page-66-0) auf Seite 67 [Verwenden von Registerkartengruppen](#page-69-0) auf Seite 70

# **Datei-Registerkartengruppen in leeren Registerkartengruppen erzeugen**

#### VORGEHENSWEISE

**●** Klicken Sie oben rechts in einer leeren Datei-Registerkartengruppe auf **Registerkartengruppe erzeugen (vertikal teilen)** oder **Registerkartengruppe erzeugen (horizontal teilen)**.

WEITERFÜHRENDE LINKS [Registerkartengruppen](#page-66-0) auf Seite 67 [Verwenden von Registerkartengruppen](#page-69-0) auf Seite 70

### <span id="page-69-0"></span>**Verwenden von Registerkartengruppen**

Mit dem **Registerkartengruppe**-Schalter oben rechts in jedem Registerkarten-Fenster können Sie Registerkartengruppen maximieren, verschieben und schließen. Sie können Registerkarten auf unterschiedliche Weise und für verschiedene Zwecke einsetzen, abhängig vom jeweiligen Fenster-Typ.

### **Werkzeugfenster-Registerkartengruppen**

- Um eine Werkzeugfenster-Registerkartengruppe auszublenden, öffnen Sie das Einblendmenü **Werkzeugfenster Registerkartengruppen-Optionen** und wählen Sie **Alle ausblenden**.
- Zum Neuanordnen von Registerkarten in einer Registerkartengruppe ziehen Sie eine der Registerkarten horizontal an eine neue Position in der Registerkarten-Leiste.
- Um die Registerkartengruppe an einer anderen Stelle zu verankern, öffnen Sie das Einblendmenü **Werkzeugfenster Registerkartengruppen-Optionen** und wählen Sie **Registerkartengruppe an anderer Stelle verankern**. Jetzt können Sie auswählen, wo Sie die Registerkartengruppe verankern möchten.
- Um die Registerkartengruppe am **Control-Fenster** zu verankern, öffnen Sie das Einblendmenü **Werkzeugfenster Registerkartengruppen-Optionen** und wählen Sie **Registerkartengruppe am Control-Fenster verankern**.

Jetzt können Sie auswählen, an welchem **Control-Fenster** Sie die Registerkartengruppe verankern möchten.

### **Datei-Registerkartengruppen**

- Um eine Datei-Registerkartengruppe zu schließen, klicken Sie auf den **Registerkartengruppe**-Schalter und wählen Sie **Alle ausblenden**.
- Zum Neuanordnen von Registerkarten in einer Registerkartengruppe ziehen Sie eine der Registerkarten horizontal an eine neue Position in der Registerkarten-Leiste.
- Zum Verschieben der Registerkarte in ein anderes Projekt ziehen Sie die Registerkarte in ein anderes Projekt.
- Zum Einfügen des Inhalts einer Registerkarte in eine Audiodatei ziehen Sie die Registerkarte auf die Wellenform. Die Registerkarte wird an der Position des Positionszeigers eingefügt.
- Um die aktive Datei-Registerkartengruppe zu maximieren, öffnen Sie das Einblendmenü **Optionen für Datei-Registerkartengruppe** und wählen Sie **Andere Datei-Registerkartengruppen ausblenden**.

Um alle Datei-Registerkartengruppen einzublenden, öffnen Sie das Einblendmenü **Optionen für Datei-Registerkartengruppe** und wählen Sie **Andere Datei-Registerkartengruppen einblenden**.

Sie können auch auf den Datei-Registerkarten-Titel einer Registerkartengruppe doppelklicken, um andere Datei-Registerkartengruppen ein-/auszublenden.

WEITERFÜHRENDE LINKS [Registerkartengruppen](#page-66-0) auf Seite 67 [Datei-Registerkartengruppen erzeugen](#page-68-0) auf Seite 69

# **Spitzenpegeldateien**

Eine Spitzenpegeldatei (Dateinamenerweiterung .gpk) wird von WaveLab Pro automatisch erstellt, wenn eine Audiodatei in WaveLab Pro modifiziert oder erstmals geöffnet wird. Die

Spitzenpegeldatei enthält Informationen zur Wellenform und legt fest, wie diese im **Audio-Editor**-Fenster oder Audiomontage-Fenster dargestellt wird.

Spitzenpegeldateien verkürzen die Zeit, die zum Zeichnen der entsprechenden Wellenform benötigt wird.

WEITERFÜHRENDE LINKS Verhalten der Spitzenpegeldatei einstellen auf Seite 71 Aktualisieren von Spitzenpegelanzeigen auf Seite 71

# **Verhalten der Spitzenpegeldatei einstellen**

Das Verhalten der Spitzenpegeldatei kann in den **Audiodatei-Voreinstellungen** auf der **Datei**-Registerkarte eingestellt werden.

- Um Spitzenpegeldateien an einem anderen Speicherort zu speichern, geben Sie den Speicherort im Bereich **Speicherort der verknüpften Dateien** an.
- Um beim Berechnen von Audiodateien Spitzenpegeldateien zu erzeugen, aktivieren Sie **Beim Berechnen von Audiodateien Spitzenpegeldateien erzeugen**.
- Um beim Schließen von Audiodateien die Spitzenpegeldateien zu löschen, aktivieren Sie **Spitzenpegeldateien beim Schließen von Audiodateien löschen**.

WEITERFÜHRENDE LINKS [Spitzenpegeldateien](#page-69-0) auf Seite 70 [Datei-Registerkarte \(Audiodatei-Voreinstellungen\)](#page-943-0) auf Seite 944

### **Aktualisieren von Spitzenpegelanzeigen**

WaveLab Pro aktualisiert Spitzenpegeldateien, deren Erstelldatum vor dem der Audiodatei liegt, automatisch. Falls die Audiodatei aus irgendeinem Grund nicht automatisch aktualisiert wird, können Sie im **Audio-Editor**eine Aktualisierung der Spitzenpegeldatei erzwingen oder die Spitzenpegeldateien im **Audiomontage**-Fenster manuell aktualisieren.

VORGEHENSWEISE

- **1.** Wählen Sie die **Ansicht**-Registerkarte.
- **2.** Führen Sie im **Peaks**-Bereich eine der folgenden Aktionen aus:
	- Klicken Sie im **Audio-Editor** auf **Anzeige aktualisieren**.
	- Klicken Sie im **Audiomontage**-Fenster auf **Spitzenpegeldateien aktualisieren**.

WEITERFÜHRENDE LINKS [Spitzenpegeldateien](#page-69-0) auf Seite 70 [Ansicht-Registerkarte \(Audio-Editor\)](#page-202-0) auf Seite 203

# **Hilfsdateien**

Hilfsdateien (Dateinamenerweiterung .vs) enthalten Ansicht-Einstellungen für Audiodateien.

Hilfsdateien können die Geschwindigkeit und Effizienz Ihrer Bearbeitung steigern, sind aber nicht essenziell. Sie können sie löschen, ohne dass es zu einem Datenverlust kommt, da sie bei Bedarf automatisch neu erzeugt werden.

Unter anderem können die folgenden Ansicht-Einstellungen in Hilfsdateien enthalten sein:

- Fenstergröße und -position
- **Zoomstufe**
- Scrollposition
- Anzeigemodus (Wellenform/Spektrum/Lautheit)
- Snapshots

Um festzulegen, wo Hilfsdateien gespeichert werden sollen, wählen Sie **Datei** > **Voreinstellungen** > **Audiodateien** und wählen Sie dann eine Option im Abschnitt **Speicherort der verknüpften Dateien** der **Datei**-Registerkarte aus.

WEITERFÜHRENDE LINKS [Masterbereich-Presets](#page-654-0) auf Seite 655 [Datei-Registerkarte \(Audiodatei-Voreinstellungen\)](#page-943-0) auf Seite 944

# **Kontextordner**

Sie können Kontextordner festlegen, die nicht an bestimmte Medien-Speicherorte gebunden sind und die Sie daher in unterschiedlichen Projekten als Ziel für Ihr gerendertes Audiomaterial verwenden können.

Beim Rendern Ihrer Audiodateien hat die Verwendung von festen Ordnerpfaden den Nachteil, dass Sie diese Ordner nicht für weitere Projekte verwenden können. Daher bietet WaveLab Pro die Möglichkeit, stattdessen Kontextordner zu verwenden.

Kontextordner werden in Render-Presets gespeichert, was bei absoluten Pfaden nicht möglich ist. Deshalb sind Kontextordner in Sachen Speichern und Wiederverwenden sehr vielseitig. Sie eignen sich als Platzhalter für:

- den aktiven **Projekt**-Ordner
- den aktiven **Audiomontage**-Ordner oder
- den aktiven **Audiodatei**-Ordner

Um auf die Optionen für das Rendern zuzugreifen, wählen Sie im **Audio-Editor** oder im **Audiomontage**-Fenster die **Rendern**-Registerkarte aus. Im **Speicherort**-Feld des **Ausgabe**-Bereichs können einen Zielspeicherort zum Rendern Ihres Audiomaterials festlegen.

Kontextordner werden im **Speicherort**-Eingabefeld mit einer farbigen Markierung angezeigt.

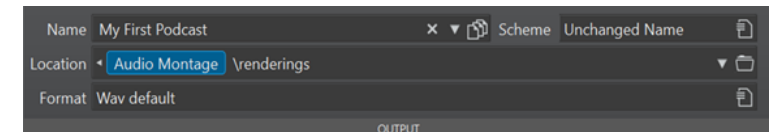

**Beispiel**: Wenn Sie **Audiomontage\Rendern** wählen, werden die gerenderten Dateien in einem Unterordner des aktiven Audiomontage-Ordners namens **Rendern** gepeichert, unabhängig davon, wo sich der Speicherort dieser Audiomontage befindet. Wenn Sie die Datei später auf ein anderes System kopieren, können Sie sie ohne weitere Schritte relativ zu ihrem neuen Speicherort rendern.

#### TIPP

Nutzen Sie diese Funktion von WaveLab Pro gegebenenfalls zusammen mit den folgenden Funktionen, da sie gut zusammenarbeiten und flexible und automatisierte Möglichkeiten zum Festlegen von Render-Speicherorten bieten:
- Wenn Sie **Unabhängige Ordner für jede Quelldatei anlegen** im **Ausgabe**-Abschnitt aktivieren, speichern Sie den Render-Pfad mit einer Audiomontage oder Audiodatei.
- **Schema**-Presets im **Ausgabe**-Abschnitt ermöglichen es Ihnen, nicht nur Dateinamen, sondern auch individuelle Unterordner zu erzeugen.
- **Presets** im **Presets**-Abschnitt ermöglichen es Ihnen, vordefinierte Ordner zu speichern.

WEITERFÜHRENDE LINKS [Rendern-Registerkarte \(Audio-Editor\)](#page-211-0) auf Seite 212 [Rendern-Registerkarte \(Audiomontage\)](#page-378-0) auf Seite 379 Audiomaterial in Kontextordner rendern auf Seite 73

### **Audiomaterial in Kontextordner rendern**

Sie können aktive Audiodateien oder Audiomontagen in Kontextordner rendern.

VORAUSSETZUNGEN

Es gibt eine aktive Audiodatei oder eine aktive Audiomontage, die Sie rendern möchten.

#### VORGEHENSWEISE

- **1.** Wählen Sie im **Audio-Editor** oder im **Audiomontage**-Fenster die **Rendern**-Registerkarte.
- **2.** Klicken Sie im **Ausgabe**-Bereich auf den Pfeil (**1**) links vom **Speicherort**-Eingabefeld.

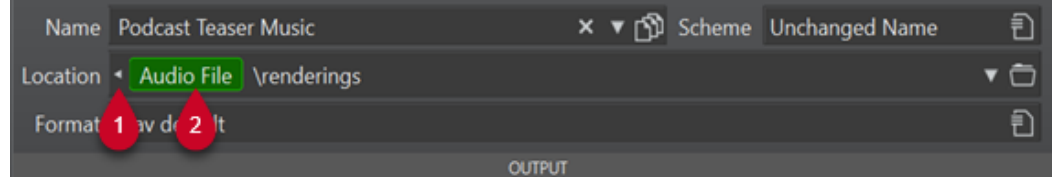

**3.** Wählen Sie einen vordefinierten Ordner aus dem Menü aus.

#### HINWEIS

- Die **Audiodatei-**Option ist nur verfügbar, wenn eine Audiodatei aktiv ist.
- Die **Audiomontage**-Option ist nur verfügbar, wenn eine Audiomontage aktiv ist.
- Die **Projekt**-Option ist nur verfügbar, wenn ein Projekt aktiv ist.

Eine farbige Markierung (**2**) kennzeichnet den Kontextordner.

#### HINWEIS

Um den Kontextordner als Zielspeicherort zu entfernen, führen Sie einen der folgenden Schritte aus:

- Klicken Sie bei sichtbarer farbiger Markierung erneut auf den Pfeil (**1**).
- Klicken Sie auf die farbige Markierung (**2**) selbst und wählen Sie **Kontextbezogenen Ordner entfernen** im Menü.
- **4.** Optional: Geben Sie rechts von der Markierung des Kontextordners (**2**) **\** (Windows) bzw. **/** (macOS) und danach den Namen eines Unterordners (oder die Namen mehrerer Unterordner ein, getrennt durch **\** (Windows) bzw. **/** (macOS).

Wenn die Unterordner nicht vorhanden sind, erstellt WaveLab Pro sie automatisch.

#### HINWEIS

Um den Pfad des Kontextordners basierend auf dem aktuellen Kontext in einem Tooltip anzuzeigen, fahren Sie mit der Maus über die farbige Markierung.

WEITERFÜHRENDE LINKS [Rendern-Registerkarte \(Audio-Editor\)](#page-211-0) auf Seite 212 [Rendern-Registerkarte \(Audiomontage\)](#page-378-0) auf Seite 379 [Kontextordner](#page-71-0) auf Seite 72

### **Verarbeitungspräzision**

WaveLab Pro kann Audio-Samples in vielen Formaten laden. Diese werden intern als 64-Bit-Float-Samples verarbeitet.

Das Mischen in WaveLab Pro erfolgt ebenfalls in 64 Bit Float. 32-Bit-PCM-Samples können in 64 Bit Float übertragen werden und umgekehrt.

Standardmäßig erfolgt die PlugIn-Verarbeitung in 64 Bit Float. Sie können sie jedoch auch auf 32 Bit Float einstellen.

Sie können die Verarbeitungspräzision für PlugIns und für temporäre Dateien auf der **Audio**-Registerkarte der **Globalen Voreinstellungen** festlegen.

#### HINWEIS

Eine Verarbeitung mit 64 Bit Float bedeutet doppelte Präzision, aber auch einen geringfügig längeren Prozess gegenüber 32 Bit Float.

Temporäre Dateien mit einer Auflösung von 64 Bit Float bieten doppelte Präzision, erfordern aber eine längere Lese-/Schreibdauer und sind doppelt so groß.

WEITERFÜHRENDE LINKS [Temporäre Dateien](#page-117-0) auf Seite 118 [Audio-Registerkarte \(Globale Programmeinstellungen\)](#page-935-0) auf Seite 936

### **EBU-Lautheitsstandard R-128**

Die Empfehlung R-128 der EBU legt klar definierte Messverfahren für Lautheit, Dynamik und Spitzenpegel fest und definiert darüber hinaus Referenzwerte, die bei diesen Messungen zu erreichen sind. Die Referenzwerte sind zwar für den Rundfunkbereich vorgesehen, die Messverfahren sind jedoch ebenso nützlich für alle Anwendungen, die mit Audio- und Lautheitssteuerung zu tun haben.

WaveLab Pro unterstützt diese Audiomessungen an vielen Stellen, für Anzeigen, Audioanalyse und Bearbeitung.

#### **Lautheitsmessung**

Dieses Verfahren berücksichtigt die Frequenzempfindlichkeit des menschlichen Gehörs für Lautheitspegel. Es gibt 3 Arten von Messungen:

Integrierte Lautheit, auch Programmlautheit genannt, bestimmt die durchschnittliche Lautstärke eines Audiobereichs. Diese Messung verwendet ein Gating-Verfahren und ignoriert längere Stillezeiten.

- Kurzzeitig gemittelte Lautheit misst jede Sekunde die Lautheit eines 3-Sekunden-Audioblocks. Das liefert Informationen über die lautesten Audio-Passagen.
- Momentane Lautheit misst alle 100 ms einen 400-ms-Audiobereich. Auf diese Weise erhalten Sie zeitlich unmittelbare Informationen zur Lautheit.

#### **Lautheitsbereich**

Die Messung des Lautheitsbereichs bestimmt die Dynamik des Audiosignals. Es wird das Verhältnis zwischen dem lautesten und dem leisesten (aber nicht stillen) Abschnitt angegeben. Der Audiobereich wird in kleine Blöcke unterteilt. Es gibt einen Audioblock pro Sekunde und jeder Block dauert 3 Sekunden. Die analysierten Blöcke überlagern einander.

Die leisesten 10 % der leisen Blöcke und die lautesten 5 % der lauten Blöcke werden in der Endberechnung nicht berücksichtigt. Der berechnete Lautheitsbereich ist das Verhältnis zwischen dem lautesten und dem leisesten der verbleibenden Audioblöcke. Diese Messung hilft bei der Entscheidung, wie stark das Audiomaterial komprimiert oder erweitert werden kann oder soll.

### **Exakte Spitzenpegel**

Für die Konvertierung eines digitalen Signals in ein analoges empfiehlt der EBU-Standard R-128 zur Vermeidung von Übersteuerung und Verzerrung das Messen eines Schätzwerts der exakten Spitzenpegel statt der digitalen Spitzenpegel. Das erfolgt durch 4-fache Überabtastung des Signals und Beibehalten der Spitzenpegel.

#### **Benennungen und Einheiten**

Der EBU-Standard R-128 schlägt Konventionen für Benennungen und Einheiten vor:

● Eine relative Messung, etwa einen auf einen Referenzpegel bezogenen Wert: LU als Loudness Unit (Lautheitseinheit) – 1 LU ist 1 dB.

»LU« als »Loudness Unit (Lautheitseinheit)« (1 LU ist 1 dB).

● Eine absolute Messung, »LUFS« als »Loudness Unit Full Scale« (Vollpegel der Lautheitseinheit). 1 LUFS kann als 1 dB in der AES-17-Skalierung definiert werden.

Wenn bei WaveLab Pro von der EBU-R-128-Lautheit die Rede ist, so werden diese Einheiten, nicht dB, verwendet.

WEITERFÜHRENDE LINKS [Lautheit normalisieren](#page-321-0) auf Seite 322 [Nur Audio-Editor: Globale Analyse](#page-292-0) auf Seite 293 [Panorama normalisieren \(Dialog\)](#page-323-0) auf Seite 324 [Formate-Registerkarte \(Globale Programmeinstellungen\)](#page-936-0) auf Seite 937

### **Einstellungen zurücksetzen**

In WaveLab Pro können Sie einstellen, dass einige Dialoge und Warnhinweise nicht mehr angezeigt werden. Wenn Sie diese Dialoge und Hinweise wieder anzeigen möchten, müssen Sie die Einstellungen zurücksetzen.

VORGEHENSWEISE

- **1.** Wählen Sie **Datei** > **Voreinstellungen** > **Global**.
- **2.** Klicken Sie auf **Optionen**.

#### **3.** Klicken Sie auf **Einstellungen zurücksetzen**.

#### ERGEBNIS

Alle Einstellungen zum Anzeigen bzw. Ausblenden von Dialogen und Hinweisen werden auf ihre Standardeinstellungen zurückgesetzt.

WEITERFÜHRENDE LINKS

[Optionen-Registerkarte \(Globale Programmeinstellungen\)](#page-939-0) auf Seite 940

## **Arbeitsbereich-Fenster**

Das **Arbeitsbereich**-Fenster bietet eine Reihe von Bearbeitungs- und Wiedergabeumgebungen, deren Funktionen auf bestimmte Dateitypen zugeschnitten sind.

WaveLab Pro ermöglicht es Ihnen, aus verschiedenen Editoren und Fenstern auszuwählen, die auf unterschiedliche Anforderungen und Zwecke zugeschnitten sind:

- **Audio-Editor** für die Anzeige und Bearbeitung von Audiodateien.
- **Audiomontage**, eine nicht-destruktive Bearbeitungsumgebung für die Zusammenstellung und Bearbeitung von Audioclips in Spuren.
- **Stapelbearbeitung** zur gleichzeitigen Bearbeitung mehrerer Audiodateien mit Offline-Effekten, VST-PlugIns und **Masterbereich**-Presets.
- **Skript-Editor** zum Schreiben und Ausführen von Skripten in WaveLab Pro.
- **Control**-Fenster für das Einbinden und Organisieren von Werkzeugfenstern, insbesondere in einem Setup mit mehreren Monitoren.

Sie können das **Arbeitsbereich**-Fenster an Ihre Bedürfnisse und Arbeitsabläufe anpassen.

#### **Elemente des Arbeitsbereich-Fensters**

Das **Arbeitsbereich**-Fenster enthält die folgenden Elemente:

- Eine Menüleiste
- Einen Satz von Werkzeugfenstern. Es hängt vom bearbeiteten Dateityp ab, welche Werkzeuge verfügbar sind. Die Werkzeugfenster können einzeln aktiviert/deaktiviert werden.
- Registerkartengruppen zur Aufnahme der Dateien, die bearbeitet werden sollen. Per Rechtsklick können Sie den Inhalt einer Registerkarte in eine andere Registerkarte verschieben, eine neue, leere Registerkarte erstellen, den Dateipfad anzeigen und auf weitere Funktionen zugreifen.

WEITERFÜHRENDE LINKS Audio-Editor auf Seite 77 [Audiomontage](#page-77-0) auf Seite 78 [Stapelbearbeitung](#page-77-0) auf Seite 78 [Skript-Editor](#page-77-0) auf Seite 78 [Control-Fenster](#page-77-0) auf Seite 78

### **Audio-Editor**

Der **Audio-Editor** bietet Werkzeuge und Funktionen für samplegenaue Audiobearbeitung, qualitativ hochwertige Analyse und Verarbeitung.

Zu den Funktionen gehören verschiedene Anzeige-Werkzeuge, ein Signalgenerator, eine Vergleichsfunktion und ein Werkzeug zur Fehlerkorrektur.

WEITERFÜHRENDE LINKS [Audio-Editor-Fenster](#page-189-0) auf Seite 190

### <span id="page-77-0"></span>**Audiomontage**

Im **Audiomontage**-Fenster können Sie Audio-Clips zu einer Audiomontage zusammenstellen. Sie können Clips auf einer unbegrenzten Anzahl von Stereo- oder Monospuren anordnen, bearbeiten und wiedergeben.

Zu den Funktionen gehören Spur- und Clip-basierte Effekte, Lautstärke- und Panorama-Automation und umfangreiche Fade- und Crossfade-Funktionen. Sie können das **Audiomontage**-Fenster zum Erstellen von Musik-CDs, für Mastering, multimediale Arbeiten, Podcasting, Radiospot-Produktion usw. nutzen. Je nach Kanalkonfiguration der Audiomontage können Sie jede Spur an andere Surround-Kanäle (bis zu 6) oder Nicht-Surround-Kanäle (bis zu 8) leiten.

Sie können eine beliebige Anzahl von Clips in eine Audiospur einfügen. Ein Clip enthält eine Referenz auf eine Quelldatei auf Ihrer Festplatte sowie die Anfangs- und Endposition in der Datei. Das Bearbeiten von Clips in einer Audiomontage ist ein nicht-destruktiver Vorgang. Das bedeutet, dass die Original-Audiodateien von Änderungen unberührt bleiben.

Das **Audiomontage**-Fenster bietet eine grafische Repräsentation der Clips in Spuren. Es ermöglicht es Ihnen, Spuren und Clips anzuzeigen, wiederzugeben und zu bearbeiten.

WEITERFÜHRENDE LINKS [Audiomontage](#page-341-0) auf Seite 342

### **Stapelbearbeitung**

Dieser Editor ermöglicht Ihnen die Stapelbearbeitung einer beliebigen Anzahl von Audiodateien oder Audiomontage-Dateien mit PlugIns und Presets des **Masterbereichs**, Offline-Effekten und anderen PlugIns, die es nur bei der Stapelbearbeitung gibt.

Wenn die Stapelbearbeitung beendet ist, können Sie die bearbeitete Datei in einem anderen Dateiformat speichern, Dateien umbenennen und eine externe Anwendung ausführen.

WEITERFÜHRENDE LINKS [Stapelbearbeitung](#page-841-0) auf Seite 842

### **Skript-Editor**

Im **Skript-Editor** können Sie Skripte schreiben und ausführen.

WEITERFÜHRENDE LINKS [Scripting](#page-926-0) auf Seite 927

### **Control-Fenster**

Ein **Control-Fenster** ermöglicht es Ihnen, mehrere Werkzeugfenster und Messanzeigen-Fenster zusammenzufassen, so dass Sie leicht darauf zugreifen können.

Wenn Sie mit mehreren Bildschirmen arbeiten, können Sie das **Control-Fenster** zum Beispiel auf Ihrem sekundären Monitor platzieren und es zur Verwaltung der meistgenutzten Werkzeugfenster und Anzeige-Fenster verwenden.

Sie können bis zu vier verschiedene **Control-Fenster**-Instanzen erzeugen.

<span id="page-78-0"></span>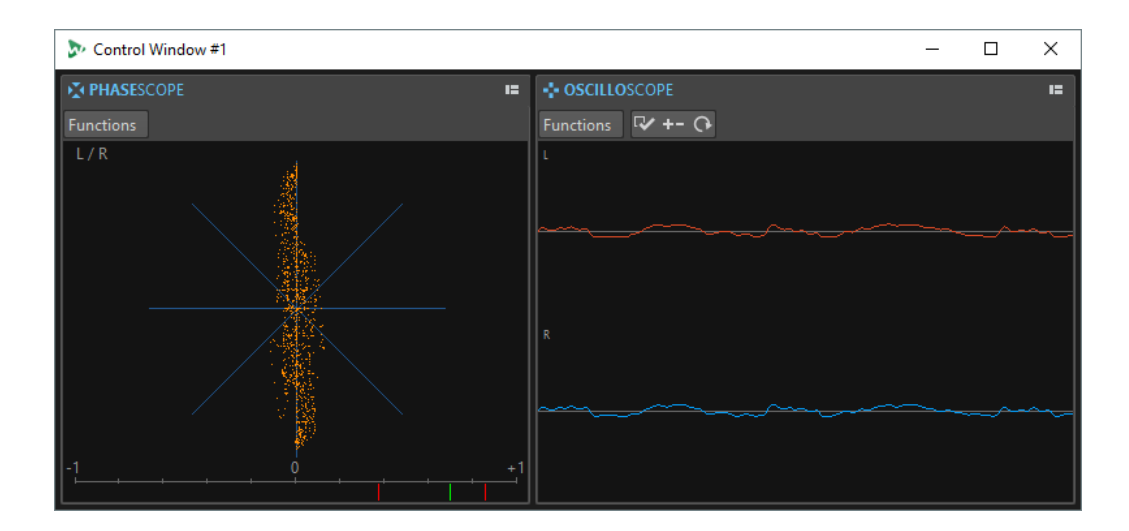

### **Werkzeugfenster und Messanzeigen an einem Control-Fenster verankern**

Sie können beliebige Werkzeugfenster und Messanzeige-Fenster an einem **Control-Fenster**  verankern.

#### VORGEHENSWEISE

- **1.** Klicken Sie mit der rechten Maustaste auf die Registerkarte des Werkzeugfensters, das Sie am **Control-Fenster** verankern möchten.
- **2.** Wählen Sie **Am Control-Fenster verankern**, und wählen Sie eines der **Control-Fenster** aus dem Untermenü aus.

### **Registerkartengruppen an einem Control-Fenster verankern**

Sie können Registerkartengruppen an einem **Control-Fenster** verankern.

VORGEHENSWEISE

- **1.** Klicken Sie auf den **Optionen**-Schalter auf der rechten Seite der Titelleiste einer Registerkartengruppe.
- **2.** Wählen Sie **Registerkartengruppe am Control-Fenster verankern**, und wählen Sie ein **Control-Fenster** aus dem Untermenü aus.

### **Werkzeugfenster**

Überall in WaveLab Pro stehen verschiedene Werkzeugfenster zur Verfügung, die es Ihnen ermöglichen, die aktive Datei anzuzeigen, zu analysieren und zu bearbeiten.

Im Allgemeinen wird der Inhalt eines Werkzeugfensters mit der aktiven Datei synchronisiert. Ausgenommen sind jedoch die Audioanzeigen, die die Audiodatei bei der Wiedergabe anzeigen. Werkzeugfenster können verankert, abgekoppelt und in Ihren individuell eingestellten Layouts gespeichert werden. Einige Werkzeugfenster sind nur für bestimmte Dateitypen verfügbar.

Auf Werkzeugfenster kann über das **Werkzeugfenster**-Menü zugegriffen werden.

WEITERFÜHRENDE LINKS Öffnen und Schließen von Werkzeugfenstern auf Seite 80

### **Öffnen und Schließen von Werkzeugfenstern**

Sie können Werkzeugfenster schließen, die für Ihr Projekt nicht relevant sind, oder zusätzliche Werkzeugfenster öffnen.

- Um ein Werkzeugfenster zu öffnen, wählen Sie **Werkzeugfenster** und wählen Sie das gewünschte Werkzeugfenster aus.
- Um ein verankertes Werkzeugfenster zu schließen, klicken Sie mit der rechten Maustaste auf seine Registerkarte und wählen Sie **Ausblenden**.
- Um ein nicht verankertes Werkzeugfenster zu schließen, klicken Sie auf seinen **X**-Schalter.

WEITERFÜHRENDE LINKS [Werkzeugfenster](#page-78-0) auf Seite 79

## **Werkzeugfenster und Anzeige-Fenster verankern und entkoppeln**

Werkzeugfenster und Anzeige-Fenster können als verankerte oder verschiebbare Fenster oder als Slide-Out-Fenster verwendet werden. Sie können die Fenster frei verschieben und sie an verschiedenen Stellen verankern.

Um ein Werkzeug- oder Anzeige-Fenster zu entkoppeln, ziehen Sie seine Registerkarte an eine andere Position.

Das Werkzeugfenster ist jetzt ein verschiebbares Fenster, das frei bewegt werden kann.

Um ein Werkzeugfenster zu verankern, klicken und halten Sie die Titelleiste oder klicken Sie auf den **Optionen**-Schalter auf der rechten Seite der Titelleiste und wählen Sie **Registerkartengruppe an anderer Stelle verankern**.

#### **HINWEIS**

Gelbe Symbole zeigen Orte für verankerte Fenster.

Rosafarbene Symbole zeigen Orte für Slide-Out-Fenster.

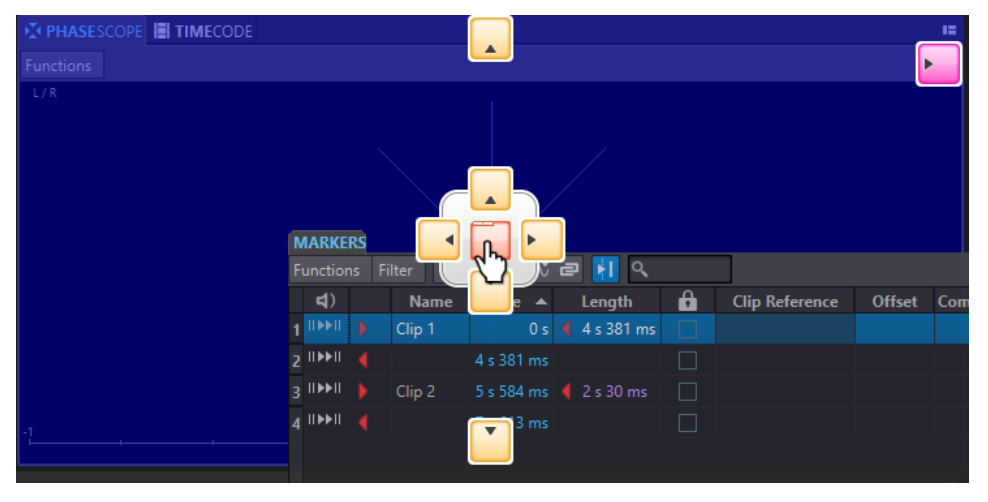

Ziehen Sie das Fenster an eine dieser Stellen.

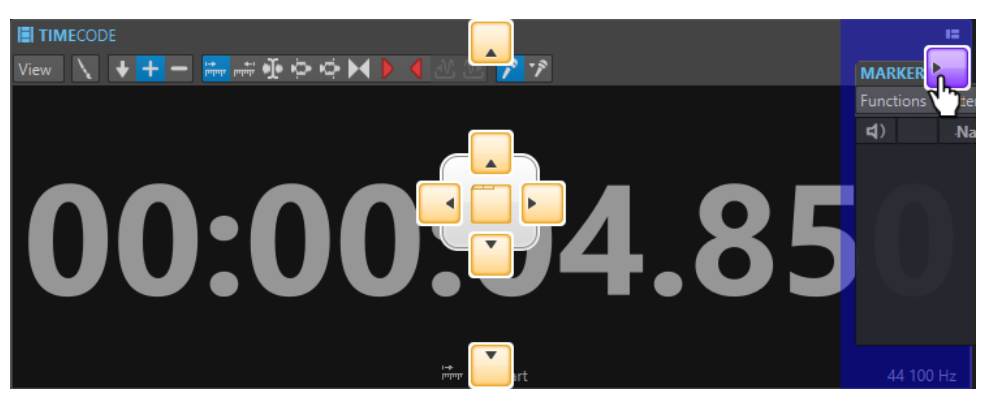

Um ein verschiebbares Werkzeugfenster an seiner letzten Verankerungsposition zu verankern, klicken Sie auf den Optionen-Schalter **Burger der rechten Seite der Titelleiste** und wählen Sie **Letzte Dock-Anordnung wiederherstellen**.

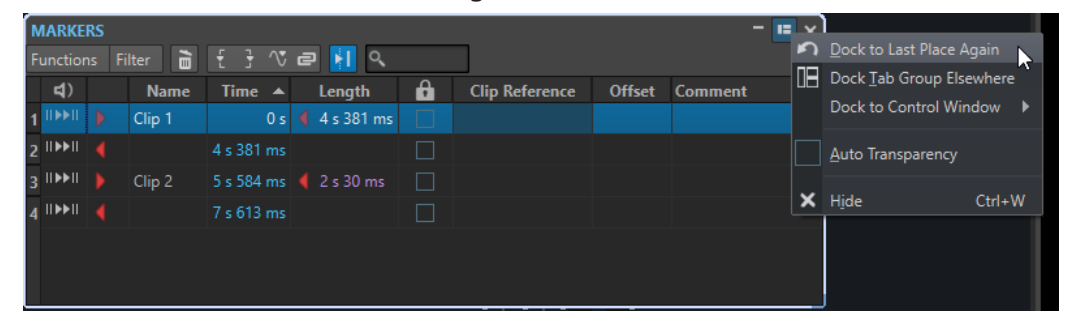

● Um ein Werkzeug- oder Anzeige-Fenster am **Control-Fenster** zu verankern, klicken Sie auf den **Optionen**-Schalter auf der rechten Seite der Titelleiste und wählen Sie **Am Control-Fenster verankern**. Danach können Sie auswählen, an welchem **Control-Fenster** Sie das Werkzeug- oder Anzeige-Fenster verankern möchten.

Sie können Werkzeug- oder Anzeige-Fenster auch auf das **Control-Fenster** ziehen und dort ablegen.

WEITERFÜHRENDE LINKS [Slide-Out-Fenster](#page-81-0) auf Seite 82 [Control-Fenster](#page-77-0) auf Seite 78

### **Transparenz von verschiebbaren Fenstern einstellen**

Sie können einstellen, dass die Werkzeug- und Messanzeigen-Fenster immer dann transparent dargestellt werden, wenn es sich bei ihnen nicht um das aktive Fenster handelt.

Sie können den Transparenz-Wert für verschiebbare Fenster in den globalen **Voreinstellungen**  festlegen, und Sie können die Transparenz für jedes Fenster individuell aktivieren:

- Um den Transparenzwert festzulegen, wählen Sie **Datei** > **Voreinstellungen** > **Global** und wählen Sie die **Darstellung**-Registerkarte. Geben Sie im Bereich **Werkzeugfenster** einen Wert im Feld **Fenster-Transparenz** an.
- Um die Transparenz für ein Werkzeugfenster oder Anzeige-Fenster zu aktivieren, klicken Sie auf den **Registerkartengruppe**-Schalter oben rechts im Fenster und wählen Sie **Auto-Transparenz**.

WEITERFÜHRENDE LINKS [Globale Voreinstellungen](#page-930-0) auf Seite 931

### <span id="page-81-0"></span>**Titelleiste in verschiebbaren Anzeige-Fenstern ausblenden**

Um Platz auf dem Bildschirm zu sparen, kann die Titelleiste von verschiebbaren Anzeige-Fenstern automatisch ausgeblendet werden, wenn es sich bei dem jeweiligen Fenster nicht um das aktive Fenster handelt. Sie können diese Einstellung für jedes verschiebbare Anzeige-Fenster einzeln vornehmen.

#### VORGEHENSWEISE

- **1.** Klicken Sie in einem verschiebbaren Anzeige-Fenster auf den **Optionen**-Schalter rechts oben im Fenster.
- **2.** Wählen Sie **Automatische Titelleiste**.

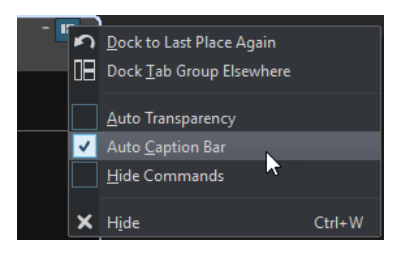

### **Slide-Out-Fenster**

Slide-Out-Fenster werden als Registerkarten im Rahmen des **Arbeitsbereich**-Fensters angezeigt. Wenn Sie mit dem Mauszeiger über den Fensternamen fahren, wird das Fenster geöffnet. Wenn Sie an eine andere Stelle klicken, wird es wieder ausgeblendet.

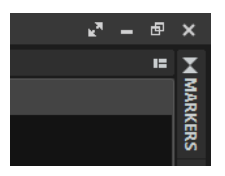

Slide-Out-Fenster-Registerkarte

|                           |  |             |                  |                      |        |                       |        |                | ъTч | - | $\Box$ $\times$ |
|---------------------------|--|-------------|------------------|----------------------|--------|-----------------------|--------|----------------|-----|---|-----------------|
| <b>MARKERS</b>            |  |             |                  |                      |        |                       |        |                |     | н |                 |
| HQ<br>Functions<br>Filter |  |             |                  |                      |        |                       |        |                |     |   |                 |
| $\lnot$                   |  | <b>Name</b> | Time $\triangle$ | Length               | 8      | <b>Clip Reference</b> | Offset | <b>Comment</b> |     |   | <b>MARKERS</b>  |
| $1$ IDD II                |  | Clip 1      | 0 s              | 4 s 381              | $\Box$ |                       |        |                |     |   |                 |
| $2$ IIIII                 |  |             | 4 s 381 ms       |                      | H      |                       |        |                |     |   |                 |
| $3$ likkii                |  | Clip 2      |                  | 5 s 584 ms 2 s 30 ms | $\Box$ |                       |        |                |     |   |                 |
| $4$ IIIII                 |  |             | 7 s 613 ms       |                      | H      |                       |        |                |     |   |                 |
|                           |  |             |                  |                      |        |                       |        |                |     |   |                 |
|                           |  |             |                  |                      |        |                       |        |                |     |   |                 |
|                           |  |             |                  |                      |        |                       |        |                |     |   |                 |

Ein geöffnetes Slide-Out-Fenster

### **Datei-Registerkarte**

Die **Datei**-Registerkarte ist das Kontrollzentrum von WaveLab Pro.

Im **Datei**-Bereich können Sie Audiodateien oder Audiomontagen speichern, öffnen, rendern, importieren, exportieren und als Backup sichern. Außerdem finden Sie hier detaillierte Informationen zu Ihren Dateien und können die Voreinstellungen für WaveLab Pro konfigurieren.

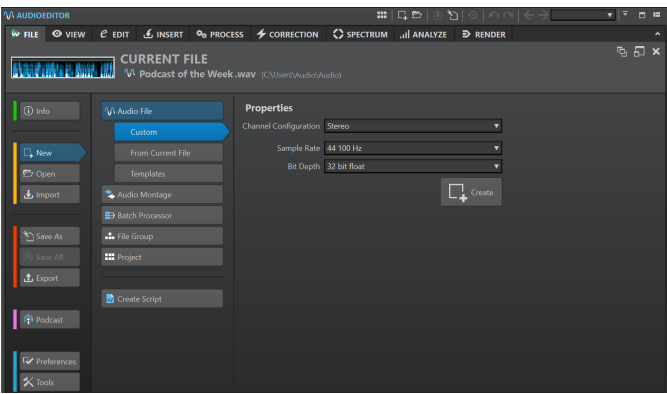

#### **Info**

Bietet Informationen zur aktiven Datei und ermöglicht es Ihnen, die Audioeigenschaften von Audiodateien und Audiomontagen zu bearbeiten.

#### **Neu**

Hier können Sie Audiodateien, Audiomontagen, Stapelbearbeitungen, Dateigruppen, Projekte oder Skript-Dateien erstellen. Sie können neue Dateien erstellen oder eine Vorlage verwenden.

#### **Öffnen**

Hier können Sie Audiodateien, Audiomontagen, Stapelbearbeitungen, Projekte oder Skript-Dateien öffnen, Audiomontagen im **Sicheren Modus** öffnen und gespeicherte Dateien oder Backups wiederherstellen.

Sie können auch Dateien öffnen, die Sie zuvor im Explorer/macOS Finder in die Zwischenablage kopiert haben.

#### **Importieren**

Ermöglicht es Ihnen, verschiedene Dateiformate zu öffnen. Die folgenden Formate werden unterstützt:

- **Audiodatei als Montage**
- **DDP**
- **CD-Titelliste**
- **AES-31**
- **Einfache Audio-CD**
- **Unbekanntes Audiomaterial**

Bei dieser Option können Sie angeben, wie WaveLab Pro das Format der Audiodatei interpretieren soll, die Sie öffnen möchten.

- **Dateigruppen**
- **Audio-CD**

#### **Speichern unter**

Ermöglicht Ihnen das Speichern der aktiven Datei oder des Projekts. Sie können den Namen, das Dateiformat und den Speicherort angeben. Sie können auch eine Kopie der aktiven Datei speichern.

#### **Alles speichern**

Ermöglicht es Ihnen, alle geänderten Dateien in Ihrem Projekt auf einmal zu speichern. Die Datei-Liste bietet Ihnen eine Übersicht aller Dateien, die geändert wurden.

Sie können den Filter verwenden, um alle geänderten Dateien, nur Audiodateien, nur Audiomontagen oder alle anderen Dateien wie z. B. Stapelbearbeitung-Dateien anzuzeigen.

#### **Exportieren**

Hier können Sie aktive Dateien und ausgewählte Daten rendern, Dateigruppen als Textdateien exportieren, Backups für Audiomontagen und Projekte erstellen und Audiomontagen als AES-31 exportieren.

#### **Podcast**

Ermöglicht es Ihnen, Podcasts zu veröffentlichen.

#### **Voreinstellungen**

Hier können Sie die Voreinstellungen von WaveLab Pro anzeigen und ändern. Sie können die Voreinstellungen für die folgenden Bereiche von WaveLab Pro konfigurieren:

- **Global**
- **Audio-Verbindungen**
- **Tastaturbefehle**
- **PlugIns**
- **Fernbedienungsgeräte**
- **Ordner**
- **Variablen**
- **Audiodateien**
- **Audiomontagen**

#### **Werkzeuge**

Gibt Ihnen Zugriff auf die folgenden Werkzeuge:

- **DDP als CD**
- **Audiodateien automatisch teilen**
- **Signalgenerator**
- **DTMF-Generator**
- **Stapelumwandlung**
- **Umbenennen (Stapelbearbeitung)**

WEITERFÜHRENDE LINKS Info-Dialog auf Seite 84 [WaveLab Pro konfigurieren](#page-930-0) auf Seite 931 [Spezifisches Dateiformat \(Dialog\)](#page-239-0) auf Seite 240

### **Info-Dialog**

Bietet Informationen zur aktiven Datei und ermöglicht es Ihnen, die Audioeigenschaften von Audiodateien und Audiomontagen zu bearbeiten.

● Wählen Sie die **Datei**-Registerkarte und klicken Sie auf **Info**.

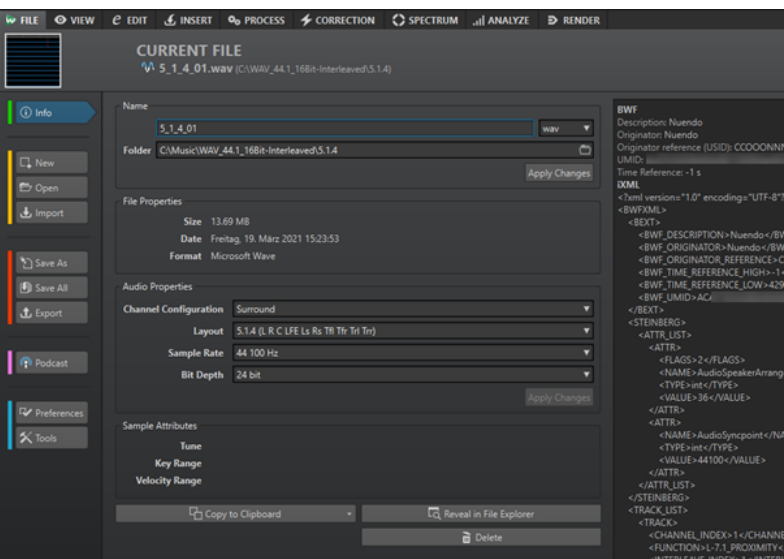

Je nach ausgewählter Datei sind verschiedene Informationen und Optionen verfügbar.

#### **Name**

Zeigt den Namen, die Dateinamenerweiterung sowie den Dateispeicherort der aktiven Datei an. Sie können diese Eigenschaften bearbeiten.

#### **Dateieigenschaften**

Zeigt die Größe, das Datum und das Dateiformat der aktiven Datei an.

#### **Audioeigenschaften**

Bei Audiodateien werden hier die **Kanalkonfiguration**, die **Samplerate** und die **Bittiefe** der aktiven Datei angezeigt.

Bei Audiomontagen werden hier die **Kanalkonfiguration** und die **Samplerate** der aktiven Datei angezeigt.

Sie können diese Eigenschaften bearbeiten.

#### **Sample-Attribute (nur Audiodateien)**

Zeigt die musikalischen Eigenschaften an: Stimmung, Tastenbereich und Anschlagstärkebereich.

#### **Metadaten**

Zeigt die Metadaten der aktiven Datei oder der Datei an, die Sie im **Datei-Browser**-Fenster ausgewählt haben.

#### **In die Zwischenablage kopieren**

Öffnet ein Menü, in dem Sie auswählen können, welche Informationen über die aktive Datei Sie in die Zwischenablage kopieren möchten.

#### **In Explorer/macOS Finder anzeigen**

Öffnet den Explorer/macOS Finder und zeigt den Speicherort der aktiven Datei an.

#### **Löschen**

Löscht die aktive Datei.

WEITERFÜHRENDE LINKS [Datei-Browser \(Fenster\)](#page-108-0) auf Seite 109

### **Werkzeugleiste**

Mit der Werkzeugleiste von Datei-Fenstern können Sie Dateien erstellen, öffnen und speichern und Änderungen rückgängig machen bzw. wiederherstellen.

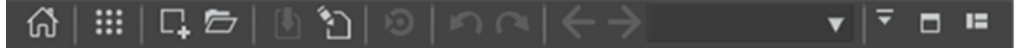

#### **Start-Assistenten öffnen**

Öffnet das **Start-Assistent**-Fenster, das auch beim Start der Anwendung geöffnet wird.

#### **Projekt-Funktionen**

Öffnet ein Menü, in dem Sie aus verschiedenen Optionen für das Erstellen und Verwalten von Projekten wählen können.

#### **Neu**

Hier können Sie Audiodateien, Audiomontagen, Stapelbearbeitungen oder Skript-Dateien erstellen. Sie können neue Dateien erstellen oder eine Vorlage verwenden.

#### **Öffnen**

Hier können Sie Audiodateien, Audiomontagen, Stapelbearbeitungen, Projekte oder Skript-Dateien öffnen.

#### **Speichern**

Speichert die aktive Datei.

#### **Speichern unter**

Ermöglicht Ihnen das Speichern der aktiven Datei. Sie können den Namen, das Dateiformat und den Speicherort angeben. Sie können auch eine Kopie der aktiven Datei speichern.

#### **Cubase/Nuendo-Update starten**

Aktualisiert das Cubase/Nuendo-Projekt, sofern die aktive Datei mithilfe der Option **In WaveLab bearbeiten** geöffnet wurde.

#### **Rückgängig**

Macht Änderungen rückgängig.

#### **Wiederherstellen**

Wiederholt Änderungen, die zuvor rückgängig gemacht wurden.

#### **Zurück/Vorwärts**

Im **Audio-Editor** und im **Audiomontage**-Fenster können Sie hiermit zur vorherigen/ nächsten Position des Positionszeigers, zum vorherigen/nächsten Zoom-Faktor oder zum vorherigen/nächsten Auswahlbereich navigieren, ohne die jeweilige Bearbeiten-Operation rückgängig zu machen bzw. wiederherzustellen.

#### **Dateisuche und Schlüsselwörter**

Mit diesem Textfeld können Sie nach offenen Dateien suchen und Schlüsselwörter anwenden.

Schlüsselwörter sind benutzerdefinierte Wörter, die im **Tastaturbefehle**-Dialog einer Funktion oder im Dialog **Tastaturbefehle bearbeiten** einem Preset zugeordnet werden.

#### **Werkzeugleiste anpassen**

Ermöglicht es Ihnen, die Schalter auszuwählen, die in der Werkzeugleiste angezeigt werden sollen.

#### **Fenster maximieren**

Maximiert das Fenster. Um die Fenstergröße wiederherzustellen, klicken Sie erneut auf den Schalter.

#### **Layout-Optionen**

Ermöglicht es Ihnen, die Position der Werkzeugleiste, des Transportfelds und von Dateigruppen-Registerkarten festzulegen.

WEITERFÜHRENDE LINKS

[WaveLab Exchange](#page-826-0) auf Seite 827

### **Statusleiste**

Die Statusleiste am unteren Rand des Bildschirms im **Audio-Editor** und im **Audiomontage**-Fenster zeigt Informationen über das aktive Fenster in den Einheiten, die in den Linealen festgelegt sind.

Die in der Statusleiste angezeigten Informationen werden kontinuierlich auf Basis der Bewegungen des Positionszeigers und Ihrer Audioauswahl aktualisiert.

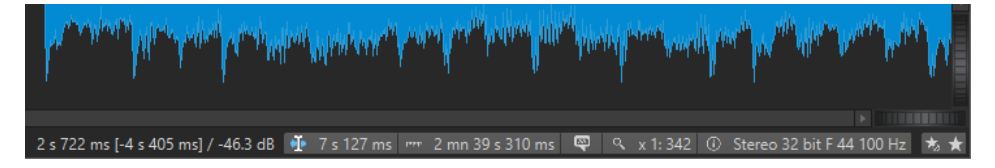

#### **Zeit/Pegel (dB)**

Zeigt die Zeit der Audiodatei am Positionszeiger an. Im **Audio-Editor** wird auch der Pegel angezeigt.

Der Wert in Klammern zeigt die Zeit von der Position des Positionszeigers bis zur Position des Mauszeigers an.

#### **Cursor synchronisieren**

● Durch Klicken auf diesen Schalter (Tastaturbefehl: **!**) wird der Wiedergabe-Cursor mit dem Positionszeiger synchronisiert: Bei der Audiowiedergabe wird der Positionszeiger also an die Position des Wiedergabe-Cursors verschoben.

Wenn die angegebene Position momentan nicht im sichtbaren Bereich ist, scrollt WaveLab automatisch an die Position.

Im **Audiomontage**-Fenster aktiviert diese Funktion den Clip, der sich an dieser Position befindet (sofern vorhanden).

Daher werden bei geöffnetem Clip-PlugIn-Ketten-Fenster die PlugIns des aktivierten Clips angezeigt und synchronisiert.

Wenn Sie mit der rechten Maustaste auf diesen Schalter klicken, können Sie die Position des Positionszeigers durch Anpassen der Werte im entsprechenden Dialog bearbeiten.

#### HINWEIS

Die Bearbeitungseinheit, die im Dialog verwendet wird, entspricht der Einheit, die für das Zeitlineal eingestellt ist.

#### **Audioauswahl-Anzeige (Audio-Editor)/Audiobereich-Anzeige (Audiomontage)**

Im **Audio-Editor** wird hier die Länge der aktuellen Auswahl oder die Gesamtlänge der Audiodatei angezeigt, wenn keine Auswahl vorgenommen wurde.

Im **Audiomontage**-Fenster wird hier die Länge der Audioauswahl angezeigt, wenn ein Clip ausgewählt ist. Andernfalls wird die Größe der Audiomontage angezeigt.

Wenn Sie eingezoomt haben, können Sie mit der rechten Maustaste auf die Anzeige klicken, um den ausgewählten Audiobereich, den aktiven Clip oder die ganze Datei anzuzeigen. Klicken Sie mit der linken Maustaste auf die Anzeige, um den **Audiobereich**-Dialog zu öffnen, in dem Sie eine Auswahl definieren oder optimieren können.

#### **Sampler-Tasten-Anzeige (nur Audio-Editor)**

Zeigt die Tasten für die aktuelle Audiodatei an (sofern definiert). Klicken Sie auf die Anzeige, um das Fenster **Sample-Attribute** zu öffnen.

#### **Zoom-Anzeige**

Zeigt den aktuellen Zoom-Faktor an.

- Um ein Einblendmenü zu öffnen, in dem Sie zusätzliche Zoom-Einstellungen vornehmen können, klicken Sie auf die Anzeige.
- Um den Dialog **Zoom-Faktor** zu öffnen, in dem Sie den Zoom-Faktor bearbeiten können, klicken Sie mit der rechten Maustaste auf die Anzeige.

#### **Audiodatei-Eigenschaften/Audiomontage-Eigenschaften**

Hier werden im **Audio-Editor** die Bittiefe und die Samplerate angezeigt. Außerdem wird angegeben, ob die Audiodatei mono oder stereo ist. Klicken Sie auf die Anzeige, um den **Audioeigenschaften**-Dialog zu öffnen.

Hiermit werden im **Audiomontage**-Fenster die Anzahl der Audiokanäle und die Samplerate der Audiomontage angezeigt. Klicken Sie auf die Anzeige, um den Dialog **Audiomontage-Eigenschaften** zu öffnen.

#### **Masterbereich umgehen**

Wenn diese Option aktiviert ist, ist während der Wiedergabe nur der Bereich **Wiedergabebearbeitung** des **Masterbereichs** aktiv. Alle anderen Bereiche des **Masterbereichs** werden umgangen. Beim Rendern werden dennoch alle PlugIns berücksichtigt.

#### **Masterbereich-Presets**

- **Masterbereich-Preset speichern** öffnet den Dialog **Masterbereich-Preset speichern**, in dem Sie die aktive **Masterbereich**-Konfiguration in der Hilfsdatei oder Audiomontage speichern können.
- **Masterbereich-Preset laden** wendet den **Masterbereich** mit der Konfiguration an, die zuvor in der Audiodatei oder Audiomontage gespeichert wurde.
- Wenn Masterbereich-Preset beim Rendern des Super-Clips mit einbeziehen aktiviert ist, wird beim Rendern von Super-Clips aus Audiomontagen das **Masterbereich**-Preset verwendet, das mit der Audiomontage gespeichert wurde (nur **Audiomontage**-Fenster).

#### **Hintergrundinformationen**

Die Statusleiste zeigt den Fortschritt einiger Hintergrundvorgänge, z. B. das Rendern eines Effekts. Es stehen Schalter zum Unterbrechen bzw. Abbrechen des Vorgangs zur Verfügung.

 $\overline{\mathbf{x}}$   $\mathbf{u}$ Elapsed: 6.4 s / Remaining: 3.4 s

WEITERFÜHRENDE LINKS [Zeitlineal und Pegellineal](#page-90-0) auf Seite 91

### **Kontextmenüs**

WaveLab Pro enthält verschiedene Kontextmenüs mit Befehlen und/oder Optionen für das jeweils aktive Fenster.

Kontextmenüs werden angezeigt, wenn Sie mit der rechten Maustaste auf bestimmte Bereiche klicken.

TIPP

Auf die meisten Befehle und Optionen, die in Kontextmenüs enthalten sind, können Sie auch über andere Steuerungselemente der Anwendung zugreifen, zum Beispiel in Fenstern, Dialogen und Haupmenüs. Kontextmenüs sind in erster Linie dazu gedacht, Ihren Arbeitsablauf zu beschleunigen, da Sie es Ihnen ermöglichen, schneller auf die entsprechenden Funktionen zuzugreifen.

Manche Optionen sind jedoch ausschließlich in Kontextmenüs verfügbar. Wenn Sie nach einer bestimmten Funktion suchen, klicken Sie mit der rechten Maustaste auf das aktive Fenster, um zu überprüfen, ob es über ein Kontextmenü verfügt.

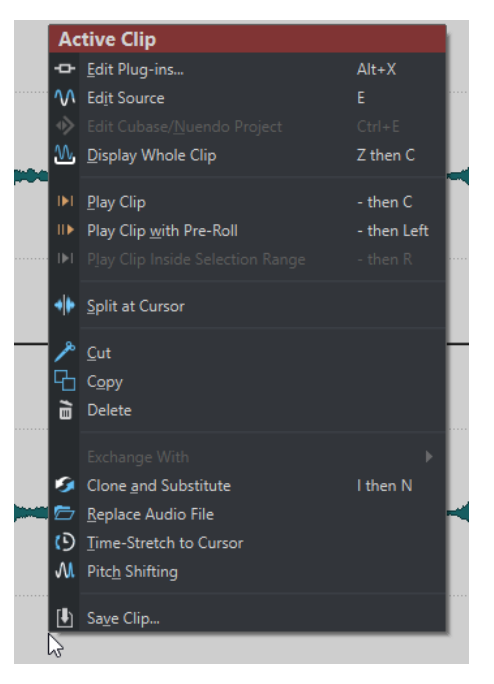

Kontextmenü im Audiomontage-Fenster

WEITERFÜHRENDE LINKS [Zeitlineal und Pegellineal](#page-90-0) auf Seite 91

### **Kontextoptionen-Zeile**

Wenn Sie Aktionen mit der Maus durchführen, werden unter gewissen Umständen Tastaturbefehle, die Ihnen zum jeweiligen Zeitpunkt im Arbeitsablauf zur Verfügung stehen, in einer Infozeile mit **Kontextoptionen** angezeigt.

Die **Kontextoptionen**-Zeile dient der Zeitersparnis, da Sie Ihre Arbeit nicht unterbrechen müssen, um per Mausklick Optionen aus den verschiedenen Abschnitten der Registerkartenleiste auszuwählen. Dies ermöglicht eine flüssigere Bearbeitung.

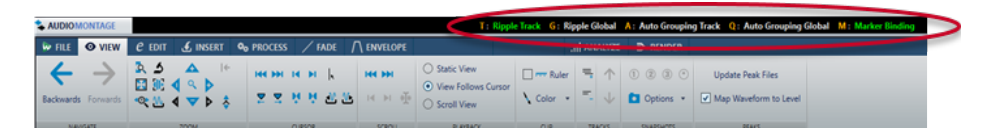

Die **Kontextoptionen**-Zeile ist für die folgenden Funktionen verfügbar:

- **Ripple**, **Automatisches Gruppieren** und Marker-Verknüpfung beim Verschieben oder bei Ändern der Größe von Clips im **Audiomontage**-Fenster.
- Audio-Cue-Punkt-Erkennung.

Die Optionen in der **Kontextoptionen**-Infozeile werden in der Form »Tastaturbefehl« + »Option« angezeigt.

Sie sind farblich markiert:

#### **Orange**

Zeigt den Tastaturbefehl an, d. h. einen Kurzbefehl, der mit einer einzelnen Taste ausgeführt wird.

#### **Grün**

Zeigt an, dass die entsprechende Option momentan aktiviert ist.

#### **Weiß**

Zeigt an, dass die entsprechende Option momentan deaktiviert ist.

#### **Blau**

Zeigt an, dass die entsprechende Option eine Aktion auslöst.

Um die **Kontextoptionen**-Infozeile auszublenden, wählen Sie **Datei** > **Voreinstellungen** > **Global**. Wählen Sie die **Darstellung**-Registerkarte und deaktivieren Sie **Zeile mit Optionen für Mausaktivitäten anzeigen**.

Um die **Kontextoptionen**-Zeile anzuzeigen, wählen Sie **Datei** > **Voreinstellungen** > **Global**. Wählen Sie die **Darstellung**-Registerkarte und aktivieren Sie **Zeile mit Optionen für Mausaktivitäten anzeigen**.

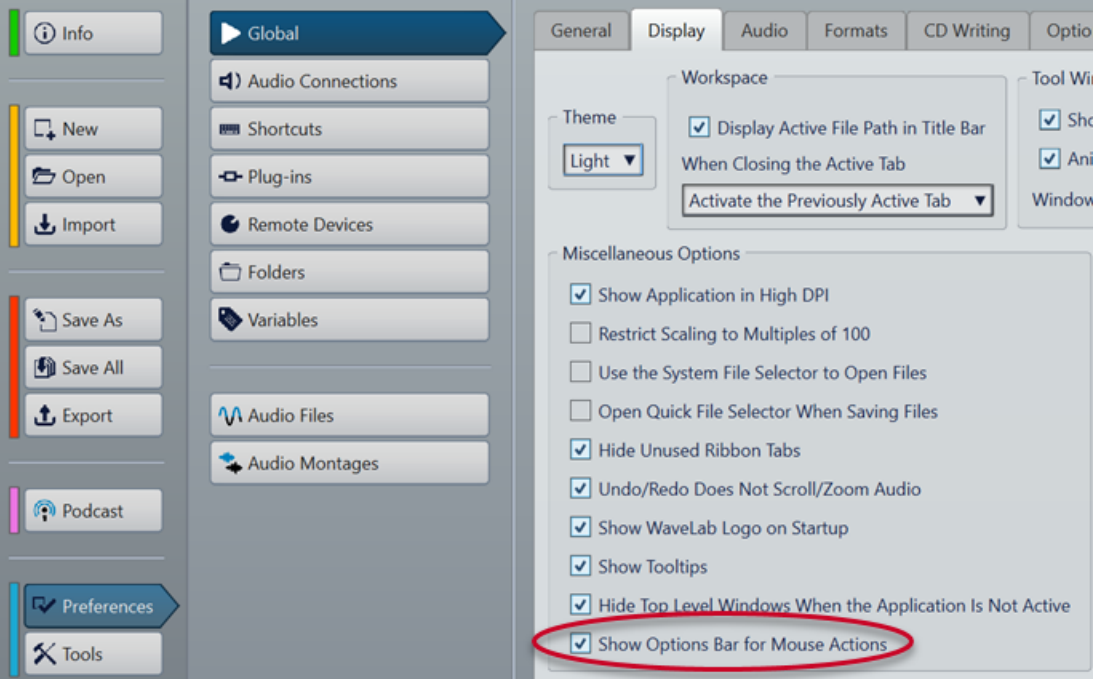

#### <span id="page-90-0"></span>HINWEIS

Wenn Sie die Maustaste gedrückt halten, um eine der Aktionen auszuführen, wird die **Kontextoptionen**-Zeile möglicherweise mit geringfügiger Verzögerung angezeigt. Dadurch wird verhindert, dass die **Kontextoptionen**-Zeile bereits durch einfache Klicks und Doppelklicks aufgerufen wird.

Die Tastaturbefehle sind nur solange aktiv, wie die **Kontextoptionen**-Zeile angezeigt wird.

Um einen Befehl auszulösen, drücken Sie die entsprechende Taste und lassen Sie sie wieder los. Halten Sie die Taste nicht gedrückt.

WEITERFÜHRENDE LINKS [Optionen zum Verschieben und Crossfading von Clips](#page-462-0) auf Seite 463 [Audio-Cue-Punkt-Erkennung](#page-198-0) auf Seite 199

### **Zeitlineal und Pegellineal**

Sie können sowohl im **Audio-Editor** als auch im **Audiomontage**-Fenster ein Zeitlineal und ein Pegellineal anzeigen.

#### **Zeitlineal**

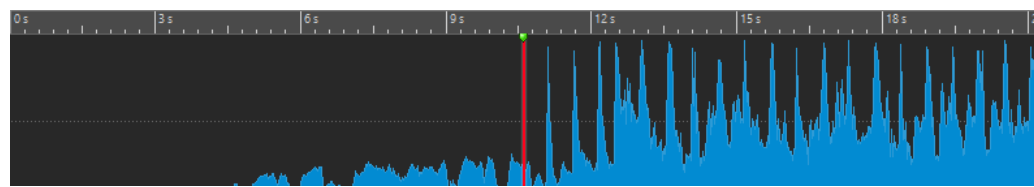

#### **Pegellineal (nur Audio-Editor)**

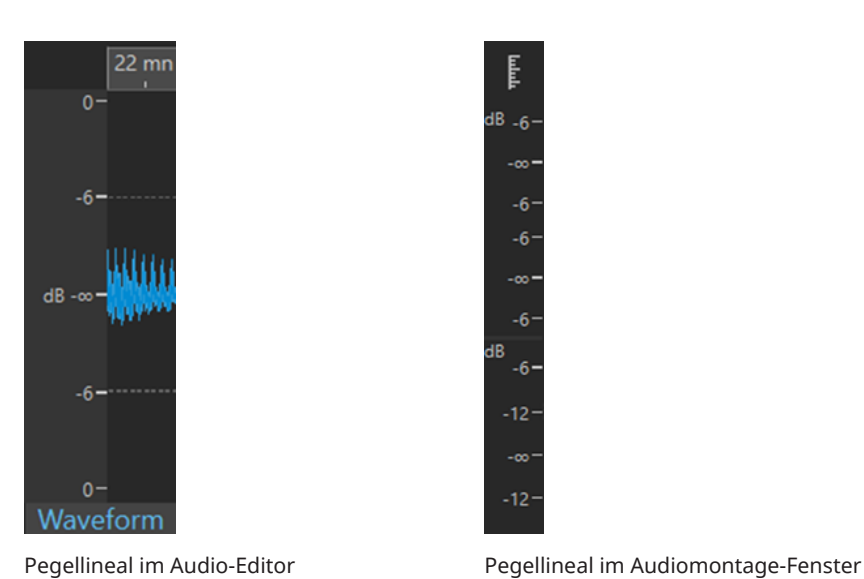

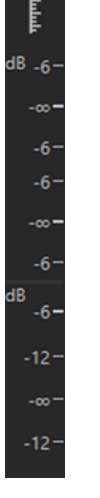

#### HINWEIS

Im **Audiomontage**-Fenster können Sie das Pegellineal ein- oder ausblenden, indem Sie auf das Pegellineal-Symbol [ oben klicken.

Das Pegellineal ist nicht für Video- und Bildspuren verfügbar.

<span id="page-91-0"></span>WEITERFÜHRENDE LINKS [Audiomontage-Fenster](#page-343-0) auf Seite 344 Optionen für Zeitlineal und Pegellineal auf Seite 92 [Zeitformat-Dialog](#page-95-0) auf Seite 96

### **Optionen für Zeitlineal und Pegellineal**

Im **Audio-Editor** könne Sie ein Zeit- und ein Pegelformat (Amplitude) für jedes einzelne Lineal festlegen. Im **Audiomontage**-Fenster können Sie ein Format für die Anzeige des Zeitlineals festlegen.

WEITERFÜHRENDE LINKS [Zeitlineal und Pegellineal](#page-90-0) auf Seite 91 Zeitlineal-Menü auf Seite 92 [Pegellineal-Menü \(nur Audio-Editor\)](#page-93-0) auf Seite 94

### **Zeitlineal-Menü**

Im Zeitlineal-Menü können Sie die Zeitlineal-Anzeige festlegen, zum Beispiel den Timecode und das Zeitformat.

Um das Zeitlineal-Menü zu öffnen, klicken Sie mit der rechten Maustaste auf das Zeitlineal.

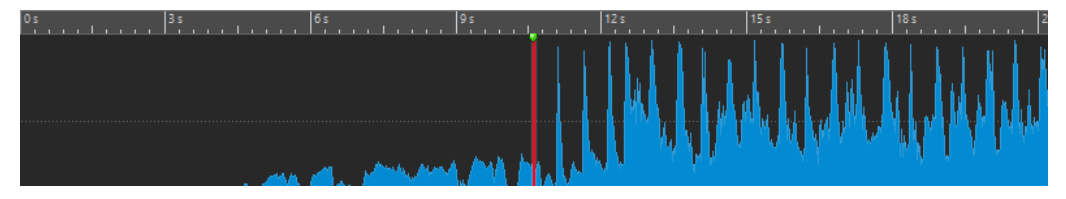

#### **Timecode**

Zeigt die Frames pro Sekunde für verschiedene SMPTE-Timecode-Optionen und für die CD-Auflösung an.

Sie können eine Timecode-Option im **Zeitformat**-Dialog festlegen.

#### **Zeit**

Zeigt Zeiteinheiten an. Sie können zusätzliche Einstellungen für die Zeiteinheiten im **Zeitformat**-Dialog vornehmen.

#### **Samples**

Zeigt Positionen auf Basis der Anzahl der Samples an. Die Anzahl der Samples pro Sekunde hängt von der Samplerate der Audiodatei ab. Zum Beispiel gibt es bei 44,1  kHz 44.100 Samples pro Sekunde. Sie können zusätzliche Einstellungen für die Samples im **Zeitformat**-Dialog vornehmen.

#### **Sample-Blöcke**

Unterteilt das Zeitlineal in Sample-Blöcke, entweder auf Basis der Anzahl von Samples oder auf Basis der Dauer. Sie können die Größe der Sample-Blöcke im **Zeitformat**-Dialog angeben.

#### **Takte und Zählzeiten**

Zeigt Takte und Zählzeiten an. Sie können zusätzliche Einstellungen für die Takte und Zählzeiten im **Zeitformat**-Dialog vornehmen.

#### **Dateigröße (nur Audio-Editor)**

Zeigt Positionen in Megabyte an. Dezimalwerte repräsentieren Kilobytes.

#### **Raster anzeigen**

Zeigt im **Audio-Editor** oder im **Audiomontage**-Fenster ein Raster an, das an den Markierungen im Zeitlineal (lange Striche) ausgerichtet ist.

- Im **Audio-Editor** können Sie unterschiedliche Einstellungen für die Hauptansicht und die Übersicht vornehmen.
- Im **Audiomontage-Fenster haben Sie drei weitere Optionen:** 
	- **Ausblenden**
	- **Im Hintergrund anzeigen**
	- **Über den Clips anzeigen**

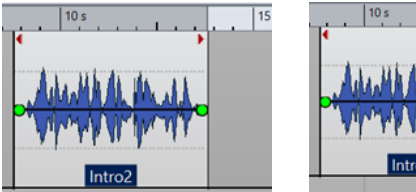

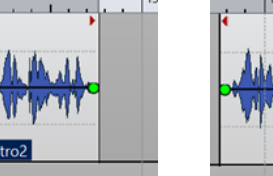

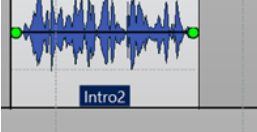

Ausblenden Im Hintergrund anzeigen Über den Clips anzeigen

#### HINWEIS

Diese Option ist unabhängig von der **Zeitlineal**-Einstellung im **Einrasten**-Abschnitt, aber die Ausrichtung basiert auf demselben Konzept.

#### **Zeitformat**

Öffnet den **Zeitformat**-Dialog, in dem Sie die Darstellung der Zeitlinealformate bearbeiten können.

#### **Einstellungen als Standard speichern**

Wenn diese Option aktiviert ist, verwendet das Zeitlineal das aktuelle Zeitformat in allen neuen **Audio-Editor**- oder **Audiomontage**-Fenstern.

#### **Anfangspunkt des Lineals an Dateibeginn setzen**

Wenn diese Option aktiviert ist, wird die Nullposition des Lineals an den Anfang des ersten Samples gesetzt.

#### **Lineal-Nullpunkt am Positionszeiger setzen**

Wenn diese Option aktiviert ist, wird die Nullposition des Lineals an die aktuelle Position des Positionszeigers gesetzt.

#### **Anfangspunkt des Lineals aus BWF-Referenz ermitteln (nur Audio-Editor)**

Wenn diese Option aktiviert ist, entspricht das erste Sample der BWF-Zeitreferenz, vorausgesetzt, die Zeitreferenz ist verfügbar.

#### **Wiedergabebereich anzeigen**

Wenn diese Option aktiviert ist, zeigt das Zeitlineal den Audiobereich an, der mit dem Befehl **Audiobereich wiedergeben** wiedergegeben wird.

#### **Wiedergabe-Ankerpunkt anzeigen**

Wenn diese Option aktiviert ist, wird unterhalb des Zeitlineals ein Marker angezeigt, um den Audio-Ankerpunkt anzugeben, der den Befehlen **Wiedergabe ab** und **Wiedergabe bis** entspricht.

#### <span id="page-93-0"></span>**Pre-/Postroll anzeigen**

Wenn diese Option aktiviert ist, werden die Preroll- und Postroll-Zeiten angezeigt.

WEITERFÜHRENDE LINKS [Zeitlineal und Pegellineal](#page-90-0) auf Seite 91 [Zeitformat-Dialog](#page-95-0) auf Seite 96 Pegellineal-Menü (nur Audio-Editor) auf Seite 94

### **Pegellineal-Menü (nur Audio-Editor)**

Im Pegellineal-Menü können Sie das Pegelformat des Pegellineals festlegen.

Um das Pegellineal-Menü zu öffnen, klicken Sie mit der rechten Maustaste auf das Pegellineal im **Audio-Editor**.

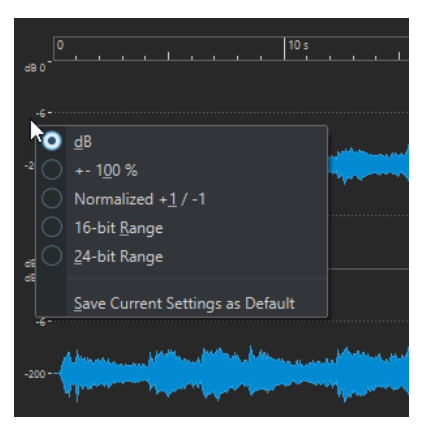

#### **dB**

Setzt das Pegelformat auf Dezibel.

#### **+-100 %**

Pegel werden als Prozentsatz angezeigt.

#### **Normalisiert +1/-1**

Setzt das Pegelformat auf eine Linealskala, die 64-Bit-Float-Audio entspricht.

#### **16-Bit-Bereich**

Setzt das Pegelformat auf eine Linealskala, die 16-Bit-Audio entspricht.

#### **24-Bit-Bereich**

Setzt das Pegelformat auf eine Linealskala, die 24-Bit-Audio entspricht.

#### **Einstellungen als Standard speichern**

Wenn diese Option aktiviert ist, verwendet das Pegellineal das aktuelle Pegelformat in allen neuen **Audio-Editor**-Fenstern.

WEITERFÜHRENDE LINKS [Zeitlineal und Pegellineal](#page-90-0) auf Seite 91 [Zeitlineal-Menü](#page-91-0) auf Seite 92

### **Arbeiten mit einer taktartbasierten Anzeige**

Wenn Ihr Arbeitsmaterial tempobasiert ist, können Sie das Taktart-Format (Takte, Zählzeiten (Beats) und Ticks) für die Lineal-Legende auswählen. Hierdurch können musikalisch zusammengehörige Schnittpunkte leichter gefunden werden.

#### VORGEHENSWEISE

- **1.** Klicken Sie im **Audio-Editor** oder im **Audiomontage**-Fenster mit der rechten Maustaste auf das Zeitlineal und wählen Sie **Takte und Zählzeiten**.
- **2.** Klicken Sie mit der rechten Maustaste in das Zeitlineal und wählen Sie **Zeitformat**.
- **3.** Setzen Sie auf der Registerkarte **Takte und Zählzeiten** die **Taktart** und das **Tempo** auf Werte, die Ihrer Audiodatei entsprechen.
- **4.** Stellen Sie **Ticks pro Viertelnote** auf eine Zahl ein, mit der Sie gut arbeiten können. Dies könnte zum Beispiel derselbe Wert sein, der von Ihrem MIDI-Sequencer verwendet wird.
- **5.** Klicken Sie auf **OK**.

WEITERFÜHRENDE LINKS [Zeitlineal und Pegellineal](#page-90-0) auf Seite 91 [Zeitformat-Dialog](#page-95-0) auf Seite 96

### **Position des Positionszeigers festlegen**

Viele Vorgänge, z. B. Wiedergabe und Auswahl, sind von der aktuellen Position des Positionszeigers abhängig. Zum Beispiel beginnt die Wiedergabe oft an der Position des Positionszeigers. Die aktuelle Position des Positionszeigers wird durch eine vertikale blinkende Linie angezeigt.

Es gibt verschiedene Methoden, um den Positionszeiger zu verschieben:

- Klicken Sie auf eine beliebige Stelle im **Audio-Editor**, im **Audiomontage**-Fenster oder im Zeitlineal. Nachdem Sie eine Auswahl getroffen haben, klicken Sie auf das Zeitlineal, um zu verhindern, dass die Auswahl wieder aufgehoben wird.
- Klicken Sie auf das Zeitlineal und ziehen Sie.
- Verwenden Sie die Transport-Bedienelemente.
- Wählen Sie im **Audio-Editor** oder im **Audiomontage**-Fenster die **Ansicht**-Registerkarte und verwenden Sie die Optionen im **Positionszeiger**-Bereich.
- Verwenden Sie die Pfeiltasten auf der Tastatur.
- Doppelklicken Sie auf einen Marker.

WEITERFÜHRENDE LINKS [Zeitlineal und Pegellineal](#page-90-0) auf Seite 91 [Zeitformat-Dialog](#page-95-0) auf Seite 96

### **Festlegen der Startposition des Lineals**

Standardmäßig beginnt die Audiodatei an der Linealposition 0. Sie können die Null-Position aber auch an eine andere Position der Datei setzen.

#### VORGEHENSWEISE

- **1.** Klicken Sie im **Audio-Editor** oder im **Audiomontage**-Fenster mit der rechten Maustaste auf das Zeitlineal und wählen Sie **Zeitformat**.
- **2.** Wählen Sie die **Versatz**-Registerkarte.
- **3.** Wählen Sie eine der Optionen für **Zeitlineal-Versatz** und klicken Sie auf **OK**.

WEITERFÜHRENDE LINKS [Zeitlineal und Pegellineal](#page-90-0) auf Seite 91 Zeitformat-Dialog auf Seite 96

### <span id="page-95-0"></span>**Zeitformat-Dialog**

In diesem Dialog können Sie das Zeitformat des Lineals anpassen. Das Zeitformat des Lineals wird auch in verschiedenen Zeitfeldern verwendet, z. B. in der Statusleiste und in einigen Dialogen.

● Um den **Zeitformat**-Dialog zu öffnen, klicken Sie mit der rechten Maustaste auf das Lineal im **Audio-Editor** oder im **Audiomontage**-Fenster und wählen Sie **Zeitformat**.

Im **Audio-Editor** können Sie unterschiedliche Zeitformate für die Übersicht und die Hauptanzeige einstellen.

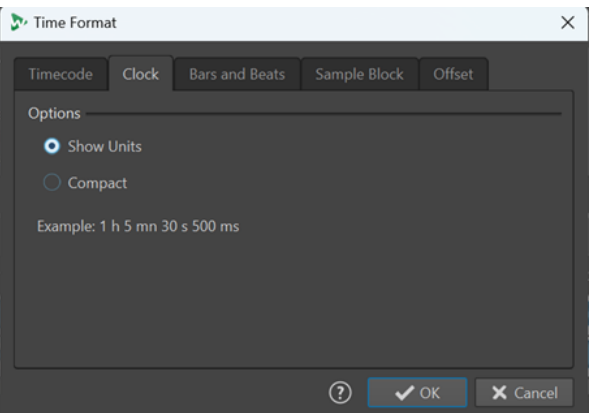

#### **Timecode-Registerkarte**

Auf dieser Registerkarte können Sie die Darstellung des **Timecodes** konfigurieren.

#### **Frames pro Sekunde**

Listet Standard-Framerates auf. Wählen Sie aus dem Einblendmenü die Option **Weiteres**, um eine benutzerdefinierte Framerate einzugeben. Sie können auch wählen, welche Frames oder Einheiten angezeigt werden.

#### **Absolute Frames anzeigen**

Zeigt das Zeitformat ohne zusätzliche Zeitinformationen in Frames an.

#### **Viertel-Frames anzeigen**

Erweitert die angezeigte Zahl um die Viertel-Frame-Nummer.

#### **Hundertstel-Frames anzeigen**

Erweitert die angezeigte Zahl um Hundertstel-Frames.

#### **Einheiten anzeigen**

Fügt dem Zeitformat des Lineals Zeiteinheiten hinzu.

#### **Zeit-Registerkarte**

Auf dieser Registerkarte können Sie die Darstellung des **Zeit**-Lineals konfigurieren.

#### **Einheiten anzeigen**

Fügt dem Zeitformat des Lineals Zeiteinheiten hinzu.

#### **Kompakt**

Zeigt die Zeit ohne Einheitsangaben an.

#### **Takte und Zählzeiten (Registerkarte)**

Auf dieser Registerkarte können Sie die Darstellung des Lineals **Takte und Zählzeiten**  konfigurieren.

#### **Taktart**

Hier können Sie die Taktart für die Darstellung der Zeit in musikalischer Notation einstellen.

#### **Tempo**

Hier können Sie die Taktart für die Darstellung der Zeit in musikalischer Notation einstellen.

#### **Ticks pro Viertelnote**

Hier können Sie einstellen, wie viele Ticks einer Viertelnote entsprechen sollen. Diese Information wird genutzt, um Zeitwerte anzuzeigen, die mit dem Sequenzer kompatibel sind.

#### **Ticks anzeigen**

Hiermit können Sie Ticks im Lineal **Takte und Zählzeiten** anzeigen/ausblenden.

#### **Sample-Blöcke**

Auf dieser Registerkarte können Sie die Einstellungen zum Unterteilen des Zeitlineals in Sample-Blöcke ändern.

#### TIPP

- Wir empfehlen Ihnen, **Raster anzeigen** im Zeitlineal-Menü zu aktivieren, wenn Sie **Sample-Blöcke** als Einheit für das Zeitlineal verwenden.
- Wenn Sie eine unterschiedliche Zeitlineal-Einheit für die **Übersicht** des **Audio-Editors**  festlegen, können Sie die beiden Ansichten synchronisieren und Ihr Audiomaterial aus zwei verschiedenen Perspektiven analysieren.

Im Menü **Größe der Sample-Blöcke** können Sie aus den folgenden Optionen wählen, um den Umfang der einzelnen Sample-Blöcke anzugeben:

- **Dauer**: Mit Werten von 5 ms bis 1 s können Sie Ihr Audiomaterial in Form von Blöcken identischer Dauer visualisieren, um einen Einblick in die Abfolge von Sound-Abschnitten zu erhalten.
- **Anzahl von Samples**: Mit Werten von 64 Samples bis 65536 Samples können Sie die Anzahl von Samples festlegen, aus denen ein einzelner Sample-Block besteht. Die im Menü verfügbaren Werte basieren auf dem Prinzip von Zweierpotenzen, die standardmäßige Audioabschnitte darstellen. Diese Option ist nützlich, um Fehler in Audioaufnahmen zu erkennen, die zum Beispiel durch Treiber oder PlugIns verursacht werden.

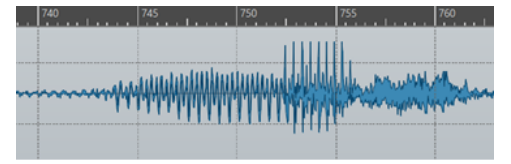

Beispiel: Größe der Sample-Blöcke, auf eine Dauer von 5 ms eingestellt

#### **Versatz-Registerkarte**

Auf dieser Registerkarte können Sie den **Zeitlineal-Versatz** konfigurieren.

#### **Null (Standard)**

Deaktiviert den Zeitversatz im Lineal.

#### **Nullpunkt am Positionszeiger setzen**

Legt die aktuelle Position des Positionszeigers als Startpunkt des Lineals fest. Die aktuelle Position des Positionszeigers wird in Klammern angezeigt.

#### **Nullpunkt aus BWF-Zeitreferenz ermitteln (nur Audio-Editor)**

Wenn die Audiodatei BWF-Metadaten enthält, wird der entsprechende Zeitreferenz-Wert als Versatz verwendet.

#### **Zeitposition für erstes Sample einstellen**

Bestimmt den Zeitwert, der als Nullpunkt für das Lineal verwendet werden soll.

WEITERFÜHRENDE LINKS [Zeitlineal und Pegellineal](#page-90-0) auf Seite 91

### **Registerkarten im Audio-Editor/Audiomontage-Fenster verwalten**

Eine Registerkarte im **Audio-Editor** oder im **Audiomontage**-Fenster ist ein Container für eine Datei in WaveLab Pro. Es gibt Dateigruppen-Registerkarten und Datei-Registerkarten. Sie können mehrere Registerkarten öffnen, aber es kann jeweils nur eine Registerkarte aktiv sein. Über das **Registerkarten**-Kontextmenü der Dateigruppen-Registerkarten und Datei-Registerkarten können Sie auf Optionen für Registerkarten zugreifen.

#### **Dateigruppen-Registerkarten**

Die folgenden Optionen sind verfügbar, wenn Sie mit der rechten Maustaste auf eine Dateigruppen-Registerkarte klicken.

File Group 1  $\frac{1}{2}$  File Group 2  $\frac{1}{2}$  File Group 3  $\frac{1}{2}$  +  $\frac{1}{2}$ 

#### **Geänderte Dateien speichern**

Hier können Sie festlegen, welche der geänderten Dateien der Dateigruppe Sie speichern möchten.

#### **Alle Dateien schließen**

Schließt alle Datei-Registerkarten.

#### **Zu schließende Dateien auswählen**

Öffnet den Dialog **Zu schließende Dateien**, wo Sie die zu schließenden Dateien festlegen können.

#### **Temporäre in permanente Dateien wandeln**

Fügt der Dateigruppe alle Dateien hinzu, die kein permanenter Teil der Dateigruppe sind.

#### **Schließen und aus Projekt entfernen**

Schließt die Dateigruppe und entfernt sie aus dem Projekt.

#### **Andere Dateigruppen aus Projekt entfernen**

Entfernt alle Dateigruppen außer der aktiven Dateigruppe aus dem Projekt.

#### **Umbenennen**

Ermöglicht es Ihnen, die Dateigruppe umzubenennen.

#### **Dateinamen exportieren**

Ermöglicht es Ihnen, eine Textdatei zu erstellen, die alle in der Dateigruppe verwendeten Dateien auflistet.

#### **Datei-Registerkarten**

Die folgenden Optionen sind verfügbar, wenn Sie mit der rechten Maustaste auf eine Datei-Registerkarte klicken.

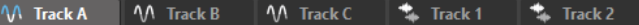

#### **Registerkarte aktivieren/Registerkarte deaktivieren**

Aktiviert/Deaktiviert die Registerkarte. So können Sie alle Datei-Registerkarten mit der **Rendern**-Registerkarte auf einmal rendern oder eine Audiomontage aus allen Audiodateien erstellen, deren Registerkarten aktiviert sind.

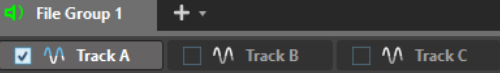

Um alle Registerkarten auf einmal zu aktivieren/deaktivieren, aktivieren/deaktivieren Sie das Kontrollkästchen rechts von den Datei-Registerkarten.

Außerdem können Sie die ausgewählten Registerkarten auf eine andere Datei-Registerkarte ziehen.

#### **Audiomontage erzeugen**

Hier können Sie eine Audiomontage aus verschiedenen Quellen erzeugen. Die folgenden Optionen sind verfügbar:

- **Aus aktueller Audiodatei** erzeugt eine Audiomontage mit der aktuellen Audiodatei als Clip.
- **Aus aktivierten Audiodateien** erstellt eine Audiomontage aus allen Audiodateien, deren Registerkarte aktiviert ist.

Um eine Registerkarte zu aktivieren, klicken Sie mit der rechten Maustaste auf eine Datei-Registerkarte und wählen Sie **Registerkarte aktivieren**. Auf diese Weise können Sie alle Registerkarten aktivieren, aus denen Sie eine Audiomontage erzeugen möchten.

● **Aus allen geöffneten Dateien** erzeugt eine Audiomontage aus allen Audiodatei-Registerkarten.

#### **Hinzufügen zu**

Ermöglicht es Ihnen, die aktive Datei zu einem anderen Editor hinzuzufügen.

#### **Schließen**

Schließt die aktive Registerkarte.

#### **Alle außer diesem schließen**

Schließt alle Dateien bis auf die aktive Datei.

#### **Alle Audiodateien schließen**

Schließt alle Audiodateien.

#### **Nach dem Schließen im Projekt behalten**

Wenn diese Option aktiviert ist, bleibt die Datei auch im Projekt, wenn Sie sie schließen. Sie können die Datei über das Fenster **Projekt-Manager** erneut öffnen.

#### **Info**

Zeigt Informationen zur aktiven Audiodatei an.

#### **In Explorer/macOS Finder anzeigen**

Öffnet den Explorer/macOS Finder und zeigt den Speicherort der Datei an.

#### **In die Zwischenablage kopieren**

Öffnet ein Menü, in dem Sie auswählen können, welche Informationen über die Datei Sie in die Zwischenablage kopieren möchten.

#### **Zuletzt verwendete Dateien**

Ermöglicht es Ihnen, zuletzt verwendete Dateien zu öffnen.

#### **Neu (basierend auf aktiver Datei)**

Ermöglicht es Ihnen, eine neue Datei-Registerkarte zu öffnen, die dieselben Einstellungen aufweist wie die Quelle-Registerkarte. Diese Option ist verfügbar, wenn Sie mit der rechten Maustaste auf den leeren Bereich neben den Datei-Registerkarten klicken.

#### WEITERFÜHRENDE LINKS

[Dateien schließen](#page-103-0) auf Seite 104 [Audiomontagen aus einer Audiodatei erzeugen](#page-386-0) auf Seite 387

### **Vollbildmodus aktivieren**

Sie können WaveLab Pro im Vollbildmodus verwenden.

VORGEHENSWEISE

**●** Wählen Sie **Arbeitsbereich** > **Vollbild**.

### **Log-Fenster**

In diesem Fenster können Sie Log-Meldungen sehen, die von WaveLab Pro ausgegeben wurden.

Wenn Sie zum Beispiel die Skriptsprache von WaveLab Pro verwenden, gibt die Funktion **logWindow( )** Meldungen in dieses Fenster aus. Über Schalter können Sie filtern, welche Meldungsarten angezeigt werden.

● Um das **Log**-Fenster zu öffnen, wählen Sie **Werkzeugfenster** > **Log**.

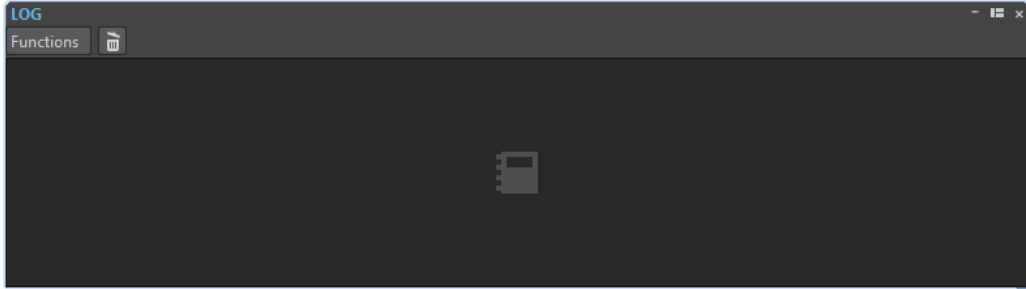

#### **Löschen**

Entfernt alle Meldungen aus dem Fenster.

#### **Fehler anzeigen**

Zeigt Fehlermeldungen an.

#### **Warnmeldungen anzeigen**

Zeigt Warnmeldungen an.

#### **Zusatzinformationen anzeigen**

Zeigt Zusatzinformationen an.

# <span id="page-101-0"></span>**Arbeiten mit Dateien**

In WaveLab Pro können Sie auf unterschiedliche Arten mit Dateien arbeiten. Sie können zum Beispiel häufig verwendete Dateieinstellungen als Vorlagen speichern, Dateien mit Hilfe von Benennungsschemata umbenennen oder eine Liste mit Dateifavoriten erstellen.

WEITERFÜHRENDE LINKS [Dateien über die Datei-Registerkarte öffnen](#page-102-0) auf Seite 103 [Dateien speichern](#page-105-0) auf Seite 106 [Datei-Browser](#page-108-0) auf Seite 109

### **Dateien öffnen**

WaveLab bietet mehrere Optionen zum Öffnen von Dateien, sowohl vor als auch nach dem Starten der Anwendung.

Sie können eine Datei oder mehrere Dateien gleichzeitig öffnen

- über den **Start-Assistenten**
- über die **Datei**-Registerkarte
- über den Explorer/macOS Finder
- aus der Zwischenablage
- durch Ziehen und Ablegen

### **Dateien über den Start-Assistenten öffnen**

Im **Start-Assistenten** können Sie Ihre zuletzt verwendeten Dateien öffnen oder zu bestimmten Dateien navigieren, um sie zu öffnen.

VORGEHENSWEISE

- **1.** Starten Sie WaveLab.
- **2.** Führen Sie im **Start-Assistent**-Fenster eine der folgenden Aktionen aus:
	- Um eine kürzlich verwendete Datei zu öffnen, wählen Sie **Zuletzt verwendet** und wählen Sie einen Dateityp aus, zum Beispiel **Audiodatei**. Wählen Sie eine Datei aus der Liste **Zuletzt verwendete Dateien** aus und doppelklicken Sie darauf, um sie zu öffnen.

TIPP

Sie können die Anzahl der Listeneinträge verringern, indem Sie einen Teil des Dateinamens in das **Filter**-Eingabefeld eingeben.

● Um in Ihrem System zu einer Datei zu navigieren, klicken Sie auf **Durchsuchen** und wählen Sie **Audiodatei** aus dem Einblendmenü. Navigieren Sie zu der Datei und klicken Sie auf **Öffnen**.

### <span id="page-102-0"></span>**Dateien über die Datei-Registerkarte öffnen**

Über die **Datei**-Registerkarte können Sie eine oder mehrere Dateien gleichzeitig öffnen.

#### VORGEHENSWEISE

- **1.** Wählen Sie **Datei** > **Öffnen**.
- **2.** Wählen Sie einen Dateityp; zum Beispiel **Audiodatei**.
- **3.** Wählen Sie aus den folgenden Optionen:
	- Klicken Sie auf **Durchsuchen**, navigieren Sie zu den Dateien, die Sie mit dem **Datei-Browser** öffnen möchten, und wählen Sie diese aus.
	- Klicken Sie auf **Zuletzt verwendete Dateien** und wählen Sie eine oder mehrere Dateien in der Liste aus.
- **4.** Klicken Sie in der unteren rechten Ecke auf **Öffnen**.

#### ERGEBNIS

Wenn Sie eine einzelne Datei ausgewählt haben, wird diese geöffnet.

Wenn Sie mehr als eine Datei ausgewählt haben, werden die ausgewählten Dateien in separaten Datei-Registerkarten geöffnet.

WFITERFÜHRENDE LINKS [Dateien schließen](#page-103-0) auf Seite 104 [Dateien speichern](#page-105-0) auf Seite 106 Dateien aus der Zwischenablage öffnen auf Seite 103 [Dateien automatisch in einer speziellen Registerkartengruppe öffnen](#page-103-0) auf Seite 104

### **Dateien aus der Zwischenablage öffnen**

Sie können Dateien öffnen, die Sie zuvor über den Explorer/macOS Finder in die Zwischenablage kopiert haben.

VORGEHENSWEISE

- **1.** Kopieren Sie im Explorer/macOS Finder die Dateien, die Sie in die Zwischenablage aufnehmen möchten.
- **2.** Wählen Sie **Datei** > **Öffnen**.
- **3.** Klicken Sie auf **Dateien aus Zwischenablage öffnen**.

#### ERGEBNIS

Die Dateien werden in neuen Datei-Registerkarten geöffnet.

### **WaveLab durch das Öffnen von Dateien starten**

Durch Ziehen und Ablegen oder über den Explorer/macOS Finder können Sie Dateien auswählen, die Sie in WaveLab öffnen möchten, bevor Sie die Anwendung starten.

Führen Sie eine der folgenden Aktionen aus:

- Wählen Sie eine oder mehrere Dateien in Ihrem System aus. Klicken Sie mit der rechten Maustaste darauf und wählen Sie **Öffnen mit**. Wählen Sie WaveLab.
- Ziehen Sie eine oder mehrere Dateien auf das WaveLab-Symbol auf Ihrem Desktop.

#### <span id="page-103-0"></span>HINWEIS

Die **Darstellung**-Registerkarte in den **Globalen Voreinstellungen** bietet eine Option, mit der Sie auswählen können, ob die zuletzt verwendeten Dateien zusammen mit der neuen Datei bzw. den neuen Dateien geöffnet werden sollen oder nicht, wenn Sie Dateien auf diese Weise öffnen.

#### ERGEBNIS

WaveLab wird gestartet und die Datei bzw. die Dateien wird/werden in der Anwendung geöffnet.

WEITERFÜHRENDE LINKS [Darstellung-Registerkarte \(Globale Programmeinstellungen\)](#page-932-0) auf Seite 933 [Dateien öffnen](#page-101-0) auf Seite 102

### **Dateien automatisch in einer speziellen Registerkartengruppe öffnen**

Sie können einen Dateityp für jede Registerkartengruppe festlegen. Dateien, die nach dem Rendern geöffnet werden, Audiodateien, die Sie aus einer Audiomontage heraus öffnen oder Dateien, die Sie über den Explorer/macOS Finder öffnen, werden automatisch in der entsprechenden Registerkartengruppe für den jeweiligen Dateityp geöffnet.

Um einen bevorzugten Dateityp für eine Registerkarten-Gruppe festzulegen, klicken Sie auf **Optionen für Datei-Registerkartengruppe** in der Kopfzeile einer Registerkartengruppe und wählen Sie einen Dateityp aus.

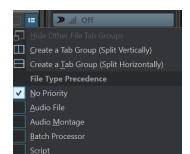

### **Dateien schließen**

Sie können eine einzelne Datei, mehrere Dateien oder alle Dateien bis auf die ausgewählte schließen.

MÖGLICHKEITEN

Um eine Dateigruppen-Registerkarte oder eine Datei-Registerkarte zu schließen, klicken Sie auf den **X**-Schalter der entsprechenden Registerkarte, drücken Sie **Strg-Taste/Befehlstaste** - **W** oder klicken Sie mit der rechten Maustaste auf die Datei-Registerkarte und wählen Sie **Schließen**.

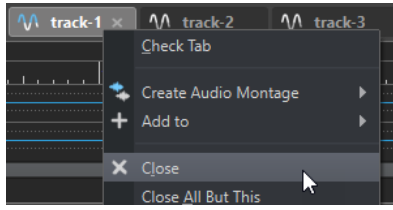

- Um eine Datei-Registerkarte zu schließen, ohne Ihre Änderungen zu speichern, halten Sie **Strg-Taste/Befehlstaste** - **Umschalttaste** gedrückt und klicken Sie auf den **X**-Schalter der Registerkarte. So vermeiden Sie, dass immer, wenn Sie eine nicht gespeicherte Registerkarte schließen möchten, eine Warnmeldung angezeigt wird, die Sie bestätigen müssen.
- Um alle Dateien einer Dateigruppe auf einmal zu schließen, klicken Sie mit der rechten Maustaste auf eine Dateigruppen-Registerkarte und wählen Sie **Alle Dateien schließen**.
- Um alle Datei-Registerkarten außer der ausgewählten Datei-Registerkarte zu schließen, klicken Sie mit der rechten Maustaste auf eine Datei-Registerkarte und wählen Sie **Alle außer diesem schließen**.
- Um die Datei-Registerkarten, die Sie schließen möchten, einzeln auszuwählen, klicken Sie mit der rechten Maustaste auf eine Dateigruppen-Registerkarte und wählen Sie **Zu schließende Dateien auswählen**. Dadurch wird der Dialog **Zu schließende Dateien** geöffnet, in dem Sie die Dateien auswählen können, die Sie schließen möchten.
- Standardmäßig werden Dateien aus dem Projekt entfernt, wenn Sie sie schließen. Um die Dateien auch nach dem Schließen im Projekt zu behalten, klicken Sie mit der rechten Maustaste auf eine Datei-Registerkarte und aktivieren Sie **Nach dem Schließen im Projekt behalten**.

WEITERFÜHRENDE LINKS [Dateien über die Datei-Registerkarte öffnen](#page-102-0) auf Seite 103 Zu schließende Dateien (Dialog) auf Seite 105

### **Zu schließende Dateien (Dialog)**

Im Dialog **Zu schließende Dateien** können Sie festlegen, welche Dateien geschlossen werden sollen.

● Um den Dialog **Zu schließende Dateien** zu öffnen, klicken Sie mit der rechten Maustaste auf eine Dateigruppen-Registerkarte und wählen Sie **Zu schließende Dateien auswählen**.

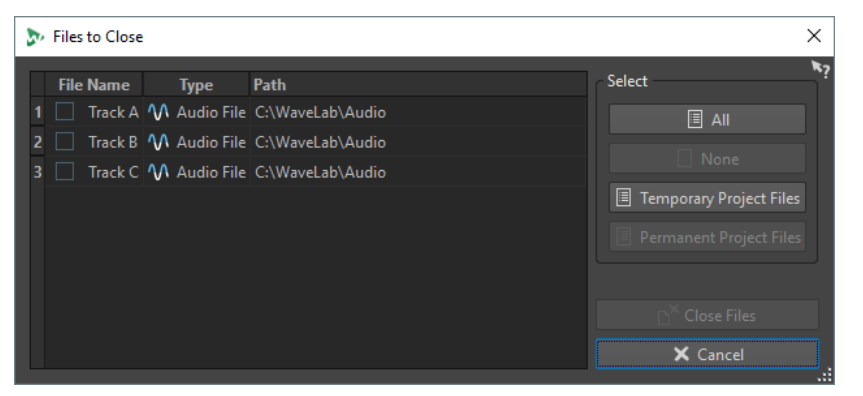

#### **Dateien-Liste**

Zeigt alle geöffneten Dateien an. Sie können ein Häkchen neben die Dateien setzen, die Sie schließen möchten. Standardmäßig werden alle Dateien außer der aktiven Datei geschlossen.

#### **Alle**

Hiermit können Sie alle Dateien auswählen oder die Auswahl aufheben.

#### **Keine**

Hiermit können Sie die Auswahl für alle Dateien aufheben.

#### **Temporäre Projektdateien**

Ermöglicht es Ihnen, alle Dateien auszuwählen, die in WaveLab Pro geöffnet, aber im **Projekt-Manager** nicht als **Permanente Projektdateien** eingestellt sind.

#### **Permanente Projektdateien**

Ermöglicht es Ihnen, alle Dateien auszuwählen, die in WaveLab Pro geöffnet und im **Projekt-Manager** als **Permanente Projektdateien** eingestellt sind.

#### **Dateien schließen**

Schließt die ausgewählten Dateien.

WEITERFÜHRENDE LINKS [Projekt-Fenster](#page-162-0) auf Seite 163

### <span id="page-105-0"></span>**Dateien speichern**

Sie können Dateien mit demselben Namen und am selben Speicherort speichern oder beim Speichern einen neuen Namen, einen anderen Speicherort und ein anderes Dateiformat verwenden.

**WICHTIG** 

Im **Audio-Editor** löschen alle Aktionen außer **Kopie speichern** den Verlauf, was bedeutet, dass Sie nach dem Speichern keine Aktionen rückgängig machen oder wiederherstellen können.

MÖGLICHKEITEN

- Sobald eine Datei gespeichert wurde, wählen Sie **Datei** > **Speichern** oder drücken Sie **Strg-Taste/Befehlstaste** - **S** , um die Datei zu aktualisieren und die Änderungen zu speichern.
- Wenn Sie einen neuen Namen, Speicherort und/oder Dateiformat festlegen möchten, wählen Sie **Datei** > **Speichern unter**.

#### WEITERFÜHRENDE LINKS

Änderungsanzeige auf Registerkarten auf Seite 106 [Mehrere Dateien gleichzeitig speichern](#page-106-0) auf Seite 107

### **Änderungsanzeige auf Registerkarten**

Datei-Registerkarten sind farblich markiert: Die Farben zeigen an, ob eine Datei gespeichert wurde, ob eine Registerkarte mit einer Datei verbunden ist und ob die Datei in Cubase gerendert wurde.

#### **Farben in der rechten oberen Ecke einer Registerkarte**

#### **Weiß**

Die Datei wurde nicht geändert.

#### **Grün (nur Audio-Editor)**

Die Datei verwendet ein decodiertes Dateiformat und wurde gespeichert.

#### **Rot**

Die Datei wurde geändert und die Änderungen wurden noch nicht gespeichert.

#### **Gelb**

Die Datei wurde in Cubase gerendert.

#### **Anzeige für nicht gespeicherte Änderungen**

Wenn Sie an einer Datei Änderungen vorgenommen haben, wird neben dem Dateinamen ein Sternchen angezeigt, bis Sie die Datei speichern.

W Track 1\*

#### **Farbe des Namens der Registerkarte**

#### **Lila**

Ein lila dargestellter Registerkartenname zeigt an, dass (noch) keine Audiodatei mit der Registerkarte verbunden ist.

### <span id="page-106-0"></span>**Mehrere Dateien gleichzeitig speichern**

Sie können einige oder alle geöffneten Dateien auf einmal speichern.

#### VORGEHENSWEISE

- **1.** Öffnen Sie das **Datei**-Fenster und klicken Sie auf **Alles speichern**.
- **2.** Wählen Sie die Dateien, die Sie speichern möchten.
- **3.** Klicken Sie auf **Speichern**.

### **Kopien von Dateien speichern**

Sie können Kopien von Dateien speichern, an denen Sie arbeiten.

VORGEHENSWEISE

- **1.** Wählen Sie **Datei** > **Speichern unter**.
- **2.** Geben Sie Namen und Speicherort für die Datei an.
- **3.** Aktivieren Sie das Kontrollkästchen **Kopie speichern, Datei bleibt unverändert**.
- **4.** Klicken Sie auf **Speichern**.

### **Zuletzt gespeicherte Version wiederherstellen**

Sie können eine Datei in ihren zuletzt gespeicherten Zustand zurückversetzen. Dies macht alle Änderungen rückgängig, die Sie nach dem letzten Speichern der Datei vorgenommen haben.

VORGEHENSWEISE

- **1.** Wählen Sie **Datei** > **Öffnen**.
- **2.** Geben Sie den Dateityp an.
- **3.** Klicken Sie auf **Letzte Dateiversion**.
- **4.** Klicken Sie im Warnmeldungs-Dialog **Ja**, um die zuletzt gespeicherte Version wiederherzustellen.

#### ERGEBNIS

Die zuletzt gespeicherte Version wird von der Festplatte geladen.

### **Automatische Backups**

Um einen Datenverlust zu verhindern, können Sie automatisch Backups Ihrer Dateien erzeugen.

Wenn Sie zum Beispiel **Speichern unter** auswählen und einen Dateinamen eingeben, der in diesem Ordner schon verwendet wird, werden Sie gefragt, ob Sie die vorhandene Datei einfach ersetzen möchten oder ob Sie die vorhandene Datei ersetzen und die alte Version behalten möchten. Wenn Sie auf **Ersetzen und alte Version behalten** klicken, wird als Backup-Name der ersetzten Audiodatei der Originalname mit der Erweiterung .bak verwendet.

### **Audiomontagen speichern**

Die Speicheroperationen für Audiomontagen sind dieselben wie für Audiodateien. Allerdings müssen Sie beim Speichern von Audiomontagen einige Dinge beachten.

- Audiomontage-Dateien enthalten nur Referenzen zu Audiodateien. Wenn Sie Audiodateien umbenennen möchten, die von Audiomontagen referenziert werden, benennen Sie die Audiodateien im **Info**-Fenster des **Audio-Editors** um. Alle Clip-Referenzen werden automatisch entsprechend aktualisiert.
- Wenn die Audiomontage Clips enthält, die auf unbenannte Audiodateien verweisen, speichern Sie diese Audiodateien, bevor Sie die Audiomontage speichern.

WEITERFÜHRENDE LINKS Dateien umbenennen auf Seite 108 [Dateien speichern](#page-105-0) auf Seite 106

### **Dateien löschen**

Sie können die aktive Datei direkt in WaveLab Pro löschen.

VORAUSSETZUNGEN

Die Datei, die Sie löschen möchten, wurde weder in die Zwischenablage kopiert noch in eine andere geöffnete Datei, und sie ist nicht in einer anderen Anwedung geöffnet.

VORGEHENSWEISE

- **1.** Öffnen Sie die Datei, die Sie löschen möchten.
- **2.** Wählen Sie die **Datei**-Registerkarte.
- **3.** Klicken Sie auf **Info**.
- **4.** Klicken Sie auf **Löschen**.
- **5.** Klicken Sie auf **OK**.

#### ERGEBNIS

Die Datei wird einschließlich ihrer Spitzenpegel- und Marker-Dateien gelöscht.

### **Dateien umbenennen**

Sie können eine Datei umbenennen und alle Referenzen automatisch aktualisieren. Wenn Sie zum Beispiel eine Audiodatei von **India** in **Sitar** umbenennen, werden alle geöffneten Dateien, die die Datei **India** referenzieren, aktualisiert, so dass sie die Datei als **Sitar** referenzieren.

Audiodateien, Spitzenpegeldateien und Markerdateien werden ebenfalls entsprechend umbenannt.

Audiomontagen verwenden Referenzen zu Audiodateien.

WEITERFÜHRENDE LINKS [Spitzenpegeldateien](#page-69-0) auf Seite 70 Dateien umbenennen auf Seite 108

### **Dateien umbenennen**

Sie können Dateien innerhalb von WaveLab Pro umbenennen.

VORAUSSETZUNGEN

Wenn Sie eine Datei, die von anderen Dateien referenziert wird, umbenennen möchten, öffnen Sie die Dateien, die die umzubenennende Datei referenzieren, in WaveLab Pro.
#### <span id="page-108-0"></span>VORGEHENSWEISE

- **1.** Öffnen Sie die Datei, die Sie umbenennen möchten.
- **2.** Führen Sie eine der folgenden Aktionen aus:
	- Wählen Sie die **Datei**-Registerkarte, klicken Sie auf **Info**, legen Sie einen neuen **Namen**, **Ordner** und/oder eine neue Dateierweiterung fest und klicken Sie auf **Änderungen anwenden**.
	- Drücken Sie **F2** , legen Sie einen neuen **Namen**, **Ordner** und/oder eine neue Dateierweiterung fest und klicken Sie auf **OK**.

WEITERFÜHRENDE LINKS [Dateien umbenennen](#page-107-0) auf Seite 108 [Datei-Registerkarte](#page-81-0) auf Seite 82

# **Datei-Browser**

Das **Datei-Browser**-Fenster ermöglicht es Ihnen, in WaveLab Pro Dateien zu durchsuchen.

Das **Datei-Browser**-Fenster bietet Ihnen alle Standard-Suchfunktionen.

Sie können es verwenden, um Dateien zu öffnen oder einzufügen, indem Sie sie an eine andere Stelle ziehen.

Sie können auch festlegen, dass nur bestimmte Dateitypen angezeigt werden sollen.

Der **Automatische Wiedergabemodus** ist nützlich, um schnell in Audiodateien hineinzuhören.

WEITERFÜHRENDE LINKS Datei-Browser (Fenster) auf Seite 109

## **Datei-Browser (Fenster)**

Im Fenster **Datei-Browser** können Sie Dateien suchen und diese in WaveLab Pro öffnen.

● Um das Fenster **Datei-Browser** zu öffnen, wählen Sie **Werkzeugfenster** > **Datei-Browser**.

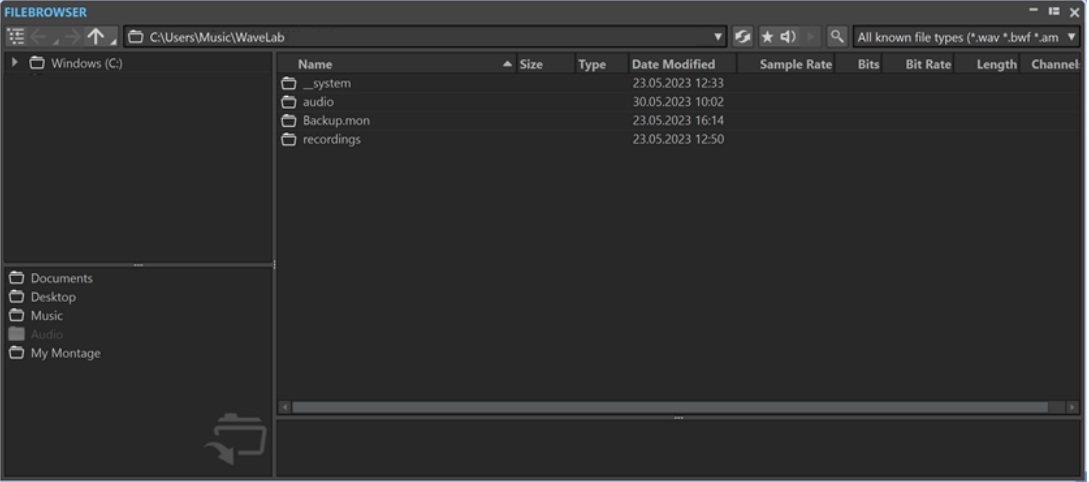

**Aktuellen Ordner in Ordnerstruktur öffnen**

狂

Synchronisiert die Ordner-Baumstruktur mit der Dateiliste, so dass der in der Dateiliste ausgewählte Ordner auch in der Ordner-Baumstruktur angezeigt wird.

#### **Zurück/Weiter/Übergeordnetes Verzeichnis**

### 个

Ermöglicht Ihnen das Navigieren durch die Liste und die Dateihierarchie.

#### **Speicherort**

In diesem Menü können Sie einen Datei-Speicherort auswählen, den Sie durchsuchen möchten, und eine Liste der kürzlich verwendeten Speicherorte anzeigen.

#### **Aktualisieren**

### $\mathbf S$

Ermöglicht Ihnen das manuelle erneute Laden des Inhalts, um Aktualisierungen und Änderungen anzuzeigen.

#### **HINWEIS**

Wenn das **Datei-Browser**-Fenster im Fokus ist, können Sie alternativ auch **F5** drücken, um es zu aktualisieren.

#### **Wiedergabe über Masterbereich**

### ★

Wenn diese Option aktiviert ist, werden bei der Wiedergabe die **Masterbereich**-PlugIns auf die ausgewählte Audiodatei angewendet.

#### **Auto-Wiedergabe-Modus**

#### $\blacktriangleleft$

Wenn dieser Schalter aktiviert ist, startet die Wiedergabe automatisch, wenn Sie eine Datei auswählen.

#### **Ausgewählte Datei wiedergeben**

# $\blacktriangleright$

Die ausgewählte Audiodatei wird wiedergegeben.

### **Suchen**

 $Q$ 

Wenn dieser Schalter aktiviert ist, können Sie Text in das Suchfeld eingeben. Wenn er deaktiviert ist, können Sie nach bestimmten Dateiformaten suchen.

#### **Dateityp-Liste**

Hier können Sie auswählen, welcher Dateityp und welches Dateiformat angezeigt werden sollen.

#### **Ordner-Baumstruktur**

Zeigt die auf Ihrem Computer verfügbaren Ordner an.

#### **Favoritenordner**

Über die Favoritenordner-Liste können Sie schnell auf Ordner zugreifen. Jeder Dateityp hat seinen eigenen Favoritenordner. Sie können Ordner zur Favoritenordner-Liste hinzufügen, indem Sie sie aus der Ordner-Baumstruktur in den Favoritenordner-Bereich ziehen oder mit der rechten Maustaste auf einen Ordner klicken und **Zu Favoritenordner hinzufügen** auswählen.

#### **Dateiliste**

Zeigt die folgenden Informationen für jede Datei an:

- **Name** zeigt den Namen der Audiodatei an.
- **Größe** zeigt die Größe der Audiodatei an.
- **Typ** zeigt den Dateityp der Audiodatei an.
- **Änderungsdatum** zeigt das Datum an, an dem die Audiodatei zuletzt gespeichert wurde.
- **Samplerate** zeigt die Samplerate in Hz an.
- **Bits** zeigt die Bittiefe in Bit an. »32F« bedeutet 32 Bit Float und »64F« bedeutet 64 Bit Float.
- **Bitrate** zeigt die Bitrate in kbps an.
- Länge zeigt die Länge der Audiodatei an.
- **Kanäle** zeigt die Anzahl der Kanäle an.

Wenn Sie eine Audiodatei im **Datei-Browser**-Fenster auswählen, werden die entsprechenden Metadaten im **Metadaten**-Fenster und im Metadaten-Bereich der **Info**-Registerkarte angezeigt. Wenn Sie anderswo klicken, werden im **Metadaten**-Fenster die Metadaten der ausgewählten Audiodatei, Audiomontage oder Stapelbearbeitung angezeigt.

#### **Im Datei-Explorer anzeigen/Im macOS Finder anzeigen**

Wenn Sie mit der rechten Maustaste in die Dateiliste klicken, können Sie **Im Datei-Explorer/macOS Finder anzeigen** wählen, um die ausgewählte Datei im Explorer/ macOS Finder zu öffnen.

#### **Ordner erstellen**

Wenn Sie mit der rechten Maustaste in die Dateiliste klicken, können Sie **Ordner erstellen** wählen, um einen neuen Ordner zur Strukturierung Ihrer Dateien hinzuzufügen.

#### **Audiobereiche**

Wenn die ausgewählte Datei Marker enthält, werden die Marker im Audioregionen-Bereich angezeigt.

Wählen Sie bei ausgeblendetem Audioregionen-Bereich eine Datei mit Markern aus und klicken Sie auf **Audiobereiche anzeigen**.

Um den Audioregionen-Bereich auszublenden, klicken Sie mit der rechten Maustaste darauf und wählen Sie **Ausblenden**.

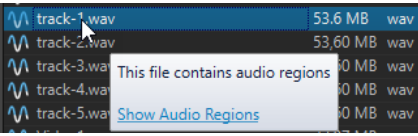

#### **Vorschau**

Hier können Sie jede Position der ausgewählten Audiodatei anhören, indem Sie in die Wellenform klicken. Wenn die Audiodatei Marker enthält, werden die Marker in der Wellenform angezeigt.

Um die Vorschau an einem Marker zu starten, klicken Sie auf das Marker-Symbol im **Audiobereiche**-Bereich.

Um die Größe des Vorschau-Fensters zu ändern, ziehen Sie den entsprechenden Balken nach oben oder nach unten. Wenn Sie ihn ganz nach unten ziehen, wird die Vorschau-Funktion deaktiviert.

WEITERFÜHRENDE LINKS [Datei-Browser \(Fenster\)](#page-108-0) auf Seite 109 [Ordner-Registerkarte \(Voreinstellungen\)](#page-147-0) auf Seite 148 Ordner zur Liste der Favoritenordner hinzufügen auf Seite 112 [Metadaten-Fenster](#page-254-0) auf Seite 255 [Info-Dialog](#page-83-0) auf Seite 84

# **Ordner zur Liste der Favoritenordner hinzufügen**

Mit der Liste der Favoritenordner im **Datei-Browser**-Fenster können Sie schnell auf Ordner zugreifen. Jeder Dateityp hat seinen eigenen Favoritenordner.

VORGEHENSWEISE

- **●** Führen Sie im **Datei-Browser**-Fenster eine der folgenden Aktionen aus:
	- Ziehen Sie einen Ordner aus der Ordner-Baumstruktur auf den Favoritenordner-Bereich.
	- Klicken Sie mit der rechten Maustaste auf einen Ordner und wählen Sie **Zu Favoritenordner hinzufügen**.
	- Klicken Sie mit der rechten Maustaste in den Favoritenordner-Bereich und wählen Sie **Ausgewählten Ordner zu Favoriten hinzufügen**, um den ausgewählten Ordner zur Liste der Favoritenordner hinzuzufügen.

WEITERFÜHRENDE LINKS [Datei-Browser \(Fenster\)](#page-108-0) auf Seite 109

# **Wechseln zwischen Dateien**

Sie können mehrere Dateien geöffnet haben und zwischen ihnen wechseln.

MÖGLICHKEITEN

- Durch Klicken auf die entsprechende Registerkarte wird eine Audiodatei in den Vordergrund geholt.
- Um zwischen den Dateien umzuschalten, halten Sie die **Strg-Taste/Befehlstaste** gedrückt und drücken Sie kontinuierlich **Tab-Taste** .
- Durch Drücken von **Strg-Taste/Befehlstaste Tab-Taste** können Sie zwischen den beiden zuletzt aktiven Dateien umschalten. Denken Sie daran, nach jedem Schritt alle Tasten loszulassen.
- Um zur vorigen Datei umzuschalten, drücken Sie **Strg-Taste/Befehlstaste Umschalttaste Tab-Taste** .
- Um von der aktiven zur zuletzt bearbeiteten Datei und umgekehrt umzuschalten, drücken Sie **F5** .

# **Benennungsschemata**

Beim Rendern von Audiodateien oder Audiomontagen können Sie mehrere Dateien erstellen, die gemäß einem Benennungsschema benannt werden.

# <span id="page-112-0"></span>**Benennungsschema-Dialog**

Im **Benennungsschema**-Dialog können Sie Benennungsschemata für die Audiodateien oder Audiomontagen festlegen, die Sie rendern möchten. Sie können Benennungsschemata als Presets speichern.

● Um den **Benennungsschema**-Dialog zu öffnen, wählen Sie die **Rendern**-Registerkarte im **Audio-Editor** oder im **Audiomontage**-Fenster. Aktivieren Sie im **Ergebnis**-Bereich die Option **Finale Datei**. Öffnen Sie dann das **Schema**-Einblendmenü im **Ausgabe**-Bereich und wählen Sie **Bearbeiten**.

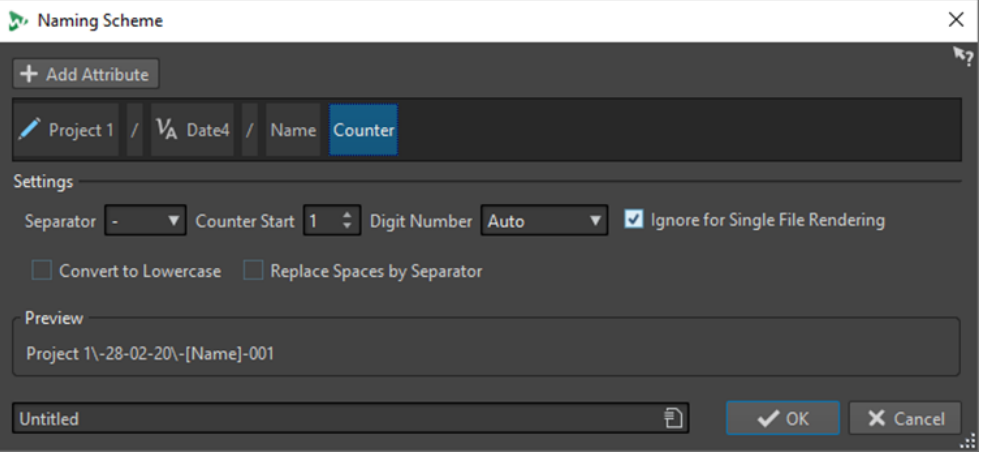

### **Attribut hinzufügen**

Naming Scheme

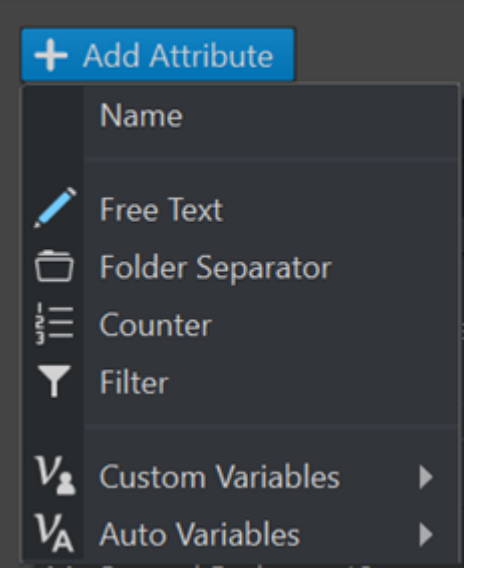

Hiermit können Sie die folgenden Benennungsschema-Attribute hinzufügen:

- **Beliebiger Text**
- **Ordner-Trennzeichen**

Hiermit können Sie eine Ordnerstruktur gemäß dem festgelegten Benennungsschema erzeugen.

- **Zähler**
- **Filter**

Hiermit können Sie Filter zum Umwandeln von Benennungsschema-Elementen anwenden.

Wenn das umzuwandelnde Element zum Beispiel »piano\_v1« ist, können Sie den Filter verwenden, um das Suffix » v1« zu entfernen.

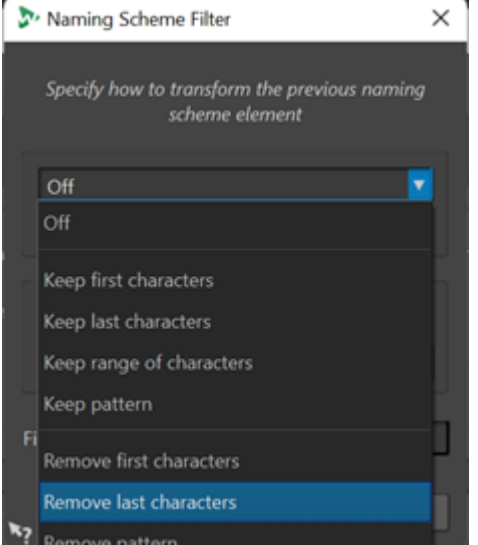

- Über **Benutzerdefinierte Variablen** können Sie die Variablen im Benennungsschema anpassen.
- Über **Automatische Variablen** können Sie Variablen für Elemente wie **Datum**, **Zeit** und **Titel** festlegen.

Bei den Variablen für das **Titel**-Element können Sie zum Beispiel auswählen, ob der Index eine zweistellige Nummer mit vorangestellter Null (»01«) oder eine Nummer, bei der das Vorhandensein von vorangestellten Nullen von der Titelanzahl abhängt (»1«), anzeigen soll.

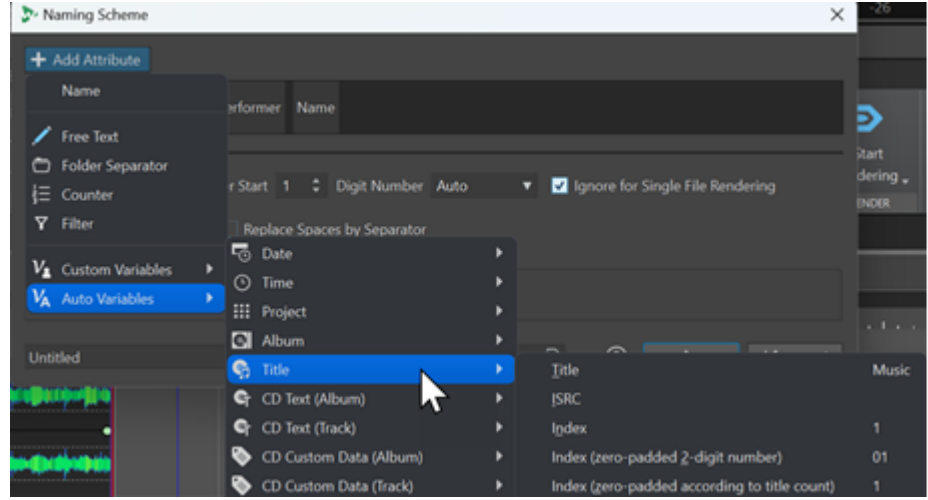

### **Verwendete Attribute**

Zeigt die Benennungsschema-Attribute an. Sie können die Attribute durch Ziehen und Ablegen neu anordnen.

#### **Trennzeichen**

Hier können Sie ein Trennzeichen auswählen, zum Beispiel ein Leerzeichen oder ein Komma.

#### **Zähler-Start**

Hier können Sie den Zähler-Start festlegen.

#### **Anzahl Ziffern**

Hier können Sie die Anzahl von Ziffern in der Dateinummer auswählen.

#### **Beim Rendern einzelner Dateien ignorieren**

Wendet das Benennungsschema nur an, wenn mehr als eine Datei gerendert wird.

#### **Umwandeln in Kleinbuchstaben**

Wandelt alle Buchstaben im erzeugten Namen in Kleinbuchstaben um.

#### **Leerzeichen durch Trennzeichen ersetzen**

Ersetzt alle Leerzeichen durch das ausgewählte Trennzeichen.

#### **Vorschau**

Zeigt eine Vorschau Ihrer Einstellungen an.

#### **Presets**

Hier können Sie Presets für Benennungsschemata speichern und anwenden.

# **Benennungsschemata definieren**

Sie können ein Benennungsschema definieren, indem Sie Namen-Attribute kombinieren, die die Struktur der Dateinamen für die gerenderten Audiodateien oder Audiomontagen vorgeben.

#### VORGEHENSWEISE

- **1.** Klicken Sie im **Benennungsschema**-Dialog auf **Attribut hinzufügen** und wählen Sie die Attribute aus, die Sie hinzufügen möchten.
- **2.** Nehmen Sie im **Einstellungen**-Bereich die gewünschten Einstellungen vor.
- **3.** Klicken Sie auf **OK**.

WEITERFÜHRENDE LINKS [Benennungsschema-Dialog](#page-112-0) auf Seite 113

# **Dateigruppen**

Dateigruppen sind ein Teil von WaveLab Pro-Projekten. Jedes Projekt kann mehrere Dateigruppen enthalten.

Eine Dateigruppe kann verschiedene Dateitypen enthalten, zum Beispiel Audiodateien, Audiomontagen und Stapelbearbeitung-Dateien. Auf diese Weise können Sie alle Dateien in einer Dateigruppe organisieren. Alternativ können Sie jeden Dateityp in einer anderen Dateigruppe organisieren, um eine bessere Übersicht zu haben. In diesem Fall wird das Dateigruppen-Symbol in das Symbol des entsprechenden Dateityps geändert.

Jede Dateigruppe kann mehrere anpassbare Registerkartengruppen enthalten. Für jede Registerkartengruppe können Sie einen bevorzugten Typ festlegen, um WaveLab Pro mitzuteilen, in welcher Registerkartengruppe eine Datei mit einem bestimmten Dateityp standardmäßig geöffnet werden soll.

Sie können Dateigruppen als Textdateien exportieren. Dateigruppen können auch in Form von Textdateien mit Dateipfaden in ein Projekt importiert werden. Solche Dateigruppen werden als neue Dateigruppen-Registerkarte geöffnet.

Die Dateigruppen-Optionen sind über ein Kontextmenü auf den Dateigruppen-Registerkarten verfügbar.

Die Registerkartenfarbe einer Dateigruppe zeigt an, ob sie nicht gespeicherte bearbeitete Dateien enthält und zu welchen Dateigruppen bestimmte Dateien gehören.

WEITERFÜHRENDE LINKS Dateigruppen erstellen auf Seite 116 [Änderungsanzeige auf Registerkarten](#page-105-0) auf Seite 106

# **Dateigruppen erstellen**

Sie können leere Dateigruppen oder auf einer Vorlage basierende Dateigruppen erstellen.

VORGEHENSWEISE

- **1.** Wählen Sie **Datei** > **Neu**.
- **2.** Klicken Sie auf **Dateigruppe**.
- **3.** Führen Sie eine der folgenden Aktionen aus:
	- Um eine leere Dateigruppe zu erstellen, klicken Sie auf **Benutzerdefiniert**, wählen Sie eine der Optionen aus und klicken Sie auf **Erzeugen**.
	- Um eine Dateigruppe zu erstellen, die auf einer Vorlage basiert, klicken Sie auf **Vorlagen**  und wählen Sie eine Vorlage aus.

#### ERGEBNIS

Es wird eine neue Dateigruppe erstellt. Wenn Sie eine Vorlage ausgewählt haben, basiert die neue Dateigruppe auf dieser Vorlage und enthält das entsprechende Layout und die entsprechenden Einstellungen.

WEITERFÜHRENDE LINKS [Projekt-Fenster](#page-162-0) auf Seite 163 [Vorlagen](#page-142-0) auf Seite 143

# **Nach offenen Dateien suchen**

Das Feld **Registerkarten-Suche und Schlüsselwörter** in der Werkzeugleiste ermöglicht es Ihnen, in allen Datei-Registerkarten zu suchen und auf sie zuzugreifen. Damit können Sie schnell zwischen Datei-Registerkarten umschalten, wenn Sie viele Dateien geöffnet haben.

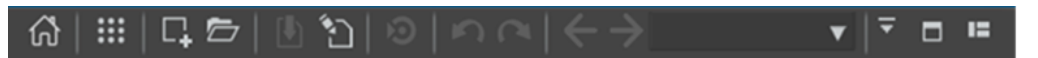

● Um eine Datei-Registerkarte zu öffnen, klicken Sie in das Feld **Dateisuche und Schlüsselwörter** oder drücken Sie **Strg-Taste/Befehlstaste** - **F** und beginnen Sie mit der Eingabe des Namens der Datei, auf die Sie zugreifen möchten.

Sobald Sie aufhören zu tippen oder die **Eingabetaste** drücken, wird die erste Datei-Registerkarte aktiviert, die den Suchbegriff enthält.

- Um zur nächsten Datei-Registerkarte zu wechseln, die den Suchbegriff enthält, drücken Sie **Strg-Taste/Befehlstaste** - **Tab-Taste** .
- Um zur vorigen Datei-Registerkarte zu wechseln, die den Suchbegriff enthält, drücken Sie **Strg-Taste/Befehlstaste** - **Umschalttaste** - **Tab-Taste** .
- Um zur letzten Datei-Registerkarte zu wechseln, die vor der Suche aktiv war, löschen Sie den Text im Suchfeld.

WEITERFÜHRENDE LINKS [Werkzeugleiste](#page-85-0) auf Seite 86

# **Zuletzt verwendete Dateien**

Alle Dateien, die Sie zuletzt in WaveLab Pro verwendet haben, werden in einer Liste gespeichert. Dies ermöglicht es Ihnen, schnell auf aktuelle Projekte zuzugreifen.

# **Zuletzt verwendete Dateien öffnen**

Sie können zuletzt verwendete Dateien über das **Datei**-Menü oder über die Registerkarte **Zuletzt verwendete Dateien** öffnen. Über die letztgenannte Möglichkeit werden mehr Dateien angezeigt und es sind zusätzliche Optionen verfügbar.

VORGEHENSWEISE

- **1.** Wählen Sie **Datei** > **Öffnen**.
- **2.** Wählen Sie den Dateityp aus, den Sie öffnen möchten.
- **3.** Klicken Sie auf **Zuletzt verwendete Dateien**.
- **4.** Optional: Verwenden Sie das Suchfeld, um den Namen der Datei einzugeben, nach der Sie suchen.
- **5.** Wählen Sie die Datei aus, die Sie öffnen möchten.
- **6.** Klicken Sie auf **Öffnen**.

WEITERFÜHRENDE LINKS Zuletzt verwendete Dateien (Registerkarte) auf Seite 117

# **Zuletzt verwendete Dateien (Registerkarte)**

Auf dieser Registerkarte können Sie alle Dateien, die Sie zuletzt in WaveLab Pro verwendet haben, anzeigen und verwalten. Sie können Dateien suchen, mehrere Dateien zugleich öffnen und einzelne Dateien oder Dateien, die nicht gefunden werden können, entfernen.

● Um die Registerkarte **Zuletzt verwendete Dateien** zu öffnen, wählen Sie **Datei** > **Öffnen**, wählen Sie einen der Dateitypen aus und klicken Sie auf **Zuletzt verwendete Dateien**.

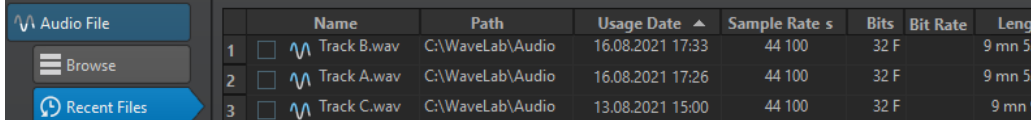

#### **Nur Dateien anzeigen, die mit WaveLab Pro erzeugt wurden**

Zeigt nur die Dateien an, die nicht geöffnet wurden, seit sie mit WaveLab Pro erstellt wurden. Zum Beispiel hat eine Datei, die gerendert wird, diesen Status, bis sie geöffnet wird.

#### **Suchfeld**

Ermöglicht es Ihnen, nach Text in der **Name**- oder **Pfad**-Spalte zu suchen, je nachdem, welche Spalte ausgewählt ist.

#### **Nicht vorhandene Dateien entfernen**

Entfernt Dateien von der Liste, die auf dem Datenträger nicht lokalisiert werden können.

#### **Ausgewählte Dateien entfernen**

Entfernt alle ausgewählten Dateien aus der Liste.

#### **Öffnen**

Öffnet die ausgewählten Dateien.

# **Zuletzt verwendete Dateien nach Namen filtern**

Mit dem Suchfeld auf der Registerkarte **Zuletzt verwendete Dateien** können Sie die Dateien-Liste nach Namen filtern.

- Um festzulegen, ob die Spalte **Name** oder die Spalte **Pfad** verwendet wird, klicken Sie auf den Spalten-Header für **Name** oder **Pfad**.
- Um nach einer Datei zu suchen, geben Sie im Suchfeld Text ein.
- Um vom Suchfeld in die Liste der zuletzt verwendeten Dateien zu wechseln, drücken Sie die **Pfeil-nach-unten-Taste** .
- Um von der Liste der zuletzt verwendeten Dateien in das Suchfeld zu wechseln, drücken Sie **Strg-Taste/Befehlstaste** - **F** .

## **Festlegen, wie viele zuletzt verwendete Dateien angezeigt werden**

Sie können festlegen, wie viele Dateien in der Liste der zuletzt verwendeten Dateien angezeigt werden.

VORGEHENSWEISE

- **1.** Wählen Sie **Datei** > **Voreinstellungen** > **Global**.
- **2.** Wählen Sie die **Darstellung**-Registerkarte.
- **3.** Legen Sie im **Verlauf**-Bereich die maximale Anzahl von Elementen fest, die in den folgenden Bereichen angezeigt werden sollen:
	- **Maximale Anzahl der angezeigten zuletzt verwendeten Dateien**
	- **Maximale Anzahl der angezeigten zuletzt verwendeten Dateien im Fenster**
	- **Maximale Anzahl der angezeigten zuletzt verwendeten Ordner**

# **Temporäre Dateien**

WaveLab Pro erstellt temporäre Dateien, um Zwischenergebnisse bei der Audiodateibearbeitung und für die Rückgängig/Wiederherstellen-Funktionen zu speichern. Sie können festlegen, wo WaveLab Pro seine temporären Dateien speichert, und die Verarbeitungspräzision für solche Dateien angeben.

Sie können zum Speichern von temporären Dateien bis zu drei verschiedene Ordner festlegen. Wenn Sie Zugang zu mehr als einem Laufwerk haben, kann ein Speichern Ihrer temporären Dateien auf einem separaten Speichermedium (nicht auf einer anderen Partition desselben Speichermediums) die Leistung deutlich beschleunigen.

Wenn zum Beispiel Ihre Quelldateien auf dem Laufwerk C: gespeichert sind, können Sie D:\temp und E:\temp als temporäre Ordner festlegen. Das verbessert die Leistung und reduziert die Laufwerkfragmentierung von Festplatten.

Standardmäßig erstellt WaveLab Pro temporäre Dateien in 32 Bit Float. Aktivieren Sie die Option **64 bit float**, wenn Sie 64-Bit-Float-Audiodateien oder 32-Bit-PCM-Dateien erstellen möchten.

#### <span id="page-118-0"></span>HINWEIS

Temporäre Dateien mit einer Auflösung von 64 Bit Float bieten doppelte Präzision, erfordern aber eine längere Lese-/Schreibdauer und sind doppelt so groß.

Sie können die Verarbeitungspräzision für temporäre Dateien anhand der Option **Temporäre Dateien** ändern. Sie finden die Option in **Globale Voreinstellungen** auf der **Audio**-Registerkarte.

WEITERFÜHRENDE LINKS [Ordner für das Öffnen und Speichern von Dateien festlegen](#page-147-0) auf Seite 148 [Audio-Registerkarte \(Globale Programmeinstellungen\)](#page-935-0) auf Seite 936

# **Favoriten**

Sie können Dateien, die Sie regelmäßig verwenden, zur Favoriten-Liste hinzufügen.

- Um die Favoriten-Liste zu öffnen, wählen Sie **Datei** > **Öffnen**, wählen Sie den Dateityp aus und klicken Sie auf **Favoriten**.
- Um die geöffnete Datei zur Favoriten-Liste hinzuzufügen, klicken Sie auf **Aktuelle Datei hinzufügen**.
- Um eine Datei aus der Favoriten-Liste zu öffnen, wählen Sie eine Datei aus der Dateiliste aus und klicken Sie auf **Öffnen**.
- Um Dateien aus der Favoriten-Liste zu entfernen, wählen Sie die Dateien aus, die Sie entfernen möchten, und klicken Sie auf **Ausgewählte Dateien entfernen**.
- Um Dateien, die auf dem Datenträger nicht mehr vorhanden sind, zu entfernen, klicken Sie auf **Nicht vorhandene Dateien entfernen**.

WEITERFÜHRENDE LINKS Favoriten-Registerkarte auf Seite 119

# **Favoriten-Registerkarte**

Auf dieser Registerkarte können Sie die Favoriten-Liste anzeigen und bearbeiten.

● Um die **Favoriten**-Registerkarte zu öffnen, wählen Sie **Datei** > **Öffnen**, wählen Sie den Dateityp aus und klicken Sie auf **Favoriten**.

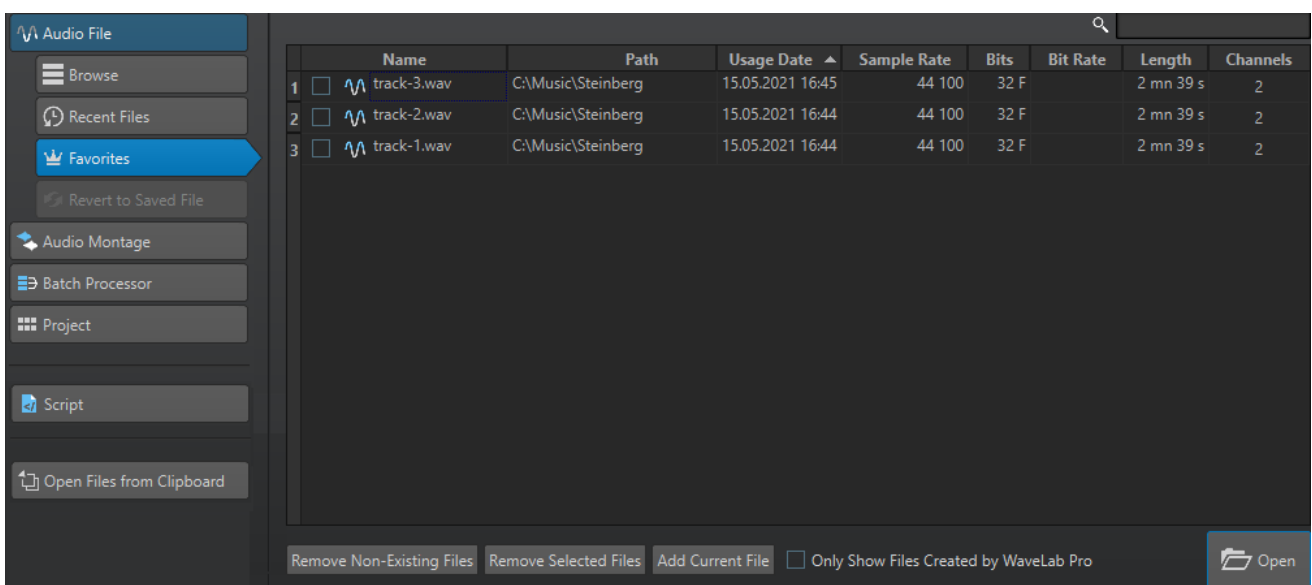

#### **Favoriten-Liste**

Listet die Favoriten auf.

#### **Suchen**

Mit dem Suchfeld auf der Favoriten-Registerkarte können Sie die Favoritenliste nach Namen filtern.

#### **Nicht vorhandene Dateien entfernen**

Entfernt Dateien von der Liste, die auf dem Datenträger nicht lokalisiert werden können.

#### **Ausgewählte Dateien entfernen**

Entfernt alle ausgewählten Dateien aus der Liste.

#### **Aktuelle Datei hinzufügen**

Fügt die geöffnete Datei zur Favoriten-Liste hinzu.

#### **Nur Dateien anzeigen, die mit WaveLab Pro erzeugt wurden**

Zeigt nur die Dateien an, die nicht geöffnet wurden, seit sie mit WaveLab Pro erstellt wurden.

So können Sie z. B. schnell auf Dateien zugreifen, die in WaveLab Pro anhand der Optionen **Speichern unter** oder **Rendern** erstellt wurden.

#### **Öffnen**

Öffnet die ausgewählten Dateien in WaveLab Pro.

WEITERFÜHRENDE LINKS [Favoriten](#page-118-0) auf Seite 119

## **Favoriten filtern**

Mit dem Suchfeld auf der **Favoriten**-Registerkarte können Sie die Favoritenliste nach Namen filtern.

● Geben Sie in der **Favoriten**-Registerkarte einen Dateinamen oder einen Teil eines Dateinamens in das Suchfeld ein.

- Um vom Suchfeld in die Liste der zuletzt verwendeten Dateien zu wechseln, drücken Sie die **Pfeil-nach-unten-Taste** .
- Um von der Liste der zuletzt verwendeten Dateien in das Suchfeld zu wechseln, drücken Sie **Strg-Taste/Befehlstaste** - **F** .

WEITERFÜHRENDE LINKS [Favoriten-Registerkarte](#page-118-0) auf Seite 119

# **Schritte rückgängig machen und wiederherstellen**

Sie können selbst nach dem Speichern beliebig viele Schritte rückgängig machen oder wiederherstellen. Die einzige Beschränkung ist der verfügbare Platz auf der Festplatte.

Standardmäßig werden beim Rückgängigmachen oder Wiederherstellen von Schritten im **Audio-Editor** oder im **Audiomontage**-Fenster der Zoom-Faktor, die Position des Positionszeigers, die Scrollposition, der Clip-Auswahlstatus und der Zeitbereich auf den Zustand zurückgesetzt, in dem sie sich vor dem Schritt befanden.

Um die Scroll- und Zoom-Einstellungen beim Rückgängigmachen/Wiederherstellen auszuschließen, wählen Sie **Datei** > **Voreinstellungen** > **Global**, wählen Sie die **Darstellung**-Registerkarte und deaktivieren Sie **Rückgängig machen/Wiederherstellen ohne Zoomund Scrollposition**.

Dies ist nützlich, wenn Sie zum Beispiel einen Vorgang durchführen, in den geänderten Bereich hineinzoomen und dann den Schritt rückgängig machen, um die Änderung zu sehen. In diesem Fall sollen keine Snapshots wiederhergestellt werden und Ihre Scroll- und Zoom-Einstellungen unverändert bleiben.

Um einen Schritt rückgängig zu machen oder wiederherzustellen, klicken Sie auf **Rückgängig** oder **Wiederherstellen** in der Titelleiste des **Audio-Editors** oder des **Audiomontage**-Fensters.

WEITERFÜHRENDE LINKS Versionsverlauf auf Seite 121 [Widerrufen von Änderungen an Effekten](#page-544-0) auf Seite 545 [Vorgänge in PlugIn-Fenstern rückgängig machen/wiederherstellen](#page-556-0) auf Seite 557

# **Versionsverlauf**

Im Versionsverlauf können Sie den Verlauf aller Versionen anzeigen und vorherige Versionen wiederherstellen. Im **Verlauf**-Fenster können Sie alle Versionen der Audiomontage oder der Audiodatei anzeigen, die Sie bearbeiten.

Jede Version im WaveLab Pro-Verlauf besteht aus einer Audiodatei oder einer Audiomontage, die wiederhergestellt werden kann. Bei jedem Bearbeitungsvorgang an der Audiodatei oder der Audiomontage wird eine neue Version erstellt.

Das **Audiomontage**-Fenster und der **Audio-Editor** haben eigene **Verlauf**-Fenster.

Sie können Vorgänge rückgängig machen und wiederherstellen sowie vorherige Versionen wiederherstellen, selbst nachdem Sie die Datei gespeichert haben. Die Ausgangsversion befindet sich am Anfang der Liste, die aktuellste Version am Ende.

Der Name des Vorgangs durch den eine Version erstellt wurde, wird in der **Version**-Zeile im **Verlauf**-Fenster angezeigt.

WEITERFÜHRENDE LINKS Verlauf-Fenster für Audiomontagen auf Seite 122 [Verlauf-Fenster im Audio-Editor](#page-123-0) auf Seite 124

### <span id="page-121-0"></span>**Vorherige Version wiederherstellen**

Sie können vorherige Versionen einer Audiodatei oder Audiomontage wiederherstellen.

VORGEHENSWEISE

- **1.** Wählen Sie im **Audiomontage**-Fenster oder im **Audio-Editor Werkzeugfenster** > **Verlauf**.
- **2.** Führen Sie im **Verlauf**-Fenster eine der folgenden Aktionen aus:
	- Doppelklicken Sie auf die Version, die Sie wiederherstellen möchten.
	- Klicken Sie mit der rechten Maustaste auf die Version, die Sie wiederherstellen möchten, und wählen Sie **Ausgewählte Version wiederherstellen**.
	- Klicken Sie mit der rechten Maustaste auf die Version, die Sie wiederherstellen möchten, und wählen Sie **Ausgewählte Version in neuem Tab öffnen**.

WEITERFÜHRENDE LINKS Verlauf-Fenster für Audiomontagen auf Seite 122 [Verlauf-Fenster im Audio-Editor](#page-123-0) auf Seite 124

### **Audio durch Samples aus vorherigen Versionen ersetzen**

Im **Audio-Editor** können Sie einen Audio-Auswahlbereich durch denselben Auswahlbereich jeder vorherigen Version ersetzen. Auf diese Weise können Sie eine vorherige Audio-Version wiederherstellen und dabei Bearbeitungsvorgänge beibehalten, die Sie am Rest des Audiomaterials vorgenommen haben.

VORGEHENSWEISE

- **1.** Wählen Sie im **Audio-Editor** den Audiobereich aus, den Sie durch eine vorherige Version ersetzen möchten.
- **2.** Wählen Sie **Werkzeugfenster** > **Verlauf**.
- **3.** Klicken Sie im **Verlauf**-Fenster mit der rechten Maustaste auf die Version, die Sie wiederherstellen möchten, und wählen Sie **Ausgewähltes Audio durch Samples aus dieser Version ersetzen**.

#### ERGEBNIS

Wenn Sie Audio durch Samples aus vorherigen Versionen ersetzen, wird eine neue Version im Verlauf erstellt. Eventuell wird vor und nach dem ersetzten Audiobereich ein Crossfade zwischen dem wiederhergestellten Audio und dem vorhandenen Audio erzeugt.

Mit der Option **Bearbeitung im Verlauf anzeigen** können Sie die Version eines Bearbeitungsvorgangs schnell im **Verlauf**-Fenster finden.

WEITERFÜHRENDE LINKS [Bearbeitungen im Verlauf anzeigen](#page-126-0) auf Seite 127

### **Verlauf-Fenster für Audiomontagen**

Das **Verlauf**-Fenster für Audiomontagen zeigt alle verfügbaren Versionen der aktiven Audiomontage an. Sie können Vorgänge rückgängig machen und diese sowie vorherige Versionen wiederherstellen.

#### HINWEIS

Die Ausgangsversion befindet sich am Anfang der Liste.

Die aktuellste Version befindet sich am Ende der Liste.

● Um das **Verlauf**-Fenster zu öffnen, wählen Sie **Werkzeugfenster** > **Verlauf**.

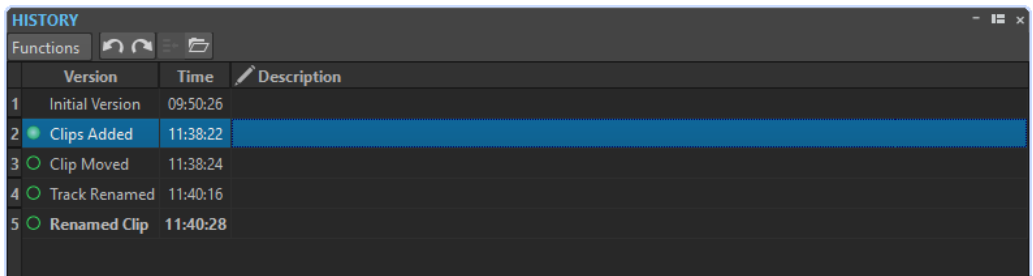

### **Verlauf-Liste**

Die folgenden Optionen sind in der Verlauf-Liste verfügbar:

#### **Version**

Zeigt die Art des Vorgangs, mit der die entsprechende Version erstellt wurde.

#### **Zeit**

Zeigt die Zeit an, zu welcher der Vorgang durchgeführt wurde.

#### **Beschreibung**

Hier können Sie eine Beschreibung zu einer Version hinzufügen.

#### **Funktionen-Menü**

Die folgenden Optionen sind im **Funktionen**-Menü verfügbar:

#### **Rückgängig/Wiederherstellen**

Hiermit können Sie die letzte Aktion rückgängig machen/wiederherstellen. Sie können selbst nach dem Speichern Schritte rückgängig machen oder wiederherstellen.

#### **Ausgewählte Version wiederherstellen**

Die ausgewählte Version wird wiederhergestellt.

#### **Ausgewählte Version in neuem Tab öffnen**

Die ausgewählte Version wird in einem neuen Tab geöffnet.

#### **Ausgewählte Version löschen**

Die ausgewählte Version wird aus der Verlaufsliste gelöscht.

#### **Verlauf löschen**

Löscht den Verlauf. Hierdurch werden Arbeitsspeicher und Festplattenspeicher entlastet. Wenn Sie den Verlauf löschen, können Sie frühere Vorgänge nicht mehr rückgängig machen.

#### **Rückgängig gemachte Versionen beibehalten**

Wenn Sie eine vorherige Version wiederherstellen, werden standardmäßig alle Versionen gelöscht, die nach der ausgewählten Version erstellt wurden. Um alle Versionen im Verlauf auch dann zu behalten, wenn Sie vorherige Versionen wiederherstellen, aktivieren Sie **Rückgängig gemachte Versionen beibehalten**.

### <span id="page-123-0"></span>**Verlauf-Fenster im Audio-Editor**

Das **Verlauf**-Fenster im **Audio-Editor** zeigt alle Versionen der Audiodatei an, an der Sie gerade arbeiten. Sie können Vorgänge rückgängig machen und diese sowie vorherige Versionen wiederherstellen.

#### HINWEIS

Die Ausgangsversion befindet sich am Anfang der Liste.

Die aktuellste Version befindet sich am Ende der Liste.

● Um das **Verlauf**-Fenster zu öffnen, wählen Sie **Werkzeugfenster** > **Verlauf**.

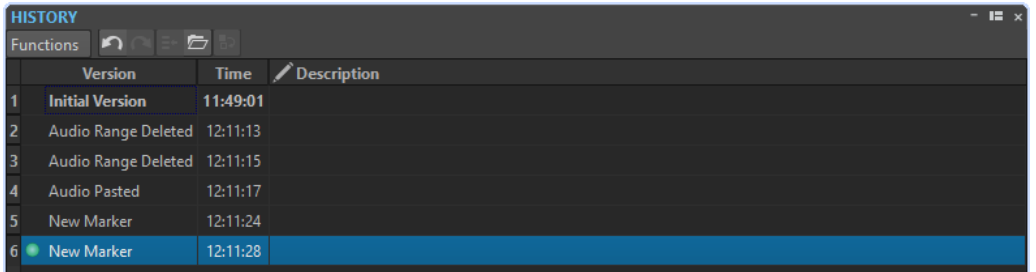

### **Verlauf-Liste**

Die folgenden Optionen sind in der Verlauf-Liste verfügbar:

#### **Version**

Zeigt die Art des Vorgangs, mit der die entsprechende Version erstellt wurde.

#### **Zeit**

Zeigt die Zeit an, zu welcher der Vorgang durchgeführt wurde.

#### **Beschreibung**

Hier können Sie eine Beschreibung zu einer Version hinzufügen.

### **Funktionen-Menü**

Die folgenden Optionen sind im **Funktionen**-Menü verfügbar:

#### **Rückgängig/Wiederherstellen**

Hiermit können Sie die letzte Aktion rückgängig machen/wiederherstellen. Sie können selbst nach dem Speichern Schritte rückgängig machen oder wiederherstellen.

#### **Ausgewählte Version wiederherstellen**

Die ausgewählte Version wird wiederhergestellt.

#### **Ausgewählte Version in neuem Tab öffnen**

Die ausgewählte Version wird in einem neuen Tab geöffnet.

#### **Ausgewähltes Audio durch Samples aus dieser Version ersetzen**

Ersetzt die Audioauswahl durch Audio-Samples, die sich im selben Bereich innerhalb dieser Version des Verlaufs befinden.

#### **Ausgewählte Version löschen**

Die ausgewählte Version wird aus der Verlaufsliste gelöscht.

#### <span id="page-124-0"></span>**Verlauf löschen**

Löscht den Verlauf. Hierdurch werden Arbeitsspeicher, Festplattenspeicher sowie beteiligte Audiodateien entlastet. Wenn Sie den Verlauf löschen, können Sie frühere Vorgänge nicht mehr rückgängig machen.

### **Rückgängig gemachte Versionen beibehalten**

Wenn Sie eine vorherige Version wiederherstellen, werden standardmäßig alle Versionen gelöscht, die nach der ausgewählten Version erstellt wurden. Um alle Versionen zu behalten, aktivieren Sie **Rückgängig gemachte Versionen beibehalten**.

### **Bearbeitungs-Markierungen**

Bearbeitungs-Markierungen sind nur im **Audio-Editor** verfügbar und zeigen Ihnen, an welchen Stellen Audiomaterial bearbeitet wurde, so dass Sie vorherige Versionen der bearbeiteten Stellen wiederherstellen können, ohne die Änderungen zu verlieren, die Sie an anderen Stellen des Audiomaterials vorgenommen haben.

Bearbeitungs-Markierungen befinden sich an oder in der Nähe von bearbeiteten Stellen in der Audiodatei. Jeder Audiokanal hat seine eigenen Bearbeitungs-Markierungen. Die Bearbeitungs-Markierungen befinden sich am unteren Rand jedes Audiokanals. Sie können Bearbeitungs-Markierungen anzeigen oder ausblenden und an Magnetrasterpositionen einrasten lassen. Standardmäßig werden Bearbeitungs-Markierungen nur in der Hauptansicht des **Audio-Editors**  angezeigt. Außerdem können Sie Bearbeitungs-Markierungen in der Übersicht aktivieren.

Um Bearbeitungs-Markierungen für jede Ansicht und Audiodatei individuell anzuzeigen/ auszublenden, klicken Sie auf **Bearbeitungs-Markierungen anzeigen/ausblenden**.

#### HINWEIS

Bearbeitungs-Markierungen werden automatisch erzeugt, wenn Sie eine Audiodatei bearbeiten oder Rückgängig/Wiederherstellen verwenden. Sie können Bearbeitungs-Markierungen weder bearbeiten noch benennen. Bearbeitungs-Markierungen sind temporär und werden nicht mit der Audiodatei gespeichert.

Sie können die Farbe der Bearbeitungs-Markierungen über **Datei** > **Audiodateien** > **Stil** ändern.

### **Arten von Bearbeitungs-Markierungen**

#### **Geändertes Audio zwischen zwei Bearbeitungs-Markierungen**

Diese Bearbeitungs-Markierungen umgeben einen Audiobereich, der geändert wurde. Das Audio links und rechts von diesem Bereich bleibt unverändert. Mit der **Wiederherstellen**-Funktion können Sie diesen Audiobereich durch eine vorherige Version dieses Bereichs ersetzen. Dies hat keinen Einfluss auf Änderungen, die Sie in den Bereichen links und rechts von den Bearbeitungs-Markierungen vorgenommen haben.

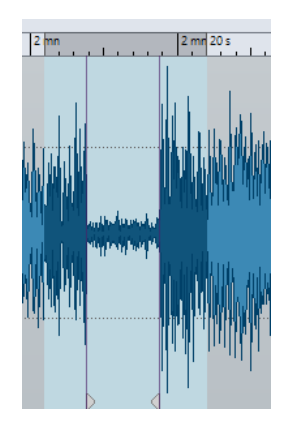

#### **Schnitt am Ende einer Audiodatei**

Diese Bearbeitungs-Markierungen zeigen, dass das Ende einer Audiodatei abgeschnitten wurde. Sie können die **Wiederherstellen**-Funktion nutzen, indem Sie den Positionszeiger an den Rand der Bearbeitungs-Markierung setzen.

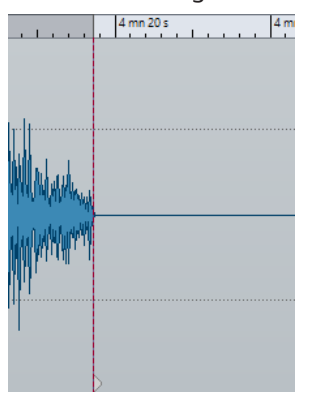

#### **Schnitt am Anfang einer Audiodatei**

Diese Bearbeitungs-Markierungen zeigen, dass der Anfang einer Audiodatei abgeschnitten wurde. Sie können die **Wiederherstellen**-Funktion nutzen, indem Sie den Positionszeiger an den Anfang der Audiodatei setzen.

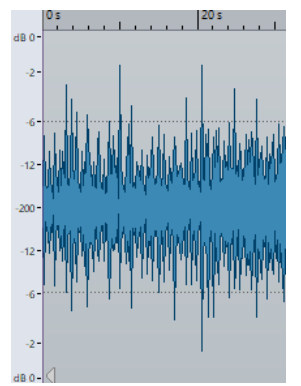

#### **Abgeschnittenes Audio**

Diese Bearbeitungs-Markierungen zeigen, dass das Audio abgeschnitten wurde. Das Audio links und rechts von diesen Bearbeitungs-Markierungen gehört zur selben Audiodatei. Sie können die **Wiederherstellen**-Funktion nutzen, wenn Sie den Audiobereich um die Bearbeitungs-Markierungen auswählen.

<span id="page-126-0"></span>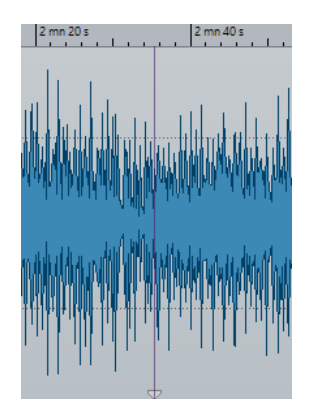

#### **Zusammengefügtes Audio**

Diese Bearbeitungs-Markierungen zeigen eine zusammengefügte Audiodatei, bei der das Audio links und rechts von den Bearbeitungs-Markierungen zu verschiedenen Audiodateien gehört. In diesem Fall hat die **Wiederherstellen**-Funktion keinen Effekt. Sie können jedoch **Ausgewähltes Audio durch Samples aus dieser Version ersetzen**  im **Verlauf**-Fenster verwenden, um das ausgewählte Audio durch Audio-Samples zu ersetzen, die sich im selben Bereich innerhalb dieser Version des Verlaufs befinden.

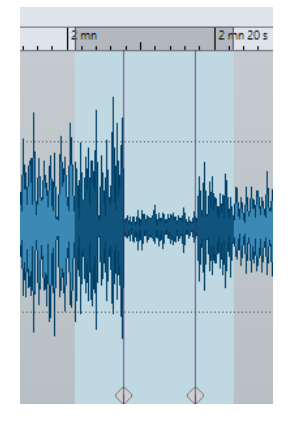

WEITERFÜHRENDE LINKS [Magnetrasterposition in Audiodateien](#page-195-0) auf Seite 196

### **Bearbeitungen im Verlauf anzeigen**

Sie können die Position von Bearbeitungs-Markierungen im **Verlauf**-Fenster des **Audio-Editors**  anzeigen, um zu sehen, wann eine bestimmte Änderung vorgenommen wurde, um die Änderung im Kontext zu prüfen und um Audiomaterial durch Samples aus früheren Versionen zu ersetzen.

### VORGEHENSWEISE

- **1.** Positionieren Sie den Positionszeiger im **Audio-Editor** auf eine Bearbeitungs-Markierung oder zwischen zwei Bearbeitungs-Markierungen.
- **2.** Wählen Sie die **Bearbeiten**-Registerkarte.
- **3.** Klicken Sie im **Verlauf**-Bereich mit der rechten Maustaste auf **Wiederherstellen** und klicken Sie auf **Bearbeitung im Verlauf anzeigen**.

#### WEITERFÜHRENDE LINKS

[Bearbeitungs-Markierungen](#page-124-0) auf Seite 125 [Audio durch Samples aus vorherigen Versionen ersetzen](#page-121-0) auf Seite 122

#### **Ursprüngliche Audio-Samples wiederherstellen**

Sie können den Auswahlbereich durch die ursprünglichen Audio-Samples ersetzen. Auf diese Weise können Sie alle Änderungen an einem Audioabschnitt rückgängig machen, ohne Änderungen an der restlichen Audiodatei rückgängig zu machen.

Wenn Sie die ursprünglichen Audio-Samples wiederherstellen, wird eine neue Version im **Verlauf**-Fenster erstellt.

#### HINWEIS

Damit die Wiederherstellungsfunktion funktioniert, muss das Audio links und rechts vom bearbeiteten Audiobereich zur selben Audiodatei gehören.

#### VORGEHENSWEISE

- **1.** Positionieren Sie den Positionszeiger im **Audio-Editor** auf eine Bearbeitungs-Markierung oder zwischen zwei Bearbeitungs-Markierungen.
- **2.** Wählen Sie die **Bearbeiten**-Registerkarte.
- **3.** Klicken Sie im **Verlauf**-Bereich auf **Wiederherstellen**.

#### ERGEBNIS

Die Bearbeitung wird rückgängig gemacht und die entsprechenden Bearbeitungs-Markierungen werden entfernt.

WEITERFÜHRENDE LINKS [Bearbeitungs-Markierungen](#page-124-0) auf Seite 125

# **Ziehvorgänge**

WaveLab Pro setzt für verschiedene Vorgänge häufig Ziehen-und-Ablegen-Techniken ein, und für manche davon ist dieses Verfahren die einzig mögliche Option.

Um ein Objekt zu ziehen, klicken Sie mit der Maus auf das gewünschte Objekt, halten Sie die Maustaste gedrückt und ziehen Sie dann das Objekt. Lassen Sie die Maustaste los, um das Objekt abzulegen.

Viele Arten von Objekten können zwischen Ausgangs- und Zielpositionen gezogen werden, z. B. Dateien, Text, Clips, Objekte in einer Liste und Marker.

#### **HINWEIS**

Es ist auch möglich, Dateien aus WaveLab Pro per Ziehen und Ablegen in Nuendo von Steinberg zu platzieren.

- Um eine Registerkarte innerhalb ihrer eigenen Registerkartengruppe neu zu positionieren, ziehen Sie horizontal.
- Um eine Registerkarte in ein anderes Fenster zu verschieben, ziehen Sie vertikal.
- Um eine Datei zu öffnen, ziehen Sie sie aus dem Fenster **Datei-Browser** in WaveLab Pro, aus dem Explorer/macOS Finder oder aus einer anderen Anwendung auf die Registerkartenleiste.
- Um eine Kopie einer Datei zu erstellen, ziehen Sie die Registerkarte der Datei vertikal an eine andere Position der Registerkartenleiste, drücken Sie die **Strg-Taste/Befehlstaste** und lassen Sie dann die Maustaste los.

Sie können Werkzeugfenster und Anzeigenfenster durch Ziehen koppeln und abkoppeln.

WEITERFÜHRENDE LINKS [Werkzeugfenster und Anzeige-Fenster verankern und entkoppeln](#page-79-0) auf Seite 80

# **Ziehen im Audio-Editor und im Audiomontage-Fenster**

Je nachdem, an welcher Stelle im **Audio-Editor** oder **Montage**-Fenster Sie ziehen, können Sie verschiedene Aktionen durchführen.

- Um eine Audiodatei in eine andere Audiodatei einzufügen, ziehen Sie die Titelleiste der Datei auf die Wellenform der anderen Datei. Sie können eine Audiodatei auch direkt aus dem Fenster **Datei-Browser**, aus dem Explorer/macOS Finder oder aus einer anderen Anwendung in den **Audio-Editor** ziehen.
- Um einen Marker zu verschieben, ziehen Sie ihn an eine andere Position auf dem Zeitlineal.
- Um eine Kopie eines Markers zu erstellen, drücken Sie die **Umschalttaste** und ziehen Sie den Marker an eine andere Position im Zeitlineal.
- Um einen Marker zu löschen, ziehen Sie ihn nach oben aus dem Zeitlineal hinaus.
- Um eine Audioauswahl zu kopieren, ziehen Sie einen ausgewählten Audiobereich auf den Audiodatei-Bereich derselben oder einer anderen Datei.
- Um den Umfang eines Auswahlbereichs zu ändern, positionieren Sie den Positionszeiger an den Anfang bzw. das Ende des Auswahlbereichs und ziehen Sie nach links oder rechts.
- Um den Positionszeiger zu verschieben, ohne die aktuelle Auswahl zu verlieren, und ihn an einem Ankerpunkt auszurichten, drücken Sie die **Umschalttaste** und verschieben Sie die Maus in die Nähe des Audiodatei-/Montagezeigers. Die Form des Mauszeigers ändert sich und Sie können den Zeiger nach links und rechts ziehen.
- Um den Positionszeiger zu verschieben, ohne die aktuelle Auswahl zu ändern oder zu verlieren, drücken Sie die **Umschalttaste** , klicken Sie auf den Positionszeiger und ziehen Sie ihn an eine andere Position.
- Um einen horizontalen Bildlauf der Wellenform durchzuführen, klicken Sie auf die Leiste über dem Zeitlineal und ziehen Sie nach links oder rechts. Sie können auch mit der mittleren Maustaste auf eine beliebige Stelle in der Wellenform klicken und dann nach links oder rechts ziehen.
- Um einen allgemeinen Marker aus einem ausgewählten Text zu erstellen, legen Sie den Text, den Sie in einer externen Anwendung ausgewählt haben, auf dem Zeitlineal ab. Der Text wird der Name des Markers.
- Um eine Stereokopie einer Monodatei oder eine gemischte Kopie einer Stereodatei zu erstellen, ziehen Sie eine Registerkarte an eine andere Position der Registerkartenleiste, drücken Sie **Strg-Taste** -**Alt-Taste** (Windows) bzw. - **Opt-Taste** (Mac) und lassen Sie die Maustaste los.

WEITERFÜHRENDE LINKS [Audio-Editor-Fenster](#page-189-0) auf Seite 190 [Audiomontage-Fenster](#page-343-0) auf Seite 344 [Datei-Browser \(Fenster\)](#page-108-0) auf Seite 109

# **Ziehen im Masterbereich**

Sie können Effekte im Masterbereich durch Ziehen neu anordnen.

<span id="page-129-0"></span>Um die Reihenfolge der Bearbeitung im Masterbereich zu ändern, ziehen Sie Effekte zwischen verschiedenen Effekt-Schnittstellen.

WEITERFÜHRENDE LINKS [Masterbereich-Fenster](#page-615-0) auf Seite 616

# **Ziehen im Stapelbearbeitung-Fenster**

- Um die Reihenfolge zu ändern, in der PlugIns bearbeitet werden, ziehen Sie die PlugIns innerhalb des Fensters mit der Audio-PlugIn-Kette.
- Um eine Datei zu einer Stapelbearbeitung hinzuzufügen, ziehen Sie ihre Datei-Registerkarte auf das Stapelkonvertierungs-Werkzeug oder die Stapelbearbeitung.

WEITERFÜHRENDE LINKS [Stapelbearbeitung-Fenster](#page-842-0) auf Seite 843

# **Vergrößern/Verkleinern der Darstellung (Zoom)**

WaveLab enthält eine große Auswahl von Optionen und Werkzeugen zum Zoomen im **Audio-Editor** und im **Audiomontage**-Fenster.

Zum Vergrößern oder Verkleinern der Darstellung können Sie aus einer Reihe von Bedienelementen, Werkzeugen und Schaltern auswählen und auch die Maus oder die Computertastatur verwenden, so dass Sie unabhängig vom Arbeitsbereich, in dem Sie gerade arbeiten, leicht auf die Zoomfunktionen zugreifen können, die am besten zu Ihrer Arbeitsweise und Ihren Zielen passen.

# **Mit den Scrollrädern zoomen**

Im **Audio-Editor** oder im **Audiomontage**-Fenster können Sie die Scrollräder verwenden, um einoder auszuzoomen.

VORGEHENSWEISE

**●** Führen Sie eine der folgenden Aktionen aus:

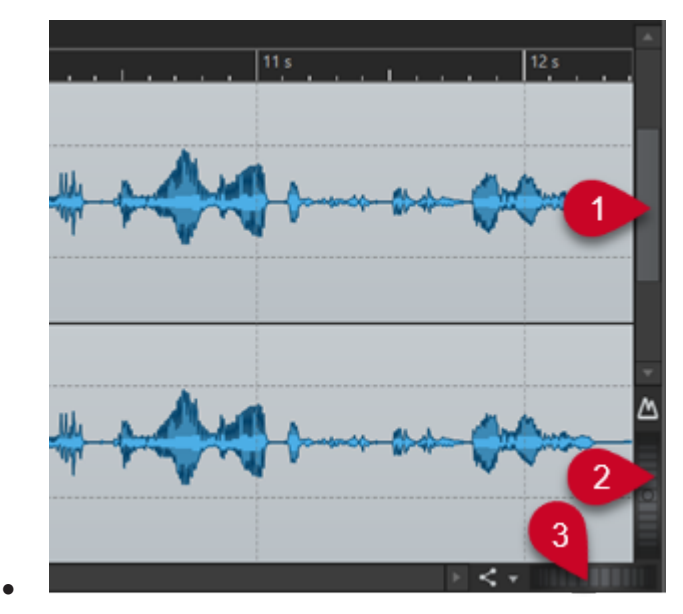

130 WaveLab Pro 12.0.20 Um horizontal zu zoomen, klicken Sie auf das Scrollrad **Horizontaler Zoom** (**3**) und ziehen Sie nach links oder rechts, oder verwenden Sie das Mausrad.

Um vollständig auszuzoomen, doppelklicken Sie auf das Scrollrad **Horizontaler Zoom**  (**3**).

#### HINWEIS

- Wenn Sie so weit wie möglich herauszoomen, passt die gesamte Datei in das Fenster.
- Wenn Sie so weit wie möglich hineinzoomen, belegt jedes Sample mehrere Pixel auf dem Bildschirm. Hierdurch ist eine samplegenaue Bearbeitung von Wellenformen möglich.
- Um vertikal zu zoomen, klicken Sie auf das Scrollrad **Vertikaler Zoom** (**2**) und ziehen Sie nach oben oder unten, oder verwenden Sie das Mausrad.

Um zwischen einer optimierten Höhe und dem Standardzoom umzuschalten, doppelklicken Sie auf das Scrollrad **Vertikaler Zoom** (**2**).

#### **HINWEIS**

Wenn Sie nach und nach hineinzoomen, wird nur ein Teil der Gesamthöhe der Wellenform angezeigt. Über die vertikale Bildlaufleiste (**1**) können Sie genau anpassen, welcher Bereich angezeigt wird. Sie können das Lineal prüfen, um zu sehen, welcher Teil der Wellenform angezeigt wird.

Um den vertikalen Zoom der Wellenform zu optimieren, drücken Sie die **Strg-Taste/ Befehlstaste** und klicken Sie auf das Zeitlineal. Verschieben Sie die Maus bei gedrückter Maustaste nach oben oder unten.

#### HINWEIS

● Wenn die Zoomstufe sehr hoch ist, wird jedes Sample mit einer Stufe (**4**) und einem Punkt (**5**) angezeigt. Die Schritte zeigen den realen digitalisierten Status an. Anhand der Punkte können Sie die Samples, insbesondere Samples mit Nullpegel, leichter erkennen.

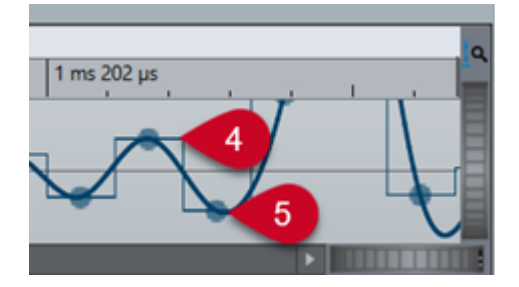

Die Kurve zeigt auch das geschätzte rekonstruierte Analogsignal an, um Informationen zu exakten Spitzenpegeln zu geben.

WEITERFÜHRENDE LINKS [Vergrößern/Verkleinern der Darstellung \(Zoom\)](#page-129-0) auf Seite 130

### **Zoomen mit der Maus**

Im **Audio-Editor** oder im **Audiomontage**-Fenster können Sie durch Klicken und Ziehen oder mit dem Mausrad die Darstellung vergrößern oder verkleinern (zoomen).

VORGEHENSWEISE

- **●** Ihnen stehen die folgenden Optionen zur Verfügung:
	- Um horizontal zu zoomen, positionieren Sie den Mauszeiger über dem Zeitlineal. Klicken Sie und ziehen Sie nach oben oder unten.

TIPP

Um dabei die Position des Mauszeigers beizubehalten, drücken Sie vor dem Ziehen die **Umschalttaste** . Drücken Sie **Strg-Taste/Befehlstaste** - **Umschalttaste** , zeigen Sie auf eine Wellenform und bewegen Sie das Mausrad.

Um mithilfe des Mausrads horizontal um die Position des Positionszeigers zu zoomen, drücken Sie **Strg-Taste/Befehlstaste** - **Umschalttaste** , zeigen Sie auf eine Wellenform und bewegen Sie das Mausrad.

TIPP

Um stattdessen um die Position des Mauszeigers herum zu zoomen, drücken Sie die **Strg-Taste/Befehlstaste** .

● Um vertikal zu zoomen, drücken Sie die **Umschalttaste** , zeigen Sie auf eine Wellenform und bewegen Sie das Mausrad.

WEITERFÜHRENDE LINKS [Vergrößern/Verkleinern der Darstellung \(Zoom\)](#page-129-0) auf Seite 130

### **Während der Auswahl eines Audiobereichs zoomen**

Im **Audiomontage**-Fenster und im **Audio-Editor** können Sie ein- und auszoomen, während Sie einen Audiobereich auswählen.

VORGEHENSWEISE

- **1.** Klicken und Ziehen Sie im **Audiomontage**-Fenster oder im **Audio-Editor**, um einen Audiobereich auszuwählen.
- **2.** Klicken Sie in die Auswahl, halten Sie die Maustaste und zusätzlich die **Umschalttaste**  gedrückt.
- **3.** Bewegen Sie den Mauszeiger nach oben oder unten, um ein- bzw. auszuzoomen.
- **4.** Um den Audioauswahlbereich anzupassen, lassen Sie die **Umschalttaste** los, während Sie die Maustaste weiterhin gedrückt halten, und bewegen Sie den Mauszeiger nach links oder rechts.

WEITERFÜHRENDE LINKS [Vergrößern/Verkleinern der Darstellung \(Zoom\)](#page-129-0) auf Seite 130

### **Zoomen mit der Tastatur**

Sie können die Pfeiltasten auf Ihrer Computertastatur verwenden, um im **Audio-Editor** oder im **Audiomontage**-Fenster schnell ein- oder auszuzoomen.

VORGEHENSWEISE

**●** Ihnen stehen die folgenden Optionen zur Verfügung:

- Um horizontal zu zoomen, drücken Sie die **Pfeil-nach-oben-Taste** oder die **Pfeil-nachunten-Taste** .
- Um vertikal zu zoomen, halten Sie die **Umschalttaste** gedrückt und drücken Sie die **Pfeil-nach-oben-Taste** oder die **Pfeil-nach-unten-Taste** .
- Um vertikal zu zoomen, so dass die verfügbare Höhe ausgefüllt wird, drücken Sie **Strg-Taste/Befehlstaste** - **Umschalttaste** - **Pfeil-nach-oben-Taste** .
- Um vollständig auszuzoomen, drücken Sie **Strg-Taste/Befehlstaste Pfeil-nach-unten-Taste** .
- Um vollständig einzuzoomen, drücken Sie **Strg-Taste/Befehlstaste Pfeil-nach-oben-Taste** .

#### HINWEIS

Sie können die Zoom-Schritte mit der Option **Intervall für den Zoom-Tastaturbefehl**  erhöhen oder verringern. Sie können diese Option in den **Globalen Voreinstellungen**  auf der Optionen-Registerkarte aktivieren.

WFITERFÜHRENDE LINKS [Globale Voreinstellungen](#page-930-0) auf Seite 931 [Vergrößern/Verkleinern der Darstellung \(Zoom\)](#page-129-0) auf Seite 130

# **Zoom-Optionen in der Registerkartenleiste**

In der Registerkartenleiste sind verschiedene Zoom-Optionen verfügbar, sowohl im **Audiomontage**-Fenster als auch im **Audio-Editor**.

Die Zoom-Optionen sind im **Audio-Editor** und im **Audiomontage**-Fenster auf der **Ansicht**-Registerkarte im **Zoom**-Bereich verfügbar.

WEITERFÜHRENDE LINKS [Ansicht-Registerkarte \(Audio-Editor\)](#page-202-0) auf Seite 203 [Ansicht-Registerkarte \(Audiomontage\)](#page-359-0) auf Seite 360 [Bearbeiten-Registerkarte \(Audiomontage\)](#page-362-0) auf Seite 363 [Vergrößern/Verkleinern der Darstellung \(Zoom\)](#page-129-0) auf Seite 130

# **Automatischer maximaler vertikaler Zoom**

Die Option **Automatischer Zoom auf Spitzenpegel** skaliert die Wellenform automatisch so, dass sie den gesamten vertikalen Platz im Fenster ausfüllt. So können Sie zum Beispiel schnell die Spitzenpegel in Ihrem Audiomaterial erkennen, was zum Beispiel das Arbeiten an Crossfades erleichtert.

Sie können den automatischen maximalen vertikalen Zoom in die Wellenform im **Audiomontage**-Fenster oder im **Audio-Editor** aktivieren/deaktivieren (sowohl in der Hauptansicht als auch in der Übersicht), indem Sie auf den Schalter **Automatischer Zoom auf Spitzenpegel** (**1**) klicken oder **Strg-Taste/Befehlstaste** - **Umschalttaste** - **Pfeil-nach-oben-Taste**  drücken.

Eine grüne LED (**2**) in der Mitte des Scrollrads zeigt an, dass der automatische maximale vertikale Zoom aktiv ist.

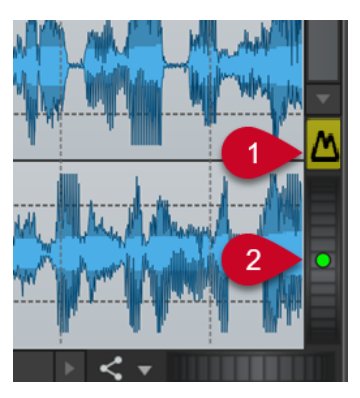

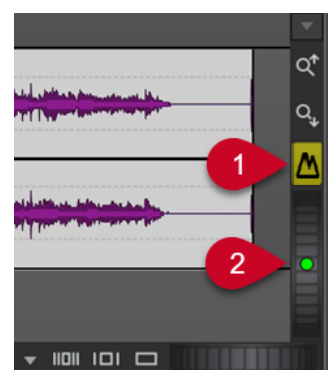

Schalter für automatischen Zoom auf Spitzenpegel im Audio-Editor

Schalter für automatischen Zoom auf Spitzenpegel im Audiomontage-Fenster

Wenn **Automatischer Zoom auf Spitzenpegel** aktiviert ist, wird die Wellenform automatisch vertikal skaliert, um den maximalen Raum in der jeweiligen Ansicht auszufüllen und in die Spitzenpegel des sichtbaren Teils der Wellenform einzuzoomen.

TIPP

Um **Automatischer Zoom auf Spitzenpegel** dauerhaft zu aktivieren, können Sie mit der rechten Maustaste auf den Schalter **Automatischer Zoom auf Spitzenpegel** klicken und **Aktiver dynamischer vertikaler Zoom als Standard** auswählen.

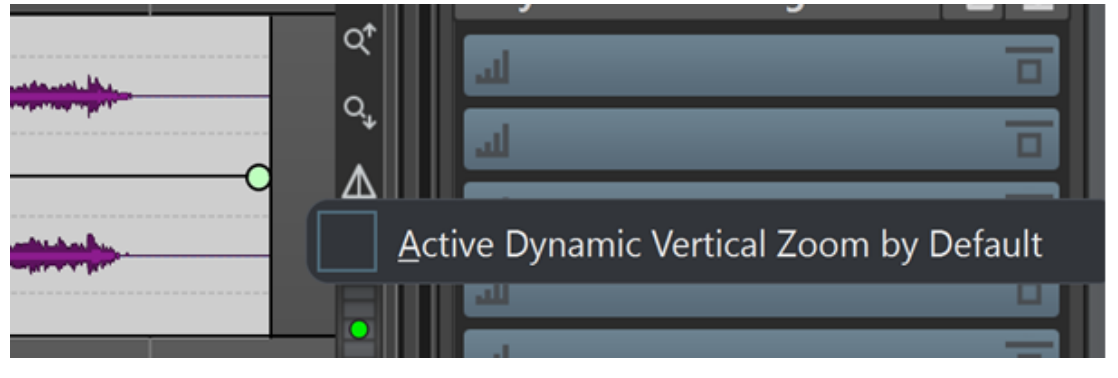

#### BEISPIEL

Wenn Sie horizontal in einen leisen Abschnitt Ihres Audiomaterials scrollen/einzoomen, wird die Wellenform erweitert, bis sie den gesamten vertikalen Raum ausfüllt.

#### HINWEIS

- Das Pegellineal passt sich automatisch an die Zoomstufe an.
- **Automatischer Zoom auf Spitzenpegel** wird automatisch deaktiviert, wenn Sie eine manuelle vertikale Zoomaktion ausführen, zum Beispiel mit Hilfe der Scrollräder.
- Die Funktion **Automatischer Zoom auf Spitzenpegel** wird global auf alle Spuren angewendet, und auf alle Clips, die in einer **Audiomontage** angezeigt werden.
- Die Funktion **Automatischer Zoom auf Spitzenpegel** ist nur in der Wellenform-Ansicht wirksam; sie hat keinerlei Auswirkungen, wenn Sie sie in der Spektrogramm-Ansicht verwenden.

#### <span id="page-134-0"></span>TIPP

Im **Global**-Abschnitt der **Voreinstellungen** können Sie die **Darstellung**-Registerkarte aktivieren, um auf die Option **Maximaler dynamischer vertikaler Zoom auf die Ansicht** zuzugreifen. So können Sie die maximale visuelle Vergrößerung der Wellenform festlegen.

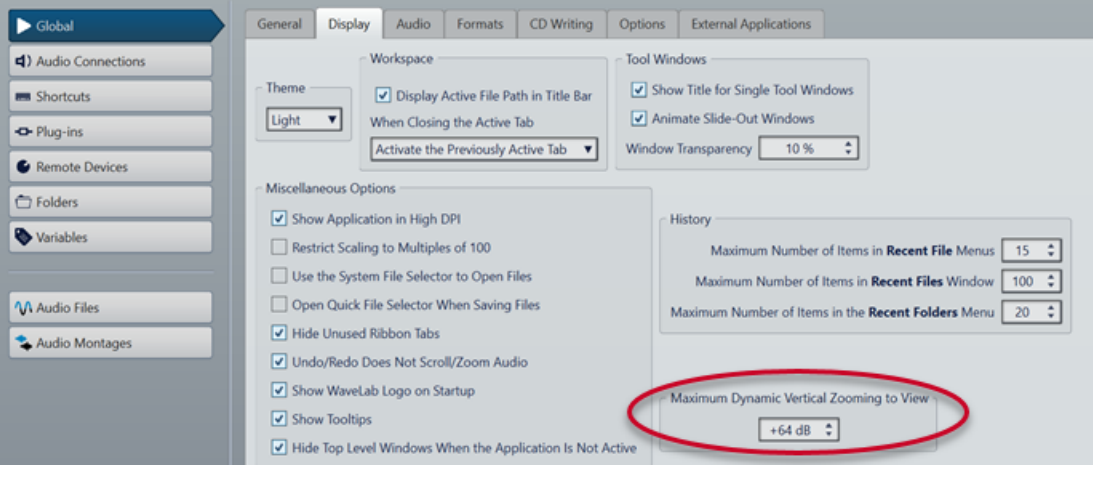

WEITERFÜHRENDE LINKS [Darstellung-Registerkarte \(Globale Programmeinstellungen\)](#page-932-0) auf Seite 933 [Mit dem Pegellineal zoomen](#page-136-0) auf Seite 137 [Vergrößern/Verkleinern der Darstellung \(Zoom\)](#page-129-0) auf Seite 130

# **Audio-Editor-spezifische Zoom-Optionen**

Der **Audio-Editor** bietet eine Reihe von Zoom-Optionen, die nur in diesem Editor verfügbar sind. Dazu gehört ein zusätzliches **Zoom**-Werkzeug.

Der **Audio-Editor** bietet separate Zoomstufeneinstellungen für die Übersicht (**1**) und die Hauptansicht (**2**).

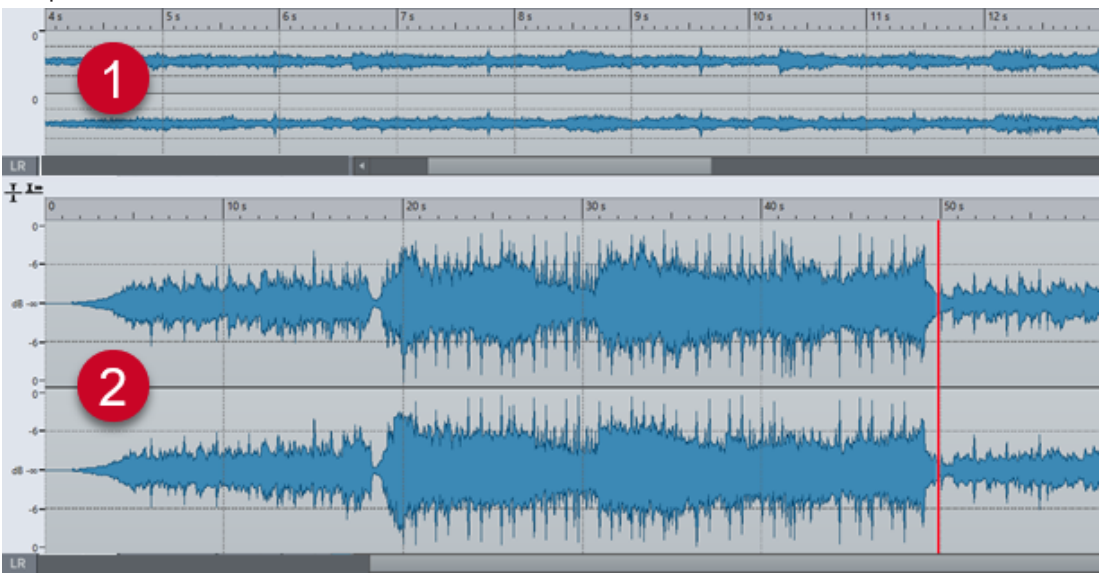

In der Übersicht zeigt eine Bereichsanzeige auf dem Zeitlineal an, welcher Bereich der Datei in der Hauptansicht angezeigt wird.

Die Bereichsanzeige wird nur angezeigt, wenn **Mit anderer Ansicht synchronisieren** deaktiviert ist.

Sie können das **Zoom**-Werkzeug (**3**) sowohl in der Haupansicht als auch in der Übersicht verwenden, um ein Detail in der Wellenform so zu vergrößern, dass es das gesamte Fenster einnimmt.

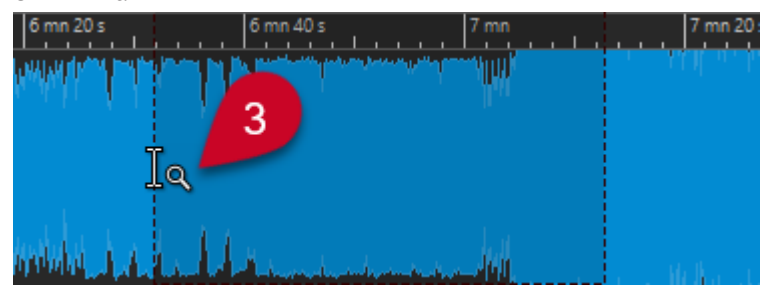

WEITERFÜHRENDE LINKS [Vergrößern/Verkleinern der Darstellung \(Zoom\)](#page-129-0) auf Seite 130 Zoomstufen im Audio-Editor einstellen auf Seite 136 [Mit dem Zoom-Werkzeug zoomen](#page-136-0) auf Seite 137 [Mit dem Pegellineal zoomen](#page-136-0) auf Seite 137

### **Zoomstufen im Audio-Editor einstellen**

Im **Audio-Editor** können Sie unterschiedliche Zoomstufen für die Übersicht und die Hauptansicht einstellen.

VORGEHENSWEISE

- **●** Ihnen stehen die folgenden Optionen zur Verfügung:
	- Um die Zoomstufe über die Bildlaufleiste anzupassen, ziehen Sie die Kanten der Bildlaufleiste.

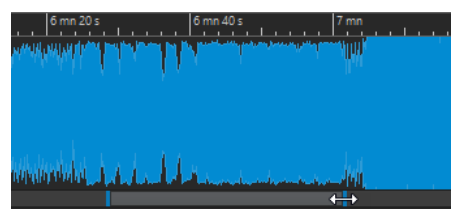

● Um in der Hauptansicht zu scrollen, ziehen Sie die Bereichsanzeige. Die Bereichsanzeige befindet sich im oberen Bereich der Übersicht.

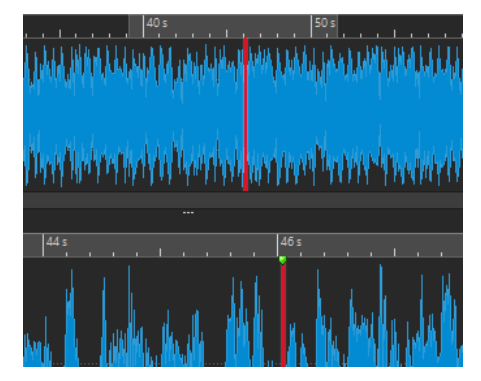

● Um die Zoomstufe anzupassen, ziehen Sie die Kanten der Bereichsanzeige.

WEITERFÜHRENDE LINKS

[Vergrößern/Verkleinern der Darstellung \(Zoom\)](#page-129-0) auf Seite 130 [Audio-Editor-spezifische Zoom-Optionen](#page-134-0) auf Seite 135

### <span id="page-136-0"></span>**Mit dem Zoom-Werkzeug zoomen**

Sie können das **Zoom**-Werkzeug verwenden, um ein Detail der Wellenform zu vergrößern und in der Hauptansicht anzuzeigen.

#### VORGEHENSWEISE

- **1.** Wählen Sie im **Audio-Editor** die **Ansicht**-Registerkarte.
- **2.** Klicken Sie im **Zoom**-Bereich auf **Zoom** . Wenn Sie mit dem Mauszeiger über die Hauptansicht fahren, wird das Zeigersymbol zu einem Lupensymbol (**3**).

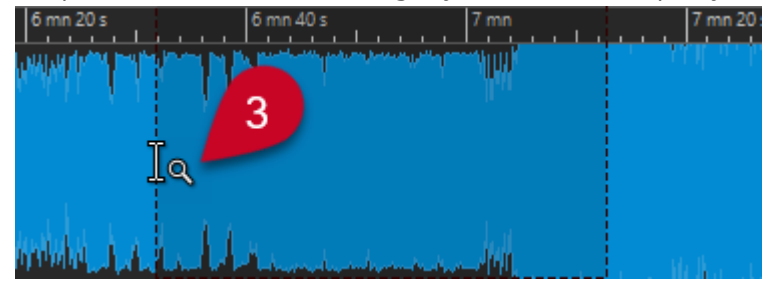

- **3.** Klicken Sie und ziehen Sie den Mauszeiger nach links oder rechts, um einen Bereich auszuwählen.
- **4.** Lassen Sie die Maustaste los.

#### TIPP

Alternativ können Sie die ersten beiden Schritte überspringen und einen Bereich in der Übersicht auswählen. Unabhängig vom Status des **Zoom**-Schalters im **Zoom**-Bereich, entspricht der Mauszeiger dem **Zoom**-Werkzeug, wenn Sie mit ihm über die Übersicht fahren.

#### ERGEBNIS

Der Auswahlbereich wird vergrößert und füllt die gesamte Hauptansicht aus.

```
WEITERFÜHRENDE LINKS
Audio-Editor-spezifische Zoom-Optionen auf Seite 135
Vergrößern/Verkleinern der Darstellung (Zoom) auf Seite 130
```
### **Mit dem Pegellineal zoomen**

Sie können Zoom-Optionen im Pegellineal verwenden, während die Wellenform im **Audio-Editor**  angezeigt wird.

VORGEHENSWEISE

- **●** Ihnen stehen die folgenden Optionen zur Verfügung:
	- Um vertikal zu zoomen, positionieren Sie den Mauszeiger auf dem Pegellineal (**1**). Klicken Sie und ziehen Sie den Mauszeiger nach links oder rechts.

<span id="page-137-0"></span>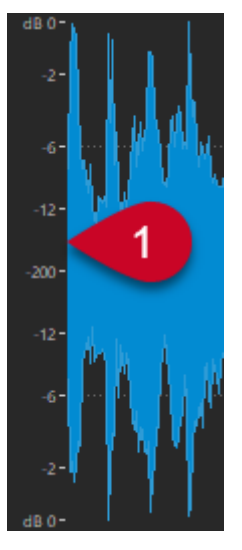

- Um den vertikalen Zoom auf 0 dB zurückzusetzen, doppelklicken Sie auf das Pegellineal.
- Um den vertikalen Zoom auf den besten Wert (das aktuelle Minimum und Maximum der angezeigten Samples) zu setzen, vergewissern Sie sich, dass das Pegellineal auf 0 dB gesetzt ist, und doppelklicken Sie dann auf das Pegellineal.

WEITERFÜHRENDE LINKS [Audio-Editor-spezifische Zoom-Optionen](#page-134-0) auf Seite 135 [Vergrößern/Verkleinern der Darstellung \(Zoom\)](#page-129-0) auf Seite 130

# **Audiomontage-spezifische Zoom-Optionen**

Das **Audiomontage**-Fenster bietet eine Reihe von Zoom-Optionen, die nur in diesem Editor verfügbar sind.

Im **Audiomontage**-Fenster können Sie zusätzliche Zoom-Schalter verwenden. Außerdem sind spurbezogene Zoom-Optionen verfügbar.

WEITERFÜHRENDE LINKS Mit den Zoom-Schaltern zoomen auf Seite 138 [Zum Anzeigen von mehr oder weniger Spuren zoomen](#page-138-0) auf Seite 139

### **Mit den Zoom-Schaltern zoomen**

Mit den Zoom-Schaltern im **Audiomontage**-Fenster können Sie Zoom-Presets anwenden.

VORGEHENSWEISE

- **●** Ihnen stehen die folgenden Optionen zur Verfügung:
	- Um den Zoom so einzustellen, dass die aktiven Clips in 25 %, 50 % oder 100 % des verfügbaren Platzes passen, klicken Sie auf die entsprechenden Schalter.

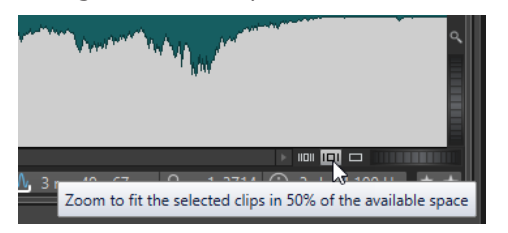

<span id="page-138-0"></span>● Um einen bestimmten Bereich auszuwählen, klicken Sie auf **Strg-Taste/Befehlstaste**  und ziehen Sie das Rechteck über die Spuren und Clips, die Sie heranzoomen möchten.

WEITERFÜHRENDE LINKS [Audiomontage-spezifische Zoom-Optionen](#page-137-0) auf Seite 138 [Vergrößern/Verkleinern der Darstellung \(Zoom\)](#page-129-0) auf Seite 130

### **Zum Anzeigen von mehr oder weniger Spuren zoomen**

Sie können ein- und auszoomen, um im **Audiomontage**-Fenster mehr oder weniger Spuren anzuzeigen.

VORGEHENSWEISE

- **●** Ihnen stehen die folgenden Optionen zur Verfügung:
	- Um mehr Spuren anzuzeigen, klicken Sie auf das kleinere Lupensymbol.

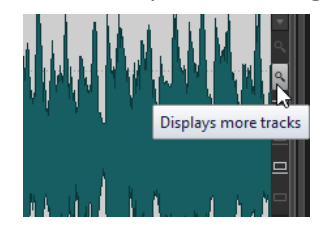

- Um weniger Spuren anzuzeigen, klicken Sie auf das größere Lupensymbol.
- Um eine einzelne Spur in das gesamte **Audiomontage**-Fenster einzupassen, klicken Sie auf den Abwärtspfeil unten im Spur-Kontrollbereich. Wählen Sie **Vergrößern** im **Spureinstellungen**-Einblendmenü.
- Um die Darstellung wieder zu verkleinern, klicken Sie auf den Abwärtspfeil im unteren Bereich des Spur-Kontrollbereichs und wählen Sie **Verkleinern**.

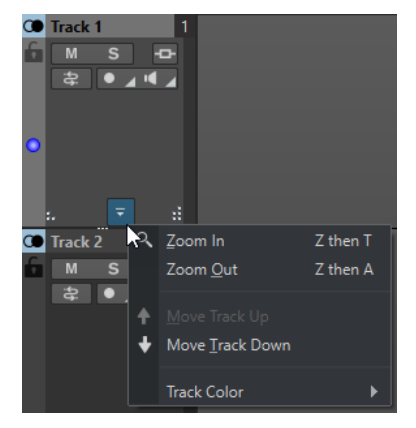

Sie können auch mit der rechten Maustaste in den unteren Bereich einer Spur klicken und aus dem Einblendmenü **Ganzen Clip anzeigen** auswählen.

#### WEITERFÜHRENDE LINKS

[Audiomontage-spezifische Zoom-Optionen](#page-137-0) auf Seite 138 [Spur-Kontrollbereich](#page-345-0) auf Seite 346 [Vergrößern/Verkleinern der Darstellung \(Zoom\)](#page-129-0) auf Seite 130

# **Presets**

Sie können Presets erstellen, um Ihre bevorzugten Einstellungen zu speichern.

WaveLab Pro beinhaltet eine Reihe von Factory-Presets, die in den meisten Dialogen verfügbar sind.

Darüber hinaus können Sie benutzerdefinierte Presets speichern, die nach dem Neustart der Anwendung verfügbar sind.

Presets werden als einzelne Dateien gespeichert und können in Unterordnern organisiert werden. Der Stammordner des Presets ist für jeden Preset-Typ anders und kann nicht geändert werden.

WFITERFÜHRENDE LINKS Presets speichern auf Seite 140 Laden von Presets auf Seite 140 [Standard-Presets für VST-PlugIns speichern](#page-141-0) auf Seite 142

# **Presets speichern**

Sie können Presets speichern und später wieder laden.

#### VORGEHENSWEISE

- **1.** Öffnen Sie den Dialog, den Sie verwenden möchten, und ändern Sie die Parameter.
- **2.** Öffnen Sie das **Presets**-Einblendmenü und wählen Sie **Speichern unter**.
- **3.** Optional: Klicken Sie auf das Ordnersymbol und geben Sie einen Namen für den Unterordner ein, den Sie als Speicherort für dieses Preset verwenden möchten.
- **4.** Geben Sie einen Namen ein.
- **5.** Klicken Sie auf **Speichern**.

WEITERFÜHRENDE LINKS Laden von Presets auf Seite 140

### **Laden von Presets**

Um ein gespeichertes Preset oder ein Factory-Preset auf einen Dialog oder ein PlugIn anzuwenden, müssen Sie das Preset laden.

VORGEHENSWEISE

- **1.** Öffnen Sie im Dialog das **Presets**-Einblendmenü.
- **2.** Wählen Sie das Preset aus, das Sie anwenden möchten.

WEITERFÜHRENDE LINKS Presets speichern auf Seite 140

# **Presets ändern**

Sie können Presets ändern und die Änderungen speichern.

<span id="page-140-0"></span>VORGEHENSWEISE

- **1.** Öffnen Sie den Dialog, den Sie verwenden möchten.
- **2.** Laden Sie das Preset, das Sie ändern möchten.
- **3.** Ändern Sie die Parameter des Dialogs.
- **4.** Öffnen Sie das **Presets**-Einblendmenü und wählen Sie **Speichern**.

### **Presets löschen**

VORGEHENSWEISE

- **1.** Öffnen Sie den Dialog, den Sie verwenden möchten.
- **2.** Wählen Sie das Preset aus, das Sie löschen möchten.
- **3.** Öffnen Sie das **Presets**-Einblendmenü und wählen Sie **Presets verwalten**.
- **4.** Wählen Sie im Explorer/macOS Finder die Preset-Datei aus, die gelöscht werden soll, und drücken Sie die **Entf-Taste** .

### **Temporäre Presets**

Über manche Dialoge können Sie bis zu fünf temporäre Presets speichern und laden, was sehr nützlich ist, um verschiedene Einstellungen zu testen und zu vergleichen.

WEITERFÜHRENDE LINKS Presets temporär speichern auf Seite 141 Temporäre Presets wiederherstellen auf Seite 141

### **Presets temporär speichern**

### VORGEHENSWEISE

- **1.** Öffnen Sie den Dialog, den Sie verwenden möchten, und nehmen Sie die gewünschten Einstellungen vor.
- **2.** Öffnen Sie das **Presets**-Einblendmenü.
- **3.** Wählen Sie im Untermenü **Temporär speichern** einen Slot aus.

WEITERFÜHRENDE LINKS Temporäre Presets auf Seite 141 Temporäre Presets wiederherstellen auf Seite 141

### **Temporäre Presets wiederherstellen**

#### VORGEHENSWEISE

- **1.** Öffnen Sie den Dialog, in dem Sie ein Preset gespeichert haben.
- **2.** Öffnen Sie das **Presets**-Einblendmenü.
- **3.** Wählen Sie im **Wiederherstellen**-Untermenü ein Preset aus.

WEITERFÜHRENDE LINKS [Temporäre Presets](#page-140-0) auf Seite 141 [Presets temporär speichern](#page-140-0) auf Seite 141

# <span id="page-141-0"></span>**Standard-Presets für VST-PlugIns speichern**

Sie können Ihre Effekt-Parametereinstellungen für VST 3- und VST 2-PlugIns als Standard-Effekt-Preset speichern. Dies ermöglicht es Ihnen, sie jedes Mal, wenn Sie eine neue Instanz des Effekts öffnen, automatisch zu laden.

VORGEHENSWEISE

- **1.** Öffnen Sie das PlugIn, für das Sie das Standard-Preset anpassen möchten.
- **2.** Klicken Sie oben im PlugIn-Fenster auf den **Presets**-Schalter.

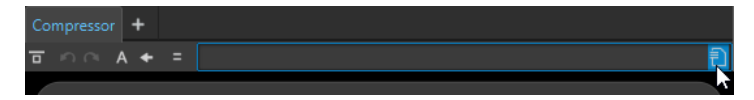

- **3.** Führen Sie eine der folgenden Aktionen aus:
	- Wählen Sie für VST 3-PlugIns **Standard-Preset** > **Als Standard-Preset speichern**.
	- Wählen Sie für VST 2-PlugIns **Standard-Bank** > **Als Standard-Bank speichern**.

#### ERGEBNIS

Die Effekteinstellungen werden als Standard-Preset gespeichert. Jedes Mal, wenn Sie eine neue Instanz des Effekts öffnen, wird automatisch das Standard-Preset geladen.

WEITERFÜHRENDE LINKS Standard-Presets laden auf Seite 142 [Standard-Presets entfernen](#page-142-0) auf Seite 143

### **Standard-Presets laden**

Sie können die PlugIn-Parametereinstellungen laden, die Sie als Standard-Preset gespeichert haben.

VORGEHENSWEISE

- **1.** Öffnen Sie das PlugIn, für das Sie das Standard-Preset laden möchten.
- **2.** Klicken Sie oben im PlugIn-Fenster auf den **Presets**-Schalter.

Compressor +  $\overline{a}$   $\cap$   $A +$  =  $\left[$ 

- **3.** Führen Sie eine der folgenden Aktionen aus:
	- Wählen Sie für VST 3-PlugIns **Standard-Preset** > **Standard-Preset laden**.
	- Wählen Sie für VST 2-PlugIns **Standard-Bank** > **Standard-Bank laden**.

WEITERFÜHRENDE LINKS Standard-Presets für VST-PlugIns speichern auf Seite 142 [Standard-Presets entfernen](#page-142-0) auf Seite 143

### <span id="page-142-0"></span>**Standard-Presets entfernen**

Sie können das Preset entfernen, das Sie als Standard-Preset gespeichert haben.

VORGEHENSWEISE

- **1.** Öffnen Sie das PlugIn, für das Sie das Standard-Preset entfernen möchten.
- **2.** Klicken Sie oben im PlugIn-Fenster auf den **Presets**-Schalter.

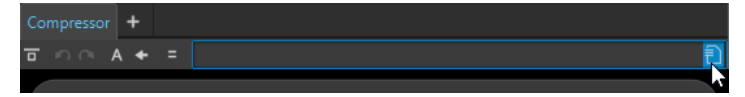

- **3.** Führen Sie eine der folgenden Aktionen aus:
	- Wählen Sie für VST 3-PlugIns **Standard-Preset** > **Standard-Preset entfernen**.
	- Wählen Sie für VST 2-PlugIns **Standard-Bank** > **Standard-Bank entfernen**.

#### ERGEBNIS

Wenn Sie das nächste Mal eine neue Instanz des ausgewählten PlugIns öffnen, wird das vorkonfigurierte Standard-Preset angewendet.

WEITERFÜHRENDE LINKS [Standard-Presets für VST-PlugIns speichern](#page-141-0) auf Seite 142 [Standard-Presets laden](#page-141-0) auf Seite 142

# **Vorlagen**

Sie können Ihre bevorzugten Datei-Einstellungen als Vorlagen speichern, was Zeit und Mühe spart, wenn Sie neue Audiodateien, Audiomontagen, Projekte oder Stapelbearbeitungen erstellen.

# **Vorlagen-Registerkarte**

Die **Vorlagen**-Registerkarte zeigt alle Vorlagen an und ermöglicht es Ihnen, Vorlagen zu erstellen und zu öffnen.

● Um die **Vorlagen**-Registerkarte zu öffnen, wählen Sie **Datei** > **Neu**, wählen Sie einen Dateityp aus und klicken Sie auf **Vorlagen**.

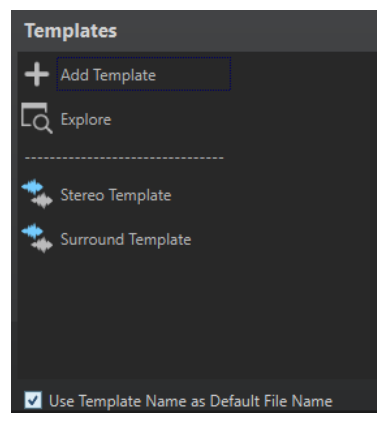

### **Liste der verfügbaren Vorlagen**

Listet alle gespeicherten Vorlagen auf.

#### **Vorlage hinzufügen**

Hier können Sie eine neue Vorlage hinzufügen oder eine vorhandene Vorlage aktualisieren.

#### **Durchsuchen**

Öffnet den Ordner, in dem die Vorlagen gespeichert sind, und ermöglicht es Ihnen, sie umzubenennen oder zu löschen.

#### **Name der Vorlage als Standardname für Dateien verwenden**

Wenn diese Option aktiviert ist und Sie auf **Vorlage hinzufügen** klicken, wird eine neue Datei erstellt, die den Namen der Vorlage verwendet. Wenn diese Option deaktiviert ist, ist der Name der neuen Datei »unbenannt«.

# **Vorlagen erstellen**

Sie können Vorlagen aus aktiven Audiomontagen, Audiodateien, Projekten oder Stapelbearbeitungsdateien erstellen und sie als Basis für neu erstellte Dateien verwenden.

VORGEHENSWEISE

- **1.** Wählen Sie **Datei** > **Neu**.
- **2.** Wählen Sie den Dateityp, für den Sie eine Vorlage erstellen möchten.
- **3.** Klicken Sie auf **Vorlagen**.
- **4.** Führen Sie auf der **Vorlagen**-Registerkarte eine der folgenden Aktionen aus:
	- Um eine neue Vorlage zu erstellen, klicken Sie auf **Vorlage hinzufügen**, nehmen Sie Ihre Einstellungen vor und klicken Sie auf **Erzeugen**.
	- Um eine vorhandene Vorlage zu aktualisieren, klicken Sie auf **Vorlage hinzufügen**, geben Sie den Namen der Vorlage ein, die Sie aktualisieren möchten, und klicken Sie auf **Erzeugen**.
- **5.** Optional: Wenn Sie den Vorlagennamen als Standard-Dateinamen verwenden möchten, aktivieren Sie die Option **Name der Vorlage als Standardname für Dateien verwenden**.
- **6.** Wenn Sie eine Audiodatei- oder eine Audiomontage-Vorlage speichern oder aktualisieren, können Sie zusätzliche Einstellungen vornehmen.
	- Wenn Sie eine Audiodatei-Vorlage speichern, wird der Dialog **Audiodatei-Vorlage**  geöffnet. Hier können Sie auswählen, ob WaveLab Pro ein Audiodateiformat anhängen soll.
	- Wenn Sie eine Audiomontage-Vorlage speichern, wird der Dialog Audiomontage-**Vorlage** geöffnet. Hier können Sie auswählen, ob Spur-PlugIns, Clips und/oder Marker einbezogen werden sollen. Außerdem können Sie auswählen, ob WaveLab Pro ein Audiodateiformat anhängen soll.

### **Audiodatei-Vorlage (Dialog)**

Der Dialog **Audiodatei-Vorlage** zeigt die Audioeigenschaften der Audiodatei-Vorlage an, die Sie erstellen. Sie können außerdem festlegen, ob beim Erstellen einer Audiodatei-Vorlage immer eine bestimmte Audiodateikonfiguration mit optionalen Metadaten verbunden werden soll.

● Um den Dialog **Audiodatei-Vorlage** zu öffnen, wählen Sie **Datei** > **Neu**. Klicken Sie auf **Audiodatei** und dann auf **Vorlagen**. Klicken Sie auf der **Vorlagen**-Registerkarte auf **Vorlage hinzufügen**.
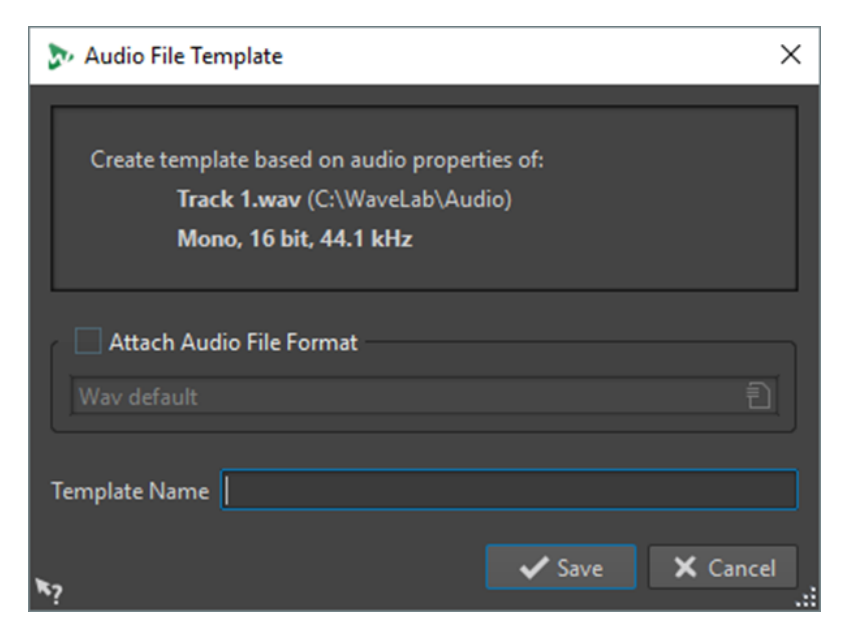

#### **Audiodateiformat anhängen**

Wenn diese Option aktiviert ist, wird die unten definierte Audiodateikonfiguration standardmäßig vorgeschlagen, wenn Sie den **Rendern**-Dialog oder den Dialog **Speichern unter** öffnen.

#### **Name der Vorlage**

Hier können Sie einen Namen für die Vorlage eingeben.

### **Audiomontage-Vorlage (Dialog)**

Im Dialog **Audiomontage-Vorlage** können Sie bei der Erstellung einer Audiomontage-Vorlage verschiedene Optionen einstellen.

● Um den Dialog **Audiomontage-Vorlage** zu öffnen, wählen Sie **Datei** > **Neu**. Klicken Sie auf **Audiomontage** und dann auf **Vorlagen**. Klicken Sie auf der **Vorlagen**-Registerkarte auf **Vorlage hinzufügen**.

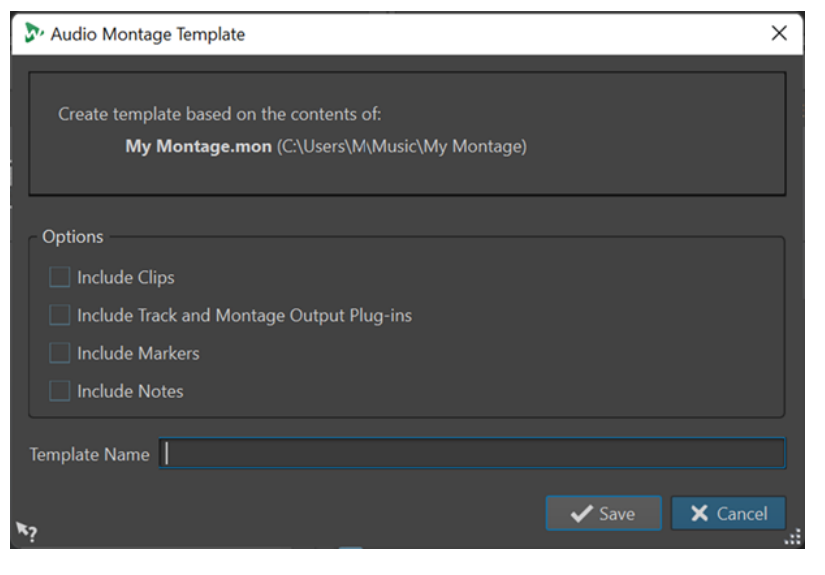

#### **Clips berücksichtigen**

Speichert Clips in der Vorlage.

#### **Spur-PlugIns und Audiomontage-Ausgangs-PlugIns berücksichtigen**

Speichert Spur-PlugIns und Montage-PlugIns als Teil der Vorlage.

#### **Marker berücksichtigen**

Speichert Marker als Teil der Vorlage.

#### **Notizen berücksichtigen**

Speichert Notizen, die Sie im **Notizen**-Fenster gemacht haben, als Teil der Vorlage.

#### **Name der Vorlage**

Hier können Sie einen Namen für die Vorlage eingeben.

WEITERFÜHRENDE LINKS [Notizen-Fenster](#page-587-0) auf Seite 588

### **Dateigruppen-Vorlage (Dialog)**

Im Dialog **Dateigruppen-Vorlage** wird der Dateigruppen-Name angezeigt, auf dem die Vorlage basiert, die Sie erstellen. Sie können außerdem festlegen, ob Links zu den Dateien innerhalb der Gruppe in die Vorlage aufgenommen werden sollen, und den Vorlagennamen angeben.

● Um den Dialog **Dateigruppen-Vorlage** zu öffnen, wählen Sie **Datei** > **Neu**. Klicken Sie auf **Dateigruppe** und dann auf **Vorlagen**. Klicken Sie auf der **Vorlagen**-Registerkarte auf **Vorlage hinzufügen**.

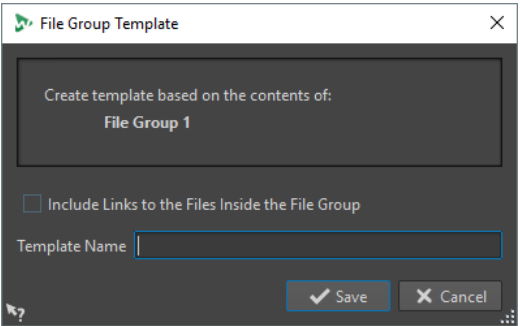

#### **Links zu Dateien dieser Gruppe hinzufügen**

Enthält die Links zu den Dateien, die Teil der Dateigruppe in der Vorlage sind.

#### **Name der Vorlage**

Hier können Sie einen Namen für die Vorlage eingeben.

### **Dateien aus Vorlagen erstellen**

Sie können eine Datei auf Basis einer Vorlage erstellen, um ihre Einstellungen zu verwenden.

VORGEHENSWEISE

- **1.** Wählen Sie **Datei** > **Neu**.
- **2.** Wählen Sie den Dateityp aus, den Sie erstellen möchten.
- **3.** Klicken Sie auf **Vorlagen**.
- **4.** Wählen Sie aus der Liste der verfügbaren Vorlagen eine Vorlage als Basis für die neue Datei aus.

### **Vorlagen löschen**

#### VORGEHENSWEISE

- **1.** Wählen Sie **Datei** > **Neu**.
- **2.** Wählen Sie den Dateityp, für den Sie Vorlagen löschen möchten.
- **3.** Klicken Sie auf **Vorlagen**.
- **4.** Klicken Sie auf **Durchsuchen**.
- **5.** Löschen Sie die Vorlagen im Explorer/macOS Finder.

### **Vorlagen umbenennen**

#### VORGEHENSWEISE

- **1.** Wählen Sie **Datei** > **Neu**.
- **2.** Wählen Sie den Dateityp, für den Sie Vorlagen umbenennen möchten.
- **3.** Klicken Sie auf **Vorlagen**.
- **4.** Klicken Sie auf **Durchsuchen**.
- **5.** Benennen Sie die Vorlagen im Explorer/macOS Finder um.

# **Vorlagen als Standard festlegen**

Sie können eine Vorlage als Standardvorlage festlegen, so dass sie geöffnet wird, wenn Sie in der Werkzeugleiste auf **Neu** klicken.

VORGEHENSWEISE

- **1.** Wählen Sie **Datei** > **Neu**.
- **2.** Wählen Sie den Dateityp aus, den Sie öffnen möchten.
- **3.** Wählen Sie **Vorlagen**.
- **4.** Klicken Sie mit der rechten Maustaste auf eine Vorlage und wählen Sie **Als Standard festlegen**.

WEITERFÜHRENDE LINKS [Werkzeugleiste](#page-85-0) auf Seite 86

### **Tastaturbefehle für Vorlagen definieren**

Sie können Tastenkombinationen und Schlüsselwörter für Vorlagen definieren. Damit können Sie eine Vorlage schnell öffnen.

Wenn Sie Vorlagen aus Tastaturbefehlen erstellen, wird die Option **Name der Vorlage als Standardname für Dateien verwenden** auf der **Vorlagen**-Registerkarte berücksichtigt.

VORGEHENSWEISE

- **1.** Wählen Sie **Datei** > **Neu**.
- **2.** Wählen Sie den Dateityp aus, den Sie öffnen möchten.
- **3.** Wählen Sie **Vorlagen**.
- **4.** Klicken Sie mit der rechten Maustaste auf eine Vorlage und wählen Sie **Tastaturbefehl bearbeiten**.
- **5.** Bearbeiten Sie im Dialog **Tastaturbefehle bearbeiten** den Tastaturbefehl für die ausgewählte Vorlage.
- **6.** Klicken Sie auf **OK**.

WEITERFÜHRENDE LINKS [Vorlagen-Registerkarte](#page-142-0) auf Seite 143

# **Arbeitsordner vs. Dokumentordner**

WaveLab Pro unterscheidet zwischen 2 Arten von Ordnern: Arbeitsordner und Dokumentordner.

- **Arbeitsordner** werden zum Speichern vorübergehender Dateien verwendet.
- Dokumentordner enthalten Dateien, die für WaveLab Pro spezifisch sind, wie Audiodateien, Audiomontagen usw.

WEITERFÜHRENDE LINKS Ordner-Registerkarte (Voreinstellungen) auf Seite 148

# **Ordner für das Öffnen und Speichern von Dateien festlegen**

Sie können definieren, welcher Ordner geöffnet werden soll, wenn Sie eine Öffnen- oder Speichern-Aktion durchführen. Sie können für die temporären Dateien bis zu 3 Arbeitsordner festlegen.

VORGEHENSWEISE

- **1.** Öffnen Sie die Datei, für die Sie Ordner definieren möchten.
- **2.** Wählen Sie **Datei** > **Voreinstellungen** > **Ordner**.
- **3.** Wählen Sie auf der **Ordner**-Registerkarte die Art von Ordner aus.
- **4.** Definieren Sie im **Ordner**-Feld einen Speicherort.
- **5.** Optional: Abhängig vom ausgewählten Ordnertyp können Sie zusätzliche Einstellungen vornehmen.

WEITERFÜHRENDE LINKS Ordner-Registerkarte (Voreinstellungen) auf Seite 148

### **Ordner-Registerkarte (Voreinstellungen)**

Auf dieser Registerkarte können Sie Standard-Dokumentordner und -Arbeitsordner für jeden Dateityp definieren.

● Um die **Ordner**-Registerkarte zu öffnen, wählen Sie **Datei** > **Voreinstellungen** > **Ordner**.

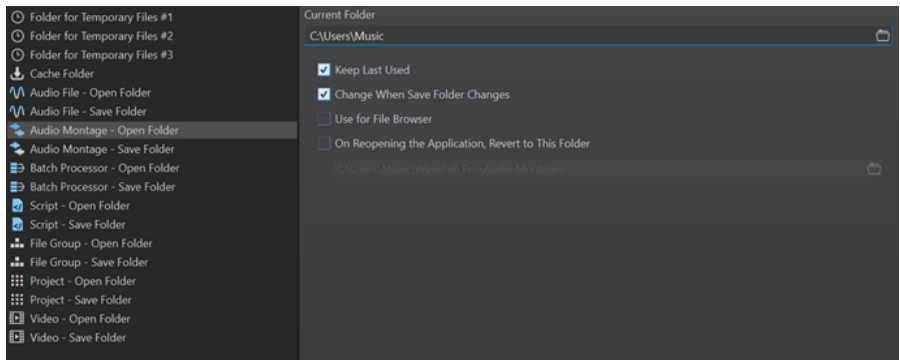

Wählen Sie in der Liste auf der linken Seite den Ordnertyp, für den Sie die Anpassungen vornehmen möchten.

#### **Ordner für temporäre Dateien #1/#2/#3**

Sie können 3 Ordner zum Speichern temporärer Dateien festlegen. Wenn Ihr System mehrere Festplatten umfasst, kann es die Geschwindigkeit von Vorgängen mit Dateien erhöhen, wenn Sie auf jeder dieser Festplatten einen Ordner für temporäre Dateien einrichten.

#### **Cache-Ordner**

Aktivieren Sie **Cache-Ordner für decodierte Dateien verwenden**, um einen Cache-Ordner zu definieren. Der Cache-Ordner enthält Wave-Dateien, die erstellt werden, wenn Sie mit Dateien in komprimierten Dateiformaten arbeiten, wie zum Beispiel MP3- Dateien. Damit der Cache-Ordner nicht ins Unendliche anwächst, prüft WaveLab Pro das Datum der einzelnen Dateien in diesem Ordner und löscht die Dateien, die älter sind als eine bestimmte Anzahl von Tagen. Sie können die Anzahl von Tagen mit Hilfe der Option **Dateien löschen, die älter sind als** festlegen.

Wenn **Cache-Ordner für decodierte Dateien verwenden** deaktiviert ist, werden die komprimierten Dateien bei jedem Öffnen decodiert.

#### **Audiodatei – In diesem Ordner öffnen/Speicherordner**

Die standardmäßigen Ordner zum Öffnen und Speichern für Audiodateien.

#### **Audiomontage – Ordner zum Öffnen/Ordner zum Speichern**

Die standardmäßigen Ordner zum Öffnen und Speichern für Audiomontage-Dateien.

#### **Stapelbearbeitung – Ordner zum Öffnen/Ordner zum Speichern**

Die standardmäßigen Ordner zum Öffnen und Speichern für Stapelbearbeitung-Dateien.

#### **Dateigruppe – Ordner zum Öffnen/Ordner zum Speichern**

Die standardmäßigen Ordner zum Öffnen und Speichern für Dateigruppen-Dateien.

#### **Projekt – Ordner zum Öffnen/Ordner zum Speichern**

Die standardmäßigen Ordner zum Öffnen und Speichern für Projekt-Dateien.

#### **Skript (Audiodatei/Audiomontage) – Ordner zum Öffnen/Ordner zum Speichern** Die standardmäßigen Ordner zum Öffnen und Speichern für Skript-Dateien.

Abhängig vom ausgewählten Element sind auf der rechten Seite des Dialogs verschiedene Einstellungen verfügbar.

#### **Aktueller Ordner**

In diesem Feld wird der Ordner angezeigt, der als Standard verwendet wird. Sie können auf den Ordner-Schalter auf der rechten Seite klicken, um zu einem Ordner zu navigieren oder einen neuen Ordner zu erstellen.

#### **Letzten verwenden**

Verwendet den Ordner, der zuletzt zum Speichern oder Öffnen von Dateien des ausgewählten Typs verwendet wurde.

#### **Ändern, wenn sich der Ordner im Speichern-Dialog ändert/Ändern, wenn sich der Ordner im Öffnen-Dialog ändert**

Aktualisiert den Ordner, der standardmäßig als Ordner zum Öffnen eingestellt ist, wenn Sie den standardmäßig als Ordner zum Speichern eingestellten Ordner ändern, und umgekehrt. Aktivieren Sie diese Option für einen bestimmten Dateityp sowohl für den Ordner zum Speichern als auch für den Ordner zum Öffnen, um denselben Ordner für das Speichern und Öffnen dieses Dateityps zu verwenden.

#### **Im Datei-Browser verwenden**

Im **Datei-Browser** ändert sich der Ordner standardmäßig nicht, wenn Sie zwischen Dateitypen wechseln.

Wenn Sie **Im Datei-Browser verwenden** aktivieren und **Letzten verwenden**  deaktivieren, wird der im Feld **Aktueller Ordner** für jeden Dateityp ausgewählte Speicherort angezeigt, wenn Sie im **Datei-Browser** zwischen Dateitypen wechseln.

Wenn Sie **Im Datei-Browser verwenden** und **Letzten verwenden** aktivieren, wird der im Feld **Aktueller Ordner** für jeden Dateityp ausgewählte Speicherort angezeigt, wenn Sie einen Dateityp zum ersten Mal auswählen. Wenn Sie dann im **Datei-Browser**  zu einem anderen Ordner wechseln, greift das Verhalten **Letzten verwenden**: Wenn Sie einen Dateityp auswählen, wird der letzte für diesen Dateityp verwendete Ordner angezeigt.

Sie können diese Einstellungen für jeden Dateityp unabhängig vornehmen.

#### **Beim Starten der Anwendung diesen Ordner verwenden**

Aktivieren Sie diese Option, um bei jedem Start von WaveLab Pro einen bestimmten Ordner wiederherzustellen. Dadurch werden Änderungen an Ordnern zum Speichern/ Ordnern zum Öffnen nur temporär vorgenommen und zurückgesetzt, wenn Sie WaveLab Pro neu starten.

# **Kopieren von Audioinformationen in die Zwischenablage**

Sie können Informationen wie den Namen und den Speicherort der ausgewählten Audiodatei kopieren, darunter auch etwaige Informationen zum Auswahlbereich und die Position des Positionszeigers. Die Informationen können dann in ein externes Textverarbeitungsprogramm eingefügt werden.

Dies kann nützlich sein, wenn Sie zum Beispiel beim Verfassen eines Skripts genaue Informationen zum Dateipfad und zur Auswahl von Audiomaterial benötigen.

VORGEHENSWEISE

- **1.** Klicken Sie auf die **Datei**-Registerkarte.
- **2.** Klicken Sie auf **Info**.
- **3.** Klicken Sie auf **In die Zwischenablage kopieren** und wählen Sie die Informationen aus, die Sie in die Zwischenablage kopieren möchten.

# <span id="page-150-0"></span>**Fokus auf die aktive Datei legen**

Wenn Sie innerhalb eines verschiebbaren Fensters oder eines Werkzeugfensters Bearbeitungen durchführen und zu einem Wave-/Montage-Fenster zurückschalten möchten, können Sie die Option **Fokus auf aktive Datei** verwenden.

VORGEHENSWEISE

**●** Drücken Sie in einem beliebigen Fenster **Strg-Taste/Befehlstaste** - **F12** , um zum **Audio-Editor** oder zum **Audiomontage**-Fenster umzuschalten.

# **Navigations-Sync**

Mit **Navigations-Sync** können Sie Audiomaterial vergleichen, indem Sie verschiedene Ansichten von Audiodateien und Audiomontagen synchronisieren, so dass alle Navigations-Aktionen, die Sie in einer der Ansichten ausführen, automatisch in Echtzeit auch auf die anderen angewendet werden.

- Die Synchronisierung schließt die Scrollposition, horizontales und vertikales Zoomen, Zeitauswahlen sowie die Position des Positionszeigers ein.
- Die Option zum Synchronisieren der Navigation ist sowohl im **Audio-Editor** als auch im **Audiomontage**-Fenster verfügbar. Der Vergleich ist nicht auf Dateien im selben Editor beschränkt; Sie können also eine **Audio-Editor**-Ansicht mit einer **Audiomontage**-Ansicht synchronisieren.
- Sie können Dateien mit unterschiedlichen Sampleraten und unterschiedlichen Längen vergleichen.

**HINWEIS** 

Im **Audio-Editor** ist **Navigations-Sync** ausschließlich für die Hauptansicht verfügbar.

Wenn **Automatischer Zoom auf Spitzenpegel** im **Audiomontage**-Fenster aktiviert ist, wird das vertikale Zoomen für diese Ansicht nicht synchronisiert.

### **Navigationsaktionen für ausgewählte Ansichten synchronisieren**

Um Navigations-Aktionen, die Sie in einer Ansicht im **Audio-Editor** oder im **Audiomontage**-Fenster ausführen, automatisch in Echtzeit auf andere Ansichten zu übertragen, können Sie für jede von ihnen **Navigations-Sync** aktivieren. So können Sie unterschiedliche Versionen Ihres Audiomaterials miteinander vergleichen und die relevanten Bereiche in allen Ansichten immer im Blick behalten.

#### VORGEHENSWEISE

**●** Um eine Ansicht für **Navigations-Sync** im **Audio-Editor** oder im **Audiomontage**-Fenster auszuwählen, aktivieren Sie die Funktion mit Hilfe des Schalters **Navigations-Sync <** unten in der Ansicht.

#### **HINWEIS**

- Sie können beliebig viele Ansichten aktivieren. Die Anzahl von Ansichten, die gleichzeitig synchronisiert werden können, ist unbegrenzt.
- Die jeweiligen Ansichten müssen nicht vollständig sichtbar sein, damit die Synchronisierung wirksam wird.

#### TIPP

Um zwischen den beiden zuletzt aktiven Registerkarten umzuschalten, drücken Sie **F5** .

Wenn Ihr Computerbildschirm groß genug ist, empfehlen wir Ihnen, ein Arbeitsbereich-Layout zu erstellen, das zwei Ansichten übereinander anzeigt.

#### ERGEBNIS

Sobald Sie eine der folgenden Navigationsaktionen in einer der Ansichten ausführen, wird sie automatisch auch auf alle anderen Ansichten angewendet, deren **Navigations-Sync**-Schalter aktiviert ist:

- **Bildlauf**
- Vergrößern/Verkleinern der Darstellung (Zoom)
- **Zeitauswahl**
- Verschieben des Positionszeigers

```
WEITERFÜHRENDE LINKS
Navigations-Sync auf Seite 151
Navigations-Sync-Menü auf Seite 152
Arbeitsbereich-Layout auf Seite 905
```
### **Navigations-Sync-Menü**

Im **Navigations-Sync**-Menü können Sie zusätzliche **Navigations-Sync**-Einstellungen vornehmen.

Um das **Navigations-Sync**-Menü zu öffnen, klicken Sie auf den Abwärtspfeil rechts vom Schalter **Navigations-Sync** .

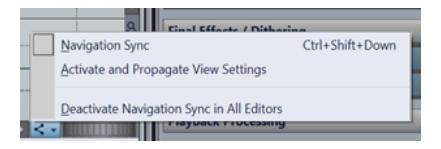

#### **Navigations-Sync**

Aktiviert **Navigations-Sync** für diese Ansicht. Dadurch bezieht diese Ansicht ihre Einstellungen von einer anderen Ansicht, deren **Navigations-Sync**-Schalter aktiviert ist. Anders gesagt, fungiert die aktive Ansicht als Empfänger: Die Navigationseinstellungen einer anderen Ansicht mit aktiviertem **Navigations-Sync** (die Sie sich als Sender vorstellen können) werden in die aktive Ansicht kopiert.

HINWEIS

Die Auswahl dieser Option entspricht dem Klicken auf den Schalter **Navigations-Sync**   $\mathbf{L}$ 

#### **Anzeigeeinstellungen aktivieren und übertragen**

Aktiviert **Navigations-Sync** und überträgt automatisch die Navigationseinstellungen dieser Ansicht auf alle anderen Ansichten, deren **Navigations-Sync**-Schalter aktiviert ist. Anders gesagt, fungiert die aktive Ansicht als Sender: Ihre Navigationseinstellungen werden in andere Ansichten mit aktiviertem **Navigations-Sync**-Schalter kopiert, die als Empfänger fungieren.

#### TIPP

Um diese Option anzuwenden, können Sie alternativ auch die **Strg-Taste/** Befehlstaste drücken und dabei auf den Navigations-Sync-Schalter < klicken.

#### **Navigations-Sync für alle Editoren deaktivieren**

Deaktiviert **Navigations-Sync** für alle Ansichten.

TIPP

Um diese Option anzuwenden, können Sie alternativ auch die **Alt/Opt-Taste** drücken und dabei auf den **Navigations-Sync**-Schalter <a>klicken.

# <span id="page-153-0"></span>**Projekte**

In WaveLab Pro können Sie sich Projekte als Container vorstellen, in denen Referenzen auf alle Dateien, die mit einer bestimmten WaveLab Pro-Sitzung verbunden sind, aufbewahrt werden, damit Sie komplette Sitzungen verwalten und erneut abrufen können.

Projekt-Dateien (Erweiterung \*.wpr) enthalten Referenzen auf Mediendaten, die zu einer einzelnen WaveLab Pro-Sitzung gehören, zum Beispiel Audiodateien, Audiomontage-Dateien, Stapelbearbeitungs-Dateien, Presets und Projekteinstellungen.

Um komplette WaveLab Pro-Sitzungen auf einen anderen Computer zu übertragen, können Sie Projekte als ZIP-Dateien archivieren oder zusammengelegte Ordner erstellen, die alle Projektdaten enthalten.

Es kann immer nur ein Projekt geöffnet sein. Wenn Sie ein zuvor gespeichertes Projekt öffnen oder ein neues Projekt erstellen, wird das geöffnete Projekt geschlossen.

Jedes Projekt kann mehrere Dateigruppen enthalten. Jede Dateigruppe hat ihre eigene Registerkarte.

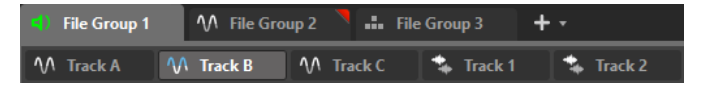

Sie können Ihre gesamte Produktion als Projekt speichern und sie auf jedem Recher mit WaveLab Pro öffnen. Dafür müssen die Quelldateien auf dem Zielrechner unter demselben relativen oder absoluten Pfad verfügbar sein.

Das Erstellen eines Projekts ist nicht zwingend notwendig, um die Bearbeitungsfunktionen von WaveLab Pro zu nutzen, aber es kann Ihnen die Organisation Ihrer Arbeit erheblich erleichtern.

#### HINWEIS

Wenn Sie keine Projekte verwenden möchten, können Sie dennoch alle bearbeiteten Dateien aus früheren WaveLab Pro-Sitzungen erneut öffnen.

WEITERFÜHRENDE LINKS [Dateigruppen](#page-114-0) auf Seite 115 [Projekt-Fenster](#page-162-0) auf Seite 163

# **Projekte erstellen**

Sie können leere Projekte oder auf einer Vorlage basierende Projekte erstellen.

VORGEHENSWEISE

- **1.** Führen Sie eine der folgenden Aktionen aus:
	- Wählen Sie **Datei** > **Neu** und dann **Projekt**.
	- Klicken Sie auf den Schalter **Projekt-Funktionen** in der Werkzeugleiste.
- **2.** Führen Sie einen der folgenden Schritte aus, je nachdem, was Sie in Schritt 1 getan haben:
	- Wählen Sie **Neues leeres Projekt**.

<span id="page-154-0"></span>● Klicken Sie auf **Leeres erzeugen** oder klicken Sie auf **Vorlagen** und wählen Sie eine der vorhandenen Optionen.

WEITERFÜHRENDE LINKS [Vorlagen](#page-142-0) auf Seite 143 [Vorlagen erstellen](#page-143-0) auf Seite 144

### **Standard-Projekte erstellen**

Sie können ein Standard-Projekt festlegen, das zukünftig immer verwendet wird, wenn Sie ein leeres Projekt erstellen.

VORGEHENSWEISE

- **1.** Wählen Sie **Datei** > **Neu**.
- **2.** Wählen Sie **Projekt** > **Vorlagen**.
- **3.** Klicken Sie auf **Vorlage hinzufügen**.
- **4.** Geben Sie im Dialog **Projekt-Vorlage** einen Namen ein.
- **5.** Klicken Sie auf **Speichern**.

Die neue Projekt-Vorlage wird im **Vorlagen**-Bereich angezeigt.

**6.** Klicken Sie mit der rechten Maustaste auf ihren Namen und aktivieren Sie **Als Standard festlegen**.

#### HINWEIS

Um die Standard-Projekt-Vorlage zu ändern und eine andere vorhandene Projekt-Vorlage als Standardvorlage festzulegen, klicken Sie mit der rechten Maustaste auf die jeweilige Vorlage und wählen Sie im **Vorlagen**-Bereich die Option **Als Standard-Projekt festlegen**.

#### **ERGEBNIS**

Das Standard-Projekt wird erstellt. Von nun an können Sie es über **Datei** > **Neu** > **Projekt** > **Vorlagen** oder aus der Liste von Projekten im Fenster **Start-Assistent** auswählen.

WEITERFÜHRENDE LINKS Projekt-Vorlage (Dialog) auf Seite 155

### **Projekt-Vorlage (Dialog)**

Im Dialog **Projekt-Vorlage** können Sie bei der Erstellung einer Projektvorlage verschiedene Parameter setzen.

● Um den Dialog **Projekt-Vorlage** zu öffnen, wählen Sie **Datei** > **Neu**, klicken Sie auf **Projekt**  und dann auf **Vorlagen**. Klicken Sie im **Vorlagen**-Abschnitt auf **Vorlage hinzufügen**.

<span id="page-155-0"></span>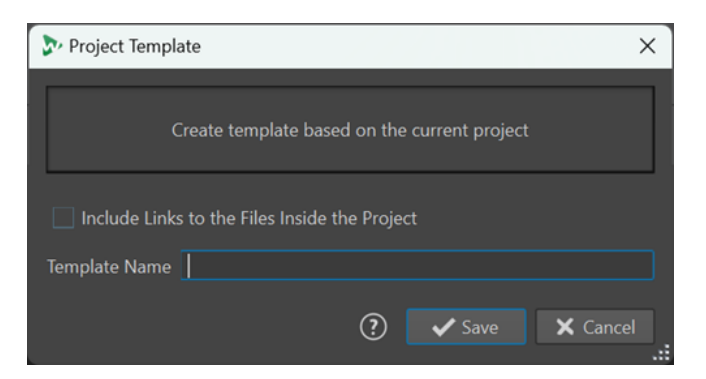

#### **Links zu Dateien dieses Projekts hinzufügen**

Enthält Links zu den Dateien, die Teil des Projekts in der Vorlage sind.

#### **Name der Vorlage**

Hier können Sie einen Namen für die Vorlage eingeben.

```
WEITERFÜHRENDE LINKS
Standard-Projekte erstellen auf Seite 155
```
# **Presets in Projekten**

Beim Speichern von Projekten können Sie Presets entweder global oder lokal speichern.

In WaveLab Pro werden Presets in mehreren Kontexten verwendet.

Sie können auswählen, dass Presets global gespeichert werden, so dass Sie sie unabhängig von Ihrem Projekt verwenden können und sie jederzeit verfügbar sind. Alternativ können Sie Presets auch lokal speichern; in diesem Fall gelten sie nur für das aktuelle Projekt und sind nach dem Schließen des Projekts nicht mehr verfügbar, lassen sich aber beim erneuten Öffnen wiederherstellen.

#### **Beispiel:**: Presets im **Masterbereich**

**1** Klicken Sie oben im **Masterbereich** auf **Presets** und wählen Sie **Speichern unter**.

**2** Wählen Sie im Dialog **Masterbereich-Preset speichern** entweder **Global** oder **Projekt**.

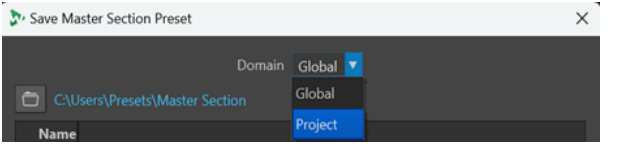

# **Aktive Projekte speichern**

Wenn Sie ein aktives Projekt speichern, werden auch alle Referenzen auf Projekt-Medien sowie die Projekteinstellungen gespeichert.

VORGEHENSWEISE

- **1.** Um auf das **Projekt**-Menü zuzugreifen, führen Sie eine der folgenden Aktionen aus:
	- Klicken Sie oben im Arbeitsbereich auf **Datei** und wählen Sie **Projekt**.
	- Klicken Sie auf den Schalter **Projekt-Funktionen** in der Werkzeugleiste.
- **2.** Klicken Sie auf **Speichern**.

WEITERFÜHRENDE LINKS [Presets in Projekten](#page-155-0) auf Seite 156 [Projekte](#page-153-0) auf Seite 154 [Masterbereich-Preset speichern \(Dialog\)](#page-654-0) auf Seite 655

# **Sitzungen als Projekte speichern**

Sie können eine komplette WaveLab Pro-Sitzung als Projekt speichern.

VORAUSSETZUNGEN

- Sie haben die Dateien geöffnet, die Sie in Ihr neues Projekt aufnehmen möchten.
- Momentan ist kein Projekt aktiv.

#### VORGEHENSWEISE

- **1.** Um auf das **Projekt**-Menü zuzugreifen, führen Sie eine der folgenden Aktionen aus:
	- Klicken Sie oben im Arbeitsbereich auf **Datei** und wählen Sie **Projekt**.
	- Klicken Sie auf den Schalter **Projekt-Funktionen <b>itt** in der Werkzeugleiste.
- **2.** Wählen Sie **Aktuelle Sitzung als neues Projekt speichern**.
- **3.** Geben Sie im Dialog **Speicherort des Projekts** einen Namen für das neue Projekt ein und geben Sie den Dateipfad zu Ihrem Projekt-Ordner an.

# **Vorhandene Projekte öffnen**

#### VORGEHENSWEISE

- **1.** Um auf das **Projekt**-Menü zuzugreifen, führen Sie eine der folgenden Aktionen aus:
	- Klicken Sie oben im Arbeitsbereich auf **Datei** und wählen Sie **Projekt**.
	- Klicken Sie auf den Schalter **Projekt-Funktionen** in der Werkzeugleiste.
- **2.** Wählen Sie **Öffnen** oder **Projekt aus dem ZIP-Archiv öffnen**, je nachdem wie das Projekt zuvor gespeichert wurde, oder wählen Sie ein aktuelles Projekt aus dem Menü aus.

#### ERGEBNIS

Der Schalter **Projekt-Funktionen** in der Werkzeugleiste wird grün, um anzuzeigen, dass ein Projekt aktiv ist.

# **Projekt-Menü**

Im **Projekt**-Menü finden Sie eine Reihe von Optionen für den Umgang mit Projekten.

Um auf das **Projekt**-Menü zuzugreifen, führen Sie eine der folgenden Aktionen aus:

- Klicken Sie oben im Arbeitsbereich auf **Datei** und wählen Sie **Projekt**.
- Klicken Sie auf den Schalter **Projekt-Funktionen** in der Werkzeugleiste.

#### **Öffnen**

Hiermit können Sie vorhandene Projekt-Dateien auswählen und öffnen. Das momentan aktive Projekt wird automatisch geschlossen.

#### **Projekt aus dem ZIP-Archiv öffnen**

Hier können Sie Projektdateien auswählen und öffnen, die zuvor als ZIP-Dateien in WaveLab Pro archiviert wurden.

#### **Speichern**

Speichert das Projekt einschließlich aller projektbezogenen Einstellungen.

**HINWEIS** 

Diese Option ist nur verfügbar, wenn ein Projekt aktiv ist.

#### **Aktuelle Sitzung als neues Projekt speichern**

Speichert die aktuelle WaveLab Pro-Sitzung als neues Projekt, das alle aktuell geöffneten Dateigruppen sowie alle **Masterbereich**-Presets und weitere Einstellungen enthält.

#### **HINWEIS**

Diese Option ist nur verfügbar, wenn kein Projekt aktiv ist.

#### **Andere Version speichern**

Hier können Sie das aktuelle Projekt speichern, wobei ihm ein neuer Name zugewiesen und eine aufsteigende Nummer an den Namen angehängt wird.

#### **Schließen**

Schließt das aktive Projekt einschließlich aller damit verbundenen Dateien und Dateigruppen.

#### **Neues leeres Projekt**

Erzeugt ein neues Projekt ohne geöffnete Dateien und verwendet dazu die Standard-Projekt-Vorlage, sofern vorhanden.

#### HINWEIS

Wenn keine Standard-Projekt-Vorlage verfügbar ist, wird die **Vorlagen**-Registerkarte im **Projekt**-Bereich der **Datei**-Registerkarte geöffnet, so dass Sie eine Projekt-Vorlage (**Standard**, **Split Views** oder **Grouped by Type**) auswählen und Ihr neues Projekt im Dialog **Speicherort des Projekts** konfigurieren können.

#### **Zusammenlegen**

Kopiert mit dem Projekt verbundene Mediendateien in den Projekt-Ordner, wenn sie nicht bereits dort gespeichert sind.

#### TIPP

Indem Sie auf diese Weise Ihre Projekt-Dateien zusammenlegen, erhalten Sie ein eigenständiges Projekt, das Sie auf andere Computer übertragen oder mit anderen WaveLab Pro-Nutzern teilen können.

#### **Backup**

Kopiert mit dem Projekt verbundene Mediendateien und Einstellungen in einen neuen unabhängigen Projekt-Ordner oder speichert sie als ZIP-Datei.

#### **Im Dateiexplorer anzeigen**

Zeigt den Projekt-Ordner im Explorer an.

WEITERFÜHRENDE LINKS [Projekt-Vorlage \(Dialog\)](#page-154-0) auf Seite 155

# <span id="page-158-0"></span>**Zusammenlegen von Projekten**

Mit der **Zusammenlegen**-Funktion können Sie die Übersicht über die mit einem Projekt verbundenen Dateien behalten und sie verwalten.

In WaveLab Pro können Sie auswählen, dass alle mit einem Projekt verbundenen Dateien in einem eigenen Projekt-Ordner gespeichert werden sollen. Sie können Dateien jedoch auch von anderen Speicherorten zum Projekt hinzufügen und sie an diesen ursprünglichen Speicherorten belassen, so dass sie nicht in den Projekt-Ordner aufgenommen werden. In diesem Kontext kann die **Zusammenlegen**-Funktion von Nutzen sein.

Typische Anwendungsfälle für die **Zusammenlegen**-Option:

Sie möchten auf einem anderen Computer an Ihrem Projekt arbeiten oder es mit anderen teilen, damit diese daran weiterarbeiten können.

Mit Hilfe der **Zusammenlegen**-Option können Sie Kopien aller referenzierten Dateien erstellen, die sich außerhalb des Projekt-Ordners befinden, und diese Kopien in den Ordner des aktiven Projekts übernehmen. So stellen Sie sicher, dass keine Inhalte fehlen, wenn das Projekt auf einen anderen Computer oder zu einem anderen Benutzer übertragen wird.

Dateien, die Sie in das Projekt importiert und später wieder aus ihm entfernt haben, sind noch im Projekt-Ordner enthalten und belegen unnötig Speicherplatz.

Mit der **Zusammenlegen**-Option können Sie Dateien finden und löschen, die aktuell nicht vom aktiven Projekt referenziert werden.

### **Projekte zusammenlegen**

Mit der **Zusammenlegen**-Option können Sie den Inhalt eines Projekt-Ordners prüfen, bearbeiten und optimieren.

VORGEHENSWEISE

- **1.** Um auf das **Projekt**-Menü zuzugreifen, führen Sie eine der folgenden Aktionen aus:
	- Klicken Sie oben im Arbeitsbereich auf **Datei** und wählen Sie **Projekt**.
	- Klicken Sie auf den Schalter **Projekt-Funktionen** in der Werkzeugleiste.
- **2.** Wählen Sie **Zusammenlegen**.
- **3.** Nehmen Sie die gewünschten Anpassungen im Dialog **Projekt zusammenlegen** vor und klicken Sie auf **Zusammenlegen**.
- **4.** Optional: Um das Projekt im Explorer anzuzeigen, wählen Sie **Projekt im Datei-Explorer/ Finder anzeigen**.

WEITERFÜHRENDE LINKS Projekt zusammenlegen (Dialog) auf Seite 159 Zusammenlegen von Projekten auf Seite 159

### **Projekt zusammenlegen (Dialog)**

Im Dialog **Projekt zusammenlegen** können Sie den Projektordner einrichten und die darin enthaltenen Dateien anzeigen und bearbeiten.

Sie können den Dialog **Projekt zusammenlegen** öffnen, indem Sie **Zusammenlegen** im **Projekt**-Menü auswählen.

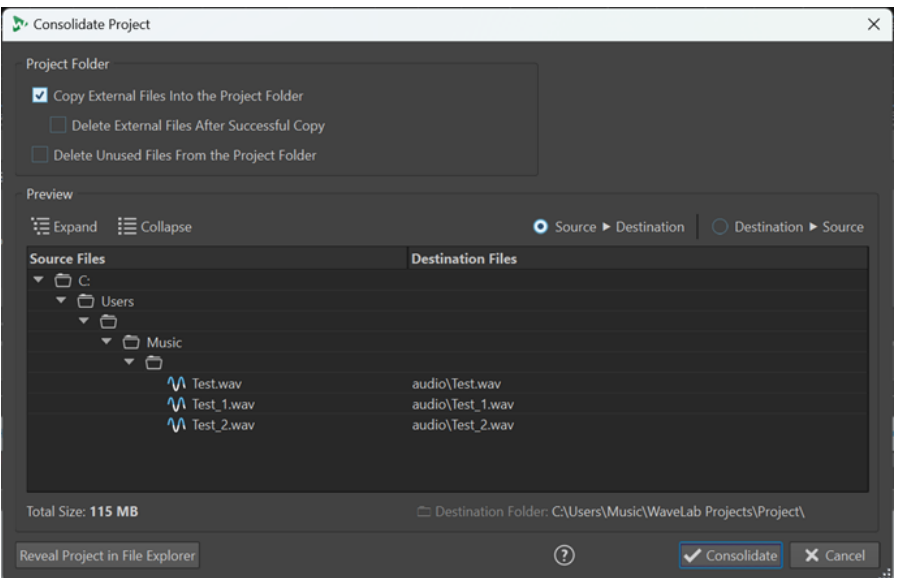

### **Projekt-Ordner**

#### **Externe Dateien in Projekt-Ordner kopieren**

Kopiert alle Dateien, die vom aktiven Projekt referenziert werden, aber noch nicht in dessen Ordner enthalten sind, in den Projekt-Ordner.

TIPP

Wir empfehlen Ihnen, diese Funktion zu aktivieren, wenn Sie die Arbeit an Ihrem Projekt auf einem anderen Computer fortsetzen oder sie mit anderen WaveLab-Benutzern teilen möchten. Sie stellen dadurch sicher, dass keine Inhalte fehlen.

Um überflüssige Duplikate in Ihrem System zu vermeiden, können Sie die ursprünglichen externen Dateien löschen, indem Sie **Nicht verwendete Dateien nach erfolgreichem Kopieren löschen** aktivieren.

#### HINWEIS

Stellen Sie zuvor sicher, dass die zu löschenden Dateien nicht von anderen WaveLab Pro-Projekten referenziert werden.

#### **Nicht verwendete Dateien aus dem Projekt-Ordner löschen**

Entfernt alle Dateien im Projekt-Ordner, die momentan nicht mit dem Projekt verbunden sind, aus dem Ordner und löscht sie.

#### HINWEIS

Stellen Sie sicher, dass Sie nur Dateien löschen, die Sie nicht mehr brauchen.

Was aktuell »nicht genutzte«, aber relevante Dateien im Projekt-Ordner angeht, zum Beispiel solche, die möglicherweise später zum Projekt hinzugefügt werden sollen oder zu Referenzzwecken benötigt werden: Behalten Sie diese entweder im Ordner oder kopieren Sie sie an einen anderen Speicherort, bevor Sie diese Option aktivieren.

#### **Vorschau**

- Die **Vorschau**-Anzeige spiegelt alle Änderungen wider, die Sie an den Einstellungen im Abschnitt **Projekt-Ordner** des Dialogs vornehmen möchten.
- Neben den Dateien, die im Projekt momentan referenziert werden, listet der **Vorschau**-Bereich auch alle im Projekt-Ordner gespeicherten Dateien auf, die nicht mit dem aktiven Projekt verbunden sind.

Optionen im **Vorschau**-Bereich:

#### **Erweitern**

Erweitert die Ordner-Baumstruktur, so dass alle Listeneinträge sichtbar sind.

#### **Einklappen**

Blendet alle Ebenen der Ordner-Baumstruktur aus.

#### **Quelle zu Ziel**

Zeigt die Quelldateien, d. h. die zu kopierenden Dateien, in der linken Spalte an. Die Dateipfade der Kopien werden in der rechten Spalte angezeigt.

#### **Ziel zu Quelle**

Zeigt die Quelldateien, d. h. die zu kopierenden Dateien, in der rechten Spalte an. Die Dateipfade der Kopien werden in der linken Spalte angezeigt.

WEITERFÜHRENDE LINKS [Projekte zusammenlegen](#page-158-0) auf Seite 159 [Zusammenlegen von Projekten](#page-158-0) auf Seite 159

# **Projekt-Backups**

Sie können Backup-Kopien Ihrer WaveLab Pro-Projekte erstellen.

Sie können entweder das gesamte Projekt in einen unabhängigen Projekt-Ordner kopieren oder es als ZIP-Datei speichern. Die Backup-Kopie enthält alle Dateien, die von dem Projekt referenziert werden, **Masterbereich**-Presets und andere optionale Presets sowie Einstellungen, die das Layout des Bearbeitungsbereichs betreffen.

Indem Sie auf diese Weise eine Kopie Ihres Projekts erstellen, erhalten Sie ein eigenständiges Projekt, das Sie auf andere Computer übertragen oder mit anderen WaveLab Pro-Nutzern teilen können.

### **Eine Backup-Kopie Ihres Projekts erstellen**

Sie können eine Sicherungskopie Ihrer gesamten Projektdaten erstellen, indem Sie sie in einem einzelnen Ordner oder als ZIP-Datei speichern.

Dadurch wird es einfacher, auf mehreren Computern an einem Projekt zu arbeiten oder Ihre Arbeit mit anderen Benutzern von WaveLab Pro zu teilen und auszutauschen.

#### VORGEHENSWEISE

- **1.** Um auf das **Projekt**-Menü zuzugreifen, führen Sie eine der folgenden Aktionen aus:
	- Klicken Sie oben im Arbeitsbereich auf **Datei** und wählen Sie **Projekt**.
	- Klicken Sie auf den Schalter Projekt-Funktionen **III** in der Werkzeugleiste.
- **2.** Wählen Sie **Backup**.

**3.** Nehmen Sie die gewünschten Anpassungen im Dialog **Projekt-Backup** vor und klicken Sie auf **Start**.

#### ERGEBNIS

Eine Backup-Kopie des Projekts wird in einem speziellen Ordner oder als ZIP-Datei gespeichert. Sie enthält alle Dateien, die mit dem Projekt verbunden sind.

### **Projekt-Backup (Dialog)**

Im **Projekt-Backup**-Dialog können Sie Anpassungen für das Speichern einer Backup-Kopie Ihrer Projektdaten vornehmen.

Sie können den **Projekt-Backup**-Dialog öffnen, indem Sie **Backup** im **Projekt**-Menü auswählen.

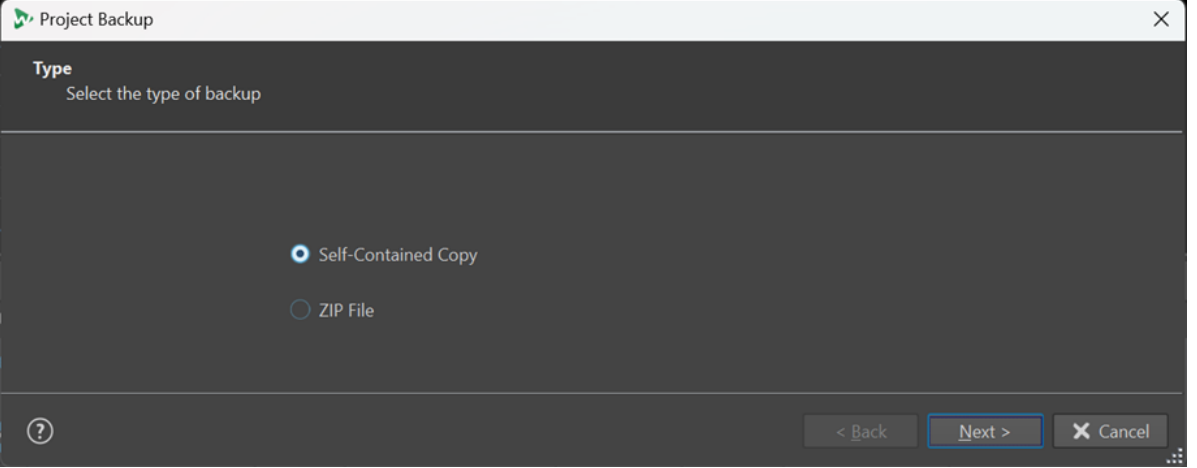

**Typ**

#### ● **Eigenständige Kopie**

Erzeugt eine exakte, unabhängige Kopie aller Dateien, Presets und Arbeitsbereichs-Einstellungen in Verbindung mit dem aktiven Projekt und speichert sie in einem einzelnen Ordner.

#### ● **ZIP-Datei**

Speichert die Sicherungskopie als einzelne Archivdatei. Sie können eine der folgenden Komprimierungsmethoden wählen:

- **Keine, nur speichern (sehr schnell)**
- **Schnelle Komprimierung**
- **Mittlere Komprimierung**
- **Optimale Komprimierung (langsam)**

#### **HINWEIS**

Viele Mediendateien können durch Konvertieren in eine ZIP-Datei nicht erheblich verkleinert werden, selbst wenn **Optimale Komprimierung (langsam)** ausgewählt ist. Daher ist **Keine, nur speichern (sehr schnell)**  die Standardeinstellung; im Vergleich zu den anderen Optionen benötigt sie deutlich weniger Rechenzeit.

● **Passwort**

Hiermit können Sie ein Passwort festlegen, um die Backup-Kopie vor unbefugter Nutzung zu schützen.

#### <span id="page-162-0"></span>HINWEIS

- Das Aktivieren dieser Option verlangsamt den Backup-Vorgang.
- Um die Dateien im ZIP-Archiv wieder zu öffnen, ist das Passwort erforderlich. Merken Sie es sich also und geben Sie es an andere Benutzer weiter, die Zugriff auf die Dateien benötigen.

#### ● **Archivierte Dateien überprüfen**

Stellt sicher, dass der Inhalt des Ordners und die Original-Projektdaten identisch sind.

#### HINWEIS

Dies ist eine zusätzliche Überprüfung, um sicherzustellen, dass die Sicherungskopie vollständig ist. Sie kann zum Beispiel durchgeführt werden, bevor das Projekt mit anderen Benutzern geteilt wird.

#### **Ziel**

Hier können Sie dem Backup-Ordner bzw. der ZIP-Datei einen Namen zuweisen und den Zielordner auswählen.

#### **HINWEIS**

Wenn Sie keinen neuen Namen in das Feld **Name der ZIP-Datei**/**Name des Projekt-Backups** eingeben, wird der Name des ursprünglichen Projekts verwendet. Am Ende des Namens wird eine Versionsnummer (zum Beispiel »\_#2«) hinzugefügt, damit er sich von vorhandenen Sicherungskopien mit dem gleichen Namen unterscheiden lässt.

#### **Optionen und Vorschau**

Hier können Sie die einzuschließenden Dateien auswählen und eine Vorschau des Ergebnisses anzeigen.

#### ● **Nicht verwendete Dateien kopieren**

Hier können Sie auswählen, ob Dateien, die sich im ursprünglichen Projekt-Ordner befinden, aber aktuell nicht vom Projekt oder einer seiner Audiomontagen referenziert werden und daher »ungenutzt« sind, in die Backup-Kopie eingeschlossen werden sollen.

#### TIPP

Wir empfehlen Ihnen, diese Option zu aktivieren, wenn der ursprüngliche Projekt-Ordner Dateien enthält, die Sie aus einem bestimmten Grund hinzugefügt haben, etwa alternative Versionen von Dateien oder Notizen, die möglicherweise in Zukunft wieder für die Audiomontage von Nutzen sein könnten.

● **Vorschau**

Zeigt Ihnen eine Vorschau der Dateien an, die in den Backup-Vorgang einbezogen werden.

### **Projekt-Fenster**

Das **Projekt**-Fenster gibt Ihnen Zugriff auf alle Projektdateien in WaveLab Pro und ermöglicht es Ihnen, sie zu bearbeiten.

● Um das **Projekt**-Fenster zu öffnen, wählen Sie **Werkzeugfenster** > **Projekt**.

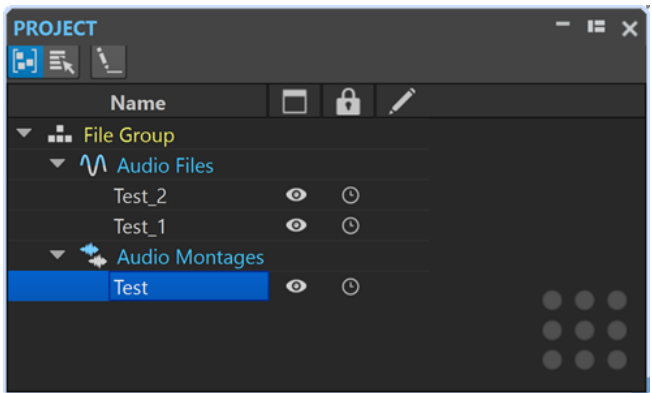

Sie können auf eine Datei oder eine Dateigruppe klicken, um sie nach vorn zu bringen. Wenn die Datei oder Dateigruppe noch nicht in WaveLab Pro geöffnet ist, wird sie geöffnet.

In der Werkzeugleiste stehen die folgenden Optionen zur Verfügung:

#### **Dateien nach Typ sortieren**

Gruppiert Dateien nach ihrem Dateityp in Unterordnern.

#### **HINWEIS**

Andernfalls werden Dateien nach Datei-Registerkarten sortiert.

#### **Mehrere Dateien auswählen (zum Ziehen und Ablegen)**

Hiermit können Sie mehrere Dateien aus der Projektliste auswählen. Sie können die Dateien dann zum Beispiel in eine Audiomontage ziehen.

#### **Ausgewählte Dateigruppe umbenennen**

Ermöglicht es Ihnen, die ausgewählte Gruppe umzubenennen.

In der Projekt-Liste stehen die folgenden Optionen zur Verfügung:

#### **Öffnen-Status**

 $\Box$ 

Diese Spalte zeigt an, ob eine Datei in WaveLab Pro geöffnet ist oder nicht. Mit einem Augen-Symbol <sup>o</sup> gekennzeichnete Dateien sind geöffnet. Um eine Datei zu schließen, klicken sie auf ihr Augen-Symbol .

Wenn eine Datei als **Dauerhaft im Projekt** eingerichtet ist, wird die entsprechende Datei-Registerkarte geschlossen, aber die Datei bleibt im **Projekt**-Fenster verfügbar. Sie können auf den Dateinamen klicken, um die Datei erneut zu öffnen. Wenn eine Datei als **Sitzungs-Datei** eingerichtet ist, wird die entsprechende Datei-Registerkarte geschlossen, und die Datei wird aus dem **Projekt**-Fenster entfernt.

#### **Dauerhaft im Projekt vs. Sitzungs-Datei**

Hier können Sie festlegen, ob einzelne Dateien im Projekt als **Dauerhafte Dateien**  festgelegt werden sollen, die selbst dann im Projekt bleiben, wenn Sie die Datei schließen, oder als **Sitzungs-Dateien**, die aus dem Projekt entfernt werden, wenn Sie die Datei-Registerkarte schließen.

#### **Änderungsstatus**

### ╱

In dieser Spalte können Sie erkennen, ob eine Datei im Projekt geändert wurde. Änderungen an einer Datei werden durch ein Häkchen angezeigt.

# **Dauerhafte Dateien und Sitzungs-Dateien in Projekten**

Dateien können in WaveLab Pro ein dauerhafter Teil eines Projekts sein oder nur vorübergehend in das Projekt aufgenommen werden.

Im **Projekt**-Fenster können Sie eine Datei als dauerhaft oder als Sitzungs-Datei festlegen.

- Dauerhafte Dateien bleiben permanent im Projekt, selbst wenn Sie die Datei schließen.
- Sitzungs-Dateien werden vorübergehend in das Projekt aufgenommen und aus dem Projekt entfernt, wenn Sie die Datei-Registerkarte schließen.

**Anwendungsbeispiel**: Sie haben ein Projekt mit hunderten von Dateien erstellt. Die Option, Dateien als **Dauerhaft im Projekt** zu markieren, ermöglicht es Ihnen, hunderte von Dateien im Projekt zu haben, selbst wenn nur zwei oder drei Registerkarten geöffnet sind. So können Sie die Vorteile eines großen Ressourcen-Pools nutzen und dennoch einen übersichtlichen Arbeitsbereich behalten.

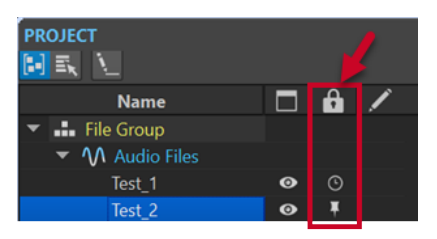

In der Spalte **Dauerhaftes Verbleiben der Dateien im Projekt** des **Projekt**-Fensters zeigt das Stecknadel-Symbol  $\blacktriangleright$  an, dass es sich bei der entsprechenden Datei um eine dauerhafte Datei, also einen permanenten Teil des Projekts handelt. Das Uhr-Symbol © zeigt an, dass die entsprechende Datei eine Sitzungs-Datei, also ein vorübergehender Teil des Projekts ist. Sie können den Dateistatus ändern, indem Sie auf das Symbol klicken.

Wenn Sie Dateien aus dem Explorer/macOS Finder in die Datei-Liste im **Projekt**-Fenster ziehen, werden die Dateien permanent zum Projekt hinzugefügt. Auf diese Weise können Sie schnell mehrere Dateien in ein Projekt aufnehmen, ohne neue Registerkarten hinzuzufügen.

### **Status von Dateien in Projekten ändern**

Um den Dateistatus zu ändern, führen Sie eine der folgenden Aktionen aus:

- Klicken Sie mit der rechten Maustaste auf die Datei-Registerkarte einer Sitzungs-Datei und wählen Sie **Nach dem Schließen im Projekt behalten**.
- Klicken Sie im **Projekt**-Fenster auf den entsprechenden Schalter (**\*** oder  $\odot$ ) in der Spalte **Dauerhaftes Verbleiben der Dateien im Projekt**, um seinen Status zu ändern.
- Klicken Sie im **Projekt**-Fenster mit der rechten Maustaste auf **Dateigruppe** und wählen Sie **Sitzungsdateien als dauerhaft markieren**.

WEITERFÜHRENDE LINKS [Projekt-Fenster](#page-162-0) auf Seite 163

# **Wiedergabe und Transport**

WaveLab bietet eine große Auswahl von Optionen für Wiedergabe und Transport.

WEITERFÜHRENDE LINKS Transportfeld auf Seite 166

# **Transportfeld**

Mit dem **Transportfeld** können Sie die Wiedergabe einer Audiodatei oder einer Audiomontage steuern, um zu verschiedenen Positionen in Ihrem Audiomaterial zu navigieren und den **Aufnahme**-Dialog zu öffnen.

Das Transportfeld ist im **Audio-Editor** und im **Audiomontage**-Fenster verfügbar.

Standardmäßig sind die erweiterten Transportfeld-Optionen ausgeblendet.

Um das erweiterte Transportfeld zu aktivieren, klicken Sie auf **Transportfeld erweitern D**.

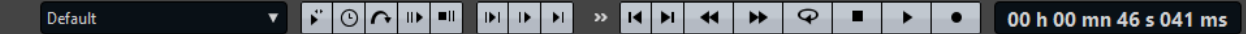

#### **Presets**

Hier können Sie Presets speichern und anwenden.

#### **Jog und Shuttle**

Mit dieser Funktion können Sie Audio mit beliebiger Geschwindigkeit vorwärts oder rückwärts wiedergeben.

#### **Wiedergabegeschwindigkeit**

Öffnet ein Menü, in dem Sie die Wiedergabegeschwindigkeit festlegen können.

#### **Bereich überspringen**

Wenn dieser Schalter aktiviert ist, werden der ausgewählte Bereich und alle Regionen mit Auslassungsbereich-Markern bei der Wiedergabe übersprungen.

#### **Preroll durchführen/Postroll durchführen**

Aktiviert Preroll oder Postroll für die Befehle **Wiedergabe ab Ankerpunkt**, **Wiedergabe bis Ankerpunkt** und **Audiobereich wiedergeben**.

#### HINWEIS

Mit Preroll können Sie die Wiedergabe kurz vor einer bestimmten Position starten.

Postroll stoppt die Wiedergabe kurz nach einer bestimmten Position.

Klicken Sie mit der rechten Maustaste auf den Schalter, um die Preroll- oder Postroll-Länge auszuwählen und um festzulegen, auf welche Befehle Preroll/Postroll angewendet werden soll. Um die Preroll-/Postroll-Zeiten zu bearbeiten, wählen Sie **Preroll- und Postroll-Zeiten bearbeiten**.

#### **Audiobereich wiedergeben**

Spielt den ausgewählten Audiobereich ab. Preroll- und Postroll-Einstellungen werden hierbei berücksichtigt. Klicken Sie mit der rechten Maustaste auf den Schalter, um ein Menü mit zugehörigen Optionen und automatischen Auswahlmodi zu öffnen.

- Wenn **Bereich automatisch auswählen** aktiviert ist, wird der Bereich automatisch entsprechend den Bearbeitungsaktionen ausgewählt.
- Wenn Wiedergabe ab Beginn der neuen Zeitauswahl aktiviert ist, wenn Sie einen Bereich auswählen, indem Sie mit der Maus von links nach rechts ziehen, und dann die Wiedergabe starten, beginnt sie am Anfang der Auswahl. Wenn Sie die Wiedergabe stoppen und erneut starten oder den Positionszeiger verschieben, beginnt die Wiedergabe an der Position des Positionszeigers. Wenn diese Option deaktiviert ist, beginnt die Wiedergabe immer an der Position des Positionszeigers. Wenn **Wiedergabe ab Beginn der neuen Zeitauswahl** und **Loop** aktiviert sind, startet die Wiedergabe automatisch neu, wenn Sie einen neuen Bereich auswählen.
- Wenn **Spur bei Bearbeitung solo schalten** aktiviert ist und Sie bei der Bearbeitung von Bereichen im Montage-Fenster die Maustaste gedrückt halten, wird die Spur solo geschaltet, wenn Sie die Wiedergabe anhand der Tastaturbefehle für **Audiobereich wiedergeben**, **Wiedergabe ab Ankerpunkt**  oder **Wiedergabe bis zum Ankerpunkt** starten. Diese Option ist nur im **Audiomontage**-Fenster verfügbar.

Sie können verschiedene Audiobereiche für die Wiedergabe auswählen:

- **Zeitauswahl**
- **Bereich zwischen Markerpaaren**

Weitere Optionen, die nur im **Audiomontage**-Fenster verfügbar sind:

- **Clip**
- **Crossfade**
- **Fade-In**
- **Fade-In**

#### **Wiedergabe bis Ankerpunkt/Wiedergabe ab Ankerpunkt**

Die Wiedergabe endet bzw. beginnt am Ankerpunkt. Preroll- und Postroll-Einstellungen werden berücksichtigt. Klicken Sie mit der rechten Maustaste auf den Schalter, um ein Menü mit zugehörigen Optionen und automatischen Auswahlmodi zu öffnen.

- Wenn **Ankerpunkt automatisch auswählen** aktiviert ist, wird der Ankerpunkt automatisch entsprechend den Bearbeitungsaktionen ausgewählt.
- Wenn **Leertaste löst »Wiedergabe ab Ankerpunkt« aus** aktiviert ist und Sie die **Leertaste** drücken, um die Wiedergabe zu starten, wird die ausgewählte Einstellung für **Wiedergabe ab Ankerpunkt** berücksichtigt. Wenn der ausgewählte Ankerpunkt nicht verfügbar ist, beginnt die Wiedergabe ab der Standard-Wiedergabeposition.
- Wenn **Spur bei Bearbeitung solo schalten** aktiviert ist und Sie bei der Bearbeitung von Ankerpunkten im Montage-Fenster die Maustaste gedrückt halten, wird die Spur solo geschaltet, wenn Sie die Wiedergabe anhand der Tastaturbefehle für **Audiobereich wiedergeben**, **Wiedergabe ab Ankerpunkt**  oder **Wiedergabe bis zum Ankerpunkt** starten. Diese Option ist nur im **Audiomontage**-Fenster verfügbar.

Sie können auswählen, welcher Ankerpunkt als Referenz für die Befehle **Wiedergabe ab Ankerpunkt** und **Wiedergabe bis Ankerpunkt** verwendet werden soll. Wenn es mehrere Möglichkeiten gibt, z. B. mehrere Marker, wird das zuletzt ausgewählte Element oder der dem Positionszeiger am nächsten liegende Marker (wenn kein Marker ausgewählt ist) als Referenzanker verwendet.

Sie können einen der folgenden Ankerpunkte auswählen:

- **Positionszeiger**
- **Anfang der Datei**
- **Beginn des Auswahlbereichs**
- **Ende des Auswahlbereichs**
- *<u>Ieder Marker</u>*
- **Bereichsmarker-Start**
- **Bereichsmarker-Ende**

Weitere Optionen, die nur im **Audiomontage**-Fenster verfügbar sind:

- **Clip-Anfang**
- **Clip-Ende**
- **Ausgewählter Hüllkurvenpunkt im aktiven Clip**

Wenn ein Ankerpunkt (z. B. ein Bereichsmarkerpaar) erkannt wird, wird dies durch einen grünen Ankerpunktmarker angegeben.

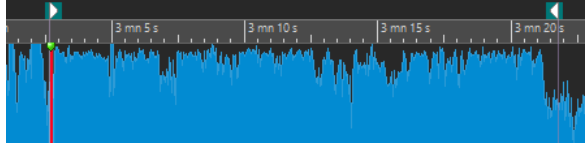

#### **Positionszeiger an Dateianfang verschieben/Positionszeiger an Dateiende verschieben**

Verschiebt den Positionszeiger zum Anfang/an das Ende der Datei.

#### **Wiedergabeposition nach links verschieben/Wiedergabeposition nach rechts verschieben**

Verschiebt den Positionszeiger nach links/rechts. Wenn Sie während der Wiedergabe klicken, springt die Wiedergabe zur neuen Position des Positionszeigers.

Um den Positionszeiger zum Anfang/an das Ende der Datei zu verschieben, drücken Sie die **Strg-Taste/Befehlstaste** und klicken Sie auf den Schalter **Wiedergabeposition nach links verschieben/Wiedergabeposition nach rechts verschieben**.

Navigationsankerpunkte ermöglichen es Ihnen, den Positionszeiger an bestimmte Positionen in der Audiodatei oder Audiomontage zu verschieben. Klicken Sie mit der rechten Maustaste auf die Schalter **Wiedergabeposition nach links verschieben/ Wiedergabeposition nach rechts verschieben**, um das **Navigationsankerpunkte**-Einblendmenü zu öffnen. Hier können Sie die Art von Navigationsankerpunkt festlegen. Wenn Sie während der Wiedergabe klicken, wird die Wiedergabe ab der Ankerpunktposition fortgesetzt.

#### **Loop**

Aktiviert den Loop-Modus. Klicken Sie mit der rechten Maustaste auf den Loop-Schalter, um auszuwählen, ob kontinuierlich oder nur einige Male geloopt werden soll.

#### **Wiedergabe stoppen**

Stoppt die Wiedergabe. Wenn die Wiedergabe schon gestoppt ist, wird der Positionszeiger an die vorherige Startposition verschoben. Klicken Sie mit der rechten Maustaste auf den Schalter, um das Einblendmenü **Positionszeiger an Anfang verschieben** zu öffnen.

- Wenn **Nach Standard-Wiedergabe** aktiviert ist, springt der Positionszeiger zurück zur Startposition, sobald die herkömmliche Wiedergabe gestoppt wird.
- Wenn **Nach automatisierter Wiedergabe** aktiviert ist, springt der Positionszeiger zurück zur Startposition, sobald die Wiedergabe nach den Optionen **Wiedergabe**

#### **ab Ankerpunkt**, **Wiedergabe bis zum Ankerpunkt** oder **Audiobereich wiedergeben** stoppt.

#### **Wiedergabe ab Positionszeiger**

Startet die Wiedergabe der aktiven Audiodatei oder Audiomontage ab der Position des Positionszeigers. Diese Option kann auch zur Wiedergabe anderer Quellen wie z. B. des aktiven Clips im **Clips**-Fenster verwendet werden.

Wenn das wiedergegebene Audio nicht die aktive Audiodatei ist, hat der **Wiedergabe**-Schalter eine andere Farbe. Dies geschieht z. B., wenn Sie während der Wiedergabe zu einem anderen Dateifenster wechseln.

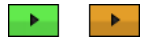

Der Wiedergabe-Schalter bei der Wiedergabe im aktiven Fenster (links) und bei der Wiedergabe in einem anderen Fenster (rechts)

Sie können die Wiedergabe auch ab der letzten Stop-Position starten. Klicken Sie mit der rechten Maustaste auf den Schalter, um das Einblendmenü **Lead-Sequenz** zu öffnen.

- Wenn Sie **Anfang** wählen, beginnt die Wiedergabe an der Position des Positionszeigers.
- Wenn Sie **Weiterbearbeiten** wählen, beginnt die Wiedergabe an der letzten Stop-Position.

#### **Aufnahme**

Öffnet den **Aufnahme**-Dialog.

#### **Zeitanzeige**

Zeigt den Positionszeiger oder die Wiedergabeposition an. Klicken Sie, um eine andere Zeiteinheit auszuwählen.

WEITERFÜHRENDE LINKS [Preroll und Postroll](#page-173-0) auf Seite 174

### **Wiedergabe-Schalter**

Wenn Sie auf den Wiedergabe > -Schalter im Transportfeld klicken, startet die Wiedergabe der aktiven Audiodatei oder Audiomontage ab der Position des Positionszeigers. Diese Option kann auch zur Wiedergabe anderer Quellen wie z. B. des aktiven Clips im **Clips**-Fenster verwendet werden.

Sie können auch die **Leertaste** oder die **Enter-Taste** auf Ihrer Tastatur nutzen, um die Wiedergabe zu starten. Wenn Sie die **Leertaste** während der Wiedergabe drücken, wird die Wiedergabe gestoppt. Wenn Sie die **Enter-Taste** während der Wiedergabe drücken, wird die Wiedergabe erneut ab der letzten Startposition gestartet.

Wenn der **Loop**-Schalter aktiviert ist, wird die Audioauswahl geloopt (sofern vorhanden). Andernfalls wird der Bereich, der durch Loop-Marker definiert ist, geloopt. Wenn weder Auswahlbereiche noch Loop-Marker vorhanden sind, wird die ganze Datei geloopt.

Der Standardbefehl für die Wiedergabe wird nicht durch die Optionen **Audiobereich wiedergeben**, **Wiedergabe ab Ankerpunkt** und **Wiedergabe bis Ankerpunkt** beeinflusst.

### **Wiedergabe-stoppen-Schalter**

Wenn Sie auf den Schalter Wiedergabe stoppen **=** im Transportfeld klicken oder 0 auf dem Ziffernblock drücken, ist das Ergebnis je nach Situation unterschiedlich.

- Wenn Sie im Stopp-Modus **Wiedergabe stoppen** auslösen, wird der Positionszeiger entweder zum vorherigen Wiedergabe-Startmarker oder zum Auswahlstart (je nachdem, welche Position näher liegt) verschoben, bis der Anfang der Datei erreicht ist.
- Wenn keine Auswahl vorhanden ist oder wenn der Positionszeiger links von der Auswahl positioniert ist, wird er stattdessen zum Anfang der Datei verschoben.

# **Wiedergabe von Audiobereichen**

Über die Option **Audiobereich wiedergeben** im Transportfeld können Sie Audiobereiche wiedergeben.

VORGEHENSWEISE

- **1.** Klicken Sie im Transportfeld mit der rechten Maustaste auf **Audiobereich wiedergeben** und wählen Sie den Bereichstyp aus, den Sie wiedergeben möchten.
- **2.** Optional: Aktivieren Sie **Preroll durchführen** und/oder **Postroll durchführen**.
- **3.** Setzen Sie den Positionszeiger in den Bereich, der wiedergegeben werden soll, oder erstellen Sie einen Auswahlbereich.

Der ausgewählte Bereich und (sofern aktiviert) die Preroll- und Postroll-Zeiten werden im Zeitlineal angezeigt.

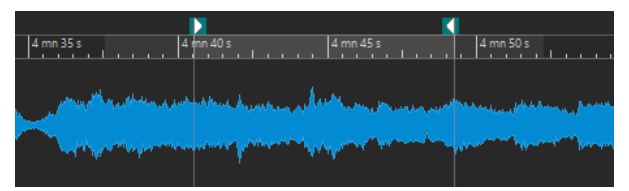

**4.** Um den ausgewählten Bereich wiederzugeben, klicken Sie im Transportfeld auf **Audiobereich wiedergeben** oder drücken Sie **F6** .

#### ERGEBNIS

Der ausgewählte Bereich wird wiedergegeben. Preroll- und Postroll-Einstellungen werden berücksichtigt. Wenn der **Loop**-Modus aktiv ist, wird Preroll nur vor dem ersten Loop und Postroll nur nach dem letzten Loop verwendet.

### **Wiedergabe ab oder bis zu einem Ankerpunkt**

Über die Optionen **Wiedergabe ab Ankerpunkt** oder **Wiedergabe bis Ankerpunkt** im Transportfeld können Sie Audiomaterial ab oder bis zu einem angegebenen Ankerpunkt wiedergeben.

#### VORGEHENSWEISE

- **1.** Klicken Sie im Transportfeld mit der rechten Maustaste auf **Wiedergabe ab Ankerpunkt**  oder **Wiedergabe bis Ankerpunkt** und wählen Sie einen Ankertyp aus.
- **2.** Setzen Sie den Positionszeiger je nach dem ausgewählten Ankerpunkttyp im **Audio-Editor**oder im **Audiomontage**-Fenster in den Bereich, der wiedergegeben werden soll. Wenn Sie zum Beispiel **Bereichsmarker-Start** ausgewählt haben, klicken Sie auf eine

beliebige Stelle im Bereich des Bereichsmarkerpaars, ab dem bzw. bis zu dem das Audio wiedergegeben werden soll. Der grüne Ankerpunktmarker springt zum ausgewählten Ankerpunkt.

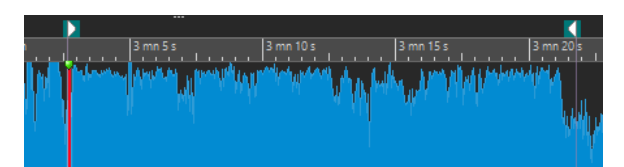

- **3.** Optional: Aktivieren Sie **Preroll durchführen** und/oder **Postroll durchführen**.
- **4.** Um Audio ab dem Ankerpunktmarker wiederzugeben, klicken Sie im Transportfeld auf den Schalter **Wiedergabe ab Ankerpunkt** oder drücken Sie **F7** . Um Audio bis zum Ankerpunktmarker wiederzugeben, klicken Sie im Transportfeld auf den Schalter **Wiedergabe bis zum Ankerpunkt** oder drücken Sie **F8** .

#### ERGEBNIS

Die Wiedergabe beginnt oder endet am Ankerpunkt. Preroll- und Postroll-Einstellungen werden berücksichtigt.

### **Die Funktionen »Wiedergabe ab Ankerpunkt« und »Wiedergabe bis Ankerpunkt«**

Das Verhalten der Funktionen **Wiedergabe ab Ankerpunkt** und **Wiedergabe bis zum Ankerpunkt** in der Transportleiste hängt von den Preroll- und Postroll-Einstellungen ab.

#### **Wiedergabe ab Ankerpunkt**

- Wenn Postroll aktiviert ist, beginnt die Wiedergabe an der Ankerpunktposition und endet nach der Postroll-Zeit. Wenn kein Postroll ausgewählt ist, wird die Wiedergabe bis zum Ende der Audiodatei oder Audiomontage fortgesetzt.
- Wenn Preroll aktiviert ist, beginnt die Wiedergabe am ausgewählten Ankerpunkt minus der Preroll-Zeit.
- Wenn Preroll und Postroll aktiviert sind, beginnt die Wiedergabe am ausgewählten Ankerpunkt minus der Preroll-Zeit und endet nach dem Ankerpunkt plus der Postroll-Zeit.
- Wenn der Loop-Modus aktiviert ist, werden die Preroll- und Postroll-Einstellungen berücksichtigt. Auf diese Weise können Sie den Bereich um den Positionszeiger als Loop wiedergeben, ohne weitere Bereichseinstellungen vornehmen zu müssen.

#### **Wiedergabe bis Ankerpunkt**

- Die Wiedergabe beginnt am Positionszeiger und endet am ausgewählten Ankerpunkt. Wenn der Positionszeiger sich hinter dem ausgewählten Ankerpunkt befindet, beginnt die Wiedergabe am ausgewählten Ankerpunkt. Wenn Preroll aktiviert ist, wird dies berücksichtigt.
- Wenn Preroll aktiviert ist, beginnt die Wiedergabe am ausgewählten Ankerpunkt minus der Preroll-Zeit und endet am ausgewählten Ankerpunkt.
- Wenn kein Ankerpunkt ausgewählt ist, wird **Wiedergabe bis Ankerpunkt**  deaktiviert.
- Die Loop-Einstellungen haben keine Wirkung.

### **Automatischen Auswahlmodus verwenden**

Wenn Sie den automatischen Auswahlmodus in Kombination mit den Wiedergabe-Tastaturbefehlen für die Wiedergabe von Audiobereichen oder Ankerpunkten verwenden, können Sie Ihre Bearbeitungsaktionen leicht nachverfolgen.

#### VORGEHENSWEISE

- **1.** Klicken Sie im Transportfeld mit der rechten Maustaste auf den Schalter **Wiedergabe ab Ankerpunkt** oder **Wiedergabe bis zum Ankerpunkt** und aktivieren Sie **Ankerpunkt automatisch auswählen**.
- **2.** Klicken Sie mit der rechten Maustaste auf den Schalter **Audiobereich wiedergeben** und aktivieren Sie **Bereich automatisch auswählen**.
- **3.** Führen Sie im **Audiomontage**-Fenster eine der folgenden Aktionen aus:
	- Erstellen Sie einen Auswahlbereich.
	- Klicken Sie in den Bereich eines Markerpaars.
	- Klicken Sie auf ein Fade-In, ein Fade-Out oder ein Crossfade.
	- Wählen Sie im **Audio-Editor** oder im **Audiomontage**-Fenster die Ansicht aus.
	- Ziehen Sie einen Marker.

Abhängig von Ihrer Aktion wird der am besten passende Bereich bzw. Ankerpunkt ausgewählt. Wenn Sie zum Beispiel in ein Markerpaar klicken, wird dieser Bereich als Wiedergabebereich ausgewählt.

Das Zeitlineal zeigt den ausgewählten Bereich bzw. Ankerpunkt an.

#### **HINWEIS**

In den Modi **Ankerpunkt automatisch auswählen** und **Bereich automatisch auswählen**  ist es nach wie vor möglich, einige Bereichs- und Ankerpunktoptionen im Transportfeld zu ändern, um einen anderen Bereich/Ankerpunkt wiederzugeben. Der Bereich/Ankerpunkt wird allerdings erneut ausgewählt, wenn Sie wieder eine Bearbeitung mit der Maus beginnen.

- **4.** Verwenden Sie die Wiedergabe-Tastaturbefehle, um die Wiedergabe zu starten.
	- Um den ausgewählten Audiobereich wiederzugeben, drücken Sie **F6** .
	- Um Audio ab einem Ankerpunkt wiederzugeben, drücken Sie **F7** .
	- Um Audio bis zu einem Ankerpunkt wiederzugeben, drücken Sie **F8** .

#### ERGEBNIS

Der Auswahlbereich wird wiedergegeben oder die Wiedergabe beginnt oder stoppt am Ankerpunkt. Preroll- und Postroll-Einstellungen werden berücksichtigt.

#### HINWEIS

Ein Auswahlbereich hat Vorrang vor jedem anderen Bereich. Um andere Bereiche automatisch auswählen zu lassen, deaktivieren Sie den Auswahlbereich.

### **Überspringen von Abschnitten während der Wiedergabe**

Während der Wiedergabe können Sie ausgewählte Audiobereiche automatisch überspringen, wenn Sie bestimmte Abschnitte nicht anhören wollen.

#### VORGEHENSWEISE

- **1.** Aktivieren Sie im Transportfeld **Bereich überspringen**.
- **2.** Aktivieren Sie **Preroll durchführen** und **Postroll durchführen**.
- **3.** Um die Funktion **Audiobereich wiedergeben** zu verwenden, aktivieren Sie einen der **Bereiche**-Modi.
- **4.** Führen Sie abhängig vom **Bereiche**-Modus eine der folgenden Aktionen aus:
	- Wenn Sie **Zeitauswahl** aktiviert haben, erstellen Sie im **Audio-Editor** eine Audioauswahl.
	- Wenn Sie **Bereich zwischen Markerpaaren** aktiviert haben, klicken Sie zwischen ein Markerpaar.

Der Audiobereich, der übersprungen wird, wird zusammen mit den Preroll- und Postroll-Zeiten im Zeitlineal angezeigt.

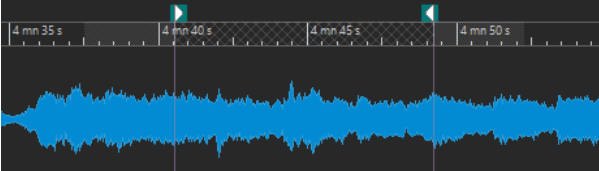

**5.** Wählen Sie **Audiobereich wiedergeben** aus oder drücken Sie **F6** .

#### ERGEBNIS

Der ausgewählte Bereich wird während der Wiedergabe übersprungen.

#### TIPP

Sie können auch das Factory-Preset für das Überspringen von Auswahlbereichen während der Wiedergabe verwenden. Aktivieren Sie **Bereich überspringen**, erstellen Sie eine Audioauswahl und drücken Sie **Umschalttaste** - **F6** .

#### **HINWEIS**

Dieser Modus funktioniert auch mit dem Schalter **Wiedergabe ab Positionszeiger** , wenn eine Zeitauswahl vorhanden ist oder wenn Anfangs- und Endmarker für den Auslassungsbereich festgelegt wurden. In diesem Fall werden die Preroll- und Postroll-Zeiten ignoriert.

### **Loop-Wiedergabe**

Sie können die Audioauswahl loopen, sofern eine vorhanden ist.

Loop-Punkte werden während der Wiedergabe kontinuierlich aktualisiert. Wenn Sie den Loop-Anfang oder das Loop-Ende während der Wiedergabe ändern, ändert sich die Loop. Das ermöglicht es Ihnen, Auswahlpunkte für rhythmisches Material abzuhören.

Wenn kein Auswahlbereich vorhanden ist, wird die ganze Datei geloopt.

Wenn Sie einen Abschnitt in einer Audiomontage loopen, wird die Wiedergabe innerhalb der Grenzen des aktuellen Auswahlbereichs ohne Unterbrechung wiederholt. Sie können einen Auswahlbereich in einer beliebigen Spur festlegen, auch in leeren Spuren. Die vertikale Position des Auswahlbereichs ist für die Loop-Wiedergabe irrelevant. Wichtig sind nur die linke und die rechte Auswahlgrenze.

WEITERFÜHRENDE LINKS [Loops](#page-787-0) auf Seite 788

### <span id="page-173-0"></span>**Preroll und Postroll**

Sie können die Wiedergabe kurz vor einer bestimmten Position (Preroll) starten und kurz nach einer anderen Position stoppen (Postroll).

Die Position kann ein Ankerpunkt oder der Anfang oder das Ende eines Bereichs sein. Die Prerollund Postroll-Zeiten werden im Zeitlineal angezeigt.

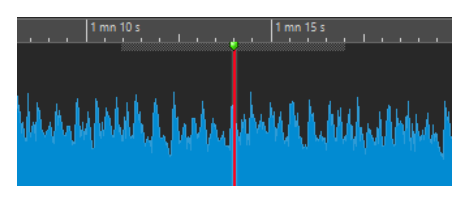

Um Preroll und/oder Postroll zu aktivieren, aktivieren Sie **Preroll durchführen** und **Postroll durchführen** im Transportfeld.

Wenn Sie mit der rechten Maustaste auf den Preroll- bzw. Postroll-Schalter im Transportfeld klicken, können Sie eine Preroll-/Postroll-Zeit auswählen. Außerdem können Sie hier eine Wiedergabeoption für die Preroll/Postroll auswählen und den Dialog **Preroll- und Postroll-Zeiten** öffnen.

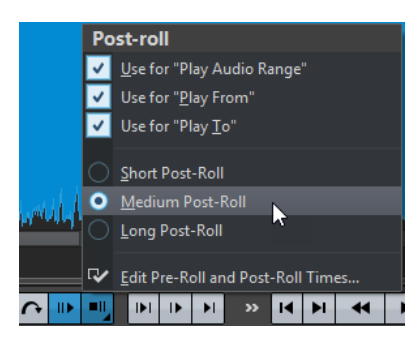

### **Preroll- und Postroll-Zeiten (Dialog)**

Im Dialog **Preroll- und Postroll-Zeiten** können Sie genaue Vorlauf- und Nachlaufzeiten festlegen.

● Um den Dialog **Preroll- und Postroll-Zeiten** zu öffnen, klicken Sie mit der rechten Maustaste auf den Preroll- oder Postroll-Schalter im Transportfeld und wählen Sie **Preroll- und Postroll-Zeiten bearbeiten**.

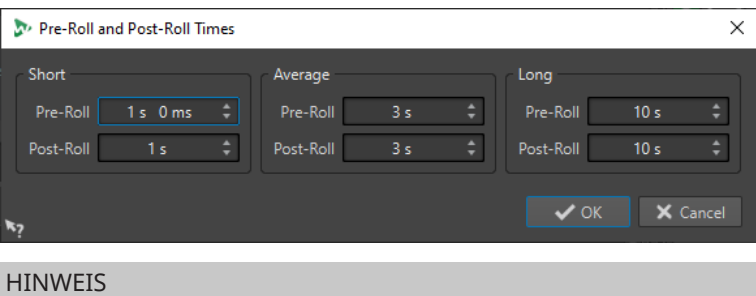

Die Einstellungen in diesem Dialog werden global in WaveLab Pro angewendet.

### **Wiedergabegeschwindigkeit-Dialog**

In diesem Dialog können Sie die Wiedergabegeschwindigkeit der aktiven Audiodatei und aller Clips der aktiven Audiomontage festlegen.

● Um den Dialog **Wiedergabegeschwindigkeit** zu öffnen, klicken Sie mit der rechten Maustaste auf **Wiedergabegeschwindigkeit** im Transportfeld und wählen Sie **Wiedergabegeschwindigkeit bearbeiten**.

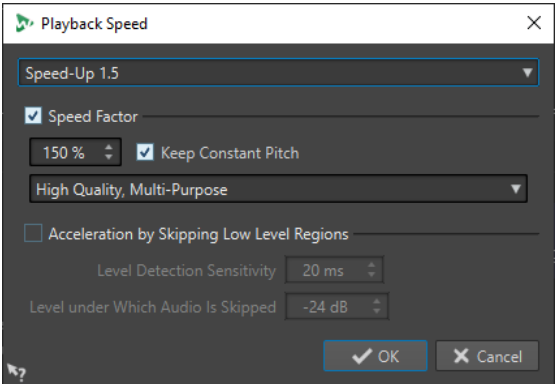

#### **Presets**

Hier können Sie einen Namen eingeben und die Einstellungen als Preset speichern. Sie können das Preset dann zu einem späteren Zeitpunkt im Einblendmenü **Wiedergabegeschwindigkeit** laden.

#### **Geschwindigkeitsfaktor**

Legt die Wiedergabegeschwindigkeit als Prozentsatz der normalen Geschwindigkeit fest.

#### **Konstante Tonhöhe**

Verhindert, dass die Tonhöhe des Audiomaterials von Änderungen der Wiedergabegeschwindigkeit beeinflusst wird.

#### **Qualität-Einblendmenü**

In diesem Menü können Sie aus drei Optionen wählen:

**Hohe Qualität (Allgemein)** eignet sich für die meisten Audiodateien am besten, aber die Verarbeitung nimmt einige Zeit in Anspruch.

**Schnelle Vorschau** wird schnell verarbeitet und ermöglicht es Ihnen, eine Einstellung vorzuhören.

**Stimme** eignet sich am besten für Stimm-Material.

#### **Bereiche mit niedrigem Pegel überspringen**

Überspringt die Wiedergabe von Audiobereichen, deren Pegel unter dem festgelegten Schwellenwert liegt.

#### **Pegelerkennungsempfindlichkeit**

Legt die Empfindlichkeit der Pegelerkennungsanalyse fest.

#### **Überspringen bei Pegel unterhalb**

Legt den Schwellenwert-Pegel fest, unterhalb dessen ein Bereich bei der Wiedergabe übersprungen wird.

#### HINWEIS

Wenn die Wiedergabegeschwindigkeit geändert wird, wird hierdurch nicht das Originalaudio, sondern nur die Wiedergabegeschwindigkeit in WaveLab Pro geändert.

### **Wiedergabe-Tastaturbefehle**

Zusätzlich zu den Schaltern im Transportfeld gibt es Tastaturbefehle, mit denen Sie die Wiedergabe steuern können.

#### **Leertaste**

Startet oder beendet die Wiedergabe. Dieser Tastaturbefehl kann auch dann verwendet werden, wenn der **Audio-Editor** oder das **Audiomontage**-Fenster nicht das aktive Fenster ist.

#### **0 auf dem Ziffernblock**

Stoppt die Wiedergabe. Wenn die Wiedergabe gestoppt wurde und Sie diesen Tastaturbefehl verwenden, wird der Positionszeiger entweder zum vorherigen Wiedergabe-Startmarker oder zum Anfang der Auswahl (je nachdem, welche dieser Positionen zuerst erreicht wird) verschoben, bis der Anfang der Datei erreicht ist. Dies ist derselbe Vorgang wie beim Klicken auf **Wiedergabe stoppen** im Transportfeld. Dieser Tastaturbefehl ist auch dann verfügbar, wenn der **Audio-Editor** oder das **Audiomontage**-Fenster nicht das aktive Fenster ist.

#### **Eingabetaste**

Startet die Wiedergabe. Wenn die Taste während der Wiedergabe gedrückt wird, beginnt die Wiedergabe erneut ab der vorherigen Startposition. Dies ist derselbe Vorgang wie beim Klicken auf **Wiedergabe ab Positionszeiger** im Transportfeld.

#### **Alt-Leertaste**

Startet die Wiedergabe ab der Position des Mauszeigers.

#### **F6**

Startet die Wiedergabe des ausgewählten Bereichs, abhängig von der ausgewählten Option im **Bereiche**-Abschnitt des Transportfelds.

#### **F7**

Startet die Wiedergabe ab dem ausgewählten Ankerpunkt, abhängig von der ausgewählten Option im **Ankerpunkte**-Abschnitt des Transportfelds.

#### **F8**

Startet die Wiedergabe bis zum ausgewählten Ankerpunkt, abhängig von der ausgewählten Option im **Ankerpunkte**-Abschnitt des Transportfelds.

### **Transportleisten-Preset speichern (Dialog)**

Im Dialog **Transportleisten-Preset speichern** können Sie Ihre bevorzugte Transportleisten-Konfiguration als Preset speichern.

● Um den Dialog **Transportleisten-Preset speichern** zu öffnen, klicken Sie auf das **Presets**-Feld im Transportfeld und wählen Sie **Speichern unter**.

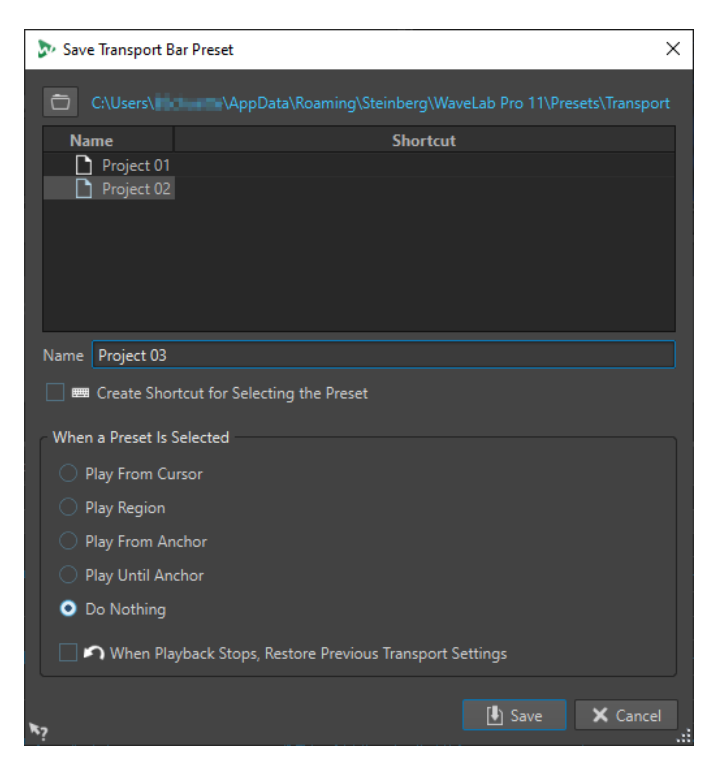

#### **Pfad**

Öffnet den Stammordner des Presets im Explorer/macOS Finder und ermöglicht es Ihnen, für Ihre Presets Unterordner zu erstellen.

#### **Presets-Liste**

Listet alle vorhandenen Presets auf.

#### **Name**

Hier können Sie einen Namen für Ihr Preset eingeben.

#### **Tastaturbefehl für das Auswählen des Presets erstellen**

Wenn diese Option aktiviert ist und Sie auf **Speichern** klicken, wird der Dialog **Tastaturbefehle bearbeiten** geöffnet, in dem Sie einen Tastaturbefehl für diesen Preset definieren können.

Wenn einem Preset bereits ein Tastaturbefehl zugewiesen wurde, ist diese Option ausgegraut. Um den bestehenden Tastaturbefehl zu ändern, doppelklicken Sie in der Presets-Liste auf den Namen des Presets.

#### **Wenn ein Preset ausgewählt wird**

Hier können Sie einem Tastaturbefehl einen benutzerdefinierten Wiedergabe-Befehl zuweisen. Zum Beispiel können Sie einen Tastaturbefehl festlegen, mit dem ein Bereich mit kurzer Preroll/Postroll wiedergegeben wird, und einen anderen Tastaturbefehl für die Wiedergabe von Bereichen ohne Preroll/Postroll.

#### **Beim Wiedergabestop vorherige Transporteinstellungen wiederherstellen**

Setzt die Einstellungen wieder auf den Zustand vor dem Starten der Wiedergabe zurück. Dies ist nützlich, wenn Sie eine bestimmte Wiedergabe-Funktion verwenden und danach automatisch zu den Standardeinstellungen zurückkehren möchten.

### **Position des Transportfelds ändern**

Wählen Sie im Transportfeld-Bereich aus, ob Sie das Transportfeld Oben, in der Mitte oder Unten positionieren möchten.

VORGEHENSWEISE

**1.** Klicken Sie in der Titelleiste des **Audio-Editors** oder des **Audiomontage**-Fensters auf **Layout-Optionen**.

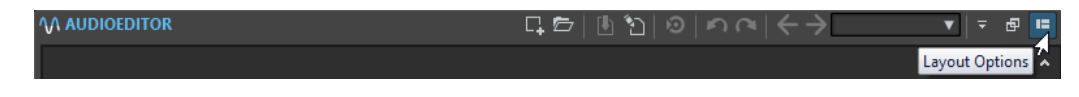

**2.** Wählen Sie im **Transportfeld**-Bereich aus, ob Sie das Transportfeld **Oben**, in der **Mitte** oder **Unten** positionieren möchten.

# **Transportfeld ausblenden**

Sie können das **Transportfeld** ausblenden, um Platz auf dem Bildschirm zu sparen.

VORGEHENSWEISE

**1.** Klicken Sie in der Titelleiste des **Audio-Editors** oder des **Audiomontage**-Fensters auf **Layout-Optionen**.

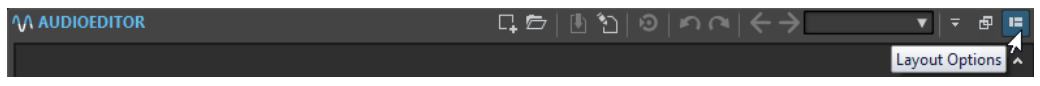

**2.** Wählen Sie im **Transportfeld**-Bereich die Option **Ausgeblendet** aus.

### **Audio-Prozessorlast**

Die **Audio-Prozessorlast**-Anzeige im **Transportfeld** zeigt die durchschnittliche Audio-Prozessorlast an, die die PlugIns während der Wiedergabe verursachen. Auf diese Weise können Sie die Anzahl der PlugIns überwachen, die Sie verwenden.

Der grüne Balken zeigt die durchschnittliche Audio-Prozessorlast an, die alle aktiven PlugIns verursachen. Bei einer Last von 100 % kommt es wahrscheinlich zu Aussetzern. Der rote Balken zeigt die Auslastung durch das zuletzt verarbeitete Audiomaterial an.

● Um die Funktion **Audio-Prozessorlast** zu aktivieren/deaktivieren, klicken Sie mit der rechten Maustaste auf das **Transportfeld** und klicken Sie auf **Audio-Prozessorlast**.

HNN+  $\varphi$ п. ×  $\bullet$ 00 h 00 mn 17 s 880 ms

# **Wiedergabe über das Zeitlineal starten**

Sie können das Zeitlineal verwenden, um zu einer Position zu springen und die Wiedergabe an dieser Position zu beginnen.

- Durch einen Doppelklick auf das Zeitlineal wird die Wiedergabe an der Klick-Position gestartet. Die Wiedergabe wird fortgesetzt, bis Sie auf **Wiedergabe stoppen** klicken, oder bis zum Ende der Audiodatei oder Audiomontage.
- Um die Wiedergabe an eine bestimmte Position zu setzen, klicken Sie während der Wiedergabe auf das Zeitlineal. Dasselbe geschieht, wenn Sie in einer anderen Audiodatei oder Audiomontage auf das Zeitlineal klicken. Auf diese Weise können Sie schnell zwischen der Wiedergabe verschiedener Audiodateien bzw. Audiomontagen wechseln.
- Um die Wiedergabe ab einer Marker-Position zu starten, drücken Sie die **Strg-Taste/ Befehlstaste** und doppelklicken Sie auf den Marker.

WEITERFÜHRENDE LINKS [Zeitlineal und Pegellineal](#page-90-0) auf Seite 91

# **Aktive Audiokanäle wiedergeben**

Während der Wiedergabe können Sie zwischen der Wiedergabe der linken/rechten bzw. Mitte/ Seite-Kanäle, Kanal-Cluster von Mehrkanal-Audiodateien und beiden Audiokanälen umschalten.

VORGEHENSWEISE

**1.** Aktivieren Sie im **Audio-Editor** die Option **Aktive Audiokanäle wiedergeben**.

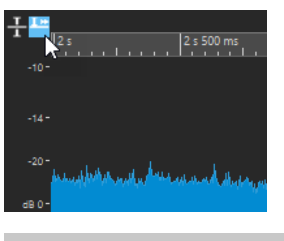

HINWEIS

Wenn Sie die Option **Aktive Audiokanäle wiedergeben** für Mehrkanal-Audiodateien verwenden, sind die **Stummschalten**- und **Solo**-Schalter nicht verfügbar.

- **2.** Starten Sie die Wiedergabe.
- **3.** Um bei der Wiedergabe zwischen den verschiedenen Audiokanälen umzuschalten, führen Sie eine der folgenden Aktionen aus:
	- Um den linken oder Mitte-Audiokanal wiederzugeben, klicken Sie in den oberen Bereich des Pegellineals.

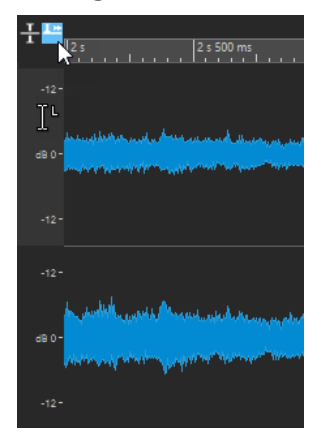

Position des Positionszeigers zur Wiedergabe des linken Audiokanals

● Um den rechten oder Seite-Audiokanal wiederzugeben, klicken Sie in den unteren Bereich des Pegellineals.

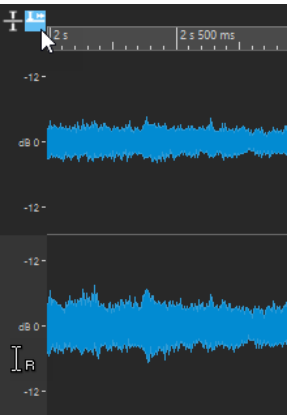

Position des Positionszeigers zur Wiedergabe des rechten Audiokanals

Um beide Audiokanäle wiederzugeben, klicken Sie in den mittleren Bereich des Pegellineals.

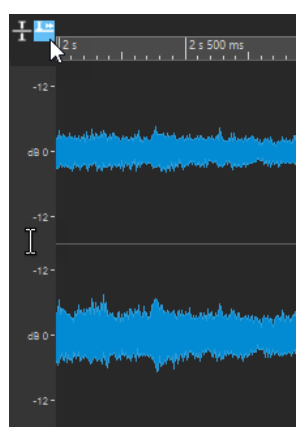

Position des Positionszeigers zur Wiedergabe des linken und rechten Audiokanals

- Um einen Kanal-Cluster einer Mehrkanal-Audiodatei wiederzugeben, klicken Sie in den Kanal-Kontrollbereich des Kanal-Clusters.
- Um die Audiokanäle mit Hilfe von Tastaturbefehlen umzuschalten, drücken Sie **Alt-Taste** -**Bild-ab-Taste** oder **Alt-Taste** -**Bild-auf-Taste** .

WEITERFÜHRENDE LINKS [Zeitlineal und Pegellineal](#page-90-0) auf Seite 91 [Mehrkanal-Audiodateien](#page-214-0) auf Seite 215

# **Mehrkanal-Dateien wiedergeben**

Sie können Mehrkanal-Dateien entsprechend Ihrer Audiogeräte-Konfiguration wiedergeben.

#### VORAUSSETZUNGEN

Sie haben auf der **Audio-Verbindungen**-Registerkarte die Eingangs- und Ausgangs-Busse sowie das für die Audiowiedergabe verwendete Gerät festgelegt.

#### HINWEIS

Wenn Ihre Konfiguration keine Wiedergabe aller Audiokanäle zulässt, können Sie die Mehrkanaldatei auch in Stereo wiedergeben.
#### <span id="page-180-0"></span>VORGEHENSWEISE

- **1.** Öffnen Sie eine Mehrkanal-Audiodatei im **Audio-Editor** oder im **Audiomontage**-Fenster.
- **2.** Starten Sie die Wiedergabe.

Wenn Ihr Audiogerät richtig konfiguriert ist, wird die Mehrkanaldatei wiedergegeben. Wenn Ihre Audiogeräte-Konfiguration keine Wiedergabe aller Kanäle der Mehrkanaldatei erlaubt, wird der Dialog **Unvollständige Audiogeräteverbindungen** geöffnet.

- **3.** Führen Sie im Dialog **Unvollständige Audiogeräteverbindungen** eine der folgenden Aktionen aus:
	- Um die Wiedergabe zu stoppen, klicken Sie auf **Stop (keine Wiedergabe)**.
	- Um die Registerkarte **Audio-Verbindungen** zu öffnen und Änderungen an Ihrer Audiogeräte-Konfiguration vorzunehmen, klicken Sie auf **Audio-Verbindungen öffnen**.
	- Um die Wiedergabe zu starten, aber alle Kanäle zu muten, die nicht wiedergegeben werden können, klicken Sie auf **Weiter (Einige Audiokanäle werden stummgeschaltet)**.
	- Um die Mehrkanal-Audiodatei in Stereo wiederzugeben, klicken Sie auf **Option "Mix in Stereo" aus dem Masterbereich für die Wiedergabe aktivieren**.

#### HINWEIS

Stattdessen können Sie auch das PlugIn **MixConvert V6** im **Masterbereich** verwenden, um die Mehrkanaldatei in Stereo zu mischen.

WEITERFÜHRENDE LINKS [Audio-Verbindungen \(Registerkarte\)](#page-35-0) auf Seite 36 [Dateien über die Datei-Registerkarte öffnen](#page-102-0) auf Seite 103 [Masterbereich](#page-615-0) auf Seite 616

# **Wiedergabe-Scrubbing**

Mit dem Wiedergabe-Scrubbing können Sie leichter eine bestimmte Position in einer Audiodatei finden, indem Sie die Wiedergabe wiederholt starten, wenn Sie während der Wiedergabe auf dem Zeitlineal klicken und ziehen oder das **Wiedergabe**-Werkzeug verwenden.

```
WEITERFÜHRENDE LINKS
Scrubbing mit dem Wiedergabe-Werkzeug auf Seite 181
Scrubbing mit dem Zeitlineal auf Seite 182
```
# **Scrubbing mit dem Wiedergabe-Werkzeug**

Mit dem **Wiedergabe**-Werkzeug können Sie Audio ab jeder beliebigen Position auf einem oder beiden Stereokanälen wiedergeben.

#### VORGEHENSWEISE

- **1.** Wählen Sie im **Audio-Editor** die **Bearbeiten**-Registerkarte.
- **2.** Wählen Sie im **Werkzeuge**-Bereich das **Wiedergabe**-Werkzeug aus oder halten Sie die **Alt-Taste** gedrückt.
- **3.** Klicken Sie in das Wellenform-Fenster.
- **4.** Klicken Sie im Wellenform-Fenster auf die Position, an der die Wiedergabe beginnen soll.

<span id="page-181-0"></span>Die Form des Positionszeigers gibt an, ob der linke Kanal (L) oder der rechte Kanal (R) wiedergegeben wird. Wenn der Mitte/Seite-Modus aktiviert ist, gibt die Form des Positionszeigers an, ob der Mitte-Kanal (M) oder der Seite-Kanal (S) wiedergegeben wird. Wenn Sie das Wiedergabe-Werkzeug in der Mitte der Kanäle anwenden, werden beide Kanäle wiedergegeben.

#### ERGEBNIS

Die Wiedergabe wird so lange fortgesetzt, wie Sie die Maustaste gedrückt halten, oder bis die Audiodatei endet. Nachdem die Wiedergabe gestoppt wurde, wird der Positionszeiger an die Wiedergabe-Startposition verschoben.

WEITERFÜHRENDE LINKS [Wiedergabe-Scrubbing](#page-180-0) auf Seite 181 [Mitte/Seite-Bearbeitung](#page-248-0) auf Seite 249 Voreinstellungen für Wiedergabe-Scrubbing auf Seite 182

# **Scrubbing mit dem Zeitlineal**

Während der Wiedergabe können Sie auf das Zeitlineal klicken, um die Wiedergabe ab der ausgewählten Position zu starten.

VORGEHENSWEISE

- **1.** Starten Sie die Wiedergabe.
- **2.** Klicken Sie auf das Zeitlineal, halten Sie die Maustaste gedrückt und ziehen Sie nach links oder rechts.

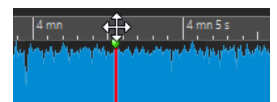

**3.** Wenn Sie mit dem Scrubbing fertig sind, lassen Sie die Maustaste los.

Das Audiomaterial wird ab dem Positionszeiger wiedergegeben und ein kleiner Bereich wird einmal wiederholt.

WEITERFÜHRENDE LINKS [Wiedergabe-Scrubbing](#page-180-0) auf Seite 181

# **Voreinstellungen für Wiedergabe-Scrubbing**

Sie können das Verhalten des **Wiedergabe**-Werkzeugs in den **Voreinstellungen für Audiodateien** definieren.

Wählen Sie **Datei** > **Voreinstellungen** > **Audiodateien**. Im Bereich **Wiedergabe-Scrubbing** auf der **Bearbeiten**-Registerkarte sind die folgenden Optionen verfügbar:

- Falls **Nur mit Wiedergabe-Werkzeug** aktiviert ist, ist Scrubbing nicht verfügbar, wenn Sie während der Wiedergabe auf das Zeitlineal klicken und ziehen.
- Die **Empfindlichkeit**-Einstellung legt die Länge der Audio-Loop fest, die einmal wiedergegeben wird, wenn bei aktiviertem **Wiedergabe**-Werkzeug auf das Zeitlineal geklickt und dann gezogen wird.

WEITERFÜHRENDE LINKS [Wiedergabe-Scrubbing](#page-180-0) auf Seite 181 [Bearbeitung-Registerkarte \(Audiodatei-Voreinstellungen\)](#page-940-0) auf Seite 941

# **Timecode-Fenster**

Im **Timecode**-Fenster können die Dauer der Aufnahme, der Zeitversatz zu verschiedenen Positionen sowie dynamische Farben entsprechend dem Kontext angezeigt werden.

#### HINWEIS

Während der Wiedergabe wird die Titelposition angezeigt. Wenn keine Wiedergabe erfolgt, wird die Position des Positionszeigers angezeigt.

- Um ein **Timecode**-Fenster zu öffnen, wählen Sie **Anzeigen** > **Timecode #1**.
- Um ein zweites **Timecode**-Fenster zu öffnen, wählen Sie **Anzeigen** > **Timecode #2**.

TIPP

Indem Sie zwei **Timecode**-Fenster öffnen, können Sie die Zeit, ausgehend von zwei verschiedenen Referenzpunkten, anzeigen. Beispielsweise können Sie die Position des Positionszeigers gleichzeitig ab dem Beginn der Audiomontage und ab dem Beginn des aktiven Clips anzeigen.

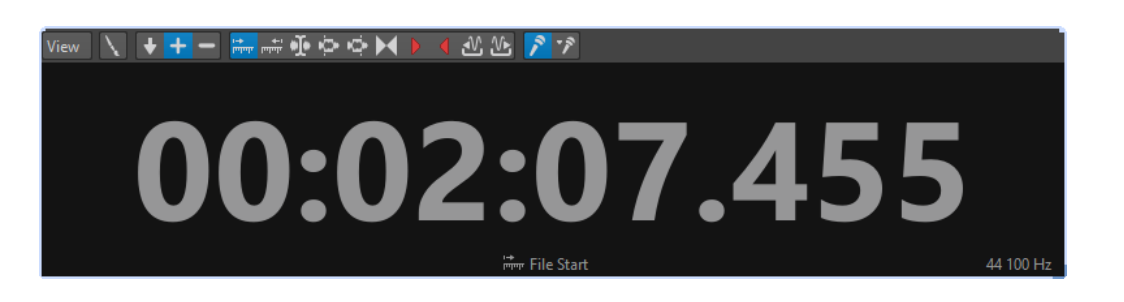

#### **Ansicht-Menü**

#### **Farben ändern**

Öffnet den Dialog **Timecode-Farben**, in dem Sie die Farben des **Timecode**-Fensters ändern können.

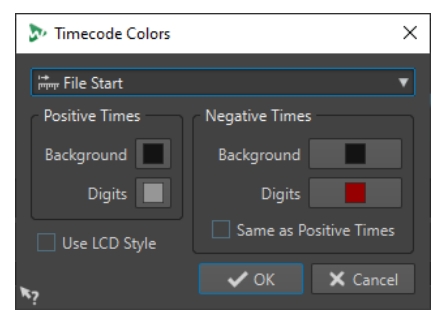

#### **Reduzierte Genauigkeit**

Führt dazu, dass in der Timecode-Anzeige weniger Ziffern angezeigt werden.

#### **Positive Zeitwerte**

Zeigt positive Werte an. Wenn außerdem **Negative Zeitwerte** aktiviert ist, wird der nächste (negative oder positive) Versatz angezeigt.

#### **Negative Zeitwerte**

Zeigt negative Werte an. Wenn außerdem **Positive Zeitwerte** aktiviert ist, wird der nächste (negative oder positive) Versatz angezeigt.

#### **Anfang der Datei**

Zeigt die Position im Verhältnis zum Anfang des Zeitlineals an. Die Zeitformat-Anzeige basiert auf dem Lineal.

#### **Dateiende**

Zeigt die Position im Verhältnis zum Ende des Zeitlineals an. Die Zeitformat-Anzeige basiert auf dem Lineal.

#### **Versatz-Optionen**

Hier können Sie die Ausgangsposition für die Anzeige des Versatzes auswählen. Die folgenden Positionen sind verfügbar: **Positionszeiger**, **Auswahlanfang**, **Auswahlende**, **Marker**, **Start des Titels**, **Ende des Titels**, **Clip-Anfang**, **Clip-Ende**.

#### **Dauer der Aufnahme**

Wenn diese Option aktiviert ist, wird im **Timecode**-Fenster die Aufnahmezeit angezeigt, sobald Sie mit einer Aufnahme beginnen.

#### **Aufgenommene Zeit (seit dem letzten Marker)**

Wenn diese Option aktiviert ist, wird im **Timecode**-Fenster die Aufnahmezeit vom letzten gesetzten Marker an angezeigt, sobald Sie mit einer Aufnahme beginnen.

# **Jog-und-Shuttle-Funktionen**

Mit den Funktionen **Jog und Shuttle** können Sie Audiomaterial mit beliebiger Geschwindigkeit vorwärts und rückwärts wiedergeben, um genaue Stellen in Audiodateien und Audiomontagen zu finden.

#### TIPP

Die **Jog-und-Shuttle**-Funktionen sind rechenintensiv. Wenn Probleme bei der Wiedergabe auftreten, versuchen Sie, die Fenstergröße zu reduzieren.

### **Jog-Funktion verwenden**

Mit der Jog-Funktion lässt sich Audiomaterial ab einem Wiedergabepunkt vorwärts und zurück ziehen, vergleichbar mit dem Ziehen eines Tonbands über den Tonkopf.

VORGEHENSWEISE

- **1.** Vergrößern Sie die Anzeige im **Audio-Editor** oder im **Audiomontage**-Fenster, um eine detailliertere Ansicht zu erhalten.
- **2.** Aktivieren Sie im Transportfeld **Jog und Shuttle**.

In der Mitte des **Audio-Editor**/**Audiomontage**-Fensters wird eine vertikale Linie angezeigt. Dies ist der Wiedergabepunkt.

**3.** Klicken Sie in den Bereich über dem Zeitlineal, und ziehen Sie nach links oder rechts, um das Audiomaterial wiederzugeben.

Wenn Sie links von der Linie ziehen, wird das Audiomaterial vorwärts wiedergegeben. Wenn Sie rechts ziehen, wird das Audiomaterial rückwärts wiedergegeben.

### **Shuttle-Funktion anwenden**

Mit der Shuttle-Funktion können Sie Audiomaterial wiedergeben und dabei kontinuierlich die Bandgeschwindigkeit und -richtung steuern.

#### VORGEHENSWEISE

- **1.** Vergrößern Sie die Anzeige im **Audio-Editor** oder im **Audiomontage**-Fenster, um eine detailliertere Ansicht zu erhalten.
- **2.** Aktivieren Sie im Transportfeld **Jog und Shuttle**.

In der Mitte des **Audio-Editor**/**Audiomontage**-Fensters wird eine vertikale Linie angezeigt. Dies ist der Wiedergabepunkt.

**3.** Klicken Sie in das **Audio-Editor**/**Audiomontage**-Fenster, und ziehen Sie von der vertikalen Linie aus nach links oder rechts.

Wenn Sie links neben der Linie klicken, wird das Audiomaterial rückwärts wiedergegeben. Wenn Sie rechts klicken, wird das Audiomaterial vorwärts wiedergegeben.

Die Wiedergabegeschwindigkeit wird durch die Entfernung von der Linie zum Zeiger festgelegt. Je weiter Sie den Zeiger von der Linie weg bewegen, desto schneller erfolgt die Wiedergabe.

- **4.** Lassen Sie die Maustaste los, wenn die Wiedergabe beendet werden soll.
- **5.** Deaktivieren Sie im Transportfeld **Jog und Shuttle**.

# **Bildlauf während der Wiedergabe**

Sie können festlegen, wie die Ansicht im **Wiedergabe**-Modus scrollen soll.

● Um den Bildlaufmodus einzustellen, öffnen Sie den **Audio-Editor** oder das **Audiomontage**-Fenster. Wählen Sie die **Ansicht**-Registerkarte, und aktivieren Sie eine der Optionen im **Wiedergaber**-Bereich.

#### **Feste Ansicht**

Deaktiviert den Bildlauf.

#### **Positionszeiger bewegt sich, Wellenform folgt**

Der Positionszeiger bleibt immer sichtbar, die Wellenform läuft automatisch durch das Bild.

#### **Wellenform folgt**

Der Positionszeiger bleibt immer in der Bildmitte, die Wellenform läuft durch das Bild.

#### TIPP

Wenn während der Wiedergabe Aussetzer auftreten, aktivieren Sie die **Feste Ansicht**.

# **Wiedergabe im Audiomontage-Fenster**

Die Steuerung der Wiedergabe im **Audiomontage**-Fenster funktioniert grundsätzlich genauso wie im **Audio-Editor**, abgesehen von einigen Funktionen, die nur für Audiomontagen verfügbar sind.

# **Stumm- und Soloschalten**

Sie können Spuren in einer Audiomontage stumm- oder soloschalten, indem Sie die entsprechenden Schalter im Kontrollbereich der Spur verwenden.

#### MÖGLICHKEITEN

- Führen Sie im Spur-Kontrollbereich einer Spur eine der folgenden Aktionen aus:
	- Um eine Spur stummzuschalten, klicken Sie auf **Stummschalten**.

Wenn eine Spur stummgeschaltet ist, ist der Stummschalten-Schalter gelb.

● Um eine Spur solo zu schalten, klicken Sie auf **Solo**.

Wenn eine Spur solo geschaltet ist, ist der Solo-Schalter rot.

- Um mehrere Spuren solo zu schalten, klicken Sie bei gedrückter **Strg-Taste/ Befehlstaste** auf **Solo** für alle Spuren, die Sie solo schalten möchten.
- Um den Modus »Solo ablehnen« für eine Spur zu aktivieren, drücken Sie **Strg-Taste/ Befehlstaste** -**Alt/Opt-Taste** und klicken Sie auf **Solo**.

In diesem Modus wird die Spur nicht stummgeschaltet, wenn Sie eine andere Spur solo schalten. Um »Solo ablehnen« zu deaktivieren, klicken Sie erneut auf **Solo**.

WEITERFÜHRENDE LINKS [Spur-Kontrollbereich](#page-345-0) auf Seite 346

# **Stummschalten einzelner Clips**

Sie können auch einzelne Clips statt ganzer Spuren stummschalten.

VORGEHENSWEISE

- **1.** Wählen Sie **Werkzeugfenster** > **Clips**.
- **2.** Wählen Sie die Clips aus, die Sie stummschalten möchten, und wählen Sie **Funktionen** > **Ausgewählte Clips stummschalten/Stummschaltung aufheben** oder aktivieren Sie das Kontrollkästchen in der **Stummschalten**-Spalte.

### **Wiedergabe einzelner Clips**

Sie können einen einzelnen Clip auf einer Spur wiedergeben.

VORGEHENSWEISE

- **1.** Klicken Sie im **Audiomontage**-Fenster mit der rechten Maustaste auf den unteren Teil des Clips, den Sie wiedergeben möchten.
- **2.** Wählen Sie im Menü eine der folgenden Wiedergabe-Optionen:
	- Um den Clip wiederzugeben, wählen Sie **Clip wiedergeben**.
	- Um den Clip mit Preroll wiederzugeben, wählen Sie **Clip mit Preroll wiedergeben**.

Überlappende Clips oder Clips auf anderen Spuren sind stummgeschaltet.

# **Wiedergabe eines Auswahlbereichs einer Spur**

Sie können einen Bereich eines Clips auswählen und wiedergeben.

#### VORGEHENSWEISE

- **1.** Erstellen Sie im **Audiomontage**-Fenster einen Auswahlbereich, entweder in einem Clip oder in einem leeren Bereich einer Spur.
- **2.** Klicken Sie mit der rechten Maustaste in den Auswahlbereich und wählen Sie **Clip innerhalb des Auswahlbereichs wiedergeben**.

Überlappende Clips oder Clips auf anderen Spuren sind stummgeschaltet.

# **Lautsprecherkonfiguration**

Sie können bis zu acht Lautsprecherkonfigurationen einrichten und latenzfrei zwischen ihnen umschalten. Außerdem können Sie einzelne Lautsprecherkonfigurationen mit bestimmten Wiedergabe-PlugIn-Ketten verbinden.

Das Umschalten zwischen verschiedenen Lautsprechern und Wiedergabe-PlugIn-Ketten ist für die folgenden Zwecke sinnvoll:

#### **Unterschiedliche Hörer-Kontexte simulieren, um Ihren Mix zu optimieren**

Ihre Hörer nutzen ein breites Spektrum an Geräten, um Ihr Audiomaterial anzuhören, von Studiomonitoren über Autolautsprecher bis hin zu Ohrhörern und Smartphones. Die Möglichkeit, diese Bedingungen zu simulieren, ist sehr wichtig, da Sie so einen Eindruck davon erhalten, wie Ihr Mix auf unterschiedlichen Arten von Lautsprechern und Kopfhörern klingt, und ihn entsprechend optimieren können.

Wenn ein Mix unabhängig vom Wiedergabegerät oder -system gut klingt, gilt er als ausgewogen.

In diesem Sinne kann Ihnen die Simulation verschiedener Hörbedingungen durch das Umschalten von Lautsprecherkonfigurationen dabei helfen, eine breite Palette von Problemen zu erkennen und zu beheben, da unterschiedliche Lautsprecher und Wiedergabe-PlugIns auch unterschiedliche Probleme in Ihrem Mix aufdecken können. Wenn Sie zum Beispiel auf hochwertigen Studiomonitoren abhören, bemerken Sie möglicherweise Probleme, die auf günstigeren Kopfhörern nicht hörbar sind, und umgekehrt.

#### **Ermüdung der Ohren vermeiden**

Das Abhören Ihres Mixes auf denselben Lautsprechers über längere Zeit kann zu einer Ermüdung Ihrer Ohren führen, die Ihre Fähigkeit zum kritischen Hören einschränkt. Indem Sie zwischen Lautsprechern umschalten, können Sie den Mix »aus einer neuen Perspektive« hören und so eine Ermüdung der Ohren vermeiden.

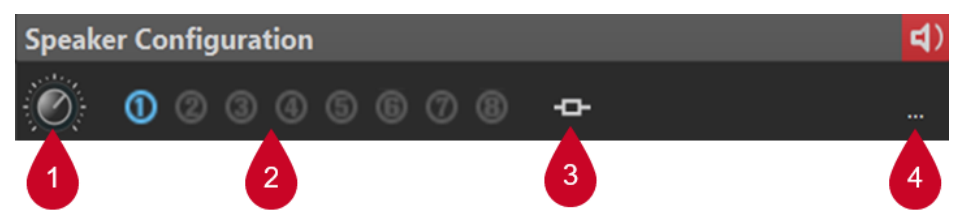

Nachdem Sie die Lautsprecherkonfigurationen auf der **Audio-Verbindungen**-Registerkarte eingerichtet haben, können Sie die Konfigurationen (**2**) über **Lautsprecherkonfiguration** im **Masterbereich** auswählen.

Mit dem Drehregler (**1**) können Sie individuelle Verstärkungen für jede Konfiguration einstellen.

#### HINWEIS

● Die Lautsprecher-Verstärkung wird nicht von den Messanzeigen berücksichtigt. Das Signal könnte also übersteuern, selbst wenn die Messanzeigen kein Clipping angeben.

- Die Lautsprecher-Verstärkung hat keine Auswirkung auf das Rendern von Dateien oder das Schreiben von CDs.
- Da die Verstärkung Auswirkungen auf Samples hat, werden eventuell vorhandene Dither-Einstellungen zurückgesetzt, wenn die Verstärkung geändert wird. Dies hat Auswirkungen, wenn leise Musikpassagen abgehört werden.

Die Verstärkungseinstellungen werden zusammen mit der aktiven Konfiguration gespeichert. Im **Audio-Verbindungen**-Dialog können Sie die Lautsprecherkonfiguration als Preset speichern. Unter **Datei** > **Voreinstellungen** oder durch Klicken auf den jeweiligen Schalter (**4**) im **Lautsprecherkonfiguration**-Bereich des **Masterbereichs** können Sie auf den Dialog **Audio-Verbindungen** zugreifen.

Die Option **PlugIn-Verknüpfung** (**3**) im **Lautsprecherkonfiguration**-Bereich ermöglicht es Ihnen, PlugIn-Ketten mit Lautsprecherkonfigurationen zu verbinden, so dass die PlugIns automatisch geladen werden, wenn Sie die entsprechende Lautsprecherkonfiguration auswählen.

#### HINWEIS

Das Verbinden einer PlugIn-Kette mit einer Lautsprecherkonfiguration kann beim Umschalten zwischen Lautsprecherkonfigurationen zu einer Verzögerung führen, da manche PlugIns Zeit für die Aktivierung benötigen.

#### TIPP

Um herauszufinden, ob ein Wiedergabe-PlugIn-Ketten-Preset mit einer Lautsprecherkonfiguration verbunden ist, bewegen Sie die Maus über den Schalter, um den entsprechenden Tooltip anzuzeigen:

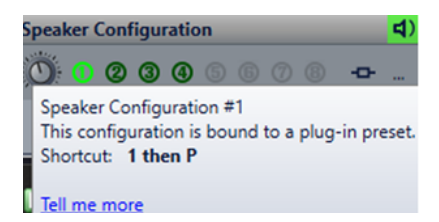

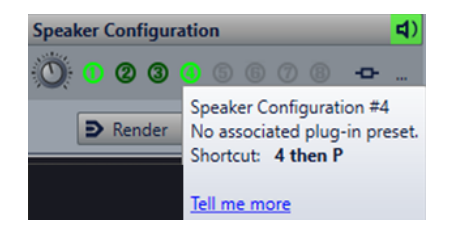

#### WEITERFÜHRENDE LINKS [Lautsprecherkonfiguration-Bereich](#page-642-0) auf Seite 643 [Audio-Verbindungen \(Registerkarte\)](#page-35-0) auf Seite 36

# **Einrichten der Lautsprecherkonfiguration**

#### VORGEHENSWEISE

- **1.** Wählen Sie **Datei** > **Voreinstellungen** > **Audio-Verbindungen**.
- **2.** Wählen Sie auf der Registerkarte **Audio-Verbindungen** ein **Audiogerät** aus.
- **3.** Wählen Sie auf der **Wiedergabe**-Registerkarte die Lautsprecherkonfiguration aus, die Sie bearbeiten möchten.
- **4.** Wählen Sie die für die Wiedergabe verwendeten Audio-Ports aus und benennen Sie sie.
- **5.** Wählen Sie auf der **Aufnahme**-Registerkarte die Lautsprecherkonfiguration aus, die Sie bearbeiten möchten.

**6.** Wählen Sie die Audio-Ports für Aufnahme und Eingangs-Monitoring aus und benennen Sie sie.

HINWEIS

Die Auswahl des Eingangs ist nicht von der Lautsprecherkonfiguration abhängig.

# <span id="page-189-0"></span>**Audiodateibearbeitung**

Die Bearbeitung von Audiodateien umfasst das Öffnen, das Modifizieren und das Speichern von Audiodateien.

WEITERFÜHRENDE LINKS Audio-Editor-Fenster auf Seite 190 [Dateien im Audio-Editor handhaben](#page-214-0) auf Seite 215 [Abmischen und Rendern](#page-249-0) auf Seite 250

# **Audio-Editor-Fenster**

Im **Audio-Editor**-Fenster werden Audiodateien grafisch darstellt. Hier können Sie einzelne Audiodateien anzeigen, wiedergeben und bearbeiten.

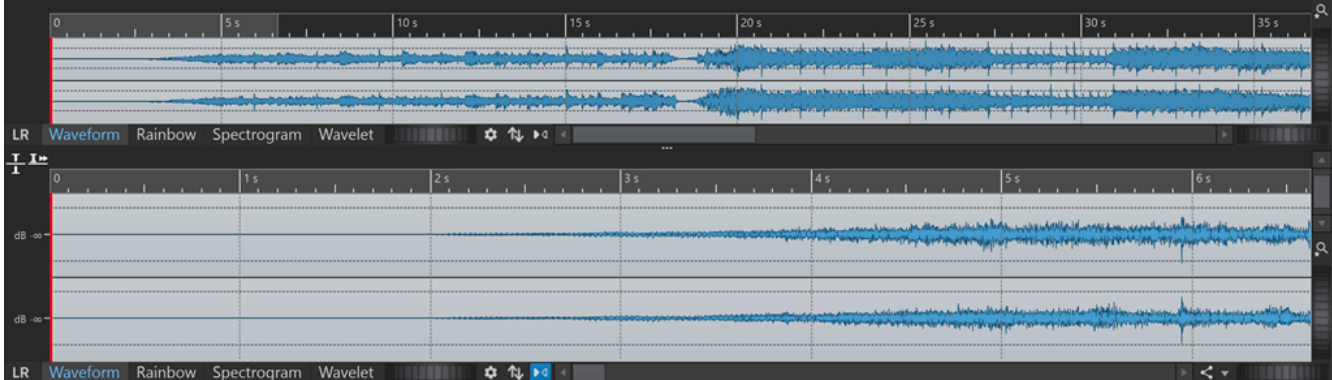

Der **Audio-Editor** zeigt Ihre Audioinhalte in zwei Ansichten an:

Die **Übersicht** (**1**) dient der Navigation im Projekt.

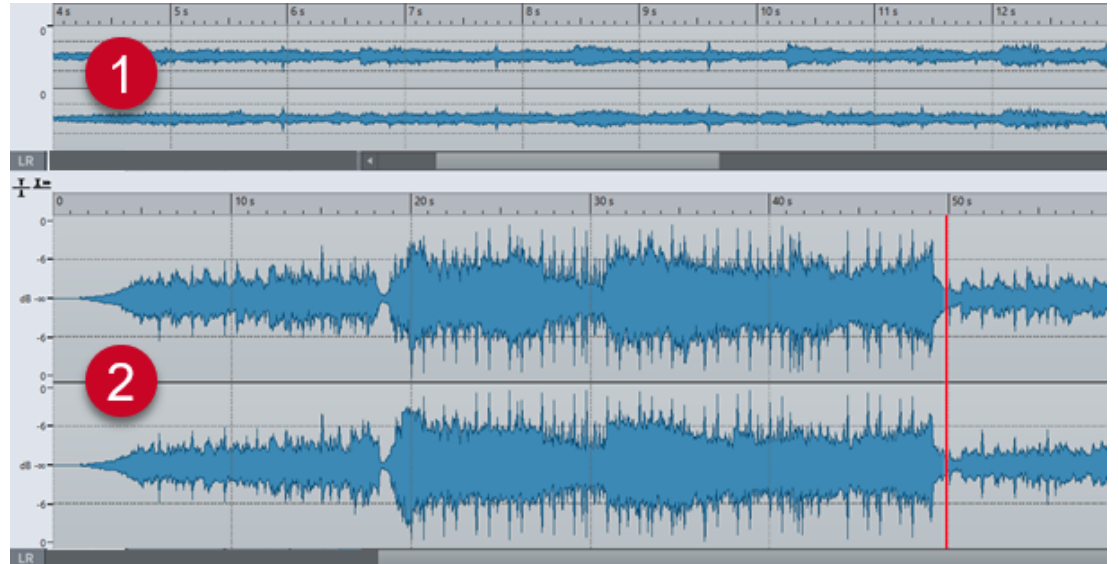

Die **Hauptansicht** (**2**) ist der Bereich, in dem Sie Audiodateien bearbeiten können.

Sie können verschiedene Anzeigemodi für diese beiden Ansichten wählen. Während z. B. eine Ansicht die Wellenform anzeigt, kann die andere das Spektrogramm darstellen.

<span id="page-190-0"></span>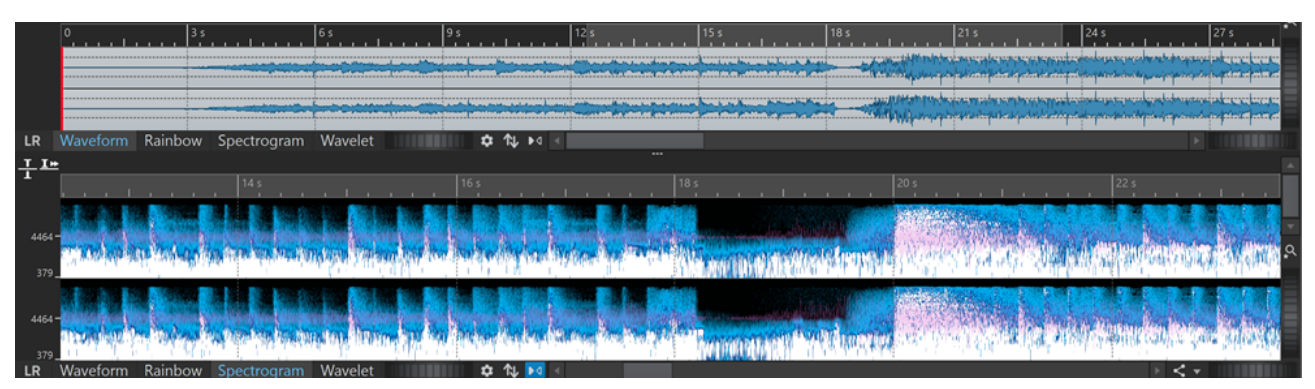

Wenn Sie auf **Mit anderer Ansicht synchronisieren** unten klicken, werden die beiden **Audio-Editor**-Ansichten so synchronisiert, dass sie denselben Teil der Audiodatei anzeigen.

# **Anzeigemodi**

Sie können einen Anzeigemodus für den **Audio-Editor** wählen. Sie können unterschiedliche Modi für die **Übersicht** und die **Hauptansicht** festlegen.

- Auf der **Wellenform**-Registerkarte wird die Wellenform der jeweiligen Audiodatei angezeigt.
- Die **Regenbogen**-Registerkarte stellt die spektralen Eigenschaften als mehrfarbige Wellenform dar.
- Die **Spektrogramm**-Registerkarte stellt das Audio als Spektrogramm dar.
- Die **Wavelet**-Registerkarte stellt Audio als musikalische Töne in Frequenzen dar.

WEITERFÜHRENDE LINKS Wellenformdarstellung auf Seite 191 [Regenbogen-Anzeige](#page-191-0) auf Seite 192 [Spektrogramm-Anzeige](#page-191-0) auf Seite 192 [Wavelet-Anzeige](#page-192-0) auf Seite 193

# **Wellenformdarstellung**

In der **Wellenform**-Anzeige wird die Wellenform der jeweiligen Audiodatei angezeigt. Die horizontale Achse bildet die Abspielzeit ab. Die vertikale Achse stellt die Amplitude dar.

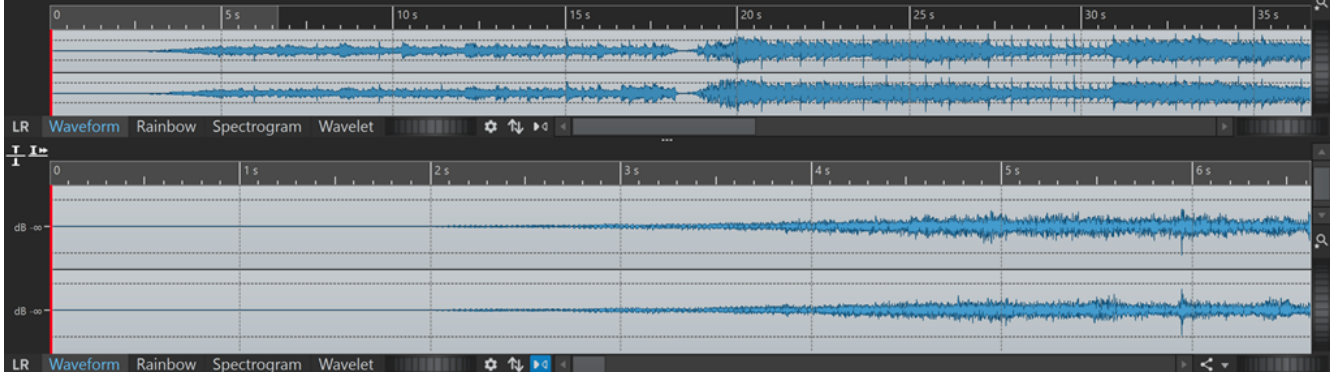

Um die **Wellenform**-Anzeige zu öffnen, klicken Sie unten im **Audio-Editor** auf **Wellenform**.

<span id="page-191-0"></span>WEITERFÜHRENDE LINKS [Audio-Editor-Fenster](#page-189-0) auf Seite 190 [Anzeigemodi](#page-190-0) auf Seite 191 [Audiodatei-Voreinstellungen](#page-940-0) auf Seite 941

# **Regenbogen-Anzeige**

Wenn der **Audio-Editor** auf die **Regenbogen**-Anzeige eingestellt ist, werden die spektralen Eigenschaften einer Audiodatei in der Wellenform durch verschiedene Farben dargestellt.

Um die **Regenbogen**-Anzeige zu öffnen, klicken Sie unten im **Audio-Editor** auf **Regenbogen**.

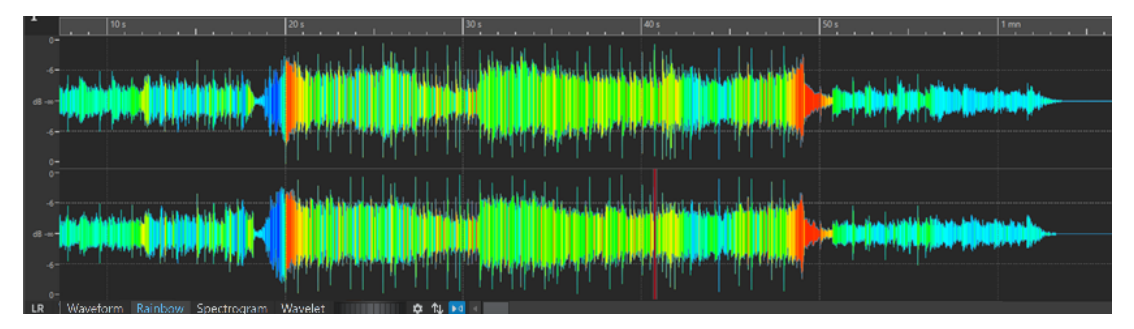

Indem Sie die spektralen Eigenschaften von Audiomaterial auf diese Weise durch mehrere Farben darstellen, können Sie eine schnelle visuelle Analyse der Audiodatei durchführen. Daher kann die **Regenbogen**-Anzeige für Zwecke wie die folgenden verwendet werden:

- Bei der Musikproduktion und beim Mastering können Sie damit Muster erkennen, zum Beispiel das Vorhandensein bestimmter Timbres, sowie problematische Bereiche in Audiomaterial, das zum Beispiel zu viel Bass oder zu viele hohe Frequenzen aufweist.
- Im forensischen Bereich erleichtert sie das Erkennen und die Extraktion signifikanter Signale, selbst bei Aufnahmen mit extremem Rauschen.
- Im Bildungsbereich bietet sie eine visuelle Hilfe bei Erklärungen und Lerninhalten zur Klangstruktur.
- Im linguistischen Bereich und bei der Sprachanalyse bietet sie Einblicke darin, wie verschiedene spektrale Eigenschaften mit Phonemen, Intonation und anderen Elementen der Sprache zusammenhängen.

# **Spektrogramm-Anzeige**

Mit dem **Spektrogramm** können Sie die Pegelintensität aller Bereiche im Frequenzspektrum anzeigen.

Sie können die Spektrum-Bearbeitungswerkzeuge von WaveLab Pro verwenden, um das Spektrogramm zu bearbeiten.

Um die **Spektrogramm**-Anzeige zu öffnen, klicken Sie unten im **Audio-Editor** auf **Spektrogramm**.

<span id="page-192-0"></span>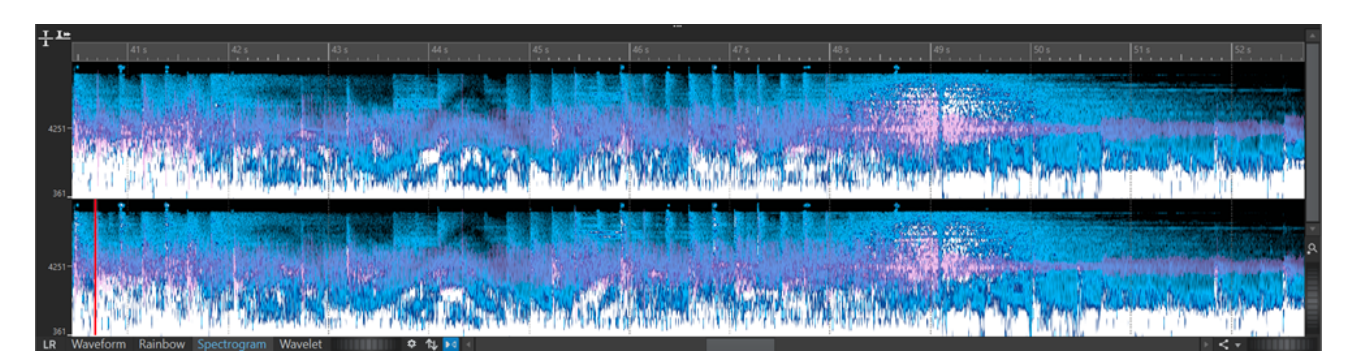

Zusammen mit dem **Spektrogramm** stellt die **Spektrum**-Registerkarte ein besonders nützliches und effizientes Werkzeug zur Bearbeitung und Restauration dar.

WEITERFÜHRENDE LINKS [Spektrale Bearbeitung](#page-740-0) auf Seite 741 [Spektrum-Registerkarte](#page-748-0) auf Seite 749 [Audio-Editor-Fenster](#page-189-0) auf Seite 190

### **Wavelet-Anzeige**

Die **Wavelet**-Anzeige zeigt eine höhere Zeitauflösung in den hohen Frequenzen und eine höhere Frequenzauflösung in den niedrigeren Frequenzen. Sie können die Spektrum-Bearbeitungswerkzeuge von WaveLab Pro verwenden, um das Wavelet-Spektrogramm zu bearbeiten.

Um die **Wavelet**-Anzeige zu öffnen, klicken Sie unten im **Audio-Editor** auf **Wavelet**.

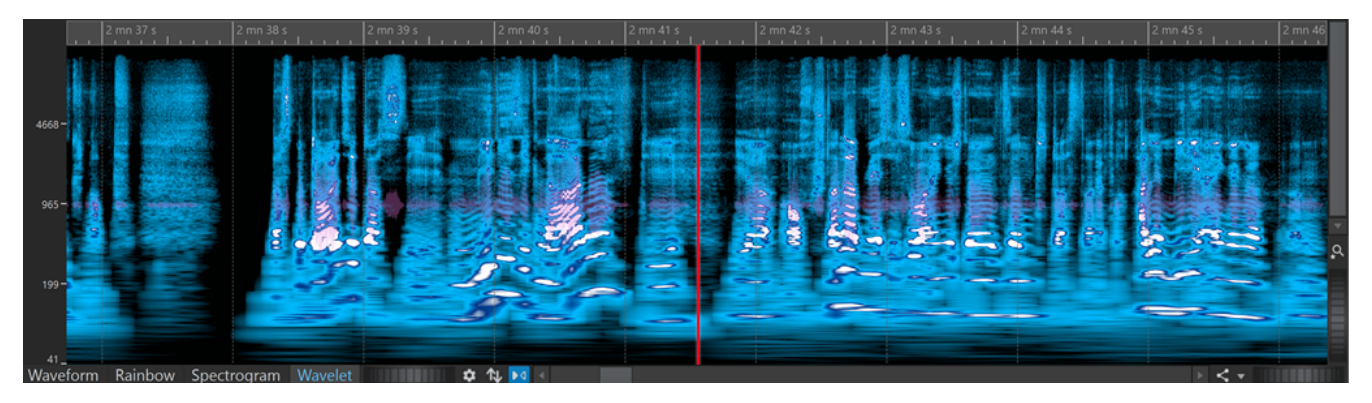

Zusammen mit dem **Spektrogramm** stellt die **Wavelet**-Registerkarte ein besonders nützliches und effizientes Werkzeug zur Bearbeitung und Restauration dar.

WEITERFÜHRENDE LINKS [Audio-Editor-Fenster](#page-189-0) auf Seite 190 [Anzeigemodi](#page-190-0) auf Seite 191 [Spektrale Bearbeitung](#page-740-0) auf Seite 741

# **Lautheit-Overlay**

Sie können über der **Wellenform**- oder **Regenbogen**-Ansicht des **Audio-Editors** eine **RMS-Lautheit**-Ansicht anzeigen und die Transparenz des Overlays einstellen.

Das **RMS-Lautheit**-Overlay ermöglicht es Ihnen, die Spitzenpegel und die Lautheit immer im Blick zu behalten, um ganz einfach Audiobereiche mit abweichender Dynamik erkennen zu können.

Um über der **Wellenform**- oder **Regenbogen**-Ansicht das **RMS-Lautheit**-Overlay anzuzeigen, verwenden Sie das Scrollrad (**1**) im unteren Bereich. Je weiter Sie das Scrollrad nach rechts drehen, desto weniger transparent (und damit deutlicher) wird das **RMS-Lautheit**-Overlay (**2**). Je weiter Sie das Scrollrad nach links drehen, desto transparenter wird das **RMS-Lautheit**-Overlay. Wenn Sie das Scrollrad ganz nach links drehen, wird die Transparenz auf 100 % eingestellt, d. h. das **RMS-Lautheit**-Overlay ist nicht sichtbar.

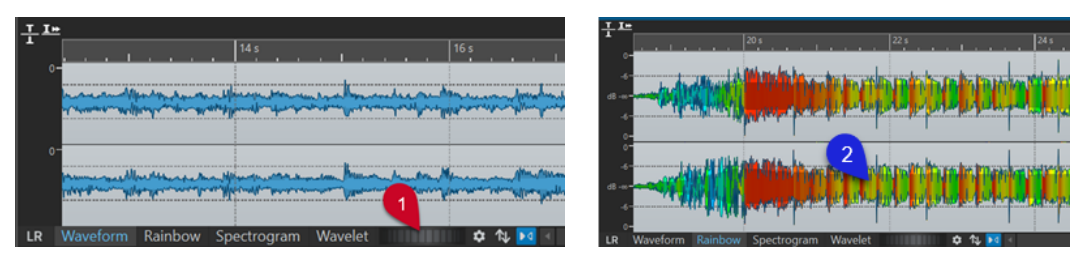

Lautheit-Overlay-Scrollrad in der Wellenform-Ansicht Lautheit-Overlay in der Regenbogen-Ansicht

Um die Anzeige des **RMS-Lautheit**-Overlays (**2**) zu aktivieren/deaktivieren, doppelklicken Sie auf das Scrollrad (**1**).

#### **HINWEIS**

Die Funktion steht auch in der **Wellenform**- und der **Regenbogen**-Ansicht des **Audiomontage**-Fensters zur Verfügung.

#### **HINWEIS**

- Die Transparenzeinstellungen für die **Wellenform** und die **Regenbogen**-Ansicht sind voneinander unabhängig, da ihre Grafik auf unterschiedliche Weise gerendert wird.
- Die Transparenzeinstellungen für den **Audio-Editor** und das **Audiomontage**-Fenster sind ebenfalls voneinander unabhängig.

Um auf weitere Einstellungen zuzugreifen, wählen Sie **Datei** > **Voreinstellungen** > **Audiodateien** > **Bearbeitung** und legen Sie die gewünschten Parameter im Abschnitt **Wellenform-Overlay** fest.

WFITERFÜHRENDE LINKS [Bearbeitung-Registerkarte \(Audiodatei-Voreinstellungen\)](#page-940-0) auf Seite 941

# **Wellenform-Overlay**

Sie können über der **Spektrogramm**- oder **Wavelet**-Ansicht des **Audio-Editors** die **Wellenform**-Ansicht anzeigen und die Transparenz des **Wellenform**-Overlays einstellen.

Um die **Wellenform**-Ansicht über der **Spektrogramm**- oder der **Wavelet**-Ansicht anzuzeigen, verwenden Sie das Scrollrad (**1**) rechts neben der **Wavelet**-Registerkarte. Je weiter Sie das Scrollrad nach rechts drehen, desto weniger transparent (und damit deutlicher) wird das Wellenform-Overlay. Je weiter Sie das Scrollrad nach links drehen, desto transparenter wird das Wellenform-Overlay. Wenn Sie das Scrollrad ganz nach links drehen, wird die Transparenz auf 100 % eingestellt, d. h. das Wellenform-Overlay ist nicht sichtbar.

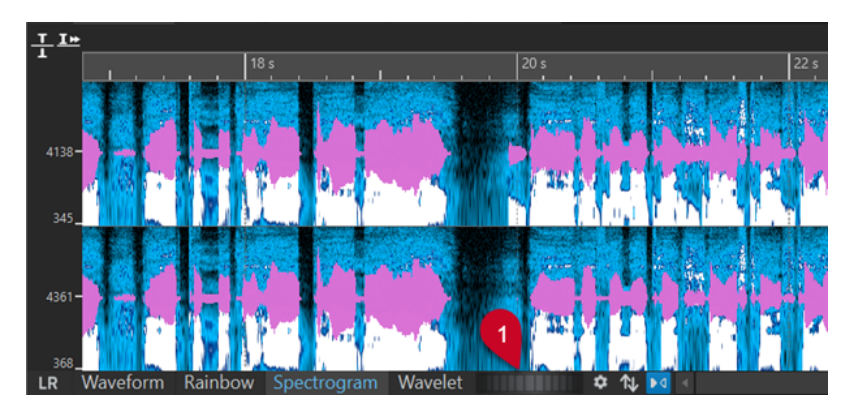

In der **Spektrogramm**- oder der **Wavelet**-Ansicht können Sie im **Spektrogrammoptionen**-Dialog weitere Einstellungen vornehmen, um zum Beispiel die Farbe des Wellenform-Overlays festzulegen.

Um den **Spektrogrammoptionen**-Dialog zu öffnen, klicken Sie auf **Einstellungen bearbeiten**   $\boldsymbol{\hat{z}}$ 

Um die Anzeige des Wellenform-Overlays zu aktivieren/deaktivieren, doppelklicken Sie auf das Scrollrad (**1**).

```
WEITERFÜHRENDE LINKS
Spektrogrammoptionen (Dialog) auf Seite 747
Spektrogramm auf Seite 744
Wavelet-Anzeige auf Seite 746
```
# **Kanal-Kontrollbereich**

Im Kanal-Kontrollbereich links neben der Wellenform im **Audio-Editor** können Sie Kanäle auswählen und einzelne Kanäle von Mehrkanal-Audiodateien stumm- oder soloschalten.

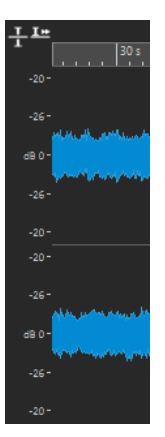

Kanal-Kontrollbereich einer Stereo-Audiodatei

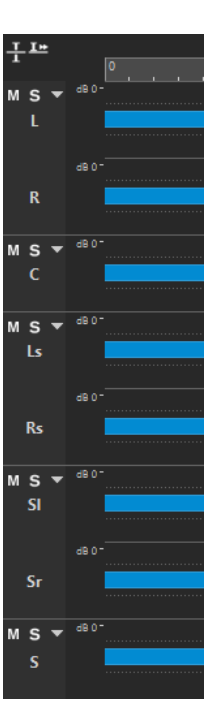

Kanal-Kontrollbereich für Kanal-Cluster einer Mehrkanal-Audiodatei

#### **Stummschalten**

Schaltet den Kanal-Cluster stumm. Dies wirkt sich nur auf die Wiedergabe, nicht jedoch aufs Rendern aus.

#### **Solo**

Schaltet den Kanal-Cluster solo. Dies wirkt sich nur auf die Wiedergabe, nicht jedoch aufs Rendern aus.

#### **Kanal-Cluster ein-/ausblenden**

Erweitert oder reduziert den Bereich für einzelne Kanal-Cluster.

#### WEITERFÜHRENDE LINKS

[Audio-Editor-Fenster](#page-189-0) auf Seite 190 [Mehrkanal-Audiodateien](#page-214-0) auf Seite 215

# **Magnetrasterposition in Audiodateien**

Einige Positionen, wie z. B. Marker oder die Ränder (Anfang oder Ende) von Auswahlbereichen, können als magnetisch definiert werden. So kann festgelegt werden, dass verschobene Elemente an diesen Positionen einrasten. Dadurch können einzelne Objekte leichter präzise positioniert werden.

Wenn Sie zum Beispiel einen Marker in die Nähe einer Magnetrasterposition verschieben, rastet der Marker automatisch an dieser Position ein. Es wird dann ein Label eingeblendet, das die aktuelle Rasterposition anzeigt und beschreibt.

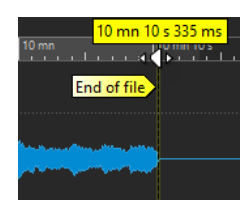

Sie können den Positionszeiger an einer Magnetrasterposition platzieren, indem Sie auf die Zeitachse klicken und die Maustaste gedrückt halten. Wenn Sie den Positionszeiger jetzt bewegen, springt er zur nächsten Magnetrasterposition.

WEITERFÜHRENDE LINKS Magnete-Menü auf Seite 197

### **Magnete-Menü**

Im **Magnete**-Einblendmenü können Sie Positionen als magnetisch definieren. Wenn die Option **An magnetischen Elementen einrasten** aktiviert ist, rasten alle verschobenen Elemente automatisch an diesen Positionen ein.

● Um das **Magnete**-Einblendmenü zu öffnen, wählen Sie die **Bearbeiten**-Registerkarte im **Audio-Editor** und klicken Sie im **Ausrichten**-Bereich auf **Magnete**.

Sie können die Einstellungen so wählen, dass die Elemente an den folgenden Positionen einrasten:

#### **Anfang der Datei**

Elemente rasten am Anfang der Datei ein, wenn Sie sie in die Nähe bewegen.

#### **Ende der Datei**

Elemente rasten am Ende der Datei ein, wenn Sie sie in die Nähe bewegen.

#### **Zeitlineal**

Elemente rasten am Raster des Zeitlineals ein, wenn Sie sie in die Nähe bewegen.

#### **Marker**

Elemente rasten an Markerpositionen ein, wenn Sie sie in die Nähe von Markern bewegen.

#### **Bearbeitungs-Markierungen**

Elemente rasten an den Auswahlrändern von Bearbeitungs-Markierungen ein, wenn Sie diese in deren Nähe bewegen.

#### **Auswahlränder**

Elemente rasten an den Auswahlrändern ein, wenn Sie sie in deren Nähe bewegen.

#### **Positionszeiger**

Elemente rasten am Positionszeiger ein, wenn Sie sie in dessen Nähe bewegen.

#### WEITERFÜHRENDE LINKS

[Audioauswahlbereiche auf Basis von Zeitlinealmarkierungen quantisieren](#page-62-0) auf Seite 63

# **Nulldurchgang**

Ein Nulldurchgang ist ein Punkt, an dem die Wellenform die Achse kreuzt, an welcher der Wert für den Pegel 0 beträgt. Um Bearbeitungsvorgänge wie Ausschneiden, Einfügen oder Ziehen durchzuführen, empfehlen wir Ihnen, das Audiomaterial an einem Nulldurchgang einzusetzen.

Wenn Sie diese Vorgänge nicht an Nulldurchgängen ausführen, kann dies zu Unterbrechungen in der Wellenform führen, die als Klicks oder Knackgeräusche im Audiomaterial wahrgenommen werden.

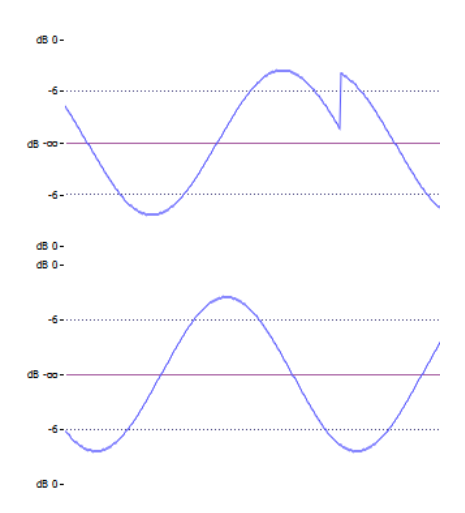

Wenn Sie **Nulldurchgang** auf der **Bearbeiten**-Registerkarte des **Audio-Editors** aktivieren, werden die von Ihnen markierten Auswahlbereiche immer so angepasst, dass sie am nächstgelegenen Nulldurchgang anfangen und enden.

# **Einrichten der automatischen Suche nach Nulldurchgängen**

Sie können einstellen, dass die Ränder eines Auswahlbereichs automatisch am nächstgelegenen Nulldurchgang einrasten. Im Dialog **Audiodatei-Voreinstellungen** können Sie auswählen, ob Einrasten bei hohen Zoom-Faktoren aktiviert werden soll oder nicht. Außerdem können Sie den Scan-Bereich für die Erkennung von Nulldurchgängen festlegen.

VORGEHENSWEISE

- **1.** Wählen Sie im **Audio-Editor** die **Bearbeiten**-Registerkarte.
- **2.** Aktivieren Sie **Nulldurchgang** im **Ausrichten**-Bereich.
- **3.** Wählen Sie **Datei** > **Voreinstellungen** > **Audiodateien**.
- **4.** Wählen Sie in den **Voreinstellungen für Audiodateien** die **Bearbeitung**-Registerkarte.
- **5.** Nehmen Sie im Bereich **Auswahl an Nulldurchgang ausrichten** die gewünschten Einstellungen vor.

WEITERFÜHRENDE LINKS [Audiodatei-Voreinstellungen](#page-940-0) auf Seite 941

# **Verschieben des Positionszeigers zum nächstgelegenen Nulldurchgang**

Sie können den Positionszeiger automatisch zum nächstgelegenen Nulldurchgang verschieben.

VORGEHENSWEISE

- **1.** Wählen Sie im **Audio-Editor** die **Ansicht**-Registerkarte.
- **2.** Klicken Sie im **Positionszeiger**-Bereich auf **An Nulldurchgang ausrichten**.

# **Beim Erstellen von Markern am Nulldurchgang einrasten**

Wenn **Nulldurchgang** aktiviert ist und Sie Marker anhand von Tastaturbefehlen erstellen, können Sie diese am nächsten Nulldurchgangspunkt der Wellenform einrasten lassen.

Dies gilt für die folgenden Markertypen:

- Standard-Marker
- **Bereichsmarker**
- Loop-Marker
- Auslassungsbereich-Marker

#### VORGEHENSWEISE

- **1.** Wählen Sie im **Audio-Editor** die **Ansicht**-Registerkarte.
- **2.** Klicken Sie im **Positionszeiger**-Bereich auf **An Nulldurchgang ausrichten**.
- **3.** Erstellen Sie die Marker.

WEITERFÜHRENDE LINKS [Marker erstellen](#page-675-0) auf Seite 676

# **Audio-Cue-Punkt-Erkennung**

Wenn Sie Audiomaterial durch Ziehen im **Audio-Editor** oder im **Audiomontage**-Fenster auswählen, hilft Ihnen WaveLab Pro, indem es automatisch geeignete Anfangs- und Endpunkte für Audiosegmente erkennt, die als **Audio-Cue-Punkte** bezeichnet werden.

**Audio-Cue-Punkte** sind Marker, die den Anfang und das Ende von Audio-Signalen anzeigen. Die Anfangspunkte (**1**) werden auch als »Transienten« und die Endpunkte (**2**) auch als »Abklingen« bezeichnet.

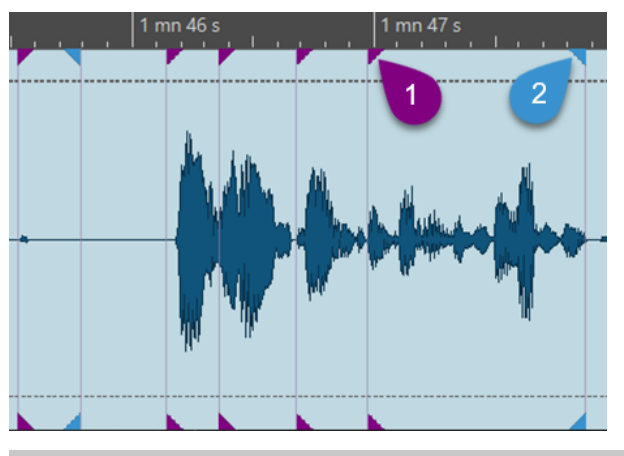

#### **HINWEIS**

Im **Audio-Editor** werden die **Audio-Cue-Punkte** nur in der **Wellenform**-Ansicht angezeigt.

Bei der Audio-Cue-Punkt-Erkennung werden im Allgemeinen mehr Transienten als Abklingpunkte erkannt und angezeigt. Der Grund hierfür ist, dass aufgrund der Beschaffenheit des Klangs die Erkennung von Transienten zuverlässiger erfolgen kann als die Erkennung von Abklingpunkten. Bei Klängen, die langsamer ausklingen, als sie am Anfang an Lautstärke zunehmen, ist die Erkennung des Endpunkts zum Beispiel eine stark subjektive Angelegenheit. Zudem fallen Endpunkte häufig mit den nächsten Transienten zusammen.

### **Audio-Cue-Punkte erzeugen**

Sie können **Audio-Cue-Punkte** im **Audio-Editor** und im **Audiomontage**-Fenster erzeugen.

#### VORAUSSETZUNGEN

- Sie haben eine Audiomontage im **Audiomontage**-Fenster geöffnet oder den **Audio-Editor**  auf die **Wellenform**-Ansicht eingestellt.
- Sie haben **An magnetischen Elementen einrasten** im **Einrasten**-Abschnitt der **Bearbeiten**-Registerkarte aktiviert.

#### VORGEHENSWEISE

- **1.** Klicken Sie im **Einrasten**-Abschnitt der **Bearbeiten**-Registerkarte auf **Magnete**. Aktivieren Sie im Einblendmenü die Option **Audio-Anfänge (Transienten)**, um Transienten zu erzeugen und anzuzeigen, die Option **Audio-Enden (Transienten)**, um Auskling-Transienten zu erzeugen und anzuzeigen, oder beide Optionen.
- **2.** Führen Sie eine der folgenden Aktionen aus:
	- Wählen Sie einen Zeitbereich mit der Maus aus.
	- Ziehen Sie den Positionszeiger auf den unteren Teil des Zeitlineals.
	- Ziehen Sie den Positionszeiger in den Audiobereich und drücken Sie die **Umschalttaste** .

#### ERGEBNIS

WaveLab Pro führt eine Echtzeit-Audioanalyse durch, und es werden fortlaufend **Audio-Cue-Punkte** erzeugt und angezeigt.

#### **HINWEIS**

**Audio-Cue-Punkte** werden nur vorübergehend erzeugt: Sie werden nicht mit der Datei gespeichert und nur in dem Abschnitt einer Audiodatei oder eines Clips angezeigt, den Sie durch Ziehen der Maus oder des Positionszeigers innerhalb eines Zeitraums von fünf Sekunden nach links und rechts festlegen.

# **Einstellungen für Audio-Cue-Punkt-Erkennung**

Sie können aus verschiedenen Optionen für die Audio-Cue-Punkt-Erkennung wählen, um diese an Ihre bevorzugten Workflows anzupassen.

#### **Ansicht-Registerkarte**

#### **Ansicht** > **Positionszeiger**

#### **Vorherige Transiente**

Setzt den Positionszeiger innerhalb eines Zeitraums von 15 Sekunden auf die vorherige Transiente.

TIPP

Funktion »Wechseln zwischen Transienten per Tabulator«:

Sie können auch **Umschalttaste** - **Tab-Taste** drücken, um den Positionszeiger auf die vorherige Transiente zu setzen.

#### **Nächste Transiente**

Setzt den Positionszeiger innerhalb eines Zeitraums von 15 Sekunden auf die nächste Transiente.

#### TIPP

Funktion »Wechseln zwischen Transienten per Tabulator«:

Sie können auch die **Tab-Taste** drücken, um den Positionszeiger auf die nächste Transiente zu setzen.

#### HINWEIS

Die zwei Optionen **Vorherige Transiente** und **Nächste Transiente** auf der **Ansicht**-Registerkarte sind unabhängig von Einrasten-Optionen und funktionieren selbst dann, wenn **An magnetischen Elementen einrasten** deaktiviert ist.

#### **Bearbeiten-Registerkarte**

#### **Bearbeiten** > **Einrasten** > **Magnete**

Im Einblendmenü können Sie aus den folgenden Optionen wählen:

#### **Audio-Anfänge (Transienten)**

Erzeugt Transienten und zeigt sie an.

#### **Audio-Enden (Transienten)**

Erzeugt Auskling-Transienten und zeigt sie an.

Außerdem können Sie neben den **Einrasten**-Optionen auf **Weitere Optionen** klicken, um den Dialog **Audio-Cue-Punkte** zu öffnen, in dem Sie aus den folgenden Optionen auswählen können:

#### **Löschen**

Entfernt Audio-Cue-Punkte aus der aktuellen Ansicht.

#### **Anhaftend**

Dadurch bleiben die Audio-Cue-Punkte auch sichtbar, wenn Sie die Maustaste loslassen.

TIPP

Mit der **Anhaftend**-Option können Sie Folgendes tun:

- Sie können zwischen zwei Audio-Cue-Punkte doppelklicken, um das Audiomaterial im entsprechenden Bereich auszuwählen. Indem Sie nach dem Doppelklicken die Maustaste nicht loslassen, können Sie den Auswahlbereich durch Ziehen nach links und rechts erweitern oder verkürzen.
- Sie können andere Audioelemente wie Marker oder Clip-Ränder an den Audio-Cue-Punkten einrasten lassen.

#### **Optionen...**

Öffnet die **Audio**-Registerkarte der allgemeinen **Voreinstellungen**, auf der Sie festlegen können, wie Audio-Cue-Punkte erzeugt und angezeigt werden sollen.

#### **Globale Voreinstellungen**

#### **Datei** > **Voreinstellungen** > **Global** > **Audio**

Im Abschnitt **Audio-Cue-Punkt-Erkennung** können Sie aus den folgenden Optionen wählen:

#### **Maximalzahl an Audio-Cue-Punkten, die rechts und links vom Positionszeiger angezeigt werden**

Hier können Sie eine Zahl von 1 bis 10 auswählen. Je höher die Zahl, desto mehr Audio-Cue-Punkte werden angezeigt.

WaveLab Pro analysiert das Audiomaterial innerhalb eines Bereichs von fünf Sekunden vor bis fünf Sekunden nach der aktuellen Mauszeigerposition. Die Zahl, die Sie hier angeben, bestimmt die Dichte von Audio-Cue-Punkten, die innerhalb dieses Bereichs angezeigt werden.

TIPP

Wir empfehlen Ihnen, eine hohe Zahl in Verbindung mit der **Anhaftend**-Option zu verwenden, auf die Sie über **Bearbeiten** > **Einrasten** > **Magnete** > **Weitere Optionen**  zugreifen können.

Wenn Sie auf einen übersichtlichen Arbeitsbereich Wert legen, empfehlen wir Ihnen, diese Zahl klein zu halten.

#### **Zeitpunkt der Aktivierung**

Hiermit können Sie die Aktionen auswählen, die erforderlich sind, um Audio-Cue-Punkte zu erzeugen und anzuzeigen:

- **Zeitauswahl-Bereich mit der Maus**
- **Positionszeiger auf Zeitlineal ziehen**
- **Positionszeiger mit Maus und gedrückter Shift-Taste ziehen**

TIPP

Wenn Sie nicht möchten, dass WaveLab Pro Audio-Cue-Punkte anzeigt, können Sie alle drei Optionen deaktivieren.

#### TIPP

Während Sie eine der Aktionen zum Erzeugen und Anzeigen von Audio-Cue-Punkten durchführen, müssen Sie Ihren Workflow nicht unterbrechen, um auf die jeweiligen Optionen auf der **Ansicht**- oder **Bearbeiten**-Registerkarte zu klicken. Um Ihnen die Arbeit zu erleichtern, werden die entsprechenden Tastaturbefehle in der **Kontextoptionen**-Infozeile über der Registerkartenzeile angezeigt:

- **Anhaftend**: **Y**
- **Links auswählen**: **Pfeil-nach-links-Taste**
- **Rechts auswählen**: **Pfeil-nach-rechts-Taste**

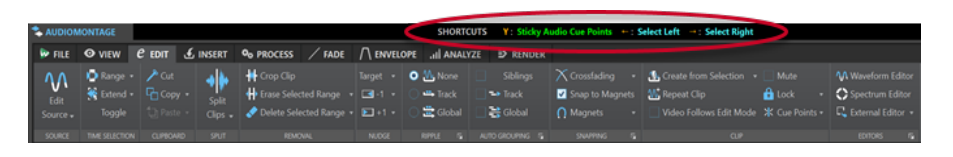

# **Registerkarten im Audio-Editor**

Die Registerkarten im **Audio-Editor** geben Ihnen Zugriff auf die Werkzeuge und Optionen, die Sie zum Bearbeiten von Audiodateien benötigen.

#### WEITERFÜHRENDE LINKS

Ansicht-Registerkarte (Audio-Editor) auf Seite 203 [Bearbeiten-Registerkarte \(Audio-Editor\)](#page-204-0) auf Seite 205 [Einfügen-Registerkarte \(Audio-Editor\)](#page-210-0) auf Seite 211 [Verarbeiten-Registerkarte \(Audio-Editor\)](#page-211-0) auf Seite 212 [Korrektur-Registerkarte \(Audio-Editor\)](#page-211-0) auf Seite 212 [Spektrum-Registerkarte \(Audio-Editor\)](#page-211-0) auf Seite 212 [Analysieren-Registerkarte \(Audio-Editor\)](#page-211-0) auf Seite 212 [Rendern-Registerkarte \(Audio-Editor\)](#page-211-0) auf Seite 212

# **Ansicht-Registerkarte (Audio-Editor)**

● Klicken Sie im **Audio-Editor** auf **Ansicht**.

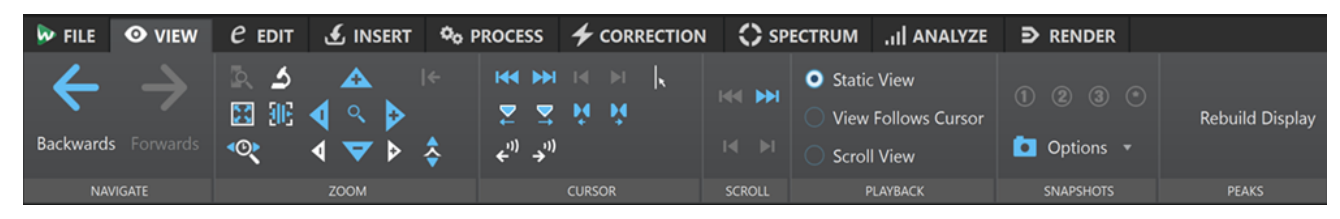

#### **Navigation**

#### **Zurück/Weiter**

Navigiert zur vorherigen/nächsten Position des Positionszeigers, zum vorherigen/ nächsten Zoom-Faktor und zum vorherigen/nächsten Auswahlbereich.

#### **Zoom**

#### **Zeit**

Öffnet ein Einblendmenü, mit dem Sie den Zoom so einstellen können, dass der ausgewählte Zeitbereich angezeigt wird. **Zoom 1:1** zoomt so ein, dass ein Pixel auf dem Bildschirm einem Sample entspricht.

Sie können den Zoom-Faktor bearbeiten, indem Sie auf **Zoom-Faktor bearbeiten**  klicken. Der Dialog **Zoom-Faktor** wird geöffnet, in dem Sie die folgenden Einstellungen vornehmen können:

- Mit **Zeitbereich auswählen** können Sie den Zeitbereich festlegen, der angezeigt werden soll.
- Mit **Samples pro Pixel** können Sie festlegen, wie viele Audiosamples pro Pixel angezeigt werden.
- Mit **Pixel pro Sample** können Sie festlegen, wie viele Pixel für die Anzeige eines einzelnen Audiosamples verwendet werden.

#### **Zoom**

Aktiviert das **Zoom**-Werkzeug, mit dem Sie einen Zeitbereich definieren können, der eingezoomt wird.

#### **Auswahl zoomen**

Zoomt das Fenster so, dass die aktuelle Auswahl das gesamte Montage-Fenster ausfüllt.

#### **Mikroskop**

Zoomt so weit wie möglich ein.

#### **Audio vergrößern (10 x)/Audio verkleinern (10 x)**

Zoomt in großen Schritten ein/aus.

#### **Alles zeigen**

Zoomt so weit wie möglich aus.

#### **Audio vergrößern/Audio verkleinern**

Zoomt in kleinen Schritten ein/aus.

#### **Pegel**

Passt den Zoom an, so dass nur Samples unter dem ausgewählten dB-Wert angezeigt werden.

#### **Zoom auf 0 dB zurücksetzen**

Passt den Zoom so an, dass Audiopegel bis 0 dB angezeigt werden.

#### **Vertikal vergrößern/Vertikal verkleinern**

Vergrößert/Verkleinert die Ansicht, um Wellenformen mit niedrigeren/höheren Pegeln darzustellen.

#### **Positionszeiger**

#### **Positionszeiger an Dateianfang verschieben/Positionszeiger an Dateiende verschieben**

Verschiebt den Positionszeiger zum Anfang/an das Ende der Datei.

#### **Positionszeiger zum vorherigen Marker verschieben/Positionszeiger zum nächsten Marker verschieben**

Verschiebt den Positionszeiger zum vorherigen/nächsten Marker.

#### **Positionszeiger an den Auswahlanfang verschieben/Positionszeiger an das Auswahlende verschieben**

Verschiebt den Positionszeiger zum Anfang/Ende des ausgewählten Zeitbereichs.

#### **Positionszeiger zum linken Bereichsrand verschieben/Positionszeiger zum rechten Bereichsrand verschieben**

Verschiebt den Positionszeiger zum vorherigen/nächsten Bereichsrand.

#### **An Nulldurchgang ausrichten**

Verschiebt den Positionszeiger zum nächsten Nulldurchgang.

#### **Position des Positionszeigers bearbeiten**

Öffnet den Dialog **Position des Positionszeigers**, in dem Sie die Position des Positionszeigers bearbeiten können.

#### **Bildlauf**

#### **Zum Anfang der Datei scrollen/Zum Ende der Datei scrollen**

Zeigt den Anfang/das Ende des Audiomaterials an, ohne den Positionszeiger zu verschieben.

#### **Zum Anfang des Auswahlbereichs scrollen/Zum Ende des Auswahlbereichs scrollen**

Zeigt den Anfang/das Ende der Audioauswahl an, ohne den Positionszeiger zu verschieben.

#### **Wiedergabe**

#### **Feste Ansicht**

Deaktiviert den Bildlauf.

#### <span id="page-204-0"></span>**Positionszeiger bewegt sich, Wellenform folgt**

Der Positionszeiger bleibt immer sichtbar, die Wellenform läuft automatisch durch das Bild.

#### **Wellenform folgt**

Der Positionszeiger bleibt immer in der Bildmitte, die Wellenform läuft automatisch durch das Bild.

#### **Snapshots**

Ermöglicht es Ihnen, Snapshots aufzunehmen, wieder aufzurufen und zu bearbeiten.

#### **Presets**

Die Schalter **1**, **2** und **3** ermöglichen es Ihnen, einen Snapshot der Scrollposition, des Zoom-Faktors, der Position des Positionszeigers und der Audioauswahl zu speichern. Der Preset-Schalter ganz rechts ist ein globales Preset.

#### **Optionen**

Hier können Sie auswählen, welche Einstellungen beim Anwenden eines Snapshot-Presets wiederhergestellt werden. Die folgenden Optionen sind verfügbar:

- **Zoom- und Scrollposition**
- **Position des Positionszeigers**
- **Audioauswahl**

#### **Spitzenpegel**

#### **Anzeige aktualisieren**

Normalerweise werden Spitzenpegeldateien automatisch aktualisiert, wenn ihr Erstelldatum vor dem der Audiodatei liegt. Falls das für die Audiodatei angegebene Datum jedoch nicht richtig ist und die Datei daher nicht automatisch aktualisiert wird, können Sie mit dieser Optionen die Neuerstellung der Spitzenpegeldatei erzwingen.

# **Bearbeiten-Registerkarte (Audio-Editor)**

● Klicken Sie im **Audio-Editor** auf **Bearbeiten**.

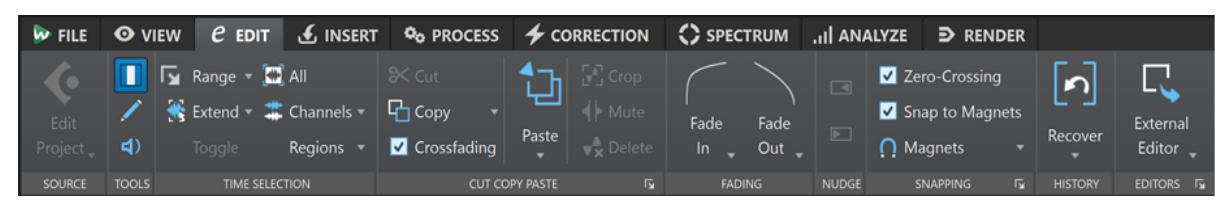

#### **Quelle**

#### **Projekt bearbeiten**

Wenn Sie in WaveLab Pro an einer Audiodatei oder einem Clip arbeiten, können Sie das Projekt der Audiodatei in Cubase/Nuendo öffnen. Das ermöglicht es Ihnen, Probleme zu beheben, die beim Abmischen in Cubase/Nuendo erkannt wurden.

**Projekt bearbeiten** öffnet das entsprechende Sequenzer-Projekt der Audiodatei.

#### **Werkzeuge**

#### **Zeitauswahl**

Mit diesem Werkzeug können Sie einen Zeitbereich auswählen.

#### **Stift**

Werkzeug, mit dem Sie die Wellenform im **Audio-Editor** umzeichnen können. Mit diesem Werkzeug können Sie Fehler in der Wellenform schnell korrigieren.

#### **Wiedergabe**

Mit diesem Werkzeug können Sie die Audiodatei ab der Position wiedergeben, an der Sie klicken.

#### **Zeitauswahl**

#### **Bereich**

Öffnet den **Auswahlbereich**-Dialog, in dem Sie Auswahlbereiche sehr genau definieren können.

#### **Erweitern**

Öffnet ein Menü, in dem Sie die folgenden Optionen zum Erzeugen bzw. Erweitern von Auswahlbereichen auswählen können:

- Bis Dateianfang erweitern erweitert die Auswahl bis zum Anfang der Audiodatei. Wenn kein Bereich ausgewählt ist, wird eine Auswahl vom Positionszeiger erzeugt.
- Bis Dateiende erweitern erweitert die Auswahl bis zum Ende der Audiodatei. Wenn kein Bereich ausgewählt ist, wird eine Auswahl vom Positionszeiger erzeugt.
- **Zum vorherigen Marker vergrößern** rückt die linke Grenze der Auswahl zum nächstgelegenen Marker links oder zum Anfang der Audiodatei. Wenn kein Bereich ausgewählt ist, wird die Auswahl bis zur vorherigen Marker-Position erweitert.
- **Zum nächsten Marker vergrößern** rückt die rechte Grenze der Auswahl zum nächstgelegenen Marker rechts oder zum Ende der Audiodatei. Wenn kein Bereich ausgewählt ist, wird die Auswahl bis zur nächsten Marker-Position erweitert.
- **Bis zum Positionszeiger erweitern** erweitert die Auswahl bis zum Positionszeiger.
- **Vom Dateianfang bis zum Positionszeiger** wählt den Bereich zwischen dem Anfang der Audiodatei und dem Positionszeiger aus.
- **Vom Positionszeiger bis zum Dateiende** wählt den Bereich zwischen dem Positionszeiger und dem Ende der Audiodatei aus.
- **Vom Positionszeiger zum vorherigen Marker** wählt den Bereich zwischen dem Positionszeiger und dem vorherigen Marker oder dem Anfang der Audiodatei aus.
- **Vom Positionszeiger bis zum nächsten Marker** wählt den Bereich zwischen dem Positionszeiger und dem nächsten Marker oder dem Ende der Audiodatei aus.
- **Auswahl nach links verschieben** verschiebt die Auswahl um ihre Länge nach links.
- **Auswahl nach links verschieben** verschiebt die Auswahl um ihre Länge nach rechts.
- **Ab Wiedergabeposition bis Ende** erzeugt einen Auswahlbereich ab der Wiedergabeposition bis zum Ende der Auswahl oder, falls keine Auswahl vorhanden ist, bis zum Ende der Datei. Wenn die Wiedergabe nicht aktiv ist, wird die Position des Positionszeigers verwendet.
- **Ab Anfang bis Wiedergabeposition** erzeugt einen Auswahlbereich ab der Wiedergabeposition bis zum Beginn der Auswahl oder, falls keine Auswahl vorhanden ist, bis zum Beginn der Datei. Wenn die Wiedergabe nicht aktiv ist, wird die Position des Positionszeigers verwendet.
- **Auswahl verdoppeln** verdoppelt die Länge des aktuellen Auswahlbereichs.

● **Auswahl halbieren** reduziert die Länge des aktuellen Auswahlbereichs auf 50 % der Originallänge.

#### **Umschalten**

Aktiviert/Deaktiviert die aktuelle Audioauswahl.

#### **Alles auswählen**

Wählt die gesamte Wellenform aus.

#### **Kanäle**

Ermöglicht es Ihnen, die Kanalauswahl zu ändern.

- **Auf alle Kanäle erweitern** erweitert den aktuellen Auswahlbereich auf alle Kanäle.
- **Nur linker Kanal** beschränkt den aktuellen Auswahlbereich auf den linken Kanal.
- **Nur rechter Kanal** beschränkt den aktuellen Auswahlbereich auf den rechten Kanal.

#### **Bereiche**

Ermöglicht es Ihnen, einen Bereich zwischen zwei Markern auszuwählen.

- **Titel** wählt den Bereich zwischen den beiden Titel-Markern aus, die sich links und rechts vom Positionszeiger befinden.
- Loop-Bereich wählt den Bereich zwischen den beiden Loop-Markern aus, die sich links und rechts vom Positionszeiger befinden.
- **Auslassungsbereich** wählt den Bereich zwischen den beiden Auslassungsbereich-Markern aus, die sich links und rechts vom Positionszeiger befinden.
- **Generischer Bereich** wählt den Bereich zwischen den beiden allgemeinen Markern aus, die sich links und rechts vom Positionszeiger befinden.

#### **Ausschneiden Kopieren Einfügen**

#### **Ausschneiden**

Schneidet den ausgewählten Audiobereich aus und speichert ihn in der Zwischenablage.

#### **Kopieren**

Kopiert den aktiven Clip oder den ausgewählten Audiobereich in die Zwischenablage. Wenn Sie mit der rechten Maustaste auf **Kopieren** klicken, wird ein Einblendmenü mit weiteren Optionen geöffnet:

- **Position des Positionszeigers speichern** kopiert die Position des Positionszeigers in die Zwischenablage.
- **Auswahllänge speichern** kopiert die Länge des aktiven Auswahlbereichs in die Zwischenablage.

#### **Crossfades erzeugen**

Wenn diese Option aktiviert ist, erzeugt WaveLab automatisch Crossfades an den rechten und linken Grenzen der Audioauswahl, wenn Sie einen der folgenden Bearbeitungsvorgänge auf sie anwenden:

- **Ausschneiden**
- **Einfügen**
- **Freistellen**
- **Mute**
- **Löschen**

● **Vorne**, **Hinten**, **Überschreiben** oder **Mehrere Kopien** aus dem **Einfügen**-Menü Darüber hinaus erstellt die Option automatisch ein Crossfade am festgelegten Einfügepunkt, wenn Sie Audiomaterial durch Ziehen einfügen oder wenn Sie eine Option aus dem **Audiodatei**-Feld der **Einfügen**-Registerkarte auswählen.

#### HINWEIS

Wir empfehlen Ihnen, die Option aktiviert zu lassen, da sie häufige Bearbeitungsprobleme wie abrupte Lautstärkesprünge oder hörbare Klicks verhindert. Sie sorgt für sanfte, natürliche Übergänge zwischen Audiosegmenten, indem sie ein Fade-Out und ein Fade-In nahtlos verbindet.

Um jedoch zu verhindern, dass WaveLab automatisch Crossfades für bestimmte Bearbeitungsaufgaben erzeugt (zum Beispiel, wenn Sie einen harten Schnitt durchführen möchten oder Audiosegmente einfügen wollen, die nicht mit dem Audiomaterial vor oder nach ihnen verbunden sind), können Sie die Option jederzeit deaktivieren.

#### **Einfügen**

Fügt den Inhalt der Zwischenablage ein.

Klicken Sie mit der rechten Maustaste auf **Einfügen**, um ein Einblendmenü zu öffnen, in dem Sie eine Einfügen-Option auswählen können.

- **Vorne** fügt das einzufügende Audiomaterial am Anfang der Datei ein.
- **Hinten** fügt das einzufügende Audiomaterial am Ende der Datei ein.
- **Crossfade über das ausgewählte Ende** fügt die Inhalte der Zwischenablage an eine Position nach dem Ende der ausgewählten Audiodatei ein und erzeugt ein Crossfade. Nachdem Sie die Länge des Crossfades durch eine Auswahl am Ende der Audiodatei festgelegt haben, öffnen Sie durch Verschieben des Mauszeigers auf **Crossfade über das ausgewählte Ende** ein Einblendmenü. Darin können Sie einen Crossfade-Typ auswählen, der angewendet wird, um den Übergang zwischen der Audiodatei und den folgenden eingefügten Audioinhalten zu glätten:
	- **Linear (konstante Amplitude)** ändert den Pegel linear.
	- **Sinus (konstante Leistung)** ändert den Pegel gemäß einer Sinuskurve; die Leistung der Mischung bleibt konstant.
	- **Quadratwurzel (konstante Leistung)** ändert den Pegel gemäß einer Quadratwurzelkurve; die Leistung der Mischung bleibt konstant.
- **Überschreiben** ersetzt das Audiomaterial von der Position des Positionszeigers an.
- **Mehrere Kopien** öffnet einen Dialog, in dem Sie die Anzahl der zu erstellenden Kopien eingeben können.
- **Mischen** fügt zwei Dateien zu einer Datei zusammen. Das dazu verwendete Material beginnt am Anfang des ausgewählten Bereichs oder an der Position des Positionszeigers, wenn keine Auswahl markiert wurde.

Wenn Sie **Mischen** auswählen, wird ein Dialog geöffnet, in dem Sie die Verstärkung und die Phase für das Audiomaterial in der Zwischenablage und in der Zieldatei einstellen können. Die Daten aus der Zwischenablage werden immer für den Mix verwendet, unabhängig davon, wie lang die Auswahlbereiche jeweils sind.

#### **Freistellen**

Entfernt alle Audiodaten außerhalb des Audiobereichs.

#### **Mute**

Ersetzt die Audioauswahl durch Stille.

#### **Löschen**

Löscht den Auswahlbereich. Das Audiomaterial rechts der Auswahl wird nach links verschoben, um die Lücke zu schließen.

#### HINWEIS

Um die globalen Einstellungen für Fades und Crossfades anzuzeigen und zu bearbeiten, können Sie auf den Schalter in der unteren rechten Ecke des Bedienfelds **Ausschneiden Kopieren Einfügen** klicken.

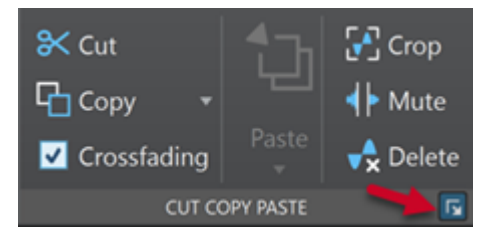

#### **Fade-Bearbeitung**

#### **Fade-In/Fade-Out**

Ermöglicht es Ihnen, ein Fade-In oder Fade-Out anzuwenden. Klicken Sie mit der rechten Maustaste auf den Schalter, um das **Kurve**-Einblendmenü zu öffnen.

#### **Kurve**

Hier können Sie Presets für Fade-Kurven auswählen.

- **Linear** ändert den Pegel linear.
- **Sinus (\*)** ändert den Pegel entsprechend einer Sinuskurve. Wenn Sie diese Pegeländerung in einem Crossfade anwenden, bleibt dabei die Lautstärke (RMS) konstant.
- **Quadratwurzel (\*)** ändert den Pegel entsprechend einer Quadratwurzelkurve. Wenn Sie diese Pegeländerung in einem Crossfade anwenden, bleibt dabei die Lautstärke (RMS) konstant.
- **Sinusoid** ändert den Pegel entsprechend einer Sinuskurve.
- **Logarithmisch** ändert den Pegel entsprechend einer Logarithmuskurve.
- **Exponentiell** ändert den Pegel entsprechend einer exponentiellen Kurve.
- **Exponentiell+** ändert den Pegel entsprechend einer ausgeprägteren exponentiellen Kurve.

#### **Kicker**

#### **Nach links verschieben**

Verschiebt die Audioauswahl nach links.

#### **Nach rechts verschieben**

Verschiebt die Audioauswahl nach rechts.

#### **Einrasten**

#### **Nulldurchgang**

Wenn diese Option aktiviert ist, werden Anfang und Ende des Auswahlbereichs immer an einem Nulldurchgang ausgerichtet.

Wenn **Nulldurchgang** aktiviert ist und Sie während der Wiedergabe Marker über Tastaturbefehle eingeben, rasten die Marker am nächsten Nulldurchgangspunkt der Wellenform ein.

Dies gilt für die folgenden Markertypen:

- Standard-Marker
- **Bereichsmarker**
- Loop-Marker
- Auslassungsbereich-Marker

#### **An magnetischen Elementen einrasten**

Wenn diese Option aktiviert ist, rasten alle Elemente, wie zum Beispiel Clip-Anfänge, Zeitauswahl-Ränder oder Marker, die Sie im **Magnete**-Einblendmenü aktiviert haben, an Magneten ein.

#### **Magnete**

Hiermit können Sie das Verhalten bestimmter Elemente auf magnetisch einstellen.

#### **Verlauf**

#### **Wiederherstellen**

Ersetzt den Auswahlbereich durch die ursprünglichen Audio-Samples. Auf diese Weise können Sie alle Änderungen an einem Audioabschnitt rückgängig machen, ohne Änderungen an der restlichen Audiodatei rückgängig zu machen.

#### **Bearbeitung im Verlauf anzeigen**

Ermöglicht es Ihnen, die Version der Position des Positionszeigers im **Verlauf**-Fenster hervorzuheben.

#### **Editoren**

#### **Externer Editor**

Ermöglicht es Ihnen, die Audioauswahl in einem externen Editor, z. B. SpectraLayers, zu öffnen. Klicken Sie unten rechts im **Editor**-Bereich auf **Editorenliste bearbeiten**, um die Registerkarte **Externe Anwendungen** in den **Globalen Programmeinstellungen**  zu öffnen, in der Sie die Pfade zu den externen Editoren angeben können.

WEITERFÜHRENDE LINKS

[Audiodatei-Voreinstellungen](#page-940-0) auf Seite 941 [Ursprüngliche Audio-Samples wiederherstellen](#page-127-0) auf Seite 128 [Verlauf-Fenster im Audio-Editor](#page-123-0) auf Seite 124 [Externe Editoren](#page-956-0) auf Seite 957 [Audioauswahlbereiche auf Basis von Zeitlinealmarkierungen quantisieren](#page-62-0) auf Seite 63 [Crossfades](#page-327-0) auf Seite 328 [Automatische Crossfades aktivieren](#page-328-0) auf Seite 329 [Crossfades erstellen](#page-327-0) auf Seite 328

# <span id="page-210-0"></span>**Einfügen-Registerkarte (Audio-Editor)**

Mit der **Einfügen**-Registerkarte können Sie Marker, Audiodateien und Signale zu Ihrer Audiodatei hinzufügen.

● Klicken Sie im **Audio-Editor** auf **Einfügen**.

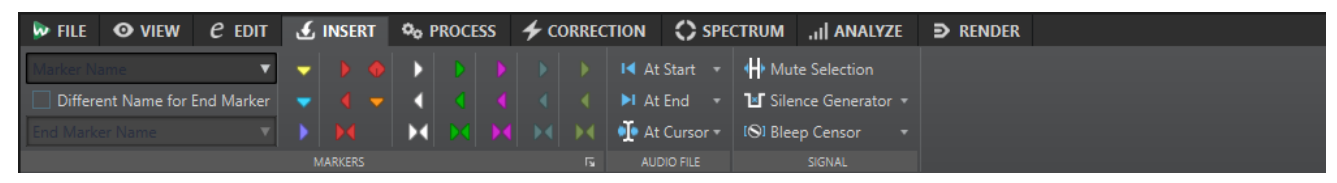

#### **Marker**

#### **Markername**

Hier können Sie den Namen des Start-Markers eingeben. Wenn Sie nichts eingeben, wird ein generischer Name verwendet.

Um Standardnamen zu bearbeiten, öffnen Sie das **Marker**-Fenster und wählen Sie **Funktionen** > **Standard-Markernamen**.

#### **Anderen Namen für Ende-Marker**

Wenn diese Option aktiviert ist, können Sie für den Ende-Marker einen anderen Namen im Feld **Name des Ende-Markers** eingeben.

Wenn diese Option deaktiviert ist, wird der Name des Start-Markers auch für den Ende-Marker verwendet.

#### **Marker setzen/benennen**

Dadurch wird der Dialog **Marker erzeugen** geöffnet, der Ihnen das Erstellen verschiedener Arten von Markern und Markerpaaren an der Position des Positionszeigers oder am Auswahlbereich ermöglicht.

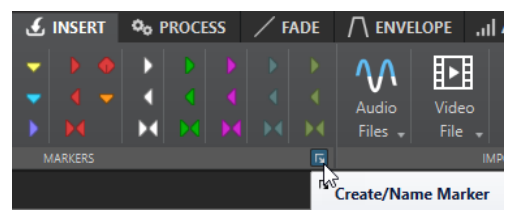

#### **Audiodatei**

#### **Am Anfang**

Ermöglicht es Ihnen, eine Audiodatei am Anfang der aktiven Audiodatei einzufügen.

#### **Am Ende**

Ermöglicht es Ihnen, eine Audiodatei am Ende der aktiven Audiodatei einzufügen.

#### **Am Positionszeiger**

Ermöglicht es Ihnen, eine Audiodatei am Positionszeiger einzufügen.

#### **Signal**

#### **Auswahl stummschalten**

Ersetzt die Audioauswahl durch Stille.

#### **Stillegenerator**

Öffnet den **Stillegenerator**-Dialog, mit dem Sie Stille oder Grundrauschen in eine Audiodatei einfügen können.

#### <span id="page-211-0"></span>**Zensurton**

Öffnet den **Zensurton**-Dialog, in dem Sie einen Teil einer Audiodatei durch einen Ton ersetzen können, um z. B. ein Schimpfwort zu überdecken.

WEITERFÜHRENDE LINKS [Stillegenerator-Dialog](#page-260-0) auf Seite 261 [Zensurton \(Dialog\)](#page-263-0) auf Seite 264

### **Verarbeiten-Registerkarte (Audio-Editor)**

Die **Verarbeiten**-Registerkarte bietet Ihnen Zugriff auf die Werkzeuge zur Offline-Bearbeitung.

WEITERFÜHRENDE LINKS [Offline-Bearbeitung](#page-317-0) auf Seite 318

### **Korrektur-Registerkarte (Audio-Editor)**

Die **Korrektur**-Registerkarte gibt Ihnen Zugriff auf die Werkzeuge für Fehlererkennung und -korrektur.

WEITERFÜHRENDE LINKS [Fehlerbehebung](#page-309-0) auf Seite 310

### **Spektrum-Registerkarte (Audio-Editor)**

Auf der **Spektrum**-Registerkarte können Sie hochwertige Linearphasenfilter nutzen, um im Rahmen der Restauration und Bearbeitung von Audiomaterial ausgewählte Spektralbereiche zu bearbeiten.

WEITERFÜHRENDE LINKS [Spektrale Bearbeitung](#page-740-0) auf Seite 741

# **Analysieren-Registerkarte (Audio-Editor)**

Die **Analysieren**-Registerkarte bietet Ihnen Werkzeuge zur Analyse Ihres Audiomaterials und für die Fehlererkennung.

WFITERFÜHRENDE LINKS [Audioanalyse](#page-265-0) auf Seite 266

# **Rendern-Registerkarte (Audio-Editor)**

Auf der **Rendern**-Registerkarte können Sie Audiodateien abmischen.

● Klicken Sie im **Audio-Editor** auf **Rendern**.

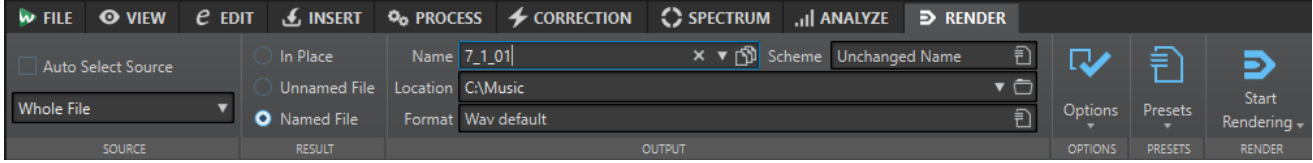

#### **Quelle**

#### **Quelle automatisch auswählen**

Wählt auf Basis Ihrer Auswahl in der Audiodatei automatisch die Quelle aus. Wenn es keinen Auswahlbereich gibt, wird die gesamte Audiodatei bearbeitet.

Im **Quelle**-Einblendmenü können Sie wählen, welcher Teil der Audiodatei bearbeitet werden soll. Die folgenden Optionen sind verfügbar:

#### **Gesamte Datei**

Verarbeitet und rendert den gesamten Audiobereich.

#### **Auswahlbereich**

Verarbeitet und rendert eine Audioauswahl, die mehrere Spuren und/oder Unterspuren umfassen kann.

#### **Bestimmter markierter Bereich**

Verarbeitet und rendert einen bestimmten Audiobereich in eine unabhängige Datei.

Sie können den zu verarbeitenden Bereich im Einblendmenü angeben.

#### **Alle markierten Bereiche**

Verarbeitet und rendert alle markierten Audiobereiche in eine unabhängige Datei. Durch die Definition mehrerer getrennter Bereiche in einer Audiodatei können Sie sie in einem einzigen Vorgang verarbeiten.

Sie können im Einblendmenü angeben, welche Arten von Regionen bearbeitet werden sollen.

#### **Ergebnis**

#### **Direkt**

Wenn diese Option aktiviert ist, ersetzt der gerenderte Audiobereich den Quell-Audiobereich.

#### **Unbenannte Datei**

Rendert eine temporäre Datei ohne Titel.

#### **Finale Datei**

Hier können Sie einen Namen für die gerenderte Datei eingeben.

#### **Ausgabe**

#### **Name**

Hier können Sie einen Namen für die gerenderte Datei eingeben. Durch Klicken auf das Pfeil-Symbol können Sie ein Einblendmenü öffnen, das einige Optionen für die Benennung bietet.

#### **Schema**

Hier können Sie ein Namensschema für den Dateinamen angeben.

#### **Speicherort**

Hier können Sie einen Zielordner für die gerenderten Dateien auswählen.

Sie können aus den folgenden Optionen wählen:

- Geben Sie einen festen Ordnerpfad in das **Speicherort**-Feld ein.
- Klicken Sie auf das Ordnersymbol, um einen Ordner auszuwählen.
- Wählen Sie einen Kontextordner in dem Menü aus, das nach Klicken auf den Pfeil links vom **Speicherort**-Feld geöffnet wird.

#### HINWEIS

Um unabhängige Render-Pfade für Audio-Slices beizubehalten und um sicherzustellen, dass der Render-Pfad beim Wechseln zwischen Audiodateien entsprechend geändert wird, können Sie **Unabhängige Ordner für jede Quelldatei anlegen** aktivieren.

#### **Format**

Öffnet ein Einblendmenü, in dem Sie ein einzelnes Dateiformat oder mehrere Dateiformate auswählen können.

#### **Optionen**

Je nach ausgewählter Quelle sind verschiedene Optionen verfügbar.

#### **Masterbereich umgehen**

Umgeht beim Rendern die PlugIns und die Verstärkung des **Masterbereichs**.

#### **Automatisch Masterbereich-Preset speichern**

Speichert das **Masterbereich**-Preset automatisch in der Hilfsdatei der Audiodatei, wenn Sie die Datei rendern. Sie können das **Masterbereich**-Preset anhand der Option **Masterbereich-Preset laden** in der unteren rechten Ecke des **Audio-Editor**-Fensters laden.

#### **Fade-In/-Out an Übergängen erzeugen**

Wendet auf die Ränder der Audiobereiche Fades an, wenn eine neue Datei erzeugt wird. Wenn der Audiobereich direkt bearbeitet wird, wird ein Crossfade mit dem benachbarten Audiomaterial erzeugt.

Mit Crossfades werden sanftere Übergänge zwischen bearbeiteten und nichtbearbeiteten Teilen des Audiomaterials erzeugt. In den **Voreinstellungen** können Sie die Crossfade-Länge und -Form einstellen. Wenn die Fade-Länge die Hälfte der bearbeiteten Datei überschreitet, wird kein Fade angewendet.

#### **Hallfahne hinzufügen**

Übernimmt den Audio-Ausklang, der von Effekten wie Hall erzeugt wird, in die gerenderte Datei.

Einige PlugIns übermitteln keine Informationen zur Ausklangdauer an WaveLab Pro. In diesem Fall hat diese Option keine Wirkung. Für solche PlugIns können Sie das PlugIn **Stille** hinzufügen, um zusätzliche Samples am Ende der Datei einzufügen.

#### **Marker übernehmen**

Wenn diese Option aktiviert ist, werden die Marker innerhalb des Bereichs in die zu berechnende Datei übernommen.

#### **Auslassungsbereiche überspringen**

Überspringt stummgeschaltete Audiobereiche, statt sie in das Ergebnis einzubeziehen.

#### **Erzeugte Audiodatei öffnen**

Öffnet jede gerenderte Datei in einem neuen Fenster.

#### **Dateien in neuer Dateigruppe öffnen**

Importiert die gerenderte Audiodatei in eine neue Dateigruppe.

#### **Masterbereich bei erzeugter Audiodatei umgehen**

Wenn diese Option aktiviert ist, wird der **Masterbereich** mit Ausnahme des **Wiedergabebearbeitung**-Bereichs bei der Wiedergabe der erzeugten Audiodatei umgangen. Sie können diese Einstellung aktivieren/deaktivieren, indem Sie auf die Schaltfläche unten rechts vom **Audio-Editor** oder vom **Audiomontage**-Fenster klicken.

#### <span id="page-214-0"></span>**HINWEIS**

Wir empfehlen Ihnen, diese Option zu aktivieren, da dadurch verhindert wird, dass Dateien beim Abhören durch Effekte gesendet werden, die bereits auf sie angewendet wurden.

#### **Presets**

#### **Presets**

In diesem Einblendmenü können Sie Render-Presets speichern und wiederherstellen. Alle Einstellungen außer dem Dateinamen und dem Dateispeicherort werden gespeichert und wiederhergestellt.

#### **Rendern**

#### **Jetzt rendern**

Startet den Render-Vorgang. Dies hat dieselbe Funktion wie Klicken auf **Start** auf der **Rendern**-Registerkarte für den **Masterbereich**.

#### **Rendering starten (Echtzeit)**

Startet den Render-Vorgang in Echtzeit. Das ermöglicht es Ihnen, die Audiodatei zu hören, während sie gerendert wird.

WEITERFÜHRENDE LINKS [Hilfsdateien](#page-70-0) auf Seite 71

# **Dateien im Audio-Editor handhaben**

Bevor Sie mit dem Bearbeiten von Dateien im **Audio-Editor** beginnen, sollten Sie sich mit einigen grundlegenden Verfahren der Dateihandhabung vertraut machen, da Bearbeitungsverfahren im **Audio-Editor** destruktiv sind, während Quelldateien beim Bearbeiten von Clips im **Audiomontage**-Fenster unberührt bleiben.

WEITERFÜHRENDE LINKS [Audiomontage](#page-341-0) auf Seite 342 [Audiomontage-Fenster](#page-343-0) auf Seite 344

### **Mono/Stereo bearbeiten**

WaveLab Pro bietet äußerst flexible Optionen zum Bearbeiten von Mono- und Stereodateien. Bei Stereodateien können alle Bearbeitungsaktionen entweder auf einem Kanal oder auf beiden Kanälen ausgeführt werden.

### **Mehrkanal-Audiodateien**

Eine Mehrkanal-Audiodatei umfasst eine Reihe von Audiokanälen. Diese Kanäle sind in Kanal-Clustern angeordnet. Ein Kanal-Cluster ist eine logische Gruppe von Kanälen, die aus einem einzelnen Kanal oder aus einem Kanal-Paar bestehen kann.

BEISPIEL

- Front links/rechts ist ein Stereo-Kanal-Cluster.
- Back links/rechts ist ein Stereo-Kanal-Cluster.
- Center ist ein Mono-Kanal-Cluster.

#### ● LFE ist ein Mono-Kanal-Cluster

Sie können Mehrkanal-Audiodateien und ihre Kanal-Cluster in WaveLab Pro auf dieselbe Weise bearbeiten wie Stereo- und Monodateien.

#### **Unterstützte Mehrkanal-Dateiformate**

WaveLab Pro unterstützt Mehrkanal-Wave-Dateien bis zu einem 22.2-Kanal-Layout.

WaveLab Pro kann Ambisonics-Dateien bis zur 7. Ordnung (64 Kanäle) öffnen. Ambisonics-Dateien werden als Reihe von Monokanälen geöffnet.

#### **Verfügbare Mehrkanal-Layouts**

Die folgenden Mehrkanal-Layouts von 3 bis 24 Kanälen sind verfügbar:
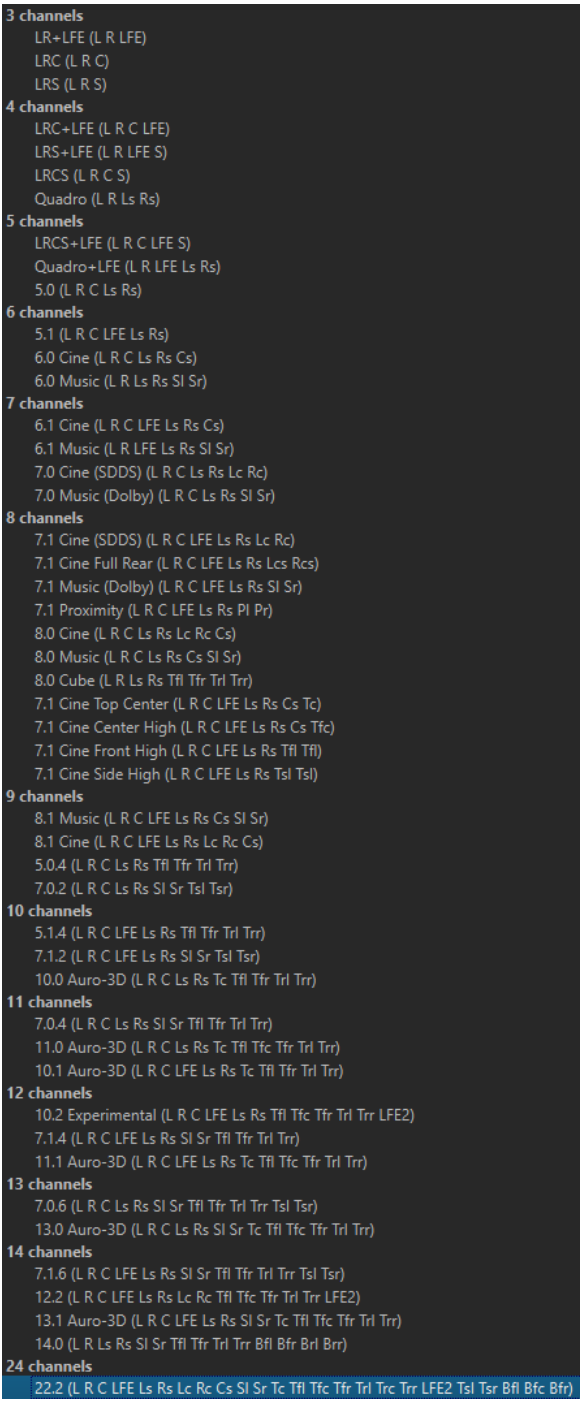

### **Mehrkanal-Audio-Editor**

Mehrkanal-Audiodateien werden im **Audio-Editor** als Kanal-Cluster angezeigt. Jeder Kanal-Cluster hat einen Kanal-Kontrollbereich, in dem Sie Kanal-Cluster stummschalten, solo schalten und ein-/ausblenden können.

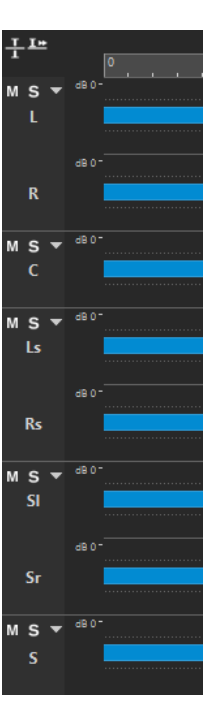

Kanal-Kontrollbereich

WEITERFÜHRENDE LINKS Mehrkanal-Audiodateien bearbeiten auf Seite 218 [Unterstützte Dateiformate](#page-220-0) auf Seite 221 [Kanal-Kontrollbereich](#page-194-0) auf Seite 195

### **Mehrkanal-Audiodateien bearbeiten**

Sie können die Werkzeuge in WaveLab Pro verwenden, um Mehrkanal-Audiodateien zu bearbeiten.

Sie können in einem oder in mehreren Kanälen einer Mehrkanal-Audiodatei eine Auswahl vornehmen und diese kopieren und einfügen.

Sie können einen oder mehrere Kanäle einer Mehrkanal-Audiodatei mit externen Editoren bearbeiten. Sie können zum Beispiel 4 Kanäle auswählen und sie in SpectraLayers bearbeiten.

Die Werkzeuge für Offline-Bearbeitung in WaveLab Pro sind mit Mehrkanal-Audiodateien kompatibel.

WEITERFÜHRENDE LINKS [Unterstützte Dateiformate](#page-220-0) auf Seite 221 [Kanäle in Audiodateien auswählen](#page-61-0) auf Seite 62 [Audiomaterial durch Kopieren und Einfügen duplizieren](#page-248-0) auf Seite 249 [Externe Editoren](#page-956-0) auf Seite 957 [Masterbereichwerkzeuge](#page-617-0) auf Seite 618 [Offline-Bearbeitung](#page-317-0) auf Seite 318

## **Einzelne Kanal-Cluster über den Masterbereich verarbeiten**

Sie können einzelne Kanal-Cluster von Mehrkanal-Audiodateien auswählen, um sie wiederzugeben oder durch den **Masterbereich** zu rendern.

### VORGEHENSWEISE

- **1.** Auf eine der folgenden Arten können Sie einen Kanal-Cluster auswählen.
	- Klicken Sie im **Masterbereich** auf **Kanalauswahl** und wählen Sie einen einzelnen Kanal-Cluster oder **Alle Kanäle** aus.

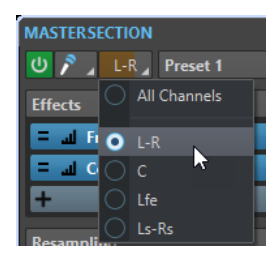

● Doppelklicken Sie im Kanal-Kontrollbereich auf einen Kanal-Cluster. Um alle Kanal-Cluster auszuwählen, doppelklicken Sie erneut auf den Kanal-Kontrollbereich.

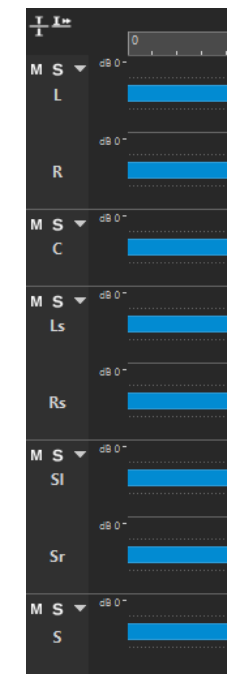

Der ausgewählte Kanal-Cluster wird im **Kanalauswahl**-Menü im **Masterbereich**  angezeigt.

- **2.** Nehmen Sie im **Masterbereich** die gewünschten Einstellungen vor und führen Sie eine der folgenden Aktionen aus:
	- Um den Kanal-Cluster über die vorderen linken/rechten Audioanschlüsse oder den Mono-Audioanschluss wiederzugeben, starten Sie die Wiedergabe.

Sie können die Audioanschlüsse auf der **Audio-Verbindungen**-Registerkarte einrichten.

● Um den ausgewählten Kanal-Cluster zu rendern, klicken Sie mit der rechten Maustaste auf **Rendern** und wählen Sie **Direkt rendern**.

WEITERFÜHRENDE LINKS

[Kanäle in Audiodateien auswählen](#page-61-0) auf Seite 62 [Masterbereichwerkzeuge](#page-617-0) auf Seite 618 [Offline-Bearbeitung](#page-317-0) auf Seite 318 [Audio-Verbindungen \(Registerkarte\)](#page-35-0) auf Seite 36

## **Kanal-Cluster stummschalten und solo schalten**

Sie können jeden Kanal-Cluster einer Mehrkanal-Audiodatei einzeln stummschalten oder solo schalten.

### MÖGLICHKEITEN

- Führen Sie im Kanal-Kontrollbereich eine der folgenden Aktionen aus:
	- Um einen Kanal-Cluster stummzuschalten, klicken Sie auf **Stummschalten**.

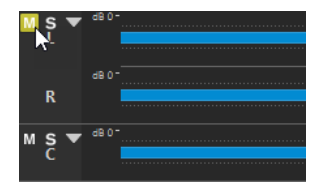

● Um einen Kanal-Cluster solo zu schalten, klicken Sie auf **Solo**.

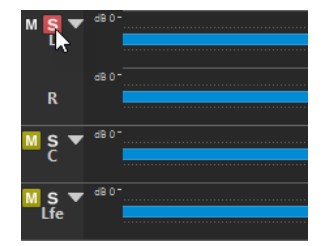

- Um mehrere Kanal-Cluster solo zu schalten, klicken Sie bei gedrückter **Strg-Taste/ Befehlstaste** auf **Solo** für alle Kanal-Cluster, die Sie solo schalten möchten.
- Um den Modus »Solo ablehnen« für einen Kanal-Cluster zu aktivieren, drücken Sie **Strg-Taste/Befehlstaste** -**Alt/Opt-Taste** und klicken Sie auf **Solo**.

**HINWEIS** 

In diesem Modus wird der Kanal-Cluster nicht stummgeschaltet, wenn Sie einen anderen Cluster solo schalten. Um »Solo ablehnen« zu deaktivieren, klicken Sie erneut auf **Solo**.

WEITERFÜHRENDE LINKS [Mehrkanal-Audiodateien](#page-214-0) auf Seite 215 [Kanal-Kontrollbereich](#page-194-0) auf Seite 195

## **Ausblenden und Einblenden von Kanal-Clustern**

Sie können jeden Kanal-Cluster einer Mehrkanal-Audiodatei einzeln aus- und einblenden.

MÖGLICHKEITEN

- Führen Sie im Kanal-Kontrollbereich eine der folgenden Aktionen aus:
	- Um einen Kanal-Cluster auszublenden, klicken Sie auf **Kanal-Cluster ein-/ausblenden**.

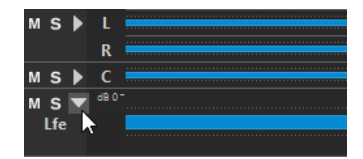

● Um einen Kanal-Cluster einzublenden, klicken Sie auf **Kanal-Cluster ein-/ausblenden**.

- <span id="page-220-0"></span>● Um alle Kanal-Cluster bis auf einen auszublenden, klicken Sie bei gedrückter **Strg-Taste/Befehlstaste** auf **Kanal-Cluster ein-/ausblenden** für den Kanal-Cluster, der eingeblendet bleiben soll.
- Um alle Kanal-Cluster einzublenden, klicken Sie bei gedrückter **Umschalttaste** auf **Kanal-Cluster ein-/ausblenden** für einen beliebigen Kanal-Cluster.

WEITERFÜHRENDE LINKS [Mehrkanal-Audiodateien](#page-214-0) auf Seite 215 [Kanal-Kontrollbereich](#page-194-0) auf Seite 195

## **Unterstützte Dateiformate**

WaveLab Pro kann Audiodateien in verschiedenen Dateiformaten öffnen und speichern.

### **AAC/MPEG-4 (.m4a, mp4)**

Advanced Audio Coding (AAC) ist ein Codec, der eine verlustreiche Komprimierung von digitalem Audio ermöglicht.

### WICHTIG

Die OEM-Version von WaveLab Pro bietet keine Unterstützung für AAC.

### **ADPCM – Microsoft/Dialogic (.vox)**

Dieses Format wird häufig für Spiele und Telefonanwendungen verwendet. Es ermöglicht eine niedrigere Bitrate als Linear PCM und nimmt daher weniger Speicherplatz und Bandbreite in Anspruch.

### **AIFF (.aif., .aiff, .snd)**

Audio Interchange File Format, ein von Apple Computers Inc. definierter Standard. Die folgenden Bittiefen werden unterstützt: 8 Bit, 16 Bit, 20 Bit, 24 Bit und 32 Bit-Float.

### **A-LAW (.alaw, .vox)**

Eine Audio-Encodierungs- und Komprimierungstechnologie mit 8-Bit-Auflösung für Telefongeräte. Das Telefonsystem der EU verwendet die A-Law-Encodierung für die Digitalisierung.

### **Ambisonics (.amb/.ambix)**

WaveLab Pro kann Ambisonics-Dateien öffnen und schreiben (7. Ordnung, 64 Kanäle).

### **FLAC (.flac)**

Der Free Lossless Audio Codec (FLAC) ist ein Codec, der eine verlustfreie Komprimierung von digitalem Audio ermöglicht.

### **MPEG-1 Layer-2 (.mp2, .mpa, .mpg, .mus)**

MP2 (auch bekannt als »Musicam«) ist ein gängiges Dateiformat beim Rundfunk.

### **MPEG-1-Layer-3 (.mp3)**

Das gängigste Format für komprimierte Audiodateien. Der größte Vorteil der MPEG-Komprimierung liegt darin, dass die Dateigröße erheblich reduziert werden kann, ohne spürbare Einbußen bei der Klangqualität hinnehmen zu müssen.

### HINWEIS

Wenn Sie eine komprimierte MPEG-Datei in WaveLab Pro öffnen, wird die Datei in eine temporäre Wave-Datei konvertiert. Beim Speichern wird die temporäre Wave-Datei dann zurück in das MP3-Format konvertiert.

### **Ogg Vorbis (.ogg)**

Ogg Vorbis ist ein komprimiertes Dateiformat, das offen und patentfrei ist und die Erstellung sehr kleiner Audiodateien mit vergleichsweise hoher Audioqualität ermöglicht.

### **Opus (.opus)**

Opus ist ein verlustreiches Dateiformat, das sich besonders für Streaming eignet. Es kann als Nachfolger von Ogg Vorbis betrachtet werden und ist eine gute Alternative zu anderen verlustreichen Formaten, da es, ebenso wie sein Vorgänger, eine vergleichsweise hohe Audioqualität bietet.

### **Raw-PCM-Dateien (.raw, .bin, .pcm, .\$\$\$)**

Dieses Format enthält keine Informationen über die Bittiefe oder die Samplerate. WaveLab Pro fordert Sie daher auf, die Bittiefe und Samplerate anzugeben, wenn Sie eine Datei in diesem Format öffnen. Bei falscher Angabe dieser Daten wird die Datei nicht richtig wiedergegeben.

### **HINWEIS**

Der Dateityp »\$\$\$« ist ein Format für temporäre Dateien in WaveLab Pro. Sollte Ihr System abstürzen, können Sie Ihre Arbeit bis zu einem gewissen Grad wiederherstellen, indem Sie »\$\$\$«-Dateien auf Ihrer Festplatte öffnen.

### **Sound Designer II (.sd2)**

Dieses Audioformat wird von Digidesign-Anwendungen (z. B. Pro Tools) verwendet. Die folgenden Bittiefen werden unterstützt: 8 Bit, 16 Bit und 24 Bit.

### **Sun/Java (.snd, .au)**

Dieses Audiodateiformat wird auf Sun- und NeXT-Computern verwendet. Die folgenden Bittiefen werden unterstützt: 8 Bit, 16 Bit und 24 Bit.

### **Text/Excel (.atxt)**

Ein Format für die Darstellung einer Wellenform als Text. Wenn Sie eine Audiodatei als Textdatei speichern und dann in einer Tabellenanwendung wie Excel öffnen, können Sie sie in Textform mit Dezimalwerten anzeigen und einzelne Sample-Werte bearbeiten. Wenn Sie eine Textdatei einer Wellenform in WaveLab Pro öffnen, wird diese decodiert und als eine Audiodatei geöffnet. Diese Dateien werden in keiner Weise komprimiert und können daher sehr groß werden. Bei der Verwendung von Dateien mit 64-Bit-Float ist das .atxt-Format nicht zu 100 % verlustfrei. Dies liegt daran, dass binäre Gleitkommawerte nicht ohne einen gewissen Präzisionsverlust als Text mit Dezimalen dargestellt werden können.

### **U-LAW (.ulaw, .vox)**

Eine Audio-Encodierungs- und Komprimierungstechnologie mit 8-Bit-Auflösung für Windows und webfähige Telefongeräte. Das US-amerikanische Telefonsystem verwendet U-Law-Encodierung für die Digitalisierung.

### **Wave (.wav)**

Die folgenden Bittiefen werden unterstützt: 8 Bit, 16 Bit, 20 Bit, 24 Bit, 32 Bit, 32 Bit Float und 64 Bit Float.

WaveLab Pro unterstützt Mehrkanal-Wave-Dateien bis zu einem 22.2-Kanal-Layout.

### **Wave 64 (.w64)**

Dieses Dateiformat ist dem Wave-Format (.wav) sehr ähnlich, bis auf einen wichtigen Unterschied: Mit diesem Format können Sie Dateien nahezu aller Längen aufzeichnen und/oder bearbeiten. Standard-Wave-Dateien können in WaveLab Pro höchstens 2 GB groß sein (Stereo-Dateien).

### HINWEIS

Wave 64 unterstützt keine Metadaten. Wenn Sie mit größeren Dateien und Metadaten arbeiten möchten, verwenden Sie Wave-Dateien und aktivieren Sie die RF64-Option.

### **WavPack (.wv/.wvc)**

Dieses Dateiformat ermöglicht die verlustfreie Komprimierung von digitalem Audiomaterial, einschließlich 32-Bit-Float-Audiodateien.

### **Windows Media Audio (.wma, .asf)**

Mit WaveLab Pro können Sie Audio in diesem Format importieren und exportieren (nur unter Windows). Um Audio im WMA-Surroundformat zu importieren oder exportieren, müssen Sie Windows Media Player 9 oder höher auf Ihrem System installiert haben.

### **RF64**

In den **Voreinstellungen für Audiodateien**, in der **Datei**-Registerkarte, können Sie die Unterstützung für das RF64-Dateiformat aktivieren. Wenn diese Option aktiviert ist, wird das Standardformat für Wave-Dateien automatisch auf RF64 umgestellt, sobald die Dateigröße 2 GB überschreitet, ohne dass es zu Leistungseinbußen oder Unterbrechungen kommt. Dies ist besonders nützlich, wenn Sie sehr lange Sessions aufzeichnen. RF64-Dateien haben die Erweiterung .wav, können aber nur mit Anwendungen geöffnet werden, die den RF64-Standard bei einer Überschreitung der Dateigröße von 2 GB unterstützen.

### **Original Sound Quality (.osq, schreibgeschützt)**

Das proprietäre Format für verlustfrei komprimierte Audiodateien von WaveLab.

WEITERFÜHRENDE LINKS [Windows-Media-Audio-Encodierung \(Dialog\)](#page-236-0) auf Seite 237 [Ogg Vorbis \(Dialog\)](#page-234-0) auf Seite 235 [FLAC-Encodierung \(Dialog\)](#page-233-0) auf Seite 234 [MP3-Encodierung \(Dialog\)](#page-229-0) auf Seite 230 [MPEG-1-Layer-2-Encodierung \(Dialog\)](#page-232-0) auf Seite 233 20-Bit-, 24-Bit- und 32-Bit-Float-Dateien auf Seite 223

### **20-Bit-, 24-Bit- und 32-Bit-Float-Dateien**

Sie benötigen keine 20-Bit- oder 24-Bit-Audiokarte, um davon zu profitieren, dass WaveLab Pro 20-Bit- und 24-Bit-Audiodateien bearbeiten kann. Alle Bearbeitungsvorgänge der Dateien werden immer mit voller Auflösung (64 Bit Float) durchgeführt, selbst wenn Ihre Audiokarte die volle Auflösung nicht unterstützt.

Für die Wiedergabe passt WaveLab Pro die Auflösung automatisch an die Leistung Ihrer installierten Karte an.

## **Neue Audiodateien erstellen**

Sie können eine leere Audiodatei erstellen, zum Beispiel um Material aus anderen Audiodateien zusammenzufügen.

VORGEHENSWEISE

**1.** Wählen Sie **Datei** > **Neu**.

- **2.** Wählen Sie **Audiodatei** > **Benutzerdefiniert**.
- **3.** Legen Sie die Audioeigenschaften fest und klicken Sie auf **Erzeugen**.

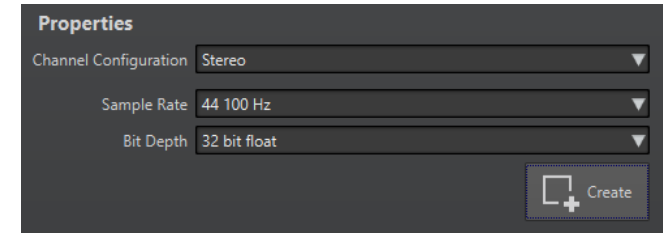

WEITERFÜHRENDE LINKS Audioeigenschaften (Dialog) auf Seite 224

## **Audioeigenschaften (Dialog)**

Sie können die Kanalkonfiguration, die Samplerate und die Bittiefe der Audiodatei ändern.

Sie können diese Eigenschaften einstellen, wenn Sie eine neue Audiodatei erstellen.

● Um die Eigenschaften für die ausgewählte Audiodatei zu ändern, wählen Sie die **Datei**-Registerkarte und klicken Sie auf **Info**, oder klicken Sie auf den **Audiodateieigenschaften**-Schalter am unteren rechten Rand des **Audio-Editor**-Fensters.

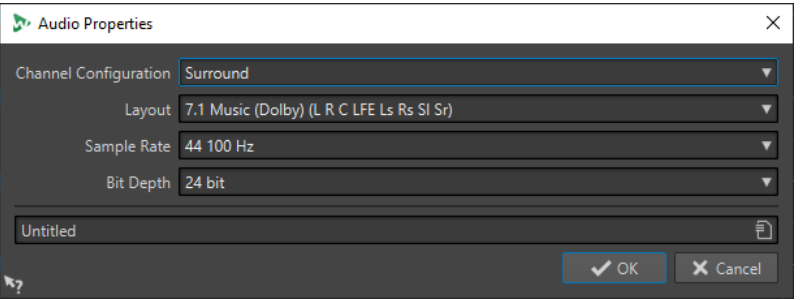

### **Kanalkonfiguration**

Hier können Sie die Anzahl von Audiokanälen auswählen.

### **Samplerate**

Hier können Sie die Anzahl von Audio-Samples pro Sekunde auswählen.

### **Bittiefe**

Hier können Sie die Genauigkeit der Samples im Audiostream auswählen.

```
WEITERFÜHRENDE LINKS
Info-Dialog auf Seite 84
```
## **Audiodateien speichern**

VORGEHENSWEISE

- **1.** Führen Sie eine der folgenden Aktionen aus:
	- Um eine Audiodatei erstmalig zu speichern, wählen Sie **Datei** > **Speichern unter**.
	- Falls eine Audiodatei bereits gespeichert worden ist, können Sie einfach auf den **Speichern**-Schalter klicken oder **Datei** > **Speichern** wählen.
- **2.** Legen Sie im Fenster **Speichern unter** den Dateinamen und den Speicherort fest.

### <span id="page-224-0"></span>**3.** Klicken Sie auf **Speichern**.

### **ERGEBNIS**

Sie können selbst nach dem Speichern Schritte rückgängig machen oder wiederherstellen.

## **In anderen Formaten speichern**

Beim Speichern haben Sie die Möglichkeit, Eigenschaften wie Dateiformat, Samplerate und Bittiefe zu ändern und zwischen Mono- oder Stereoformat zu wählen.

VORGEHENSWEISE

- **1.** Wählen Sie **Datei** > **Speichern unter**.
- **2.** Legen Sie im Fenster **Speichern unter** den Dateinamen und den Speicherort fest.
- **3.** Klicken Sie auf das **Format**-Feld und wählen Sie **Bearbeiten**.
- **4.** Legen Sie im **Audiodateiformat**-Dialog das Dateiformat fest und wählen Sie die Eigenschaften.
- **5.** Klicken Sie auf **OK**.
- **6.** Klicken Sie auf **Speichern**.

### **FRGFBNIS**

Es wird eine neue Datei erstellt. Der Vorgang hat keine Auswirkungen auf die Originaldatei.

WEITERFÜHRENDE LINKS Audiodateiformat-Dialog auf Seite 225 [Formate ändern](#page-226-0) auf Seite 227

### **Audiodateiformat-Dialog**

Im **Audiodateiformat**-Dialog können Sie beim Speichern verschiedene Dateieinstellungen ändern.

● Um den **Audiodateiformat**-Dialog zu öffnen, wählen Sie **Datei** > **Exportieren** und wählen Sie **Rendern** > **Single** oder **Rendern** > **Multi** aus. Aktivieren Sie dann **Finale Datei**, klicken Sie in das **Format**-Feld und wählen Sie **Bearbeiten**.

Auf diesen Dialog können Sie auch von anderen Orten in WaveLab Pro zugreifen.

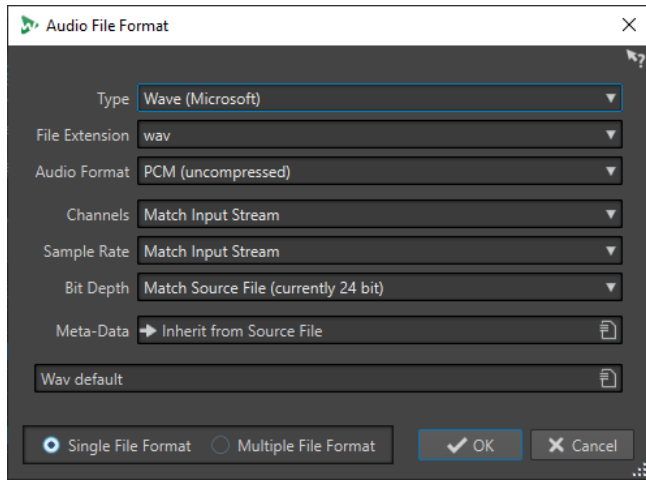

### **Typ**

Wählen Sie den Dateityp für Ihre Audiodatei. Diese Einstellung bestimmt, welche Optionen im **Audioformat**-Einblendmenü verfügbar sind.

### **Namenerweiterung**

Wählen Sie eine mit dem jeweiligen Dateityp kompatible Namenserweiterung.

### **Audioformat**

Wählen Sie ein mit dem jeweiligen Dateityp kompatibles Audioformat.

### **Kanäle**

Legen Sie die Anzahl der Audiokanäle für die zu erzeugenden Dateien fest. Für Mehrkanal-Audiomontagen können Sie mehrere Dateien erzeugen.

Die folgenden Kanäle sind verfügbar:

- **Wie Eingangsquelle**
- **Mono**
- **Stereo**
- **Multi-Mono**
- **Multi-Stereo**

Hiermit können Sie mehrere Stereodateien gleichzeitig aufnehmen. Wenn Sie zum Beispiel einen Bus mit 6 Kanälen aufnehmen, erzeugt diese Option 3 Stereodateien.

● **Multi-Stereo/Mono**

Hiermit können Sie mehrere Stereo- und Monodateien gleichzeitig aufnehmen. Wenn Sie zum Beispiel einen Bus mit 6 Kanälen aufnehmen, erzeugt diese Option 2 Stereo- und 2 Monodateien, um dem 5.1-Surround-Setup zu entsprechen.

● **Mehrkanal**

### **Samplerate**

Wählen Sie die Samplerate für die Audiodatei. Wenn Sie diese Einstellung ändern, wird die Samplerate der Datei entsprechend konvertiert.

### **WICHTIG**

Wir empfehlen diese Option nur für einfache Konvertierungen. Um professionelle Ergebnisse zu erzielen, verwenden Sie besser das **Resample**-PlugIn und fügen Sie Limiting und Dithering hinzu.

### **Bittiefe**

Wählen Sie eine Bittiefe für die Audiodatei. Diese Option ist nur für einige Dateitypen verfügbar.

### WICHTIG

Wir empfehlen ein Herabsetzen der Bittiefe nur für einfache Konvertierungen. Um professionelle Ergebnisse zu erzielen, fügen Sie besser Dithering im **Masterbereich**  hinzu.

### **Metadaten**

Hier können Sie Einstellungen für die Metadaten vornehmen, die zusammen mit der Datei gespeichert werden. Diese Option ist nicht für alle Dateitypen verfügbar.

<span id="page-226-0"></span>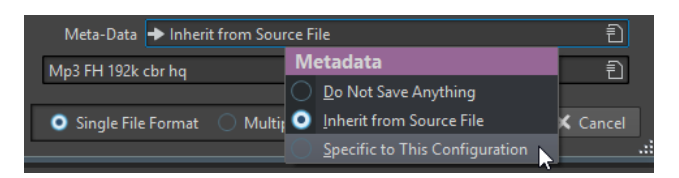

- Wenn Sie **Nichts speichern** auswählen, werden keine Metadaten mit der Datei gespeichert.
- Wenn Sie **Aus Quelldatei übernehmen** auswählen, werden die Metadaten der Quelldatei übernommen. Wenn keine Metadaten für die Quelldatei vorhanden sind, werden, sofern verfügbar, die Standard-Metadaten verwendet. Die Option kann zum Beispiel verwendet werden, um Wave-Dateien mit einem Unique Material Identifier (BWF-Standard) zu erstellen.
- Wenn **Konfigurationsbezogen** ausgewählt ist, können Sie die Metadaten bearbeiten oder durch ein Metadaten-Preset ersetzen. Um die Metadaten zu bearbeiten, öffnen Sie das Einblendmenü für die Metadaten erneut und wählen Sie **Bearbeiten**.

### **Einzelnes Dateiformat/Multi-Dateiformat**

Schaltet zwischen dem **Audiodateiformat**-Dialog und dem Dialog **Multi-Dateiformat**  um.

### WEITERFÜHRENDE LINKS

[In anderen Formaten speichern](#page-224-0) auf Seite 225

## **Formate ändern**

Wenn Sie Eigenschaften wie die Samplerate, die Bittiefe oder die Anzahl der Kanäle einer Audiodatei ändern, werden verschiedene Vorgänge durchgeführt.

### **Samplerate**

Wenn Sie eine neue Samplerate festlegen, wird die bisherige Samplerate konvertiert.

### **Bittiefe**

Wenn Sie eine andere Bittiefe eingeben, wird die Datei entweder auf eine Auflösung von 8 Bit gestutzt oder auf 64 Bit hochgerechnet. Beim Konvertieren in eine niedrigere Bittiefe empfehlen wir die Verwendung von Dithering.

### **Mono/Stereo**

Wenn Sie eine Datei von einer Monodatei in eine Stereodatei konvertieren, wird dasselbe Audiomaterial auf beiden Kanälen verwendet. Wenn Sie eine Stereodatei in ein Mono-Format konvertieren, wird ein Mix der beiden Kanäle erstellt.

### HINWEIS

- Wenn Sie nur die Bittiefe ändern möchten, können Sie die gewünschten Einstellungen auch direkt im **Audioeigenschaften**-Bereich des **Info**-Fensters vornehmen und die Audiodatei dann speichern.
- Für professionelles Mastering wird empfohlen, anstelle der Änderung der Samplerate und der Anzahl der Kanäle über den **Audioeigenschaften**-Bereich die PlugIns und die Funktionen des **Masterbereichs** zu verwenden.

### **Auswahl als Audiodatei rendern**

Sie können eine Auswahl in der geöffneten Audiodatei als neue Audiodatei rendern.

<span id="page-227-0"></span>VORGEHENSWEISE

- **1.** Wähle Sie einen Audiobereich im **Audio-Editor** aus.
- **2.** Wählen Sie die **Rendern**-Registerkarte.
- **3.** Öffnen Sie im **Quelle**-Bereich das Einblendmenü und wählen Sie **Auswahlbereich**.
- **4.** Geben Sie im **Ausgabe**-Bereich einen Dateinamen und einen Speicherort an.
- **5.** Klicken Sie im **Rendern**-Bereich auf **Jetzt rendern**.

WEITERFÜHRENDE LINKS [Audio-Editor-Fenster](#page-189-0) auf Seite 190 [Bearbeiten-Registerkarte \(Audio-Editor\)](#page-204-0) auf Seite 205 [Audiodateiformat-Dialog](#page-224-0) auf Seite 225

### **Linken/Rechten Kanal als Audiodatei rendern**

Sie können jeden einzelnen Kanal als separate Datei speichern. Verwenden Sie diese Option zum Beispiel, wenn Sie Dual-Mono-Dateien bearbeiten.

VORGEHENSWEISE

- **1.** Wählen Sie im **Audio-Editor** die **Rendern**-Registerkarte.
- **2.** Geben Sie im **Ausgabe**-Bereich einen Dateinamen und einen Speicherort an.
- **3.** Öffnen Sie das **Format**-Einblendmenü und wählen Sie **Einzelnes Format bearbeiten**.
- **4.** Öffnen Sie im **Audiodateiformat**-Dialog das **Kanäle**-Einblendmenü und wählen Sie **Linker Kanal** oder **Rechter Kanal**.
- **5.** Legen Sie weitere Ausgabeeinstellungen fest und klicken Sie auf **OK**.
- **6.** Klicken Sie im **Rendern**-Bereich auf **Start**.

WEITERFÜHRENDE LINKS [Rendern-Registerkarte \(Audio-Editor\)](#page-211-0) auf Seite 212 [Audiodateiformat-Dialog](#page-224-0) auf Seite 225

### **Einfache Audiodateiformat-Presets erzeugen**

### VORGEHENSWEISE

- **1.** Bestimmen Sie im **Audiodateiformat**-Dialog das Dateiformat.
- **2.** Öffnen Sie das **Presets**-Einblendmenü und wählen Sie **Speichern unter**.
- **3.** Geben Sie einen Namen für das Preset ein und klicken Sie auf **Speichern**.

WEITERFÜHRENDE LINKS [Audiodateiformat-Dialog](#page-224-0) auf Seite 225

## **Multi-Audiodateiformat-Presets erzeugen**

### VORAUSSETZUNGEN

Sie haben ein Preset für jedes Audiodateiformat erstellt, das Sie zum Multi-Audiodateiformat-Preset hinzufügen möchten.

### <span id="page-228-0"></span>VORGEHENSWEISE

- **1.** Klicken Sie im **Audiodateiformat**-Dialog auf **Multi-Dateiformat**.
- **2.** Klicken Sie auf **Hinzufügen** und wählen Sie das Preset aus, das Sie verwenden möchten.
- **3.** Fügen Sie so viele Audiodateiformat-Presets hinzu, wie Sie benötigen.
- **4.** Optional: Um Änderungen an einem vorhandenen Preset vorzunehmen, klicken Sie mit der rechten Maustaste darauf und wählen Sie **Bearbeiten**.

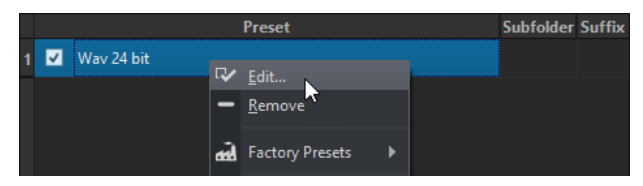

**5.** Öffnen Sie das **Presets**-Einblendmenü und wählen Sie **Speichern unter**, um das Multi-Dateiformat als Preset zu speichern.

WEITERFÜHRENDE LINKS [Audiodateiformat-Dialog](#page-224-0) auf Seite 225 Multi-Audiodateiformat (Dialog) auf Seite 229

### **Multi-Audiodateiformat (Dialog)**

Im Dialog **Multi-Audiodateiformat** können Sie Audiodateiformat-Presets auswählen. Diese ermöglichen es Ihnen, eine Audiodatei oder eine Audiomontage in Multi-Audiodateiformate zu rendern.

● Um den Dialog **Multi-Audiodateiformat** zu öffnen, wählen Sie **Datei** > **Exportieren** und wählen Sie **Rendern** > **Single** oder **Rendern** > **Multi** aus. Klicken Sie dann auf das **Format**-Feld und wählen Sie **Multi-Format bearbeiten**.

Sie können den Dialog **Multi-Audiodateiformat** auch über die **Format**-Registerkarte im **Stapelbearbeitung**-Fenster öffnen.

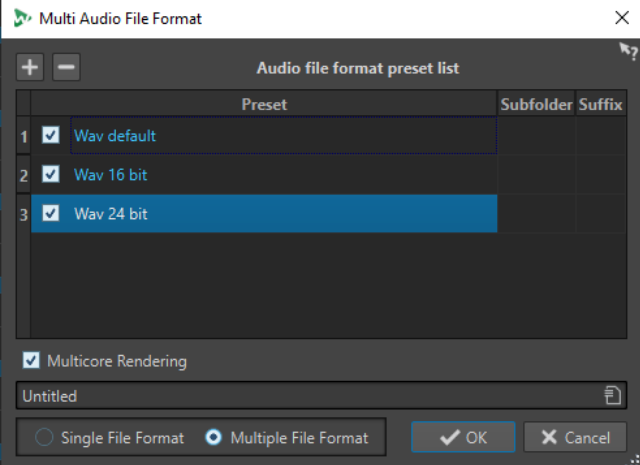

### **Add**

Öffnet ein Menü in dem Sie ein Dateiformat-Preset auswählen und zur Preset-Liste hinzufügen können.

### **Entfernen**

Löscht das ausgewählte Preset aus der Liste.

### <span id="page-229-0"></span>**Presets-Liste**

Zeigt die ausgewählten Audio-Dateiformat-Presets an, einen optionalen Unterordner, in den die Dateien gerendert werden und ein optionales Suffix für die gerenderten Dateien. Die **Unterordner**-Spalte ermöglicht es Ihnen, die Ausgabedateien in verschiedenen Unterordnern zu speichern. Die **Suffix**-Spalte hilft Ihnen dabei, Namenskonflikte zu vermeiden.

### **Multicore-Rendering**

Wenn diese Option aktiviert ist, werden alle Audiodateien gleichzeitig erzeugt. Wenn möglich werden dazu unterschiedliche CPU-Kerne verwendet. Dadurch wird die Rechengeschwindigkeit erhöht.

### HINWEIS

Wenn Sie eine Stapelbearbeitung durchführen, die mehrere CPU-Kerne nutzt, empfehlen wir Ihnen, die Option **Multicore-Rendering** zu deaktivieren.

### **Einzelnes Dateiformat/Multi-Dateiformat**

Schaltet die Ansicht zwischen dem **Audiodateiformat**-Dialog und dem Dialog **Multi-Audiodateiformat** um.

## **Encodieren von Audiodateien**

Sie können Audiomaterial in verschiedenen Formaten speichern. Der Vorgang, mit dem Audiomaterial in ein anderes Format konvertiert wird, wird als Encodierung bezeichnet. Beim Speichern von Audiodateien können Sie bei vielen Dateiformaten aus einer Reihe von Parametern für die Encodierung wählen.

WEITERFÜHRENDE LINKS MP3-Encodierung (Dialog) auf Seite 230 [MPEG-1-Layer-2-Encodierung \(Dialog\)](#page-232-0) auf Seite 233 [FLAC-Encodierung \(Dialog\)](#page-233-0) auf Seite 234 [Ogg Vorbis \(Dialog\)](#page-234-0) auf Seite 235 [Opus-Encodierung-Dialog](#page-234-0) auf Seite 235 [Windows-Media-Audio-Encodierung \(Dialog\)](#page-236-0) auf Seite 237

## **MP3-Encodierung (Dialog)**

Beim Speichern einer MP3-Audiodatei können Sie die Encoding-Einstellungen anpassen.

Auf den Dialog **MP3-Encodierung** können Sie von den meisten Funktionen aus zugreifen, bei denen Sie die Möglichkeit haben, das Ausgabeformat festzulegen.

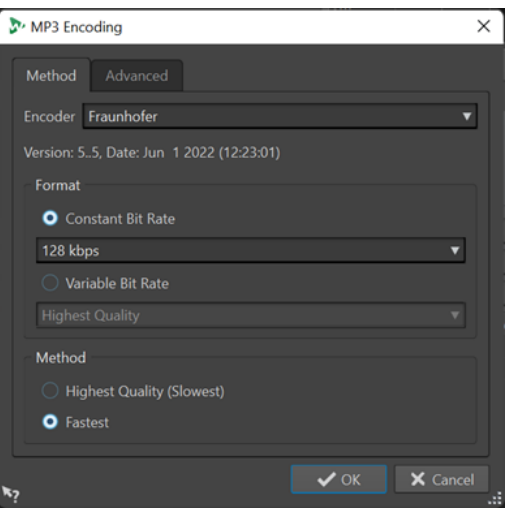

### **BEISPIEL**

Öffnen Sie eine Audiodatei. Wählen Sie **Datei** > **Speichern unter**. Klicken Sie auf das **Format**-Feld und wählen Sie **Bearbeiten**. Legen Sie im **Audiodateiformat**-Dialog **MPEG Layer-3** als Typ fest. Klicken Sie in das Encodierung-Feld und wählen Sie **Bearbeiten**.

### **Verfahren-Registerkarte**

### **Encoder**

Hier können Sie den Encoder wählen (**Fraunhofer** oder **Lame**).

### **Konstante/Variable Bitrate**

Die Bitrate hängt von der Datenmenge ab, die zum Encodieren verwendet wird. Ein höherer Wert bedeutet eine höhere Qualität, aber auch eine größere Datei. Wenn Sie **Variable Bitrate** wählen, ändert sich die Bitrate je nach Komplexität des Audiomaterials.

### **Höchste Qualität (langsam)/Höchste Geschwindigkeit**

Ermöglicht es Ihnen, die Qualität auszuwählen, die erreicht werden soll. Je höher die Qualität, desto mehr Rechenleistung und Zeit werden benötigt, um das Audiosignal zu analysieren und zu komprimieren.

### **HINWEIS**

**Höchste Qualität (langsam)** kann eine bestimmte Samplerate für die Audiodatei erfordern. Wenn das der Fall ist und diese Samplerate von der Eingangs-Samplerate abweicht, wird eine Fehlermeldung angezeigt.

### **Erweitert-Registerkarte**

### **Dateilänge- und Wiedergabeposition-Information in VBR-Header schreiben**

Fügt weitere Daten zum VBR-Header hinzu, die es dem Wiedergabegerät ermöglichen, die Länge der MP3-Datei zu schätzen und zu einer beliebigen Zeitposition in der MP3- Datei zu springen.

### HINWEIS

Diese Option ist nur für den Fraunhofer-Encoder verfügbar.

### **Informationen zu Zeit- und Verzögerungsausgleich einbetten**

Fügt Hilfsinformationen hinzu, damit die dekodierte Datei exakt der Länge der Originaldatei entspricht.

### **HINWEIS**

Diese Option ist nur für den Fraunhofer-Encoder verfügbar.

Die folgenden Optionen sind nur für den **Lame**-Encoder verfügbar:

### **Intensity-Stereo-Codierung**

Die Bitrate wird durch Ändern der Intensitätsdaten der Kanäle reduziert.

### **Als Originalaufnahme kennzeichnen**

Markiert die encodierte Datei als die Originalaufnahme.

### **Private-Bit schreiben**

Dies ist eine benutzerdefinierte Einstellung.

### **Copyright-Flag schreiben**

Kennzeichnet die encodierte Datei als urheberrechtsgeschützt.

### **Prüfsumme schreiben**

Erlaubt anderen Anwendungen, die Dateiintegrität zu überprüfen.

### **Lange Frames erzeugen**

Wenn Sie diese Option aktivieren, werden weniger Header-Daten in der Datei erzeugt (nicht mit allen Decodern kompatibel).

### WEITERFÜHRENDE LINKS

[Encodieren von Audiodateien](#page-229-0) auf Seite 230

### **AAC-Encoding (Dialog)**

Beim Speichern einer AAC-Audiodatei können Sie die Encoding-Einstellungen anpassen.

### HINWEIS

Die Verfügbarkeit von Optionen für AAC-Encodierung hängt von Ihrem Betriebssystem ab.

Auf den Dialog **AAC-Encoding** können Sie von den meisten Bereichen in WaveLab Pro aus zugreifen, bei denen Sie die Möglichkeit haben, ein Ausgabeformat festzulegen.

### BEISPIEL

Öffnen Sie eine Audiodatei. Wählen Sie **Datei** > **Speichern unter**. Klicken Sie auf das **Format**-Feld und wählen Sie **Bearbeiten**. Wählen Sie im **Audiodateiformat**-Dialog die Option **AAC (Advanced Audio Coding)** als Dateityp. Klicken Sie in das **Encodierung**-Feld und wählen Sie **Bearbeiten**.

<span id="page-232-0"></span>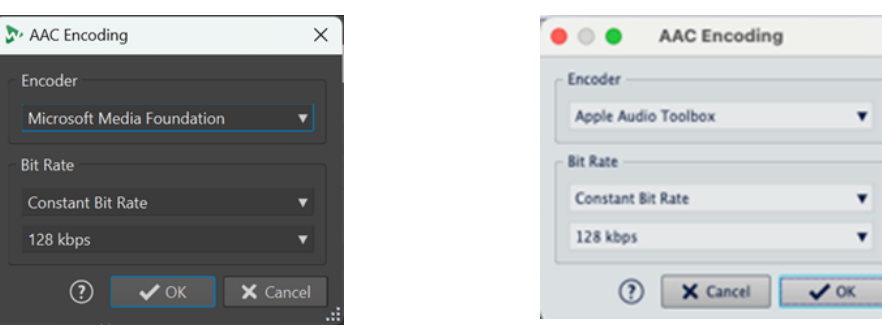

AAC-Encoding-Dialog unter Windows AAC-Encoding-Dialog unter macOS

### **Encoder**

Hier können Sie einen Encoder auswählen.

- **Microsoft Media Foundation** ist der Standard-Encoder unter Windows.
- **Apple Audio Toolbox** ist der Standard-Encoder unter macOS.

### **Bitrate**

Die Bitrate hängt von der Datenmenge ab, die zum Encodieren verwendet wird. Ein höherer Wert bedeutet eine höhere Qualität, aber auch eine größere Datei.

Unter Windows können Sie nur **Konstante Bitrate** auswählen, während Sie unter macOS aus verschiedenen Bitraten wählen können.

### WEITERFÜHRENDE LINKS

[Encodieren von Audiodateien](#page-229-0) auf Seite 230

## **MPEG-1-Layer-2-Encodierung (Dialog)**

Beim Speichern einer MPEG-1 Layer 2 (MP2)-Audiodatei können Sie die Encoding-Einstellungen anpassen.

Auf den Dialog **MPEG-1-Layer-2-Encodierung** können Sie von den meisten Funktionen aus zugreifen, bei denen Sie die Möglichkeit haben, das Ausgabeformat festzulegen.

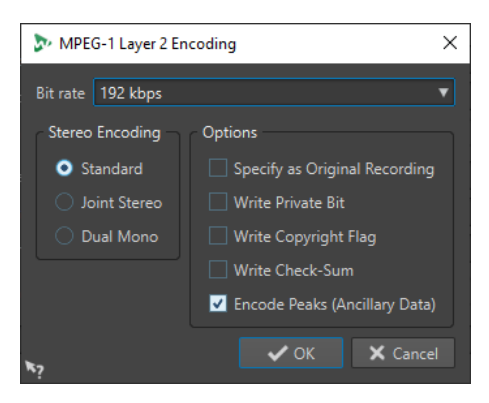

### BEISPIEL

Öffnen Sie eine Audiodatei. Wählen Sie **Datei** > **Speichern unter**. Klicken Sie auf das **Format**-Feld und wählen Sie **Bearbeiten**. Wählen Sie im **Audiodateiformat**-Dialog die Option **MPEG Layer-2**  als Dateityp. Klicken Sie in das Encodierung-Feld und wählen Sie **Bearbeiten**.

### <span id="page-233-0"></span>**Bitrate**

Legt die Bitrate fest. Die Bitrate hängt von der Datenmenge ab, die zum Encodieren verwendet wird. Ein höherer Wert bedeutet eine höhere Qualität, aber auch eine größere Datei.

### **Stereo-Encodierung**

Im **Standard**-Modus berücksichtigt der Encoder nicht die Korrelation zwischen den Kanälen. Allerdings kann der Encoder Speicherplatz eines leicht encodierbaren Kanals für das Encodieren eines komplexeren Kanals verwenden.

Im **Joint-Stereo**-Modus wird die Korrelation zwischen den beiden Kanälen berücksichtigt, so dass das Verhältnis von Qualität zu Speicherplatz besser wird.

Im **Dual-Mono**-Modus werden beide Kanäle unabhängig voneinander encodiert. Wir empfehlen, diesen Modus für Signale mit unabhängigen Kanälen zu verwenden.

### **Als Originalaufnahme kennzeichnen**

Markiert die encodierte Datei als die Originalaufnahme.

### **Private-Bit schreiben**

Dies ist eine benutzerdefinierte Einstellung.

### **Copyright-Flag schreiben**

Kennzeichnet die encodierte Datei als urheberrechtsgeschützt.

### **Prüfsumme schreiben**

Erlaubt anderen Anwendungen, die Dateiintegrität zu überprüfen.

### **Spitzen encodieren (Hilfsdaten)**

Diese Option muss aktiviert sein, um die Kompatibilität mit bestimmten Systemen (z. B. DIGAS) sicherzustellen.

### WFITERFÜHRENDE LINKS

[Encodieren von Audiodateien](#page-229-0) auf Seite 230

### **FLAC-Encodierung (Dialog)**

Beim Speichern einer FLAC-Audiodatei können Sie die Encoding-Einstellungen anpassen.

Auf den Dialog **FLAC-Encodierung** können Sie von den meisten Funktionen aus zugreifen, bei denen Sie die Möglichkeit haben, das Ausgabeformat festzulegen.

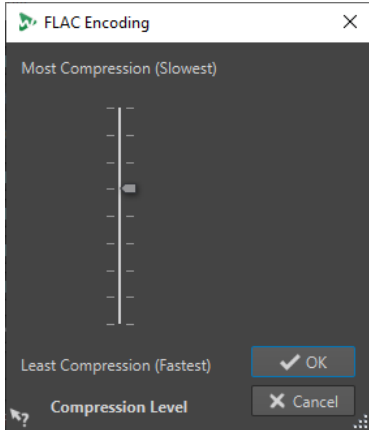

### <span id="page-234-0"></span>BEISPIEL

Öffnen Sie eine Audiodatei. Wählen Sie **Datei** > **Speichern unter**. Klicken Sie auf das **Format**-Feld und wählen Sie **Bearbeiten**. Wählen Sie im **Audiodateiformat**-Dialog die Option **FLAC** als Dateityp. Klicken Sie in das Encodierung-Feld und wählen Sie **Bearbeiten**.

### **Komprimierungsgrad**

Hier können Sie den Komprimierungsgrad eingeben. Je stärker die Datei komprimiert wird, desto länger dauert die Encodierung.

WEITERFÜHRENDE LINKS [Encodieren von Audiodateien](#page-229-0) auf Seite 230

### **Ogg Vorbis (Dialog)**

Beim Speichern einer Ogg Vorbis-Audiodatei können Sie die Encoding-Einstellungen anpassen.

Auf den Dialog **Ogg Vorbis** können Sie von den meisten Funktionen aus zugreifen, wo Sie die Möglichkeit haben, das Ausgabeformat festzulegen.

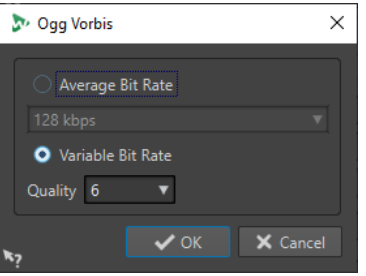

### BEISPIEL

Öffnen Sie eine Audiodatei. Wählen Sie **Datei** > **Speichern unter**. Klicken Sie auf das **Format**-Feld und wählen Sie **Bearbeiten**. Wählen Sie im **Audiodateiformat**-Dialog die Option **Ogg Vorbis** als Dateityp. Klicken Sie in das Encodierung-Feld und wählen Sie **Bearbeiten**.

### **Durchschnittliche Bitrate**

Wenn diese Option aktiviert ist, bleibt die durchschnittliche Bitrate der Datei während der Encodierung konstant. Da die Dateigröße proportional zur Dauer ist, wird dadurch das Auffinden eines bestimmten Punkts erleichtert. Es kann aber verglichen mit der Option **Variable Bitrate** zu einer schlechteren Qualität kommen.

### **Variable Bitrate**

Wenn diese Option aktiviert ist, variiert die Bitrate während der Encodierung je nach Komplexität des Materials. Dadurch wird in der resultierenden Datei ein besseres Verhältnis zwischen Qualität und Dateigröße erreicht.

Wählen Sie im Feld **Qualität** die gewünschte Qualitätsstufe. Niedrige Qualitätseinstellungen führen zu kleinen Dateien.

WEITERFÜHRENDE LINKS [Encodieren von Audiodateien](#page-229-0) auf Seite 230

## **Opus-Encodierung-Dialog**

Beim Speichern einer Audiodatei im Opus-Dateiformat können Sie die Encoding-Einstellungen anpassen.

Auf den Dialog **Opus-Encodierung** können Sie von den meisten Funktionen aus zugreifen, bei denen Sie die Möglichkeit haben, das Ausgabeformat festzulegen.

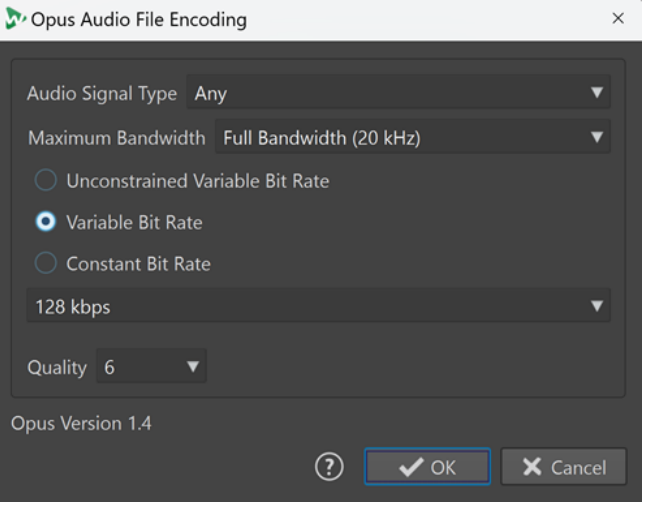

### BEISPIEL

Öffnen Sie eine Audiodatei. Wählen Sie **Datei** > **Speichern unter**. Klicken Sie auf das **Format**-Feld und wählen Sie **Bearbeiten**. Wählen Sie im **Audiodateiformat**-Dialog die Option **Opus** als Dateityp. Klicken Sie in das **Encodierung**-Feld und wählen Sie **Bearbeiten**.

### **Audiosignal-Typ**

Hier können Sie den Inhaltstyp Ihres Audiomaterials angeben (**Musik**, **Stimme** oder **Beliebig**). Für **Musik** oder **Stimme** kann dies die resultierende Audioqualität steigern, da der Encodierungs-Vorgang automatisch an die Art des Audiosignals angepasst wird.

### **Maximale Bandbreite**

Stellt sicher, dass die Bandbreite Ihrer Audiodatei einen bestimmten Maximalwert nicht überschreitet. Frequenzen über diesem Schwellenwert werden vom Encoder ignoriert.

### **Unbegrenzte Variable Bitrate**

Wenn diese Option aktiviert ist, wird die Bitrate in der Datei dynamisch angepasst und variiert beim Encodieren je nach der Komplexität des Materials ohne Einschränkungen. Dies kann das Verhältnis von Qualität und Größe der resultierenden Datei gegenüber der Einstellung **Konstante Bitrate** verbessern.

### **Variable Bitrate**

Wenn diese Option aktiviert ist, wird die Bitrate beim Encodieren je nach der Komplexität des Materials dynamisch angepasst und nähert sich laufend dem angegebenen Bitrate-Wert an. Dies kann das Verhältnis von Qualität und Größe der resultierenden Datei gegenüber der Einstellung **Konstante Bitrate** verbessern.

### **Konstante Bitrate**

Wenn diese Option aktiviert ist, bleibt die Bitrate in der Datei während der Encodierung konstant, unabhängig von der Komplexität des Audiomaterials.

### HINWEIS

Dies kann das Verhältnis von Qualität und Größe der resultierenden Datei gegenüber einer Einstellung für eine variable Bitrate verschlechtern.

### <span id="page-236-0"></span>HINWEIS

Die Bitrate hängt von der Datenmenge ab, die zum Encodieren verwendet wird. Ein höherer Wert bedeutet eine höhere Qualität, aber auch eine größere Datei.

### **Qualität**

Hier können Sie die Qualität auf einer Skala von **0** (sehr niedrig) bis **10** (sehr hoch) auswählen.

#### **HINWEIS**

Niedrige Qualitätseinstellungen führen zu kleinen Dateien. Je höher die Einstellungen, desto höher ist auch die Qualität, aber desto länger benötigt der Encoder auch, um die Audiodatei zu verarbeiten.

WEITERFÜHRENDE LINKS [Encodieren von Audiodateien](#page-229-0) auf Seite 230

### **Windows-Media-Audio-Encodierung (Dialog)**

Beim Speichern einer Windows Media Audio (WMA)-Datei können Sie die Encoding-Einstellungen anpassen.

#### HINWEIS

Dieser Dialog ist nur in Windows verfügbar.

Auf den Dialog **Windows-Media-Audio-Encodierung** können Sie von den meisten Funktionen aus zugreifen, bei denen Sie die Möglichkeit haben, das Ausgabeformat festzulegen.

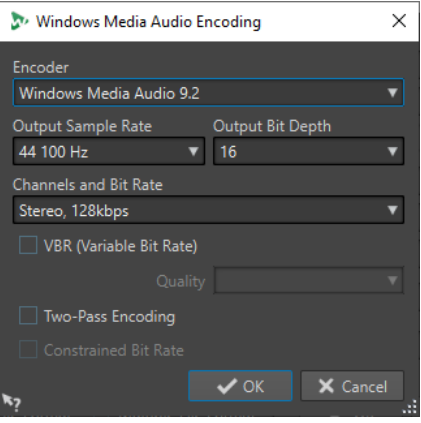

#### BEISPIEL

Öffnen Sie eine Audiodatei. Wählen Sie **Datei** > **Speichern unter**. Klicken Sie auf das **Format**-Feld und wählen Sie **Bearbeiten**. Wählen Sie im **Audiodateiformat**-Dialog die Option **Windows Media Audio (WMA)** als Dateityp. Klicken Sie in das Encodierung-Feld und wählen Sie **Bearbeiten**.

### **Encoder**

Stellt den Encoder ein.

### **Ziel-Samplerate**

Legt die Samplerate für die Ausgabe der encodierten Datei fest. Ein höherer Wert bedeutet eine höhere Qualität, aber auch eine größere Datei.

### **Ziel-Bittiefe**

Legt die Bittiefe für die Ausgabe der encodierten Datei fest.

HINWEIS

Dieser Parameter ist nicht für alle Encoder verfügbar.

### **Kanäle und Bitrate**

Welche Kanäle und Bitraten hier verfügbar sind, hängt von der gewählten Encodierungsmethode und Ziel-Samplerate ab.

### **VBR (Variable Bitrate)**

Wenn diese Option aktiviert ist, variiert die Bitrate während der Encodierung je nach Komplexität des Materials. Dadurch wird in der resultierenden Datei ein besseres Verhältnis zwischen Qualität und Dateigröße erreicht.

Wählen Sie im Feld **Qualität** die gewünschte Qualitätsstufe. Niedrige Qualitätseinstellungen führen zu kleinen Dateien.

### **2 Durchläufe**

Wenn diese Option aktiviert ist, wird die Qualität der Encodierung gesteigert, der Vorgang nimmt jedoch doppelt so viel Zeit in Anspruch.

### **Eingeschränkte Bitrate**

Diese Option ist nur verfügbar, wenn **VBR** und **2 Durchläufe** aktiviert sind und kann verwendet werden, um Peaks durch Einschränkung der Bitrate zu vermeiden. Wir empfehlen diese Option für Medien wie CDs oder DVDs.

WEITERFÜHRENDE LINKS [Encodieren von Audiodateien](#page-229-0) auf Seite 230

## **Einfügen von Audiodateien in eine andere Audiodatei**

Sie können mehrere Audiodateien zu einer Audiodatei zusammenfassen.

### VORGEHENSWEISE

**1.** Öffnen Sie im **Audio-Editor** die Audiodatei, in die Sie eine andere Audiodatei einfügen möchten.

Wenn Sie möchten, dass eine Audiodatei an der aktuellen Position des Positionszeigers eingefügt wird, stellen Sie sicher, dass **An magnetischen Elementen einrasten** aktiviert ist und dass **Positionszeiger** im **Magnete**-Einblendmenü aktiviert sind. Der Positionszeiger rastet am nächsten Nulldurchgang ein.

- **2.** Wählen Sie die **Einfügen**-Registerkarte.
- **3.** Wählen Sie im **Audiodatei**-Bereich eine der folgenden Einfügeoptionen aus:
	- **Am Anfang**
	- **Am Ende**
	- **Am Positionszeiger**

Wenn Sie **Am Positionszeiger** auswählen, wird die Audiodatei an der Position geschnitten, an der das neue Audiomaterial eingefügt wird. Der Bereich, der sich hinter dem gesetzten Schnitt befindet, wird nach rechts verschoben.

**4.** Wählen Sie im Einblendmenü die Audiodatei, die Sie als Clip einfügen möchten.

WEITERFÜHRENDE LINKS [Magnetrasterposition in Audiodateien](#page-195-0) auf Seite 196

## **Auswahlbereiche in neue Dateien umwandeln**

Sie können Auswahlbereiche per Ziehen und Ablegen, über das Kontextmenü im Wave-Fenster oder über die **Rendern**-Registerkarte im **Audio-Editor** in neue Dateien umwandeln.

WEITERFÜHRENDE LINKS [Rendern-Registerkarte \(Audio-Editor\)](#page-211-0) auf Seite 212 Erstellen neuer Dateien mit Auswahlbereichen durch Ziehen auf Seite 239 Auswahlbereiche über das Menü in neue Dateien umwandeln auf Seite 239

### **Erstellen neuer Dateien mit Auswahlbereichen durch Ziehen**

VORGEHENSWEISE

- **1.** Wählen Sie im **Wellenform**-Fenster des **Audio-Editors** einen Audiobereich aus.
- **2.** Ziehen Sie die Auswahl in die Registerkarten-Leiste über dem **Wellenform**-Fenster und lassen Sie die Maustaste los.

ERGEBNIS

Der Auswahlbereich wird in einem neuen Stereo-Fenster geöffnet.

WEITERFÜHRENDE LINKS [Audio-Editor-Fenster](#page-189-0) auf Seite 190

### **Auswahlbereiche über das Menü in neue Dateien umwandeln**

VORGEHENSWEISE

- **1.** Wählen Sie im **Wellenform**-Fenster des **Audio-Editors** einen Audiobereich aus.
- **2.** Klicken Sie mit der rechten Maustaste auf die Auswahl und wählen Sie **Auswahl in neues Fenster kopieren**.
- **3.** Wählen Sie eine der folgenden Optionen aus dem Untermenü:
	- **Duplizieren**
	- **Stereo-Version**
	- **Mono-Mixdown**
	- **Mono-Mixdown (rechten Kanal vom linken Kanal abziehen)**

### **ERGEBNIS**

Der Auswahlbereich wird in einem neuen Stereo- oder Mono-Fenster geöffnet.

WEITERFÜHRENDE LINKS [Audio-Editor-Fenster](#page-189-0) auf Seite 190

# **Spezifisches Dateiformat (Dialog)**

Wenn Sie Dateien mithilfe der Option **Unbekanntes Audiomaterial** öffnen, können Sie festlegen, in welchem Format die ausgewählte Audiodatei geöffnet werden soll.

● Um den Dialog **Spezifisches Dateiformat** zu öffnen, wählen Sie **Datei** > **Importieren**. Klicken Sie auf **Unbekanntes Audiomaterial** und wählen Sie die Datei aus, die Sie öffnen möchten.

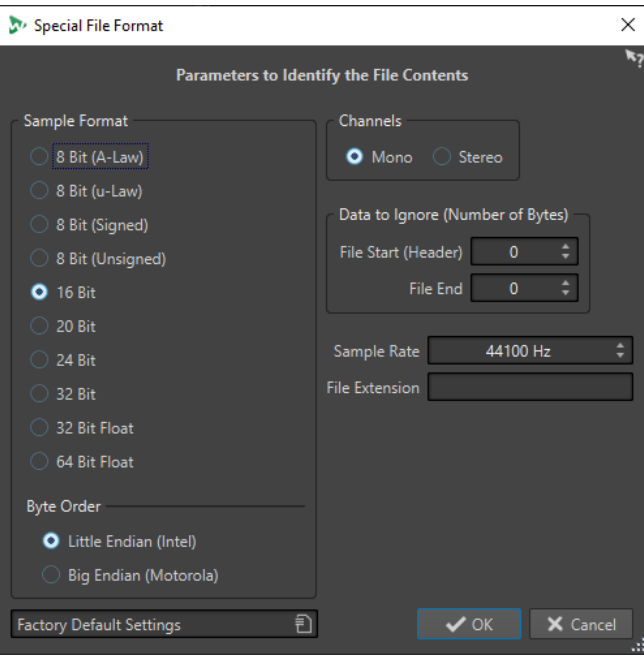

### **Sampleformat**

Diese Einstellung bestimmt die binäre Darstellung der Samples in der Datei.

### **Byte-Anordnung**

Legt fest, in welcher Reihenfolge Bytes interpretiert werden sollen. Dies gilt für Samples mit 16 Bit oder mehr.

### **Kanäle**

Legt die Anzahl der Audiokanäle in der Audiodatei fest.

### **Zu ignorierende Daten (Anzahl Bytes)**

Legt fest, wie viele Bytes am Anfang und am Ende der Audiodatei ignoriert werden.

### **Samplerate**

Legt die Samplerate für die Audiodatei fest.

### **Namenerweiterung**

Legt die Standard-Dateinamenerweiterung der Audiodatei fest. Nachdem Sie diesen Dialog geschlossen haben, wird nur die Datei mit dieser Namenserweiterung im Dateiauswahldialog angezeigt.

## **Dual-Mono-Dateien**

Dual-Mono-Dateien sind 2 Mono-Dateien, die den linken bzw. rechten Kanal einer Stereoaufnahme bilden. Sie können mehrere Dual-Mono-Dateien gleichzeitig öffnen und automatisch gruppieren. Voraussetzung dafür ist, dass die Dateinamen jeweils Tags für die entsprechenden Kanäle enthalten.

Sie können Dual-Mono-Dateien wie Stereodateien im **Audio-Editor**, dem **Audiomontage**-Fenster und dem **Stapelbearbeitung**-Fenster öffnen.

Auf der Registerkarte **Datei** in den **Voreinstellungen für Audiodateien** können Sie die ID für den linken bzw. den rechten Kanal festlegen und bestimmen, welche Kanal-ID den Dual-Mono-Dateien beim Speichern hinzugefügt werden soll. Sie können bis zu 7 Deskriptoren für den Dateinamen definieren, die jeweils vom Typ **Suffix** oder **Erweitert** sein können.

Wenn Sie den Modus **Erweitert** wählen, kann die Kanal-ID an einer beliebigen Stelle im Dateinamen platziert werden. Zu diesem Zweck müssen Sie ein Namensmuster definieren. Dieses Namensmuster muss einen (capture)-Abschnitt enthalten.

Bei Namensabgleichen werden weder die Groß- und Kleinschreibung noch die Dateinamenerweiterung berücksichtigt.

Standardmäßig erkennt WaveLab Pro die Dateinamenendungen ».L/.R«, »-L/-R« oder »\_L/\_R« als Kennzeichnung für die linken bzw. rechten Kanäle.

## **Dual-Mono-Dateien im Audio-Editor öffnen**

### VORAUSSETZUNGEN

Sie haben **Datei** > **Voreinstellungen** > **Audiodateien** ausgewählt und **Öffnen von Dual-Mono-Dateien möglich** auf der **Datei**-Registerkarte aktiviert.

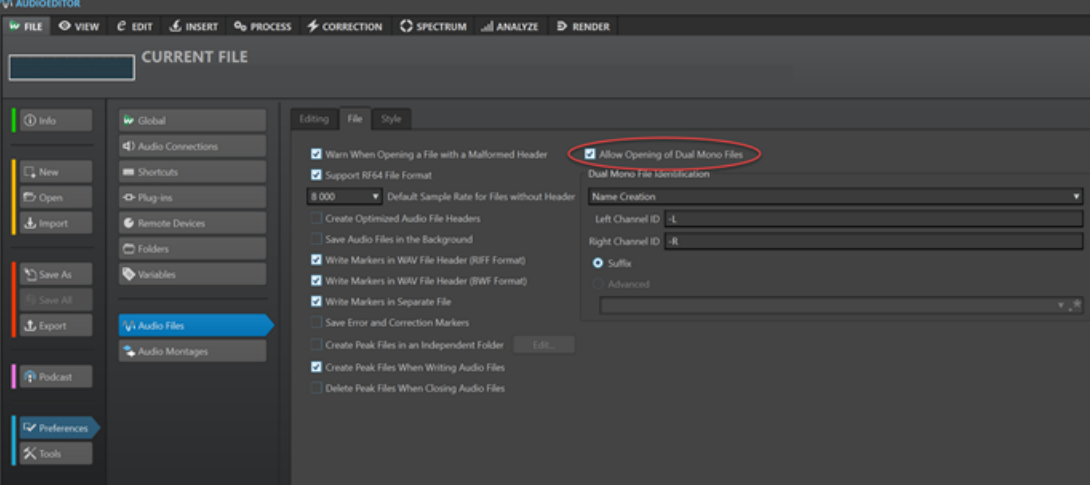

### HINWEIS

Um zu verhindern, dass versehentlich zwei separate Monodateien als eine Dual-Mono-Datei geöffnet werden, sollten Sie die Option **Öffnen von Dual-Mono-Dateien möglich** nur aktivieren, wenn Sie Dual-Mono-Dateien öffnen möchten.

Sie haben alle Dual-Mono-Dateien, die Sie öffnen möchten, im selben Ordner gespeichert.

VORGEHENSWEISE

- **1.** Öffnen Sie die Audiodatei, in der Sie die Dual-Mono-Dateien öffnen möchten.
- **2.** Wählen Sie **Datei** > **Öffnen**.
- **3.** Wählen Sie **Audiodatei** > **Durchsuchen**.
- **4.** Suchen Sie den Speicherort der Datei.
- **5.** Wählen Sie die Dual-Mono-Dateien, die Sie öffnen möchten, und klicken Sie auf **Öffnen**.

### HINWEIS

In diesem Fall führt das Doppelklicken auf die Dateien (statt sie auszuwählen und auf **Öffnen**  zu klicken) nicht zum gewünschten Ergebnis.

## **Dual-Mono-Dateien im Audiomontage-Fenster öffnen**

### VORAUSSETZUNGEN

Sie haben **Datei** > **Voreinstellungen** > **Audiodateien** ausgewählt und **Öffnen von Dual-Mono-Dateien möglich** auf der **Datei**-Registerkarte aktiviert.

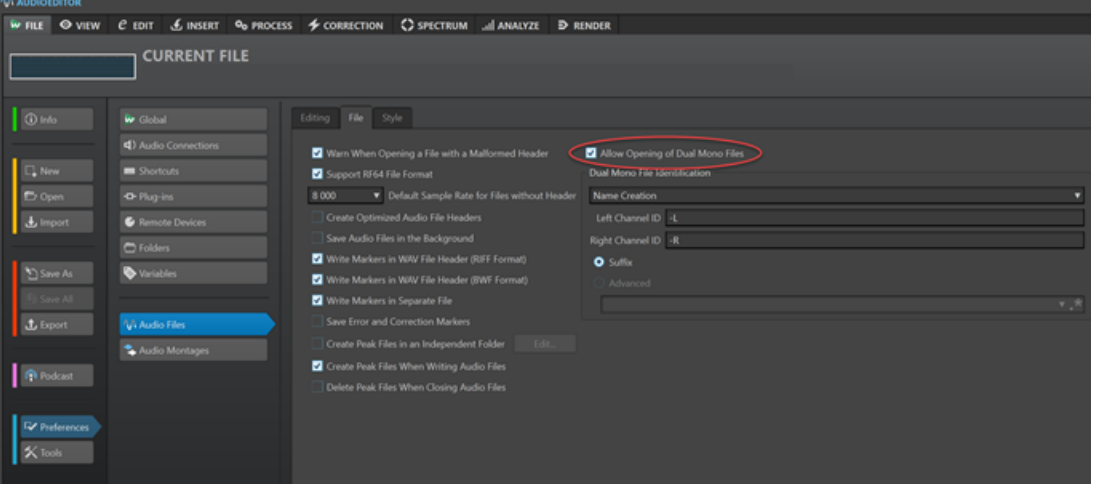

### **HINWEIS**

Um zu verhindern, dass versehentlich zwei separate Monodateien als eine Dual-Mono-Datei geöffnet werden, sollten Sie die Option **Öffnen von Dual-Mono-Dateien möglich** nur aktivieren, wenn Sie Dual-Mono-Dateien öffnen möchten.

Sie haben alle Dual-Mono-Dateien, die Sie öffnen möchten, im selben Ordner gespeichert.

### VORGEHENSWEISE

- **1.** Öffnen Sie die Audiomontage, in der Sie die Dual-Mono-Dateien öffnen möchten.
- **2.** Wählen Sie **Datei** > **Öffnen**.
- **3.** Wählen Sie **Audiodatei** > **Durchsuchen**.
- **4.** Suchen Sie den Speicherort der Datei.
- **5.** Wählen Sie die Dual-Mono-Dateien, die Sie öffnen möchten, und klicken Sie auf **Öffnen**.

### HINWEIS

In diesem Fall führt das Doppelklicken auf die Dateien (statt sie auszuwählen und auf **Öffnen**  zu klicken) nicht zum gewünschten Ergebnis.

- **6.** Nehmen Sie die gewünschten Einstellungen im Dialog **Audiodateien einfügen** vor.
- **7.** Klicken Sie auf **OK**.

WEITERFÜHRENDE LINKS [Datei-Registerkarte \(Audiodatei-Voreinstellungen\)](#page-943-0) auf Seite 944 [Audiodateien einfügen \(Dialog\)](#page-427-0) auf Seite 428

### **Dual-Mono-Dateien im Stapelbearbeitungsfenster öffnen**

### VORAUSSETZUNGEN

Sie haben **Datei** > **Voreinstellungen** > **Audiodateien** ausgewählt und **Öffnen von Dual-Mono-Dateien möglich** auf der **Datei**-Registerkarte aktiviert.

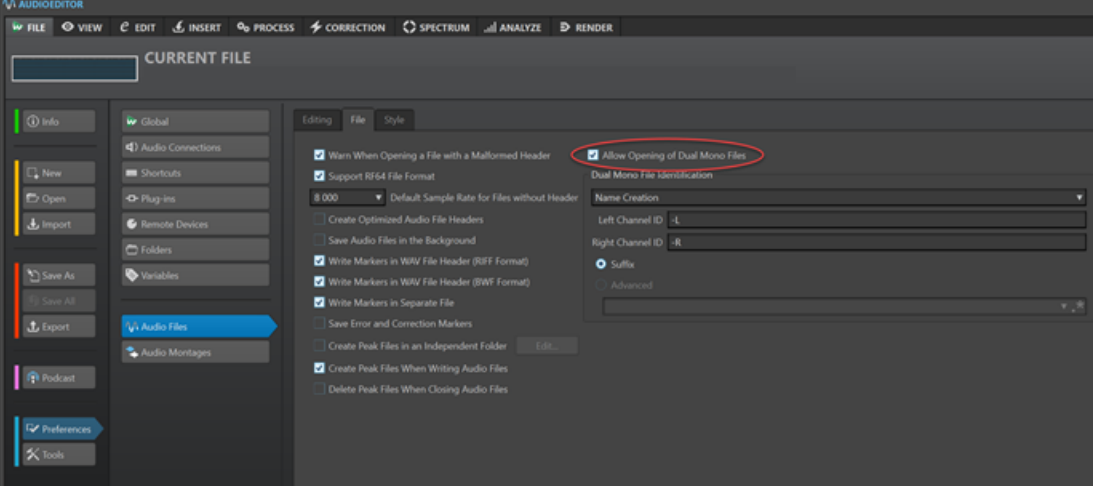

### HINWEIS

Um zu verhindern, dass versehentlich 2 separate Monodateien als eine Dual-Mono-Datei geöffnet werden, sollten Sie die Option **Öffnen von Dual-Mono-Dateien möglich** nur aktivieren, wenn Sie Dual-Mono-Dateien öffnen.

Sie haben alle Dual-Mono-Dateien, die Sie öffnen möchten, im selben Ordner gespeichert.

### VORGEHENSWEISE

**●** Ziehen Sie die Dual-Mono-Dateien im **Stapelbearbeitung**-Fenster aus dem Fenster **Datei-Browser** in die Liste **Zu bearbeitende Dateien** oder nutzen Sie die **Einfügen**-Optionen auf der **Bearbeiten**-Registerkarte.

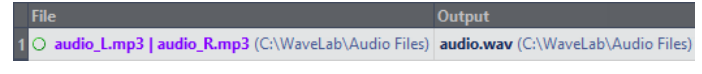

Dual-Mono-Dateien werden in der Liste violett angezeigt.

## **Stereo zu Mono konvertieren und umgekehrt**

Sie können Audiodateien von Mono- in Stereodateien umwandeln und umgekehrt.

Beim Konvertieren einer Mono- in eine Stereodatei wird eine Audiodatei erzeugt, die das exakt identische Material auf beiden Kanälen enthält, das anschließend zum Beispiel weiter bearbeitet werden kann, um authentische Stereoeffekte zu erzeugen. Beim Konvertieren einer Stereodatei in eine Monodatei werden die Stereokanäle zu einem Monokanal gemischt.

WEITERFÜHRENDE LINKS [Konvertieren eines Auswahlbereichs von Stereo in Mono](#page-243-0) auf Seite 244 [Beim Speichern Stereo zu Mono konvertieren](#page-243-0) auf Seite 244

### Konvertieren einer Auswahl von Mono zu Stereo auf Seite 244

### <span id="page-243-0"></span>**Konvertieren eines Auswahlbereichs von Stereo in Mono**

### VORGEHENSWEISE

- **1.** Wählen Sie einen Stereobereich im **Audio-Editor** aus.
- **2.** Wählen Sie **Datei** > **Neu**.
- **3.** Wählen Sie **Audiodatei** > **Aus aktueller Datei**.
- **4.** Wählen Sie eine der folgenden Optionen:
	- Um beim Konvertieren in Mono den linken und rechten Stereokanal zu mischen, wählen Sie **Mono-Mixdown**.
	- Um beim Konvertieren in Mono den linken Kanal und eine Umkehrung des rechten Kanals zu mischen, wählen Sie **Mono-Mixdown (rechten Kanal vom linken Kanal abziehen)**.

Die erzeugte Mono-Audiodatei enthält die Differenz zwischen den beiden Kanälen. Dadurch können Sie beispielsweise überprüfen, ob eine Wave-Datei eine echte Stereodatei oder eine in das Stereoformat konvertierte Monodatei ist.

### ERGEBNIS

Der Auswahlbereich wird in einem neuen Mono-Fenster geöffnet.

WEITERFÜHRENDE LINKS [Audio-Editor-Fenster](#page-189-0) auf Seite 190

### **Beim Speichern Stereo zu Mono konvertieren**

VORGEHENSWEISE

- **1.** Wählen Sie einen Stereobereich im **Audio-Editor** aus.
- **2.** Wählen Sie **Datei** > **Speichern unter**.
- **3.** Legen Sie im Fenster **Speichern unter** den Dateinamen und den Speicherort fest.
- **4.** Klicken Sie auf das **Format**-Feld und wählen Sie **Bearbeiten**.
- **5.** Öffnen Sie im **Audiodateiformat**-Dialog das **Kanäle**-Menü und wählen Sie eine der Mono-Einstellungen aus.

Wenn Sie z. B. **Mono (Mix -3 dB)** wählen, wird die Lautstärke der erzeugten Audiodatei um 3  dB abgesenkt.

- **6.** Klicken Sie auf **OK**.
- **7.** Klicken Sie auf **Speichern**.

WEITERFÜHRENDE LINKS [Audio-Editor-Fenster](#page-189-0) auf Seite 190 [Audiodateiformat-Dialog](#page-224-0) auf Seite 225

## **Konvertieren einer Auswahl von Mono zu Stereo**

VORGEHENSWEISE

**1.** Markieren Sie einen Monobereich im **Audio-Editor**.

- **2.** Wählen Sie **Datei** > **Neu**.
- **3.** Wählen Sie **Audiodatei** > **Aus aktueller Datei**.
- **4.** Klicken Sie auf **Stereo-Version**.
- **5.** Klicken Sie auf **Erzeugen**.

### ERGEBNIS

Der Auswahlbereich wird in einem neuen Stereo-Fenster geöffnet.

WEITERFÜHRENDE LINKS [Audio-Editor-Fenster](#page-189-0) auf Seite 190

## **Vertauschen der Kanäle in einer Stereodatei**

Sie können die beiden Kanäle in einer Audiodatei vertauschen, d. h., Sie können das Audiomaterial im linken Kanal in den rechten Kanal und das Audiomaterial im rechten Kanal in den linken Kanal verschieben.

- Wenn Sie die Kanäle der gesamten Audiodatei im **Audio-Editor** vertauschen möchten, wählen Sie die **Verarbeiten**-Registerkarte aus. Klicken Sie im **Andere**-Bereich auf **Stereo-Kanäle vertauschen**.
- Um die Kanäle in einem ausgewählten Bereich der Audiodatei zu tauschen, nehmen Sie im **Audio-Editor** eine Auswahl vor und wählen Sie die **Verarbeiten**-Registerkarte. Klicken Sie im **Andere**-Bereich auf **Stereo-Kanäle vertauschen**.

WEITERFÜHRENDE LINKS [Verarbeiten-Registerkarte \(Audio-Editor\)](#page-211-0) auf Seite 212

## **Besondere Einfügeoptionen**

Im **Einfügen**-Einblendmenü im **Audio-Editor** finden Sie zusätzliche Einfügeoptionen.

● Um auf sie zuzugreifen, öffnen Sie den **Audio-Editor** und wählen Sie die **Bearbeiten**-Registerkarte. Klicken Sie im Bereich **Ausschneiden Kopieren Einfügen** mit der rechten Maustaste auf **Einfügen**.

### **Überschreiben**

Überschreibt die Daten in der Zieldatei, anstatt die vorhandenen Daten zu verschieben und Platz für das eingefügte Audiomaterial zu schaffen. Wie groß der Teil ist, der überschrieben wird, hängt von der Größe des Bereichs ab, den Sie in der Zieldatei auswählen:

- Wenn Sie keinen Bereich in der Zieldatei auswählen, wird ein Abschnitt überschrieben, der exakt der Länge des eingefügten Materials entspricht.
- Wenn Sie einen Bereich in der Zieldatei ausgewählt haben, wird dieser Abschnitt durch den eingefügten Auswahlbereich ersetzt.

#### **Hinten**

Fügt das einzufügende Audiomaterial am Ende der Datei ein.

### **Vorne**

Fügt das einzufügende Audiomaterial vor dem aktuellen Anfang der Datei ein.

### **Mehrere Kopien**

Öffnet einen Dialog, in dem Sie die Anzahl der Kopien eingeben können, die Sie erstellen möchten.

#### **Mix**

2 Dateien werden zu einer Datei zusammengefügt. Das dazu verwendete Material beginnt am Anfang des ausgewählten Bereichs oder an der Position des Positionszeigers, wenn keine Auswahl markiert wurde. Sie können die Verstärkung für das Audiomaterial in der Zwischenablage und in der Zieldatei einstellen.

Es werden immer alle Daten in der Zwischenablage für den Mix verwendet, unabhängig davon, wie lang die Auswahlbereiche jeweils sind.

## **Audiomaterial verschieben**

Sie können die Reihenfolge der Audioinhalte einer Datei ändern, indem Sie Bereiche ziehen oder ausschneiden und einfügen.

## **Audiomaterial durch Ziehen verschieben**

### VORGEHENSWEISE

- **1.** Wählen Sie im **Audio-Editor** einen Audiobereich aus.
- **2.** Ziehen Sie die Auswahl an die gewünschte Position innerhalb derselben Datei oder in einem anderen **Wellenform**-Fenster.

### ERGEBNIS

Der Auswahlbereich wird von seiner ursprünglichen Position entfernt und dort eingefügt, wo Sie die Maustaste loslassen.

### HINWEIS

Wenn Sie Audiomaterial zwischen 2 Dateien verschoben haben und den Vorgang rückgängig machen möchten, müssen Sie dafür zunächst das Einfügen im Zielfenster und danach den Ausschneidevorgang im Ausgangsfenster rückgängig machen.

WEITERFÜHRENDE LINKS [Audio-Editor-Fenster](#page-189-0) auf Seite 190

## **Audiomaterial durch Ausschneiden und Einfügen verschieben**

VORGEHENSWEISE

- **1.** Wählen Sie im **Audio-Editor** einen Audiobereich aus.
- **2.** Sie haben Sie die folgenden Möglichkeiten, das Audiomaterial auszuschneiden:
	- Wählen Sie die **Bearbeiten**-Registerkarte und klicken Sie auf **Ausschneiden**.
	- Drücken Sie **Strg-Taste/Befehlstaste** -**X** .
- **3.** Wählen Sie, wie Ihre Auswahl eingefügt werden soll:
	- Wenn Sie das Audiomaterial einfügen möchten, klicken Sie an der entsprechenden Position innerhalb derselben Datei bzw. in einer anderen Datei.
	- Wenn Sie einen bestimmten Audiobereich beim Einfügen ersetzen möchten, markieren Sie diesen.
- **4.** Um die Auswahl einzufügen, führen Sie eine der folgenden Aktionen aus:
	- Wählen Sie die **Bearbeiten**-Registerkarte und klicken Sie auf **Einfügen**.
	- Drücken Sie **Strg-Taste/Befehlstaste V** .

#### ERGEBNIS

Der Auswahlbereich wird von seiner ursprünglichen Position entfernt und dort eingefügt, wo Sie die Maustaste loslassen.

### HINWEIS

Wenn Sie Audiomaterial zwischen 2 Dateien verschoben haben und den Vorgang rückgängig machen möchten, müssen Sie dafür zunächst das Einfügen im Zielfenster und danach den Ausschneidevorgang im Ausgangsfenster rückgängig machen.

WEITERFÜHRENDE LINKS [Audio-Editor-Fenster](#page-189-0) auf Seite 190 [Bearbeiten-Registerkarte \(Audio-Editor\)](#page-204-0) auf Seite 205

### **Audiomaterial mit der Kicker-Funktion verschieben**

Sie können die Kicker-Werkzeuge verwenden, um eine Auswahl innerhalb einer Audiodatei nach links oder rechts zu verschieben.

#### VORGEHENSWEISE

- **1.** Wählen Sie im **Audio-Editor** einen Audiobereich aus.
- **2.** Wählen Sie die **Bearbeiten**-Registerkarte.
- **3.** Klicken Sie im **Kicker**-Bereich auf **Nach links verschieben** oder **Nach rechts verschieben**.

#### ERGEBNIS

Der Audiobereich wird um ein Pixel verschoben. Der genaue Abstand hängt davon ab, wie stark Sie vergrößert haben.

#### **BEISPIEL**

Wenn die Statuszeile z. B. eine Vergrößerungsstufe von **x1:256** anzeigt, wird der Auswahlbereich um 256 Samples verschoben. Der verschobene Bereich überschreibt das Audiomaterial, das sich an dieser Position befindet.

WEITERFÜHRENDE LINKS [Audio-Editor-Fenster](#page-189-0) auf Seite 190 [Bearbeiten-Registerkarte \(Audio-Editor\)](#page-204-0) auf Seite 205

## **Kopieren von Audio**

Sie können einzelne Audiobereiche innerhalb einer Audiodatei oder zwischen Dateien kopieren.

### **Umgang mit Stereo/Mono-Inhalten beim Kopieren oder Ziehen**

Wenn Sie Stereo- oder Monodateien an andere Positionen ziehen oder kopieren, bestimmt die Zielposition, wie die Dateien eingefügt werden.

Wenn Sie Bereiche zwischen Dateien durch Ziehen verschieben, wird folgendermaßen mit Stereo/Mono-Inhalten verfahren:

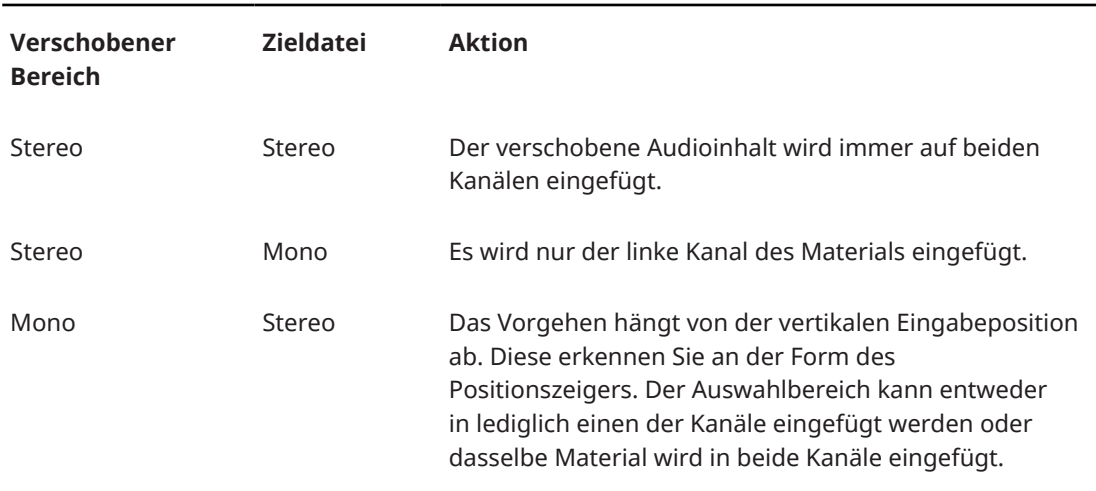

Wenn Sie Bereiche zwischen Dateien durch Kopieren und Einfügen verschieben, wird folgendermaßen mit Stereo/Mono-Inhalten verfahren:

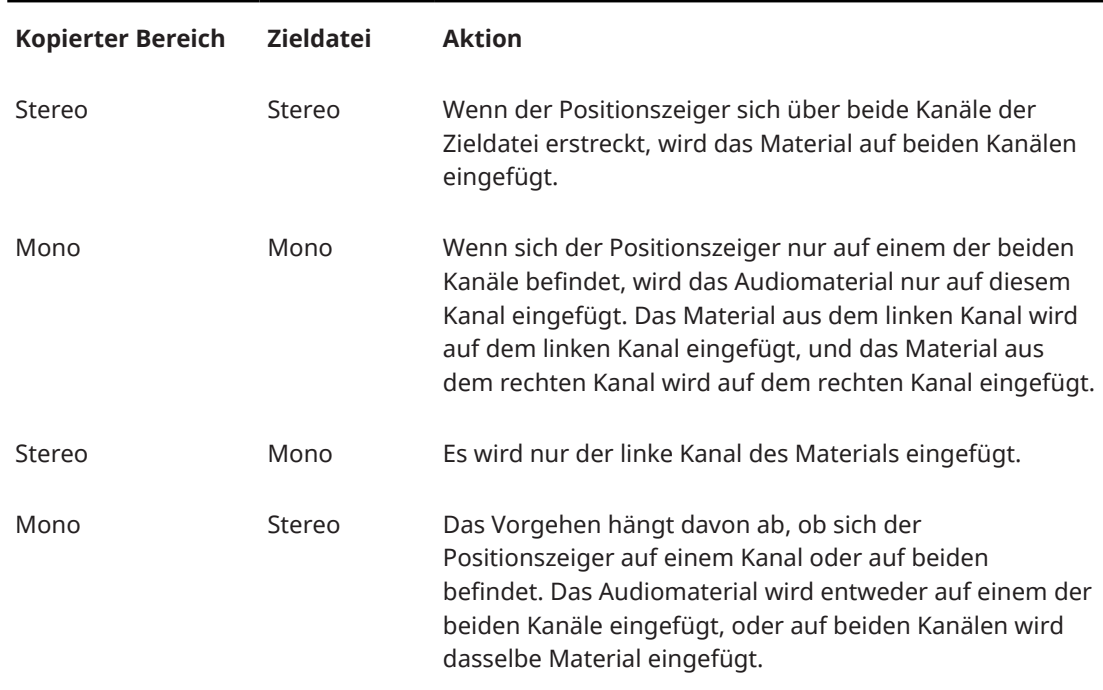

### **Samplerate-Konflikte**

Wenn Sie Audiomaterial von einem Fenster in ein anderes kopieren oder verschieben und die Sampleraten der beiden Dateien nicht identisch sind, wird der kopierte oder verschobene Sound in der falschen Tonhöhe (Abspielgeschwindigkeit) wiedergegeben.

Obwohl das Mischen von Sampleraten auch bewusst als Effekt eingesetzt werden kann, geschieht es meist unbeabsichtigt. Sie haben zwei Möglichkeiten zum Vermeiden von Samplerate-Konflikten:

Konvertieren Sie die Samplerate der Ausgangsdatei auf die Rate der Zieldatei, bevor Sie die geplante Aktion durchführen.

● Konvertieren Sie die Samplerate der Zieldatei auf die Rate der Ausgangsdatei, bevor Sie das Audiomaterial hinzufügen.

## <span id="page-248-0"></span>**Audiomaterial durch Kopieren und Einfügen duplizieren**

### VORGEHENSWEISE

- **1.** Wählen Sie im **Audio-Editor** einen Audiobereich aus.
- **2.** Verwenden Sie eine der folgenden Kopiermethoden:
	- Wählen Sie die **Bearbeiten**-Registerkarte und klicken Sie auf **Kopieren**.
	- Drücken Sie **Strg-Taste/Befehlstaste C** .
- **3.** Wählen Sie, wie Ihre Auswahl eingefügt werden soll:
	- Wenn Sie das Audiomaterial einfügen möchten, klicken Sie an der entsprechenden Position innerhalb derselben Datei bzw. in einer anderen Datei.
	- Um einen Teil einer Audiodatei zu ersetzen, wählen Sie ihn aus.
- **4.** Um die Auswahl einzufügen, führen Sie eine der folgenden Aktionen aus:
	- Wählen Sie die **Bearbeiten**-Registerkarte und klicken Sie auf **Einfügen**.
		- Drücken Sie **Strg-Taste/Befehlstaste V** .

WEITERFÜHRENDE LINKS [Audio-Editor-Fenster](#page-189-0) auf Seite 190 [Bearbeiten-Registerkarte \(Audio-Editor\)](#page-204-0) auf Seite 205

### **Kopieren von Audio durch Ziehen**

### VORGEHENSWEISE

- **1.** Wählen Sie im **Audio-Editor** einen Audiobereich aus.
- **2.** Klicken Sie auf die Mitte des ausgewählten Bereichs und ziehen Sie ihn an die gewünschte Position innerhalb derselben Datei oder in einem anderen **Wellenform**-Fenster.

### ERGEBNIS

Der Auswahlbereich wird an der entsprechenden Position eingefügt. Das Audiomaterial, das zuvor an dieser Position seinen Beginn hatte, wird nach rechts verschoben.

WEITERFÜHRENDE LINKS [Audio-Editor-Fenster](#page-189-0) auf Seite 190

## **Mitte/Seite-Bearbeitung**

Sie können Audiomaterial im Links/Rechts- und im Mitte/Seite-Modus bearbeiten und anzeigen. Neben der **Wellenform**-Ansicht können Sie auch die Mitte/Seite-Bearbeitung für spektrale Bearbeitung nutzen, wobei Sie die Bearbeitung zum Beispiel auf den Mitten- oder den Seitenkanal beschränken können.

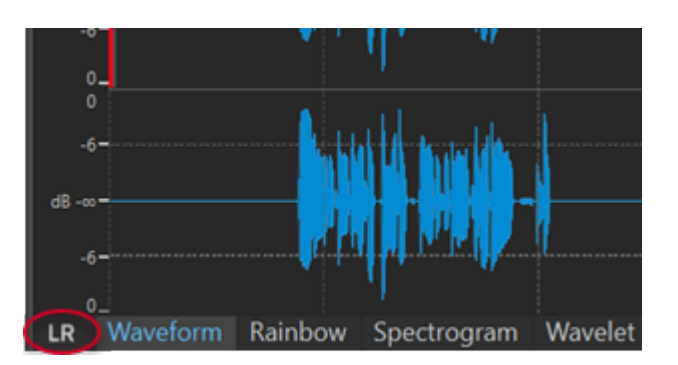

Mit dem **LR/MS**-Schalter unten links in der Übersicht und der Hauptansicht können Sie zwischen dem Links/Rechts- und dem Mitte/Seite-Modus umschalten. Die obere Spur zeigt das Mitte-Signal an, die untere das Seite-Signal. Die Übersicht und die Hauptansicht haben unabhängige LR/MS-Steuerungen. So können Sie z. B. die Links/Rechts-Kanäle in der Übersicht und die Mitte/Seite-Kanäle in der Hauptansicht anzeigen.

### HINWEIS

Obwohl die Audio-Samples im Mitte/Seite-Modus im **Audio-Editor** visuell dargestellt werden, werden sie in der ursprünglichen Links/Rechts-Encodierung an den **Masterbereich** übermittelt. Dieser Vorgang gilt sowohl für Wiedergabe- als auch für Render-Szenarios. Um M/S-Verarbeitung im **Masterbereich** durchzuführen, sollten Sie die Nutzung der M/S-Encoder-/Decoder-PlugIns in Betracht ziehen, die in WaveLab Pro enthalten sind. Genauere Informationen zu den verfügbaren PlugIns finden Sie im separaten Dokument **PlugIn-Referenz**.

- Die Wellenformanzeige und die Form des Positionszeigers zeigen an, ob der L/R- oder der M/S-Modus aktiviert ist.
- Sie können Offline-Prozesse wie **Verstärkung** und **Pegel** unabhängig auf den Mitte- und den Seite-Kanal anwenden.
- Mit dem Wiedergabewerkzeug können Sie den Mitte- oder Seite-Kanal separat wiedergeben.

# **Abmischen und Rendern**

Sie können Bereiche von Audiodateien oder ganze Audiodateien in einfache Audiodateiformate oder in Multi-Dateiformate rendern.

WEITERFÜHRENDE LINKS [Masterbereich rendern](#page-644-0) auf Seite 645 Audiodateien rendern auf Seite 250 [Audiodateien in Echtzeit rendern](#page-250-0) auf Seite 251

## **Audiodateien rendern**

### VORAUSSETZUNGEN

Sie haben Ihre Audiodateien eingerichtet. Wenn Sie in Multi-Dateiformate rendern möchten, haben Sie Format-Presets erzeugt.

#### VORGEHENSWEISE

- **1.** Wählen Sie im **Audio-Editor** die **Rendern**-Registerkarte.
- **2.** Geben Sie im **Quelle**-Bereich an, welcher Teil der Audiodatei gerendert werden soll.
- **3.** Aktivieren Sie im **Ergebnis**-Bereich die Option **Finale Datei**.
- <span id="page-250-0"></span>**4.** Geben Sie im **Ausgabe**-Bereich im **Speicherort**-Feld an, wo die gerenderte Datei gespeichert werden soll.
- **5.** Klicken Sie im **Ausgabe**-Bereich auf das **Format**-Feld und führen Sie eine der folgenden Aktionen aus:
	- Wenn Sie in ein einzelnes Audioformat rendern möchten, wählen Sie **Einzelnes Format bearbeiten**.
	- Wenn Sie in mehrere Dateiformate rendern möchten, wählen Sie **Multi-Format bearbeiten**.
- **6.** Nehmen Sie Ihre Einstellungen im **Audiodateiformat**-Dialog vor.
	- Um im Dialog **Multi-Audiodateiformat** mehrere Dateiformate hinzuzufügen, klicken Sie auf **Plus** und wählen Sie die Dateiformat-Presets aus, in die Sie rendern möchten.
- **7.** Klicken Sie auf **OK**.
- **8.** Optional: Nehmen Sie auf der **Rendern**-Registerkarte weitere Einstellungen vor.
- **9.** Klicken Sie im **Rendern**-Bereich auf **Jetzt rendern**.

### ERGEBNIS

Die Audiodatei wird gerendert.

WEITERFÜHRENDE LINKS [Rendern-Registerkarte \(Audio-Editor\)](#page-211-0) auf Seite 212 [Audiodateiformat-Dialog](#page-224-0) auf Seite 225 [Multi-Audiodateiformat \(Dialog\)](#page-228-0) auf Seite 229 [Multi-Audiodateiformat-Presets erzeugen](#page-227-0) auf Seite 228

## **Audiodateien in Echtzeit rendern**

Wenn Sie Audiodateien in Echtzeit rendern, können Sie die Audiodatei mit dieser Funktion abhören, während sie gerendert wird. Echtzeit-Rendering ist für einzelne Dateiformate und Multi-Dateiformate verfügbar.

### VORAUSSETZUNGEN

Sie haben Ihre Audiodatei eingerichtet. Wenn Sie in Multi-Dateiformate rendern möchten, haben Sie Format-Presets erzeugt.

### VORGEHENSWEISE

- **1.** Wählen Sie die **Rendern**-Registerkarte.
- **2.** Geben Sie im **Quelle**-Bereich an, welcher Teil der Audiodatei gerendert werden soll.
- **3.** Aktivieren Sie im **Ergebnis**-Bereich die Option **Unbenannte Datei**.
- **4.** Klicken Sie im **Ausgabe**-Bereich auf das **Format**-Feld. Führen Sie eine der folgenden Aktionen aus:
	- Wenn Sie in ein Audioformat rendern möchten, wählen Sie **Einzelnes Format bearbeiten**.
	- Wenn Sie in mehrere Dateiformate rendern möchten, wählen Sie **Multi-Format bearbeiten**.
- **5.** Legen Sie die gewünschten Parameter im **Audiodateiformat**-Dialog fest.
- Um mehrere Dateiformate im **Multi-Audiodateiformat**-Dialog hinzuzufügen, klicken Sie auf den **+**-Schalter und wählen Sie die Presets für die Dateiformate aus, in die Sie rendern möchten.
- **6.** Klicken Sie auf **OK**.
- **7.** Optional: Wählen Sie weitere Einstellungen in der **Rendern**-Registerkarte aus.
- **8.** Klicken Sie im **Rendern**-Bereich mit der rechten Maustaste auf **Jetzt rendern** und wählen Sie **Rendering starten (Echtzeit)**.
- **9.** Klicken Sie im Dialog **Echtzeit-Rendering** auf **Start**.

# ERGEBNIS

Die Audiodatei wird gerendert.

WEITERFÜHRENDE LINKS [Rendern-Registerkarte \(Audio-Editor\)](#page-211-0) auf Seite 212 [Multi-Audiodateiformat \(Dialog\)](#page-228-0) auf Seite 229 [Multi-Audiodateiformat-Presets erzeugen](#page-227-0) auf Seite 228 Echtzeit-Rendering (Dialog) auf Seite 252

## **Echtzeit-Rendering (Dialog)**

Dieser Dialog ermöglicht es Ihnen, die Audiodatei abzuhören, während sie in Echtzeit gerendert wird.

● Um den Dialog **Echtzeit-Rendering** zu öffnen, wählen Sie im **Audio-Editor** die **Rendern**-Registerkarte. Klicken Sie im Rendern-Bereich mit der rechten Maustaste auf **Jetzt rendern**  und wählen Sie **Rendering starten (Echtzeit)**.

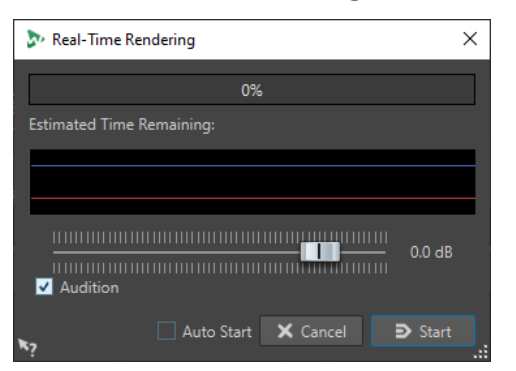

### **Verstärkung**

Hier können Sie die Verstärkung des abgehörten Audiosignals eingeben.

### **Abhören**

Sendet das gerenderte Audiosignal an den Ausgang des Audiogeräts.

### **Auto-Start**

Wenn diese Option aktiviert ist, startet der Render-Vorgang automatisch, sobald der Dialog **Echtzeit-Rendering** geöffnet wird.

WEITERFÜHRENDE LINKS

[Audiodateien in Echtzeit rendern](#page-250-0) auf Seite 251
### <span id="page-252-0"></span>**Audioeigenschaften ändern**

Sie können die Samplerate und Bittiefe von Audiodateien ändern.

Die Änderung dieser Werte führt zu keiner Bearbeitung der Audiodatei (im Gegensatz zur Verwendung von **Speichern unter**). Allerdings sollten Sie folgende Regeln beachten:

- Wenn Sie die Samplerate verändern, wird die Datei in einer neuen Tonhöhe wiedergegeben.
- Wenn Sie die Bittiefe ändern, wird die Datei beim nächsten Speichern in die neue Präzision konvertiert.

#### HINWEIS

Dieser Vorgang kann nicht rückgängig gemacht werden. Wenn Sie eine Datei mit einer niedrigeren Bittiefe speichern, wird die Datei dauerhaft konvertiert.

VORGEHENSWEISE

- **1.** Öffnen Sie eine Audiodatei im **Audio-Editor**.
- **2.** Wählen Sie die **Datei**-Registerkarte.
- **3.** Klicken Sie auf **Info**.
- **4.** Wählen Sie im **Audioeigenschaften**-Bereich eine neue **Samplerate** und/oder **Bittiefe**.
- **5.** Klicken Sie auf **Änderungen anwenden**.

WEITERFÜHRENDE LINKS [Info-Dialog](#page-83-0) auf Seite 84

### **Metadaten**

Metadaten bestehen aus Attributen, die die Audioinhalte näher beschreiben, wie z. B. Name eines Titels, Autor oder Aufnahmedatum des Titels. Je nach Format der ausgewählten Audiodatei können diese Daten variieren.

Beim Öffnen einer Audiodatei, Audiomontage oder Stapelbearbeitung werden die in der Datei gefundenen Metadaten geladen. Sie können unterschiedliche Metadaten-Presets für Audiodateien, Audiomontagen oder Stapelbearbeitungen erstellen. Wenn Sie eine neue Datei aus einer Vorlage erstellen, werden für diese Datei die Metadaten des Presets übernommen, sofern vorhanden.

Im **Metadaten**-Fenster wird eine Vorschau der Metadaten angezeigt. Um alle Metadaten einer Datei anzuzeigen und/oder zu bearbeiten, öffnen Sie den **Metadaten**-Dialog.

Metadaten können nicht für alle Dateiformate gespeichert werden. Je nach Format der Zieldatei werden alle oder nur ein Teil der Metadaten in der Audiodatei gespeichert. Die folgenden Dateiformate können Metadaten enthalten:

- way
- .mp3
- .ogg
- .wma
- .flac
- $m4a$

.mp4

Für MP3-Dateien sind die folgenden Typen von Metadaten verfügbar:

● ID3v1 und ID3v2, einschließlich Bildern und ReplayGain-Standard Sie können den Metadaten-Wert TCMP (Teil einer Compilation) zu ID3v2-Metadaten hinzufügen.

#### HINWEIS

- MP4 ist nicht ID3v2-kompatibel. In WaveLab Pro wird jedoch derselbe Editor verwendet.
- Die Metadaten-Codes, denen ein »(i)« folgt, markieren die Felder, die mit iTunes kompatibel sind. Songtexte und Bilder sind ebenfalls mit iTunes kompatibel.

Für WAV-Dateien sind die folgenden Typen von Metadaten verfügbar:

**RIFF** 

Sie können ITRK (Titelnummer), TRCK (Titelnummer) und IFRM (Gesamtanzahl der Titel) zu den RIFF-Metadaten hinzufügen. Aus Kompatibilitätsgründen empfehlen wir, die Titelnummer sowohl zum ITRK- als auch zum TRCK-Feld hinzuzufügen.

- BWF Marker
- BWF Version 2 (einschließlich Lautheit nach EBU R-128)
- BWF für die Standards USID und UMID (Unique Source Identifier und Unique Material Identifier)
- iXML (einschließlich Lautheit nach EBU R-128)
- aXML (BWF-Standard für XML-Anhänge)
- CART (AES-Standard für Broadcast-Anforderungen)
- MD5 (**Extra**-Registerkarte)
- ID3, einschließlich Bildern

Beim Speichern oder Aufzeichnen einer Audiodatei können Sie im **Audiodateiformat**-Dialog festlegen, ob Sie Metadaten verwenden möchten oder nicht, ob die Metadaten der Quelldatei übernommen werden sollen oder ob die Metadaten der Datei bearbeitet werden sollen.

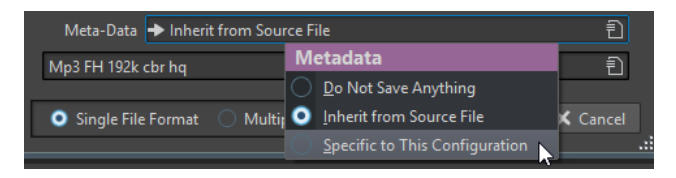

Metadaten können manuell eingegeben oder automatisch erstellt werden.

Die folgenden Optionen können automatisch erzeugt werden:

Unique Source Identifier (USID)

Sie können **USID** auf der **Allgemeines**-Registerkarte der **BWF**-Registerkarte aktivieren.

- UMID (**BWF**, Registerkarte **Unique Material Identifier (UMID)**)
- Lautheit und exakte Spitzenpegel\* (**BWF**, **Lautheit**-Registerkarte)
- Einfügen von BWF-Daten (**iXML**-Registerkarte)
- Zeit-Marker (**CART**-Registerkarte)
- MD5-Prüfsumme\* (**Extra**-Registerkarte)
- ReplayGain-Informationen\* (**ID3**, **ID3v2**-Registerkarte)

<span id="page-254-0"></span>(\*) Mit diesen Optionen wird beim Schreiben der Datei eine Dateianalyse durchgeführt. Dadurch kann es beim Schreiben der Datei zu Verzögerungen kommen.

WaveLab Pro beinhaltet verschiedene Metadaten-Presets. Sie dienen als Beispiele und können nach Bedarf angepasst werden. Sie können die Metadaten-Presets aus dem Einblendmenü **Metadaten-Presets** im **Audiodateiformat**-Dialog oder im **Metadaten**-Dialog herunterladen.

WFITERFÜHRENDE LINKS Metadaten-Fenster auf Seite 255 Metadaten-Dialog auf Seite 255 [Audiodateiformat-Dialog](#page-224-0) auf Seite 225 [Metadaten-Presets](#page-256-0) auf Seite 257

### **Metadaten-Fenster**

Im **Metadaten**-Fenster können Sie Metadaten der Datei im **Audio-Editor**, im **Audiomontage**-Fenster oder im **Stapelbearbeitung**-Fenster anzeigen und bearbeiten.

● Um das **Metadaten**-Fenster zu öffnen, öffnen Sie den **Audio-Editor**, das **Audiomontage**-Fenster oder das **Stapelbearbeitung**-Fenster und wählen Sie **Werkzeugfenster** > **Metadaten**.

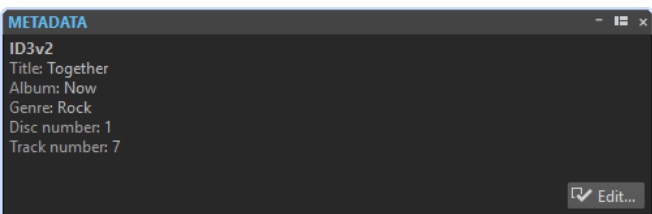

Wenn Sie eine Audiodatei im **Datei-Browser**-Fenster auswählen, werden die entsprechenden Metadaten im **Metadaten**-Fenster und im Metadaten-Bereich der **Info**-Registerkarte angezeigt. Wenn Sie anderswo klicken, werden im **Metadaten**-Fenster die Metadaten der ausgewählten Audiodatei, Audiomontage oder Stapelbearbeitung angezeigt.

#### **Vorschau**

Im Vorschau-Fenster werden die Metadaten der ausgewählten Audiodatei, Audiomontage oder Stapelbearbeitung angezeigt.

#### **Bearbeiten**

Öffnet den **Metadaten**-Dialog, in dem Sie die gesamten Metadaten der ausgewählten Datei anzeigen und bearbeiten können.

WEITERFÜHRENDE LINKS [Metadaten](#page-252-0) auf Seite 253 Metadaten-Dialog auf Seite 255 [Bearbeiten von Metadaten](#page-255-0) auf Seite 256 [Datei-Browser \(Fenster\)](#page-108-0) auf Seite 109

### **Metadaten-Dialog**

In diesem Dialog können Sie festlegen, welche Metadaten mit Ihrer Audiodatei gespeichert werden sollen.

● Um den **Metadaten**-Dialog zu öffnen, öffnen Sie das **Metadaten**-Fenster und klicken Sie auf **Bearbeiten**.

Die weitere Verarbeitung der Metadaten variiert je nach Dateityp.

<span id="page-255-0"></span>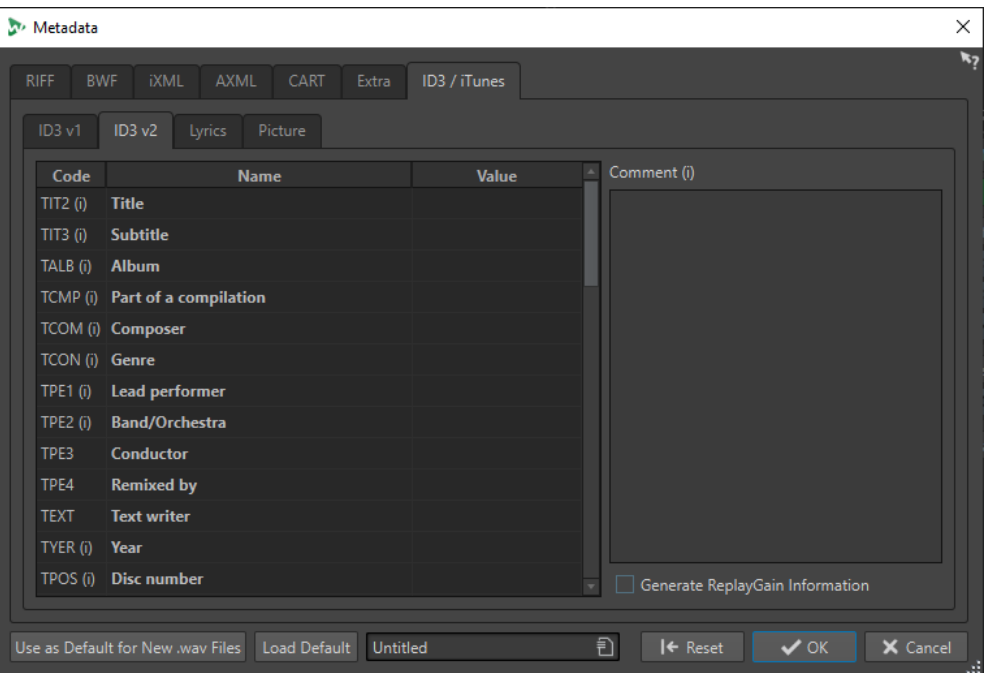

Metadaten-Dialog für WAV-Dateien

Sie können die in der Audiodatei gespeicherten Metadaten bearbeiten, indem Sie den **Metadaten**-Dialog für Dateien im **Audio-Editor** öffnen. Diese Metadaten werden später auf der Festplatte gespeichert.

Wenn Sie den **Metadaten**-Dialog für Dateien im **Audiomontage**-Fenster oder im **Stapelbearbeitung**-Fenster öffnen, können Sie die Metadaten für die WAV-, MP3-, MP4 und M4A-Audiodateien bearbeiten, die beim Rendern der Audiomontage oder bei der Stapelbearbeitung erzeugt werden. Wenn Sie Audiodateien in die Formate WAV, MP3, MP4 oder M4A rendern, werden die Metadaten anschließend mit diesen Dateien verknüpft.

#### HINWEIS

Die Metadaten-Codes, auf die ein »(i)« folgt, markieren die Felder, die mit iTunes kompatibel sind. Songtexte und Bilder sind ebenfalls mit iTunes kompatibel.

WEITERFÜHRENDE LINKS [Metadaten](#page-252-0) auf Seite 253 [Metadaten-Fenster](#page-254-0) auf Seite 255 Bearbeiten von Metadaten auf Seite 256

### **Bearbeiten von Metadaten**

Sie können Metadaten von Audiodateien, Audiomontagen und Stapelverarbeitungen bearbeiten.

VORAUSSETZUNGEN

Sie haben eine Audiodatei, Audiomontage oder Stapelbearbeitung geöffnet.

#### VORGEHENSWEISE

- **1.** Klicken Sie im **Metadaten**-Fenster auf **Bearbeiten**.
- **2.** Nehmen Sie im Metadaten-Dialog die gewünschten Einstellungen vor.

#### <span id="page-256-0"></span>**3.** Klicken Sie auf **OK**.

WEITERFÜHRENDE LINKS [Metadaten](#page-252-0) auf Seite 253 [Metadaten-Fenster](#page-254-0) auf Seite 255 [Metadaten-Dialog](#page-254-0) auf Seite 255

### **Metadaten-Presets**

Im **Metadaten**-Dialog können Sie Metadaten-Presets speichern und diese Presets auf andere Dateien anwenden.

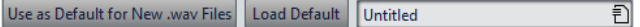

Mithilfe der Option **Als Standard für neue WAV-Dateien speichern** können Sie einen Satz von Metadaten als Standard-Preset definieren.

Wenn Sie später eine neue Datei erstellen und keine Metadaten hinzufügen, werden diese Standard-Metadaten beim Speichern für diese Datei übernommen. Sie können z. B. WAV-Dateien mit BWF-Metadaten speichern oder aufzeichnen und automatisch einen Unique Material Identifier hinzufügen.

Wenn Sie den standardmäßigen Metadaten-Preset bearbeiten möchten, wählen Sie **Standard laden** und nehmen Sie die gewünschten Änderungen vor.

WEITERFÜHRENDE LINKS [Metadaten-Dialog](#page-254-0) auf Seite 255

### **CART und Marker**

Sofern vorhanden, liest WaveLab Pro die CART-Marker aus und führt sie mit den vorhandenen Markern der Datei zusammen.

Der CART-Standard kann bis zu acht Marker enthalten. WaveLab Pro speichert diese Marker, wenn ihre Bezeichnungen dem CART-Standard entsprechen.

Wenn die Option **Zeit-Marker erzeugen** auf der **CART**-Registerkarte des **Metadaten**-Dialogs aktiviert ist, werden die Marker erzeugt. Voraussetzung dafür ist, dass mindestens eines der CART-Textfelder einen Wert enthält.

Wenn Sie beim Rendern einer Datei die CART-Marker mit den Markern einer Datei zusammenführen möchten, muss die Option **Marker übernehmen** über die **Rendern**-Funktion im **Masterbereich** aktiviert sein.

WEITERFÜHRENDE LINKS [Metadaten](#page-252-0) auf Seite 253 [Metadaten-Dialog](#page-254-0) auf Seite 255 [Masterbereich-Fenster](#page-615-0) auf Seite 616

### **Metadaten und Variablen**

Mit Variablen können Sie Metadaten effizienter bearbeiten. Mithilfe der verfügbaren Optionen für Variablen können Sie schnell und einfach Metadaten für eine Datei erstellen, ohne dieselben Informationen mehrmals eingeben zu müssen.

Auch Informationen wie ein Datum oder Dateinamen können so schnell hinzugefügt werden.

Der Gedanke dahinter ist, dass Metadaten und Variablen nur einmal eingegeben werden müssen und anschließend mehreren Dateiversionen des Projekts hinzugefügt werden können.

WEITERFÜHRENDE LINKS [Metadaten](#page-252-0) auf Seite 253 [Variablen und Textbausteine](#page-923-0) auf Seite 924 [Album-Fenster](#page-564-0) auf Seite 565

### **Metadaten im Stapelbearbeitungsfenster**

Hierzu müssen Sie den **Metadaten**-Dialog für Stapelbearbeitungen einrichten und die Metadaten auf die Dateien der Stapelbearbeitung anwenden.

Im **Stapelbearbeitung**-Fenster sind die folgenden Optionen auf der **Format**-Registerkarte im Einblendmenü **Metadaten der Stapelbearbeitung** verfügbar:

- **Ignorieren** verhindert, dass die Metadaten der Stapelbearbeitung die Metadaten der Dateien im Stapel ändern.
- Zusammenführen führt die Stapel-Metadaten mit den Metadaten der Quelldateien zusammen.

**HINWEIS** 

Die **Zusammenführen**-Option funktioniert nur für WAV-Dateien.

● **Ersetzen** ersetzt die Metadaten der Quelldateien durch die Metadaten des Stapels.

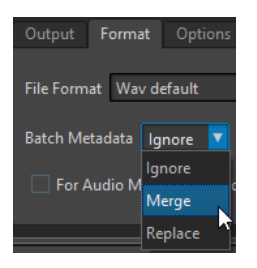

#### **BEISPIEL**

#### **Metadaten zusammenführen**

Nehmen wir an, Sie haben 1000 Dateien, die allesamt einen Fehler im Feld für Copyright-Informationen in den Metadaten aufweisen. Mit der Option zur Stapelbearbeitung können Sie alle korrekten Metadaten der Dateien unangetastet lassen und gezielt das Feld mit Copyright-Informationen bearbeiten.

Sie können jedoch auch die **Zusammenführen**-Option für komplexe Stapel-Metadaten verwenden. Sie können eine Audiodatei bearbeiten und festlegen, welche Metadaten aus den ursprünglichen Audiodateien und welche aus der Stapelbearbeitung verwendet werden sollen. Hierzu können Sie die Optionen unter **Codes zusammenführen** im **Metadaten**-Dialog für Stapelbearbeitungen verwenden.

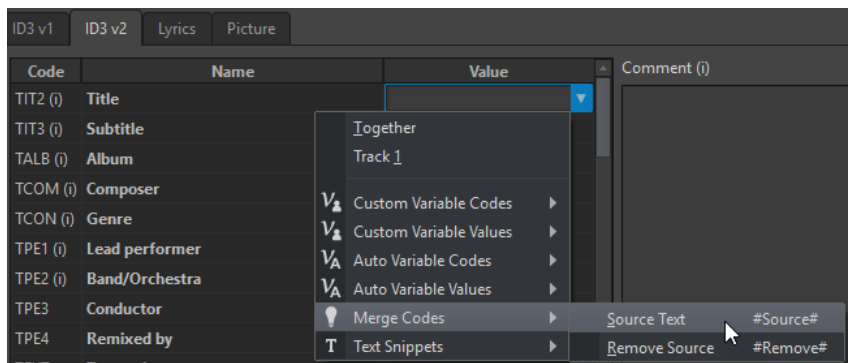

Wenn Sie **#Quelle#** als Wert im entsprechenden Feld wählen, wird der Wert aus den Metadaten der ursprünglichen Audiodatei (Quelldatei) bei der Stapelbearbeitung übernommen. Wenn Sie **#Entfernen#** als Wert im entsprechenden Feld wählen, wird der Wert der Metadaten der ursprünglichen Audiodatei (Quelldatei) bei der Stapelbearbeitung entfernt. Um den Vorgang für das Zusammenführen einzuleiten, müssen Sie diese Codes in den Feldern für die Werte festlegen, die Sie zusammenführen möchten.

Ein Beispiel für das Zusammenführen von Metadaten unter Verwendung der Optionen **#Quelle#**  und **#Entfernen#**:

- Die Stapelbearbeitung umfasst eine Audiodatei, für die bereits Metadaten eingegeben wurden.
- Die Metadaten der Stapelbearbeitung wurden definiert.

Nach Ausführung der Stapelbearbeitung werden die Metadaten auf folgende Weise zusammengeführt:

- Wenn das Feld »A« in den Metadaten der Audiodatei den Text »Jazz« enthält und das Feld »A« in den Metadaten des Stapels leer ist, enthält das Feld »A« in den Metadaten der erzeugten Zieldatei den Text »Jazz« als Wert.
- Wenn das Feld »B« in den Metadaten des Stapels den Text »Modern« enthält und das Feld »B« in den Metadaten der Audiodatei leer ist, enthält die erzeugte Zieldatei im Feld »B« den Text »Modern«.
- Wenn das Feld »C« sowohl in der ursprünglichen Audiodatei als auch in den Metadaten des Stapels Text enthält, müssen Sie im **Metadaten**-Dialog für Stapelbearbeitungen weitere Einstellungen vornehmen, um festzulegen, welche Metadaten verwendet werden sollen.

Beispiele für das Verwenden der Codes **#Quelle#** und **#Entfernen#**:

- Es wird kein Code verwendet, die Metadaten der Quelldatei enthalten den Text »Piano« und die Metadaten des Stapels den Text »Trompete«. Ergebnis: Der Wert »Piano« wird beibehalten, da die Metadaten der Quelldatei Vorrang gegenüber den Metadaten des Stapels haben.
- Die Metadaten der Quelldatei enthalten den Text »Piano« und die Metadaten des Stapels den Text »Electric #Source#«. Ergebnis: Die erzeugte Zieldatei enthält den Text »Electric Piano«.
- Die Metadaten der Quelldatei enthalten den Text »Piano« und die Metadaten des Stapels den Text »#Entfernen#«. Ergebnis: Der Wert »Piano« wird aus dem Feld der Zieldatei entfernt.
- Die Metadaten der Quelldatei enthalten den Text »Piano« und die Metadaten des Stapels den Text »#Entfernen#Trumpet«. Ergebnis: Der Wert »Piano« wird entfernt, der Wert »Trumpet« wird hinzugefügt.

WEITERFÜHRENDE LINKS [Metadaten](#page-252-0) auf Seite 253

[Metadaten-Dialog](#page-254-0) auf Seite 255 [Stapelbearbeitung-Fenster](#page-842-0) auf Seite 843

### **Snapshots**

Sie können Snapshots, d.h. Schnappschüsse, Ihrer Audiodateien machen, um die aktuellen Ansichtseinstellungen festzuhalten.

Sie können Snapshots jederzeit wieder aufrufen und auch aktualisieren.

Durch Auswahl eines gespeicherten Snapshots werden alle zugehörigen Ansichtseinstellungen wiederhergestellt. Sie können auch nur bestimmte Ansicht-Eigenschaften wieder aufrufen, indem Sie die entsprechende Option für einen Snapshot aktivieren.

WEITERFÜHRENDE LINKS [Ansicht-Registerkarte \(Audio-Editor\)](#page-202-0) auf Seite 203

### **Speichern der aktuellen Ansicht**

Durch Erfassen der aktuellen Ansicht werden der aktuelle Zoom-Faktor, die Position des Positionszeigers, die Scrollposition und der Zeitbereich gespeichert.

#### VORGEHENSWEISE

- **1.** Wählen Sie im **Audio-Editor** oder im **Audiomontage**-Fenster die Ansicht aus.
- **2.** Wählen Sie die **Ansicht**-Registerkarte.
- **3.** Klicken Sie im **Snapshots**-Bereich auf **Snapshot erzeugen**.

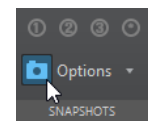

**4.** Klicken Sie auf einen der Preset-Schalter, um den Snapshot zu speichern.

#### **ERGEBNIS**

Der Snapshot wird gespeichert und kann durch Klicken auf den entsprechenden Preset-Schalter wieder aufgerufen werden.

WEITERFÜHRENDE LINKS [Audio-Editor-Fenster](#page-189-0) auf Seite 190 [Ansicht-Registerkarte \(Audio-Editor\)](#page-202-0) auf Seite 203 Aufrufen eines Snapshots auf Seite 260 [Aktualisieren von Snapshots](#page-260-0) auf Seite 261

### **Aufrufen eines Snapshots**

#### VORGEHENSWEISE

- **1.** Wählen Sie im **Audio-Editor** oder im **Audiomontage**-Fenster die **Ansicht**-Registerkarte aus.
- **2.** Öffnen Sie im **Snapshots**-Bereich das **Optionen**-Einblendmenü.
- **3.** Aktivieren Sie die Ansicht-Einstellungen, die Sie aufrufen möchten.
- **4.** Klicken Sie auf einen **Preset**-Schalter.

WEITERFÜHRENDE LINKS [Ansicht-Registerkarte \(Audio-Editor\)](#page-202-0) auf Seite 203

### <span id="page-260-0"></span>**Aktualisieren von Snapshots**

Sie können einen zuvor aufgenommenen Snapshot mit der aktuellen Ansicht aktualisieren.

VORGEHENSWEISE

- **1.** Wählen Sie im **Audio-Editor** oder im **Audiomontage**-Fenster die gewünschte Ansicht aus.
- **2.** Wählen Sie die **Ansicht**-Registerkarte.
- **3.** Klicken Sie im **Snapshots**-Bereich auf **Snapshot erzeugen**.

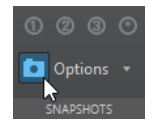

**4.** Klicken Sie auf den Schalter des Presets, das Sie aktualisieren möchten.

#### ERGEBNIS

Der neue Snapshot ersetzt den ausgewählten Snapshot.

WEITERFÜHRENDE LINKS [Audio-Editor-Fenster](#page-189-0) auf Seite 190 [Ansicht-Registerkarte \(Audio-Editor\)](#page-202-0) auf Seite 203

### **Stillegenerator-Dialog**

Öffnet den **Stillegenerator**-Dialog, mit dem Sie Stille oder Grundrauschen in eine Audiodatei einfügen können.

● Um den **Stillegenerator**-Dialog zu öffnen, wählen Sie die **Einfügen**-Registerkarte im **Audio-Editor** und klicken Sie auf **Stillegenerator**.

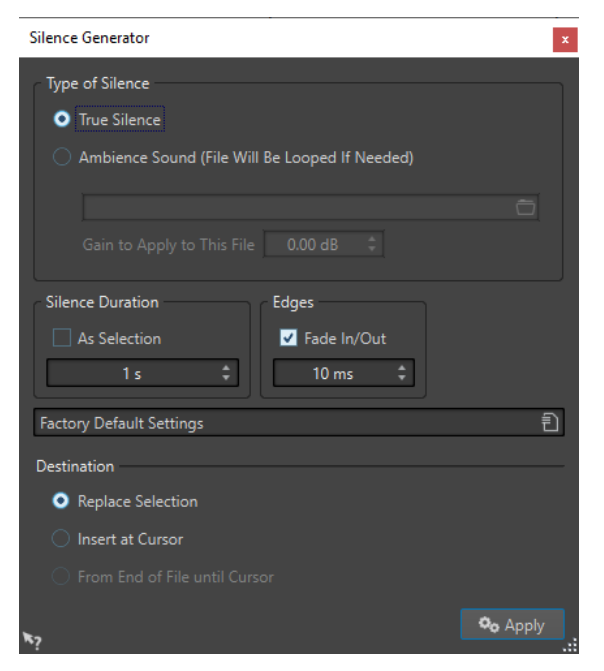

#### **Definition**

- Mit **Absolute Stille** können Sie digitale Stille einfügen.
- Mit der Option **Atmo-Datei (Als Loop wiedergeben wenn zu kurz)** können Sie eine Audiodatei auswählen, die Grundrauschen enthält.

**Verstärkung für diese Datei** dämpft oder verstärkt das Grundrauschen.

#### **Länge der Stille**

**Wie Auswahlbereich** übernimmt die Länge der aktiven Audioauswahl als Länge für den Stillebereich. Geben Sie im Feld unten den Wert für die Länge des Stillebereichs ein.

#### **Übergänge**

**Fade-In/Out** erstellt Crossfades am Anfang und am Ende des Stillebereichs, um geschmeidigere Übergänge zu erzeugen. Geben Sie im Feld unten den Wert für die Länge des Fades ein.

**Ziel**

- **Auswahlbereich ersetzen** ersetzt die aktuelle Audioauswahl durch den Stillebereich.
- **Am Positionszeiger einfügen** fügt den Stillebereich am Positionszeiger ein.
- **Vom Dateiende bis zum Positionszeiger** fügt einen Stillebereich zwischen dem Ende der Datei und dem Positionszeiger ein. Durch die Aktivierung dieser Option wird auch die Länge des stillen Bereichs definiert und die Einstellung **Länge der Stille** ignoriert.

WEITERFÜHRENDE LINKS Absolute Stille und Grundrauschen auf Seite 262 Einfügen von Stille and Ersetzen von Audiomaterial durch Stille auf Seite 262

### **Absolute Stille und Grundrauschen**

Aufnahmen können unnatürlich klingen, wenn Sie absolute Stille einfügen. Dies gilt z. B. für Stimmaufzeichnungen oder Außenaufnahmen, bei denen oft ein natürliches Hintergrundrauschen zu hören ist. Um ein natürliches Ergebnis zu erhalten, können Sie eine Datei mit Grundrauschen einfügen.

Die Eigenschaften der Atmo-Datei, zum Beispiel Stereo/Mono sowie die Samplerate, müssen den Eigenschaften der Datei entsprechen, in die Sie die Stille einfügen möchten.

Die Datei kann eine beliebige Länge haben. Wenn der stille Bereich länger ist, wird die Datei geloopt.

### **Einfügen von Stille and Ersetzen von Audiomaterial durch Stille**

Sie können einen definierten Bereich mit absoluter Stille oder Grundrauschen an einer beliebigen Position in der Audiodatei einfügen.

#### VORGEHENSWEISE

- **1.** Führen Sie eine der folgenden Aktionen aus:
	- Setzen Sie den Positionszeiger im **Audio-Editor** an die Position, an der die eingefügte Stille beginnen soll.
	- Um einen bestehenden Audiobereich durch Stille zu ersetzen, wählen Sie einen Bereich im **Audio-Editor** aus.
- <span id="page-262-0"></span>**2.** Wählen Sie die **Einfügen**-Registerkarte.
- **3.** Klicken Sie im **Signal**-Bereich auf **Stillegenerator**.
- **4.** Wählen Sie im Dialog **Stillegenerator** die Art der Stille, die Sie erzeugen möchten:
	- **Absolute Stille**
	- **Atmo-Datei**

Wenn Sie diese Option verwenden, müssen Sie eine Datei auswählen, die das Grundrauschen enthält.

- **5.** Führen Sie eine der folgenden Aktionen aus:
	- Deaktivieren Sie die Option **Wie Auswahlbereich** und geben Sie einen Wert für die Länge ein. Wählen Sie **Am Positionszeiger einfügen** für das Ziel.
	- Um einen bestehenden Audiobereich durch Stille zu ersetzen, wählen Sie für die Länge der Stille **Wie Auswahlbereich** und **Auswahlbereich ersetzen** als Ziel.
- **6.** Klicken Sie auf **Anwenden**.

WEITERFÜHRENDE LINKS [Einfügen-Registerkarte \(Audio-Editor\)](#page-210-0) auf Seite 211 [Stillegenerator-Dialog](#page-260-0) auf Seite 261

### **Stummschalten einer Auswahl**

Mit der Funktion **Auswahl stummschalten** können Sie eine Auswahl durch absolute Stille ersetzen.

VORGEHENSWEISE

- **1.** Wählen Sie im **Audio-Editor** einen Audiobereich aus.
- **2.** Wählen Sie die **Einfügen**-Registerkarte.
- **3.** Klicken Sie im **Signal**-Bereich auf **Auswahl stummschalten**.

WEITERFÜHRENDE LINKS [Einfügen-Registerkarte \(Audio-Editor\)](#page-210-0) auf Seite 211

### **Audio durch einen Piepton ersetzen**

Sie können einen Teil einer Audiodatei durch einen Piepton ersetzen, um z. B. ein Schimpfwort zu überdecken.

VORGEHENSWEISE

- **1.** Wählen Sie im **Audio-Editor** einen Audiobereich aus.
- **2.** Wählen Sie die **Einfügen**-Registerkarte.
- **3.** Klicken Sie im **Signal**-Bereich auf **Zensurton**.
- **4.** Geben Sie im **Zensurton**-Dialog die Frequenz und den Pegel des Zensurtons an.
- **5.** Option: Aktivieren Sie **Crossfade erzeugen** und geben Sie die Crossfade-Länge an. Dadurch wird ein Crossfade am Anfang und am Ende der Zensurton-Region erzeugt.
- **6.** Klicken Sie auf **Anwenden**.

WEITERFÜHRENDE LINKS [Einfügen-Registerkarte \(Audio-Editor\)](#page-210-0) auf Seite 211 Zensurton (Dialog) auf Seite 264

### **Zensurton (Dialog)**

Im **Zensurton**-Dialog können Sie den Zensurton festlegen.

● Um den **Zensurton**-Dialog zu öffnen, wählen Sie die **Einfügen**-Registerkarte im **Audio-Editor** und klicken Sie auf **Zensurton** im **Signal**-Bereich.

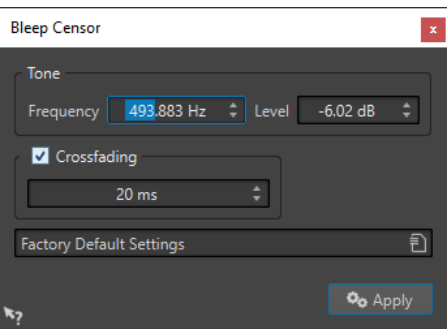

#### **Frequenz**

Bestimmt die Frequenz für den Zensurton.

#### **Pegel**

Bestimmt den Pegel für den Zensurton.

#### **Crossfade erzeugen**

Wenn diese Option aktiviert ist, erstellt WaveLab Pro ein Crossfade am Anfang und am Ende der Zensurton-Region, um die Übergänge nahtloser zu machen. Sie können die Crossfade-Länge angeben.

#### **Presets**

In diesem Einblendmenü können Sie Zensurton-Presets speichern und wiederherstellen.

```
WEITERFÜHRENDE LINKS
Einfügen-Registerkarte (Audio-Editor) auf Seite 211
Audio durch einen Piepton ersetzen auf Seite 263
```
### **Wellenform-Restauration mit dem Stift-Werkzeug**

Mit dem **Stift**-Werkzeug können Sie die Wellenform im **Wellenform**-Fenster einzeichnen und so Fehler in der Wellenform schnell korrigieren.

Das **Stift**-Werkzeug kann verwendet werden, wenn die Zoom-Auflösung auf 1:8 (d. h., ein Pixel auf dem Bildschirm entspricht 8 Samples) oder höher eingestellt ist.

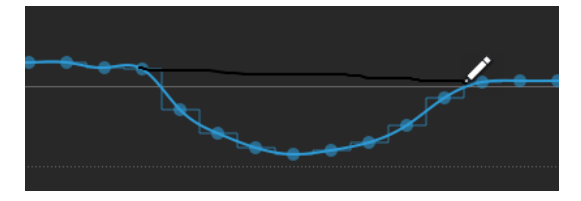

- Wenn Sie eine Wellenform neu zeichnen möchten, wählen Sie das **Stift**-Werkzeug auf der **Bearbeiten**-Registerkarte des **Audio-Editors** aus, klicken Sie auf die Wellenform und zeichnen Sie die neue Wellenform.
- Um die Wellenform beider Kanäle neu zu zeichnen, drücken Sie die **Umschalttaste** beim Zeichnen.

WEITERFÜHRENDE LINKS [Bearbeiten-Registerkarte \(Audio-Editor\)](#page-204-0) auf Seite 205

# **Audioanalyse**

WaveLab Pro bietet Ihnen eine große Palette an Tools für die Analyse Ihrer Audioinhalte und die präzise Erkennung möglicher Fehler.

Sie können Ihre Audioinhalte mit Referenzmaterial oder Standards vergleichen und verschiedene Arten von Analysen wählen, die sich auf bestimmte Aspekte Ihrer Audioinhalte beziehen.

Sie können zum Beispiel zwischen den verfügbaren Audioanzeigen oder der **3D-Frequenzanalyse** wählen. Dazu gibt es diverse Tools, mit denen Sie beliebige Audioabschnitte auf Fehler oder Anomalien untersuchen können.

WEITERFÜHRENDE LINKS Analysieren-Registerkarte auf Seite 266 [Nur Audio-Editor: 3D-Frequenzanalyse](#page-306-0) auf Seite 307 [Nur Audio-Editor: Globale Analyse](#page-292-0) auf Seite 293 [Nur Audio-Editor: Dateivergleich](#page-304-0) auf Seite 305

## **Analysieren-Registerkarte**

Auf der **Analysieren**-Registerkarte können Sie Ihr Audiomaterial analysieren. Während einige Analysefunktionen sowohl im **Audio-Editor** als auch im **Audiomontage**-Fenster verfügbar sind, gibt es eine kleine Anzahl von Tools, die Sie nur in jeweils einem davon nutzen können.

● Wählen Sie im **Audio-Editor** oder im **Audiomontage**-Fenster **Analysieren** aus.

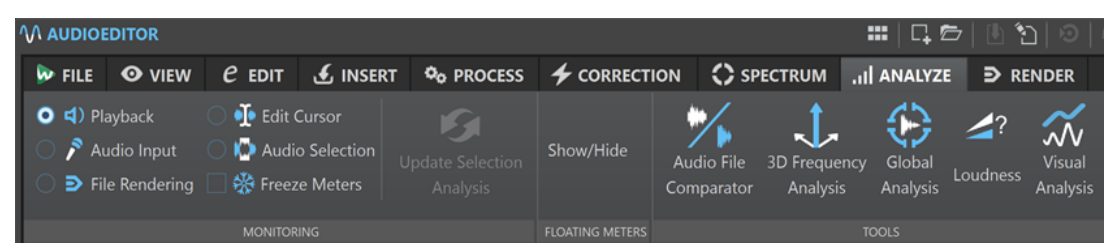

Analysieren-Registerkarte im Audio-Editor

|                              | <b>LAUDIOMONTAGE</b> |                                                       |                                                                                          |  |                        |                                       |  |  |  |                                                                                                    |  |  |
|------------------------------|----------------------|-------------------------------------------------------|------------------------------------------------------------------------------------------|--|------------------------|---------------------------------------|--|--|--|----------------------------------------------------------------------------------------------------|--|--|
|                              |                      | <b>WEILE OVIEW</b>                                    |                                                                                          |  |                        |                                       |  |  |  | C EDIT $\bigcirc$ INSERT $\circ$ PROCESS $\bigwedge$ FADE $\bigcap$ ENVELOPE $\bigcup$ ANALYZE $\bigcirc$ RENDER |  |  |
| $\bullet$ $\bullet$ Playback |                      | $\sum$ Audio Input<br>$\triangleright$ File Rendering | <b>I</b> Edit Cursor<br><b>O N</b> Audio Selection   <b>Show/Hide</b><br>※ Freeze Meters |  |                        | <b>Visual</b><br>Loudness<br>Analysis |  |  |  |                                                                                                    |  |  |
|                              | <b>MONITORING</b>    |                                                       |                                                                                          |  | <b>FLOATING METERS</b> | <b>TOOLS</b>                          |  |  |  |                                                                                                    |  |  |

Analysieren-Registerkarte im Audiomontage-Fenster

#### **Werkzeuge**

#### **Nur Audio-Editor: Globale Analyse**

Öffnet den Dialog **Globale Analyse**, in dem Sie Spitzenpegel, Lautheit, Tonhöhe, DC-Versatz und Fehler in der Audiodatei analysieren können.

#### **Nur Audio-Editor: Dateivergleich**

Öffnet den **Dateivergleich**-Dialog, in dem Sie 2 Audiodateien vergleichen können.

#### **Nur Audio-Editor: 3D-Frequenzanalyse**

Öffnet den **3D-Frequenzanalyse**-Dialog, in dem Sie den zu analysierenden Frequenzbereich festlegen und die Darstellung der 3D-Frequenzanalyse bearbeiten können.

#### **Lautheit**

Öffnet den Dialog **Lautheits-Analyse**, in dem Sie Anpassungen für die Analyse der Lautheit Ihres Audiomaterials vornehmen und es mit Referenzmaterial oder einem Standard vergleichen können.

#### **Visuelle Analyse**

Öffnet den **Analyse**-Dialog, mit dem Sie ein **Lautheitsprofil** oder ein **Spektralprofil** für Ihr Audiomaterial erzeugen können.

#### **Mithören**

#### **Wiedergabe**

Dies ist der Standardanzeigemodus, in dem die Anzeigen dem Audio entsprechen, das gerade wiedergegeben wird. Das Metering erfolgt nach dem **Masterbereich**, was bedeutet, dass Effekte, Dithering und Master-Fader berücksichtigt werden. Sie können die Wiedergabe in Audiodateien, Audiomontagen, Titellisten von Alben usw. überwachen.

#### **Audioeingang**

In diesem Modus entsprechen die Anzeigen dem Audioeingang. Dieser Modus sollte in der Regel während der Aufnahme verwendet werden. Die **Masterbereich**-Einstellungen werden nicht berücksichtigt. Diese Option ist nur verfügbar, wenn der **Aufnahme**-Dialog geöffnet ist.

#### **Datei rendern**

In diesem Modus können Sie anzeigen, was während des Renderns einer Datei oder während einer Aufnahme auf die Festplatte geschrieben wird. Es werden der durchschnittliche und der minimale/maximale Spitzenpegel berechnet. Nach dem Rendern werden die Anzeigen eingefroren, bis Sie den Anzeigemodus aktualisieren oder ändern.

#### **Positionszeiger**

In diesem Modus sind die Anzeigen statisch und zeigen die Pegel und andere Werte für das Audio am Positionszeiger im Stoppmodus an. Hierdurch können Sie eine bestimmte Position in einer Audiodatei in Echtzeit analysieren. Die **Masterbereich**-Einstellungen werden nicht berücksichtigt.

#### **Audioauswahl**

In diesem Modus zeigen die Anzeigen die für einen ausgewählten Bereich berechneten Durchschnittswerte an. Die **Masterbereich**-Einstellungen werden nicht berücksichtigt.

Wenn Sie die Auswahl ändern, müssen Sie die Anzeigen aktualisieren, indem Sie auf **Bereichanalyse aktualisieren** klicken.

#### **Anzeigen einfrieren**

In diesem Modus werden die Werte für alle geöffneten Anzeigen eingefroren. Die Anzeigen bleiben eingefroren, bis Sie einen anderen Anzeigemodus auswählen oder **Anzeigen einfrieren** deaktivieren.

#### <span id="page-267-0"></span>**Frei verschiebbare Pegelanzeigen**

#### **Anzeigen/Ausblenden**

Zeigt frei verschiebbare Pegelanzeigen an bzw. blendet sie aus.

### **Lautheitsanalyse**

Mit dem **Lautheits-Analyse**-Werkzeug können Sie Ihr Audiomaterial analysieren und es mit Referenzmaterial vergleichen oder prüfen, ob es einem Audiostandard entspricht. Die Funktion ist im **Audio-Editor** bzw. im **Audiomontage**-Fenster für Audiodateien und Audiomontagen verfügbar; die Optionen für die beiden Editoren unterscheiden sich geringfügig voneinander.

#### **HINWEIS**

Um eine ähnliche Analyse von Audiodateien in der **Stapelbearbeitung** durchzuführen, können Sie das PlugIn **Audio Analyzer** verwenden.

```
WEITERFÜHRENDE LINKS
Die Lautheit Ihres Audiomaterials analysieren auf Seite 268
Ihr Audiomaterial mit einer Referenz oder einem Audio-Standard vergleichen auf Seite 270
Optionen-Bereich des Lautheits-Analyse-Berichtfensters auf Seite 270
```
### **Die Lautheit Ihres Audiomaterials analysieren**

Sie können im **Audio-Editor** oder im **Audiomontage**-Fenster eine Lautheitsanalyse durchführen.

Obwohl die Vorgehensweise für beide Editoren praktisch identisch ist, können Sie im **Audio-Editor** und im **Audiomontage**-Fenster unterschiedliche Einstellungen vornehmen.

VORAUSSETZUNGEN

Wenn Sie Titel im **Audiomontage**-Fenster analysieren möchten, haben Sie Titelmarker festgelegt, um Audiobereiche zu definieren.

#### HINWEIS

Das Einstellen von Markern ist für eine Analyse ausgewählter Clips nicht erforderlich.

**1.** Klicken Sie bei ausgewählter **Analysieren**-Registerkarte im **Werkzeuge**-Bereich auf **Lautheit**.

Der Dialog **Lautheits-Analyse** wird geöffnet.

VORGEHENSWEISE

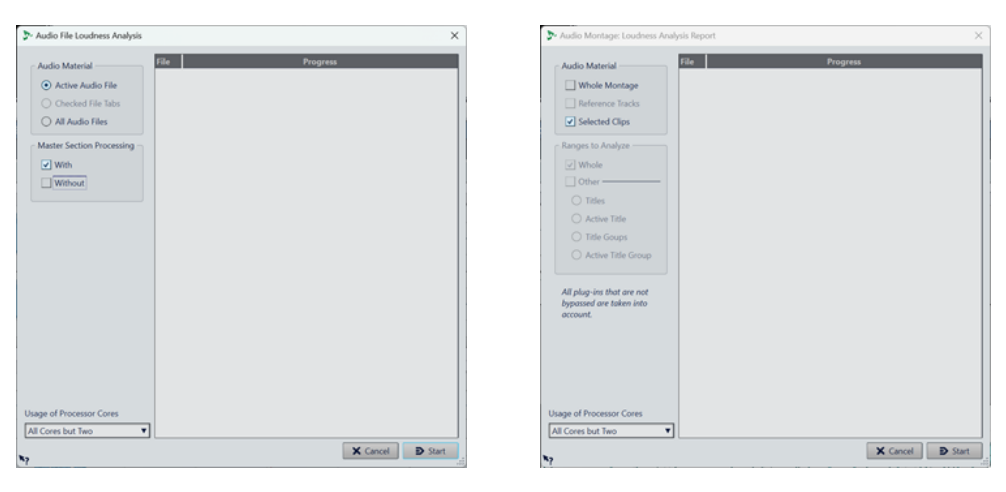

Lautheits-Analyse-Dialog im Audio-Editor Lautheits-Analyse-Dialog im Audiomontage-Fenster

- **2.** Wählen Sie im Abschnitt **Audio-Material** aus, was analysiert werden soll:
	- **Audio-Editor**: **Aktive Audiodatei**, **Aktivierte Datei-Registerkarten** oder **Alle Audiodateien**.
	- **Audiomontage**: **Gesamte Montage**, **Referenzspuren** oder **Ausgewählte Clips**.
- **3.** Treffen Sie im Abschnitt darunter eine Auswahl für die folgenden Optionen:
	- **Audio-Editor**:

Sie können die Analyse **Mit** oder **Ohne** Anwendung von **Masterbereich-Verarbeitung**  durchführen oder beides auswählen, um die Optionen zu vergleichen.

● **Audiomontage**:

Wenn **Gesamte Montage** und/oder **Referenzspuren** im **Audio-Material**-Bereich ausgewählt ist, können Sie **Zu analysierende Bereiche** auswählen, d. h. **Alles** und/ oder eine der Optionen unter **Andere**: **Titel**, **Aktiver Titel**, **Titelgruppe** oder **Aktive Titelgruppe**.

- **4.** Optional: Unten im Dialog können Sie die Nutzung von Prozessorkernen einstellen.
- **5.** Klicken Sie auf **Start**, um die Analyse zu starten. Die Lautheit und der Spitzenpegel werden analysiert.

#### HINWEIS

Alle PlugIns im Audiopfad, von Clip-PlugIns bis hin zu **Masterbereich**-PlugIns, werden in die Analyse mit einbezogen. Daher entsprechen die resultierenden Werte grundsätzlich denjenigen einer Analyse der Dateien nach dem Rendern.

#### ERGEBNIS

Die Ergebnisse der Analyse werden in einem Berichtsfenster angezeigt.

#### TIPP

Nach dem Anzeigen der Ergebnisse können Sie das Berichtsfenster geöffnet lassen und eine neue Analyse starten, indem Sie erneut auf **Lautheit** im **Werkzeuge**-Feld klicken. So können Sie mehrere Berichtsfenster zu Vergleichszwecken nebeneinander anzeigen.

WEITERFÜHRENDE LINKS [Lautheitsanalyse](#page-267-0) auf Seite 268 Ihr Audiomaterial mit einer Referenz oder einem Audio-Standard vergleichen auf Seite 270

### <span id="page-269-0"></span>**Ihr Audiomaterial mit einer Referenz oder einem Audio-Standard vergleichen**

Im Dialog **Lautheits-Analyse** können Sie festlegen, welche Werte zum Vergleichen Ihres Audiomaterials mit Referenzmaterial oder zum Abgleich mit einem Audio-Standard angezeigt werden sollen.

VORAUSSETZUNGEN

Sie haben eine anfängliche Analyse Ihres Audiomaterials durchgeführt. Die Ergebnisse werden im unteren Bereich des **Lautheits-Analyse**-Berichtfensters angezeigt.

VORGEHENSWEISE

- **1.** Klicken Sie auf den **Optionen**-Schalter oben im **Lautheits-Analyse**-Berichtfenster.
- **2.** Nehmen Sie im **Optionen**-Bereich die gewünschten Anpassungen vor, um die Werte anzuzeigen, die für Sie relevant sind.

#### ERGEBNIS

Die Anzeige im unteren Abschnitt des Berichtfensters wird fortlaufend aktualisiert, während Sie die Einstellungen im **Optionen**-Bereich anpassen.

#### WEITERE SCHRITTE

Mit dem **Exportieren**-Schalter oben rechts im **Lautheits-Analyse**-Dialog können Sie die resultierenden Werte in eines der folgenden Formate exportieren: **HTML**, **Adobe PDF**, **Tabelle (csv)**, **Markdown**, **Reiner Text (txt)** oder **XML**.

In den Abschnitten darunter können Sie weitere Einstellungen für das Anzeigen der Inhalte und das Speichern der Ausgabe vornehmen.

WEITERFÜHRENDE LINKS [Lautheitsanalyse](#page-267-0) auf Seite 268 [Die Lautheit Ihres Audiomaterials analysieren](#page-267-0) auf Seite 268 Optionen-Bereich des Lautheits-Analyse-Berichtfensters auf Seite 270 [Meta Normalizer für Lautheit](#page-581-0) auf Seite 582

### **Optionen-Bereich des Lautheits-Analyse-Berichtfensters**

Im **Optionen**-Bereich des **Lautheits-Analyse**-Berichtfensters können Sie Anpassungen für die Darstellung der Ergebnisse der Analyse vornehmen.

Um auf den **Optionen**-Bereich zuzugreifen, nachdem Sie mit Hilfe des **Lautheits-Analyse**-Dialogs eine anfängliche Lautheits-Analyse im **Audio-Editor** oder im **Audiomontage**-Fenster durchgeführt haben, klicken Sie auf den **Optionen**-Schalter oben im Berichtfenster, über der Tabelle, in der die Ergebnisse der Analyse angezeigt werden.

#### HINWEIS

Die Optionen, aus denen Sie wählen können, unterscheiden sich im **Audio-Editor** und im **Audiomontage**-Fenster voneinander. Außerdem hängen sie von den Parametern ab, die Sie vor dem Durchführen der Analyse festlegen. Daher kann sich die Reihe von Optionen in einigen Bereichen des Berichtfensters, zum Beispiel im **Analyse**- und im **Bereich**-Abschnitt, von der hier beschriebenen unterscheiden.

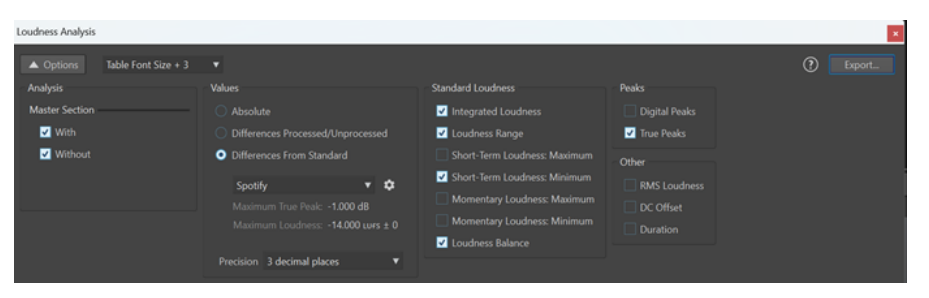

Beispiel: Abschnitt des Lautheits-Analyse-Berichtfensters im Audio-Editor

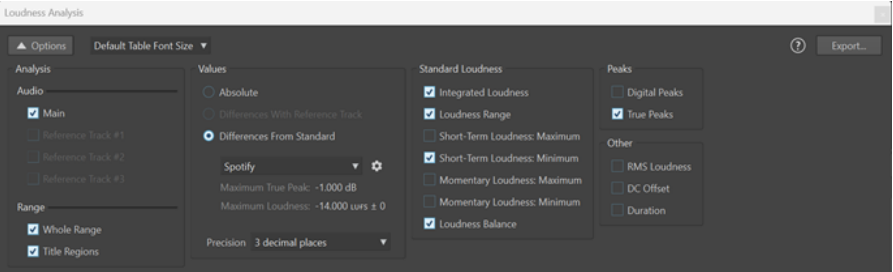

Beispiel: Optionen-Bereich des Lautheits-Analyse-Berichtfensters im Audiomontage-Fenster

#### **Optionen-Schalter**

Blendet den **Optionen**-Bereich des **Lautheits-Analyse**-Berichtfensters ein und aus.

#### **Tabellen-Schriftgröße**

Wenn die **Standard-Tabellen-Schriftgröße** auf Ihrem Bildschirm zu klein aussieht, können Sie in diesem Menü aus drei zusätzlichen Schriftgrößen für die Anzeige von Analyseergebnissen wählen.

#### **Analyse**

● **Audio-Editor**:

Hier können Sie auswählen, ob Bearbeitungen im **Masterbereich**, die auf Ihr Audiomaterial angewendet werden, in der Anzeige der Analyseergebnisse berücksichtigt (**Mit**) oder ignoriert werden sollen (**Ohne**). Wenn ein Vergleich zwischen der Lautheit Ihres Audiomaterials mit und ohne Bearbeitung im **Masterbereich** durchgeführt werden soll, wählen Sie sowohl **Mit** als auch **Ohne**  aus.

● **Audiomontage**:

Hier können Sie auswählen, welche Werte aus der Analyse angezeigt werden sollen: Die Ihrer **Haupt**-Audiomontage oder ein Vergleich zwischen der Lautheit Ihres Audiomaterials und bis zu drei Referenzspuren. Je nach Ihren Einstellungen beim Durchführen der Analyse können Sie im **Bereich**-Abschnitt auswählen, dass Sie Werte für **Gesamter Bereich** oder für **Titel-Bereiche** anzeigen möchten.

#### **Werte**

Hier können Sie auswählen, welche Werte aus der Analyse angezeigt werden sollen:

- Sie können festlegen, dass **Absolute** Werte angezeigt werden.
- Nur **Audio-Editor**: Sie können den unbearbeiteten Zustand Ihres Audiomaterials mit dem bearbeiteten Zustand vergleichen (**Unterschiede verarbeitet/Nicht verarbeitet**).

Nur **Audiomontage**: Sie können sich auf Werte konzentrieren, die aus dem Vergleich Ihres Audiomaterials mit einer Referenzspur stammen (**Differenz zur Referenzspur**).

#### HINWEIS

- Gelb hervorgehobene Werte zeigen die Differenz zwischen Ihrem Audiomaterial und der Referenz an.
- Sie können prüfen, ob Ihr Audiomaterial einem Audiostandard entspricht (**Differenz zum Standard**). Die folgenden Standards stehen für Vergleiche zur Verfügung: **Spotify**, **SpotifyLoud**, **YouTube**, **Apple Music**, **Deezer**, **SoundCloud**, **EBU R128**, **AES Internet Streaming**, **Netflix** und **Amazon Music**. Die entsprechenden Referenzwerte für **Maximaler Exakter Spitzenpegel** und **Maximale Lautheit** werden unter dem Einblendmenü angezeigt.

#### HINWEIS

Die Werte für Lautheit und exakte Spitzenpegel werden in verschiedenen Farben angezeigt:

- Grün zeigt an, dass der Wert des Audiomaterials dem entsprechenden Wert der Referenz entspricht. Im Fall von Standards bedeutet dies, dass Ihr Material den Anforderungen des jeweiligen Standards entspricht.
- Rot zeigt an, dass die Lautheit des Quellmaterials zu hoch ist, um der Referenz zu entsprechen.
- Orange zeigt an, dass die Lautheit des Quellmaterials zu niedrig ist, um der Referenz zu entsprechen.

#### HINWEIS

Neben den ab Werk enthaltenen Standards können Sie bis zu fünf eigene Referenzen festlegen. Drücken Sie zu diesem Zweck auf das Zahnrad-Symbol rechts und stellen Sie die Parameter im Dialog **Benutzerdefinierter Audio-Referenz-Editor** ein.

Unten in der Spalte können Sie die **Präzision** für die anzuzeigenden Werte einstellen (**Ganze Zahlen** oder bis zu drei Dezimalstellen).

#### **Standard-Lautheit**

Hier können Sie eine oder mehrere der folgenden anzuzeigenden Werte auswählen: **Integrierte Lautheit**, **Lautheitsbereich**, **Kurzzeitig gemittelte Lautheit: Maximum**, **Kurzzeitig gemittelte Lautheit: Minimum**, **Momentane Lautheit: Maximum**, **Momentane Lautheit: Minimum**, **Lautheits-Balance**.

#### **Spitzenpegel**

Hier können Sie **Digitale Spitzenpegel**, **Exakte Spitzenpegel** oder beides auswählen.

#### **Andere**

Hier können Sie die folgenden zusätzlichen Parameter anzeigen:

**RMS-Lautheit**, **DC-Versatz** und **Dauer**.

#### **Exportieren-Schalter**

Hier können Sie die angezeigten Werte exportieren.

#### <span id="page-272-0"></span>TIPP

Die Tabelle mit den Ergebnissen der Analyse bietet Ihnen einige weitere Funktionen zur Auswertung des Ergebnisses:

- Wenn Sie auf die Kopfzeile einer Spalte klicken, können Sie zwischen dem Anzeigen der Werte in aufsteigender und absteigender Reihenfolge umschalten. Sie können die ursprüngliche Reihenfolge der Werte aller Spalten wiederherstellen, indem Sie auf die obere linke Ecke der Tabelle klicken.
- Wenn Sie im **Audiomontage**-Fenster in die Kopfzeile einer Zeile klicken, zoomt die Ansicht automatisch auf den entsprechenden Teil des Audiomaterials ein, und die Werte in der Zeile werden in Fettschrift hervorgehoben. Wenn Sie erneut auf die Kopfzeile klicken, zoomt die Ansicht wieder aus, und die Schriftart wird auf die reguläre Stärke zurückgesetzt.

Wenn Sie im **Audio-Editor** in die Kopfzeile einer Zeile klicken, wird automatisch die entsprechende Audiodatei aktiviert, und die Werte in der Zeile werden in Fettschrift hervorgehoben. Wenn Sie erneut auf die Kopfzeile klicken, wird die Schriftart wieder auf die reguläre Stärke zurückgesetzt.

WEITERFÜHRENDE LINKS [Lautheitsanalyse](#page-267-0) auf Seite 268 [Die Lautheit Ihres Audiomaterials analysieren](#page-267-0) auf Seite 268 [Ihr Audiomaterial mit einer Referenz oder einem Audio-Standard vergleichen](#page-269-0) auf Seite 270

### **Visuelle Analyse: Lautheitsprofil**

Im **Analyse**-Fenster können Sie ein detailliertes Lautheitsprofil Ihres Audiomaterials erstellen und visualisieren.

Die Funktion schafft Abhilfe für eine Schwäche von Echtzeit-Anzeigen: Bei der Echtzeit-Anzeige ist es normalerweise nicht möglich, alle Parameter über die gesamte Dauer Ihres Audiomaterials im Auge zu behalten, weswegen Sie kurze Sound-Events möglicherweise übersehen. Das **Lautheitsprofil** bietet Ihnen jedoch eine Übersicht und ermöglicht es Ihnen, Abweichungen in der Lautheit über die gesamte Dauer Ihres Audiomaterials zu verfolgen.

Sie können die Lautheitsanalyse als Orientierungshilfe vor dem Mastering und währenddessen verwenden, oder für die Qualitätssicherung nach einer Mastering-Sitzung.

#### TIPP

Wenn Sie erst vor Kurzem in die Thematik eingestiegen sind, kann das Experimentieren mit der Einstellungen im **Analyse**-Fenster den Lernprozess unterstützen, da es Ihnen Einblicke in Audioeigenschaften und die Auswirkungen der Audiobearbeitung bietet.

Die Funktion ist sowohl für Audiodateien im **Audio-Editor** als auch für Clips im **Audiomontage**-Fenster verfügbar.

WEITERFÜHRENDE LINKS [Lautheitsprofil-Registerkarte](#page-276-0) auf Seite 277 [Ein Lautheitsprofil erstellen: Version A](#page-273-0) auf Seite 274 [Ein Lautheitsprofil erstellen: Version B](#page-274-0) auf Seite 275 [Lautheitsprofile vergleichen](#page-274-0) auf Seite 275

### <span id="page-273-0"></span>**Ein Lautheitsprofil erstellen: Version A**

Sie können ein Lautheitsprofil für die aktiven Audiodateien im **Audio-Editor** oder für ausgewählte Clips im **Audiomontage**-Fenster erzeugen.

#### VORGEHENSWEISE

- **1.** Öffnen Sie eine Datei im **Audio-Editor** oder wählen Sie Clips im **Audiomontage**-Fenster aus.
- **2.** Führen Sie eine der folgenden Aktionen aus:
	- Wählen Sie **Werkzeug-Fenster** > **Visuelle Analyse**.
	- Klicken Sie in die **Analysieren**-Registerkarte oben im **Audio-Editor** bzw. im **Audiomontage**-Fenster und wählen Sie **Visuelle Analyse**.
- **3.** Wählen Sie die **Lautheitsprofil**-Registerkarte.
- **4.** Wählen Sie aus den verfügbaren Optionen und legen Sie die entsprechenden Parameter fest.
- **5.** Klicken Sie auf **Analysieren**.

#### ERGEBNIS

Die Ergebnisse der Analyse werden gespeichert und als **Version A** bezeichnet. Sie werden visuell in der **Wellenform**-Ansicht des **Audio-Editors** oder in den ausgewählten Clips der **Audiomontage** dargestellt.

Farbcodierte Marker zeigen Hotspots für die jeweiligen Meter-Werte an. Sie können den Mauszeiger darüber bewegen, um ihren Wert und Typ anzuzeigen.

#### **HINWEIS**

Hotspots, die durch zwei Dreiecke dargestellt werden (von denen eins nach oben und eins nach unten zeigt), weisen auf Werte hin, die als besonders relevant für das Monitoring erachtet werden, da sie sich vom Rest des Audiomaterials abheben. Einige Hotspots gelten für alle Kanäle oder für jeden Stereokanal-Cluster, während sich andere, wie zum Beispiel die Werte für **Exakte Spitzenpegel** und **RMS**, auf einen bestimmten Audiokanal beziehen.

Außerdem können Sie die Werte als kontinuierliche Kurve anzeigen. Sie können mit dem Mauszeiger über jede beliebige Position auf einer Kurve fahren, um den Wert für den entsprechenden Punkt auf der Zeitachse anzuzeigen.

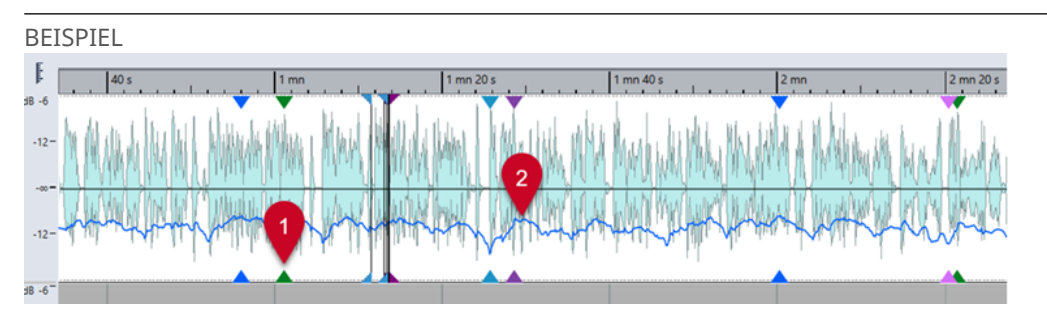

Lautheitsprofil eines Clips in einer Audiomontage

- **1 RMS-Lautheit**-Hotspot
- **2** Kurve für **Kurzzeitig gemittelte Lautheit**

#### WEITERE SCHRITTE

Außerdem können Sie ein Lautheitsprofil für die Dateien in ihrem gerenderten Zustand erzeugen, ohne sie tatsächlich als separate Audiodatei rendern zu müssen. Das resultierende <span id="page-274-0"></span>Lautheitsprofil, als **Version B** bezeichnet, ermöglicht es Ihnen, die Lautheitseigenschaften des unbearbeiteten Zustands mit dem bearbeiteten Zustand zu vergleichen.

WEITERFÜHRENDE LINKS [Visuelle Analyse: Lautheitsprofil](#page-272-0) auf Seite 273 [Lautheitsprofil-Registerkarte](#page-276-0) auf Seite 277 Ein Lautheitsprofil erstellen: Version B auf Seite 275

### **Ein Lautheitsprofil erstellen: Version B**

Um detaillierte Informationen über die Lautheitseigenschaften von Audiodateien oder -clips in ihrem finalen, bearbeiteten Zustand zu erhalten, ohne sie tatsächlich als separate Audiodatei zu rendern, können Sie ein Lautheitsprofil erstellen, das als **Version B** bezeichnet wird.

VORAUSSETZUNGEN

Sie haben ein Lautheitsprofil der **Version A** für die nicht gerenderten Audiodateien oder -Clips erstellt.

VORGEHENSWEISE

- **1.** Öffnen Sie eine Datei im **Audio-Editor** oder wählen Sie Clips im **Audiomontage**-Fenster aus.
- **2.** Führen Sie eine der folgenden Aktionen aus:
	- Wählen Sie **Werkzeug-Fenster** > **Visuelle Analyse**.
	- Klicken Sie in die **Analysieren**-Registerkarte oben im **Audio-Editor** bzw. im **Audiomontage**-Fenster und wählen Sie **Visuelle Analyse**.
- **3.** Wählen Sie die **Lautheitsprofil**-Registerkarte.
- **4.** Wählen Sie aus den verfügbaren Optionen und legen Sie die entsprechenden Parameter fest.
- **5.** Klicken Sie auf den Schalter **Gerendert Analysieren**.
- **6.** Klicken Sie im **Audioberechnung**-Fenster auf **Start**.

#### **ERGEBNIS**

Die Ergebnisse der Analyse werden gespeichert und als **Version B** bezeichnet.

WEITERE SCHRITTE

Um eine visuelle Darstellung der Ergebnisse in der **Wellenform**-Ansicht des **Audio-Editors** oder in den ausgewählten Clips der **Audiomontage** anzuzeigen, aktivieren Sie **Version B** unten im **Analyse**-Fenster.

WEITERFÜHRENDE LINKS [Visuelle Analyse: Lautheitsprofil](#page-272-0) auf Seite 273 [Lautheitsprofil-Registerkarte](#page-276-0) auf Seite 277 [Ein Lautheitsprofil erstellen: Version A](#page-273-0) auf Seite 274 Lautheitsprofile vergleichen auf Seite 275

### **Lautheitsprofile vergleichen**

Sie können entweder das Lautheitsprofil einer Audiodatei oder eines Clips im nicht gerenderten Zustand mit dem gerenderten Zustand vergleichen, oder die Lautheitsprofile von Clips aus verschiedenen Audiomontagen oder zwei Audiodateien.

#### VORAUSSETZUNGEN

- Um den unbearbeiteten Zustand einer Audiodatei oder eines Audio-Clips mit dem bearbeiteten/gerenderten Zustand zu vergleichen, haben Sie **Version A** und **Version B** der Audiodatei bzw. des Clips mit Hilfe des **Analyse**-Fensters erstellt.
- Um Clips aus verschiedenen Audiomontagen oder zwei Audiodateien zu vergleichen, haben Sie für jede von ihnen ein **Version-A**-Lautheitsprofil erstellt.

#### WICHTIG

Damit der Vergleich effektiv ist, müssen die Länge, die Anzahl der Kanäle und die Samplerate beider Audiodateien oder Clips identisch sein. Stellen Sie außerdem sicher, dass Sie für beide Dateien oder Clips im **Analyse**-Fenster die gleichen Lautstärkeprofil-Einstellungen festgelegt haben.

#### MÖGLICHKEITEN

- Sie können aus den folgenden Optionen wählen:
	- Um die Ergebnisse für **Version A** oder **Version B** anzuzeigen, aktivieren Sie den entsprechenden Schalter.

#### TIPP

Um schnell zwischen **Version A** und **Version B** umzuschalten, klicken Sie bei gedrückter **Strg-Taste/Befehlstaste** auf einen der Schalter.

- Um sowohl die unbearbeitete als auch die bearbeitete Version eines Clips oder einer Audiodatei in einer Ansicht anzuzeigen und sie zu vergleichen, aktivieren Sie **Version A**  und **Version B**.
- Um den Unterschied zwischen den beiden Versionen anzuzeigen, aktivieren Sie **Differenz**.
- Um Kurven in verschiedenen Audiodateien visuell zu vergleichen, verwenden Sie die Funktion **Navigations-Sync**. Indem Sie ausschließlich **Version A** auswählen, können Sie mit **F5** zwischen den Dateien umschalten.
- Um die Lautheitsprofile der beiden unterschiedlichen Audiodateien zu vergleichen, wählen Sie **Version A** der ersten Audiodatei aus. Klicken Sie auf den Pfeil rechts vom Schalter für **Version A**. Wählen Sie **In die Zwischenablage kopieren** aus dem Einblendmenü. Wählen Sie **Version B** der zweiten Audiodatei. Klicken Sie auf den Pfeil rechts vom Schalter für **Version B**. Wählen Sie **Aus der Zwischenablage einfügen** aus dem Einblendmenü.

<span id="page-276-0"></span>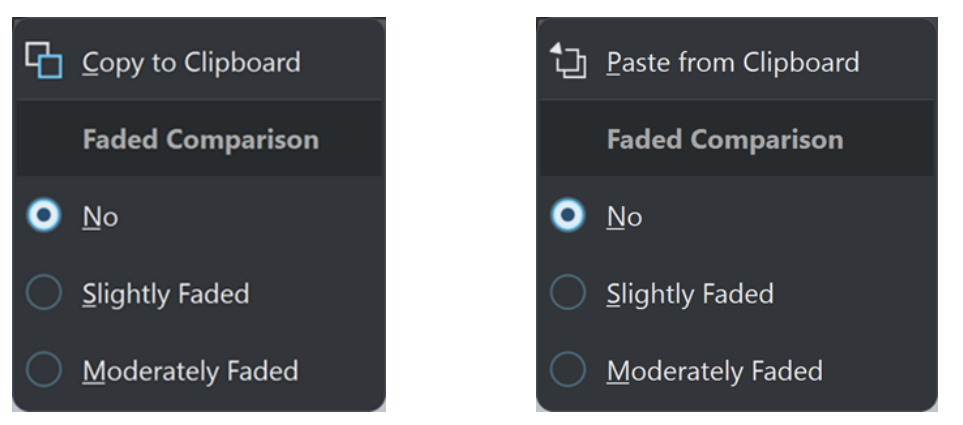

Datei 1, Version A: In die Zwischenablage kopieren Datei: 2, Version B: Aus der Zwischenablage

einfügen

WEITERFÜHRENDE LINKS [Navigations-Sync](#page-150-0) auf Seite 151 [Visuelle Analyse: Lautheitsprofil](#page-272-0) auf Seite 273 Lautheitsprofil-Registerkarte auf Seite 277 [Ein Lautheitsprofil erstellen: Version A](#page-273-0) auf Seite 274 [Ein Lautheitsprofil erstellen: Version B](#page-274-0) auf Seite 275

### **Lautheitsprofil-Registerkarte**

Auf der **Lautheitsprofil**-Registerkarte können Sie die Parameter für die lautheitsbezogene **Visuelle Analyse** einstellen und festlegen, wie die Ergebnisse angezeigt werden sollen.

- Um auf die **Lautheitsprofil**-Registerkarte zuzugreifen, führen Sie eine der folgenden Aktionen aus:
	- Wählen Sie **Werkzeug-Fenster** > **Visuelle Analyse**.
	- Klicken Sie in die **Analysieren**-Registerkarte oben im **Audio-Editor** bzw. im **Audiomontage**-Fenster und wählen Sie **Visuelle Analyse**.

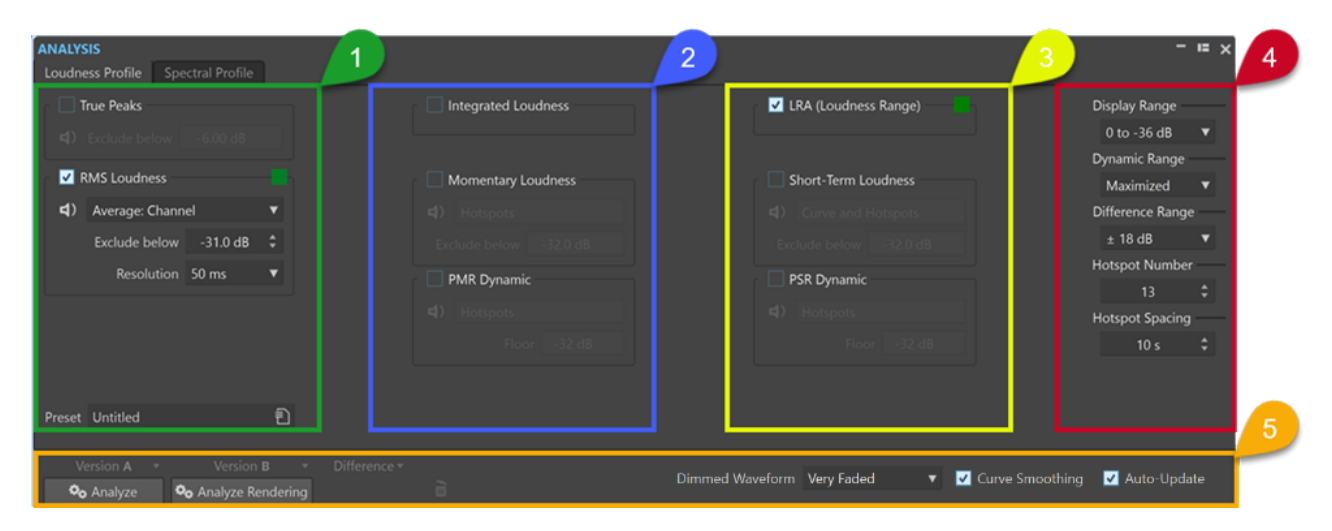

Um ein Lautheitsprofil zu erstellen, können Sie bis zu acht Arten von Messungen zum Analysieren Ihres Audiomaterials anzeigen und Parameter für sie einstellen.

Die folgenden Funktionen sind für die meisten oder alle von ihnen verfügbar:

Der Wiedergabe-Schalter (1) (nicht verfügbar für Integrierte Lautheit und **Lautheitsbereich**) gibt in linearer Abfolge ausschließlich alle Hotspots wieder, die mit der ausgewählten Art von Messung zusammenhängen. Damit Sie die Hotspots klar voneinander unterscheiden können, wird automatisch eine Sekunde Stille vor jedem von ihnen eingefügt. Außerdem werden alle Preroll- und Postroll-Einstellungen gemäß der Transportleiste angewendet.

#### HINWEIS

Im **Audiomontage**-Fenster ist die Wiedergabe von Hotspots auf den aktiven Clip beschränkt.

● Mit dem **Farbe**-Schalter können Sie jeder Art von Messung eine eindeutige Farbe zuweisen, um sie klar erkennen zu können.

#### **HINWEIS**

Der **Farbe**-Schalter wird nur angezeigt, wenn die entsprechende Art von Messung aktiviert ist.

#### **Spalte 1**

#### **Exakte Spitzenpegel**

Ermittelt und zeigt die exakten Spitzenpegel pro Kanal an.

● **Berücksichtigen ab einem Wert von** ermöglicht es Ihnen, einen Schwellenwert einzustellen. Werte für exakte Spitzenpegel unterhalb dieses Werts werden nicht als Hotspot-Kandidaten in Betracht gezogen.

#### **RMS-Lautheit**

Misst die durchschnittliche Stärke eines Audiosignals für die einzelnen Audiokanäle.

- Im **Darstellung**-Menü rechts vom **Wiedergabe**-Schalter können Sie aus den folgenden Optionen wählen:
	- **Hotspots** unterdrückt die Anzeige von Kurven und zeigt nur Hotspots an.
	- **Kurve und Hotspots** zeigt sowohl Kurven als auch Hotspots an.
	- **Balance-Kurve** zeigt eine Kurve an, die das Gleichgewicht zwischen den beiden Kanälen in einer Stereodatei anzeigt. Bei Mehrkanal-Dateien wird eine Kurve pro Stereo-Cluster erzeugt.
	- **Durchschnitt: Kanal** zeigt eine Kurve an, die die durchschnittliche Lautheit jedes Audiokanals darstellt.
	- **Durchschnitt: Balance** zeigt eine Kurve an, die die durchschnittliche Lautheitsbalance zwischen den Kanälen darstellt.
- Berücksichtigen ab einem Wert von ermöglicht es Ihnen, einen Schwellenwert einzustellen. RMS-Werte unterhalb dieses Werts werden nicht als Hotspot-Kandidaten in Betracht gezogen.
- **Auflösung** legt die Dauer der Audio-Slices fest, für die Durchschnittswerte ermittelt werden sollen.

Wenn Sie den Wert verringern, kann Ihr Audiomaterial detaillierter untersucht werden, da die Größe der Audio-Slices für die Analyse verringert wird. Mit hohen Werten können Sie den Klang allgemeiner beurteilen, da die Größe der zu messenden Audio-Slices gemäß Ihrer Einstellung zunimmt.

#### **Preset**

Hier können Sie Presets speichern und organisieren.

#### **Spalte 2**

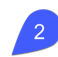

#### **Integrierte Lautheit**

● **Durchschnitt** zeigt eine horizontale Linie an, die die durchschnittliche Lautheit der gesamten Audiodatei bzw. des gesamten Clips darstellt.

Wenn im **Audiomontage**-Fenster mehrere Clips ausgewählt sind, bietet diese Option visuelles Feedback zu den Lautstärkeunterschieden zwischen den Clips.

Im **Audio-Editor** können Sie damit den Unterschied zwischen dem gerenderten und dem ursprünglichen Zustand einer Audiodatei erkennen.

- **Kurve** zeigt eine Kurve an, die darstellt, wie die integrierte Lautheit sich im Laufe der Zeit entwickelt, und die schließlich in den Durchschnittswert mündet.
- **Durchschnitt und Kurve** zeigt sowohl eine horizontale Linie an, die die durchschnittliche Lautheit der gesamten Audiodatei bzw. des gesamten Clips darstellt, als auch eine Kurve, die darstellt, wie die integrierte Lautheit sich im Laufe der Zeit entwickelt, und die schließlich in den Durchschnittswert mündet.

#### **Momentane Lautheit**

Misst die Lautheit mit einer Auflösung von 400 Millisekunden, wie durch den Standard EBU R 128 vorgegeben. Der hieraus resultierende gleitende Mittelwert wird kontinuierlich alle 100 Millisekunden aktualisiert.

- Im **Darstellung**-Menü rechts vom **Wiedergabe**-Schalter können Sie aus den folgenden Optionen wählen:
	- **Hotspots** unterdrückt die Anzeige von Kurven und zeigt nur Hotspots an.
	- **Kurve und Hotspots** zeigt sowohl Kurven als auch Hotspots an.
- **Berücksichtigen ab einem Wert von** ermöglicht es Ihnen, einen Schwellenwert einzustellen. Werte für momentane Lautheit unterhalb dieses Werts werden nicht als Hotspot-Kandidaten in Betracht gezogen.

#### **PMR Dynamisch (Verhältnis von Spitzenpegel zur momentanen Lautheit)**

Erfasst die Differenz zwischen dem Spitzenpegel und dem momentanen Lautheitswert und zeigt sie an; ähnlich wie **PSR Dynamisch**, aber für dichtere Audiobereiche.

- Im **Darstellung**-Menü rechts vom **Wiedergabe**-Schalter können Sie aus den folgenden Optionen wählen:
	- **Hotspots** unterdrückt die Anzeige von Kurven und zeigt nur Hotspots an.
	- **Kurve und Hotspots** zeigt sowohl Kurven als auch Hotspots an.
- **Minimalpegel** ermöglicht es Ihnen, einen Schwellenwert einzustellen. Werte für momentane Lautheit unterhalb dieses Werts werden nicht als Hotspot-Kandidaten in Betracht gezogen.

#### **Spalte 3**

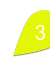

#### **LRA (Lautheitsbereich)**

- **Durchschnitt** zeigt zwei horizontale Linien an, von denen die obere den lautesten Abschnitt und die untere den leisesten Abschnitt innerhalb des Lautheitsbereichs darstellt.
- **Kurve** zeigt eine Kurve an, die darstellt, wie sich die leisesten und die lautesten Abschnitte im Audiomaterial im Laufe der Zeit entwickeln, und die in ihre Durchschnittswerte mündet.
- **Durchschnitt und Kurve** zeigt sowohl zwei horizontale Linien an, von denen die obere den lautesten Abschnitt und die untere den leisesten Abschnitt innerhalb des Lautheitsbereichs darstellt, als auch eine Kurve, die darstellt, wie sich die leisesten und die lautesten Abschnitte im Audiomaterial im Laufe der Zeit entwickeln und die in ihre Durchschnittswerte mündet.

Zeigt in Entsprechung mit dem R128-Standard zwei horizontale Linien an, von denen die obere den lautesten Abschnitt und die untere den leisesten Abschnitt innerhalb des Lautheitsbereichs darstellt.

Wenn mehrere Clips im **Audiomontage**-Fenster ausgewählt sind, zeigt die Funktion eine visuelle Darstellung der Lautheitsbereichs-Differenzen zwischen den Clips an.

Im **Audio-Editor** können Sie damit den Unterschied zwischen dem gerenderten und dem ursprünglichen Zustand einer Audiodatei auf einen Blick erkennen.

#### **Kurzzeitig gemittelte Lautheit**

Misst die Lautheit mit einer Auflösung von drei Sekunden, wie durch den Standard EBU R 128 vorgegeben. Der hieraus resultierende gleitende Mittelwert wird kontinuierlich alle 100 Millisekunden aktualisiert. Bei der Messung werden alle Kanäle berücksichtigt.

- Im **Darstellung**-Menü rechts vom **Wiedergabe**-Schalter können Sie aus den folgenden Optionen wählen:
	- **Hotspots** unterdrückt die Anzeige von Kurven und zeigt nur Hotspots an.
	- **Kurve und Hotspots** zeigt sowohl Kurven als auch Hotspots an.
- **Berücksichtigen ab einem Wert von** ermöglicht es Ihnen, einen Schwellenwert einzustellen. Werte für kurzzeitig gemittelte Lautheit unterhalb dieses Werts werden nicht als Hotspot-Kandidaten in Betracht gezogen.

#### **PSR Dynamisch (Verhältnis Spitzenpegel/kurzzeitig gemittelte Lautheit)**

Erfasst die Differenz zwischen dem exakten Spitzenpegel und der kurzzeitig gemittelten Lautheit und zeigt sie an.

Mit PSR-Werten können Sie das Maß an Komprimierung Ihres Audiomaterials prüfen und beurteilen, wie viel Raum für eine weitere Komprimierung vorhanden ist.

Der PSR-Wert ist proportional zum Dynamikbereich Ihres Audiomaterials. Je niedriger der PSR-Wert, desto komprimierter Ihr Audiomaterial.

- Im **Darstellung**-Menü rechts vom **Wiedergabe**-Schalter können Sie aus den folgenden Optionen wählen:
	- **Hotspots** unterdrückt die Anzeige von Kurven und zeigt nur Hotspots an.
	- **Kurve und Hotspots** zeigt sowohl Kurven als auch Hotspots an.
- **Minimalpegel** ermöglicht es Ihnen, einen Schwellenwert einzustellen. Werte für kurzzeitig gemittelte Lautheit unterhalb dieses Werts werden nicht als Hotspot-Kandidaten in Betracht gezogen.

#### TIPP

Wir empfehlen Ihnen, **Minimalpegel** auf einen hohen Wert zu setzen, um eine Erkennung von PSR-Hotspots bei geringen Spitzenpegeln in stillen Abschnitten Ihres Audiomaterials zu vermeiden. So können Sie sich auf die lautesten Stellen Ihres Audiomaterials konzentrieren.

#### HINWEIS

Es gibt zwei Arten von Kurven:

● **Mit der Zeit variierende Kurven** folgen kontinuierlich dem Audioinhalt, entlang der Zeitachse.

Sie ermöglichen es Ihnen, sich auf bestimmte Bereiche Ihres Audiomaterials mit bestimmten Eigenschaften zu konzentrieren.

● **Horizontale Linien** stellen Durchschnittswerte da, die von der gesamten Audiodatei bzw. von den gesamten ausgewählten Clips bezogen werden.

Jede dieser Linien stellt einen Durchschnittswert dar, der von der gesamten Audiodatei bzw. von den gesamten ausgewählten Clips bezogen wird.

Dies ist nützlich, um verschiedene Lautheitsprofile einer Audiodatei bzw. eines Clips (also **Version A** mit **Version B**) oder unterschiedliche Clips oder Audiodateien miteinander zu vergleichen.

TIPP

Auf diese Weise können Sie Abweichungen und Inkonsistenzen zwischen den Titeln/Clips eines Albums erkennen.

#### **Spalte 4**

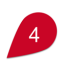

#### **Anzeigebereich**

Dient als vertikales Zoom-Werkzeug für die Kurvenarten **RMS-Lautheit**, **Kurzzeitig gemittelte Lautheit** und **Momentane Lautheit** und ermittelt den Dezibelbereich auf der vertikalen Achse.

TIPP

Wenn Sie hauptsächlich an den deutlichsten Abweichungen interessiert sind, empfehlen wir Ihnen, einen niedrigen Wert zu wählen.

Um die gesamte Bandbreite an Lautheitsvariationen anzuzeigen, wählen Sie einen höheren Wert aus.

#### **Dynamische Bandbreite**

Dient als vertikales Zoom-Werkzeug für die Kurvenarten **PSR** und **PMR** und bestimmt das Verhältnis zwischen dem Anzeigebereich und den Dezibelwerten.

#### TIPP

Um den gesamten Dynamikbereich Ihres Audiomaterials anzuzeigen, empfehlen wir Ihnen die Option **Maximiert**.

Um feste Referenzpunkte zum Vergleichen verschiedener Audiodateien oder Clips aufzustellen, wählen Sie einen bestimmten Wertebereich aus.

#### **Differenzbereich**

Dient als vertikales Zoom-Werkzeug für **RMS Balance** und andere **Differenzialkurven**.

Es zeigt das Verhältnis zwischen dem Anzeigebereich und den Dezibel unterhalb und oberhalb der Achse an. Je niedriger der Wert, desto mehr zoomt die Anzeige auf die Ungleichheiten ein.

#### **Anzahl an Hotspots**

Begrenzt die Anzahl von anzuzeigenden Hotspots und wählt nur die höchsten aus. Wenn Sie den Wert zum Beispiel auf **1** einstellen, wird ausschließlich der lauteste Abschnitt angezeigt. Wenn Sie den Wert auf **2** einstellen, werden die zwei lautesten Abschnitte angezeigt, und so weiter.

#### **Abstand zwischen Hotspots**

Gibt den Abstand zwischen Hotspots vor, damit sie nicht zu nah beieinander angezeigt werden.

Wenn Sie den Wert zum Beispiel auf **1 s** einstellen, wird zwischen Hotspots ein Abstand von mindestens einer Sekunde eingehalten.

TIPP

Stellen Sie sicher, dass Sie den Wert niedrig genug setzen, damit die gewünschte Anzahl von Hotspots angezeigt wird.

#### **Unterer Bereich**

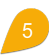

Sie können die Ergebnisse der Analyse für **Version A** oder für **Version B** oder für beide gleichzeitig anzeigen.

#### HINWEIS

Hotspots werden standardmäßig angezeigt; die Sichtbarkeit von Kurven hängt von den ausgewählten Analyseparametern ab.

● **Analysieren** startet die Analyse der Lautheits-Eigenschaften der aktiven, nicht bearbeiteten Audiodatei im **Audio-Editor** bzw. der ausgewählten, nicht bearbeiteten Clips im **Audiomontage**-Fenster.

Dadurch wird ein Lautheitsprofil erzeugt und als **Version A** bezeichnet.

**Version A** ermöglicht es Ihnen, lautheitsbezogene Hotspots, Werte und Kurven für nicht gerenderte Audiodateien oder Clips anzuzeigen.

● **Gerendert Analysieren** startet die Analyse, wendet dabei die Verarbeitung an (wie beim Rendern der Audiodatei bzw. der Clips) und erstellt ein Lautheitsprofil, das als **Version B**  bezeichnet wird.

#### HINWEIS

Bei Audiodateien basiert die Analyse auf den **Masterbereich**-PlugIns.

Bei Clips in einer Audiomontage umfasst die Analyse Verarbeitungen wie Clip-Effekte, Spur-Effekte, Ausgangseffekte sowie die **Masterbereich**-PlugIns.

Daher nimmt die Analyse umso mehr Zeit in Anspruch, je mehr PlugIns und Effekte Sie hinzufügen.

Version B ermöglicht es Ihnen, lautheitsbezogene Hotspots, Werte und Kurven für gerenderte Audiodateien oder Clips anzuzeigen.

Sie können auf weitere Optionen zugreifen, indem Sie auf den Pfeil in der unteren rechten Ecke der Schalter **Version A** und/oder **Version B** klicken:

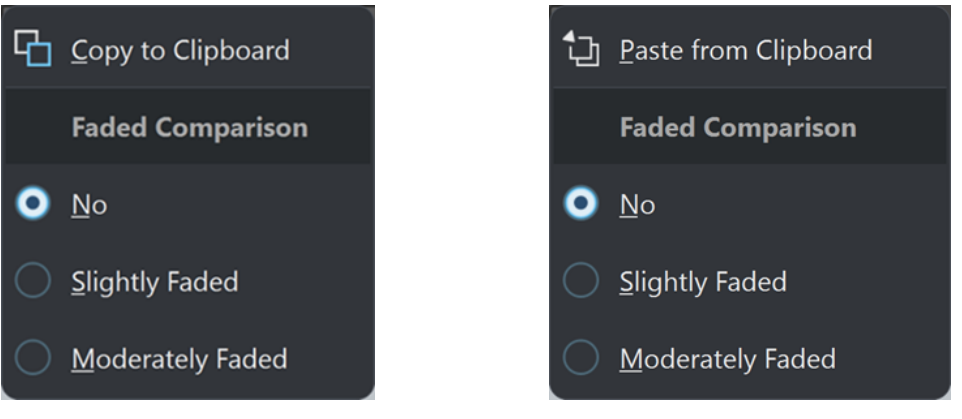

Version A: In die Zwischenablage kopieren Version B: Aus der Zwischenanlage einfügen

- ● Mit **In die Zwischenablage kopieren** für **Version A** und **Aus der Zwischenanlage einfügen** für **Version B** können Sie die Ergebnisse der Analyse speichern, um später auf sie zuzugreifen und sie miteinander oder mit einer anderen Audiodatei vergleichen zu können.
	- **Gedimmter Vergleich**

Wenn Sie **Version A** mit **Version B** vergleichen, können Sie durch Auswahl von **Nein** für diese Option verhindern, dass die Kurven für die ausgewählte Version gedimmt werden. Das Dimmen der Anzeige für eine Version kann es jedoch einfacher machen, die Kurven für **Version A** und **Version B** voneinander zu unterscheiden. **Leicht gedimmt** stellt sie auf ein geringes Maß an Transparenz ein, während **Mäßig gedimmt** die Kurven für die ausgewählte Version stärker transparent darstellt.

TIPP

Um die Wellenformdarstellung transparenter zu machen, anstatt die Kurven zu dimmen (oder zusätzlich dazu), wählen Sie eine der Optionen aus dem Menü **Gedimmte Wellenform**.

● **Differenz** zeigt eine Kurve an, die die Ergebnisse eines Vergleichs zwischen **Version A** und **Version B** darstellt.

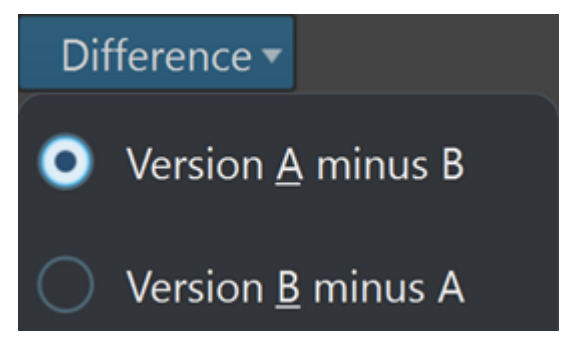

<span id="page-283-0"></span>Durch Klicken auf den Pfeil rechts unten vom **Differenz**-Schalter können Sie aus den folgenden Optionen wählen:

- **Version A minus B** subtrahiert die Ergebnisse der Analyse für **Version B** von **Version A**  und zeigt die Differenz an.
- **Version B minus A** subtrahiert die Ergebnisse der Analyse für **Version A** von **Version B**  und zeigt die Differenz an.
- Wenn Sie **Version A** mit **Version B** vergleichen, können Sie durch Auswahl von **Nein** im Menü **Gedimmte Wellenform** verhindern, dass die Kurven für die ausgewählte Version gedimmt werden. Das Dimmen der Anzeige für eine Version kann es jedoch einfacher machen, die Kurven für **Version A** und **Version B** voneinander zu unterscheiden. **Leicht gedimmt** stellt sie auf ein geringes Maß an Transparenz ein, während **Mäßig gedimmt** und **Stark gedimmt** die Kurven für die ausgewählte Version stärker transparent darstellen.
- **Kurvenglättung** zeigt glattere Kurven an, die jedoch aufgrund von Extrapolation und Interpolation zwischen quantisierten Werten geringfügig ungenau sein können. Wenn präzise Werte und exakte Quantisierung für Sie Priorität haben, sollten Sie diese Option deaktivieren.
- Wenn **Automatisch Aktualisieren** aktiviert ist, führt WaveLab Pro die Analyse automatisch erneut durch, sobald Audiodateien geändert wurden.

#### HINWEIS

Wenn diese Option deaktiviert ist, werden die entsprechenden Lautheitsprofile nach dem Bearbeiten des Audiomaterials automatisch gelöscht.

#### TIPP

Wir empfehlen Ihnen, die Ergebnisse der Analyse zu löschen, sobald Sie die Lautheitsprofile nicht mehr benötigen, da sie eine erhebliche Menge an Arbeitsspeicher belegen. Klicken Sie dazu auf das Papierkorb-Symbol rechts vom **Differenz**-Schalter.

WEITERFÜHRENDE LINKS [Visuelle Analyse: Lautheitsprofil](#page-272-0) auf Seite 273 [Ein Lautheitsprofil erstellen: Version A](#page-273-0) auf Seite 274 [Ein Lautheitsprofil erstellen: Version B](#page-274-0) auf Seite 275 [Lautheitsprofile vergleichen](#page-274-0) auf Seite 275

## **Visuelle Analyse: Spektralprofil**

Im **Analyse**-Fenster können Sie ein Spektralprofil Ihres Audiomaterials erstellen, also eine visuelle Darstellung der durchschnittlichen Frequenz des Audiomaterials.

#### HINWEIS

Die durchschnittliche Frequenz gibt den Schwerpunkt der Frequenzen an, der auch als spektraler Schwerpunkt bezeichnet wird. Je höher ein Wert auf der Kurve, desto heller ist der Klang.

Sie können die spektrale Analyse als Orientierungshilfe vor dem Mastering und währenddessen verwenden, oder für die Qualitätssicherung nach einer Mastering-Sitzung.

#### <span id="page-284-0"></span>TIPP

Wenn Sie erst vor Kurzem begonnen haben, sich mit der Thematik zu befassen, kann das Experimentieren mit der Einstellungen im **Analyse**-Fenster den Lernprozess unterstützen, da es Ihnen Einblicke in Audioeigenschaften und die Auswirkungen der Audiobearbeitung bietet.

Die Funktion ist sowohl für Audiodateien im **Audio-Editor** als auch für Clips im **Audiomontage**-Fenster verfügbar.

WEITERFÜHRENDE LINKS [Spektralprofil-Registerkarte](#page-287-0) auf Seite 288 Ein Spektralprofil erstellen: Version A auf Seite 285 [Ein Spektralprofil erstellen: Version B](#page-285-0) auf Seite 286 [Spektralprofile vergleichen](#page-286-0) auf Seite 287

### **Ein Spektralprofil erstellen: Version A**

Sie können ein Spektralprofil für die aktiven Audiodateien im **Audio-Editor** oder für ausgewählte Clips im **Audiomontage**-Fenster erzeugen.

#### VORGEHENSWEISE

- **1.** Öffnen Sie eine Datei im **Audio-Editor** oder wählen Sie Clips im **Audiomontage**-Fenster aus.
- **2.** Führen Sie eine der folgenden Aktionen aus:
	- Wählen Sie **Werkzeug-Fenster** > **Visuelle Analyse**.
	- Klicken Sie in die **Analysieren**-Registerkarte oben im **Audio-Editor** bzw. im **Audiomontage**-Fenster und wählen Sie **Visuelle Analyse**.
- **3.** Wählen Sie die **Spektralprofil**-Registerkarte.
- **4.** Wählen Sie aus den verfügbaren Optionen und legen Sie die entsprechenden Parameter fest.
- **5.** Klicken Sie auf **Analysieren**.

#### ERGEBNIS

Die Ergebnisse der Analyse werden gespeichert und als **Version A** bezeichnet. Sie werden visuell in der **Wellenform**-Ansicht des **Audio-Editors** oder in den ausgewählten Clips der **Audiomontage** dargestellt.

- Durchschnittsfrequenz-Werte werden als kontinuierliche Kurve angezeigt. Sie können den Mauszeiger über jede beliebige Position auf einer Kurve bewegen, um den Wert für den entsprechenden Punkt auf der Zeitachse anzuzeigen.
- Farbcodierte Marker zeigen Hotspots für die jeweiligen Meter-Werte an. Sie können den Mauszeiger darüber bewegen, um ihren Wert und Typ anzuzeigen.

#### HINWEIS

Hotspots weisen auf Werte hin, die als besonders relevant für das Monitoring erachtet werden, da sie sich vom Rest des Audiomaterials abheben.

- Nach oben gerichtete Pfeile zeigen Hotspots bei tiefen Frequenzen an.
- Nach unten gerichtete Pfeile zeigen Hotspots bei hohen Frequenzen an.

<span id="page-285-0"></span>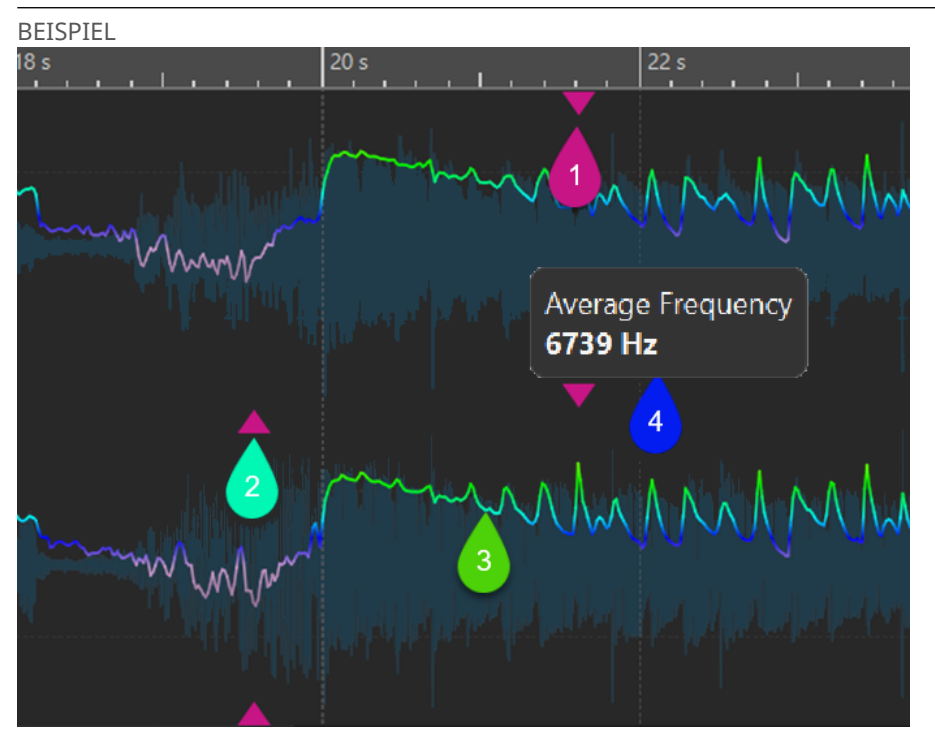

Spektralprofil im **Audio-Editor**

- **1** Nach unten gerichteter Pfeil, der einen hochfrequenten Hotspot anzeigt
- **2** Nach oben gerichteter Pfeil, der einen tieffrequenten Hotspot anzeigt
- **3** Helligkeitskurve
- **4** Helligkeitswert (Durchschnittsfrequenz)

#### WEITERE SCHRITTE

Außerdem können Sie ein Spektralprofil für die Dateien in ihrem gerenderten Zustand erzeugen, ohne sie tatsächlich als separate Audiodatei rendern zu müssen. Das daraus resultierende Spektralprofil, als **Version B** bezeichnet, ermöglicht es Ihnen, die Durchschnittsfrequenz des unbearbeiteten Zustands mit dem bearbeiteten Zustand zu vergleichen.

WEITERFÜHRENDE LINKS [Visuelle Analyse: Spektralprofil](#page-283-0) auf Seite 284 [Spektralprofil-Registerkarte](#page-287-0) auf Seite 288 [Ein Lautheitsprofil erstellen: Version B](#page-274-0) auf Seite 275

### **Ein Spektralprofil erstellen: Version B**

Um detaillierte Informationen über die Durchschnittsfrequenz von Audiodateien oder -clips in ihrem finalen, bearbeiteten Zustand zu erhalten, ohne sie tatsächlich als separate Audiodatei zu rendern, können Sie ein Spektralprofil erstellen, das als **Version B** bezeichnet wird.

#### VORAUSSETZUNGEN

Sie haben ein Spektralprofil der **Version A** für die nicht gerenderten Audiodateien oder -Clips erstellt.

VORGEHENSWEISE

**1.** Öffnen Sie eine Datei im **Audio-Editor** oder wählen Sie Clips im **Audiomontage**-Fenster aus.

- <span id="page-286-0"></span>**2.** Führen Sie eine der folgenden Aktionen aus:
	- Wählen Sie **Werkzeug-Fenster** > **Visuelle Analyse**.
	- Klicken Sie in die **Analysieren**-Registerkarte oben im **Audio-Editor** bzw. im **Audiomontage**-Fenster und wählen Sie **Visuelle Analyse**.
- **3.** Wählen Sie die **Spektralprofil**-Registerkarte.
- **4.** Wählen Sie aus den verfügbaren Optionen und legen Sie die entsprechenden Parameter fest.
- **5.** Klicken Sie auf den Schalter **Gerendert Analysieren**.
- **6.** Klicken Sie im **Audioberechnung**-Fenster auf **Start**.

#### ERGEBNIS

Die Ergebnisse der Analyse werden gespeichert und als **Version B** bezeichnet.

WEITERE SCHRITTE

Um eine visuelle Darstellung der Ergebnisse in der **Wellenform**-Ansicht des **Audio-Editors** oder in den ausgewählten Clips der **Audiomontage** anzuzeigen, aktivieren Sie **Version B** im **Analyse**-Fenster.

WEITERFÜHRENDE LINKS [Visuelle Analyse: Spektralprofil](#page-283-0) auf Seite 284 [Spektralprofil-Registerkarte](#page-287-0) auf Seite 288 [Ein Spektralprofil erstellen: Version A](#page-284-0) auf Seite 285

### **Spektralprofile vergleichen**

Sie können entweder das Spektralprofil einer Audiodatei bzw. eines Audioclips in nicht gerendertem Zustand mit dem gerenderten Zustand oder die Spektralprofile von Clips aus verschiedenen Audiomontagen bzw. von zwei Audiodateien miteinander vergleichen.

#### VORAUSSETZUNGEN

- Um den nicht bearbeiteten Zustand einer Audiodatei bzw. eines Audioclips mit dem bearbeiteten/gerenderten Zustand zu vergleichen, haben Sie **Version A** und **Version B** der Audiodatei bzw. des Audioclips mit dem **Analyse**-Fenster erzeugt.
- Um Clips aus verschiedenen Audiomontagen oder zwei Audiodateien miteinander zu vergleichen, haben Sie ein Spektralprofil **Version A** für alle jede Datei/jeden Clip erzeugt.

#### **WICHTIG**

Um einen effektiven Vergleich anstellen zu können, müssen die Länge, die Anzahl der Kanäle und die Samplerate beider Audiodateien oder Clips identisch sein. Stellen Sie außerdem sicher, dass Sie im **Analyse**-Fenster dieselben Spektralprofil-Einstellungen für beide Dateien oder Clips vorgenommen haben.

#### MÖGLICHKEITEN

- Wählen Sie aus den folgenden Optionen:
	- Um die Ergebnisse für **Version A** oder **Version B** anzuzeigen, aktivieren Sie den entsprechenden Schalter.

TIPP

Um schnell zwischen **Version A** und **Version B** umzuschalten, klicken Sie mit gedrückter **Strg-Taste/Befehlstaste** auf den jeweiligen Schalter.

- <span id="page-287-0"></span>Um sowohl die unbearbeitete als auch die bearbeitete Version eines Clips oder einer Audiodatei in einer einzelnen Ansicht anzuzeigen und zu vergleichen, aktivieren Sie **Version A** und **Version B** gleichzeitig.
- Um den Unterschied zwischen den beiden Versionen anzuzeigen, aktivieren Sie **Differenz**.
- Um Kurven in verschiedenen Audiodateien zu vergleichen, verwenden Sie die Funktion **Navigations-Sync**. Durch exklusives Auswählen von **Version A** können Sie durch Drücken von **F5** zwischen den Dateien umschalten.
- Um die Spektralprofile von zwei verschiedenen Audiodateien zu vergleichen, wählen Sie **Version A** der ersten Audiodatei aus. Klicken Sie auf den Pfeil rechts vom Schalter **Version A**. Wählen Sie **In die Zwischenablage kopieren** aus dem Einblendmenü. Wählen Sie **Version B** der zweiten Audiodatei aus. Klicken Sie auf den Pfeil rechts vom Schalter **Version B**. Wählen Sie **Aus der Zwischenanlage einfügen** aus dem Einblendmenü.

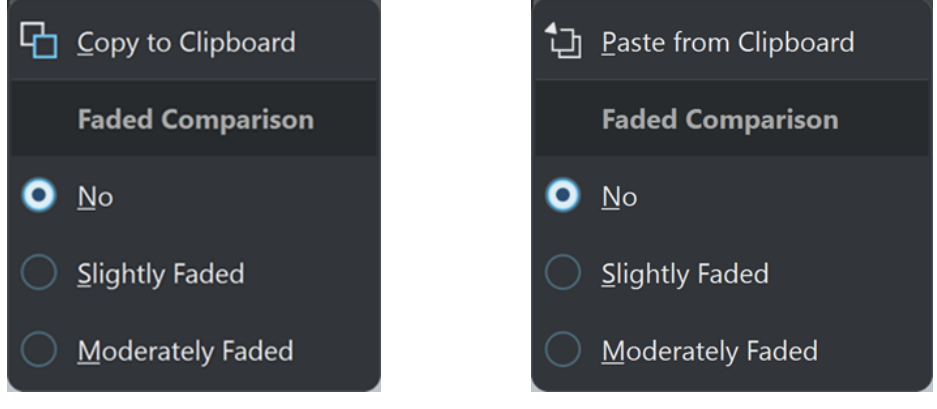

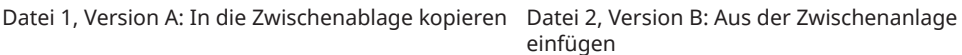

WEITERFÜHRENDE LINKS [Navigations-Sync](#page-150-0) auf Seite 151 [Visuelle Analyse: Spektralprofil](#page-283-0) auf Seite 284 Spektralprofil-Registerkarte auf Seite 288 [Ein Spektralprofil erstellen: Version A](#page-284-0) auf Seite 285 [Ein Spektralprofil erstellen: Version B](#page-285-0) auf Seite 286

### **Spektralprofil-Registerkarte**

Auf der **Spektralprofil**-Registerkarte können Sie die Parameter für die frequenzbezogene **Visuelle Analyse** einstellen und festlegen, wie die Ergebnisse angezeigt werden sollen.

- Um auf die **Spektralprofil**-Registerkarte zuzugreifen, führen Sie eine der folgenden Aktionen aus:
	- Wählen Sie **Werkzeug-Fenster** > **Visuelle Analyse**.
	- Klicken Sie in die **Analysieren**-Registerkarte oben im **Audio-Editor** bzw. im **Audiomontage**-Fenster und wählen Sie **Visuelle Analyse**.
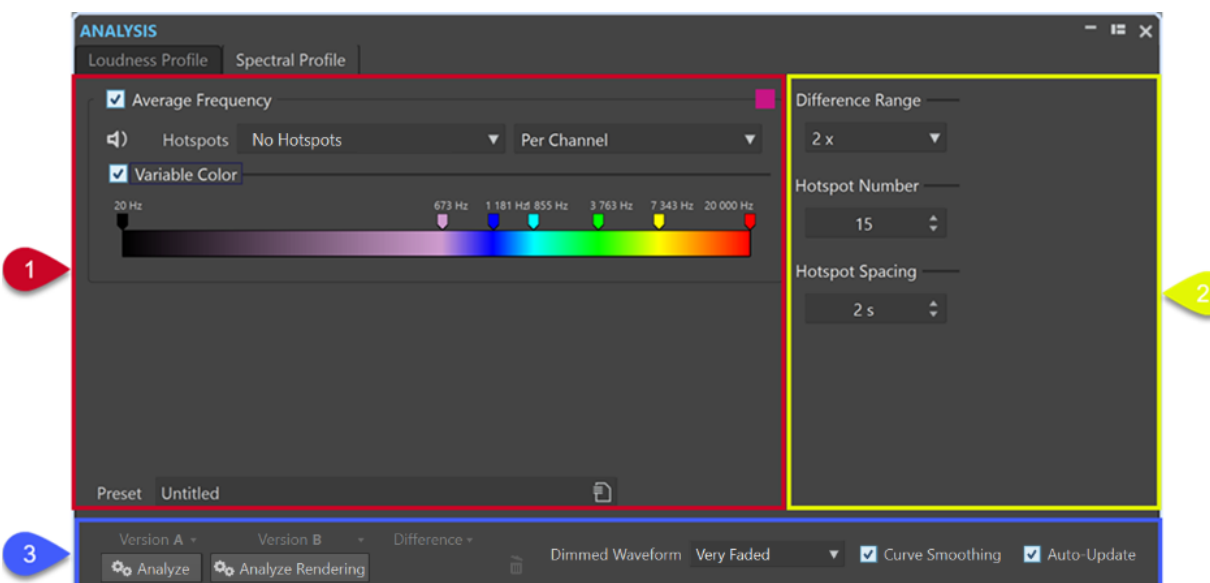

#### **Oberer linker Abschnitt**

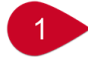

#### **Durchschnittsfrequenz**

Aktiviert/Deaktiviert die visuelle Darstellung der Analyseergebnisse durch Anzeige der durchschnittlichen Frequenzwerte in Form einer Kurve.

Der **Farbe**-Schalter rechts vom Menü ermöglicht es Ihnen, eine eindeutige Farbe für die Kurve einzustellen.

#### **Wiedergabe**

#### $\leq$

Gibt ausschließlich alle Hotspots in linearer Reihenfolge wieder. Damit Sie die Hotspots klar voneinander unterscheiden können, wird automatisch eine Sekunde Stille vor jedem von ihnen eingefügt. Außerdem werden alle Preroll- und Postroll-Einstellungen gemäß der Transportleiste angewendet.

#### HINWEIS

Im **Audiomontage**-Fenster ist die Wiedergabe von Hotspots auf den aktiven Clip beschränkt.

#### **Hotspots**

Hier können Sie auswählen, welche Hotspots angezeigt werden sollen.

- **Keine Hotspots** unterdrückt die Darstellung von Hotspots.
- **Niedrigste Frequenzmittelwerte** zeigt ausschließlich Hotspots für die niedrigsten durchschnittlichen Frequenzen an.
- **Höchste Frequenzmittelwerte** zeigt ausschließlich Hotspots für die höchsten durchschnittlichen Frequenzen an.
- **Sowohl niedrigste als auch höchste Frequenzmittelwerte** zeigt Hotspots sowohl für die niedrigsten als auch für die höchsten durchschnittlichen Frequenzen an.

Mit dem Menü **Spektrale Durchschnittliche Balance** rechts vom **Hotspots**-Menü können Sie die Hotspots **Pro Kanal**, **Pro Kanal-Cluster** oder als eine **Balance-Kurve**  anzeigen. Darüber hinaus können Sie einstellen, dass die durchschnittlichen spektralen Werte für einen Kanal, für einen Kanal-Cluster oder für die Balance angezeigt werden.

#### **Variable Farbe (nicht verfügbar für Balance- und Differenz-Kurven)**

Wenn diese Option aktiviert ist, können Sie mit dem Regler darunter Farben für Frequenzen in den Kurven einstellen. So können Sie Kurven einfacher miteinander vergleichen und Regionen mit besonders geringer oder hoher Helligkeit leichter erkennen.

Sie können aus den folgenden Optionen wählen:

- Um eine Farbe hinzuzufügen, klicken Sie mit der rechten Maustaste auf die Farbleiste und wählen Sie **Hier können Sie einen Farbgriff erzeugen**.
- Um den Farbton zu bearbeiten, klicken Sie auf einen der Farbgriffe über der Farbleiste und ziehen Sie.
- Um die Farbe eines Farbgriffs zu bearbeiten, klicken Sie mit der rechten Maustaste auf den Farbgriff und wählen Sie **Farbe ändern**, um das **Farbauswahl**-Fenster zu öffnen.
- Um die Frequenz zu bearbeiten, die von einer Farbe dargestellt wird, klicken Sie mit der rechten Maustaste auf einen Farbgriff, wählen Sie **Frequenz bearbeiten**  und geben Sie einen numerischen Wert für die Frequenz ein.
- Um einen Farbgriff zu löschen, klicken Sie mit der rechten Maustaste darauf und wählen Sie **Löschen**.

#### TIPP

Wenn Farbgriffe sehr nah beieinander liegen und ihre Beschriftungen einander überlappen, können Sie den Mauszeiger darüber bewegen, um ihre Frequenzen in einem Tooltip anzuzeigen.

#### **Preset**

Hier können Sie Presets speichern und organisieren.

#### **Oberer rechter Abschnitt**

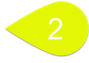

#### **Differenzbereich**

Dient als vertikales Zoom-Werkzeug und zeigt das Verhältnis zwischen dem Anzeigebereich und den Frequenzen unterhalb und oberhalb der Achse an. Je niedriger der Wert, desto mehr zoomt die Anzeige auf die Ungleichheiten ein.

#### **Anzahl an Hotspots**

Begrenzt die Anzahl von anzuzeigenden Hotspots und wählt nur die höchsten aus. Wenn Sie den Wert zum Beispiel auf **1** einstellen, wird ausschließlich der hellste Abschnitt angezeigt. Wenn Sie den Wert auf **2** einstellen, werden die zwei hellsten Abschnitte angezeigt, und so weiter.

#### **Abstand zwischen Hotspots**

Gibt den Abstand zwischen Hotspots vor, damit sie nicht zu nah beieinander angezeigt werden.

Wenn Sie den Wert zum Beispiel auf **1 s** einstellen, wird zwischen Hotspots ein Abstand von mindestens einer Sekunde eingehalten.

#### TIPP

Stellen Sie sicher, dass Sie den Wert niedrig genug setzen, damit die gewünschte Anzahl von Hotspots angezeigt wird.

#### **Unterer Bereich**

# $\overline{3}$

Sie können die Ergebnisse der Analyse für **Version A** oder für **Version B** oder für beide gleichzeitig anzeigen.

● **Analysieren** startet die Analyse der spektralen Eigenschaften der aktiven, nicht bearbeiteten Audiodatei im **Audio-Editor** bzw. der ausgewählten, nicht bearbeiteten Clips im **Audiomontage**-Fenster.

Dadurch wird ein Spektralprofil erzeugt und als **Version A** bezeichnet.

**Version A** ermöglicht es Ihnen, frequenzbezogene Hotspots, Werte und Kurven für nicht gerenderte Audiodateien oder Clips anzuzeigen.

● **Gerendert Analysieren** startet die Analyse, wendet dabei die Verarbeitung an (wie beim Rendern der Audiodatei bzw. der Clips) und erstellt ein Spektralprofil, das als **Version B**  beschriftet wird.

#### **HINWEIS**

Bei Audiodateien basiert die Analyse auf den **Masterbereich**-PlugIns.

Bei Clips in einer Audiomontage umfasst die Analyse Verarbeitungen wie Clip-Effekte, Spur-Effekte, Ausgangseffekte sowie die **Masterbereich**-PlugIns.

Daher nimmt die Analyse umso mehr Zeit in Anspruch, je mehr PlugIns und Effekte Sie hinzufügen.

● **Version B** ermöglicht es Ihnen, frequenzbezogene Hotspots, Werte und Kurven für gerenderte Audiodateien oder Clips anzuzeigen.

Sie können auf weitere Optionen zugreifen, indem Sie auf den Pfeil in der unteren rechten Ecke der Schalter **Version A** und/oder **Version B** klicken:

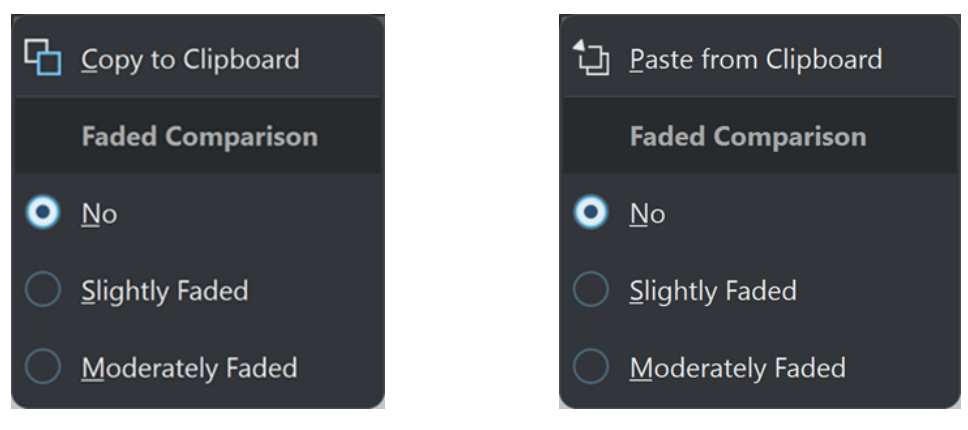

Version A: In die Zwischenablage kopieren Version B: Aus der Zwischenanlage einfügen

● ● Mit **In die Zwischenablage kopieren** für **Version A** und **Aus der Zwischenanlage einfügen** für **Version B** können Sie die Ergebnisse der Analyse speichern, um später auf sie zuzugreifen und sie miteinander oder mit einer anderen Audiodatei vergleichen zu können.

#### ● **Gedimmter Vergleich**

Wenn Sie **Version A** mit **Version B** vergleichen, können Sie durch Auswahl von **Nein** für diese Option verhindern, dass die Kurven für die ausgewählte Version gedimmt werden. Das Dimmen der Anzeige für eine Version kann es jedoch einfacher machen, die Kurven für **Version A** und **Version B** voneinander zu unterscheiden. **Leicht gedimmt** stellt sie auf ein geringes Maß an Transparenz ein, während **Mäßig gedimmt** die Kurven für die ausgewählte Version stärker transparent darstellt.

TIPP

Um die Wellenformdarstellung transparenter zu machen, anstatt die Kurven zu dimmen (oder zusätzlich dazu), wählen Sie eine der Optionen aus dem Menü **Gedimmte Wellenform**.

● **Differenz** zeigt eine Kurve an, die die Ergebnisse eines Vergleichs zwischen **Version A** und **Version B** darstellt.

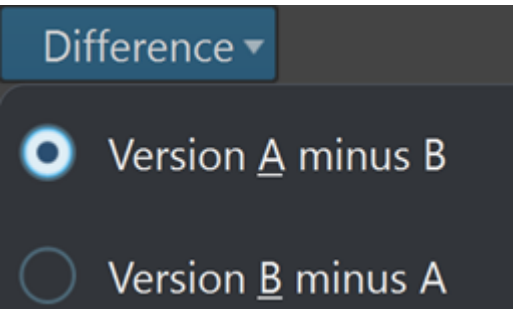

Durch Klicken auf den Pfeil rechts unten vom **Differenz**-Schalter können Sie aus den folgenden Optionen wählen:

- **Version A minus B** subtrahiert die Ergebnisse der Analyse für **Version B** von **Version A**  und zeigt die Differenz an.
- **Version B minus A** subtrahiert die Ergebnisse der Analyse für **Version A** von **Version B**  und zeigt die Differenz an.
- Wenn Sie **Version A** mit **Version B** vergleichen, können Sie durch Auswahl von **Nein** im Menü **Gedimmte Wellenform** verhindern, dass die Kurven für die ausgewählte Version gedimmt werden. Das Dimmen der Anzeige für eine Version kann es jedoch einfacher machen, die Kurven für **Version A** und **Version B** voneinander zu unterscheiden. **Leicht gedimmt** stellt sie auf ein geringes Maß an Transparenz ein, während **Mäßig gedimmt** und **Stark gedimmt** die Kurven für die ausgewählte Version stärker transparent darstellen.
- **Kurvenglättung** zeigt glattere Kurven an, die jedoch aufgrund von Extrapolation und Interpolation zwischen quantisierten Werten geringfügig ungenau sein können.

Wenn präzise Werte und exakte Quantisierung für Sie Priorität haben, sollten Sie diese Option deaktivieren.

● Wenn **Automatisch Aktualisieren** aktiviert ist, führt WaveLab Pro die Analyse automatisch erneut durch, sobald Audiodateien geändert wurden.

#### HINWEIS

Wenn diese Option deaktiviert ist, werden die entsprechenden Spektralprofile nach dem Bearbeiten des Audiomaterials automatisch gelöscht.

#### <span id="page-292-0"></span>TIPP

Wir empfehlen Ihnen, die Ergebnisse der Analyse zu löschen, sobald Sie die Spektralprofile nicht mehr benötigen, da sie eine erhebliche Menge an Arbeitsspeicher belegen. Klicken Sie dazu auf das Papierkorb-Symbol rechts vom **Differenz**-Schalter.

WEITERFÜHRENDE LINKS [Visuelle Analyse: Spektralprofil](#page-283-0) auf Seite 284 [Ein Spektralprofil erstellen: Version A](#page-284-0) auf Seite 285 [Ein Lautheitsprofil erstellen: Version B](#page-274-0) auf Seite 275

# **Nur Audio-Editor: Globale Analyse**

Im **Audio-Editor** können Sie erweiterte Analysen Ihrer Audiodateien durchführen, um Bereiche mit bestimmten Eigenschaften zu identifizieren. So können Sie Problembereiche wie Glitches oder abgeschnittene Samples einfacher finden. Sie können auch allgemeine Informationen prüfen, wie zum Beispiel die Tonhöhe eines Sounds.

Wenn Sie einen Bereich einer Audiodatei analysieren, überprüft WaveLab Pro diesen Abschnitt der Datei und zeigt die ermittelten Informationen dann in einem Dialog an. Außerdem markiert WaveLab Pro Bereiche der Datei, die bestimmte Eigenschaften aufweisen und zum Beispiel extrem laut oder nahezu stumm sind. Anschließend können Sie einfach zwischen diesen Positionen hin und her wechseln, Marker setzen oder markierte Bereiche vergrößern. In den meisten Registerkarten können Sie genau festlegen, wie die Analyse durchgeführt werden soll. Dabei gibt es eine Registerkarte für jede einzelne der verschiedenen Analyseformen.

Der Dialog **Globale Analyse** enthält die folgenden Registerkarten, die verschiedene Arten der Analyse ermöglichen:

- Auf der **Peaks**-Registerkarte können Sie nach einzelnen Samples mit extrem hohen Pegelwerten suchen.
- Auf der **Lautheit**-Registerkarte finden Sie Abschnitte mit einem generell sehr hohen Lautstärkepegel.
- Auf der **Tonhöhe**-Registerkarte können Sie die exakte Tonhöhe eines Sounds oder Abschnitts ermitteln.
- Auf der **Extra**-Registerkarte erhalten Sie Informationen zu DC-Versätzen und der wesentlichen Bittiefe.
- Auf der **Fehler**-Registerkarte finden Sie Glitches und Abschnitte, in denen Clipping aufgetreten ist.

Die meisten Analysetypen geben Positionen in der Datei an, die Spitzenpegel, Glitches und andere Charakteristika kennzeichnen.

### **Globale Analyse vorbereiten**

Im Dialog **Globale Analyse** stehen Ihnen verschiedene Analyseoptionen zur Verfügung.

VORGEHENSWEISE

**1.** Wählen Sie im **Audio-Editor** den Audiobereich aus, den Sie analysieren möchten. Drücken Sie **Strg-Taste/Befehlstaste** -**A**, wenn Sie die gesamte Datei analysieren möchten. Wenn **Ganze Datei berechnen, wenn keine Auswahl definiert** in den **Audiodatei-Voreinstellungen** aktiviert ist, wird automatisch die gesamte Datei analysiert, sofern Sie keinen spezifischen Bereich der Datei ausgewählt haben.

- **2.** Wählen Sie im **Audio-Editor** die **Analysieren**-Registerkarte.
- **3.** Klicken Sie im **Werkzeuge**-Bereich auf **Globale Analyse**.
- **4.** Optional: Klicken Sie oben im Dialog **Globale Analyse** auf **Neuen Dialog für globale Analyse öffnen**, um einen weiteren Dialog **Globale Analyse** zu öffnen.

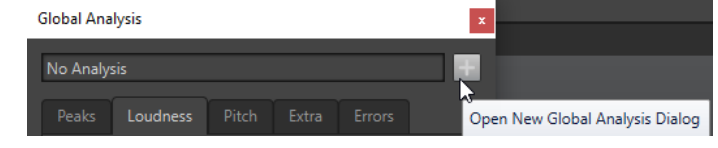

WEITERFÜHRENDE LINKS [Nur Audio-Editor: Globale Analyse](#page-292-0) auf Seite 293

### **Auswählen des Analysetyps**

Sie können verschiedene Analysetypen auswählen.

#### **HINWFIS**

Unabhängig vom Analysetyp nimmt die Analyse von Dateien eine gewisse Zeit in Anspruch. Deshalb empfehlen wir, nur die Analysetypen zu wählen, die erforderlich sind, um die gewünschten Informationen zu erhalten.

Wählen Sie die Analysearten im Dialog **Globale Analyse** aus, indem Sie sie auf den entsprechenden Registerkarten aktivieren.

- Um die Peaks-Analyse einzuschließen, wählen Sie die **Peaks**-Registerkarte und aktivieren Sie **Peaks**.
- Um die Lautheitsanalyse einzuschließen, wählen Sie die **Lautheit**-Registerkarte und aktivieren Sie **Lautheitsanalyse**.
- Um die Tonhöhenanalyse einzuschließen, wählen Sie die **Tonhöhe**-Registerkarte und aktivieren Sie **Durchschnittliche Tonhöhe**.
- Um die DC-Versatz-Analyse einzuschließen, wählen Sie die **Extra**-Registerkarte und aktivieren Sie **DC-Versatz**.
- Um die Fehleranalyse einzuschließen, wählen Sie die **Fehler**-Registerkarte und aktivieren Sie **Glitch-Analyse** und/oder **Clipping**.

WEITERFÜHRENDE LINKS [Nur Audio-Editor: Globale Analyse](#page-292-0) auf Seite 293

### **Peaks-Registerkarte (Globale Analyse)**

Auf der **Peaks**-Registerkarte können Sie Einstellungen anwenden, mit denen Sie digitale Spitzenpegel und exakte Spitzenpegel, d. h. einzelne Samples mit extrem hohen Werten, im Audiomaterial ermitteln können.

● Wählen Sie im Dialog **Globale Analyse** die **Peaks**-Registerkarte.

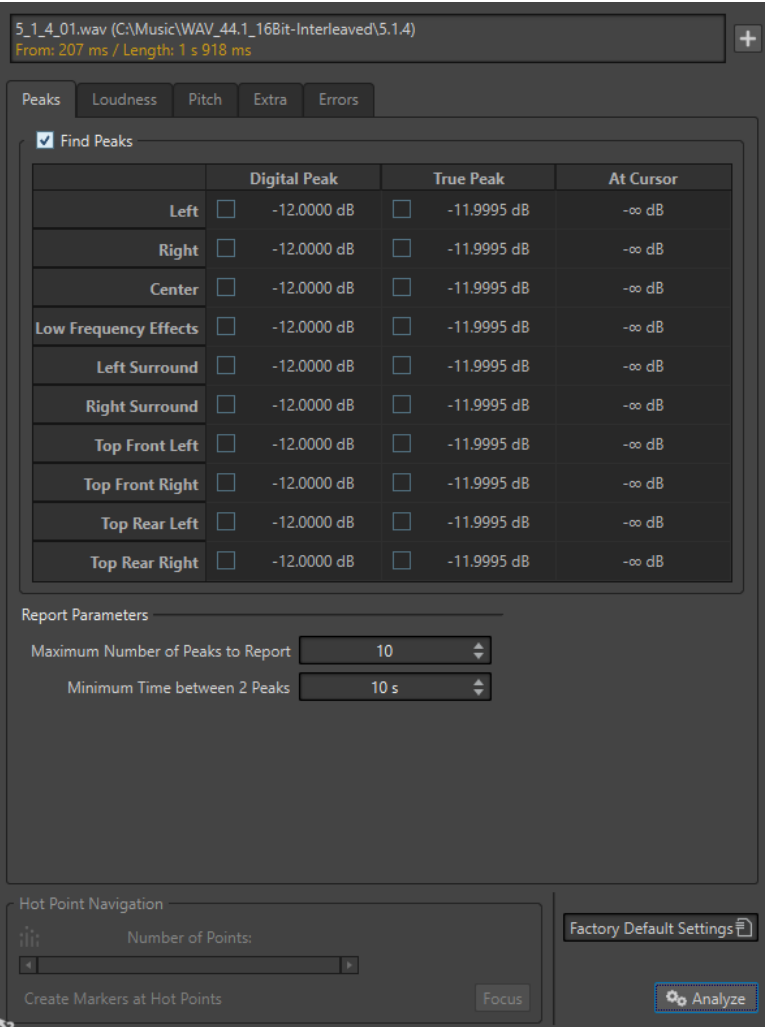

#### **Peaks**

Aktiviert die Spitzenpegel-Analyse.

#### **Digitaler Spitzenpegel/Exakter Spitzenpegel**

Zeigt den höchsten Spitzenpegel im analysierten Bereich an. Wenn Sie auf diesen Wert klicken, wird die Anzahl der in der Auswahl erkannten Spitzenpegel im Bereich **Anzahl der Punkte** unten links im Dialog angezeigt. Sie können die Hot-Punkte verwenden, um mit dem Positionszeiger von einem Spitzenpegel zum nächsten zu wechseln.

#### **Am Positionszeiger**

Zeigt den Pegel am Positionszeiger zum Analysezeitpunkt an.

#### **Höchstzahl der anzuzeigenden Spitzenpegel**

Bestimmt die Höchstzahl anzuzeigender Spitzenpegel. Wenn Sie hier z. B. **1** einstellen, wird nur der höchste Spitzenpegelwert angezeigt.

#### **Mindestzeit zwischen zwei Spitzenpegeln**

Legt einen Mindestabstand zwischen Peaks fest, damit diese zeitlich nicht zu dicht beieinander liegen. Ein Wert von **1 s** stellt zum Beispiel sicher, dass gefundene Peaks immer mindestens eine Sekunde auseinander liegen.

#### **Ergebnisse der Analyse**

Die Felder unter **Peaks** zeigen den höchsten Spitzenpegel im analysierten Bereich sowie den Pegel des Samples am Positionszeiger auf der Wellenform zum Zeitpunkt der Analyse an.

WEITERFÜHRENDE LINKS [Nur Audio-Editor: Globale Analyse](#page-292-0) auf Seite 293

### **Lautheit-Registerkarte (Globale Analyse)**

Auf der **Lautheit**-Registerkarte können Sie Einstellungen anwenden, die Ihnen dabei helfen, Bereiche zu finden, die vom menschlichen Ohr als lauter oder leiser wahrgenommen werden.

#### HINWEIS

Um Abschnitte ermitteln zu können, deren Lautstärke sich deutlich wahrnehmbar von der Umgebung unterscheidet, muss ein längerer Audiobereich analysiert werden.

● Wählen Sie im Dialog **Globale Analyse** die **Lautheit**-Registerkarte.

Die folgenden Optionen sind auf den Registerkarten **RMS-Lautheit** und **EBU R-128** verfügbar:

#### **Höchstzahl der anzuzeigenden Lautstärke-Punkte**

Bestimmt die Höchstzahl anzuzeigender Punkte. Nur die Punkte mit den höchsten Werten werden angezeigt. Wenn Sie hier z. B. den Wert **1** einstellen, wird nur der Abschnitt mit dem höchsten Lautstärkewert bzw. einer der Abschnitte angezeigt, die den höchsten Lautstärkewert aufweisen.

#### **Mindestzeit zwischen 2 Punkten**

Legt einen Mindestabstand zwischen gefundenen Punkten fest, damit diese zeitlich nicht zu dicht beieinander liegen. Ein Wert von **1 s** stellt zum Beispiel sicher, dass gefundene Peaks immer mindestens eine Sekunde auseinander liegen.

#### **Lautheitsanalyse**

Aktiviert die RMS-Lautheitsanalyse.

**RMS-Lautheit-Registerkarte**

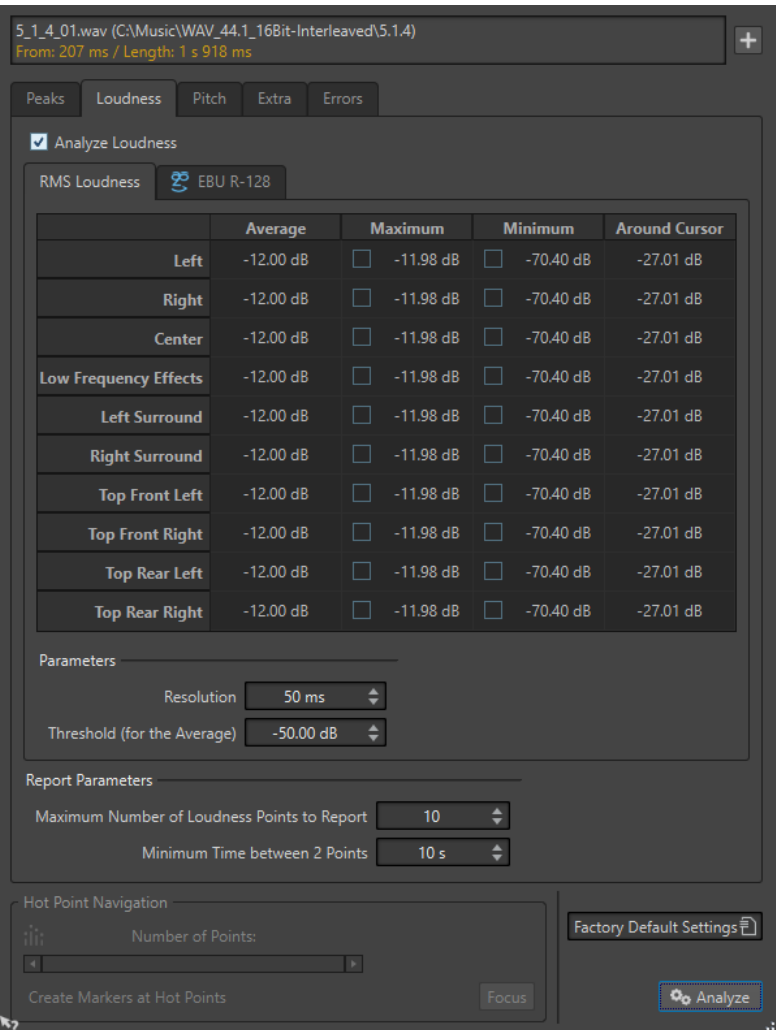

#### **Lautheitsanalyse**

Aktiviert die RMS-Lautheitsanalyse.

#### **Durchschnitt**

Zeigt die durchschnittliche Lautheit des gesamten analysierten Auswahlbereichs.

#### **Höchstwert**

Zeigt den Pegel des lautesten Bereichs im analysierten Material an. Wenn Sie auf diesen Wert klicken, wird die Anzahl der erkannten lauten Bereiche im Bereich **Anzahl der Punkte** unten links im Dialog angezeigt.

#### **Mindestwert**

Zeigt den Pegel der leisesten Bereiche im analysierten Material an. Wenn Sie auf diesen Wert klicken, wird die Anzahl der erkannten leisen Bereiche im Bereich **Anzahl der Punkte** unten links im Dialog angezeigt. Dadurch erhalten Sie eine angemessene Vorstellung vom Signal-Rausch-Verhältnis des Audiomaterials.

#### **Am Positionszeiger**

Zeigt die Lautheit am Positionszeiger der Audiodatei zum Analysezeitpunkt an.

#### **Auflösung**

Die Länge des zu analysierenden Audiomaterials. Bei niedrigen Werten werden kurze Passagen mit hoher/niedriger Lautstärke gefunden. Bei höheren Werten müssen die lauten/leisen Passagen länger sein, damit ein Hot-Punkt gefunden wird.

#### **Schwellenwert (für den Durchschnitt)**

Stellt sicher, dass der Durchschnittswert korrekt ermittelt wird, wenn Aufnahmen Pausen enthalten. Der hier eingegebene Wert legt den Schwellenwert fest, unterhalb dessen Signale als Stille erkannt werden und nicht in die Berechnung des Durchschnittswertes einfließen.

#### **EBU-R-128-Registerkarte**

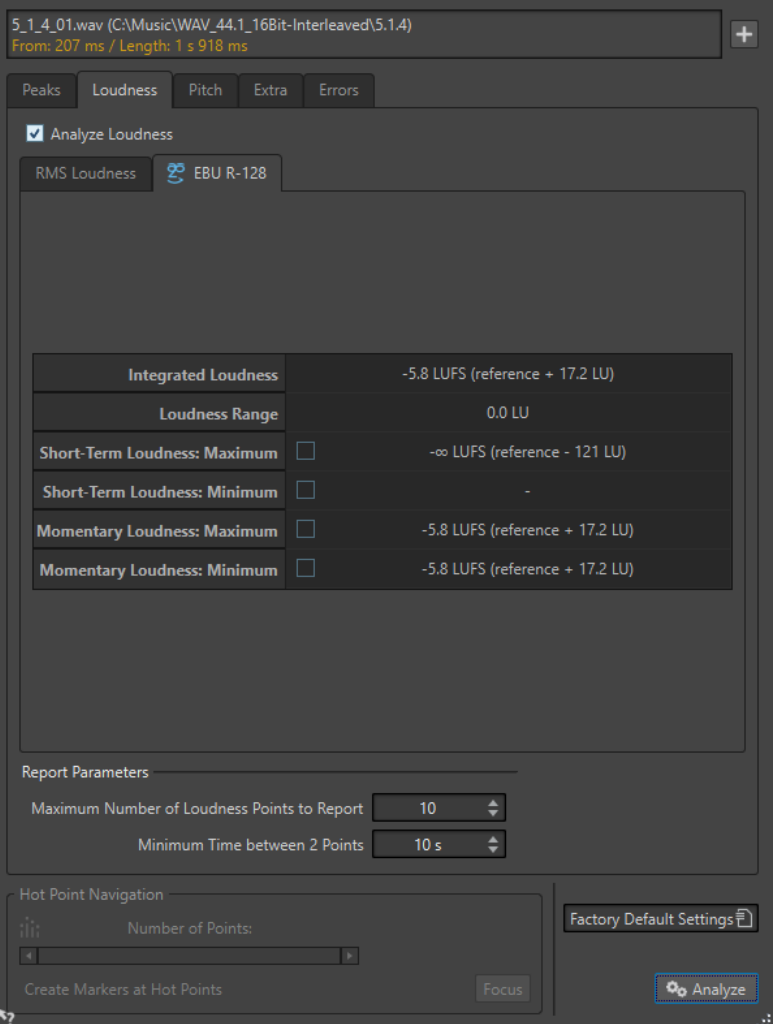

#### **Integrierte Lautheit**

Zeigt die integrierte Lautheit des analysierten Auswahlbereichs, auch Programmlautheit genannt, entsprechend dem Referenzwert für die Lautheitsanalyse. Dies entspricht der durchschnittlichen Lautheit des Audiomaterials.

#### **Lautheitsbereich**

Zeigt den Lautheitsbereich entsprechend dem Referenzwert für die Lautheitsanalyse. Das Ergebnis basiert auf einer statistischen Verteilung der Lautheit innerhalb eines Programms, wodurch Extremwerte ausgeschlossen werden.

#### **Kurzzeitig gemittelte Lautheit: Maximum**

Zeigt den Pegel des lautesten 3-Sekunden-Bereichs in der analysierten Auswahl an. Wenn Sie auf diesen Wert klicken, wird die Anzahl der erkannten lauten Bereiche im Bereich **Anzahl der Punkte** unten links im Dialog angezeigt.

#### **Kurzzeitig gemittelte Lautheit: Minimum**

Zeigt den Pegel des leisesten 3-Sekunden-Bereichs in der analysierten Auswahl an. Wenn Sie auf diesen Wert klicken, wird die Anzahl der erkannten leisen Bereiche im Bereich **Anzahl der Punkte** unten links im Dialog angezeigt. Dadurch erhalten Sie eine angemessene Vorstellung vom Signal-Rausch-Verhältnis des Audiomaterials.

#### **Momentane Lautheit: Maximum**

Zeigt den Pegel des lautesten sehr kurzen Bereichs (400 Millisekunden) in der analysierten Auswahl an. Wenn Sie auf diesen Wert klicken, wird die Anzahl der erkannten lauten Bereiche im Bereich **Anzahl der Punkte** unten links im Dialog angezeigt.

#### **Momentane Lautheit: Minimum**

Zeigt den Pegel des leisesten sehr kurzen Bereichs (400 Millisekunden) in der analysierten Auswahl an. Wenn Sie auf diesen Wert klicken, wird die Anzahl der erkannten leisen Bereiche im Bereich **Anzahl der Punkte** unten links im Dialog angezeigt.

#### WEITERFÜHRENDE LINKS [EBU-Lautheitsstandard R-128](#page-73-0) auf Seite 74 [Nur Audio-Editor: Globale Analyse](#page-292-0) auf Seite 293

## **Tonhöhe-Registerkarte (Globale Analyse)**

Auf dieser Registerkarte können Sie Einstellungen anwenden, mit denen Sie die durchschnittliche Tonhöhe eines Audiobereichs ermitteln können.

● Wählen Sie im Dialog **Globale Analyse** die **Tonhöhe**-Registerkarte.

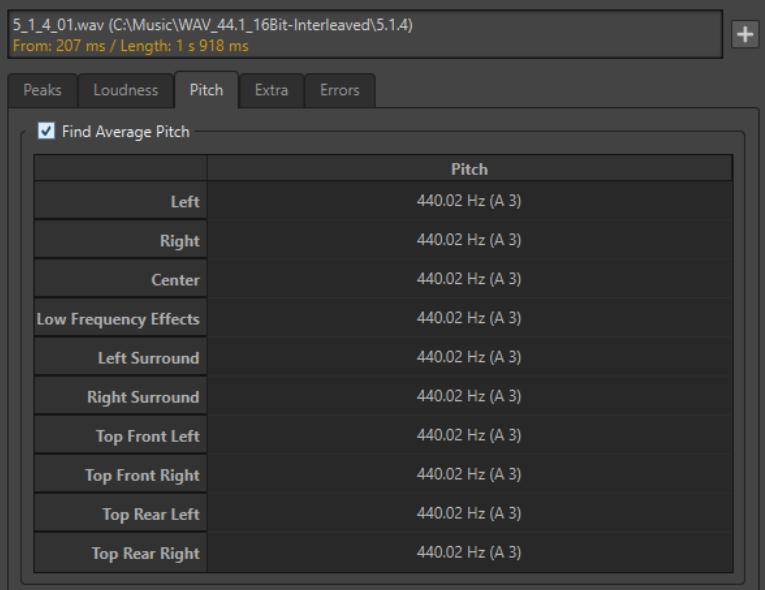

Sie können mithilfe der Einstellungen auf dieser Registerkarte Informationen für Tonhöhenkorrekturen sammeln, z. B. wenn Sie die Intonation eines Sounds besser an einen anderen anpassen möchten. Die Anzeige enthält die Tonhöhe für jeden Kanal, in Hertz (Hz)

und in Halbtönen und Cents (Hundertsteln eines Halbtons). Da ein Gesamtwert für den ganzen analysierten Bereich angezeigt wird, können die Hot-Punkt-Bedienelemente im unteren Abschnitt des Dialogs auf dieser Registerkarte nicht verwendet werden.

Hinweise zum Verwenden der **Tonhöhe**-Registerkarte:

- Das Ergebnis ist ein durchschnittlicher Wert für die gesamte Audioauswahl.
- Das Verfahren funktioniert nur mit monophonem Material, nicht mit Akkorden oder Harmonien.
- Der Algorithmus geht davon aus, dass die Intonation im analysierten Bereich einigermaßen stabil ist.
- Das Material muss gut von anderen Sounds isoliert sein.
- Es empfiehlt sich generell, eher die Teile eines Sounds zu analysieren, in denen der Pegel gehalten wird (Sustain), als solche, in denen er ansteigt (Attack). Die Tonhöhe ist normalerweise während des Anstiegs nicht stabil.
- Manche synthetische Sounds haben einen besonders schwachen Grundton (erste Harmonische), was den Algorithmus stören kann.

WEITERFÜHRENDE LINKS [Nur Audio-Editor: Globale Analyse](#page-292-0) auf Seite 293

### **Extra-Registerkarte (Globale Analyse)**

**Low Frequency Effects** 

**Left Surround** 

**Right Surround** 

**Top Front Left** 

**Top Front Right** 

**Top Rear Left** 

**Top Rear Right** 

Apparent Bit Depth: 20

Diese Registerkarte zeigt den durchschnittlichen DC-Versatz des analysierten Abschnitts sowie die **Wahrscheinliche Bittiefe**.

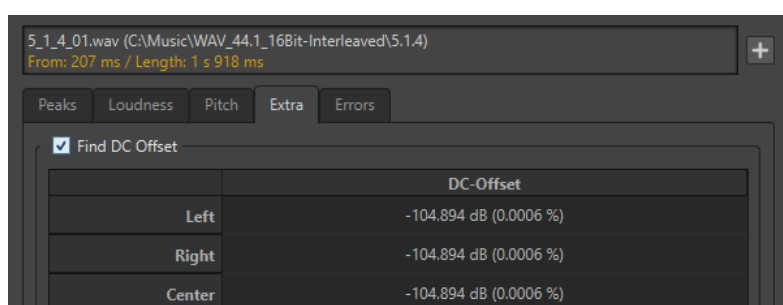

● Wählen Sie im Dialog **Globale Analyse** die **Extra**-Registerkarte.

Die **Wahrscheinliche Bittiefe** versucht, die tatsächliche Auflösung im Audiomaterial zu ermitteln. Dies kann zum Beispiel dann nützlich sein, wenn Sie prüfen möchten, ob eine 24-Bit-Datei tatsächlich 24 Bit verwendet oder eventuell ursprünglich mit 16-Bit-Auflösung aufgenommen und in 24 Bit konvertiert wurde.

-104.894 dB (0.0006 %)

-104.894 dB (0.0006 %)

-104.894 dB (0.0006 %)

-104.894 dB (0.0006 %)

 $-104.894$  dB (0.0006 %)

 $-104.894$  dB (0.0006 %)

 $-104.894$  dB (0.0006 %)

#### HINWEIS

Präzisere Informationen zur Bittiefe von Dateien erhalten Sie mit der **Bit-Anzeige**.

WEITERFÜHRENDE LINKS [Bit-Anzeige](#page-712-0) auf Seite 713 [Nur Audio-Editor: Globale Analyse](#page-292-0) auf Seite 293

### **Fehler-Registerkarte (Globale Analyse)**

Über diese Registerkarte finden Sie Glitches und Abschnitte mit Clipping.

● Wählen Sie im Dialog **Globale Analyse** die **Fehler**-Registerkarte.

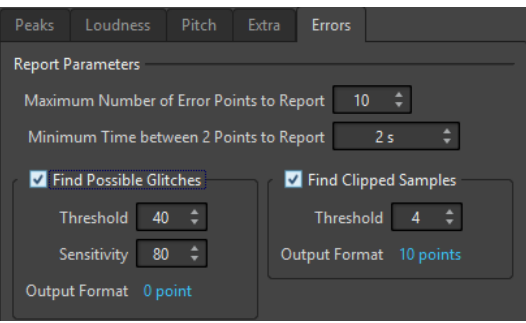

#### **Höchstzahl der anzuzeigenden Fehler**

Hier können Sie die Anzahl angezeigter Hot-Punkte einschränken.

#### **Mindestzeit zwischen 2 Punkten**

Legt einen Mindestabstand zwischen gefundenen Punkten fest, damit diese zeitlich nicht zu dicht beieinander liegen. Ein Wert von **1 s** stellt z. B. sicher, dass gefundene Punkte immer mindestens eine Sekunde auseinander liegen.

#### **Glitch-Analyse**

Aktiviert die Suche nach Glitches.

- **Schwellenwert** legt einen Wert fest, ab dem eine Veränderung im Pegel als Glitch behandelt wird. Je höher dieser Wert, umso weniger Glitches werden gefunden.
- **Empfindlichkeit** ist ein Zeitwert, der angibt, wie lang die Wellenform den Schwellenwert überschreiten muss, damit ein Glitch gemeldet wird. Je höher dieser Wert, umso weniger Glitches werden gefunden.
- **Zielformat** zeigt die Anzahl der während der Analyse erkannten Clipping-Stellen an. Klicken Sie hier, um die Anzahl der gefundenen Clipping-Stellen unten links im Dialog **Anzahl der Punkte** anzuzeigen.

#### HINWEIS

Überprüfen Sie, ob es sich bei den vom Algorithmus erkannten Punkten wirklich um Glitches handelt. Vergrößern Sie den Bereich und geben Sie das Audio wieder, um zu prüfen, ob es sich bei den erkannten Positionen tatsächlich um Fehler handelt.

#### **Clipping**

Aktiviert die Clipping-Analyse.

● **Schwellenwert** sucht nach mehreren aufeinander folgenden Samples mit dem gleichen hohen Pegel, um festzustellen, ob es sich um Clipping handelt. Die

**Schwellenwert**-Einstellung bestimmt die genaue Anzahl aufeinander folgender Samples, die gefunden werden müssen, damit Clipping gemeldet wird.

<span id="page-301-0"></span>● **Zielformat** zeigt die Anzahl der während der Analyse erkannten Clipping-Stellen an. Klicken Sie hier, um die Anzahl der gefundenen Clipping-Stellen unten links im Bereich **Anzahl der Punkte** anzuzeigen.

WEITERFÜHRENDE LINKS [Nur Audio-Editor: Globale Analyse](#page-292-0) auf Seite 293

### **Fehlererkennung**

Sie können Fehler erkennen und beheben, zum Beispiel Glitches und Abschnitte, in denen Audioinhalte abgeschnitten wurden. Erweiterte Funktionen für die Erkennung von Fehlern finden Sie im **Fehlerbehebung**-Fenster.

Glitches

Als Glitches werden Unterbrechungen der Audiospur bezeichnet. Glitches können nach komplizierteren digitalen Übertragungsvorgängen, infolge unsauberer Bearbeitungsvorgänge usw. auftreten. Die Folgen sind häufig »Klicks« oder »Knackgeräusche« im Audiomaterial.

#### Clipping

Ein digitales System verfügt nur über eine begrenzte Anzahl Tonebenen und Pegel, die fehlerfrei dargestellt werden können. Wenn Klangpegel zu hoch sind oder das System Pegel nicht mehr wiedergeben kann, die durch digitale Weiterbearbeitung angehoben wurden, dann werden diese Übersteuerungen abgeschnitten (Hard Clipping). An diesen Stellen sind starke Verzerrungen zu hören.

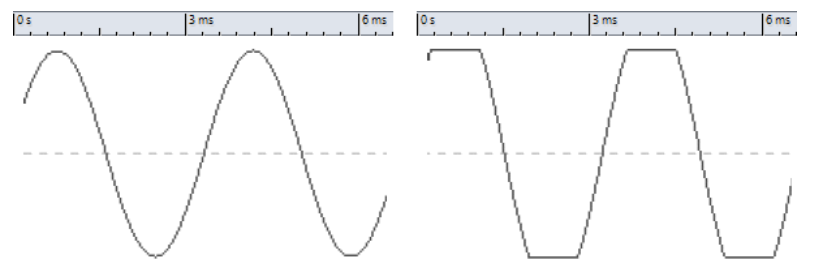

Eine sinusförmige Wellenform vor und nach Clipping.

### **Ergebnis der Analyse**

Hier erhalten Sie Informationen zur Anzahl der erkannten Glitches und Clippings.

WEITERFÜHRENDE LINKS [Fehlerbehebung](#page-309-0) auf Seite 310

# **Durchführen einer globalen Analyse**

#### VORAUSSETZUNGEN

Wählen Sie im **Audio-Editor** die **Analysieren**-Registerkarte, klicken Sie auf **Globale Analyse** und wählen Sie dann die Registerkarte für den gewünschten Analysetyp.

VORGEHENSWEISE

**1.** Legen Sie im Dialog **Globale Analyse** die gewünschten Parameter fest.

<span id="page-302-0"></span>Auf den meisten Registerkarten finden Sie Einstellungen, mit denen Sie festlegen können, wie die jeweilige Analyse durchgeführt werden soll.

- **2.** Wenn Sie die Registerkarten **Peaks** oder **Lautheit** ausgewählt haben, setzen Sie den Positionszeiger an die Stelle des Audiomaterials, die Sie analysieren möchten. Die Registerkarten **Peaks** und **Lautheit** ermitteln Werte für die Position des Positionszeigers.
- **3.** Klicken Sie auf **Analysieren**.

# **Ergebnisse der globalen Analyse**

Je nach Analysetyp werden einer oder mehrere Werte für das analysierte Audiomaterial ausgegeben.

Bei der **Tonhöhe**- und **Extra**-Analyse wird nur ein Wert ausgegeben. Die anderen Analysetypen geben Positionen in der Datei an, die Spitzenpegel, Glitches und andere Charakteristika kennzeichnen. Diese Positionen werden als Hot-Punkte bezeichnet.

WEITERFÜHRENDE LINKS Ergebnisse der globalen Analyse überprüfen auf Seite 303

### **Ergebnisse der globalen Analyse überprüfen**

Die Ergebnisse der globalen Analyse werden mit Hot-Punkten markiert. Sie können über diese Punkte die Ergebnisse der Analyse durchsuchen und anzeigen.

#### VORAUSSETZUNGEN

Wählen Sie im **Audio-Editor** die **Analysieren**-Registerkarte, klicken Sie auf **Globale Analyse** und führen Sie die Analyse durch.

#### VORGEHENSWEISE

- **1.** Wählen Sie im Dialog **Globale Analyse** die Registerkarte, die die Werte enthält, die Sie überprüfen möchten.
- **2.** Überprüfen Sie die niedrigsten/höchsten Werte des gesamten analysierten Bereichs.
- **3.** Entscheiden Sie, welche dieser Werte Sie überprüfen möchten.
- **4.** Klicken Sie auf den Wert.
- **5.** Überprüfen Sie den Wert für die **Anzahl der Punkte** unten im Dialog. Der Wert zeigt die Anzahl der Positionen an, die bei der Analyse erkannt wurden.
- **6.** Mit Hilfe der Bildlaufleiste unterhalb des Werts für die **Anzahl der Punkte** können Sie zu den anderen erkannten Positionen scrollen.

Der Positionszeiger markiert die Position im Wave-Fenster.

**7.** Wenn Sie eine andere Information anzeigen möchten, klicken Sie dazu auf die entsprechende Registerkarte und den Schalter für den Wert.

#### HINWEIS

Das Ergebnis der Analyse wird gespeichert, bis Sie den Dialog schließen oder erneut auf **Analysieren** klicken.

WEITERFÜHRENDE LINKS [Durchführen einer globalen Analyse](#page-301-0) auf Seite 302 Marker an Hot-Punkten erzeugen auf Seite 304

#### <span id="page-303-0"></span>**Marker an Hot-Punkten erzeugen**

Das Erzeugen von Markern an Hot-Punkten vereinfacht die Durchsicht der Ergebnisse der globalen Analyse.

#### VORAUSSETZUNGEN

Wählen Sie im **Audio-Editor** die **Analysieren**-Registerkarte, klicken Sie auf **Globale Analyse** und führen Sie die Analyse durch.

VORGEHENSWEISE

**1.** Wählen Sie im Dialog **Globale Analyse** die Analysetypen, für die Marker an Hot-Punkten erzeugt werden sollen.

Sie können Marker nur für jeweils einen Kanal hinzufügen.

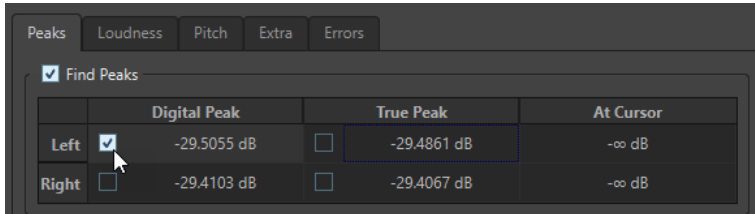

**2.** Klicken Sie auf **Marker an Hot-Punkten erzeugen** unten im Dialog **Globale Analyse**. Es werden temporäre Marker an allen Hot-Punkten im entsprechenden Kanal erzeugt.

#### ERGEBNIS

Die Marker werden nach dem folgenden Prinzip benannt: »Nummer des Hot-Punkts (Kanal)«. Ein Marker am dritten Hot-Punkt auf dem linken Kanal würde zum Beispiel die Bezeichnung »3 (L) erhalten«.

WEITERFÜHRENDE LINKS [Durchführen einer globalen Analyse](#page-301-0) auf Seite 302 [Ergebnisse der globalen Analyse überprüfen](#page-302-0) auf Seite 303 Fokussieren von Hot-Punkten auf Seite 304

### **Fokussieren von Hot-Punkten**

Nach einer globalen Analyse können Sie die Anzeige auf einen bestimmten Hot-Punkt fokussieren.

#### VORAUSSETZUNGEN

Wählen Sie im **Audio-Editor** die **Analysieren**-Registerkarte, klicken Sie auf **Globale Analyse** und führen Sie die Analyse durch.

VORGEHENSWEISE

- **1.** Verwenden Sie die Bildlaufleiste für **Anzahl der Punkte**, um den Positionszeiger auf die Position zu setzen, an der Sie sich aktuell befinden.
- **2.** Klicken Sie auf **Fokus**.

Der ausgewählte Punkt wird im Wave-Fenster vergrößert. Der Dialog **Globale Analyse** wird auf den unteren Bereich des Fensters minimiert.

<span id="page-304-0"></span>**3.** Wenn Sie zur vollständigen Ansicht des Dialogs **Globale Analyse** zurückkehren möchten, klicken Sie einfach erneut auf **Fokus**.

WEITERFÜHRENDE LINKS [Durchführen einer globalen Analyse](#page-301-0) auf Seite 302 [Marker an Hot-Punkten erzeugen](#page-303-0) auf Seite 304 [Ergebnisse der globalen Analyse überprüfen](#page-302-0) auf Seite 303

# **Nur Audio-Editor: Dateivergleich**

Sie können Audiodateien miteinander vergleichen, um die Unterschiede zu finden.

Verwenden Sie den **Dateivergleich** für folgende Aufgaben:

- Anzeigen und Hören des Unterschieds bei der Verwendung eines Equalizers
- Überprüfen, ob ein Rauschen durch Verwendung eines Prozessors hinzugefügt wurde
- Prüfen der Auswirkungen einer Datenkomprimierung
- Vergleichen von 2 Versionen einer scheinbar identischen oder ähnlichen Aufnahme, um zu überprüfen, ob sie wirklich genau übereinstimmen.

Sie können eine Delta-Datei erzeugen, die ausschließlich die Unterschiede zwischen den verglichenen Dateien enthält. Die Audiodateien können ganz einfach verstärkt werden, um auch feine Unterschiede problemlos zu erkennen.

Sie können außerdem automatisch Marker an den Positionen der Audiodatei setzen lassen, an denen Unterschiede erkannt werden.

WEITERFÜHRENDE LINKS [Vergleichen von Audiodateien](#page-305-0) auf Seite 306 Dateivergleich-Dialog auf Seite 305

# **Dateivergleich-Dialog**

Mithilfe dieses Dialogs können Sie 2 Audiodateien vergleichen.

● Um den **Dateivergleich**-Dialog zu öffnen, wählen Sie die **Analysieren**-Registerkarte im **Audio-Editor** und klicken Sie auf **Dateivergleich**.

<span id="page-305-0"></span>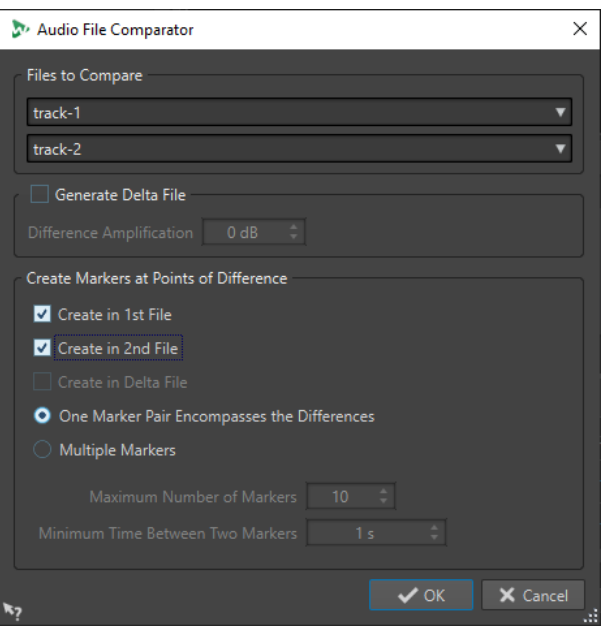

#### **Zu vergleichende Dateien**

Ermöglicht es Ihnen, die beiden Audiodateien auszuwählen, die Sie vergleichen möchten.

#### **Delta-Datei erzeugen**

Wenn diese Option aktiviert ist, wird eine Delta-Datei erstellt, die nur die Unterschiede zwischen den beiden verglichenen Dateien enthält.

#### **Unterschiede verstärken um**

Verstärkt die Unterschiede in der Delta-Datei, damit Sie sie einfacher sehen und hören können.

#### **Marker bei Unterschieden erzeugen**

Fügt Marker an den Punkten ein, an denen Unterschiede erkannt wurden. Sie können Marker für Unterschiede in der ersten, der zweiten oder in der Delta-Datei einfügen.

#### **Unterschiede mit einem Markerpaar kennzeichnen**

Wenn diese Option aktiviert ist, wird ein Markerpaar eingefügt, das den Bereich mit den Unterschieden kennzeichnet.

#### **Mehrere Marker**

Wenn diese Option aktiviert ist, werden mehrere Marker eingefügt. Wie viele, hängt von den Einstellungen unter **Höchstzahl Marker** und **Mindestabstand zwischen zwei Markern** ab.

- **Höchstzahl Marker** legt die maximale Anzahl von Markern fest, die gesetzt werden können.
- **Mindestabstand zwischen zwei Markern** legt die Dichte der einzufügenden Marker fest.

WEITERFÜHRENDE LINKS [Nur Audio-Editor: Dateivergleich](#page-304-0) auf Seite 305

### **Vergleichen von Audiodateien**

Mithilfe des Dateivergleichs können Sie die Unterschiede zwischen 2 Dateien sehen.

<span id="page-306-0"></span>VORGEHENSWEISE

- **1.** Öffnen Sie die Audiodateien, die Sie miteinander vergleichen möchten.
- **2.** Wählen Sie im **Audio-Editor** die **Analysieren**-Registerkarte.
- **3.** Klicken Sie im **Werkzeuge**-Bereich auf **Dateivergleich**.
- **4.** Wenn aktuell mehr als 2 Audiodateien geöffnet sind, wählen Sie die beiden Dateien, die Sie vergleichen möchten.
- **5.** Optional: Aktivieren Sie **Delta-Datei erzeugen**.

Mit dieser Option können Sie eine Datei erzeugen, die ausschließlich die Unterschiede zwischen den verglichenen Dateien enthält.

**6.** Optional: Nehmen Sie Einstellungen für Marker im Bereich **Marker bei Unterschieden erzeugen** vor.

Dadurch werden an Stellen mit Abweichungen Marker gesetzt, damit Sie Unterschiede einfacher finden. Die Marker werden in den jeweiligen Kanälen platziert.

**7.** Klicken Sie auf **OK**.

WEITERFÜHRENDE LINKS [Analysieren-Registerkarte \(Audio-Editor\)](#page-211-0) auf Seite 212 [Dateivergleich-Dialog](#page-304-0) auf Seite 305

# **Nur Audio-Editor: 3D-Frequenzanalyse**

Mithilfe der 3D-Frequenzanalyse können Sie eine Audiodatei im Frequenzbereich darstellen.

Nutzen Sie die 3D-Frequenzanalyse für folgende Aufgaben:

- Anzeigen der Verteilung des Frequenzspektrums in einem Mix
- Erkennen, welche Frequenzen Sie für einen ausgewogenen Mix verstärken oder abschwächen müssen
- Anzeigen, welche Bereiche des Frequenzspektrums mit einem Umgebungsgeräusch belegt sind, das Sie herausfiltern möchten

Die Darstellung in Wellenform lässt Sie schnell und einfach den Beginn und das Ende eines Sounds in einer Datei erkennen (Fokus auf der Abspielzeit), die Klangfarben der Dateiinhalte werden jedoch nicht so detailreich abgebildet wie in einem Frequenzdiagramm (Fokus auf Frequenzbereich). Das in WaveLab Pro verwendete Frequenzdiagramm wird häufig als FFT-Darstellung (Fast Fourier Transform) bezeichnet. Wenn Sie eine Stereoaufnahme wählen, wird ein Mix aus beiden Kanälen analysiert.

Mithilfe des Rad-Bedienelements können Sie den Blickwinkel auf das Frequenzspektrum verändern. Wenn Sie zum Beispiel mehrere Fenster mit der **3D-Frequenzanalyse** öffnen, können Sie für jedes eine eigene Perspektive wählen. So erhalten Sie eine bessere Übersicht auf ein sonst möglicherweise überladenes Diagramm.

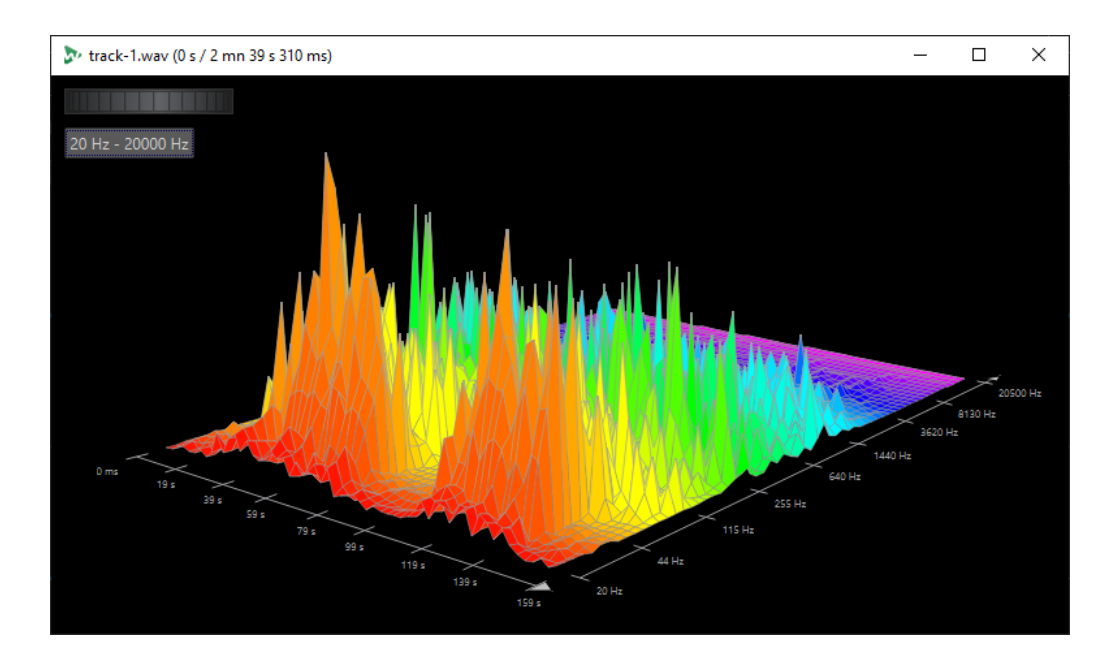

WEITERFÜHRENDE LINKS Erstellen eines Diagramms für die 3D-Frequenzanalyse auf Seite 308 [3D-Frequenzanalyse-Optionen \(Dialog\)](#page-308-0) auf Seite 309

### **Erstellen eines Diagramms für die 3D-Frequenzanalyse**

Die Länge des ausgewählten Audiobereichs hat Auswirkungen auf die Genauigkeit der Analyse. Je kürzer der Auswahlbereich, desto detaillierter kann das Ergebnis dargestellt werden. Versuchen Sie nach Möglichkeit, eine separate Analyse des Anstiegs zu erstellen, bei dem die meisten und stärksten Variationen auftreten.

#### VORGEHENSWEISE

**1.** Wählen Sie im Wave-Fenster den Abschnitt der Datei aus, für den Sie eine Analyse erstellen möchten.

Wenn Sie keine Auswahl treffen, wird die gesamte Audiodatei analysiert.

- **2.** Wählen Sie im **Audio-Editor** die **Analysieren**-Registerkarte.
- **3.** Klicken Sie im **Werkzeuge**-Bereich auf **3D-Frequenzanalyse**. Der Audiobereich wird analysiert.
- **4.** Wenn Sie die Parameter für die Analyse bearbeiten möchten, klicken Sie auf **3D-Frequenzanalyse-Optionen**.

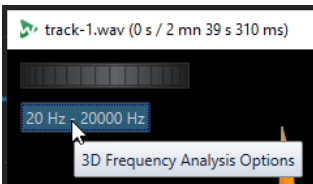

**5.** Legen Sie die Parameter wie gewünscht fest und klicken Sie auf **OK**. Der Audiobereich wird erneut analysiert.

WEITERFÜHRENDE LINKS [Bearbeiten-Registerkarte \(Audio-Editor\)](#page-204-0) auf Seite 205 [3D-Frequenzanalyse-Optionen \(Dialog\)](#page-308-0) auf Seite 309

# <span id="page-308-0"></span>**3D-Frequenzanalyse-Optionen (Dialog)**

In den Optionen des **3D-Frequenzanalyse**-Dialogs können Sie festlegen, welcher Frequenzbereich analysiert werden soll, und die Darstellung der 3D-Frequenzanalyse bearbeiten.

● Klicken Sie im Dialog **3D-Frequenzanalyse** auf den Schalter **3D-Frequenzanalyse-Optionen**.

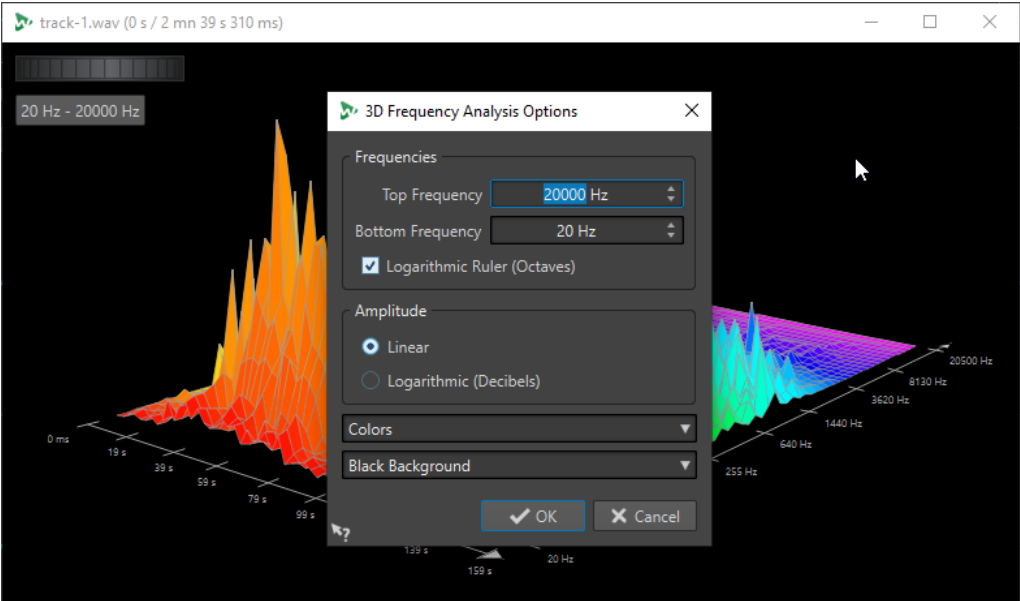

#### **Höchste Frequenz/Niedrigste Frequenz**

Hier können Sie die höchste bzw. niedrigste Frequenz des Bereichs einstellen.

#### **Logarithmisches Lineal (Oktaven)**

Unterteilt das Lineal für den Frequenz-Maßstab in Oktaven mit denselben Abständen.

#### **Amplitude**

Hier können Sie einstellen, ob die Spitzenpegel proportional zur Amplitude (**Linear**) oder zur Leistung (**Logarithmisch (Dezibel)**) dargestellt werden sollen.

#### **Farben**

Hier definieren Sie das Farbschema des Diagramms.

#### **Hintergrund**

Hier können Sie die Hintergrundfarbe wählen.

WEITERFÜHRENDE LINKS

[Nur Audio-Editor: 3D-Frequenzanalyse](#page-306-0) auf Seite 307

# <span id="page-309-0"></span>**Fehlerbehebung**

Sie können nach unerwünschten Klicks und digitalen Artefakten in einer Audiodatei suchen. Mit den Erkennungs- und Korrekturmethoden können Sie einzelne Audiofehler erkennen, markieren und benennen, anwählen, wiedergeben und entfernen. Die **Korrektur**-Registerkarte im **Audio-Editor** gibt Ihnen Zugriff auf die Werkzeuge für Fehlererkennung und -korrektur.

WaveLab Pro bietet Ihnen mehrere Optionen für automatische Fehlererkennung, und wir empfehlen Ihnen, unterschiedliche Einstellungen auszuprobieren. Da Fehler unterschiedliche Ursachen und Auswirkungen haben können, bietet WaveLab Pro außerdem verschiedene Korrekturmethoden und ermöglicht es Ihnen, diejenige auszuwählen, die sich am besten für Ihre Anforderungen eignet: **Kurze Resynthese**, **Weiche Bleistiftlinie** oder **Inpainting**.

#### HINWEIS

Die Funktion zur Fehlererkennung und -korrektur in WaveLab Pro wurde dafür entwickelt, vereinzelte Fehler in Audiodateien zu erkennen und zu korrigieren. Bei Audiodateien, die viele Klicks enthalten, zum Beispiel Aufnahmen von alten Vinyl-Schallplatten, empfehlen wir die Verwendung eines DeClicker-PlugIns. Dazu können Sie beispielsweise das **DeClicker**-Modul im **RestoreRig**-PlugIn nutzen.

WEITERFÜHRENDE LINKS Korrektur-Registerkarte (nur Audio-Editor) auf Seite 310 [Fehler in Audiodateien erkennen](#page-312-0) auf Seite 313 [Fehler in Audiodateien korrigieren](#page-316-0) auf Seite 317

# **Korrektur-Registerkarte (nur Audio-Editor)**

Die **Korrektur**-Registerkarte, die im **Audio-Editor** zur Verfügung steht, gibt Ihnen Zugriff auf verschiedene Tools zur Fehlererkennung und -korrektur.

● Klicken Sie im **Audio-Editor** auf **Korrektur**.

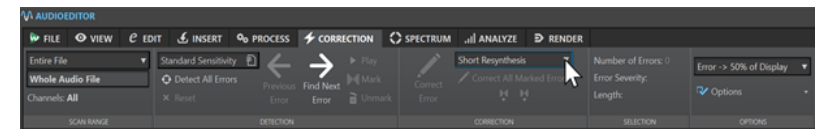

#### **Scan-Bereich**

In diesem Bereich können Sie den Audiobereich definieren, der auf Fehler überprüft werden soll.

#### **Scan-Bereich**

- **Gesamte Datei** scannt die gesamte Audiodatei auf Fehler.
- **Als aktuelle Auswahl definieren** sucht in der Audioauswahl nach Fehlern. Anschließend können Sie die Audioauswahl anpassen, ohne dass sich dies auf die Einstellung des Suchbereichs auswirkt.

Sie können Bereiche in einzelnen Kanälen auswählen. Der ausgewählte Kanal wird im Abschnitt **Scan-Bereich** angezeigt.

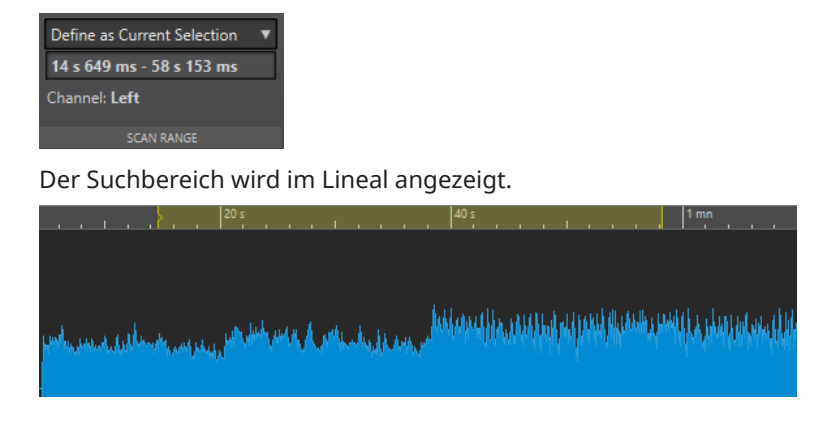

### **Erkennung**

In diesem Bereich können Sie festlegen, wie Fehler erkannt werden sollen.

#### **Presets**

Hier können Sie Presets für die Fehlererkennung öffnen und den **Fehlererkennungseinstellungen**-Dialog öffnen, in dem Sie Fehlererkennungs-Presets festlegen können.

Um die **Fehlererkennungseinstellungen** zu öffnen, klicken Sie auf **Bearbeiten**.

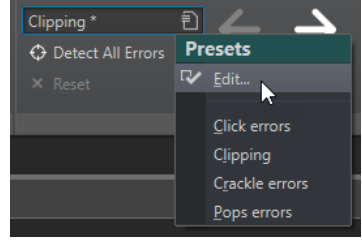

#### **Alle Fehler lokalisieren**

Durchsucht den eingestellten Bereich von Anfang bis Ende und fügt Fehler-Markerpaare für alle ermittelten Fehler ein, ohne dabei Korrekturen vorzunehmen.

#### **Zurücksetzen**

Löscht die erkannten Fehlerbereiche, die WaveLab Pro zuvor nach Klicken auf **Alle Fehler lokalisieren** gespeichert hat, und entfernt alle Fehlermarker.

#### **Vorheriger Fehler**

Kehrt zum letzten ermittelten Fehler zurück.

#### **Nächsten Fehler finden**

Wählt den nächsten Fehler aus. Wenn **Alle Fehler lokalisieren** zum Erkennen von Fehlern und Erzeugen von Fehlermarkern verwendet wurde, können Sie mit Hilfe von **Nächsten Fehler finden** durch die Fehler navigieren.

Wenn **Alle Fehler lokalisieren** nicht verwendet wurde, können Sie durch Klicken auf **Nächsten Fehler finden** den nächsten Fehler finden, ohne Fehlermarker zu erzeugen.

#### **Wiedergabe**

Startet die Wiedergabe der aktuellen Audioauswahl unter Berücksichtigung der eingestellten Werte für Pre- und Postroll.

#### **Markieren**

Erzeugt Fehlermarker am Anfang und am Ende der Audioauswahl, ohne eine Korrektur durchzuführen. Wenn zwei Kanäle ausgewählt sind, wird für jeden Kanal ein Paar von

Fehlermarkern erzeugt. Wenn ein einzelner Kanal ausgewählt ist, wird nur für den ausgewählten Kanal ein Paar von Fehlermarkern erzeugt.

#### **Markierung aufheben**

Entfernt die Fehler-Marker um den ausgewählten Audiobereich.

#### **Korrektur**

In diesem Abschnitt können Sie die Methode festlegen, die für die Fehlerbehebung verwendet werden soll.

#### **Fehler korrigieren**

Restauriert die Audioauswahl entsprechend der ausgewählten Korrekturmethode. Sie können eine andere Korrekturmethode aus dem Einblendmenü auswählen.

#### **Fehlererkennungsmethode**

Hier können Sie die gewünschte Fehlerbehebungsmethode auswählen.

- **Weiche Bleistiftlinie** eignet sich besonders für sehr kurze Klicks. Diese Methode entspricht dem präzisen Zeichnen einer Linie mit einem weichen Bleistift. Sie ersetzt das fehlerhafte Sample durch die Bleistiftlinie.
- **Kurze Resynthese** eignet sich am besten für kleinere Fehler. WaveLab Pro analysiert die direkte Umgebung des Fehlers, um die am besten geeignete Korrekturmethode zu ermitteln.
- **Inpainting** eignet sich am besten für schwerwiegendere Fehler. WaveLab Pro analysiert größere Bereiche des Audiomaterials, um die am besten geeignete Korrekturmethode zu ermitteln.

**Inpainting** ersetzt fehlerhafte Samples mit Hilfe von spektralem Inpainting. Bei der Fehlerbehebung wird spektrales Inpainting mit vordefinierten Einstellungen auf den gesamten Frequenzbereich angewendet. Weitere Inpainting-Optionen für die Fehlerbehebung finden Sie im **Spektrum-Editor**.

#### **Alle markierten Fehler korrigieren**

Behebt alle markierten Fehler innerhalb des festgelegten Bereichs.

#### **Vorherige Korrektur/Nächste Korrektur**

Springt zum vorherigen bzw. nächsten Korrektur-Markerpaar.

#### **Auswahl**

In diesem Bereich werden Informationen zu den Fehlern angezeigt:

#### **Anzahl der Fehler**

Zeigt die Anzahl der Fehler an, die im Scan-Bereich erkannt wurden.

#### **Schweregrad des Fehlers**

Gibt an, wie wahrscheinlich es ist, dass es sich beim Erkannten wirklich um einen Fehler handelt. Bei Clipping-Fehlern bezeichnet der Wert für den Schweregrad des Fehlers die Anzahl aufeinanderfolgender Samples mit identischem Wert. Ein Schweregrad von 4 bedeutet zum Beispiel, dass mindestens vier aufeinanderfolgende Samples denselben Wert haben. Bei anderen Fehlertypen gilt: Je höher der Wert, desto wahrscheinlicher ist es, dass der erkannte Audioabschnitt einen Fehler enthält.

Im **Fehlererkennungseinstellungen**-Dialog können Sie die Werte für den Schweregrad des Fehlers angeben, den WaveLab Pro bei der Fehlererkennung berücksichtigt.

#### <span id="page-312-0"></span>**Länge**

Zeigt die Länge des ausgewählten Fehlerbereichs an.

#### **Optionen**

In diesem Abschnitt finden Sie eine Reihe von Voreinstellungen für die Wiedergabe, Ansicht und Markierung erkannter Fehler.

#### **Zoomstufe**

In diesem Einblendmenü können Sie das Maß an horizontalem Zoom beim Anzeigen von Fehlern festlegen.

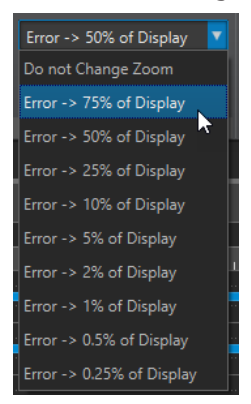

#### **Optionen**

Dieses Einblendmenü enthält die folgenden Optionen:

- **Auto-Wiedergabe** gibt automatisch den fehlerhaften Bereich wieder, nachdem er ermittelt oder korrigiert wurde.
- **Auto-Zoom (Vertikal)** zoomt beim Navigieren zwischen Fehlern mit den Schaltern **Vorheriger Fehler** und **Nächsten Fehler finden** automatisch vertikal auf den Fehler ein.
- **Marker um korrigierte Fehler setzen** erzeugt Korrektur-Marker um den entsprechenden Audiobereich herum, sobald ein Fehler behoben wurde. Dieser Bereich kann größer als der markierte Fehlerbereich sein, wenn bei der Bearbeitung Crossfades erzeugt wurden.
- **Marker nach Korrektur löschen** entfernt das Fehler-Markerpaar, sobald ein Fehler korrigiert wurde.

WEITERFÜHRENDE LINKS [Fehlerbehebung](#page-309-0) auf Seite 310 [Fehler in Audiodateien korrigieren](#page-316-0) auf Seite 317 Fehler in Audiodateien erkennen auf Seite 313 [Fehlererkennungseinstellungen \(Dialog\)](#page-314-0) auf Seite 315

# **Fehler in Audiodateien erkennen**

In WaveLab Pro können Sie Fehler in Audiodateien automatisch erkennen. Danach können Sie verschiedene Methoden zur Fehlerbehebung anwenden.

VORGEHENSWEISE

- **1.** Wählen Sie im **Audio-Editor** die **Korrektur**-Registerkarte.
- **2.** Führen Sie im Bereich **Scan-Bereich** eine der folgenden Aktionen aus:
- Um die gesamte Audiodatei auf Fehler zu überprüfen, wählen Sie **Gesamte Datei**.
- Um eine Audioauswahl auf Fehler zu scannen, nehmen Sie eine Auswahl in der Audiodatei vor und wählen Sie **Als aktuelle Auswahl definieren**. Sie können Bereiche in allen Kanälen oder in einzelnen Kanälen auswählen. Der ausgewählte Kanal wird im Abschnitt **Scan-Bereich** angezeigt.

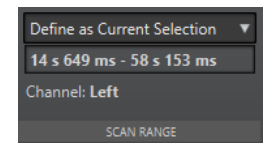

Anschließend können Sie die Audioauswahl anpassen, ohne dass sich dies auf die Einstellung des Suchbereichs auswirkt. Der Suchbereich wird im Lineal angezeigt.

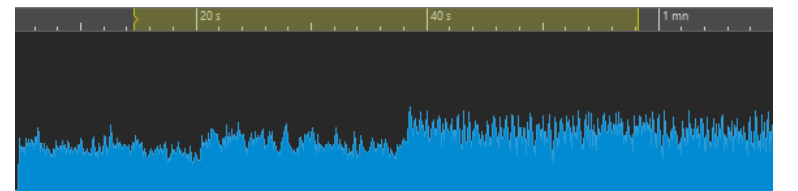

#### HINWEIS

Die Funktion zur Fehlererkennung und -korrektur in WaveLab Pro wurde dafür entwickelt, vereinzelte Fehler zu erkennen und zu korrigieren. Wenn zu viele Fehler erkannt werden, sollten Sie einen kürzeren Audiobereich auswählen.

- **3.** Führen Sie im **Erkennung**-Bereich eine der folgenden Aktionen aus:
	- Um den nächsten Fehler zu finden, klicken Sie auf **Nächsten Fehler finden**. WaveLab Pro analysiert die Audiodatei und wählt den ersten erkannten Audiobereich aus.
	- Um alle Fehler zu finden, klicken Sie auf **Alle Fehler lokalisieren**. WaveLab Pro analysiert die Audiodatei und markiert die Fehler mit Fehlermarkern.

Die Marker werden am oberen Rand der Kanäle erzeugt, für die Sie den Scan-Bereich festgelegt haben.

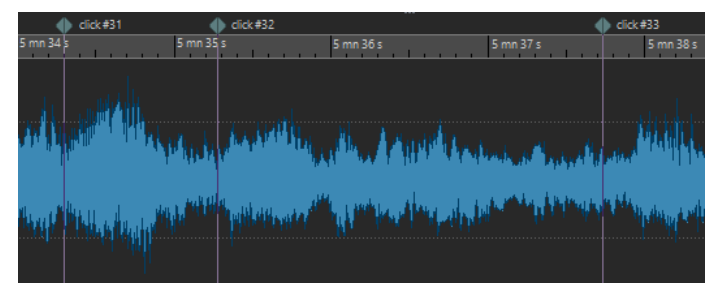

Fehlermarker

**HINWEIS** 

Mit der **Kanäle**-Spalte im **Marker**-Fenster können Sie Fehlermarker auf einen anderen Kanal ausdehnen.

**4.** Sie können die Fehlererkennung gemäß Ihren Anforderungen anpassen. Führen Sie im **Erkennung**-Bereich eine der folgenden Aktionen aus:

<span id="page-314-0"></span>● Klicken Sie auf **Presets** und wählen Sie dann **Bearbeiten**, um den **Fehlererkennungseinstellungen**-Dialog zu öffnen. Legen Sie in diesem Dialog Ihre Einstellungen fest und klicken Sie auf **Suchen**.

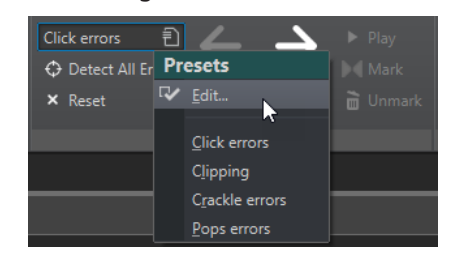

● Wenn Sie bereits Fehlererkennungs-Presets gespeichert haben, klicken Sie auf **Presets**  und wählen Sie das gewünschte Preset im Einblendmenü aus.

#### WEITERE SCHRITTE

Verwenden Sie die Funktion zur Fehlerbehebung in WaveLab Pro, um die erkannten Fehler zu korrigieren.

WEITERFÜHRENDE LINKS [Fehlerbehebung](#page-309-0) auf Seite 310 Fehlererkennungseinstellungen (Dialog) auf Seite 315 [Fehler in Audiodateien korrigieren](#page-316-0) auf Seite 317

# **Fehlererkennungseinstellungen (Dialog)**

● Klicken Sie auf der **Korrektur**-Registerkarte des **Audio-Editors** im **Erkennung**-Bereich auf **Presets**.

Wenn Sie bereits Fehlererkennungs-Presets gespeichert haben, klicken Sie auf **Bearbeiten**, um den **Fehlererkennungseinstellungen**-Dialog zu öffnen.

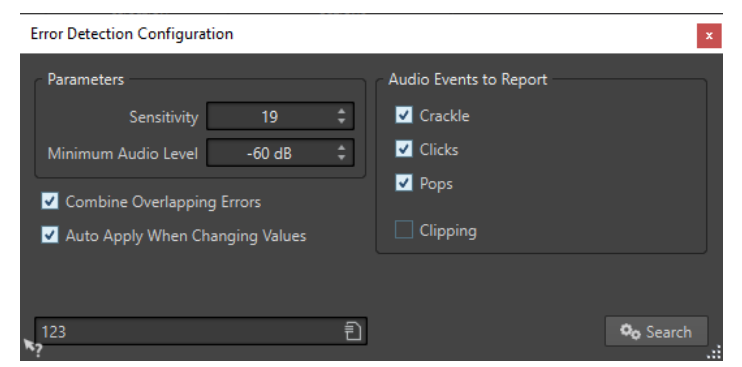

#### **Empfindlichkeit**

Hier können Sie die Empfindlichkeit der Fehlererkennung festlegen. Je höher der Wert, desto mehr potenzielle Fehler werden erkannt. Gleichzeitig wird es aber unwahrscheinlicher, dass es sich beim Erkannten tatsächlich um Fehler handelt.

#### **HINWEIS**

Die Anzahl der Fehler, die gemeldet werden kann, ist begrenzt. Wenn Sie eine Fehlermeldung erhalten, dass zu viele Fehler gefunden wurden, sollten Sie es mit einem niedrigeren **Empfindlichkeit**-Wert versuchen.

#### **Minimaler Audiopegel**

Hiermit können Sie den minimalen Audiopegel angeben, den ein Fehler haben muss, um gemeldet zu werden.

#### **Überlappende Fehler zusammenfassen**

Fehler können andere Fehler überlappen und lange Fehlerregionen können kürzere Fehlerregionen enthalten. Wenn **Überlappende Fehler zusammenfassen** aktiviert ist, werden einander überlappende Fehler und Fehlerregionen innerhalb einer anderen Fehlerregion zu einer einzelnen Fehlerregion zusammengefasst.

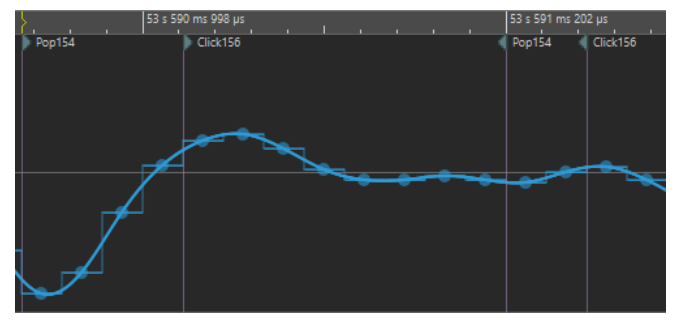

Klick-Fehler überlappt Knacken-Fehler

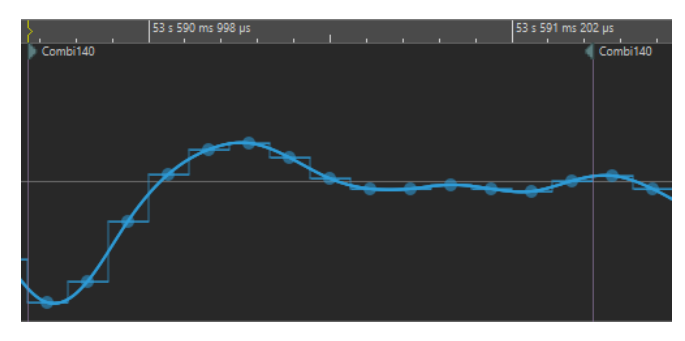

Beide Fehler werden zu einem Fehler zusammengefasst

#### **Auto-Anwenden bei Anpassungen der Werte**

Wenn diese Option aktiviert ist und Sie Einstellungen im

**Fehlererkennungseinstellungen**-Dialog ändern, werden die Fehlermarker automatisch aktualisiert. So können Sie schnell erkennen, welche Auswirkungen Ihre Einstellungen auf die Fehlererkennung haben.

#### **Ermittelte Audio-Bereiche**

Hier können Sie die Arten von Fehlern auswählen, die erkannt werden sollen. WaveLab Pro kann die folgenden Fehlerarten erkennen:

- **Knistern**, also ein sehr kurzes Impulsgeräusch.
- **Klicks**, also Impulsgeräusch mittlerer Länge.
- **Knacken**, also ein langes Impulsgeräusch.
- **Clipping**, also mehrere aufeinanderfolgende Samples mit identischem Pegel.

WEITERFÜHRENDE LINKS [Fehlerbehebung](#page-309-0) auf Seite 310 [Fehler in Audiodateien korrigieren](#page-316-0) auf Seite 317 [Fehlererkennungseinstellungen \(Dialog\)](#page-314-0) auf Seite 315

# <span id="page-316-0"></span>**Fehler in Audiodateien korrigieren**

Sie können Fehler in Audiodateien im **Audio-Editor** korrigieren.

VORAUSSETZUNGEN

Sie oder die Fehlererkennungs-Werkzeuge von WaveLab Pro haben Fehler in einer Audiodatei erkannt.

VORGEHENSWEISE

- **1.** Wählen Sie im **Audio-Editor** die **Korrektur**-Registerkarte.
- **2.** Wählen Sie im **Korrektur**-Bereich eine Korrekturmethode aus dem Menü **Fehlerbehebungsmethode** aus.
- **3.** Führen Sie im **Korrektur**-Bereich eine der folgenden Aktionen aus:
	- Um einen Fehler zu beheben, klicken Sie in ein Fehlermarkerpaar oder wählen Sie einen Audiobereich aus und klicken Sie dann auf **Fehler korrigieren**.
	- Um alle Fehler zu beheben, die mit Fehlermarkern versehen sind, klicken Sie auf **Alle markierten Fehler korrigieren**.

#### ERGEBNIS

Die Fehler werden anhand der ausgewählten Korrekturmethode behoben. Am Anfang und am Ende des korrigierten Audiobereichs werden Fehlermarker erzeugt.

WEITERFÜHRENDE LINKS [Fehlerbehebung](#page-309-0) auf Seite 310 [Fehler in Audiodateien erkennen](#page-312-0) auf Seite 313 [Korrektur-Registerkarte \(nur Audio-Editor\)](#page-309-0) auf Seite 310 [Marker-Fenster](#page-670-0) auf Seite 671

# **Offline-Bearbeitung**

Offline-Bearbeitungen sind für eine Vielzahl von Bearbeitungszwecken und kreativen Effekten nützlich, z. B. wenn der Computer für eine Echtzeit-Bearbeitung zu langsam ist oder wenn für die Bearbeitung mehr als ein Durchgang erforderlich ist.

Nach der Bearbeitung ist die Audiodatei dauerhaft geändert.

WEITERFÜHRENDE LINKS Verarbeiten-Registerkarte auf Seite 318 [Anwenden der Bearbeitung](#page-319-0) auf Seite 320

# **Verarbeiten-Registerkarte**

Die **Verarbeiten**-Registerkarte bietet Ihnen Zugriff auf die Werkzeuge zur Offline-Bearbeitung.

● Klicken Sie im **Audio-Editor** auf **Verarbeiten**.

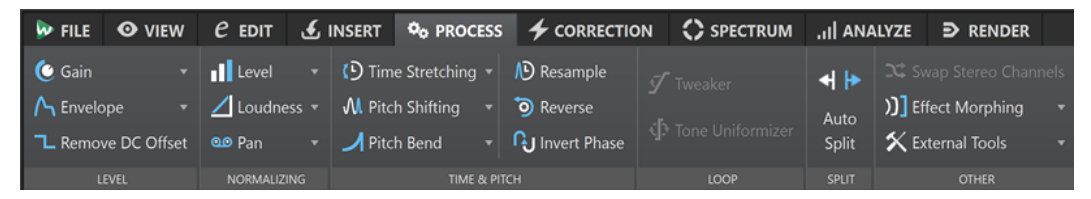

#### **Pegel**

#### **Verstärkung**

Öffnet den **Verstärkung**-Dialog, in dem Sie eine Verstärkung anwenden können, um den Pegel einer Audiodatei zu ändern.

#### **Hüllkurve**

Öffnet den **Hüllkurve**-Dialog, in dem Sie eine Lautstärke-Hüllkurve erstellen können, die auf einen ausgewählten Bereich oder eine ganze Audiodatei angewendet werden kann.

Dies ist nützlich, wenn Sie zum Beispiel laute und leise Teile einander angleichen oder ein raffiniertes Fade-In/Fade-Out erstellen möchten.

#### **DC-Versatz entfernen**

Der DC-Versatz in einer Datei beeinflusst die Lautheit. **DC-Versatz entfernen** setzt den DC-Versatz auf Null.

#### **Normalisierung**

#### **Pegel**

Öffnet den Dialog **Pegel normalisieren**, in dem Sie den Spitzenpegel einer Audiodatei ändern können.

#### **Lautheit**

Öffnet den Dialog **Lautheit normalisieren**, in dem Sie die Lautheit einer Datei festlegen können.

#### **Panorama**

Öffnet den Dialog **Panorama normalisieren**, anhand dessen Sie gewährleisten können, dass beide Kanäle einer Stereodatei den gleichen Pegel bzw. die gleiche Lautheit haben. Außerdem hilft Ihnen dieser Dialog, die bestmögliche Stereobalance zu erhalten.

#### **Zeit & Tonhöhe**

#### **Zeitkorrektur**

Öffnet den **Zeitkorrektur**-Dialog, in dem Sie die Dauer einer Audioauswahl ändern können.

#### **Tonhöhenkorrektur**

Öffnet den **Tonhöhenkorrektur**-Dialog, in dem Sie die Tonhöhe Ihres Audiomaterials ändern können.

#### **Pitchbend**

Öffnet den **Pitchbend**-Dialog, in dem Sie die Tonhöhe Ihres Audiomaterials allmählich anhand einer Hüllkurve ändern können.

#### **Resample**

Öffnet den **Samplerate**-Dialog, in dem Sie die Samplerate Ihres Audiomaterials ändern können.

#### **Umkehren**

Erzeugt einen Effekt, der an das Rückspulen eines Tonbands erinnert.

#### **Phase umkehren**

Invertiert die Phase, wodurch das Audiosignal umgedreht wird.

#### **Loop**

#### **Tweaker**

Öffnet den **Loop-Tweaker**-Dialog, in dem Sie die Start- und Endpunkte der Loop anpassen und Crossfades an den Loop-Grenzen einfügen können.

#### **Tone-Uniformizer**

Öffnet den Dialog **Loop-Tone-Uniformizer**, mit dem Sie Loops aus Sounds erstellen können, die sich nicht optimal für Loops eignen.

#### **Teilen**

#### **Auto-Split**

Öffnet den Dialog **Auto-Split**, in dem Sie festlegen können, wie Clips geteilt werden sollen.

#### **Passend teilen**

Teilt den aktiven Clip in kleinere Clips, die im Hinblick auf ihre Position und ihre Länge automatisch an ausgewählte Referenzclips angepasst werden.

#### **Andere**

#### **Stereo-Kanäle vertauschen**

Verschiebt das Audiomaterial vom linken in den rechten Kanal und umgekehrt.

#### <span id="page-319-0"></span>**Effekt-Morphing**

Öffnet den Dialog **Effekt-Morphing**, in dem Sie zwei Audiobereiche graduell mischen können, auf die verschiedene Effekte/Bearbeitungen angewendet wurden.

#### **Externes Werkzeug**

Ermöglicht es Ihnen, externe Werkzeuge auszuführen und einzurichten.

# **Anwenden der Bearbeitung**

Eine Bearbeitung kann auf eine Auswahl oder auf eine ganze Datei angewendet werden. Bei einigen Vorgängen ist eine Bearbeitung der ganzen Datei erforderlich.

#### HINWEIS

Wenn **Ganze Datei berechnen, wenn keine Auswahl definiert** auf der **Bearbeitung**-Registerkarte der **Audiodatei-Voreinstellungen** aktiviert ist, wird automatisch die ganze Datei bearbeitet, wenn keine Auswahl vorhanden ist.

VORGEHENSWEISE

- **1.** Wählen Sie im Wave-Fenster einen Bereich des Audiomaterials aus.
- **2.** Wählen Sie im **Audio-Editor** die **Verarbeiten**-Registerkarte.
- **3.** Wählen Sie die Art der Bearbeitung aus, die Sie anwenden möchten.
- **4.** Wenn ein Dialog geöffnet wird, nehmen Sie die gewünschten Einstellungen vor und klicken Sie auf **Anwenden**, um den Effekt in die Datei zu rendern.

WEITERFÜHRENDE LINKS [Audio-Editor-Fenster](#page-189-0) auf Seite 190

# **Verstärkung-Dialog**

Im **Verstärkung**-Dialog können Sie einen bestimmten Verstärkungswert angeben, um den Pegel eines Audiobereichs zu ändern, und Sie können aus zwei Arten von Crossfades wählen, um einen nahtlosen Übergang von der Auswahl in das umgebende Audiomaterial sicherzustellen.

● Um den **Verstärkung**-Dialog zu öffnen, wählen Sie die **Verarbeiten**-Registerkarte im **Audio-Editor** und klicken Sie auf **Verstärkung** im **Pegel**-Bereich.

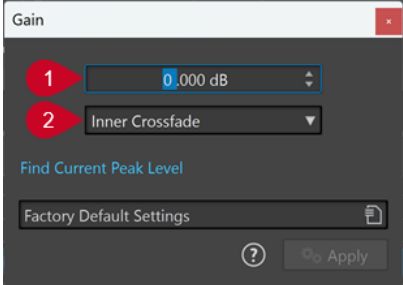

#### **1 Verstärkung in dB**

Erhöht oder verringert den Audiopegel um den Wert, den Sie hier eingeben.

#### **2 Crossfade-Art**

Sie können aus den folgenden Optionen wählen:

- **Kein Crossfade** fügt den angegebenen Verstärkungswert zum gesamten Audiobereich hinzu, ohne Crossfades am Anfang oder am Ende zu erzeugen.
- **Inneres Crossfade** fügt den angegebenen Verstärkungswert zum gesamten Audiobereich hinzu und erzeugt Crossfades am Anfang und am Ende, innerhalb des ausgewählten Bereichs.
- **Äußeres Crossfade** fügt den angegebenen Verstärkungswert zum gesamten Audiobereich hinzu und erzeugt Crossfades am Anfang und am Ende, außerhalb des ausgewählten Bereichs. Daher wirkt sich die Verstärkungsänderung auf das Audiomaterial innerhalb des Bereichs aus, die Crossfades jedoch nicht. Auf das Audiomaterial außerhalb des Bereichs hat die Verstärkungsänderung keinen Einfluss, aber die Crossfades wirken sich auf seine Ränder aus.

#### **HINWEIS**

Unter **Datei** > **Voreinstellungen** > **Global** können Sie globale Einstellungen für die Länge und Form von Crossfades vornehmen. Wenn Sie auf die **Audio**-Registerkarte klicken, erhalten Sie Zugriff auf die Optionen für Fade-Bearbeitung und Crossfades.

#### HINWEIS

WaveLab erkennt automatisch, ob die Verstärkungsanpassung auf den Anfang oder das Ende einer Audiodatei angewendet wird und stellt die Crossfades entsprechend ein:

- Wenn Sie eine Verstärkungsänderung auf den Anfang einer Datei anwenden, erzeugt WaveLab ausschließlich ein Crossfade am rechten Rand.
- Wenn Sie eine Verstärkungsänderung auf das Ende einer Datei anwenden, erzeugt WaveLab ausschließlich ein Crossfade am linken Rand.

**Spitzenpegel ermitteln** erstellt einen Bericht über den Spitzenpegel der Audioauswahl bzw. über die ganze Datei, sofern keine Auswahl vorgenommen wurde. So können Sie berechnen, um wieviel Sie eine Datei ohne Clipping (Überschreitung von 0 dB) verstärken können.

#### HINWEIS

Sie können auch absichtlich Clipping auslösen, indem Sie den Lautstärkepegel erhöhen, bis es zu Verzerrung kommt. Clipping ist zwar normalerweise unerwünscht, kann aber, wenn Sie es in geringem Maß anwenden, ihren Mix druckvoller machen, indem es zum Beispiel die Attack eines Schlagzeugklangs hervorhebt.

WEITERFÜHRENDE LINKS [Audio-Registerkarte \(Globale Programmeinstellungen\)](#page-935-0) auf Seite 936

# **Pegel normalisieren (Dialog)**

In diesem Dialog können Sie den Spitzenpegel einer Audiodatei ändern.

● Um den Dialog **Pegel normalisieren** zu öffnen, wählen Sie die **Verarbeiten**-Registerkarte im **Audio-Editor** und klicken Sie auf **Pegel** im **Normalisierung**-Bereich.

Dieser Dialog ist auch als Multipass-PlugIn im **Stapelbearbeitung**-Fenster verfügbar.

<span id="page-321-0"></span>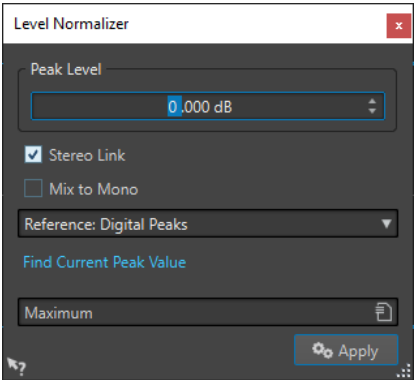

#### **Spitzenpegel**

Geben Sie den Spitzenpegel (in dB) ein, den die Audioauswahl haben soll.

#### **Stereo Link**

Wendet die Verstärkung auf beide Kanäle an.

#### **Referenz**

Wählen Sie in diesem Einblendmenü aus, ob WaveLab Pro Sample-Werte (digitale Spitzenpegel) oder analog rekonstruierte Werte (exakte Spitzenpegel) verwenden soll.

#### **Mix in Mono**

Mischt den linken und den rechten Kanal. Die resultierende Monodatei hat den angegebenen Spitzenpegel. Hierdurch wird ein Mix ohne Clipping gewährleistet.

#### **Aktuellen Spitzenpegel ermitteln**

Erstellt einen Bericht über den Spitzenpegel der aktuellen Audioauswahl bzw. der ganzen Audiodatei, sofern keine Auswahl vorgenommen wurde.

# **Lautheit normalisieren**

Mit der Funktion **Lautheit normalisieren** können Sie eine spezifische Lautheit erzielen.

Wenn die Lautheit auf einen bestimmten Wert erhöht wird, kann hierdurch Clipping verursacht werden. Um dieses Problem zu beheben, kann ein Spitzenpegel-Limiter (PlugIn **PeakMaster**) in den Vorgang einbezogen werden. Die Funktion **Lautheit normalisieren** erhöht die Lautheit und begrenzt gleichzeitig bei Bedarf Spitzenpegel im Signal, um die gewünschte Lautheit zu erzielen.

Dieser Vorgang erfolgt in mehreren Schritten: Zuerst eine Analyse und dann das finale Rendern.

```
WEITERFÜHRENDE LINKS
Lautheit normalisieren (Dialog) auf Seite 322
```
### **Lautheit normalisieren (Dialog)**

In diesem Dialog können Sie die Lautheit einer Datei festlegen.

● Um den Dialog **Lautheit normalisieren** zu öffnen, wählen Sie die **Verarbeiten**-Registerkarte im **Audio-Editor** und klicken Sie auf **Lautheit** im **Normalisierung**-Bereich.

Dieser Dialog ist auch als Multipass-PlugIn im **Stapelbearbeitung**-Fenster verfügbar.

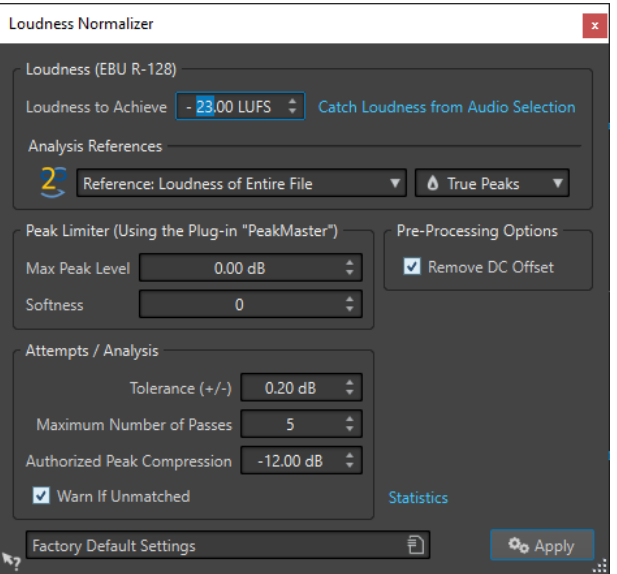

#### **Lautheit (EBU R-128)**

#### **Gewünschte Lautheit**

Wenn die Lautheit nicht mit einer einfachen positiven Verstärkungsänderung erzielt werden kann, muss ein Limiter verwendet werden, um Clipping zu verhindern.

Legen Sie hier die Lautheit fest, die Sie erzielen möchten. Die Empfehlung R-128 der EBU für Rundfunk ist -23 LUFS.

Wenn hohe Werte festgelegt werden, ist u. U. eine Verstärkung außerhalb der normalen Fähigkeiten des Limiters erforderlich, die eine Verzerrung verursachen kann.

Es wird empfohlen, **Statistik** zu verwenden, nachdem eine Lautheit festgelegt wurde. Auf diese Weise wissen Sie, um wie viel die Verstärkung erhöht werden muss und ob Spitzenpegel begrenzt werden müssen. Wenn eine starke Begrenzung notwendig ist, kann hierdurch die Audioqualität beeinträchtigt werden. In diesen Fällen wird nach Anwendung der Bearbeitung eine Warnung angezeigt, damit Sie den Schritt rückgängig machen können.

#### **Lautheit aus Auswahlbereich ermitteln**

Stellt den Wert **Gewünschte Lautheit** auf die durchschnittliche Lautheit ein, die in der Audiodatei oder der Audioauswahl gefunden wurde.

#### **Referenz**

In diesem Einblendmenü können Sie eine Referenz auswählen: die Lautheit der gesamten Datei (EBU-Empfehlung R-128), den durchschnittlich lautesten 3 Sekunden langen Audioabschnitt (**Höchstwert des Lautheitsbereichs**) oder den lautesten 3 Sekunden langen Audioabschnitt (**Maximale kurzzeitig gemittelte Lautheit**).

#### **Spitzenpegel**

Wählen Sie in diesem Einblendmenü aus, ob WaveLab Pro die Sample-Werte (**Digitale Spitzenpegel**) oder die analog rekonstruierten Samples (**Exakte Spitzenpegel**) begrenzen soll.

#### **Spitzenpegel-Limiter**

#### **Höchstmöglicher Spitzenpegel**

Legt den maximalen Spitzenpegel für die bearbeitete Datei fest. Je niedriger dieser Wert, desto niedriger die Lautheit.

#### **Softness**

Bestimmt das Verhalten des PlugIns **PeakMaster**. Ein hoher Wert erhöht die empfundene Lautstärke des Signals, der Klang kann aber in einigen Fällen unnatürlich klingen.

Stellen Sie diesen Parameter so ein, dass Sie ein optimales Verhältnis zwischen Effekt und Klangqualität finden.

#### **Pre-Processing-Optionen**

#### **DC-Versatz entfernen**

Der DC-Versatz in der Datei beeinflusst die Berechnung der Lautheit. **DC-Versatz entfernen** setzt den DC-Versatz auf Null. Sie sollten daher diese Option aktiviert lassen.

#### **Versuche/Analyse**

#### **Toleranz (+/-)**

Wenn die **Gewünschte Lautheit** ein Begrenzen der Spitzenpegel erfordert, wird dadurch auch die Lautheit etwas reduziert. Es lässt sich nicht im Voraus berechnen, wie sehr die Verstärkung angepasst werden muss. Deshalb wird der Vorgang mehrfach simuliert, um den bestmöglichen Verstärkungswert zu finden. In diesem Feld können Sie die gewünschte Präzision für die Verstärkung eingeben.

#### **Anzahl der Durchgänge**

WaveLab Pro führt fortlaufend Analysevorgänge des Audiomaterials durch, bis die gewünschte Präzision erreicht ist. Mit dieser Option können Sie einstellen, wie viele Durchgänge maximal durchgeführt werden.

#### **Spitzenpegelkomprimierung bis**

Da eine zu starke Komprimierung die Audioqualität beeinträchtigt, können Sie ein Limit für die angewendete Komprimierung festlegen. Der Wert kann zwischen -1 und -20 dB festgelegt werden. Reduzieren Sie ggf. die **Gewünschte Lautheit**, da dies zu besseren Ergebnissen führt.

#### **Meldung wenn nicht möglich**

Wenn diese Option aktiviert ist, wird eine Warnmeldung angezeigt, wenn die festgelegte Lautheit/Präzision nicht erreicht werden kann.

Diese Option ist für Stapelbearbeitungen nicht verfügbar.

#### **Statistik**

Öffnet ein Fenster mit Informationen über die zu bearbeitende Datei. Dazu gehören Angaben über den DC-Versatz, die aktuellen Werte für Lautheit und Spitzenpegel sowie die erforderliche Verstärkung für die festgelegte Lautheit. Darüber hinaus wird angezeigt, ob eine Begrenzung der Spitzenpegel durchgeführt werden muss.

#### WEITERFÜHRENDE LINKS

[Lautheit normalisieren](#page-321-0) auf Seite 322 [EBU-Lautheitsstandard R-128](#page-73-0) auf Seite 74

## **Panorama normalisieren (Dialog)**

Über diesen Dialog können Sie gewährleisten, dass beide Kanäle einer Stereodatei den gleichen Pegel bzw. die gleiche Lautheit haben. Außerdem hilft Ihnen dieser Dialog, die bestmögliche Stereobalance zu erhalten.
● Um den Dialog **Panorama normalisieren** zu öffnen, wählen Sie die **Verarbeiten**-Registerkarte im **Audio-Editor** und klicken Sie auf **Panorama** im **Normalisierung**-Bereich.

Dieser Dialog ist auch als Multipass-PlugIn im **Stapelbearbeitung**-Fenster verfügbar.

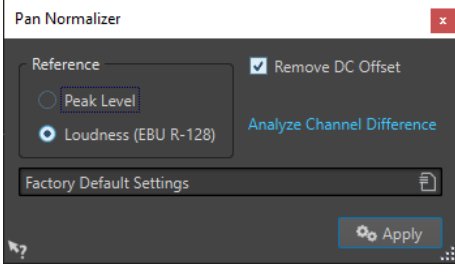

Dieser Vorgang analysiert zuerst das Audio und rendert dann alle erforderlichen Pegeländerungen. Um diesen Vorgang anzuwenden, müssen Sie innerhalb einer Stereodatei einen Stereobereich auswählen.

## **Spitzenpegel**

Hebt den Kanal mit dem niedrigsten Spitzenpegel auf den Spitzenpegelwert des anderen Kanals an.

# **Lautheit (EBU R-128)**

Analysiert die Lautheit beider Kanäle und passt ihre Verstärkung so an, dass beide Kanäle die gleiche Lautheit erhalten. Mit der Option **Panorama normalisieren** kann kein Clipping verursacht werden.

# **DC-Versatz entfernen**

Der DC-Versatz in der Datei beeinflusst die Berechnung der Lautheit. **DC-Versatz entfernen** setzt den DC-Versatz auf Null. Sie sollten daher diese Option aktiviert lassen.

# **Kanaldifferenz analysieren**

Zeigt das aktuelle Lautheitsverhältnis zwischen dem linken und dem rechten Kanal. Das Ergebnis ändert sich abhängig von der gewählten **Referenz**-Option.

# **Hüllkurve-Dialog**

In diesem Dialog können Sie eine Pegel-Hüllkurve erstellen, die auf einen ausgewählten Bereich oder eine ganze Audiodatei angewendet werden kann. Dies ist nützlich, wenn Sie z. B. laute und leise Teile ausgleichen oder ein raffiniertes Fade-In oder Fade-Out erstellen möchten.

● Um den **Hüllkurve**-Dialog zu öffnen, wählen Sie die **Verarbeiten**-Registerkarte im **Audio-Editor** und klicken Sie auf **Hüllkurve** im **Pegel**-Bereich.

<span id="page-325-0"></span>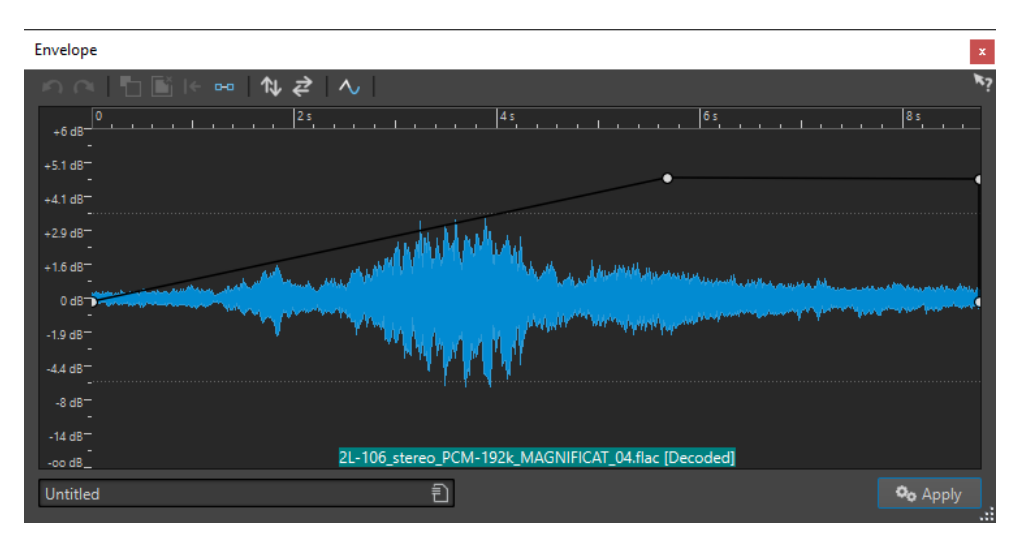

Im Dialog wird eine Wellenform mit einer Hüllkurve (anfänglich eine gerade Linie) angezeigt. Ein vertikales Lineal zeigt den Pegel in dB an und das horizontale Lineal zeigt die Zeitleiste an.

Die folgenden Optionen sind verfügbar:

- **Letzte Aktion rückgängig machen**
- Letzte rückgängig gemachte Aktion wiederherstellen
- **Auswahl der Hüllkurvenpunkte aufheben**
- **Ausgewählte Hüllkurvenpunkte löschen**
- **Ausgewählte Hüllkurvenpunkte zurücksetzen**
- **Gesamte Hüllkurve zurücksetzen**
- **Hüllkurve entlang der horizontalen Achse spiegeln**
- **Zeitlichen Verlauf der Hüllkurve umkehren**
- **Hüllkurve glätten ein/aus**

# **Grundlegende Hüllkurven-Vorgänge**

Durch Hinzufügen von Punkten zur Hüllkurve können Sie eine Hüllkurve erstellen, die das Volumen des Materials im Zeitverlauf ändert. Wenn Sie mit der Maus in die Anzeige zeigen oder einen Punkt verschieben, werden die aktuelle Position und die Pegeländerung im Feld über der Anzeige angezeigt.

- Durch Doppelklicken auf die Hüllkurve fügen Sie einen Punkt hinzu.
- Um einen Punkt auszuwählen, klicken Sie darauf.
- Um mehrere Punkte auszuwählen, klicken Sie und ziehen Sie das Auswahlrechteck oder klicken Sie mit gedrückter **Strg-Taste/Befehlstaste** auf sie.
- Um einen Punkt zu verschieben, klicken Sie darauf und ziehen Sie ihn dann. Wenn mehrere Punkte ausgewählt sind, werden alle Punkte verschoben.
- Um die ganze Hüllkurve nach oben oder unten zu verschieben, klicken Sie auf die Hüllkurve und ziehen Sie sie dann nach oben oder nach unten.

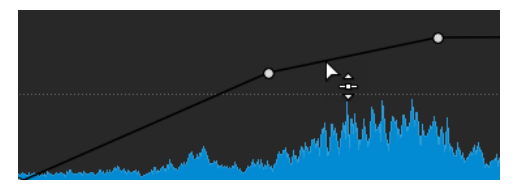

- Um die Kurvensegmente vertikal zu verschieben, drücken Sie die **Strg-Taste/Befehlstaste** , klicken Sie auf die Kurve und ziehen Sie nach oben oder unten.
- Um 2 Punkte horizontal zu verschieben, drücken Sie die **Umschalttaste** , klicken Sie auf das Kurvensegment zwischen 2 Punkten und ziehen Sie die beiden Punkte nach links oder rechts.

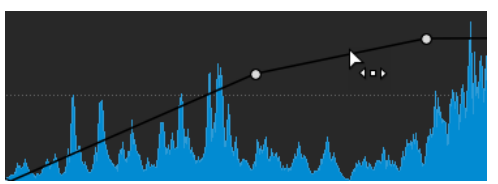

● Um 2 Punkte vertikal zu verschieben, drücken Sie die **Strg-Taste/Befehlstaste** , klicken Sie auf das Kurvensegment zwischen 2 Punkten und ziehen Sie die beiden Punkte nach oben oder unten.

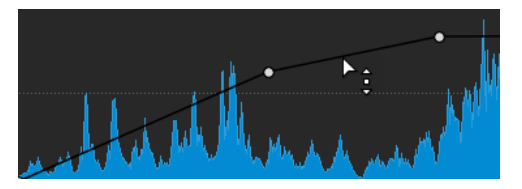

# **Fades in Audiodateien**

Ein Fade-In ist ein gradueller Anstieg des Lautstärkepegels, ein Fade-Out entsprechend ein gradueller Abfall des Pegels.

Sie können Fades erstellen, indem Sie einen individuellen Fade-Typ für jedes Fade-In/Fade-Out auswählen.

# **Fade-Ins und Fade-Outs erstellen**

VORGEHENSWEISE

- **1.** Wählen Sie im **Audio-Editor** einen Audiobereich aus.
- **2.** Wählen Sie die **Bearbeiten**-Registerkarte.
- **3.** Wählen Sie je nachdem, ob Sie ein Fade-In oder ein Fade-Out erstellen möchten, eine der folgenden Optionen im Bereich **Fade-Bearbeitung** aus:
	- Um den Standard-Fade-Typ anzuwenden, klicken Sie auf das **Fade-In** oder das **Fade-Out**-Symbol.
	- Um einen anderen Fade-Typ auszuwählen, klicken Sie unterhalb des Symbols auf **Fade-In** oder **Fade-Out**. Wählen Sie im Einblendmenü den Fade-Typ aus, den Sie erstellen möchten.

# **Einfache Fades anwenden**

Mit der Funktion **Einfaches Fade** können Sie per Tastaturbefehl ein Standard-Fade-In oder -Fade-Out auf eine Audiodatei anwenden.

Die Form des Fades wird durch die **Fade-In**- und **Fade-Out**-Einstellungen im Bereich **Fade-Bearbeitung** der **Bearbeiten**-Registerkarte festgelegt.

VORGEHENSWEISE

- **1.** Nehmen Sie im **Audio-Editor** eine der folgenden Auswahlen vor:
	- Vom Anfang der Audiodatei bis zu der Stelle, wo das Fade-In enden soll.
	- Von der Position, wo das Fade-Out beginnen soll, bis zum Ende der Audiodatei.
- **2.** Drücken Sie **Strg-Taste/Befehlstaste D** .

# **Crossfades**

Ein Crossfade ist ein graduelles Fade zwischen 2 Sounds, bestehend aus einem Fade-Out für den ausklingenden und einem Fade-In für den darauffolgenden Sound, das einen sanften Übergang gewährleistet.

Sie können entweder einzelne Crossfades erzeugen, wenn Sie ein Audiosegment in ein anderes einfügen, oder WaveLab automatisch Crossfades erzeugen lassen, wenn Sie bestimmte Bearbeitungen ausführen.

WEITERFÜHRENDE LINKS [Automatische Crossfades aktivieren](#page-328-0) auf Seite 329 Crossfades erstellen auf Seite 328 [Bearbeiten-Registerkarte \(Audio-Editor\)](#page-204-0) auf Seite 205

# **Crossfades erstellen**

Sie können ein einzelnes Crossfade zwischen zwei Audioauswahl-Bereichen erstellen, indem Sie **Kopieren** und **Einfügen** verwenden und eine Crossfade-Option aus einem Einblendmenü auswählen.

VORGEHENSWEISE

- **1.** Wählen Sie im **Audio-Editor** die **Bearbeiten**-Registerkarte.
- **2.** Nehmen Sie eine Audioauswahl am Beginn der Audiodatei vor, die Sie einfaden möchten.
- **3.** Klicken Sie im Bereich **Ausschneiden Kopieren Einfügen** auf **Kopieren**.
- **4.** Nehmen Sie eine Audioauswahl am Ende der Audiodatei vor, die Sie ausfaden möchten.

# HINWEIS

Die Länge dieser Auswahl bestimmt die Dauer des tatsächlichen Crossfades. Sie wird in der Statusleiste angezeigt. Der Abschnitt kann in der ausgewählten Audiodatei oder in einem anderen Fenster sein. Die Auswahl darf jedoch nicht länger als die Auswahl sein, die Sie gerade kopiert haben.

- **5.** Wählen Sie im **Einfügen**-Bereich **Crossfade über das ausgewählte Ende**.
- **6.** Wählen Sie im Einblendmenü einen Crossfade-Typ (**Linear (konstante Amplitude)**, **Sinus (konstante Leistung)** oder **Quadratwurzel (konstante Leistung)** aus.

#### **ERGEBNIS**

Das Crossfade wird erstellt.

#### **HINWEIS**

Audiomaterial hinter der Auswahl, in die Sie einfügen, wird weiter ans Ende verschoben.

<span id="page-328-0"></span>Überschüssiges Audiomaterial in der kopierten Auswahl hinter dem Crossfade wird auf den vollen Pegel gesetzt.

#### HINWEIS

Wenn beide Dateien Abschnitte mit vollem Pegel im Crossfade-Bereich enthalten, zum Beispiel nach der Normalisierung beider Dateien, besteht das Risiko von Clipping und Verzerrung. Um Abhilfe zu schaffen, verringern Sie die Amplitude beider Dateien um 3 dB bis 6 dB und versuchen Sie es erneut.

WEITERFÜHRENDE LINKS [Bearbeiten-Registerkarte \(Audio-Editor\)](#page-204-0) auf Seite 205

# **Automatische Crossfades aktivieren**

Sie können automatische Crossfades für Vorgänge wie das Schneiden, Einfügen, Einsetzen, Stummschalten, Freistellen oder Löschen von Abschnitten Ihres Audiomaterials aktivieren.

#### VORGEHENSWEISE

- **1.** Wählen Sie im **Audio-Editor** die **Bearbeiten**-Registerkarte.
- **2.** Aktivieren Sie im Bedienfeld **Ausschneiden Kopieren Einfügen** die Option **Crossfade erzeugen**.

#### ERGEBNIS

Wenn diese Option aktiviert ist, wendet WaveLab automatisch Crossfades an, sobald Sie einen der folgenden Bearbeitungsvorgänge einleiten:

- **Ausschneiden**
- **Einfügen**
- **Freistellen**
- **Stummschalten**
- **Löschen**
- **Vorne**, **Hinten**, **Überschreiben** oder **Mehrere Kopien** aus dem **Einfügen**-Menü

Darüber hinaus erstellt die Option **Crossfades erzeugen** automatisch ein Crossfade am festgelegten Einfügepunkt, wenn Sie Audiomaterial durch Ziehen einfügen oder wenn Sie eine Option aus dem **Audiodatei**-Feld der **Einfügen**-Registerkarte auswählen.

#### HINWEIS

Für Schnitte am Anfang oder Ende einer Audiodatei wird stattdessen ein Fade-In oder ein Fade-Out erzeugt.

#### HINWEIS

Um die globalen Einstellungen für Fades und Crossfades anzuzeigen und zu bearbeiten, können Sie auf den Schalter in der unteren rechten Ecke des Bedienfelds **Ausschneiden Kopieren Einfügen** klicken.

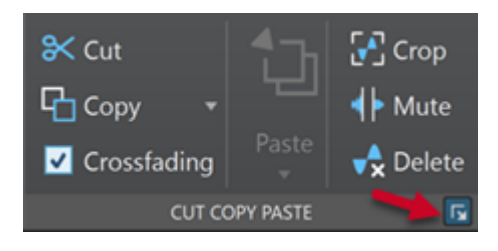

WEITERFÜHRENDE LINKS [Bearbeiten-Registerkarte \(Audio-Editor\)](#page-204-0) auf Seite 205

# **Phasenumkehrung**

Durch Umkehren der Phase wird das Signal umgekehrt. Diese Funktion wird am häufigsten verwendet, um eine Stereoaufnahme zu korrigieren, bei der einer der Kanäle außerhalb der Phase mit dem anderen Kanal aufgenommen wurde.

# **Umkehren der Audiophase**

# VORGEHENSWEISE

- **1.** Optional: Wenn Sie die Phase nur für einen bestimmten Zeitbereich der Audiodatei umkehren möchten, erstellen Sie im **Audio-Editor** einen Auswahlbereich.
- **2.** Wählen Sie die **Verarbeiten**-Registerkarte.
- **3.** Klicken Sie im Bereich **Zeit & Tonhöhe** auf **Phase umkehren**.

# **Phase eines Audiomontage-Clips umkehren**

# VORGEHENSWEISE

- **1.** Wählen Sie im **Audiomontage**-Fenster die **Verarbeiten**-Registerkarte.
- **2.** Klicken Sie im **Bearbeiten**-Bereich auf **Phase umkehren**.

# ERGEBNIS

Ein spezielles Symbol im Montage-Fenster zeigt an, wenn eine Phase invertiert wurde.

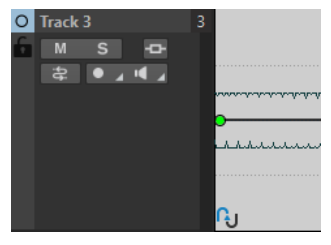

# **Umkehren von Audio**

Sie können eine Audiodatei oder einen Teil einer Audiodatei so umkehren, dass es klngt, als wenn Sie ein Band rückwärts abspielen würden.

<span id="page-330-0"></span>VORGEHENSWEISE

- **1.** Optional: Wenn Sie nur einen bestimmten Zeitbereich der Audiodatei umkehren möchten, erstellen Sie im **Audio-Editor** einen Auswahlbereich.
- **2.** Wählen Sie im **Audio-Editor** die **Verarbeiten**-Registerkarte.
- **3.** Klicken Sie im Bereich **Zeit & Tonhöhe** auf **Umkehren**.

# **DC-Versatz**

Ein DC-Versatz besteht, wenn eine Gleichstromkomponente im Signal zu groß ist. Die häufigste Ursache hierfür sind verschiedene Aufnahmegeräte, die nicht richtig zusammenpassen.

Ein DC-Versatz ist aus folgenden Gründen problematisch:

- Er beeinflusst die Nulldurchgangspositionen.
- Einige Bearbeitungsoptionen liefern keine optimalen Ergebnisse, wenn sie an Dateien mit einem DC-Versatz durchgeführt werden.

# **Entfernen des DC-Versatzes**

VORGEHENSWEISE

- **1.** Öffnen Sie im **Audio-Editor** die Audiodatei, die Sie auf DC-Versatz hin prüfen und korrigieren möchten.
- **2.** Wählen Sie die **Verarbeiten**-Registerkarte.
- **3.** Klicken Sie im **Pegel**-Bereich auf **DC-Versatz entfernen**.

Es wird ein Dialog angezeigt, in dem die Höhe des DC-Versatzes in der Audiodatei angegeben ist. Sie können auch einen Auswahlbereich im Wave-Fenster erstellen und diese Option auswählen, um nur den DC-Versatz im Auswahlbereich anzuzeigen.

#### HINWEIS

Diese Funktion sollte auf ganze Dateien angewendet werden, da das Problem normalerweise in der gesamten Aufnahme besteht.

**4.** Klicken Sie auf **OK**, um den DC-Versatz zu entfernen.

# **Zeitkorrektur**

Die Zeitkorrektur ist ein Vorgang, mit dem Sie die Länge einer Aufnahme ändern können, ohne dass sich dies auf die Tonhöhe auswirkt.

Mit der Zeitkorrektur können Sie Audiomaterial dehnen oder stauchen. Diese Funktion wird meistens verwendet, um die Dauer eines Audioabschnitts an anderes Material anzugleichen. Sie wählen das Material aus, das gedehnt werden soll, und verwenden dann die Optionen im **Zeitkorrektur**-Dialog, um einen Korrekturfaktor zu finden. Sie können die Länge oder das Tempo festlegen, je nachdem, was die Situation erfordert.

#### HINWEIS

WaveLab Pro nutzt die Zplane-Technologie für Time-Stretching in hoher Qualität.

WEITERFÜHRENDE LINKS Zeitkorrektur-Dialog auf Seite 332 [Beschränkungen der Zeitkorrektur](#page-333-0) auf Seite 334

# **Zeitkorrektur-Dialog**

In diesem Dialog können Sie die Länge einer Audioauswahl ändern, in der Regel, ohne ihre Tonhöhe zu ändern. Sie können eine Auswahl auf eine festgelegte Länge (in Minuten, Sekunden und Millisekunden), ein festgelegtes Tempo (in bpm) oder um einen Korrekturfaktor (als Prozentsatz) strecken.

● Um den **Zeitkorrektur**-Dialog zu öffnen, wählen Sie die **Verarbeiten**-Registerkarte im **Audio-Editor** und klicken Sie auf **Zeitkorrektur** im Bereich **Zeit & Tonhöhe**.

Dieser Dialog ist auch als Monopass-PlugIn im **Stapelbearbeitung**-Fenster verfügbar.

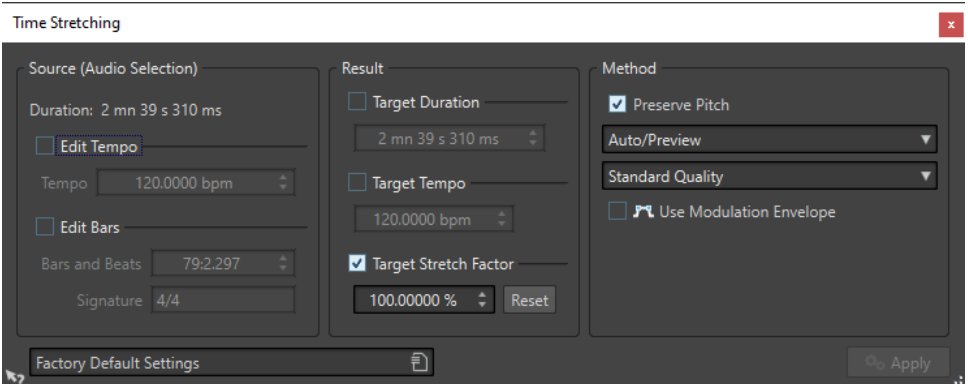

# **Quellwerte (Auswahl)**

# **Dauer**

Wenn **Tempo bearbeiten** aktiviert ist, können Sie das Tempo der Audioquelle ändern. Die Anzahl der Takte und Zählzeiten sowie der Korrekturfaktor werden automatisch aktualisiert.

Wenn **Takteinstellungen bearbeiten** aktiviert ist, können Sie die Anzahl der Takte und Zählzeiten sowie die Taktart der Audioquelle einstellen. Das Tempo der Quelldatei und der Korrekturfaktor werden automatisch aktualisiert.

# **Ergebnis**

# **Zieldauer**

Wenn diese Option aktiviert ist, ändert die Audioquelle ihre Dauer.

# **Zieltempo**

Wenn diese Option aktiviert ist, ändert die Audioquelle ihr Tempo. Damit dies funktioniert, müssen Sie das ursprüngliche Tempo oder die Anzahl der Takte und Zählzeiten angeben.

# **Gewünschter Korrekturfaktor**

Zeigt an, wie stark das Audiomaterial gedehnt oder verkürzt wird. Der Wert wird automatisch aktualisiert, wenn Sie die anderen Parameter bearbeiten. Sie können aber auch diese Option aktivieren, um den Wert manuell zu bearbeiten.

# **Zurücksetzen**

Setzt den Korrekturfaktor auf 100 % zurück, d. h., es erfolgt keine Korrektur.

# **Verfahren**

# **Tonhöhe beibehalten**

Wenn diese Option aktiviert ist, wirkt sich die Anwendung der Zeitkorrektur nicht auf die Tonhöhe des Audiomaterials aus. Wenn diese Option deaktiviert ist, ändert sich die Tonhöhe proportional mit dem Zeitkorrekturverhältnis.

# **Verfahren-Einblendmenü**

Die folgenden Optionen sind verfügbar:

- Wählen Sie **Hohe Qualität (Allgemein)**, wenn Ihr Audiomaterial nicht monophon oder Sprache ist.
- **Schnelle Vorschau** wird schnell verarbeitet und eignet sich am besten, um eine Einstellung vorzuhören.
- **Monophones Material** eignet sich am besten für einzelne, unbegleitete Melodielinien. Diese Option erhält Formanten bei der Zeitkorrektur.
- **Stimme** eignet sich am besten für Stimm-Material. Diese Option erhält Formanten bei der Zeitkorrektur.

# **Genauigkeits-Einblendmenü**

Hier können Sie auswählen, ob beim Time-Stretching die Länge oder die Tonhöhe erhalten werden soll.

- Länge erhalten erhält die Länge des ursprünglichen Audiomaterials.
- **Tonhöhe erhalten** kann nach der Tonhöhenkorrektur zu leichten Abweichungen bei der Länge des Audiomaterials führen.

# **Modulationshüllkurve verwenden**

Wenn diese Option aktiviert ist, variiert der Korrekturfaktor mit der Zeit. Im **Ergebnis**-Bereich können Sie den Wert **Maximaler Korrekturfaktor** für die Modulationshüllkurve einstellen.

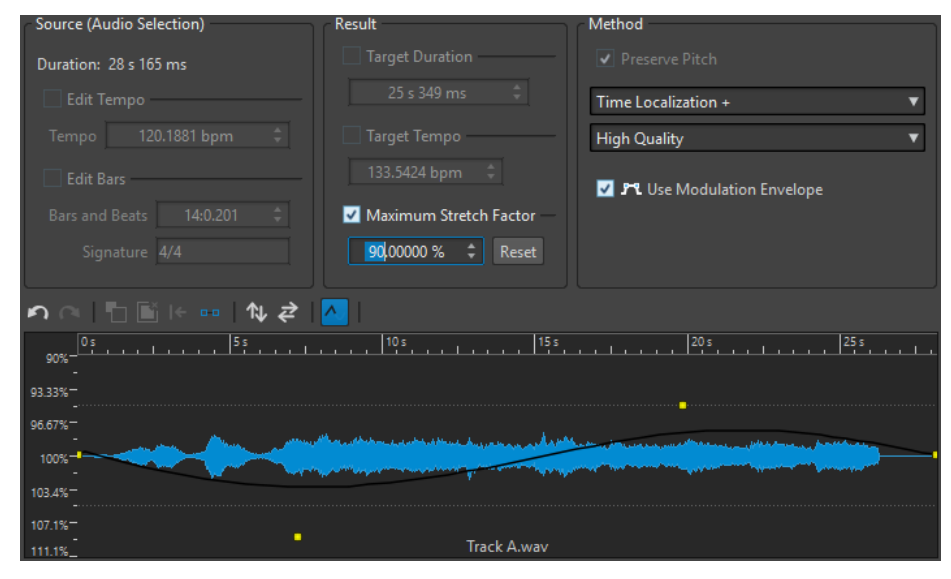

WFITERFÜHRENDE LINKS [Zeitkorrektur](#page-330-0) auf Seite 331

# <span id="page-333-0"></span>**Beschränkungen der Zeitkorrektur**

Die Zeitkorrektur ist ein komplexer DSP-Vorgang (DSP = Digitaler Signalprozessor), der sich immer bis zu einem gewissen Grad auf die Tonqualität auswirkt.

- Für Sprache liefern Korrekturfaktoren innerhalb eines Bereichs von ±30 % gute Ergebnisse.
- Versuchen Sie für aus mehreren Komponenten bestehende Musik, den Bereich auf ±10 % zu begrenzen.
- Für empfindliches Material wie z. B. Soloklavier sollten Sie versuchen, den Bereich auf ±3 % zu begrenzen.

WEITERFÜHRENDE LINKS [Zeitkorrektur](#page-330-0) auf Seite 331

# **Tonhöhenkorrektur**

Mit der Tonhöhenkorrektur kann die Tonhöhe eines Tons erkannt und ohne Auswirkungen auf seine Länge geändert werden. Dies ist nützlich, um z. B. eine falsche Gesangsnote in einer Live-Aufnahme zu korrigieren oder um die Tonhöhe eines Bassdrum-Samples auf einen bestimmten Song abzustimmen.

WEITERFÜHRENDE LINKS Tonhöhenkorrektur-Dialog auf Seite 334

# **Tonhöhenkorrektur-Dialog**

In diesem Dialog können Sie die Tonhöhe eines Tons ändern. Sie können die Tonhöhe von Audiodateien und Audiomontage-Clips ändern.

- Um den **Tonhöhenkorrektur**-Dialog für Audiodateien zu öffnen, wählen Sie die **Verarbeiten**-Registerkarte im **Audio-Editor** und klicken Sie auf **Tonhöhenkorrektur** im Bereich **Zeit & Tonhöhe**.
- Um den **Tonhöhenkorrektur**-Dialog für Audiomontage-Clips zu öffnen, klicken Sie mit der rechten Maustaste auf den unteren Bereich eines Clips und wählen Sie **Tonhöhenkorrektur**.

**Pitch Shifting** Amount of Shift Semitones  $\boxed{0}$   $\downarrow$ Method Cents  $0 \div$ Length Preservation 0%  $\ddot{\phantom{1}}$ High Quality, Multi-Purpose **Favor Duration Accuracy**  $\overline{\phantom{0}}$ containing to the current press,<br>compute the required shift to match<br>the key hereafter  $\overline{A}3$  $\widehat{F}$ Untitled

Dieser Dialog ist auch als Monopass-PlugIn im **Stapelbearbeitung**-Fenster verfügbar.

**Tonhöhenkorrektur**-Dialog für Audiodateien

# **Änderungswert**

# **Halbtöne**

Hier können Sie die Tonhöhenänderung in Halbtönen festlegen.

#### **Cents**

Hier können Sie die Tonhöhenänderung in Cents festlegen.

## **Aktuelle Tonhöhe der Audioauswahl**

Analysiert die Tonhöhe des ausgewählten Audiomaterials und zeigt sie unter diesem Schalter an. Diese Option ist nur für Audiodateien verfügbar.

## **Tonhöhe an folgende Tonart anpassen**

Klicken Sie hier, um die Parameter im **Änderungswert**-Bereich automatisch entsprechend der berechneten Tonhöhenänderung anzupassen. Die Berechnung basiert auf der ermittelten Tonhöhe und dem unter diesem Schalter eingestellten Wert. Diese Option ist nur für Audiodateien verfügbar.

## **Tonhöhe-Feld**

Legt die resultierende Tonhöhe fest.

# **Verfahren**

## **Länge**

Definiert, wie sich der Vorgang auf die Länge des Auswahlbereichs auswirkt:

- 100 % bedeutet, dass die Länge des Audios unverändert bleibt.
- 0 % bedeutet, dass die Anwendung sich wie eine Bandmaschine mit variabler Geschwindigkeit verhält. Wenn Sie zum Beispiel die Tonhöhe um eine Oktave anheben, ist das Material hinterher nur halb so lang.

Die Qualität des Vorgangs richtet sich nach dem Umfang der Transponierung: Je kleiner der Wert, desto höher ist die erzielte Qualität.

#### **Verfahren-Einblendmenü**

Die folgenden Optionen sind verfügbar:

- Wählen Sie **Hohe Qualität (Allgemein)**, wenn Ihr Audiomaterial nicht monophon oder Sprache ist.
- **Monophones Material** eignet sich am besten für einzelne, unbegleitete Melodielinien. Diese Option erhält Formanten bei der Tonhöhenkorrektur.
- **Stimme** eignet sich am besten für Stimm-Material. Diese Option erhält Formanten bei der Tonhöhenkorrektur.

# **Genauigkeits-Einblendmenü**

Hier können Sie auswählen, ob bei der Tonhöhenkorrektur die Länge oder die Tonhöhe erhalten werden soll.

- Wenn **Länge erhalten** ausgewählt und **Länge** auf 100 % eingestellt ist, hat das resultierende Audiomaterial nach der Tonhöhenkorrektur dieselbe Länge wie das Quell-Audiomaterial.
- Wenn **Tonhöhe erhalten** ausgewählt ist, weicht die Länge des resultierenden Audiomaterials nach der Tonhöhenkorrektur möglicherweise geringfügig vom Quell-Audiomaterial ab.

#### **Formanten korrigieren**

Wenn diese Option aktiviert ist, erhalten Sie ein realistischeres Ergebnis beim Anpassen der Tonhöhe von Gesangsmaterial. Wenn Sie kein Gesangsmaterial <span id="page-335-0"></span>verwenden, sollten Sie diese Option deaktiviert lassen, da ein etwas langsamerer Bearbeitungsalgorithmus verwendet wird.

#### HINWEIS

Dieser Algorithmus kann zu einer deutlichen Pegelanhebung führen.

## **Formantenkorrektur modulieren**

Wenn diese Option aktiviert ist, können Sie die Formantenkorrektur im Laufe der Zeit mit Hilfe einer Hüllkurve modulieren. Diese Option ist nur für Audiodateien verfügbar. Wenn Sie **Formantenkorrektur modulieren** aktivieren, wird der Hüllkurven-Abschnitt unten im **Tonhöhenkorrektur**-Dialog verfügbar.

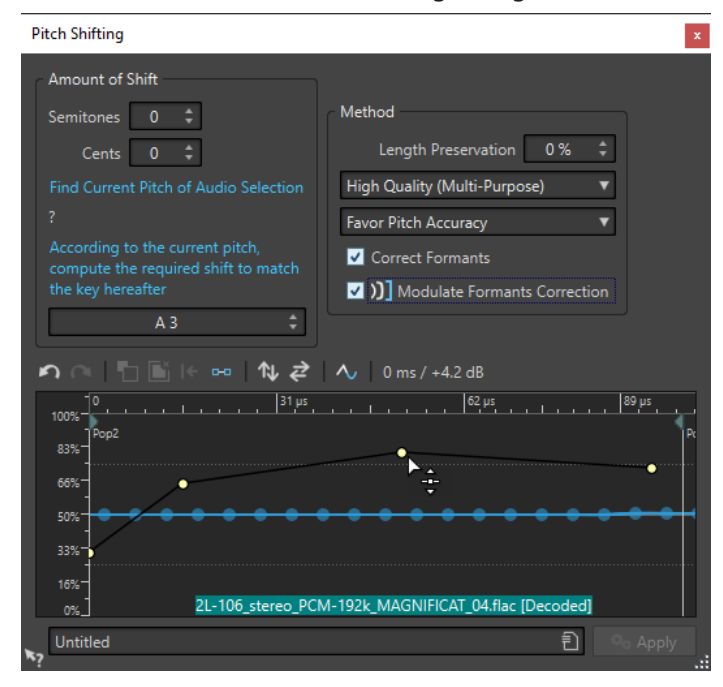

#### HINWEIS

Wenn die Hüllkurve nicht verwendet wird und die Formantenkorrektur aktiviert ist, wird eine vollständige Korrektur durchgeführt.

```
WEITERFÜHRENDE LINKS
Tonhöhenkorrektur auf Seite 334
PlugIns zu einer Stapelbearbeitung hinzufügen auf Seite 857
```
# **Pitchbend**

Mit Pitchbend kann die Tonhöhe eines Tons über die Zeit geändert werden.

Diese Funktion kann verwendet werden, um z. B. den klassischen Bandstoppeffekt zu erzeugen oder um das Tempo/die Tonhöhe einer Spur in eine andere zu überblenden.

Sie können im **Pitchbend**-Dialog die Hüllkurve zeichnen, der die Tonhöhe folgen soll. Der Tonhöhenversatz wird auf dem vertikalen Lineal der Hüllkurve angezeigt und der Bereich der Hüllkurveneffekte kann angepasst werden. Positive Tonhöhenwerte erzeugen Töne mit einer höheren Tonhöhe und einer kürzeren Länge, während negative Werte Töne mit einer niedrigeren Tonhöhe und einer längeren Länge erzeugen.

Das Ändern der Tonhöhe mit Hilfe von Pitchbend-Effekten wirkt sich auf die Länge des Audiomaterials aus. Sie können jedoch die **Längenerhalt**-Option nutzen, um die Zeitkorrektur des resultierenden Audiomaterials zu steuern.

WEITERFÜHRENDE LINKS Pitchbend-Dialog auf Seite 337

# **Pitchbend-Dialog**

In diesem Dialog können Sie die Tonhöhe eines Tons graduell mithilfe einer Hüllkurve ändern.

● Um den **Pitchbend**-Dialog zu öffnen, wählen Sie die **Verarbeiten**-Registerkarte im **Audio-Editor** und klicken Sie auf **Pitchbend** im Bereich **Zeit & Tonhöhe**.

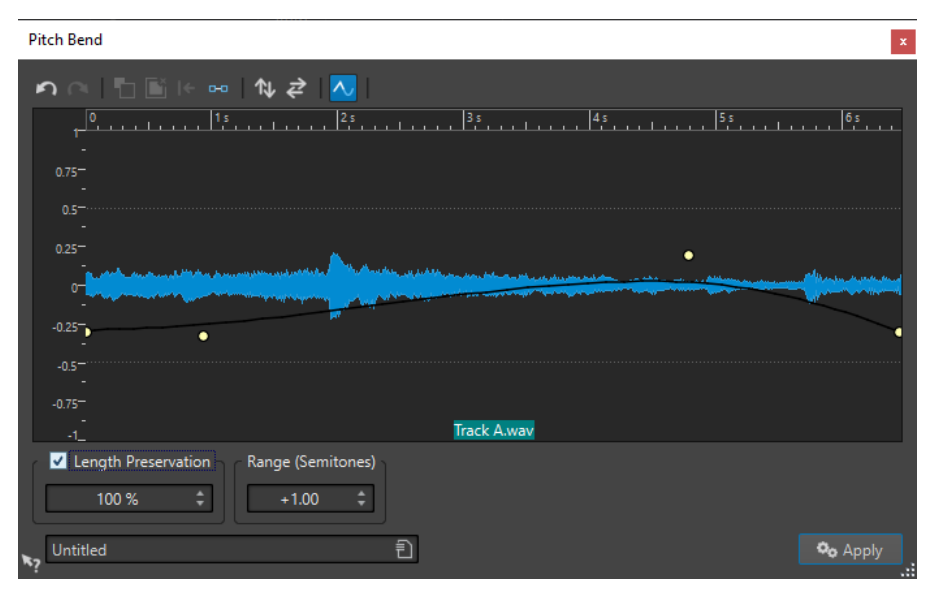

# **Pitchbend-Hüllkurve**

Hiermit können Sie die Hüllkurve bearbeiten, um die Tonhöhe eines Tons über die Zeit zu ändern. Durch Doppelklicken auf die Hüllkurve fügen Sie einen Hüllkurvenpunkt hinzu. Danach können Sie die Hüllkurvenpunkte ziehen, um die Pitchbend-Hüllkurve anzupassen.

Die folgenden Optionen zum Bearbeiten von Hüllkurven sind über der Anzeige der Pitchbend-Hüllkurve verfügbar:

- **Letzte Aktion rückgängig machen**
- **Letzte rückgängig gemachte Aktion wiederherstellen**
- **Auswahl der Hüllkurvenpunkte aufheben**
- **Ausgewählte Hüllkurvenpunkte löschen**
- **Ausgewählte Hüllkurvenpunkte zurücksetzen**
- **Gesamte Hüllkurve zurücksetzen**
- **Hüllkurve entlang der horizontalen Achse spiegeln**
- **Zeitlichen Verlauf der Hüllkurve umkehren**
- **Hüllkurve glätten ein/aus**

# **Längenerhalt**

Wenn diese Option aktiviert ist, können Sie festlegen, wie sich der Pitchbend-Vorgang auf die Länge des Auswahlbereichs auswirkt.

- <span id="page-337-0"></span>100 bedeutet, dass die Länge des Audios unverändert bleibt.
- 0 bedeutet, dass die Anwendung sich wie eine Bandmaschine mit variabler Geschwindigkeit verhält. Wenn Sie zum Beispiel die Tonhöhe um eine Oktave anheben, ist das Material hinterher nur halb so lang.

Die Qualität des Vorgangs richtet sich nach dem Umfang der Transposition: Je kleiner der Wert, desto höher ist die erzielte Qualität.

## **Tonumfang (Halbtonschritte)**

Bestimmt den maximalen Wert für den Pitchbend in Halbtönen. Änderungen des Werts wirken sich auf das vertikale Lineal aus.

WFITERFÜHRENDE LINKS [Pitchbend](#page-335-0) auf Seite 336

# **Resampling**

Sie können die Samplerate einer Aufnahme ändern. Dies ist nützlich, wenn die Datei, die Sie in einem Audiosystem verwenden möchten, mit einer Samplerate aufgenommen wurde, die dieses System nicht unterstützt.

#### HINWEIS

- Die Konvertierung der Samplerate von einer niedrigen Frequenz zu einer höheren Frequenz verbessert nicht die Tonqualität. Die hohen Frequenzen, die verloren gegangen sind, können nicht durch eine Konvertierung wiederhergestellt werden.
- Wenn Sie auf eine niedrigere Frequenz resampeln, geht hochfrequentes Material verloren. Eine Abwärtskonvertierung gefolgt von einer erneuten Aufwärtskonvertierung führt zu Einbußen bei der Tonqualität.

#### HINWEIS

Die Verwendung des **Resampler**-PlugIns im Qualitätsmodus **Hoch** zum Ändern der Samplerate resultiert in der gleichen Qualität wie die Verwendung der **Resample**-Option im **Audio-Editor**. Dies ist jedoch nur der Fall, wenn die Samplerate im **Samplerate**-Dialog in den Werten des **Samplerate**-Einblendmenüs des **Resamplers** vorhanden ist. Wenn Sie eine benutzerdefinierte Samplerate wählen, wird ein anderer Algorithmus verwendet, der in einer niedrigeren Qualität als der resultiert, die der **Resampler** erzielen kann.

WEITERFÜHRENDE LINKS Konvertieren einer Samplerate auf Seite 338

# **Konvertieren einer Samplerate**

Durch Resampling können Sie die Samplerate einer Audiodatei in eine andere Samplerate umwandeln.

#### **HINWEIS**

Die Samplerate-Konvertierung wird immer auf die ganze Datei angewendet.

VORGEHENSWEISE

**1.** Wählen Sie im **Audio-Editor** die **Verarbeiten**-Registerkarte.

- **2.** Klicken Sie im Bereich **Zeit & Tonhöhe** auf **Resample**.
- **3.** Wählen Sie im **Samplerate**-Dialog eine Samplerate aus dem Einblendmenü.

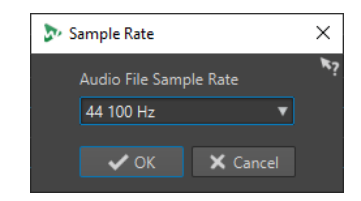

**4.** Klicken Sie auf **OK**.

WEITERFÜHRENDE LINKS [Resampling](#page-337-0) auf Seite 338

# **Effekt-Morphing**

Durch Effekt-Morphing können Sie übergangslos von einem Effekt zum nächsten oder von einem unbearbeiteten Audiosegment zu einem bearbeiteten Audiosegment morphen.

Effekt-Morphing umfasst immer zwei Audiobereiche, zum Beispiel 2 Versionen desselben Audiobereichs, von denen eine bearbeitet und die andere unbearbeitet ist.

# **Effekt-Morphing (Dialog)**

In diesem Dialog können Sie graduell 2 Audiobereiche mischen, auf die verschiedene Effekte oder Bearbeitungen angewendet wurden.

● Um den Dialog **Effekt-Morphing** zu öffnen, wählen Sie die **Verarbeiten**-Registerkarte im **Audio-Editor** und klicken Sie auf **Effekt-Morphing** im **Andere**-Bereich.

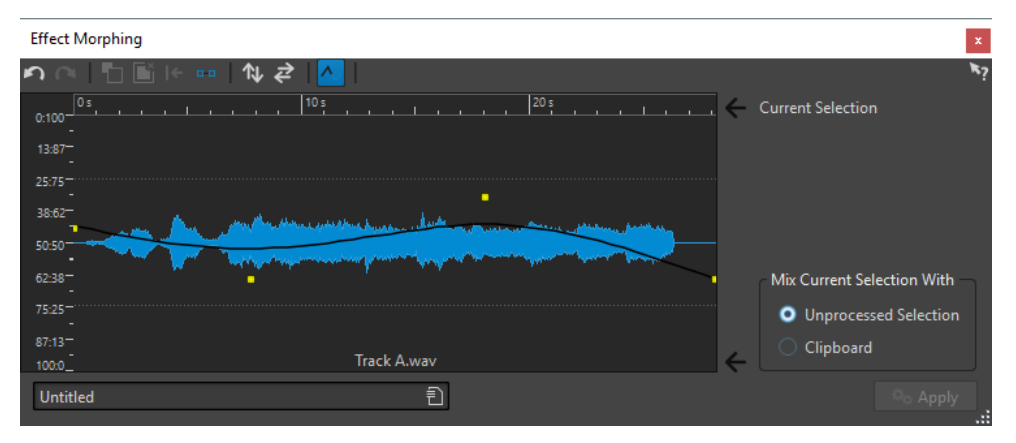

Der Dialog besteht aus einer Wellenform-Anzeige, die die aktuelle Auswahl zeigt, und einer Hüllkurve (standardmäßig eine gerade Linie) in der Mitte. Durch Hinzufügen von Punkten zur Hüllkurve können Sie eine Hüllkurve erstellen, die für den Morphing-Prozess verwendet wird.

Die folgenden Optionen sind im oberen Bereich des Dialogs verfügbar:

- **Letzte Aktion rückgängig machen**
- Letzte rückgängig gemachte Aktion wiederherstellen
- **Auswahl der Hüllkurvenpunkte aufheben**
- **Ausgewählte Hüllkurvenpunkte löschen**
- **Ausgewählte Hüllkurvenpunkte zurücksetzen**
- **Gesamte Hüllkurve zurücksetzen**
- **Hüllkurve entlang der horizontalen Achse spiegeln**
- **Zeitlichen Verlauf der Hüllkurve umkehren**
- **Hüllkurve glätten ein/aus**

Die folgenden Optionen sind im unteren rechten Bereich des Dialogs verfügbar:

#### **Aktuellen Auswahlbereich mischen mit**

**Nicht bearbeiteter Auswahlbereich** mischt die Audioauswahl mit der unbearbeiteten Version desselben Audiomaterials.

**Zwischenablage** mischt die Audioauswahl mit dem Audiomaterial in der Zwischenablage.

WEITERFÜHRENDE LINKS

[Grundlegende Hüllkurven-Vorgänge](#page-325-0) auf Seite 326

# **Einrichten des Effekt-Morphings**

# VORGEHENSWEISE

**1.** Öffnen Sie im **Audio-Editor** die beiden Audiodateien, auf die Sie Effekt-Morphing anwenden möchten.

Effekt-Morphing umfasst immer zwei Audiobereiche.

- **2.** Erstellen Sie im Wave-Fenster einen Auswahlbereich über die Zeit, über die das Effekt-Morphing stattfinden soll.
- **3.** Bearbeiten Sie diesen Bereich, indem Sie beliebige **Masterbereich**-Effekte oder Offline-Bearbeitungen verwenden.

Sie können keine Bearbeitungen/Effekte verwenden, die die Länge der Auswahl ändern, z. B. Zeitkorrektur.

- **4.** Wählen Sie die **Verarbeiten**-Registerkarte.
- **5.** Klicken Sie im **Andere**-Bereich auf **Effekt-Morphing**.
- **6.** Vergewissern Sie sich, dass **Nicht bearbeiteter Auswahlbereich** aktiviert ist.

Die momentan bearbeitete Auswahl wird mit einer unbearbeiteten Version derselben Auswahl gemischt.

**7.** Passen Sie die Hüllkurvenpunkte über die Zeit zwischen 0 und 100 % an.

Hierdurch werden der Pegel und die Richtung des Morphings festgelegt: Start bei 100 % und Ende bei 0 % blendet zum Beispiel den Effekt aus.

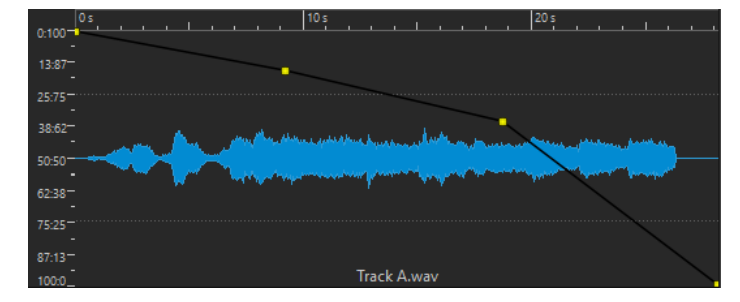

**8.** Klicken Sie auf **Anwenden**.

# **Morphing-Effekte von unterschiedlich bearbeiteten Audiosegmenten**

Effekt-Morphing kann zwischen 2 unterschiedlich bearbeiteten Audiosegmenten stattfinden.

VORAUSSETZUNGEN

Erstellen Sie im **Audio-Editor** eine Bereichsauswahl und bearbeiten Sie die Auswahl.

VORGEHENSWEISE

- **1.** Wählen Sie das Ergebnis aus und drücken Sie **Strg-Taste/Befehlstaste C** .
- **2.** Machen Sie die Bearbeitung rückgängig.
- **3.** Bearbeiten Sie die Auswahl erneut, dieses Mal jedoch mit einem anderen Effekt.
- **4.** Wählen Sie die **Verarbeiten**-Registerkarte.
- **5.** Klicken Sie im **Andere**-Bereich auf **Effekt-Morphing**.
- **6.** Aktivieren Sie im Dialog **Effekt-Morphing** die Option **Zwischenablage**.
- **7.** Klicken Sie auf **Anwenden**.

# ERGEBNIS

Die Hüllkurve ermöglicht es Ihnen, zwischen 2 verschiedenen Bearbeitungsmethoden zu morphen.

# HINWEIS

Die Zwischenablage kann auch eine Kopie von einer anderen Audiodatei sein, aber die Größe der Zwischenablage und die Größe der Auswahl müssen übereinstimmen.

# <span id="page-341-0"></span>**Audiomontage**

Eine Audiomontage ist eine mehrkanalige und mehrspurige nicht-destruktive Bearbeitungsumgebung.

Sie können Audiodateien in Audiomontagen einfügen. Sobald sie Teil einer Audiomontage sind, werden die Audiodateien als "Clips" bezeichnet. Da Clips lediglich verknüpfte Repräsentationen der Original-Audiodateien sind, können Sie sie in der Audiomontage nach Belieben bearbeiten und verändern, ohne die Original-Audiodateien zu beeinflussen.

Zu den nicht-destruktiven Bearbeitungsfunktionen zählen Spur- und Clip-basierte Effekte, Lautstärke- und Panorama-Automation sowie umfangreiche Fade- und Crossfade-Funktionen. Der Mehrkanal-Support ermöglicht Ihnen die Erstellung kreativer Surround-Mixe.

Audiomontagen sind ein leistungsfähiges Tool für die Erstellung von Alben/Audio-CDs, Mastering, multimediale Arbeiten, Radiospot-Produktionen usw.

# HINWEIS

Audiomontagen können eine unbegrenzte Anzahl von Stereospuren, Monospuren, Nulltest-Spuren und Bildspuren, 3 Referenzspuren und eine Videospur enthalten. Mithilfe dieser Spuren können Sie Ihre Arbeit grafisch oder logisch strukturieren. Je nach Kanalkonfiguration der Audiomontage können Sie jede Spur an einen Stereo-Ausgang oder die einzelnen Spuren an unterschiedliche Surround-Kanäle oder Nicht-Surround-Kanäle leiten.

Die Anzahl der Clips, die Sie in eine Spur einfügen können, ist unbegrenzt.

Zusätzlich zu der Referenz auf eine Quelldatei auf Ihrer Festplatte enthalten Clips Informationen über die Anfangs- und Endposition in der Datei. Daher können Clips Bereiche der Quelldateien wiedergeben. Eine Quelldatei kann von beliebig vielen Clips als Referenz verwendet werden.

WEITERFÜHRENDE LINKS Dateistruktur von Audiomontagen auf Seite 342 [Audiomontage-Fenster](#page-343-0) auf Seite 344 [Benutzerdefinierte Audiomontagen von Grund auf neu erstellen](#page-384-0) auf Seite 385 [Zusammenstellen einer Audiomontage](#page-398-0) auf Seite 399 [Clip-Bearbeitung](#page-436-0) auf Seite 437

# **Dateistruktur von Audiomontagen**

WaveLab erzeugt für jede Audiomontage, die Sie erstellen, einen eigenen Ordner. Die zentrale Datei einer Audiomontage, die Datei mit der .mon-Erweiterung, wird automatisch in diesem Ordner gespeichert, der weitere Dateien oder Unterordner enthalten kann, die mit der Audiomontage verbunden sind.

# **Audiomontage-Ordner**

Im Audiomontage-Ordner können Sie alle Dateien und Unterordner, die mit der Audiomontage verbunden sind, an einem Ort speichern. Wir empfehlen Ihnen, dies auch zu tun, da Sie so leichter die Übersicht über den Umfang Ihrer Audiomontage behalten und Ihre Arbeit auf andere Computer übertragen oder sie mit anderen Benutzern teilen können.

# HINWEIS

- Sie können einen beliebigen Namen für den Audiomontage-Ordner wählen. Wir empfehlen Ihnen allerdings, denselben Namen wie für die .mon-Datei zu verwenden, damit die Verbindung klar erkennbar ist.
- Es ist empfehlenswert, die mit der Audiomontage verbundenen Audiodateien in diesem Ordner zu speichern, aber sie können sich auch an einem anderen Speicherort befinden.

# **Audiomontage-Datei (.mon)**

Die .mon-Datei, die im Audiomontage-Ordner gespeichert wird, ist der zentrale Bestandteil Ihrer Arbeit mit einer Audiomontage und somit das, was im engeren Sinne als Audiomontage bezeichnet wird. Diese Datei wird im **Audiomontage**-Fenster geöffnet, wo Sie auf alle Funktionen in Verbindung mit dem Importieren, Bearbeiten, Analysieren und Rendern zugreifen können. Die .mon-Datei fungiert als Datenbank, da sie Verbindungen zu anderen Dateien enthält, die von der Audiomontage in Form von Clips referenziert werden und auf nicht-destruktive Art bearbeitet werden können, ohne dass es zu Veränderungen in den Original-Quelldateien kommt. Alle Einstellungen, die Sie im **Audiomontage**-Fenster anwenden, werden in der .mon-Datei gespeichert.

# HINWEIS

Sie können mehrere .mon-Dateien in einem einzelnen Audiomontage-Ordner speichern, was sinnvoll sein kann, wenn Sie zum Beispiel alternative Versionen einer Audiomontage behalten möchten.

WEITERFÜHRENDE LINKS [Audiomontage](#page-341-0) auf Seite 342

# **Lautheit-Overlay**

Sie können über der **Wellenform**- oder **Regenbogen**-Ansicht des **Audiomontage**-Fensters eine **RMS-Lautheit**-Ansicht anzeigen und die Transparenz des Overlays einstellen.

Das **RMS-Lautheit**-Overlay ermöglicht es Ihnen, die Spitzenpegel und Lautheit immer im Blick zu behalten, um ganz einfach Audiobereiche mit abweichender Dynamik erkennen zu können.

Um über der **Wellenform**- oder **Regenbogen**-Ansicht das **RMS-Lautheit**-Overlay anzuzeigen, verwenden Sie das Scrollrad (**1**). Je weiter Sie das Scrollrad nach rechts drehen, desto weniger transparent (und damit deutlicher) wird das **RMS-Lautheit**-Overlay (**2**). Je weiter Sie das Scrollrad nach links drehen, desto transparenter wird das **RMS-Lautheit**-Overlay. Wenn Sie das Scrollrad ganz nach links drehen, wird die Transparenz auf 100 % eingestellt, d. h. das **RMS-Lautheit**-Overlay ist nicht sichtbar.

<span id="page-343-0"></span>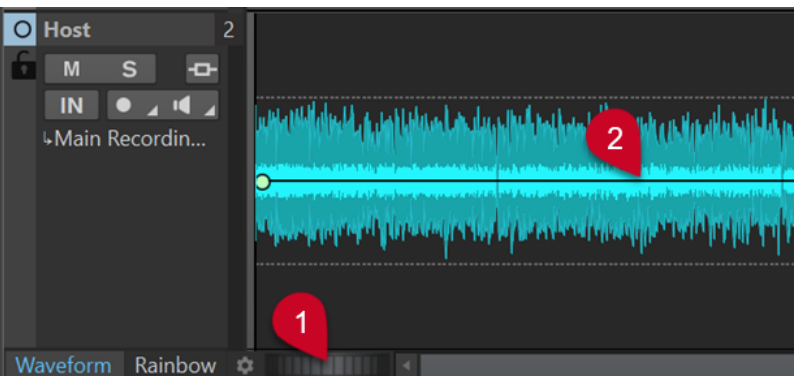

Lautheit-Overlay in der Wellenform-Ansicht des Audiomontage-Fensters

Um die Anzeige des **RMS-Lautheit**-Overlays (**2**) zu aktivieren/deaktivieren, doppelklicken Sie auf das Scrollrad (**1**).

#### HINWEIS

Die Funktion steht auch in der **Wellenform**- und der **Regenbogen**-Ansicht des **Audio-Editors** zur Verfügung.

#### HINWEIS

- Die Transparenzeinstellungen für die **Wellenform** und die **Regenbogen**-Ansicht sind voneinander unabhängig, da ihre Grafik auf unterschiedliche Weise gerendert wird.
- Die Transparenzeinstellungen für den **Audio-Editor** und das **Audiomontage**-Fenster sind ebenfalls voneinander unabhängig.

# **Audiomontage-Fenster**

Hier können Sie Audiomontagen anzeigen, wiedergeben und bearbeiten.

Das **Audiomontage**-Fenster bietet Ihnen eine Übersicht über Spuren und Clips.

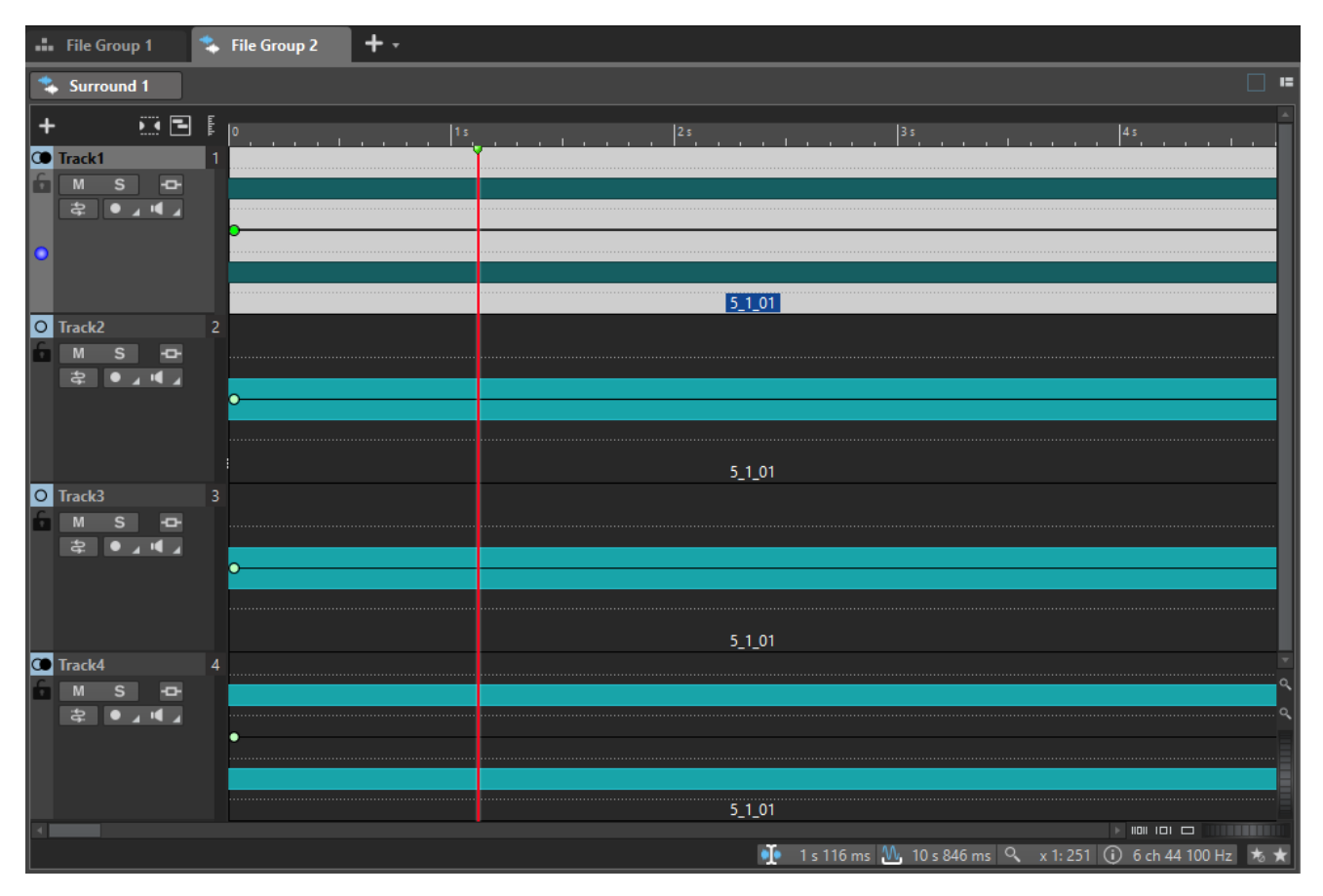

Das **Audiomontage**-Fenster kann auf zwei verschiedene Ansichten eingestellt werden:

- **Wellenform** zeigt die Wellenform der Audiodatei, die ein Clip in der Audiomontage referenziert.
- **Regenbogen** veranschaulicht die spektralen Eigenschaften der Audiodatei, die von einem Clip in der Audiomontage referenziert wird, indem sie ihnen entlang der Wellenform bestimmte, anpassbare Farben zuweist.

Um eine der Ansichten zu aktivieren, klicken Sie auf die entsprechende Registerkarte unten im **Audiomontage**-Fenster.

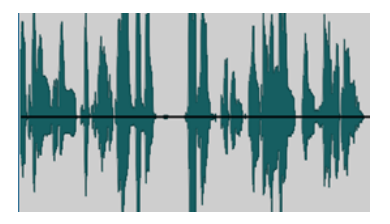

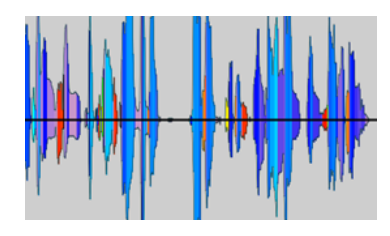

Wellenform-Ansicht Regenbogen-Ansicht

WEITERFÜHRENDE LINKS [Audiomontage-Registerkarten](#page-358-0) auf Seite 359 [Spur-Kontrollbereich](#page-345-0) auf Seite 346

# <span id="page-345-0"></span>**Spur-Kontrollbereich**

Der Spur-Kontrollbereich enthält verschiedene Einstellungen und Optionen für Spuren. Hier können Sie Spuren zum Beispiel anders anordnen, stummschalten, soloschalten und ihr Routing festlegen. Jeder Spurtyp hat eigene Bedienelemente.

Sie können durch die Spuren scrollen und ihre Größe ändern.

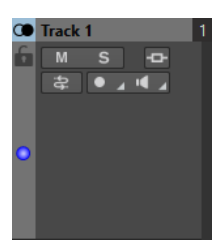

Der Spur-Kontrollbereich für Mono- und Stereospuren

Die folgenden Optionen sind im oberen Bereich des Spur-Kontrollbereichs verfügbar:

# **Spur hinzufügen**

Hier können Sie eine Spur zur Audiomontage hinzufügen.

## **Gruppiertes Stumm/Solo**

Wenn diese Option aktiviert ist, werden alle Spuren einer Spurgruppe stumm- bzw. solo geschaltet, wenn Sie eine von ihnen stumm- bzw. solo schalten. Diese Option ist verfügbar, wenn die Audiomontage mindestens eine Spurgruppe enthält.

## **Titel-Navigator**

Im Einblendmenü **Titel-Navigator** können Sie schnell zwischen Titeln navigieren, die sich über mehrere Spuren oder Unterspuren in Ihrer Audiomontage erstrecken. Jeder Titel wird durch ein Titel-Markerpaar vorgegeben, und die Clips innerhalb dieses Markerpaars erstrecken sich über alle Spuren oder Unterspuren.

#### **Navigator**

Öffnet ein Fenster mit einer Übersicht der gesamten Audiomontage, in der Sie schnell und einfach navigieren können.

Um die Größe des **Navigator**-Fensters zu ändern, klicken Sie mit der rechten Maustaste in das Fenster und wählen Sie **Kleines Navigator-Fenster**, **Mittleres Navigator-Fenster** oder **Großes Navigator-Fenster**.

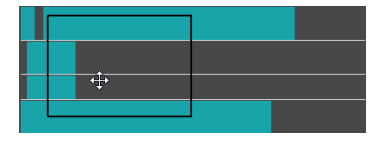

WEITERFÜHRENDE LINKS

Spur-Kontrollbereich für Stereo- und Monospuren auf Seite 346 [Spur-Kontrollbereich für Videospuren](#page-355-0) auf Seite 356 [Spur-Kontrollbereich für Bildspuren](#page-356-0) auf Seite 357 [Spur-Kontrollbereich für Referenzspuren](#page-350-0) auf Seite 351 [Titel-Navigator](#page-418-0) auf Seite 419 [Audiomontage-Fenster](#page-343-0) auf Seite 344

# **Spur-Kontrollbereich für Stereo- und Monospuren**

Der Spur-Kontrollbereich für Stereo- und Monospuren ermöglicht es Ihnen zum Beispiel, Spuren stumm- und solozuschalten, Routing-Optionen festzulegen, das Eingangssignal zu überwachen und Spuren für die Aufnahme zu aktivieren.

# **Optionen**

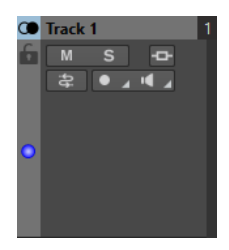

Spur-Kontrollbereich für Mono- und Stereospuren

# **Optionen im Spur-Kontrollbereich**

# **Spurname**

Hier können Sie den Namen der Spur ändern. Doppelklicken Sie auf einen Spurnamen, um den **Spurname**-Dialog zu öffnen. Hier können Sie einen Namen für die Spur eingeben.

## **Sperren**

Deaktiviert alle Bearbeitungsfunktionen für diese Spur.

# **Mute**

Schaltet die Spur stumm.

## **Solo**

Schaltet die Spur solo (nur diese Spur ist zu hören).

## **Effekte**

Öffnet das **Effekte**-Einblendmenü, in dem Sie die folgenden Möglichkeiten haben:

- Fügen Sie durch Klicken auf **Effekt hinzufügen** Effekte zur Spur hinzu. Wenn Sie dies getan haben, wird der **Effekte**-Schalter grün.
- Umgehen Sie alle Effekte, indem Sie **Alles umgehen** aktivieren.

## **HINWEIS**

Wenn der **Effekte**-Schalter grün hervorgehoben wird, zeigt dies an, dass Effekte auf die Spur angewendet werden.

# **Eingangsbus/Kanalausgangsrouting**

Hiermit können Sie den **Eingangsbus**, das **Kanalausgangsrouting** und den Dialog **Spur-Routing** auswählen. Wenn Sie mit dem Mauszeiger über den Schalter fahren, zeigt ein Tooltip die ausgewählten Routing-Optionen an.

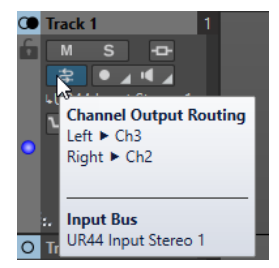

# **Aufnahme**

Um aufnehmen zu können, müssen Sie die Aufnahme für die entsprechenden Spuren aktivieren.

Indem Sie auf den Pfeil rechts vom **Aufnahme**-Schalter klicken, erhalten Sie Zugriff auf die folgenden Optionen:

**Audiodateieigenschaften für Aufnahme** öffnet einen Dialog, in dem Sie den Namen, den Speicherort und die Bit-Auflösung der Audiodatei festlegen können, die Sie aufnehmen möchten.

Wenn **Wiedergabestop, wenn Wiedergabeposition den letzten Marker erreicht**  aktiviert ist, wird die Aufnahme beendet, sobald die Aufnahmeposition den letzten sichtbaren Marker in der Audiomontage erreicht. Ausgeblendete Marker werden nicht berücksichtigt. Sie können den letzten Marker während der Aufnahme erzeugen und verschieben. Diese Option wird global auf alle Audiomontagen angewendet.

Wenn **Wiedergabestop wenn Aufnahmeposition den nächsten Marker erreicht**  aktiviert ist, wird die Aufnahme beendet, sobald die Aufnahmeposition den nächsten sichtbaren Marker der Montage erreicht. Ausgeblendete Marker werden nicht berücksichtigt. Diese Option wird global auf alle Audiomontagen angewendet.

Wenn **Aufnahmestopp bei Erreichen des ausgewählten Markers** aktiviert ist, wird die Aufnahme beendet, sobald die Aufnahmeposition einen ausgewählten Marker erreicht.

## **HINWEIS**

Damit dies funktioniert, müssen Sie einen Marker im **Marker**-Fenster oder auf der Zeitachse ausgewählt haben.

Ausgeblendete Marker werden nicht berücksichtigt. Diese Option wird global auf alle Audiomontagen angewendet.

#### **Monitor**

Ermöglicht das Monitoring des Eingangssignals.

## **Direktes Mithören**

Ermöglicht das Monitoring des Eingangssignals mit geringerer Latenz. Wenn **Direktes Mithören** aktiviert ist, wird das Eingangssignal direkt abgehört, also nicht durch die Audiomontage und ihre Effekte geleitet.

Um direktes Mithören zu aktivieren, klicken Sie mit der rechten Maustaste auf **Monitor** und aktivieren Sie **Direktes Mithören**.

# **Ducker Ein/Aus**

Hiermit können Sie das Ducking aktivieren bzw. deaktivieren. Danach können Sie die modulierende Spur auswählen und Anpassungen vornehmen.

#### **Quelle**

Öffnet das Menü **Modulierende Spuren**, in dem Sie die Spur auswählen können, die Sie für das Ducking verwenden möchten.

#### **Ducker-Einstellungen**

Öffnet das **Ducker**-PlugIn, in dem Sie mit Hilfe von Einstellungen Feinanpassungen am Ducking-Effekt vornehmen können.

#### **Spurhöhe aller Spuren ändern**

Unten links im Spur-Kontrollbereich können Sie die Höhe aller Spuren gleichzeitig ändern. Klicken und ziehen Sie, um die Höhe der Spuren zu ändern.

## **Spurhöhe der aktiven Spur ändern**

Unten in der Mitte des Spur-Kontrollbereichs können Sie die Höhe der aktiven Spur ändern. Klicken und ziehen Sie, um die Höhe der Spur zu ändern.

# **Spurhöhe der aktiven Spur und der Spur darunter ändern**

Unten rechts im Spur-Kontrollbereich können Sie die Höhe der aktiven Spur und der Spur darunter ändern. Klicken und ziehen Sie, um die Höhe der Spuren zu ändern.

#### **Spur-Spitzenpegelanzeige**

Die Spuraktivitäts-Anzeige zeigt die Lautstärke von Audiospuren an. Sie befindet sich rechts im Spur-Kontrollbereich.

# **Spur-Einblendmenü**

Dieses Einblendmenü enthält alle Optionen im Zusammenhang mit der Spur.

● Um das **Spur**-Einblendmenü zu öffnen, klicken Sie mit der rechten Maustaste in den Spur-Kontrollbereich.

#### **Spur hinzufügen**

Fügt unterhalb der aktiven Spur eine Spur hinzu.

#### **Spur duplizieren**

Erzeugt eine Kopie der aktiven Spur. Die Kopie wird unterhalb der aktiven Spur hinzugefügt.

#### **Kanäle teilen**

Hier können Sie Kanäle teilen.

**In linke/rechte Monospuren teilen** wandelt die Stereospur in 2 Monospuren um, die dem linken und rechten Kanal der Stereospur entsprechen. Dies wirkt sich nicht auf das Audiomaterial aus.

**In Mitte-/Seiten-Monospuren teilen** wandelt die Stereospur in 2 Monospuren um, die dem Mitten- und Seiten-Kanal der Stereospur entsprechen. Dabei wird davon ausgegangen, dass jeder Kanal einer Stereospur eine Mitte/Seite-Aufnahme ist. Dies wirkt sich nicht auf das Audiomaterial aus.

#### **Clips zur Spur kopieren**

Hiermit können Sie alle Clips oder nur ausgewählte Clips einer Spur mit oder ohne ihre PlugIn- und Hüllkurveneinstellungen in eine andere Spur kopieren.

## **Spur entfernen**

Entfernt die aktive Spur.

#### **Spur beiseite legen**

Blendet die Spur aus und deaktiviert sie, so dass sie vorübergehend von der Audiomontage getrennt wird.

Wenn Spuren in der Audiomontage beiseite gelegt werden, wird dies durch ein grünes **+**-Symbol oben links im Spur-Kontrollbereich angezeigt.

Sie können eine beiseite gelegte Spur erneut anzeigen und aktivieren, indem Sie auf **+**  klicken und die beiseite gelegte Spur im Menü **Spur hinzufügen** auswählen.

Das **+**-Symbol wird auf seine Standardfarbe (weiß) zurückgesetzt.

#### **Unterspur hinzufügen**

Fügt eine Unterspur zur aktiven Spur hinzu.

#### **Clips abwechselnd auf zwei Unterspuren staffeln**

Hiermit können Sie Clips abwechselnd auf zwei Unterspuren staffeln. Wenn die Unterspur Titel-Markerpaare enthält, werden die einzelnen Titel abwechselnd auf zwei Unterspuren aufgereiht. Wenn die Unterspur keine Titel enthält, werden alle Clips abwechselnd auf zwei Unterspuren aufgereiht. Diese Option ist nur verfügbar, wenn die Spur eine oder zwei Unterspuren hat.

## **Unterspuren in Spuren umwandeln**

Wandelt jede Unterspur in eine Spur um. Wenn Spur-PlugIns auf der Spur enthalten sind, haben Sie die folgenden Möglichkeiten:

- **Effekte zur ersten Spur hinzufügen**
- **Effekte zu allen Spuren hinzufügen**
- **Effekte zur Spurgruppe hinzufügen**

#### **Ausgewählte Spuren in Unterspuren dieser Spur umwandeln**

Entfernt alle ausgewählten Spuren und fügt ihre Clips auf neuen Unterspuren der aktiven Spur ein.

#### **Ausgewählte Spuren zu Gruppe hinzufügen**

Hiermit können Sie die ausgewählten Spuren zu einer vorhandenen Spurgruppe oder einer neuen Spurgruppe hinzufügen.

#### **Spurgruppen bearbeiten**

Öffnet den **Spurgruppen**-Dialog, in dem Sie Spurgruppen erstellen, Spuren zu Spurgruppen hinzufügen und Spuren sowie Spurgruppen umbenennen können. Außerdem können Sie Farbeinstellungen für die Wellenform von Spuren in einer Spurgruppe festlegen.

# **Gruppierung für ausgewählte Spuren aufheben**

Entfernt die ausgewählten Spuren aus ihrer Spurgruppe.

# **Ducking-Bedienelemente anzeigen**

Aktiviert die Ducking-Bedienelemente im Spur-Kontrollbereich.

# **Spureinstellungen-Menü**

● Um das **Spureinstellungen**-Menü zu öffnen, klicken Sie auf den Abwärtspfeil im unteren mittleren Abschnitt des Spur-Kontrollbereichs.

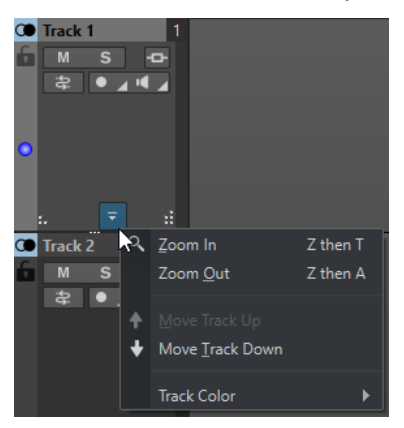

#### **Vergrößern**

Zeigt die aktive Spur in der vollen verfügbaren Höhe an.

## **Verkleinern**

Zeigt so viele Spuren wie möglich.

#### **Spur nach oben verschieben/Spur nach unten verschieben**

Verschiebt die aktive Spur nach oben oder nach unten.

## **Spurfarbe**

Öffnet ein Untermenü, in dem Sie eine Farbe für die Darstellung der aktiven Spur auswählen können.

<span id="page-350-0"></span>WEITERFÜHRENDE LINKS [Audiodateieigenschaften für Aufnahme \(Dialog\)](#page-608-0) auf Seite 609 [Weitere Möglichkeiten zum Hinzufügen von Effekten](#page-539-0) auf Seite 540 [Ducking](#page-512-0) auf Seite 513 [Ducker-Einstellungen für Spur-Ducking](#page-513-0) auf Seite 514 [Input-Monitoring](#page-609-0) auf Seite 610 [Direktes Mithören](#page-610-0) auf Seite 611 [Spur-Spitzenpegelanzeige](#page-358-0) auf Seite 359 [Spur-Kontrollbereich](#page-345-0) auf Seite 346 [Spur-Routing-Dialog](#page-434-0) auf Seite 435

# **Spur-Kontrollbereich für Referenzspuren**

Der Spur-Kontrollbereich für Referenzspuren ermöglicht es Ihnen zum Beispiel, die Referenzspur anzuhören, Routing-Optionen festzulegen und das Eingangssignal zu überwachen.

# **Optionen**

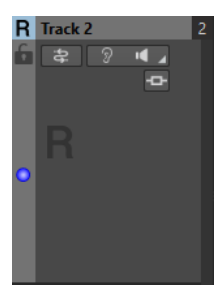

# **Spurname**

Hier können Sie den Namen der Spur ändern. Doppelklicken Sie auf einen Spurnamen, um den **Spurname**-Dialog zu öffnen. Hier können Sie einen Namen für die Spur eingeben.

# **Sperren**

Deaktiviert alle Bearbeitungsfunktionen für diese Spur.

# **Eingangsbus/Kanalausgangsrouting**

Hiermit können Sie den **Eingangsbus**, das **Kanalausgangsrouting** und den Dialog **Spur-Routing** auswählen. Wenn Sie mit dem Mauszeiger über den Schalter fahren, zeigt ein Tooltip die ausgewählten Routing-Optionen an.

# **Listen**

Ermöglicht es Ihnen, die Referenzspur zu aktivieren und dabei alle anderen Spuren stummzuschalten.

# **Monitor**

Ermöglicht das Monitoring des Eingangssignals.

# **Direktes Mithören**

Ermöglicht das Monitoring des Eingangssignals mit geringerer Latenz. Wenn **Direktes Mithören** aktiviert ist, wird das Eingangssignal direkt abgehört, also nicht durch die Audiomontage und ihre Effekte geleitet.

Um direktes Mithören zu aktivieren, klicken Sie mit der rechten Maustaste auf **Monitor** und aktivieren Sie **Direktes Mithören**.

# **Effekte**

Öffnet das **Effekte**-Einblendmenü, in dem Sie verschiedene Effekte für die Spur auswählen können. Ob eine Spur über Effekte verfügt, können Sie an einem hervorgehobenen Symbol erkennen.

#### **Spurhöhe aller Spuren ändern**

Unten links im Spur-Kontrollbereich können Sie die Höhe aller Spuren gleichzeitig ändern. Klicken und ziehen Sie, um die Höhe der Spuren zu ändern.

#### **Spurhöhe der aktiven Spur ändern**

Unten in der Mitte des Spur-Kontrollbereichs können Sie die Höhe der aktiven Spur ändern. Klicken und ziehen Sie, um die Höhe der Spur zu ändern.

# **Spurhöhe der aktiven Spur und der Spur darunter ändern**

Unten rechts im Spur-Kontrollbereich können Sie die Höhe der aktiven Spur und der Spur darunter ändern. Klicken und ziehen Sie, um die Höhe der Spuren zu ändern.

# **Spur-Einblendmenü**

Dieses Einblendmenü enthält alle Optionen im Zusammenhang mit der Spur.

● Um das **Spur**-Einblendmenü zu öffnen, klicken Sie mit der rechten Maustaste in den Spur-Kontrollbereich.

#### **Spur hinzufügen**

Hier können Sie eine Spur unterhalb der aktiven Spur hinzufügen.

## **Spur duplizieren**

Erzeugt eine Kopie der aktiven Spur. Die Kopie wird unterhalb der aktiven Spur hinzugefügt.

## **Clips zur Spur kopieren**

Hiermit können Sie alle Clips oder nur ausgewählte Clips einer Spur mit oder ohne ihre PlugIn- und Hüllkurveneinstellungen in eine andere Spur kopieren.

#### **Spur entfernen**

Löscht die aktive Spur.

#### **Spur beiseite legen**

Blendet die Spur aus und deaktiviert sie, so dass sie vorübergehend von der Audiomontage getrennt wird.

Wenn Spuren in der Audiomontage beiseite gelegt werden, wird dies durch ein grünes **+**-Symbol oben links im Spur-Kontrollbereich angezeigt.

Sie können eine beiseite gelegte Spur erneut anzeigen und aktivieren, indem Sie auf **+**  klicken und die beiseite gelegte Spur im Menü **Spur hinzufügen** auswählen.

Das **+**-Symbol wird auf seine Standardfarbe (weiß) zurückgesetzt.

# **Unterspur hinzufügen**

Fügt eine Unterspur zur aktiven Spur hinzu.

## **Clips abwechselnd auf zwei Unterspuren staffeln**

Hiermit können Sie Clips abwechselnd auf zwei Unterspuren staffeln. Wenn die Unterspur Titel-Markerpaare enthält, werden die einzelnen Titel abwechselnd auf zwei Unterspuren aufgereiht. Wenn die Unterspur keine Titel enthält, werden alle Clips abwechselnd auf zwei Unterspuren aufgereiht. Diese Option ist nur verfügbar, wenn die Spur eine oder zwei Unterspuren hat.

# **Unterspuren in Spuren umwandeln**

Wandelt jede Unterspur in eine Spur um. Wenn Spur-PlugIns auf der Spur enthalten sind, haben Sie die folgenden Möglichkeiten:

- **Effekte zur ersten Spur hinzufügen**
- **Effekte zu allen Spuren hinzufügen**
- **Effekte zur Spurgruppe hinzufügen**

#### **Ausgewählte Spuren in Unterspuren dieser Spur umwandeln**

Entfernt alle ausgewählten Spuren und fügt ihre Clips auf neuen Unterspuren der aktiven Spur ein.

#### **Ausgewählte Spuren zu Gruppe hinzufügen**

Hiermit können Sie die ausgewählten Spuren zu einer vorhandenen Spurgruppe oder einer neuen Spurgruppe hinzufügen.

#### **Spurgruppen bearbeiten**

Öffnet den **Spurgruppen**-Dialog, in dem Sie Spurgruppen erstellen, Spuren zu Spurgruppen hinzufügen und Spuren sowie Spurgruppen umbenennen können. Außerdem können Sie Farbeinstellungen für die Wellenform von Spuren in einer Spurgruppe festlegen.

# **Gruppierung für ausgewählte Spuren aufheben**

Entfernt die ausgewählten Spuren aus ihrer Spurgruppe.

# **Spureinstellungen-Menü**

● Um das **Spureinstellungen**-Menü zu öffnen, klicken Sie auf den Abwärtspfeil im unteren mittleren Abschnitt des Spur-Kontrollbereichs.

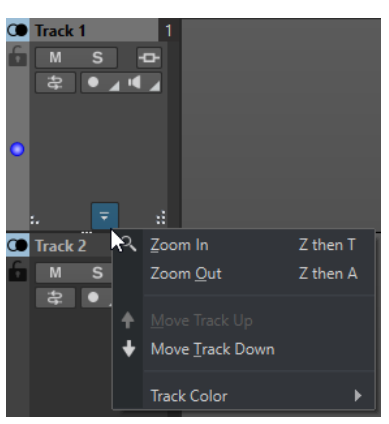

#### **Vergrößern**

Zeigt die aktive Spur in der vollen verfügbaren Höhe an.

#### **Verkleinern**

Zeigt so viele Spuren wie möglich.

#### **Spur nach oben verschieben/Spur nach unten verschieben**

Verschiebt die aktive Spur nach oben oder nach unten.

#### **Spurfarbe**

Öffnet ein Untermenü, in dem Sie eine Farbe für die Darstellung der aktiven Spur auswählen können.

WEITERFÜHRENDE LINKS [Referenzspuren an zusätzliche Ausgangsbusse leiten](#page-406-0) auf Seite 407 [Input-Monitoring](#page-609-0) auf Seite 610 [Direktes Mithören](#page-610-0) auf Seite 611 [Spur-Kontrollbereich](#page-345-0) auf Seite 346 [Spur-Routing-Dialog](#page-434-0) auf Seite 435

# **Spur-Kontrollbereich für Nulltest-Spuren**

Im Spur-Kontrollbereich für Nulltest-Spuren können Sie auf der Nulltest-Spur aufnehmen, sie rendern, wiedergeben und stummschalten sowie Effekte zu ihr hinzufügen.

# **Optionen**

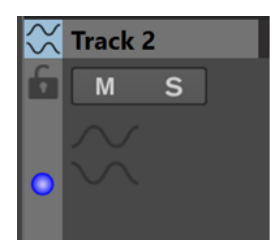

Spur-Kontrollbereich für Nulltest-Spuren

# **Optionen im Spur-Kontrollbereich**

# **Spurname**

Hier können Sie den Namen der Spur ändern. Doppelklicken Sie auf einen Spurnamen, um den **Spurname**-Dialog zu öffnen. Hier können Sie einen Namen für die Spur eingeben.

# **Sperren**

Deaktiviert alle Bearbeitungsfunktionen für diese Spur.

# **Mute**

Schaltet die Spur stumm.

# **Solo**

Schaltet die Spur solo (nur diese Spur ist zu hören).

# **Spurhöhe aller Spuren ändern**

Unten links im Spur-Kontrollbereich können Sie die Höhe aller Spuren gleichzeitig ändern. Klicken und ziehen Sie, um die Höhe der Spuren zu ändern.

# **Spurhöhe der aktiven Spur ändern**

Unten in der Mitte des Spur-Kontrollbereichs können Sie die Höhe der aktiven Spur ändern. Klicken und ziehen Sie, um die Höhe der Spur zu ändern.

# **Spurhöhe der aktiven Spur und der Spur darunter ändern**

Unten rechts im Spur-Kontrollbereich können Sie die Höhe der aktiven Spur und der Spur darunter ändern. Klicken und ziehen Sie, um die Höhe der Spuren zu ändern.

# **Spur-Spitzenpegelanzeige**

Die Spuraktivitäts-Anzeige zeigt die Lautstärke von Audiospuren an. Sie befindet sich rechts im Spur-Kontrollbereich.

# **Spur-Einblendmenü**

Dieses Einblendmenü enthält alle Optionen im Zusammenhang mit der Spur.

● Um das **Spur**-Einblendmenü zu öffnen, klicken Sie mit der rechten Maustaste in den Spur-Kontrollbereich.

# **Spur hinzufügen**

Fügt unterhalb der aktiven Spur eine Spur hinzu.

#### **Spur duplizieren**

Erzeugt eine Kopie der aktiven Spur. Die Kopie wird unterhalb der aktiven Spur hinzugefügt.

#### **Clips zur Spur kopieren**

Hiermit können Sie alle Clips oder nur ausgewählte Clips einer Spur mit oder ohne ihre PlugIn- und Hüllkurveneinstellungen in eine andere Spur kopieren.

#### **Spur entfernen**

Entfernt die aktive Spur.

## **Spur beiseite legen**

Blendet die Spur aus und deaktiviert sie, so dass sie vorübergehend von der Audiomontage getrennt wird.

Wenn Spuren in der Audiomontage beiseite gelegt werden, wird dies durch ein grünes **+**-Symbol oben links im Spur-Kontrollbereich angezeigt.

Sie können eine beiseite gelegte Spur erneut anzeigen und aktivieren, indem Sie auf **+**  klicken und die beiseite gelegte Spur im Menü **Spur hinzufügen** auswählen.

Das **+**-Symbol wird auf seine Standardfarbe (weiß) zurückgesetzt.

#### **Unterspur hinzufügen**

Fügt eine Unterspur zur aktiven Spur hinzu.

#### **Clips abwechselnd auf zwei Unterspuren staffeln**

Hiermit können Sie Clips abwechselnd auf zwei Unterspuren staffeln. Wenn die Unterspur Titel-Markerpaare enthält, werden die einzelnen Titel abwechselnd auf zwei Unterspuren aufgereiht. Wenn die Unterspur keine Titel enthält, werden alle Clips abwechselnd auf zwei Unterspuren aufgereiht. Diese Option ist nur verfügbar, wenn die Spur eine oder zwei Unterspuren hat.

#### **Unterspuren in Spuren umwandeln**

Wandelt jede Unterspur in eine Spur um. Wenn Spur-PlugIns auf der Spur enthalten sind, haben Sie die folgenden Möglichkeiten:

- **Effekte zur ersten Spur hinzufügen**
- **Effekte zu allen Spuren hinzufügen**
- **Effekte zur Spurgruppe hinzufügen**

#### **Ausgewählte Spuren in Unterspuren dieser Spur umwandeln**

Entfernt alle ausgewählten Spuren und fügt ihre Clips auf neuen Unterspuren der aktiven Spur ein.

# **Spureinstellungen-Menü**

● Um das **Spureinstellungen**-Menü zu öffnen, klicken Sie auf den Abwärtspfeil im unteren mittleren Abschnitt des Spur-Kontrollbereichs.

## <span id="page-355-0"></span>**Vergrößern**

Zeigt die aktive Spur in der vollen verfügbaren Höhe an.

#### **Verkleinern**

Zeigt so viele Spuren wie möglich.

## **Spur nach oben verschieben/Spur nach unten verschieben**

Verschiebt die aktive Spur nach oben oder nach unten.

## **Spurfarbe**

Öffnet ein Untermenü, in dem Sie eine Farbe für die Darstellung der aktiven Spur auswählen können.

# **Spur-Kontrollbereich für Videospuren**

Im Spur-Kontrollbereich für Videospuren können Sie zum Beispiel Thumbnails aktivieren/ deaktivieren und die Frame-Nummern des Videos anzeigen/ausblenden. Die entsprechende Audiospur unterhalb der Videospur bietet dieselben Optionen wie Mono- und Stereospuren.

# **Optionen**

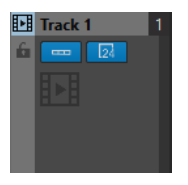

#### **Spurname**

Hier können Sie den Namen der Spur ändern. Doppelklicken Sie auf einen Spurnamen, um den **Spurname**-Dialog zu öffnen. Hier können Sie einen Namen für die Spur eingeben.

#### **Sperren**

Deaktiviert alle Bearbeitungsfunktionen für diese Spur.

# **Thumbnails anzeigen**

Hier können Sie die Thumbnails für die Videospur aktivieren/deaktivieren.

#### **Frame-Nummern anzeigen**

Hiermit können Sie jedes Thumbnail mit der entsprechenden Video-Frame-Nummer anzeigen.

#### **Spurhöhe aller Spuren ändern**

Unten links im Spur-Kontrollbereich können Sie die Höhe aller Spuren gleichzeitig ändern. Klicken und ziehen Sie, um die Höhe der Spuren zu ändern.

#### **Spurhöhe der aktiven Spur ändern**

Unten in der Mitte des Spur-Kontrollbereichs können Sie die Höhe der aktiven Spur ändern. Klicken und ziehen Sie, um die Höhe der Spur zu ändern.

#### **Spurhöhe der aktiven Spur und der Spur darunter ändern**

Unten rechts im Spur-Kontrollbereich können Sie die Höhe der aktiven Spur und der Spur darunter ändern. Klicken und ziehen Sie, um die Höhe der Spuren zu ändern.

# **Spur-Einblendmenü**

Dieses Einblendmenü enthält alle Optionen im Zusammenhang mit der Spur.

<span id="page-356-0"></span>● Um das **Spur**-Einblendmenü zu öffnen, klicken Sie mit der rechten Maustaste in den Spur-Kontrollbereich.

# **Spur hinzufügen**

Hier können Sie eine Spur unterhalb der aktiven Spur hinzufügen.

## **Spur entfernen**

Löscht die aktive Spur.

## **Spur beiseite legen**

Blendet die Spur aus und deaktiviert sie, so dass sie vorübergehend von der Audiomontage getrennt wird.

Wenn Spuren in der Audiomontage beiseite gelegt werden, wird dies durch ein grünes **+**-Symbol oben links im Spur-Kontrollbereich angezeigt.

Sie können eine beiseite gelegte Spur erneut anzeigen und aktivieren, indem Sie auf **+**  klicken und die beiseite gelegte Spur im Menü **Spur hinzufügen** auswählen.

Das **+**-Symbol wird auf seine Standardfarbe (weiß) zurückgesetzt.

# **Spurgruppen bearbeiten**

Öffnet einen Dialog, in dem Sie Spurgruppen hinzufügen, entfernen und organisieren können.

# **Spureinstellungen-Menü**

● Um das **Spureinstellungen**-Menü zu öffnen, klicken Sie auf den Abwärtspfeil im unteren mittleren Abschnitt des Spur-Kontrollbereichs.

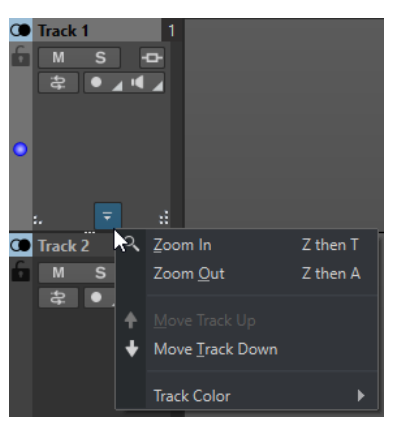

#### **Vergrößern**

Zeigt die aktive Spur in der vollen verfügbaren Höhe an.

#### **Verkleinern**

Zeigt so viele Spuren wie möglich.

# **Spur nach oben verschieben/Spur nach unten verschieben**

Verschiebt die aktive Spur nach oben oder nach unten.

WEITERFÜHRENDE LINKS [Spur-Kontrollbereich für Stereo- und Monospuren](#page-345-0) auf Seite 346 [Spur-Kontrollbereich](#page-345-0) auf Seite 346

# **Spur-Kontrollbereich für Bildspuren**

Im Spur-Kontrollbereich für Bildspuren können Sie Bilder zu Ihrer Bildspur hinzufügen.

# **Optionen**

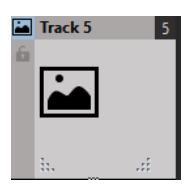

# **Spurname**

Hier können Sie den Namen der Spur ändern. Doppelklicken Sie auf einen Spurnamen, um den **Spurname**-Dialog zu öffnen. Hier können Sie einen Namen für die Spur eingeben.

## **Sperren**

Deaktiviert alle Bearbeitungsfunktionen für diese Spur.

## **Spurhöhe aller Spuren ändern**

Unten links im Spur-Kontrollbereich können Sie die Höhe aller Spuren gleichzeitig ändern. Klicken und ziehen Sie, um die Höhe der Spuren zu ändern.

## **Spurhöhe der aktiven Spur ändern**

Unten in der Mitte des Spur-Kontrollbereichs können Sie die Höhe der aktiven Spur ändern. Klicken und ziehen Sie, um die Höhe der Spur zu ändern.

## **Spurhöhe der aktiven Spur und der Spur darunter ändern**

Unten rechts im Spur-Kontrollbereich können Sie die Höhe der aktiven Spur und der Spur darunter ändern. Klicken und ziehen Sie, um die Höhe der Spuren zu ändern.

# **Spur-Einblendmenü**

Dieses Einblendmenü enthält alle Optionen im Zusammenhang mit der Spur.

● Um das **Spur**-Einblendmenü zu öffnen, klicken Sie mit der rechten Maustaste in den Spur-Kontrollbereich.

### **Spur hinzufügen**

Hier können Sie eine Spur unterhalb der aktiven Spur hinzufügen.

# **Spur entfernen**

Löscht die aktive Spur.

#### **Spur beiseite legen**

Blendet die Spur aus und deaktiviert sie, so dass sie vorübergehend von der Audiomontage getrennt wird.

Wenn Spuren in der Audiomontage beiseite gelegt werden, wird dies durch ein grünes **+**-Symbol oben links im Spur-Kontrollbereich angezeigt.

Sie können eine beiseite gelegte Spur erneut anzeigen und aktivieren, indem Sie auf **+**  klicken und die beiseite gelegte Spur im Menü **Spur hinzufügen** auswählen.

Das **+**-Symbol wird auf seine Standardfarbe (weiß) zurückgesetzt.

# **Spureinstellungen-Menü**

● Um das **Spureinstellungen**-Menü zu öffnen, klicken Sie auf den Abwärtspfeil im unteren mittleren Abschnitt des Spur-Kontrollbereichs.

<span id="page-358-0"></span>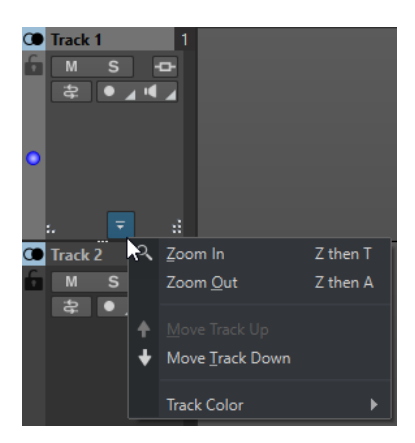

## **Vergrößern**

Zeigt die aktive Spur in der vollen verfügbaren Höhe an.

## **Verkleinern**

Zeigt so viele Spuren wie möglich.

# **Spur nach oben verschieben/Spur nach unten verschieben**

Verschiebt die aktive Spur nach oben oder nach unten.

WEITERFÜHRENDE LINKS [Spur-Kontrollbereich](#page-345-0) auf Seite 346

# **Spur-Spitzenpegelanzeige**

Die Spur-Spitzenpegelanzeige zeigt den Lautstärkepegel für den linken und rechten Kanal von Stereospuren an. Sie befindet sich rechts im Spur-Kontrollbereich im **Audiomontage**-Fenster.

Die Spur-Spitzenpegelanzeige bietet eine Übersicht über die ungefähren Pegel bei der Wiedergabe des Audiomaterials auf unterschiedlichen Spuren. Der linke Balken zeigt den Lautstärkepegel des linken Stereokanals, der rechte Balken den Lautstärkepegel des rechten Stereokanals an.

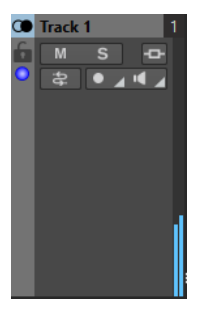

WEITERFÜHRENDE LINKS [Spur-Kontrollbereich für Stereo- und Monospuren](#page-345-0) auf Seite 346

# **Audiomontage-Registerkarten**

Die Registerkarten im **Audiomontage**-Fenster geben Ihnen Zugriff auf die Werkzeuge und Optionen, die Sie zum Bearbeiten von Audiomontagen benötigen. Sie können z. B. die Hüllkurven und Fades in Clips bearbeiten, Zoom-Einstellungen vornehmen, das Audiomaterial analysieren und die Audiomontage rendern.

# **Ansicht-Registerkarte (Audiomontage)**

● Klicken Sie in der **Audiomontage** auf **Ansicht**.

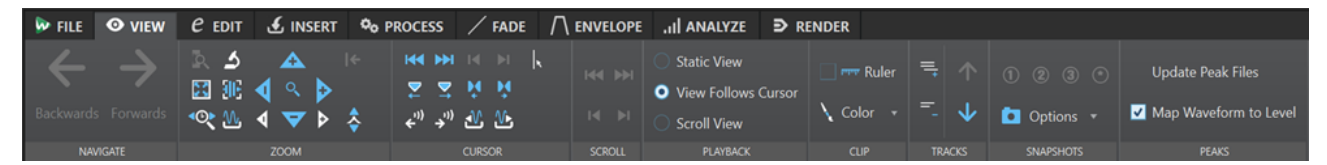

# **Navigation**

# **Zurück/Weiter**

Navigiert zur vorherigen/nächsten Position des Positionszeigers, zum vorherigen/ nächsten Zoom-Faktor und zum vorherigen/nächsten Auswahlbereich.

# **Zoom**

## **Zoom**

Aktiviert das **Zoom**-Werkzeug, mit dem Sie einen Zeitbereich definieren können, der eingezoomt wird.

## **Zeit**

Öffnet ein Einblendmenü, mit dem Sie den Zoom so einstellen können, dass der ausgewählte Zeitbereich angezeigt wird. **Zoom 1:1** zoomt so ein, dass ein Pixel auf dem Bildschirm einem Sample entspricht.

Sie können den Zoom-Faktor bearbeiten, indem Sie auf **Zoom-Faktor bearbeiten**  klicken. Der Dialog **Zoom-Faktor** wird geöffnet, in dem Sie die folgenden Einstellungen vornehmen können:

- Mit **Zeitbereich auswählen** können Sie den Zeitbereich festlegen, der angezeigt werden soll.
- Mit **Samples pro Pixel** können Sie festlegen, wie viele Audiosamples pro Pixel angezeigt werden.
- Mit **Pixel pro Sample** können Sie festlegen, wie viele Pixel für die Anzeige eines einzelnen Audiosamples verwendet werden.

#### **Auswahl zoomen**

Zoomt das Fenster so, dass die aktuelle Auswahl das gesamte Montage-Fenster ausfüllt.

### **Mikroskop**

Zoomt so weit wie möglich ein.

# **Alles zeigen**

Zoomt so weit wie möglich aus.

#### **Ganzen Clip anzeigen**

Passt die Darstellung so an, dass der aktive Clip angezeigt wird.

# **Audio vergrößern (10 x)/Audio verkleinern (10 x)**

Zoomt in großen Schritten ein/aus.

# **Audio vergrößern/Audio verkleinern**

Zoomt in kleinen Schritten ein/aus.
### **Vertikal vergrößern/Vertikal verkleinern**

Vergrößert/Verkleinert die Ansicht, um Wellenformen mit niedrigeren/höheren Pegeln darzustellen.

#### **Pegel**

Passt den Zoom an, so dass nur Samples unter dem ausgewählten dB-Wert angezeigt werden.

# **Zoom auf 0 dB zurücksetzen**

Passt den Zoom so an, dass Audiopegel bis 0 dB angezeigt werden.

### **Positionszeiger**

### **Positionszeiger an Dateianfang verschieben/Positionszeiger an Dateiende verschieben**

Verschiebt den Positionszeiger zum Anfang/an das Ende der Datei.

### **Positionszeiger zum vorherigen Marker verschieben/Positionszeiger zum nächsten Marker verschieben**

Verschiebt den Positionszeiger zum vorherigen/nächsten Marker.

### **Positionszeiger an den Auswahlanfang verschieben/Positionszeiger an das Auswahlende verschieben**

Verschiebt den Positionszeiger zum Anfang/Ende des ausgewählten Zeitbereichs.

#### **Positionszeiger zum linken Bereichsrand verschieben/Positionszeiger zum rechten Bereichsrand verschieben**

Verschiebt den Positionszeiger zum vorherigen/nächsten Bereichsrand.

#### **Position des Positionszeigers bearbeiten**

Öffnet den Dialog **Position des Positionszeigers**, in dem Sie die Position des Positionszeigers bearbeiten können.

### **Vorige Clip-Grenze/Nächste Clip-Grenze**

Verschiebt den Positionszeiger zur vorherigen/nächsten Clip-Grenze.

# **Bildlauf**

### **Zum Anfang der Datei scrollen/Zum Ende der Datei scrollen**

Zeigt den Anfang/das Ende des Audiomaterials an, ohne den Positionszeiger zu verschieben.

# **Zum Anfang des Auswahlbereichs scrollen/Zum Ende des Auswahlbereichs scrollen**

Zeigt den Anfang/das Ende der Audioauswahl an, ohne den Positionszeiger zu verschieben.

# **Wiedergabe**

#### **Feste Ansicht**

Deaktiviert den Bildlauf.

### **Positionszeiger bewegt sich, Wellenform folgt**

Der Positionszeiger bleibt immer sichtbar, die Wellenform läuft automatisch durch das Bild.

### **Wellenform folgt**

Der Positionszeiger bleibt immer in der Bildmitte, die Wellenform läuft automatisch durch das Bild.

# **Clip**

# **Lineal**

Wenn diese Option aktiviert ist, werden die Marker der Quell-Audiodatei zusammen mit einem Lineal im Clip angezeigt.

### **Farbe**

Hiermit können Sie dem aktiven Clip eine Farbe zuweisen, zufällige Farben auf ausgewählte Clips anwenden oder die Standard-Clip-Farben zurücksetzen.

# **Spuren**

#### **Mehr Spuren anzeigen/Weniger Spuren anzeigen**

Ermöglicht es Ihnen, die Anzahl der im Montage-Fenster angezeigten Spuren zu ändern.

#### **Fokus auf vorherige Spur/Fokus auf nächste Spur**

Legt den Fokus auf die vorherige/nächste Spur.

# **Snapshots**

Ermöglicht es Ihnen, Snapshots aufzunehmen, wieder aufzurufen und zu bearbeiten.

# **Snapshot erzeugen**

Aktiviert/Deaktiviert die Snapshot-Funktion. Wenn diese Option aktiviert ist, können Sie auf einen der Preset-Schalter klicken, um einen Snapshot zu speichern.

### **Presets**

Die Schalter **1**, **2** und **3** ermöglichen es Ihnen, einen Snapshot der Scrollposition, des Zoom-Faktors, der Position des Positionszeigers, der Audioauswahl und der Clip-Auswahl zu speichern. Der Preset-Schalter ganz rechts ist ein globales Preset, das für alle Audiomontagen verfügbar ist.

### **Optionen**

Hier können Sie auswählen, welche Einstellungen beim Anwenden eines Snapshot-Presets wiederhergestellt werden. Die folgenden Optionen sind verfügbar:

- **Zoom- und Scrollposition**
- **Position des Positionszeigers**
- **Audioauswahl**
- **Clip-Auswahl**

# **Peaks**

#### **Spitzenpegeldateien aktualisieren**

Aktualisiert die Spitzenpegeldateien der Audiodatei.

# **Wellenform nach Hüllkurve abbilden**

Wenn diese Option aktiviert ist, werden Änderungen in der Pegel-Hüllkurve in der Wellenform abgebildet.

WEITERFÜHRENDE LINKS

[Audiomontage-Registerkarten](#page-358-0) auf Seite 359

# **Bearbeiten-Registerkarte (Audiomontage)**

● Klicken Sie im **Audiomontage**-Fenster auf **Bearbeiten**.

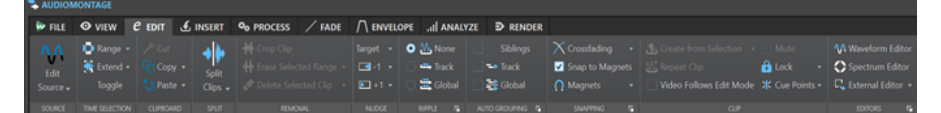

# **Quelle**

# **Quelle bearbeiten**

Öffnet die Quell-Audiodatei des Clips im **Audio-Editor**.

# **Cubase-Projekt bearbeiten**

Öffnet das mit dem Clip verbundene Cubase-Projekt.

# **Zeitauswahl**

# **Bereich**

Öffnet den **Auswahlbereich**-Dialog, in dem Sie Auswahlbereiche sehr genau definieren können.

Sie können mit der rechten Maustaste auf **Bereich** klicken, um das **Preset**-Einblendmenü zu öffnen, in dem Sie Factory-Presets und benutzerdefinierte Presets auswählen können.

# **Erweitern**

Öffnet ein Menü, in dem Sie die folgenden Optionen zum Erzeugen bzw. Erweitern von Auswahlbereichen auswählen können:

- Bis Dateianfang erweitern erweitert die Auswahl bis zum Anfang der Audiodatei. Wenn kein Bereich ausgewählt ist, wird eine Auswahl vom Positionszeiger erzeugt.
- **Bis Dateiende erweitern** erweitert die Auswahl bis zum Ende der Audiodatei. Wenn kein Bereich ausgewählt ist, wird eine Auswahl vom Positionszeiger erzeugt.
- **Zum vorherigen Marker vergrößern** rückt die linke Grenze der Auswahl zum nächstgelegenen Marker links oder zum Anfang der Audiodatei. Wenn kein Bereich ausgewählt ist, wird die Auswahl bis zur vorherigen Marker-Position erweitert.
- **Zum nächsten Marker vergrößern** rückt die rechte Grenze der Auswahl zum nächstgelegenen Marker rechts oder zum Ende der Audiodatei. Wenn kein Bereich ausgewählt ist, wird die Auswahl bis zur nächsten Marker-Position erweitert.
- **Bis zum Positionszeiger erweitern** erweitert die Auswahl bis zum Positionszeiger.
- **Vom Dateianfang bis zum Positionszeiger** wählt den Bereich zwischen dem Anfang der Audiodatei und dem Positionszeiger aus.
- **Vom Positionszeiger bis zum Dateiende** wählt den Bereich zwischen dem Positionszeiger und dem Ende der Audiodatei aus.
- **Vom Positionszeiger zum vorherigen Marker** wählt den Bereich zwischen dem Positionszeiger und dem vorherigen Marker oder dem Anfang der Audiodatei aus.
- **Vom Positionszeiger bis zum nächsten Marker** wählt den Bereich zwischen dem Positionszeiger und dem nächsten Marker oder dem Ende der Audiodatei aus.
- **Auswahl nach links verschieben** verschiebt die Auswahl um ihre Länge nach links.
- **Auswahl nach links verschieben** verschiebt die Auswahl um ihre Länge nach rechts.
- **Ab Wiedergabeposition bis Ende** erzeugt einen Auswahlbereich ab der Wiedergabeposition bis zum Ende der Auswahl oder, falls keine Auswahl vorhanden ist, bis zum Ende der Datei. Wenn die Wiedergabe nicht aktiv ist, wird die Position des Positionszeigers verwendet.
- **Ab Anfang bis Wiedergabeposition** erzeugt einen Auswahlbereich ab der Wiedergabeposition bis zum Beginn der Auswahl oder, falls keine Auswahl vorhanden ist, bis zum Beginn der Datei. Wenn die Wiedergabe nicht aktiv ist, wird die Position des Positionszeigers verwendet.
- **Auswahl verdoppeln** verdoppelt die Länge des aktuellen Auswahlbereichs.
- **Auswahl halbieren** reduziert die Länge des aktuellen Auswahlbereichs auf 50 % der Originallänge.

# **Umschalten**

Aktiviert/Deaktiviert den Auswahlbereich.

# **Zwischenablage**

# **Ausschneiden**

Schneidet den ausgewählten Audiobereich aus und speichert ihn in der Zwischenablage.

# **Kopieren**

Kopiert den aktiven Clip oder den ausgewählten Audiobereich in die Zwischenablage. Wenn Sie mit der rechten Maustaste auf **Kopieren** klicken, wird ein Einblendmenü mit weiteren Optionen geöffnet:

- **Position des Positionszeigers speichern** kopiert die Position des Positionszeigers in die Zwischenablage.
- **Auswahllänge speichern** kopiert die Länge des aktiven Auswahlbereichs in die Zwischenablage.

# **Einfügen**

Fügt den Inhalt der Zwischenablage ein.

Wenn Sie mit der rechten Maustaste auf **Einfügen** klicken, wird ein Einblendmenü mit weiteren Einfügeoptionen geöffnet.

# **Teilen**

# **Clip teilen**

Teilt die ausgewählten Clips, entweder am Positionszeiger oder an der Wiedergabeposition.

# **Clips auf allen Spuren teilen**

Teilt die Clips auf allen Spuren, entweder am Positionszeiger oder an der Wiedergabeposition.

# **Entfernen**

# **Clip freistellen**

Entfernt die Clip-Bereiche außerhalb des Auswahlbereichs.

# **Ausgewählten Bereich löschen**

Löscht den Teil des Clips, der sich auf der aktiven Spur innerhalb des Auswahlbereichs befindet, ohne die Lücke zu schließen.

Sie können den Auswahlbereich auf allen Spuren löschen, indem Sie mit der rechten Maustaste auf **Ausgewählten Bereich löschen** klicken und **Auswahlbereich auf allen Spuren löschen** wählen.

# **Ausgewählten Clip löschen/Auswahlbereich löschen**

Löscht den Teil des Clips, der sich auf der aktiven Spur innerhalb des Auswahlbereichs befindet, und verschiebt den rechten Bereich des Clips nach links, um die Lücke zu schließen.

Wenn kein Bereich ausgewählt ist, werden die ausgewählten Clips gelöscht.

Sie können den Auswahlbereich auf allen Spuren löschen, indem Sie mit der rechten Maustaste auf **Auswahlbereich löschen** klicken und **Ausgewählten Bereich auf allen Spuren löschen** wählen.

# **Kicker**

# **Ziel**

Ermöglicht es Ihnen, die Elemente auszuwählen, auf die sich die Kicker-Funktion auswirkt.

- **Automatische Auswahl** wählt basierend auf der zuletzt durchgeführten Aktion automatisch Elemente aus, die verschoben werden sollen. Wenn Sie z. B. zuletzt einen Clip ausgewählt oder verschoben haben, wird automatisch die Option **Clip-Position** ausgewählt.
- **Clip-Position** verschiebt die ausgewählten Clips.
- **Clip-Anfangspunkt/Clip-Endpunkt** ändert die Länge des aktiven Clips.
- **Clip-Fade-In/Clip-Fade-Out** verschiebt die Fade-In/Fade-Out-Übergänge des aktiven Clips. Bei Stereo-Hüllkurven werden beide Seiten angepasst.
- **Clip-Crossfade** verkleinert oder vergrößert den Crossfade-Bereich durch Verschieben der Übergänge beider Clips in den Crossfade. Dies funktioniert nur, wenn Sie den zweiten Clip (auf der rechten Seite) in einem Crossfade-Paar auswählen.
- **Positionszeiger** verschiebt den Positionszeiger.
- **Linke Grenze des zeitlichen Auswahlbereichs/Rechte Grenze des zeitlichen Auswahlbereichs** verschiebt den linken/rechten Rand eines Auswahlbereichs.
- **Ausgewählter Marker** verschiebt den ausgewählten Marker.
- Pegel des aktiven Clips passt den Pegel des aktiven Clips schrittweise an die **Verstärkung**-Einstellung in den **Voreinstellungen** an.
- **Pegel aller ausgewählten Clips** passt den Pegel aller ausgewählten Clips schrittweise an die **Verstärkung**-Einstellung in den **Audiomontage-Voreinstellungen** an.
- **Panorama des aktiven Clips** stellt das Panorama des aktiven Clips ein. **Kicker +**  richtet das Panorama nach links aus und **Kicker –** nach rechts.
- **Panorama aller ausgewählten Clips** stellt das Panorama aller ausgewählten Clips ein. **Kicker +** richtet das Panorama nach links aus und **Kicker –** nach rechts.

# **Kicker -**

Verschiebt das Ziel nach links oder nach unten, und zwar um den Wert, der in den **Audiomontage-Voreinstellungen** festgelegt ist.

Klicken Sie mit der rechten Maustaste auf **Nach links verschieben**, um ein Einblendmenü zu öffnen, in dem Sie die Kicker-Amplitude ändern können.

#### **Kicker +**

Verschiebt das Ziel nach rechts oder nach oben, und zwar um den Wert, der in den **Audiomontage-Voreinstellungen** festgelegt ist.

Klicken Sie mit der rechten Maustaste auf **Nach rechts verschieben**, um ein Einblendmenü zu öffnen, in dem Sie die Kicker-Amplitude ändern können.

# **Ripple**

# **Keine**

Deaktiviert die automatische Anpassung.

# **Spur**

Wenn diese Option aktiviert ist und Sie einen Clip horizontal verschieben, werden alle Clips auf der aktiven Spur, die sich rechts vom bearbeiteten Clip befinden, ebenfalls verschoben. Diese Option wird auch beim Verschieben von Clips, beim Ändern ihrer Größe sowie beim gleichzeitigen Einfügen mehrerer Clips berücksichtigt.

# **Global**

Wenn diese Option aktiviert ist und Sie einen Clip horizontal verschieben, werden alle Clips auf allen Spuren, die sich rechts vom bearbeiteten Clip befinden, ebenfalls verschoben. Diese Option wird beim Verschieben von Clips, beim Ändern ihrer Größe sowie beim Einfügen mehrerer Clips gleichzeitig berücksichtigt.

# **Weitere Optionen**

# $\blacksquare$

Hier können Sie durch Aktivieren oder Deaktivieren der Option **Globales Ripple auch für Referenzspuren** auswählen, ob Referenzspuren bei globalen Ripple-Prozessen berücksichtigt oder ausgeschlossen werden sollen.

# **Automatisches Gruppieren**

# **Zusammengehörig**

Wenn diese Option aktiviert ist und Sie einen Clip horizontal verschieben bzw. seine Länge ändern, werden alle anderen Clips auf allen Spuren, die sich an derselben vertikalen Position befinden und dieselbe Länge haben wie der Clip, den Sie verschieben bzw. verlängern/kürzen, ebenfalls verschoben bzw. verlängert/gekürzt. Wenn Sie auf den unteren Bereich eines Clips doppelklicken, werden auch alle zugehörigen Clips ausgewählt. Wenn Sie bereits mehrere Clips ausgewählt haben, wird durch Doppelklicken auf den unteren Bereich eines Clips nur der jeweilige Clip ausgewählt.

# **Spur**

Wenn diese Option aktiviert ist und Sie einen Clip horizontal verschieben, werden alle überlappenden oder angrenzenden Clips auf derselben Spur ebenfalls verschoben.

# **Global**

Wenn diese Option aktiviert ist und Sie einen Clip horizontal verschieben, werden alle vertikal überlappenden Clips auf allen Spuren ebenfalls verschoben.

# **Weitere Optionen**

# $\overline{\mathbf{R}}$

Hier können Sie durch Aktivieren oder Deaktivieren der Option **Globale Automatische Gruppierung auch für Referenzspuren** auswählen, ob Referenzspuren beim automatischen Gruppieren von Clips berücksichtigt oder ausgeschlossen werden sollen.

# **Einrasten**

# **Crossfades erzeugen**

In diesem Einblendmenü können Sie aus Einrast-Optionen für Crossfades wählen.

- Wenn **Crossfade der Wellenform anpassen** aktiviert ist und Sie ein Crossfade erzeugen, indem Sie einen Clip nach links in Richtung eines anderen Clips ziehen, wird die Position des verschobenen Clips automatisch angepasst, damit die beiden Wellenformen harmonieren. Auf diese Weise wird ein phasengleiches Crossfade erzeugt.
- Wenn **Autom. Crossfades und an Wellenform anpassen, wenn an linkem Clip eingerastet wird** aktiviert ist und Sie einen Clip nach links verschieben, so dass sein Startpunkt am Ende des vorherigen Clips einrastet, wird der verschobene Clip automatisch ein wenig weiter nach links gerückt. Dabei wird ein kurzes Crossfade zwischen den beiden Clips erzeugt, das die beiden Wellenformen optimal verbindet. Auf diese Weise wird ein phasengleiches Crossfade erzeugt.
- Wenn **Crossfade beim Einrasten an linkem Clip (basierend auf Fade-Out)** aktiviert ist und Sie einen Clip nach links verschieben, so dass sein Startpunkt am Ende des vorherigen Clips einrastet, wird der verschobene Clip automatisch ein wenig weiter nach links gerückt, wodurch ein Crossfade erzeugt wird.

Die Länge des Fade-Ins am verschobenen (rechten) Clip bestimmt die Länge des Crossfades. Wenn die Fade-In-Länge gleich Null ist, wird stattdessen die Fade-Out-Länge des linken Clips als Grundlage verwendet. Wenn auch dieser Wert Null ist, wird die Funktion **Autom. Crossfades und an Wellenform anpassen, wenn an linkem Clip eingerastet wird** angewendet (sofern aktiviert).

# **An magnetischen Elementen einrasten**

Wenn diese Option aktiviert ist, rasten alle Elemente, wie zum Beispiel Clip-Anfänge, Zeitauswahl-Ränder oder Marker, die Sie im **Magnete**-Einblendmenü aktiviert haben, an Magneten ein.

# **Magnete**

Hiermit können Sie das Verhalten bestimmter Elemente auf magnetisch einstellen.

# **Weitere Optionen**

# $\blacksquare$

Öffnet den Dialog **Audio-Cue-Punkte**.

- **Löschen** entfernt Audio-Cue-Punkte aus der Ansicht.
- **Anhaftend** führt dazu, dass Audio-Cue-Punkte nach Loslassen der Maus sichtbar bleiben.
- **Optionen** öffnet die **Audio**-Registerkarte der allgemeinen **Voreinstellungen**, auf der Sie weitere Einstellungen für Audio-Cue-Punkte vornehmen können.

# **Clip**

# **Aus Auswahl erzeugen**

Ermöglicht Ihnen das Erstellen von Clips aus dem Auswahlbereich. Die folgenden Optionen sind verfügbar:

- **Clip aus Auswahl erzeugen** teilt den Clip am Anfang und Ende des Auswahlbereichs. Wenn kein Clip die Auswahl überschneidet, wird ein leerer Clip erstellt.
- **Auswahlbereich auf stummgeschaltete Unterspur verschieben** kopiert den ausgewählten Bereich als Clip in eine stummgeschaltete Spur. Wenn die Audiomontage keine stummgeschaltete Spur enthält, wird eine erzeugt. So können Sie den ausgewählten Bereich mit externen Editoren bearbeiten und dennoch eine Sicherungskopie des Original-Auswahlbereichs beibehalten.

# **Clip wiederholen**

Öffnet den Dialog **Clip wiederholen**, in dem Sie festlegen können, wie Clips wiederholt werden sollen.

# **Video-Bearbeitungsmodus**

Wenn diese Option aktiviert ist, folgt das Video im **Video**-Fenster automatisch jedem Bearbeitungsschritt, den Sie durchführen. Auf diese Weise können Sie direkt sehen, an welcher Stelle im Video Ihre Bearbeitung stattfindet.

# **Stummschalten**

Schaltet den aktiven Clip stumm.

# **Sperren**

In diesem Einblendmenü können Sie den aktiven Clip sperren.

- Wenn **Vollständig sperren** aktiviert ist, wird der Clip gesperrt, um eine versehentliche Bearbeitung zu verhindern.
- Wenn **Zeitsperre** aktiviert ist, werden die Position und die Länge des Clips gesperrt. Andere Bearbeitungsvorgänge sind nach wie vor möglich.

# **Cue-Punkte**

In diesem Einblendmenü können Sie Anpassungen für vordere und hintere Cue-Punkte vornehmen.

- **Vorderer Cue-Punkt**
	- **Anzeigen** zeigt einen bestehenden vorderen Cue-Punkt an.
	- **Am Positionszeiger einfügen** setzt den vorderen Cue-Punkt in einem festen Abstand zum Clip-Start.
	- **An Standardpause einfügen** setzt den vorderen Cue-Punkt in einer durch die Standardpause vorgegebenen Entfernung vor dem Clip-Start.

Sie können die Standardpause in den **Audiomontage-Voreinstellungen** auf der Registerkarte **Aktive Audiomontage** festlegen.

- **Folgt dem Fade-In-Endpunkt** setzt den vorderen Cue-Punkt am Fade-In-Endpunkt.
- **Folgt dem Fade-Out-Startpunkt** setzt den vorderen Cue-Punkt am Fade-Out-Startpunkt.
- **Hinterer Cue-Punkt**
	- **Anzeigen** zeigt einen bestehenden hinteren Cue-Punkt an.

● **Benutzerdefiniertes Cue-Ende** ermöglicht es Ihnen, den hinteren Cue-Punkt in einem benutzerdefinierten Abstand zum Clip-Ende zu setzen, so dass Sie die Pause für jeden Clip individuell bearbeiten können.

Wenn diese Option deaktiviert ist, wird die in den **Audiomontage-Voreinstellungen** definierte Standard-Pause verwendet.

● **End-Versatz** öffnet den Dialog **Versatz Hinterer Cue-Punkt**, mit dem Sie den End-Cue-Punkt in einem benutzerdefinierten Abstand zum Clip-Ende setzen können.

# **Editoren**

### HINWEIS

Es ist empfehlenswert, bei der Arbeit in externen Editoren keine Clip-Effekte zu verwenden. Dadurch wird verhindert, dass Clip-Effekte beim Einfügen eines neuen Clips doppelt verwendet werden.

# **Wellenform-Editor**

Öffnet die Audioauswahl in einem Inline **Wellenform-Editor**. Das ermöglicht es Ihnen, die Audioauswahl in einer nicht destruktiven Bearbeitungsumgebung zu bearbeiten.

# **Spektrum-Editor**

Öffnet die Audioauswahl in einem Inline **Spektrum-Editor**. Das ermöglicht es Ihnen, die Audioauswahl in einer nicht destruktiven Bearbeitungsumgebung zu bearbeiten.

### **Externer Editor**

Hier können Sie einen externen Editor auswählen, in dem die Audioauswahl geöffnet werden soll.

# **Editorenliste bearbeiten**

# $\blacksquare$

Öffnet die Registerkarte **Externe Anwendungen** der allgemeinen **Voreinstellungen**, auf der Sie Pfade zu externen Editoren angeben können.

WEITERFÜHRENDE LINKS [Quelldateien von Clips bearbeiten](#page-488-0) auf Seite 489 [Externe Editoren](#page-956-0) auf Seite 957 [Audiomontage-Registerkarten](#page-358-0) auf Seite 359 [Audiomontage-Voreinstellungen](#page-947-0) auf Seite 948 [Clips und Cue-Punkte](#page-483-0) auf Seite 484 [Audio-Cue-Punkt-Erkennung](#page-198-0) auf Seite 199

# **Einfügen-Registerkarte (Audiomontage)**

● Klicken Sie in der **Audiomontage** auf **Einfügen**.

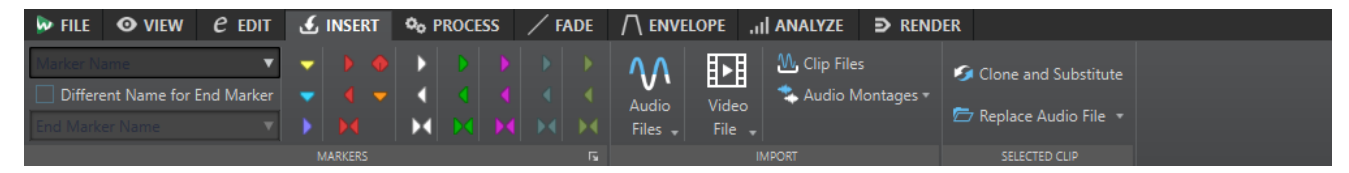

# **Marker**

### **Markername**

Hier können Sie den Namen des Start-Markers eingeben. Wenn Sie nichts eingeben, wird ein generischer Name verwendet.

Um Standardnamen zu bearbeiten, öffnen Sie das **Marker**-Fenster und wählen Sie **Funktionen** > **Standard-Markernamen**.

### **Anderen Namen für Ende-Marker**

Wenn diese Option aktiviert ist, können Sie für den Ende-Marker einen anderen Namen im Feld **Name des Ende-Markers** eingeben.

Wenn diese Option deaktiviert ist, wird der Name des Start-Markers auch für den Ende-Marker verwendet.

#### **Marker setzen/benennen**

Dadurch wird der Dialog **Marker erzeugen** geöffnet, der Ihnen das Erstellen verschiedener Arten von Markern und Markerpaaren an der Position des Positionszeigers oder am Auswahlbereich ermöglicht.

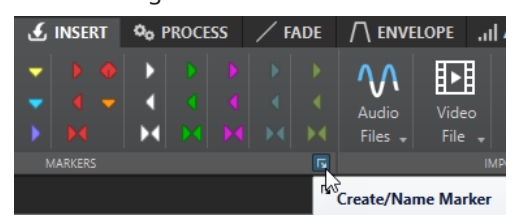

# **Importieren**

### **Audiodateien**

Ermöglicht es Ihnen, eine oder mehrere Audiodateien auszuwählen, die auf der aktiven Spur am Positionszeiger eingefügt werden sollen.

### **Videodatei**

Ermöglicht es Ihnen, eine Videodatei auszuwählen, die auf der Video-Spur am Positionszeiger eingefügt werden soll. Wenn die Audiomontage keine Video-Spur hat, wird eine Video-Spur erzeugt.

#### **Clip-Dateien**

Öffnet den Datei-Browser, in dem Sie einen oder mehrere Clips auswählen können, die auf der aktiven Spur am Positionszeiger eingefügt werden sollen. Wenn Sie mehrere Clips gleichzeitig importieren, werden diese in alphabetischer Reihenfolge ihrer Dateinamen hintereinander eingefügt, wobei die Einstellung für den Standardabstand berücksichtigt wird. Sie können den Standardabstand auf der Registerkarte **Aktive Audiomontage** in den **Audiomontage-Voreinstellungen** festlegen.

#### **Audiomontagen**

Ermöglicht es Ihnen, eine Audiomontage auszuwählen, die auf der aktiven Spur am Positionszeiger eingefügt werden soll.

# **Ausgewählter Clip**

# **Klonen und ersetzen**

Erzeugt eine Kopie der Quell-Audiodatei und lässt den Clip diese neue Datei referenzieren. So können Sie die neue Quelldatei verändern, ohne dass dadurch andere Clips der Originaldatei verändert werden.

Die geklonte Audiodatei wird im Audiomontage-Unterordner edits.mon gespeichert.

# **Audiodatei ersetzen**

Mit dieser Funktion kann der Clip eine andere Audiodatei referenzieren und dabei alle Clip-Einstellungen beibehalten. Die Audiodatei muss so lang sein, dass mindestens der Endpunkt des Clips erreicht wird. Sie können jedoch keine Stereodatei durch eine Monodatei ersetzen oder umgekehrt. Durch Klicken auf das Pfeil-Symbol können Sie die Liste der zuletzt verwendeten Ordner öffnen.

WEITERFÜHRENDE LINKS [Aktive Audiomontage \(Registerkarte\)](#page-948-0) auf Seite 949 [Audiomontage-Registerkarten](#page-358-0) auf Seite 359

# **Verarbeiten-Registerkarte (Audiomontage)**

Diese Registerkarte bietet Ihnen Zugriff auf Werkzeuge zur Vearbeitung.

● Klicken Sie in der **Audiomontage** auf **Verarbeiten**.

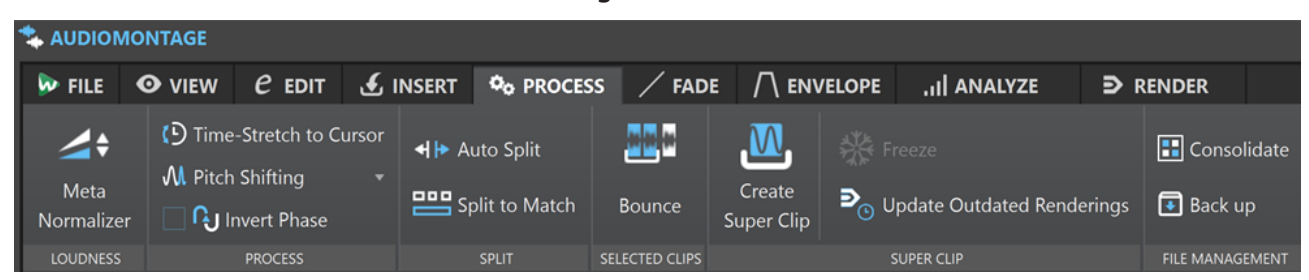

# **Lautheit**

# **Meta-Normalisierung**

Öffnet den Dialog **Meta Normalizer für Lautheit**, mit dem Sie die Lautheit jedes einzelnen Clips in der Audiomontage anpassen können, so dass alle die gleiche Lautheit aufweisen. Sie können auch die gesamte Ausgabe anpassen und dabei die EBU-Richtlinie R-128 zur Audioberechnung und eine exakte Spitzenpegel-Analyse berücksichtigen.

# **Bearbeiten**

# **Zeitkorrektur bis zum Positionszeiger**

Öffnet den **Zeitkorrektur**-Dialog, in dem Sie den Clip so verlängern oder verkürzen können, dass sich sein Ende am Positionszeiger der Audiomontage befindet. Wenn Sie diese Funktion verwenden, wird eine Kopie der ursprünglichen Audiodatei erstellt, die den im Clip verwendeten Audiobereich enthält. Die Zeitkorrektur wird auf die Kopie der Quelldatei angewendet, und der Clip referenziert jetzt diese Kopie. Weder die ursprüngliche Audiodatei noch andere Clips, die diese referenzieren, werden verändert.

Die geklonte Audiodatei wird im Audiomontage-Unterordner edits.mon gespeichert.

# **Tonhöhenkorrektur**

Öffnet den **Tonhöhenkorrektur**-Dialog, über den Sie die Tonhöhe des Clips bearbeiten können. Wenn Sie diese Funktion verwenden, wird eine Kopie der ursprünglichen Audiodatei erstellt, die den im Clip verwendeten Audiobereich enthält. Die Zeitkorrektur wird auf die Kopie der Quelldatei angewendet, und der Clip referenziert jetzt diese Kopie. Weder die ursprüngliche Audiodatei noch andere Clips, die diese referenzieren, werden verändert.

Die geklonte Audiodatei wird im Audiomontage-Unterordner edits.mon gespeichert.

# **Phase umkehren**

Invertiert die Phase des Clips. Ein spezielles Symbol im **Audio-Editor** zeigt an, wenn eine Phase invertiert wurde.

# **Teilen**

# **Auto-Split**

Öffnet den Dialog **Auto-Split**, in dem Sie festlegen können, wie Clips geteilt werden sollen.

# **Passend teilen**

Teilt den aktiven Clip in kleinere Clips, die im Hinblick auf ihre Position und ihre Länge automatisch an ausgewählte Referenzclips angepasst werden.

# **Ausgewählte Clips**

# **Rendern**

Rendert die ausgewählten Clips und ersetzt sie durch einen einzigen Clip.

# **Super-Clip**

# **Super-Clip erzeugen**

Ersetzt den ausgewählten Clip durch einen Super-Clip, der auf eine Sub-Montage verweist.

### **Einfrieren**

Rendert einen Super-Clip als permanente Audiodatei und konvertiert den Super-Clip innerhalb der übergeordneten Montage in einen regulären Clip.

### **Veraltete Renderings aktualisieren**

Wendet Änderungen, die in der Quell-Audiomontage eines Super-Clips vorgenommen wurden, auf die übergeordnete Montage an.

# **Dateiverwaltung**

#### **Zusammenlegen**

Öffnet den Dialog **Audiomontage zusammenlegen**, in dem Sie Parameter für die Verwaltung von Dateien festlegen können, die von der Audiomontage referenziert werden.

#### **Backup**

Hier können Sie eine Sicherungskopie der Audiomontage zusammen mit allen von ihr referenzierten Dateien anlegen, entweder in einem neuen unabhängigen Ordner, indem Sie **Eigenständige Kopie** wählen, oder als ZIP-Archivdatei, indem Sie **ZIP-Datei**  wählen.

#### WEITERFÜHRENDE LINKS

[Aktive Audiomontage \(Registerkarte\)](#page-948-0) auf Seite 949 [Audiomontage-Registerkarten](#page-358-0) auf Seite 359

# **Fade-Registerkarte (Audiomontage)**

● Klicken Sie in der **Audiomontage** auf **Fade**.

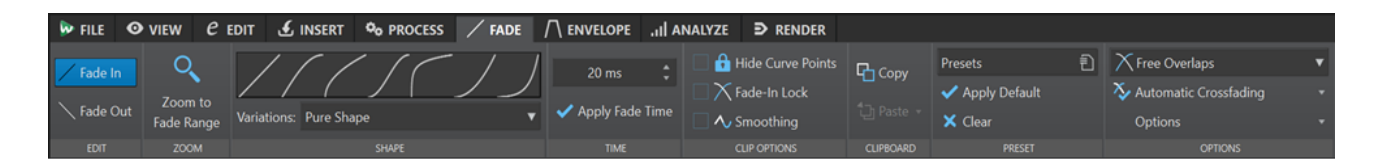

# **Bearbeiten**

# **Fade-In/Fade-Out**

Ermöglicht es Ihnen, zwischen den Fade-In- und den Fade-Out-Einstellungen umzuschalten.

# **Zoom**

# **Fade-Bereich anzeigen**

Passt die Darstellung so an, dass der Fade-In-/Fade-Out-Bereich des aktiven Clips angezeigt wird.

# **Form**

# **Kurve**

Hier können Sie Presets für Fade-Kurven auswählen.

- **Linear** ändert den Pegel linear.
- **Sinus (\*)** ändert den Pegel entsprechend einer Sinuskurve. Wenn Sie diese Pegeländerung in einem Crossfade anwenden, bleibt dabei die Lautstärke (RMS) konstant.
- **Quadratwurzel (\*)** ändert den Pegel entsprechend einer Quadratwurzelkurve. Wenn Sie diese Pegeländerung in einem Crossfade anwenden, bleibt dabei die Lautstärke (RMS) konstant.
- **Sinusoid** ändert den Pegel entsprechend einer Sinuskurve.
- **Logarithmisch** ändert den Pegel entsprechend einer Logarithmuskurve.
- **Exponentiell** ändert den Pegel entsprechend einer exponentiellen Kurve.
- **Exponentiell+** ändert den Pegel entsprechend einer ausgeprägteren exponentiellen Kurve.

# **Variationen**

Wenn ein Crossfade erzeugt wird, ändert sich die Fade-In-/Fade-Out-Form, um die Veränderungen der Lautstärke beim Übergang während des Crossfades optimal zu pegeln. Die folgenden Optionen sind verfügbar:

- Wenn **Keine Kompensation** ausgewählt ist, wird die Form des Fades nicht verändert und wie definiert verwendet. Dieser Modus ist standardmäßig eingestellt, wenn Sie Presets für Fade-Ins oder Fade-Outs wählen.
- Wenn **Amplitudenkompensation** für die Fade-In-/Fade-Out-Kurve eines Crossfades ausgewählt ist, bleibt die Summe der Verstärkung für die Fade-In- und Fade-Out-Kurven über den gesamten Crossfade-Bereich konstant. Diese Option ist für kurze Crossfades geeignet.
- **Ampl.-/Leistungskompensation** stellt einen Kompromiss zwischen Amplitudenund Leistungskompensation dar. Dieser Kompensationsmodus empfiehlt sich, wenn die anderen beiden Kompensationsoptionen nicht die gewünschten Ergebnisse liefern.
- Wenn **Leistungskompensation** ausgewählt ist, bleibt die Leistung des Crossfades über den gesamten Crossfade-Bereich konstant. Bei Crossfades zwischen sehr

unterschiedlichem Audiomaterial kann es zum gegenseitigen Aufheben von Oberschwingungen am Crossfade-Schnittpunkt kommen, wodurch die Lautstärke verringert wird. Die Leistungskompensation gleicht dieses Problem aus. Wenn Sie die Presets **Sinus (\*)** oder **Quadratwurzel (\*)** für ein Fade-In/Fade-Out auswählen, erhalten Sie automatisch ein Crossfade mit Leistungskompensation, ohne dass Sie diese Option aktivieren müssen.

# HINWEIS

Wenn Sie eine Kompensationsoption für ein einzelnes Fade wählen (nicht für ein Crossfade), ändert sich die Form der Kurve. Die tatsächliche Kompensation erfolgt jedoch nur, wenn ein Fade als Teil eines Crossfades verwendet wird.

# **Zeit**

# **Fade-Zeit**

Hier können Sie eine Fade-In-/Fade-Out-Zeit für den Clip festlegen.

# **Fade-Zeit anwenden**

Wendet die angegebene Fade-In-/Fade-Out-Zeit an.

# **Clip-Optionen**

# **Kurvenpunkte ausblenden**

Blendet die Hüllkurvenpunkte aus. Diese können anschließend nicht mehr mit der Maus bearbeitet werden. Sie können jedoch nach wie vor die gesamte Hüllkurve nach oben oder unten ziehen.

# **Fade-In-Sperre**

Sobald diese Option aktiviert ist, werden Fade-Ins/Fade-Outs nicht mehr automatisch angepasst, wenn sie so verschoben werden, dass sie einander überlappen. Diese Option ist nützlich für Fades, die unter keinen Umständen verändert werden dürfen, selbst wenn sich der betreffende Clip und ein anderer Clip überlappen sollten.

Wenn diese Option deaktiviert ist, werden Fade-Ins/Fade-Outs automatisch geändert, wenn zwei Clips sich überlappen.

Diese Option wird für jeden Clip einzeln angewendet. Darin unterscheidet sie sich von der globalen Option **Keine automatischen Crossfades**.

# **Glättung**

Die erzeugte Hüllkurve wird abgerundet. Dadurch erhalten Sie gleichmäßigere, natürlichere Hüllkurven.

# **Zwischenablage**

# **Kopieren**

Kopiert die Fade-In-/Fade-Out-Form in die Zwischenablage.

# **Einfügen**

In diesem Einblendmenü können Sie das Verhalten beim Einfügen festlegen.

- **Nur Form einfügen** ersetzt die Fade-In-/Fade-Out-Form durch die in die Zwischenablage kopierte Form. Die Originallänge bleibt erhalten.
- **In ausgewählte Clips einfügen** ersetzt die Fade-In-/Fade-Out-Form in allen ausgewählten Clips durch die in die Zwischenablage kopierte Form.

# **Preset**

### **Presets**

In diesem Einblendmenü können Sie Fade-Presets speichern und wiederherstellen und die Standardeinstellungen für automatische Fades und Crossfades einrichten.

# **Standard anwenden**

Ersetzt das aktuelle Fade-In/Fade-Out durch den Standardwert, den Sie im **Presets**-Einblendmenü eingestellt haben.

# **Löschen**

Entfernt die Fade-In-Kurve.

# **Optionen**

# **Überlappungen**

In diesem Einblendmenü können Sie Parameter für automatisches Crossfading festlegen.

- Wenn **Keine automatischen Crossfades** aktiviert ist, werden für überlappende Clips keine automatischen Crossfades erzeugt.
- Wenn **Freie Überlappungen** aktiviert ist, werden automatische Crossfades erzeugt, wenn ein Clip einen anderen Clip auf derselben Spur überlappt. Die Länge der Überlappung bestimmt die Dauer des Crossfades.
- Wenn **Fade-In bestimmt Überlappung** aktiviert ist, wird durch die festgelegte Länge des Fade-Ins eines Clips der größtmögliche Überlappungsbereich und damit die Crossfade-Länge bestimmt. Wenn Sie den rechten Clip, d. h. den Clip, dessen Fade-In sich im Überlappungsbereich befindet, über die eingestellte Überlappungszeit hinaus nach links verschieben, wird die Größe des anderen Clips entsprechend angepasst. Das Verschieben des anderen Clips nach rechts führt zum selben Ergebnis.
- Wenn **Fade-Out bestimmt Überlappung** aktiviert ist, wird durch die festgelegte Länge des Fade-Outs eines Clips der größtmögliche Überlappungsbereich und damit die Crossfade-Länge bestimmt. Wenn Sie den linken Clip, d. h. den Clip, dessen Fade-Out sich im Überlappungsbereich befindet, über die eingestellte Überlappungszeit hinaus nach rechts verschieben, wird die Größe des anderen Clips entsprechend angepasst. Das Verschieben des anderen Clips nach links führt zum selben Ergebnis.

# **Automatische Crossfades**

In diesem Einblendmenü können Sie aus einer Reihe von Optionen für automatische Crossfades wählen.

- Wenn **Crossfades zwischen Clips auf unterschiedlichen Unterspuren** aktiviert ist, werden automatisch Crossfades erzeugt, sobald Sie einen Clip auf einer Unterspur so verschieben, dass er einen anderen Clip auf einer anderen Unterspur derselben Spur überlappt.
- Wenn **Automatische Crossfades mit Clips auf der aktiven Spur** aktiviert ist, werden automatisch Crossfades erzeugt, wenn Sie einen Clip so verschieben, dass eine Überlappung mit einem Clip auf der ausgewählten Spur entsteht.
- Wenn **Mehrere autom. Crossfades** aktiviert ist, werden für alle verschobenen Clips, die andere Clips auf derselben Spur oder einer ihrer Unterspuren überlappen, automatisch Crossfades erzeugt. Wenn die Option deaktiviert ist, wird nur für den Clip ein Crossfade erzeugt, den Sie ziehen. Dies gilt auch, wenn mehrere Clips zusammen verschoben werden.

# **Optionen**

- Wenn **Standard-Fades bei neuen Clips anwenden** aktiviert ist, erhalten alle neuen Clips die Standardform und -länge für Fade-In und Fade-Out. Wenn Clips durch das Teilen eines Clips entstehen, wird nur die Standard-Fade-Länge angewendet.
- Wenn **Fade-Längen beim Verändern der Clip-Grenzen sperren** aktiviert ist, bleiben die festgelegten Fade-Längen (Fade-In oder Fade-Out) am Start- bzw. Endpunkt des Clips immer unverändert, auch wenn Sie die Clip-Grenzen ändern. Das heißt, wenn Sie die den Start- oder Endpunkt eines Clips verschieben, um dessen Länge anzupassen, bleibt dabei die Fade-Länge erhalten.

### WEITERFÜHRENDE LINKS [Audiomontage-Registerkarten](#page-358-0) auf Seite 359

# **Hüllkurve-Registerkarte (Audiomontage)**

● Klicken Sie im **Audiomontage**-Fenster auf **Hüllkurve**.

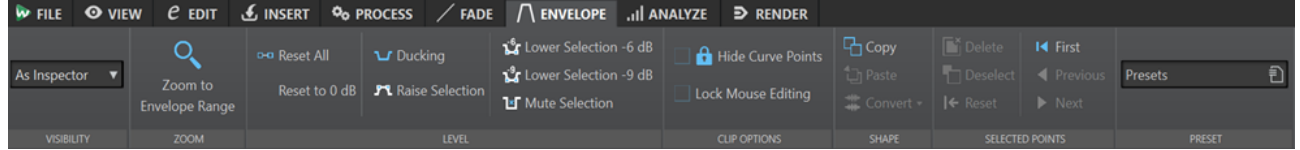

# **Sichtbarkeit**

# **Hüllkurventyp**

Legt die Art der Hüllkurve fest. Abhängig vom ausgewählten Typ können Sie verschiedene Optionen wählen. Die folgenden Optionen sind verfügbar:

- **Alle ausblenden** blendet alle Hüllkurven aus.
- **Lautstärke/Fades** zeigt nur die Lautstärke/Fades-Hüllkurve an.
- **Wie Inspector** zeigt die Hüllkurven, die Sie im **Automation/Hüllkurve**-Bereich ausgewählt haben, im **Inspector**-Fenster an.

# **Zoom**

# **Hüllkurvenbereich anzeigen**

Passt die Darstellung so an, dass die aktive Hüllkurve des aktiven Clips angezeigt wird.

# **Pegel**

# **Alles zurücksetzen**

Setzt die gesamte Hüllkurve auf die Standardform zurück.

# **Auf 0 dB zurücksetzen**

Die Segmente zwischen dem Fade-In- und dem Fade-Out-Punkt werden durch ein einzelnes neutrales Segment ersetzt.

# **Ducking**

Öffnet den Dialog **Ducking-Einstellungen**. In diesem Dialog können Sie Ducking-Effekte zwischen Clips auf 2 angrenzenden Spuren erzeugen. Dabei wird der Pegel oder der Send-Effekt eines Clips jedes Mal angepasst, wenn sich Clips auf der anderen Spur befinden.

# **Auswahlbereich anheben**

Fügt Pegel-Hüllkurvenpunkte hinzu und zeichnet eine Kurve ein, um den Pegel der Auswahl mit einer Absenk- und Anstiegsdauer von jeweils 20 ms anzuheben. Sie können das Segment nach oben oder unten ziehen, um den Pegel anzupassen.

#### **Auswahl um -6 dB absenken**

Zeichnet eine Pegel-Hüllkurve mit einer Absenk- und Anstiegsdauer von jeweils 20 ms ein, die den Pegel der Auswahl um -6 dB reduziert. Sie können das Segment nach oben oder unten ziehen, um den Pegel anzupassen.

# **Auswahl um -9 dB absenken**

Zeichnet eine Pegel-Hüllkurve mit einer Absenk- und Anstiegsdauer von jeweils 20 ms ein, die den Pegel der Auswahl um -9 dB reduziert. Sie können das Segment nach oben oder unten ziehen, um den Pegel anzupassen.

#### **Auswahl stummschalten**

Fügt Pegel-Hüllkurvenpunkte hinzu und zeichnet eine Kurve ein, um die Auswahl stummzuschalten, indem der Pegel mit einer Absenk- und Anstiegsdauer von jeweils 20 ms auf Null abgesenkt wird.

# **Clip-Optionen**

#### **Kurvenpunkte ausblenden**

Blendet die Hüllkurvenpunkte aus. Diese können anschließend nicht mehr mit der Maus bearbeitet werden. Sie können jedoch nach wie vor die gesamte Hüllkurve nach oben oder unten ziehen.

# **Mausbearbeitung sperren**

Wenn diese Option aktiviert ist, werden alle Hüllkurven gesperrt und können nicht mit der Maus bearbeitet werden. Die Hüllkurven und ihre Kurvenpunkte werden trotzdem angezeigt.

# **Form**

# **Kopieren**

Kopiert die Form der Hüllkurve in eine spezielle Zwischenablage, wobei die Fade-Bereiche jedoch nicht kopiert werden.

### **Einfügen**

Ersetzt die aktuelle Form der Hüllkurve durch die in der Zwischenablage, ohne dass Fade-Bereiche geändert werden.

#### **Umwandeln**

- **Umwandeln in Stereo** erzeugt unabhängige Hüllkurven für den linken und den rechten Kanal.
- **Umwandeln in Mono** kombiniert die Hüllkurven des linken und rechten Kanals zu einer einzigen Hüllkurve.

# **Ausgewählte Punkte**

# **Löschen**

Löscht die ausgewählten Hüllkurvenpunkte im aktiven Clip.

### **Auswahl aufheben**

Hebt die Auswahl der Hüllkurvenpunkte im aktiven Clip auf.

# **Zurücksetzen**

Setzt die ausgewählten Hüllkurvenpunkte im aktiven Clip auf den Standardpegel zurück.

# **Preset**

#### **Presets**

In diesem Einblendmenü können Sie Hüllkurven-Presets speichern und wiederherstellen.

WEITERFÜHRENDE LINKS [Hüllkurven für Clips](#page-496-0) auf Seite 497 [Audiomontage-Registerkarten](#page-358-0) auf Seite 359 [Panoramagesetze](#page-508-0) auf Seite 509

# **Analysieren-Registerkarte**

Die **Analysieren**-Registerkarte bietet Ihnen Werkzeuge zum Abhören Ihres Audiomaterials.

● Klicken Sie im **Audiomontage**-Fenster auf **Hüllkurve**.

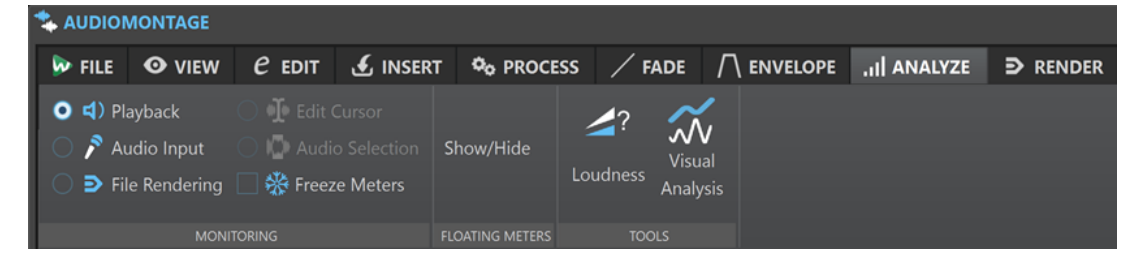

### **Mithören**

#### **Wiedergabe**

Dies ist der Standardanzeigemodus, in dem die Anzeigen dem Audio entsprechen, das gerade wiedergegeben wird. Das Metering erfolgt nach dem **Masterbereich**, was bedeutet, dass Effekte, Dithering und Master-Fader berücksichtigt werden. Sie können die Wiedergabe in Audiodateien, Audiomontagen, Titellisten von Alben usw. überwachen.

# **Audioeingang**

In diesem Modus entsprechen die Anzeigen dem Audioeingang. Dieser Modus sollte in der Regel während der Aufnahme verwendet werden. Die **Masterbereich**-Einstellungen werden nicht berücksichtigt. Diese Option ist nur verfügbar, wenn der **Aufnahme**-Dialog geöffnet ist.

#### **Datei rendern**

In diesem Modus können Sie anzeigen, was während des Renderns einer Datei oder während einer Aufnahme auf die Festplatte geschrieben wird. Es werden der durchschnittliche und der minimale/maximale Spitzenpegel berechnet. Nach dem Rendern werden die Anzeigen eingefroren, bis Sie den Anzeigemodus aktualisieren oder ändern.

#### **Anzeigen einfrieren**

In diesem Modus werden die Werte für alle geöffneten Anzeigen eingefroren. Die Anzeigen bleiben eingefroren, bis Sie einen anderen Anzeigemodus auswählen oder **Anzeigen einfrieren** deaktivieren.

# **Frei verschiebbare Pegelanzeigen**

# **Anzeigen/Ausblenden**

Zeigt frei verschiebbare Pegelanzeigen an bzw. blendet sie aus.

# **Werkzeuge**

# **Lautheit**

Öffnet den Dialog **Lautheits-Analyse**, in dem Sie Anpassungen für die Analyse der Lautheit Ihres Audiomaterials vornehmen und es mit Referenzmaterial oder einem Standard vergleichen können.

# **Visuelle Analyse**

Öffnet den **Analyse**-Dialog, mit dem Sie ein **Lautheitsprofil** oder ein **Spektralprofil** für Ihr Audiomaterial erzeugen können.

WEITERFÜHRENDE LINKS [Audiomontage-Registerkarten](#page-358-0) auf Seite 359 [Lautheitsanalyse](#page-267-0) auf Seite 268 [Visuelle Analyse: Lautheitsprofil](#page-272-0) auf Seite 273 [Visuelle Analyse: Spektralprofil](#page-283-0) auf Seite 284

# **Rendern-Registerkarte (Audiomontage)**

Die **Rendern**-Registerkarte ermöglicht es Ihnen, Audiomontagen in Audiodateien abzumischen.

● Klicken Sie in der **Audiomontage** auf **Rendern**.

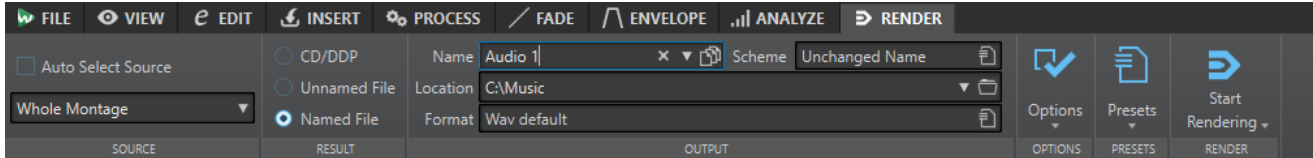

# **Quelle**

# **Quelle automatisch auswählen**

Wenn diese Option aktiviert ist, wird die Quelle-Option entsprechend dem ausgewählten Bereich in der Audiodatei festgelegt. Wenn es keinen Auswahlbereich gibt, wird die gesamte Audiomontage bearbeitet.

# **Quelle-Einblendmenü**

Im **Quelle**-Einblendmenü können Sie wählen, welcher Teil der Audiomontage bearbeitet werden soll.

Die Quelloptionen im Abschnitt **Einzelner Ausgang** ergeben beim Rendern eine einzelne Datei. Mit den Quelloptionen im Abschnitt **Mehrere Ausgänge** können Sie beim Rendern mehrere Dateien gleichzeitig erstellen. Wenn Sie **Mehrere Ausgänge**  verwenden, werden die Dateinamen auf Basis der ausgewählten Quelle automatisch erzeugt. Sie können den Namen für einige Quellen mit Hilfe der **Schema**-Option im **Ausgabe**-Abschnitt anpassen.

Die folgenden Optionen sind verfügbar:

# **Gesamte Montage**

Verarbeitet und rendert das gesamte Audiomaterial.

# **Bereich des aktiven Video-Clips**

Verarbeitet und rendert das Audiomaterial zwischen dem Start und dem Ende des Videoclips auf allen Audiospuren. Eine Kopie des aktiven Videos wird erzeugt.

#### **Auswahlbereich**

Verarbeitet und rendert eine Audioauswahl, die mehrere Spuren und/oder Unterspuren umfassen kann.

### **Verbundene ausgewählte Clips**

Verarbeitet und rendert den Audiobereich, der mit dem ersten ausgewählten Clip beginnt und mit dem letzten ausgewählten Clip endet. Es werden nur ausgewählte Clips berechnet.

# **Aktive Spur**

Verarbeitet und rendert die aktive Spur vom Beginn des ersten Clips bis zum Ende des letzten Clips. Stummgeschaltete Clips werden nicht gerendert.

### **Aktive Spurgruppe**

Verarbeitet und rendert die Spurgruppe der aktiven Spur vom Beginn des ersten Clips bis zum Ende des letzten Clips. Stummgeschaltete Clips und Spuren werden nicht gerendert.

# **Ausgewählter Titel**

Verarbeitet und rendert den ausgewählten Titel im **Album**-Fenster.

### **Titelgruppe**

Verarbeitet und rendert die Titelgruppe, die Sie im Einblendmenü unter dieser Option auswählen.

### **Bestimmter markierter Bereich**

Verarbeitet und rendert einen bestimmten Audiobereich in eine unabhängige Datei.

Sie können den zu verarbeitenden Bereich im Einblendmenü angeben.

# **Alle ausgewählten Spuren**

Verarbeitet und rendert jede ausgewählte Spur als unabhängige Datei ab dem Beginn des ersten Clips bis zum Ende des letzten Clips. Stummgeschaltete Clips und Spuren werden nicht gerendert.

#### **Alle Spurgruppen**

Verarbeitet und rendert jede Spurgruppe als unabhängige Datei ab dem Beginn des ersten Clips bis zum Ende des letzten Clips. Stummgeschaltete Clips und Spuren werden nicht gerendert.

# **Alle Titel**

Berarbeitet und rendert alle Titel.

# **Alle Titel der Gruppe**

Berarbeitet und rendert alle Titel in der ausgewählten Titelgruppe.

# **Alle markierten Bereiche**

Verarbeitet und rendert alle markierten Audiobereiche in eine unabhängige Datei. Durch die Definition mehrerer getrennter Bereiche in einer Audiodatei können Sie sie in einem einzigen Vorgang verarbeiten.

Sie können im Einblendmenü angeben, welche Arten von Regionen bearbeitet werden sollen.

### **Alle Clip-Gruppen**

Verarbeitet und rendert jede Audiomontagegruppe in eine unabhängige Datei. Als Dateinamen werden die Gruppennamen verwendet.

#### **Alle ausgewählten Clips**

Verarbeitet und rendert jeden ausgewählten Clip in eine unabhängigen Datei. Als Dateinamen werden die Clip-Namen verwendet.

# **Ergebnis**

### **CD/DDP**

Ermöglicht es Ihnen, eine CD von der Audiomontage zu schreiben oder eine DDP-Datei zu erzeugen.

#### **Unbenannte Datei**

Rendert eine temporäre Datei ohne Titel.

### **Finale Datei**

Hier können Sie einen Namen für die gerenderte Datei eingeben.

### **Ausgabe**

### **Name**

Hier können Sie einen Namen für die gerenderte Datei eingeben. Durch Klicken auf das Pfeil-Symbol können Sie ein Einblendmenü öffnen, das einige Optionen für die Benennung bietet.

#### **Schema**

Hier können Sie ein Namensschema für den Dateinamen angeben.

# **Speicherort**

Hier können Sie einen Zielordner für die gerenderten Dateien auswählen.

Sie können aus den folgenden Optionen wählen:

- Geben Sie einen festen Ordnerpfad in das **Speicherort**-Feld ein.
- Klicken Sie auf das Ordnersymbol, um einen Ordner auszuwählen.
- Wählen Sie einen Kontextordner in dem Menü aus, das nach Klicken auf den Pfeil links vom **Speicherort**-Feld geöffnet wird.

### **HINWEIS**

Um unabhängige Render-Pfade für einzelne Audiomontagen beizubehalten und sicherzustellen, dass der Render-Pfad beim Wechseln zwischen Audiomontagen entsprechend geändert wird, können Sie **Unabhängige Ordner für jede Quelldatei anlegen** aktivieren.

### **Format**

Öffnet ein Einblendmenü, in dem Sie ein einzelnes Dateiformat oder mehrere Dateiformate auswählen können.

# **Optionen**

Je nach ausgewählter Quelle sind verschiedene Optionen verfügbar.

# **Masterbereich umgehen**

Umgeht beim Rendern die PlugIns und die Verstärkung des **Masterbereichs**.

# **Automatisch Masterbereich-Preset speichern**

Speichert das **Masterbereich**-Preset automatisch in der Audiomontage, wenn Sie die Datei rendern. Sie können das **Masterbereich**-Preset anhand der Option **Masterbereich-Preset laden** in der unteren rechten Ecke des Montage-Fensters laden.

### **Fade-In/-Out an Übergängen erzeugen**

Wendet auf die Ränder der Audiobereiche Fades an, wenn eine neue Datei erzeugt wird. Wenn der Audiobereich direkt bearbeitet wird, wird ein Crossfade mit dem benachbarten Audiomaterial erzeugt.

Mit Crossfades werden sanftere Übergänge zwischen bearbeiteten und nichtbearbeiteten Teilen des Audiomaterials erzeugt. In den **Voreinstellungen** können Sie die Crossfade-Länge und -Form einstellen. Wenn die Fade-Länge die Hälfte der bearbeiteten Datei überschreitet, wird kein Fade angewendet.

### **Hallfahne hinzufügen**

Übernimmt den Audio-Ausklang, der von Effekten wie Hall erzeugt wird, in die gerenderte Datei.

Einige PlugIns übermitteln keine Informationen zur Ausklangdauer an WaveLab Pro. In diesem Fall hat diese Option keine Wirkung. Für solche PlugIns können Sie das PlugIn **Stille** hinzufügen, um zusätzliche Samples am Ende der Datei einzufügen.

### **Marker übernehmen**

Wenn diese Option aktiviert ist, werden die Marker innerhalb des Bereichs in die zu berechnende Datei übernommen.

### **CD-Image und Titelliste erstellen**

Wenn diese Option aktiviert ist, wird die Audiomontage als CD-Image mit dazugehöriger Titelliste exportiert. Eine Titelliste ist eine Textdatei mit den Titeln in der Image-Datei. Die Titelliste und die von ihr beschriebene Image-Datei können in eine CD-Aufzeichnungsanwendung, die diese Funktion unterstützt (z. B. WaveLab Pro), importiert und auf CD gebrannt werden. Sie können diese Option mit einer beliebigen Samplerate nutzen.

# **Audiomontage aus Ergebnis erzeugen**

Importiert die gerenderte Audiodatei in eine neue Audiomontage.

# **Erzeugte Audiodatei öffnen**

Öffnet jede gerenderte Datei in einem neuen Fenster.

# **Im Dateiexplorer anzeigen**

Öffnet den Datei-Explorer/macOS Finder und zeigt darin die ausgewählte Datei an.

### **Dateien in neuer Dateigruppe öffnen**

Importiert die gerenderte Audiodatei in eine neue Dateigruppe.

#### **Masterbereich bei erzeugter Audiodatei umgehen**

Wenn diese Option aktiviert ist, wird der **Masterbereich** mit Ausnahme des **Wiedergabebearbeitung**-Bereichs bei der Wiedergabe der erzeugten Audiodatei umgangen. Sie können diese Einstellung aktivieren/deaktivieren, indem Sie auf die Schaltfläche unten rechts vom **Audio-Editor** oder vom **Audiomontage**-Fenster klicken.

### HINWEIS

Wir empfehlen Ihnen, diese Option zu aktivieren, da dadurch verhindert wird, dass Dateien beim Abhören durch Effekte gesendet werden, die bereits auf sie angewendet wurden.

### **Pause vor Titel hinzufügen**

Wenn Sie Titel eines Albums rendern, fügt diese Option in der gerenderten Datei vor jedem Titel eine Pause hinzu.

#### **Pause nach Titel hinzufügen**

Wenn diese Option aktiviert ist und Sie Titel eines Albums rendern, wird nach jedem Titel in der gerenderten Datei eine Pause hinzugefügt.

### **Audiodatei rendern, Audiomontage bleibt unverändert**

Rendert den ausgewählten Titel in eine separate Audiodatei.

### **Auf derselben Spur der Audiomontage ersetzen**

Wenn diese Option aktiviert ist, ersetzt die gerenderte Datei die Clips auf der ausgewählten Montage-Spur.

# **Der nächsten freien Spur der Audiomontage hinzufügen**

Wenn diese Option aktiviert ist, wird die gerenderte Datei der nächsten leeren Montage-Spur hinzugefügt. Die Original-Clips werden beibehalten.

# **Einer neuen Spur der Audiomontage hinzufügen**

Fügt die gerenderte Datei zu einer neuen Audiomontage-Spur hinzu. Die Original-Clips werden beibehalten.

### **Montage-Bearbeitung umgehen**

Rendert Clips ohne Effekte und Spur-Verstärkung.

#### **Lautstärke-/Panorama-Hüllkurven umgehen**

Rendert die ausgewählten Clips ohne Lautstärke- und Panorama-Hüllkurven.

#### **Clips durch gerenderte Audiodateien ersetzen**

Wenn diese Option aktiviert ist, ersetzen die gerenderten Audiodateien die ausgewählten Clips.

### **Presets**

#### **Presets**

In diesem Einblendmenü können Sie Render-Presets speichern und wiederherstellen. Alle Einstellungen außer dem Dateinamen und dem Dateispeicherort werden gespeichert und wiederhergestellt.

# **Rendern**

#### **Jetzt rendern**

Startet den Render-Vorgang. Dies hat dieselbe Funktion wie Klicken auf **Start** auf der **Rendern**-Registerkarte für den **Masterbereich**.

#### **Rendering starten (Echtzeit)**

Startet den Render-Vorgang in Echtzeit. Das ermöglicht es Ihnen, die Audiodatei zu hören, während sie gerendert wird.

WEITERFÜHRENDE LINKS

[Audiomontage-Registerkarten](#page-358-0) auf Seite 359 [Rendern-Registerkarte im Masterbereich](#page-648-0) auf Seite 649

# **Signalpfad in der Audiomontage**

Das Audiosignal wird auf eine bestimmte Art und Weise durch die verschiedenen Bereiche von WaveLab Pro geleitet.

- **1.** Die Audio-Samples werden gelesen.
- **2.** Hüllkurve des Clips (es sei denn, der Modus für die Anordnung nach Effekten ist aktiv)
- **3.** Clip-Effekte
- **4.** Hüllkurve des Clips (wenn der Modus für die Anordnung nach Effekten aktiv ist)
- **5.** Clip-Panorama
- **6.** Individuelle Verstärkung von Clips (**Clips**-Fenster)
- **7.** Clips werden in die Schnittstelle der Spur gemischt (z. B. bei überlappenden Clips).
- **8.** Spur-Effekte
- **9.** Spur-Pegeleinstellungen
- **10.** Jede Spur wird in einen Bus gemischt, der exakt die in den Eigenschaften der Audiomontage festgelegte Anzahl von Kanälen enthält (zwischen 1 und 8 Kanälen).
- **11.** Die Audiokanäle werden mithilfe der PlugIns des Master-Ausgangs bearbeitet.
- **12.** Die Kanäle werden an den Eingang des **Masterbereichs** gesendet.

# **Signalpfad im Masterbereich**

- **1.** Die Anzahl der Kanäle/Die Samplerate kann bei jeder PlugIn-Schnittstelle variieren.
- **2.** Anzeigen des **Masterbereichs**
- **3.** Bereich **Abschlusseffekte/Dithering** im **Masterbereich**
- **4. Wiedergabebearbeitung**-Bereich
- **5.** Unabhängige Anzeigen
- **6.** Lautsprecher-Verstärkung für die Wiedergabe
- **7.** Wiedergabe oder Rendern des Dateiformats

# **Audiomontagen erstellen**

Um eine Audiomontage zu erstellen, können Sie entweder mit der allgemeinen Konfiguration beginnen oder diese auf der Grundlage von einzelnen vorhandenen Audiodateien aufbauen.

Es gibt also zwei grundlegende Methoden, um Audiomontagen in WaveLab zu erstellen:

# **Mit der allgemeinen Konfiguration beginnen**

WaveLab bietet Ihnen einige Standardvorlagen, mit denen Sie das allgemeine Layout Ihrer Audiomontage mit einem einzigen Klick festlegen können.

Wenn Sie zum Beispiel vorhaben, eine CD zu erstellen, können Sie die Vorlage **CD Standard** verwenden. Dadurch wird eine Audiomontage mit einer einzelnen Stereospur im **Audiomontage**-Fenster geöffnet, die keine Audiodateien enthält.

Nach Auswählen einer Vorlage können Sie Audiodateien zu den Spuren hinzufügen, die in Form von Clips dargestellt werden, oder Sie können Audio auf die Spuren aufnehmen.

Mit der **Benutzerdefiniert**-Option können Sie Ihre Audiomontage durch Festlegen ihrer allgemeinen Eigenschaften, wie etwa der Anzahl der Kanäle und der Samplerate, konfigurieren.

# **Audiodateien als Basis verwenden**

Sie können Audiodateien als Grundlage verwenden und die Audiomontage darauf aufbauen.

# **Benutzerdefinierte Audiomontagen von Grund auf neu erstellen**

Sie können neue, leere Audiomontagen von Grund auf erstellen und anpassen.

VORGEHENSWEISE

- **1.** Wählen Sie **Datei** > **Neu**.
- **2.** Wählen Sie **Audiomontage** > **Benutzerdefiniert**.
- **3.** Geben Sie die Kanalkonfiguration und die Samplerate der Audiomontage an.
- **4.** Geben Sie im Dialog **Speicherort der Audiomontage** einen Namen für Ihre Audiomontage ein und wählen Sie den Speicherort aus, an dem Sie den Audiomontage-Ordner speichern möchten.

HINWEIS

Sie können diesen Schritt überspringen, indem Sie auf den Schalter **Später speichern**  klicken. So können Sie den Speicherort für die Audiomontage zu einem späteren Zeitpunkt festlegen.

**5.** Klicken Sie auf **Erzeugen**.

# ERGEBNIS

Ein neuer Audiomontage-Ordner wird erzeugt und enthält eine .mon-Datei gleichen Namens.

WEITERFÜHRENDE LINKS [Dateistruktur von Audiomontagen](#page-341-0) auf Seite 342 [Audiomontage-Eigenschaften](#page-394-0) auf Seite 395 [Audiomontagen aus einer Audiodatei erzeugen](#page-386-0) auf Seite 387 [Audiomontagen aus mehreren Audiodateien erstellen](#page-388-0) auf Seite 389 [Audiomontagen aus allen geöffneten Audiodateien erzeugen](#page-389-0) auf Seite 390

# **Audiomontagen auf Basis von Vorlagen erstellen**

Sie können die allgemeine Konfiguration Ihrer Audiomontage mit Hilfe von verschiedenen Standardvorlagen festlegen.

VORGEHENSWEISE

- **1.** Wählen Sie **Datei** > **Neu**.
- **2.** Wählen Sie **Audiomontage** > **Vorlagen**.
- **3.** Wählen Sie eine Vorlage aus: **CD Standard**, **2 Tracks 44.1k**, **2 Tracks 96k**, **Mid-Side Tracks 44.1k**, **Surround 44.1k** oder **8 Channels 44.1k**.
- **4.** Geben Sie im Dialog **Speicherort der Audiomontage** einen Namen für Ihre Audiomontage ein und wählen Sie den Speicherort aus, an dem Sie den Audiomontage-Ordner speichern möchten.

# HINWEIS

Sie können diesen Schritt überspringen, indem Sie auf den Schalter **Später speichern**  klicken. So können Sie den Speicherort für die Audiomontage zu einem späteren Zeitpunkt festlegen.

**5.** Klicken Sie auf **Erzeugen**.

# ERGEBNIS

Ein neuer Audiomontage-Ordner wird erzeugt und enthält eine .mon-Datei gleichen Namens.

WEITERFÜHRENDE LINKS [Dateistruktur von Audiomontagen](#page-341-0) auf Seite 342 [Audiomontage-Eigenschaften](#page-394-0) auf Seite 395 [Audiomontagen aus einer Audiodatei erzeugen](#page-386-0) auf Seite 387 [Audiomontagen aus mehreren Audiodateien erstellen](#page-388-0) auf Seite 389 [Audiomontagen aus allen geöffneten Audiodateien erzeugen](#page-389-0) auf Seite 390

# **Speicherort der Audiomontage (Dialog)**

Im Dialog **Speicherort der Audiomontage** können Sie einen Namen für Ihre Audiomontage eingeben und den Speicherort auswählen, an dem Sie den Audiomontage-Ordner speichern möchten.

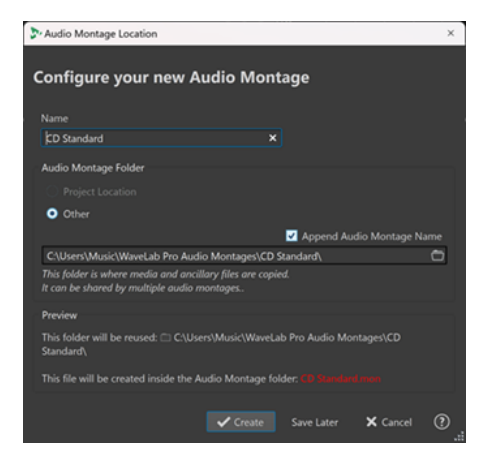

#### **Name**

Hier können Sie einen Namen für Ihre Audiomontage eingeben. Wenn Sie eine Vorlage ausgewählt haben, um Ihre Audiomontage zu erstellen, schlägt WaveLab den Namen der Vorlage als Namen für die Audiomontage vor, aber Sie können ihn überschreiben.

# **Audiomontage-Ordner**

Hier können Sie auswählen, ob Sie den Ordner am **Speicherort des Projekts** oder an einem anderen Speicherort (**Anderer**) speichern möchten.

#### HINWEIS

**Speicherort des Projekts** ist nur in Verbindung mit dem aktiven, offenen Projekt verfügbar.

Am Speicherort des Projektordners können Sie einen neuen Unterordner für die Audiomontage erstellen (wobei der Projektordner als Stammordner fungiert).

<span id="page-386-0"></span>Im Eingabefeld darunter können Sie den Pfad zum neuen Audiomontage-Ordner angeben.

Wenn **Bezeichnung der Audiomontage anfügen** aktiviert ist, nimmt der neue Ordner automatisch den Namen der Audiomontage an.

HINWEIS

Wir empfehlen Ihnen, **Bezeichnung der Audiomontage anfügen** zu aktivieren, da sich die Audiomontage-Datei (.mon) so später einfacher dem entsprechenden Audiomontage-Ordner zuweisen lässt.

# **Vorschau**

Zeigt eine Vorschau des Pfades zum neuen Audiomontage-Ordner und der neuen Audiomontage-Datei (.mon) an.

#### **Erzeugen**

Startet die Erstellung des neuen Audiomontage-Ordners und der Audiomontage-Datei.

### **Später speichern**

Schließt den Dialog, damit Sie das Einstellen der Parameter überspringen und den Speicherort für die Audiomontage zu einem späteren Zeitpunkt festlegen können.

### **Abbrechen**

Bricht den Vorgang ab.

# **Audiomontagen aus einer Audiodatei erzeugen**

Sie können eine Audiomontage aus einer Audiodatei oder aus einem ausgewählten Bereich einer Audiodatei erzeugen.

VORGEHENSWEISE

- **1.** Öffnen Sie im **Audio-Editor** die Audiodatei, aus der Sie eine neue Audiomontage erstellen möchten.
- **2.** Optional: Wenn Sie einen bestimmten Teil der Audiodatei in einer neuen Audiomontage öffnen möchten, nehmen Sie in der Audiodatei eine Auswahl vor.
- **3.** Klicken Sie mit der rechten Maustaste auf die Datei-Registerkarte der Audiodatei.
- **4.** Wählen Sie **Audiomontage erzeugen** > **Aus aktueller Audiodatei**.

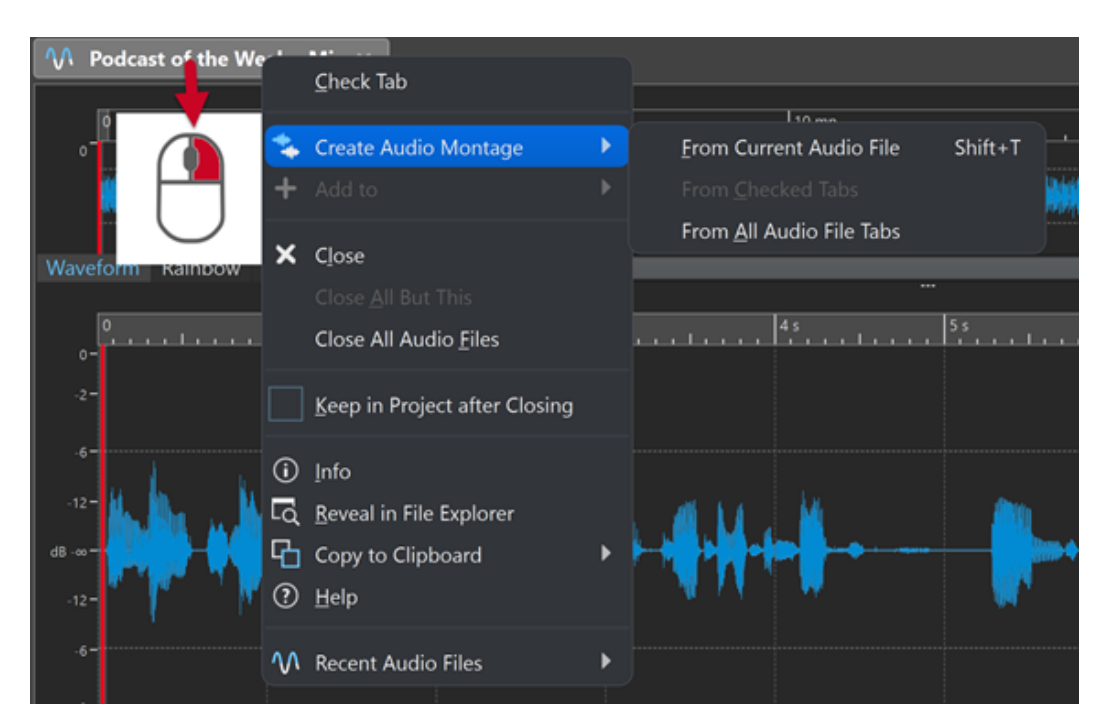

- **5.** Führen Sie im Dialog **Audiomontage aus Audiodatei erzeugen** eine der folgenden Aktionen aus:
	- Um die Audiodatei in einer neuen Audiomontage zu öffnen, wählen Sie **Gesamte Datei**.
	- Um einen ausgewählten Bereich der Audiodatei in einer neuen Audiomontage zu öffnen, wählen Sie **Aktuelle Zeitauswahl**.
- **6.** Optional: Führen Sie eine der folgenden Aktionen aus:
	- Um die Marker der Audiodatei in die neue Audiomontage zu importieren, aktivieren Sie **Marker importieren**.
	- Um die Audiodatei an den Standard-Bereichsmarkern zu teilen, aktivieren Sie **An Standard-Bereichsmarkern teilen**.
	- Um die Audiodatei an den Titel-Markern zu teilen, aktivieren Sie **An Titel-Markern teilen**.
- **7.** Klicken Sie auf **OK**.

#### ERGEBNIS

Die Audiodatei wird in einer neuen Audiomontage geöffnet.

WEITERFÜHRENDE LINKS Audiomontage aus Audiodatei erzeugen (Dialog) auf Seite 388 [Audiomontagen aus mehreren Audiodateien erstellen](#page-388-0) auf Seite 389 [Audiomontagen aus allen geöffneten Audiodateien erzeugen](#page-389-0) auf Seite 390

# **Audiomontage aus Audiodatei erzeugen (Dialog)**

In diesem Dialog können Sie festlegen, ob Sie die Audiodatei oder einen Auswahlbereich innerhalb einer Audiodatei als neue Audiomontage öffnen möchten. Außerdem können Sie festlegen, ob Sie Marker in die neue Audiomontage importieren und die Audiodatei an bestimmten Markern teilen möchten.

Öffnen Sie den Dialog **Audiomontage aus Audiodatei erzeugen** auf eine der folgenden Arten:

- <span id="page-388-0"></span>Klicken Sie mit der rechten Maustaste auf die Datei-Registerkarte einer Audiodatei und wählen Sie **Audiomontage erzeugen** > **Aus aktueller Audiodatei**.
- Öffnen Sie eine Audiodatei im **Audio-Editor**, wählen Sie **Datei** > **Neu** > **Aus aktueller Datei**, wählen Sie **Aus aktueller Audiodatei** und klicken Sie auf **Erzeugen**.

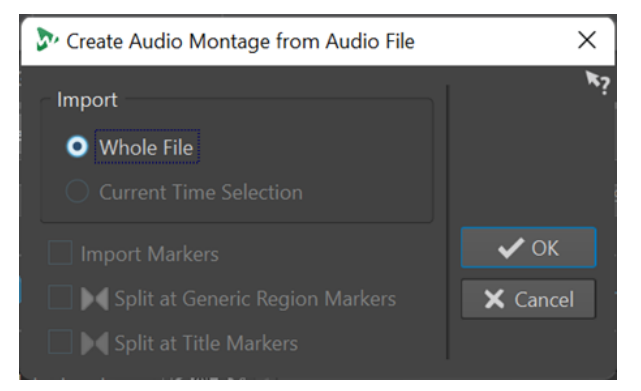

### **Gesamte Datei**

Wenn diese Option aktiviert ist, wird die Audiodatei in einer neuen Audiomontage geöffnet.

#### **Aktuelle Zeitauswahl**

Wenn diese Option aktiviert ist, wird die Auswahl, die Sie in der Audiodatei vorgenommen haben, in einer neuen Audiomontage geöffnet.

#### **Marker importieren**

Wenn diese Option aktiviert ist, werden die Marker innerhalb der Audiodatei in die neue Audiomontage importiert.

### **An Standard-Bereichsmarkern teilen**

Wenn diese Option aktiviert ist und die Audiodatei Standard-Bereichsmarker enthält, wird sie beim Importieren in eine neue Audiomontage an den Markerpositionen geteilt. Audiomaterial außerhalb der Markergrenzen wird entfernt.

### **An Titel-Markern teilen**

Wenn diese Option aktiviert ist und die Audiodatei Titel-Marker enthält, wird sie beim Importieren in eine neue Audiomontage an den Markerpositionen geteilt. Audiomaterial außerhalb der Markergrenzen wird entfernt.

#### WEITERFÜHRENDE LINKS

[Audiomontagen aus einer Audiodatei erzeugen](#page-386-0) auf Seite 387

# **Audiomontagen aus mehreren Audiodateien erstellen**

Sie können eine Audiomontage aus mehreren in WaveLab Pro geöffneten Audiodateien erstellen. Die einzelnen Audiodateien werden als Clips zur Audiomontage hinzugefügt.

VORGEHENSWEISE

**1.** Klicken Sie im **Audio-Editor** mit der rechten Maustaste auf die Datei-Registerkarte einer Audiodatei und wählen Sie **Registerkarte aktivieren**.

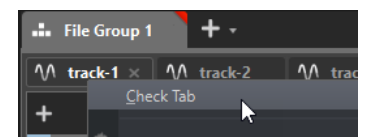

<span id="page-389-0"></span>**2.** Aktivieren Sie die Datei-Registerkarten der Audiodateien, die Sie zu der Audiomontage hinzufügen möchten.

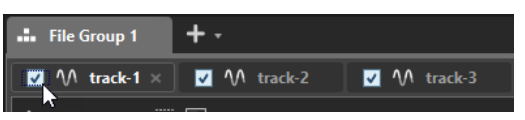

- **3.** Klicken Sie mit der rechten Maustaste auf die Datei-Registerkarte einer Audiodatei.
- **4.** Wählen Sie **Audiomontage erzeugen** > **Aus aktivierten Audiodateien**.
- **5.** Geben Sie im Dialog **Audiodateien einfügen** an, wo Sie die Audiodateien einfügen möchten.
- **6.** Klicken Sie auf **OK**.

WEITERFÜHRENDE LINKS

[Registerkarten im Audio-Editor/Audiomontage-Fenster verwalten](#page-97-0) auf Seite 98 Audiomontagen aus allen geöffneten Audiodateien erzeugen auf Seite 390 [Audiomontagen aus einer Audiodatei erzeugen](#page-386-0) auf Seite 387 [Audiodateien einfügen \(Dialog\)](#page-427-0) auf Seite 428

# **Audiomontagen aus allen geöffneten Audiodateien erzeugen**

Sie können eine Audiomontage aus allen Audiodateien erzeugen, die in WaveLab Pro geöffnet sind. Die einzelnen Audiodateien werden als Clips zur Audiomontage hinzugefügt.

VORGEHENSWEISE

- **1.** Klicken Sie im **Audio-Editor** mit der rechten Maustaste auf die Datei-Registerkarte einer Audiodatei.
- **2.** Wählen Sie **Audiomontage erzeugen** > **Aus allen geöffneten Dateien**.

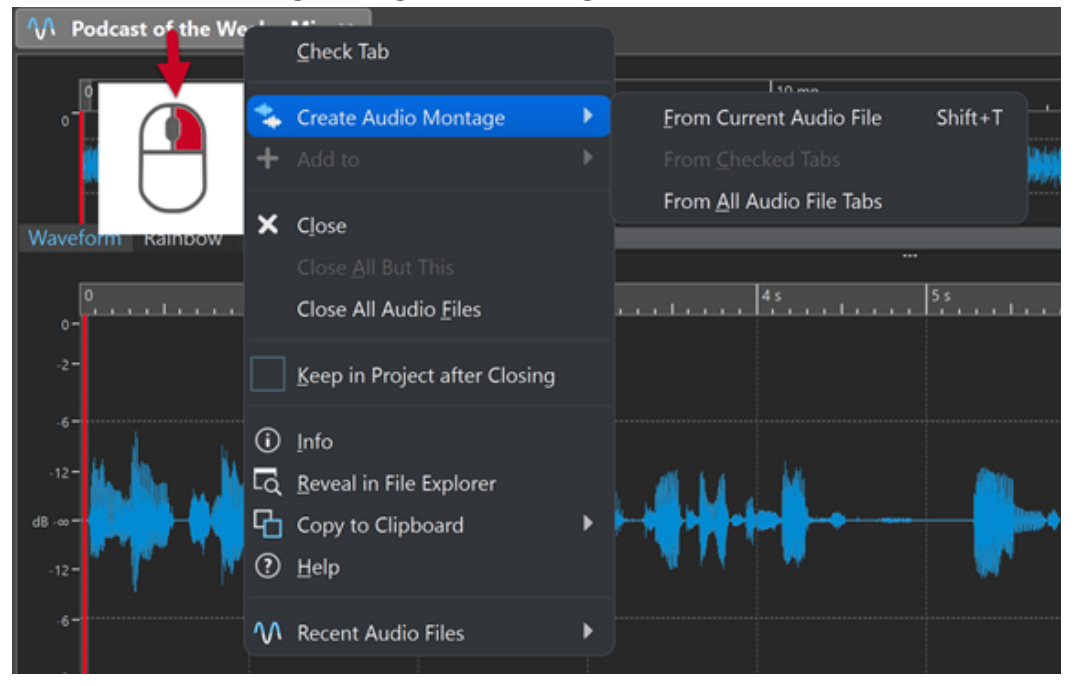

- **3.** Geben Sie im Dialog **Audiodateien einfügen** an, wo Sie die Audiodateien einfügen möchten.
- **4.** Klicken Sie auf **OK**.

<span id="page-390-0"></span>WEITERFÜHRENDE LINKS

[Registerkarten im Audio-Editor/Audiomontage-Fenster verwalten](#page-97-0) auf Seite 98 [Audiomontagen aus mehreren Audiodateien erstellen](#page-388-0) auf Seite 389 [Audiomontagen aus einer Audiodatei erzeugen](#page-386-0) auf Seite 387 [Audiodateien einfügen \(Dialog\)](#page-427-0) auf Seite 428

# **Alternative Methoden zum Erstellen neuer Audiomontagen**

Audiomontagen können auf verschiedene Weise erstellt werden.

- Titellisten/CD-Images als Audiomontage importieren
- Titel in eine Audiomontage importieren
- Mit der **Auto-Split**-Funktion Audiomontagen aus einer Wave-Datei erstellen
- AES-31-Projektdateien in eine Audiomontage importieren
- XML-Textdatei in eine Audiomontage importieren
- Wave-Dateien in eine Audiomontage konvertieren
- Die erzeugte Datei nach dem Rendern in einer Montage öffnen
- Audiomontagen duplizieren
- DDP-Dateien in eine Audiomontage importieren
- Die **Strg-Taste** / **Opt-Taste** drücken und eine Montage-Registerkarte in der Registerkarten-Leiste durch Ziehen verschieben
- Eine Audiomontage aus einem Skript erzeugen

WEITERFÜHRENDE LINKS Kopien von Audiomontagen auf Seite 391

# **Kopien von Audiomontagen**

Sie haben verschiedene Möglichkeiten, um Kopien von Audiomontagen anzulegen. Dadurch können Sie schnell neue Audiomontagen erstellen, die dieselben Eigenschaften und Audiodateien enthalten wie zuvor erzeugte Audiomontagen.

Folgende Arten von Audiomontage-Kopien sind verfügbar:

#### **Leer (gleiche Eigenschaften)**

Erstellt eine neue Audiomontage ohne Clips, welche die Kanal-Einstellungen und die Samplerate der ursprünglichen Audiomontage aufweist.

# **Exaktes Duplikat (mit denselben Audiodateien)**

Erstellt eine exakte Kopie der ursprünglichen Audiomontage und lässt die neuen Clips die Original-Audiodateien referenzieren. Die Kopie der Audiomontage nutzt die Kanal-Einstellungen und die Samplerate der ursprünglichen Audiomontage.

Dies ist nützlich, wenn Sie verschiedene Versionen einer Audiomontage erstellen möchten, um z. B. mit verschiedenen Versionen zu experimentieren. Sämtliche Änderungen und Bearbeitungen der ursprünglichen Audiodateien (Quelldateien) werden jedoch in alle Audiomontagen übernommen.

Sie können auch die **Strg-Taste/Befehlstaste** drücken und eine Registerkarte in die Registerkarten-Leiste ziehen und dort ablegen, um eine exakte Kopie einer Audiomontage zu erstellen.

### **Benutzerdefiniertes Duplikat**

Hier können Sie festlegen, welche Teile der Audiomontage die Kopie dieser Audiomontage enthalten soll.

#### **Duplizieren (Audiodateien wiederherstellen)**

Ermöglicht es Ihnen, die Audiomontage zusammen mit ihren Audiodateien zu kopieren, um eine neue, unabhängige Audiomontage zu erstellen. Diese Option kann für verschiedene Zwecke von Nutzen sein:

- Bearbeiten der Audiodateien, ohne dass dies Auswirkungen auf andere Audiomontagen hat.
- Erstellen verschiedener Versionen einer Audiomontage mit gezieltem Fokus auf bestimmten Aspekten durch Entfernen nicht verwendeter Audiobereiche.
- Teilen von Audiodateien und Verwenden spezifischer Namen für die einzelnen Teile.
- Reduzieren der Größe eines Audiomontage-Projekts, indem nur das benötigte Audiomaterial verwendet wird.

### **HINWEIS**

Bei der Verwendung von **Duplizieren (Audiodateien wiederherstellen)** werden keine Effekte in die Dateien gerendert.

### WEITERFÜHRENDE LINKS Audiomontagen duplizieren auf Seite 392

# **Audiomontagen duplizieren**

# VORGEHENSWEISE

- **1.** Öffnen Sie die Audiomontage, die Sie duplizieren möchten.
- **2.** Wählen Sie im **Audiomontage**-Fenster die **Datei**-Registerkarte.
- **3.** Wählen Sie **Neu** > **Audiomontage** > **Aus aktueller Datei**.
- **4.** Wählen Sie im Bereich **Aus aktueller Audiomontage** eine der folgenden Optionen:
	- **Leer (gleiche Eigenschaften)**
	- **Exaktes Duplikat (mit denselben Audiodateien)**
	- **Benutzerdefiniertes Duplikat**
	- **Duplizieren (Audiodateien wiederherstellen)**
- **5.** Klicken Sie auf **Erzeugen**.
- **6.** Wenn Sie **Benutzerdefiniertes Duplikat** oder **Duplizieren (Audiodateien wiederherstellen)** ausgewählt haben, wird ein Dialog geöffnet. Legen Sie die Einstellungen im Dialog fest und klicken Sie auf **OK**.

# ERGEBNIS

Ein Duplikat der Audiomontage wird in einer neuen Registerkarte geöffnet.

WEITERFÜHRENDE LINKS [Kopien von Audiomontagen](#page-390-0) auf Seite 391

# **Benutzerdefiniertes Duplikat der Audiomontage erzeugen (Dialog)**

In diesem Dialog können Sie festlegen, welche Teile einer Audiomontage im Duplikat enthalten sein sollen.

Um den Dialog Benutzerdefiniertes Duplikat der Audiomontage erzeugen zu öffnen, öffnen Sie eine Audiomontage und wählen Sie die **Datei**-Registerkarte. Wählen Sie **Neu** > **Audiomontage** > **Aus aktueller Datei**, wählen Sie dann **Benutzerdefiniertes Duplikat** und klicken Sie auf **Erzeugen**.

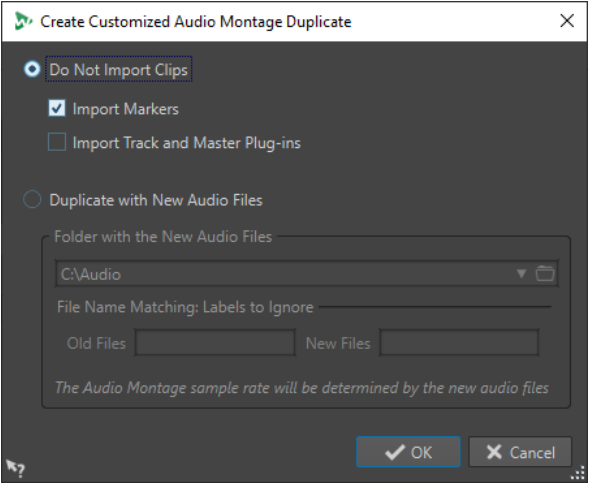

#### **Keine Clips importieren**

Wenn diese Option aktiviert ist, werden die Clips der Quell-Audiomontage nicht importiert. Sie kann zum Beispiel verwendet werden, um eine Audiomontage mit allen CD-Markern zu öffnen und alternative Audio-Clips einzufügen, um sie mit der ursprünglichen Audiomontage zu vergleichen.

#### **Marker importieren**

Wenn diese Option aktiviert ist, werden die Marker der Quell-Audiomontage importiert.

# **Spur- und Master-PlugIns importieren**

Wenn diese Option aktiviert ist, werden die Spur- und Master-PlugIns der Quell-Audiomontage importiert.

#### **Duplikat mit neuen Audiodateien**

Wenn diese Option aktiviert ist, können Sie die Audiodateien der Quell-Audiomontage durch neue Audiodateien ersetzen. Geben Sie dazu den Ordner mit den neuen Audiodateien an.

Wenn die Audiodateien, die Sie als Ersatz verwenden möchten, andere Dateinamen haben als die Quell-Audiodateien, können Sie die Unterschiede zwischen den Quelldateien und den neuen Dateien angeben.

Wird z. B. die Datei piano\_96k.wav durch die Datei piano\_44k.wav ersetzt, geben Sie **96k** im Feld **Alte Dateien** und **44k** im Feld **Neue Dateien** ein.

Wenn keine passenden Audiodateien verfügbar sind, können Sie stattdessen auch leere Clips erzeugen und diese später durch Audiodateien ersetzen.

Wenn ein Unterschied zwischen der Samplerate der Quell-Montage und der Samplerate der neuen Montage besteht, werden die Position, die Länge, die Hüllkurve und die Marker-Einstellungen entsprechend angepasst.

# **Audiomontage durch Wiederherstellen der Audiodateien duplizieren (Dialog)**

Sie können eine Kopie der Audiomontage erstellen, in der die Original-Audiodateien als Duplikate vorliegen, wodurch eine komplett unabhängige Audiomontage erstellt wird. In diesem Dialog können Sie festlegen, wie die ausgewählte Audiomontage dupliziert werden soll.

● Um den Dialog **Audiomontage durch Wiederherstellen der Audiodateien duplizieren** zu öffnen, öffnen Sie eine Audiomontage und wählen Sie die **Datei**-Registerkarte. Wählen Sie **Neu** > **Audiomontage** > **Aus aktueller Datei**, wählen Sie dann **Duplizieren (Audiodateien wiederherstellen)** und klicken Sie auf **Erzeugen**.

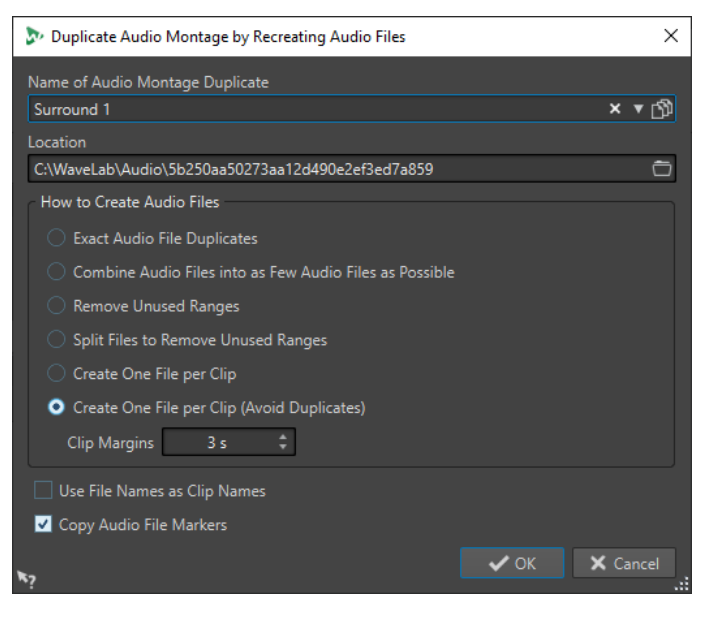

# **Name des Audiomontage-Duplikats**

Legt den Dateinamen des Audiomontage-Duplikats fest.

#### **Speicherort**

Der Speicherort, unter dem das Audiomontage-Duplikat erstellt und seine Audiodateien abgelegt werden sollen.

# **Exakte Audiodatei-Duplikate**

Wenn diese Option aktiviert ist, sind die geklonten Audiodateien genaue Kopien der Originaldateien. Nicht verwendete Abschnitte werden nicht entfernt.

Die Dateien werden kopiert und in einem unkomprimierten Format gespeichert. So wird z. B. eine MP3-Datei in der Audiomontage als PCM-Datei kopiert. Mit anderen Worten: Der Inhalt der Dateien wird übernommen, das Dateiformat nicht.

#### **Audiodateien in möglichst wenigen Dateien zusammenfassen**

Wenn diese Option aktiviert ist, werden alle verwendeten Abschnitte der Originaldateien kopiert und in einer einzelnen Audiodatei zusammengefasst, auf die die Clips im Klon verweisen. Die Datei erhält denselben Namen wie die Klondatei der Audiomontage.

#### HINWEIS

Wenn die Audiomontage sowohl Mono- als auch Stereo-Clips enthält, werden 2 kombinierte Audiodateien erstellt, eine für Mono- und eine andere für Stereomaterial. In diesem Fall erhalten die Dateien entsprechend die Endung »M« bzw. »S«.

### <span id="page-394-0"></span>**Unbenutzte Passagen entfernen**

Wenn diese Option aktiviert ist, wird dieselbe Anzahl von Audiodateien erstellt, jedoch werden die nicht verwendeten Abschnitte der Datei entfernt. Dadurch verringert sich die Größe der Dateien.

#### **Audiodateien teilen, um unbenutzte Passagen zu entfernen**

Wenn diese Option aktiviert ist, werden unbenutzte Abschnitte in den Dateien entfernt, und die Datei wird in neue Dateien geteilt, wo Abschnitte entfernt wurden.

#### **Eine Audiodatei pro Clip erstellen**

Wenn diese Option aktiviert ist, referenzieren die einzelnen Clips im Klon der Audiomontage separate Dateien, die nur das Audiomaterial enthalten, das im jeweiligen Clip verwendet wird. Die Dateien erhalten die Namen der Clips. Wenn mehrere Clips denselben Namen haben, wird an den Namen zusätzlich eine Zahl angehängt.

### **Eine Audiodatei pro Clip erstellen (ohne Duplikate)**

Wenn diese Option aktiviert ist, referenzieren die einzelnen Clips im Klon der Audiomontage separate Dateien, die nur das Audiomaterial enthalten, das im jeweiligen Clip verwendet wird. Die Dateien erhalten die Namen der Clips. Bei dieser Option wird jedoch eine gemeinsame Datei für Clips erstellt, die genau denselben Audioabschnitt verwenden.

### **Clip-Spielraum**

Mit dieser Funktion können Sie eine Anzahl von Sekunden vor und hinter dem Clip-Bereich in den erstellten Audiodateien einfügen. So können Sie später die Clips in der geklonten Audiomontage verlängern.

#### **Dateinamen als Clip-Namen verwenden**

Aktivieren Sie diese Option, wenn die Clips in der geklonten Audiomontage denselben Namen erhalten sollen wie die dazugehörige Audiodatei.

#### **Audiodatei-Marker kopieren**

Wenn diese Option aktiviert ist, werden die Marker aus der Quelldatei in die kopierten Dateien übernommen.

# **Audiomontage-Eigenschaften**

In den **Audiomontage-Eigenschaften** können Sie die Kanalkonfiguration (Mono, Stereo, Surround, Ambisonics, Multi-Mono), das Audiokanal-Layout und die Samplerate der Audiomontage festlegen.

Um die Audiomontage-Eigenschaften für die ausgewählte Audiomontage zu öffnen, führen Sie eine der folgenden Aktionen aus:

- Wählen Sie die **Datei**-Registerkarte und klicken Sie auf **Info**.
- Klicken Sie auf den Schalter **Audiomontage-Eigenschaften** unten rechts im Montage-Fenster. Dadurch öffnen Sie den Dialog **Audiomontage-Eigenschaften**.

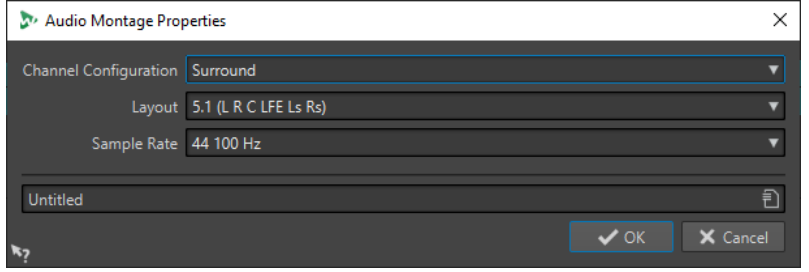

In den **Audiomontage-Eigenschaften** können Sie die folgenden Einstellungen für die ausgewählte Audiomontage festlegen:

# **Modus**

Hier können Sie die folgenden Kanalmodi für die Audiomontage auswählen.

- **Mono**
- **Stereo**
- **Surround**
- **Ambisonics**
- **Multi-Mono**

### **Kanäle**

Hier können Sie die Anzahl der Audiokanäle und ihre Konfiguration am Ausgang der Audiomontage definieren. Dies ist nur in den Modi **Surround**, **Ambisonics** und **Multi-Mono** möglich.

#### **Samplerate**

Hier stellen Sie die Samplerate für die Audiomontage ein.

# **Samplerate von Audiomontagen ändern**

Sie können die Samplerate von Audiomontagen im Dialog **Audiomontage-Eigenschaften**  ändern.

VORGEHENSWEISE

- **1.** Klicken Sie unten rechts im Montage-Fenster auf den Schalter **Audiomontage-Eigenschaften**.
- **2.** Wählen Sie im Dialog **Audiomontage-Eigenschaften** eine neue Samplerate aus.
- **3.** Klicken Sie auf **OK**.

WEITERFÜHRENDE LINKS [Audiomontage-Eigenschaften](#page-394-0) auf Seite 395

# **Kanalkonfiguration von Audiomontagen ändern**

Sie können die Kanalkonfiguration von Audiomontagen in den **Audiomontage-Eigenschaften**  ändern.

VORGEHENSWEISE

- **1.** Klicken Sie unten rechts im Montage-Fenster auf den Schalter **Audiomontage-Eigenschaften**.
- **2.** Wählen Sie im Dialog **Audiomontage-Eigenschaften** einen neuen Modus (Stereo, Mono oder Mehrkanal) und die Anzahl von Audiokanälen.
- **3.** Klicken Sie auf **OK**.

WEITERFÜHRENDE LINKS [Audiomontage-Eigenschaften](#page-394-0) auf Seite 395
# **Importoptionen für Audiomontagen**

Sie können verschiedene Dateien in Ihre Audiomontage importieren, z. B. Audiodateien, Audiomontagen, Videodateien und DDP-Images.

Die folgenden Importoptionen sind über den **Importieren**-Bereich auf der **Einfügen**-Registerkarte des **Audiomontage**-Fensters verfügbar:

● Um Audiodateien zu importieren, klicken Sie auf **Audiodateien** und wählen Sie die Audiodateien aus, die Sie an der Position des Positionszeigers in die aktive Spur importieren möchten.

Wenn Sie eine einzelne Audiodatei importieren, wird das **Einfügen**-Einblendmenü geöffnet. Hier können Sie festlegen, wie der Clip eingefügt werden soll und ob der Vorgang Auswirkungen auf bereits vorhandene Clips haben soll usw.

Wenn Sie mehrere Audiodateien importieren, wird der Dialog **Audiodateien einfügen**  geöffnet. Hier können Sie festlegen, wo die Dateien eingefügt werden sollen.

- Um Videodateien zu importieren, klicken Sie auf **Videodatei** und wählen Sie die Videodatei aus, die Sie an der Position des Positionszeigers in die ausgewählte Videospur importieren möchten. Wenn keine Videospur verfügbar ist, wird eine erzeugt.
- Um Clips zu importieren, klicken Sie auf **Clip-Dateien** und wählen Sie die Clips aus, die Sie an der Position des Positionszeigers in die aktive Spur importieren möchten.

Wenn Sie mehrere Clips gleichzeitig importieren, werden diese in alphabetischer Reihenfolge entsprechend ihrer Dateinamen eingefügt, wobei die Einstellung **Standard-Pause** berücksichtigt wird. Sie können den Standardabstand auf der Registerkarte **Aktive Audiomontage** in den **Audiomontage-Voreinstellungen** festlegen.

● Um Audiomontagen zu importieren, klicken Sie auf **Audiomontagen** und wählen Sie die Audiomontagen aus, die Sie an der Position des Positionszeigers in die aktive Spur importieren möchten.

Um auf die folgenden Importoptionen zuzugreifen, wählen Sie **Datei** > **Importieren**.

- Um Audiodateien zu importieren, klicken Sie auf **Audiodatei als Montage**, wählen Sie die Audiodateien aus, die Sie importieren möchten, und klicken Sie auf **Importieren**.
- Um ein DDP-Image zu importieren, klicken Sie auf **DDP**. Wählen Sie im Explorer/macOS Finder die Datei, die Sie importieren möchten, und klicken Sie auf **Importieren**.
- Um eine CD-Titellisten-Datei mit den dazugehörigen Audiodaten zu laden, klicken Sie auf **CD-Titelliste**. Wählen Sie im Explorer/macOS Finder die Datei, die Sie importieren möchten, und klicken Sie auf **Importieren**.
- Um eine AES-31-Datei zu importieren, klicken Sie auf **AES-31**. Wählen Sie im Explorer/macOS Finder die Datei, die Sie importieren möchten, und klicken Sie auf **Importieren**.
- Um eine einfache Audio-CD-Datei zu importieren, klicken Sie auf **Einfache Audio-CD**. Wählen Sie im Explorer/macOS Finder die Datei, die Sie importieren möchten, und klicken Sie auf **Importieren**.
- Um eine Audiomontage zu importieren, die als XML-Datei gespeichert wurde, klicken Sie auf **XML**. Wählen Sie im Explorer/macOS Finder die Datei, die Sie importieren möchten, und klicken Sie auf **Importieren**.
- Um Audiodateien mit einem unbekannten Format zu öffnen, klicken Sie auf **Unbekanntes Audiomaterial**. Im Dialog **Spezifisches Dateiformat** können Sie festlegen, in welchem Format die ausgewählte Audiodatei geöffnet werden soll.
- Um Titel von einer Audio-CD zu importieren, klicken Sie auf **Audio-CD**. Legen Sie mithilfe des Dialogs **Audio-CD importieren** die zu extrahierenden Titel fest.

● Um eine Dateigruppe zu importieren, klicken Sie auf **Dateigruppe**. Wählen Sie im Explorer/macOS Finder die Dateigruppe, die Sie importieren möchten, und klicken Sie auf **Importieren**.

WEITERFÜHRENDE LINKS [Ungleiche Sampleraten zwischen Audiomontagen und Audiodateien beheben](#page-430-0) auf Seite 431 [Audiodateien einfügen \(Dialog\)](#page-427-0) auf Seite 428 [Super-Clips](#page-493-0) auf Seite 494 [Spezifisches Dateiformat \(Dialog\)](#page-239-0) auf Seite 240 [Aktive Audiomontage \(Registerkarte\)](#page-948-0) auf Seite 949

# **Ungültige Verweise auf Audiodateien**

Eine Audiomontage besteht aus Verweisen auf eine oder mehrere Audiodateien. Diese Verweise können ungültig werden, wenn Sie zum Beispiel Audiodateien an einen anderen Speicherort auf Ihrer Festplatte verschieben. WaveLab Pro erkennt ungültige Verweise und ermöglicht es Ihnen, neue Dateispeicherorte anzugeben oder die fehlende Audiodatei durch eine andere zu ersetzen.

WEITERFÜHRENDE LINKS Ungültige Verweise auf Audiodateien reparieren auf Seite 398 [Fehlende Dateien \(Dialog\)](#page-398-0) auf Seite 399

# **Ungültige Verweise auf Audiodateien reparieren**

Wenn Sie eine Audiomontage öffnen, die ungültige Verweise auf Audiodateien enthält, wird der Dialog **Fehlende Dateien** automatisch geöffnet.

VORGEHENSWEISE

- **1.** Wählen Sie im Dialog **Fehlende Dateien** die ungültigen Audiodatei-Verweise aus, die Sie reparieren möchten.
- **2.** Geben Sie im **Suchort**-Feld den Speicherort ein, an dem nach der neuen Audiodatei gesucht werden soll.
- **3.** Optional: Aktivieren Sie **Unterordner durchsuchen**, um Unterordner in Ihre Suche einzubeziehen.
- **4.** Führen Sie eine der folgenden Aktionen aus:
	- Um WaveLab Pro automatisch nach Audiodateien suchen zu lassen, deren Namen mit den fehlenden Dateien übereinstimmen, klicken Sie auf **Dateien mit demselben Namen suchen**.

Wählen Sie im Feld **Ersatzkandidaten auswählen** die neuen Audiodatei-Verweise aus und klicken Sie auf **OK**.

Um Audiodateien als Ersatz für die fehlenden Dateien auszuwählen, klicken Sie **Ausgewählte Dateien ersetzen durch**, wählen Sie die neuen Dateien aus und klicken Sie auf **Öffnen**.

WEITERFÜHRENDE LINKS [Fehlende Dateien \(Dialog\)](#page-398-0) auf Seite 399

# <span id="page-398-0"></span>**Fehlende Dateien (Dialog)**

Dieser Dialog wird geöffnet, wenn Sie eine Audiomontage öffnen und einige Audiodateien, auf die sich die Audiomontage bezieht, nicht gefunden werden können. In diesem Fall können Sie nach den Dateien suchen oder sie ersetzen.

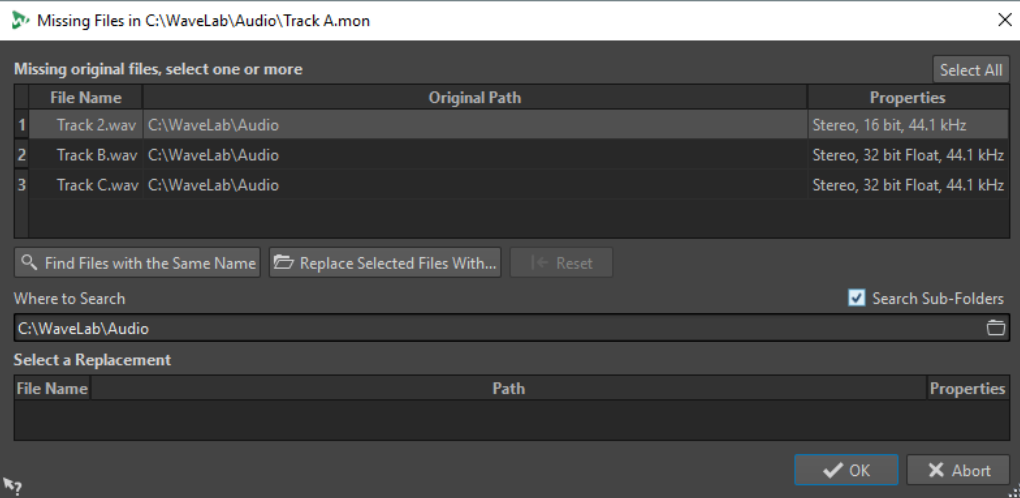

#### **Auswahl fehlender Originaldateien**

Listet die Dateien auf, die nicht gefunden werden können. Jede Datei kann durch eine vorhandene Datei ersetzt werden. Um mehrere Dateien zu ersetzen, wählen Sie die Dateien und geben Sie einen neuen Pfad im **Suchort**-Feld an.

Einer Datei mit einem grünen Häkchen ist ein gültiger Ersatz zugewiesen. Eine Datei mit einem roten Häkchen verfügt noch nicht über einen gültigen Ersatz, doch unten im Dialog werden mögliche Ersatzkandidaten angezeigt.

### **Dateien mit demselben Namen suchen**

Hierdurch sucht WaveLab Pro in dem Ordner, der im Feld **Suchort** angegeben wurde, nach allen Dateien mit demselben Namen.

#### **Ausgewählte Dateien ersetzen durch**

Ersetzt die fehlenden Dateien mit einer einzelnen Datei.

#### **Zurücksetzen**

Entfernt alle möglichen Ersatzkandidaten für die ausgewählten fehlenden Dateien.

#### **Suchort**

Damit können Sie einen Speicherort für die Dateisuche festlegen. Klicken Sie auf **Dateien mit demselben Namen suchen**, um die Suche zu starten.

#### **Ersetzungsliste**

Listet die Dateien auf, die als Ersetzung verwendet werden können. Sie können eine Datei auch aus dem Explorer/macOS Finder in die Liste ziehen.

# **Zusammenstellen einer Audiomontage**

Sie können Ihre Audiomontage zusammenstellen, indem Sie Spuren, Clips und Unterspuren hinzufügen.

WEITERFÜHRENDE LINKS [Spuren](#page-399-0) auf Seite 400 [Clips](#page-419-0) auf Seite 420

#### [Unterspuren](#page-413-0) auf Seite 414

# <span id="page-399-0"></span>**Spuren**

Spuren bieten die Struktur zum Organisieren von Clips. Neben einer Reihe von Audio-Spurarten bietet WaveLab Pro weitere Spurarten, wie zum Beispiel Videospuren und Bildspuren.

- Anhand von **Mono** und **Stereo**-Spuren können Sie einer Audiomontage Clips hinzufügen.
- Mit **Nulltest**-Spuren können Sie Nulltests durchführen.
- **Bildspuren** ermöglichen es Ihnen, Bilder zu Ihrer Audiomontage hinzuzufügen.
- Bei **Video**-Spuren können Sie einer Audiomontage Videos hinzufügen.
- Mit **Referenz**-Spuren können Sie Ihren Mix mit einer Referenz-Audiodatei oder einem Eingangssignal ohne Latenz abgleichen.

WEITERFÜHRENDE LINKS [Referenzspuren](#page-404-0) auf Seite 405 [Videospur](#page-816-0) auf Seite 817 Spuren hinzufügen auf Seite 400 [Unterspuren](#page-413-0) auf Seite 414

## **Spuren hinzufügen**

Sie können Monospuren, Stereospuren, Referenzspuren, Nulltest-Spuren, Videospuren und Bildspuren hinzufügen.

#### VORGEHENSWEISE

- **1.** Führen Sie eine der folgenden Aktionen aus:
	- Klicken Sie im **Audiomontage**-Fenster auf **+** oben im Spur-Steuerbereich.

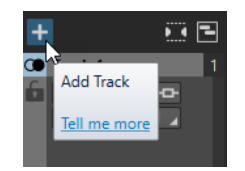

- Klicken Sie mit der rechten Maustaste in den Spur-Kontrollbereich, um das **Spur**-Einblendmenü zu öffnen, und wählen Sie **Spur hinzufügen**.
- **2.** Wählen Sie die Spurart, die Sie Ihrer Audiomontage hinzufügen möchten.

WEITERFÜHRENDE LINKS Spuren auf Seite 400 [Spur-Kontrollbereich](#page-345-0) auf Seite 346

## **Spuren in der Liste der vorhandenen Spuren verschieben**

Sie können Spuren in der Liste der vorhandenen Spuren nach oben oder nach unten verschieben.

## MÖGLICHKEITEN

- Wählen Sie im **Audiomontage**-Fenster eine Spur und ziehen Sie sie in der Liste der vorhandenen Spuren nach oben oder nach unten.
- Klicken Sie unten im Spur-Kontrollbereich auf den Abwärtspfeil und wählen Sie **Spur nach oben verschieben** oder **Spur nach unten verschieben**.

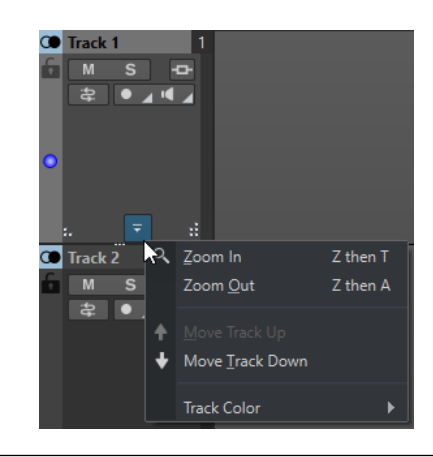

WEITERFÜHRENDE LINKS [Spuren](#page-399-0) auf Seite 400 [Spur-Kontrollbereich](#page-345-0) auf Seite 346

## **Größe von Spuren ändern**

Sie können die Höhe und Breite von Spuren frei verändern.

Je nachdem, an welcher Stelle im Spur-Kontrollbereich einzelner Spuren Sie klicken und ziehen, gibt es verschiedene Möglichkeiten, die Höhe und Breite von Spuren zu verändern.

MÖGLICHKEITEN

- Um die Höhe aller Spuren gleichzeitig zu ändern, klicken und ziehen Sie unten links im Spur-Kontrollbereich.
- Um die Höhe der aktiven Spur zu ändern, klicken und ziehen Sie unten in der Mitte des Spur-Kontrollbereichs.
- Um die Höhe der aktiven Spur und der Spur darunter proportional zu ändern, klicken und ziehen Sie unten rechts im Spur-Kontrollbereich.

WEITERFÜHRENDE LINKS [Spuren](#page-399-0) auf Seite 400 [Spur-Kontrollbereich](#page-345-0) auf Seite 346

## **Spuren entfernen**

Wenn Sie eine Spur entfernen, die Clips enthält, werden die Clips ebenfalls gelöscht. Dies hat jedoch keinerlei Auswirkungen auf die Audiodateien, aus denen die Clips stammen.

VORGEHENSWEISE

**●** Klicken Sie mit der rechten Maustaste auf den Spur-Kontollbereich der Spur, die Sie entfernen möchten, und klicken Sie auf **Spur entfernen**.

WEITERFÜHRENDE LINKS [Spuren](#page-399-0) auf Seite 400 [Spur-Kontrollbereich](#page-345-0) auf Seite 346

## <span id="page-401-0"></span>**Spuren auswählen**

Sie können mehrere Spuren gleichzeitig auswählen. So können Sie zum Beispiel mehrere Spuren gleichzeitig gruppieren bzw. ihre Gruppierung aufheben oder mehrere unabhängige Spuren rendern.

#### MÖGLICHKEITEN

- Um eine Spur auszuwählen, klicken Sie in den Spur-Kontrollbereich der Spur. Der Spur-Kontrollbereich der ausgewählten Spuren hat eine andere Hintergrundfarbe.
- Um mehrere Spuren auszuwählen, klicken Sie bei gedrückter **Strg-Taste/Befehlstaste** in den Spur-Kontrollbereich der Spuren, die Sie auswählen möchten.
- Um angrenzende Spuren auszuwählen, klicken Sie bei gedrückter **Umschalttaste** in den Spur-Kontrollbereich der Spuren, die Sie auswählen möchten.

WEITERFÜHRENDE LINKS [Spurgruppen](#page-409-0) auf Seite 410 [Clips auswählen](#page-442-0) auf Seite 443 [Ausgewählte Clips und der aktive Clip](#page-441-0) auf Seite 442

## **Ausgewählte Spuren und Aktive Spuren**

In WaveLab Pro kann eine Spur unterschiedliche Status haben: nicht ausgewählt, ausgewählt und aktiv. Einige Bearbeitungsfunktionen können nur auf aktive Spuren angewendet werden, während andere auch auf ausgewählte Spuren angewendet werden können.

- Eine ausgewählte Spur ist eine Spur, die Sie mithilfe der Optionen zum Auswählen von Spuren markiert haben. Sie können mehrere Spuren auf einmal auswählen. So können Sie die ausgewählten Spuren zu einer Spurgruppe hinzufügen oder mehrere Spuren rendern. Der Spur-Kontrollbereich der ausgewählten Spuren hat eine andere Hintergrundfarbe.
- Eine aktive Spur ist die Spur, die Sie zuletzt ausgewählt, angeklickt oder bearbeitet haben. Es kann nur eine Spur gleichzeitig aktiv sein. Einige Funktionen können nur auf eine aktive Spur angewendet werden.

Die aktive Spur ist durch einen blauen Punkt auf der linken Seite des Spur-Kontrollbereichs gekennzeichnet.

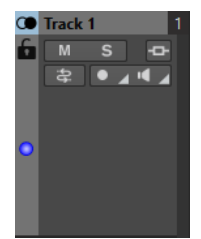

WEITERFÜHRENDE LINKS Spuren auswählen auf Seite 402 [Spurgruppen](#page-409-0) auf Seite 410

## **Sperren und Entsperren von Spuren**

Sie können Spuren sperren, um zu verhindern, dass diese versehentlich verschoben, bearbeitet oder gelöscht werden.

● Wenn Sie eine Spur sperren möchten, klicken Sie auf den **Sperren**-Schalter der Spur im Spur-Kontrollbereich.

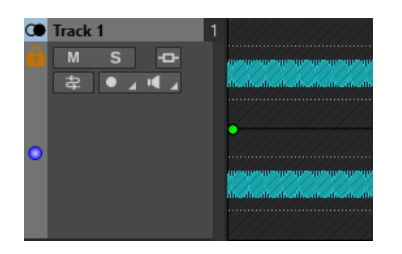

● Wenn Sie eine Spur entsperren möchten, klicken Sie erneut auf den **Sperren**-Schalter der Spur im Spur-Kontrollbereich.

WEITERFÜHRENDE LINKS [Spuren](#page-399-0) auf Seite 400 [Spur-Kontrollbereich](#page-345-0) auf Seite 346

## **Spuren beiseite legen**

Wenn Sie eine Spur beiseite legen, wird diese Spur vorübergehend ausgeblendet und deaktiviert, so dass sie keine Ressourcen mehr verbraucht und von der Wiedergabe sowie vom Rendern ausgeschlossen ist.

Sie können jede Spurart und beliebig viele Spuren in Ihrer Audiomontage beiseite legen, solange mindestens eine Spur aktiviert bleibt.

Spuren beiseite zu legen ist besonders sinnvoll, wenn Sie an komplexen Projekten mit vielen Spuren und Effekten arbeiten. Es dient den folgenden Zwecken:

- **Ressourcen sparen**: Beiseite gelegte Spuren verbrauchen keine Ressourcen; so können Sie CPU-Leistung für andere Spuren und Aufgaben freisetzen, indem Sie Spuren vorübergehend beiseite legen, die gerade nicht genutzt werden.
- **Projekte verwalten**: Spuren beiseite zu legen hilft Ihnen dabei, Ihre Spurübersicht aufgeräumt, organisiert und überschaubar zu gestalten. Indem Sie Spuren ausblenden und deaktivieren, die Sie nicht die ganze Zeit nutzen, vermeiden Sie einen überladenen Arbeitsbereich.

#### TIPP

Wenn Ihr Projekt Nulltest-Spuren und/oder eine Referenzspur enthält, sollten Sie diese Spuren immer dann beiseite legen, wenn Sie nicht genutzt werden.

- **Konzentriert arbeiten**: Indem Sie nicht verwendete oder weniger wichtige Spuren vorübergehend ausblenden und deaktivieren, können Sie sich besser auf die essenziellen Teile Ihres Projekts konzentrieren.
- **Clips erhalten**: Bearbeitungsaktionen an mehreren Clips wie Ripple, Automatisches Gruppieren usw. wirken sich nicht auf Clips auf beiseite gelegten Spuren aus. Sie können also Spuren beiseite legen, um eine Bearbeitung von Clips auf diesen Spuren zu verhindern.
- **Für erneutes Abrufen archivieren**: Indem Sie Spuren beiseite legen, können Sie sie vorübergehend aus dem Projekt entfernen, statt sie dauerhaft zu löschen. Daher können Sie sie erneut abrufen, falls Sie Ihre Meinung ändern.
- **Versionieren**: Durch das Beiseitelegen können Sie mehrere unterschiedliche Versionen einer Spur behalten und so Ihre Bearbeitungs- und Verarbeitungsschritte zurückverfolgen und ganz einfach zwischen früheren und neueren Versionen umschalten, um sie zu vergleichen.

#### WEITERFÜHRENDE LINKS

[Spur-Kontrollbereich für Stereo- und Monospuren](#page-345-0) auf Seite 346 [Spur-Kontrollbereich für Referenzspuren](#page-350-0) auf Seite 351

[Spur-Kontrollbereich für Videospuren](#page-355-0) auf Seite 356 [Spur-Kontrollbereich für Bildspuren](#page-356-0) auf Seite 357

## <span id="page-403-0"></span>**Spuren durch Beiseitelegen ausblenden und deaktivieren**

Um beim Ausführen von Bearbeitungsaufgaben im **Audiomontage**-Fenster Ressourcen zu sparen, können Sie Spuren in Ihrer Audiomontage beiseite legen.

Beiseite gelegte Spuren werden ausgeblendet und deaktiviert, aber Sie können sie jederzeit wieder aktivieren.

Klicken Sie mit der rechten Maustaste auf eine Spur im Spur-Kontrollbereich und wählen Sie eine der folgenden Optionen im **Spur**-Menü:

- Spur beiseite legen blendet die Spur aus und deaktiviert sie.
- **Alle Spuren beiseite legen außer** blendet alle Spuren aus und deaktiviert sie, mit Ausnahme der Spur, die Sie aus diesem Menü auswählen, das die aktive Spur und alle anderen Spuren enthält, die aktuell beiseite gelegt sind.

### ERGEBNIS

Je nach Ihrer Auswahl werden entweder eine einzelne Spur oder alle Spuren, mit Ausnahme einer bestimmten Spur, ausgeblendet und deaktiviert. Das +-Symbol oben links im Spur-Kontrollbereich wird grün, um anzuzeigen, dass die Audiomontage beiseite gelegte Spuren enthält.

WFITERE SCHRITTE

- Um beiseite gelegte Spuren wieder anzuzeigen und zu aktivieren, klicken Sie auf **+** oben links im Spur-Kontrollbereich und wählen Sie eine oder alle beiseite gelegten Spuren aus dem Menü **Spur hinzufügen**.
- Um beiseite gelegte Spuren wieder anzuzeigen und zu aktivieren und sie nach einer bestimmten Spur zu positionieren, klicken Sie im Spur-Kontrollbereich mit der rechten Maustaste auf die Spur und wählen Sie eine oder alle beiseite gelegten Spuren aus dem Menü **Beiseite gelegte Spur wiederherstellen** aus.

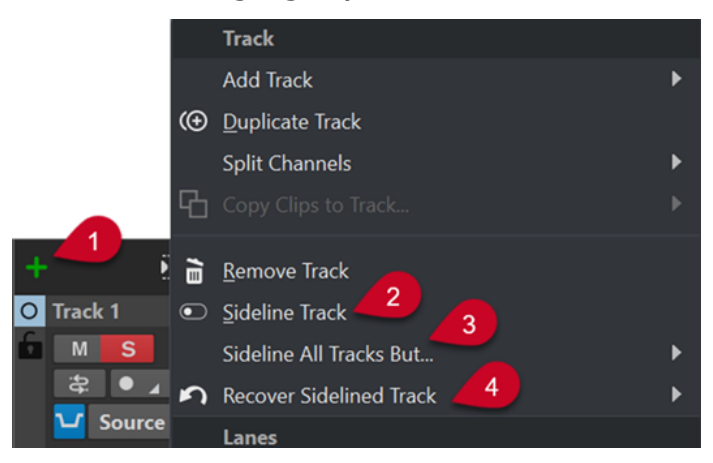

- **1 +**-Symbol, dessen grüne Farbe anzeigt, dass es in der Audiomontage beiseite gelegte Spuren gibt
- **2** Option **Spur beiseite legen** zum Ausblenden und Deaktivieren einer Spur
- **3** Option **Alle Spuren beiseite legen außer** zum Ausblenden und Deaktivieren aller Spuren, mit Ausnahme einer bestimmten Spur
- **4** Option **Beiseite gelegte Spur wiederherstellen** zum Wiederherstellen einer bestimmten Spur oder aller Spuren

## <span id="page-404-0"></span>**Links/Rechts- und Mitte/Seite-Monospuren**

Sie können eine Stereo-Audiospur in 2 Monospuren aufteilen, und zwar entweder im **Links/ Rechts**- oder im **Mitte/Seite**-Modus. Hierbei handelt es sich um eine virtuelle Teilung, die keine Auswirkungen auf Audiodateien hat und bei der keine Audiodateien erstellt werden.

Wenn Sie die Spur in Mitte/Seite-Monospuren aufteilen, zeigt die obere Spur das Mitte-Signal und die untere das Seite-Signal an. So können Sie das Mitte- oder das Seite-Signal unabhängig mit beliebigen Effekt-PlugIns bearbeiten und unabhängige Hüllkurven verwenden.

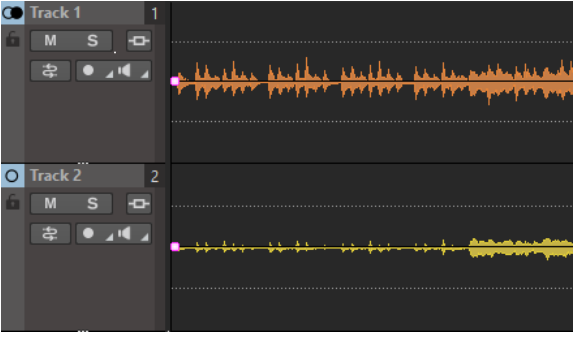

Die Mitte/Seite-Signale werden an der Montage-Ausgabe automatisch zurück in Links/Rechts-Signale konvertiert.

## **Referenzspuren**

Mit Referenzspuren können Sie Ihren Mix mit einer Referenz-Audiodatei oder einem Eingangssignal ohne Latenz abgleichen.

Sie können eine Referenzspur für folgende Zwecke nutzen:

- Vergleichen verschiedener Masters
- A/B-Vergleiche von Mixen mit bis zu 3 Referenzspuren ohne Latenz über WaveLab Pro oder Hardware-Monitor-Controller
- Vergleichen der ungemasterten Version Ihrer Audiodatei mit der gemasterten Version
- Vergleichen Ihres Mix mit einem Mix, der mit externen Geräten gemacht wurde
- Vergleichen Ihres Mix mit anderen Titeln
- Aufnehmen des Ausgangs einer Referenzspur auf eine andere Montage-Spur mit externen Geräten

Sie können eine Referenzspur an verschiedene Busse leiten. Referenzspuren sind immer Stereospuren.

Wenn Sie zwischen Referenzspuren wechseln, gibt es keine Verzögerung, auch dann nicht, wenn Sie PlugIns mit Latenz verwenden.

### TIPP

Sie können Tastaturbefehle nutzen, um schnell zwischen Referenzspuren zu wechseln.

- Um die ausgewählte Referenzspur an- oder auszuschalten, drücken Sie **O** .
- Um zwischen mehreren Referenzspuren zu wechseln, drücken Sie **Num 1** , **Num 2** oder **Num 3** und dann **N** .

Referenzspuren dienen dem Vergleich von Audiomaterial, nicht der Bearbeitung von Audiomaterial. Die Optionen **Globales Ripple** und **Automatisches Gruppieren** wirken sich nicht auf Clips auf Referenzspuren aus, es sei denn, Sie aktivieren auf der **Bearbeiten**-Registerkarte

**Globales Ripple auch für Referenzspuren** im **Ripple**-Bereich oder **Globale Automatische Gruppierung auch für Referenzspuren** im Bereich **Automatisches Gruppieren**. Der **Album-Wizard** berücksichtigt Referenzspuren nicht. Der **Meta Normalizer für Lautheit** berücksichtigt Clips auf Referenzspuren nur dann, wenn **Listen** für die Referenzspur aktiviert ist. In diesem Fall werden nur die Clips auf der Referenzspur berücksichtigt.

WEITERFÜHRENDE LINKS Referenzspur-Routing auf Seite 406 [Bearbeiten-Registerkarte \(Audiomontage\)](#page-362-0) auf Seite 363 [Optionen zum Verschieben und Crossfading von Clips](#page-462-0) auf Seite 463

## **Referenzspur-Routing**

Sie können Referenzspuren an den **Masterbereich**-Ausgang, den **Wiedergabebearbeitung**-Bereich im **Masterbereich** und an zusätzliche Ausgangsbusse leiten.

Mit dem Referenzspur-Routing können Sie Referenzspuren an andere Ausgänge als die Montage-Ausgabe leiten. Auf diese Weise können Sie zwischen dem Ausgang der Referenzspur und dem Ausgang der Montage wechseln und diese vergleichen. Sie können zum Beispiel mit einem Hardware-Monitor-Controller zwischen den Ausgangsbussen wechseln.

Sie können Referenzspuren auch als Quelle für Aufnahmen verwenden. Senden Sie die Referenzspuren zum weiteren Bearbeiten über ihre PlugIns an externe Effekte. Aktivieren Sie dann die Aufnahme auf einer Montage-Spur, um die bearbeitete Referenzspur aufzunehmen.

WEITERFÜHRENDE LINKS [Referenzspuren](#page-404-0) auf Seite 405

### **Referenzspuren an den Haupt-Wiedergabebus leiten**

Wenn Sie Referenzspuren an den **Haupt-Wiedergabebus** leiten, werden alle Effekte der Montage-Ausgabe außer den Spur- und Clip-Effekten der Referenzspur umgangen. Außerdem werden alle **Masterbereich**-Effekte umgangen und es gibt keine Latenz.

Die Referenzspur umgeht die Anzeigen. Deshalb zeigen die WaveLab Pro-Anzeigen das Signal des Mixdowns an, selbst wenn Sie die Referenzspur anhören.

### VORGEHENSWEISE

- **1.** Fügen Sie im **Audiomontage**-Fenster eine Referenzspur hinzu.
- **2.** Aktivieren Sie **Listen** für die Referenzspur.

### HINWEIS

Wenn Sie **Listen** für die Referenzspur aktivieren, werden alle anderen Spuren stummgeschaltet und Sie können die Referenzspur ohne Latenz und Glitches hören.

- **3.** Klicken Sie im Spur-Kontrollbereich auf **Routing**.
- **4.** Wählen sie im **Routing**-Menü **Haupt-Wiedergabebus** im Bereich **Ausgangsbus (Listen)**.

WEITERFÜHRENDE LINKS [Spur-Kontrollbereich für Referenzspuren](#page-350-0) auf Seite 351

## **Referenzspuren an die Masterbereich-Wiedergabebearbeitung leiten**

Wenn Sie Referenzspuren an den Ausgang der **Masterbereich-Wiedergabebearbeitung** leiten, werden alle Audiomontage-Effekte außer den Spur- und Clip-Effekten der Referenzspur

umgangen. Außerdem werden alle **Masterbereich**-Effekte außer den **Wiedergabebearbeitung**-Effekten umgangen.

#### VORGEHENSWEISE

- **1.** Fügen Sie im **Audiomontage**-Fenster eine Referenzspur hinzu.
- **2.** Aktivieren Sie **Listen** für die Referenzspur.

#### **HINWEIS**

Wenn Sie **Listen** für eine Referenzspur aktivieren, können nur die Effekte im **Wiedergabebearbeitung**-Bereich des **Masterbereichs** und **ASIO-Guard** Latenzen verursachen.

- **3.** Klicken Sie im Spur-Kontrollbereich auf **Routing**.
- **4.** Wählen Sie im **Routing**-Menü **Masterbereich-Wiedergabebearbeitung** im Bereich **Ausgangsbus (Listen)**.
- **5.** Optional: Damit die WaveLab Pro-Anzeigen die Referenzspur-Anzeigen darstellen, aktivieren Sie **Abnahmepunkt** im Bereich **Wiedergabebearbeitung** des **Masterbereichs**.

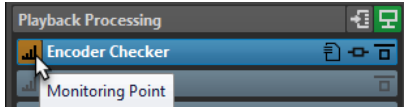

Dadurch können Sie die Anzeigen zum Beispiel bei A/B-Tests vergleichen. Bitte beachten Sie, dass beim Wechseln zwischen A und B Latenzen auftreten können.

WEITERFÜHRENDE LINKS [Spur-Kontrollbereich für Referenzspuren](#page-350-0) auf Seite 351 [Wiedergabebearbeitung-Bereich](#page-637-0) auf Seite 638 [ASIO-Guard](#page-33-0) auf Seite 34

#### **Referenzspuren an zusätzliche Ausgangsbusse leiten**

Sie können zusätzliche Ausgangsbusse für Referenzspuren definieren. Dadurch können Sie eine Hardware-Konsole verwenden, um die Referenzspur und den Montage-Mix ohne Latenz zu vergleichen. Außerdem können Sie zusätzliche Ausgangsbusse verwenden, um den Ausgang der Referenzspur auf einer anderen Montage-Spur aufzunehmen und dabei externe Geräte zu verwenden. Spuren können an mehrere Busse gleichzeitig gesendet werden.

VORGEHENSWEISE

- **1.** Wählen Sie **Datei** > **Voreinstellungen** > **Audio-Verbindungen**.
- **2.** Klicken Sie auf der **Wiedergabe**-Registerkarte auf **Bus hinzufügen**.
- **3.** Optional: Klicken Sie auf den Bus-Namen und geben Sie einen neuen Namen ein.
- **4.** Weisen Sie dem Bus Audioanschlüsse zu.
- **5.** Klicken Sie auf das Menü unter der Liste und wählen Sie **Referenzspur**.
- **6.** Fügen Sie im **Audiomontage**-Fenster eine Referenzspur hinzu.
- **7.** Klicken Sie im Spur-Kontrollbereich auf **Routing**.
- **8.** Wählen Sie im **Routing**-Einblendmenü die benutzerdefinierten Busse.

[Spur-Kontrollbereich für Referenzspuren](#page-350-0) auf Seite 351

WEITERFÜHRENDE LINKS

[Spuren hinzufügen](#page-399-0) auf Seite 400 [Aufnahme im Audiomontage-Fenster](#page-604-0) auf Seite 605

## <span id="page-407-0"></span>**Nulltest-Spuren**

Mit Nulltest-Spuren können Sie Nulltests durchführen: Dabei wird das phasenverkehrte Signal Ihres gerenderten Audiomaterials mit der Audiomontage-Ausgabe kombiniert, so dass Unterschiede zwischen ihnen durch Geräusche erkennnbar werden, während identische Regionen Stille erzeugen.

Nulltests sind eine beliebte Messmethode in der Audiobearbeitung. Dabei werden die Unterschiede zwischen zwei Audiosignalen deutlich gemacht, indem ein Signal vom anderen abgezogen und das daraus resultierende Signal wiedergegeben wird. Wenn die zwei Signale identisch sind, hören Sie bei der Wiedergabe Stille. Wenn sie nicht identisch sind, ergeben die verbleibenden Geräusche den Unterschied zwischen den beiden Signalen.

In WaveLab Pro können Sie einen Nulltest durchführen, indem Sie eine Nulltest-Spur zu Ihrer Audiomontage hinzufügen. Auf Nulltest-Spuren wird die Phase des Signals automatisch umgekehrt.

## WICHTIG

Das Signal der Nulltest-Spur wird nicht durch Ausgabe-PlugIns bearbeitet. Nach einer Latenzkompensation wird es mit dem Ausgabesignal Ihrer restlichen Audiomontage (d. h. allem außer der Nulltest-Spur) kombiniert.

## HINWEIS

- Das Standard-Routing für die Ausgabe von Nulltest-Spuren ist links/rechts. Daher können Sie sie nicht verwenden, um Nulltests bei einer Audiomontage mit Surround-Sounds durchzuführen.
- Beim Durchführen von Nulltests mit Nulltest-Spuren werden Bearbeitungen im **Masterbereich** nicht berücksichtigt.
- Sie können Nulltest-Spuren nicht zu einer Spurgruppe hinzufügen.

## TIPP

Da zu einem bestimmten Zeitpunkt immer nur eine einzelne Nulltest-Spur aktiv sein sollte, empfehlen wir Ihnen beim Hinzufügen von mehr als einer Nulltest-Spur zu Ihrer Audiomontage, die momentan nicht verwendeten Nulltest-Spuren vorübergehend auszublenden und zu deaktivieren, indem Sie **Spur beiseite legen** aus dem Spursteuerungs-Kontextmenü wählen.

Das Durchführen von Nulltests mit Nulltest-Spuren ist zu folgenden Zwecken sinnvoll:

- **Qualitätssicherung**: Um sicherzustellen, dass Clip-Übergänge beim Verwenden von PlugIns keine stillen Bereiche enthalten oder durch ungewollte Verzerrung beeinträchtigt werden.
- **Audioanalyse**: Um Unterschiede zwischen zwei sehr ähnlich klingenden Spuren zu erkennen und zu analyiseren.
- **Sounddesign**: Um bestimmte Klangelemente, die durch den Nulltest hörbar gemacht werden, zu extrahieren und isolieren, um sie als Inspiration zu verwenden.
- **Mastering**: Um sicherzustellen, dass Bearbeitungen, die Sie am Mix vornehmen, zu den gewünschten Ergebnissen führen und keine zusätzlichen, ungewollten Änderungen mit sich bringen.

WEITERFÜHRENDE LINKS Nulltests durchführen auf Seite 409 [Spuren durch Beiseitelegen ausblenden und deaktivieren](#page-403-0) auf Seite 404

## **Nulltests durchführen**

Sie können einen Nulltest durchführen, um mögliche Probleme zu erkennen, die durch das Rendern einer Audiomontage entstehen können.

VORGEHENSWEISE

- **1.** Rendern Sie die gesamte Audiomontage auf der **Rendern**-Registerkarte.
- **2.** Klicken Sie auf **+** oben links im Spur-Kontrollbereich und wählen Sie **Nulltest-Spur** aus dem Menü **Spur hinzufügen**.
- **3.** Importieren Sie die gerenderte Audiomontage-Datei auf der Nulltest-Spur in die Audiomontage.
- **4.** Geben Sie die gesamte Audiomontage wieder.

#### ERGEBNIS

Wenn Sie bei der Wiedergabe nichts hören, sind die zwei Audiosignale identisch.

#### **HINWEIS**

Vollkommene Stille, bei der Audiobearbeitung auch »perfekte Null« genannt, wird in realen Nulltest-Situationen sehr selten erzielt, da geringfügige Probleme, wie Einbußen bei der Quantisierungspräzision, fast immer auftreten. Als Daumenregel gilt: Je stiller das Ergebnis, desto ähnlicher sind sich die beiden Audiosignale.

WEITERFÜHRENDE LINKS [Nulltest-Spuren](#page-407-0) auf Seite 408

## **Bilder zu einer Bildspur hinzufügen**

Sie können JPG-, JPEG-, PNG-, BMP-, GIF-, TIF- und TIFF-Dateien zu einer Bildspur hinzufügen.

VORAUSSETZUNGEN

Fügen Sie im **Audiomontage**-Fenster eine Bildspur zu Ihrer Audiomontage hinzu.

#### VORGEHENSWEISE

- **1.** Platzieren Sie den Positionszeiger an der Stelle auf der Bildspur, an der das Bild eingefügt werden soll.
- **2.** Klicken Sie mit der rechten Maustaste auf eine leere Stelle in der Bildspur und klicken Sie auf **Dateien einfügen**.
- **3.** Wählen Sie ein Bild und klicken Sie auf **Öffnen**.

WEITERFÜHRENDE LINKS [Spuren](#page-399-0) auf Seite 400 [Spuren hinzufügen](#page-399-0) auf Seite 400

## <span id="page-409-0"></span>**Stereospuren in Monospuren aufteilen**

Sie können Stereo-Audiospuren in Links/Rechts- oder Mitte/Seite-Monospuren aufteilen. Hierbei handelt es sich um eine virtuelle Teilung, die keine Auswirkungen auf Audiodateien hat und bei der keine Audiodateien erstellt werden.

#### VORGEHENSWEISE

- **1.** Klicken Sie im **Audiomontage**-Fenster mit der rechten Maustaste in den Spur-Kontrollbereich der Spur, die Sie aufteilen möchten.
- **2.** Führen Sie eine der folgenden Aktionen aus:
	- Um die Stereospur in zwei Links/Rechts-Monospuren aufzuteilen, wählen Sie **Kanäle teilen** > **In linke/rechte Monospuren teilen**.
	- Um die Stereospur in zwei Mitte/Seite-Monospuren aufzuteilen, wählen Sie **Kanäle teilen** > **In Mitte-/Seiten-Monospuren teilen**.

### **FRGFBNIS**

Die Spur wird aufgeteilt. Wenn die Spur Clips enthält, werden die beiden Stereokanäle in separate Clips aufgeteilt, die Sie unabhängig voneinander verschieben oder bearbeiten können. Enthält die Spur keine Clips, hat dieser Vorgang dieselbe Wirkung wie das Löschen der Spur und das Einfügen zweier neuer Monospuren.

Die Monospuren werden automatisch gruppiert und können nur zusammen verschoben werden; auch Längenänderungen werden immer auf beide Spuren angewendet.

Wenn Sie einen Stereo-Clip auf eine Mitte/Seite-Monospur ziehen, wird er automatisch in Mitteund Seite-Signale aufgeteilt. Bei der Wiedergabe und beim Rendern werden die Mitte/Seite-Kanäle an der Montage-Ausgabe automatisch zu linken/rechten Kanälen kombiniert.

WEITERFÜHRENDE LINKS [Spur-Kontrollbereich](#page-345-0) auf Seite 346

## **Spurgruppen**

Spurgruppen sind Auswahlen von Spuren, deren Ausgänge zusammengemischt und durch die Gruppeneffekte, Montage-Effekte, Verstärkung-Einstellungen und Panorama-Einstellungen im **Inspector** geleitet werden. So können Sie Effekte auf eine Spurgruppe und gleichzeitig Effekte auf einzelne Spuren einer Gruppe anwenden. Das ist zum Beispiel nützlich für Stem-Mastering.

WEITERFÜHRENDE LINKS [Inspector-Fenster](#page-528-0) auf Seite 529 Spurgruppen-Dialog auf Seite 410 [Spuren gruppieren](#page-411-0) auf Seite 412 [Clip-Gruppen](#page-481-0) auf Seite 482

## **Spurgruppen-Dialog**

In diesem Dialog können Sie Spurgruppen erstellen, Spuren zu Spurgruppen hinzufügen und Spuren sowie Spurgruppen umbenennen. Außerdem können Sie Farbeinstellungen für die Wellenform von Spuren in einer Spurgruppe festlegen.

Um den Spurgruppen-Dialog zu öffnen, klicken Sie mit der rechten Maustaste in den Spur-Kontrollbereich einer Spur und wählen Sie **Spurgruppen bearbeiten**.

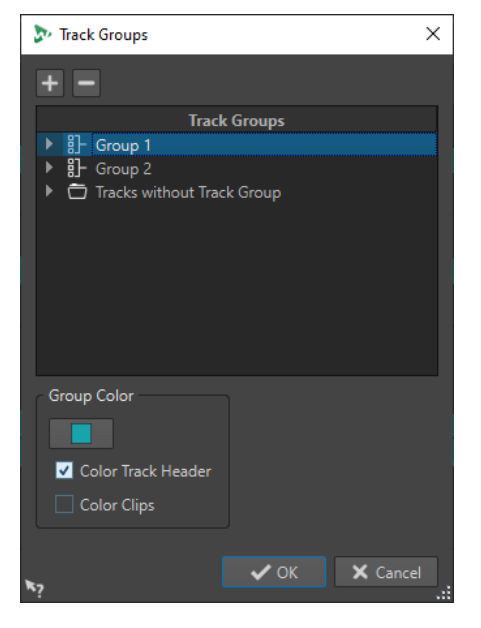

#### **Spurgruppe hinzufügen**

Fügt der **Spurgruppen**-Liste eine neue, leere Spur hinzu.

#### **Spurgruppe entfernen**

Entfernt die ausgewählte Spurgruppe aus der **Spurgruppen**-Liste.

#### **Spurgruppen**

Die Liste zeigt alle Spurgruppen, die in ihnen enthaltenen Spuren sowie die Spuren an, die nicht Teil einer Spurgruppe sind. Sie können auf eine Spur oder eine Spurgruppe doppelklicken, um einen Namen einzugeben oder Spuren und Spurgruppen umzubenennen.

Sie können per Ziehen und Ablegen Spuren in andere Spurgruppen oder in die Liste **Spuren ohne Spurgruppe** verschieben.

#### **Spurfarbe**

Hier können Sie eine Farbe für die Clip-Wellenform der ausgewählten Spur auswählen. Um die Standardfarbe anzuwenden, klicken Sie auf den Farbschalter und wählen Sie **Standardfarbe zurücksetzen**.

#### **Gruppen-Farbe**

Hier können Sie eine Farbe für die ausgewählte Spurgruppe auswählen. Um die Standardfarbe anzuwenden, klicken Sie auf den Farbschalter und wählen Sie **Standardfarbe zurücksetzen**. Sie können Farben auf die folgenden Elemente anwenden:

- Wenn **Spur-Titel farbig markieren** aktiviert ist, wird die ausgewählte Farbe in den Spur-Kontrollbereichen der ausgewählten Spurgruppe angezeigt.
- Wenn **Clips einfärben** aktiviert ist, wird die ausgewählte Farbe auf die Wellenform der Clips in der ausgewählten Spurgruppe angewendet.

Um die Standardfarbe anzuwenden, klicken Sie auf den Farbschalter und wählen Sie **Standardfarbe zurücksetzen**.

WEITERFÜHRENDE LINKS [Spur-Kontrollbereich](#page-345-0) auf Seite 346 [Spurgruppen](#page-409-0) auf Seite 410 [Spuren gruppieren](#page-411-0) auf Seite 412

## <span id="page-411-0"></span>**Spuren gruppieren**

Sie können eine oder mehrere Spuren zu einer neuen Spurgruppe oder einer vorhandenen Spurgruppe hinzufügen.

#### VORGEHENSWEISE

- **1.** Wählen Sie im **Audiomontage**-Fenster die Spuren aus, die Sie einer Spurgruppe hinzufügen möchten.
- **2.** Klicken Sie mit der rechten Maustaste in den Spur-Kontrollbereich einer Spur und wählen Sie **Ausgewählte Spuren zu Gruppe hinzufügen**.
- **3.** Führen Sie im **Spurgruppen**-Dialog eine der folgenden Aktionen aus:
	- Um die ausgewählten Spuren zu einer neuen Spurgruppe hinzuzufügen, klicken Sie auf **Spurgruppe hinzufügen**, geben Sie einen Namen für die Spurgruppe ein und klicken Sie auf **Spuren zur ausgewählten Gruppe hinzufügen**.
	- Um die ausgewählten Spuren zu einer vorhandenen Spurgruppe hinzuzufügen, wählen Sie die Spurgruppe aus und klicken Sie auf **Spuren zur ausgewählten Gruppe hinzufügen**.

#### ERGEBNIS

Die ausgewählten Spuren werden gruppiert.

WEITERE SCHRITTE

Sie können jetzt Effekte zur Spurgruppe im **Inspector**-Fenster hinzufügen.

WEITERFÜHRENDE LINKS [Spurgruppen](#page-409-0) auf Seite 410 [Spuren auswählen](#page-401-0) auf Seite 402 [Spurgruppen-Dialog](#page-409-0) auf Seite 410 [Spurgruppen farblich markieren](#page-412-0) auf Seite 413 [Effekte über das Inspector-Fenster hinzufügen](#page-539-0) auf Seite 540

## **Spuren in andere Spurgruppen verschieben**

Sie können Spuren aus einer Spurgruppe in eine andere Spurgruppe oder in die Liste **Spuren ohne Spurgruppe** verschieben.

### VORGEHENSWEISE

- **1.** Klicken Sie mit der rechten Maustaste auf den Spur-Kontrollbereich und wählen Sie **Spurgruppen bearbeiten**.
- **2.** Verschieben Sie im **Spurgruppen**-Dialog per Ziehen und Ablegen eine Spur in eine andere Spurgruppe oder in die Liste **Spuren ohne Spurgruppe**.

WEITERFÜHRENDE LINKS [Spurgruppen](#page-409-0) auf Seite 410 [Spurgruppen-Dialog](#page-409-0) auf Seite 410

## **Spuren aus Spurgruppen entfernen**

Sie können eine oder mehrere Spuren aus einer Spurgruppe entfernen.

#### <span id="page-412-0"></span>VORGEHENSWEISE

- **1.** Wählen Sie im **Audiomontage**-Fenster die Spuren aus, deren Gruppierung Sie aufheben möchten.
- **2.** Klicken Sie mit der rechten Maustaste in den Spur-Kontrollbereich einer Spur und wählen Sie **Gruppierung für ausgewählte Spuren aufheben**.

Wenn dadurch alle Spuren aus einer Spurgruppe entfernt würden, gilt Folgendes:

- Wenn der Spurgruppe keine Effekte im **Gruppe**-Abschnitt des **Inspector**-Fensters zugewiesen sind, wird die Spurgruppe entfernt.
- Wenn der Spurgruppe Effekte zugewiesen sind, wird der Dialog **Gruppierung für ausgewählte Spuren aufheben** geöffnet.
- **3.** Führen Sie im **Gruppierung für ausgewählte Spuren aufheben**-Dialog eine der folgenden Aktionen aus:
	- Um die ausgewählten Spuren aus der Spurgruppe zu entfernen, aber die leere Spurgruppe mit ihren Effekten zu behalten, wählen Sie **Spuren entfernen und leere Gruppe behalten**.
	- Um die Spurgruppe zu entfernen, wählen Sie Spuren und Gruppe entfernen.

WEITERFÜHRENDE LINKS [Spurgruppen](#page-409-0) auf Seite 410 [Spurgruppen-Dialog](#page-409-0) auf Seite 410

## **Spurgruppen stummschalten/solo schalten**

Wenn Sie eine Spur einer Spurgruppe stumm- bzw. solo schalten, können Sie gleichzeitig auch alle andere Spuren dieser Spurgruppe stumm- bzw. solo schalten.

VORAUSSETZUNGEN

Ihre Audiomontage enthält mindestens eine Spurgruppe.

#### VORGEHENSWEISE

- **1.** Aktivieren Sie oben im Spur-Kontrollbereich die Option **Gruppiertes Stumm/Solo**.
- **2.** Klicken Sie im Spur-Kontrollbereich einer Spur auf **Stummschalten** oder **Solo**.

#### ERGEBNIS

Alle Spuren der Spurgruppe werden stumm- bzw. solo geschaltet.

WEITERFÜHRENDE LINKS [Spur-Kontrollbereich](#page-345-0) auf Seite 346 [Spurgruppen](#page-409-0) auf Seite 410

## **Spurgruppen farblich markieren**

Sie können Spurgruppen Farben zuweisen, um schnell zu erkennen, welche Spuren sich in einer Spurgruppe befinden. Die Farbeinstellung wird auf die Wellenform von Clips und auf den Spur-Kontrollbereich angewendet.

#### VORGEHENSWEISE

**1.** Klicken Sie mit der rechten Maustaste in den Spur-Kontrollbereich einer Spur und wählen Sie **Spurgruppen bearbeiten**.

- <span id="page-413-0"></span>**2.** Führen Sie im **Spurgruppen**-Dialog eine der folgenden Aktionen aus:
	- Um die Farbe einer Spurgruppe zu ändern, wählen Sie die Spurgruppe in der **Spurgruppen**-Liste aus und nehmen Sie Ihre Farbeinstellungen im Bereich **Gruppen-Farbe** vor.
	- Um die Farbe für eine einzelne Spur einer Spurgruppe zu ändern, wählen Sie die Spur in der **Spurgruppen**-Liste aus und wählen Sie eine Farbe im **Spurfarbe**-Bereich aus.
- **3.** Klicken Sie auf **OK**.

#### ERGEBNIS

Die Wellenform der Clips und/oder der Spur-Kontrollbereich jeder Spur werden in der ausgewählten Farbe angezeigt.

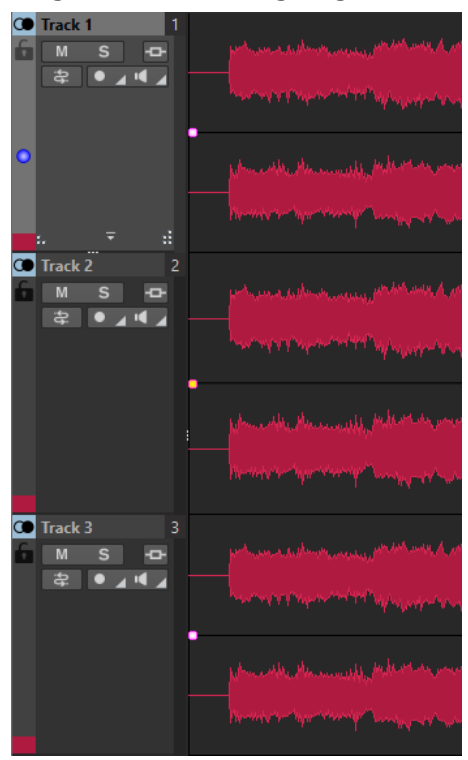

WEITERFÜHRENDE LINKS [Spurgruppen](#page-409-0) auf Seite 410 [Spurgruppen-Dialog](#page-409-0) auf Seite 410

## **Unterspuren**

Sie können Spuren in Unterspuren aufteilen. Auf diese Weise können Sie mehrere Clips untereinander auf derselben Spur anordnen, zum Beispiel beim Stem-Mastering.

Sie können bis zu 8 Unterspuren zu einer Stereospur, Monospur oder Referenzspur hinzufügen. Wenn eine Spur nur eine Unterspur enthält, verhält sich die Unterspur wie eine Spur. In diesem Fall ist der Unterspur-Kontrollbereich nicht verfügbar.

Stereospuren können nur Stereo-Unterspuren, Monospuren nur Mono-Unterspuren enthalten.

WEITERFÜHRENDE LINKS [Unterspuren zu Spuren hinzufügen](#page-414-0) auf Seite 415 [Unterspur-Kontrollbereich](#page-417-0) auf Seite 418

## <span id="page-414-0"></span>**Unterspuren zu Spuren hinzufügen**

Sie können bis zu 8 Unterspuren zu einer Stereospur, Monospur oder Referenzspur hinzufügen.

#### VORGEHENSWEISE

- **1.** Führen Sie eine der folgenden Aktionen aus:
	- Wenn die Spur keine Unterspuren enthält, klicken Sie mit der rechten Maustaste in den Spur-Kontrollbereich.
	- Wenn die Spur bereits Unterspuren enthält, wählen Sie die Unterspur aus, nach der Sie eine neue Unterspur hinzufügen möchten, und klicken Sie mit der rechten Maustaste in den Spur-Kontrollbereich.
- **2.** Wählen Sie **Unterspur hinzufügen**.
- **3.** Optional: Wiederholen Sie die ersten beiden Schritte, um beliebig viele Unterspuren hinzuzufügen.

WEITERFÜHRENDE LINKS [Spur-Kontrollbereich](#page-345-0) auf Seite 346

## **Unterspuren entfernen**

Sie können jede Unterspur einzeln entfernen.

#### VORGEHENSWEISE

- **●** Führen Sie eine der folgenden Aktionen aus:
	- Klicken Sie mit der rechten Maustaste in den Unterspur-Kontrollbereich der Unterspur, die Sie entfernen möchten, und wählen Sie **Ausgewählte Unterspur entfernen**.

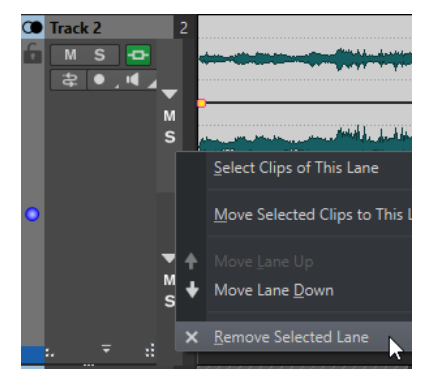

Klicken Sie mit der rechten Maustaste in einen leeren Bereich der Unterspur, die Sie entfernen möchten, und wählen Sie **Unterspur** > **Ausgewählte Unterspur entfernen**.

WEITERFÜHRENDE LINKS [Unterspur-Kontrollbereich](#page-417-0) auf Seite 418

## **Unterspuren stummschalten und solo schalten**

Sie können jede Unterspur einzeln stummschalten und solo schalten.

MÖGLICHKEITEN

- Führen Sie im Unterspur-Kontrollbereich einer Unterspur eine der folgenden Aktionen aus:
	- Um eine Unterspur stummzuschalten, klicken Sie auf **Stummschalten**.

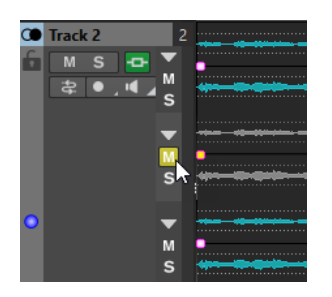

Um alle Unterspuren stummzuschalten, klicken Sie für die übergeordnete Spur auf **Stummschalten**.

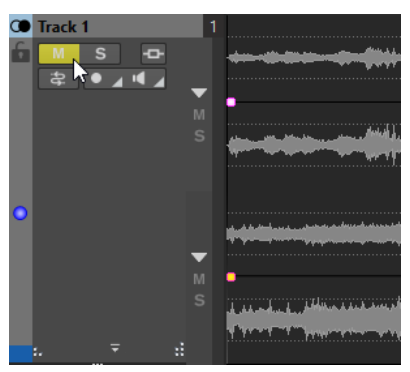

● Um eine Unterspur solo zu schalten, klicken Sie auf **Solo**.

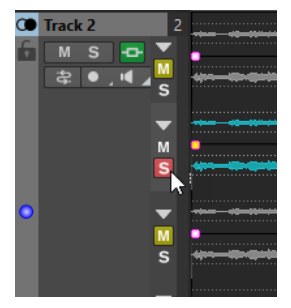

- Um mehrere Unterspuren solo zu schalten, klicken Sie bei gedrückter **Strg-Taste/ Befehlstaste** auf **Solo** für alle Unterspuren, die Sie solo schalten möchten.
- Um den Modus »Solo ablehnen« für eine Unterspur zu aktivieren, drücken Sie Strg-**Taste/Befehlstaste** -**Alt/Opt-Taste** und klicken Sie auf **Solo**. In diesem Modus wird die Unterspur nicht stummgeschaltet, wenn Sie eine andere Unterspur solo schalten. Um »Solo ablehnen« zu deaktivieren, klicken Sie erneut auf

WEITERFÜHRENDE LINKS [Unterspur-Kontrollbereich](#page-417-0) auf Seite 418

## **Unterspuren in Spuren umwandeln**

Sie können die Unterspuren einer Spur in einzelne Spuren umwandeln.

VORGEHENSWEISE

**Solo**.

- **1.** Klicken Sie mit der rechten Maustaste in den Spur-Kontrollbereich der Spur, die die Unterspuren enthält, die Sie in einzelne Spuren umwandeln möchten.
- **2.** Wählen Sie **Unterspuren in Spuren umwandeln**.
- **3.** Je nachdem, ob die Spur Effekte enthält, sind die folgenden Optionen verfügbar:
- Um die Effekte nur zur ersten neuen Spur hinzuzufügen, klicken Sie auf **Effekte zur ersten Spur hinzufügen**.
- Um die Effekte zu allen neuen Spuren hinzuzufügen, klicken Sie auf **Effekte zu allen Spuren hinzufügen**.
- Um eine Spurgruppe zu erstellen, die die neuen Spuren und die Spur-Effekte enthält, klicken Sie auf **Effekte zur Spurgruppe hinzufügen**.

WEITERFÜHRENDE LINKS [Spur-Kontrollbereich](#page-345-0) auf Seite 346

## **Spuren in Unterspuren umwandeln**

Sie können die ausgewählten Spuren auf der aktiven Spur in einzelne Unterspuren umwandeln.

VORGEHENSWEISE

- **1.** Wählen Sie die Spuren aus, die Sie in Unterspuren umwandeln möchten.
- **2.** Klicken Sie mit der rechten Maustaste in den Spur-Kontrollbereich der Spur, zu der Sie die Unterspuren hinzufügen möchten.
- **3.** Wählen Sie **Ausgewählte Spuren in Unterspuren dieser Spur umwandeln**.

WEITERFÜHRENDE LINKS [Spur-Kontrollbereich](#page-345-0) auf Seite 346

## **Ausblenden und Einblenden von Unterspuren**

Sie können jede einzelne Unterspur ein- bzw. ausblenden.

MÖGLICHKEITEN

- Führen Sie im Unterspur-Kontrollbereich eine der folgenden Aktionen aus:
	- Um eine Unterspur ein-/auszublenden, klicken Sie auf **Unterspur einblenden/ ausblenden**.
	- Um alle Unterspuren bis auf eine auszublenden, klicken Sie bei gedrückter **Strg-Taste/Befehlstaste** auf **Unterspur einblenden/ausblenden** für die Unterspur, die eingeblendet bleiben soll.
	- Um alle Spuren einzublenden, klicken Sie bei gedrückter **Umschalttaste** an einer beliebigen Unterspur auf **Unterspur einblenden/ausblenden**.

WEITERFÜHRENDE LINKS [Unterspur-Kontrollbereich](#page-417-0) auf Seite 418

## **Clips in Unterspuren ersetzen**

Sie können einen Clip auf einer Unterspur schnell durch einen anderen Clip auf einer anderen Unterspur ersetzen. Auf diese Weise können Sie zum Beispiel verschiedene Versionen eines Clips vergleichen.

### VORAUSSETZUNGEN

Beim Austauschen von Clips zwischen Unterspuren gilt Folgendes:

Die Spur muss mindestens zwei Unterspuren haben.

<span id="page-417-0"></span>Die Clips, die Sie gegeneinander tauschen möchten, müssen sich auf verschiedenen Unterspuren befinden und einander um mindestens 50 % überlappen.

#### HINWEIS

Nur ein Clip pro Unterspur kann ersetzt werden.

#### VORGEHENSWEISE

- **1.** Klicken Sie im Montage-Fenster mit der rechten Maustaste auf den unteren Bereich des Clips, den Sie durch einen anderen Clip ersetzen möchten.
- **2.** Wählen Sie im Menü **Aktiver Clip** die Option **Ersetzen durch** und wählen Sie den Clip aus, den Sie ersetzen möchten.

WFITERFÜHRENDE LINKS [Aktiver Clip \(Menü\)](#page-450-0) auf Seite 451

## **Unterspur-Kontrollbereich**

Im Unterspur-Kontrollbereich können Sie Unterspuren stummschalten, einklappen und erweitern. Das dazugehörige **Unterspur**-Einblendmenü enthält Optionen für die Auswahl von Unterspuren und ermöglicht es Ihnen, Unterspuren nach oben oder unten zu verschieben.

Der Unterspur-Kontrollbereich befindet sich rechts im Spur-Kontrollbereich. Er ist nur sichtbar, wenn die jeweilige Spur Unterspuren enthält.

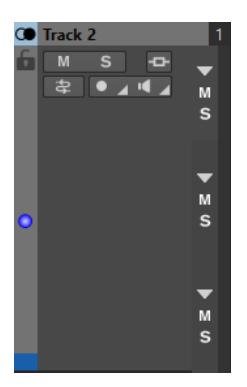

#### **Unterspur einblenden/ausblenden**

Hier können Sie einzelne Unterspuren einblenden bzw. ausblenden.

#### **Stummschalten**

Schaltet die Unterspur stumm.

#### **Solo**

Schaltet die Unterspur solo.

### **Unterspur-Einblendmenü**

● Um das **Unterspur**-Einblendmenü zu öffnen, klicken Sie mit der rechten Maustaste auf den Unterspur-Kontrollbereich einer Unterspur.

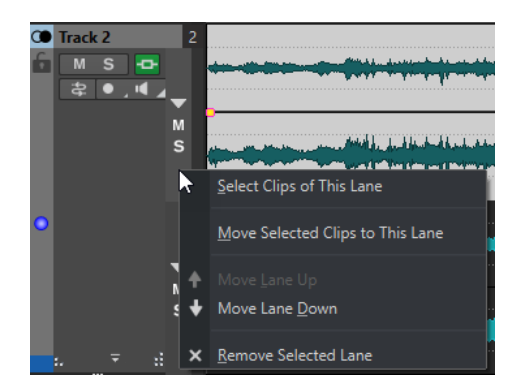

#### **Clips dieser Unterspur auswählen**

Wählt die Clips der jeweiligen Unterspur aus, ohne dass dabei die Auswahl von Clips auf anderen Spuren oder Unterspuren aufgehoben wird.

#### **Ausgewählte Clips zu dieser Unterspur verschieben**

Verschiebt die ausgewählten Clips von einer anderen Spur in diese Unterspur. Die ausgewählten Clips müssen Teil derselben Unterspur sein.

### **Unterspur nach oben verschieben/Unterspur nach unten verschieben**

Verschiebt die ausgewählte Unterspur nach oben oder nach unten.

#### **Ausgewählte Unterspur entfernen**

Entfernt die ausgewählte Unterspur.

WFITERFÜHRENDE LINKS [Spur-Kontrollbereich](#page-345-0) auf Seite 346 [Unterspuren stummschalten und solo schalten](#page-414-0) auf Seite 415

## **Titel-Navigator**

Im Einblendmenü **Titel-Navigator** können Sie schnell zwischen Titeln navigieren, die sich über mehrere Spuren oder Unterspuren in Ihrer Audiomontage erstrecken. Jeder Titel wird durch ein Titel-Markerpaar vorgegeben, und die Clips innerhalb dieses Markerpaars erstrecken sich über alle Spuren oder Unterspuren.

● Um das Einblendmenü **Titel-Navigator** zu öffnen, klicken Sie oben im Spur-Kontrollbereich auf **Titel-Navigator**.

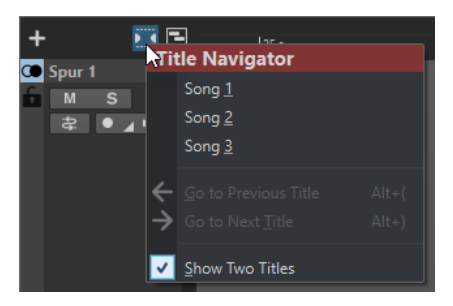

#### **Titelliste**

In der Titelliste werden die Namen der Titel-Start-Marker Ihrer Audiomontage angezeigt. Sie können den Namen des Titel-Start-Markers im **Marker**-Fenster bearbeiten, oder indem Sie mit der rechten Maustaste auf einen Titel-Start-Marker klicken und **Umbenennen** auswählen.

### **Zum vorherigen Titel**

Springt zu dem Titel, der sich links vom ausgewählten Titel befindet.

## <span id="page-419-0"></span>**Zum nächsten Titel**

Springt zu dem Titel, der sich rechts vom ausgewählten Titel befindet.

#### **Zwei Titel anzeigen**

Wenn diese Option aktiviert ist, können Sie zwei Titel in der Titelliste auswählen, die im Montage-Fenster angezeigt werden sollen. So haben Sie zum Beispiel bei der Arbeit am Übergang zwischen zwei Titeln einen besseren Überblick.

WEITERFÜHRENDE LINKS [Titel-Marker](#page-564-0) auf Seite 565 [Marker-Fenster](#page-670-0) auf Seite 671

# **Clips**

Die Audiodateien, die Sie in Audiomontagen einfügen, werden als Clips dargestellt. Ein Clip enthält eine Referenz auf eine Quelldatei auf Ihrer Festplatte sowie die Anfangs- und Endposition in der Datei, Lautstärke- und Panoramakurven, Fades usw. So können Clips bestimmte Abschnitte ihrer Quell-Audiodateien wiedergeben.

Eine Quelldatei kann von beliebig vielen Clips als Referenz verwendet werden. Da Clips lediglich Verweise auf die Original-Audiodateien sind, enthalten sie keine Audiodaten. Eine Quelldatei kann von beliebig vielen Clips als Referenz verwendet werden.

Sie können auch Hüllkurven und Effekte in Clips verwenden.

Die Clips der aktiven Audiomontage sehen Sie im **Clips**-Fenster.

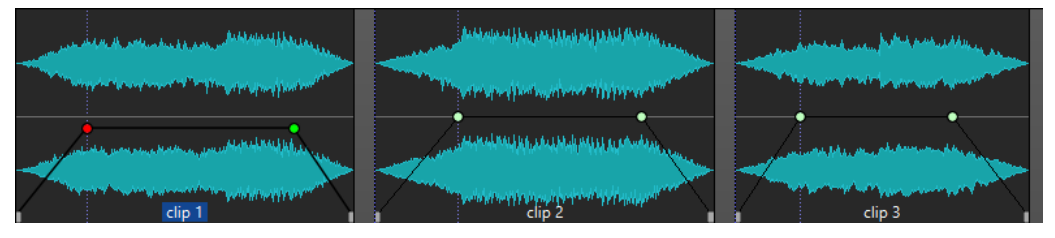

3 Clips in einer Spur

WEITERFÜHRENDE LINKS [Clip-Bearbeitung](#page-436-0) auf Seite 437

# **Audiodateien in Audiomontagen einfügen**

Wenn Sie Audiodateien in Audiomontagen einfügen, werden die Audiodateien als Clips dargestellt. Es gibt verschiedene Möglichkeiten, um Audiodateien in Audiomontagen einzufügen.

WFITERFÜHRENDE LINKS

#### Clips auf Seite 420

[Audiodateien mit Hilfe von Ziehen und Ablegen in Audiomontagen einfügen](#page-420-0) auf Seite 421 [Audiodateien mit Hilfe des Kontextmenüs in Audiomontagen einfügen](#page-420-0) auf Seite 421 [Audiodateien per Kopieren und Einfügen in Audiomontagen einfügen](#page-420-0) auf Seite 421 [Audiodateien mit Hilfe des Explorer/macOS Finder in Audiomontagen einfügen](#page-421-0) auf Seite 422 [Audiodateien mit Hilfe des Fensters Datei-Browser in Audiomontagen einfügen](#page-421-0) auf Seite 422 [Audiodatei-Regionen mit Hilfe von Ziehen und Ablegen in Audiomontagen einfügen](#page-422-0) auf Seite 423 [Audiodateien durch Kopieren aus anderen Audiomontagen in Audiomontagen einfügen](#page-422-0) auf Seite 423

[Stereo-Audiodateien in Monospuren einfügen oder umgekehrt](#page-424-0) auf Seite 425 [Clips über das Clips-Fenster in Audiomontagen einfügen](#page-425-0) auf Seite 426

[Audiomontagen mit dem Start-Assistenten erstellen](#page-26-0) auf Seite 27

## <span id="page-420-0"></span>**Audiodateien mit Hilfe von Ziehen und Ablegen in Audiomontagen einfügen**

Sie können eine Audiodatei oder einen Teil einer Audiodatei aus dem **Audio-Editor** in das **Audiomontage**-Fenster ziehen und so in die Audiomontage einfügen.

VORGEHENSWEISE

**1.** Führen Sie im **Audio-Editor** eine der folgenden Aktionen aus:

- Um die ganze Audiodatei zur Audiomontage hinzuzufügen, ziehen Sie die Audiodatei-Registerkarte in eine Audiomontage-Registerkarte und legen Sie sie auf einer Spur ab.
- Um einen Teil einer Audiodatei zur Audiomontage hinzuzufügen, wählen Sie den Audio-Part aus, den Sie zu der Audiomontage hinzufügen möchten, ziehen Sie ihn auf die Audiomontage-Registerkarte und legen Sie ihn auf einer Spur ab.
- **2.** Nehmen Sie Anpassungen im Dialog **Dateien importieren** vor und klicken Sie auf **OK**.

ERGEBNIS

Ein Clip wird erzeugt und nach der Quelldatei benannt.

WEITERFÜHRENDE LINKS [Dateien importieren \(Dialog\)](#page-423-0) auf Seite 424 [Audio-Editor-Fenster](#page-189-0) auf Seite 190 [Audiomontage-Fenster](#page-343-0) auf Seite 344

## **Audiodateien mit Hilfe des Kontextmenüs in Audiomontagen einfügen**

Mit dem Kontextmenü im Audiomontage-Fenster können Sie Audiodateien in Audiomontagen einfügen.

VORGEHENSWEISE

- **1.** Klicken Sie im **Audiomontage**-Fenster mit der rechten Maustaste in einen leeren Bereich einer Spur.
- **2.** Wählen Sie **Audiodateien einfügen** im **Einfügen**-Einblendmenü und wählen Sie die Audiodatei aus, die Sie auf der Spur platzieren möchten.
- **3.** Nehmen Sie Anpassungen im Dialog **Dateien importieren** vor und klicken Sie auf **OK**.

## ERGEBNIS

Ein Clip wird erzeugt und nach der Quelldatei benannt.

WEITERFÜHRENDE LINKS [Dateien importieren \(Dialog\)](#page-423-0) auf Seite 424

## **Audiodateien per Kopieren und Einfügen in Audiomontagen einfügen**

Sie können eine Audiodatei oder einen Teil einer Audiodatei per Kopieren und Einfügen aus dem **Audio-Editor** in das **Audiomontage**-Fenster einsetzen und so in die Audiomontage übernehmen.

VORGEHENSWEISE

**1.** Wählen Sie im **Audio-Editor** den Audiobereich aus, den der Clip referenzieren soll.

- <span id="page-421-0"></span>**2.** Wählen Sie die **Bearbeiten**-Registerkarte und klicken Sie auf **Kopieren** oder drücken Sie **Strg-Taste/Befehlstaste** - **C** .
- **3.** Wählen Sie im **Audiomontage**-Fenster die Spur aus, in der Sie den Clip einfügen möchten. Der Positionszeiger zeigt die Stelle an, an der der Clip eingefügt wird.
- **4.** Wählen Sie die **Bearbeiten**-Registerkarte und klicken Sie auf **Einfügen** oder drücken Sie **Strg-Taste/Befehlstaste** - **V** .

### **ERGEBNIS**

Ein Clip wird erzeugt und nach der Quelldatei benannt.

## **Audiodateien mit Hilfe des Explorer/macOS Finder in Audiomontagen einfügen**

Sie können eine Audiodatei per Kopieren und Einfügen aus dem Explorer/macOS Finder in das Montage-Fenster übernehmen, um sie in die Audiomontage einzufügen.

VORGEHENSWEISE

- **1.** Wählen Sie im Explorer/macOS Finder eine Audiodatei aus und drücken Sie **Strg-Taste/ Befehlstaste** - **C** .
- **2.** Setzen Sie den Positionszeiger im Montage-Fenster an die Position, an der Sie den Clip einfügen möchten.
- **3.** Wählen Sie die **Bearbeiten**-Registerkarte und klicken Sie auf **Einfügen** oder drücken Sie **Strg-Taste/Befehlstaste** - **V** .

### ERGEBNIS

Ein Clip wird erzeugt und nach der Quelldatei benannt.

## **Audiodateien mit Hilfe des Fensters Datei-Browser in Audiomontagen einfügen**

Sie können eine Audiodatei aus dem Fenster **Datei-Browser** in das Montage-Fenster ziehen, um sie in die Audiomontage einzufügen.

#### HINWEIS

Diese Vorgehensweise ist auch mit dem Explorer/macOS Finder möglich.

#### VORGEHENSWEISE

- **1.** Wählen Sie **Werkzeugfenster** > **Datei-Browser**.
- **2.** Wählen Sie im Fenster **Datei-Browser** die Audiodateien, die der Clip referenzieren soll, und ziehen Sie sie auf eine Spur.
	- Wenn Sie eine einzelne Audiodatei gewählt haben, wird das **Einfügen**-Einblendmenü geöffnet.
	- Wenn Sie mehrere Audiodateien ausgewählt haben, wird der Dialog **Dateien importieren** geöffnet.
- **3.** Führen Sie eine der folgenden Aktionen aus:
	- Wenn Sie eine einzelne Audiodatei ausgewählt haben, nehmen Sie Anpassungen im Dialog **Dateien importieren** vor.

<span id="page-422-0"></span>Wenn Sie mehrere Audiodateien gewählt haben, legen Sie fest, wie die Dateien angeordnet und platziert werden sollen und klicken Sie auf **OK**. Wählen Sie dann im Einblendmenü eine der Optionen zum Einfügen.

### ERGEBNIS

Ein Clip wird erzeugt und nach der Quelldatei benannt.

WEITERFÜHRENDE LINKS [Datei-Browser \(Fenster\)](#page-108-0) auf Seite 109 [Dateien importieren \(Dialog\)](#page-423-0) auf Seite 424

## **Audiodatei-Regionen mit Hilfe von Ziehen und Ablegen in Audiomontagen einfügen**

Wenn Sie Marker-Bereiche in einer Audiodatei definiert haben, können Sie diese Bereiche aus dem Fenster **Datei-Browser** auf eine Spur ziehen.

VORGEHENSWEISE

- **1.** Wählen Sie **Werkzeugfenster** > **Datei-Browser**.
- **2.** Wählen Sie im **Datei-Browser**-Fenster die Audiodatei aus, aus der Sie Marker-Bereiche in Ihre Audiomontage einfügen möchten.

Auf der rechten Seite im Fenster **Datei-Browser** werden die Marker-Bereiche der ausgewählten Datei im Abschnitt für Audiobereiche angezeigt. Dieser Abschnitt ist standardmäßig ausgeblendet. Um den Abschnitt für Audiobereiche anzuzeigen, wählen Sie eine Audiodatei aus, die Marker enthält, und klicken Sie auf **Audiobereiche anzeigen**.

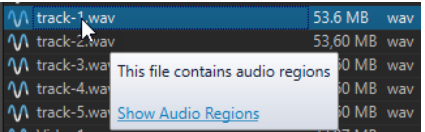

- **3.** Ziehen Sie den gewünschten Bereich in die Spur.
- **4.** Wählen Sie im Einblendmenü eine der Optionen für das Einfügen.

#### ERGEBNIS

Ein Clip wird erzeugt und nach der Quelldatei benannt.

WEITERFÜHRENDE LINKS [Datei-Browser \(Fenster\)](#page-108-0) auf Seite 109

## **Audiodateien durch Kopieren aus anderen Audiomontagen in Audiomontagen einfügen**

Wenn Sie mehrere Audiomontagen geöffnet haben, können Sie Clips aus einer Audiomontage durch Ziehen und Ablegen oder Kopieren und Einfügen in eine andere kopieren.

#### VORGEHENSWEISE

- **1.** Wählen Sie in einer Audiomontage die Clips aus, die Sie in eine andere Audiomontage einfügen möchten.
- **2.** Führen Sie einen der folgenden Schritte aus:
	- Ziehen Sie den Clip in die Registerkarte einer anderen Audiomontage und legen Sie ihn auf einer Spur ab.

● Drücken Sie **Strg-Taste/Befehlstaste** - **C** . Öffnen Sie eine andere Audiomontage und setzen Sie den Positionszeiger an die Position, wo Sie den Clip einfügen möchten. Drücken Sie **Strg-Taste/Befehlstaste** - **V** .

## <span id="page-423-0"></span>**Dateien importieren (Dialog)**

Beim Importieren von Audiodateien in Audiomontagen können Sie im Dialog **Dateien importieren** einstellen, dass eine Kopie der Original-Audiodatei im Audiomontage-Ordner oder einem seiner Unterordner erstellt werden soll, und festlegen, ob dies auch bei zukünftigen Importen geschehen soll oder nicht.

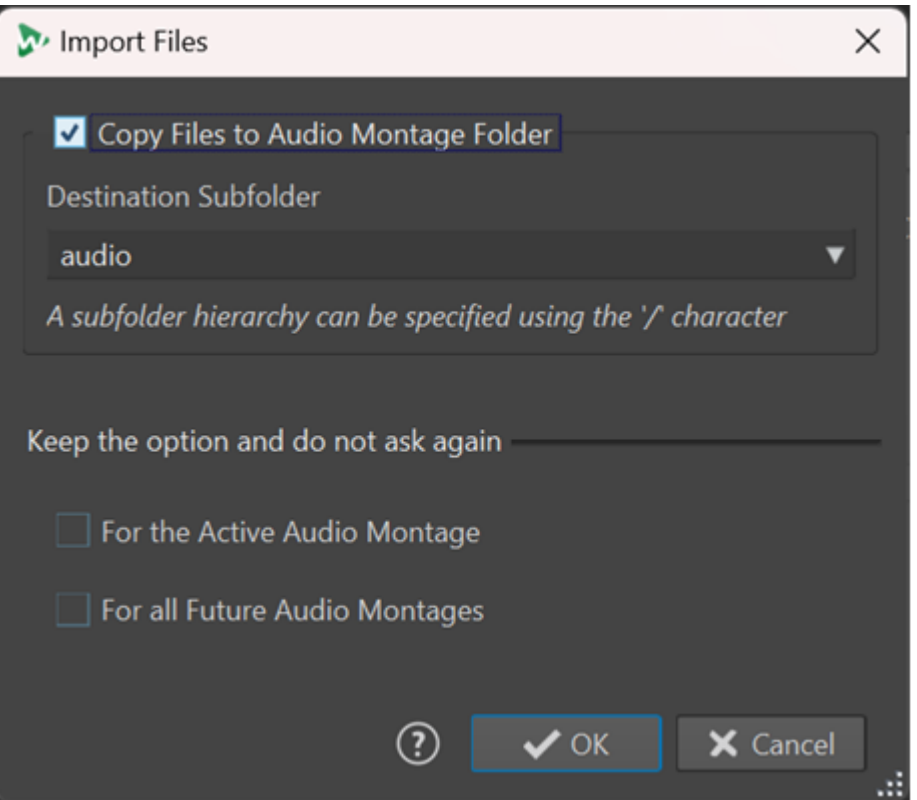

### **Dateien in den Audiomontage-Ordner kopieren**

Erstellt ein Duplikat der Audiodateien und speichert sie im Audiomontage-Ordner. Diese Option ist standardmäßig aktiviert und stellt sicher, dass die Quelldateien in der Audiomontage unverändert bleiben, d. h. dass Bearbeitungen im **Audio-Editor** keine Auswirkungen auf sie haben.

Optional können Sie im Menü **Ziel-Unterordner** einen Unterordner des Audiomontage-Ordners als Speicherort für das Duplikat der Audiodatei auswählen. Sie können »/« verwenden, um die Ordnerhierarchie festzulegen.

### HINWEIS

- Wenn Sie **Dateien in den Audiomontage-Ordner kopieren** deaktivieren, können Sie mit Hilfe der Funktion zum **Zusammenlegen von Audiomontagen** später trotzdem die Quelldatei oder eine Kopie davon in den Audiomontage-Ordner oder einen seiner Unterordner kopieren.
- Wenn Sie eine zuvor importierte Audiodatei erneut zu derselben Audiomontage hinzufügen, wird der Dialog **Dateien importieren** nicht angezeigt.

## <span id="page-424-0"></span>**Option beibehalten und nicht erneut fragen**

Um Ihre aktuelle Einstellung für **Audiodatei in den Audiomontage-Ordner kopieren**  auch für zukünftige Importvorgänge zu speichern, aktivieren Sie **Für die aktive Audiomontage** oder **Für alle zukünftigen Audiomontagen**.

Dadurch wird der Dialog nicht erneut geöffnet, wenn Sie weitere Audiodateien in die aktive Audiomontage importieren bzw. wenn Sie Audiodateien in jede zukünftige Audiomontage kopieren.

#### **HINWEIS**

Um diese Option zurückzusetzen, aktivieren Sie **Kopier-Optionen-Dialog beim Importieren von Dateien anzeigen** im Feld **Alle Audiomontagen** oder im Feld **Aktive Audiomontage** der **Voreinstellungen** für Audiomontagen.

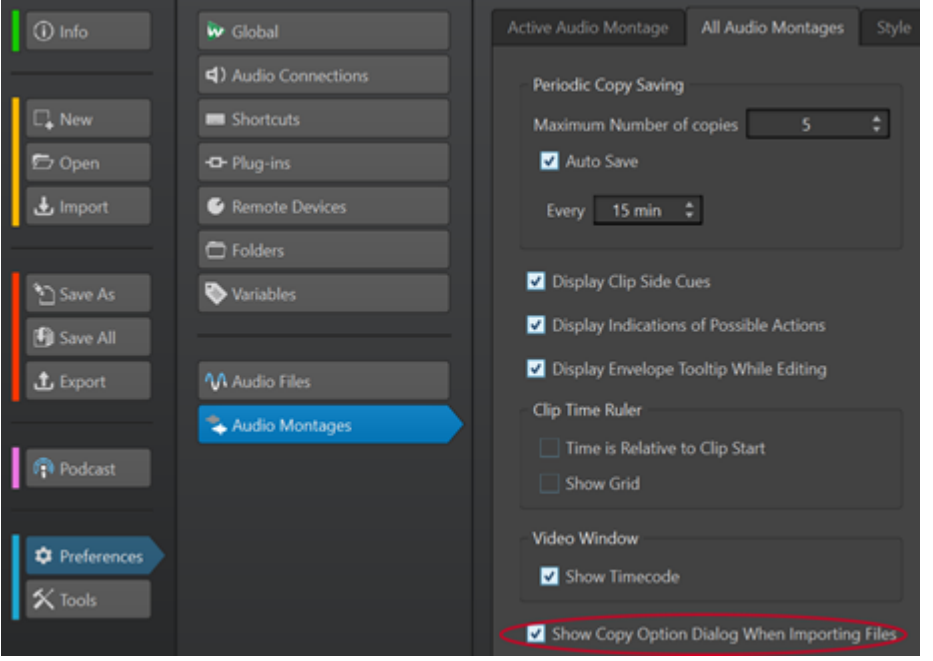

## **Stereo-Audiodateien in Monospuren einfügen oder umgekehrt**

Wenn Sie eine Stereo-Audiodatei in eine Monospur einfügen, können Sie entscheiden, ob automatisch eine Stereospur erzeugt oder die Stereospur auf zwei Monospuren bzw. zwei Unterspuren verteilt werden soll.

## **Stereo-Audiodateien in Monospuren einfügen**

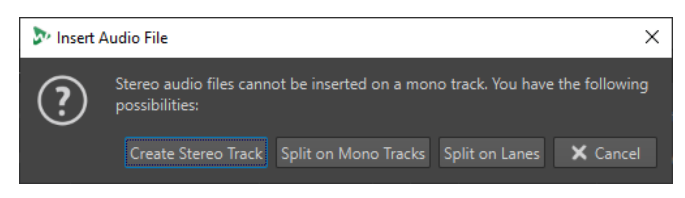

Wenn Sie eine Stereo-Audiodatei in eine Monospur einfügen, stehen die folgenden Optionen im Dialog **Audiodatei einfügen** zur Verfügung:

### **Stereospur erzeugen**

Erzeugt eine Stereospur und fügt die Stereo-Audiodatei darin ein.

### <span id="page-425-0"></span>**Auf Monospuren aufteilen**

Trennt die Stereo-Audiodatei und verteilt sie auf zwei Monospuren. Wenn die Spur unter der ersten Spur bereits eine Monospur ist, wird diese Spur für die zweite Monodatei verwendet. Wenn es keine zweite Monospur gibt, wird automatisch eine Monospur erzeugt.

#### **Auf Unterspuren aufteilen**

Trennt die Stereo-Audiodatei und verteilt sie auf zwei Unterspuren. Wenn unter der Zielspur bereits eine zweite Unterspur vorhanden ist, wird diese für die zweite Monodatei verwendet. Andernfalls wird automatisch eine zweite Unterspur erstellt.

## **Mono-Audiodateien in Stereospuren einfügen**

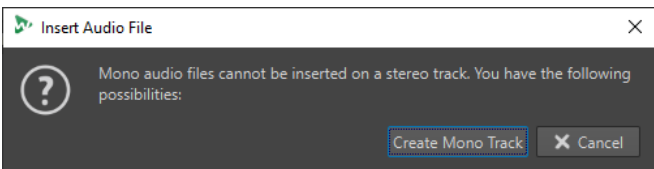

Wenn Sie eine Mono-Audiodatei in eine Stereospur einfügen, können Sie **Monospur erzeugen**  wählen, um automatisch eine Monospur unter der Stereospur zu erzeugen und die Mono-Audiodatei dort einzufügen.

WEITERFÜHRENDE LINKS [Audiodateien in Audiomontagen einfügen](#page-419-0) auf Seite 420

## **Clips über das Clips-Fenster in Audiomontagen einfügen**

Sie können einen Clip aus dem **Clips**-Fenster in das Montage-Fenster ziehen, um ihn in die Audiomontage einzufügen.

VORGEHENSWEISE

- **1.** Wählen Sie **Werkzeugfenster** > **Clips**.
- **2.** Wählen Sie einen oder mehrere Clips und ziehen Sie ihn/sie in eine Spur. Wenn Sie einen einzelnen Clip auf einen Clip in der Spur ziehen, müssen Sie eine Einfügeoption aus dem Einblendmenü wählen.

#### ERGEBNIS

Ein Clip wird erzeugt und nach der Quelldatei benannt.

## **Optionen zum Einfügen von Clips**

Wenn Sie einen einzelnen Clip auf einen anderen Clip ziehen, können Sie zwischen verschiedenen Optionen zum Einfügen von Clips wählen. Sie können z. B. Standard-Fades erzeugen. Es ist auch möglich, mehrere Clips gleichzeitig einzufügen. Wenn Sie mehrere Audiodateien einfügen, wird der Dialog **Audiodateien einfügen** geöffnet.

Sie können Clips einfügen, indem Sie sie kopieren und einfügen, von Ihrer Festplatte importieren, ziehen und ablegen usw.

WEITERFÜHRENDE LINKS [Einfügen einzelner Clips](#page-426-0) auf Seite 427 [Audiodateien einfügen \(Dialog\)](#page-427-0) auf Seite 428

## <span id="page-426-0"></span>**Einfügen einzelner Clips**

Wenn Sie einen einzelnen Clip an einer Position einer Audiomontage einfügen, die einen anderen Clip enthält, wird ein Einblendmenü geöffnet. Mithilfe der Menüoptionen können Sie festlegen, wie der Clip eingefügt werden soll und ob der Vorgang Auswirkungen auf bereits vorhandene Clips haben soll usw.

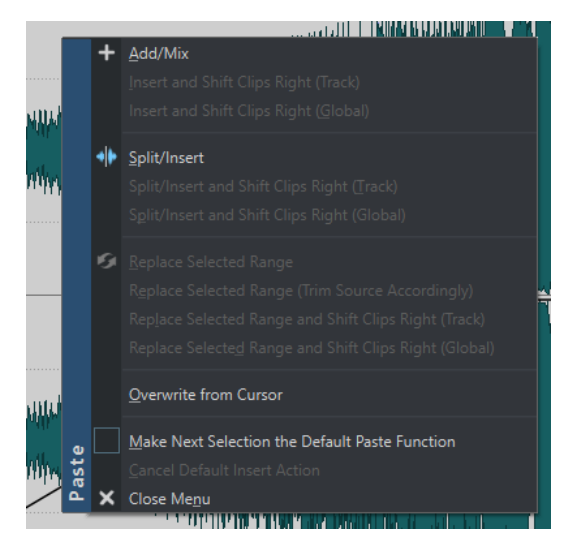

### **Hinzufügen/Mischen**

Fügt den Clip ein, ohne dass der Vorgang Auswirkungen auf bereits auf der Zielspur vorhandene Clips hat. Wenn sich ein eingefügter Audio-Clip und ein anderer Clip jedoch teilweise überschneiden, wird im Bereich der Überschneidung ein Crossfade erstellt, vorausgesetzt, die Option zur automatischen Erstellung von Crossfades ist aktiviert.

### **Einfügen und nachfolgende Clips verschieben (Spur)**

Alle Clips rechts vom eingefügten Clip (auf derselben Spur) werden nach rechts verschoben.

### **Einfügen und nachfolgende Clips verschieben (global)**

Alle Clips rechts vom eingefügten Clip (auf allen Spuren) werden nach rechts verschoben.

## **Teilen/Einfügen**

Diese Option ist nur verfügbar, wenn die Einfügeposition innerhalb eines bestehenden Clips liegt (nur bei Audiospuren möglich). Der vorhandene Clip wird geteilt und der rechte Bereich wird nach rechts verschoben. Andere Clips sind hiervon nicht betroffen.

### **Teilen/Einfügen und nachfolgende Clips verschieben (Spur)**

Wendet die Funktion **Teilen/Einfügen** an und verschiebt alle anderen Clips auf derselben Spur nach rechts (nur bei Audiospuren).

### **Teilen/Einfügen und nachfolgende Clips verschieben (global)**

Wendet die Funktion **Teilen/Einfügen** an und verschiebt alle anderen Clips auf allen Spuren nach rechts (nur bei Audiospuren).

#### **Auswahl ersetzen**

Diese Option ist nur verfügbar, wenn auf der Zielspur ein Auswahlbereich definiert wurde. Der Clip, für den die Auswahl definiert wurde, wird am Anfang und am Ende der Auswahl geteilt. Der eingefügte Clip ersetzt die Auswahl, und der Bereich rechts davon wird (abhängig von der Länge des Auswahlbereichs und der Länge des eingefügten

<span id="page-427-0"></span>Clips) nach rechts oder links verschoben, um Lücken hinter dem eingefügten Clip zu schließen.

### **Ausgewählten Bereich ersetzen (Quelle entsprechend anpassen)**

Diese Option ist nur verfügbar, wenn auf der Zielspur ein Auswahlbereich definiert wurde und dieser Bereich kürzer ist als der Clip, der eingefügt werden soll. Der eingefügte Clip überschreibt nur den Auswahlbereich. Falls nötig, wird der einzufügende Bereich an die Länge des aktuellen Auswahlbereichs angepasst.

## **Auswahl ersetzen und nachfolgende Clips verschieben (Spur)**

Wendet die Funktion **Auswahl ersetzen** an und verschiebt alle anderen Clips auf derselben Spur nach rechts.

## **Auswahl ersetzen und nachfolgende Clips verschieben (global)**

Wendet die Funktion **Auswahl ersetzen** an und verschiebt alle anderen Clips auf allen Spuren nach rechts.

### **Ab Positionszeiger ersetzen**

Fügt den Clip an der Position des Positionszeigers ein. Wenn der eingefügte Clip mit bestehenden Clips überlappt, werden die Überlappungsbereiche aus den Clips gelöscht.

## **Nächste Auswahl als Standard-Einfügeoption festlegen**

Wenn diese Option aktiviert ist, können Sie im Menü eine Standardoption wählen. Diese wird anschließend standardmäßig beim Einfügen von Audio angewendet. Wenn die Option jedoch nicht mit dem Kontext kompatibel ist, kann sie nicht verarbeitet werden und die Standardoption wird deaktiviert. Dies ist z. B. der Fall, wenn Sie die Option **Auswahl ersetzen** verwenden möchten, aber keine Auswahl definiert wurde.

● Um die Standard-Einfügenvariante zu deaktivieren, wählen Sie die **Bearbeiten**-Registerkarte, klicken Sie mit der rechten Maustaste auf den **Einfügen**-Schalter und wählen Sie **Standard-Einfügenvariante verwerfen**.

### **Menü schließen**

Es wird kein Clip hinzugefügt.

WEITERFÜHRENDE LINKS [Optionen zum Einfügen von Clips](#page-425-0) auf Seite 426 Audiodateien einfügen (Dialog) auf Seite 428

## **Audiodateien einfügen (Dialog)**

Wenn Sie mehrere Audio-Clips in eine Audiomontage einfügen, indem Sie sie von der Festplatte importieren oder Ziehen und Ablegen verwenden, wird der Dialog **Audiodateien einfügen**  geöffnet. Sie können die Dateien zu Spuren oder Unterspuren hinzufügen.

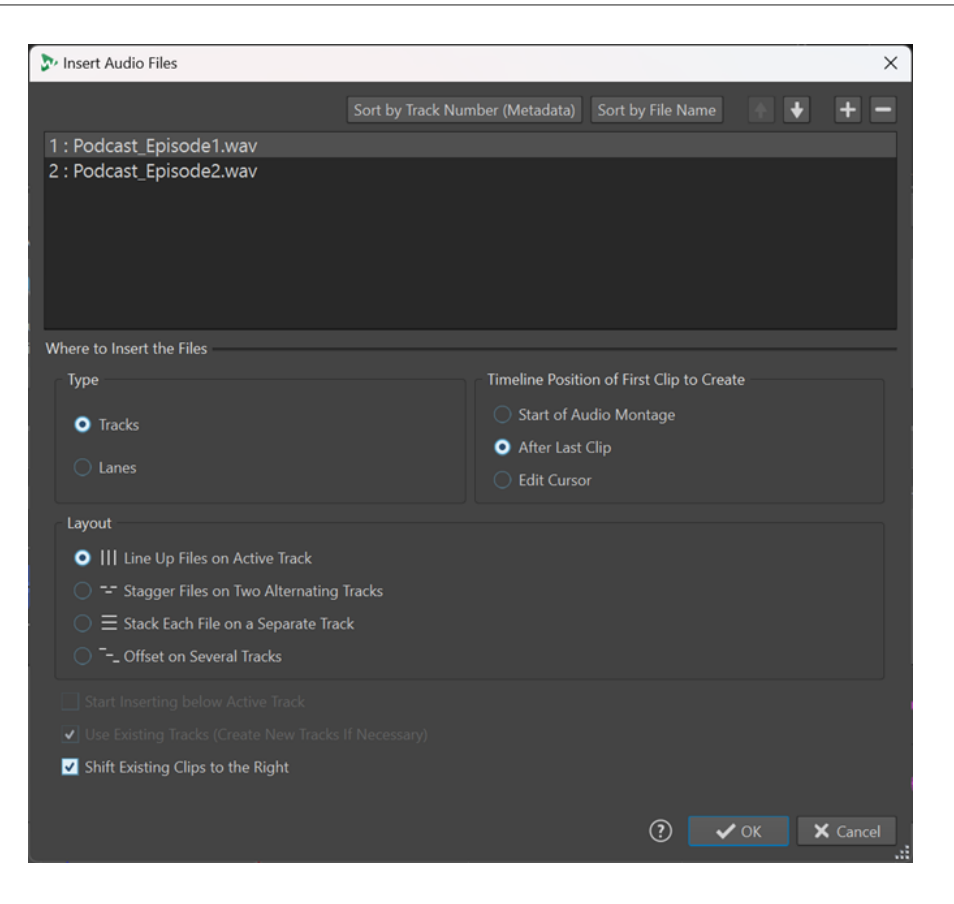

## **Liste der Audiodateien**

Diese Liste zeigt die Audiodateien an, die Sie in die Audiomontage einfügen möchten.

### **Nach Titelnummer sortieren (Metadaten)**

Sortiert die Audiodateien in der Audiodatei-Liste nach ihrer Metadaten-Titelnummer. WaveLab Pro sucht in der folgenden Reihenfolge nach Titelnummer-Informationen in Metadaten:

- **1** RIFF
- **2** ID3v2
- **3** CART

Audiodateien mit derselben Titelnummer-Information in den Metadaten werden in orange angezeigt. Audiodateien ohne Titelnummer-Information in den Metadaten werden am Ende der Dateiliste in rot angezeigt.

#### **Nach Dateiname sortieren**

Sortiert die Audiodateien in der Liste nach ihren Dateinamen.

## **Pfeilschalter**

Verschiebt die ausgewählte Datei in der Liste nach oben bzw. unten.

#### **Datei hinzufügen**

Öffnet den Explorer/macOS Finder, in dem Sie die Dateien auswählen können, die Sie der Liste hinzufügen möchten.

### **Datei entfernen**

Löscht die ausgewählte Datei aus der Liste.

## **Typ**

## **Spuren**

Wenn diese Option aktiviert ist, werden die Audiodateien in Spuren eingefügt.

### **Unterspuren**

Wenn diese Option aktiviert ist, werden die Audiodateien in Unterspuren eingefügt. Wenn unter den einzufügenden Audiodateien sowohl Stereo- als auch Monodateien sind, ist die Option **Unterspuren** nicht verfügbar.

## **Position des ersten Clips**

#### **Start der Audiomontage**

Wenn diese Option aktiviert ist, wird der erste Clip am Anfang der Audiomontage eingefügt.

#### **Positionszeiger**

Wenn diese Option aktiviert ist, wird der erste Clip am Positionszeiger eingefügt.

## **Layout**

### **Dateien hintereinander auf aktiver Spur einfügen/Dateien hintereinander auf aktiver Unterspur einfügen**

Wenn diese Option aktiviert ist, werden die Clips in der Audiomontage hintereinander auf einer einzelnen Spur/Unterspur eingefügt, mit dem Abstand, der unter **Standard-Pause** eingestellt ist. Sie können den Standardabstand auf der Registerkarte **Aktive Audiomontage** in den **Audiomontage-Voreinstellungen** festlegen.

#### **Dateien auf zwei abwechselnden Spuren staffeln/Dateien abwechselnd auf unterschiedlichen Unterspuren einfügen**

Wenn diese Option aktiviert ist, werden die Clips in der Audiomontage hintereinander auf zwei abwechselnden Spuren/Unterspuren hinzugefügt.

#### **Dateien auf separaten Spuren einfügen/Dateien auf separaten Unterspuren einfügen**

Wenn diese Option aktiviert ist, werden die Clips in der Audiomontage entsprechend den folgenden Einstellungen auf unterschiedlichen Spuren/Unterspuren eingefügt.

- Wenn Unterhalb der aktiven Spur beginnen/Unterhalb der aktiven Unterspur **beginnen** aktiviert ist, werden die neuen Spuren/Unterspuren für die hinzugefügten Dateien unter der aktiven Spur/Unterspur eingefügt.
- Wenn die Option Bestehende Spuren verwenden (ggf. neue Spuren erzeugen)/ **Bestehende Unterspuren verwenden (ggf. neue Unterspuren erzeugen)**  aktiviert ist, werden die Dateien den vorhandenen Spuren/Unterspuren hinzugefügt. Wenn es mehr Dateien als vorhandene Spuren/Unterspuren gibt, werden neue Spuren/Unterspuren erstellt.

#### **Versetzt auf mehreren Spuren**

Wenn diese Option aktiviert ist, werden die Clips hintereinander auf separaten Spuren in die Audiomontage eingefügt.

#### **Bestehende Clips nach rechts verschieben**

Wenn diese Option aktiviert ist, werden die in der Audiomontage vorhandenen Clips entsprechend der Länge der ersten hinzugefügten Datei nach rechts verschoben.

WEITERFÜHRENDE LINKS

[Unterspuren](#page-413-0) auf Seite 414 [Optionen zum Einfügen von Clips](#page-425-0) auf Seite 426 [Einfügen einzelner Clips](#page-426-0) auf Seite 427 [Aktive Audiomontage \(Registerkarte\)](#page-948-0) auf Seite 949

# <span id="page-430-0"></span>**Ungleiche Sampleraten zwischen Audiomontagen und Audiodateien beheben**

Wenn die Samplerate Ihrer Audiomontage von den Sampleraten der Audiodateien abweicht, die Sie in sie einfügen möchten, ermöglicht WaveLab Pro es Ihnen, entweder die Samplerate der Audiomontage selbst oder die Sampleraten von Kopien der Audiodateien anzupassen, damit eine einheitliche Samplerate verwendet wird.

VORAUSSETZUNGEN

Beim Einfügen von Audiodateien in Ihre Audiomontage warnt Sie der Dialog **Unterschiedliche Sampleraten** vor abweichenden Sampleraten.

Führen Sie im Dialog **Unterschiedliche Sampleraten** eine der folgenden Aktionen aus:

Um die Audiomontage auf die Samplerate der Audiodateien einzustellen, klicken Sie auf **Audiomontage verändern**.

#### HINWEIS

Diese Option ist nur verfügbar, wenn die Samplerate für alle Audiodateien identisch ist und die Audiomontage noch keine Audio-Clips enthält. Dies ist zum Beispiel der Fall, wenn Sie eine Vorlage verwenden.

Um Kopien der Audiodateien zu erzeugen und sie auf die Samplerate der Audiomontage einzustellen, klicken Sie auf **Dateien umwandeln**.

Dadurch werden Audiodatei-Versionen mit veränderter Samplerate im Audiomontage-Unterordner edits.mon erzeugt. Durch diesen Vorgang wird eine Datei mit 32 Bit-Float erzeugt, auf die kein Dithering angewendet wird. Der Name dieser Datei entspricht dem Namen der ursprünglichen Datei, hat aber zusätzlich die neue Samplerate als Suffix. Wenn es bereits eine Datei mit diesem Namen gibt, wird keine neue Datei erzeugt.

WEITERFÜHRENDE LINKS

[Alle Audiomontagen \(Registerkarte\)](#page-948-0) auf Seite 949 Unterschiedliche Sampleraten (Dialog) auf Seite 431 [Einfügen-Registerkarte \(Audiomontage\)](#page-368-0) auf Seite 369

## **Unterschiedliche Sampleraten (Dialog)**

Wenn Sie Audiodateien mit unterschiedlichen Sampleraten in eine Audiomontage einfügen, können Sie das Problem im Dialog **Unterschiedliche Sampleraten** beheben.

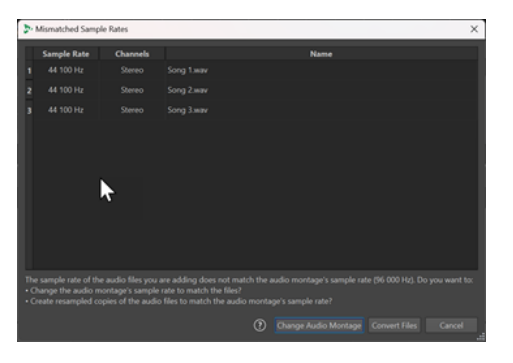

Dialog »Unterschiedliche Sampleraten« für eine leere Audiomontage; für alle einzufügenden Audiodateien ist eine identische Samplerate eingestellt

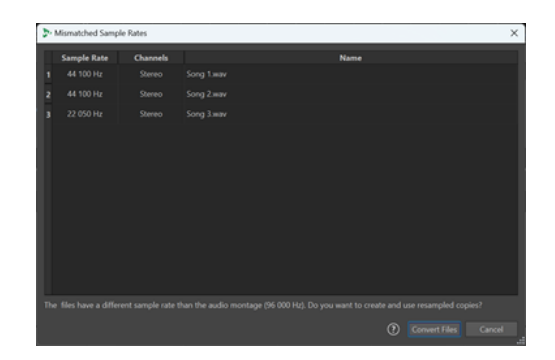

Dialog »Unterschiedliche Sampleraten« für eine Audiomontage mit vorhandenen Clips und/oder mit unterschiedlich eingestellten Sampleraten für die einzufügenden Audiodateien

#### **Audiomontage verändern**

Stellt die Audiomontage auf die Samplerate der Audiodateien ein.

### HINWEIS

Diese Option ist nur verfügbar, wenn die Samplerate für alle Audiodateien identisch ist und die Audiomontage noch keine Audio-Clips enthält.

#### **Dateien umwandeln**

Erzeugt Kopien der Audiodateien und stellt sie auf die Samplerate der Audiomontage ein.

#### TIPP

Auf der **Audio**-Registerkarte in den **Globalen Voreinstellungen** können Sie die **Resampling-Qualität** anpassen.

#### WEITERFÜHRENDE LINKS

[Audio-Registerkarte \(Globale Programmeinstellungen\)](#page-935-0) auf Seite 936 [Ungleiche Sampleraten zwischen Audiomontagen und Audiodateien beheben](#page-430-0) auf Seite 431

# **Mehrkanalbetrieb in der Audiomontage**

Sie können Mehrkanal-Audiodateien in Audiomontagen öffnen. Jede Spur der Mehrkanal-Audiodatei ist in Kanal-Clustern angeordnet. Ein Kanal-Cluster ist eine logische Gruppe von Kanälen. Es handelt sich dabei immer um einen Kanal oder ein Kanalpaar.

Sie können PlugIns zu einzelnen Kanal-Clustern hinzufügen.

Das Kanal-Layout der Audiomontage muss mit den Kanälen der Mehrkanaldatei kompatibel sein. Sie können zum Beispiel eine 5.1-Audiodatei oder eine Stereodatei in einem 5.1- oder 7.1-Audiomontage-Layout öffnen. Sie können jedoch eine 5.1-Audiodatei nicht in einem Stereo-Audiomontage-Layout öffnen.

Um WaveLab Pro für Mehrkanal-Audiodateien verwenden zu können, benötigen Sie eine Audiokarte/-schnittstelle mit mehreren Ein- und Ausgängen. Außerdem müssen Sie auf der Registerkarte **Audio-Verbindungen** einen ASIO-Treiber einrichten und angeben, wie die internen Ein- und Ausgabekanäle mit Ihrer Audiokarte verbunden sind.
WEITERFÜHRENDE LINKS [Audio-Verbindungen \(Registerkarte\)](#page-35-0) auf Seite 36

# **Mehrkanalkonfiguration**

Sie können so viele Kanäle konfigurieren, wie Sie für jede Audiomontage verwenden möchten.

Welche Konfiguration Sie wählen sollten, hängt von mehreren Faktoren ab:

- Die Anzahl der auf Ihrer Audiokarte verfügbaren Ausgänge. Wenn Ihre Karte nur über 4 Ausgänge verfügt, können Sie nur Surroundformate mit 4 oder weniger Kanälen verwenden.
- Ob Sie die Audiomontage als Surroundformat mischen möchten oder nicht. Wenn nicht, wählen Sie beim Arbeiten mit Ambisonics-Dateien zum Beispiel den Modus **Multi-Mono** aus.
- Die beabsichtigte Verwendung des endgültigen Surround-Mix. Wenn Ihr Mix z. B. mit dem 5.1 Surroundformat kompatibel sein soll, wählen Sie den **Surround**-Modus **5.1 (L R C LFE Ls Rs)**.

Alle Mehrkanalkonfigurationen sind intern Surround-Kanälen in WaveLab Pro zugewiesen. Das bedeutet, dass die Kanäle den **Masterbereich** durchlaufen und anschließend zur Audiokarte weitergeleitet werden oder in eine Mehrkanaldatei bzw. eine Reihe von Mono-/Stereodateien gerendert werden.

WEITERFÜHRENDE LINKS Surround-Modus in Audiomontagen auf Seite 433

# **Surround-Modus in Audiomontagen**

Wenn Sie den **Surround**-Modus für eine Audiomontage nutzen, können Sie aus mehreren Mehrkanalkonfigurationen wählen.

Wählen Sie auf der **Info**-Registerkarte der Audiomontage die Option **Surround**. Im **Layout**-Einblendmenü sind die folgenden Mehrkanal-Layouts verfügbar:

<span id="page-433-0"></span>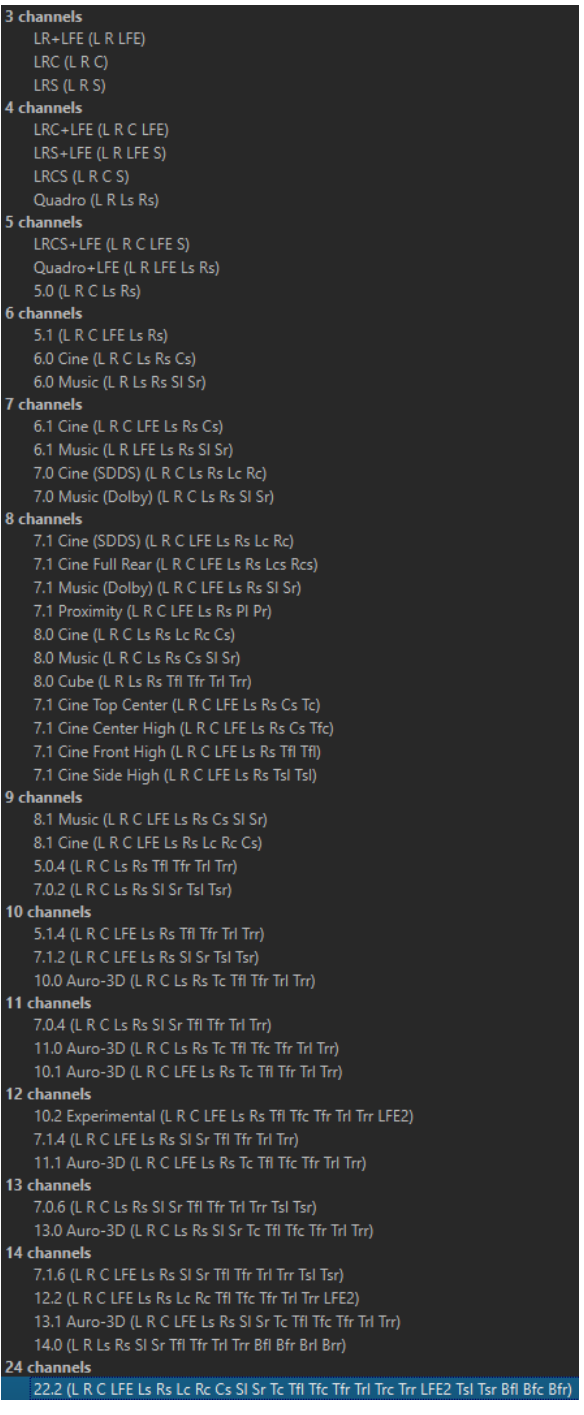

WEITERFÜHRENDE LINKS [Info-Dialog](#page-83-0) auf Seite 84

# **Zuweisen von Spurkanälen zu Ausgangskanälen**

Wenn Sie eine Mehrkanalkonfiguration wählen, müssen Sie Spurkanäle erstellen und diese manuell Surround-Ausgangskanälen zuweisen.

VORGEHENSWEISE

**1.** Klicken Sie im **Audiomontage**-Fenster auf **Kanalausgangsrouting** im Spur-Kontrollbereich einer Audiospur und wählen Sie **Spur-Routing**.

Jede Spur hat ihren eigenen **Spur-Routing**-Dialog. Sie können mehrere **Spur-Routing**-Dialoge gleichzeitig geöffnet haben.

**2.** Ordnen Sie im **Spur-Routing**-Dialog jeden Kanal der Spur einem Ausgangskanal zu, indem Sie die entsprechenden Kanäle aktivieren.

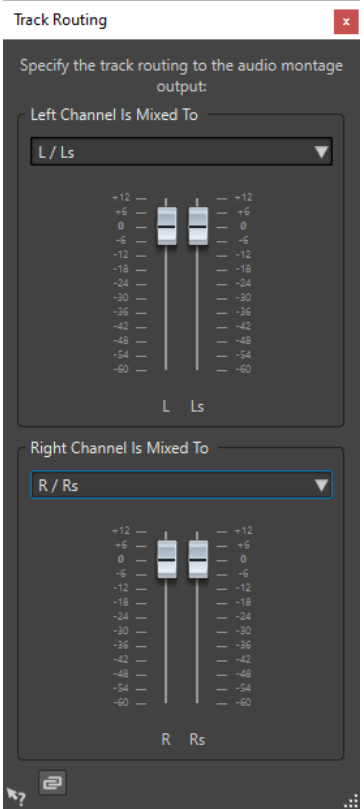

Welche Kanäle verfügbar sind, hängt von der gewählten Konfiguration für die Kanäle ab.

**3.** Klicken Sie auf **OK**.

## ERGEBNIS

Wenn Sie ein Surround-Format gewählt haben, können Sie einen Spurkanal an mehrere oder alle Surround-Ausgangskanäle leiten.

WEITERFÜHRENDE LINKS Spur-Routing-Dialog auf Seite 435 [Spur-Kontrollbereich](#page-345-0) auf Seite 346

# **Spur-Routing-Dialog**

In diesem Dialog konfigurieren Sie, an welche Montage-Ausgabekanäle die Spurkanäle in Ihrer Audiomontage gesendet werden. Welche Kanäle verfügbar sind, hängt von der gewählten Konfiguration für die Kanäle ab.

● Um den **Spur-Routing**-Dialog zu öffnen, klicken Sie im **Audiomontage**-Fenster auf **Kanalausgangsrouting** im Spur-Kontrollbereich einer Audiospur und wählen Sie **Spur-Routing**.

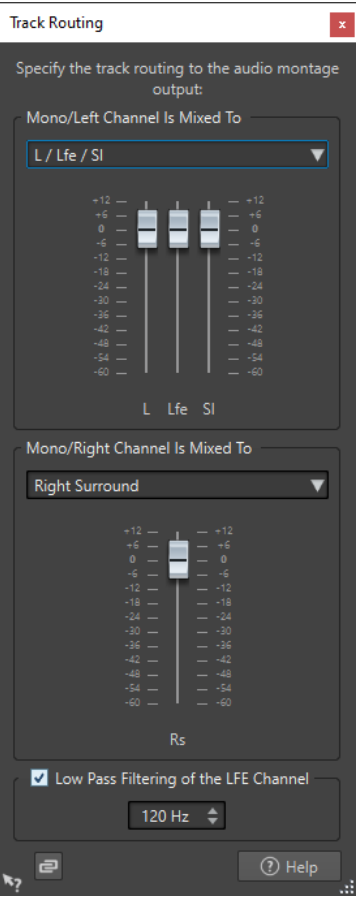

#### **Oberen Audio-Kanal senden an**

Wählen Sie hier, an welche Audioausgänge der Montage der linke Kanal der Spur geleitet werden soll.

#### **Unteren Audio-Kanal senden an**

Wählen Sie hier, an welche Audioausgänge der Montage der rechte Kanal der Spur geleitet werden soll.

#### **Verstärkung**

Jeder Kanal hat einen Verstärkung-Schieberegler. Damit können Sie für jeden Kanal eigene Verstärkungseinstellungen festlegen.

### **Tiefpassfilter für den LFE-Kanal**

Bei LFE-Ausgängen können Sie ein Tiefpassfilter (12 dB/Oktave) auf das Spursignal anwenden, damit nur die tiefen Frequenzen weitergeleitet werden. Die Cutoff-Frequenz des Filters ist anpassbar.

### **Reglerverknüpfung aufheben**

Bestimmt, ob Sie die Reglerpositionen einzeln oder nur zusammen ändern können.

Wenn **Reglerverknüpfung aufheben** deaktiviert ist, wird beim Bewegen eines Reglers auch der andere Regler entsprechend verschoben. Wenn Sie **Reglerverknüpfung aufheben** aktivieren, können Sie die Verstärkung von Kanälen einzeln einstellen.

WEITERFÜHRENDE LINKS

[Spur-Kontrollbereich](#page-345-0) auf Seite 346

[Zuweisen von Spurkanälen zu Ausgangskanälen](#page-433-0) auf Seite 434

# <span id="page-436-0"></span>**Mehrkanalkonfigurationen im Masterbereich**

Der **Masterbereich** wird automatisch neu angeordnet, wenn eine Mehrkanal-Audiomontage wiedergegeben wird. Sie können den **Masterbereich** neu anordnen, ohne die Wiedergabe zu starten, indem Sie auf **Anordnung ändern** im **Einstellungen**-Menü oben im **Masterbereich**  klicken.

Die Ausgangskanäle für die ausgewählte Kanalkonfiguration werden im **Masterbereich** mit einem Regler und einer Übersteuerungsanzeige für jeden Ausgangskanal angezeigt.

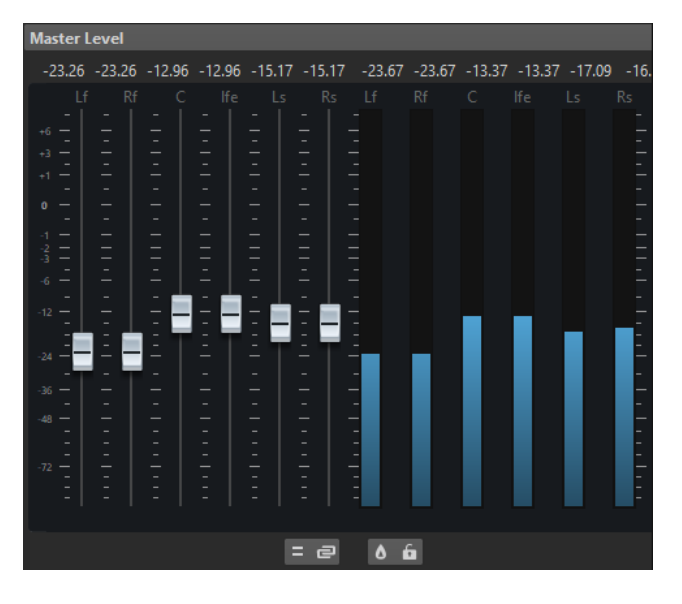

WEITERFÜHRENDE LINKS [Masterbereich](#page-615-0) auf Seite 616

# **Stereo-Mixdown einer Mehrkanalkonfiguration abhören**

Im **Masterbereich** können Sie einen Stereo-Mixdown einer Mehrkanalkonfiguration abhören. So können Sie z. B. eine Stereo-Mixdown-Einstellung für ein Surround-Projekt vorhören.

VORGEHENSWEISE

- **1.** Öffnen Sie im **Masterbereich** den **Masterpegel**-Bereich.
- **2.** Klicken Sie unter der Master-Anzeige auf **Audiokanal-Bearbeitung**.
- **3.** Wählen Sie **Mix in Stereo**.

# **Master-Effekte und Mehrkanal-Audiomontagen**

Die Verarbeitung von Effekten für eine Mehrkanal-Audiomontage funktioniert ähnlich wie die Verarbeitung von Effekten beim Arbeiten im Stereomodus. Nicht alle PlugIns unterstützen jedoch Mehrkanal-Vorgänge. In diesem Fall wird eine Warnung angezeigt, wenn Sie versuchen, sie zu verwenden.

# **Clip-Bearbeitung**

Alle Clips werden im **Clips**-Fenster angezeigt. In diesem Fenster können Sie Clips bearbeiten, ihre Anordnung ändern und sie in die Audiomontage ziehen.

Der aktive Clip wird in der Clip-Liste hervorgehoben.

WEITERFÜHRENDE LINKS [Clips](#page-419-0) auf Seite 420 Clips-Fenster auf Seite 438

# <span id="page-437-0"></span>**Clips-Fenster**

Dieses Fenster enthält eine Liste der Clips, die sich in der aktiven Audiomontage befinden, sowie zusätzliche Informationen zu den Clips.

● Um das **Clips**-Fenster zu öffnen, öffnen Sie eine Audiomontage und wählen Sie **Werkzeugfenster** > **Clips**.

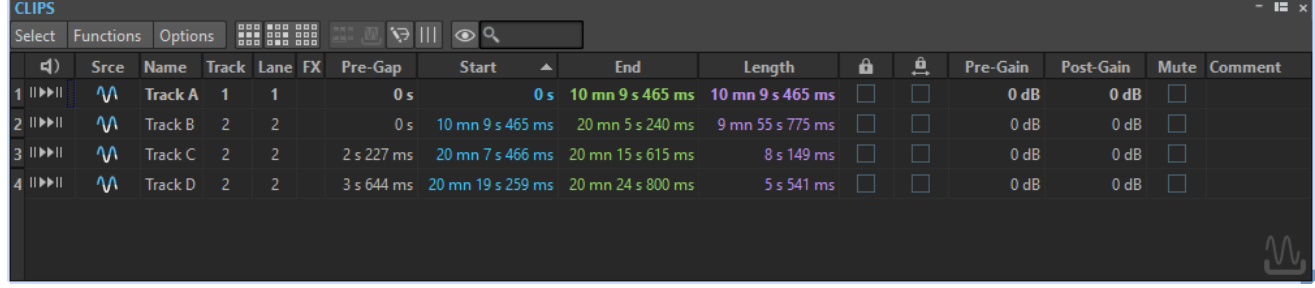

# **Clip-Liste**

Im **Clips**-Fenster sind die folgenden Spalten verfügbar:

- **Wiedergabe-Preroll / Wiedergabe** ermöglicht es Ihnen, den Clip mit oder ohne Preroll wiederzugeben.
- **Quelle** wählt den Clip im Montage-Fenster aus.
- **Name** zeigt den Namen des Clips an. Sie können auf den Namen doppelklicken und einen neuen Namen für den Clip eingeben.
- **Spur** zeigt die Titelnummer des Clips an. Sie können auf die Titelnummer klicken, um den Clip in eine andere Spur zu verschieben.
- **Unterspur** zeigt die Unterspurnummer des Clips an. Sie können auf die Unterspurnummer klicken, um den Clip in eine andere Unterspur zu verschieben.
- **FX** zeigt an, ob ein Clip Effekte enthält. Klicken Sie auf die **FX**-Anzeige, um die Effekte des Clips zu öffnen.
- Pause vor Clip zeigt den Abstand zum vorangehenden Clip an. Sie können auf den zugehörigen Wert doppelklicken und einen neuen Wert für den Abstand einzugeben.
- Start zeigt die Startzeit des Clips an. Sie können auf den Start-Wert doppelklicken und einen neuen Wert eingeben.
- **Ende** zeigt die Endzeit des Clips an. Sie können auf den Ende-Wert doppelklicken und einen neuen Wert eingeben.
- Länge zeigt die Länge des Clips an. Sie können auf den Länge-Wert doppelklicken und einen neuen Wert eingeben.
- **Sperren** sperrt den Clip, um eine versehentliche Bearbeitung zu verhindern.
- Zeitsperre sperrt den Clip, um eine versehentliche Bearbeitung auf Zeitebene zu verhindern.
- **Pre-Gain** ermöglicht es Ihnen, die Verstärkung vor Effekten für den Clip zu verändern.
- **Post-Gain** ermöglicht es Ihnen, die Verstärkung nach Effekten für den Clip zu verändern.
- **Kommentar** ermöglicht es Ihnen, einen Kommentar zu einem Clip hinzuzufügen.

Sie können die Clips auch stummschalten oder sperren, nach Clip-Namen suchen oder einen Clip mit oder ohne Pause vor dem Clip wiedergeben. Die Wiedergabe-Schalter haben die folgenden Funktionen:

#### **Wiedergabe-Preroll**

Wiedergabe ab Anfang mit Preroll.

Sie können auch die **Alt-Taste** drücken und auf **Wiedergabe-Preroll** klicken, um von Anfang an mit einem kurzen Preroll wiederzugeben.

### **Wiedergabe**

 $\blacktriangleright$ II

Wiedergabe ab Anfang.

Das FX-Symbol zeigt an, dass ein oder mehrere PlugIn(s) in dem Clip enthalten sind. Durch Doppelklicken auf das FX-Symbol öffnen Sie das **Inspector**-Fenster.

- Klicken Sie auf den Namen eines Clips, um diesen zu vergrößern.
- Wenn Sie den Zeitbereich eines Clips auswählen möchten, halten Sie die **Alt-Taste** gedrückt und klicken Sie auf die Zahl links neben dem Namen des jeweiligen Clips.
- Um hereinzuzoomen und gleichzeitig den Zeitbereich auszuwählen, doppelklicken Sie auf die Zahl links neben dem Clip-Namen.

# **Auswählen-Menü**

### **Alle Clips auswählen**

Wählt alle Clips in der Audiomontage aus.

### **Clips auf aktiver Spur auswählen**

Wählt alle Clips auf der ausgewählten Spur aus.

### **Clips in Auswahlbereich auswählen**

Wählt alle Clips (auf allen Spuren) aus, die sich vollständig innerhalb des zeitlichen Auswahlbereichs befinden.

### **Clip am Positionszeiger auswählen (auf aktiver Spur)**

Wählt auf der aktiven Spur den ersten Clip aus, durch den der Positionszeiger verläuft.

### **Clip am Positionszeiger auswählen (auf allen Spuren)**

Wählt alle Clips auf allen Spuren aus, die den Positionszeiger berühren.

### **Clips vor dem Positionszeiger auswählen (auf aktiver Spur)**

Wählt alle Clips auf der aktiven Spur aus, deren Endpunkt sich links vom Positionszeiger befindet.

### **Clips links vom Positionszeiger auswählen (auf allen Spuren)**

Wählt alle Clips auf allen Spuren aus, deren Endpunkt sich links vom Positionszeiger befindet.

#### **Clips hinter dem Positionszeiger auswählen (auf aktiver Spur)**

Wählt alle Clips auf der aktiven Spur aus, deren Anfangspunkt rechts vom Positionszeiger liegt.

### **Clips rechts vom Positionszeiger auswählen (auf allen Spuren)**

Wählt alle Clips auf allen Spuren aus, deren Startpunkt sich rechts vom Positionszeiger befindet.

#### **Auswahl umkehren**

Hebt die aktuelle Clip-Auswahl auf und wählt alle anderen Clips aus.

#### **Auswahl aller Clips aufheben**

Hebt die Auswahl für alle ausgewählten Clips auf.

#### **Auswählen-Befehle gelten nicht für Referenzspuren**

Wenn diese Option aktiviert ist, gelten die Befehle im **Auswählen**-Menü (bis auf **Auswahl aufheben**) nicht für Clips auf Referenzspuren.

## **Funktionen-Menü**

#### **Ausgewählte Clips rendern**

Rendert die ausgewählten Clips und ersetzt sie durch einen einzelnen Clip.

#### **Super-Clips aus ausgewähltem Clip erzeugen**

Der ausgewählte Clip wird durch einen Super-Clip ersetzt, der auf eine Sub-Montage verweist.

#### **Clip-Liste als Text exportieren**

Öffnet eine Textversion der Clip-Liste im Standard-Text-Editor.

# **Umbenennen (Stapelbearbeitung)**

Öffnet den Dialog **Umbenennen (Stapelbearbeitung)**, über den Sie eine beliebige Anzahl von Clips umbenennen können.

#### **Clips wie Audiodatei benennen**

Benennt jeden Clip nach der Audiodatei, die er referenziert.

#### **BWF-Zeitstempel aktualisieren (ausgewählte Clips)**

Mit dieser Funktion wird der Zeitstempel jeder Audiodatei, die von einem ausgewählten Clip referenziert wird, entsprechend der Position des Clips in der Audiomontage aktualisiert.

Der Datei-Header von WAV-Audiodateien kann Zeitstempel (im Broadcast-Wave-Format) enthalten. Mit Hilfe dieser Zeitstempel können Sie Audiomaterial in anderen Anwendungen an genauen Positionen einfügen. Die Audiodateien werden als verändert markiert und müssen gespeichert werden.

#### **Ausgewählte Clips an ihre jeweiligen BWF-Zeitstempel verschieben**

Alle ausgewählten Clips werden an die Positionen verschoben, die in der entsprechenden Quell-Audiodatei gespeichert sind (sofern die Audiodateien Zeitstempel enthalten).

#### **Clips ausrichten**

Öffnet den Dialog **Clips ausrichten**, der Ihnen beim Ausrichten von Clips hilft.

#### **Ausgewählte Clips vergrößern**

Stellt den Zoom so ein, dass alle ausgewählten Clips in das Fenster passen.

#### **Größe der ausgewählten Clips an aktiven Clip anpassen**

Die Länge des aktiven Clips dient als Referenz für die Längenanpassung aller ausgewählten Clips.

#### **Ausgewählte Clips stummschalten/Stummschaltung aufheben**

Schaltet alle ausgewählten Clips stumm bzw. hebt die Stummschaltung der Clips auf.

#### **Ausgewählte Clips sperren/Sperre aufheben**

Sperrt die ausgewählten Clips, um eine versehentliche Bearbeitung zu verhindern. Ausgewählte Clips, die bereits gesperrt sind, werden entsperrt.

#### **Verschieben und Größe verändern sperren/erlauben**

Sperrt Position und Größe eines Clips. Andere Bearbeitungsvorgänge sind nach wie vor möglich.

#### **Alle Effekte aktivieren (ausgewählte Clips)/Alle Effekte deaktivieren (ausgewählte Clips)**

Aktiviert/Deaktiviert gleichzeitig alle Effekte, die den ausgewählten Clips in der Audiomontage zugeordnet sind.

Diese Option ist für die folgenden Zwecke sehr nützlich:

- Zur Verwaltung von CPU-Ressourcen bei Alben mit vielen Songs, bei höheren Samplerates, Oversampling usw.
- Zur Vermeidung von Latenzproblemen durch übermäßige CPU-Belastung bei der Aufnahme.
- Zur Erkennung der Ursache von Problemen wie unerwünschtem Rauschen oder Aussetzern in Ihrem Projekt, da Sie Ihr Audiomaterial durch selektives Aktivieren und Deaktivieren von PlugIns auf einzelnen oder mehreren Clips prüfen können.

#### **HINWEIS**

- Deaktivierte PlugIns verbrauchen im Gegensatz zu umgangenen PlugIns keine Ressourcen.
- Es kann eine Weile dauern, bis WaveLab Pro die Anfrage ausgeführt hat. Im Gegensatz zum Umgehen von PlugIns wird das Aktivieren oder Deaktivieren von PlugIns nicht sofort wirksam.

# **Optionen-Menü**

#### **Nur ausgewählte Clips anzeigen**

Wenn diese Option aktiviert ist, werden nur Clips angezeigt, die im Montage-Fenster ausgewählt wurden. Dies ist sehr nützlich, wenn Sie nur die Clips anzeigen möchten, die zu einer bestimmten Gruppe (Fenster **Clip-Gruppen**) oder zu einer bestimmten Audiodatei (Fenster **Datei-Browser**) gehören.

#### **Audio-Clips anzeigen**

Wenn diese Option aktiviert ist, werden Audio-Clips angezeigt.

## **Clips der Referenzspur anzeigen**

Wenn diese Option aktiviert ist, werden Clips auf der Referenzspur angezeigt.

#### **Video-Clips anzeigen**

Wenn diese Option aktiviert ist, werden Video-Clips angezeigt.

#### **Bild-Clips anzeigen**

Wenn diese Option aktiviert ist, werden Bild-Clips angezeigt.

#### **Pausen vor Clips auf allen Spuren anzeigen**

Zeigt die Länge der Pause zwischen dem Start eines Clips und dem Ende des vorangehenden Clips auf einer beliebigen Spur in der Spalte **Pause vor Clip** an. Wenn die Clips einander überlappen, wird die Länge rot angezeigt.

#### <span id="page-441-0"></span>**Pausen vor Clips auf einer Spur anzeigen**

Zeigt die Länge der Pause zwischen dem Start eines Clips und dem Ende des vorangehenden Clips auf derselben Spur an. Wenn die Clips einander überlappen, wird die Länge rot angezeigt.

#### **Ausgewählten Clip vergrößern**

Wenn diese Option aktiviert ist und Sie in der Liste einen Clip auswählen, füllt der Clip den Spurbereich optimal aus.

#### **Clip bei Auswahl vollständig anzeigen**

Wenn diese Option aktiviert ist und Sie in der Liste einen Clip auswählen, wird der Spurbereich durch Bildlauf und Zoom-Einstellungen so angepasst, dass der Clip vollständig zu sehen ist.

#### **Werkzeugleiste anpassen**

Öffnet den Dialog **Benutzerdefinierte Werkzeugzeile**, der Optionen zum Ein-/ Ausblenden bestimmter Schalter in der Werkzeugleiste enthält.

WEITERFÜHRENDE LINKS [Datei-Browser \(Fenster\)](#page-108-0) auf Seite 109 [Clip-Gruppen-Fenster](#page-482-0) auf Seite 483 [Clips im Clips-Fenster auf eine andere Spur oder Unterspur verschieben](#page-461-0) auf Seite 462

# **Ausgewählte Clips und der aktive Clip**

Es gibt einen Unterschied zwischen ausgewählten Clips und dem aktiven Clip in einer Audiomontage. Einige Bearbeitungsfunktionen können nur auf einen einzelnen Clip oder auf den aktiven Clip, andere auch auf mehrere Clips oder ausgewählte Clips angewendet werden.

### **Ausgewählte Clips**

- Ein ausgewählter Clip ist ein Clip, den Sie mithilfe der Optionen zum Auswählen von Clips markiert haben.
- Ausgewählte Clips werden mit einem helleren Hintergrund angezeigt als nicht ausgewählte Clips.
- Sie können mehrere Clips gleichzeitig auswählen. So können Sie Bearbeitungen wie Kopieren, Verschieben oder Löschen in einem einzigen Schritt auf jeden der Clips anwenden.

#### **HINWEIS**

Sie können das **Clips**-Menü öffnen, indem Sie mit der rechten Maustaste auf den oberen Bereich eines Clips klicken.

### **Aktiver Clip**

- Es kann immer nur ein Clip aktiv sein.
- Der aktive Clip ist der Clip, der zuletzt ausgewählt, angeklickt oder bearbeitet wurde.
- Der Name des aktiven Clips im **Audiomontage**-Fenster wird durch einen blauen Hintergrund hervorgehoben.
- Der Name des aktiven Clips wird im **Inspector**-Fenster eingeblendet.
	- **Beispiel**: **Inspector**-Fenster mit einem Clip namens "Podcast Teaser Music", der in der Audiomontage als aktiver Clip gesetzt ist.

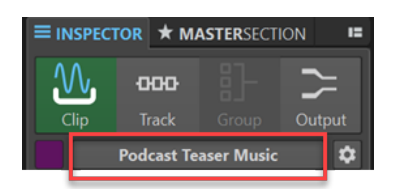

- Ein Clip kann gleichzeitig der aktive Clip und ein ausgewählter Clip sein; in diesem Fall wird er durch den blauen Hintergrund seines Namens und den helleren Hintergrund des eigentlichen Clips gekennzeichnet. Der aktive Clip ist aber nicht zwingend auch ein ausgewählter Clip.
- Wenn ein Clip oder mehrere Clips in einer Audiomontage ausgewählt sind, muss es nicht unbedingt einen aktiven Clip geben.
- Einige Bearbeitungsaufgaben können Sie nur am aktiven Clip durchführen.

### HINWEIS

Wenn Sie mit der rechten Maustaste auf den unteren Bereich eines Clips klicken, wird das Menü **Aktiver Clip** geöffnet.

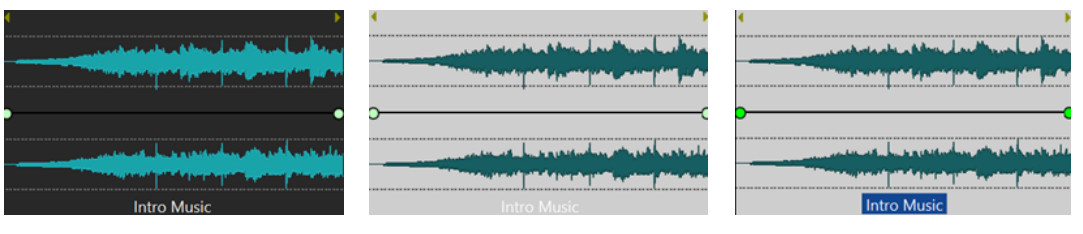

Nicht ausgewählter Clip ausgewählter Clip ausgewählter Clip Aktiver Clip

WEITERFÜHRENDE LINKS Clips auswählen auf Seite 443 [Clips-Menü](#page-453-0) auf Seite 454 [Aktiver Clip \(Menü\)](#page-450-0) auf Seite 451

# **Clips auswählen**

Für die meisten Bearbeitungsvorgänge an Clips müssen Sie Clips auswählen. Sie können mehrere Clips auf einmal auswählen.

Wählen Sie aus den folgenden Optionen:

- Um einen Clip auszuwählen und die Auswahl aller anderen Clips aufzuheben, klicken Sie in den unteren Bereich eines Clips.
- Um mehrere Clips auszuwählen, klicken Sie bei gedrückter **Strg-Taste/Befehlstaste** in den unteren Bereich der Clips.
- Um innerhalb eines Clips eine Audioauswahl vorzunehmen, positionieren Sie den Positionszeiger an der Stelle, an der die Auswahl beginnen soll. Klicken Sie mit gedrückter **Umschalttaste** , um das Ende der Auswahl festzulegen.
- Um eine Audioauswahl vorzunehmen, die mehrere angrenzende Clips umfasst, doppelklicken Sie in den oberen Bereich eines Clips. Ziehen Sie nach dem zweiten Klick, um den Audiobereich auszuwählen.
- Wenn Sie mehrere Clips auf unterschiedlichen Spuren mit einem Auswahlrechteck markieren möchten, halten Sie **Strg-Taste/Befehlstaste** - **Umschalttaste** gedrückt, klicken Sie an eine beliebige Stelle und ziehen Sie das Rechteck um die Clips.
- Um eine Übersicht über die Optionen zur Clip-Auswahl zu erhalten, öffnen Sie das Clips-Fenster. Wählen Sie eine Option aus dem **Auswählen**-Menü oder klicken Sie mit der rechten Maustaste auf den oberen Teil eines Clips, und wählen Sie eine Option aus dem **Clips**-Einblendmenü.
- Um mehrere Clips auszuwählen und einen von ihnen als den aktiven Clip festzulegen, führen Sie eine der folgenden Aktionen aus:
	- Drücken Sie die **Strg-Taste/Befehlstaste** oder die **Umschalttaste** und wählen Sie die Clips aus, indem Sie darauf klicken. Klicken Sie mit gedrückter **Strg-Taste/Befehlstaste**  auf den Clip, den Sie zum aktiven Clip machen möchten.
	- Klicken Sie auf den Clip, den Sie als den aktiven Clip festlegen möchten. Halten Sie dann **Strg-Taste/Befehlstaste** - **Umschalttaste** gedrückt und klicken und ziehen Sie, um weitere Clips auszuwählen.

# **Auswahlbereiche in Audiomontagen**

Ein Auswahlbereich ist ein als Auswahl markierter Abschnitt einer Spur. Auswahlbereiche können komplett oder teilweise innerhalb eines Clips oder in einem leeren Bereich der Spur liegen. Sie können Auswahlbereiche in einer oder in mehreren Spuren erstellen.

Um einen Auswahlbereich zu erstellen, klicken Sie in den oberen Bereich einer Spur und ziehen Sie in einer oder in mehreren Spuren nach links oder rechts.

Auswahlbereiche erfüllen folgende Zwecke:

- Bearbeiten von Clips durch Ausschneiden oder Löschen der Auswahl oder Trimmen des Clips bzw. Freistellen der Auswahl.
- Erstellen neuer Clips durch Ziehen der Auswahl auf eine andere Spur.
- Öffnen eines Montage-Fensters mit dem Auswahlbereich von der Quell-Audiodatei aus durch Ziehen des entsprechenden Auswahlbereichs in den **Audio-Editor**.
- Ausschließliche Wiedergabe des Auswahlbereichs, entweder der gesamten Audiomontage oder nur des Clips mit dem in der Auswahl enthaltenen Teil des Clips.
- Wiedergabe der Auswahl als Loop durch Aktivieren von Loops und Wählen des **Loop**-Modus in der Transportleiste.

# **Auswahlbereiche in Audiomontagen erstellen und bearbeiten**

Sie können Auswahlbereiche erstellen, in ihrer Größe verändern, verschieben und löschen.

- Wenn Sie eine Auswahl in einem leeren Bereich einer Spur erstellen möchten, klicken Sie auf die Spur und ziehen Sie den Mauszeiger. Die Anfangs- und Endposition der Auswahl sowie ihre Länge werden in der Infozeile angezeigt.
- Wenn Sie eine Auswahl in einem Clip erstellen möchten, klicken Sie auf den oberen Clipbereich und ziehen Sie den Mauszeiger. Die Anfangs- und Endposition der Auswahl sowie ihre Länge werden in der Infozeile angezeigt.
- Wenn Sie den Bereich zwischen 2 Markern als Auswahl markieren möchten, doppelklicken Sie zwischen den beiden Markern.
- Wenn Sie einen Auswahlbereich mithilfe von Bereichsmarkern markieren wollen, drücken Sie die **Umschalttaste** und doppelklicken Sie auf den Start- oder Ende-Marker. Alternativ können Sie im **Marker**-Fenster auf das **Länge**-Feld eines Bereichsmarkers doppelklicken.
- Wenn Sie einen Bereich in einem Titel eines Albums markieren wollen, öffnen Sie das **Album**-Fenster und doppelklicken Sie auf die Zahl links neben dem entsprechenden Titel.
- Wenn Sie einen Clip als Auswahl markieren möchten, öffnen Sie das **Clips**-Fenster und klicken Sie bei gedrückter **Alt-Taste** auf die Zahl links neben dem entsprechenden Clip. Klicken Sie auf die Zahl links neben dem Clip, um den ausgewählten Clip zu vergrößern.
- Wenn Sie die Größe eines Auswahlbereichs ändern möchten, halten Sie die **Umschalttaste**  gedrückt und ziehen Sie nach links oder rechts, oder klicken und ziehen Sie die Grenzen der Auswahl.
- Wenn Sie eine Auswahl verschieben und dabei ihre Länge beibehalten möchten, drücken Sie die **Strg-Taste/Befehlstaste** und die **Umschalttaste** und ziehen Sie die Auswahl nach links oder rechts.
- Wenn Sie den Auswahlbereich entfernen möchten, klicken Sie auf eine andere Stelle in der Audiomontage oder drücken Sie die **Esc-Taste** .

WEITERFÜHRENDE LINKS [Marker-Fenster](#page-670-0) auf Seite 671 [Album-Fenster](#page-564-0) auf Seite 565 [Clips-Fenster](#page-437-0) auf Seite 438

# **Anordnen von Clips**

Sie können Clips nach Belieben im Montage-Fenster anordnen.

# **Mauszonen**

Die verschiedenen Bereiche in einem Clip werden als Mauszonen bezeichnet. Indem Sie in eine bestimmte Mauszone klicken und ziehen, können Sie die Position von Clips auf eine bestimmte Art anpassen.

Standardmäßig haben die Mauszonen folgende grundlegende Funktionen:

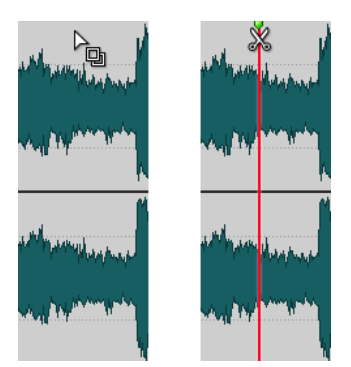

# **Obere Clip-Grenze**

Hiermit können Sie:

- Einen Clip oder einen Auswahlbereich eines Clips durch Ziehen kopieren.
- Die Quelldatei durch Doppelklicken öffnen.
- Den Clip an der Zeigerposition durch Doppelklicken auf den Positionszeiger oder Drücken von **S** teilen.

## **Oberer Clip-Bereich**

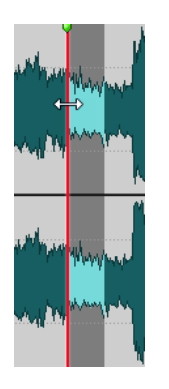

Hiermit können Sie:

- Einen Bereich innerhalb eines Clips auswählen.
- Das **Clips**-Menü durch Klicken mit der rechten Maustaste öffnen.

## **Unterer Clip-Bereich und untere Clip-Grenze**

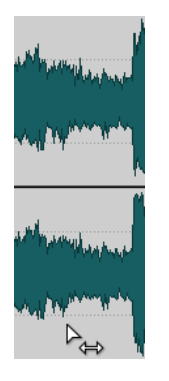

Hiermit können Sie:

- Einen Clip durch Ziehen verschieben.
- Das Menü **Aktiver Clip** durch Rechtsklicken öffnen.

# **Seitliche Clip-Grenzen**

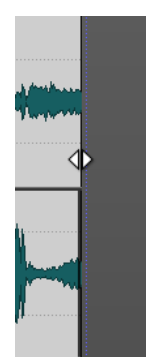

Hiermit können Sie:

- Die Clip-Größe durch Ziehen der Clip-Grenzen verändern (ohne Auswirkung auf die Quelldatei).
- Die Größe der linken oder rechten Seite des Clips ändern, bei gleichzeitigem Verschieben des Audiomaterials durch Halten der **Strg-Taste/Befehlstaste** und Ziehen der linken oder rechten Grenze.

#### **Clip-Name**

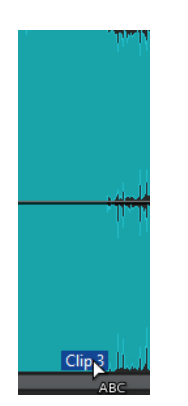

Den Clip durch Doppelklicken umbenennen.

#### **HINWEIS**

Wenn Sie den Mauszeiger auf eine Mauszone ziehen, werden die jeweils verfügbaren Aktionen in der Info-Zeile unten links auf dem Bildschirm angezeigt.<br>
a Clip Menu & Select clip (or group) & Select clip underneath & Move clips **and and and and and and and and an** 

WEITERFÜHRENDE LINKS [Clips-Menü](#page-453-0) auf Seite 454 [Aktiver Clip \(Menü\)](#page-450-0) auf Seite 451

# **Clips in Audiomontagen durch Ziehen neu anordnen**

Sie können die Anordnung der Clips im **Clips**-Fenster verändern, indem Sie sie an eine andere Position in der Liste ziehen.

VORGEHENSWEISE

- **1.** Öffnen Sie das **Clips**-Fenster.
- **2.** Ziehen Sie einen Clip aus der Liste an eine andere Position.

Dabei wird die Option **Überlappende Clips gemeinsam verschieben** berücksichtigt.

Sie können mehrere Clips gleichzeitig verschieben, indem Sie mehrere Clips markieren und die Auswahl ziehen. Wenn Sie mehr als einen Clip auswählen, werden alle Clips zwischen dem Clip ganz links und ganz rechts in der Auswahl verschoben.

WEITERFÜHRENDE LINKS [Clips-Fenster](#page-437-0) auf Seite 438

# **Infozeile**

Die Infozeile am unteren Rand des **Audiomontage**-Fensters zeigt an, was geschieht, wenn Sie mit der Maustaste klicken (mit oder ohne Sondertasten), je nachdem, an welcher Stelle sich der Positionszeiger befindet.

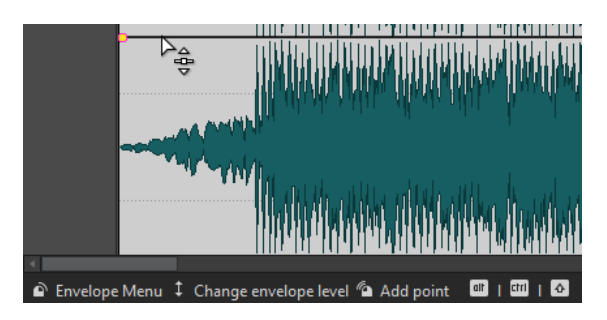

● Wenn Sie die Infozeile aktivieren/deaktivieren möchten, öffnen Sie die **Audiomontage-Voreinstellungen** und aktivieren bzw. deaktivieren Sie auf der Registerkarte **Alle Audiomontagen** die Option **Mögliche Bearbeitungen anzeigen**.

Die folgenden Symbole werden in der Infozeile verwendet:

# **Einzel-Klick**

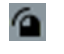

Zeigt an, was geschieht, wenn Sie mit der Maustaste klicken.

## **Doppelklick**

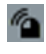

Zeigt an, was geschieht, wenn Sie mit der Maustaste doppelklicken.

# **Rechtsklick**

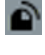

Zeigt an, dass Sie mit der rechten Maustaste klicken können, um ein Menü zu öffnen. Der Name des jeweiligen Menüs wird rechts neben dem Symbol angezeigt.

# **Strg-Taste/Befehlstaste -Klick**

# th

Zeigt an, dass Sie die **Strg-Taste/Befehlstaste** drücken und klicken können, um eine zusätzliche Funktion zu verwenden.

# **Alt-Taste -Klick**

# alt

Zeigt an, dass Sie die **Alt-Taste** drücken und klicken können, um eine zusätzliche Funktion zu verwenden.

## **Umschalttaste -Klick**

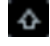

Zeigt an, dass Sie die **Umschalttaste** drücken und klicken können, um eine zusätzliche Funktion zu verwenden.

### **Ziehen nach oben/unten**

# 1

Zeigt an, was geschieht, wenn Sie mit der Maustaste klicken und nach oben oder unten ziehen.

## **Ziehen nach links/rechts**

# $\overline{\phantom{0}}$

Zeigt an, was geschieht, wenn Sie mit der Maustaste klicken und nach rechts oder links ziehen.

## <span id="page-448-0"></span>**Ziehen in beliebige Richtung**

# $\infty$

Zeigt an, was geschieht, wenn Sie mit der Maustaste klicken und ein Element innerhalb der Audiomontage in eine beliebige Richtung verschieben.

## **Ziehen aus der Audiomontage**

# $\scriptstyle\!\!\!\!\times$

Zeigt an, was geschieht, wenn Sie mit der Maustaste klicken und ein Element in einen Bereich außerhalb der Audiomontage verschieben.

## **Verschieben/Längenänderung von Clips oder Ändern von Hüllkurvenwerten**

# ω

Dieses Symbol zeigt an, dass Sie z. B. Clips verschieben, ihre Länge ändern oder die Werte von Hüllkurven ändern.

## **Kombinierte Sondertasten**

 $\alpha$  [int]

Zeigt an, dass Sie verschiedene Sondertasten kombinieren können.

WEITERFÜHRENDE LINKS [Alle Audiomontagen \(Registerkarte\)](#page-948-0) auf Seite 949

# **Magnetrasterposition in Audiomontagen**

Einige Positionen wie z. B. Marker oder die Ränder (Anfang oder Ende) von Clips können als magnetisch definiert werden. So kann festgelegt werden, dass verschobene Elemente an diesen Positionen einrasten. Dadurch können einzelne Objekte leichter präzise positioniert werden.

Wenn Sie z. B. die Größe eines Clips ändern oder ihn verschieben und seine Grenzen oder sein vorderer Cue-Punkt dabei in die Nähe einer Magnetrasterposition gelangen, rastet der Clip automatisch an der Position des Magnetrasters ein. Es wird dann ein Label eingeblendet, das die aktuelle Rasterposition anzeigt und beschreibt.

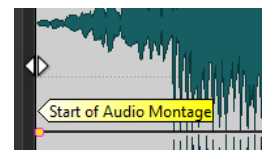

Um den Positionszeiger an einer magnetischen Position zu platzieren, klicken Sie auf die Zeitleiste und halten Sie die Maustaste gedrückt. Wenn Sie den Positionszeiger jetzt vertikal bewegen, springt er zur nächsten Magnetrasterposition.

WEITERFÜHRENDE LINKS [Magnete-Menü](#page-449-0) auf Seite 450

# **Einrasten an magnetischen Elementen aktivieren**

Wenn Sie die Funktion zum automatischen Einrasten an Magnetrasterpositionen nutzen möchten, müssen Sie **An magnetischen Elementen einrasten** aktivieren.

VORGEHENSWEISE

- **1.** Wählen Sie im **Audiomontage**-Fenster die **Bearbeiten**-Registerkarte.
- **2.** Aktivieren Sie **An magnetischen Elementen einrasten** im **Ausrichten**-Bereich.

<span id="page-449-0"></span>WEITERFÜHRENDE LINKS [Magnetrasterposition in Audiomontagen](#page-448-0) auf Seite 449 [Bearbeiten-Registerkarte \(Audiomontage\)](#page-362-0) auf Seite 363 Magnete-Menü auf Seite 450

# **Magnete-Menü**

In diesem Einblendmenü können Sie festlegen, welche Positionen magnetisch sein sollen. Wenn die Option **An magnetischen Elementen einrasten** aktiviert ist, rasten alle verschobenen Elemente automatisch an diesen Positionen ein.

● Um das **Magnete**-Einblendmenü zu öffnen, wählen Sie die **Bearbeiten**-Registerkarte im **Audiomontage**-Fenster und klicken Sie auf **Magnete** im **Ausrichten**-Bereich.

Sie können die Einstellungen so wählen, dass die Elemente an den folgenden Positionen einrasten:

## **Start der Audiomontage**

Macht den Start der Audiomontage magnetisch.

# **Clip-Anfang**

Macht den Start von Clips magnetisch.

## **Clip-Ende**

Macht das Ende von Clips magnetisch.

## **Vorderer Cue-Punkt des Clips**

Macht den vorderen Cue-Punkt in den Clips magnetisch.

# **Hinterer Cue-Punkt des Clips**

Macht die Position hinter dem Clip-Ende magnetisch. Wenn Sie diese Option deaktivieren, werden alle hinteren Cue-Punkte in der Audiomontage ausgeblendet.

### **Zeitlineal**

Macht die im Lineal angezeigten Haupt-Zeiteinheiten magnetisch.

### **Marker**

Macht die Marker magnetisch.

### **Marker der Audioquellen**

Macht die Marker in der Original-Audiodatei des Clips magnetisch, sofern diese sichtbar sind.

### **Zeitauswahl-Ränder**

Macht die Ränder des zeitlichen Auswahlbereichs magnetisch.

## **Positionszeiger**

Macht den Positionszeiger magnetisch.

## WEITERFÜHRENDE LINKS [Bearbeiten-Registerkarte \(Audiomontage\)](#page-362-0) auf Seite 363

# **Kontextmenüs für Clips**

Viele Funktionen zur Bearbeitung von Clips können direkt über die Clip-Kontextmenüs aufgerufen werden. Je nachdem, an welcher Stelle im Clip Sie mit der rechten Maustaste klicken, können Sie auf verschiedene Clip-Kontextmenüs zugreifen.

<span id="page-450-0"></span>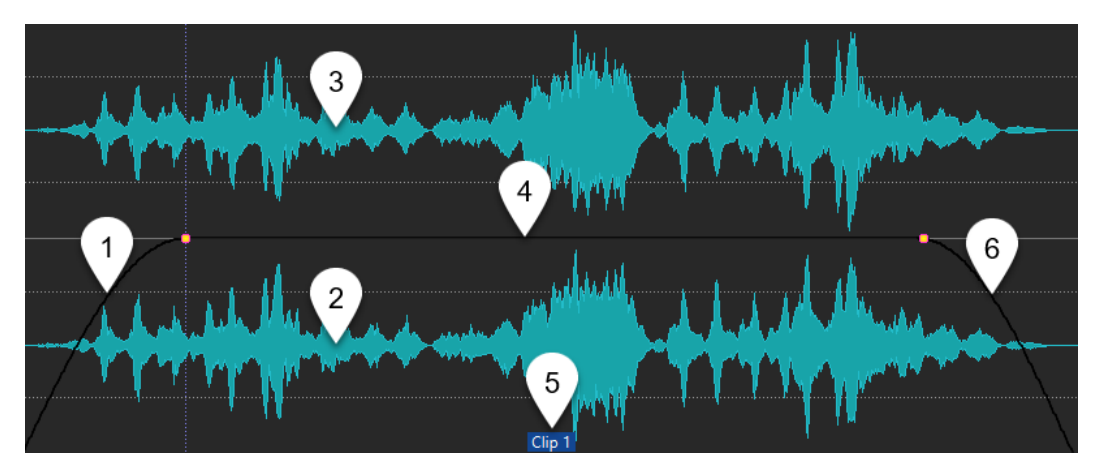

# **1 Fade-In-Bereich**

Öffnet das Einblendmenü **Fade-In**, mit dem Sie das Fade-In bearbeiten können.

**2 Unterer Bereich eines Clips**

Öffnet das Einblendmenü **Aktiver Clip**, in dem Sie den aktiven Clip bearbeiten können.

**3 Oberer Bereich eines Clips**

Öffnet das Einblendmenü **Clips**, in dem Sie bestimmte Bereiche eines Clips auswählen können, einen Clip sperren können usw.

**4 Sustain-Bereich**

Öffnet das **Hüllkurve**-Einblendmenü, in dem Sie die Hüllkurve bearbeiten können.

**5 Clip-Name**

Öffnet das **Effekte**-Einblendmenü, in dem Sie dem Clip verschiedene Effekte hinzufügen können.

# **6 Fade-Out-Bereich**

Öffnet das Einblendmenü **Fade-Out**, in dem Sie das Fade-Out bearbeiten können.

WEITERFÜHRENDE LINKS Aktiver Clip (Menü) auf Seite 451 [Clips-Menü](#page-453-0) auf Seite 454

# **Aktiver Clip (Menü)**

Im Einblendmenü **Aktiver Clip** können Sie den aktiven Clip bearbeiten und mit oder ohne Preroll wiedergeben.

● Um das Einblendmenü **Aktiver Clip** zu öffnen, klicken Sie mit der rechten Maustaste auf den unteren Bereich eines Clips.

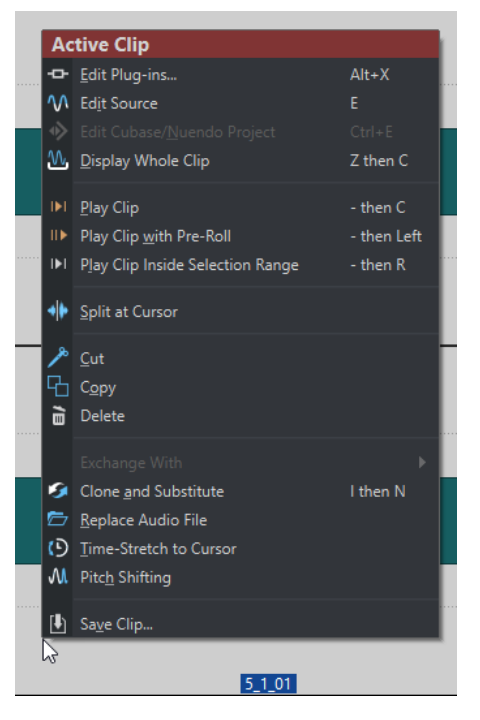

#### **PlugIns bearbeiten**

Öffnet das PlugIn-Fenster der PlugIns, die auf den aktiven Clip angewendet werden. Sie können auch mit der rechten Maustaste auf den Clip-Namen klicken und ein PlugIn auswählen, um das jeweilige PlugIn-Fenster zu öffnen.

#### **Quelle bearbeiten**

Öffnet die Quell-Audiodatei des Clips im **Audio-Editor**.

#### **Cubase/Nuendo-Projekt bearbeiten**

Öffnet das Projekt der Audiodatei in Cubase/Nuendo.

So können Sie in Cubase/Nuendo Probleme in der Audiodatei beheben, die Sie während des Mischens bemerkt haben.

## **Ganzen Clip anzeigen**

Passt die Darstellung so an, dass der aktive Clip angezeigt wird.

### **Clip wiedergeben**

Gibt den aktiven Clip wieder.

#### **Clip mit Preroll wiedergeben**

Gibt den aktiven Clip mit Preroll wieder.

### **Clip innerhalb des Auswahlbereichs wiedergeben**

Gibt den ausgewählten Audiobereich wieder. Überlappende Clips und Clips auf anderen Spuren werden stummgeschaltet.

#### **Am Positionszeiger teilen**

Teilt den aktiven Clip an der Position des Positionszeigers. Sie können Clips auch an der Position des Positionszeigers teilen, indem Sie auf den Positionszeiger doppelklicken oder **S** drücken.

### **Ausschneiden**

Der aktive Clip wird ausgeschnitten und in die Zwischenablage kopiert. Danach können Sie ihn an einer anderen Position oder auf einer anderen Audiomontage-Spur einfügen.

#### **Kopieren**

Kopiert den aktiven Clip oder den ausgewählten Audiobereich in die Zwischenablage.

#### **Löschen**

Löscht den aktiven Clip.

#### **Klonen und ersetzen**

Erzeugt eine Kopie der Quell-Audiodatei und lässt den Clip diese neue Datei referenzieren. So können Sie die neue Quelldatei verändern, ohne dass dadurch andere Clips der Originaldatei verändert werden.

Die geklonte Audiodatei wird im Audiomontage-Unterordner edits.mon gespeichert.

#### **Audiodatei ersetzen**

Mit dieser Funktion kann der Clip eine andere Audiodatei referenzieren und dabei alle Clip-Einstellungen beibehalten. Die Audiodatei muss so lang sein, dass mindestens der Endpunkt des Clips erreicht wird. Sie können jedoch keine Stereodatei durch eine Monodatei ersetzen oder umgekehrt. Durch Klicken auf das Pfeil-Symbol können Sie die Liste der zuletzt verwendeten Ordner öffnen.

#### **Zeitkorrektur bis zum Positionszeiger**

Öffnet den **Zeitkorrektur**-Dialog, in dem Sie den Clip so verlängern oder verkürzen können, dass sich sein Ende am Positionszeiger der Audiomontage befindet. Wenn Sie diese Funktion verwenden, wird eine Kopie der ursprünglichen Audiodatei erstellt, die den im Clip verwendeten Audiobereich enthält. Die Zeitkorrektur wird auf die Kopie der Quelldatei angewendet, und der Clip referenziert jetzt diese Kopie. Weder die ursprüngliche Audiodatei noch andere Clips, die diese referenzieren, werden verändert.

Die geklonte Audiodatei wird im Audiomontage-Unterordner edits.mon gespeichert.

#### **Tonhöhenkorrektur**

Öffnet den **Tonhöhenkorrektur**-Dialog, über den Sie die Tonhöhe des Clips bearbeiten können. Wenn Sie diese Funktion verwenden, wird eine Kopie der ursprünglichen Audiodatei erstellt, die den im Clip verwendeten Audiobereich enthält. Die Zeitkorrektur wird auf die Kopie der Quelldatei angewendet und der Clip referenziert jetzt diese Kopie. Weder die ursprüngliche Audiodatei noch andere Clips, die diese referenzieren, werden verändert.

Die geklonte Audiodatei wird im Audiomontage-Unterordner edits.mon gespeichert.

### **Clip speichern**

Hiermit können Sie einen Clip als separate Datei auf der Festplatte speichern. Dies kann z. B. nützlich sein, wenn Sie die perfekten Einstellungen für ein Fade, eine Hüllkurve oder eine Clip-Effektkonfiguration gefunden haben, aber weiter mit dem Clip in der Audiomontage experimentieren möchten.

Indem Sie den Clip speichern, können Sie ihn jederzeit neu laden und dadurch die perfekte Version wiederherstellen. Beachten Sie dabei, dass auch gespeicherte Clips lediglich Referenzen zu den ursprünglichen Audiodateien sind und keine Audiodaten enthalten.

WEITERFÜHRENDE LINKS

[Quelldateien von Clips bearbeiten](#page-488-0) auf Seite 489 [Cubase/Nuendo als externer Editor für WaveLab Pro](#page-827-0) auf Seite 828 [Speichern und Laden von Clips](#page-455-0) auf Seite 456 [Kontextmenüs für Clips](#page-449-0) auf Seite 450

# <span id="page-453-0"></span>**Clips-Menü**

Im **Clips**-Einblendmenü können Sie Clip-bezogene Vorgänge wie Auswählen, Sperren und Vergrößern/Verkleinern der Darstellung von Clips ausführen.

● Um das **Clips**-Einblendmenü zu öffnen, klicken Sie mit der rechten Maustaste in die obere Hälfte eines Clips.

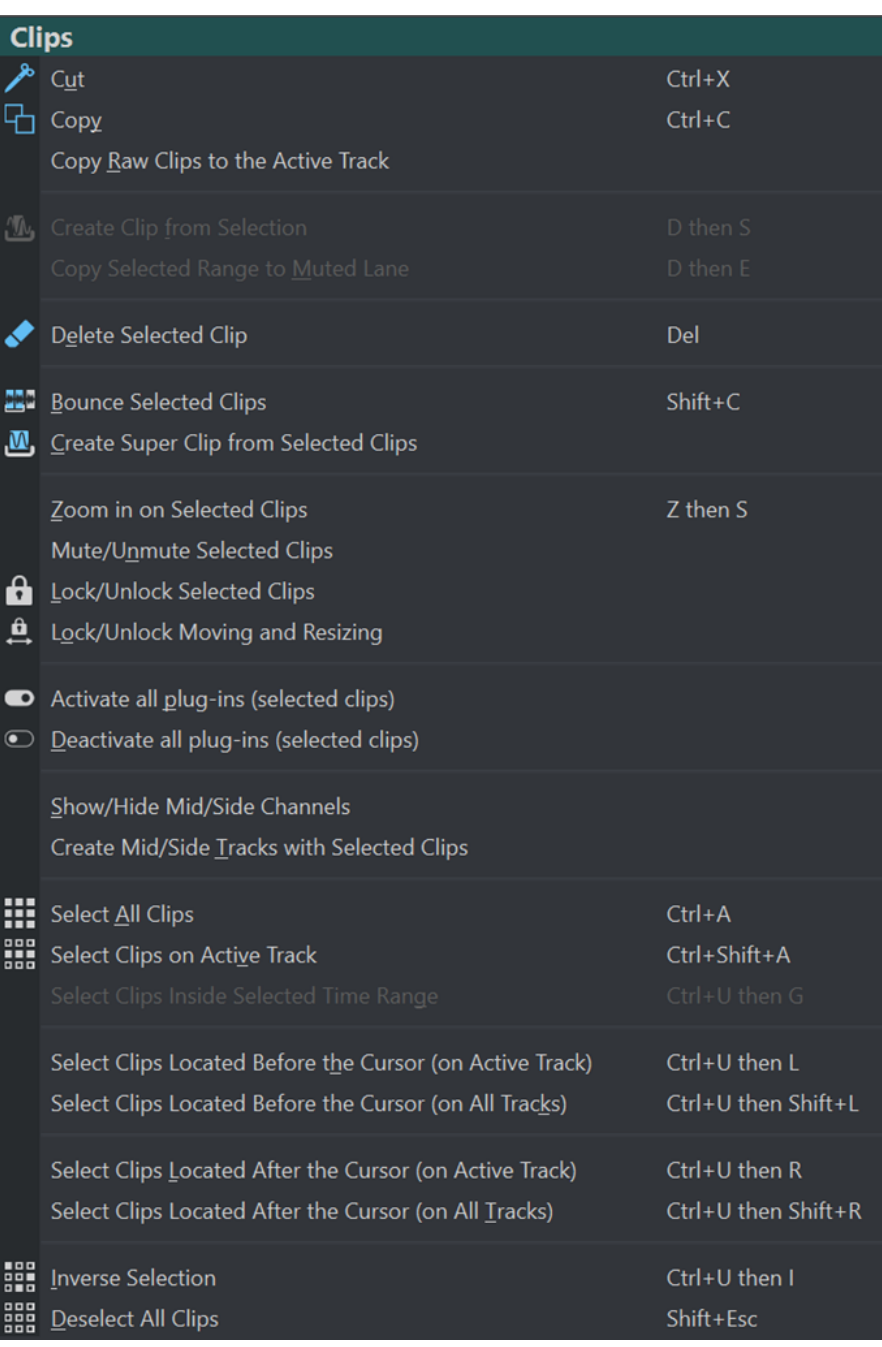

## **Ausschneiden**

Schneidet die ausgewählten Clips oder den Auswahlbereich aus und legt sie in der Zwischenablage ab.

## **Kopieren**

Kopiert die ausgewählten Clips oder den Auswahlbereich und legt sie in der Zwischenablage ab.

#### **Unbearbeitete Clips in die aktive Spur kopieren**

Kopiert die ausgewählten Clips in ihrem »unbearbeiteten« Zustand, also ohne Anwendung von Effekten oder Automation, in die aktive Spur.

#### **Clip aus Auswahl erzeugen**

Teilt den Clip am Anfang und Ende des Auswahlbereichs. Wenn kein Clip die Auswahl überschneidet, wird ein leerer Clip erstellt.

#### **Auswahlbereich auf stummgeschaltete Unterspur verschieben**

Kopiert den ausgewählten Bereich als Clip in eine stummgeschaltete Spur. Wenn die Audiomontage keine stummgeschaltete Spur enthält, wird eine erzeugt. So können Sie den ausgewählten Bereich mit externen Editoren bearbeiten und dennoch eine Sicherungskopie des Original-Auswahlbereichs beibehalten.

#### **Auswahlbereich löschen**

Wenn kein Bereich ausgewählt ist, werden die ausgewählten Clips gelöscht. Wenn es einen Auswahlbereich gibt, wird der Auswahlbereich gelöscht. Der Teil des Clips rechts vom gelöschten Auswahlbereich wird nach links verschoben, um die Lücke zu füllen.

#### **Ausgewählte Clips rendern**

Rendert die ausgewählten Clips und ersetzt sie durch einen einzelnen Clip.

## **Super-Clips aus ausgewähltem Clip erzeugen**

Die ausgewählten Clips werden durch einen Super-Clip ersetzt, der auf eine Sub-Montage verweist.

#### **Ausgewählte Clips vergrößern**

Stellt den Zoom so ein, dass alle ausgewählten Clips in das Fenster passen.

### **Ausgewählte Clips stummschalten/Stummschaltung aufheben**

Schaltet alle ausgewählten Clips stumm bzw. hebt die Stummschaltung der Clips auf.

#### **Ausgewählte Clips sperren/Sperre aufheben**

Sperrt den Clip, um versehentliche Bearbeitungen zu verhindern.

#### **Verschieben und Größe verändern sperren/erlauben**

Sperrt Position und Größe eines Clips. Andere Bearbeitungsvorgänge sind nach wie vor möglich.

#### **Mitten-/Seitenkanäle anzeigen/ausblenden**

Schaltet zwischen den Links/Rechts- und Mitte/Seite-Kanälen der ausgewählten Stereo-Clips um.

#### **Mitte-/Seitenspuren aus ausgewählten Clips erzeugen**

Erzeugt zwei Monospuren, die die Mitte- und Seite-Kanäle des ausgewählten Stereo-Clips enthalten.

#### **Alle Clips auswählen**

Wählt alle Clips in der Audiomontage aus.

### **Clips auf aktiver Spur auswählen**

Wählt alle Clips auf der aktiven Spur aus.

### **Clips in Auswahlbereich auswählen**

Wählt alle Clips (auf allen Spuren) aus, die sich vollständig innerhalb des zeitlichen Auswahlbereichs befinden.

## <span id="page-455-0"></span>**Clips vor dem Positionszeiger auswählen (auf aktiver Spur)**

Wählt alle Clips auf der aktiven Spur aus, deren Endpunkt sich links vom Positionszeiger befindet.

#### **Clips links vom Positionszeiger auswählen (auf allen Spuren)**

Wählt alle Clips auf allen Spuren aus, deren Endpunkt sich links vom Positionszeiger befindet.

#### **Clips hinter dem Positionszeiger auswählen (auf aktiver Spur)**

Wählt alle Clips auf der ausgewählten Spur aus, deren Startpunkt sich rechts vom Positionszeiger befindet.

# **Clips rechts vom Positionszeiger auswählen (auf allen Spuren)**

Wählt alle Clips auf allen Spuren aus, deren Startpunkt sich rechts vom Positionszeiger befindet.

### **Auswahl umkehren**

Hebt die aktuelle Clip-Auswahl auf und wählt alle anderen Clips aus.

#### **Auswahl aller Clips aufheben**

Hebt die Auswahl für alle ausgewählten Clips auf.

WEITERFÜHRENDE LINKS [Kontextmenüs für Clips](#page-449-0) auf Seite 450

# **Speichern und Laden von Clips**

Sie können einzelne Clips als separate Dateien auf Ihrer Festplatte speichern. Dies kann z. B. nützlich sein, wenn Sie die perfekten Einstellungen für ein Fade, eine Hüllkurve oder eine Clip-Effektkonfiguration gefunden haben, aber weiter mit dem Clip in der Audiomontage experimentieren möchten.

Indem Sie den Clip speichern, können Sie ihn jederzeit neu laden und dadurch die perfekte Version wiederherstellen. Beachten Sie dabei, dass auch gespeicherte Clips lediglich Referenzen zu den ursprünglichen Audiodateien sind und keine Audiodaten enthalten.

WEITERFÜHRENDE LINKS Speichern von Clips auf Seite 456 [Laden von Clips](#page-456-0) auf Seite 457

# **Speichern von Clips**

VORGEHENSWEISE

- **1.** Klicken Sie im Montage-Fenster mit der rechten Maustaste auf den unteren Bereich eines Clips.
- **2.** Wählen Sie im Einblendmenü **Clip speichern**.
- **3.** Geben Sie im Dialog **Clip speichern unter** einen Namen und einen Speicherort an und klicken Sie auf **Speichern**.

WFITERFÜHRENDE LINKS [Laden von Clips](#page-456-0) auf Seite 457

# <span id="page-456-0"></span>**Laden von Clips**

VORAUSSETZUNGEN

Wählen Sie eine Stereospur für Stereo-Clips und eine Monospur für Mono-Clips.

VORGEHENSWEISE

- **1.** Klicken Sie im Montage-Fenster in einem leeren Bereich einer Spur mit der rechten Maustaste auf die Position, an der Sie die Clips einfügen möchten.
- **2.** Wählen Sie im Einblendmenü **Clip-Dateien einfügen**.
- **3.** Wählen Sie eine .clip-Datei und klicken Sie auf **Öffnen**.

### ERGEBNIS

Die Clips werden auf der aktiven Spur eingefügt. Wenn Sie mehrere Clips ausgewählt haben, wird der erste Clip am Positionszeiger der Audiomontage eingefügt. Alle weiteren Clips werden mit dem Standardabstand eingefügt. Sie können den Standardabstand auf der Registerkarte **Aktive Audiomontage** in den **Audiomontage-Voreinstellungen** festlegen. Wenn Sie mehrere Clips importieren, werden diese entsprechend ihren Dateinamen in alphabetischer Reihenfolge angeordnet.

WEITERFÜHRENDE LINKS [Speichern von Clips](#page-455-0) auf Seite 456 [Aktive Audiomontage \(Registerkarte\)](#page-948-0) auf Seite 949

# **Clip-Namen filtern**

Mithilfe des Suchfelds im **Clips**-Fenster können Sie die Clip-Liste filtern.

Sie können eine Textsuche in den Spalten **Name** und **Kommentar** durchführen. Um eine Textsuche in der **Kommentar**-Spalte durchzuführen, muss diese Spalte sortiert sein. Andernfalls wird die Name-Spalte durchsucht. Die Funktion **Alles auswählen** wählt die gefilterten Elemente aus.

- Um nach Clips zu suchen, klicken Sie in das Suchfeld und geben Sie den Suchbegriff ein.
- Um vom Suchfeld in die Clip-Liste zu wechseln, drücken Sie die Pfeil-nach-unten-Taste.
- Drücken Sie **Strg-Taste/Befehlstaste F** , um von der Clip-Liste in das Suchfeld zu wechseln.

# **Clips ausrichten (Dialog)**

Der Dialog **Clips ausrichten** bietet verschiedene Optionen für Vorgänge zum Ausrichten von Clips.

● Um den Dialog **Clips ausrichten** zu öffnen, öffnen Sie das **Clips**-Fenster und wählen Sie **Funktionen** > Clips ausrichten  $\blacksquare$ .

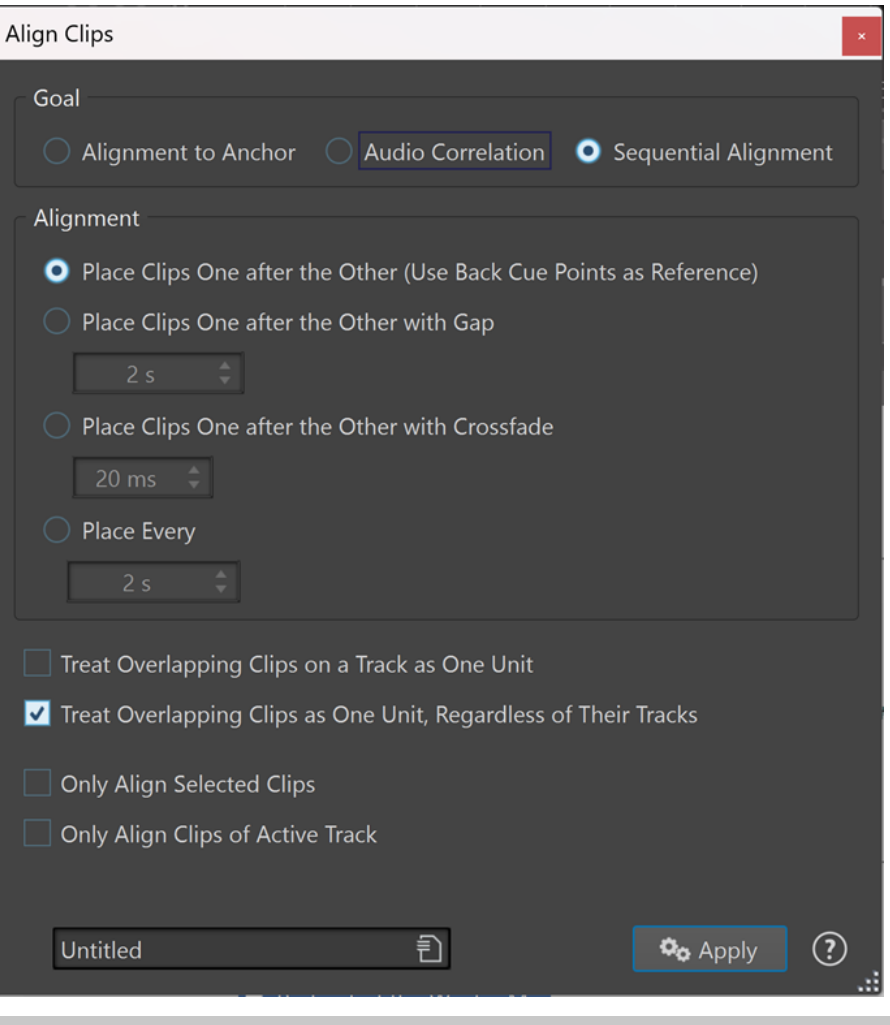

#### **HINWEIS**

Clips können unabhängig von der Gruppe verschoben werden, zu der sie gehören.

# **Ziel**

#### **Am Ankerpunkt ausrichten**

Hiermit können Sie ausgewählte Clips so verschieben, dass ihr linker Rand (**Anfang des ausgewählten Clips**) oder rechter Rand (**Ende des ausgewählten Clips**) an einem Ankerpunkt (Positionszeiger, Start/Ende des aktiven Clips oder Start/Ende des ausgewählten Zeitbereichs) ausgerichtet wird.

#### **Am Audiomaterial ausrichten**

Hiermit können Sie zwei Clips auf Basis einer Analyse ihres Audioinhalts (Wellenformabgleich) aneinander ausrichten. Mit dem Eingabefeld **Länge der Audiosuche** im Abschnitt **Aktiven Clip bewegen, damit das ausgewählte Audiomaterial mit dem innerhalb eines anderen Clips übereinstimmt** können Sie einen Suchbereich für die Analyse festlegen.

#### **Sequenziell ausrichten**

Hiermit können Sie zwei oder mehr ausgewählte Clips mit Abstand voneinander an bestimmten Positionen ausrichten.

● **Clips hintereinander anordnen (hinteren Cue-Punkt als Referenz verwenden)**

Fügt die ausgewählten Clips hintereinander auf der aktiven Spur ein. Jeder Clip wird am hinteren Cue-Punkt des vorangehenden Clips ausgerichtet.

### ● **Clips hintereinander anordnen (mit folgendem Abstand)**

Fügt die ausgewählten Clips auf der aktiven Spur ein. Im Wertefeld können Sie den Abstand zwischen dem Ende eines Clips und dem Anfang des darauffolgenden Clips definieren.

# ● **Clips hintereinander anordnen (Crossfade-Länge unten einstellen)**

Fügt die ausgewählten Clips auf der aktiven Spur ein und erzeugt Crossfades zwischen ihnen. Sie können die Crossfade-Länge im Zeitfeld festlegen.

# ● **Einfügen alle**

Alle Clips beginnen nach Ablauf des angegebenen Zeitraums nach dem Anfang des vorangehenden Clips. In diesem Fall kann es vorkommen, dass sich Clips überlappen. Im Zeitfeld können Sie den Zeitraum zwischen dem Anfang eines Clips und dem Anfang des darauffolgenden Clips definieren.

# **Überlappende Clips als Einheit behandeln (auf einer Spur)**

Alle überlappenden oder übereinanderliegenden Clips auf einer Spur werden als Einheit behandelt. Das bedeutet, dass die Clips mit demselben Abstand ausgerichtet werden.

● **Überlappende Clips als Einheit behandeln (auf allen Spuren)**

Alle überlappenden oder übereinanderliegenden Clips auf einer Spur werden als Einheit behandelt, selbst dann, wenn sie sich auf unterschiedlichen Spuren befinden. Das bedeutet, dass die Clips mit demselben Abstand ausgerichtet werden.

## ● **Nur ausgewählte Clips anordnen**

Wenn diese Option aktiviert ist, werden nur ausgewählte Clips verschoben. Wenn eine Gruppe sich überschneidender Clips einen Clip enthält, der nicht ausgewählt ist, wird die Gruppe nicht verschoben.

# ● **An den Clips der aktiven Spur ausrichten**

Wenn diese Option aktiviert ist, werden nur Clips auf der aktiven Spur verschoben. Wenn z. B. eine Gruppe sich überschneidender Clips einen Clip enthält, der nicht Teil der aktiven Spur ist, wird die Gruppe nicht verschoben.

### TIPP

Sie können diesen Dialog geöffnet lassen, um mehrere aufeinander folgende Ausrichtungen vorzunehmen.

# **Zwei Clips aneinander ausrichten**

Sie können zwei Clips einer Audiomontage auf Basis einer Analyse ihrer Audioinhalte aneinander ausrichten.

# VORAUSSETZUNGEN

Ihre Audiomontage enthält zwei Clips, die Sie aneinander ausrichten möchten:

- Den Referenz-Clip, also den Clip, an dem der aktive Clip ausgerichtet werden soll.
- Den aktiven Clip, der verschoben werden soll, um den Anfang seiner Wellenform am ausgewählten Audiobereich des Referenz-Clips auszurichten.

#### VORGEHENSWEISE

**1.** Wählen Sie einen Audiobereich innerhalb des Referenz-Clips aus, um anzuzeigen, wo die Ausrichtung erfolgen soll.

#### HINWEIS

Die Ausrichtung kann an einer beliebigen Stelle innerhalb des Referenz-Clips erfolgen. Die Zeitauswahl legt den Audiobereich fest, für den WaveLab Pro die entsprechende Audio-Ausrichtungsanalyse durchführt.

- **2.** Wählen Sie Werkzeugfenster > Clips > Clips ausrichten **III**, um den Dialog Clips **ausrichten** zu öffnen.
- **3.** Aktivieren Sie im **Ziel**-Abschnitt die Option **Am Audiomaterial ausrichten**.
- **4.** Geben Sie im Eingabefeld **Länge der Audiosuche** einen Suchbereich ein, der das zu analysierende Audiomaterial vorgibt.

Wenn Sie zum Beispiel die Länge der Audiosuche auf drei Sekunden einstellen, wird der Anfang des aktiven Clips innerhalb eines Zeitfensters ausgerichtet, das drei Sekunden vor der Mitte der Audioauswahl beginnt und drei Sekunden danach endet.

#### HINWEIS

Die Analyse beansprucht viele Rechenressourcen Ihres Computers. Wir empfehlen daher, den Suchbereich so kurz und die Zeitauswahl so präzise wie möglich einzustellen.

**5.** Klicken Sie auf **Anwenden**.

#### **ERGEBNIS**

Der aktive Clip wird verschoben, um ihn am Referenz-Clip auszurichten.

#### HINWEIS

Es ist möglich, zwei Clips auszurichten, deren Audiomaterial nicht miteinander verbunden ist. In diesem Fall wird die Ausrichtung an demjenigen Punkt innerhalb des Suchbereichs wirksam, an dem WaveLab Pro das geringste Maß an Phasenauslöschung feststellt.

WEITERFÜHRENDE LINKS [Ausgewählte Clips und der aktive Clip](#page-441-0) auf Seite 442 [Clips ausrichten \(Dialog\)](#page-456-0) auf Seite 457

# **Clip-Liste als Text exportieren**

Sie können Informationen aus der Clip-Liste exportieren, z. B. Namen, Quelldateien, Spuren und Clip-Längen.

VORGEHENSWEISE

- **1.** Öffnen Sie das **Clips**-Fenster.
- **2.** Wählen Sie im **Clips**-Fenster **Funktionen** > **Clip-Liste als Text exportieren**.
- **3.** Aktivieren Sie die Optionen für die Informationen, die Sie exportieren möchten.
- **4.** Wählen Sie im Einblendmenü das Zielformat aus.
- **5.** Klicken Sie auf **OK**.

### ERGEBNIS

Die Clip-Liste wird im gewählten Zielformat geöffnet. Wenn Sie **Drucken** wählen, wird das **Druckvorschau**-Fenster geöffnet. Die Textdatei wird im Ordner für temporäre Dateien gespeichert.

WEITERFÜHRENDE LINKS [Temporäre Dateien](#page-117-0) auf Seite 118

# **Clip-Liste als Text exportieren (Dialog)**

Über diesen Dialog können Sie die Clip-Liste in verschiedenen Dateiformaten exportieren oder ausdrucken. Sie können auswählen, welche Clip-Informationen in der exportierten Datei enthalten sein sollen.

● Um den Dialog **Clip-Liste als Text exportieren** zu öffnen, öffnen Sie das **Clips**-Fenster und wählen Sie **Funktionen** > **Clip-Liste als Text exportieren**.

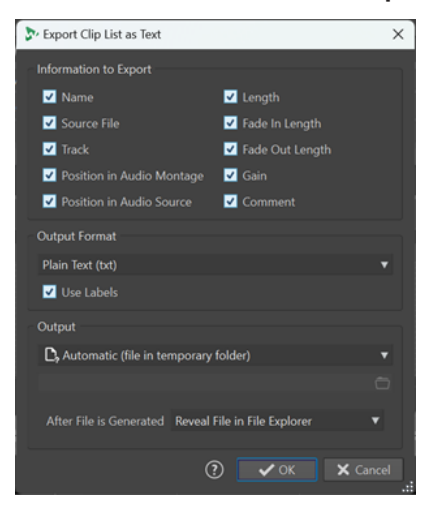

#### **Exportieren**

Hier können Sie auswählen, welche Clip-Informationen Sie exportieren möchten.

## **Zielformat**

Hier können Sie das Zielformat der exportierten Datei auswählen.

### **Output**

Hier können Sie festlegen, welche der folgenden Ausgabearten erzeugt werden sollen:

- **Bestimmte Datei** ermöglicht es Ihnen, im Eingabefeld darunter einen Dateipfad anzugeben.
- **Automatisch (Datei in temporärem Ordner)** führt dazu, dass WaveLab Pro automatisch eine Datei in einem temporären Ordner erzeugt.
- **Druckvorschau** öffnet einen Vorschaudialog, in dem Sie Anpassungen zum Drucken des Texts vornehmen können.
- **Text in die Zwischenablage kopieren** kopiert den Text in die Zwischenablage.

## **Nach Erstellung der Datei**

Hier können Sie festlegen, was WaveLab Pro nach der Erstellung der Datei tun soll:

- **Nichts**: Erzeugt die Datei, ohne sie zu öffnen.
- **Datei im Datei-Explorer anzeigen** zeigt die Datei im Explorer/macOS Finder an.
- **Datei in verknüpfter Anwendung öffnen** öffnet die Anwendung, die Sie zum Öffnen des erzeugten Dateiformats angegeben haben (sofern zutreffend).

● **Dateipfad in die Zwischenablage kopieren** kopiert den Pfad in die Zwischenablage.

# <span id="page-461-0"></span>**Verschieben und Crossfading von Clips**

Sie können Clips mit anderen Clips überlappen lassen, sie verschieben und Crossfades zwischen Clips erstellen.

WEITERFÜHRENDE LINKS Clips verschieben auf Seite 462

# **Clips verschieben**

Sie können einen Clip oder alle ausgewählten Clips an eine andere Position verschieben.

**HINWEIS** 

Die Kanal-Konfiguration des Clips muss der Zielspur entsprechen.

VORGEHENSWEISE

- **1.** Wählen Sie im Montage-Fenster die Clips aus, die Sie verschieben möchten.
- **2.** Optional: Um Clips beim Verschieben automatisch zu gruppieren, führen Sie im Bereich **Automatisches Gruppieren** der **Bearbeiten**-Registerkarte eine der folgenden Aktionen aus:
	- Um alle Clips zu verschieben, die sich an derselben vertikalen Position befinden wie der Clip, den Sie verschieben, aktivieren Sie **Zusammengehörig**.
	- Um sich überlappende oder benachbarte Clips auf derselben Spur zu verschieben, wenn Sie einen Clip verschieben, aktivieren Sie **Spuren**.
	- Um alle sich überlappenden oder benachbarten Clips auf allen Spuren zu verschieben, wenn Sie einen Clip verschieben, aktivieren Sie **Global**.
- **3.** Klicken Sie auf den unteren Clipbereich und ziehen Sie die Clips in eine beliebige Richtung. Während Sie den Clip ziehen, wird seine aktuelle Startposition in der Infozeile angezeigt.

WEITERFÜHRENDE LINKS Verschieben und Crossfading von Clips auf Seite 462 [Bearbeiten-Registerkarte \(Audiomontage\)](#page-362-0) auf Seite 363

# **Clips im Clips-Fenster auf eine andere Spur oder Unterspur verschieben**

Im **Clips**-Fenster können Sie einen Clip schnell auf eine andere Spur oder Unterspur verschieben.

VORGEHENSWEISE

- **1.** Öffnen Sie das **Clips**-Fenster.
- **2.** Klicken Sie in die **Spuren** oder **Unterspuren**-Spalte eines Clips.
- **3.** Wählen Sie aus, auf welche Spur oder Unterspur Sie den Clip verschieben möchten.

WEITERFÜHRENDE LINKS [Clips-Fenster](#page-437-0) auf Seite 438 Clips verschieben auf Seite 462

# **Optionen zum Verschieben und Crossfading von Clips**

WaveLab bietet hilfreiche Optionen zum Verschieben und Crossfading von Clips. Sie können auswählen, ob mehrere Clips gleichzeitig verschoben werden sollen oder jeder Clip für sich behandelt wird, um zum Beispiel automatische Crossfades zu erzeugen.

# **Ripple**

Ripple bestimmt, ob beim Verschieben eines Clips andere Clips auf seiner rechten Seite ebenfalls verschoben werden. Die Ripple-Optionen sind auf der **Bearbeiten**-Registerkarte des **Audiomontage**-Fensters verfügbar.

## **Spur**

Wenn diese Option aktiviert ist und Sie einen Clip horizontal verschieben, werden alle Clips auf der aktiven Spur, die sich rechts vom bearbeiteten Clip befinden, ebenfalls verschoben. Diese Option wird auch beim Verschieben von Clips, beim Ändern ihrer Größe sowie beim gleichzeitigen Einfügen mehrerer Clips berücksichtigt.

## **Global**

Wenn diese Option aktiviert ist und Sie einen Clip horizontal verschieben, werden alle Clips auf allen Spuren, die sich rechts vom bearbeiteten Clip befinden, ebenfalls verschoben. Diese Option wird beim Verschieben von Clips, beim Ändern ihrer Größe sowie beim Einfügen mehrerer Clips gleichzeitig berücksichtigt.

## **Keine**

Deaktiviert die **Ripple**-Funktion. Das heißt, nur der ausgewählte Clip wird verschoben.

## **HINWEIS**

Wenn Sie Clips auf Standardspuren verschieben, wird **Ripple** standardmäßig nicht auf Referenzspuren angewendet. Sie können jedoch Clips auf Referenzspuren in **Ripple**-Bearbeitungen einbeziehen, indem Sie **Globales Ripple auch für Referenzspuren** unter **Weitere Optionen M** am unteren Rand des **Ripple**-Bereichs aktivieren.

# **Automatisches Gruppieren**

Die Optionen für automatisches Gruppieren sind auf der **Bearbeiten**-Registerkarte des **Audiomontage**-Fensters verfügbar.

# **Zusammengehörig**

Wenn diese Option aktiviert ist und Sie einen Clip horizontal verschieben bzw. seine Länge ändern, werden alle anderen Clips auf allen Spuren, die sich an derselben vertikalen Position befinden und dieselbe Länge haben wie der Clip, den Sie verschieben bzw. verlängern/kürzen, ebenfalls verschoben bzw. verlängert/gekürzt. Wenn Sie auf den unteren Bereich eines Clips doppelklicken, werden auch alle zugehörigen Clips ausgewählt. Wenn Sie bereits mehrere Clips ausgewählt haben, wird durch Doppelklicken auf den unteren Bereich eines Clips nur der jeweilige Clip ausgewählt.

### **Spur**

Wenn diese Option aktiviert ist und Sie einen Clip horizontal verschieben, werden alle überlappenden oder angrenzenden Clips auf derselben Spur ebenfalls verschoben.

### **Global**

Wenn diese Option aktiviert ist und Sie einen Clip horizontal verschieben, werden alle vertikal überlappenden Clips auf allen Spuren ebenfalls verschoben.

## HINWEIS

Wenn Sie Clips auf Standardspuren verschieben, wird **Automatisches Gruppieren**  standardmäßig nicht auf Referenzspuren angewendet. Sie können jedoch Clips auf Referenzspuren in das **Automatische Gruppieren** einbeziehen, indem Sie **Globales Automatisches Gruppieren auch für Referenzspuren** über den Schalter **Weitere Optionen**  am unteren Rand des Bereichs **Automatisches Gruppieren** aktivieren.

## TIPP

Wenn Sie diese Clips durch Ziehen verschieben, müssen Sie Ihre Arbeit nicht unterbrechen, um auf die Optionen **Ripple** bzw. **Automatisches Gruppieren** auf der **Bearbeiten**-Registerkarte zu klicken. Tastaturbefehle für die Optionen werden in der **Kontextoptionen**-Infozeile über der Registerkartenzeile angezeigt:

- **Ripple Spur**: **T**
- **Globales Ripple**: **G**
- **Automatisches Gruppieren Spur**: **A**
- **Globales Automatisches Gruppieren**: **Q**
- **Marker-Verknüpfung**: **M**

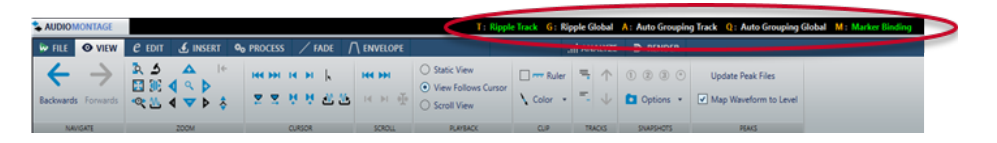

# **Crossfades erzeugen**

Die folgenden Optionen zum Erzeugen von Crossfades sind auf der **Fade**-Registerkarte des **Audiomontage**-Fensters im **Optionen**-Bereich verfügbar.

### **Überlappungen**

In diesem Einblendmenü können Sie das automatische Verhalten beim Crossfading festlegen.

- Wenn **Keine automatischen Crossfades** aktiviert ist, werden für überlappende Clips keine automatischen Crossfades erzeugt.
- Wenn **Freie Überlappungen** aktiviert ist, werden automatische Crossfades erzeugt, wenn ein Clip einen anderen Clip auf derselben Spur überlappt. Die Länge der Überlappung bestimmt die Dauer des Crossfades.
- Wenn **Fade-In bestimmt Überlappung** aktiviert ist, wird durch die festgelegte Länge des Fade-Ins eines Clips der größtmögliche Überlappungsbereich und damit die Crossfade-Länge bestimmt. Wenn Sie den rechten Clip, d. h. den Clip, dessen Fade-In sich im Überlappungsbereich befindet, über die eingestellte Überlappungszeit hinaus nach links verschieben, wird die Größe des anderen Clips entsprechend angepasst. Das Verschieben des anderen Clips nach rechts führt zum selben Ergebnis.
- Wenn **Fade-Out bestimmt Überlappung** aktiviert ist, wird durch die festgelegte Länge des Fade-Outs eines Clips der größtmögliche Überlappungsbereich und damit die Crossfade-Länge bestimmt. Wenn Sie den linken Clip, d. h. den Clip, dessen Fade-Out sich im Überlappungsbereich befindet, über die eingestellte Überlappungszeit hinaus nach rechts verschieben, wird die Größe des anderen

Clips entsprechend angepasst. Das Verschieben des anderen Clips nach links führt zum selben Ergebnis.

## **Automatische Crossfades**

In diesem Einblendmenü können Sie aus einer Reihe von Optionen für automatische Crossfades wählen.

- Wenn **Crossfades zwischen Clips auf unterschiedlichen Unterspuren** aktiviert ist, werden automatisch Crossfades erzeugt, sobald Sie einen Clip auf einer Unterspur so verschieben, dass er einen anderen Clip auf einer anderen Unterspur derselben Spur überlappt.
- Wenn **Automatische Crossfades mit Clips auf der aktiven Spur** aktiviert ist, werden automatisch Crossfades erzeugt, wenn Sie einen Clip so verschieben, dass eine Überlappung mit einem Clip auf der ausgewählten Spur entsteht.
- Wenn **Mehrere autom. Crossfades** aktiviert ist, werden für alle verschobenen Clips, die andere Clips auf derselben Spur oder einer ihrer Unterspuren überlappen, automatisch Crossfades erzeugt. Wenn die Option deaktiviert ist, wird nur für den Clip ein Crossfade erzeugt, den Sie ziehen. Dies gilt auch, wenn mehrere Clips zusammen verschoben werden.

## **Optionen**

- Wenn **Standard-Fades bei neuen Clips anwenden** aktiviert ist, erhalten alle neuen Clips die Standardform und -länge für Fade-In und Fade-Out. Wenn Clips durch das Teilen eines Clips entstehen, wird nur die Standard-Fade-Länge angewendet.
- Wenn **Fade-Längen beim Verändern der Clip-Grenzen sperren** aktiviert ist, bleiben die festgelegten Fade-Längen (Fade-In oder Fade-Out) am Start- bzw. Endpunkt des Clips immer unverändert, auch wenn Sie die Clip-Grenzen ändern. Das heißt, wenn Sie die den Start- oder Endpunkt eines Clips verschieben, um dessen Länge anzupassen, bleibt dabei die Fade-Länge erhalten.

Die folgenden Optionen zum Erzeugen von Crossfades sind auf der **Bearbeiten**-Registerkarte des **Audiomontage**-Fensters im **Ausrichten**-Bereich verfügbar.

### **Crossfades erzeugen**

In diesem Einblendmenü können Sie aus Einrast-Optionen für Crossfades wählen.

- Wenn **Crossfade der Wellenform anpassen** aktiviert ist und Sie ein Crossfade erzeugen, indem Sie einen Clip nach links in Richtung eines anderen Clips ziehen, wird die Position des verschobenen Clips automatisch angepasst, damit die beiden Wellenformen harmonieren. Auf diese Weise wird ein phasengleiches Crossfade erzeugt.
- Wenn **Autom. Crossfades und an Wellenform anpassen, wenn an linkem Clip eingerastet wird** aktiviert ist und Sie einen Clip nach links verschieben, so dass sein Startpunkt am Ende des vorherigen Clips einrastet, wird der verschobene Clip automatisch ein wenig weiter nach links gerückt. Dabei wird ein kurzes Crossfade zwischen den beiden Clips erzeugt, das die beiden Wellenformen optimal verbindet. Auf diese Weise wird ein phasengleiches Crossfade erzeugt.
- Wenn **Crossfade beim Einrasten an linkem Clip (basierend auf Fade-Out)** aktiviert ist und Sie einen Clip nach links verschieben, so dass sein Startpunkt am Ende des vorherigen Clips einrastet, wird der verschobene Clip automatisch ein wenig weiter nach links gerückt, wodurch ein Crossfade erzeugt wird.

Die Länge des Fade-Ins am verschobenen (rechten) Clip bestimmt die Länge des Crossfades. Wenn die Fade-In-Länge gleich Null ist, wird stattdessen die Fade-Out-Länge des linken Clips als Grundlage verwendet. Wenn auch dieser Wert Null ist,

wird die Funktion **Autom. Crossfades und an Wellenform anpassen, wenn an linkem Clip eingerastet wird** angewendet (sofern aktiviert).

WEITERFÜHRENDE LINKS [Bearbeiten-Registerkarte \(Audiomontage\)](#page-362-0) auf Seite 363 [Fade-Registerkarte \(Audiomontage\)](#page-371-0) auf Seite 372

# **Clips in andere Spuren kopieren**

Sie können alle Clips oder nur ausgewählte Clips einer Spur mit oder ohne ihre PlugIn- und Hüllkurveneinstellungen in eine andere Spur kopieren.

VORGEHENSWEISE

**1.** Optional: Wenn Sie nur bestimmte Clips in eine andere Spur kopieren möchten, klicken Sie bei gedrückter **Strg-Taste/Befehlstaste** nacheinander auf alle Clips, die Sie kopieren möchten.

Um mehrere Clips auszuwählen, können Sie auch **Strg-Taste/Befehlstaste** - **Umschalttaste**  gedrückt halten und mit der Maus ziehen.

- **2.** Klicken Sie mit der rechten Maustaste in den Bereich der Spur-Kopfzeile, um das Einblendmenü zu öffnen.
- **3.** Wählen Sie im Einblendmenü die Option **Clips zur Spur kopieren** und wählen Sie die Spur aus, in die Sie die Clips kopieren möchten.
- **4.** Führen Sie im Dialog **Clips zur Spur kopieren** eine der folgenden Aktionen aus:
	- Um alle Clips in die ausgewählte Spur zu kopieren, klicken Sie auf **Alle Clips**.
	- Um nur die ausgewählten Clips in die ausgewählte Spur zu kopieren, klicken Sie auf **Nur ausgewählte Clips**.
	- Um Clips mit ihren PlugIns, Hüllkurven und/oder Verstärkung- und Pan-Einstellungen zu kopieren, aktivieren Sie **PlugIns kopieren**, **Lautstärke-/Panorama-Hüllkurven kopieren** oder **Verstärkung- und Pan-Einstellungen kopieren**.

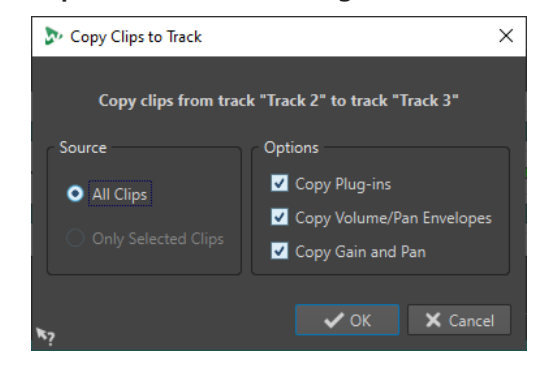

WEITERFÜHRENDE LINKS [Verschieben und Crossfading von Clips](#page-461-0) auf Seite 462 [Spur-Kontrollbereich](#page-345-0) auf Seite 346

# **Verbesserte Crossfades beim Ausrichten an anderen Clips**

Wenn Sie Clips so hintereinander anordnen, dass ein Clip exakt dort endet, wo der nächste Clip anfängt, indem Sie z. B. die **Magnete**-Option verwenden, passen die Wellenformen am Übergang zwischen den Clips meist nicht zusammen. Um plötzliche Pegeländerungen zu vermeiden, die Knackgeräusche oder Klicks verursachen können, können Sie das Crossfade beim Ausrichten an anderen Clips optimieren.

Öffnen Sie auf der **Bearbeiten**-Registerkarte im **Ausrichten**-Bereich das Einblendmenü **Crossfade erzeugen** und aktivieren Sie **Crossfade der Wellenform anpassen**. Wenn diese Option aktiviert ist und Sie einen Clip so verschieben, dass sein Startpunkt am Ende eines anderen Clips einrastet, geschieht Folgendes:

- WaveLab Pro scannt die angrenzenden Bereiche der Wellenformen der Clips, um die Positionen zu finden, an denen sich die Wellenformen am ähnlichsten sind. Dies ist dieselbe Funktion zum automatischen Phasenabgleich wie im **Wellenabgleich**-Fenster. Sie können festlegen, wie groß der Bereich der Clips sein soll, den das Programm scannt, indem Sie im **Wellenabgleich**-Fenster einen Wert für die Suchweite eingeben.
- Die Position des von Ihnen verschobenen Clips wird leicht angepasst, um die bestmögliche Übereinstimmung zwischen den Wellenformen zu erhalten. Dabei wird ein kurzes Crossfade erzeugt.

#### HINWEIS

Diese Funktion wird nur aktiv, wenn Sie Clips von rechts nach links verschieben, z. B. wenn Sie den Anfang eines verschobenen Clips am Ende des vorangehenden Clips zur Linken einrasten lassen.

WEITERFÜHRENDE LINKS [Magnetrasterposition in Audiomontagen](#page-448-0) auf Seite 449 [Wellenabgleich-Fenster](#page-524-0) auf Seite 525

# **Überlappende Clips**

Sie können Clips so verschieben, dass sie einander überlagern (überlappen).

Beachten Sie dabei Folgendes:

- Die Spuren in der Audiomontage sind polyphon. Das bedeutet, dass jede Spur mehrere überlappende Clips gleichzeitig wiedergeben kann. Überlappende Clips werden transparent angezeigt, so dass Sie die überlagerten Clips und ihre Wellenformen sehen können.
- Wenn Sie einen überlappenden Clip auswählen möchten, klicken Sie auf den unteren Clip-Bereich im Crossfade.
- Es gibt Optionen für Crossfades, mit denen die Pegel-Hüllkurven beim Überlappen von Clips automatisch angepasst werden.

# **Clips aus Auswahlbereichen erstellen**

Sie können Clips aus Auswahlbereichen erstellen.

VORGEHENSWEISE

**1.** Nehmen Sie im Montage-Fenster eine Auswahl vor.

HINWEIS

Wenn kein Clip die Auswahl überschneidet, wird ein leerer Clip erstellt.

- **2.** Wählen Sie die **Bearbeiten**-Registerkarte.
- **3.** Klicken Sie im **Clip**-Bereich auf **Aus Auswahl erzeugen** und führen Sie eine der folgenden Aktionen aus:
	- Um einen Clip aus dem Auswahlbereich zu erzeugen, klicken Sie auf **Clip aus Auswahl erzeugen**. Wenn kein Clip die Auswahl überschneidet, wird ein leerer Clip erstellt.

● Um den Auswahlbereich als Clip auf eine stummgeschaltete Spur zu kopieren, klicken Sie auf **Auswahlbereich auf stummgeschaltete Unterspur verschieben**. So können Sie den ausgewählten Bereich mit externen Editoren bearbeiten und dennoch eine Sicherungskopie des Original-Auswahlbereichs beibehalten.

WFITERFÜHRENDE LINKS [Clip-Bearbeitung](#page-436-0) auf Seite 437 [Bearbeiten-Registerkarte \(Audiomontage\)](#page-362-0) auf Seite 363

# **Duplizieren von Clips**

Sie können einen oder mehrere Clips schnell per Ziehen und Ablegen duplizieren. Sie können die Clip-Duplikate an eine andere Position auf derselben Spur, in eine andere Spur oder in eine andere Audiomontage ziehen.

# HINWEIS

Die Kanal-Konfiguration des Clips muss der Zielspur entsprechen.

VORGEHENSWEISE

- **1.** Wählen Sie im Montage-Fenster einen oder mehrere Clips aus.
- **2.** Klicken Sie in den oberen Bereich des Clips und ziehen Sie den Clip an eine andere Position auf derselben Spur, in eine andere Spur oder in eine andere Audiomontage-Registerkarte.

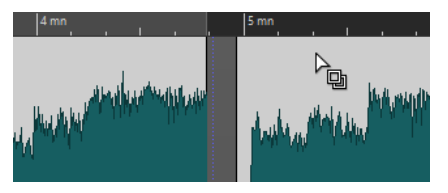

Der Positionszeiger ändert sich, um anzuzeigen, dass Sie sich im oberen Clip-Bereich befinden.

Beim Verschieben zeigt eine gepunktete Linie die Position an, an der der erste der kopierten Clips eingefügt wird. Diese Position wird auch in der Info-Zeile angezeigt.

Wenn Sie einen einzelnen Clip durch Ziehen verschoben haben, wird anschließend ein Einblendmenü geöffnet. Wählen Sie die Option, die Sie auf die Kopie des Clips anwenden möchten. Die **Ripple**-Optionen und Optionen für **automatisches Gruppieren**, die Sie auf der **Bearbeiten**-Registerkarte des **Audiomontage**-Fensters festlegen können, werden berücksichtigt.

WEITERFÜHRENDE LINKS [Bearbeiten-Registerkarte \(Audiomontage\)](#page-362-0) auf Seite 363

# **Wiederholen von Clips**

Sie können eine beliebige Anzahl von Kopien eines Clips erstellen und sie in verschiedenen Abständen auf der aktuellen Spur Ihrer Audiomontage anordnen.

# **HINWEIS**

Beim Wiederholen von Clips werden keine überlappenden Clips erstellt.
### VORGEHENSWEISE

- **1.** Wählen Sie im Montage-Fenster den Clip aus, den Sie wiederholen möchten.
- **2.** Optional: Positionieren Sie den Positionszeiger.
- **3.** Wählen Sie die **Bearbeiten**-Registerkarte.
- **4.** Klicken Sie im **Clip**-Bereich auf **Clip wiederholen**.
- **5.** Wählen Sie im Dialog **Clip wiederholen** eine der folgenden Optionen:
	- Wählen Sie **Genaue Anzahl** und geben Sie die Anzahl der Kopien ein.
	- Wählen Sie **Bis zum Positionszeiger**.
- **6.** Wählen Sie eine der Optionen unter **Anordnung**.
- **7.** Klicken Sie auf **OK**.

#### ERGEBNIS

Die Clips werden wiederholt. Wenn Sie **Bis zum Positionszeiger** gewählt haben, liegt der Startpunkt des letzten Clips vor dem Positionszeiger der Audiomontage.

## **Clip wiederholen (Dialog)**

Mit diesem Dialog können Sie die Anzahl der zu erstellenden Kopien festlegen und deren Anordnung, Ausrichtung und Abstände anpassen.

● Um den Dialog **Clip wiederholen** zu öffnen, wählen Sie die **Bearbeiten**-Registerkarte im **Audiomontage**-Fenster und klicken Sie auf **Clip wiederholen** im **Clip**-Bereich.

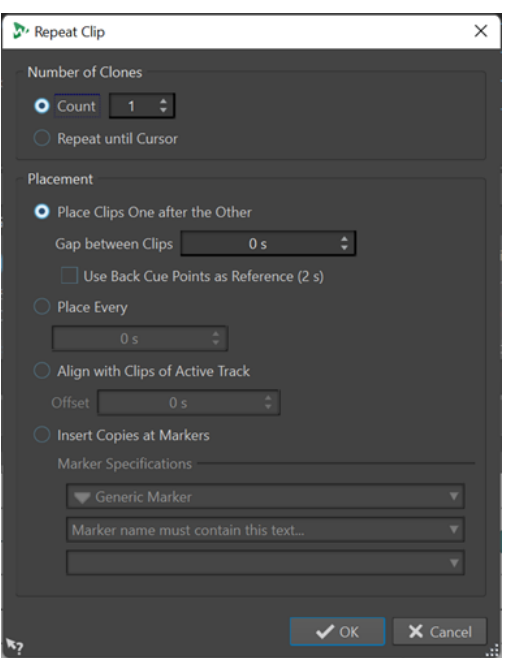

**Anzahl der Kopien**

**Genaue Anzahl** erstellt die angegebene Anzahl von Kopien.

**Bis zum Positionszeiger** erstellt Kopien bis zum Positionszeiger.

## **Anordnung**

**Clips hintereinander anordnen** platziert die Clips hintereinander auf der Spur.

**Hintere Cue-Punkte als Referenz verwenden** platziert die ausgewählten Clips hintereinander auf der aktiven Spur. Jeder Clip wird exakt am hinteren Cue-Punkt des vorangehenden Clips positioniert.

Mit **Pause zwischen Clips** können Sie die Dauer der Pause zwischen Clips festlegen.

**Einfügen alle** platziert die kopierten Clips in dem Zeitintervall, das Sie im Feld unten angegeben haben. Dies ist das Intervall zwischen 2 aufeinanderfolgenden Clip-Anfängen.

**An den Clips der aktiven Spur ausrichten** richtet die kopierten Clips an der Startposition der Clips auf der aktiven Spur aus, unter Berücksichtigung des Versatzwerts, den Sie im Feld **Versatz** festlegen können.

**Kopien an Markern einfügen** richtet die kopierten Clips an bestimmten Markern aus. Diese Marker können Sie in den unteren Menüs festlegen.

# **Neue Clips durch Ziehen von Auswahlbereichen erstellen**

Sie können Auswahlbereiche ziehen, um neue Clips zu erstellen.

VORGEHENSWEISE

**1.** Wählen Sie in der Audiomontage einen Bereich aus.

Wenn der ausgewählte Bereich mehr als einen Clip enthält, wird nur der Bereich kopiert, der Teil des aktiven Clips ist.

**2.** Klicken Sie auf den oberen Bereich des Clips und ziehen Sie die Auswahl an die neue Position.

Während Sie die Auswahl durch Ziehen verschieben, wird die exakte Position des Zeigers in der Info-Zeile angezeigt. Dabei werden die Magnete-Einstellungen berücksichtigt.

**3.** Wählen Sie eine der Optionen zum Einfügen.

HINWEIS

Hüllkurven und Effekte werden beim Kopieren von Auswahlbereichen nicht übertragen.

# **Clips einfärben**

Um einzelne Clips leichter erkennen zu können, können Sie den Clips in einer Audiomontage Farben zuweisen oder WaveLab auffordern, jedem Ihrer ausgewählten Clips eine einzigartige zufällige Farbe zuzuweisen.

VORGEHENSWEISE

- **1.** Wählen Sie im **Audiomontage**-Fenster die **Ansicht**-Registerkarte.
- **2.** Klicken Sie im **Clip**-Bereich auf **Farbe**.
- **3.** Führen Sie eine der folgenden Aktionen aus:
	- Um dem aktiven Clip oder mehreren ausgewählten Clips eine Farbe zuzuweisen, wählen Sie eine Farbe aus der Farbpalette aus.
	- Um den aktiven Clip auf die Standardfarbe zurückzusetzen, wählen Sie **Standardfarbe zurücksetzen**.
	- Um automatisch jedem Ihrer ausgewählten Clips eine zufällige Farbe zuzuweisen, wählen Sie **Zufällige Farben anwenden**.

#### HINWEIS

- Die Farbpalette umfasst 20 verschiedene Farbtöne. Wenn bis zu 20 Clips ausgewählt sind, weist WaveLab jedem von ihnen eine andere Farbe zu, ohne dass es zu Wiederholungen kommt. Jedem Clip, den Sie darüber hinaus auswählen, wird zufällig eine der Farben aus der Palette erneut zugewiesen.
- Da die Farben nach dem Zufallsprinzip zugewiesen werden, werden beim wiederholten Anwenden dieser Funktion auf dieselbe Reihe von Clips jedes Mal andere Ergebnisse erzielt.

#### HINWEIS

Alternativ können Sie auch über die **Clip-Farbe**-Option auf der **Clip**-Registerkarte des **Inspector**-Fensters auf die Funktionen zum Einfärben von Clips zugreifen. In diesem Fall wird das Einfärben jedoch nur auf den aktuell angezeigten Clip im **Inspector**-Fenster angewendet.

#### **HINWFIS**

Wenn die **Regenbogen**-Anzeige ausgewählt ist, werden standardmäßig die entsprechenden **Regenbogen**-Farben angezeigt. Um stattdessen benutzerdefinierte Farben anzuzeigen, die Sie Clips zugewiesen haben, wählen Sie **Datei** > **Voreinstellungen** > **Audiomontagen** > **Alle Audiomontagen** und aktivieren Sie **Farbige Clips haben Vorrang vor der Regenbogenanzeige**.

WEITERFÜHRENDE LINKS [Inspector-Fenster](#page-528-0) auf Seite 529 [Regenbogen-Anzeige](#page-740-0) auf Seite 741

# **Größe von Clips ändern**

Bei Clips werden durch eine Größenänderung die Start- und Endpunkte angepasst, so dass mehr oder weniger von der ursprünglichen Audiodatei sichtbar wird.

Sie können entscheiden, ob das Quell-Audiomaterial die Position in Relation zur Zeitachse der Audiomontage oder in Relation zu den veränderten Clip-Grenzen beibehalten soll.

## **Hinweise auf verborgene Clip-Inhalte**

Nach dem Ändern der Größe von Clips wird das Audiomaterial links oder rechts von den Clip-Rändern nicht gelöscht, sondern ist immer noch verfügbar. Das Audiomaterial wird nur vorübergehend deaktiviert, also nicht mehr angezeigt, und kann nicht mehr bearbeitet werden. Dies wird an den linken und rechten Rändern des Clips durch kleine rote Pfeile angezeigt, sogenannte **Hinweise auf verborgene Clip-Inhalte** (**1**). Sie können mit der Maustaste über einen Hinweis auf verborgene Clip-Inhalte fahren, um Informationen zur Länge des aktuell inaktiven Audiomaterials im Clip anzuzeigen. Die Zeiteinheit basiert auf den Einstellungen für das Zeitlineal.

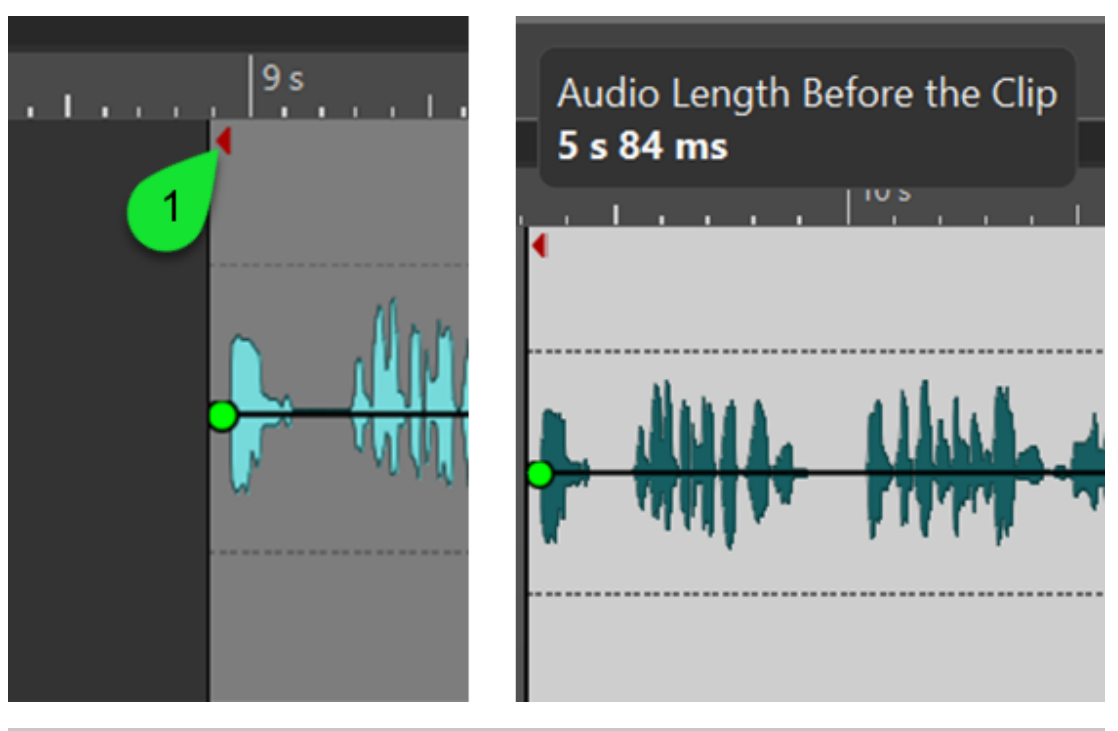

### HINWEIS

Sie können Hinweise auf verborgene Clip-Inhalte anhand der Option **Hinweise auf verborgene Clip-Inhalte anzeigen** anzeigen oder ausblenden, auf die Sie unter **Datei** > **Voreinstellungen** > **Audiomontagen** > **Alle Audiomontagen** zugreifen können.

# **Clip-Größe mit statischem Audiomaterial ändern**

Sie können einen Clip relativ zur Zeitachse der Audiomontage ändern; die Audioquelle bleibt dabei unverändert.

VORGEHENSWEISE

- **1.** Bewegen Sie den Mauszeiger über den linken oder rechten Rand eines Clips.
- 2. Wenn das Symbol für Zuschneiden <Deprecheint, klicken und ziehen Sie nach rechts oder nach links. Lassen Sie die Maustaste los, sobald Sie den Clip so weit zugeschnitten haben, wie Sie möchten.

Die Anfangs- und Endposition des Clips sowie seine Länge werden währenddessen in der Info-Zeile angezeigt.

## HINWEIS

- Sie können die Grenzen eines Clips nicht über den Anfang oder das Ende der Audiodatei hinaus verschieben, die als Quelldatei für den Clips verwendet wird.
- Wenn Sie die rechte Grenze (das Clip-Ende) ziehen, werden die **Ripple**-Einstellungen berücksichtigt. Wenn **Spur** aktiviert ist, werden alle nachfolgenden Clips auf der Spur verschoben, wenn Sie die Größe des Clips ändern. Wenn **Global** aktiviert ist, werden alle Clips auf allen Spuren in der Audiomontage verschoben.

## TIPP

Um die Größe mehrerer ausgewählter Clips um denselben Wert zu verändern, drücken Sie beim Ziehen die **Alt-Taste** .

## WEITERE SCHRITTE

Optional: Um Audioinformationen, die aktuell von der Ansicht, Bearbeitung und Verarbeitung ausgeschlossen sind, wieder anzuzeigen, bewegen Sie den Mauszeiger über den linken oder rechten Rand des Clips. Wenn das Symbol für **Zuschneiden** erscheint, klicken und ziehen Sie nach rechts oder nach links. Lassen Sie die Maustaste los, sobald Sie den Clip so weit zugeschnitten haben, wie Sie möchten.

# **Größe von Clips ändern, während die Audio-Quelle mit dem Rand des Clips verbunden ist**

Wenn Sie die Größe eines Clips ändern, können Sie die Audioquelle mit dem Rand des Clips verbinden, den Sie verschieben.

VORGEHENSWEISE

- **1.** Bewegen Sie den Mauszeiger über den linken oder rechten Rand eines Clips.
- **2.** Wenn das Symbol für Zuschneiden (Ferscheint, klicken und ziehen Sie mit gedrückter **Strg-Taste/Befehlstaste** nach rechts oder nach links. Lassen Sie die Maustaste los, sobald Sie den Clip so weit zugeschnitten haben, wie Sie möchten.

Die Anfangs- und Endposition des Clips sowie seine Länge werden währenddessen in der Info-Zeile angezeigt.

## **HINWEIS**

- Sie können die Grenzen eines Clips nicht über den Anfang oder das Ende der Audiodatei hinaus verschieben, die als Quelldatei für den Clips verwendet wird.
- Magnetrasterpositionen und die Optionen für automatisches Gruppieren, die Sie auf der **Bearbeiten**-Registerkarte des **Audiomontage**-Fensters festlegen können, werden berücksichtigt.

## TIPP

Um die Größe mehrerer ausgewählter Clips um denselben Wert zu verändern, drücken Sie beim Ziehen **Alt-Taste** - **Strg-Taste/Befehlstaste** .

## WEITERE SCHRITTE

Optional: Um Audioinformationen, die aktuell von der Ansicht, Bearbeitung und Verarbeitung ausgeschlossen sind, wieder anzuzeigen, bewegen Sie den Mauszeiger über den linken oder rechten Rand des Clips. Wenn das Symbol für **Zuschneiden** erscheint, klicken und ziehen Sie nach rechts oder nach links. Lassen Sie die Maustaste los, sobald Sie den Clip so weit zugeschnitten haben, wie Sie möchten.

# **Clips freistellen**

Sie können einen Clip freistellen, also einen Teil seines Audiomaterials auswählen und das Audiomaterial vor und nach der Auswahl von der Ansicht und Bearbeitung ausschließen.

<span id="page-473-0"></span>VORGEHENSWEISE

- **1.** Wählen Sie einen Audiobereich in einem Clip aus.
- **2.** Klicken Sie im **Entfernen**-Abschnitt der **Bearbeiten**-Registerkarte auf **Clip freistellen**.

ERGEBNIS

Audiomaterial vor und nach der Auswahl wird auf nicht-destruktive Weise entfernt.

#### HINWEIS

Nach dem Freistellen wird das Audiomaterial links und rechts von der Audioauswahl nicht endgültig gelöscht, sondern kann wiederhergestellt werden. Dies wird an den linken und rechten Rändern des Clips durch kleine rote Pfeile angezeigt, sogenannte **Hinweise auf verborgene Clip-Inhalte** (**1**). Sie können den Mauszeiger über einen Hinweis auf verborgene Clip-Inhalte bewegen, um Informationen zur Länge des aktuell inaktiven Audiomaterials im Clip anzuzeigen. Die Zeiteinheit basiert auf den Einstellungen für das Zeitlineal.

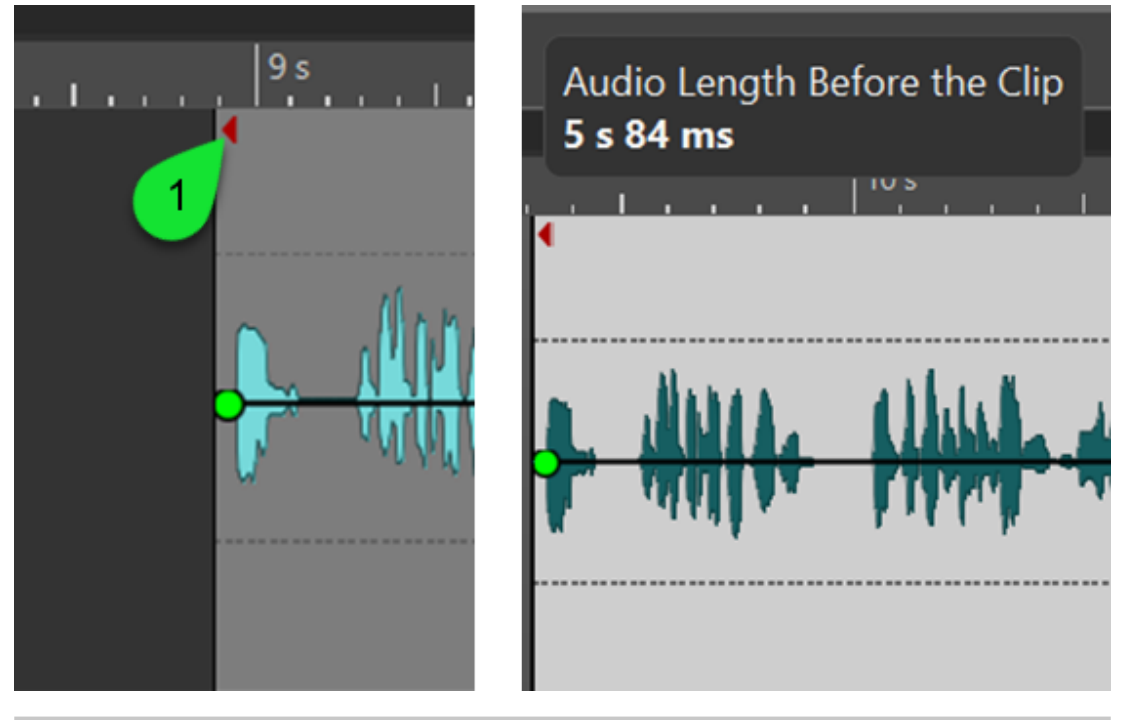

### HINWEIS

Sie können Hinweise auf verborgene Clip-Inhalte anhand der Option **Hinweise auf verborgene Clip-Inhalte anzeigen** anzeigen oder ausblenden, auf die Sie unter **Datei** > **Voreinstellungen** > **Audiomontagen** > **Alle Audiomontagen** zugreifen können.

# **Ausgewählte Clips rendern**

Durch Rendern können Sie mehrere Clips in einem einzelnen Clip zusammenführen. Dadurch wird eine neue Audiodatei im Montageordner erstellt. Sie können die Effekte eines einzelnen Clips rendern, um eine neue Audiodatei zu erzeugen, die die Clips anschließend nutzen. Beim Rendern werden die PlugIns, Hüllkurveneinstellungen und Verstärkungseinstellungen der Clips berücksichtigt. Spur- und Ausgangseffekte werden nicht gerendert.

Durch das Rendern von Clips wird eine neue Audiodatei erzeugt, die daraufhin von dem neuen Clip genutzt wird. Der neue Clip hat keine PlugIns, Hüllkurveneinstellungen oder

Verstärkungseinstellungen. Nach dem Rendern klingt der neue Clip wie die Clips vor dem Render-Vorgang. Das in ihm enthaltene Audiomaterial wird weiterhin durch die Spur- und Ausgangseffekte bearbeitet.

WEITERFÜHRENDE LINKS Clips aus ausgewählten Clips erstellen auf Seite 475 Clip-Effekte in Clips rendern auf Seite 475

## **Clips aus ausgewählten Clips erstellen**

Sie können mehrere Clips in einen einzelnen Clip rendern. Die PlugIns, Hüllkurveneinstellungen und Verstärkungseinstellungen der Clips werden in den neuen Clip gerendert.

VORGEHENSWEISE

- **1.** Wählen Sie in der Audiomontage die Clips aus, die Sie in einen einzelnen Clip rendern möchten.
- **2.** Wählen Sie die **Rendern**-Registerkarte.
- **3.** Klicken Sie im Abschnitt **Ausgewählte Clips** auf **Rendern**.

#### ERGEBNIS

Die ausgewählten Clips werden in einen einzelnen Clip gerendert.

WEITERFÜHRENDE LINKS [Ausgewählte Clips rendern](#page-473-0) auf Seite 474 [Rendern-Registerkarte \(Audiomontage\)](#page-378-0) auf Seite 379

# **Clip-Effekte in Clips rendern**

Um CPU-Leistung zu sparen, können Sie die Effekte eines einzelnen Clips rendern, um eine neue Audiodatei zu erzeugen, die der Clip anschließend nutzt. Nach Rendern des Clips sind die Effekte fester Bestandteil des Clips und die Clip-PlugIns werden entfernt.

VORGEHENSWEISE

- **1.** Wählen Sie in der Audiomontage einen Clip aus.
- **2.** Wählen Sie die **Rendern**-Registerkarte.
- **3.** Klicken Sie im Abschnitt **Ausgewählte Clips** auf **Rendern**.

## ERGEBNIS

Die Clip-Effekte werden in den ausgewählten Clip gerendert.

WEITERFÜHRENDE LINKS [Ausgewählte Clips rendern](#page-473-0) auf Seite 474 [Rendern-Registerkarte \(Audiomontage\)](#page-378-0) auf Seite 379

# **Audiomaterial in Clips verschieben**

Sie können das Audiomaterial in einem Clip verschieben. Auf diese Weise verschieben Sie den Bereich der Audioquelle, die der Clip referenziert.

VORGEHENSWEISE

**1.** Setzen Sie im Montage-Fenster den Mauszeiger auf den unteren Bereich eines Clips.

**2.** Halten Sie **Strg-Taste/Befehlstaste** -**Alt-Taste** gedrückt und ziehen Sie das Audiomaterial nach links oder rechts.

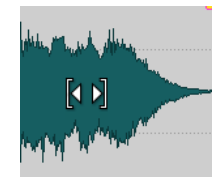

# **Clips mit fixierten Audioquellen verschieben**

Sie können den Clip verschieben, ohne dass sich die Position des Quell-Audiomaterials verändert.

VORGEHENSWEISE

- **1.** Setzen Sie im Audiomontage-Fenster den Mauszeiger auf den unteren Bereich eines Clips.
- **2.** Halten Sie **Umschalttaste** -**Alt-Taste** gedrückt und ziehen Sie den Clip nach links oder rechts.

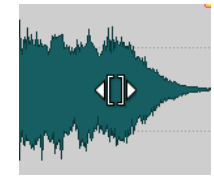

Dabei werden andere Teile des zugrunde liegenden Audiomaterials sichtbar.

# **Clips teilen**

Sie können Clips teilen, um aus einem Clip 2 unabhängige Clips zu machen. Die beiden erzeugten Clips verfügen über denselben Namen und dieselben Einstellungen. Die Hüllkurve und die Fades werden so konvertiert, dass die beiden Clips nach wie vor wie ein zusammenhängender Clip wiedergegeben werden können.

VORAUSSETZUNGEN

Entscheiden Sie, ob automatisch Crossfades zwischen dem entstehenden linken und rechten Clip erzeugt werden sollen. Um diese Option zu aktivieren/deaktivieren, wählen Sie die **Fade**-Registerkarte, klicken Sie auf **Optionen** im **Optionen**-Bereich und aktivieren/deaktivieren Sie **Standard-Fades bei neuen Clips anwenden**.

VORGEHENSWEISE

- **1.** Klicken Sie im Montage-Fenster auf die Position, an der Sie den Clip teilen möchten.
- **2.** Führen Sie eine der folgenden Aktionen aus:
	- Um Clips auf einer Spur zu teilen, fahren Sie mit dem Mauszeiger auf die Position des Positionszeigers im oberen Clip-Bereich und doppelklicken Sie.

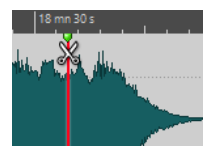

Der Positionszeiger wird zu einer Schere.

Um Clips auf allen Spuren am Positionszeiger zu teilen, wählen Sie die **Bearbeiten**-Registerkarte, klicken Sie mit der rechten Maustaste auf **Clips teilen** im **Teilen**-Bereich und wählen Sie **Clips auf allen Spuren teilen**.

Um alle ausgewählten Clips auf allen Spuren am Positionszeiger zu teilen, wählen Sie die **Bearbeiten**-Registerkarte, klicken Sie mit der rechten Maustaste auf **Clips teilen** im **Teilen**-Bereich und wählen Sie **Ausgewählte Clips teilen**.

WEITERFÜHRENDE LINKS [Bearbeiten-Registerkarte \(Audiomontage\)](#page-362-0) auf Seite 363

# **Clips teilen, um sie an Referenzclips anzupassen**

WaveLab Pro kann automatisch den aktiven Clip teilen oder kürzen, so dass er die genaue Position und Länge von einem oder mehreren Clips auf einer anderen Spur oder Unterspur annimmt. Dies ist zum Beispiel sinnvoll, um mehrere ungemasterte Songs mit analogen Geräten zu bearbeiten und die resultierende Aufnahme dann wieder mit WaveLab Pro in einzelne Abschnitte zu teilen, die genau an den ursprünglichen Clips ausgerichtet sind.

## **Typisches Praxisbeispiel:**

Sie möchten die Titel eines Albums bearbeiten, indem Sie sie durch analoge Geräte wiedergeben und das Ausgangssignal auf eine Spur in Ihrer Audiomontage aufnehmen. Sie erhalten dadurch einen einzelnen langen Clip auf der jeweiligen Spur. Sie könnten diese Aufnahme nun manuell wieder in einzelne Clips/Titel unterteilen, aber das wäre eine sehr zeitintensive Arbeit.

Solange die ursprünglichen, unbearbeiteten Titel auch Teil der Audiomontage und in Form von einzelnen Clips auf einer anderen Spur vorhanden sind, kann WaveLab Pro Ihnen diese mühselige Aufgabe ersparen, indem es die Aufnahme automatisch in separate Clips unterteilt und deren Länge und Position auf der Zeitachse an den Quellclips ausrichtet.

## VORAUSSETZUNGEN

Eine Spur in Ihrer Audiomontage, normalerweise eine Referenzspur, enthält einen oder mehrere Clips. Sie haben einen Clip, den Sie an die Referenzclips anpassen möchten, auf einer anderen Spur oder Unterspur positioniert.

## VORGEHENSWEISE

- **1.** Wählen Sie die Clips auf der Referenzspur aus.
- **2.** Machen Sie den Clip, den Sie teilen und an die Referenzclips anpassen möchten, zum aktiven Clip, indem Sie mit gedrückter **Strg-Taste/Befehlstaste** darauf klicken.
- **3.** Wählen Sie die **Verarbeiten**-Registerkarte.
- **4.** Klicken Sie im **Teilen**-Bereich auf **Passend teilen**.

## **WICHTIG**

Stellen Sie sicher, dass sich die Referenzclips und der aktive Clip auf der Zeitachse überlappen, dass sie also einen Zeitachsenbereich gemeinsam haben. Andernfalls kann WaveLab Pro sie nicht aufeinander abstimmen

<span id="page-477-0"></span>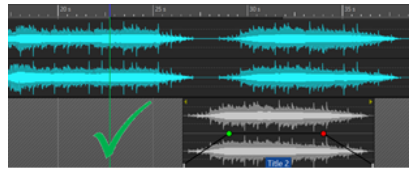

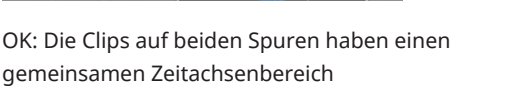

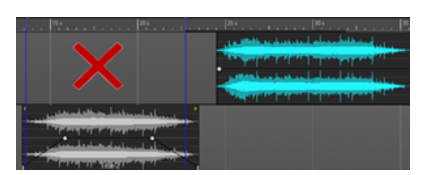

Falsch: Die Clips auf beiden Spuren haben keinen gemeinsamen Zeitachsenbereich

#### TIPP

Wenn Sie beim Klicken auf den Schalter **Passend teilen** die **Alt-Taste** gedrückt halten, werden mit den Referenzclips verbundene Marker auf die durch die Funktion **Passend teilen**  angepassten Clips übertragen.

## ERGEBNIS

Der aktive Clip wird geteilt oder (wenn es nur einen ausgewählten Referenzclip gibt) gekürzt, um hinsichtlich Position und Länge den ausgewählten Clips auf der Referenzspur zu entsprechen.

## **Beispiel:**

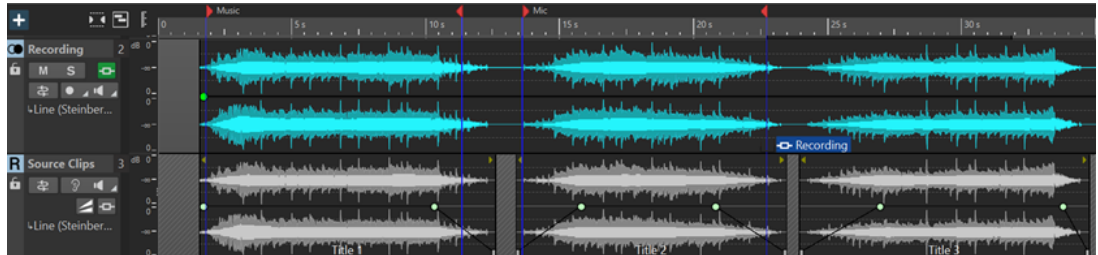

Ursprünglicher Zustand (vor Anwenden von Passend teilen): Audiomontage mit einer Referenzspur namens »Source Clips« (Quellclips), die mehrere Titel enthält, und einem einzelnen langen Clip namens »Recording« (Aufnahme) auf einer anderen Spur

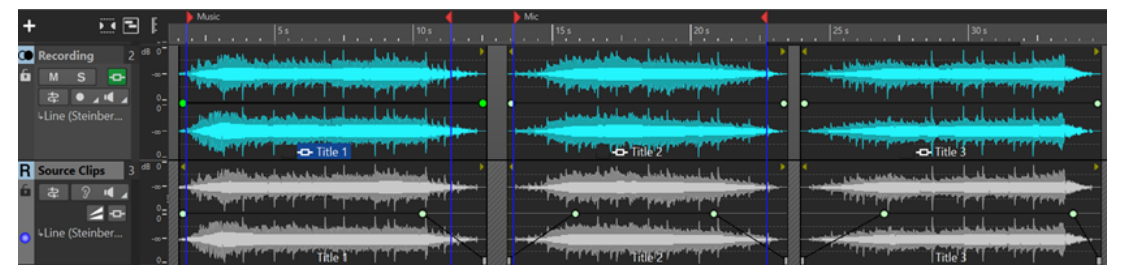

Ergebnis (nach Anwenden von Passend teilen): Der lange Clip auf der »Recording«-Spur wurde in einzelne Clips aufgeteilt und an den Clips auf der Referenzspur ausgerichtet

WEITERFÜHRENDE LINKS [Verarbeiten-Registerkarte \(Audiomontage\)](#page-370-0) auf Seite 371 [Ausgewählte Clips und der aktive Clip](#page-441-0) auf Seite 442

# **Clips in Inline-Editoren bearbeiten**

Sie können Clips in einem Inline-Editor, also dem **Wellenform-Editor** oder dem **Spektrum-Editor**, bearbeiten, ohne die ursprünglichen Audiodateien dabei zu verändern, da WaveLab Kopien von ihnen erzeugt und speichert.

### VORGEHENSWEISE

- **1.** Wählen Sie im **Audiomontage**-Fenster einen Bereich des Audiomaterials aus.
- **2.** Wählen Sie die **Bearbeiten**-Registerkarte.
- **3.** Klicken Sie im **Editoren**-Bereich auf **Wellenform-Editor** oder **Spektrum-Editor**.

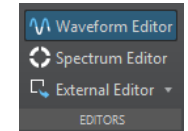

Der Audiobereich wird im ausgewählten Inline-Editor geöffnet.

- **4.** Nehmen Sie die Änderungen im Inline-Editor vor.
- **5.** Speichern Sie die Datei.

#### ERGEBNIS

Die Datei wird als neuer Clip im vorher ausgewählten Bereich eingefügt. Die Datei wird im Data-Ordner der Audiomontage gespeichert.

# **Inline-Bearbeitung**

Im **Wellenform-Editor** oder **Spektrum-Editor** können Sie Clips inline und nicht destruktiv bearbeiten.

Wenn Sie einen Auswahlbereich in einem Inline-Editor öffnen, erstellt WaveLab Pro eine Kopie der ursprünglichen Audiodatei. Die Kopie wird im Data-Ordner der Audiomontage gespeichert. Auf diese Weise können Sie einen Auswahlbereich bearbeiten, ohne die ursprüngliche Audiodatei zu verändern.

WEITERFÜHRENDE LINKS [Clips in Inline-Editoren bearbeiten](#page-477-0) auf Seite 478

# **Teile von Clips innerhalb von Auswahlbereichen löschen**

Sie können Auswahlbereiche innerhalb eines Clips entfernen. Durch Löschen des Teils eines Clips innerhalb eines Auswahlbereichs entsteht eine Lücke zwischen den beiden entstehenden Clips.

VORGEHENSWEISE

- **1.** Wählen Sie im Montage-Fenster einen Bereich in einem Clip aus.
- **2.** Wählen Sie die **Bearbeiten**-Registerkarte.
- **3.** Klicken Sie im **Entfernen**-Bereich auf **Ausgewählten Bereich löschen**.

Wenn **Crossfade der Wellenform anpassen** oder **Crossfade beim Einrasten an linkem Clip (basierend auf Fade-Out)** aktiviert sind, wird die Position des rechten Clips angepasst, um die bestmögliche Phasenanpassung zwischen den Clips zu erzeugen.

Dabei werden die Einstellungen für die automatische Gruppierung von Clips berücksichtigt.

WEITERFÜHRENDE LINKS [Einrasten](#page-366-0) auf Seite 367

# **Clips löschen**

Beim Löschen von Clips wird die von den Clips referenzierte Audiodatei nicht gelöscht.

### VORGEHENSWEISE

- **●** Führen Sie eine der folgenden Aktionen aus:
	- Klicken Sie mit der rechten Maustaste auf einen Clip und wählen Sie **Löschen**.
	- Wählen Sie den Clip aus und drücken Sie die **Entf-Taste** .

Drücken Sie die **Esc-Taste** , um sicherzustellen, dass keine Auswahl markiert ist.

# **Teile von Clips innerhalb von Auswahlbereichen löschen**

Durch Löschen des Teils von einem Clip, der sich innerhalb eines Auswahlbereichs befindet, wird der ausgewählte Bereich gelöscht und der rechte Teil des Clips nach links verschoben, um die entstandene Lücke zu schließen.

VORGEHENSWEISE

- **1.** Wählen Sie im Montage-Fenster einen Bereich in einem Clip aus.
- **2.** Wählen Sie die **Bearbeiten**-Registerkarte.
- **3.** Klicken Sie im **Entfernen**-Bereich auf **Auswahlbereich löschen**.

Wenn Sie einen der Modi für automatische Crossfades oder die Option **Standard-Fades bei neuen Clips anwenden** aktiviert haben, wird ein Standard-Crossfade zwischen den beiden entstehenden Clips erstellt. So wird ein sauberer Übergang erzeugt.

## ERGEBNIS

Der ausgewählte Bereich wird gelöscht und der rechte Bereich des Clips wird nach links verschoben, um die Lücke zu schließen.

# **Erstellen leerer Clips**

Sie können einen leeren Clip aus einem Auswahlbereich erstellen.

Wenn die zu einem Clip gehörende Audiodatei nicht gefunden werden kann, zeigt ein leerer Clip die Länge und Position des fehlenden Clips an. Leere Clips erfüllen folgende Zwecke:

- Als Platzhalter zum Erstellen von Audiomontage-Vorlagen mit leeren Clips.
- Als Alternative zum Stummschalten von Clips. Der Unterschied besteht darin, dass beim Klonen einer Audiomontage im Falle leerer Clips kein Audio kopiert wird.
- Zum Definieren von Bereichen. Da Clips einen Anfang und ein Ende in der Audiomontage haben, definieren sie einen Bereich, der als Referenz für einen beliebigen Zweck verwendet werden kann.

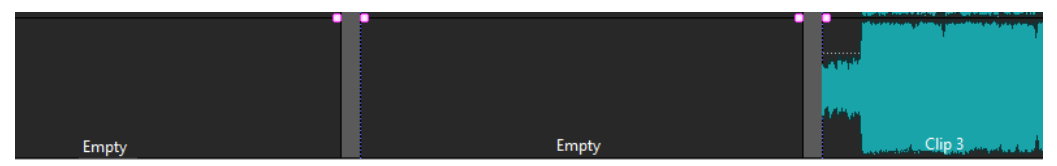

## VORGEHENSWEISE

**1.** Wählen Sie im Audiomontage-Fenster einen Bereich aus.

**2.** Klicken Sie mit der rechten Maustaste auf eine leere Stelle in der Spur und wählen Sie **Leeren Clip aus Auswahl erstellen**.

WEITERFÜHRENDE LINKS Quelle von Clips entfernen auf Seite 481

# **Quelle von Clips entfernen**

Sie können einen leeren Clip erstellen, indem Sie eine Quelldatei eines Clips entfernen. Dadurch wird die Audiodatei nicht von der Festplatte gelöscht.

VORGEHENSWEISE

- **1.** Wählen Sie im **Audiomontage**-Fenster den Clip, dessen Quell-Audiodatei Sie entfernen möchten.
- **2.** Wählen Sie die **Einfügen**-Registerkarte.
- **3.** Klicken Sie im Bereich **Ausgewählter Clip** auf **Audiodatei ersetzen** und wählen Sie **Quelle entfernen**.

# **Sperren von Clips**

Sie können Clips sperren, um zu verhindern, dass diese versehentlich verschoben, bearbeitet oder gelöscht werden.

VORGEHENSWEISE

- **1.** Wählen Sie einen Clip im **Audiomontage**-Fenster aus.
- **2.** Führen Sie eine der folgenden Aktionen aus:
	- Wählen Sie die **Bearbeiten**-Registerkarte, öffnen Sie das **Sperren**-Einblendmenü im **Clip**-Bereich und aktivieren Sie **Vollständig sperren** oder **Zeitsperre**.
	- Wählen Sie im **Clips**-Fenster **Funktionen** und aktivieren Sie die Option **Ausgewählte Clips sperren/Sperre aufheben** oder **Verschieben und Größe verändern sperren/ erlauben**.

#### ERGEBNIS

Ein Schloss-Symbol zeigt an, dass der Clip für die Bearbeitung gesperrt ist.

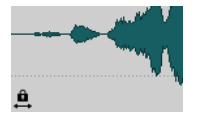

# **Entsperren von Clips**

Verwenden Sie eine der folgenden Methoden, um einen Clip zu entsperren:

- Klicken Sie in den unteren Bereich des gesperrten Clips und klicken Sie in der Meldung auf **Ja**.
- Wählen Sie die **Bearbeiten**-Registerkarte, öffnen Sie das **Sperren**-Einblendmenü im **Clip**-Bereich und deaktivieren Sie **Vollständig sperren** oder **Zeitsperre**.

# **Unbearbeitete Clips in die aktive Spur kopieren**

Um Ihr bearbeitetes Audiomaterial mit dem entsprechenden ursprünglichen Audiomaterial zu vergleichen, können Sie »unbearbeitete« Versionen von Clips – auf die also keine Effekte und keine Automation angewendet wurde – von einer oder mehreren Spuren kopieren und in die aktive Spur einfügen.

Diese Funktion ist besonders nützlich, wenn Sie eine Referenzspur als Ziel des Kopieren-und-Einfügen-Vorgangs nutzen und einen A/B-Vergleich durchführen.

VORGEHENSWEISE

- **1.** Wählen Sie die Clips aus, die Sie kopieren und einfügen möchten.
- **2.** Klicken Sie auf die Kopfzeile der Zielspur.

**HINWEIS** 

Das Ziel kann auch eine Unterspur einer Spur sein.

**3.** Klicken Sie mit der rechten Maustaste in die obere Hälfte der ausgewählten Clips und wählen Sie **Unbearbeitete Clips in die aktive Spur kopieren**.

### ERGEBNIS

Die »unbearbeiteten« Versionen der ausgewählten Clips werden an denselben Zeitpositionen eingefügt wie die Quell-Clips auf der aktiven Spur.

WEITERFÜHRENDE LINKS [Referenzspuren](#page-404-0) auf Seite 405

# **Clip-Gruppen**

Clip-Gruppen sind eine Auswahl von Clips, auf die Sie über das Fenster **Clip-Gruppen** oder durch Klicken auf einen beliebigen Clip einer Gruppe zugreifen können.

Ein Clip kann nicht zu mehreren Gruppen gehören. Wenn Sie einen Clip zu einer Gruppe hinzufügen, wird er automatisch aus der anderen Gruppe entfernt. Sie können Gruppen bestimmte Farben zuordnen, damit sie in der Spuranzeige einfach zu unterscheiden sind.

Sie können alle Gruppen mit der **Rendern**-Funktion im **Masterbereich** als einzelne Dateien rendern.

- Um verschachtelte Gruppen zu erstellen, ziehen Sie eine Gruppe in eine andere hinein.
- Um eine Gruppe zu deaktivieren, deaktivieren Sie ihr Kontrollkästchen in der Liste. Wenn eine Gruppe deaktiviert ist, können Sie die einzelnen Clips verschieben.
- Um eine Gruppe umzubenennen, doppelklicken Sie auf den Namen und geben Sie einen neuen Namen ein.
- Um alle Clips einer Gruppe in der Audiomontage zur Bearbeitung auszuwählen, klicken Sie auf die entsprechende Gruppe.

WEITERFÜHRENDE LINKS [Super-Clips](#page-493-0) auf Seite 494 [Spurgruppen](#page-409-0) auf Seite 410

# **Clip-Gruppen-Fenster**

Dieses Fenster zeigt eine Liste von Gruppen an, die Teil der aktuellen Audiomontage sind.

● Um das Fenster **Clip-Gruppen** zu öffnen, öffnen Sie eine Audiomontage und wählen Sie **Werkzeugfenster** > **Clip-Gruppen**.

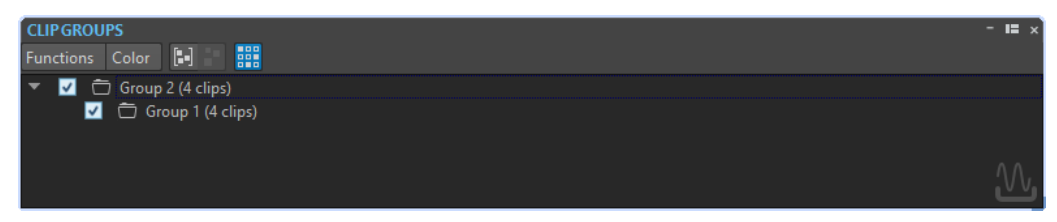

## **Ausgewählte Clips gruppieren**

Erstellt eine Gruppe aus allen ausgewählten Clips.

## **Ausgewählte Gruppe entfernen**

Entfernt die in der Liste ausgewählte Gruppe. Die Clips selbst werden nicht aus der Montage entfernt.

## **Gruppe durch Mausklick auswählen**

Wenn diese Option aktiviert ist und Sie einen Clip in der Spuranzeige auswählen, wird automatisch die gesamte Gruppe ausgewählt.

Wenn diese Option deaktiviert ist, können Sie Gruppen nur auswählen, indem Sie auf den Namen der Gruppe in der Liste der Gruppenansicht klicken. Dies ist nützlich, wenn Sie die relative Position von Clips in einer Gruppe verändern möchten, ohne sie dazu aus der Gruppe entfernen zu müssen.

## **Farbe**

Hier können Sie eine Farbe für die Gruppe wählen.

## **Werkzeugleiste anpassen**

Öffnet den Dialog **Benutzerdefinierte Werkzeugzeile**, der Optionen zum Ein-/ Ausblenden bestimmter Schalter in der Werkzeugleiste enthält.

## **Gruppieren von Clips**

## VORGEHENSWEISE

- **1.** Wählen Sie im **Audiomontage**-Fenster die Clips, die Sie gruppieren möchten.
- **2.** Wählen Sie im Fenster **Clip-Gruppen Funktionen** > **Ausgewählte Clips gruppieren**.
- **3.** Geben Sie einen Namen für die Gruppe ein und klicken Sie auf **OK**.

## ERGEBNIS

Die neue Gruppe wird in der Gruppen-Liste angezeigt. Der Name der Gruppe wird den Namen der Clips in der Gruppe vorangestellt.

# **Clips zu einer vorhandenen Clip-Gruppe hinzufügen**

## VORGEHENSWEISE

- **1.** Wählen Sie im Audiomontage-Fenster die Clips aus, die Sie einer Gruppe hinzufügen möchten.
- **2.** Wählen Sie im Fenster **Clip-Gruppen Funktionen** > **Ausgewählte Clips gruppieren**.

**3.** Wählen Sie die Gruppe, der Sie die Clips hinzufügen möchten, und klicken Sie auf **OK**.

## <span id="page-483-0"></span>**Clip-Gruppen entfernen**

VORGEHENSWEISE

- **1.** Wählen Sie im Fenster **Clip-Gruppen** eine Gruppe aus.
- **2.** Wählen Sie **Funktionen** > **Ausgewählte Gruppe entfernen**.

ERGEBNIS

Die Gruppe wird entfernt. Die Clips selbst werden nicht aus der Montage entfernt.

## **Clip-Gruppen farbig markieren**

VORGEHENSWEISE

- **1.** Wählen Sie im Fenster **Clip-Gruppen** eine Gruppe aus.
- **2.** Öffnen Sie das **Farbe**-Menü und wählen Sie eine Farbe aus. Die Farbauswahl für einzelne Clips überschreibt die Gruppenfarbe.

# **Clips und Cue-Punkte**

Ein Cue-Punkt ist ein definierter Marker für eine Position in einem Clip. Er kann sich innerhalb des Clips oder außerhalb befinden. Cue-Punkte werden als punktierte senkrechte Linien dargestellt.

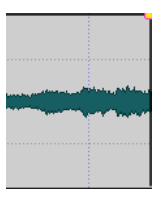

Wenn Sie einen Clip verschieben, wird sein Cue-Punkt magnetisch und rastet automatisch an Clip-Grenzen, Markern oder Positionen ein, die im **Magnete**-Menü aktiviert sind. Magnetische Cue-Punkte vereinfachen die Auswahl. Dies kann in verschiedenen Situationen von Nutzen sein:

- Einfügen eines Cue-Punkts an einer geeigneten Position im Audiomaterial, um den Clip an anderen Clips usw. auszurichten.
- Einfügen eines Cue-Punkts vor dem Anfang eines Clips, um Clips hintereinander mit vordefinierten Abständen anzuordnen.
- Einfügen eines Cue-Punkts am Fade-In- oder Fade-Out-Punkt eines Clips, damit definierte Fade-Längen beim Crossfading erhalten bleiben.

## HINWEIS

Pro Clip kann nur ein Cue-Punkt auf einmal eingefügt werden. Wenn Sie eine neue Option zum Einfügen des Cue-Punkts im Clip wählen, wird der bisherige Cue-Punkt an diese Stelle versetzt.

WEITERFÜHRENDE LINKS [Cue-Punkte hinzufügen](#page-484-0) auf Seite 485 [Magnete-Menü](#page-449-0) auf Seite 450

# <span id="page-484-0"></span>**Cue-Punkte hinzufügen**

Sie können einen Cue-Punkt für jeden Clip einfügen.

VORGEHENSWEISE

- **1.** Klicken Sie in der Audiomontage auf die Position im Clip, an der Sie einen Cue-Punkt einfügen möchten.
- **2.** Wählen Sie die **Bearbeiten**-Registerkarte.
- **3.** Wählen Sie **Cue-Punkte** im **Clip**-Bereich.
- **4.** Wählen Sie aus dem Einblendmenü eine der folgenden Optionen:
	- **Am Positionszeiger einfügen**
	- **An Standardpause einfügen**
	- **Folgt dem Fade-In-Endpunkt**
	- **Folgt dem Fade-Out-Startpunkt**
- **5.** Optional: Wählen Sie **Benutzerdefiniertes Cue-Ende** und geben Sie einen eigenen Cue-Endpunkt an.

WEITERFÜHRENDE LINKS [Clips und Cue-Punkte](#page-483-0) auf Seite 484 [Bearbeiten-Registerkarte \(Audiomontage\)](#page-362-0) auf Seite 363

# **Kicker-Schalter**

Anhand der Kicker-Funktion im **Audiomontage**-Fenster können Sie Feinabstimmungen vornehmen. Sie können Clips, Objekte und Eigenschaften verschieben.

## **Elemente, die verschoben werden können**

Im **Ziel**-Einblendmenü werden alle Elemente und Eigenschaften aufgelistet, die verschoben werden können.

● Um das **Ziel**-Einblendmenü zu öffnen, wählen Sie die **Bearbeiten**-Registerkarte im **Audiomontage**-Fenster und klicken Sie mit der rechten Maustaste auf **Ziel** im **Kicker**-Bereich.

## **Automatische Auswahl**

Wählt auf der Grundlage Ihrer letzten Aktion automatisch ein zu verschiebendes Element aus. Wenn Sie z. B. zuletzt einen Clip ausgewählt oder verschoben haben, wird im **Ziel**-Untermenü automatisch die Option **Clip-Position** ausgewählt. In den meisten Fällen können Sie mit dieser Option die Kicker-Funktion verwenden, ohne Kicker-Elemente manuell im Untermenü auswählen zu müssen.

## **Clip-Position**

Verschiebt alle ausgewählten Clips.

## **Clip-Anfangspunkt/Clip-Endpunkt**

Ändert die Länge des aktiven Clips. Diese Funktion ähnelt dem Ändern der Größe mit statischem Audiomaterial.

## **Clip-Fade-In/Clip-Fade-Out**

Verschiebt die Fade-In/Fade-Out-Übergänge des aktiven Clips. Wenn es sich bei der Hüllkurve um eine Stereo-Hüllkurve handelt, werden beide Seiten angepasst.

## **Clip-Crossfade**

Verkleinert oder vergrößert den Crossfade-Bereich durch Verschieben der Übergänge beider Clips in den Crossfade. Das Verschieben ist nur möglich, wenn Sie den zweiten Clip (den auf der rechten Seite) in einem Crossfade-Paar auswählen.

#### **Positionszeiger**

Verschiebt den Positionszeiger.

### **Linke Grenze des zeitlichen Auswahlbereichs**

Verschiebt den linken Rand eines Auswahlbereichs.

### **Rechte Grenze des zeitlichen Auswahlbereichs**

Verschiebt den rechten Rand eines Auswahlbereichs.

### **Ausgewählter Marker**

Verschiebt den ausgewählten Marker der Audiomontage. Um einen Marker auszuwählen, klicken Sie ihn im Bereich über dem Lineal an.

#### **Pegel des aktiven Clips**

Passt den Pegel des aktiven Clips schrittweise an die **Verstärkung**-Einstellung in den **Audiomontage-Voreinstellungen** an.

### **Pegel aller ausgewählten Clips**

Passt den Pegel aller ausgewählten Clips schrittweise an die **Verstärkung**-Einstellung in den **Audiomontage-Voreinstellungen** an.

### **Panorama des aktiven Clips**

Stellt das Panorama des aktiven Clips ein. **Kicker +** richtet das Panorama nach links aus und **Kicker –** nach rechts.

### **Panorama aller ausgewählten Clips**

Stellt das Panorama aller ausgewählten Clips ein. **Kicker +** richtet das Panorama nach links aus und **Kicker –** nach rechts.

## **Clips, Objekte oder Eigenschaften verschieben**

Jedes Mal, wenn Sie die Kicker-Funktion verwenden, wird das ausgewählte Element um einen bestimmten Wert verschoben.

Magnetrasterpositionen werden nicht berücksichtigt. Die verschobenen Elemente rasten nicht an bestimmten Positionen ein. Sie sind frei beweglich.

VORGEHENSWEISE

- **1.** Wählen Sie im **Audiomontage**-Fenster die Objekte aus, die Sie verschieben möchten.
- **2.** Wählen Sie die **Bearbeiten**-Registerkarte.
- **3.** Klicken Sie im **Kicker**-Bereich auf **Ziel**.
- **4.** Aktivieren Sie im **Ziel**-Einblendmenü die Elemente, die Sie verschieben möchten, oder aktivieren Sie **Automatische Auswahl**.
- **5.** Klicken Sie im **Kicker**-Bereich auf **Kicker -** oder **Kicker +** oder verwenden Sie die Kicker-Symbole im Transportfeld.

Wenn Sie dabei benutzerdefinierte Zusatztasten gedrückt halten, können Sie das Element um kleinere oder größere Werte verschieben.

# **Einrichten des standardmäßigen Kicker-Werts**

Sie können den Kicker-Wert einstellen, der zur Anpassung der Elemente verwendet wird. Die großen, kleinen und sehr kleinen Werte beziehen sich auf den Standardwert.

VORGEHENSWEISE

- **1.** Wählen Sie **Datei** > **Voreinstellungen** > **Audiomontagen**.
- **2.** Wählen Sie die Registerkarte **Alle Audiomontagen**.
- **3.** Geben Sie im Bereich **Amplitudeneinstellungen für die Kicker-Funktion** eine Standardzeit für den Kicker-Wert im Feld **Dauer** ein.
- **4.** Geben Sie im Feld **Verstärkung** den Standard-Verstärkungswert für die Kicker-Lautstärke ein.

# **Clips in der Mitte/Seite-Ansicht anzeigen**

Um die Mitte/Seite-Ansicht zu aktivieren, klicken Sie mit der rechten Maustaste auf den oberen Bereich eines Clips und wählen Sie **Mitten-/Seitenkanäle anzeigen/ausblenden**.

## HINWEIS

Dies hat keine Auswirkungen auf die Wiedergabe und die PlugIn-Bearbeitung.

# **Quelldatei-Management**

Sie können die Quelldateien von Clips, die in der aktuellen Audiomontage verwendet werden, im **Dateien**-Fenster verwalten.

Hier werden alle Dateien angezeigt, die von Clips in der aktuellen Audiomontage verwendet werden, einschließlich Speicherort, Größe und Datum der letzten Bearbeitung.

WEITERFÜHRENDE LINKS Dateien-Fenster auf Seite 487 [Quelldateien von Clips bearbeiten](#page-488-0) auf Seite 489

# **Dateien-Fenster**

Im Dateien-Fenster können Sie die Dateien verwalten, die in der aktuellen Audiomontage verwendet werden, einschließlich Sub-Montagen (Super-Clips).

● Um das **Dateien**-Fenster zu öffnen, öffnen Sie eine Audiomontage und wählen Sie **Werkzeugfenster** > **Dateien**.

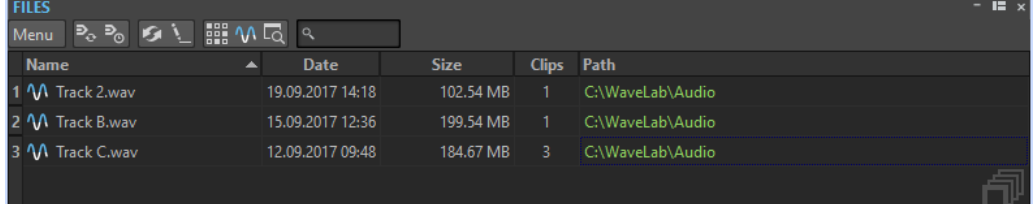

# **Dateien-Liste**

In der Dateien-Liste werden die Namen, Datumsangaben, Dateigrößen und Pfade der Dateien angezeigt, die in der aktiven Audiomontage verwendet werden. In der **Clips**-Spalte wird angezeigt, wie oft ein Clip die entsprechende Audiodatei verwendet. Je nach Speicherort und Dateityp werden die Dateien unterschiedlich angezeigt:

- Wenn der Pfad relativ zum Speicherort der Audiomontage angegeben wurde, wird er grün angezeigt.
- Wenn der Pfad auf dieselbe Partition verweist, auf der auch die Audiomontage gespeichert ist, z. B. auf einen Unterordner, wird er blau angezeigt.
- Wenn der Pfad auf eine andere Partition verweist, wird er rot angezeigt.

## **Menü**

## **Ersetzen durch**

Ermöglicht es Ihnen, die ausgewählte Datei durch eine andere zu ersetzen.

## **Datei umbenennen**

Hier können Sie den Namen der Datei ändern. Die internen Referenzen in der Audiomontage werden entsprechend aktualisiert.

## **Dateinamen als Text exportieren**

Erzeugt eine Textdatei, die alle Dateien auflistet, die in der aktiven Audiomontage verwendet werden.

## **Clips der ausgewählten Datei auswählen**

Wählt alle Clips aus, die die ausgewählte Datei referenzieren.

## **Quelle bearbeiten**

Öffnet die ausgewählten Dateien im **Audio-Editor** oder im **Audiomontage**-Fenster.

## **Im Dateiexplorer anzeigen**

Öffnet die ausgewählte Datei im Explorer/macOS Finder.

## **Werkzeugleiste anpassen**

Öffnet den Dialog **Benutzerdefinierte Werkzeugzeile**, der Optionen zum Ein-/ Ausblenden bestimmter Schalter in der Werkzeugleiste enthält.

# **Quelldateien von Clips ersetzen**

Sie können die Quelldatei eines Clips durch eine andere Datei ersetzen und einstellen, dass alle Clips statt der alten die neue Quelldatei referenzieren.

VORGEHENSWEISE

- **1.** Öffnen Sie eine Audiomontage.
- **2.** Wählen Sie **Werkzeugfenster** > **Dateien**.
- **3.** Wählen Sie im **Dateien**-Fenster die Datei, die Sie als Quelldatei austauschen möchten.
- **4.** Wählen Sie **Menü** > **Ersetzen durch**.
- **5.** Wählen Sie die Datei, die Sie als neue Quelldatei festlegen möchten.

# <span id="page-488-0"></span>**Namen und Speicherorte von Audiodateien ändern**

Sie können die Namen und Speicherorte der Audiodateien ändern, die Sie in Ihrem Audiomontage-Projekt verwenden. Alle Clips, die auf diese Dateien verweisen, werden automatisch aktualisiert.

VORGEHENSWEISE

- **1.** Öffnen Sie eine Audiomontage.
- **2.** Wählen Sie **Werkzeugfenster** > **Dateien**.
- **3.** Wählen Sie im **Dateien**-Fenster die Datei, die Sie umbenennen möchten.
- **4.** Wählen Sie **Menü** > **Datei umbenennen**.
- **5.** Geben Sie im Dialog **Datei umbenennen** einen neuen Namen ein.
- **6.** Wenn Sie einen neuen Speicherort wählen möchten, aktivieren Sie **Pfad ändern** und geben Sie den neuen Speicherort an.
- **7.** Optional: Wenn die Namen der verknüpften Clips entsprechend den neuen Dateinamen aktualisiert werden sollen, aktivieren Sie die Option **Assoziierte Clips wie Datei benennen**.
- **8.** Klicken Sie auf **OK**.

# **Exportieren von Dateinamen als Text**

Sie können die Listen von Dateinamen in verschiedene Formate exportieren. Die Liste enthält die Namen und die Pfade der Audiodateien in der aktiven Audiomontage.

VORAUSSETZUNGEN

Richten Sie die Audiomontage ein.

VORGEHENSWEISE

- **1.** Öffnen Sie eine Audiomontage.
- **2.** Wählen Sie **Werkzeugfenster** > **Dateien**.
- **3.** Wählen Sie im **Dateien**-Fenster **Menü** > **Dateinamen als Text exportieren**.
- **4.** Wählen Sie die Informationen, die Sie exportieren möchten, und das gewünschte Ausgabeformat.
- **5.** Klicken Sie auf **OK**.

#### ERGEBNIS

Die Dateiliste wird im gewählten Zielformat geöffnet. Wenn Sie **Drucken** wählen, wird das Fenster für die **Druckvorschau** geöffnet. Die Textdatei wird dann im angegebenen Ordner für temporäre Dateien gespeichert.

# **Quelldateien von Clips bearbeiten**

Es kann vorkommen, dass Sie für die Bearbeitung der Audiomontage die eigentlichen Audiodateien ändern oder bearbeiten müssen, die von den Clips als Quelldatei verwendet werden.

Gehen Sie nach einer der folgenden Methoden vor, um die Quelldatei eines Clips zu bearbeiten:

Klicken Sie mit der rechten Maustaste auf den unteren Bereich des Clips, den Sie bearbeiten möchten, und wählen Sie **Quelle bearbeiten** oder doppelklicken Sie auf den oberen Teil

des Clips. Die Quelldatei des Clips wird im **Audio-Editor** geöffnet. Bearbeiten Sie den Clip, speichern Sie ihn und kehren Sie zur Audiomontage zurück.

● Doppelklicken Sie auf den Clip und ziehen Sie ihn in die Registerkartenliste oder in den **Audio-Editor**.

Beachten Sie dabei Folgendes:

- Alle Änderungen, die Sie an einer Quelldatei vornehmen, haben Auswirkungen auf die Quell-Audiodatei und damit auf alle Clips, die die Audiodatei als Quelldatei verwenden (referenzieren), einschließlich Clips in anderen Audiomontagen.
- Sie können alle Änderungen in Audiodateien rückgängig machen oder wiederherstellen, sogar nachdem Sie die Datei gespeichert haben. Diese Änderungen wirken sich direkt auf alle geöffneten Audiomontagen aus.
- Wenn Sie die Quell-Audiodatei über **Datei** > **Speichern unter** mit einem anderen Namen speichern, verwenden alle geöffneten Audiomontagen, die diese Datei referenzieren, ab sofort die neue Datei als Quelldatei.

# **Klonen und Ersetzen von Quelldateien**

Indem Sie die Quelldatei des verwendeten Audiomaterials klonen, reduzieren Sie das Risiko, dass auch andere Clips verändert werden, wenn Sie die Quelldatei eines Clips bearbeiten.

Verwenden Sie die Funktion **Klonen und ersetzen**, um eine Kopie der Quell-Audiodatei zu erstellen und festzulegen, dass der Clip die neue Datei referenziert. Dadurch können Sie die neue Quelldatei bearbeiten, ohne dass dadurch andere Clips oder die Originaldatei verändert werden.

Die geklonte Audiodatei erhält den Namen der Originaldatei mit dem Suffix #X, wobei X für eine Zahl steht.

Die geklonte Audiodatei wird im Audiomontage-Unterordner edits.mon gespeichert.

Der implizite Ordner wird verwendet, wenn WaveLab Pro neue Dateien erstellt, die von der Audiomontage referenziert werden können. Die im impliziten Ordner gespeicherten Dateien sind keine temporären Dateien, d. h., sie werden nicht gelöscht, wenn Sie WaveLab Pro schließen. Dies ist wichtig, da die Audiomontage Verweise auf diese Dateien enthält.

WEITERFÜHRENDE LINKS [Aktive Audiomontage \(Registerkarte\)](#page-948-0) auf Seite 949

# **Quelldateien von Clips klonen und ersetzen**

VORGEHENSWEISE

**●** Klicken Sie im Montage-Fenster mit der rechten Maustaste auf den unteren Bereich eines Clips und wählen Sie **Klonen und ersetzen**.

## ERGEBNIS

Der ausgewählte Clip wird durch eine Kopie der Quelldatei ersetzt. Alle Clips, die bisher die ursprüngliche Quelldatei als Grundlage verwendet haben, referenzieren ab jetzt die neue Datei.

## **Audiodateien von Clips ersetzen**

Sie können die Audiodatei eines Clips ersetzen, um verschiedene Aufnahmen miteinander zu vergleichen.

### <span id="page-490-0"></span>HINWEIS

Sie können jedoch keine Stereodatei durch eine Monodatei ersetzen oder umgekehrt.

#### VORGEHENSWEISE

- **1.** Klicken Sie im Montage-Fenster mit der rechten Maustaste auf den unteren Bereich eines Clips und wählen Sie **Audiodatei ersetzen**.
- **2.** Wählen Sie die Datei, die Sie referenzieren möchten, und klicken Sie auf **Öffnen**.

### ERGEBNIS

Die ausgewählte Audiodatei ersetzt den Clip. Alle Clip-Einstellungen werden beibehalten. Die Clip-Referenzen auf die ersetzte Datei sind ebenfalls weiterhin verfügbar.

#### **HINWEIS**

Um die Quelldateien von Audiomontagen stapelweise zu ersetzen, können Sie die Funktion zum **Ersetzen von mehreren Quelldateien auf einmal** verwenden.

WEITERFÜHRENDE LINKS Quelldateien stapelweise ersetzen auf Seite 491 Quelldateien stapelweise ersetzen auf Seite 491

# **Quelldateien stapelweise ersetzen**

Um alle Clips einer Audiomontage auf einmal zu ersetzen – zum Beispiel, um ein gesamtes Album mit Instrumentalversionen der Titel zu ersetzen – können Sie die Funktion **Mehrere Audiodateien auf einmal ersetzen** verwenden.

Nachdem Sie einen Ordner mit den Ersatzdateien festgelegt haben, ordnet die Funktion **Mehrere Audiodateien auf einmal ersetzen** auf der Grundlage von Ähnlichkeiten im Hinblick auf die Dateinamen die entsprechenden neuen Audiodateien automatisch den ursprünglichen Quelldateien der Audiomontage zu.

#### **BEISPIEL**

Nehmen wir an, Ihre Band hat ein Album mit zehn Titeln elektronischer Musik aufgenommen. Nach dessen Veröffentlichung entscheiden Sie, eine alternative, rein akustische Version desselben Albums zu veröffentlichen. Dank der Funktion **Mehrere Audiodateien auf einmal ersetzen** kann WaveLab Pro die Quelldateien der ursprünglichen elektronischen Titel (zum Beispiel »intro.wav«) automatisch ihren akustischen Gegenstücken (zum Beispiel »intro\_akustisch.wav«) zuordnen und sie durch diese ersetzen, sofern sie im ausgewählten Ordner vorhanden sind. Andere Dateipfade werden ignoriert.

WEITERFÜHRENDE LINKS Quelldateien stapelweise ersetzen auf Seite 491 [Ersetzen von mehreren Audiodateien auf einmal \(Dialog\)](#page-491-0) auf Seite 492

## **Quelldateien stapelweise ersetzen**

VORAUSSETZUNGEN

● Sie haben eine Audiomontage im **Audiomontage**-Fenster geöffnet.

<span id="page-491-0"></span>Sie haben einen Ordner mit alternativen Versionen der Quelldateien dieser Audiomontage erstellt. Die Namen der alternativen Quelldateien ähneln den Namen der Dateien, die von den Clips in der aktiven Audiomontage referenziert werden.

### VORGEHENSWEISE

- **1.** Wählen Sie **Clips** > **Funktionen** > **Mehrere Audiodateien auf einmal ersetzen**. Der Dialog **Ersetzen von mehreren Audiodateien auf einmal** wird geöffnet.
- **2.** Um alle Clips in Ihrer aktiven Audiomontage zu ersetzen, wählen Sie **Alle Clips**. Um nur ausgewählte Clips zu ersetzen, wählen Sie **Ausgewählte Clips**.
- **3.** Klicken Sie auf **Ordner auswählen, in dem sich die neuen Dateien befinden** und navigieren Sie zu dem Ordner.
- **4.** Stellen Sie sicher, dass die Quelldateien den entsprechenden Ersatzdateien richtig zugeordnet werden.
- **5.** Optional: Um eine andere Ersatzdatei für eine bestimmte Quelldatei auszuwählen, doppelklicken Sie auf die Datei in der Spalte **Ersetzen durch** und navigieren Sie zu der Datei, die Sie stattdessen verwenden möchten.
- **6.** Klicken Sie auf **OK**.

#### ERGEBNIS

Die Quelldateien der Clips in der Audiomontage werden durch die entsprechenden neuen Dateien aus dem ausgewählten Ordner ersetzt.

WEITERFÜHRENDE LINKS [Quelldateien stapelweise ersetzen](#page-490-0) auf Seite 491 Ersetzen von mehreren Audiodateien auf einmal (Dialog) auf Seite 492

# **Ersetzen von mehreren Audiodateien auf einmal (Dialog)**

Im Dialog **Ersetzen von mehreren Audiodateien auf einmal** können Sie Audiodateien auswählen, um die Quelldateien zu ersetzen, die von den Clips in Ihrer Audiomontage referenziert werden. So können Sie alle Dateien in der Audiomontage auf einmal ersetzen.

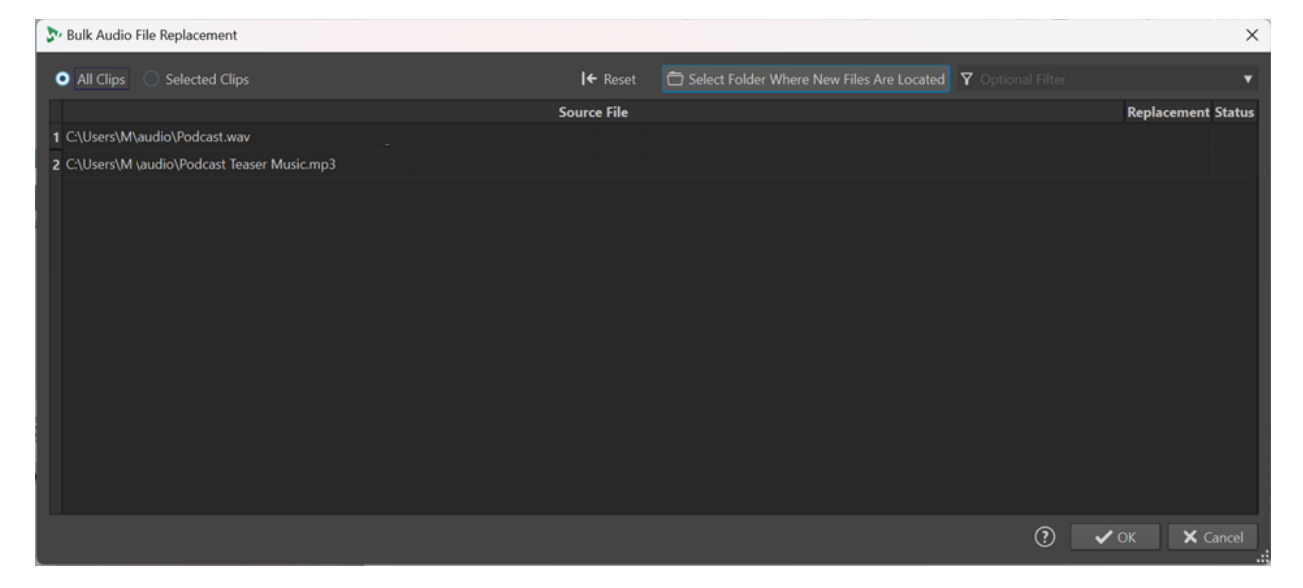

## **Alle Clips/Ausgewählte Clips**

Hier können Sie auswählen, ob alle Clips oder nur ausgewählte Clips in Ihrer aktiven Audiomontage ersetzt werden sollen.

### **Ordner auswählen, in dem sich die neuen Dateien befinden**

Hiermit können Sie zum Ordner mit den Ersatzdateien navigieren.

#### **Quelldatei**

Zeigt den Pfad zu den Quelldateien an, die die Clips in Ihrer aktiven Audiomontage referenzieren.

## **Ersetzen durch**

Zeigt die Pfade zu den entsprechenden neuen Dateien an, die WaveLab Pro automatisch erkannt hat. Sie können auf einen bestimmten Dateipfad klicken, um ihn zu verändern.

### **Status**

- **OK** zeigt an, dass die Anzahl der Kanäle und die Samplerate der neuen Datei genau denen der Original-Quelldatei entsprechen.
- Sampleraten-Unterschied warnt Sie, dass sich die Sampleraten der beiden Dateien unterscheiden. Dies verhindert jedoch nicht, dass die Quelldatei ersetzt wird, da WaveLab Pro das erforderliche Resampling selbst durchführt.
- **Keine Größen-Übereinstimmung** warnt Sie, dass die beide Dateien unterschiedliche Größen haben. Diese Nicht-Übereinstimmung verhindert jedoch nicht, dass die Quelldatei ersetzt wird.
- **Keine Kanal-Übereinstimmung** informiert Sie darüber, dass die Anzahl der Kanäle der beiden Dateien nicht übereinstimmt. Es ist nicht möglich, die fragliche Quelldatei durch die entsprechende Datei in der **Ersetzen**-Spalte zu ersetzen.

#### **HINWEIS**

Die Informationen in den **Ersetzen**- und **Status**-Spalten sind farbcodiert und zeigen an, wie stark sich die beiden Dateien voneinander unterscheiden und welche Auswirkungen dies auf den Ersetzungsvorgang hat:

● **Grün** bedeutet, dass die Dateien vollständig kompatibel sind.

Auswirkung: Das Ersetzen der Original-Quelldatei durch die neue Datei ist möglich.

● **Lila** zeigt an, dass es ein Problem mit der Samplerate gibt, das WaveLab Pro automatisch beheben kann.

Auswirkung: Das Ersetzen der Original-Quelldatei durch die neue Datei ist möglich.

**Orange** zeigt an, dass sich die alte und die neue Datei in ihrer Größe voneinander unterscheiden.

Auswirkung: Das Ersetzen der Original-Quelldatei durch die neue Datei ist möglich.

Red zeigt an, dass die alte und die neue Datei eine unterschiedliche Anzahl von Kanälen haben.

Auswirkung: Die Original-Quelldatei kann nicht durch die neue Datei ersetzt werden. Wenn Sie **OK** drücken, ignoriert WaveLab Pro diese Datei und behält die Original-Quelldatei in der Audiomontage.

WEITERFÜHRENDE LINKS [Quelldateien stapelweise ersetzen](#page-490-0) auf Seite 491 [Quelldateien stapelweise ersetzen](#page-490-0) auf Seite 491

# <span id="page-493-0"></span>**Super-Clips**

Ein Super-Clip ist ein Clip, der für den gerenderten Zustand einer anderen Audiomontage (Mono oder Stereo) steht. Die Quell-Montage, auf welcher der Super-Clip basiert, ist eine separate, unabhängige Audiomontage. Sie können aus jeder Audiomontage einen Super-Clip erzeugen, und Sie können eine beliebige Anzahl von Super-Clips in eine Audiomontage einfügen.

## WICHTIG

In diesem Handbuch werden Audiomontagen, in die ein Super-Clip einbezogen wurde, als die übergeordnete Montage bezeichnet, und die Quell-Montage, auf welcher der Super-Clip basiert, als Unter-Montage. Eine Unter-Montage kann auch selbst Super-Clips enthalten.

Super-Clips helfen Ihnen dabei, selbst die komplexesten Audiomontagen zu erzeugen und zu verwalten. Anstatt jedes Mal eine einzelne komplexe Montage bearbeiten zu müssen, wenn Sie eine Änderung an einer ihrer Komponenten vornehmen möchten, können Sie eine übergeordnete Montage aus kleineren, weniger komplexen Audiomontagen zusammenstellen. Dies spart Zeit und schränkt die Leistung Ihres Systems weniger ein.

Ein Super-Clip in einer übergeordneten Montage verhält sich wie jeder andere Clip. Wenn Sie Bearbeitungen an der Unter-Montage vornehmen, auf welcher der Super-Clip basiert, müssen Sie die Unter-Montage rendern, damit die Änderungen in die Audiodatei des Super-Clips (der Teil der übergeordneten Montage ist) übernommen werden. Danach können Sie alle Super-Clips in einer übergeordneten Montage ganz einfach mit einem einzigen Klick aktualisieren.

## BEISPIEL

Sie arbeiten an einem Album, das aus 15 Songs besteht. Jeder Song muss einen komplexen Bearbeitungsvorgang durchlaufen. Anstatt alle Bearbeitungen in einer einzigen Audiomontage durchzuführen, erstellen Sie 15 Super-Clips, die allesamt separate Audiomontagen mit dem Audiomaterial von je einem Song sind. Sie erzeugen eine weitere Audiomontage, fügen die 15 Super-Clips in diese ein und ordnen sie nach Belieben an. Jetzt können Sie die Unter-Montagen, die von den Clips referenziert werden, einzeln bearbeiten. Nach Rendern der bearbeiteten Unter-Montagen können Sie die Super-Clips in der übergeordneten Montage mit einem einzigen Klick aktualisieren.

# **Erzeugen eines Super-Clips**

Sie können Clips einer Audiomontage zu einem Super-Clip zusammenfassen. Dieser Vorgang erzeugt automatisch eine neue Audiomontage, die als Unter-Montage innerhalb einer übergeordneten Montage fungieren kann.

## VORGEHENSWEISE

- **1.** Öffnen Sie die Audiomontage, in der Sie einen Super-Clip erzeugen möchten.
- **2.** Wählen Sie im **Audiomontage**-Fenster oder im **Clips**-Fenster die Clips aus, die Sie als Unter-Montage rendern möchten.
- **3.** Führen Sie eine der folgenden Aktionen aus:
	- Klicken Sie auf die **Verarbeiten**-Registerkarte und klicken Sie dann auf **Super-Clip erzeugen** im **Super-Clip**-Abschnitt.
- Klicken Sie mit der rechten Maustaste in die obere Hälfte eines ausgewählten Clips und wählen Sie **Super-Clips aus ausgewählten Clips erzeugen**.
- Wählen Sie im **Clips**-Fenster **Funktionen** > **Super-Clips aus ausgewählten Clips erzeugen**.
- **4.** Optional: Geben Sie im Dialog **Super-Clip erzeugen** einen Namen für den Super-Clip ein.
- **5.** Optional: Um die Spur-Effekte in die automatisch erzeugte neue Audiomontage einzuschließen, aktivieren Sie **Spur-Effekte berücksichtigen**.

Ausgangseffekte werden nicht eingeschlossen, um eine doppelte Verarbeitung zu verhindern.

**6.** Klicken Sie auf **OK**.

### **ERGEBNIS**

Die ausgewählten Clips werden in einen Super-Clip gerendert. Innerhalb der übergeordneten Audiomontage wird der Super-Clip durch ein Symbol, gefolgt von seinem Namen, angezeigt: . Um den Super-Clip umzubenennen, doppelklicken Sie und geben Sie einen neuen Namen ein, so wie Sie es bei jedem Clip tun würden.

# **Audiomontagen in Audiomontagen einfügen**

Sie können mit Hilfe von Super-Clips eine vorhandene Audiomontage in eine andere Audiomontage einfügen.

VORGEHENSWEISE

- **1.** Öffnen Sie die Audiomontage, in der Sie einen oder mehrere Super-Clips erstellen möchten.
- **2.** Führen Sie eine der folgenden Aktionen aus:
	- Klicken Sie mit der rechten Maustaste auf einen leeren Bereich im Montage-Fenster und wählen Sie **Audiomontagen einfügen** > **Durchsuchen**. Wählen Sie die gewünschten Audiomontage-Dateien aus und klicken Sie auf **Öffnen**.
	- Ziehen Sie die gewünschten Audiomontagen aus dem Explorer/macOS Finder oder aus WaveLab Pro in das Montage-Fenster und legen Sie sie im Montage-Fenster ab.
- **3.** Wählen Sie im Dialog **Dateien importieren** aus, ob Sie die Datei in den Audiomontage-Ordner oder in einen seiner Unterordner kopieren möchten und ob Sie möchten, dass WaveLab Pro dies nur für die aktive Audiomontage oder auch für zukünftige Audiomontagen tut.
- **4.** Klicken Sie im Dialog **Super-Clip erzeugen** auf **Erzeugen**.

## ERGEBNIS

Der ausgewählte Super-Clip wird an der Position des Positionszeigers in der Audiomontage erzeugt.

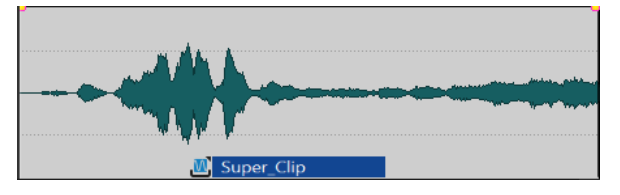

# **Bearbeitung von Super-Clips**

Sie können die Quell-Audiomontagen von Super-Clips erneut öffnen und die in ihnen enthaltenen Clips bearbeiten.

VORGEHENSWEISE

**1.** Klicken Sie im **Audiomontage**-Fenster mit der rechten Maustaste auf den unteren Bereich eines Super-Clips einer internen Sub-Montage und wählen Sie **Quelle bearbeiten** oder doppelklicken Sie auf den oberen Teil des Super-Clips.

Die Quell-Audiomontage der Super-Clips wird in einer anderen Registerkarte geöffnet.

- **2.** Bearbeiten Sie die Quell-Audiomontage.
- **3.** Speichern Sie die Änderungen.

# **Super-Clips in übergeordneten Montagen aktualisieren**

Sie können Änderungen, die in der Quell-Audiomontage eines Super-Clips vorgenommen wurden, auf die übergeordnete Montage anwenden.

#### VORAUSSETZUNGEN

Sie haben die Quell-Audiomontage nach dem Bearbeiten gespeichert.

VORGEHENSWEISE

- **1.** Öffnen Sie die übergeordnete Montage.
- **2.** Klicken Sie auf die **Verarbeiten**-Registerkarte und dann auf **Veraltete Renderings aktualisieren** im **Super-Clip**-Bereich.

# **Super-Clips einfrieren**

Einfrieren rendert einen Super-Clip als permanente Audiodatei und konvertiert den Super-Clip in einen regulären Clip in der übergeordneten Montage.

#### **WICHTIG**

Nach Einfrieren eines Super-Clips ist die ursprüngliche Quell-Audiomontage des Super-Clips weiterhin verfügbar, aber nicht mehr mit der übergeordneten Montage verknüpft. Daher können Änderungen, die Sie nach Einfrieren eines Super-Clips an der Quell-Audiomontage-Datei vornehmen, nicht in der ehemaligen übergeordneten Montage aktualisiert werden.

VORGEHENSWEISE

- **1.** Wählen Sie in der übergeordneten Audiomontage den Super-Clip aus, den Sie einfrieren möchten.
- **2.** Klicken Sie auf die **Verarbeiten**-Registerkarte und dann auf **Einfrieren** im **Super-Clip**-Bereich.
- **3.** Klicken Sie auf **OK**.

#### ERGEBNIS

Eine neue .wav-Datei wird erstellt und ist jetzt Teil der übergeordneten Montage. Die Quell-Audiomontage des ehemaligen Super-Clips ist nicht mehr mit ihrer ehemaligen übergeordneten Montage verbunden.

# <span id="page-496-0"></span>**Hüllkurven für Clips**

Für Clips in der Audiomontage können Sie Hüllkurven für Lautstärke und Fades, für Panorama sowie für einem Clip zugeordnete Effekte erstellen.

Sie können eine unabhängige Pegel-Hüllkurve zur Pegel-Automatisierung, zum Erzeugen von Fades und Crossfades und zum Stummschalten von Clip-Bereichen erstellen.

Sie können auch Panorama-Hüllkurven zeichnen, um die Panoramaeinstellungen für Clips zu automatisieren. Bei Mono-Clips steuern Sie mit dem Panorama die Position (links/rechts) im Stereofeld. Bei Stereo-Clips regeln Sie mit dem Panorama die Balance zwischen den beiden Kanälen (rechts/links).

Sie können die Hüllkurven-Einstellungen auf der **Hüllkurve**-Registerkarte oder durch Rechtsklicken auf eine Hüllkurve bearbeiten. Das Einstellungsmenü enthält unterschiedliche Optionen, je nachdem, ob Sie auf den Fade-In-, den Fade-Out- oder auf den Pegel-Haltebereich klicken.

WEITERFÜHRENDE LINKS [Hüllkurve-Registerkarte \(Audiomontage\)](#page-375-0) auf Seite 376 [Ein PlugIn einem Clip zuordnen](#page-548-0) auf Seite 549

# **Pegel-Hüllkurven**

Pegel-Hüllkurven werden standardmäßig auf allen Clips angezeigt. Eine Hüllkurve besteht aus drei Teilen: dem Fade-In-Bereich, dem gehaltenen Bereich und dem Fade-Out-Bereich.

Die Punkte links und rechts auf der Hüllkurve sind die Fade-In- bzw. Fade-Out-Übergänge, die diese Abschnitte vom Pegel-Haltebereich trennen. Mit den grauen Hüllkurvenpunkten am Anfang eines Fade-Ins oder am Ende eines Fade-Outs können Sie kurze Fades besser sehen, selbst wenn Sie vollständig ausgezoomt haben.

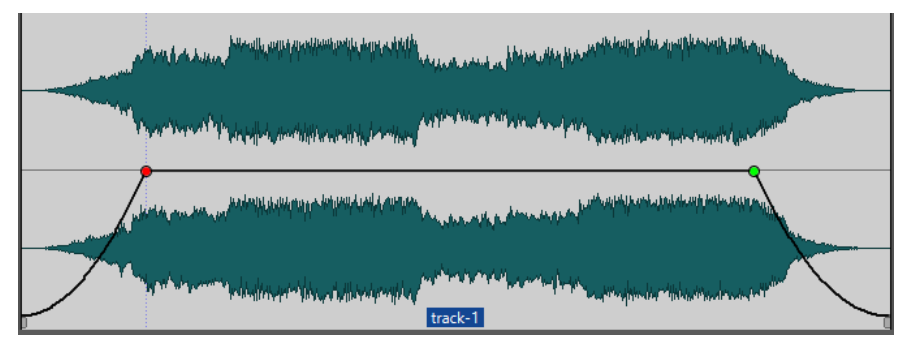

Die Hüllkurve zeigt an, ob Übergangspunkte, Fade-Ins oder Fade-Outs definiert wurden. Abgesehen von der Kurve werden Änderungen in der Pegel-Hüllkurve auch in der Wellenform dargestellt.

Sie können die Option **Wellenform nach Hüllkurve abbilden** im **Peaks**-Bereich der **Ansicht**-Registerkarte aktivieren/deaktivieren.

WEITERFÜHRENDE LINKS Hüllkurven für Clips auf Seite 497 [Ansicht-Registerkarte \(Audiomontage\)](#page-359-0) auf Seite 360

# **Hüllkurven auswählen**

Sie können zwischen Hüllkurven für Lautstärke/Fades und für das Panorama wählen.

<span id="page-497-0"></span>VORGEHENSWEISE

- **1.** Wählen Sie in der Audiomontage einen Clip aus.
- **2.** Wählen Sie die **Hüllkurve**-Registerkarte.
- **3.** Öffnen Sie im **Sichtbarkeit**-Bereich das Einblendmenü **Hüllkurventyp** und wählen Sie die **Laustärke/Fades**-Hüllkurve oder die **Panorama**-Hüllkurve zum Bearbeiten aus.

WFITERFÜHRENDE I INKS [Hüllkurven für Clips](#page-496-0) auf Seite 497 [Hüllkurve-Registerkarte \(Audiomontage\)](#page-375-0) auf Seite 376

# **Hüllkurven ausblenden**

Hüllkurven werden standardmäßig auf allen Clips angezeigt. Sie können diese Hüllkurven ausblenden. Sie bleiben dabei jedoch weiterhin aktiv.

VORGEHENSWEISE

- **1.** Wählen Sie in der Audiomontage einen Clip aus.
- **2.** Wählen Sie die **Hüllkurve**-Registerkarte.
- **3.** Öffnen Sie im **Sichtbarkeit**-Bereich das Einblendmenü **Hüllkurventyp** und wählen Sie **Alle ausblenden**.

WEITERFÜHRENDE LINKS [Hüllkurven für Clips](#page-496-0) auf Seite 497 [Hüllkurve-Registerkarte \(Audiomontage\)](#page-375-0) auf Seite 376

# **Hüllkurvenpunkte hinzufügen**

Mit Hüllkurvenpunkten können Sie Lautstärke-, Panorama- und Fade-Kurven für einen Clip erstellen. Anschließend können Sie die Hüllkurve verändern, indem Sie weitere Hüllkurvenpunkte hinzufügen und verschieben. Sie können einen oder mehrere Hüllkurvenpunkte hinzufügen.

MÖGLICHKEITEN

- Durch Doppelklicken auf die Hüllkurve fügen Sie einen Kurvenpunkt hinzu. Wenn Sie die Maustaste nach Doppelklicken auf die Hüllkurve gedrückt halten, können Sie den Kurvenpunkt an eine andere Position verschieben.
- Um mehrere Kurvenpunkte innerhalb eines Auswahlbereichs hinzuzufügen, führen Sie eine der folgenden Aktionen aus:
	- Um drei Kurvenpunkte hinzuzufügen, ziehen Sie einen Auswahlbereich auf und doppelklicken Sie auf die Hüllkurve innerhalb dieses Bereichs.

Dadurch wird ein Kurvenpunkt am Anfang und am Ende der Auswahl erstellt und ein weiterer an der Stelle, auf die Sie geklickt haben. Wenn der Auswahlbereich bereits einen Kurvenpunkt enthält und Sie auf die Hüllkurve doppelklicken, werden zwei Kurvenpunkte erstellt.

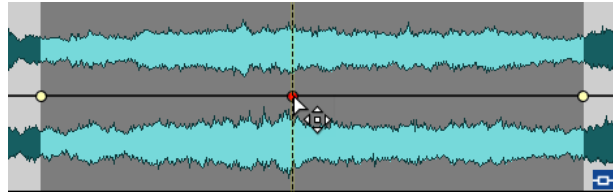

Um vier Kurvenpunkte (jeweils zwei am Anfang und Ende der Auswahl) zu erstellen, ziehen Sie einen Auswahlbereich auf, klicken Sie auf die Hüllkurve und ziehen Sie sie nach oben oder unten.

Dies funktioniert nur, wenn der Auswahlbereich keine Kurvenpunkte enthält. Der Abstand zwischen dem ersten und dem zweiten sowie zwischen dem dritten und dem letzten Kurvenpunkt wird durch die Einstellung für **Standard-Fade/-Crossfade** auf der **Audio**-Registerkarte der **Globalen Voreinstellungen** vorgegeben.

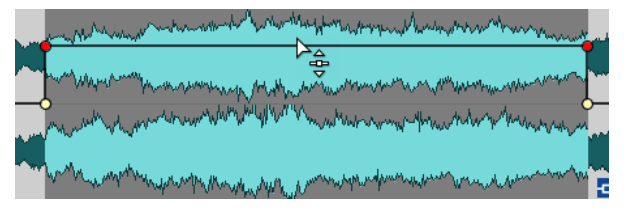

Um vier Kurvenpunkte hinzuzufügen, die in identischem Abstand zueinander stehen, ziehen Sie einen Auswahlbereich auf, drücken Sie die **Strg-Taste/Befehlstaste** und klicken und ziehen Sie die Hüllkurve nach oben oder unten.

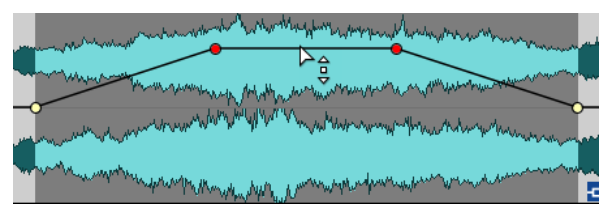

Dies funktioniert nur, wenn der Auswahlbereich keine Kurvenpunkte enthält.

Um vier Kurvenpunkte hinzuzufügen, bei denen die beiden Kurvenpunkte in der Mitte in größerem Abstand zueinander stehen als zum ersten bzw. letzten Kurvenpunkt, ziehen Sie einen Auswahlbereich auf, drücken Sie **Strg-Taste/Befehlstaste** -**Alt-Taste**  und klicken und ziehen Sie die Hüllkurve nach oben oder unten.

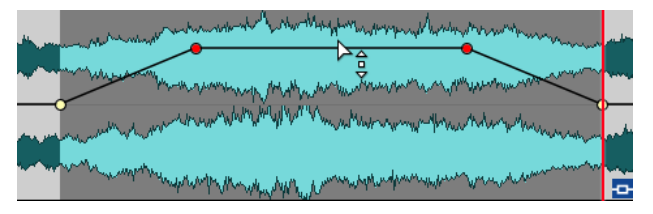

Dies funktioniert nur, wenn der Auswahlbereich keine Kurvenpunkte enthält.

WEITERFÜHRENDE LINKS [Hüllkurven für Clips](#page-496-0) auf Seite 497 Hüllkurven bearbeiten auf Seite 499 [Audio-Registerkarte \(Globale Programmeinstellungen\)](#page-935-0) auf Seite 936

# **Hüllkurven bearbeiten**

Für die Bearbeitung von Hüllkurven können Sie die meisten der Befehle und Vorgänge nutzen, die Sie auch sonst zur Bedienung auf Ihrem Betriebssystem verwenden. Darüber hinaus stehen Ihnen weitere spezifische Vorgehensweisen zur Verfügung.

#### MÖGLICHKEITEN

- Durch Doppelklicken auf einen Hüllkurvenpunkt löschen Sie diesen. Der Punkt zwischen dem Pegel-Haltebereich und den Fade-Bereichen einer Hüllkurve kann nicht gelöscht werden.
- Um mehrere einzelne Kurvenpunkte auszuwählen, halten Sie die **Strg-Taste/Befehlstaste**  gedrückt und klicken Sie auf die Kurvenpunkte, die Sie auswählen möchten.
- Um mehrere Punkte auszuwählen, halten Sie die **Alt-Taste** gedrückt, klicken Sie mit der Maustaste und ziehen Sie ein Auswahlrechteck um die entsprechenden Punkte.
- Wenn Sie mehrere Hüllkurvenpunkte gleichzeitig entfernen möchten, wählen Sie die entsprechenden Punkte aus, klicken Sie mit der rechten Maustaste auf die Auswahl und wählen Sie **Ausgewählte Hüllkurvenpunkte löschen**.
- Wenn Sie alle ausgewählten Punkte verschieben möchten, klicken Sie auf einen der Punkte und ziehen Sie in die gewünschte Richtung.
- Wenn Sie die Werte zweier aufeinander folgender Hüllkurvenpunkte anheben oder senken möchten, klicken Sie bei gedrückter **Strg-Taste/Befehlstaste** auf das Segment zwischen den Punkten und ziehen Sie es nach oben oder unten.
- Wenn Sie die Position zweier aufeinander folgender Hüllkurvenpunkte auf der Zeitachse verändern möchten, klicken Sie bei gedrückter **Umschalttaste** auf das Segment zwischen den Punkten und ziehen Sie es nach links oder rechts.
- Wenn Sie die gesamte Hüllkurve anheben oder senken möchten, stellen Sie sicher, dass kein Hüllkurvenpunkt ausgewählt ist, klicken Sie dann auf die Hüllkurve und ziehen Sie sie nach oben oder unten. Ziehen Sie kein Segment, das von ausgewählten Punkten begrenzt wird.
- Wenn Sie die Hüllkurven in allen ausgewählten Clips anpassen möchten, halten Sie die **Alt-Taste** gedrückt und ziehen Sie eine beliebige Hüllkurve nach oben oder unten. Dies ist eine schnelle und einfache Art, den Pegel oder das Panorama mehrerer Clips gleichzeitig anzupassen sowie beide Seiten einer Stereo-Hüllkurve gleichzeitig zu bearbeiten.
- Wenn Sie einen Fade-In- oder Fade-Out-Punkt vertikal verschieben möchten, halten Sie die **Strg-Taste/Befehlstaste** gedrückt und ziehen Sie den Fade-Punkt.
- Wenn Sie den Pegel oder die Fade-In-/Fade-Out-Länge mehrerer Hüllkurven gleichzeitig ändern möchten, wählen Sie die Clips aus, die Sie bearbeiten möchten, drücken Sie die **Alt-Taste** und bearbeiten Sie die Hüllkurve mit der Maus.

WFITERFÜHRENDE LINKS [Hüllkurven für Clips](#page-496-0) auf Seite 497 [Hüllkurvenpunkte hinzufügen](#page-497-0) auf Seite 498

# **Hüllkurven zurücksetzen**

Sie können Hüllkurvenpunkte jederzeit auf den Standardpegel von 0 dB zurücksetzen.

MÖGLICHKEITEN

- Wenn Sie einen einzelnen Punkt auf den Wert 0 dB zurücksetzen möchten, wählen Sie den Punkt aus, klicken Sie mit der rechten Maustaste darauf und wählen Sie **Ausgewählte Hüllkurvenpunkte zurücksetzen**.
- Wenn Sie die gesamte Kurve auf Standardwerte zurücksetzen möchten, klicken Sie mit der rechten Maustaste auf die Hüllkurve und wählen Sie **Pegel auf 0 dB zurücksetzen**.

WEITERFÜHRENDE LINKS [Hüllkurven für Clips](#page-496-0) auf Seite 497

# **Positionszeiger an einen Hüllkurvenpunkt bewegen**

Das **Hüllkurve**-Kontextmenü ermöglicht es Ihnen, den Positionszeiger an die exakte Position eines Hüllkurvenpunkts zu bewegen.

Das Bewegen des Positionszeigers an einen Hüllkurvenpunkt ist nützlich, um zum Beispiel einen Marker an einem Hüllkurvenpunkt einzufügen. Es ermöglicht es Ihnen außerdem, die Position an einem Hüllkurvenpunkt einzurasten, wenn Sie eine Hüllkurve aus einer anderen Spur bearbeiten.

VORGEHENSWEISE

- **1.** Klicken Sie mit der rechten Maustaste auf einen Hüllkurvenpunkt.
- **2.** Wählen Sie im **Hüllkurve**-Kontextmenü **Positionszeiger zum Punkt verschieben**.

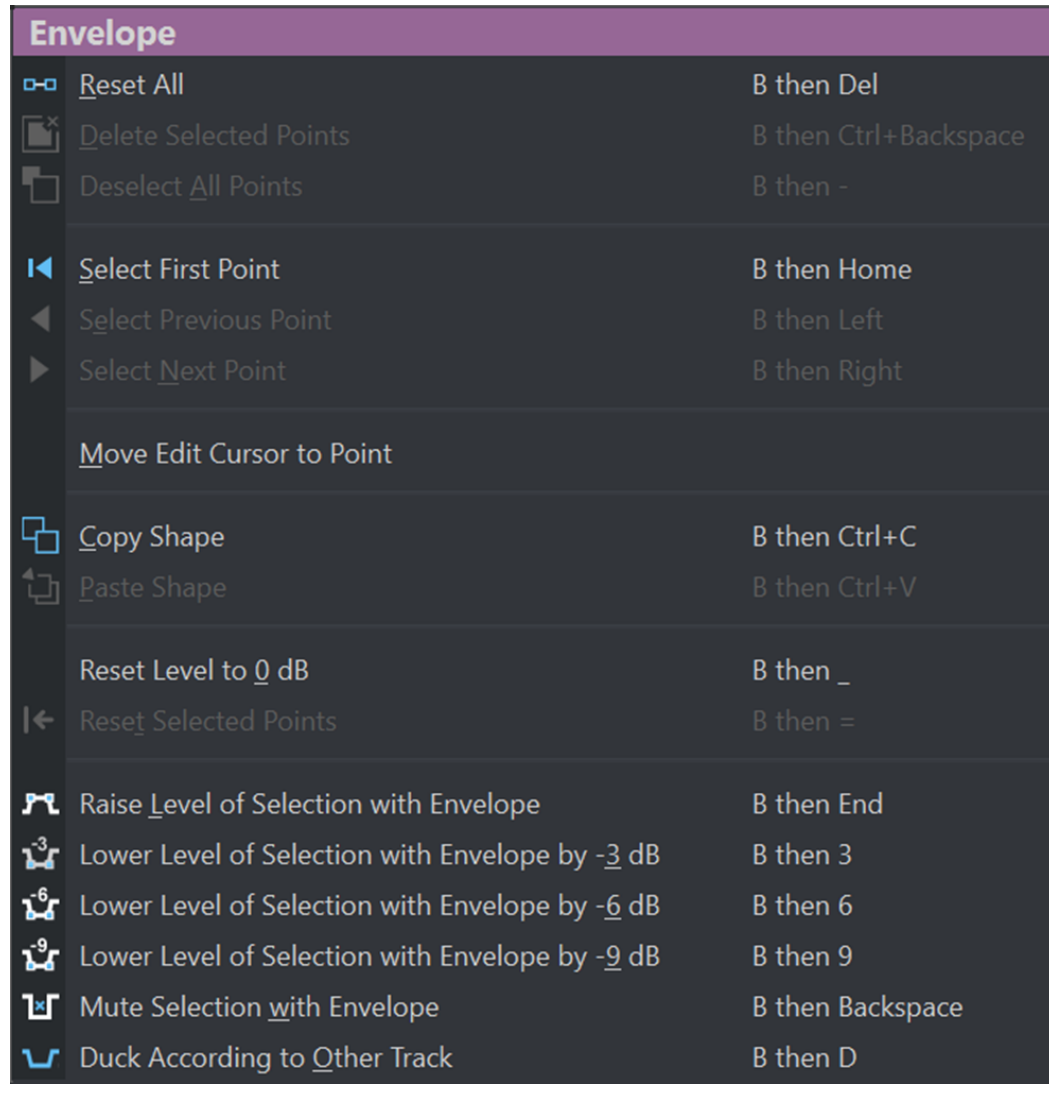

# **Hüllkurvenpunkte an Ankerpunkten einrasten**

Wenn Sie Hüllkurvenpunkte mit der Maus bearbeiten, können Sie festlegen, dass diese an aktiven Ankerpunkten einrasten.

VORGEHENSWEISE

- **1.** Wählen Sie im **Audio-Editor** oder im **Audiomontage**-Fenster die **Bearbeiten**-Registerkarte aus.
- **2.** Aktivieren Sie **An magnetischen Elementen einrasten** im **Ausrichten**-Bereich.
- **3.** Verwenden Sie die Maus, um einen Hüllkurvenpunkt zu bewegen.

## ERGEBNIS

Während Sie Hüllkurvenpunkte mit der Maus bewegen, rasten diese an den folgenden Ankerpunkten ein:

- Haupt-Ticks des Zeitlineals
- Marker
- Positionszeiger
- Zeitauswahl-Ränder

# **Zu Hüllkurvenpunkten navigieren**

Im **Audiomontage**-Fenster können Sie schnell zu bestimmten Hüllkurvenpunkten navigieren und diese auswählen.

Das Navigieren in – und zu bestimmten – Hüllkurvenpunkten über das **Hüllkurve**-Kontextmenü oder die **Hüllkurve**-Registerkarte spart Ihnen den Aufwand einer manuellen Auswahl einzelner Hüllkurvenpunkte und ermöglicht es Ihnen zum Beispiel, Hüllkurvenpunkte und Pegel schnell abschließend zu überprüfen.

#### VORGEHENSWEISE

- **●** Führen Sie eine der folgenden Aktionen aus:
	- Klicken Sie mit der rechten Maustaste auf eine Hüllkurve. Wählen Sie im **Hüllkurve**-Kontextmenü **Ersten Punkt auswählen**, **Vorherigen Punkt auswählen** oder **Nächsten Punkt auswählen**, um zum gewünschten Hüllkurvenpunkt in der Hüllkurve zu navigieren.

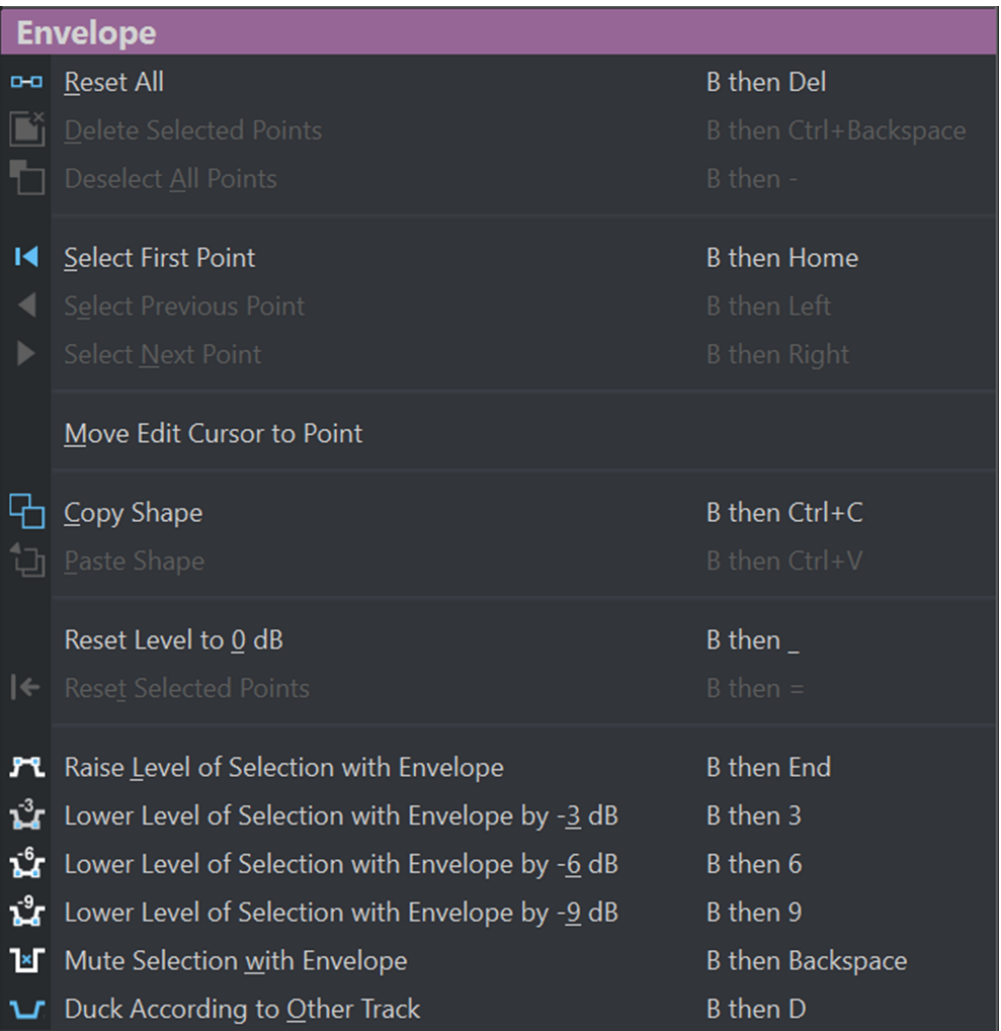

● Aktivieren Sie die **Hüllkurve**-Registerkarte. Klicken Sie, um einen Hüllkurvenpunkt in der Hüllkurve auszuwählen. Wählen Sie im Bereich **Ausgewählte Punkte** entweder **Erster**  (**1**), **Vorheriger** (**2**) oder **Nächster** (**3**), um zum gewünschten Hüllkurvenpunkt in der Hüllkurve zu navigieren.

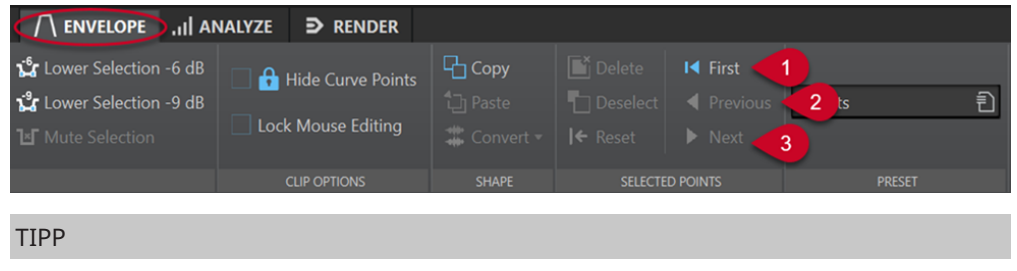

Sie können die Werte der ausgewählten Hüllkurvenpunkte im **Inspector** bearbeiten.

# **Kopieren von Hüllkurven**

Sie können Hüllkurven aus anderen Clips kopieren.

VORGEHENSWEISE

- **1.** Klicken Sie im Audiomontage-Fenster mit der rechten Maustaste auf eine Hüllkurve und wählen Sie **Form kopieren**.
- **2.** Klicken Sie dann mit der rechten Maustaste auf die Hüllkurve des Ziel-Clips und wählen Sie **Form einfügen**.

# **Pegel von Auswahlbereichen anheben**

Sie können den Lautstärkepegel mit bestimmten Absenk- und Anstiegsdauern (standardmäßig 20 ms) anheben und dann anpassen.

VORGEHENSWEISE

- **1.** Markieren Sie in einem Clip im Montage-Fenster den Bereich, dessen Pegel angehoben werden soll.
- **2.** Klicken Sie mit der rechten Maustaste auf die Hüllkurve und wählen Sie **Pegel des Auswahlbereichs mit Hüllkurve anheben**.

Der Pegel des Auswahlbereichs wird angehoben.

**3.** Klicken Sie auf die Hüllkurve des Auswahlbereichs und ziehen Sie sie nach oben oder unten, um den Pegel wie gewünscht anzupassen.

# **Ausgewählte Bereiche von Clips stummschalten**

Sie können eine Auswahl stummschalten, indem Sie die Lautstärke auf -144 dB setzen.

Stummgeschaltete Bereiche werden nicht verändert, wenn Sie die Hüllkurve nach oben oder unten verschieben.

VORGEHENSWEISE

**1.** Markieren Sie in einem Clip im Montage-Fenster den Bereich, den Sie stummschalten möchten.

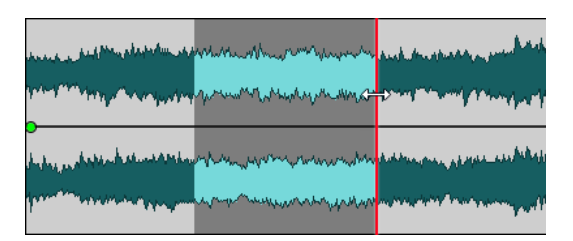

**2.** Klicken Sie mit der rechten Maustaste auf die Hüllkurve und wählen Sie **Auswahlbereich mit Hüllkurve stummschalten**.

## ERGEBNIS

Der Auswahlbereich wird stummgeschaltet. Es werden ein Fade-In und ein Fade-Out von jeweils 20 ms Länge für den stummgeschalteten Bereich erzeugt.

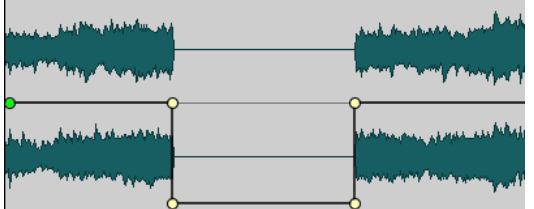

# **Erstellen von Hüllkurven-Presets**

Sie können Hüllkurven-Presets erstellen, die Sie später abrufen und auf andere Clips anwenden können. Es gibt unterschiedliche Presets für die Pegel-Haltebereiche (Hüllkurven-Presets) und die Fade-Bereiche.

### VORGEHENSWEISE

- **1.** Aktivieren Sie im **Audiomontage**-Fenster den Clip, dessen Hüllkurve Sie als Preset speichern möchten.
- **2.** Wählen Sie die **Hüllkurve**-Registerkarte.
- **3.** Öffnen Sie im **Preset**-Bereich das **Presets**-Einblendmenü.
- **4.** Wählen Sie **Speichern unter**.
- **5.** Geben Sie im Dialog **Preset speichern unter** einen Namen für das Preset ein und klicken Sie auf **Speichern**.

WEITERFÜHRENDE LINKS [Hüllkurve-Registerkarte \(Audiomontage\)](#page-375-0) auf Seite 376

# **Anwenden von Hüllkurven-Presets**

## VORGEHENSWEISE

- **1.** Aktivieren Sie im Montage-Fenster den Clip, auf den Sie das Hüllkurven-Preset anwenden möchten.
- **2.** Wählen Sie die **Hüllkurve**-Registerkarte.
- **3.** Öffnen Sie im **Preset**-Bereich das **Presets**-Einblendmenü.
- **4.** Wählen Sie ein Preset aus der Liste aus.
<span id="page-504-0"></span>ERGEBNIS

Die Einstellungen der Hüllkurve werden übernommen.

### HINWEIS

Presets für Pegel-Hüllkurven können nur auf Pegel-Hüllkurven angewendet werden. Presets für andere Hüllkurven wie Panorama- oder Effekt-Presets können auf alle anderen Arten von Hüllkurven angewendet werden, aber nicht auf Pegel-Hüllkurven.

WEITERFÜHRENDE LINKS

[Hüllkurve-Registerkarte \(Audiomontage\)](#page-375-0) auf Seite 376

# **Eine Hüllkurve sperren**

Wenn eine Hüllkurve gesperrt ist, sind die Pegel-Hüllkurvenpunkte ausgeblendet und können nicht mehr mit der Maus bearbeitet werden. Sie können jedoch nach wie vor die gesamte Hüllkurve nach oben oder unten ziehen.

VORGEHENSWEISE

- **1.** Aktivieren Sie im **Audiomontage**-Fenster den Clip, den Sie sperren möchten.
- **2.** Wählen Sie die **Hüllkurve**-Registerkarte.
- **3.** Aktivieren Sie im Bereich **Clip-Optionen** die Option **Kurvenpunkte ausblenden**.

WEITERFÜHRENDE LINKS Sperren aller Hüllkurven auf Seite 505 [Hüllkurve-Registerkarte \(Audiomontage\)](#page-375-0) auf Seite 376

# **Sperren aller Hüllkurven**

Sie können alle Hüllkurven sperren, um unbeabsichtigte Änderungen daran zu verhindern.

VORGEHENSWEISE

- **1.** Wählen Sie im **Audiomontage**-Fenster die **Hüllkurve**-Registerkarte.
- **2.** Aktivieren Sie im **Sichtbarkeit**-Bereich die Option **Mausbearbeitung sperren**.

### ERGEBNIS

Die Hüllkurven und ihre Kurvenpunkte werden nach wie vor angezeigt, können aber nicht mehr ausgewählt und bearbeitet werden.

WEITERFÜHRENDE LINKS Eine Hüllkurve sperren auf Seite 505 [Hüllkurve-Registerkarte \(Audiomontage\)](#page-375-0) auf Seite 376

## **Parameterautomation mit Clip-Hüllkurven**

Sie können Clip-Hüllkurven zur Parameterautomation nutzen. Sie können Clip-Hüllkurven für VST 3-PlugIn-Parameter, Lautstärke/Fades und Panorama verwenden.

WEITERFÜHRENDE LINKS [PlugIn-Parameter mit Clip-Hüllkurven automatisieren](#page-505-0) auf Seite 506 [Panorama-Hüllkurven automatisieren](#page-506-0) auf Seite 507 [Lautstärke/Fades-Hüllkurven automatisieren](#page-507-0) auf Seite 508

## <span id="page-505-0"></span>**PlugIn-Parameter mit Clip-Hüllkurven automatisieren**

Sie können jeden PlugIn-Parameter einzeln mit Hilfe von Clip-Hüllkurven automatisieren.

VORGEHENSWEISE

- **1.** Wählen Sie im Montage-Fenster den Clip aus, auf den Sie PlugIn-Parameter-Automation anwenden möchten.
- **2.** Fügen Sie im **Inspector**-Fenster ein PlugIn zum Bereich **Montage-Effekte** hinzu.

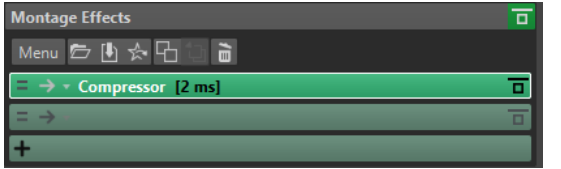

- **3.** Um einen Automationshüllkurven-Parameter zu erzeugen, führen Sie einen der folgenden Schritte aus:
	- Klicken Sie im PlugIn-Fenster mit der rechten Maustaste auf den Parameter, den Sie automatisieren möchten, und wählen Sie **Clip-Automationskurve erstellen**.

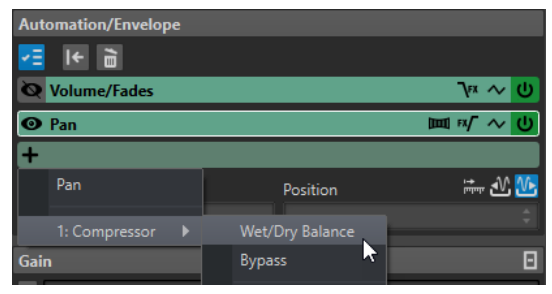

HINWEIS

Einige PlugIns anderer Anbieter unterstützen das Auswählen von Parametern per Rechtsklick nicht. Verwenden Sie in diesem Fall die nächste Methode, um den Parameter auszuwählen.

● Klicken Sie im **Automation/Hüllkurve**-Bereich auf **Automations-Hüllkurve hinzufügen**  und wählen Sie den PlugIn-Parameter aus, den Sie automatisieren möchten. Beispiele hierfür sind **Bearbeitet/Unbearbeitet-Verhältnis** oder **Bypass**.

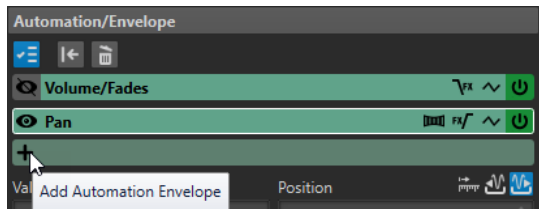

**4.** Bearbeiten Sie im Clip die Hüllkurve des PlugIn-Parameters.

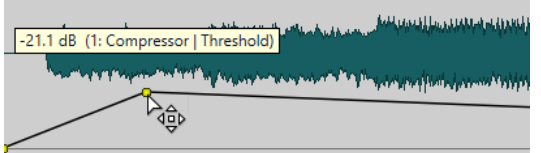

<span id="page-506-0"></span>Um einen besseren Überblick zu bekommen, können Sie die Hüllkurven anderer Parameter ausblenden. Klicken Sie auf **Automations-Hüllkurve ein-/ausblenden** im **Automation/ Hüllkurve**-Bereich.

WEITERFÜHRENDE LINKS [Parameterautomation mit Clip-Hüllkurven](#page-504-0) auf Seite 505 [Inspector-Fenster](#page-528-0) auf Seite 529

## **Panorama-Hüllkurven automatisieren**

Sie können Panorama-Hüllkurven einzeln mit Hilfe von Clip-Hüllkurven automatisieren.

VORGEHENSWEISE

- **1.** Wählen Sie im Montage-Fenster den Clip aus, auf den Sie Panorama-Automation anwenden möchten.
- **2.** Klicken Sie im **Automation/Hüllkurve**-Bereich des **Inspector**-Fensters auf **Automations-Hüllkurve hinzufügen**.

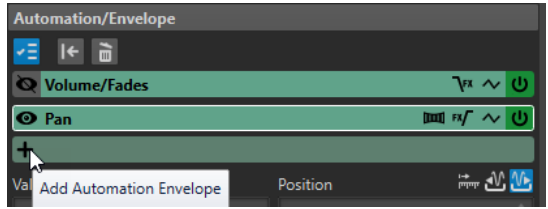

**3.** Wählen Sie im Einblendmenü die Option **Panorama**.

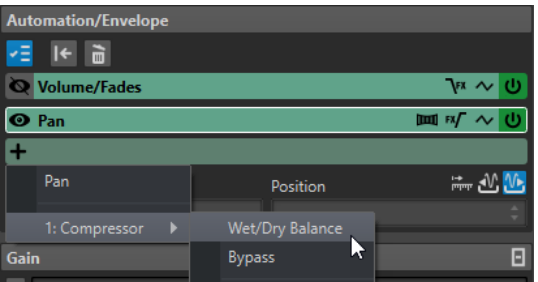

- **4.** Optional: Standardmäßig wird die Panorama-Hüllkurve nach den Effekten angewendet. Wenn Sie die Panorama-Hüllkurve vor den Effekten anwenden möchten, klicken Sie auf **Panoramahüllkurve nach/vor den Effekten**.
- **5.** Optional: Klicken Sie auf **Pan Law** und wählen Sie das Panoramagesetz aus, das Sie verwenden möchten. Die folgenden Optionen sind verfügbar:
	- **Kanaldämpfung (0 dB | -∞)**
	- **Konstante Leistung (+3 dB | -∞)**
	- **Kanalverstärkung (+4,5 dB | -∞)**
	- **Kanalverstärkung (+6  dB | -∞)**
- **6.** Optional: Um einen besseren Überblick über die Hüllkurve zu erhalten, die Sie bearbeiten, können Sie die Hüllkurven anderer Parameter ausblenden. Um Hüllkurven auszublenden, klicken Sie auf **Automations-Hüllkurve ein-/ausblenden** im **Automation/Hüllkurve**-Bereich.
- **7.** Bearbeiten Sie im Clip die Panorama-Hüllkurve.

<span id="page-507-0"></span>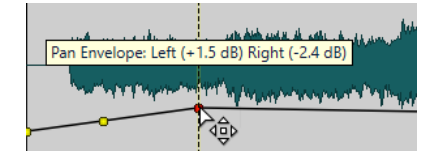

In den **Wert**- und **Position**-Feldern unten im **Automation/Hüllkurve**-Abschnitt des **Inspector**-Fensters können Sie auch einen Hüllkurvenpunkt auswählen und seinen Wert bearbeiten.

WEITERFÜHRENDE LINKS [Parameterautomation mit Clip-Hüllkurven](#page-504-0) auf Seite 505 [Inspector-Fenster](#page-528-0) auf Seite 529

## **Lautstärke/Fades-Hüllkurven automatisieren**

Sie können Lautstärke/Fades-Hüllkurven einzeln mit Hilfe von Clip-Hüllkurven automatisieren.

VORGEHENSWEISE

- **1.** Wählen Sie im Montage-Fenster den Clip aus, auf den Sie Lautstärke/Fades-Automation anwenden möchten.
- **2.** Wählen Sie im **Automation/Hüllkurve**-Bereich des **Inspector**-Fensters **Lautstärke/Fades**.
- **3.** Optional: Standardmäßig wird die Lautstärke/Fades-Hüllkurve nach den Effekten angewendet. Wenn Sie die Lautstärke/Fades-Hüllkurve vor den Effekten anwenden möchten, klicken Sie auf **Pegel-/Fade-Hüllkurve nach/vor den Effekten**.
- **4.** Optional: Um einen besseren Überblick über die Hüllkurve zu erhalten, die Sie bearbeiten, können Sie die Hüllkurven anderer Parameter ausblenden. Um Hüllkurven auszublenden, klicken Sie auf **Automations-Hüllkurve ein-/ausblenden** im **Automation/Hüllkurve**-Bereich.
- **5.** Bearbeiten Sie im Clip die Lautstärke/Fades-Hüllkurve.

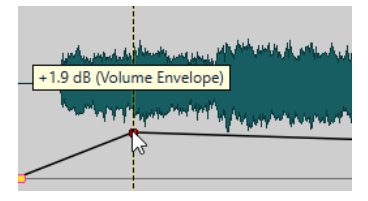

In den **Wert**- und **Position**-Feldern unten im **Automation/Hüllkurve**-Abschnitt des **Inspector**-Fensters können Sie auch einen Hüllkurvenpunkt auswählen und seinen Wert bearbeiten.

WEITERFÜHRENDE LINKS [Parameterautomation mit Clip-Hüllkurven](#page-504-0) auf Seite 505 [Inspector-Fenster](#page-528-0) auf Seite 529

# **Gesamtpegel-Hüllkurven von Clips ändern**

Die Standard-Hüllkurve enthält keine Pegel-Hüllkurvenpunkte, aber Sie können sie verwenden, um den Gesamtpegel eines Clips zu ändern.

VORGEHENSWEISE

**1.** Setzen Sie den Mauszeiger im Montage-Fenster auf die Hüllkurve.

<span id="page-508-0"></span>Der Mauszeiger nimmt die Form eines Kreises mit 2 Pfeilen an, von denen einer nach oben und einer nach unten zeigt.

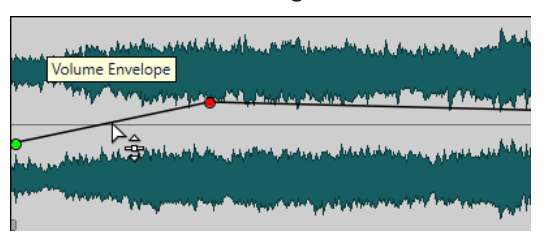

**2.** Klicken und ziehen Sie die Kurve nach oben oder unten, um den Pegel des Clips zu verändern.

# **Hüllkurven in Mono oder Stereo umwandeln**

Sie können 2 Pegel-Hüllkurven für Stereo-Clips anzeigen und so den Pegel separat für den linken und den rechten Kanal regeln.

### **HINWEIS**

Nur Pegel-Hüllkurven können in Stereo umgewandelt werden.

VORGEHENSWEISE

- **1.** Wählen Sie einen Clip im Montage-Fenster.
- **2.** Wählen Sie die **Hüllkurve**-Registerkarte.
- **3.** Klicken Sie im **Form**-Bereich auf **Umwandeln**.
- **4.** Wählen Sie **Umwandeln in Stereo** oder **Umwandeln in Mono**.

WEITERFÜHRENDE LINKS

[Hüllkurve-Registerkarte \(Audiomontage\)](#page-375-0) auf Seite 376

## **Panoramagesetze**

Die Summe der Leistung der beiden Kanäle sinkt um etwa 3 dB, wenn ein Signal ganz links oder rechts ausgerichtet wird, im Vergleich zu einer Ausrichtung desselben Signals auf die Mittelstellung. Dieser Leistungsabfall kann mit Panoramagesetzen ausgeglichen werden.

Experimentieren Sie mit den Gesetzen, um festzustellen, welches am besten für Ihre Zwecke geeignet ist. Die Panoramagesetze können für Spuren, Clips und die Montage-Ausgabe verwendet werden.

- Um die Panoramagesetze für Clips einzustellen, verwenden Sie das Einblendmenü **Pan Law**  auf der **Hüllkurve**-Registerkarte im **Montage**-Fenster oder das Einblendmenü **Pan Law** und den dazugehörigen Drehregler im **Inspector**-Fenster.
- Um die Panoramagesetze für Spuren und die Montage-Ausgabe einzustellen, verwenden Sie das Einblendmenü **Pan Law** und den Drehregler im **Inspector**-Fenster.

Die folgenden Panoramagesetze sind verfügbar:

### **Kanaldämpfung (0 dB/Stummschalten)**

Hierbei findet kein Leistungsausgleich statt. Die Summe der Leistung der beiden Kanäle sinkt um etwa 3 dB, wenn ein Signal ganz links oder rechts ausgerichtet wird.

### <span id="page-509-0"></span>**Konstante Leistung (+3 dB/Stummschalten)**

Standardmäßig ist dieses Gesetz eingestellt. Unabhängig von der Panoramaposition bleibt die Leistung der Summe der beiden Kanäle immer konstant.

### **Kanalverstärkung (+4,5 dB/Stummschalten)**

Wenn dieses Gesetz ausgewählt ist und ein Signal ganz links oder ganz rechts ausgerichtet wird, ist die Leistung der Summe der Kanäle höher (lauter), als wenn das Panorama auf die Mittelstellung gesetzt wird.

### **Kanalverstärkung (+6 dB/Stummschalten)**

Wenn dieses Gesetz ausgewählt ist und ein Signal ganz links oder ganz rechts ausgerichtet wird, ist die Leistung der Summe der Kanäle höher (lauter), als wenn das Panorama auf die Mittelstellung gesetzt wird. Diese Einstellung entspricht der vorherigen, jedoch wird die Leistung noch deutlicher verstärkt.

WEITERFÜHRENDE LINKS [Hüllkurve-Registerkarte \(Audiomontage\)](#page-375-0) auf Seite 376 [Inspector-Fenster](#page-528-0) auf Seite 529

# **Clip-Ducking**

In WaveLab Pro können Sie neben Spur-Ducking auch Ducking auf einzelne Clips anwenden.

Wenn Sie die **Ducking**-Option verwenden, wird der Ducking-Effekt durch einen Clip auf einer angrenzenden Spur ausgelöst.

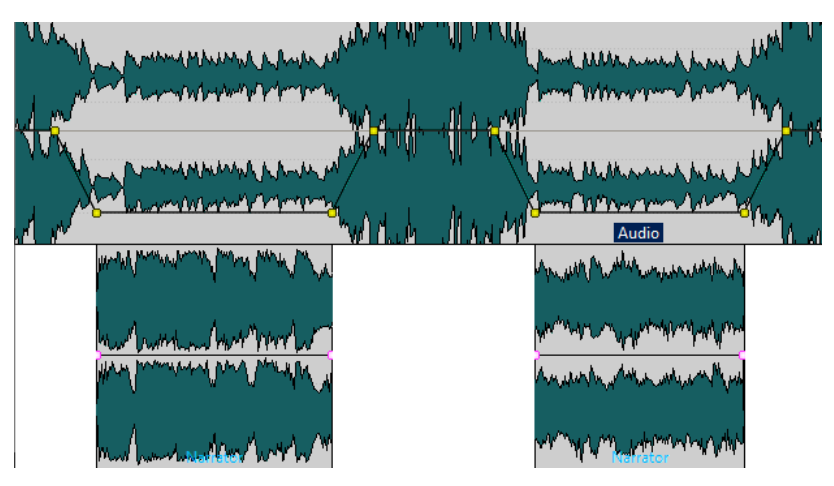

Sie können auch einen Ducking-Effekt für Effekt-Hüllkurven erzeugen, die einem Clip zugeordnet sind. Jedes Clip-PlugIn hat seine eigene unabhängige Hüllkurve. Wenn die Hüllkurve ganz unten ist, wird nur das unbearbeitete Signal angewendet. Wenn die Hüllkurve ganz oben ist, wird das maximale bearbeitete Signal/Effektsignal angewendet.

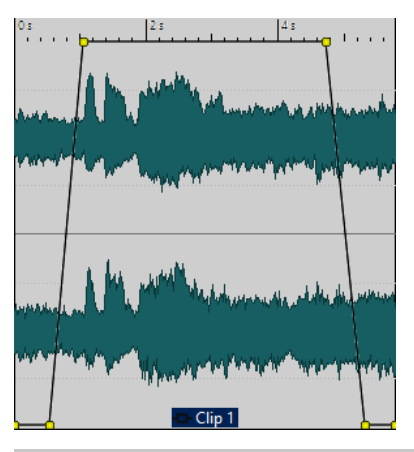

### **HINWEIS**

- Ducking unterscheidet sich von der Modulation von Clips, obwohl es Gemeinsamkeiten zwischen beiden Vorgängen gibt. Das Ducking von Clips ist flexibler, erfordert dafür aber mehr manuelle Eingriffe.
- Der modulierende Clip, also der Clip, der mit höherem Pegel wiedergegeben werden soll, muss innerhalb des Zeitbereichs des Clips positioniert werden, auf den das Ducking angewendet werden soll.
- Wenn der modulierende Clip stille Passagen enthält, funktioniert das Ducking nicht einwandfrei. Clips dieser Art müssen so bearbeitet werden, dass jeder gesprochene Abschnitt einen eigenen Clip bildet und keine stillen Passagen vorhanden sind.
- **Ducking** wird immer nur auf einen Clip angewendet. Wenn z. B. die Musik aus mehreren separaten und zusammengefügten Clips besteht, wird das durch das Voiceover erzeugte Ducking nur für einen dieser Clips ausgelöst. Um dieses Problem zu beheben, können Sie den Vorgang für jeden Clip wiederholen oder die **Rendern**-Funktion im **Masterbereich**  nutzen, um die Clips in eine einzelne Audiodatei zu rendern, die Sie dann als neuen Clip wieder in die Audiomontage importieren können.

WEITERFÜHRENDE LINKS [Ein PlugIn einem Clip zuordnen](#page-548-0) auf Seite 549 Voiceover-Ducking-Effekte für Clips erzeugen auf Seite 511 [Ducking-Einstellungen \(Dialog\)](#page-511-0) auf Seite 512 [Ducking](#page-512-0) auf Seite 513

## **Voiceover-Ducking-Effekte für Clips erzeugen**

Mit der Ducking-Funktion können Sie gesprochene Inhalte so mit Musik kombinieren, dass die Stimme während der Wiedergabe stärker hervorgehoben und von Zuhörern als im Vordergrund stehend wahrgenommen wird, während die Musik mit einer geringeren Laustärke (im Hintergrund) wiedergegeben wird.

## VORAUSSETZUNGEN

Sie haben eine Audiomontage mit einer Musikspur und einer Voiceover-Spur erzeugt und so arrangiert, dass sie sich in der Spurliste auf der linken Seite des Audiomontage-Fensters direkt untereinander befinden. Stellen Sie sicher, dass die Voiceover-Clips innerhalb des Zeitbereichs des Musik-Clips liegen.

VORGEHENSWEISE

**1.** Wählen Sie einen Clip auf der Musikspur aus.

- <span id="page-511-0"></span>**2.** Wählen Sie die **Hüllkurve**-Registerkarte.
- **3.** Öffnen Sie im **Sichtbarkeit**-Bereich das Einblendmenü **Hüllkurventyp** und wählen Sie **Lautstärke/Fades**.
- **4.** Klicken Sie im **Pegel**-Bereich auf **Ducking**.
- **5.** Wählen Sie im Dialog **Ducking-Einstellungen** die **Modulierenden Clips** aus, also die Voicover-Spur.

Je nachdem, ob sich die Voiceover-Spur oberhalb oder unterhalb der Musikspur befindet, müssen Sie dann **Auf darüber liegender Spur** oder **Auf darunter liegender Spur** wählen.

**6.** Klicken Sie auf **OK**.

### ERGEBNIS

Die Lautstärke der Musik wird automatisch durch die Voicerover-Clips herabgesenkt.

WEITERE SCHRITTE

Geben Sie das Audiomaterial wieder, um das Ergebnis zu überprüfen. Sie können die Hüllkurvenpunkte bearbeiten, um den Ducking-Effekt abzustimmen.

WEITERFÜHRENDE LINKS [Clip-Ducking](#page-509-0) auf Seite 510 Ducking-Einstellungen (Dialog) auf Seite 512

## **Ducking-Einstellungen (Dialog)**

Mit dem Dialog **Ducking-Einstellungen** können Sie Ducking-Effekte für Clips erzeugen.

● Um den Dialog **Ducking-Einstellungen** zu öffnen, wählen Sie die **Hüllkurve**-Registerkarte im **Audiomontage**-Fenster und klicken Sie auf **Ducking** im **Pegel**-Bereich.

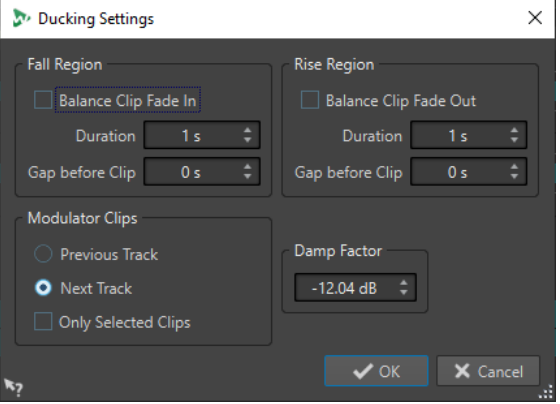

#### **Abfall-Einstellungen**

Bei aktivierter Option **Clip-Fade-In ausgleichen** werden die Einstellungen für Dauer und Abstand im Bereich **Abfall-Einstellungen** nicht berücksichtigt. Stattdessen verringert die Ducking-Hüllkurve den Pegel entsprechend der Fade-In-Position des Voiceover-Clips.

Unter **Dauer** können Sie die Zeit einstellen, die ab Beginn des Duckings benötigt wird, bis der Pegel heruntergefahren ist.

Unter **Pause vor Clip** können Sie den Abstand zwischen dem Ende der Abfallzeit und dem Beginn des Voiceover-Clips angeben.

### <span id="page-512-0"></span>**Anstiegs-Einstellungen**

Bei aktivierter Option **Clip-Fade-Out ausgleichen** werden die Einstellungen für Dauer und Abstand im Bereich **Anstiegs-Einstellungen** nicht berücksichtigt. Stattdessen erhöht die Ducking-Hüllkurve den Pegel entsprechend der Fade-Out-Kurve des Voiceover-Clips.

Unter **Dauer** können Sie die Zeit einstellen, die nach dem Ende des Duckings benötigt wird, bis der Pegel auf den ursprünglichen Wert zurückgeht.

Unter **Pause vor Clip** können Sie den Abstand zwischen dem Ende des Voiceover-Clips und dem Beginn der Anstiegszeit angeben.

### **Modulierende Clips**

**Auf darüber liegender Spur** und **Auf darunter liegender Spur** definieren, ob die modulierende Spur diejenige vor (**Auf darüber liegender Spur**) oder nach (**Auf darunter liegender Spur**) der Spur sein soll, auf die das Ducking angewendet wird. Wenn **Nur ausgewählte Clips** aktiviert ist, lösen nur die ausgewählten Clips auf der modulierenden Spur ein Ducking aus.

### **Dämpfung**

Hier können Sie die Ducking-Stärke einstellen, d. h. den Grad der Dämpfung für den betroffenen Clip.

# **Ducking**

Ducking ermöglicht es Ihnen, den Pegel einer Audiospur so abzusenken, dass das Audiomaterial in einer anderen Spur deutlicher hörbar ist, wenn beide Spuren gleichzeitig wiedergegeben werden.

Ein häufiger Anwendungsfall für Ducking besteht darin, zwei separate Spuren zu erstellen (eine für Musik und eine für eine Sprachaufnahme), so dass gesprochene Inhalte bei der Wiedergabe mit Musik unterlegt sind. Bei der Verwendung von Ducking wird der Pegel der Musikspur durch automatisch erstellte Pegel-Hüllkurven immer dann abgesenkt, wenn die Sprachaufnahme beginnt. So wird der gesprochene Inhalt im Vordergrund wahrgenommen, während die Musik im Hintergrund spielt.

In diesem Kontext wird die Spur, die die Musik enthält, als Carrier-Spur bezeichnet. Die Spur mit der Sprachaufnahme wird Modulator-Spur genannt.

Sie können mehrere Stimmspuren als Modulator-Spuren für eine Carrier-Spur auswählen. Sie können Ducking auch auf Modulator-Spuren anwenden, zum Beispiel um einer Stimmspur Vorrang vor einer anderen zu geben.

WFITERFÜHRENDE LINKS Voiceover-Ducking-Effekte für Spuren erzeugen auf Seite 513 [Ducker-Einstellungen für Spur-Ducking](#page-513-0) auf Seite 514 [Clip-Ducking](#page-509-0) auf Seite 510

# **Voiceover-Ducking-Effekte für Spuren erzeugen**

Mit der Ducking-Funktion können Sie gesprochene Inhalte so mit Musik kombinieren, dass die Stimme während der Wiedergabe stärker hervorgehoben und von Zuhörern als im Vordergrund stehend wahrgenommen wird, während die Musik mit einer geringeren Laustärke (im Hintergrund) wiedergegeben wird.

### <span id="page-513-0"></span>VORAUSSETZUNGEN

Sie haben zwei Spuren: eine Musik-Spur und eine Spur mit einer Sprachaufnahme. Sie möchten den Pegel einer der Spuren (der Musik) immer dann absenken, wenn auf der anderen Spur (der Sprachaufnahme) ein Signal vorhanden ist.

### VORGEHENSWEISE

- **1.** Wählen Sie die Carrier-Spur aus, also die Spur mit der Hintergrundmusik.
- **2.** Klicken Sie mit der rechten Maustaste in den Spur-Kontrollbereich der Carrier-Spur und klicken Sie dann auf **Ducking-Bedienelemente anzeigen**.
- **3.** Aktivieren Sie im Spur-Kontrollbereich der Carrier-Spur die Option **Ducker Ein/Aus**.
- **4.** Klicken Sie auf **Quelle**, um das Menü **Modulierende Spuren** zu öffnen, und wählen Sie eine oder mehrere Modulator-Spuren aus, also Spuren mit Stimmaufnahmen.

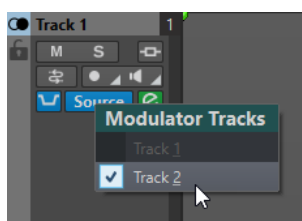

**5.** Geben Sie die Audiomontage wieder.

Der Pegel der Spur mit der Hintergrundmusik wird immer dann abgesenkt, wenn auf den Stimmspuren ein Signal vorhanden ist.

- **6.** Optional: Klicken Sie auf **Ducking-Einstellungen**, um das **Ducker**-PlugIn zu öffnen und eine Feinabstimmung des Ducking-Effekts vorzunehmen.
- **7.** Optional: Wenn Sie mehrere Modulator-Spuren nutzen, können Sie den Ducking-Effekt auch auf diese anwenden.

WEITERFÜHRENDE LINKS [Spuren hinzufügen](#page-399-0) auf Seite 400 [Spur-Kontrollbereich für Stereo- und Monospuren](#page-345-0) auf Seite 346 Ducker-Einstellungen für Spur-Ducking auf Seite 514

# **Ducker-Einstellungen für Spur-Ducking**

In den **Ducker**-Einstellungen können Sie festlegen, wie der Ducking-Effekt auf Spuren angewendet werden soll.

● Um die **Ducker**-Einstellungen zu öffnen, aktivieren Sie **Ducker Ein/Aus** im Spur-Kontrollbereich und klicken Sie auf **Ducker-Einstellungen**.

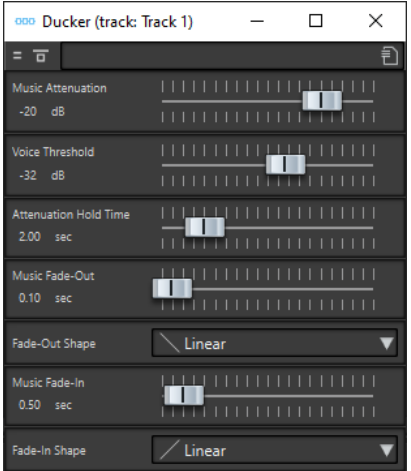

### **Effekt umgehen**

Wenn diese Option aktiviert ist, wird der **Ducker** während der Wiedergabe umgangen.

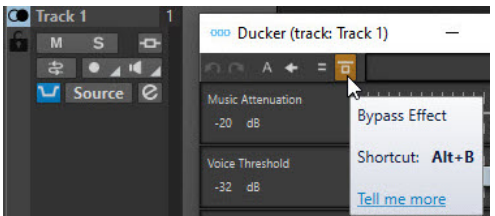

#### **Presets**

Hiermit können Sie Ducking-Presets speichern und laden.

#### **Music Attenuation**

Hiermit können Sie die Pegel-Reduzierung festlegen, die auf die Musikspur (Carrier) angewendet wird.

#### **Voice Threshold**

Hiermit können Sie den Pegel-Schwellenwert der Stimmspur (Modulator) festlegen, ab dem ein Ducking ausgelöst wird. Wenn der Pegel der Stimmspur den Schwellenwert überschreitet, wird der Pegel der Musikspur (Carrier) abgesenkt.

#### **Attenuation Hold Time**

Wenn der Pegel der Stimmspur wieder unter den eingestellten Schwellenwert fällt, bestimmt die **Attenuation Hold Time** (Haltezeit), wie lange die Absenkung der Carrier-Spur gehalten wird, bevor sie wieder zu ihrem ursprünglichen Pegel zurückkehrt.

#### **Music Fade-Out**

Bestimmt, wie lange es dauert, bis der Pegel der Musikspur von 0 dB auf den festgelegten Wert für **Music Attenuation** abfällt.

#### **Fade-In-Form/Fade-Out-Form**

Hier können Sie die Form der Fade-Out-/Fade-In-Kurve auswählen. Die folgenden Kurvenformen sind verfügbar:

- **Linear** ändert den Pegel linear.
- **Sinus (\*)** ändert den Pegel entsprechend einer Sinuskurve. Wenn Sie diese Pegeländerung in einem Crossfade anwenden, bleibt dabei die Lautstärke (RMS) konstant.
- <span id="page-515-0"></span>● **Quadratwurzel (\*)** ändert den Pegel entsprechend einer Quadratwurzelkurve. Wenn Sie diese Pegeländerung in einem Crossfade anwenden, bleibt dabei die Lautstärke (RMS) konstant.
- **Sinusoid** ändert den Pegel entsprechend einer Sinuskurve.
- **Logarithmisch** ändert den Pegel entsprechend einer Logarithmuskurve.
- **Exponentiell** ändert den Pegel entsprechend einer exponentiellen Kurve.
- **Exponentiell+** ändert den Pegel entsprechend einer ausgeprägteren exponentiellen Kurve.

### **Music Fade-In**

Bestimmt, wie lange es dauert, bis der Pegel wieder mit dem Anstieg auf den ursprünglichen Wert beginnt, wenn der Pegel der Stimmspur (Modulator) unter den festgelegten Schwellenwert (**Voice Threshold**) fällt und die festgelegte Haltezeit (**Attenuation Hold Time**) verstrichen ist.

WEITERFÜHRENDE LINKS [Ducking](#page-512-0) auf Seite 513 [Spur-Kontrollbereich für Stereo- und Monospuren](#page-345-0) auf Seite 346

# **Fades und Crossfades in Audiomontagen**

Ein Fade-In ist ein gradueller Anstieg des Lautstärkepegels, ein Fade-Out entsprechend ein gradueller Abfall des Pegels. Ein Crossfade ist ein graduelles Fade zwischen 2 Sounds, bestehend aus einem Fade-Out für den ausklingenden und einem Fade-In für den folgenden Sound.

WEITERFÜHRENDE LINKS Fades in Clips erzeugen auf Seite 516

# **Fades in Clips erzeugen**

Standardmäßig zeigen alle Clips Fade-In- bzw. Fade-Out-Punkte an den Übergängen an. Diese Punkte können horizontal verschoben werden, um ein Fade-In oder Fade-Out für einen Clip zu erzeugen.

Sie können einem Fade weitere Hüllkurvenpunkte hinzufügen, genau wie bei Pegel-Hüllkurven.

- Wenn Sie ein Fade-In erstellen möchten, klicken Sie auf den Fade-In-Punkt am Anfang eines Clips und ziehen Sie ihn nach rechts.
- Wenn Sie ein Fade-Out erstellen möchten, klicken Sie auf den Fade-Out-Punkt am Ende eines Clips und ziehen Sie ihn nach links.
- Um ein Fade-In oder Fade-Out an einer bestimmten Zeitposition zu erzeugen, verwenden Sie die eingestellte Option **Fade-Zeit anwenden** auf der **Fade**-Registerkarte. Geben Sie den Zeitwert im Feld für die Fade-Zeit ein und klicken Sie auf **Fade-Zeit anwenden**.
- Wenn Sie einen Fade-In- oder Fade-Out-Punkt vertikal verschieben möchten, halten Sie beim Ziehen die **Strg-Taste/Befehlstaste** gedrückt.
- Um die Fade-In-/Fade-Out-Punkte in allen ausgewählten Clips gleichzeitig anzupassen, halten Sie die **Alt-Taste** gedrückt und ziehen Sie einen Fade-In-/Fade-Out-Punkt nach oben oder unten. Dies ist eine schnelle und einfache Art, die Fades mehrerer Clips gleichzeitig anzupassen.

Die dabei erzeugte lineare Fade-In-/Fade-Out-Kurve wird im Clip angezeigt und auch auf der Wellenform dargestellt. Wenn Sie den Mauszeiger auf den Fade-In-Punkt bewegen, wird die Fade-In-Länge in Sekunden und Millisekunden sowie die Lautstärke in dB angezeigt.

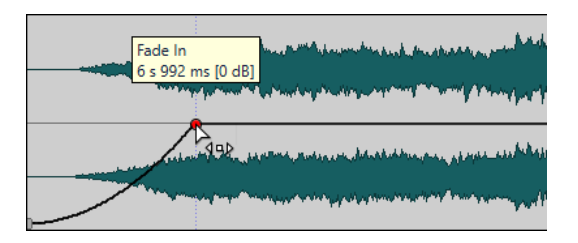

WEITERFÜHRENDE LINKS [Fades und Crossfades in Audiomontagen](#page-515-0) auf Seite 516 [Fade-Registerkarte \(Audiomontage\)](#page-371-0) auf Seite 372

# **Fade-In- und Fade-Out-Menüs**

In diesem Menü können Sie verschiedene vordefinierte Fade-Kurven und andere Optionen für Fades wählen.

● Um das Einblendmenü **Fade-In** oder **Fade-Out** zu öffnen, klicken Sie mit der rechten Maustaste auf die Fade-In- oder Fade-Out-Punkte.

## **Fade-In-Bereich anzeigen/Fade-Out-Bereich anzeigen**

Passt die Darstellung so an, dass hauptsächlich der Fade-In-/Fade-Out-Bereich des aktiven Clips angezeigt wird.

### **Kopieren**

Kopiert die Fade-In-/Fade-Out-Form in die Zwischenablage.

### **Einfügen**

Ersetzt die Fade-In-/Fade-Out-Form und -Länge durch die in die Zwischenablage kopierte Form und Länge.

## **Nur Form einfügen**

Ersetzt die Fade-In-/Fade-Out-Form durch die in die Zwischenablage kopierte Form. Die Originallänge bleibt erhalten.

## **In ausgewählte Clips einfügen**

Ersetzt die Fade-In-/Fade-Out-Form aller ausgewählten Clips durch die in die Zwischenablage kopierte Form. Die Originallänge bleibt erhalten.

## **Linear**

Ändert den Pegel linear.

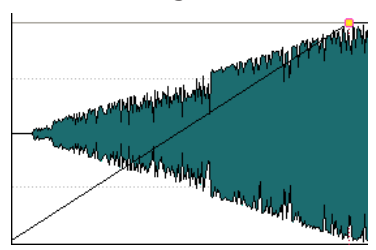

## **Sinus (\*)**

Ändert den Pegel entsprechend dem ersten Viertel der Sinuskurve. Wenn Sie diese Pegeländerung in einem Crossfade anwenden, bleibt dabei die Lautstärke (RMS) konstant.

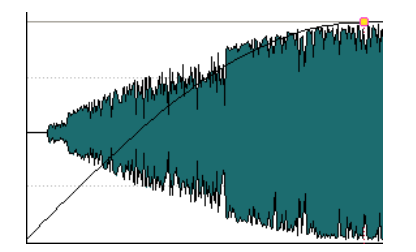

## **Quadratwurzel (\*)**

Ändert den Pegel entsprechend der Quadratwurzel-Kurve. Wenn Sie diese Pegeländerung in einem Crossfade anwenden, bleibt dabei die Lautstärke (RMS) konstant.

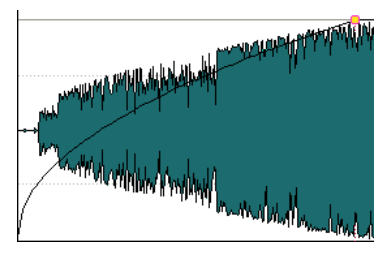

## **Sinusoid**

Ändert den Pegel entsprechend der Hälfte einer Sinuskurve.

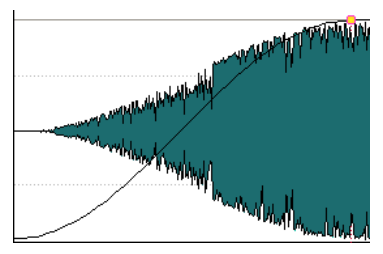

## **Logarithmisch**

Ändert den Pegel logarithmisch.

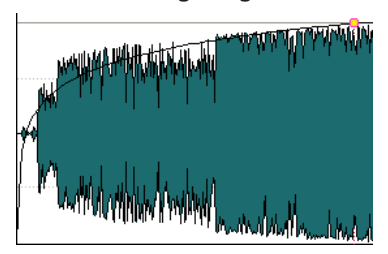

## **Exponentiell**

Ändert den Pegel exponentiell.

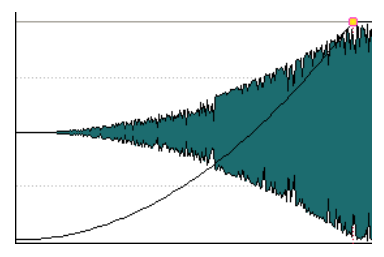

## **Exponentiell+**

Ändert den Pegel ausgeprägt exponentiell.

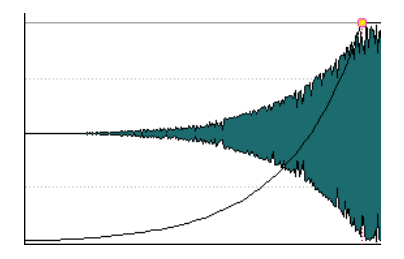

WEITERFÜHRENDE LINKS [Fades und Crossfades in Audiomontagen](#page-515-0) auf Seite 516

# **Fade-Ins/Fade-Outs als Standard speichern**

Die Standard-Fade-In-/-Fade-Out-Kurve hat eine lineare Form. Sie können diese Einstellung ändern und unterschiedliche Standardformen und -längen für Fade-Ins und Fade-Outs definieren.

VORGEHENSWEISE

- **1.** Ziehen Sie den Fade-In-/Fade-Out-Punkt im Montage-Fenster an die Position, die Sie als Standardeinstellung festlegen möchten.
- **2.** Wählen Sie die **Fade**-Registerkarte.
- **3.** Aktivieren Sie im **Bearbeiten**-Bereich **Fade-In** oder **Fade-Out**.
- **4.** Öffnen Sie im **Preset**-Bereich das **Presets**-Einblendmenü.
- **5.** Wählen Sie je nachdem, ob Sie das aktuelle Fade als Standard für Fades und/oder Crossfades speichern möchten, eine der folgenden Optionen:
	- **Aktuellen Fade als Standard für automatische Fade-Ins speichern**
	- **Aktuellen Fade als Standard für automatische Fade-Outs speichern**
	- **Als Standard für automatische Crossfades speichern**

### ERGEBNIS

Wenn Sie einen Clip auswählen und auf der **Fade**-Registerkarte auf **Standard anwenden** klicken, wird der gespeicherte Fade angewendet. Standard-Fades werden außerdem angewendet, wenn Sie einen neuen Clip erstellen und die Option **Standard-Fades bei neuen Clips anwenden**  aktivieren.

### HINWEIS

Standard-Fades werden individuell für jede Audiomontage gespeichert. Wenn Sie dasselbe Standard-Fade auf verschiedene Audiomontagen anwenden möchten, müssen Sie die Vorlagendatei für die Audiomontage aktualisieren.

WEITERFÜHRENDE LINKS [Fades und Crossfades in Audiomontagen](#page-515-0) auf Seite 516 [Fade-Registerkarte \(Audiomontage\)](#page-371-0) auf Seite 372

# **Standard-Fade-Ins/-Fade-Outs anwenden**

### VORGEHENSWEISE

- **1.** Wählen Sie im **Audiomontage**-Fenster den Clip, auf den Sie das Standard-Fade-In/-Fade-Out anwenden möchten.
- **2.** Wählen Sie die **Fade**-Registerkarte.
- **3.** Wählen Sie im **Bearbeiten**-Bereich **Fade-In** oder **Fade-Out**.
- **4.** Klicken Sie im **Preset**-Bereich auf **Standard anwenden**.

### **ERGEBNIS**

Die Fade-In-/Fade-Out-Länge wird auf den definierten Standardwert gesetzt.

WEITERFÜHRENDE LINKS [Fades und Crossfades in Audiomontagen](#page-515-0) auf Seite 516 [Fade-Registerkarte \(Audiomontage\)](#page-371-0) auf Seite 372

# **Anwenden von Standard-Fades auf neue Clips**

Wenn die Option **Standard-Fades bei neuen Clips anwenden** aktiviert ist, werden Form und Länge der Standard-Fade-Ins und -Fade-Outs für alle neuen Clips übernommen, die in die Audiomontage importiert oder aufgenommen werden. In diesem Fall werden die Standard-Crossfade-Formen verwendet. Dies gilt auch für Clips, die durch Teilen anderer Clips erzeugt werden.

VORGEHENSWEISE

- **1.** Öffnen Sie eine Audiomontage und wählen Sie die **Fade**-Registerkarte.
- **2.** Öffnen Sie im **Optionen**-Bereich das **Optionen**-Einblendmenü.
- **3.** Aktivieren Sie **Standard-Fades bei neuen Clips anwenden**.

WEITERFÜHRENDE LINKS [Fades und Crossfades in Audiomontagen](#page-515-0) auf Seite 516 [Fade-Registerkarte \(Audiomontage\)](#page-371-0) auf Seite 372

# **Fade-Längen beim Verändern der Clip-Grenzen sperren**

### VORGEHENSWEISE

- **1.** Öffnen Sie eine Audiomontage und wählen Sie die **Fade**-Registerkarte.
- **2.** Öffnen Sie im **Optionen**-Bereich das **Optionen**-Einblendmenü.
- **3.** Aktivieren Sie **Fade-Längen beim Verändern der Clip-Grenzen sperren**.

### ERGEBNIS

Die festgelegte Fade-Länge (Fade-In oder Fade-Out) wird mit dem Start- bzw. Endpunkt des Clips verknüpft, auch wenn Sie Clip-Grenzen anpassen.

WEITERFÜHRENDE LINKS [Fades und Crossfades in Audiomontagen](#page-515-0) auf Seite 516 [Fade-Registerkarte \(Audiomontage\)](#page-371-0) auf Seite 372

# **Kopieren von Fades**

Sie können Fade-Ins oder Fade-Outs kopieren und in andere Clips einfügen.

### VORGEHENSWEISE

- **1.** Klicken Sie im Montage-Fenster mit der rechten Maustaste auf einen Fade-In- bzw. Fade-Out-Punkt und wählen Sie **Kopieren**.
- **2.** Klicken Sie mit der rechten Maustaste auf den Fade-In- bzw. Fade-Out-Punkt, auf den Sie das kopierte Fade anwenden möchten, und wählen Sie **Einfügen**.

### ERGEBNIS

Das Fade wird für den Clip übernommen.

WEITERFÜHRENDE LINKS [Fades und Crossfades in Audiomontagen](#page-515-0) auf Seite 516

# **Deaktivieren der automatischen Fade-Anpassung für einzelne Clips**

Sie können die automatische Übernahme von Fade-Änderungen für einzelne Clips deaktivieren. Dies ist nützlich für Fades, die unter keinen Umständen verändert werden dürfen, selbst wenn sich der entsprechende Clip und ein anderer Clip überlappen.

VORGEHENSWEISE

- **1.** Wählen Sie im **Audiomontage**-Fenster den Clip aus, für den die automatische Anpassung von Fades deaktiviert werden soll.
- **2.** Wählen Sie die **Fade**-Registerkarte.
- **3.** Aktivieren Sie im Bereich **Clip-Optionen** die Option **Fade-In-Sperre**.

WEITERFÜHRENDE LINKS [Fades und Crossfades in Audiomontagen](#page-515-0) auf Seite 516 [Fade-Registerkarte \(Audiomontage\)](#page-371-0) auf Seite 372

# **Erstellen automatischer Crossfades in Audiomontagen**

Es können automatisch Crossfades an den Punkten erzeugt werden, an denen sich Clip-Grenzen überlappen. Dabei können Sie festlegen, welche Art von Crossfade erstellt wird.

VORGEHENSWEISE

- **1.** Öffnen Sie eine Audiomontage und wählen Sie die **Fade**-Registerkarte.
- **2.** Öffnen Sie im **Optionen**-Bereich das **Überlappungen**-Einblendmenü und wählen Sie eine der folgenden Crossfade-Optionen:
	- **Freie Überlappungen**
	- **Fade-In bestimmt Überlappung**
	- **Fade-Out bestimmt Überlappung**
- **3.** Verschieben Sie einen Clip so, dass er sich am Anfang oder Ende mit einem anderen Clip überlappt.

### **FRGFBNIS**

Im Bereich der Überlappung wird automatisch ein Crossfade erzeugt.

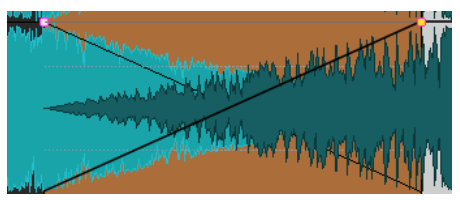

WEITERFÜHRENDE LINKS [Fades und Crossfades in Audiomontagen](#page-515-0) auf Seite 516 [Fade-Registerkarte \(Audiomontage\)](#page-371-0) auf Seite 372

# **Crossfades bearbeiten**

Sie können Crossfades mit unabhängigen Formen und Längen für die Fade-In- und Fade-Out-Kurven erzeugen.

Standardmäßig ist die Form automatischer Crossfades linear. Dabei erhalten Fade-In und Fade-Out dieselbe Form und Fade-Länge. Dabei gilt Folgendes:

- Ein Crossfade umfasst ein Fade-In und ein Fade-Out.
- Die Fade-In- und Fade-Out-Kurven in Crossfades können auf dieselbe Weise wie Fades bearbeitet werden.
- Wenn Sie die Länge des Crossfades symmetrisch anpassen möchten, drücken Sie die **Umschalttaste** , klicken Sie auf den Crossfade-Bereich und ziehen Sie nach links oder rechts.
- Wenn Sie den Crossfade-Bereich verschieben möchten, ohne dass sich die Crossfade-Länge verändert, drücken Sie die **Strg-Taste/Befehlstaste** , klicken Sie auf den Crossfade-Bereich und ziehen Sie nach links oder rechts.
- Wenn Sie einen Clip so verschieben, dass er sich mit einem anderen Clip überlappt, um ein Crossfade zu erzeugen, wobei keiner der beiden Clips ein definiertes Fade in den überlappenden Bereichen enthält, wird ein Standard-Crossfade erstellt, sofern eine der Optionen für automatische Crossfades aktiviert ist.
- Wenn Sie einen Clip mit einer definierten Fade-Kurve so verschieben, dass er sich mit einem anderen Clip ohne definiertes Fade überlappt, erhält dieser nicht verschobene Clip automatisch dieselbe Fade-Form wie der Clip, den Sie verschoben haben, und die Amplitudenkompensation wird angewendet. Dies gilt nur, wenn der Wert Null für die Fade-Out-Länge des nicht verschobenen Clips festgelegt ist.

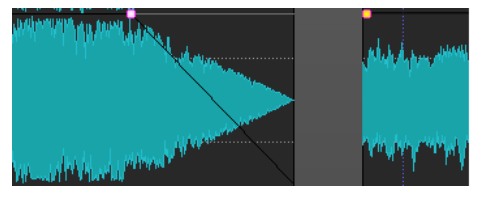

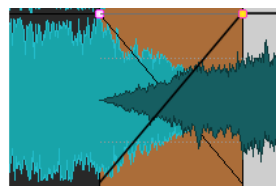

Wenn beide Clips unterschiedliche definierte Fade-Kurven haben, wird ein asymmetrisches Crossfade erzeugt.

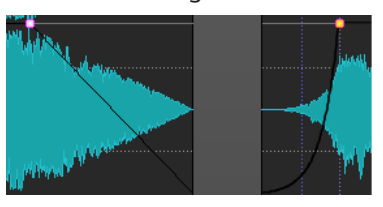

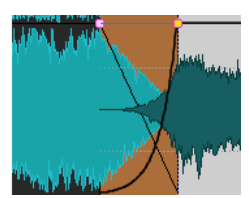

Außerdem gibt es noch weitere Faktoren, die eine Rolle bei der Erstellung von Crossfades und den Ergebnissen spielen. Im folgenden Beispiel werden ein vordefiniertes Fade-Out und ein undefiniertes Fade-In verwendet. Das Ergebnis hängt von der Art der verwendeten Fade-Out-Kurve ab.

- Wenn Sie für das Fade-Out ein Preset (außer **Sinus (\*)** oder **Quadratwurzel (\*)**) mit dem Modus **Keine Kompensation** verwenden, übernimmt das Fade-In die Einstellungen aus diesem Preset und es wird eine Amplitudenkompensation durchgeführt.
- Wenn für das Fade-Out ein Preset mit Kompensationsmodus verwendet wird, werden die Einstellungen dieses Presets für das Fade-In übernommen, allerdings mit aktivierter Option **Keine Kompensation**, damit die im Preset definierte Kompensation angewendet werden kann.
- Wenn für das Fade-Out die Presets **Sinus (\*)** oder **Quadratwurzel (\*)** mit der Einstellung **Keine Kompensation** verwendet werden, werden die Einstellungen dieses Presets und die Einstellung **Keine Kompensation** für das Fade-In übernommen. Dabei wird de facto eine Leistungskompensation durchgeführt. Dies liegt daran, dass die Kurven **Sinus (\*)** und **Quadratwurzel (\*)** automatisch ein Crossfade mit Leistungskompensation erzeugen.

WEITERFÜHRENDE LINKS [Optionen zum Verschieben und Crossfading von Clips](#page-462-0) auf Seite 463

# **Crossfades an durch Fades bestimmten Überlappungen**

Mit Crossfades an durch Fades bestimmten Überlappungen können Sie die Fade-Einstellungen eines Clips auch bei Crossfades mit anderen Clips beibehalten. Zum Beispiel, wenn Sie ein Fade-In für einen Clip erzeugt haben und einen Crossfade zwischen diesem und dem vorherigen Clip machen möchten. Wenn **Fade-In bestimmt Überlappung** aktiviert ist und Sie den rechten Clip zum linken Clip verschieben, wird die Fade-In-Form des rechten Clips beibehalten und bestimmt die Fade-Out-Form des linken Clips.

## VORAUSSETZUNGEN

Wenn Sie möchten, dass Überlappungen durch Fade-Ins/Fade-Outs bestimmt werden, muss im überlappenden Bereich ein definierter (nicht auf den Wert Null gesetzter) Fade-In/Fade-Out vorhanden sein. Andernfalls wird **Freie Überlappungen** für dieses Crossfade aktiviert.

Die folgende Beschreibung bezieht sich auf Überlappungen, die durch Fade-Ins oder Fade-Outs bestimmt werden. Im letzteren Fall bestimmt die definierte Fade-Out-Länge die Länge des überlappenden Bereichs, so dass entsprechend der linke Rand des anschließenden (rechten) Clips angepasst wird.

VORGEHENSWEISE

- **1.** Öffnen Sie eine Audiomontage und wählen Sie die **Fade**-Registerkarte.
- **2.** Öffnen Sie im **Optionen**-Bereich das **Überlappungen**-Einblendmenü.
- **3.** Aktivieren Sie **Fade-In bestimmt Überlappung**.
- **4.** Erstellen Sie auf einer Spur mit mehreren Clips eine Fade-In-Kurve in einem Clip.
- **5.** Ziehen Sie den Clip nach links, so dass sich sein Anfangsbereich mit dem Ende des vorangehenden Clips überlappt. Im Bereich der Überlappung wird ein Crossfade erzeugt.
- **6.** Ziehen Sie den Clip weiter nach links, so dass der Fade-In-Punkt des verschobenen Clips den rechten Rand, d. h. das Ende des vorangehenden Clips überlappt.
- **7.** Ziehen Sie den Clip wieder nach rechts.

<span id="page-523-0"></span>Der Clip, dessen Größe angepasst wurde, wird nach und nach wieder sichtbar. Die ursprüngliche Clip-Länge wurde gespeichert, so dass in der Größe veränderte Clips später jederzeit wieder auf ihre Originallänge zurückgesetzt werden können.

- **8.** Ziehen Sie die beiden Clips wieder so weit auseinander, dass sie einander nicht mehr überlappen und wieder komplett nebeneinander angeordnet sind.
- **9.** Ziehen Sie jetzt den linken, vorangehenden Clip nach rechts, bis er den anderen Clip überlappt und ziehen Sie ihn weiter nach rechts.

Der rechte Rand (das Ende) des Clips, den Sie bewegen, wird Stück für Stück in der Größe angepasst, je weiter Sie den Clip nach rechts verschieben.

Durch Fades bestimmte Überlappungen können auch mit den Optionen **Mehrere autom. Crossfades** und **Automatische Crossfades mit Clips auf der aktiven Spur** verwendet werden.

WEITERFÜHRENDE LINKS [Automatische Crossfades](#page-374-0) auf Seite 375 [Fade-Registerkarte \(Audiomontage\)](#page-371-0) auf Seite 372

# **Crossfades zwischen Clips**

Im **Wellenabgleich**-Fenster wird der Anfang des ausgewählten Clips vergrößert angezeigt, so dass Sie den Crossfade-Punkt für 2 angrenzende Clips anpassen können.

Dabei geht es hauptsächlich darum, Ihnen das Zusammenfügen zweier aufeinander folgender Clips zu erleichtern. Die Zoom-Ansicht zeigt das Ende des linken Clips und den Anfang des folgenden, rechten Clips an. Um Clips bei diesem Vorgang optimal zusammenzufügen, werden kurze Crossfades erzeugt.

Es gibt im Wesentlichen 2 Typen von Crossfades:

### **Künstlerische Crossfades**

Z. B. Crossfades für einen geschmeidigen Übergang zwischen 2 Titeln. Crossfades dieser Art sind meist relativ lang und können problemlos im Audiomontage-Fenster erstellt werden.

### **Patch-Crossfades**

Wenn Sie z. B. einen Audiobereich ersetzen möchten, ohne dass es anschließend zu einer spürbaren Unterbrechung im Audiomaterial kommt. In diesem Fall sollten kurze Crossfades verwendet werden. Solche Crossfades können Sie am besten im **Wellenabgleich**-Fenster erzeugen.

WEITERFÜHRENDE LINKS [Wellenabgleich-Fenster](#page-524-0) auf Seite 525

# **Anpassen von Crossfades zwischen Clips**

Es ist wichtig, die Crossfades zwischen Clips anzupassen, um Klicks an den Übergängen zu vermeiden. WaveLab Pro analysiert die Wellenformen, um automatisch den besten Crossfade-Versatz zu bestimmen.

VORGEHENSWEISE

- **1.** Platzieren Sie im Montage-Fenster die beiden Clips, die Sie nebeneinander gruppieren möchten, auf einer Spur.
- **2.** Wählen Sie den Clip auf der rechten Seite.

<span id="page-524-0"></span>**3.** Wählen Sie **Werkzeugfenster** > **Wellenabgleich**.

Hier wird eine Nahansicht der beiden Clips angezeigt.

- **4.** Legen Sie im **Wellenabgleich**-Fenster den Zoom-Faktor anhand der Symbole über der Zoom-Ansicht fest oder wählen sie einen Zoom-Faktor aus dem **Menü**. Wenn Sie **Menü** > **Automatischer Zoom der Pegeldarstellung** auswählen, werden die Wellenformen automatisch vertikal vergrößert/verkleinert, so dass sie den Bereich ausfüllen.
- **5.** Bei Bedarf können Sie den Clip auf der rechten Seite des Zoomfensters verschieben oder die Größe ändern.
- **6.** Legen Sie die Suchweite mithilfe der Symbole oberhalb des Zoomfensters fest oder wählen sie eine Suchweite aus dem **Menü**.
- **7.** Entscheiden Sie, ob Sie den rechten Clip nach links oder nach rechts verschieben möchten.
	- Um den Clip nach links zu verschieben, wählen Sie **Menü** > **Nach links verschieben (der Wellenform anpassen)**.
	- Um den Clip nach rechts zu verschieben, wählen Sie **Menü** > **Nach rechts verschieben (der Wellenform anpassen)**. Das ist hilfreich, wenn die beiden Clips bereits überlappen.

### ERGEBNIS

WaveLab Pro scannt das Audio auf der linken Seite des Übergangs und verschiebt den Clip rechts an die Position mit der bestmöglichen Phasenanpassung, um eine Aufhebung der Schwingungen zu vermeiden. Wenn der Clip auf der rechten Seite über den Clip auf der linken Seite verschoben wird, wird automatisch ein kurzer Crossfade erzeugt.

WEITERFÜHRENDE LINKS Wellenabgleich-Fenster auf Seite 525

# **Wellenabgleich-Fenster**

Im **Wellenabgleich**-Fenster finden Sie den besten Crossfade-Punkt für 2 angrenzende Clips.

● Um das **Wellenabgleich**-Fenster zu öffnen, öffnen Sie eine Audiomontage und wählen Sie **Werkzeugfenster** > **Wellenabgleich**.

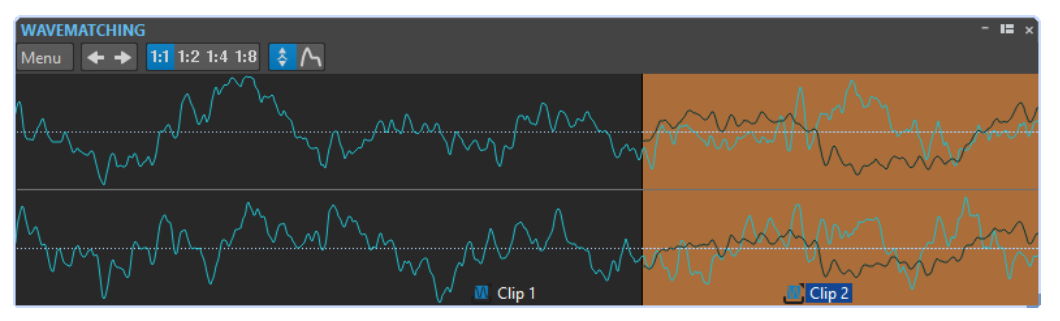

Im **Menü** stehen folgende Optionen zur Verfügung:

### **Nach links verschieben (der Wellenform anpassen)**

Scannt das Audio auf der linken Seite des Übergangs und findet die bestmögliche Phasenanpassung, um eine Aufhebung der Schwingungen zu vermeiden. Der Clip auf der rechten Seite wird über den Clip auf der linken Seite verschoben. Dabei wird ein kurzer Crossfade erzeugt, um einen möglichst sanften Übergang zu erhalten.

### **Nach rechts verschieben (der Wellenform anpassen)**

Scannt das Audio auf der rechten Seite des Übergangs und findet die bestmögliche Phasenanpassung, um eine Aufhebung der Schwingungen zu vermeiden. Der Clip auf <span id="page-525-0"></span>der rechten Seite wird weiter nach rechts verschoben. Dabei wird ein kurzer Crossfade erzeugt, um einen möglichst sanften Übergang zu erhalten. Diese Funktion ist hilfreich, wenn die beiden Clips bereits überlappen.

### **Suchweite**

Bestimmt, wie WaveLab Pro die Clips bei der Suche nach der bestmöglichen Phasenanpassung scannt. Höhere Werte führen zu einer größeren Genauigkeit, aber benötigen eine längere Berechnungszeit. Wenn der Bassanteil im Audiomaterial sehr hoch ist, sollten Sie nicht den kleinsten Wert für die Suchweite wählen.

### **Zoom**

Legt den Zoom-Faktor fest. Beispiel: 1:4 bedeutet, dass 1 Bildschirmpixel 4 Audiosamples entspricht.

### **Automatischer Zoom der Pegeldarstellung**

Vergrößert/Verkleinert die Wellenform automatisch, so dass sie den Bereich ausfüllt.

### **Hüllkurve anzeigen**

Zeigt die Hüllkurve der angezeigten Clips an. Welche Kurven angezeigt werden, hängt von den Einstellungen der einzelnen Clips ab.

WEITERFÜHRENDE LINKS

[Crossfades zwischen Clips](#page-523-0) auf Seite 524 [Anpassen von Crossfades zwischen Clips](#page-523-0) auf Seite 524

# **Zeitkorrektur von Clips**

Mithilfe der Zeitkorrektur können Sie die Länge eines Clips anpassen.

Die besten Ergebnisse erhalten Sie, wenn Sie die Zeitkorrektur nur in geringem Umfang durchführen.

### **HINWEIS**

Vermeiden Sie es, bereits in der Länge verändertes Audiomaterial erneut mit der Zeitkorrektur zu bearbeiten.

Wenn Sie die Zeitkorrektur auf einen Clip anwenden, wird eine Kopie der Quell-Audiodatei erstellt, die den im Clip verwendeten Audiobereich enthält. Die Zeitkorrektur wird auf die Kopie der Quelldatei angewendet und der Clip referenziert jetzt diese Kopie.

- Die kopierte Audiodatei erhält den Namen der Originaldatei mit dem Suffix »\_#X«, wobei X für eine Zahl steht.
- Die kopierte Audiodatei wird im impliziten Ordner gespeichert, den Sie in den **Audiomontage-Voreinstellungen** festgelegt haben.

WEITERFÜHRENDE LINKS Zeitkorrektur von Clips auf Seite 526

# **Zeitkorrektur von Clips**

VORGEHENSWEISE

**1.** Setzen Sie den Positionszeiger im Montage-Fenster an die Stelle, an der der Clip enden soll.

- **2.** Klicken Sie mit der rechten Maustaste auf den unteren Teil des Clips, dessen Dauer Sie ändern möchten, und wählen Sie **Zeitkorrektur bis zum Positionszeiger**.
- **3.** Legen Sie im **Zeitkorrektur**-Dialog die gewünschten Einstellungen fest und klicken Sie auf **OK**.

Sie können nur die unter **Verfahren** verfügbaren Optionen für die Bearbeitung verwenden, da die anderen Einstellungen durch die Position des Positionszeigers gegeben sind.

#### ERGEBNIS

Der Clip wird verlängert oder komprimiert, so dass sich sein Ende an der Position des Positionszeigers befindet.

#### HINWEIS

Da die neue, kopierte Audiodatei genau den im Clip verwendeten Audiobereich enthält, kann der Clip nicht mehr durch Verändern der Größe verlängert werden, nachdem **Zeitkorrektur bis zum Positionszeiger** verwendet wurde.

WEITERFÜHRENDE LINKS [Zeitkorrektur von Clips](#page-525-0) auf Seite 526 [Zeitkorrektur-Dialog](#page-331-0) auf Seite 332

# **Tonhöhenkorrektur von Clips**

Sie können die Tonhöhe eines Clips anpassen, indem Sie die Tonhöhenkorrektur anwenden.

Wenn Sie die Tonhöhenkorrektur auf einen Clip anwenden, wird eine Kopie der Quelldatei erstellt, die den im Clip verwendeten Audiobereich enthält. Die Tonhöhenkorrektur wird auf die Kopie der Quelldatei angewendet, und der Clip referenziert jetzt diese Kopie.

- Die kopierte Audiodatei erhält den Namen der Originaldatei mit dem Suffix »\_#X«, wobei X für eine Zahl steht.
- Die geklonte Audiodatei wird im Audiomontage-Unterordner edits.mon gespeichert.

WEITERFÜHRENDE LINKS [Aktive Audiomontage \(Registerkarte\)](#page-948-0) auf Seite 949 Tonhöhenkorrektur bei Clips auf Seite 527

# **Tonhöhenkorrektur bei Clips**

## VORGEHENSWEISE

- **1.** Klicken Sie im Montage-Fenster mit der rechten Maustaste auf den unteren Teil des Clips, dessen Tonhöhe Sie korrigieren möchten und wählen Sie **Tonhöhenkorrektur**.
- **2.** Legen Sie im **Tonhöhenkorrektur**-Dialog die gewünschten Einstellungen fest und klicken Sie auf **OK**.

WEITERFÜHRENDE LINKS [Tonhöhenkorrektur-Dialog](#page-333-0) auf Seite 334 Tonhöhenkorrektur von Clips auf Seite 527

# <span id="page-527-0"></span>**Effekte für Spuren, Spurgruppen, Clips und die Montage-Ausgabe**

Sie können VST-Effekt-PlugIns auf einzelne Clips, Spuren, Spurgruppen oder die Ausgabe einer Audiomontage anwenden. Clip-Effekte wirken sich nur auf einzelne Clips aus, Spur-Effekte werden auf alle Clips auf einer Spur, Spurgruppen-Effekte auf alle Spuren der jeweiligen Spurgruppe und die Effekte für die Montage-Ausgabe auf die gesamte Audiomontage angewendet.

Sie können in der Audiomontage VST 2- und VST 3-PlugIns verwenden. Es können bis zu 16 VST-Effekt-PlugIns unabhängig voneinander auf einzelne Clips, Spuren, Spurgruppen und auf die Montage-Ausgabe angewendet werden.

Die Effekte werden folgendermaßen konfiguriert:

- Als Inserts, wobei das gesamte Audiomaterial durch die Effekte bearbeitet wird.
- Als Send-Effekte (Teilen-Modus), wobei die Balance zwischen dem unbearbeiteten Sound und dem Send-Pegel des Effekts mithilfe der Effekt-Hüllkurven gesteuert werden kann (nur Clip-Effekte und bestimmte VST 2-PlugIns).

Ein Symbol vor dem Namen eines Clips zeigt an, dass Effekte auf den Clip angewendet werden.

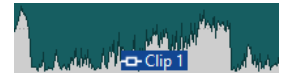

Wenn Sie den Mauszeiger auf einen Clip-Namen bewegen, werden die für den Clip verwendeten Effekte angezeigt.

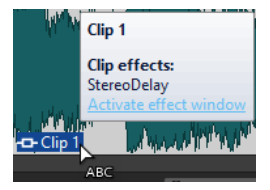

### HINWEIS

- Nur Clip-Effekte auf aktiven Clips an der aktuellen Wiedergabe-Position nehmen Rechenleistung in Anspruch. Effekte für Spuren und die Montage-Ausgabe sind hingegen immer aktiv.
- Wenn Sie eine Audiomontage erstmals wiedergeben, nachdem diese geöffnet oder kopiert wurde, muss das Programm zunächst alle Effekte in den Arbeitsspeicher laden. Wenn Sie viele Effekte in Ihrer Montage verwenden, kann dies zu einer kurzen Verzögerung in Form von Stille führen, bevor die Wiedergabe beginnt.
- Effekte, die für Spuren verwendet werden, müssen Stereo-Audio unterstützen, selbst wenn es sich um eine Mono-Audiospur handelt.

### WEITERFÜHRENDE LINKS

[Effekte zu Spuren, Spurgruppen, Clips oder der Montage-Ausgabe hinzufügen](#page-539-0) auf Seite 540 Effekte der Montage-Ausgabe auf Seite 528 [Inspector-Fenster](#page-528-0) auf Seite 529

# **Effekte der Montage-Ausgabe**

Sie können einer Audiomontage Effekte für die Montage-Ausgabe hinzufügen. Während die Einstellungen im **Masterbereich** auf alle Audiomontagen angewendet werden, wirken sich die Effekte für die Montage-Ausgabe lediglich auf die jeweilige Audiomontage aus. So können

<span id="page-528-0"></span>Sie alle Einstellungen für Ihr Projekt innerhalb Ihrer Audiomontage vornehmen, ohne den **Masterbereich** verwenden zu müssen.

Die Effekte für die Montage-Ausgabe befinden sich am Ausgang der Audiomontage.

HINWEIS

Wenn Sie ein Dithering-PlugIn verwenden möchten, fügen Sie es an der Montage-Ausgabe ein.

WEITERFÜHRENDE LINKS

[Effekte zu Spuren, Spurgruppen, Clips oder der Montage-Ausgabe hinzufügen](#page-539-0) auf Seite 540 Inspector-Fenster auf Seite 529

# **Inspector-Fenster**

Im **Inspector**-Fenster können Sie Effekt-PlugIns für Clips, Spuren, Spurgruppen und die Montage-Ausgabe hinzufügen, die PlugIns aus dem **Masterbereich** importieren und Panorama und Verstärkung einstellen.

Um das *Inspector-Fenster zu öffnen, öffnen Sie eine Audiomontage und wählen Sie* **Werkzeugfenster** > **Inspector**.

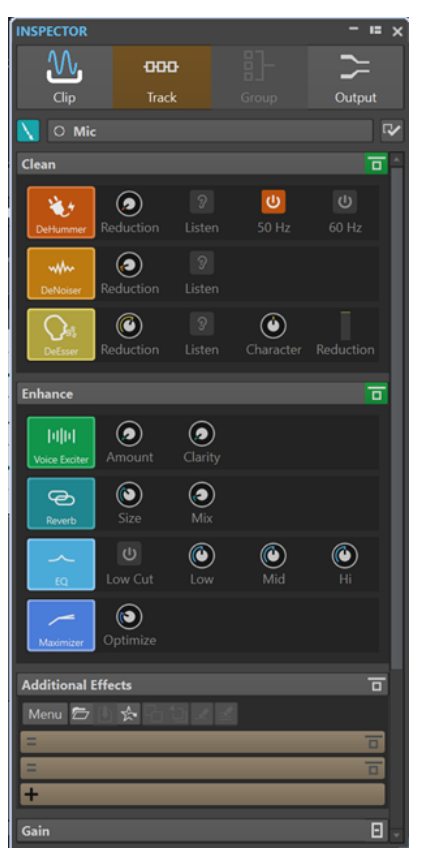

## **Clip/Spur/Gruppe/Ausgang**

Im oberen Bereich des **Inspector**-Fensters können Sie auswählen, ob Sie PlugIns für Clips, Spuren, Spurgruppen oder die Montage-Ausgabe im **Inspector**-Fenster anzeigen und bearbeiten möchten.

### **Clip-Farbe/Spurfarbe/Gruppen-Farbe**

Bestimmt die Farbe für die Wellenform des ausgewählten Clips, der ausgewählten Spur oder der ausgewählten Spurgruppe.

### **Clip auswählen/Spur auswählen/Spurgruppe auswählen**

Hier können sie einen Clip, eine Spur oder eine Spurgruppe auswählen.

### **Clip-Namen bearbeiten/Spurnamen bearbeiten**

Hier können Sie einen Namen für den ausgewählten Clip oder die ausgewählte Spur eingeben.

### **Anzeigen-Sichtbarkeit**

Hiermit können Sie Bereiche im **Inspector**-Fenster aus- oder einblenden.

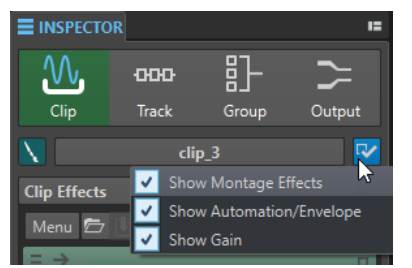

Die folgenden Optionen sind verfügbar:

- Wenn Sie **Clip** ausgewählt haben, können Sie **Montage-Effekte anzeigen**, **Automation/Hüllkurve anzeigen** und **Verstärkung anzeigen** auswählen.
- Wenn Sie **Spur** ausgewählt haben, können Sie **Bereinigen anzeigen**, **Veredeln anzeigen**, **Montage-Effekte anzeigen** und **Verstärkung anzeigen** auswählen.
- Wenn Sie **Gruppe** ausgewählt haben, können Sie **Montage-Effekte anzeigen** und **Verstärkung anzeigen** auswählen.
- Wenn Sie **Ausgabe** ausgewählt haben, können Sie **Montage-Effekte anzeigen**  und **Verstärkung anzeigen** auswählen.

## **Bereinigen (nur für Spuren)**

Der **Bereinigen**-Bereich umfasst einen **DeHummer**, einen **DeNoiser** und einen **DeEsser**, mit denen Sie unerwünschte Klänge und Geräusche in Echtzeit aus Ihrem Audiomaterial entfernen können.

## **Bereinigen-Bereich einblenden/ausblenden**

Blendet den **Bereinigen**-Bereich ein bzw. aus.

### **Alle hier angezeigten Effekte umgehen**

Umgeht alle Effektbearbeitungen während der Wiedergabe und beim Rendern.

### **DeHummer**

Mit dem **DeHummer** können Sie elektrische Brummgeräusche reduzieren, die durch mangelhafte Erdung oder unzuverlässige Aufnahmegeräte verursacht werden. Dabei werden die jeweiligen Störfrequenzen aus dem Audiomaterial entfernt.

Die folgenden Parameter sind verfügbar:

- Mit **Reduction** können Sie das Maß an Brummreduzierung festlegen.
- Mit Listen können Sie das Signal anhören, das aus dem Audiomaterial entfernt wurde. So können Sie sicherstellen, dass Sie die richtigen Frequenzbereiche bearbeitet haben.

● **50 Hz** und **60 Hz** ermöglichen Ihnen das Entfernen von tonalen Störgeräuschen mit einer Grundfrequenz von 50 bzw. 60 Hz. Solche Geräusche können zum Beispiel durch schlecht abgeschirmte Aufnahmegeräte verursacht werden.

### **DeNoiser**

Mit **DeNoiser** können Sie Rauschen, zum Beispiel Umgebungsrauschen, aus Ihrem Audiomaterial entfernen.

Die folgenden Parameter sind verfügbar:

- Mit Reduction können Sie das Maß an Rauschreduzierung festlegen.
- Mit Listen können Sie das Signal anhören, das aus dem ursprünglichen Audiomaterial entfernt wurde. So können Sie sicherstellen, dass Sie die richtigen Frequenzbereiche bearbeitet haben.

### **DeEsser**

Der **DeEsser** ist ein Kompressor, der übermäßige Zischlaute entfernt und sich vor allem für Sprachaufnahmen eignet.

Sie können ihn zum Beispiel verwenden, wenn der Grundklang einwandfrei ist, aber aufgrund eines geringen Abstands zum Mikrofon oder der Verwendung eines Equalizers unerwünschte Zischlaute auftreten.

Bei Stimmaufnahmen wird der **DeEsser** in der Signalkette meistens nach dem Mikrofonvorverstärker und vor einem Kompressor/Limiter positioniert. Durch die Abschwächung der Zischlaute wird so vermieden, dass der Kompressor/Limiter unnötig stark anspricht und die Dynamik des Signals mindert.

Die folgenden Parameter sind verfügbar:

- Mit Reduction können Sie das Maß an Reduzierung der Zischlaute festlegen.
- Mit Listen können Sie das Signal anhören, das aus dem ursprünglichen Audiomaterial entfernt wurde. So können Sie sicherstellen, dass Sie die richtigen Frequenzbereiche bearbeitet haben.
- Mit **Character** können Sie die Frequenz festlegen, auf die der **DeEsser**  angewendet wird. Für männliche Stimmen wird zum Beispiel meistens eine niedrigere **Character**-Einstellung verwendet. Höhere **Character**-Einstellungen eignen sich normalerweise für höhere Stimmen, zum Beispiel Frauen- oder Kinderstimmen.
- Das **Reduction**-Meter zeigt, wie stark der **DeEsser** arbeitet.

## **Veredeln (nur für Spuren)**

Der **Veredeln**-Bereich umfasst die Effekte **Voice Exciter**, **Reverb**, **EQ** und **Maximizer**, mit denen Sie die Klarheit, den Ausdruck und die Tiefe Ihres Audiomaterials in Echtzeit verbessern können.

## **Veredeln-Bereich einblenden/ausblenden**

Blendet den **Veredeln**-Bereich ein bzw. aus.

### **Alle hier angezeigten Effekte umgehen**

Umgeht alle Effektbearbeitungen während der Wiedergabe und beim Rendern.

### **Voice Exciter**

Mit **Voice Exciter** können Sie Ihren Stimmaufnahmen Obertöne hinzufügen und ihre Klarheit und Verständlichkeit steigern.

Die folgenden Parameter sind verfügbar:

Mit **Amount** können Sie das Maß des Effekts festlegen.

● Mit **Clarity** können Sie die Klarheit und Verständlichkeit Ihrer Stimmaufnahme optimieren.

### **Reverb**

Mit **Reverb** können Sie Aufnahmen, die ein wenig stumpf oder leblos klingen, Raumoder Halleffekte hinzufügen.

Die folgenden Parameter sind verfügbar:

- Mit Size können Sie die Größe des Raums festlegen.
- Mit **Mix** können Sie das Verhältnis zwischen unbehandeltem Signal und Effektsignal einstellen.

### **EQ**

Mit dem dreibandigen **EQ** können Sie den niedrigen (**Low**), mittleren (**Mid**) und hohen (**Hi**) Frequenzbereich abschwächen oder verstärken. Ein zusätzlicher **Low-Cut**-Filter ermöglicht Ihnen das Entfernen der tiefsten Frequenzen unterhalb von 30 Hz für noch größere Klarheit.

Die EQ-Bänder haben die folgenden Spezifikationen:

- Low: Low-Shelf, Frequenz 250 Hz, 12 dB/Oktave
- **Mid**: Peak, Frequenz 1500 Hz, Q 1, 12 dB/Oktave
- **Hi**: High-Shelf, Frequenz 5000 Hz, 12 dB/Oktave

### **Maximizer**

Mit **Maximizer** können Sie die Lautheit und das Durchsetzungsvermögen Ihrer Aufnahme steigern und dabei sicherstellen, dass das Signal den Wert von -1 dB nicht übersteigt. Mit dem **Optimize**-Drehregler können Sie einstellen, wie viel Kompression angewendet wird.

## **Montage-Effekte**

Im Bereich **Montage-Effekte** können Sie Effekt-PlugIns hinzufügen und bearbeiten.

### **Effekte-Bereich einblenden/ausblenden**

Blendet den **Effekte**-Bereich ein oder aus.

### **Alle hier angezeigten Effekte umgehen**

Umgeht alle Effektbearbeitungen während der Wiedergabe und beim Rendern.

Die folgenden Optionen sind im **Menü**-Einblendmenü verfügbar:

## **Ausgewählte PlugIns vom aktiven Clip/der aktiven Spur/der aktiven Spurgruppe/der Ausgabe entfernen**

Entfernt das ausgewählte PlugIn aus der **Montage-Effekte**-Liste.

### **Alle PlugIns vom aktiven Clip/der aktiven Spur/der aktiven Spurgruppe/der Ausgabe entfernen**

Entfernt alle PlugIns aus der **Montage-Effekte**-Liste.

### **Ausgewählte PlugIns aus ausgewählten Clips entfernen**

Entfernt das ausgewählte PlugIn aus den ausgewählten Clips.

### **Alle PlugIns aus ausgewählten Clips entfernen**

Entfernt alle PlugIns der ausgewählten Clips.

### **Kopieren**

Kopiert das ausgewählte PlugIn mitsamt seinen Einstellungen in die Zwischenablage.

### **Alle kopieren**

Kopiert alle PlugIns mitsamt ihrer Einstellungen in die Zwischenablage.

### **Einfügen**

Fügt das in die Zwischenablage kopierte PlugIn vor der ersten ausgewählten Schnittstelle ein. Wenn keine Schnittstelle ausgewählt ist, wird das PlugIn am Ende der PlugIn-Liste eingefügt.

### **Einfügen (ersetzen)**

Ersetzt das ausgewählte PlugIn durch das in die Zwischenablage kopierte PlugIn. Wenn keine Schnittstelle erstellt wurde, wird eine neue Schnittstelle erzeugt.

### **Alle Effekte aktivieren/Alle Effekte deaktivieren**

Aktiviert/Deaktiviert alle PlugIns in der Audiomontage gleichzeitig.

Diese Option ist für die folgenden Zwecke sehr nützlich:

- Zum Einsparen von CPU-Ressourcen bei Alben mit vielen Songs, bei höheren Samplerates, Oversampling und Ähnlichem.
- Zur Vermeidung von Latenzproblemen durch übermäßige CPU-Belastung bei der Aufnahme.
- Um die Ursache von Problemen wie unerwünschten Geräuschen oder Aussetzern in Ihrem Projekt durch Deaktivieren und Aktivieren von PlugIns zu erkennen und zu beheben.

### HINWEIS

- Deaktivierte PlugIns verbrauchen im Gegensatz zu umgangenen PlugIns keine Ressourcen.
- Es kann eine Weile dauern, bis WaveLab Pro die Anfrage ausgeführt hat. Im Gegensatz zum Umgehen von PlugIns wird das Aktivieren oder Deaktivieren von PlugIns nicht sofort wirksam.

### **In ausgewählte Clips einfügen**

Fügt das in die Zwischenablage kopierte PlugIn in den ausgewählten Clip ein.

### **Alle Fenster schließen**

Schließt alle PlugIn-Fenster, die sich auf diese Audiomontage beziehen.

### **PlugIn-Map**

Öffnet den Dialog **PlugIn-Map**, in dem alle in der Audiomontage verwendeten PlugIns mit der Information angezeigt werden, von welchen Clips, Spuren und Spurgruppen sie verwendet werden.

### **Alle PlugIns in der Audiomontage umgehen**

Wenn diese Option aktiviert ist, werden alle PlugIns der aktiven Audiomontage bei der Wiedergabe übergangen.

### **PlugIn-Fenster-Einstellungen**

Öffnet den Dialog **PlugIn-Fenster-Einstellungen**, in dem Sie die Darstellung des PlugIn-Fensters konfigurieren können.

### **Effekt hinzufügen**

Ermöglicht es Ihnen, einen Effekt hinzuzufügen.

Die folgenden Optionen sind in der Werkzeugzeile des Bereichs **Montage-Effekte** verfügbar:

### **PlugIn-Kette laden**

Ersetzt die aktuellen PlugIns durch eine PlugIn-Kette, die auf der Festplatte gespeichert wurde. PlugIn-Ketten-Presets enthalten die Einstellungen, die Sie in den Bereichen **Montage-Effekte**, **Bereinigen** und **Veredeln** vorgenommen haben.

### **PlugIn-Kette speichern**

Speichert die aktuelle PlugIn-Kette als Preset. PlugIn-Ketten-Presets enthalten die Einstellungen, die Sie in den Bereichen **Montage-Effekte**, **Bereinigen** und **Veredeln**  vorgenommen haben.

### **Masterbereich-PlugIns importieren**

Importiert die PlugIns, die im **Masterbereich** geladen sind. Alle vorhandenen PlugIns werden dabei überschrieben.

#### **Kopieren**

Kopiert das ausgewählte PlugIn mitsamt seinen Einstellungen in die Zwischenablage.

### **Einfügen**

Fügt das in die Zwischenablage kopierte PlugIn vor der ersten ausgewählten Schnittstelle ein. Wenn keine Schnittstelle ausgewählt ist, wird das PlugIn am Ende der PlugIn-Liste eingefügt.

## **Ausgewählte PlugIns entfernen**

Entfernt die ausgewählten PlugIns aus der **Montage-Effekte**-Liste. Um mehrere PlugIns für das Entfernen auszuwählen, klicken Sie mit gedrückter **Strg-Taste/ Befehlstaste** darauf.

### **Alle PlugIns entfernen**

Entfernt alle PlugIns aus der **Montage-Effekte**-Liste.

## **Effekte-Liste**

In der Effekte-Liste werden die in der ausgewählten Spur, der Spurgruppe, dem Clip oder der Montage-Ausgabe verwendeten Effekt-PlugIns angezeigt. In der Liste können Sie Effekt-PlugIns ersetzen, die Reihenfolge der Effekte ändern sowie den **Send-Pegel**, die **Festgelegte Verstärkung** und die **Ausklingzeit** der Effekte bearbeiten.

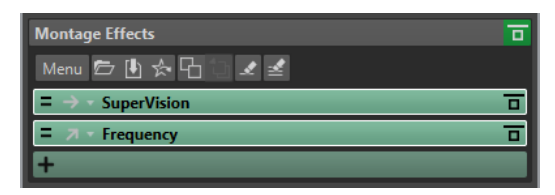

### **Kanal-Bearbeitung**

Hier können Sie auswählen, welcher Kanal bearbeitet werden soll. Wenn Sie einen Kanal auswählen, wird der andere Kanal umgangen.

### **Routing des bearbeiteten Signals (nur Clips)**

Hier können Sie das Routing des bearbeiteten Signals für den ausgewählten Clip einstellen. Sie können das Mischverhältnis zwischen dem unbearbeiteten Signal und dem Effektsignal anhand einer Hüllkurve steuern. Die folgenden Routing-Optionen sind verfügbar:

- **Insert (Standard)**
- **Effektsignal mit unbearbeitetem Signal mischen (Send)**
- **Parallele Bearbeitung**

Die Option **Automationshüllkurve bearbeiten** öffnet die **Hüllkurve**-Registerkarte und wählt die Automationshüllkurve aus.

### **Festgelegte Verstärkung**

Wenn Sie auf den Pfeil links vom PlugIn-Namen klicken, können Sie einen Verstärkungswert für das PlugIn angeben.

### **Ausklingzeit**

Wenn Sie auf den Pfeil links vom PlugIn-Namen klicken, können Sie einen Ausklingzeitwert für das PlugIn angeben.

Einige Effekte, z. B. Hall- und Delay-Effekte, enthalten eine Ausklingzeit. Das bedeutet, dass der Klang eines Effekts noch eine bestimmte Zeit nach dem Ende eines Clips zu hören ist. Wenn Sie z. B. einen Echoeffekt hinzugefügt haben, ohne eine Ausklingzeit anzugeben, wird das Echo abgeschnitten, sobald der Clip endet. Stellen Sie die Ausklingzeit so ein, dass der Effekt natürlich ausklingen kann. Wenn Sie dem Clip ein weiteres PlugIn mit Ausklingzeit hinzufügen, müssen Sie dafür keine zusätzliche Ausklingzeit einstellen, es sei denn, Sie möchten die Ausklingzeit um diesen Wert verlängern. Die Gesamtausklingzeit des Clips ist die Summe der Ausklingzeiten der einzelnen PlugIns. Es können maximal 30 Sekunden eingestellt werden.

### **Effektname**

Klicken Sie auf den Namen des Effekts, um das entsprechende Effekt-Fenster zu öffnen. Wenn Sie mit der rechten Maustaste auf einen Effektnamen klicken, wird das **PlugIns**-Menü geöffnet, in dem Sie einen neuen Effekt wählen können.

### **Latenz**

Wenn ein PlugIn eine Latenz hat, wird der Latenzwert neben dem PlugIn-Namen angezeigt.

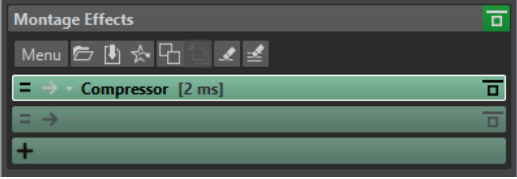

### **Presets**

Hier können Sie PlugIn-Presets speichern und wiederherstellen.

## **Effekt-Optionen**

Öffnet das **PlugIns**-Menü, in dem Sie ein PlugIn entfernen und ein neues PlugIn wählen können.

## **Effekt umgehen**

Umgeht das PlugIn bei der Wiedergabe und optional beim Rendern. Das Signal wird weiterhin durch das PlugIn bearbeitet, es wird jedoch nicht in den hörbaren Stream geleitet.

## **Automation/Hüllkurve (nur für Clips)**

In diesem Abschnitt können Sie Clip-Hüllkurven für Parameter-Automation hinzufügen. Sie können Clip-Hüllkurven für PlugIn-Parameter, Lautstärke, Panorama und Dry/Wet-Einstellungen verwenden.

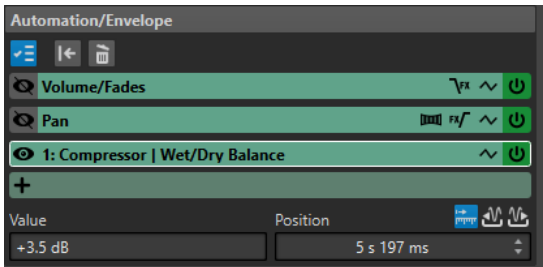

### **Automation/Hüllkurve-Bereich ein-/ausblenden**

Blendet den **Automation/Hüllkurve**-Bereich ein bzw. aus.

### **Nur eine Hüllkurve anzeigen**

Wenn diese Option aktiviert ist, wird nur die ausgewählte Hüllkurve im Montage-Fenster angezeigt.

### **Ausgewählte Hüllkurve zurücksetzen**

Setzt die ausgewählte Hüllkurve auf ihre Standardeinstellung zurück.

### **Ausgewählte Hüllkurve entfernen**

Entfernt die ausgewählte Hüllkurve. Sie können die **Lautstärke/Fades**-Hüllkurve nicht entfernen.

### **Automations-Hüllkurve ein-/ausblenden**

Hiermit können Sie die Automations-Hüllkurve ein- bzw. ausblenden.

### **Fokussierte Hüllkurve auswählen**

Hier können Sie die Hüllkurve auswählen. Sie können den Wert und die Position des ausgewählten Hüllkurvenpunkts in den **Wert**- und **Position**-Feldern darunter bearbeiten.

#### **Pan Law**

Hiermit können Sie das Panoramagesetz für die Panorama-Hüllkurve auswählen. Die folgenden Einstellungen sind verfügbar:

- **Kanaldämpfung (0 dB/Stummschalten)**
- **Konstante Leistung (+3 dB/Stummschalten)**
- **Kanalverstärkung (+4,5 dB/Stummschalten)**
- **Kanalverstärkung (+6 dB/Stummschalten)**

### **Pegel-/Fade-Hüllkurve nach/vor den Effekten**

Wenn diese Option aktiviert ist, wird die Pegel-/Fade-Hüllkurve nach dem Effekt-Slot des Clips statt davor platziert. Dies ist nützlich, wenn Sie Dynamikprozessoren verwenden, die den Pegel des Clips verändern.

### **Panoramahüllkurve nach/vor den Effekten**

Wenn diese Option aktiviert ist, wird die Panorama-Hüllkurve nach dem Effekt-Slot des Clips statt davor platziert.

#### **Hüllkurve zurücksetzen**

Setzt die Lautstärke-/Fade-Hüllkurve auf ihre Standardeinstellung zurück.

#### **Glättung**

Glättet die erzeugte Hüllkurve. Dadurch erhalten Sie natürlichere Hüllkurven.

#### **Automations-Hüllkurve aktivieren/deaktivieren**

Hiermit können Sie den Automations-Slot aktivieren/deaktivieren.

### **Entfernen**

Entfernt den Automations-Slot aus der Liste.

### **Automations-Hüllkurve hinzufügen**

Hiermit können Sie eine Automations-Hüllkurve zur Liste hinzufügen.

### **Wert**

Hiermit können Sie den Wert des ausgewählten Hüllkurvenpunkts bearbeiten. Das Format dieses Felds hängt vom ausgewählten Parameter ab.

### **Position**

Hiermit können Sie die horizontale Position des ausgewählten Hüllkurvenpunkts auf der Zeitachse bearbeiten.

Das Format, das Sie beim Klicken mit der rechten Maustaste auf das Zeitlineal im Montage-Fenster ausgewählt haben, wird auch als Format im **Position**-Feld verwendet. Möglich sind **Timecode**, **Zeit**, **Samples** oder **Takte und Zählzeiten**.

Mit den Optionen **Zeit bezogen auf den Start der Audiomontage**, **Zeit bezogen auf den Anfang des Clips** und **Zeit bezogen auf das Ende des Clips** können Sie auswählen, ob die Position vom Anfang der Montage, vom Anfang des Clips oder vom Ende des Clips aus gemessen wird.

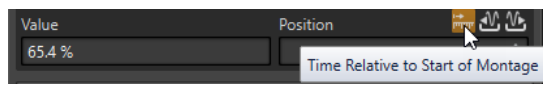

## **Verstärkung**

In diesem Bereich können Sie **Pre-Gain**, **Post-Gain** und **Panorama** für Clips, Spuren und Spurengruppen einstellen. Auf der **Ausgabe**-Registerkarte können Sie die globale Verstärkung für die Audiomontage einstellen.

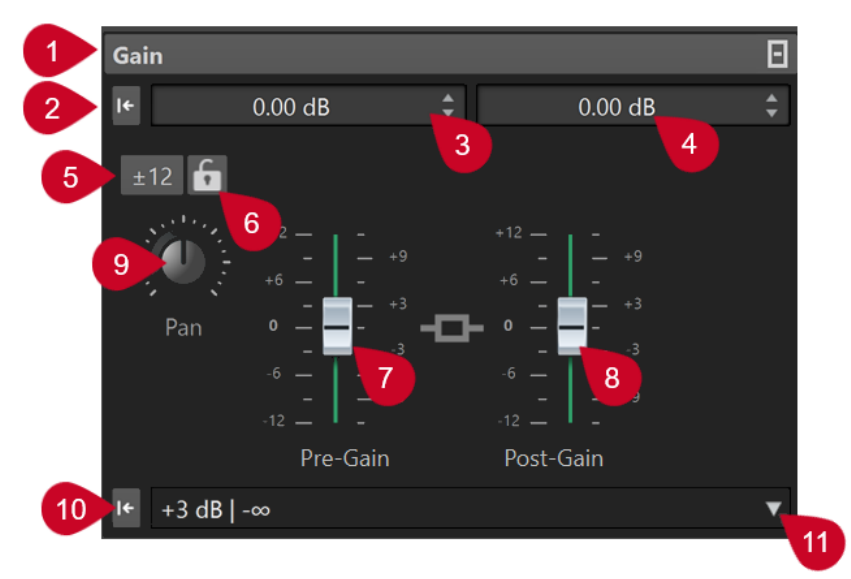

- **1 Verstärkung-Anzeige einblenden/ausblenden** Blendet den Bereich **Verstärkung** ein oder aus.
- **2 Verstärkung für beide Regler auf 0 dB setzen** Setzt **Pre-Gain** und **Post-Gain** auf 0 dB zurück.
- **3 Pre-Gain**

Hier können Sie den **Pre-Gain** als numerischen Wert eingeben.

**4 Post-Gain**

Hier können Sie den **Post-Gain** als numerischen Wert eingeben.

### **5 Verstärkungsbereich**

Hier können Sie die Präzision der Schieberegler einstellen, indem Sie einen Verstärkungsbereich festlegen, auf den alle folgenden Regler beschränkt werden.

### **6 Regler sperren**

Wenn diese Option aktiviert ist, können Schieberegler nicht mit der Maus angepasst werden.

### **7 Pre-Gain**

Hier können Sie den **Pre-Gain**-Wert einstellen, indem Sie den linken Schieberegler im unteren Teil des **Verstärkung**-Bereichs anpassen.

### **8 Post-Gain**

Hier können Sie den **Post-Gain**-Wert einstellen, indem Sie den rechten Schieberegler im unteren Teil des **Verstärkung**-Bereichs anpassen.

#### **HINWFIS**

Mithilfe der Funktion **Meta Normalizer für Lautheit** können Sie über die globale Verstärkung die Gesamtlautheit der Audiomontage regeln, um z. B. den EBU-Standard R-128 zu erfüllen.

### **9 Panorama-Drehregler (nur Clips und Spuren)**

Hier können Sie die Panoramaeinstellung für die Clip- und Spur-Effekte festlegen.

### **10 Pan auf die Mitte zurücksetzen (nur Clips und Spuren)**

Setzt die Panoramaeinstellung für die Clip- und Spur-Effekte auf die mittlere Position zurück.

### **11 Panorama-Modus (nur Clips und Spuren)**

Hier können Sie einen anderen Panorama-Modus als 0 dB oder Stumm wählen, um einen dB-Abfall zu kompensieren, wenn das Signal ganz links oder rechts ausgerichtet ist.

Weitere Optionen, die ausschließlich auf der **Ausgabe**-Registerkarte verfügbar sind:

### **Lautheits-Anpassung umschalten**

Wenn diese Option aktiviert ist, passt sie die Lautheit der Ausgabe an, so dass sie der Lautheit einer Referenzspur entspricht.

### **Lautheits-Korrektur-Verstärkung aktualisieren**

Wenn diese Option aktiviert ist, aktualisiert sie die Lautheitskorrektur-Verstärkung.

### **Ausgabe-Filter**

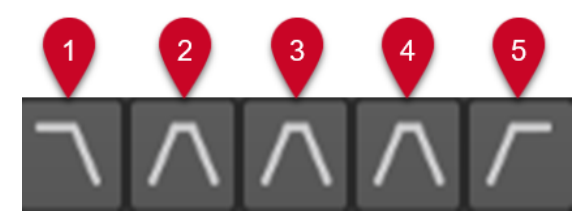

Mit den fünf Schaltern können Sie Monitoring-Filter auf die Frequenzbereiche anwenden, die Sie für die Audiomontage-Ausgabe und die Referenzspuren eingestellt haben.

Sie können die Filter einstellen und anpassen, indem Sie auf den **Filtereinstellungen**-Schalter unten links im Fenster klicken oder **Datei** > **Voreinstellungen** > **Audiomontagen** auswählen und auf die Registerkarte **Alle Audiomontagen** klicken.

- **1** Mit **LPF (Tiefpassfilter) solo schalten** können Sie eine Frequenz einstellen, oberhalb derer Frequenzen abgeschwächt werden, um die tiefen Frequenzen beim Abhören als einzelnen Frequenzbereich freizustellen.
- **2** Mit **BPF (Bandpassfilter #1) solo schalten** können Sie einen bestimmten Frequenzbereich einstellen, um ihn beim Abhören freizustellen.
- **3** Mit **BPF (Bandpassfilter #2) solo schalten** können Sie einen bestimmten Frequenzbereich einstellen, um ihn beim Abhören freizustellen.
- **4** Mit **BPF (Bandpassfilter #3) solo schalten** können Sie einen bestimmten Frequenzbereich einstellen, um ihn beim Abhören freizustellen.
- **5** Mit **HPF (Hochpassfilter) solo schalten** können Sie eine Frequenz einstellen, unterhalb derer Frequenzen abgeschwächt werden, um die hohen Frequenzen beim Abhören als einzelnen Frequenzbereich freizustellen.

WEITERFÜHRENDE LINKS [Spurgruppen](#page-409-0) auf Seite 410 [Panoramagesetze](#page-508-0) auf Seite 509 [Meta Normalizer für Lautheit](#page-581-0) auf Seite 582 [Presets](#page-139-0) auf Seite 140 Bereiche im Inspector-Fenster ausblenden/anzeigen auf Seite 539 [Hüllkurven für Clips](#page-496-0) auf Seite 497 [Alle Audiomontagen \(Registerkarte\)](#page-948-0) auf Seite 949

## **Bereiche im Inspector-Fenster ausblenden/anzeigen**

Sie können Bereiche im **Inspector**-Fenster ausblenden oder anzeigen, damit Sie sich ganz auf die benötigten Bereiche konzentrieren können.

VORGEHENSWEISE

- **1.** Wählen Sie im **Inspector**-Fenster den Abschnitt aus, für den Sie die Sichtbarkeit einstellen möchten, also **Clip**, **Spur** oder **Gruppe**.
- **2.** Klicken Sie auf **Anzeigen-Sichtbarkeit**.

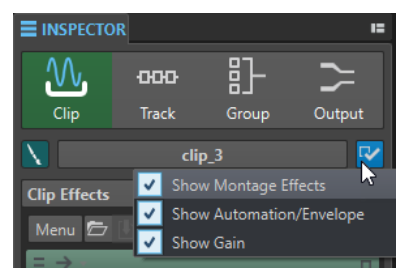

- **3.** Wählen Sie die Bereiche aus, die Sie anzeigen möchten. Die folgenden Optionen sind verfügbar:
	- Mit **Montage-Effekte anzeigen** können Sie den **Effekte**-Bereich anzeigen/ausblenden.
	- Mit **Automation/Hüllkurve** können Sie den **Automation/Hüllkurve**-Bereich anzeigen/ ausblenden.
	- Mit **Verstärkung anzeigen** können Sie den **Verstärkung**-Bereich anzeigen/ausblenden.

WEITERFÜHRENDE LINKS [Inspector-Fenster](#page-528-0) auf Seite 529

# <span id="page-539-0"></span>**Effekte zu Spuren, Spurgruppen, Clips oder der Montage-Ausgabe hinzufügen**

Sie können allen Spuren und Clips in der Audiomontage sowie der Ausgabe der Audiomontage Effekt-PlugIns hinzufügen.

WEITERFÜHRENDE LINKS Effekte über das Inspector-Fenster hinzufügen auf Seite 540 Weitere Möglichkeiten zum Hinzufügen von Effekten auf Seite 540 [Effekte für den Masterbereich zu Clips, Spuren, Spurgruppen oder der Montage-Ausgabe](#page-540-0) [hinzufügen](#page-540-0) auf Seite 541 [Effekte aus Spuren, Spurgruppen, Clips oder der Montage-Ausgabe entfernen](#page-542-0) auf Seite 543

## **Effekte über das Inspector-Fenster hinzufügen**

### VORGEHENSWEISE

- **1.** Öffnen Sie eine Audiomontage.
- **2.** Öffnen Sie im **Inspector**-Fenster den **Clip**-, **Spur**-, **Gruppe** oder **Ausgabe**-Bereich.
- **3.** Klicken Sie im **Effekte**-Bereich auf eine Effekt-Schnittstelle und wählen Sie ein PlugIn aus.

### TIPP

Sie können nach einem bestimmten PlugIn suchen, indem Sie einen Teil seines Namens in das **Suchfeld** eingeben. Mit der **Pfeil-nach-unten-Taste** und der **Pfeil-nach-oben-Taste**  können Sie in der Trefferliste navigieren. Um ein PlugIn auszuwählen, drücken Sie die **Eingabetaste** . Wenn der Fokus auf der PlugIn-Liste liegt, drücken Sie **Tabulator** , um den Fokus wieder auf das **Suchfeld** zu verlegen.

### ERGEBNIS

Das gewählte PlugIn wird in einem Fenster geöffnet.

### **HINWEIS**

Sie können auch während der Wiedergabe PlugIns hinzufügen. Beim Hinzufügen von PlugIns mit einer größeren Latenz als Null sollten Sie die Wiedergabe jedoch anhalten und von vorn beginnen, um Unstimmigkeiten im Timing zu vermeiden. Außerdem kann sich die Latenz bei einer kleinen Anzahl von VST-PlugIns je nach ihren Parametereinstellungen ändern. Stoppen Sie in solchen Fällen nach der Latenzänderung die Wiedergabe und starten Sie sie erneut.

WEITERFÜHRENDE LINKS [Inspector-Fenster](#page-528-0) auf Seite 529 [Effekte für Spuren, Spurgruppen, Clips und die Montage-Ausgabe](#page-527-0) auf Seite 528

## **Weitere Möglichkeiten zum Hinzufügen von Effekten**

Sie können Effekte nicht nur im **Inspector**-Fenster, sondern auch im Spur-Kontrollbereich und im Wave-Fenster hinzufügen.

● Wenn Sie einer Spur einen Effekt hinzufügen möchten, klicken Sie auf **Effekt hinzufügen**  im Spur-Kontrollbereich einer Stereo- oder Monospur und wählen Sie einen Effekt aus dem Menü.
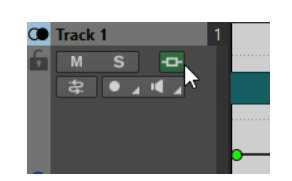

Wenn Sie einem Clip einen Effekt hinzufügen möchten, klicken Sie im Montage-Fenster auf den Namen des Clips, wählen Sie **Effekt hinzufügen** und dann einen der Effekte aus dem Menü.

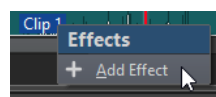

WEITERFÜHRENDE LINKS [Spur-Kontrollbereich für Stereo- und Monospuren](#page-345-0) auf Seite 346 [Inspector-Fenster](#page-528-0) auf Seite 529 [Effekte für Spuren, Spurgruppen, Clips und die Montage-Ausgabe](#page-527-0) auf Seite 528

## **Effekte für den Masterbereich zu Clips, Spuren, Spurgruppen oder der Montage-Ausgabe hinzufügen**

Sie können die Effekte für den **Masterbereich** auf Clips, Spuren, Spurgruppen oder die Ausgabe einer Audiomontage anwenden.

VORAUSSETZUNGEN

Konfigurieren Sie die **Masterbereich**-PlugIns.

VORGEHENSWEISE

- **1.** Öffnen Sie eine Audiomontage.
- **2.** Wählen Sie **Werkzeugfenster** > **Inspector**.
- **3.** Wählen Sie im **Inspector**-Fenster die Spur, die Spurgruppe, den Clip oder die Montage-Ausgabe aus, zu der bzw. dem Sie die Effekte für den **Masterbereich** hinzufügen möchten.
- **4.** Klicken Sie auf **Masterbereich-PlugIns importieren**.

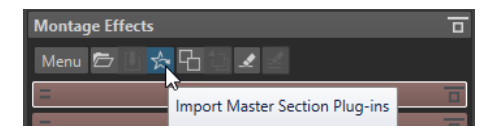

## ERGEBNIS

Die Effekte für den **Masterbereich** werden der aktiven Spur, der aktiven Spurgruppe, dem aktiven Clip oder der Montage-Ausgabe hinzugefügt.

#### HINWEIS

Wenn Sie einen einzelnen **Masterbereich**-Effekt kopieren möchten, ziehen Sie ihn aus einer **Masterbereich**-Schnittstelle in die Effekte-Liste des **Inspector**-Fensters.

```
WEITERFÜHRENDE LINKS
Inspector-Fenster auf Seite 529
Masterbereich auf Seite 616
Effekte für Spuren, Spurgruppen, Clips und die Montage-Ausgabe auf Seite 528
```
# **Farbcodes für Effekt-PlugIns**

Farbcodes helfen Ihnen, die Effekt-PlugIns zu erkennen und auseinanderzuhalten.

Sie können die folgenden Farbcodes für die Titelleisten der PlugIn-Fenster verwenden, indem Sie **Kontext-bezogene farbige Titelleisten verwenden** auf der **Allgemeines**-Registerkarte der **Voreinstellungen** für **PlugIns** aktivieren:

## **Farbcodes für PlugIn-Titelleisten**

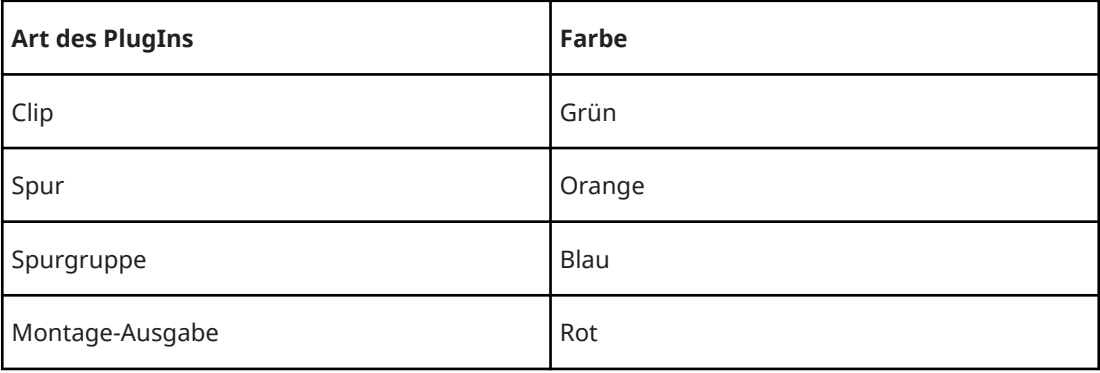

### HINWEIS

Aktive Fenster werden hervorgehoben, indem ihre Titelleiste mit einer höheren Farbintensität angezeigt wird.

Außerdem können Sie festlegen, dass ein farbiges Kästchen in der Titelleiste von Effekt-PlugIn-Fenstern angezeigt wird, indem Sie **Farbe des Farbabschnitts in der Titelleiste anzeigen** auf der **Allgemeines**-Registerkarte der **Voreinstellungen** für **PlugIns** aktivieren:

## **Farbiges Kästchen in der Titelleiste**

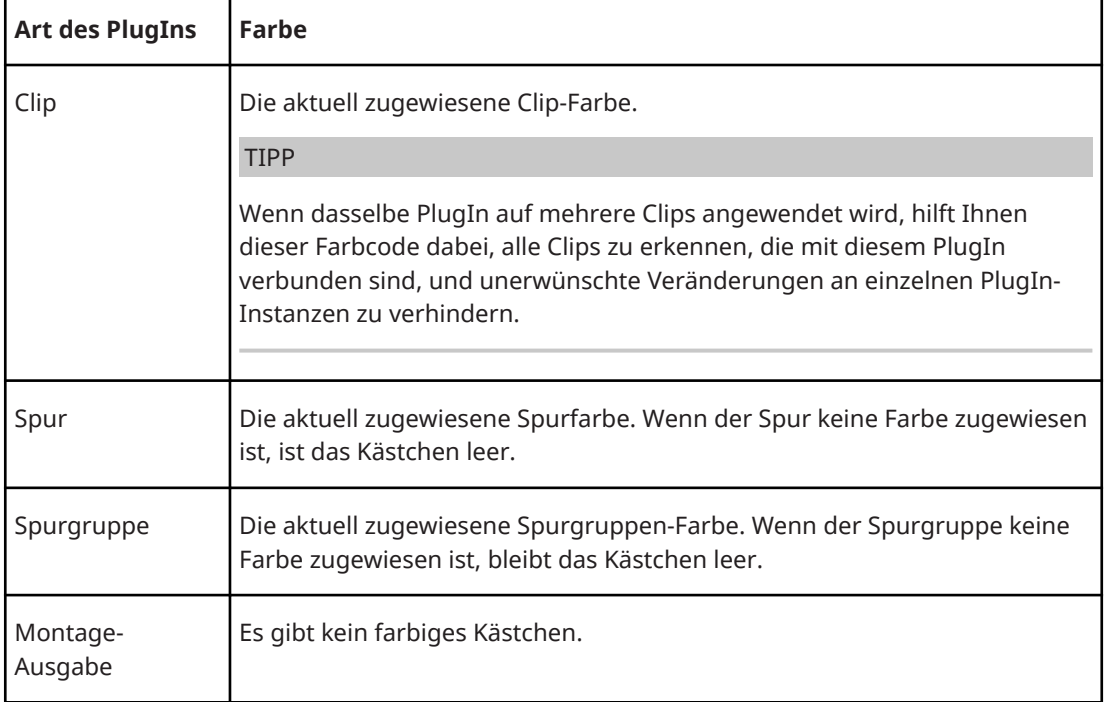

## <span id="page-542-0"></span>HINWEIS

Wenn die **Regenbogen**-Anzeige ausgewählt ist, werden standardmäßig die entsprechenden **Regenbogen**-Farben für Clips angezeigt. Um stattdessen benutzerdefinierte Farben anzuzeigen, die Sie einzelnen Clips zugewiesen haben, wählen Sie **Datei** > **Voreinstellungen** > **Audiomontagen** > **Alle Audiomontagen** und aktivieren Sie **Farbige Clips haben Vorrang vor der Regenbogenanzeige**.

### **Beispiel**:

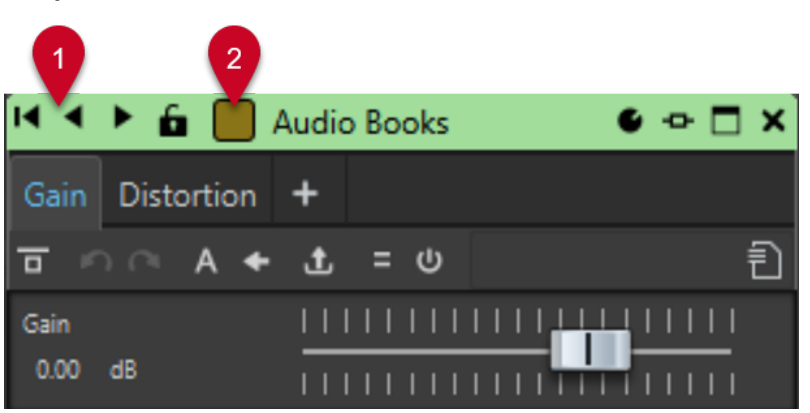

Clip-Plugin (durch die grüne Titelleiste (**1**) angezeigt), das auf einen Clip angewendet wird, dem Sie einen bräunlichen Farbton zugewiesen haben (erkennbar an der Farbe des Kästchens in der Titelleiste (**2**)).

WEITERFÜHRENDE LINKS [PlugIns-Registerkarte \(Voreinstellungen\)](#page-918-0) auf Seite 919 [Inspector-Fenster](#page-528-0) auf Seite 529 [Alle Audiomontagen \(Registerkarte\)](#page-948-0) auf Seite 949

# **Effekte aus Spuren, Spurgruppen, Clips oder der Montage-Ausgabe entfernen**

VORGEHENSWEISE

- **1.** Öffnen Sie eine Audiomontage.
- **2.** Geben Sie im **Inspector**-Fenster an, wo Sie die Effekte entfernen möchten, indem Sie **Clip**, **Spur**, **Gruppe** oder **Ausgang** auswählen.
- **3.** Führen Sie im Bereich **Montage-Effekte** eine der folgenden Aktionen aus:
	- Um einen Effekt zu entfernen, klicken Sie mit der rechten Maustaste auf den Effekt und wählen Sie **PlugIn entfernen**.
	- Um alle Effekte zu entfernen, klicken Sie auf **Menü** und wählen Sie **Alle PlugIns entfernen**.

## ERGEBNIS

Der Effekt wird aus der Effekt-Schnittstelle entfernt.

WEITERFÜHRENDE LINKS [Effekte zu Spuren, Spurgruppen, Clips oder der Montage-Ausgabe hinzufügen](#page-539-0) auf Seite 540 [Inspector-Fenster](#page-528-0) auf Seite 529 [Effekte aus ausgewählten Clips entfernen](#page-543-0) auf Seite 544

# <span id="page-543-0"></span>**Effekte aus ausgewählten Clips entfernen**

Sie haben die Möglichkeit, nur die ausgewählten Effekte oder alle Effekte aus den ausgewählten Clips entfernen.

VORGEHENSWEISE

- **1.** Wählen Sie in der Audiomontage die Clips aus, aus denen Sie Effekte entfernen möchten.
- **2.** Klicken Sie im **Inspector**-Fenster auf **Clips**.
- **3.** Optional: Klicken Sie im Bereich **Montage-Effekte** mit gedrückter **Strg-Taste/Befehlstaste**  auf die Effekte, die Sie auswählen möchten, um sie zu entfernen.
- **4.** Klicken Sie im Bereich **Montage-Effekte** auf **Menü** und führen Sie eine der folgenden Aktionen aus:
	- Um die ausgewählten Effekte aus den ausgewählten Clips zu entfernen, wählen Sie **Ausgewählte PlugIns aus ausgewählten Clips entfernen**.
	- Um alle Effekte aus den ausgewählten Clips zu entfernen, wählen Sie **Alle PlugIns aus ausgewählten Clips entfernen**.

WEITERFÜHRENDE LINKS [Inspector-Fenster](#page-528-0) auf Seite 529 [Effekte aus Spuren, Spurgruppen, Clips oder der Montage-Ausgabe entfernen](#page-542-0) auf Seite 543

# **Reihenfolge von Effekten ändern**

Die Reihenfolge von Effekten in der Liste bestimmt die Verarbeitungsreihenfolge.

VORGEHENSWEISE

- **1.** Öffnen Sie eine Audiomontage.
- **2.** Ziehen Sie im **Inspector**-Fenster die Effekte in der Liste mit der Maus, um ihre Reihenfolge zu ändern.

# **PlugIn-Ketten-Presets auf Spuren, Spurgruppen, Clips oder die Montage-Ausgabe anwenden**

Sie können die PlugIn-Kette einer Spur, eines Clips oder einer Montage-Ausgabe als Preset speichern und auf andere Spuren, Clips oder die Montage-Ausgabe einer anderen Audiomontage anwenden. PlugIn-Ketten-Presets enthalten die Einstellungen, die Sie in den Bereichen **Montage-Effekte**, **Bereinigen** und **Veredeln** vorgenommen haben.

VORGEHENSWEISE

- **1.** Öffnen Sie eine Audiomontage.
- **2.** Richten Sie im **Inspector**-Fenster Ihre PlugIn-Kette ein.
- **3.** Klicken Sie im **Montage-Effekte**-Bereich auf **PlugIn-Kette speichern**.
- **4.** Geben Sie einen Namen und den Speicherort für die Effekt-Kette ein und klicken Sie auf **Speichern**.
- **5.** Wählen Sie die Spur, die Spurgruppe, den Clip oder die Montage-Ausgabe, auf die bzw. den Sie die Effekt-Kette anwenden möchten.
- **6.** Klicken Sie im **Effekte**-Bereich auf **PlugIn-Kette laden**.

**7.** Wählen Sie eine PlugIn-Kette und klicken Sie auf **Öffnen**.

WEITERFÜHRENDE LINKS [Effekte für Spuren, Spurgruppen, Clips und die Montage-Ausgabe](#page-527-0) auf Seite 528 [Inspector-Fenster](#page-528-0) auf Seite 529

# **Effekteinstellungen in Spuren, Spurgruppen, Clips oder die Montage-Ausgabe kopieren**

Sie können die Effekte (und ihre Einstellungen) von Spuren, Spurgruppen, Clips oder der Montage-Ausgabe in andere Spuren, Spurgruppen, Clips oder die Montage-Ausgabe derselben oder einer anderen Audiomontage kopieren.

VORGEHENSWEISE

- **1.** Öffnen Sie eine Audiomontage.
- **2.** Führen Sie im **Inspector**-Fenster eine der folgenden Aktionen aus:
	- Wählen Sie den Effekt aus, dessen Einstellungen Sie kopieren möchten, und wählen Sie **Menü** > **Kopieren**.
	- Klicken Sie mit der rechten Maustaste auf den Effekt, dessen Einstellungen Sie kopieren möchten, und wählen Sie **Kopieren**.
	- Um alle Effekte und ihre Einstellungen zu kopieren, klicken Sie auf **Menü** > **Alle kopieren**.
- **3.** Führen Sie eine der folgenden Aktionen aus:
	- Wenn Sie die kopierten Effekteinstellungen in eine neue Schnittstelle einfügen möchten, wählen Sie **Menü** > **Einfügen**.
	- Wenn Sie einen vorhandenen Effekt ersetzen möchten, wählen Sie diesen Effekt aus und wählen Sie dann **Menü** > **Einfügen (ersetzen)**.
	- Zum Kopieren der Effekteinstellungen in mehrere Clips markieren Sie die entsprechenden Clips und wählen **Menü** > **In ausgewählte Clips einfügen**.

#### WEITERFÜHRENDE LINKS

[Effekte für Spuren, Spurgruppen, Clips und die Montage-Ausgabe](#page-527-0) auf Seite 528 [Inspector-Fenster](#page-528-0) auf Seite 529

# **Widerrufen von Änderungen an Effekten**

Sie können alle Änderungen der Effekteinstellungen rückgängig machen und wiederherstellen. WaveLab Pro erkennt die Änderungen jedoch nur, wenn Sie das PlugIn-Fenster schließen oder eine andere Registerkarte im PlugIn-Fenster öffnen.

VORGEHENSWEISE

- **1.** Klicken Sie im PlugIn-Fenster auf ein anderes Fenster als dasjenige, das das PlugIn mit den rückgängig zu machenden Einstellungen enthält.
- **2.** Gehen Sie danach zurück zu dem PlugIn, dessen Einstellungen Sie rückgängig machen möchten.
- **3.** Klicken Sie in der Werkzeugleiste des **Audiomontage**-Fensters auf **Rückgängig** oder **Wiederherstellen**.

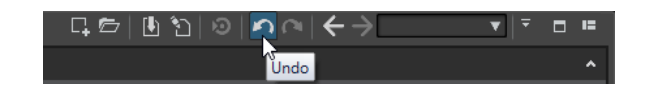

# **Kanal-Bearbeitung**

Im **Masterbereich**, in PlugIn-Fenstern und im **Inspector**-Fenster können Sie für jedes PlugIn festlegen, welche Kanäle bearbeitet werden sollen. Dadurch können Sie z. B. jedes PlugIn im Mitte/Seite-Modus verwenden.

Sie können alle Kanäle oder aber nur den linken, rechten, Mitten- oder Seitenkanal bearbeiten. Wenn Sie einen Kanal auswählen, wird der andere Kanal umgangen.

Um für jeden Kanal ein anderes PlugIn zu verwenden, nutzen Sie eine Effekt-Schnittstelle für jeden einzelnen Kanal.

## **Insert**

## **Stereo**

Alle Kanäle werden vom PlugIn bearbeitet.

## **Mitte/Seite**

Nur der MIDI- und der Seitenkanal werden vom PlugIn bearbeitet.

## **Links**

Nur der linke Kanal wird vom PlugIn bearbeitet. Der rechte Kanal bleibt unverändert.

## **Rechts**

Nur der rechte Kanal wird vom PlugIn bearbeitet. Der linke Kanal bleibt unverändert.

## **Mitte**

Nur der Mitte-Kanal wird vom PlugIn bearbeitet.

## **Seite**

Nur der Seite-Kanal wird vom PlugIn bearbeitet.

## **Send (zu Stereo)**

## **Links**

Nur der linke Kanal des PlugIns wird bearbeitet. Das linke Effektsignal des PlugIns wird zum linken/rechten Originalsignal gemischt.

## **Rechts**

Nur der rechte Kanal des PlugIns wird bearbeitet. Das rechte Effektsignal des PlugIns wird zum linken/rechten Originalsignal gemischt.

## **Mitte**

Nur der Mitte-Kanal des PlugIns wird bearbeitet. Das Mitte-Effektsignal des PlugIns wird zum linken/rechten Originalsignal gemischt.

## **Seite**

Nur der Seite-Kanal des PlugIns wird bearbeitet. Das Seite-Effektsignal des PlugIns wird zum linken/rechten Originalsignal gemischt.

## **Kanalbearbeitung einrichten**

Sie können festlegen, welcher Kanal im **Masterbereich**, in PlugIn-Fenstern und im **Inspector**-Fenster bearbeitet werden soll.

# **Kanalbearbeitung im Masterbereich**

Klicken Sie im **Masterbereich** im **Effekte**-Bereich auf **Kanal-Bearbeitung** und wählen Sie aus, welchen Kanal Sie bearbeiten möchten.

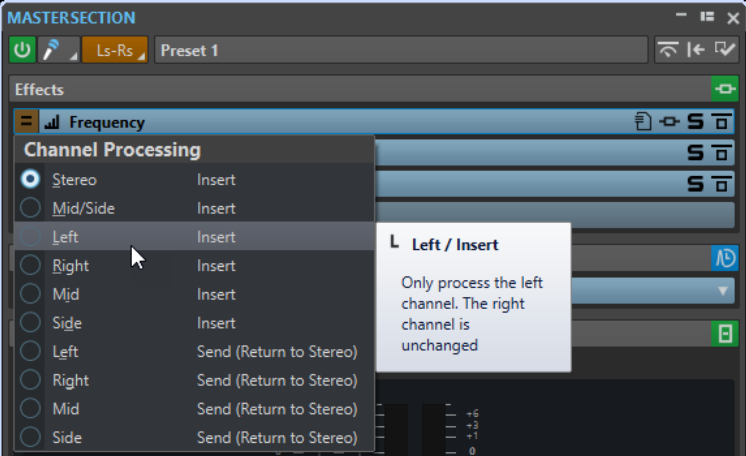

## **Kanalbearbeitung in PlugIn-Fenstern**

Klicken Sie in einem PlugIn-Fenster auf **Kanal-Bearbeitung** und wählen Sie aus, welchen Kanal Sie bearbeiten möchten.

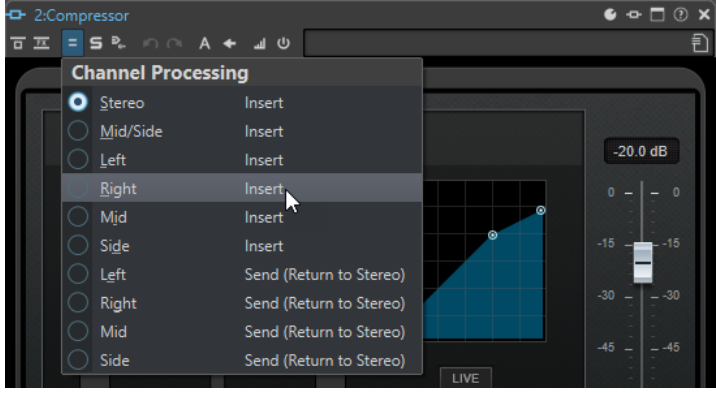

## **Kanalbearbeitung im Inspector-Fenster**

Öffnen Sie im **Effekte**-Fenster das Menü **Kanal-Bearbeitung** für ein PlugIn und wählen Sie aus, welchen Kanal Sie bearbeiten möchten.

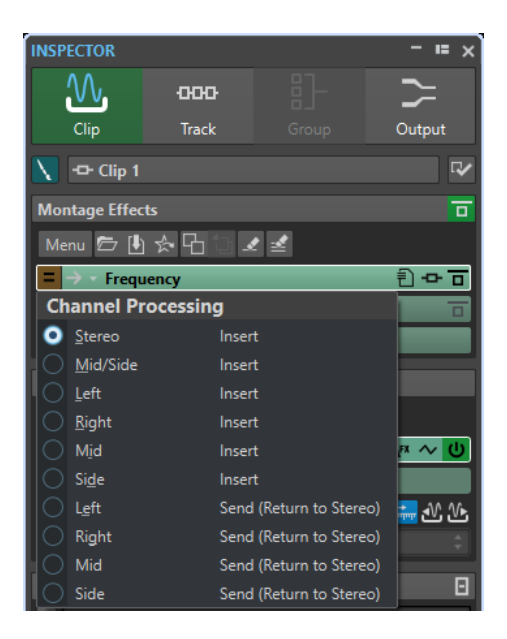

# **Clip-PlugIns zuordnen**

Sie können Clip-PlugIns einem Clip zuordnen. In Verbindung mit Hüllkurven können Sie auf diese Weise steuern, welcher Teil des Clips vom PlugIn bearbeitet wird.

Jedes Clip-PlugIn hat seine eigene unabhängige Hüllkurve. Wenn die Hüllkurve ganz unten ist, wird nur das unbearbeitete Signal angewendet. Wenn die Hüllkurve ganz oben ist, wird das maximale bearbeitete Signal/Effektsignal angewendet.

Die Automationshüllkurve kann für den linken und rechten Audiokanal unabhängig eingestellt werden.

Die folgenden Routing-Optionen sind verfügbar:

## **Insert (Standard)**

Ersetzt das unbearbeitete Signal durch das bearbeitete Signal.

## **Effektsignal mit unbearbeitetem Signal mischen (Send)**

Mischt den Effektanteil der PlugIn-Ausgabe mit dem unbearbeiteten Signal. Das Mischverhältnis wird durch einen festen Pegel und/oder eine Automationshüllkurve vorgegeben. Die entsprechende Hüllkurve kann im **Sichtbarkeit**-Bereich der **Hüllkurve**-Registerkarte im **Audiomontage**-Fenster ausgewählt werden.

#### **Parallele Bearbeitung**

Mischt das bearbeitete Signal mit dem unbearbeiteten Signal. Der Pegel des unbearbeiteten Signals bleibt unverändert. Das Mischverhältnis wird durch einen festen Pegel und/oder eine Automationshüllkurve vorgegeben. Die entsprechende Hüllkurve kann im **Sichtbarkeit**-Bereich der **Hüllkurve**-Registerkarte im **Audiomontage**-Fenster ausgewählt werden.

Dieser Modus kann für parallele Kompression verwendet werden.

Die Option **Automationshüllkurve bearbeiten** öffnet die **Hüllkurve**-Registerkarte und wählt die Automationshüllkurve aus.

WEITERFÜHRENDE LINKS [Ein PlugIn einem Clip zuordnen](#page-548-0) auf Seite 549 [Clip-Ducking](#page-509-0) auf Seite 510

## <span id="page-548-0"></span>**Ein PlugIn einem Clip zuordnen**

Sie können ein PlugIn einem ganzen Clip oder nur Teilen des Clips zuordnen.

VORGEHENSWEISE

- **1.** Klicken Sie im **Inspector**-Fenster auf **Clip**.
- **2.** Klicken Sie im **Montage-Effekte**-Bereich auf eine Effekt-Schnittstelle und fügen Sie einen Effekt hinzu.
- **3.** Klicken Sie in der Effekte-Liste auf das **Routing** eines PlugIns und wählen Sie eine der folgenden Routing-Optionen aus:
	- **Insert (Standard)**
	- **Effektsignal mit unbearbeitetem Signal mischen (Send)**
	- **Parallele Bearbeitung**
- **4.** Wenn Sie **Effektsignal mit unbearbeitetem Signal mischen (Send)** oder **Parallele Bearbeitung** ausgewählt haben, können Sie die Hüllkurve für den Effekt bearbeiten, damit das PlugIn nur auf Teile des Clips angewendet wird. Klicken Sie auf **Routing** und wählen Sie **Automationshüllkurve bearbeiten**.

Die **Hüllkurve**-Registerkarte im **Audiomontage**-Fenster wird geöffnet und das PlugIn wird als Hüllkurven-Typ ausgewählt.

**5.** Bearbeiten Sie die Hüllkurve im Montage-Fenster.

WEITERFÜHRENDE LINKS [Effekte über das Inspector-Fenster hinzufügen](#page-539-0) auf Seite 540 [Clip-Ducking](#page-509-0) auf Seite 510 [Hüllkurven für Clips](#page-496-0) auf Seite 497

# **Verwenden von Effekt-Hüllkurven**

Sie können die Send-Pegel von Clip-Effekten automatisieren, wenn diese Effekte durch Verwendung von Hüllkurven den **Teilen-Modus** nutzen.

VORAUSSETZUNGEN Sie haben ein Effekt-PlugIn im **Teilen-Modus** für einen Clip eingerichtet.

VORGEHENSWEISE

- **1.** Öffnen Sie eine Audiomontage.
- **2.** Wählen Sie die **Hüllkurve**-Registerkarte.
- **3.** Wählen Sie im **Hüllkurventyp**-Einblendmenü den Effekt, den Sie für die Hüllkurve verwenden möchten.
- **4.** Erstellen Sie die Hüllkurve.

WEITERFÜHRENDE LINKS [Effekte für Spuren, Spurgruppen, Clips und die Montage-Ausgabe](#page-527-0) auf Seite 528

# **Verstärkungseinstellungen**

Sie können im **Inspector**-Fenster **Pre-Gain**- und **Post-Gain**-Werte einstellen, um vor und nach der Bearbeitung durch Effekte Lautstärkeanpassungen auf das Audiosignal anzuwenden.

Um auf die **Pre-Gain**- und **Post-Gain**-Steuerung zuzugreifen, erweitern Sie den **Verstärkung**-Bereich im **Inspector**-Fenster.

Der Pre-Gain-Wert passt die Lautstärke eines Audiosignals an, bevor es die Effektbearbeitung durchläuft.

### **HINWEIS**

**Pre-Gain**-Anpassungen können erhebliche Auswirkungen auf die Effektbearbeitung haben, da Effekte wie Overdrive, Verzerrung und Kompression sehr stark vom Eingangspegel abhängen.

Der Post-Gain-Wert passt die Lautstärke eines Audiosignals an, nachdem es an die Effektbearbeitung gesendet wurde. **Post-Gain**-Anpassungen wirken sich vor allem auf die Gesamtlautstärke des Klangs aus, ohne die Eigenschaften der Effekte selbst zu verändern.

## HINWEIS

Wenn Sie bei geöffnetem **Clips**-Werkzeugfenster Änderungen an den **Pre-Gain**- und **Post-Gain**-Einstellungen für einen Clip im **Verstärkung**-Feld des **Inspector**-Fensters vornehmen, werden die Werte in den **Pre-Gain**- und **Post-Gain**-Spalten des **Clips**-Werkzeugfensters zur gleichen Zeit automatisch aktualisiert.

## **Panorama und Verstärkung für Effekte einstellen**

Sie können **Pre-Gain**, **Post-Gain** und **Panorama** der Effekte für einzelne Clips, Spuren und Spurgruppen einstellen.

#### VORGEHENSWEISE

- **1.** Öffnen Sie eine Audiomontage.
- **2.** Öffnen Sie im **Inspector**-Fenster den **Clip**-, **Spur** oder **Gruppe**-Bereich.
- **3.** Passen Sie **Pre-Gain** und **Post-Gain** sowie **Panorama** der Effekte an.

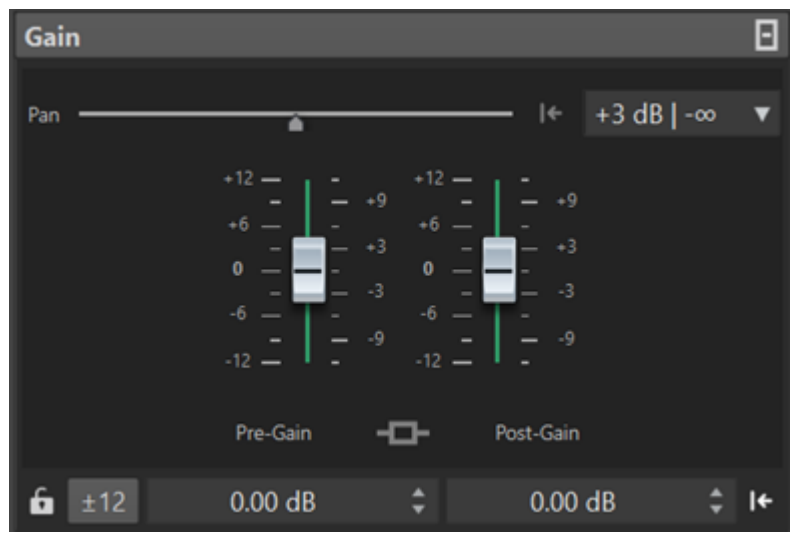

WFITERFÜHRENDE LINKS [Inspector-Fenster](#page-528-0) auf Seite 529 [Effekte für Spuren, Spurgruppen, Clips und die Montage-Ausgabe](#page-527-0) auf Seite 528 [Einstellen der globalen Verstärkung für Effekte](#page-550-0) auf Seite 551

# <span id="page-550-0"></span>**Einstellen der globalen Verstärkung für Effekte**

Auf der **Ausgabe**-Registerkarte im **Inspector**-Fenster können Sie eine globale Verstärkung für die Ausgangseffekte Ihrer Audiomontage festlegen.

#### VORGEHENSWEISE

- **1.** Öffnen Sie eine Audiomontage.
- **2.** Klicken Sie im **Inspector**-Fenster auf **Ausgabe**.
- **3.** Nehmen Sie im **Verstärkung**-Feld Anpassungen für globales **Pre-Gain** und **Post-Gain** vor.

WEITERFÜHRENDE LINKS [Inspector-Fenster](#page-528-0) auf Seite 529 Ausgabeverstärkungs-Bereich im Inspector-Fenster auf Seite 551 [Effekte für Spuren, Spurgruppen, Clips und die Montage-Ausgabe](#page-527-0) auf Seite 528

## **Ausgabeverstärkungs-Bereich im Inspector-Fenster**

Gain E  $2k$ Pre-Gain 475 Post-Gain  $f{f}$  ±12  $0.00$  dB  $0.00$  dB  $\div$  1+

Der **Ausgabe**-Bereich im **Inspector**-Fenster bietet zusätzliche Bedienelemente.

Bedienelemente, die ausschließlich im **Verstärkung**-Abschnitt des **Ausgabe**-Bereichs im **Inspector**-Fenster verfügbar sind:

## **Lautheits-Anpassung umschalten**

Wenn diese Option aktiviert ist, dient die Audiomontage-Ausgabe als Lautheitsreferenz, deren Lautheit nicht geändert wird, während die Lautheit der Referenzspur angepasst wird, so dass Sie der Lautheit der Audiomontage-Ausgabe entspricht.

## **Lautheits-Korrektur-Verstärkung aktualisieren**

Wenn diese Option aktiviert ist, wird die Lautheits-Korrektur-Verstärkung aktualisiert.

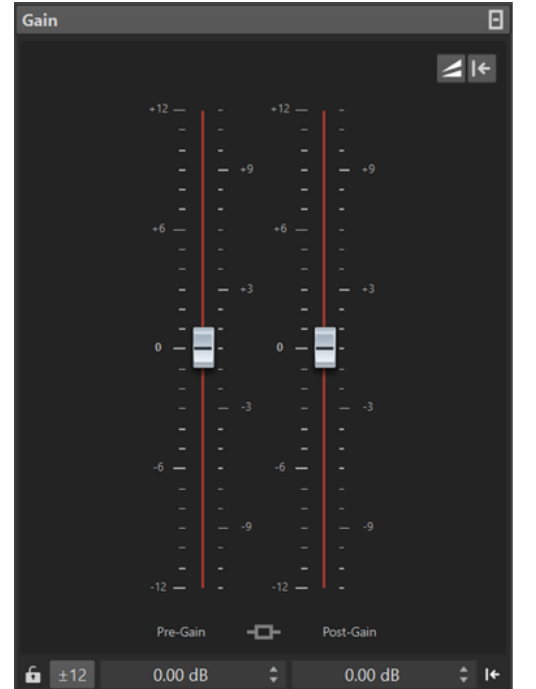

## <span id="page-551-0"></span>HINWEIS

Das Aktualisieren der Lautheits-Korrektur-Verstärkung wirkt sich auf alle Referenzspuren und/oder die Audiomontage-Ausgabe aus, um der Lautheitsreferenz zu entsprechen.

WEITERFÜHRENDE LINKS [Einstellen der globalen Verstärkung für Effekte](#page-550-0) auf Seite 551 [Alle Audiomontagen \(Registerkarte\)](#page-948-0) auf Seite 949 [Verstärkungseinstellungen](#page-548-0) auf Seite 549 [Inspector-Fenster](#page-528-0) auf Seite 529

# **PlugIn-Fenster für Audiomontagen**

In PlugIn-Fenstern für Audiomontagen können Sie die Effekt-PlugIns anzeigen, die für Clips, Spuren, Spurgruppen oder die Montage-Ausgabe verwendet werden. Sie können alle Effekte in einem einzigen PlugIn-Fenster anzeigen oder separate Fenster für jeden Effekt, für alle Spur-Effekte, alle Spurgruppen-Effekte, alle Clip-Effekte oder alle Montage-Ausgabe-Effekte verwenden.

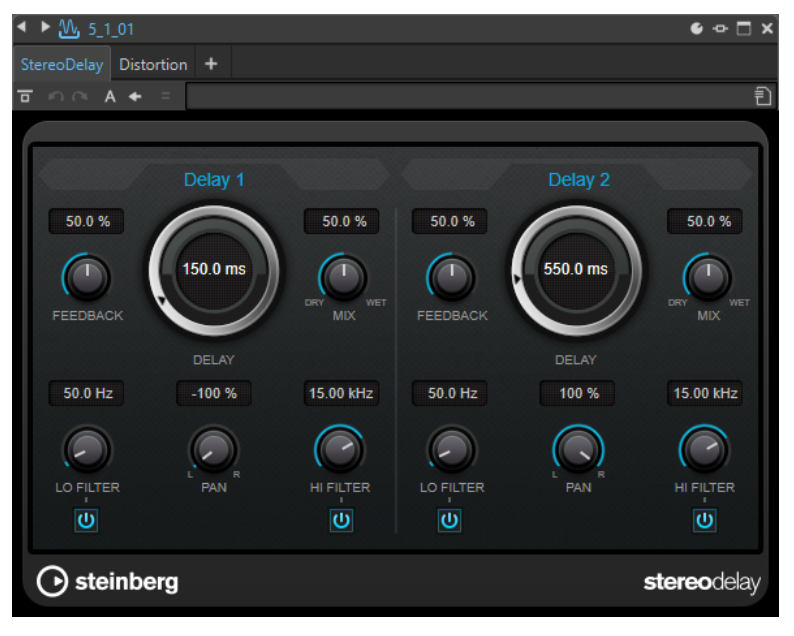

PlugIn-Ketten-Fenster

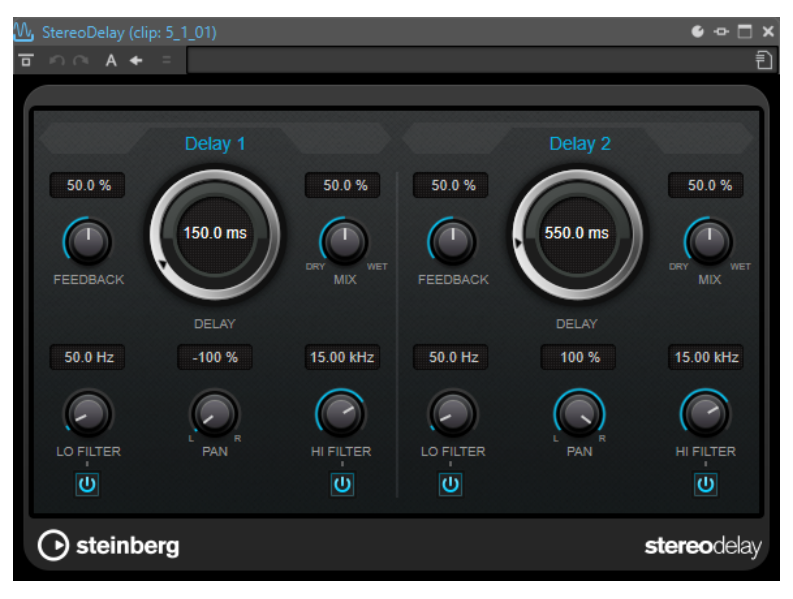

Einzelnes PlugIn-Fenster

Wenn Sie ein neues Effekt-PlugIn zu einer Spur, einer Spurgruppe, einem Clip oder der Montage-Ausgabe hinzufügen, wird das PlugIn-Fenster automatisch geöffnet. Im PlugIn-Fenster werden die Effekte standardmäßig in einer PlugIn-Kette angezeigt. Um die Reihenfolge zu ändern, in der die Effekte angewendet werden sollen, können Sie die einzelnen Effekte an eine neue Position in der Kette ziehen.

Sie können die Verwaltung der Effekte im PlugIn-Fenster im Dialog **PlugIn-Fenster-Einstellungen** einstellen.

### **PlugIn-Kette**

Wenn **PlugIn-Ketten-Fenster verwenden** im **Einstellungen**-Einblendmenü des **Masterbereichs** aktiviert ist, werden die Effekte der aktiven Audiodatei in einer PlugIn-Kette oben im PlugIn-Fenster angezeigt.

Sie können mit der rechten Maustaste auf eine PlugIn-Registerkarte klicken, um ein neues PlugIn für die Schnittstelle auszuwählen.

### **Rückgängig/Wiederherstellen**

Mit diesen Optionen können Sie den letzten Vorgang rückgängig machen oder wiederherstellen. Die Rückgängig/Wiederherstellen-Funktion ist von der Rückgängig/ Wiederherstellen-Funktion von WaveLab Pro unabhängig. Jedes PlugIn-Fenster hat seinen eigenen Rückgängig/Wiederherstellen-Verlauf. Ebenso ist die Rückgängig/ Wiederherstellen-Funktion von den A/B-Einstellungen der Funktion **Zwischen Einstellungen A/B umschalten** unabhängig.

#### HINWEIS

Um einen Vorgang rückgängig zu machen, können Sie den Tastaturbefehl **Alt/Opt-Taste** - **Z** verwenden; zum Wiederherstellen nutzen Sie den Tastaturbefehl **Alt/Opt-Taste** - **Umschalttaste** - **Z** . Damit der Tastaturbefehl funktioniert, muss das PlugIn-Fenster das aktive Fenster sein. Wenn dies nicht der Fall ist, klicken Sie auf die Kopfzeile eines PlugIns, um es zum aktiven Fenster zu machen.

#### **Umschalten zwischen Einstellungen A/B**

Schaltet die Einstellung B ein, wenn Einstellung A aktiv ist, und Einstellung A, wenn Einstellung B aktiv ist.

## HINWEIS

Um zwischen den Einstellungen A/B umzuschalten, können Sie den Tastaturbefehl **Alt/ Opt-Taste** - **T** nutzen. Damit der Tastaturbefehl funktioniert, muss das PlugIn-Fenster das aktive Fenster sein. Wenn dies nicht der Fall ist, klicken Sie auf die Kopfzeile eines PlugIns, um es zum aktiven Fenster zu machen.

### **Einstellungen zu A kopieren/Einstellungen zu B kopieren**

Kopiert die PlugIn-Parametereinstellung A in die PlugIn-Parametereinstellung B und umgekehrt.

## **Effekt umgehen**

Wenn diese Option eingeschaltet ist, werden alle PlugIns bei der Wiedergabe und bei der Berechnung umgangen. Auch umgangene Effekte verbrauchen jedoch bei der Wiedergabe CPU-Leistung.

#### **Nur Effekt-Signal wiedergeben**

Wenn diese Option aktiviert ist, wird das ursprüngliche Signal bei der Wiedergabe umgangen, so dass nur das mit Effekten behandelte Signal zu hören ist.

### **Effekt ein/aus**

Wenn Sie ein PlugIn deaktivieren, wird es bei Wiedergabe und Rendern übergangen.

#### **Presets**

Öffnet ein Menü, über das Presets für ein PlugIn geladen oder gespeichert werden können.

### WEITERFÜHRENDE LINKS

Öffnen des PlugIn-Fensters auf Seite 554 [PlugIn-Fenster-Einstellungen \(Dialog\)](#page-559-0) auf Seite 560 [PlugIn-Fenster für den Masterbereich](#page-622-0) auf Seite 623 [Vorgänge in PlugIn-Fenstern rückgängig machen/wiederherstellen](#page-556-0) auf Seite 557 [Zwei PlugIn-Einstellungen vergleichen](#page-557-0) auf Seite 558 [Effekte umgehen und ausschalten](#page-625-0) auf Seite 626

## **Öffnen des PlugIn-Fensters**

Sie können das PlugIn-Fenster von unterschiedlichen Orten aus öffnen.

- Um das PlugIn-Fenster aus dem **Inspector**-Fenster zu öffnen, klicken Sie in der **Effekte**-Liste auf das PlugIn.
- Um das PlugIn-Fenster aus dem **Masterbereich**-Fenster zu öffnen, klicken Sie in der **Effekte**-Liste auf das PlugIn.
- Um das PlugIn-Fenster für einen Clip aus dem Montage-Fenster zu öffnen, klicken Sie mit der rechten Maustaste auf den unteren Teil eines Clips und wählen Sie **PlugIns bearbeiten**.

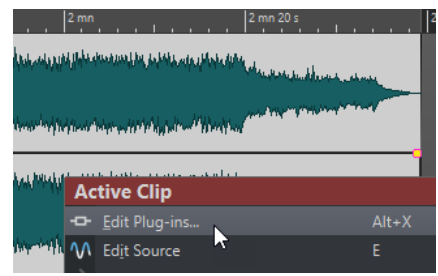

<span id="page-554-0"></span>Sie können auch mit der rechten Maustaste auf den Clip-Namen klicken und ein PlugIn auswählen.

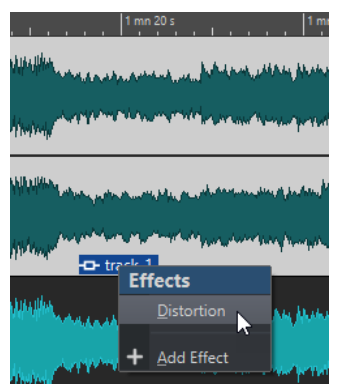

● Um das PlugIn-Fenster für eine Spur zu öffnen, klicken Sie auf den **Spur-Effekte**-Schalter im Kontrollbereich der Spur und wählen Sie ein PlugIn aus.

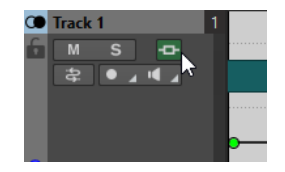

WEITERFÜHRENDE LINKS [PlugIn-Fenster für Audiomontagen](#page-551-0) auf Seite 552 [Inspector-Fenster](#page-528-0) auf Seite 529 [Masterbereich-Fenster](#page-615-0) auf Seite 616 [Aktiver Clip \(Menü\)](#page-450-0) auf Seite 451 [Spur-Kontrollbereich](#page-345-0) auf Seite 346

# **Effekte im PlugIn-Fenster hinzufügen**

Effekte, die im **Inspector**-Fenster zu einem Clip, einer Spur oder der Montage-Ausgabe hinzugefügt werden, werden automatisch im PlugIn-Fenster angezeigt. Sie können Effekte jedoch auch aus dem PlugIn-Fenster zu einer Spur oder einem Clip hinzufügen.

VORGEHENSWEISE

- **1.** Aktivieren Sie im Dialog **PlugIn-Fenster-Einstellungen** die Option **PlugIn-Ketten-Fenster verwenden**.
- **2.** Öffnen Sie das PlugIn-Fenster für den Clip, die Spur oder die Montage-Ausgabe, zu dem/der Sie einen Effekt hinzufügen möchten.
- **3.** Klicken Sie im PlugIn-Fenster auf **PlugIn hinzufügen**.

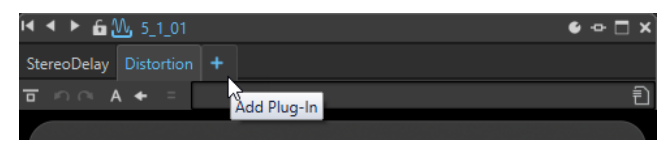

**4.** Wählen Sie einen Effekt aus dem Menü.

Der Effekt wird am Ende der PlugIn-Kette hinzugefügt.

**5.** Optional: Wenn Sie den hinzugefügten Effekt in der PlugIn-Kette verschieben möchten, ziehen Sie ihn an eine andere Position.

WEITERFÜHRENDE LINKS [PlugIn-Fenster-Einstellungen \(Dialog\)](#page-559-0) auf Seite 560

# **Effekte im PlugIn-Fenster ändern**

VORGEHENSWEISE

- **1.** Öffnen Sie das PlugIn-Fenster für den Clip, die Spur, die Spurgruppe oder die Montage-Ausgabe, für den/die Sie einen Effekt ändern möchten.
- **2.** Klicken Sie auf das PlugIn-Menüsymbol und wählen Sie einen neuen Effekt aus dem Menü.

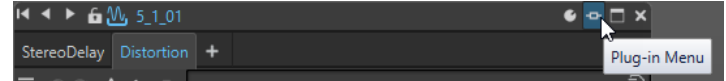

**3.** Optional: Wenn Sie den geänderten Effekt in ein PlugIn-Ketten-Fenster verschieben möchten, ziehen Sie ihn an eine andere Position.

WEITERFÜHRENDE LINKS [PlugIn-Fenster für Audiomontagen](#page-551-0) auf Seite 552 [Effekte im PlugIn-Fenster hinzufügen](#page-554-0) auf Seite 555

## **In PlugIn-Fenstern zwischen Spur-, Spurgruppen-, Clip- und Montage-Ausgabe-Effekten umschalten**

Sie können im PlugIn-Fenster zwischen den Effekt-Ketten von Clips, Spuren, Spurgruppen und der Montage-Ausgabe umschalten. Außerdem können Sie zwischen PlugIn-Fenstern umschalten, wenn Sie mehrere PlugIn-Fenster geöffnet haben.

- Um einen Effekt im PlugIn-Fenster auszuwählen, klicken Sie auf seinen Namen.
- Um zwischen den Clips der aktiven Audiomontage zu wechseln und ihre Effekte anzuzeigen, verwenden Sie die Linkspfeil- und Rechtspfeil-Symbole.

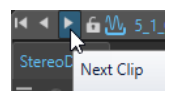

Um zwischen den Spuren der aktiven Audiomontage zu wechseln und ihre Effekte anzuzeigen, verwenden Sie die Aufwärts- und Abwärtspfeil-Symbole.

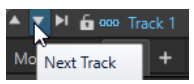

Wenn Sie ein PlugIn-Fenster sowohl für die Clips als auch die Spuren einer Audiomontage verwenden, können Sie zwischen den PlugIns des aktiven Clips oder der Spur, die den aktiven Clip enthält, wechseln, indem Sie auf die Symbole **Clip-PlugIns anzeigen** oder **Spur-PlugIns anzeigen** klicken.

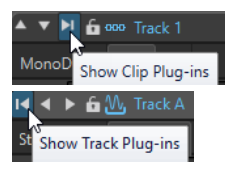

● Um ein PlugIn-Fenster zu sperren, aktivieren Sie **Fenster sperren**. Wenn diese Option aktiviert ist und Sie eine andere Spur oder einen anderen Clip wählen, wird ein anderes PlugIn-Fenster geöffnet. Wenn diese Option deaktiviert ist und Sie eine andere Spur oder einen anderen Clip wählen, werden die Effekte im selben PlugIn-Fenster angezeigt.

<span id="page-556-0"></span>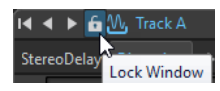

#### HINWEIS

Der Schalter **Fenster sperren** ist nur sichtbar, wenn **PlugIn-Ketten-Fenster verwenden** und **Unbegrenzte Anzahl an geöffneten Fenstern** im Dialog **PlugIn-Fenster-Einstellungen**  aktiviert sind.

WEITERFÜHRENDE LINKS [PlugIn-Fenster für Audiomontagen](#page-551-0) auf Seite 552 [PlugIn-Fenster-Einstellungen \(Dialog\)](#page-559-0) auf Seite 560

## **Vorgänge in PlugIn-Fenstern rückgängig machen/wiederherstellen**

Sie können Vorgänge für jedes PlugIn-Fenster rückgängig machen/wiederherstellen.

#### HINWEIS

Jedes PlugIn-Fenster hat seinen eigenen Rückgängig/Wiederherstellen-Verlauf. Ebenso ist die Rückgängig/Wiederherstellen-Funktion von den A/B-Einstellungen der Funktion **Zwischen Einstellungen A/B umschalten** unabhängig.

### VORGEHENSWEISE

- **●** Führen Sie im PlugIn-Fenster eine der folgenden Aktionen aus:
	- Klicken Sie in der Werkzeugzeile des PlugIn-Fensters auf **Letzte Parameter-Änderung rückgängig machen** oder **Letzte Parameter-Änderung wiederherstellen**.
	- Um etwas rückgängig zu machen, drücken Sie **Alt/Opt-Taste Z** , und um etwas wiederherzustellen, drücken Sie **Alt/Opt-Taste** - **Umschalttaste** - **Z** .

#### **HINWEIS**

Damit der Tastaturbefehl funktioniert, muss das PlugIn-Fenster das aktive Fenster sein. Wenn dies nicht der Fall ist, klicken Sie auf die Kopfzeile eines PlugIns, um es zum aktiven Fenster zu machen.

WEITERFÜHRENDE LINKS [PlugIn-Fenster für Audiomontagen](#page-551-0) auf Seite 552 [PlugIn-Fenster für den Masterbereich](#page-622-0) auf Seite 623 [Zwei PlugIn-Einstellungen vergleichen](#page-557-0) auf Seite 558

## **Sicherer Modus**

Mit der Option **Sicherer Modus** für Audiomontagen können Sie durch PlugIns verursachte Probleme beheben.

Wenn Sie eine Audiomontage im **Sicheren Modus** öffnen, werden ihre PlugIns nicht geladen.

So können Sie trotz fehlerhafter oder veralteter PlugIns, die möglicherweise ein Öffnen der Audiomontage verhindern oder WaveLab zum Absturz bringen, weiterhin an der Audiomontage arbeiten. Der Modus ermöglicht es Ihnen, problematische PlugIns zu erkennen und zu entfernen, ohne Ihre Arbeit zu gefährden.

<span id="page-557-0"></span>Sie können Ihre Audiomontage im **Sicheren Modus** bearbeiten und speichern. Die Änderungen, die Sie in diesem Modus vornehmen, einschließlich der Einstellungen der vorübergehend deaktivierten PlugIns, werden gespeichert und stehen zur Verfügung, wenn Sie die Audiomontage wieder im Standardmodus öffnen.

## **Audiomontagen im sicheren Modus öffnen, um PlugIn-Probleme zu erkennen**

Wenn Sie Probleme mit PlugIns haben, die in einer Audiomontage verwendet werden, können Sie versuchen, sie im **Sicheren Modus** zu öffnen, in dem keine PlugIns geladen werden.

#### VORGEHENSWEISE

- **1.** Wählen Sie die **Datei**-Registerkarte.
- **2.** Klicken Sie auf **Öffnen** > **Audiomontage** > **Öffnen (Sicherer Modus)**.
- **3.** Navigieren Sie zur Audiomontage und klicken Sie auf den **Öffnen**-Schalter unten rechts.

## ERGEBNIS

Die Audiomontage wird im **Sicheren Modus** geöffnet. Dadurch werden alle Effekt-Schnittstellen ausgegraut angezeigt, und es nicht möglich, auf die PlugIn-Bedienelemente zuzugreifen.

WEITERE SCHRITTE

- Sie können jetzt die PlugIns, die wahrscheinlich für die Probleme verantwortlich sind, über das **Inspector**-Fenster aus der Audiomontage entfernen und sie dann erneut im Standardmodus öffnen. Wenn das Problem weiterhin besteht, entfernen Sie ein weiteres PlugIn, bis Sie das fehlerhafte oder veraltete PlugIn ausfindig gemacht haben.
- Um PlugIns erneut zu laden, sind die folgenden Optionen verfügbar:
	- Sie können den **Sicheren Modus** bei geöffneter Audiomontage beenden und alle PlugIns erneut aktivieren, indem Sie **Alle PlugIns instanziieren** aus dem **Menü** im **Inspector**-Fenster auswählen.
	- Sie können die Audiomontage schließen und im Standardmodus erneut öffnen.

## **Zwei PlugIn-Einstellungen vergleichen**

Sie können schnell zwei unterschiedliche PlugIn-Parametereinstellungen in PlugIn-Fenstern miteinander vergleichen.

#### VORGEHENSWEISE

- **1.** Nehmen Sie im PlugIn-Fenster Ihre Einstellungen vor.
- **2.** Klicken Sie auf **Zwischen Einstellungen A/B umschalten**.

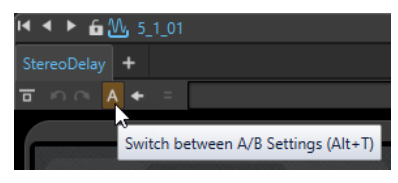

Der **A**-Schalter wird zum **B**, um anzuzeigen, dass Sie Ihre B-Einstellungen vornehmen können.

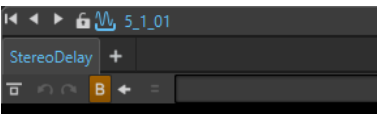

**3.** Nehmen Sie die PlugIn-Parametereinstellung vor, die Sie mit der Einstellung A vergleichen möchten.

**4.** Starten Sie die Wiedergabe und klicken Sie auf **Zwischen Einstellungen A/B umschalten**, um zum Vergleich zwischen Ihren PlugIn-Einstellungen umzuschalten.

Sie können auch **Alt/Opt-Taste** - **T** drücken, um schnell zwischen **A** und **B** umzuschalten.

## HINWEIS

Damit der Tastaturbefehl funktioniert, muss das PlugIn-Fenster das aktive Fenster sein. Wenn dies nicht der Fall ist, klicken Sie auf die Kopfzeile eines PlugIns, um es zum aktiven Fenster zu machen.

WEITERFÜHRENDE LINKS [PlugIn-Fenster für Audiomontagen](#page-551-0) auf Seite 552 [PlugIn-Fenster für den Masterbereich](#page-622-0) auf Seite 623

## **PlugIn-Einstellungen replizieren und auf andere PlugIns in der Audiomontage anwenden**

In WaveLab Pro können Sie Einstellungen, die Sie für ein bestimmtes PlugIn vorgenommen haben, auf andere Instanzen desselben PlugIns innerhalb derselben Audiomontage anwenden. So sparen Sie Zeit, da Sie die Parameter für jedes PlugIn nicht einzeln festlegen müssen, und können PlugIn-Einstellungen für mehrere Spuren bzw. Clips einfach synchronisieren.

VORGEHENSWEISE

- **1.** Öffnen Sie das PlugIn, dessen Einstellungen Sie in andere Instanzen desselben PlugIns in der Audiomontage kopieren möchten.
- **2.** Klicken Sie auf den Schalter **PlugIn-Parameter replizieren der** in der Menüleiste oben links im PlugIn.

Der Dialog **PlugIn-Parameter replizieren** wird geöffnet.

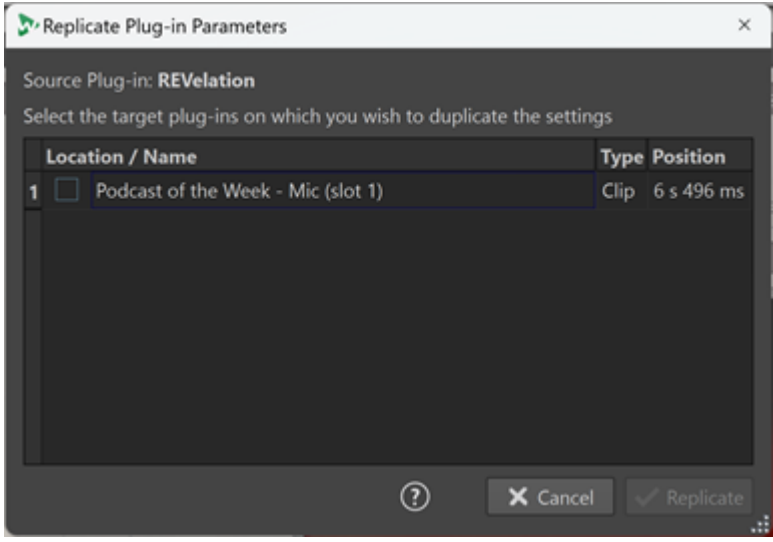

- **3.** Wählen Sie die Ziel-PlugIns aus der Liste aus.
- **4.** Klicken Sie auf **Replizieren**.

## ERGEBNIS

Die Einstellungen, die Sie für das Quell-PlugIn vorgenommen haben, werden auf alle PlugIns angewendet, die Sie im Dialog **PlugIn-Parameter replizieren** ausgewählt haben.

## <span id="page-559-0"></span>HINWEIS

WaveLab Pro speichert Ihre Ziel-PlugIn-Auswahl, so dass die PlugIns vorausgewählt werden, wenn Sie den Dialog **PlugIn-Parameter replizieren** erneut öffnen.

## **Schließen aller PlugIn-Fenster**

VORGEHENSWEISE

- **1.** Öffnen Sie eine Audiomontage.
- **2.** Wählen Sie **Werkzeugfenster** > **Inspector**.
- **3.** Wählen Sie im **Inspector**-Fenster **Menü** > **Alle Fenster schließen**.

WFITERFÜHRENDE LINKS [Inspector-Fenster](#page-528-0) auf Seite 529

## **PlugIn-Fenster-Einstellungen (Dialog)**

In diesem Dialog können Sie Darstellung und Verhalten der PlugIn-Fenster festlegen.

● Um den Dialog **PlugIn-Fenster-Einstellungen** zu öffnen, öffnen Sie das **Inspector**-Fenster und wählen Sie **Menü** > **PlugIn-Fenster-Einstellungen**.

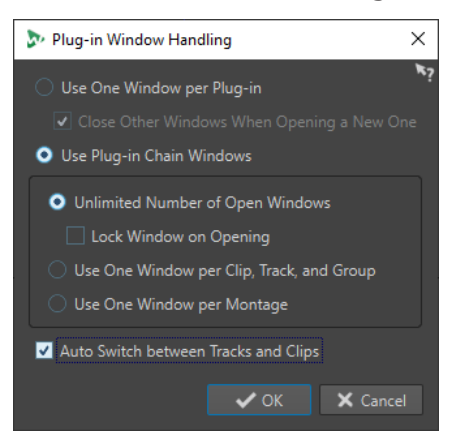

#### **Ein Fenster pro PlugIn verwenden**

Wenn diese Option aktiviert ist, wird jedes PlugIn in einem separaten Fenster geöffnet.

#### **Andere Fenster schließen, wenn ein neues geöffnet wird**

Schließt alle geöffneten PlugIn-Fenster einer Audiomontage jedes Mal, wenn Sie ein neues PlugIn-Fenster öffnen. Das bedeutet, dass immer nur ein PlugIn für eine Audiomontage angezeigt wird.

## **PlugIn-Ketten-Fenster verwenden**

Zeigt alle geöffneten PlugIns im PlugIn-Fenster als Registerkarten an, so dass Sie schnell zwischen den PlugIns wechseln können.

#### **Unbegrenzte Anzahl an geöffneten Fenstern**

Mit dieser Option kann eine unbegrenzte Anzahl an PlugIn-Ketten-Fenstern gleichzeitig geöffnet sein. Es kann ein Fenster für jede Spur, eins für jede Spurgruppe und eins für jeden Clip geöffnet sein.

#### **Fenster beim Öffnen sperren**

Sperrt ein PlugIn automatisch jedes Mal, wenn ein PlugIn-Ketten-Fenster geöffnet wird.

<span id="page-560-0"></span>Wenn ein PlugIn-Fenster gesperrt ist und Sie eine andere Spur, eine andere Spurgruppe oder einen anderen Clip wählen, wird ein anderes PlugIn-Fenster geöffnet. Wenn diese Option deaktiviert ist und Sie eine andere Spur, eine andere Spurgruppe oder einen anderen Clip wählen, werden die Effekte im selben PlugIn-Fenster angezeigt.

## **Separate Fenster für Clip, Spur und Gruppe**

Verwendet ein PlugIn-Fenster für alle Clips, eines für alle Spuren, eines für alle Spurgruppen und eines für die Montage-Ausgabe.

## **Ein Fenster pro Audiomontage verwenden**

Verwendet ein PlugIn-Fenster für die Clips, Spuren, Spurgruppen und die Montage-Ausgabe einer Audiomontage.

## **Automatisch zwischen Spuren und Clips umschalten**

Wenn diese Option aktiviert ist und Sie auf den Kontrollbereich einer Spur klicken, schaltet das PlugIn-Fenster um und zeigt die Spur-PlugIns an. Wenn Sie auf einen Clip klicken, schaltet das PlugIn-Fenster um und zeigt die Clip-PlugIns an.

WEITERFÜHRENDE LINKS [PlugIn-Fenster für Audiomontagen](#page-551-0) auf Seite 552

# **A/B-Vergleiche der Audiomontage-Ausgabe mit einer Referenzspur**

In WaveLab Pro können Sie einen A/B-Vergleich zwischen der Ausgabe Ihrer Audiomontage und einer Referenzspur durchführen.

Indem Sie wiederholt zwischen der Ausgabe Ihrer Audiomontage und der Referenzspur hin- und herschalten und dabei die Wiedergabe abhören, können Sie Unterschiede leicht erkennen.

WaveLab Pro bietet die folgenden spezialisierten Funktionen für A/B-Vergleiche:

## **Lautheits-Anpassung**

Beim Durchführen von A/B-Vergleichen können Sie von der integrierten Lautheits-Anpassung in WaveLab Pro profitieren: Nach einer Analyse der Lautheit der Audiomontage und der Referenzspur wird die Verstärkung automatisch angepasst, so dass die Lautheit für jede Referenzspur und die gesamte Montage-Ausgabe identisch ist.

Auf diese Weise lassen sich wahrnehmungsbedingte Tendenzen vermeiden, die beim Vergleichen von Audiospuren mit unterschiedlicher Lautheit entstehen können, da lauteres Audiomaterial häufig als qualitativ hochwertiger, klarer, durchsetzungsfähiger und detaillierter wahrgenommen wird. Indem alle Spuren auf eine einheitliche Lautheit gebracht werden, sind objektivere Vergleiche zwischen ihnen möglich.

## **Frequenzbereich-Isolation**

Sie können aus fünf hochwertigen linearen Filtern wählen, die Sie auf Ihre Audiomontage-Ausgabe und auf Referenzspuren anwenden können, um bestimmte Frequenzbereiche Ihres Audiomaterials für A/B-Vergleiche freizustellen. Wenn Sie sich Ihr Audiomaterial anhören und dabei zwischen der Ausgabe und der Referenzspur hin- und herschalten, können Sie sich so auf bestimmte Frequenzbereiche konzentrieren, ohne dass es dabei zu störenden Latenzen kommt.

Diese Art des Abhörens ist besonders nützlich, um sicherzustellen, dass Ihre Audiomontage-Ausgabe folgende Eigenschaften aufweist:

### **Einheitlichkeit**

Sie hilft Ihnen dabei, einen einheitlichen Klang über das gesamte Album hinweg zu erzeugen.

#### **Ausgewogenheit**

Sie hilft Ihnen dabei, die Dominanz von bzw. den Mangel an bestimmten Frequenzen zu vermeiden.

#### **Wettbewerbsfähigkeit**

Sie ermöglicht es Ihnen, Audiomaterial zu erstellen, das mit beliebten Veröffentlichungen erfolgreicher Mitwettbewerber mithalten kann.

### **Fehlerfreiheit**

Sie ermöglicht es Ihnen, frequenzbezogene Fehler und Probleme zu analysieren und zu beheben.

#### WEITERFÜHRENDE LINKS

[Lautheit aller Spuren auf dasselbe Niveau bringen](#page-562-0) auf Seite 563 Einzelne Frequenzbereiche durch Freistellen abhören auf Seite 562

# **Einzelne Frequenzbereiche durch Freistellen abhören**

Sie können Filter zum Abhören bestimmter Frequenzbereiche einrichten und anpassen, während Sie Ihre Audiomontage-Ausgabe mit einer Referenzspur oder eine Referenzspur mit einer anderen Referenzspur vergleichen.

VORAUSSETZUNGEN

- Sie haben eine Audiomontage geöffnet, die eine gerenderte Ausgabe und mindestens eine Referenzspur enthält.
- **Optional:** Sie haben Einstellungen im Bereich **Kontrollfilter (Ausgabe)** über die Registerkarte **Alle Audiomontagen** im **Voreinstellungen**-Fenster vorgenommen.

## VORGEHENSWEISE

- **1.** Öffnen Sie das **Inspector**-Fenster.
- **2.** Wenn Sie A/B-Vergleiche durchführen, indem Sie zwischen der Audiomontage-Ausgabe und der Referenzspur hin- und herschalten, klicken Sie auf einen Filterschalter im **Ausgabe-Filter**-Bereich unten im **Inspector**-Fenster, um einen Frequenzbereich freizustellen.

WFITERFÜHRENDE LINKS [Alle Audiomontagen \(Registerkarte\)](#page-948-0) auf Seite 949 [Referenzspuren](#page-404-0) auf Seite 405 [A/B-Vergleiche der Audiomontage-Ausgabe mit einer Referenzspur](#page-560-0) auf Seite 561

# **Lautheits-Anpassung für A/B-Vergleiche**

WaveLab Pro kann die Ausgabe Ihrer Audiomontage automatisch an die Lautheit einer Referenzspur anpassen, um eine objektive Basis für A/B-Vergleiche zu schaffen.

Wenn die **Lautheits-Anpassung** aktiviert ist, wird Ihr Audiomaterial während der Wiedergabe kontinuierlich analysiert, gemäß dem R128-Standard für integrierte Lautheit. Die Lautheit der Audiomontage-Ausgabe wird auf dasselbe Niveau eingestellt.

# <span id="page-562-0"></span>**Einstellungen und Farbcodes für Lautheits-Anpassung**

Mit dem Lautheits-Anpassung-Schalter **Können Sie die Lautheits-Anpassung steuern und** überwachen.

Der Lautheits-Anpassung-Schalter **im Spur-Kontrollbereich von Referenzspuren in Ihrer** Audiomontage und im **Verstärkung**-Bereich des **Ausgabe**-Abschnitts im **Inspector**-Fenster kann auf verschiedene Status eingestellt werden, die durch seine Farbe angezeigt werden:

- Blau: Die entsprechende Referenzspur oder die Audiomontage-Ausgabe dient als Lautheitsreferenz.
- Gelb: Die entsprechende Referenzspur oder die Audiomontage-Ausgabe dient als Empfänger von Lautheits-Anpassungen.
- Rot: Lautheits-Anpassungen wirken sich auf die entsprechende Referenzspur oder die Audiomontage-Ausgabe nicht aus.
- Grau: Lautheits-Anpassung ist für die entsprechende Referenzspur oder die Audiomontage-Ausgabe deaktiviert.

## TIPP

Sie können zwischen dem »blauen« und dem »grauen« Status umschalten, indem Sie auf den **Lautheits-Anpassung**-Schalter klicken.

Um die **Lautheits-Anpassung** zu deaktivieren, können Sie auch auf den **Lautheits-Anpassung**-Schalter klicken, wenn er sich im blauen Status befindet.

- Sie können die Analyse erneut starten, indem Sie auf einen **Lautheits-Anpassung**-Schalter doppelklicken, wenn er sich im blauen Status befindet.
- Um im Zeitverlauf auftretende Lautheitsschwankungen zu kompensieren und die Verstärkung an den aktuellen Wert anzupassen, können Sie auf den Schalter **Lautheits-Korrektur-Verstärkung aktualisieren | e im Verstärkung-Bereich des Ausgabe-Abschnitts** im **Inspector**-Fenster klicken.
- Wenn Sie auf die Beschriftung neben dem **Lautheits-Anpassung**-Schalter klicken, solange dieser sich im gelben Status befindet, schalten Sie zwischen dem Wert der Lautheitsabweichung und dem Wert der Kompensationsverstärkung um, die auf die entsprechende Spur angewendet wird.

## TIPP

Wenn Sie zwei oder mehr Referenzspuren in Ihrer Audiomontage haben, kann es sinnvoll sein, zu verhindern, dass sich Lautheits-Anpassungen auf eine bestimmte Referenzspur – oder den Verstärkungsbereich – auswirken. Wenn der **Lautheits-Anpassung**-Schalter gelb ist, können Sie entweder bei gedrückter **Strg-Taste/Befehlstaste** auf den Schalter klicken oder mit der rechten Maustaste klicken und **Lautheitsausgleich ignorieren** aktivieren. Der entsprechende Schalter wird daraufhin rot.

# **Lautheit aller Spuren auf dasselbe Niveau bringen**

WaveLab Pro kann automatisch die Lautheit aller Spuren in einer Audiomontage, die eine gerenderte Ausgabe und mindestens eine Referenzspur enthält, auf dasselbe Niveau einstellen.

Durch Klicken auf einen Lautheits-Anpassung-Schalter **definieren Sie das ihm zugeordnete** Element als die Lautheits-Referenz.

### VORAUSSETZUNGEN

- Sie haben eine Audiomontage geöffnet, die eine gerenderte Ausgabe und mindestens eine Referenzspur enthält.
- **Optional:** Sie haben die Einstellungen im Bereich **Lautheits-Anpassung** über die Registerkarte **Alle Audiomontagen** im **Voreinstellungen**-Fenster angepasst.

Führen Sie eine der folgenden Aktionen aus:

- Um die Lautheit der Referenzspur in der Audiomontage auf das Niveau der Ausgabe Ihrer Audiomontage zu setzen, klicken Sie auf den Schalter Lautheits-Anpassung **im Verstärkung**-Bereich des **Ausgabe**-Abschnitts im **Inspector**-Fenster.
- Um die Ausgabe Ihrer Audiomontage auf das Lautheitsniveau der Referenzspur zu bringen, klicken Sie auf den Schalter Lautheits-Anpassung < im Spur-Kontrollbereich der Referenzspur.

Der **Lautheits-Anpassung**-Schalter wird in Blau angezeigt.

#### ERGEBNIS

Ihr Audiomaterial wird analysiert, und die Lautheit wird angepasst.

- Der **Lautheits-Anpassung**-Schalter für das Audiomaterial, das als Referenz dient und dessen Lautheit unverändert bleibt, wird in Blau angezeigt. Die Lautheit wird kontinuierlich aktualisiert und in LUFS neben dem Schalter angezeigt.
- Die Schalter von Spuren, deren Lautheit angepasst wird, werden in Gelb angezeigt. Neben dem gelben Schalter wird die Abweichung der aktiven Anpassung vom Echtzeit-Lautheitswert angezeigt und kontinuierlich aktualisiert.

Die Lautheit aller Spuren in der Audiomontage wird auf dasselbe Niveau eingestellt.

#### HINWEIS

Effekte, die Sie im **Masterbereich** hinzugefügt haben, werden bei der Lautheits-Anpassung nicht berücksichtigt. Daher empfehlen wir, bei einer Lautheits-Anpassung für A/B-Vergleiche keine Effekte im **Masterbereich** zu verwenden.

### WEITERE SCHRITTE

Sobald Sie die relevanten Parameter im Abschnitt **Lautheits-Anpassung** der Registerkarte **Alle Audiomontagen** in den **Voreinstellungen** festgelegt haben, können Sie den A/B-Vergleich durchführen, indem Sie beim Abhören zwischen der Audiomontage-Ausgabe und dem Referenz-Audio hin- und herschalten.

## TIPP

Anstelle Ihrer Audiomontage-Ausgabe oder deren unbearbeiteter Entsprechung können Sie auch vollkommen anderes Audiomaterial als Lautheitsreferenz verwenden. Erstellen Sie zum diesem Zweck neben Ihrer Audiomontage-Ausgabe und ihrer nicht bearbeiteten Entsprechung auf der Referenzspur eine zweite Referenzspur, die das nicht verbundene Referenz-Audiomaterial enthält. Stellen Sie diese zweite Referenzspur anhand ihres **Lautheits-Anpassung**-Schalters als Lautheits-Referenz ein, ohne sie zum Abhören während des A/B-Vergleichs zu aktivieren.

WEITERFÜHRENDE LINKS

[Alle Audiomontagen \(Registerkarte\)](#page-948-0) auf Seite 949

[Referenzspuren](#page-404-0) auf Seite 405

[A/B-Vergleiche der Audiomontage-Ausgabe mit einer Referenzspur](#page-560-0) auf Seite 561

# <span id="page-564-0"></span>**Titel-Marker**

Ein Titel in der Audiomontage, der normalerweise aus einem einzelnen Clip besteht (aber auch aus einer Abfolge von Clips bestehen kann), wird durch Titel-Anfangs- und Titel-End-Marker oder Titelübergangsmarker festgelegt.

- Titelübergangsmarker markieren das Ende eines Titels und den Anfang des darauffolgenden Titels.
- Wenn Sie die Titel-Marker löschen, die einen Titel festlegen, wird der Titel aus dem **Album**-Fenster gelöscht.
- Wenn Sie eine Marker-Position eines Titels bearbeiten, wird diese Änderung im Titel im **Album**-Fenster sichtbar.
- Der Name eines Titels entspricht dem Namen des Titel-Anfang-Markers. Bearbeitungen am Markernamen ändern auch den Titelnamen und umgekehrt.
- Im Einblendmenü **Titel-Navigator** können Sie zwischen Titel-Markerpaaren navigieren.

WEITERFÜHRENDE LINKS Album-Fenster auf Seite 565 [Marker](#page-669-0) auf Seite 670 [Titel-Navigator](#page-418-0) auf Seite 419 [Titel neu anordnen](#page-569-0) auf Seite 570

# **Album-Fenster**

Im **Album**-Fenster können Sie Parameter zum Erstellen eines Albums (zum Beispiel einer Audio-CD) festlegen.

Es werden eine Liste mit Albumtiteln sowie Informationen zu jedem Titel angezeigt. Sie können einzelne Titel und die Eigenschaften für die Wiedergabe des Albums bearbeiten, die Konformität mit dem Red-Book-Standard überprüfen, CD-Text hinzufügen und bearbeiten, UPC/EAN- und ISRC-Codes hinzufügen, einen Albumreport erstellen und eine Audio-CD schreiben.

Wenn Sie einen Clip im **Audiomontage**-Fenster auswählen, wird der entsprechende Titel im **Album**-Fenster hervorgehoben.

Ein Titel in der Audiomontage wird durch Titelmarker definiert. Sie können die Reihenfolge der Titel in der Liste von Titeln durch Ziehen und Ablegen ändern.

● Um das **Album**-Fenster zu öffnen, öffnen Sie eine Audiomontage und wählen Sie **Werkzeugfenster** > **Album**.

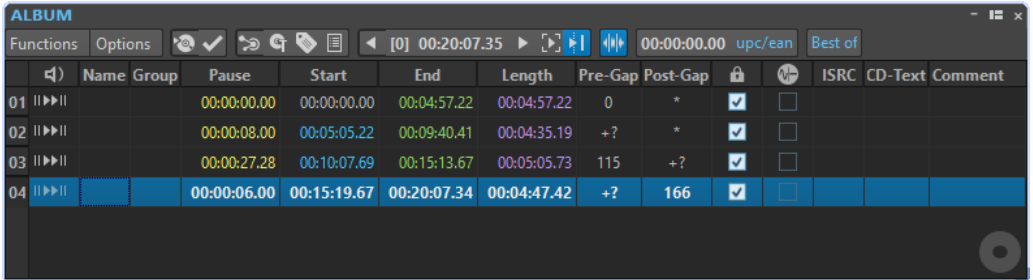

## **Titelliste**

## **Preroll wiedergeben**

⊪

Gibt den entsprechenden Titel von Anfang an mit einem Preroll wieder.

Sie können auch die **Alt-Taste** drücken und auf **Preroll wiedergeben** klicken, um den entsprechenden Titel von Anfang an mit einem kurzen Preroll wiederzugeben.

## **Wiedergabe**

### $\blacktriangleright$  []

Gibt den entsprechenden Titel von Anfang an mit einem Preroll wieder.

Alternativ können Sie die **Strg-Taste/Befehlstaste** gedrückt halten und auf das Dreieck des Start-Markers für einen Titel doppelklicken, um die Wiedergabe ab dem Positionszeiger beginnen zu lassen.

#### **Name**

Zeigt den Namen des Titels. Wenn Sie den Namen ändern möchten, doppelklicken Sie auf die entsprechende Zelle und geben Sie einen neuen Text ein.

## **Gruppe**

Mit dieser Option können Sie Titelgruppen definieren. Wenn Sie mit dem Mauszeiger über das Gruppen-Label in der Titelliste fahren, wird die Dauer der Titelgruppe angezeigt.

## **Pause**

Zeigt die Pause zwischen 2 Titeln an.

## **Start**

Zeigt die Anfangsposition des Titels an.

## **Ende**

Zeigt die Endposition des Titels an.

#### **Länge**

Zeigt den Wert für die Zeit zwischen der Anfangsposition des Titels und dem zugehörigen Ende-Marker oder Übergangs-Marker.

## **Pause vor Clip**

Zeigt die Pause vor einem Titel an.

#### **Pause nach Clip**

Zeigt die Pause nach einem Titel an.

#### **Sperren**

Zeigt ein Kopierschutz-Flag für einen Titel an. CD-ROM-Laufwerke ignorieren Titel mit diesem Flag.

#### **HINWEIS**

Nicht alle CD-R-Modelle können mit Kopierschutz-Flags für Titel umgehen.

#### HINWEIS

Diese Option ist nur verfügbar, wenn der Modus im Dialog **Audiomontage-Eigenschaften** auf **Stereo** eingestellt ist.

#### **Emphasis**

Zeigt an, ob der Titel mit Emphasis aufgenommen wurde oder nicht. Das Aktivieren oder Deaktivieren dieser Option hat keine Auswirkungen auf den Emphasis-Status des Audiomaterials. Die Option zeigt nur an, wie die Datei erzeugt wurde.

#### HINWEIS

Diese Option ist nur verfügbar, wenn der Modus im Dialog **Audiomontage-Eigenschaften** auf **Stereo** eingestellt ist.

## **ISRC**

Hier können Sie einen ISRC-Code hinzufügen. Wenn Sie den Code ändern möchten, doppelklicken Sie auf die entsprechende Zelle und geben Sie einen neuen Wert ein.

#### **CD-Text**

Hier können Sie den CD-Text hinzufügen. Wenn Sie den CD-Text ändern möchten, doppelklicken Sie auf die entsprechende Zelle und geben Sie einen neuen Wert ein.

## **Kommentar**

Hier können Sie durch Doppelklicken in eine Zelle einen Kommentar hinzufügen.

## **Funktionen-Menü**

## **Audio-CD oder DDP schreiben**

Öffnet den Dialog **Audio-CD oder DDP schreiben**, mit dem Sie eine CD oder eine DDP-Datei schreiben können.

#### **CD-Konformität prüfen**

Überprüft, ob die Einstellungen für die Audiomontage mit dem Red-Book-Standard konform sind.

## **Album-Wizard**

Öffnet den Dialog **Album-Wizard**, der Ihnen beim Erzeugen und Anpassen von Titel-Markern hilft.

## **CD-Text bearbeiten**

Öffnet den Dialog **CD-Text-Editor**, mit dem Sie eine Beschreibung für die auf die CD geschriebenen Titel eingeben können.

HINWEIS

Diese Option ist nur verfügbar, wenn der Modus im Dialog **Audiomontage-Eigenschaften** auf **Stereo** eingestellt ist.

#### **CD-Metadaten ändern**

Öffnet den Editor **CD-Metadaten**, über den Sie den einzelnen Titeln Metadaten zuordnen können. Wenn Sie Titel über die **Rendern**-Funktion im **Masterbereich**  rendern, übernehmen die Audiodateien diese Metadaten.

#### HINWEIS

Diese Option ist nur verfügbar, wenn der Modus im Dialog **Audiomontage-Eigenschaften** auf **Stereo** eingestellt ist.

#### **ISRC-Codes aus Textdatei importieren**

Ermöglicht es Ihnen, eine Textdatei mit ISRC-Codes zu importieren.

### HINWEIS

Diese Option ist nur verfügbar, wenn der Modus im Dialog **Audiomontage-Eigenschaften** auf **Stereo** eingestellt ist.

### **Titel entsprechend CD-Text umbenennen**

Ersetzt den Namen jedes Titels durch den Namen, der im entsprechenden **Titel**-Feld des CD-Texts angegeben ist.

#### HINWEIS

Diese Option ist nur verfügbar, wenn der Modus im Dialog **Audiomontage-Eigenschaften** auf **Stereo** eingestellt ist.

#### **Album-Report erstellen**

Öffnet den Dialog **Album-Report**, mit dem Sie einen Text-Report erstellen können, in dem der Inhalt des Albums beschrieben wird.

#### HINWEIS

Diese Option ist nur verfügbar, wenn der Modus im Dialog **Audiomontage-Eigenschaften** auf **Stereo** eingestellt ist.

#### **Vorherigen Titel wiedergeben/Nächsten Titel wiedergeben**

Hiermit können Sie den Titel vor/nach dem aktiven Titel abhören, je nach den Preroll-Einstellungen.

#### **Alle Titelanfänge und Titelenden wiedergeben**

Hiermit können Sie die Übergänge zwischen Titeln abhören. Im Dialog **Wiedergabezeiten bearbeiten** des **Album**-Fensters können Sie die Wiedergabedauer für diese Funktion festlegen.

TIPP

Setzen Sie den Positionszeiger auf den Titel, an dem die Wiedergabe beginnen soll.

### **Wiedergabe folgen**

Wenn diese Option aktiviert ist und Sie eine Audiomontage wiedergeben, zeigt ein grüner Balken neben dem Namen an, welcher Titel wiedergegeben wird.

## **Optionen-Menü**

#### **Audio in CD-Pausen**

Wenn Sie eine CD erstellen, werden normalerweise nur die Bereiche innerhalb der Titel-Marker geschrieben und die Pausen zwischen den Titeln durch Stille ersetzt. Wenn Sie jedoch die Option **Audio in CD-Pausen** aktivieren, wird das exakte Image der Audiomontage auf die CD geschrieben, einschließlich des zwischen Titeln enthaltenen Audiomaterials. Dadurch können Sie zwischen Titeln oder noch vor dem ersten Titel Audiomaterial einfügen, z. B. um einen Hidden Track zu erstellen.

#### **Pause nach Clip beim Verschieben beibehalten**

Wenn diese Option aktiviert ist, werden Pausen nach Titeln beim Ändern der Titelreihenfolge beibehalten. Wenn diese Option aktiviert ist, werden Pausen vor Titeln beim Ändern der Titelreihenfolge beibehalten.

#### **Zeit relativ zu Titel 1 anzeigen**

Wenn diese Option aktiviert ist, wird der Start des ersten Titels als Timecode-Referenz verwendet und Pausen vor diesem Titel werden nicht berücksichtigt.

#### **Zeiten relativ zum absoluten Nullpunkt der CD anzeigen**

Wenn diese Option aktiviert ist, wird der Anfang der CD als Timecode-Referenz verwendet. Dabei wird die Pause vor dem ersten Titel berücksichtigt, falls vorhanden.

#### **Timecode mit CD-Frames**

Wenn diese Option aktiviert ist, wird der Timecode in Stunden, Minuten, Sekunden und CD-Frames angezeigt.

#### **Timecode mit Millisekunden**

Wenn diese Option aktiviert ist, wird der Timecode in Stunden, Minuten, Sekunden und Millisekunden angezeigt.

### **Preroll-Modus**

Wenn diese Option aktiviert ist, wird bei der Wiedergabe von Titeln mit den Werkzeugen aus dem **Album**-Fenster der Preroll-Wert berücksichtigt.

#### **Alle Titelanfänge wiedergeben**

Wenn die Option **Alle Titelanfänge und Titelenden wiedergeben** über das **Funktionen**-Menü oder die **Album**-Werkzeugzeile aktiviert wurde, gibt diese Option alle Titelanfänge wieder, so dass Sie die Übergänge zwischen Titeln abhören können.

#### **HINWEIS**

Um Titelanfänge und Titelenden wiederzugeben, aktivieren Sie zusätzlich **Alle Titelenden wiedergeben**.

Um ein Preroll zu den Titel-Anfängen hinzuzufügen, aktivieren Sie **Preroll-Modus**.

#### **Alle Titelenden wiedergeben**

Wenn die Option **Alle Titelanfänge und Titelenden wiedergeben** über das **Funktionen**-Menü oder die **Album**-Werkzeugzeile aktiviert wurde, gibt diese Option alle Titelenden wieder, so dass Sie die Übergänge zwischen Titeln abhören können.

#### HINWEIS

Um Titel-Anfänge und Titel-Enden wiederzugeben, aktivieren Sie zusätzlich **Alle Titelanfänge wiedergeben**.

### **Wiedergabezeiten der Titel bearbeiten**

Öffnet den Dialog **Wiedergabezeiten der Titel bearbeiten**, mit dem Sie die Zeitwerte für die Wiedergabe der Titel anpassen können.

#### **Werkzeugleiste anpassen**

Öffnet den Dialog **Benutzerdefinierte Werkzeugzeile**, der Optionen zum Ein-/ Ausblenden bestimmter Schalter in der Werkzeugleiste enthält.

#### **Werkzeugleiste**

Die folgenden Anzeigen sind nur in der Werkzeugleiste des **Album**-Fensters verfügbar:

#### **Position in Titel**

Gibt die Position des Positionszeigers für die Wiedergabe/Bearbeitung an, relativ zum Start des Titels, innerhalb dessen er sich befindet.

#### **UPC/EAN-Code**

Öffnet den Dialog **UPC/EAN-Code**, mit dem Sie den UPC/EAN-Code angeben können.

## <span id="page-569-0"></span>**Albumtitel**

Zeigt den Namen des Albums an. Klicken Sie auf den Namen, um das Fenster **CD-Text-Editor** zu öffnen.

WEITERFÜHRENDE LINKS [Audiomontage-Eigenschaften](#page-394-0) auf Seite 395 [CD-Text-Editor \(Dialog\)](#page-721-0) auf Seite 722

# **Titel neu anordnen**

Sie können Titel im **Album**-Fenster neu anordnen.

VORAUSSETZUNGEN Sie haben Titel erstellt, um ein Album zusammenzustellen.

VORGEHENSWEISE

**●** Klicken Sie im **Album**-Fenster auf einen Titelnamen in der **Name**-Spalte und ziehen Sie ihn an einen anderen Ort.

WEITERFÜHRENDE LINKS [Album-Fenster](#page-564-0) auf Seite 565

# **Titel gruppieren**

Sie können gruppierte Titel gleichzeitig rendern und Album-Reports für gruppierte Titel erstellen.

VORAUSSETZUNGEN

Sie haben im **Audiomontage**-Fenster Titel erstellt.

VORGEHENSWEISE

- **1.** Wählen Sie **Werkzeugfenster** > **Album**.
- **2.** Klicken Sie im **Album**-Fenster in die **Gruppe**-Spalte eines Titel-Titels und wählen Sie eine Gruppe aus.

WEITERFÜHRENDE LINKS [Spuren](#page-399-0) auf Seite 400 [Album-Fenster](#page-564-0) auf Seite 565 [Album-Report](#page-723-0) auf Seite 724 [Rendern-Registerkarte \(Audiomontage\)](#page-378-0) auf Seite 379

# **Wiedergabezeiten der Titel bearbeiten (Dialog)**

Im Dialog **Wiedergabezeiten der Titel bearbeiten** können Sie die Zeitwerte für die Wiedergabe von Titeln mit den Wiedergabebefehlen des **Album**-Fensters bearbeiten.

● Um den Dialog **Wiedergabezeiten der Titel bearbeiten** zu öffnen, öffnen Sie das **Album**-Fenster und wählen Sie **Optionen** > **Wiedergabezeiten der Titel bearbeiten**.

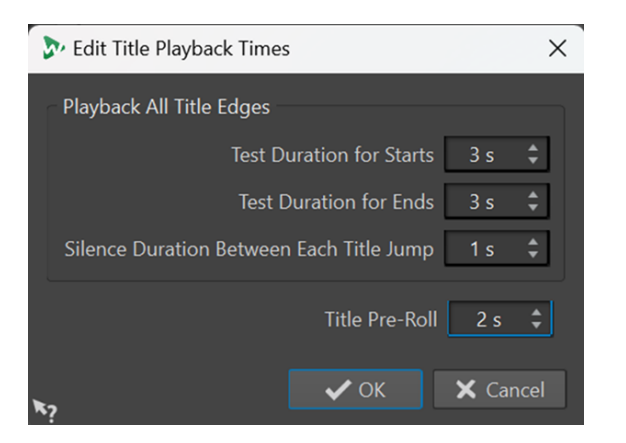

## **Testdauer für Titelanfänge**

Wenn die Option **Alle Titelanfänge wiedergeben** im **Optionen**-Menü des **Album**-Fensters aktiviert ist, können Sie so die Wiedergabedauer für die Titelanfänge einstellen.

## **Testdauer für Titelenden**

Wenn die Option **Alle Titelenden wiedergeben** im **Optionen**-Menü des **Album**-Fensters aktiviert ist, können Sie so die Wiedergabedauer für die Titelenden einstellen.

#### **Stille an Titelübergängen**

Fügt an den Titelübergängen Stille mit der festgelegten Dauer ein.

#### **Preroll-Zeit für Titel**

Wenn **Preroll-Modus** im **Optionen**-Menü des **Album**-Fensters aktiviert ist, legen Sie hier die Wiedergabezeit vor dem Start eines Titels fest. Die Option ist ausschließlich für die folgenden Optionen im **Album**-Fenster verfügbar, und nur dann, wenn sie aktiviert sind:

- **Nächsten Titel wiedergeben**
- **Vorherigen Titel wiedergeben**
- **Alle Titelanfänge wiedergeben** (sofern **Alle Titelenden wiedergeben** deaktiviert ist)

WEITERFÜHRENDE LINKS [Album-Fenster](#page-564-0) auf Seite 565

# **Metadaten für Titel**

Sie können Metadaten mit einzelnen Titeln oder einem ganzen Album verknüpfen. Wenn Sie Titel über die **Rendern**-Funktion im **Masterbereich** rendern, übernehmen die Audiodateien diese Metadaten.

Da Standard-CD-Text nicht in Unicode formatiert ist, sind die Ergebnisse für Textdaten häufig nicht optimal. Um dieses Problem zu lösen, bietet WaveLab Pro Variablen, die Unicode-Zeichen enthalten können. Die Variablen können an verschiedenen Stellen anstelle von CD-Text-Variablen verwendet werden.

Es stehen für Titel zwei Arten von Variablen zur Verfügung:

- Automatische Variablen
- Benutzerdefinierte Variablen

Automatische Variablen werden automatisch von WaveLab Pro hinzugefügt. Dies gilt z. B. für ISRC, Titelnamen und CD-Text. Benutzerdefinierte Variablen können manuell bearbeitet werden, um zusätzliche Metadaten für einen Titel hinzuzufügen.

Wenn Sie die Metadaten eines Titels anzeigen und bearbeiten möchten, öffnen Sie das **Album**-Fenster und wählen Sie **Funktionen** > **CD-Metadaten ändern**.

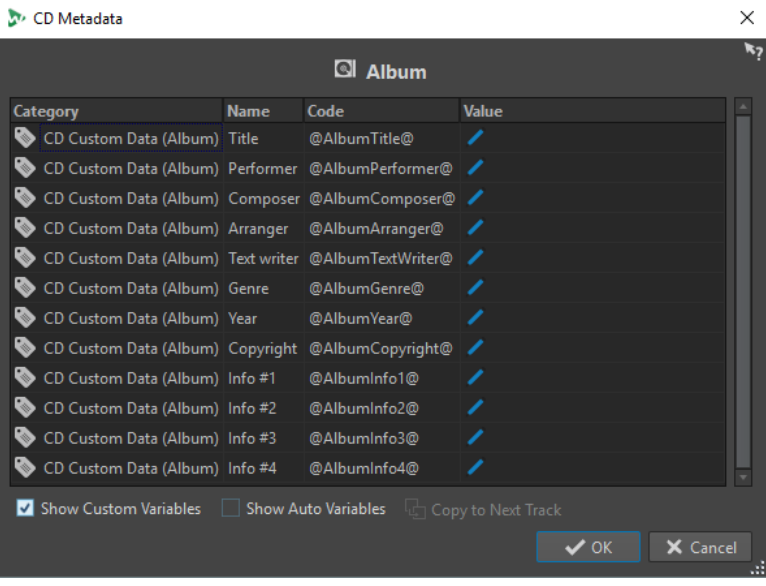

## HINWEIS

In diesem Dialog können Sie die Metadaten eingeben. Im **Metadaten**-Dialog können Sie festlegen, wie sie gespeichert werden sollen.

WEITERFÜHRENDE LINKS [Masterbereich rendern](#page-644-0) auf Seite 645 [Album-Fenster](#page-564-0) auf Seite 565 [Metadaten](#page-252-0) auf Seite 253

# **Titel aus Clips erstellen**

Im Dialog **Album-Wizard** können Sie Titel- und Titelübergangsmarker aus Clip-Regionen und Crossfade-Punkten erzeugen. Mithilfe der Option **CD-Konformität prüfen** können Sie prüfen, ob die Audiomontage als Audio-CD geschrieben werden kann.

#### VORAUSSETZUNGEN

Vergewissern Sie sich, ob die Audiomontage das Material enthält, das Sie auf die Audio-CD schreiben möchten. Titel müssen mindestens 4 Sekunden lang sein.

VORGEHENSWEISE

- **1.** Wählen Sie im **Album**-Fenster **Funktionen** > **Album-Wizard**.
- **2.** Nehmen Sie die gewünschten Einstellungen im Dialog **Album-Wizard** vor und klicken Sie auf **Anwenden**.
- **3.** Hören Sie die Titel im **Album**-Fenster ab und führen Sie eventuell erforderliche Korrekturen durch.
- **4.** Optional: Wählen Sie im **Album**-Fenster **Funktionen** > **CD-Konformität prüfen**.
- Falls eine Warnmeldung angezeigt wird, nehmen Sie die erforderlichen Korrekturen vor und prüfen Sie die CD-Konformität erneut.
- Wenn keine Warnmeldung erscheint, kann die Audiomontage auf eine Audio-CD geschrieben werden.

WEITERFÜHRENDE LINKS Album-Wizard (Dialog) auf Seite 573 [Audio in Pausen](#page-575-0) auf Seite 576 [Album-Fenster](#page-564-0) auf Seite 565 [Titel neu anordnen](#page-569-0) auf Seite 570

## **Album-Wizard (Dialog)**

Im Dialog **Album-Wizard** können Sie Titel-Marker für Audiomontagen erzeugen und anpassen.

● Um den Dialog **Album-Wizard** zu öffnen, öffnen Sie das **Album**-Fenster und wählen Sie **Funktionen** > **Album-Wizard**.

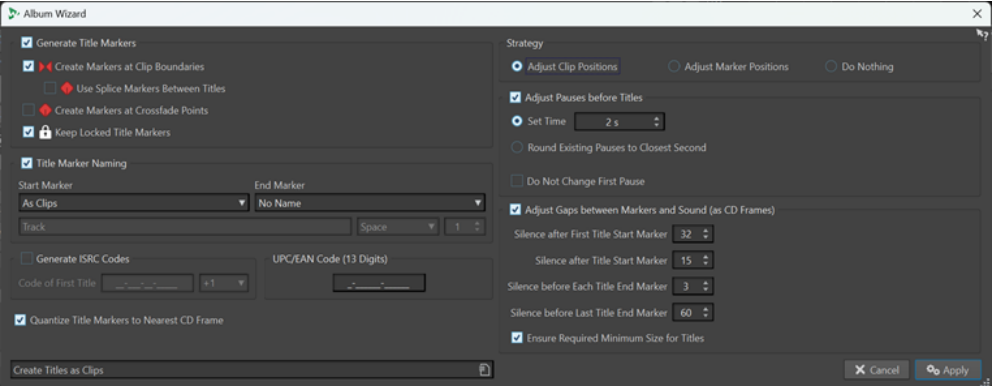

## **Titel-Marker erzeugen**

Erzeugt automatisch Titel-Marker gemäß den Unteroptionen.

#### **Marker an Clip-Grenzen setzen**

Fügt Anfangs- und End-Marker zum Anfang und zum Ende aller nicht überlappenden Clips hinzu.

#### **Titelübergangsmarker zwischen Titeln verwenden**

Erzeugt einzelne Titelübergangsmarker anstelle von Anfangs-/End-Markern und Pausen-Bereiche anstelle von Standardpausen. Die Pausen bleiben innerhalb von Titeln erhalten. Dies kann für elektronische Medien sinnvoll sein und die Kompatibilität mit tragbaren Wiedergabegeräten verbessern.

#### **Marker an Crossfades setzen**

Erzeugt Titelübergangsmarker an allen Crossfade-Schnittstellen.

TIPP

Wir empfehlen Ihnen, diese Option zu aktivieren, wenn Sie Clips haben, die einander überlappen, aber die Sie als separate Titel auf der CD haben möchten.

## **Gesperrte Titel-Marker nicht löschen**

Normalerweise werden alle vorher erzeugten Titelmarker in der Audiomontage vom **Album-Wizard** entfernt. Wenn **Gesperrte Titel-Marker nicht löschen** aktiviert ist, werden die gesperrten Titel-Marker jedoch beibehalten.

### **Titel-Marker-Benennung**

Hier können Sie ein Namensschema definieren.

#### **Start-Marker**

Hier können Sie ein Benennungsschema für die Titel-Anfangsmarker auswählen. Die folgenden Optionen sind verfügbar:

- Wie Clips: Der Name des entsprechenden Clips.
- **Bestimmter Name**: Der unten angegebene Name.
- Bestimmter Name + Nummer X: Der Name und eine angehängte Nummer.
- **Bestimmter Name + Nummer XX**: Der Name und eine angehängte Nummer mit führender Null.
- **Bestimmter Name + Nummer (autom.)**: Wie **Bestimmter Name + Nummer XX**, aber nur, wenn die Anzahl der Titel höher ist als 10.
- **Nummer X + Bestimmter Name:** Eine Nummer und ein Name.
- **Nummer XX + Bestimmter Name**: Eine Nummer mit führender Null und ein Name.
- **Nummer (autom.) + Bestimmter Name**: Wie **Nummer XX + Bestimmter Name**, aber nur, wenn die Anzahl der Titel höher ist als 10.
- **Benutzerdefiniert**: Öffnet den Dialog **Marker umbenennen**, in dem Sie mehrere Marker gleichzeitig gemäß definierter Einstellungen umbenennen können.

#### **Ende-Marker**

Hier können Sie die Namen des Titel-Endmarkers auswählen. Die folgenden Optionen sind verfügbar:

- **Kein Name**
- **Wie Start-Marker**
- **Wie Start-Marker + "(Ende)"**
- **Benutzerdefiniert**

#### **ISRC-Code generieren**

Hiermit können Sie ISRC-Codes für die Titel erzeugen. Jeder Code basiert auf dem von Ihnen angegebenen Code. Sie können einen Erhöhungswert (**1**) für die folgenden ISRC-Codes festlegen.

## HINWEIS

Normalerweise wird das letzte Zeichen des ISRC-Codes so gewählt, dass es der Reihenfolge der Titel entspricht. Einige europäische Plattenfirmen verwenden das letzte Zeichen jedoch, um eine alternative Titelversion anzugeben. Indem Sie einen Wert von **+10** (**1**) wählen, können Sie das letzte Zeichen beibehalten.

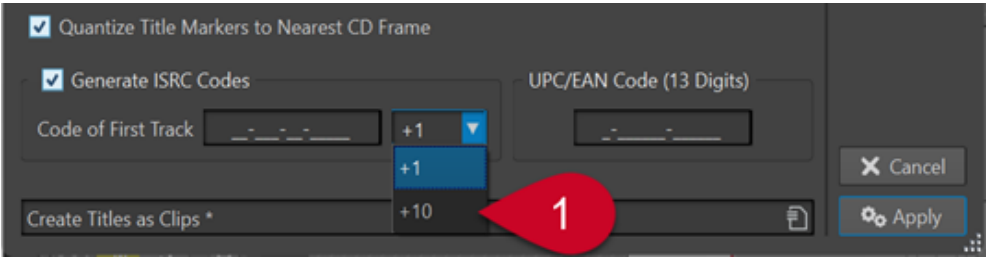

## **UPC/EAN-Code (13 Ziffern)**

Hier können Sie einen optionalen UPC/EAN-Code für die CD eingeben.

## **Titel-Marker auf nächstliegenden CD-Frame quantisieren**

Quantisiert Marker auf den nächstliegenden CD-Frame.

## **Vorgehensweise**

Sie können aus drei Vorgehensweisen zum Umgang mit Clips und Markern wählen.

### **Clip-Positionen anpassen**

Wenn diese Option aktiviert ist, werden die Clips in den Titeln Ihres Albums neu positioniert, und der **Album-Wizard** fügt Marker ein.

- **Pausen vor Titeln anpassen** passt Pausen vor Titeln auf der Grundlage von Unteroptionen automatisch an.
- Unter **Übernehmen** können Sie die Länge der Pausen zwischen Titeln festlegen.
- **Vorhandene Pausen auf nächste Sekunde runden** rundet die vorhandenen Pausen zwischen Titeln auf volle Sekunden.
- **Erste Pause nicht ändern** lässt die Pause zwischen dem Anfang der Audiomontage und dem ersten Titel unverändert.

## **HINWEIS**

Wenn Sie die Länge der Pausen auf einen anderen Wert als zwei Sekunden einstellen, müssen Sie diese Option aktivieren, um dem Red-Book-Standard zu entsprechen.

● **Abstände zwischen Markern und Sound anpassen (CD-Frames)** nimmt auf Basis der Unteroptionen kleine Anpassungen an den Abständen vor und nach den Titel-Markern vor. Dadurch stellen Sie sicher, dass weniger hochwertige CD-Player nicht den Anfang von Titeln verfehlen oder Titel vor ihrem tatsächlichen Ende abschneiden.

#### **HINWEIS**

In der Regel erhalten Sie mit den Standardeinstellungen gute Ergebnisse.

- Mit **Stille nach erstem Titel-Start-Marker** können Sie einige Frames mit Stille vor dem ersten Titel des Albums einfügen. Normalerweise muss diese Pause länger sein als die zwischen einzelnen Titeln, damit auch weniger hochwertige CD-Player den Anfang des ersten Titels korrekt wiedergeben.
- Mit **Stille nach Titel-Start-Marker** können Sie einige Frames mit Stille vor jedem Titel auf dem Album einfügen, damit auch weniger hochwertige CD-Player den Anfang der Titel korrekt wiedergeben.
- Mit **Stille vor jedem Titel-Ende-Marker** können Sie einige Frames mit Stille nach jedem Titel auf dem Album einfügen, damit auch weniger hochwertige CD-Player Titel nicht vor ihrem tatsächlichen Ende abschneiden.
- Mit **Stille vor letztem Titel-Ende-Marker** können Sie einige Frames mit Stille hinter dem letzten Titel auf dem Album einfügen, damit auch weniger hochwertige CD-Player das Ende des letzten Titels korrekt wiedergeben. Außerdem stellen Sie so sicher, dass keine Störgeräusche zu hören sind, die vom CD-Player ausgehen.
- **Erforderliche Mindestlänge für Titel sicherstellen** passt Marker an, um sicherzustellen, dass jeder Titel die vom Red-Book-Standard geforderte Mindestlänge aufweist.

#### <span id="page-575-0"></span>**Marker-Positionen anpassen**

Wenn diese Option aktiviert ist, bleiben die Positionen der Clips in den Titeln Ihres Albums unverändert, und der **Album-Wizard** fügt Marker ein.

#### **HINWEIS**

Wir empfehlen Ihnen, diese Option zu aktivieren, wenn Sie die Positionen der Titel Ihres Albums als final erachten und nur Marker hinzufügen möchten.

● **Ersten Marker an Position einfügen** fügt den ersten Marker in einem absoluten Abstand, den Sie in Sekunden angeben können, vom Beginn der Audiomontage an ein.

## **HINWEIS**

Diese Einstellung hat Vorrang vor allen Versatz-Spezifikationen.

- **Start- oder Titelübergangsmarker vor dem Titel** fügt unter Berücksichtigung des festgelegten Versatzes Anfangs- und Titelübergangsmarker vor dem Start des ersten Clips des Titels ein.
- **End-Marker-Versatz nach dem Titel** fügt unter Berücksichtigung des festgelegten Versatzes End-Marker nach dem Ende des letzten Clips des Titels ein.

## **HINWEIS**

Diese Einstellung hat keine Auswirkung auf Titelübergangsmarker.

● **End-Marker beibehalten, falls vorhanden** behält die Position vorhandener End-Marker nach dem letzten Clip der Audiomontage bei.

**HINWEIS** 

Diese Einstellung hat Vorrang vor allen Versatz-Spezifikationen.

#### **Nichts anpassen**

Wenn diese Option aktiviert ist, werden keine Anpassungen vorgenommen.

### HINWEIS

Wir empfehlen Ihnen, diese Option zu wählen, wenn Sie den **Album-Wizard** für andere Aufgaben als das Erstellen eines Albums verwenden, zum Beispiel zum Erzeugen von ISRC-Codes.

```
WEITERFÜHRENDE LINKS
```
[Umbenennen \(Stapelbearbeitung\) für Marker \(Dialog\)](#page-885-0) auf Seite 886

## **Audio in Pausen**

Wenn Sie eine Audiomontage auf eine Audio-CD schreiben, werden normalerweise nur die Bereiche innerhalb der CD-Marker geschrieben und die Pausen zwischen den Titeln durch Stille ersetzt. Wenn Sie jedoch die Option **Audio in CD-Pausen** aktivieren, wird das exakte Image der Audiomontage auf die CD geschrieben, einschließlich des zwischen Titeln enthaltenen Audiomaterials.

Sie können **Audio in CD-Pausen** im **Album**-Fenster aktivieren.
<span id="page-576-0"></span>WEITERFÜHRENDE LINKS [Album-Fenster](#page-564-0) auf Seite 565 Anpassen der Titel-Marker zum Ausblenden von Audio-Bereichen auf Seite 577 Einen Clip vor Titel 1 platzieren auf Seite 577

### **Anpassen der Titel-Marker zum Ausblenden von Audio-Bereichen**

Wenn Sie eine Live-Aufnahme bearbeiten, die einen Bereich mit Applaus zwischen 2 Titeln enthält, können Sie die Titel-Marker so verschieben, dass sich der Bereich mit dem Applaus zwischen den Titeln befindet und die Option **Audio in CD-Pausen** aktivieren. So ist der Applaus nicht zu hören, wenn Sie die beiden Songs separat abspielen, aber sehr wohl zu hören, wenn Sie die Titel hintereinander wiedergeben.

VORGEHENSWEISE

- **1.** Platzieren Sie im Audiomontage-Fenster den Marker für das Ende des ersten Titels an der Stelle, an der die Musik endet und der Applaus-Bereich noch nicht begonnen hat.
- **2.** Setzen Sie, wenn gewünscht, den Marker für den Anfang des folgenden Titels an der Stelle, an der die Musik wieder beginnt.
- **3.** Wählen Sie im **Album**-Fenster **Optionen** > **Audio in CD-Pausen**.

WEITERFÜHRENDE LINKS [Audio in Pausen](#page-575-0) auf Seite 576 [Album-Fenster](#page-564-0) auf Seite 565

### **Einen Clip vor Titel 1 platzieren**

Sie können einen versteckten Titel auf einem Album erstellen, zum Beispiel vor Titel 1.

VORGEHENSWEISE

**1.** Fügen Sie im Montage-Fenster einen Clip ohne Titel-Marker vor dem Marker für den Anfang des ersten Titels in der Audiomontage ein.

**HINWEIS** 

Wir empfehlen Ihnen, den versteckten Titel nicht direkt an den Anfang der Audiomontage zu setzen, sondern etwas Platz zwischen dem Beginn der Montage und dem Anfang des versteckten Titels zu lassen.

- **2.** Wählen Sie im **Album**-Fenster **Optionen** > **Audio in CD-Pausen**.
- **3.** Fahren Sie fort mit dem Schreiben der CD.

Wenn Sie den versteckten Titel nach dem Schreiben der CD wiedergeben möchten, spulen Sie vom Beginn des ersten Titels auf der CD zurück.

WEITERFÜHRENDE LINKS [Audio in Pausen](#page-575-0) auf Seite 576 [Album-Fenster](#page-564-0) auf Seite 565

# **Abmischen – Renderfunktion**

Mit der **Rendern**-Funktion können Sie eine komplette Audiomontage oder Bereiche davon in eine einzelne Audiodatei abmischen oder einen Mixdown mit mehreren Dateien erstellen, wenn es sich um eine Mehrkanal-Audiomontage handelt. Mit dieser Funktion können Sie außerdem

Audiomaterial für eine Audio-CD, ein CD-Image mit Titelliste oder eine neue Audiomontage rendern.

Sie müssen Mixdowns erstellen, um eine Audiodatei aus einer Audiomontage zu erstellen. Mit der **Rendern**-Funktion können Sie folgende Aktionen ausführen:

- Rechenintensive Audiomontagen auf eine CD schreiben, indem Sie in einem ersten Schritt alle Spuren und Clip-Effekt-Bearbeitungen rendern, um eine neue Audiomontage zu erstellen, und dann in einem zweiten Schritt die CD schreiben.
- Audiodateien, Audiomontagen oder Marker-Bereiche gleichzeitig in mehrere Dateiformate rendern.
- Surround-Kanäle als separate Dateien rendern und dabei gleichzeitig den Stereo- oder Mono-Status der einzelnen Surround-Kanäle beibehalten.
- CD-Images und Titellisten erstellen.
- Audiomontagen in einzelne Dateien oder verschiedene Teile von Audiomontagen in einem Schritt in mehrere Audiodateien rendern. Sie können z. B. Bereiche, Gruppen, Clips oder Titel rendern.

WEITERFÜHRENDE LINKS [Masterbereich rendern](#page-644-0) auf Seite 645

# **Audiomontagen in Audiodateien rendern**

Sie können Audiomontagen in einfache Audiodateiformate oder in Multi-Dateiformate rendern.

### VORAUSSETZUNGEN

Sie haben Ihre Audiomontage eingerichtet. Wenn Sie in Multi-Dateiformate rendern möchten, haben Sie Format-Presets erzeugt.

VORGEHENSWEISE

- **1.** Wählen Sie im **Audiomontage**-Fenster die **Rendern**-Registerkarte.
- **2.** Geben Sie im **Quelle**-Bereich an, welcher Teil der Audiodatei gerendert werden soll.
- **3.** Aktivieren Sie im **Ergebnis**-Bereich die Option **Finale Datei**.
- **4.** Klicken Sie im **Ausgabe**-Bereich auf das **Format**-Feld und führen Sie eine der folgenden Aktionen aus:
	- Wenn Sie in ein einzelnes Audioformat rendern möchten, wählen Sie **Einzelnes Format bearbeiten**.
	- Wenn Sie in mehrere Dateiformate rendern möchten, wählen Sie **Multi-Format bearbeiten**.
- **5.** Nehmen Sie Ihre Einstellungen im **Audiodateiformat** oder im **Multi-Audiodateiformat**-Dialog vor.
- **6.** Optional: Um im **Multi-Audiodateiformat**-Dialog mehrere Dateiformate hinzuzufügen, klicken Sie auf **Plus** und wählen Sie die Dateiformat-Presets aus, in die Sie rendern möchten.
- **7.** Klicken Sie auf **OK**.
- **8.** Optional: Nehmen Sie auf der **Rendern**-Registerkarte weitere Einstellungen vor.
- **9.** Klicken Sie im **Rendern**-Bereich auf **Jetzt rendern**.

ERGEBNIS

Die Audiomontage wird gerendert.

<span id="page-578-0"></span>Wenn Sie einen Surround-Mix in **Multi-Stereo/Mono**-Dateien rendern, ist anhand des Monooder Stereo-Status der gerenderten Dateien der Mono/Stereo-Status der Surround-Kanäle erkennbar. Wenn die Audiomontage z. B. einen Surround-Modus mit 6 Kanälen (5.1) verwendet, werden 2 Stereodateien (Lf/Rf und Ls/Rs) und 2 Monodateien (C/Lfe) gerendert. Die Namen der gerenderten Dateien entsprechen den Namen der Surround-Kanäle, zu denen sie gehören.

Wenn Sie eine Konfiguration mit 8 Kanälen mithilfe der Option **Multi-Stereo/Mono** rendern, werden die Kanäle zu logischen Paaren (1-2, 3-4 usw.) gruppiert. Für Spuren, die nur einem Kanal innerhalb eines solchen Paares zugeordnet sind, wird eine Monodatei erstellt.

In Windows können Sie auch einzelne Mehrkanal-Surround-Dateien in den Formaten WMA 5.1 und 7.1 rendern. Verwenden Sie den Windows Media Audio 9 Professional Encoder.

WEITERFÜHRENDE LINKS [Abmischen – Renderfunktion](#page-576-0) auf Seite 577 [Bearbeiten-Registerkarte \(Audiomontage\)](#page-362-0) auf Seite 363 [Audiodateiformat-Dialog](#page-224-0) auf Seite 225 [Multi-Audiodateiformat \(Dialog\)](#page-228-0) auf Seite 229 [Multi-Audiodateiformat-Presets erzeugen](#page-227-0) auf Seite 228

# **Audiomontagen in Echtzeit in Audiodateien rendern**

Wenn Sie Audiodateien in Echtzeit rendern, können Sie die Audiodatei mit dieser Funktion abhören, während sie gerendert wird. Echtzeit-Rendering ist für einzelne Dateiformate und Multi-Dateiformate verfügbar.

### VORAUSSETZUNGEN

Sie haben Ihre Audiomontage eingerichtet. Wenn Sie in Multi-Dateiformate rendern möchten, haben Sie Format-Presets erzeugt.

VORGEHENSWEISE

- **1.** Wählen Sie die **Rendern**-Registerkarte.
- **2.** Geben Sie im **Quelle**-Bereich an, welcher Teil der Audiodatei gerendert werden soll.
- **3.** Aktivieren Sie im **Ergebnis**-Bereich die Option **Unbenannte Datei**.
- **4.** Klicken Sie im **Ausgabe**-Bereich auf das **Format**-Feld. Führen Sie eine der folgenden Aktionen aus:
	- Wenn Sie in ein Audioformat rendern möchten, wählen Sie **Einzelnes Format bearbeiten**.
	- Wenn Sie in mehrere Dateiformate rendern möchten, wählen Sie **Multi-Format bearbeiten**.
- **5.** Legen Sie die gewünschten Parameter im **Audiodateiformat**-Dialog fest.
	- Um mehrere Dateiformate im **Multi-Audiodateiformat**-Dialog hinzuzufügen, klicken Sie auf den **+**-Schalter und wählen Sie die Presets für die Dateiformate aus, in die Sie rendern möchten.
- **6.** Klicken Sie auf **OK**.
- **7.** Optional: Wählen Sie weitere Einstellungen in der **Rendern**-Registerkarte aus.
- **8.** Klicken Sie im **Rendern**-Bereich mit der rechten Maustaste auf **Jetzt rendern** und wählen Sie **Rendering starten (Echtzeit)**.
- **9.** Klicken Sie im Dialog **Echtzeit-Rendering** auf **Start**.

### ERGEBNIS

Die Audiomontage wird gerendert.

Wenn Sie einen Surround-Mix in **Multi-Stereo/Mono**-Dateien rendern, ist anhand des Monooder Stereo-Status der gerenderten Dateien der Mono/Stereo-Status der Surround-Kanäle erkennbar. Wenn die Audiomontage z. B. einen Surround-Modus mit 6 Kanälen (5.1) verwendet, werden 2 Stereodateien (Lf/Rf und Ls/Rs) und 2 Monodateien (C/Lfe) gerendert. Die Namen der gerenderten Dateien entsprechen den Namen der Surround-Kanäle, zu denen sie gehören.

Wenn Sie eine Konfiguration mit 8 Kanälen mithilfe der Option **Multi-Stereo/Mono** rendern, werden die Kanäle zu logischen Paaren (1-2, 3-4 usw.) gruppiert. Für Spuren, die nur einem Kanal innerhalb eines solchen Paares zugeordnet sind, wird eine Monodatei erstellt.

In Windows können Sie auch einzelne Mehrkanal-Surround-Dateien in den Formaten WMA 5.1 und 7.1 rendern. Verwenden Sie den Windows Media Audio 9 Professional Encoder.

WEITERFÜHRENDE LINKS [Multi-Audiodateiformat \(Dialog\)](#page-228-0) auf Seite 229 [Multi-Audiodateiformat-Presets erzeugen](#page-227-0) auf Seite 228 Echtzeit-Rendering (Dialog) auf Seite 580

# **Echtzeit-Rendering (Dialog)**

Dieser Dialog ermöglicht es Ihnen, die Audiodatei abzuhören, während sie in Echtzeit gerendert wird.

● Um den Dialog **Echtzeit-Rendering** zu öffnen, wählen Sie im **Audiomontage**-Fenster die **Rendern**-Registerkarte, klicken Sie mit der rechten Maustaste auf **Jetzt rendern** und klicken Sie auf **Rendering starten (Echtzeit)**.

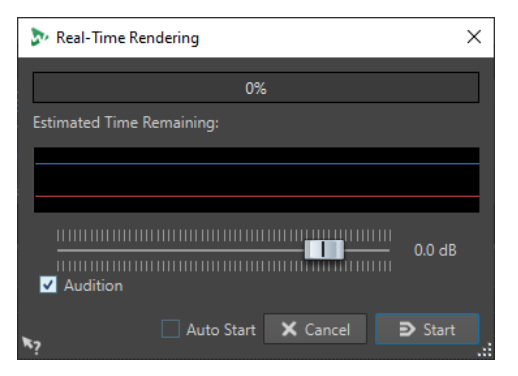

#### **Verstärkung**

Hier können Sie die Verstärkung des abgehörten Audiosignals eingeben.

### **Abhören**

Wenn diese Option aktiviert ist, wird das gerenderte Audiosignal an den Ausgang des Audiogeräts gesendet.

### **Auto-Start**

Wenn diese Option aktiviert ist, startet der Render-Vorgang automatisch, sobald der Dialog **Echtzeit-Rendering** geöffnet wird.

### WEITERFÜHRENDE LINKS

[Audiomontagen in Echtzeit in Audiodateien rendern](#page-578-0) auf Seite 579

# **Snapshots**

Sie können eine Reihe von Snapshots Ihrer Audiomontage speichern, um die aktuelle Scrollposition, den Zoom-Faktor, die Position des Positionszeigers, die Audioauswahl und den Status der Clip-Auswahl festzuhalten.

Sie können Snapshots jederzeit wieder aufrufen und auch aktualisieren.

Durch Auswahl eines gespeicherten Snapshots werden alle zugehörigen Ansichtseinstellungen wiederhergestellt. Sie können auch nur bestimmte Ansicht-Eigenschaften wieder aufrufen, indem Sie die entsprechende Option für einen Snapshot aktivieren.

WEITERFÜHRENDE LINKS [Snapshots](#page-361-0) auf Seite 362

# **Speichern der aktuellen Ansicht**

Durch Erfassen der aktuellen Ansicht werden der aktuelle Zoom-Faktor, die Position des Positionszeigers, die Scrollposition, der Status der Clip-Auswahl und der Zeitbereich gespeichert.

VORGEHENSWEISE

- **1.** Richten Sie die Ansicht des **Audiomontage**-Fensters ein.
- **2.** Wählen Sie die **Ansicht**-Registerkarte.
- **3.** Klicken Sie im Bereich **Snapshots** auf **Snapshot erzeugen** .

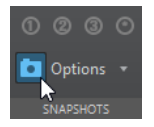

**4.** Klicken Sie auf einen der Preset-Schalter, um den Snapshot zu speichern.

#### ERGEBNIS

Der Snapshot wird gespeichert und kann durch Klicken auf den entsprechenden Preset-Schalter wieder aufgerufen werden.

# **Aktualisieren von Snapshots**

Sie können einen Snapshot mit der aktuellen Ansicht aktualisieren.

VORGEHENSWEISE

- **1.** Richten Sie die Ansicht des **Audiomontage**-Fensters ein.
- **2.** Wählen Sie die **Ansicht**-Registerkarte.
- **3.** Klicken Sie im Bereich **Snapshots** auf **Snapshot erzeugen** .
- **4.** Klicken Sie auf den Preset-Schalter, den Sie aktualisieren möchten.

### ERGEBNIS

Der neue Snapshot ersetzt den ausgewählten Snapshot.

# **Meta Normalizer für Lautheit**

Die **Meta-Normalisierung** ist ein wichtiges Mastering-Tool zum Verwalten der Lautheit und der Spitzenpegel in Audiomontagen. Sie können damit die Spitzenpegel der Clips oder ihre Lautheit vor dem Beginn des Masterings anpassen und nach Abschluss des Masterings eine Feinabstimmung der Ausgabe-Lautheit sowie der maximalen Spitzenpegel durchführen.

Mit der **Meta-Normalisierung** können Sie die Pegel von Clips, die Ausgabepegel von Audiomontagen und/oder die Ausgabepegel des **Masterbereichs** nach Bedarf anpassen. Jeder der drei Bereiche lässt sich anpassen.

Standardmäßig werden Clips auf Referenzspuren nicht berücksichtigt, wenn Sie die **Meta-Normalisierung** verwenden. Wenn Sie jedoch **Listen** für eine Referenzspur aktivieren, bearbeitet die **Meta-Normalisierung** ausschließlich Clips auf Referenzspuren und ignoriert Clips auf allen anderen Spuren.

Die **Meta-Normalisierung** passt Verstärkungswerte an und wendet keinerlei Audiokomprimierung an, um sicherzustellen, dass die Klangqualität des Originals nicht beeinträchtigt wird.

Die Lautheit wird auf Basis des Standards EBU R 128 berechnet.

### **HINWEIS**

Das Anheben der Lautheit aller Clips in Ihrer Audiomontage, um eine einheitliche Lautheit zu erzielen, kann Clipping verursachen. Bei der **Meta-Normalisierung** hat das Vermeiden von Clipping Priorität vor dem Erzielen einer einheitlich hohen Lautheit. Wenn sich daher ein Clipping-Risiko einstellt, reduziert die **Meta-Normalisierung** die Lautheit aller Clips proportional. Sie können verhindern, dass die **Meta-Normalisierung** dies tut, indem Sie **Spitzenpegel nicht begrenzen** aus dem Einblendmenü **Maximaler Spitzenpegel** im Dialog **Meta Normalizer für Lautheit** auswählen.

### TIPP

Um Clipping zu verhindern, wenn Sie die **Meta-Normalisierung** im **Masterbereich** anwenden, können Sie die Mixdown-Ausgabe Ihrer Audiomontage begrenzen, bevor Sie sie an den **Masterbereich** senden.

# **Meta Normalizer für Lautheit (Dialog)**

Im Dialog **Meta Normalizer für Lautheit** können Sie die Lautheit aller Clips in Ihrer Audiomontage anpassen, um sie auf einen einheitlichen Wert zu bringen. Außerdem können Sie die Lautheit der gesamten Audiomontage-Ausgabe oder der **Masterbereich**-Ausgabe entsprechend dem Standard EBU R 128 normalisieren.

● Um den Dialog **Meta Normalizer für Lautheit** zu öffnen, wählen Sie die **Verarbeiten**-Registerkarte im **Audiomontage**-Fenster und klicken Sie auf **Meta-Normalisierung** im **Lautheit**-Bereich.

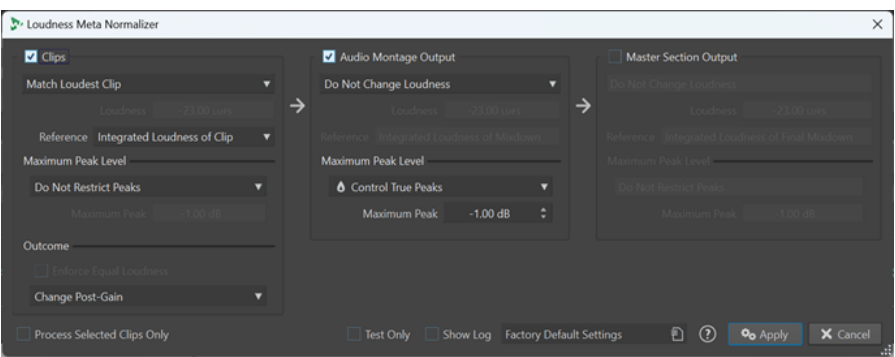

### **Clips, Audiomontage-Ausgabe und Masterbereich-Ausgang**

- Wenn **Clips** aktiviert ist, werden die Verstärkungseinstellungen aller Clips in Ihrer Audiomontage einzeln angepasst.
- Wenn **Audiomontage-Ausgabe** aktiviert ist, wird die Post-Gain-Einstellung der Audiomontage angepasst, so dass der Audiomontage-Mixdown der festgelegten Lautheit bzw. dem festgelegten Spitzenpegel entspricht.
- Wenn **Masterbereich-Ausgang** aktiviert ist, wird der Verstärkungsregler des **Masterbereichs** angepasst, so dass der Audiomontage-Mixdown der festgelegten Lautheit bzw. dem festgelegten Spitzenpegel entspricht, bevor die PlugIns für **Abschlusseffekte** / **Dithering** angewendet werden. Die Audiomontage selbst wird nicht verändert.

### **Gleiche Lautstärke (Menü)**

Hier können Sie die Lautheit für die Anpassung auswählen. Die folgenden Optionen sind verfügbar:

● **Lautheit nicht verändern**

Begrenzt die Spitzenpegel wie angegeben, ohne eine Lautheitsanalyse durchzuführen.

Nur Clips:

### **Wie lautester Clip**

Erkennt automatisch den lautesten Clip und stellt alle anderen Clips auf dessen Lautheitsniveau ein.

Nur Clips:

### **An Lautheit des aktiven Clips anpassen**

Stellt alle Clips auf das Lautheitsniveau des aktiven Clips ein.

### **Bestimmte Lautheit festlegen**

Stellt alle Clips, die Audiomontage-Ausgabe oder die **Masterbereich**-Ausgabe auf das angegebene Lautheitsniveau ein.

Nur Clips:

### **Lautheit des aktiven Clips einstellen; die anderen Dateien entsprechend anpassen**

Stellt die Lautheit des aktiven Clips auf den angegebenen Wert ein und versetzt die Lautheit aller anderen Clips entsprechend, ohne dabei ihre ursprüngliche Lautheit zu berücksichtigen.

So wird sichergestellt, dass das Lautheitsverhältnis zwischen den Clips erhalten bleibt.

Diese Option eignet sich vor allem für Stem-Mastering.

### **Praxisbeispiel:**

Sie haben die folgenden sieben Dateien:

- **Main Mix**
- **Schlagzeug-Stem**
- **Bass-Stem**
- **Gitarren-Stem**
- **Keyboard-Stem**
- **Gesangs-Stem**
- **Hintergrundgesangs-Stem**

Mit dieser Option können Sie die Datei **Main Mix** auf einen bestimmten Wert normalisieren, zum Beispiel -18 LUFS Integrated Max, bevor der **Meta Normalizer für Lautheit** den Pegel aller Stem-Dateien (die alle eine unterschiedliche Lautheit haben) um denselben Wert anpasst.

Nur Clips:

### **Spitzenpegel des maßgebenden Clips normalisieren, andere entsprechend anpassen**

Mit dieser Option wird der Clip mit dem höchsten Spitzenpegel automatisch erkannt und angepasst, so dass er dem festgelegten Spitzenpegel entspricht, bevor der **Meta Normalizer für Lautheit** die Lautheit aller anderen Clips entsprechend anpasst.

So wird sichergestellt, dass das Lautheitsverhältnis zwischen den Clips erhalten bleibt.

### HINWEIS

Diese Option ignoriert Lautheitswerte und berücksichtigt ausschließlich Spitzenpegelwerte.

### **Praxisbeispiel:**

Sie erhalten Dateien für eine CD, aber es gibt zu viel unnötigen Headroom. Sie möchten das Lautheitsniveau der CD maximieren, ohne andere Mastering-Aufgaben auszuführen. Mit dieser Option können Sie den Spitzenpegel aller Titel in einem einzigen Schritt um denselben Wert anpassen.

Nur Clips:

### **Spitzenpegel ausgleichen**

Erkennt automatisch den Clip mit dem höchsten Spitzenpegel und stellt alle anderen Clips auf denselben Spitzenpegel ein.

### HINWEIS

Diese Option ignoriert Lautheitswerte und berücksichtigt ausschließlich Spitzenpegelwerte.

● Nur Audiomontage- und **Masterbereich**-Ausgabe:

### **Spitzenpegel normalisieren**

Stellt den Pegel der Audiomontage- oder der **Masterbereich**-Ausgabe auf den angegebenen Spitzenpegelwert ein.

#### HINWEIS

Standardmäßig hat das Verhindern von Clipping für die **Meta-Normalisierung** oberste Priorität und wird vor allen anderen Einstellungen in diesem Bereich berücksichtigt. Bei Bedarf werden

daher die Lautheitswerte der Clips automatisch proportional abgesenkt, so dass die Lautheit der einzelnen Clips nach der Auswahl von Optionen aus dem Menü **Lautheit anpassen**  möglicherweise immer noch variiert.

### **Lautheit**

Bestimmt die Ziel-Lautheit, zum Beispiel -23 LUFS, um dem Standard EBU R 128 in dieser Hinsicht zu entsprechen.

#### **Referenz**

Hier können Sie die Lautheit auswählen, die WaveLab Pro als Referenz verwenden soll. **Clips**

Für Clips sind die folgenden Optionen verfügbar:

- **Integrierte Lautheit des Clips**: Die Lautheit aller Clips, entsprechend dem Standardwert für Integrierte Lautheit gemäß dem Standard EBU R 128
- **Oberster Lautheitsbereich**: Der Spitzenpegel eines Lautheitsbereichs (LRA), also die durchschnittliche Lautheit der lautesten Audioabschnitte

### **HINWEIS**

Die lautesten 10 % der Audioabschnitte mit einer Dauer von unter drei Sekunden werden von der Berechnung ausgeschlossen, um sicherzustellen, dass sich außergewöhnlich laute Einzelklänge nicht auf das Ergebnis auswirken.

● **Maximale kurzzeitig gemittelte Lautheit**: Der höchste aus der Analyse der kurzzeitig gemittelten Lautheitsanalyse resultierende Wert

### **Audiomontage-Ausgabe**

Für die Ausgabe der Audiomontage sind die folgenden Optionen verfügbar:

- **Integrierte Lautheit des Mixdowns**: Die Lautheit des gesamten Mixdowns, entsprechend dem Standardwert für Integrierte Lautheit gemäß dem Standard EBU R 128
- **Oberster Lautheitsbereich**: Der Spitzenpegel eines Lautheitsbereichs (LRA), also die durchschnittliche Lautheit der lautesten Audioabschnitte

#### HINWEIS

Die lautesten 10 % der Audioabschnitte mit einer Dauer von unter drei Sekunden werden von der Berechnung ausgeschlossen, um sicherzustellen, dass sich außergewöhnlich laute Einzelklänge nicht auf das Ergebnis auswirken.

● **Maximale kurzzeitig gemittelte Lautheit**: Der höchste aus der Analyse der kurzzeitig gemittelten Lautheitsanalyse resultierende Wert

#### **Masterbereich-Ausgang**

Für die **Masterbereich**-Ausgabe sind die folgenden Optionen verfügbar:

- **Integrierte Lautheit des finalen Mixdowns**: Die Lautheit des gesamten finalen Mixdowns, entsprechend dem Standardwert für Integrierte Lautheit gemäß dem Standard EBU R 128
- **Oberster Lautheitsbereich**: Der Spitzenpegel eines Lautheitsbereichs (LRA), also die durchschnittliche Lautheit der lautesten Audioabschnitte

### HINWEIS

Die lautesten 10 % der Audioabschnitte mit einer Dauer von unter drei Sekunden werden von der Berechnung ausgeschlossen, um sicherzustellen, dass sich außergewöhnlich laute Einzelklänge nicht auf das Ergebnis auswirken.

● **Maximale kurzzeitig gemittelte Lautheit**: Der höchste aus der Analyse der kurzzeitig gemittelten Lautheitsanalyse resultierende Wert

### **Maximaler Spitzenpegel**

Sie können aus den folgenden Optionen wählen:

● **Spitzenpegel nicht begrenzen**

Verhindert, dass die **Meta-Normalisierung** Clipping unterdrückt, indem sie Spitzenpegel begrenzt.

HINWEIS

Das Aktivieren von **Spitzenpegel nicht begrenzen** kann zu Audiopegeln über 0 dB führen.

Sie können jedoch dadurch entstehende Probleme später im Signalpfad beheben, indem Sie die Spitzenpegel mit Hilfe von Pegelminderungs-Methoden anpassen. Normalerweise tritt Clipping in der letzten Phase des Audiostreams auf, bei der Wiedergabe oder beim Speichern als Datei.

### ● **Digitale Spitzenpegel begrenzen**

Begrenzt die Samplewerte, wobei der in der digitalen Domäne gemessene Spitzenpegel als Referenz verwendet wird.

### **Exakte Spitzenpegel begrenzen**

Begrenzt die rekonstruierten analogen Samplewerte, wobei der Spitzenpegel durch Simulation eines analogen Signals als Referenz gemessen wird.

### ● **Maximaler Spitzenpegel**

Legt den maximalen Spitzenpegel fest, der nicht überschritten werden darf.

### **Ergebnis**

Dieser Abschnitt ist ausschließlich für Clips verfügbar. Sie können aus den folgenden Optionen wählen:

#### **Konstante Lautheit erzwingen**

HINWEIS

Diese Option ist nur verfügbar, wenn eines der folgenden Elemente im Menü **Lautheit anpassen** ausgewählt ist:

- **Wie lautester Clip**
- **An Lautheit des aktiven Clips anpassen**
- **Bestimmte Lautheit festlegen**

Reduziert die Ziellautheit für den Fall, dass bei Auswahl von **Exakte Spitzenpegel begrenzen** oder **Digitale Spitzenpegel begrenzen** ein Clip nicht die gewünschte Verstärkung erreichen kann, um der Referenz-Lautheit zu entsprechen. Darum werden alle Clips auf dieselbe Lautheit gesetzt, und Clipping wird verhindert.

Wenn die Ziellautheit zum Beispiel auf -8 LUFS einstellt ist, die Audiomontage jedoch einen Clip enthält, der nur -9 LUFS erreichen kann, werden alle Clips auf -9 LUFS gesetzt.

### **Pre-Gain anpassen (Effekte ignorieren)**

Passt den **Pre-Gain**-Wert der Clips an, ohne Clip-Effekte zu berücksichtigen.

### **HINWEIS**

Die aktuellen **Pre-Gain**-Werte werden im **Clips**-Fenster und im **Clip**-Bereich des **Inspectors** angezeigt.

### **Post-Gain anpassen**

Passt die **Post-Gain**-Werte von Clips an, was bedeutet, dass Clip-Effekte nicht berücksichtigt werden.

Die aktuellen **Post-Gain**-Werte werden im **Clips**-Fenster und im **Clip**-Bereich des **Inspectors** angezeigt.

### **Nur ausgewählte Clips verarbeiten**

Wendet die im Dialog **Meta Normalizer für Lautheit** vorgenommenen Einstellungen ausschließlich auf die ausgewählten Clips an und ignoriert alle anderen Clips. Daher tragen die nicht ausgewählten Clips nicht zum Mixdown der Audiomontage bei, der für die Analyse der Ausgabelautheit verwendet wird.

### **Weitere Optionen**

### **Nur testen**

Führt einen Testlauf der Analyse durch und zeigt das berechnete Ergebnis in einem Log-Fenster an.

### HINWEIS

Beim Durchführen der Testanalyse werden keine Verstärkungsänderungen auf die Clips in der Audiomontage angewendet.

### **Log-Fenster anzeigen**

Öffnet nach der Analyse ein Log-Fenster, das Ihnen eine detaillierte Übersicht über die Ergebnisse gibt.

# **Navigator-Fenster**

In diesem Fenster wird eine Übersicht der gesamten aktiven Audiomontage angezeigt, in der Sie schnell und einfach navigieren können.

● Um das **Navigator**-Fenster zu öffnen, öffnen Sie eine Audiomontage und wählen Sie **Werkzeugfenster** > **Navigator**.

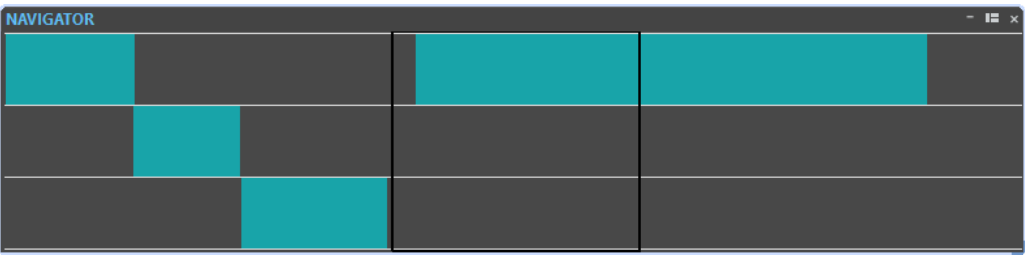

Jeder Clip wird durch einen farbigen Balken dargestellt. Der Inhalt des sichtbaren Fensters wird durch ein schwarzes Rechteck dargestellt.

Eine kleine Version des **Navigator**-Fensters ist im Spur-Kontrollbereich verfügbar.

● Um das **Navigator**-Fenster im Spur-Kontrollbereich zu öffnen, klicken Sie oben im Spur-Kontrollbereich auf **Navigator**.

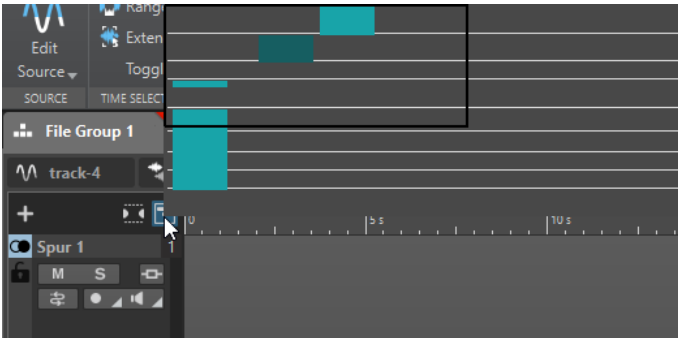

WEITERFÜHRENDE LINKS [Spur-Kontrollbereich](#page-345-0) auf Seite 346

# **Navigieren im Navigator-Fenster**

Im **Navigator**-Fenster können Sie Positionen in großen Audiomontagen schnell finden.

Wenn Sie mit der Maus in eine beliebige Richtung ziehen, wird ein Bildlauf des Audiomontage-Hauptfensters aktiviert, mit dem Sie zu einer bestimmten Position in Ihrer Audiomontage navigieren können.

- Um den sichtbaren Bereich des aktiven Fensters anzupassen, können Sie die Größe des Rechtecks vertikal und horizontal ändern, indem Sie an den Seiten ziehen.
- Um einen Clip zu vergrößern, klicken Sie auf den entsprechenden Block. Wenn sich der Clip innerhalb des Rechtecks befindet, doppelklicken Sie darauf.
- Um den Clip vollständig zu verkleinern, klicken Sie an einer beliebigen Stelle mit der rechten Maustaste in das Fenster.

# **Notizen-Fenster**

In diesem Fenster können Sie Notizen zu der aktuellen Audiomontage-Sitzung eingeben.

● Um das **Notizen**-Fenster zu öffnen, öffnen Sie eine Audiomontage und wählen Sie **Werkzeugfenster** > **Notizen**.

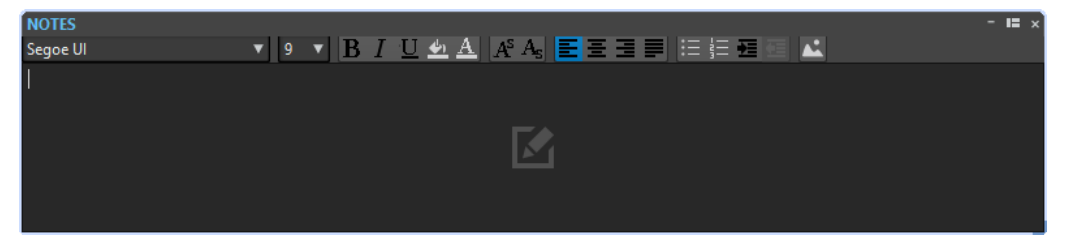

Sie können Text direkt in dieses Fenster eingeben und die Standardwerkzeuge von HTML-Texteditoren verwenden, um den Text zu formatieren und Bilder und Listen hinzuzufügen. Die Notizen werden zusammen mit der Audiomontage gespeichert.

# <span id="page-588-0"></span>**Audiomontage-Backups**

Sie können Backup-Kopien erstellen, die entweder einzelne Audiomontage-Kerndateien (.mon) oder alle Audiomontage-Daten enthalten, einschließlich aller Dateien, die von der Audiomontage referenziert werden.

In WaveLab Pro stehen Ihnen die folgenden zwei Methoden für das Speichern von Backup-Kopien Ihrer Audiomontagen zur Verfügung:

### **Regelmäßiges Speichern von Kopien der Audiomontage-Kerndatei**

Sie können WaveLab Pro so einstellen, dass in regelmäßigen Abständen automatisch Backup-Kopien Ihrer Audiomontage-Dateien gespeichert werden. Dies ist eine praktische Methode, um einen Verlust Ihrer Arbeit zu verhindern und frühere Versionen der Datei wiederherzustellen, falls Sie irgendwann alle Änderungen, die Sie in neueren Versionen vorgenommen haben, verwerfen möchten.

### **Backup-Kopien der Audiomontage mit allen verbundenen Dateien**

Um auf mehreren Computern an einer Audiomontage zu arbeiten oder Ihre Arbeit mit anderen Benutzern von WaveLab Pro zu teilen und auszutauschen, können Sie eine Backup-Kopie Ihrer gesamten Audiomontage-Daten in einem einzigen Ordner speichern, einschließlich der .mon-Datei und aller anderen Dateien, die von der Audiomontage referenziert werden.

WEITERFÜHRENDE LINKS

Regelmäßiges Speichern von Kopien der Audiomontage-Dateien auf Seite 589 [Eine Backup-Kopie der Audiomontage mit allen verbundenen Dateien erstellen](#page-589-0) auf Seite 590

# **Regelmäßiges Speichern von Kopien der Audiomontage-Dateien**

Sie können festlegen, dass WaveLab Pro automatisch regelmäßig Kopien einer Audiomontage-Datei (.mon) anlegt, um vorherige Versionen als Backup zu behalten und bei Bedarf wieder abrufen zu können.

Jedes Mal, wenn Sie eine Audiomontage speichern, wird die zuvor gespeicherte Version der Montage in den Unterordner Backup.mon kopiert, der sich im selben Ordner wie die Audiomontage-Datei befindet. Dieser Backup-Order wird automatisch von WaveLab Pro erstellt. Die Backup-Dateien werden »Montage\_#X« benannt, wobei »Montage« für den Namen der Audiomontage und »X« für eine Ziffer steht.

Sie können festlegen, wie viele frühere Versionen Sie behalten möchten (maximal 1000). Sobald diese Anzahl von Backups erreicht ist, wird die älteste Backup-Version überschrieben.

### HINWEIS

Die zum Namen der Backup-Dateien hinzugefügten Ziffern haben nichts mit dem Erstellungsoder Bearbeitungsdatum der Backup-Dateien zu tun. Wir empfehlen Ihnen, das Erstellungsbzw. Bearbeitungsdatum der Dateien zu prüfen, um herauszufinden, welche Backup-Datei die neueste ist.

Nicht gespeicherte und unbenannte Audiomontagen werden ebenfalls durch Backups gesichert. Die Backup-Dateien für unbenannte Audiomontagen werden im Ordner für temporäre Dateien gespeichert und erhalten einen aus Zahlen bestehenden Dateinamen: Die Dateien werden nach dem Schema »Y\_#X« benannt, wobei »Y« der Zahlenwert für die Audiomontage ist und »X« die Nummer für die Backup-Datei.

<span id="page-589-0"></span>WEITERFÜHRENDE LINKS Regelmäßige Backups für Audiomontage-Dateien einrichten auf Seite 590 Eine Audiomontage-Backup-Datei öffnen auf Seite 590 [Audiomontage-Backups](#page-588-0) auf Seite 589

### **Regelmäßige Backups für Audiomontage-Dateien einrichten**

Sie können die maximale Anzahl von als Backups zu speichernden Audiomontage-Kopien sowie die Backup-Intervalle festlegen.

VORGEHENSWEISE

- **1.** Wählen Sie in den **Audiomontage-Voreinstellungen** die Registerkarte **Alle Audiomontagen**.
- **2.** Legen Sie im Abschnitt **Regelmäßiges Speichern von Kopien** die maximale Anzahl von Backup-Kopien fest.

Geben Sie 0 als Wert ein, wenn Sie die Backup-Funktion deaktivieren möchten.

- **3.** Wählen Sie ein Backup-Intervall, indem Sie im Eingabefeld (**Alle**) einen Wert zwischen 1 und 120 Minuten einstellen.
- **4.** Optional: Aktivieren Sie **Automatisches Speichern** und geben Sie an, wie häufig die Audiomontage-Datei gespeichert werden soll.

### **Eine Audiomontage-Backup-Datei öffnen**

Sie können die Backup-Datei einer Audiomontage öffnen, um eine frühere Version der Audiomontage wiederherzustellen.

VORGEHENSWEISE

- **1.** Wählen Sie **Datei** > **Öffnen**.
- **2.** Klicken Sie auf **Audiomontage**.
- **3.** Führen Sie eine der folgenden Aktionen aus:
	- Um die aktive, nicht gespeicherte Audiomontage zu schließen und die letzte gespeicherte Version zu öffnen, klicken Sie auf **Letzte Dateiversion**. Dadurch wird die aktive Audiomontage durch die letzte gespeicherte Kopie ersetzt.
	- Um die gespeicherte Version in einem neuen Fenster zu öffnen, ohne die aktive, nicht gespeicherte Version zu schließen, klicken Sie auf **Letzte Sicherung**.

### HINWEIS

Die Option **Letzte Dateiversion** ist immer verfügbar, unabhängig von Ihren Einstellungen für **Regelmäßiges Speichern von Kopien** in den **Voreinstellungen**.

# **Eine Backup-Kopie der Audiomontage mit allen verbundenen Dateien erstellen**

Sie können eine Sicherungskopie Ihrer gesamten Audiomontage-Daten erstellen und sie auf diese Weise in einem einzelnen Ordner zusammenführen und speichern.

Dadurch wird es einfacher, auf mehreren Computern an einer Audiomontage zu arbeiten oder Ihre Arbeit mit anderen Benutzern von WaveLab Pro zu teilen.

### VORGEHENSWEISE

- **1.** Klicken Sie bei einer im **Audiomontage**-Fenster geöffneten Audiomontage auf die **Verarbeiten**-Registerkarte.
- **2.** Wählen Sie **Backup**.
- **3.** Nehmen Sie die gewünschten Anpassungen im Dialog **Audiomontage-Backup** vor und klicken Sie auf **Start**.

### ERGEBNIS

Eine Sicherungskopie der Audiomontage-Daten wird im Zielordner gespeichert. Neben der .mon-Datei enthält sie alle Dateien, die mit der Audiomontage verbunden sind, unabhängig davon, ob sie zuvor im ursprünglichen Audiomontage-Ordner (auf den die Zusammenführung im Rahmen des Backups keinerlei Auswirkungen hat) oder anderswo gespeichert waren.

WEITERFÜHRENDE LINKS Audiomontage-Backup-Dialog auf Seite 591 [Audiomontage-Backups](#page-588-0) auf Seite 589

### **Audiomontage-Backup-Dialog**

Im **Audiomontage-Backup**-Dialog können Sie Einstellungen zum Speichern einer Sicherungskopie all Ihrer Audiomontage-Daten in einem einzigen Ordner vornehmen.

### **Typ**

### ● **Eigenständige Kopie**

Erzeugt eine exakte, unabhängige Kopie aller Dateien, die mit der aktiven Audiomontage verbunden sind, und speichert sie in einem eigenen Ordner.

### ● **ZIP-Datei**

Speichert die Sicherungskopie als einzelne Archivdatei.

Sie können eine der folgenden Komprimierungsmethoden wählen:

- **Keine, nur speichern (sehr schnell)**
- **Schnelle Komprimierung**
- **Mittlere Komprimierung**
- **Optimale Komprimierung (langsam)**

### HINWEIS

Viele Mediendateien können durch Konvertieren in eine ZIP-Datei nicht erheblich verkleinert werden, selbst wenn **Optimale Komprimierung (langsam)** ausgewählt ist. Daher ist **Keine, nur speichern (sehr schnell)**  die Standardeinstellung; im Vergleich zu den anderen Optionen benötigt sie deutlich weniger Rechenzeit.

● **Passwort**

Hiermit können Sie ein Passwort festlegen, um den Backup-Ordner vor unbefugter Nutzung zu schützen.

HINWEIS

Das Aktivieren dieser Option verlangsamt den Backup-Vorgang.

<span id="page-591-0"></span>Um die Dateien im ZIP-Archiv wieder zu öffnen, ist das Passwort erforderlich. Merken Sie es sich also und geben Sie es an andere Benutzer weiter, die Zugriff auf die Dateien benötigen.

### ● **Archivierte Dateien überprüfen**

Stellt sicher, dass der Inhalt des Ordners und die Originaldaten identisch sind.

### HINWEIS

Dies ist eine zusätzliche Überprüfung, um sicherzustellen, dass die Sicherungskopie vollständig ist. Sie kann zum Beispiel durchgeführt werden, bevor die Audiomontage mit anderen Benutzern geteilt wird.

### **Ziel**

Hier können Sie dem Backup-Ordner einen Namen zuweisen und den Zielordner auswählen.

### HINWEIS

Wenn Sie keinen neuen Namen in das Feld **Name des Audiomontage-Backups**  eingeben, wird der Name des ursprünglichen Audiomontage-Ordners verwendet. Am Ende des Dateinamens wird eine Versionsnummer (zum Beispiel »\_#2«) hinzugefügt, damit er sich von vorhandenen Sicherungskopien mit dem gleichen Namen unterscheiden lässt.

#### **Optionen und Vorschau**

Hier können Sie die einzuschließenden Dateien auswählen und eine Vorschau des Ergebnisses anzeigen.

#### ● **Nicht verwendete Dateien kopieren**

Hier können Sie auswählen, ob Dateien, die sich im ursprünglichen Audiomontage-Ordner befinden, aber aktuell nicht von der Audiomontage referenziert werden und daher »ungenutzt« sind, zum Backup-Ordner hinzugefügt werden sollen.

TIPP

Wir empfehlen Ihnen, diese Option zu aktivieren, wenn der ursprüngliche Audiomontage-Ordner Dateien enthält, die Sie aus einem bestimmten Grund hinzugefügt haben, etwa alternative Versionen von Titeln oder Notizen, und die Sie möglicherweise in Zukunft wieder für die Audiomontage verwenden möchten.

### ● **Vorschau**

Zeigt Ihnen eine Vorschau der Dateien an, die in den Backup-Vorgang einbezogen werden.

#### WEITERFÜHRENDE LINKS

[Eine Backup-Kopie der Audiomontage mit allen verbundenen Dateien erstellen](#page-589-0) auf Seite 590 [Audiomontage-Backups](#page-588-0) auf Seite 589

# **Zusammenlegen von Audiomontagen**

Mit der **Zusammenlegen**-Option können Sie Veränderungen am Inhalt des Audiomontage-Ordners im Auge behalten und die Dateien darin sowie weitere mit der Audiomontage verbundene Dateien verwalten.

<span id="page-592-0"></span>Für jede Ihrer Audiomontagen erstellt WaveLab Pro automatisch einen eigenen Ordner. Sie können festlegen, dass die mit der Audiomontage verbundenen Dateien an diesem Ort gespeichert werden sollen. Sie können Dateien jedoch auch von anderen Speicherorten zu der Audiomontage hinzufügen und sie an diesen ursprünglichen Speicherorten belassen, so dass sie nicht in den Audiomontage-Ordner aufgenommen werden. Darüber hinaus kann der Audiomontage-Ordner aber auch Dateien enthalten, die nicht von der Audiomontage referenziert werden, zum Beispiel Notizen, alternative Versionen von Audiotiteln, die Sie manuell in diesem Ordner gespeichert haben, oder Dateien, die Sie zur Audiomontage hinzugefügt und zu einem späteren Zeitpunkt wieder aus ihr entfernt haben.

Typische Anwendungsfälle für die **Zusammenlegen**-Option:

Sie möchten auf einem anderen Computer an Ihrer Audiomontage arbeiten oder sie mit anderen teilen, damit diese daran weiterarbeiten können.

Mit Hilfe der **Zusammenlegen**-Option können Sie Kopien aller referenzierten Dateien erstellen, die sich außerhalb des Audiomontage-Ordners befinden, und diese Kopien in den Ordner der aktiven Audiomontage übernehmen. So stellen Sie sicher, dass keine Inhalte fehlen, wenn das Projekt auf einen anderen Computer oder zu einem anderen Benutzer übertragen wird.

Einige Dateien, die Sie in die Audiomontage importiert und später wieder aus ihr entfernt haben, sind noch im Audiomontage-Ordner enthalten und belegen dort unnötig Speicherplatz.

Mit der **Zusammenlegen**-Option können Sie Dateien finden und löschen, die aktuell nicht von der aktiven Audiomontage referenziert werden.

WEITERFÜHRENDE LINKS Audiomontagen zusammenlegen auf Seite 593 Audiomontage zusammenlegen (Dialog) auf Seite 593

# **Audiomontagen zusammenlegen**

Mit der **Zusammenlegen**-Option können Sie den Inhalt eines Audiomontage-Ordners prüfen, bearbeiten und optimieren.

VORGEHENSWEISE

- **1.** Klicken Sie bei einer im **Audiomontage**-Fenster geöffneten Audiomontage auf die **Verarbeiten**-Registerkarte.
- **2.** Wählen Sie **Zusammenlegen**.
- **3.** Nehmen Sie die gewünschten Anpassungen im Dialog **Audiomontage zusammenlegen** vor und klicken Sie auf **Zusammenlegen**.
- **4.** Optional: Um die Audiomontage im Explorer anzuzeigen, wählen Sie **Audiomontage im Datei-Explorer/Finder anzeigen**.

WEITERFÜHRENDE LINKS [Zusammenlegen von Audiomontagen](#page-591-0) auf Seite 592 Audiomontage zusammenlegen (Dialog) auf Seite 593

# **Audiomontage zusammenlegen (Dialog)**

Im Dialog **Audiomontage zusammenlegen** können Sie die Dateien im aktiven Audiomontage-Ordner anzeigen und bearbeiten.

Wenn Sie eine Audiomontage geöffnet haben, können Sie auf den Dialog **Audiomontage zusammenlegen** zugreifen, indem Sie auf die **Verarbeiten**-Registerkarte klicken und **Zusammenlegen** wählen.

### **Audiomontage-Ordner**

### **Externe Dateien In Audiomontage-Ordner Kopieren**

Kopiert alle Dateien, die von der aktiven Audiomontage referenziert werden, aber nicht in ihrem Ordner enthalten sind, in den Audiomontage-Ordner.

TIPP

Wir empfehlen Ihnen, diese Option zu aktivieren, wenn Sie die Arbeit an Ihrer Audiomontage auf einem anderen Computer fortsetzen oder sie mit anderen WaveLab-Benutzern teilen möchten. Sie stellen dadurch sicher, dass keine Inhalte fehlen.

Um überflüssige Duplikate in Ihrem System zu vermeiden, können Sie die ursprünglichen externen Dateien löschen, indem Sie **Nicht verwendete Dateien nach erfolgreichem Kopieren löschen** aktivieren.

### **HINWFIS**

Stellen Sie zuvor sicher, dass die zu löschenden Dateien nicht von anderen Audiomontagen referenziert oder in anderen WaveLab Pro-Projekten verwendet werden.

### **Nicht verwendete Dateien aus dem Audiomontage-Ordner löschen**

Entfernt alle Dateien, die momentan nicht mit der Audiomontage verbunden sind, aus dem Audiomontage-Ordner und löscht sie.

### **HINWEIS**

Stellen Sie sicher, dass Sie nur Dateien löschen, die Sie nicht mehr brauchen.

Was aktuell »nicht genutzte«, aber relevante Dateien im Audiomontage-Ordner angeht, zum Beispiel solche, die möglicherweise später zu der Audiomontage hinzugefügt werden sollen oder zu Referenzzwecken benötigt werden: Behalten Sie sie entweder im Ordner oder kopieren Sie sie an einen anderen Speicherort, bevor Sie diese Option aktivieren.

### **Vorschau**

- Die **Vorschau**-Anzeige spiegelt alle Änderungen wider, die Sie an den Einstellungen im Abschnitt **Audiomontage**-Ordner des Dialogs vornehmen möchten.
- Neben den Dateien, die in der Audiomontage momentan referenziert werden, listet der **Vorschau**-Bereich auch alle im Audiomontage-Ordner gespeicherten Dateien auf, die nicht mit der aktiven Audiomontage verbunden sind.

Optionen im **Vorschau**-Bereich:

#### **Erweitern**

Erweitert die Ordner-Baumstruktur, so dass alle Listeneinträge sichtbar sind.

### **Einklappen**

Blendet alle Ebenen der Ordner-Baumstruktur aus.

### **Quelle zu Ziel**

Zeigt die Quelldateien, d. h. die zu kopierenden Dateien, in der linken Spalte an. Die Dateipfade der Kopien werden in der rechten Spalte angezeigt.

### **Ziel zu Quelle**

Zeigt die Quelldateien, d. h. die zu kopierenden Dateien, in der rechten Spalte an. Die Dateipfade der Kopien werden in der linken Spalte angezeigt.

WEITERFÜHRENDE LINKS [Zusammenlegen von Audiomontagen](#page-591-0) auf Seite 592 [Audiomontagen zusammenlegen](#page-592-0) auf Seite 593

# **Audio-CDs importieren**

Sie können Audio-CDs importieren. Die importierte Audio-CD wird als Audiomontage geöffnet.

VORGEHENSWEISE

- **1.** Wählen Sie **Datei** > **Importieren**.
- **2.** Klicken Sie auf **Audio-CD**.
- **3.** Wählen Sie im Explorer/macOS Finder die Audio-CD-Datei, die Sie importieren möchten, und klicken Sie auf **Importieren**.

#### ERGEBNIS

Die importierte Audio-CD-Datei wird als neue, unbenannte Audiomontage geöffnet. Sie enthält alle Audio-Titel, die in der Audio-CD-Datei gespeichert sind.

# **AES-31-Dateien exportieren und importieren**

Der AES-31-Standard ist ein offenes Dateiaustausch-Format zur Überwindung von Kompatibilitätsproblemen zwischen unterschiedlicher Audio-Hardware und -Software. Verwenden Sie dieses Format, um Projekte von einer Workstation auf eine andere zu übertragen, ohne die Zeitpositionen von Events, Fades usw. zu verlieren.

AES-31 verwendet standardmäßig das Broadcast-Wave-Format für Audiodateien. AES-31-Dateien können unabhängig von der verwendeten Hardware oder Software an alle digitalen Audio-Workstations mit AES-31-Support übertragen und auf diesen verwendet werden, vorausgesetzt, die Workstation kann Broadcast-Wave-Dateien lesen.

Die Dateien werden zwar als XML-Dateien exportiert, erhalten aber die Namenserweiterung .adl (audio decision list).

### **Exportieren von AES-31-Dateien**

Wenn Sie eine Audiomontage als AES-31-Datei exportieren, enthält die Datei die Daten aller Audiotitel einschließlich der Audiodatei-Referenzen.

VORGEHENSWEISE

- **1.** Wählen Sie **Datei** > **Exportieren**.
- **2.** Klicken Sie auf **Audiomontage als AES-31**.
- **3.** Geben Sie einen Namen und einen Speicherort an und klicken Sie auf **Exportieren**.

**4.** Nehmen Sie die gewünschten Einstellungen im Dialog **AES-31-Export-Optionen** vor und klicken Sie auf **OK**.

### **AES-31-Export-Optionen (Dialog)**

● Um den Dialog **AES-31-Export-Optionen** zu öffnen, wählen Sie **Datei** > **Exportieren** und dann **Audiomontage als AES-31**. Geben Sie einen Namen und einen Speicherort an und klicken Sie auf **Exportieren**.

### **Lineare Fades als Audiodateien rendern**

Wenn diese Option aktiviert ist, werden lineare Fades, die dynamisch von WaveLab Pro erzeugt wurden, in kurze Audiodateien gerendert, wobei der exakte Audioeindruck erhalten bleibt.

### **Kurven-Fades als Audiodateien rendern**

Wenn diese Option aktiviert ist, werden komplexe Fades, die dynamisch von WaveLab Pro erzeugt wurden, in kurze Audiodateien gerendert, wobei der exakte Audioeindruck erhalten bleibt.

### **Crossfades als Audiodateien rendern**

Wenn diese Option aktiviert ist, werden Crossfades, die dynamisch von WaveLab Pro erzeugt wurden, in kurze Audiodateien gerendert, wobei der exakte Audioeindruck erhalten bleibt.

### **Stummgeschaltete Clips übergehen**

Wenn diese Option aktiviert ist, werden stummgeschaltete Clips nicht in die AES-31- Datei aufgenommen.

### **Datei nach Export importieren**

Wenn diese Option aktiviert ist, werden exportierte Dateien direkt importiert. So können Sie das Ergebnis des Exports überprüfen.

# **AES-31-Dateien importieren**

VORGEHENSWEISE

- **1.** Wählen Sie **Datei** > **Importieren**.
- **2.** Klicken Sie auf **AES-31**.
- **3.** Wählen Sie im Explorer/macOS Finder die AES-31-Datei, die Sie importieren möchten, und klicken Sie auf **Importieren**.
- **4.** Nehmen Sie die gewünschten Einstellungen im Dialog **AES-31-Import-Optionen** vor und klicken Sie auf **OK**.

### ERGEBNIS

Die importierte AES-31-Datei wird als neue, unbenannte Audiomontage mit allen in der AES-31- Datei gespeicherten Audiospuren geöffnet.

### **AES-31-Import-Optionen (Dialog)**

● Um den Dialog **AES-31-Import-Optionen** zu öffnen, wählen Sie **Datei** > **Importieren** und dann **AES-31**. Wählen Sie die AES-31-Datei aus und klicken Sie auf **Importieren**.

### **Dateien für lineare Fades verwenden (sonst dynamische Fades erzeugen)**

Wenn diese Option aktiviert ist, werden die verfügbaren Audiodateien für lineare Fades verwendet. Wenn keine Dateien verfügbar sind, werden dynamische Fades erzeugt.

### **Dateien für komplexe Fades verwenden (sonst dynamische Fades erzeugen)**

Wenn diese Option aktiviert ist, werden die verfügbaren Audiodateien für komplexe Fades verwendet. Wenn keine Dateien verfügbar sind, werden dynamische Fades erzeugt.

### **In Nuendo erstellte AES-31-Dateien importieren**

Durch den Import von AES-31-Dateien können Sie z. B. ein Projekt, das in Nuendo von Steinberg erstellt wurde, in WaveLab Pro importieren.

In diesem Fall haben Sie die Möglichkeit, den Namen der in Nuendo erstellten Marker bestimmte Codes hinzuzufügen, um sie leichter in WaveLab Pro-spezifische Marker konvertieren zu können. Wenn Sie z. B. eine aus Nuendo exportierte AES-31-Datei in WaveLab Pro importieren, werden die enthaltenen Marker beim Import als WaveLab Pro-Marker interpretiert.

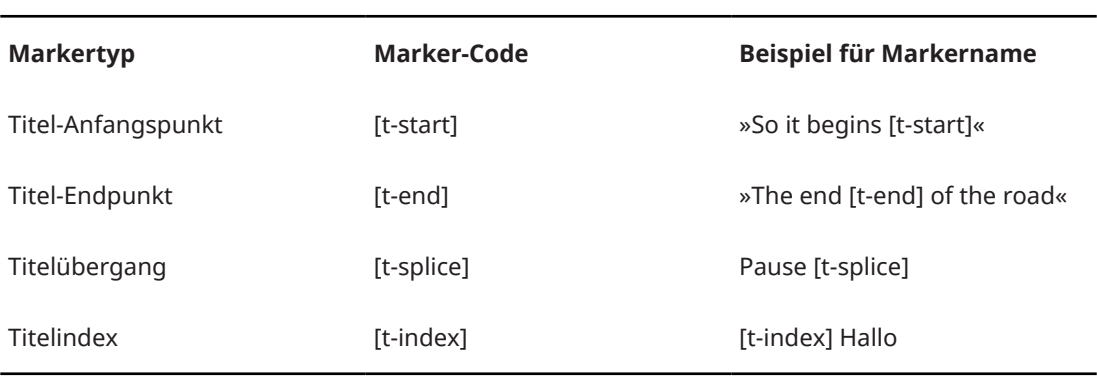

Sie können die folgenden Codes für die Titel-Marker verwenden:

● In Nuendo muss eine Marker-Spur für die spezifischen Marker erstellt werden.

Beim Importieren von AES-31-Projekten mit spezifischen Markern werden die Marker-Codes in WaveLab Pro nicht angezeigt.

# <span id="page-597-0"></span>**Aufnahme**

Sie können Audio im **Audio-Editor** und im **Audiomontage**-Fenster aufnehmen.

Sie können die folgenden Aufnahmemethoden verwenden:

- Im **Audio-Editor** können Sie Dateien mit verschiedenen Optionen über den **Aufnahme**-Dialog aufnehmen.
- Im **Audiomontage**-Fenster können Sie mehrere Audiomontage-Spuren gleichzeitig aufnehmen.
- Sie können aufnehmen und dabei die Effekte beim Monitoring des Eingangssignals abhören.

WEITERFÜHRENDE LINKS Im Audio-Editor aufnehmen auf Seite 598 [Aufnahme im Audiomontage-Fenster](#page-604-0) auf Seite 605 Aufnahme-Dialog auf Seite 598 [Input-Monitoring](#page-609-0) auf Seite 610

# **Im Audio-Editor aufnehmen**

### VORGEHENSWEISE

**1.** Klicken Sie im **Audio-Editor** auf den **Aufnahme** -Schalter oder drücken Sie **\*** auf dem Ziffernblock.

Der **Aufnahme**-Dialog wird geöffnet.

- **2.** Wählen Sie aus den Einstellungen im **Aufnahme** Dialog.
- **3.** Klicken Sie auf **Aufnahme •**, um mit der Aufnahme zu beginnen.

Wenn Sie eine der automatischen Start-Optionen ausgewählt haben, geht die Aufnahme in den **Pause**-Modus, bis die angegebenen automatischen Start-Kriterien erfüllt sind.

Der Hintergrund des **Aufnahme**-Dialogs wird rot, um anzuzeigen, dass Sie aufnehmen.

- **4.** Optional: Um die Aufnahme zu unterbrechen, klicken Sie auf die Pause n-Taste.
- **5.** Klicken Sie auf Stop ■, um die Aufnahme zu beenden.
- **6.** Optional: Wenn Sie einen weiteren Durchlauf aufzeichnen möchten, klicken Sie erneut auf **Aufnahme** .

WEITERFÜHRENDE LINKS Aufnahme-Dialog auf Seite 598 [Aufnahme im Audiomontage-Fenster](#page-604-0) auf Seite 605

# **Aufnahme-Dialog**

Im **Aufnahme**-Dialog können Sie Aufnahmeparameter festlegen und die Aufnahme einer Audiodatei starten.

Öffnen Sie den **Aufnahme**-Dialog auf eine der folgenden Arten:

- Öffnen Sie den **Audio-Editor** und klicken Sie im Transportfeld auf **Aufnahme**.
- Klicken Sie in anderen Arbeitsbereichen mit gedrückter **Alt/Opt-Taste** auf **Aufnahme** im Transportfeld.

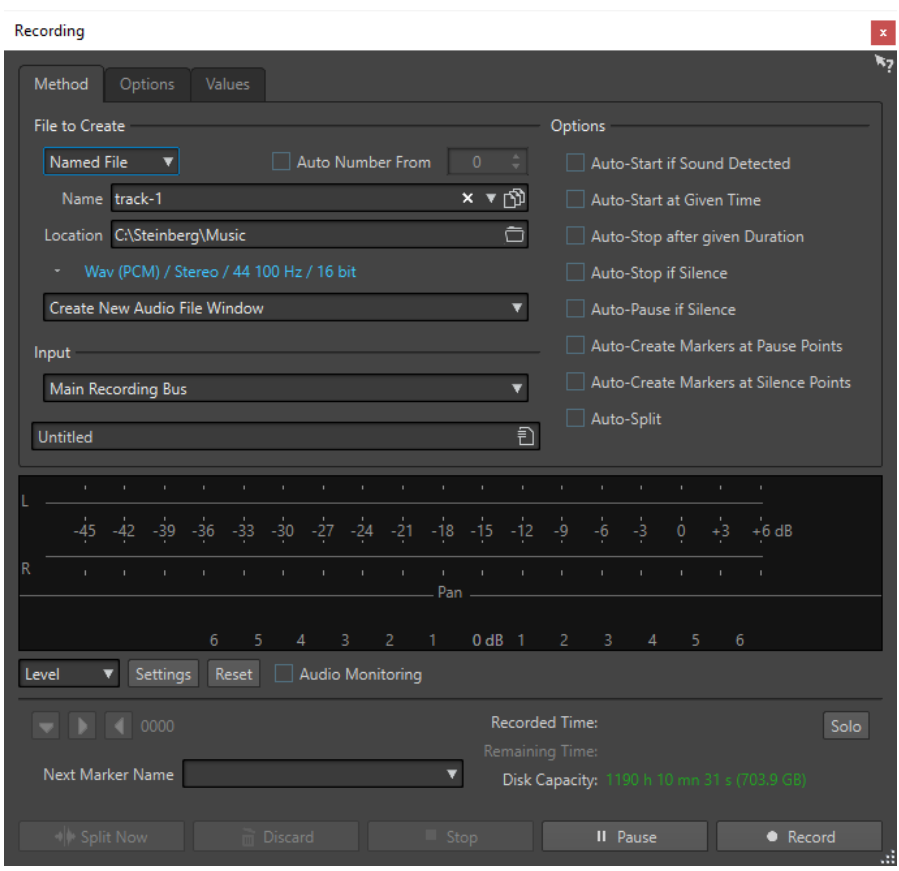

● Drücken Sie im **Audiomontage**-Fenster **Alt/Opt-Taste** - **R** .

### **Wichtigste Schalter**

 $\bullet$  Record

### **Jetzt teilen**

Öffnet das bereits aufgenommene Audio in einem neuen Fenster, während die Aufnahme fortgesetzt wird. Durch Klicken auf diesen Schalter können Sie den Teilungspunkt selbst bestimmen. Der Schalter ist verfügbar, wenn Sie eine benannte Datei aufnehmen und wenn der Pause-Schalter und **Automatisches Teilen** nicht aktiv sind.

### **Verwerfen**

Stoppt die Aufnahme und löscht alle bisher aufgenommenen Daten.

### **Stop**

Stoppt die Aufnahme.

### **Pause**

Unterbricht die Aufnahme.

### **Aufnahme**

Startet die Aufnahme. Je nach den Aufnahme-Optionen ist der **Pause**-Modus aktiviert.

### **Verfahren-Registerkarte**

Auf dieser Registerkarte können Sie Optionen definieren, um die Aufnahme automatisch zu starten, zu stoppen und zu unterbrechen. Sie können ein Eingabegerät auswählen und angeben, dass eine Aufnahme zu einem bestimmten Zeitpunkt beginnt bzw. nach einer bestimmten Zeit stoppt.

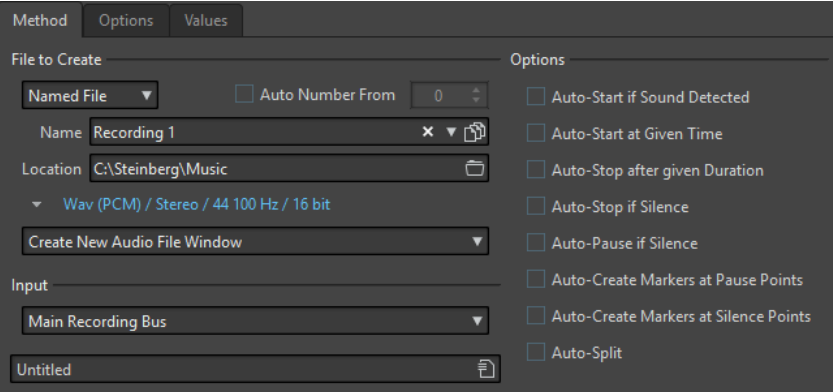

### **Zu erzeugende Datei**

Legen Sie fest, ob eine temporäre Datei (die später gespeichert werden muss) oder eine Datei mit einem bestimmten Namen und Pfad aufgenommen werden soll.

### **Automatisch nummerieren**

Wenn diese Option aktiviert ist und Sie mehrere Dateien aufnehmen, werden den Dateinamen der Dateien aufsteigende Nummern hinzugefügt.

#### **Name**

Der Name der Datei, die geschrieben werden soll, ohne den Pfad. Während der Eingabe werden alle Dateien im ausgewählten Ordner, die mit den gleichen Buchstaben beginnen, angezeigt. Um alle Dateien im ausgewählten Ordner anzuzeigen, klicken Sie auf das Listensymbol.

### **Speicherort**

Legt den Ordner fest, in dem die Aufnahme gespeichert werden soll.

### **Audiodateiformat**

Öffnet den **Audiodateiformat**-Dialog, in dem Sie das Dateiformat angeben können.

### **Speicherort für die Aufnahme**

Hier können Sie festlegen, wo das Audio aufgenommen wird:

- Wenn **Neues Audiodatei-Fenster erstellen** ausgewählt ist, wird das Audiomaterial in einem neuen Audiodatei-Fenster aufgenommen.
- Wenn **Zur aktiven Audiodatei hinzufügen** ausgewählt ist, wird das Audiomaterial im aktiven Audiodatei-Fenster aufgenommen und dort an der Position des Positionszeigers eingefügt. Wenn keine Audiodatei vorhanden ist, wird eine neue erstellt.
- Wenn **Zur aktiven Spur der Audiomontage hinzufügen** ausgewählt ist, wird das Audiomaterial in einer vorhandenen Audiomontage aufgenommen und dort an der Position des Positionszeigers eingefügt. Wenn keine Audiomontage vorhanden ist, wird eine neue erstellt.

### **Eingang**

Hier können Sie die Eingangsbusse für die Aufnahme festlegen.

### **Automatischer Start bei Signal**

Wenn diese Option aktiviert ist, beginnt die Aufnahme, sobald der Audioeingangspegel den auf der **Werte**-Registerkarte festgelegten Schwellenwert überschreitet.

#### **Automatischer Start zu bestimmter Uhrzeit**

Wenn diese Option aktiviert ist, beginnt die Aufnahme zu einem bestimmten Zeitpunkt. Legen Sie die Zeit auf der **Werte**-Registerkarte fest.

### **Automatischer Stop nach bestimmter Länge**

Wenn diese Option aktiviert ist, stoppt die Aufnahme automatisch nach Ablauf der auf der **Werte**-Registerkarte festgelegten Zeit.

### **Automatischer Stop bei Stille**

Wenn diese Option aktiviert ist, stoppt die Aufnahme automatisch, sobald der Audioeingangspegel unter einen festgelegten Schwellenwert sinkt und dort für einen bestimmten Zeitraum bleibt. Legen Sie den Pegel und den Zeitraum auf der **Werte**-Registerkarte fest.

### **Automatische Pause bei Stille**

Wenn diese Option aktiviert ist, pausiert die Aufnahme automatisch, sobald der Audioeingangspegel unter einen festgelegten Schwellenwert sinkt und dort für einen bestimmten Zeitraum bleibt. Legen Sie den Pegel und den Zeitraum auf der **Werte**-Registerkarte fest.

### **Marker bei Pausen automatisch setzen**

Wenn diese Option aktiviert ist, wird jedes Mal, wenn Sie während der Aufnahme auf **Pause** klicken, ein Standard-Marker gesetzt.

#### **Marker bei Stille automatisch setzen**

Wenn diese Option aktiviert ist, wird jedes Mal, wenn der Audioeingangspegel unter einen festgelegten Schwellenwert sinkt und dort für einen bestimmten Zeitraum bleibt, ein Standard-Marker gesetzt. Legen Sie den Pegel und die Dauer der Aufnahme auf der **Werte**-Registerkarte fest.

### **Automatisches Teilen**

Wenn diese Option aktiviert ist, wird die Aufnahme automatisch in mehrere Audiodateien aufgeteilt, entweder nach einer bestimmten Länge oder einer bestimmten Dateigröße. **Automatisches Teilen** ist nützlich, wenn Sie lange, kontinuierliche Audioaufnahmen machen, z. B. Liveaufnahmen.

Die Option **Automatisches Teilen** ist nur verfügbar, wenn **Finale Datei** ausgewählt ist. Wenn **Automatisches Teilen** ausgewählt ist, wird automatisch die Option **Automatisch nummerieren** für Audiodateinamen aktiviert. Geteilte Dateien folgen unmittelbar aufeinander, d. h., es bestehen keine Lücken zwischen den Dateien.

- Um die Dateigröße festzulegen, bei der eine neue Datei begonnen werden soll, öffnen Sie die **Werte**-Registerkarte und geben Sie die **Dateigröße** im Bereich **Parameter für Automatisches Teilen** an.
- Um die Länge festzulegen, bei der eine neue Datei begonnen werden soll, öffnen Sie die **Werte**-Registerkarte und geben Sie die **Länge** im Bereich **Parameter für Automatisches Teilen** an.

### **HINWEIS**

Es wird empfohlen, jede Aufnahme, bei der **Automatisches Teilen** aktiviert war, in einem leeren Ordner zu speichern. Hierdurch wird verhindert, dass die Option **Automatisch nummerieren** Dateien mit Namen erstellt, die bereits an diesem Speicherort existieren.

### **Optionen-Registerkarte**

Auf dieser Registerkarte können Sie zusätzliche Einstellungen für den Aufnahmeprozess vornehmen.

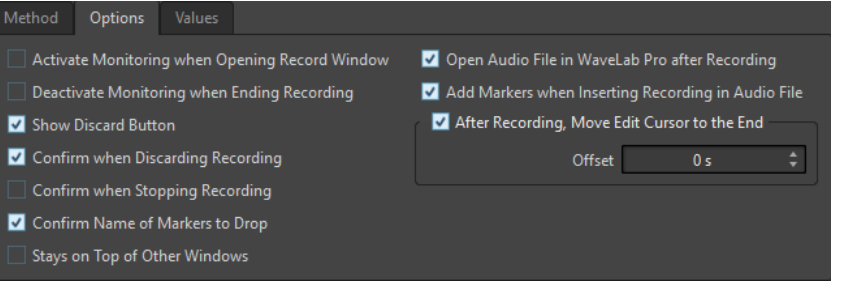

### **Monitoring einschalten beim Öffnen des Aufnahme-Dialogs**

Wenn diese Option aktiviert ist, wird das Monitoring aktiviert, sobald der **Aufnahme**-Dialog geöffnet wird. Wenn diese Option deaktiviert ist, werden die Anzeigen und das Audio-Monitoring angezeigt, sobald **Aufnahme** gedrückt oder **Monitor** aktiviert wird.

### **Monitoring ausschalten beim Beenden der Aufnahme**

Wenn diese Option aktiviert ist, wird das Audio-Monitoring mit dem Ende der Aufnahme deaktiviert. Der Audioeingang wird dadurch freigegeben.

### **Verwerfen-Schalter anzeigen**

Bestimmt, ob der **Verwerfen**-Schalter sichtbar oder ausgeblendet ist.

### **Verwerfen der Aufnahme bestätigen**

Wenn diese Option aktiviert ist, werden Sie vor dem Verwerfen einer Aufnahme aufgefordert, diesen Vorgang zu bestätigen.

### **Beenden der Aufnahme bestätigen**

Wenn diese Option aktiviert ist, werden Sie vor dem Stoppen einer Aufnahme aufgefordert, diesen Vorgang zu bestätigen.

### **Namen der zu setzenden Marker bestätigen**

Wenn diese Option aktiviert ist, werden Sie aufgefordert, einen Namen für den eingefügten Marker einzugeben.

### **Audiodatei nach dem Aufnehmen in WaveLab Pro öffnen**

Wenn diese Option aktiviert ist, werden die Audiodateien nach der Aufnahme in WaveLab Pro geöffnet.

### **Beim Aufnehmen in Audiodateien Marker setzen**

Wenn diese Option aktiviert ist und eine Aufnahme in eine Audiodatei eingefügt wird, werden um die neuen Samples herum Marker hinzugefügt.

### **Positionszeiger nach der Aufnahme an das Ende verschieben**

Wenn diese Option aktiviert ist, wird der Positionszeiger an das Ende der Aufnahme verschoben.

### **Werte-Registerkarte**

Auf dieser Registerkarte können Sie Werte für die verschiedenen Aufnahmeoptionen definieren.

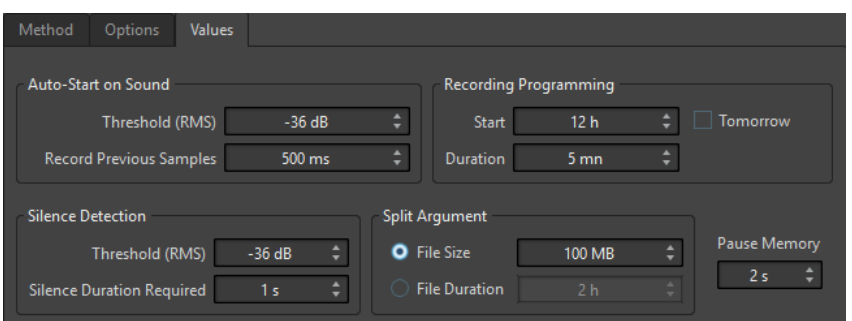

### **Automatischer Start bei Signal – Schwellenwert (RMS)**

Hier können Sie den Pegel festlegen, von dem an die Aufnahme ausgelöst wird.

### **Automatischer Start bei Signal – Vorherige Samples aufnehmen**

Mit dieser Funktion wird auch das Audiomaterial unmittelbar vor dem Startpunkt mit aufgenommen, um z. B. die Attack-Phase nicht abzuschneiden. Diese Option ist nur dann relevant, wenn die Option **Automatischer Start bei Signal** aktiviert ist.

### **Stille erkennen – Schwellenwert (RMS)/Erforderliche Länge für Stille**

Der für die Optionen **Automatischer Stop bei Stille** und **Marker bei Stille automatisch setzen** verwendete Schwellenwert. Dieser Wert wird zusammen mit dem Wert für **Erforderliche Länge für Stille** verwendet: Die Aufnahme endet oder ein Marker wird gesetzt, wenn der Eingangspegel für diese Zeit unter dem Schwellenwert bleibt.

### **Aufnahmezeitpunkt festlegen – Beginn**

Legt den Zeitpunkt fest, zu dem die Aufnahme beginnt, wenn die Option **Automatischer Start zu bestimmter Uhrzeit** aktiviert ist.

### **Aufnahmezeitpunkt festlegen – Dauer**

Legt die Länge der Aufnahme fest, wenn die Option **Automatischer Stop nach bestimmter Länge** aktiviert ist.

### **Aufnahmezeitpunkt festlegen – Am nächsten Tag**

Wenn diese Option aktiviert ist, können Sie einen Zeitpunkt am nächsten Tag festlegen (ab Mitternacht).

### **Parameter für Automatisches Teilen**

Wenn **Dateigröße** aktiviert ist, wird eine neue Datei erzeugt, sobald die aufgenommene Datei die im entsprechenden Feld angegebene Größe erreicht hat. Diese Option ist nur verfügbar, wenn **Automatisches Teilen** auf der **Verfahren**-Registerkarte aktiviert ist.

Wenn **Länge** aktiviert ist, wird eine neue Datei erzeugt, sobald die aufgenommene Datei die im entsprechenden Feld angegebene Länge erreicht hat. Diese Option ist nur verfügbar, wenn **Automatisches Teilen** auf der **Verfahren**-Registerkarte aktiviert ist.

### **Pausen-Pufferlänge**

Dies ist ein Sicherheitspuffer, wenn Sie den **Pause**-Schalter verwenden. Wenn Sie die Aufnahme fortsetzen, wird mit diesem Puffer das letzte Audiomaterial unmittelbar vor der Stelle, an der Sie den **Pause**-Schalter deaktiviert haben, wiederhergestellt. Auf diese Weise können Sie die Aufnahme selbst dann fortsetzen, wenn Sie den **Pause**-Schalter etwas zu spät deaktiviert haben.

### **Anzeige**

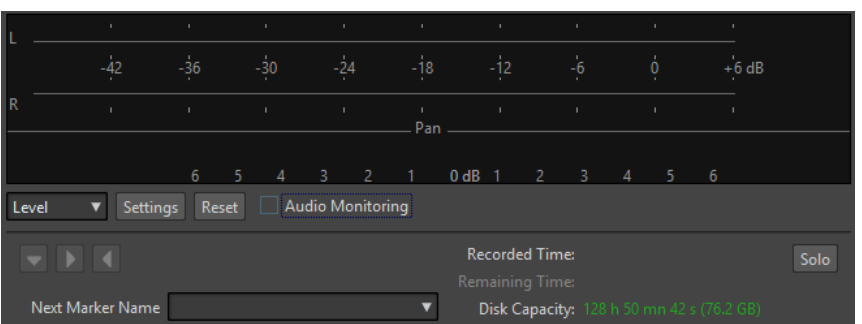

### **Pegel/Spektrum**

Legt fest, ob das **Pegelmeter** oder das **Spektrometer** angezeigt werden soll.

### **Einstellungen**

Wenn die **Pegel**-Anzeige ausgewählt ist, öffnet dieser Schalter den Dialog **Anzeige-Einstellungen für Pegel/Panorama**, in dem Sie die Anzeige-Einstellungen anpassen können.

Wenn die **Spektrum**-Anzeige ausgewählt ist, wird ein Einblendmenü geöffnet, in dem Sie die Audio-Pegel auswählen können, die von der Anzeige dargestellt werden sollen. In der **Spektrum**-Anzeige sind die folgenden Einstellungen verfügbar:

- **Nur hohe Audiopegel**
- **Mittlere Audiopegel einbeziehen**
- **Niedrige Audiopegel einbeziehen**

### **Zurücksetzen**

Setzt die Spitzenpegel zurück.

### **Audio-Monitoring**

Wenn diese Option aktiviert ist, werden die Daten vom Audioeingang auch an die Audioausgänge gesendet.

### **Marker-Schalter**

Hiermit können Sie während der Aufnahme Marker setzen.

### **Name des nächsten Markers**

Bearbeiten Sie den Namen des nächsten zu erzeugenden Markers.

### **Solo**

Ändert die Fenstergröße und blendet alle übrigen Fenster von WaveLab Pro aus bzw. zeigt sie an.

WEITERFÜHRENDE LINKS [Audiodateiformat-Dialog](#page-224-0) auf Seite 225 Pegelmeter und Spektrometer für Aufnahmen auf Seite 604 [Anzeige-Einstellungen für Pegel/Panorama \(Dialog\)](#page-701-0) auf Seite 702

# **Pegelmeter und Spektrometer für Aufnahmen**

Im unteren Teil des **Aufnahme**-Dialogs befindet sich eine Anzeige. Diese Anzeige ist nützlich, um den Eingangspegel und das Frequenzspektrum des Eingangssignals zu prüfen.

<span id="page-604-0"></span>Sie können die Anzeigen aktivieren, indem Sie das **Audio-Monitoring**-Kontrollkästchen aktivieren. Dies erfolgt automatisch, wenn **Monitoring einschalten beim Öffnen des Aufnahme-Dialogs** auf der **Optionen**-Registerkarte im **Aufnahme**-Dialog aktiviert ist.

Um die Anzeigen zurückzusetzen, klicken Sie auf den **Zurücksetzen**-Schalter.

### **Pegelmeter**

Im **Pegelmeter** zeigen horizontale Balken den Spitzenpegel (äußere Balken) und die durchschnittliche Lautheit (VU, innere Balken) jedes Kanals an. Werte werden auch numerisch angezeigt. Wenn Sie auf den **Einstellungen**-Schalter klicken, wird der Dialog **Anzeige-Einstellungen für Pegel/Panorama** geöffnet.

### **Spektrometer**

Das **Spektrometer** zeigt ein Balkendiagramm mit einer kontinuierlichen grafischen Darstellung des Frequenzspektrums an. Über das **Einstellungen**-Einblendmenü können Sie wählen, ob die Anzeige auf hohe Audiopegel beschränkt werden soll, oder ob auch mittlere und niedrige Audiopegel angezeigt werden sollen.

WEITERFÜHRENDE LINKS [Aufnahme-Dialog](#page-597-0) auf Seite 598

### **Anzeige für freien Speicherplatz**

Diese Anzeige im unteren Teil des **Aufnahme**-Dialogs gibt einen ungefähren Wert dafür an, wie viel Speicherplatz auf der im Bereich **Zu erzeugende Datei** festgelegten Festplatte oder auf der Festplatte, die Sie für temporäre Dateien gewählt haben, verfügbar ist.

### HINWEIS

Wenn weniger als 30 Sekunden freier Speicherplatz auf der Festplatte übrig ist, wird der freie Speicherplatz in Rot angezeigt.

WEITERFÜHRENDE LINKS [Aufnahme-Dialog](#page-597-0) auf Seite 598

# **Aufnahme im Audiomontage-Fenster**

Sie können Audio als Clip in der Audiomontage aufnehmen.

Je nach Ihrem verbundenen ASIO-Gerät erkennt WaveLab Pro automatisch die verfügbaren Eingangsbusse und erstellt die entsprechenden Stereo- und Mono-Eingangsbusse in den **Audio-Verbindungen**.

WEITERFÜHRENDE LINKS [Audio-Verbindungen \(Registerkarte\)](#page-35-0) auf Seite 36 [Eingangsbusse für die Aufnahme automatisch zuweisen \(nur für ASIO-Treiber\)](#page-605-0) auf Seite 606 [Busse für die Aufnahme manuell zuweisen](#page-605-0) auf Seite 606 [Mit automatischen Dateieigenschaften aufnehmen](#page-606-0) auf Seite 607 [Mit benutzerdefinierten Dateieigenschaften aufnehmen](#page-606-0) auf Seite 607 [Mehrere Spuren aufnehmen](#page-607-0) auf Seite 608

# <span id="page-605-0"></span>**Eingangsbusse für die Aufnahme automatisch zuweisen (nur für ASIO-Treiber)**

Bevor Sie mit der Aufnahme beginnen können, müssen Sie Eingangsbusse zuweisen. Wenn Sie ein ASIO-Gerät verwenden, zum Beispiel ein Steinberg UR-Interface, werden die Eingangsanschlüsse automatisch erzeugt.

### **HINWEIS**

Wenn Sie kein ASIO-Gerät verwenden, müssen Sie die Eingangsbusse manuell zuweisen.

VORGEHENSWEISE

- **1.** Verbinden Sie Ihr Gerät mit Ihrem Computer und starten Sie WaveLab Pro.
- **2.** Wählen Sie **Datei** > **Voreinstellungen** > **Audio-Verbindungen**.
- **3.** Klicken Sie auf **Aufnahme**.
- **4.** Stellen Sie sicher, dass Ihr ASIO-Gerät im **Audiogerät**-Menü ausgewählt ist. Die Eingangsbusse werden automatisch zugewiesen.
- **5.** Erstellen Sie eine Audiomontage.
- **6.** Erstellen Sie eine Mono- oder Stereospur.
- **7.** Klicken Sie im Spur-Kontrollbereich auf **IN** und wählen Sie den Eingangsbus für jede Spur aus.

**ERGEBNIS** 

WaveLab Pro ist bereit für die Aufnahme.

WEITERFÜHRENDE LINKS Busse für die Aufnahme manuell zuweisen auf Seite 606 [Mit automatischen Dateieigenschaften aufnehmen](#page-606-0) auf Seite 607 [Mit benutzerdefinierten Dateieigenschaften aufnehmen](#page-606-0) auf Seite 607 [Mehrere Spuren aufnehmen](#page-607-0) auf Seite 608 [Audio-Verbindungen \(Registerkarte\)](#page-35-0) auf Seite 36 [Spur-Kontrollbereich](#page-345-0) auf Seite 346

### **Busse für die Aufnahme manuell zuweisen**

Bevor Sie mit der Aufnahme beginnen können, müssen Sie Eingangsbusse zuweisen.

### **HINWEIS**

Wenn Sie ein ASIO-Gerät verwenden, zum Beispiel ein Steinberg UR-Interface, werden die Eingangsbusse automatisch erzeugt.

VORGEHENSWEISE

- **1.** Verbinden Sie Ihr Gerät mit Ihrem Computer und starten Sie WaveLab Pro.
- **2.** Wählen Sie **Datei** > **Voreinstellungen** > **Audio-Verbindungen**.
- **3.** Klicken Sie auf **Aufnahme**.
- **4.** Wählen Sie in der **Busse**-Liste den Bus aus, den Sie für die Aufnahme nutzen möchten.
- <span id="page-606-0"></span>**5.** Optional: Um weitere Busse hinzuzufügen, klicken Sie auf **Bus hinzufügen** und weisen Sie weitere Eingangsbusse zu.
- **6.** Wählen Sie im **Kanalkonfiguration**-Menü aus, ob Sie in **Mono**, **Stereo**, **Surround**, **Ambisonics**, **Multi-Mono** oder **Multi-Stereo** aufnehmen möchten.
- **7.** Weisen Sie in der **Geräte-Port**-Spalte die Eingangsbusse zu.

#### ERGEBNIS

WaveLab Pro ist bereit für die Aufnahme.

WEITERFÜHRENDE LINKS [Eingangsbusse für die Aufnahme automatisch zuweisen \(nur für ASIO-Treiber\)](#page-605-0) auf Seite 606 [Audio-Verbindungen \(Registerkarte\)](#page-35-0) auf Seite 36 Mit automatischen Dateieigenschaften aufnehmen auf Seite 607 Mit benutzerdefinierten Dateieigenschaften aufnehmen auf Seite 607 [Mehrere Spuren aufnehmen](#page-607-0) auf Seite 608

### **Mit automatischen Dateieigenschaften aufnehmen**

Aufnehmen mit automatischen Dateieigenschaften ist die schnellste Methode, um die Aufnahme im **Audiomontage**-Fenster zu starten.

Der Name der Datei, die Sie aufnehmen möchten, wird automatisch erzeugt. Die aufgenommene Datei wird im Data-Ordner der aktiven Audiomontage gespeichert. Die Bit-Auflösung der aufgenommenen Datei entspricht der Bit-Auflösung, die für temporäre Dateien definiert ist.

### VORGEHENSWEISE

- **1.** Wählen Sie im Montage-Fenster eine Spur aus und klicken Sie auf die Position, an der die Aufnahme beginnen soll.
- **2.** Klicken Sie im Transportfeld auf **Aufnahme**.
- **3.** Um die Aufnahme zu starten, wählen Sie einen Eingangsbus im **Audioeingang**-Menü aus.
- **4.** Führen Sie eine der folgenden Aktionen aus:
	- Um die Aufnahme zu beenden, klicken Sie im Transportfeld auf **Stop**.
	- Um die Aufnahme zu beenden und zu verwerfen, klicken Sie im Transportfeld mit gedrückter **Strg-Taste/Befehlstaste** auf **Stop**. Dadurch wird die aufgenommene Datei gelöscht.

WEITERFÜHRENDE LINKS

[Busse für die Aufnahme manuell zuweisen](#page-605-0) auf Seite 606 [Eingangsbusse für die Aufnahme automatisch zuweisen \(nur für ASIO-Treiber\)](#page-605-0) auf Seite 606 [Spur-Kontrollbereich](#page-345-0) auf Seite 346 [Audiodateieigenschaften für Aufnahme \(Dialog\)](#page-608-0) auf Seite 609

### **Mit benutzerdefinierten Dateieigenschaften aufnehmen**

Beim Aufnehmen im **Audiomontage**-Fenster können Sie den Namen, den Speicherort und die Bit-Auflösung der Audiodatei festlegen, die Sie aufnehmen möchten.

<span id="page-607-0"></span>VORGEHENSWEISE

- **1.** Wählen Sie im Montage-Fenster eine Spur aus und klicken Sie auf die Position, an der die Aufnahme beginnen soll.
- **2.** Klicken Sie im Spur-Kontrollbereich auf **Audioeingang** und wählen Sie einen Eingangsbus aus.
- **3.** Klicken Sie mit der rechten Maustaste auf **Aufnahme** und klicken Sie dann auf **Audiodateieigenschaften für Aufnahme**.

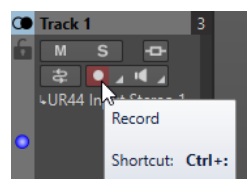

- **4.** Nehmen Sie die gewünschten Einstellungen im Dialog **Audiodateieigenschaften für Aufnahme** vor und klicken Sie auf **Aufnahme aktivieren für die Spur**. Die Spur ist jetzt bereit zum Aufnehmen.
- **5.** Klicken Sie im Transportfeld auf **Aufnahme**.
- **6.** Führen Sie eine der folgenden Aktionen aus:
	- Um die Aufnahme zu beenden, klicken Sie im Transportfeld auf **Stop**.
	- Um die Aufnahme zu beenden und zu verwerfen, klicken Sie im Transportfeld mit gedrückter **Strg-Taste/Befehlstaste** auf **Stop**. Dadurch wird die aufgenommene Datei gelöscht.

WEITERFÜHRENDE LINKS [Busse für die Aufnahme manuell zuweisen](#page-605-0) auf Seite 606 [Eingangsbusse für die Aufnahme automatisch zuweisen \(nur für ASIO-Treiber\)](#page-605-0) auf Seite 606 [Spur-Kontrollbereich](#page-345-0) auf Seite 346 [Audiodateieigenschaften für Aufnahme \(Dialog\)](#page-608-0) auf Seite 609

### **Mehrere Spuren aufnehmen**

Sie können auf mehrere Audiomontage-Spuren gleichzeitig aufnehmen.

VORAUSSETZUNGEN

Sie haben Eingangsbusse für die Aufnahme zugewiesen.

VORGEHENSWEISE

- **1.** Klicken Sie im Montage-Fenster auf die Position, an der die Aufnahme beginnen soll.
- **2.** Optional: Klicken Sie auf **Monitor**, um das Eingangssignal zu überwachen und den Pegel anzupassen.
- **3.** Führen Sie einen der folgenden Schritte aus:
	- Wenn Sie Audiodateien mit automatischen Dateieigenschaften aufnehmen möchten, klicken Sie auf **Aufnahme** im Spur-Kontrollbereich und wählen Sie einen Eingangsbus aus.

<span id="page-608-0"></span>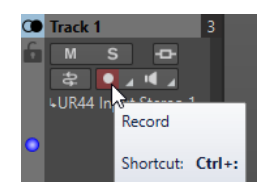

Um den Namen, den Speicherort und die Bit-Auflösung der aufzunehmenden Audiodateien festzulegen, klicken Sie mit der rechten Maustaste auf **Aufnahme** und klicken Sie auf **Audiodateieigenschaften für Aufnahme**. Nehmen Sie die gewünschten Einstellungen im Dialog **Audiodateieigenschaften für Aufnahme** vor und klicken Sie auf **Aufnahme aktivieren für die Spur**.

Die Spur ist jetzt bereit zum Aufnehmen.

- **4.** Optional: Wiederholen Sie Schritt 3 für alle Spuren, auf denen Sie aufnehmen möchten.
- **5.** Klicken Sie im Transportfeld auf **Aufnahme**, um die Aufnahme zu starten.
- **6.** Führen Sie eine der folgenden Aktionen aus:
	- Um die Aufnahme zu beenden, klicken Sie im Transportfeld auf **Stop**.
	- Wenn Sie mehrere Spuren gleichzeitig aufnehmen und die Aufnahme nur für eine Spur anhalten möchten, klicken Sie auf **Aufnahme** im Spur-Kontrollbereich der Spur.
	- Um die Aufnahme zu beenden und zu verwerfen, klicken Sie im Transportfeld mit gedrückter **Strg-Taste/Befehlstaste** auf **Stop**. Dadurch wird die aufgenommene Datei gelöscht.

WEITERFÜHRENDE LINKS [Busse für die Aufnahme manuell zuweisen](#page-605-0) auf Seite 606 [Eingangsbusse für die Aufnahme automatisch zuweisen \(nur für ASIO-Treiber\)](#page-605-0) auf Seite 606 [Spur-Kontrollbereich](#page-345-0) auf Seite 346 Audiodateieigenschaften für Aufnahme (Dialog) auf Seite 609

# **Audiodateieigenschaften für Aufnahme (Dialog)**

In diesem Dialog können Sie den Dateinamen, den Speicherort und die Bit-Auflösung der Spur festlegen, die Sie aufnehmen möchten.

Um den Dialog Audioeigenschaften für Aufnahme zu öffnen, klicken Sie im Spur-Kontrollbereich mit der rechten Maustaste auf **Aufnahme** und klicken Sie dann auf **Audiodateieigenschaften für Aufnahme**.

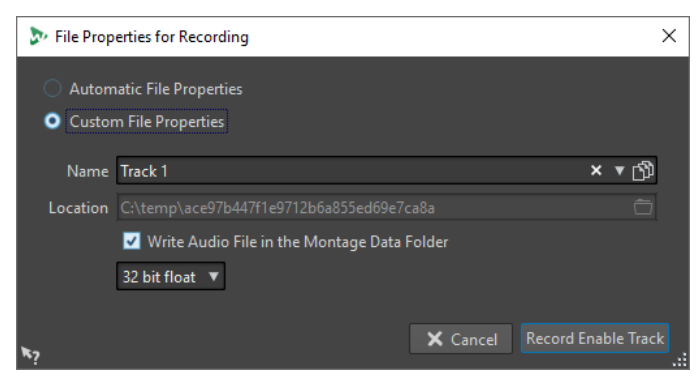

### **Automatische Dateieigenschaften**

Wenn diese Option aktiviert ist, wird der Name der Datei, die Sie aufnehmen möchten, automatisch erzeugt. Die aufgenommene Datei wird im Data-Ordner der aktiven

<span id="page-609-0"></span>Audiomontage gespeichert. Die Bit-Auflösung der aufgenommenen Datei entspricht der Bit-Auflösung, die für temporäre Dateien definiert ist.

### **Benutzerdefinierte Dateieigenschaften**

Wenn diese Option aktiviert ist, können Sie den Namen und den Speicherort der Datei festlegen, die Sie aufnehmen möchten.

### **Audiodatei in den Montage-Data-Ordner schreiben**

Wenn diese Option aktiviert ist, wird die aufgenommene Audiodatei im Data-Ordner der Audiomontage gespeichert. Deaktivieren Sie diese Option, um einen benutzerdefinierten Ordner festzulegen.

### **Bit-Auflösung**

Hier können Sie die Bit-Auflösung der Audiodatei festlegen, die Sie aufnehmen möchten.

WEITERFÜHRENDE LINKS

[Aufnahme im Audiomontage-Fenster](#page-604-0) auf Seite 605

# **Input-Monitoring**

Input-Monitoring ist das Abhören des Eingangssignals nach dessen Bearbeitung durch die Effekte, entweder in Vorbereitung der Aufnahme oder während der Aufnahme. So können Sie prüfen, welchen Einfluss Ihre WaveLab Pro-Konfiguration auf Ihr Eingangssignal hat.

Je nach Ihrer Effektkette, Ihrer Audiohardware und Ihren Treibern kann es sein, dass das abgehörte Signal Latenz aufweist.

Sie können entweder das Signal abhören, das die Audiomontage und deren Effekte durchläuft, oder aber **Direktes Mithören** nutzen, um das direkte Eingangssignal zu hören, bevor es WaveLab Pro und die Effekte durchläuft. **Direktes Mithören** hat eine niedrigere Latenz als das Abhören des Eingangssignals. **Direktes Mithören** ist standardmäßig aktiviert.

WEITERFÜHRENDE LINKS Eingangssignal abhören auf Seite 610 [Direktes Mithören](#page-610-0) auf Seite 611

# **Eingangssignal abhören**

Beim Eingangssignal-Monitoring hören Sie das Signal, das durch die Audiomontage und ihre Effekte geleitet wird.

VORAUSSETZUNGEN

Sie haben Ihre Audio-Eingangsbusse eingerichtet.

VORGEHENSWEISE

- **1.** Öffnen Sie eine Audiomontage und richten Sie Ihre Effekte ein.
- **2.** Klicken Sie im Spur-Kontrollbereich der Spur, die Sie abhören möchten, auf **Eingangsbus**  und wählen Sie einen Eingangsbus aus.

<span id="page-610-0"></span>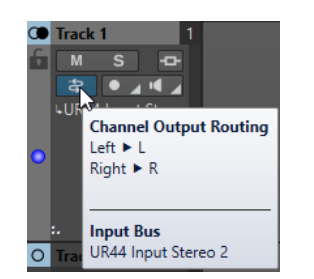

**3.** Klicken Sie auf **Monitor**.

### ERGEBNIS

Sie können das Eingangssignal abhören.

### HINWEIS

Das abgehörte Signal ist um den Latenzwert verzögert, der von Ihrer Effektkette, Ihrer Audiohardware und Ihren Treibern abhängt.

WEITERFÜHRENDE LINKS [Spur-Kontrollbereich](#page-345-0) auf Seite 346 [Aufnahme im Audiomontage-Fenster](#page-604-0) auf Seite 605

## **Direktes Mithören**

Wenn **Direktes Mithören** aktiviert ist, wird das Eingangssignal direkt abgehört, also nicht durch die Audiomontage und ihre Effekte geleitet. Direktes Mithören ermöglicht das Abhören des Eingangssignals mit geringerer Latenz.

VORAUSSETZUNGEN

Sie haben Ihre Audio-Eingangsbusse eingerichtet.

### VORGEHENSWEISE

- **1.** Öffnen Sie eine Audiomontage.
- **2.** Klicken Sie im Spur-Kontrollbereich der Spur, die Sie abhören möchten, auf **Eingangsbus**  und wählen Sie einen Eingangsbus aus.

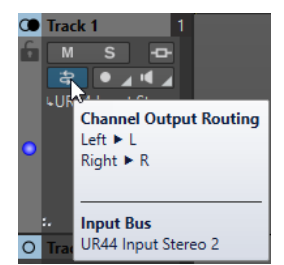

**3.** Klicken Sie mit der rechten Maustaste auf **Monitor** und aktivieren Sie **Direktes Mithören**.

### ERGEBNIS

Sie können die Eingangssignale von Audiospuren abhören.

WEITERFÜHRENDE LINKS [Aufnahme im Audiomontage-Fenster](#page-604-0) auf Seite 605

# **Marker während der Aufnahme setzen**

Wenn Sie aufnehmen, können Sie auf die Marker-Schalter klicken, um in der aufgenommenen Datei Marker zu setzen.

VORGEHENSWEISE

- **1.** Öffnen Sie den **Aufnahme**-Dialog.
- **2.** Optional: Wenn Sie für die von Ihnen gesetzten Marker einen Namen vergeben möchten, anstatt Standard-Marker zu verwenden, gehen Sie wie folgt vor:
	- Wählen Sie die **Optionen**-Registerkarte und aktivieren Sie **Namen der zu setzenden Marker bestätigen**.
	- Geben Sie den Markernamen im Feld **Name des nächsten Markers** ein.
- **3.** Nehmen Sie die gewünschten Einstellungen vor und starten Sie die Aufnahme.
- **4.** Wählen Sie den Typ des Markers aus, der gesetzt werden soll.
	- Um einen nummerierten Standard-Marker zu setzen, klicken Sie auf den gelben Marker-Schalter oder drücken Sie **Strg-Taste/Befehlstaste** - **M** .
	- Um nummerierte Start- und Ende-Standard-Marker zu setzen, klicken Sie auf die weißen Schalter oder drücken Sie **Strg-Taste/Befehlstaste** - **L** / **Strg-Taste/Befehlstaste** - **R** .

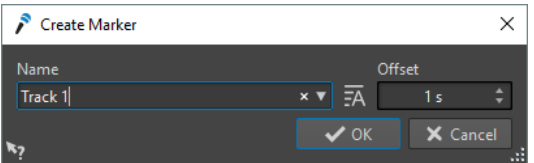

Wenn Sie festgelegt haben, dass die Namen der zu setzenden Marker bestätigt werden müssen, wird bei jedem Setzen eines Markers ein Dialog angezeigt. In diesem Dialog können Sie einen Namen eingeben und einen Versatz festlegen. Dies ermöglicht es, einen Marker an der festgelegten Zeitposition vor dem Zeitpunkt zu setzen, zu dem Sie den Befehl auslösen.

#### ERGEBNIS

Ein Marker wird jedes Mal gesetzt, wenn Sie auf den Marker-Schalter klicken.

#### HINWEIS

Wenn Sie zwei oder mehr Start-Marker hintereinander ohne Ende-Marker zwischen ihnen setzen, wird nur der letzte dieser Start-Marker beibehalten. Das Gleiche gilt für Ende-Marker.

WEITERFÜHRENDE LINKS [Aufnahme-Dialog](#page-597-0) auf Seite 598

# **Live-Eingang-Rendering**

Mit dem **Masterbereich** können Sie den Audioeingang überwachen und rendern. Optional können Sie PlugIns zum Live-Eingang-Rendering hinzufügen. Außerdem können Sie mehrere Live-Eingang-Streams mit verschiedenen Plugins und Zielformaten parallel rendern.

### HINWEIS

Die maximale Anzahl der Live-Eingang-Renderings hängt von den verfügbaren Audioeingängen und der Leistungsfähigkeit Ihres Systems ab.
# <span id="page-612-0"></span>**Live-Eingang-Renderings einrichten**

Bevor Sie den Live-Eingang rendern können, müssen Sie Eingangsbusse zuweisen.

### VORGEHENSWEISE

- **1.** Wählen Sie **Datei** > **Voreinstellungen** > **Audio-Verbindungen**.
- **2.** Wählen Sie die **Aufnahme**-Registerkarte.
- **3.** Weisen Sie Eingangsbusse zu.

WEITERFÜHRENDE LINKS [Busse für die Aufnahme manuell zuweisen](#page-605-0) auf Seite 606 [Eingangsbusse für die Aufnahme automatisch zuweisen \(nur für ASIO-Treiber\)](#page-605-0) auf Seite 606

# **Live-Eingang-Streams rendern**

### VORGEHENSWEISE

- **1.** Klicken Sie im **Masterbereich** mit der rechten Maustaste auf **Live-Eingang** .
- **2.** Wählen Sie im **Eingangsbus**-Bereich einen Eingangsbus.
- **3.** Optional: Fügen Sie im **Masterbereich** Effekte für den Eingangsbus hinzu.
- **4.** Wählen Sie im **Audiomontage**-Fenster die **Rendern**-Registerkarte.
- **5.** Legen Sie im **Ausgabe**-Bereich den Namen, den Speicherort und das Dateiformat der gerenderten Datei fest.
- **6.** Klicken Sie im **Rendern**-Bereich auf **Jetzt rendern**.
- **7.** Setzen Sie die erforderlichen Parameter im Dialog **Live-Eingang-Rendering**.
- **8.** Klicken Sie auf **Rendern**.

### ERGEBNIS

Der Dialog **Live-Eingang-Rendering** wird geöffnet. Das ermöglicht es Ihnen, beide Eingangs-Streams für das Rendern einzeln einzurichten.

### HINWEIS

Beim Rendern werden die PlugIn-Einstellungen aus dem **Masterbereich** in die Render-Aufgabe kopiert. Auf diese Weise können Sie die PlugIn-Einstellungen ändern, ohne laufende Render-Aufgaben zu beeinflussen.

WEITERFÜHRENDE LINKS Live-Eingang-Renderings einrichten auf Seite 613 Live-Eingang-Rendering (Dialog) auf Seite 613

# **Live-Eingang-Rendering (Dialog)**

Im Dialog **Live-Eingang-Rendering** können Sie Einstellungen für das Live-Eingang-Rendering vornehmen.

● Um den Dialog **Live-Eingang-Rendering** zu öffnen, klicken Sie mit der rechten Maustaste auf **Live-Eingang** am oberen Rand des **Masterbereichs** und wählen Sie **Live-Eingang-Rendering** im Einblendmenü.

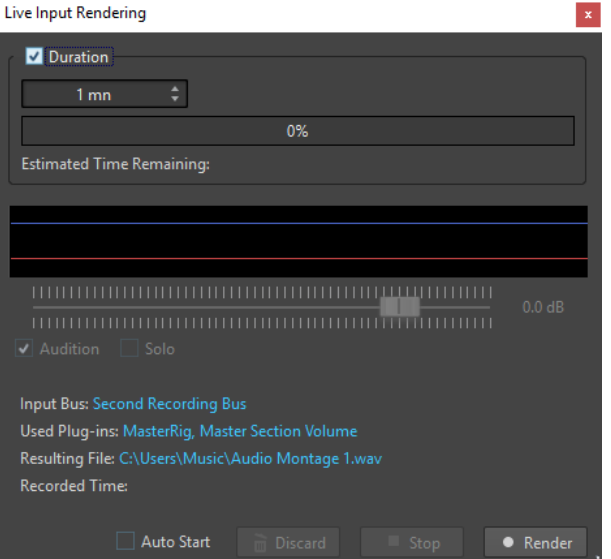

### **Dauer**

Wenn diese Option aktiviert ist, können Sie die Dauer des Rendering-Vorgangs festlegen.

### **Verstärkung**

Hier können Sie die Verstärkung der gerenderten Datei beim Rendern festlegen.

### **Abhören**

Wenn diese Option aktiviert ist, wird das gerenderte Signal nach dem Start der Aufnahme an den Ausgang des Audiogeräts gesendet.

### **Solo**

Wenn diese Option aktiviert ist und mehrere Render-Aufgaben gleichzeitig ausgeführt werden, wird nur diese wiedergegeben.

### **Auto-Start**

Wenn diese Option aktiviert ist, wird das Rendern automatisch gestartet, wenn Sie den Dialog **Live-Eingang-Rendering** öffnen.

### **Verwerfen**

Beendet das Rendern und löscht das bisher gerenderte Material.

### **Stop**

Stoppt das Rendern in eine Datei.

### **Rendern**

Startet das Rendern in eine Datei.

WEITERFÜHRENDE LINKS [Live-Eingang-Streams rendern](#page-612-0) auf Seite 613

# **Mehrere Live-Eingang-Streams parallel rendern**

Sie können mehrere Live-Eingang-Streams parallel rendern. Auf diese Weise können Sie mehrere Live-Eingang-Streams aufnehmen. Die maximale Anzahl der Live-Eingang-Renderings hängt von den verfügbaren Audioeingängen und der Leistungsfähigkeit Ihres Systems ab.

### VORAUSSETZUNGEN

Sie haben Ihren ersten Live-Eingang-Stream eingerichtet.

#### VORGEHENSWEISE

- **1.** Klicken Sie im **Masterbereich** mit der rechten Maustaste auf **Live-Eingang**.
- **2.** Wählen Sie im **Eingangsbus**-Bereich den zweiten Eingangsbus.
- **3.** Optional: Fügen Sie im **Masterbereich** Effekte für den zweiten Eingangsbus hinzu.
- **4.** Wählen Sie im **Audiomontage**-Fenster die **Rendern**-Registerkarte.
- **5.** Legen Sie im **Ausgabe**-Bereich den Namen, den Speicherort und das Dateiformat der gerenderten Datei fest.
- **6.** Klicken Sie im **Rendern**-Bereich auf **Jetzt rendern**.

#### ERGEBNIS

Ein zusätzlicher, unabhängiger **Live-Eingang-Rendering**-Dialog wird geöffnet. Das ermöglicht es Ihnen, beide Eingangs-Streams für das Rendern einzeln einzurichten.

#### HINWEIS

Beim Rendern werden die PlugIn-Einstellungen aus dem **Masterbereich** in die Render-Aufgabe kopiert. Auf diese Weise können Sie die PlugIn-Einstellungen ändern, ohne laufende Render-Aufgaben zu beeinflussen.

WEITERFÜHRENDE LINKS [Live-Eingang-Renderings einrichten](#page-612-0) auf Seite 613

# <span id="page-615-0"></span>**Masterbereich**

Der **Masterbereich** ist der finale Block im Signalpfad, bevor das Audiomaterial an die Audio-Hardware, eine Audiodatei oder an die Audioanzeigen gesendet wird. Hier passen Sie die Masterpegel an, fügen Effekte hinzu, ändern die Samplerate und wenden Dithering an.

Die Einstellungen und Effekte im **Masterbereich** werden in den folgenden Fällen berücksichtigt:

- Bei der Wiedergabe einer Audiodatei über das Wave-Fenster.
- Bei der Wiedergabe einer Audiomontage.
	- Beachten Sie, dass die Effekte im **Masterbereich** global auf alle Clips und Spuren in einer Audiomontage angewendet werden.
- Beim Verwenden der **Rendern**-Funktion.
- Beim Verwenden des **Audio-Input**-PlugIns.
- Beim Schreiben einer CD von einer Audiomontage.

WEITERFÜHRENDE LINKS Masterbereich-Fenster auf Seite 616 [Masterbereich rendern](#page-644-0) auf Seite 645

# **Masterbereich-Fenster**

In diesem Fenster können Sie Effekt-PlugIns anwenden, den Masterpegel anpassen, Dithering anwenden und die Audiodatei bzw. Audiomontage rendern.

● Um das **Masterbereich**-Fenster zu öffnen, wählen Sie **Werkzeugfenster** > **Masterbereich**.

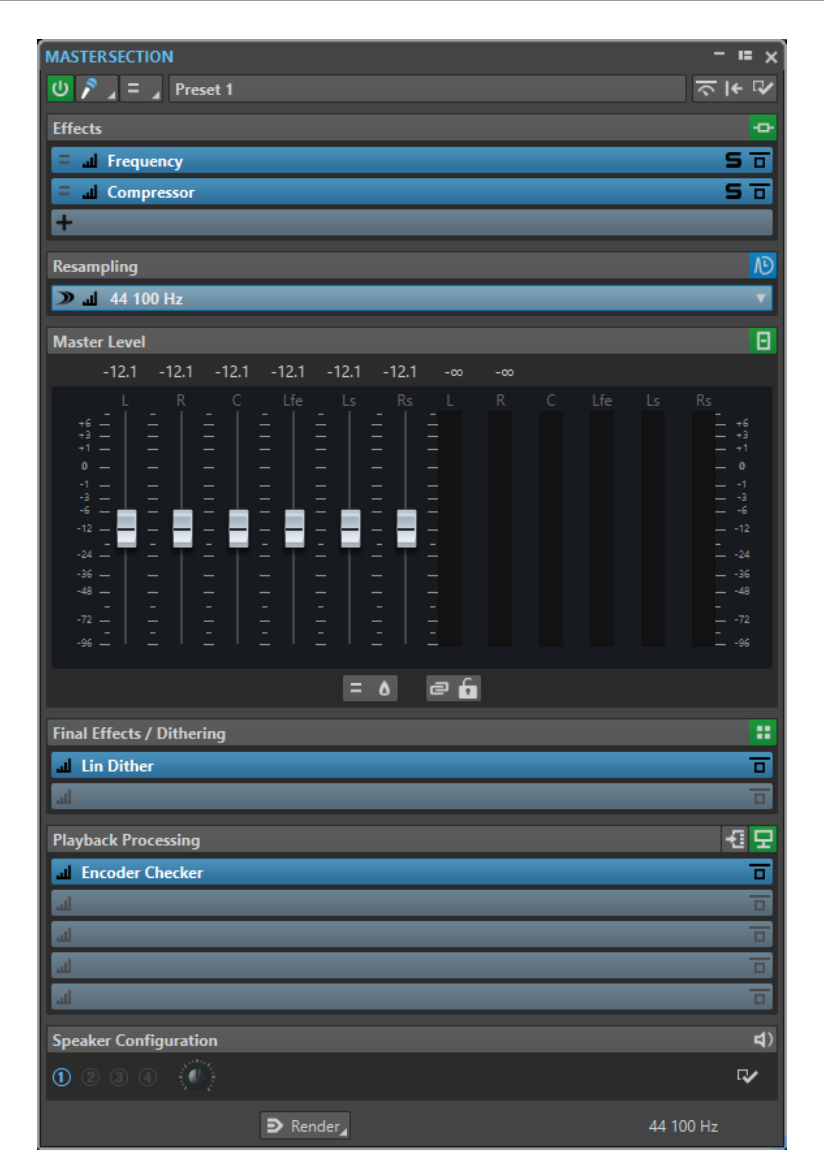

Der **Masterbereich** besteht aus den folgenden Unterbereichen:

- **Effekte**
- **Resampling**
- **Masterpegel**
- **Abschlusseffekte/Dithering**
- **Wiedergabebearbeitung**
- **Lautsprecherkonfiguration**

WEITERFÜHRENDE LINKS [Effekte-Bereich](#page-619-0) auf Seite 620 [Resampling-Bereich](#page-629-0) auf Seite 630 [Masterpegel-Bereich](#page-631-0) auf Seite 632 [Bereich Abschlusseffekte/Dithering](#page-634-0) auf Seite 635 [Wiedergabebearbeitung-Bereich](#page-637-0) auf Seite 638 [Lautsprecherkonfiguration-Bereich](#page-642-0) auf Seite 643

# **Signalpfad**

Die Abschnitte im **Masterbereich**-Fenster entsprechen den Verarbeitungsblöcken des **Masterbereichs**.

Das Signal durchläuft diese Blöcke von oben nach unten:

- **1.** Audio aus Wayel ab Pro
- **2.** Effekte

Eine Änderung der Reihenfolge der Effekte wirkt sich auf den Signalpfad aus.

- **3.** Resampling
- **4.** Masterpegel

Die Anzeigen des **Masterbereichs** nehmen das Signal zwischen dem **Masterpegel**-Bereich und dem **Wiedergabebearbeitung**-Bereich ab.

- **5.** Abschlusseffekte/Dithering
- **6.** Wiedergabebearbeitung

Die Anzeigen in den Anzeige-Fenstern nehmen das Signal zwischen dem **Wiedergabebearbeitung**-Bereich und dem **Lautsprecherkonfiguration**-Bereich ab.

- **7.** Lautsprecherkonfiguration
- **8.** Audiohardware oder Datei auf Datenträger

Im **Masterbereich** durchläuft das Signal alle PlugIns, selbst wenn einige PlugIns solo geschaltet sind. Der Klang wird dadurch aber nicht beeinflusst, weil die stummgeschalteten PlugIns aus dem Wiedergabeverarbeitungsstrom umgangen werden.

Andere Anzeigen in WaveLab Pro, z. B. das **Oszilloskop** oder das **Wellenmeter**, nehmen das Signal standardmäßig direkt nach dem Bereich **Abschlusseffekte/Dithering** ab. Sie können das Signal auch direkt hinter einem bestimmten Slot abnehmen, indem Sie **Abnahmepunkt** für den gewünschten Slot aktivieren.

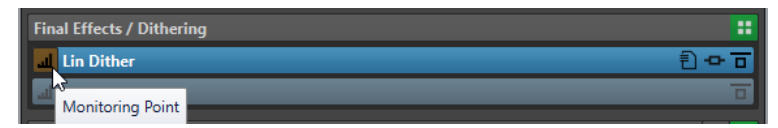

WEITERFÜHRENDE LINKS [Masterbereich-Fenster](#page-615-0) auf Seite 616

# **Masterbereichwerkzeuge**

Die Werkzeuge und Optionen oben im **Masterbereich** ermöglichen es Ihnen, verschiedene Einstellungen vorzunehmen, bevor die Datei gerendert wird.

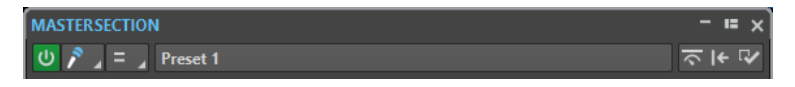

### **Masterbereich umgehen**

Wenn diese Option aktiviert ist, ist während der Wiedergabe nur der Bereich **Wiedergabebearbeitung** des **Masterbereichs** aktiv. Alle anderen Bereiche des **Masterbereichs** werden umgangen. Beim Rendern in eine Datei werden aber dennoch alle PlugIns berücksichtigt.

### **Echtzeiteingabe**

Wenn diese Option aktiviert ist, wird der Audioeingang abgehört und kann gerendert werden. Sie können mehrere Audio-Eingänge parallel rendern.

### **Kanalauswahl**

Sie können einen einzelnen Kanal-Cluster oder alle Kanal-Cluster einer Mehrkanal-Audiodatei auswählen. Wenn Sie einen einzelnen Kanal-Cluster auswählen, können Sie ihn mit der Option **Direkt rendern** unten im **Masterbereich** rendern oder den Kanal-Cluster über die vorderen linken/rechten Audioanschlüsse oder den Mono-Audioanschluss wiedergeben. Sie können die Audioanschlüsse im **Audio-Verbindungen**-Dialog einrichten.

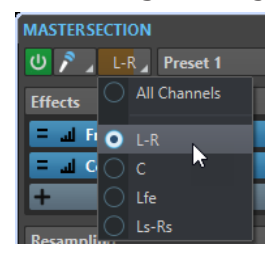

### **Presets**

Hier können Sie **Masterbereich**-Presets speichern und aufrufen. Das **Presets**-Einblendmenü bietet zusätzliche Optionen für das Speichern und Laden von Standard-Bänken und -Effekten.

### **Intelligenter Bypass**

Öffnet den Dialog **Intelligenter Bypass**, in dem Sie spezielle Bypasseinstellungen vornehmen können.

### **Masterbereich zurücksetzen**

Entfernt alle aktiven Effekte aus den Schnittstellen und setzt den Master-Ausgang auf 0  dB.

### HINWEIS

Standardmäßig wird der **Wiedergabebearbeitung**-Bereich von diesem Vorgang ausgeschlossen. Wenn Sie den **Wiedergabebearbeitung**-Bereich in den Zurücksetzen-Vorgang einbeziehen möchten, klicken Sie bei gedrückter **Strg-Taste/Befehlstaste**  auf den Schalter **Masterbereich zurücksetzen**.

### **Einstellungen**

Öffnet das **Einstellungen**-Einblendmenü, in dem Sie Anpassungen für den **Masterbereich** vornehmen können.

### **Einstellungen-Einblendmenü**

### **PlugIn-Fenster ausblenden, wenn Masterbereich nicht sichtbar ist**

Wenn diese Option aktiviert ist, werden PlugIn-Fenster ausgeblendet, wenn der **Masterbereich** nicht sichtbar ist.

### **Im PlugIn-Fenster PlugIn-Bedienelemente anzeigen**

Wenn diese Option aktiviert ist, werden die PlugIn-Bedienelemente in PlugIn-Fenstern angezeigt.

### <span id="page-619-0"></span>**PlugIn-Ketten-Fenster verwenden**

Zeigt alle geöffneten PlugIns im PlugIn-Fenster als Registerkarten an, so dass Sie schnell zwischen den PlugIns wechseln können.

### **PlugIn-Fenster zusammen mit diesem Fenster verschieben**

Wenn diese Option aktiviert ist, werden beim Verschieben des verschiebbaren **Masterbereichs** auch die PlugIn-Fenster verschoben.

### **Letzte Konfiguration beim nächsten Start wiederherstellen**

Wenn diese Option aktiviert ist, werden die PlugIn-Konfiguration und die Reglerpositionen im **Masterbereich** beim nächsten Start von WaveLab Pro wiederhergestellt, mit Ausnahme des **Wiedergabebearbeitung**-Bereichs.

### **HINWEIS**

Wenn die zuletzt verwendete Lautsprecherkonfiguration mit einem Wiedergabe-PlugIn-Preset verbunden ist, erhält diese Konfiguration Vorrang und wird geladen, unabhängig von der Einstellung für **Letzte Konfiguration beim nächsten Start wiederherstellen**.

### **Bereichs-Sichtbarkeit**

Ermöglicht es Ihnen, die Unterbereiche des **Masterbereichs** ein- und auszublenden.

### **16-Bit-Dithering abhören**

Ermöglicht es Ihnen, den Effekt der Dither-PlugIns während der Wiedergabe zu hören. Sie können verschiedene Dither-PlugIns ausprobieren um herauszufinden, welches den besten Dither-Effekt auf das Audiomaterial hat.

#### **Neu anordnen**

Ordnet den **Masterbereich** entsprechend der Samplerate und Kanal-Konfiguration der aktiven Audiodatei neu. Der interne Bus des **Masterbereichs** und alle aktiven PlugIns werden entsprechend konfiguriert.

Dieser Vorgang wird vor der Wiedergabe und dem Rendern automatisch durchgeführt. Da manche PlugIns ein Mono- oder Stereo-Signal oder eine bestimmte Samplerate nicht als Eingang akzeptieren, ist es manchmal hilfreich, den **Masterbereich** manuell neu zu ordnen. In diesem Fall informiert Sie ein Klick auf den Schalter vor der Wiedergabe oder dem Rendern über Probleme.

Dieser Vorgang hat keine Auswirkungen, wenn die Wiedergabe bereits läuft oder es keine aktive Audiodatei gibt.

WEITERFÜHRENDE LINKS [Bereich Abschlusseffekte/Dithering](#page-634-0) auf Seite 635 [Masterbereich-Fenster](#page-615-0) auf Seite 616 [Masterbereich-Presets speichern](#page-654-0) auf Seite 655 [Audio-Verbindungen \(Registerkarte\)](#page-35-0) auf Seite 36

# **Effekte-Bereich**

Dieser Abschnitt des **Masterbereichs** ermöglicht es Ihnen, bis zu 16 PlugIns in Reihe zu schalten und zu verwalten.

Sie können den **Effekte**-Bereich auf-/zuklappen oder vollständig ein-/ausblenden.

● Um den **Effekte**-Bereich auf-/zuzuklappen, klicken Sie darauf.

Um den **Effekte**-Bereich ein-/auszublenden, klicken Sie mit der rechten Maustaste auf die Kopfzeile des Bereichs und aktivieren/deaktivieren Sie **Effekte anzeigen**.

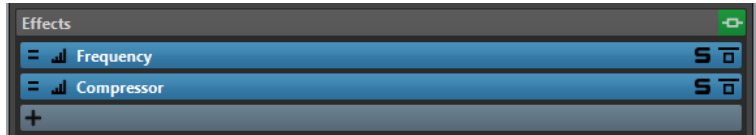

### **Anzeige einblenden/ausblenden**

Blendet den Bereich ein oder aus.

### **Alle Effekte umgehen**

Umgeht alle Effektbearbeitungen während der Wiedergabe und beim Rendern.

### **Effekt hinzufügen**

Ermöglicht es Ihnen, einen Effekt zu einer leeren Effekt-Schnittstelle hinzuzufügen.

### **Kanal-Bearbeitung**

Ermöglicht es Ihnen, festzulegen, wie ein VST-PlugIn den Stereo-Stream bearbeitet. Sie können alle Kanäle oder aber nur den linken, rechten, Mitten- oder Seitenkanal bearbeiten. Auf diese Weise können Sie beliebige VST-PlugIns im Mitte/Seite-Modus verwenden.

### **Abnahmepunkt**

Ermöglicht anderen Anzeigen in WaveLab Pro, z. B. dem **Oszilloskop** oder dem **Wellenmeter**, das Signal direkt nach diesem PlugIn abzunehmen.

Wenn kein Abnahmepunkt festgelegt ist, befindet er sich hinter dem Bereich **Abschlusseffekte/Dithering** und vor dem **Wiedergabebearbeitung**-Bereich.

Die **Masterpegel**-Anzeige des **Masterbereichs** nimmt den Pegel immer nach den Fadern ab.

### **Effekt-PlugIn-Name**

Wenn Sie ein PlugIn zu einer Schnittstelle hinzugefügt haben, können Sie auf den PlugIn-Namen klicken, um das entsprechende PlugIn-Fenster zu öffnen und zu schließen.

### **Presets-Einblendmenü**

Hier können Sie Preset-Einstellungen speichern und wiederherstellen. Das **Presets**-Einblendmenü bietet zusätzliche Optionen für das Speichern und Laden von Standard-Bänken und -Effekten.

#### **Effekt-Optionen-Kontextmenü**

Ermöglicht es Ihnen, einen anderen Effekt in die Effekt-Schnittstelle zu laden. Außerdem sind die folgenden Optionen verfügbar:

- PlugIn entfernen entfernt den Effekt aus der Schnittstelle.
- Wenn der **Einfügemodus** aktiviert ist, werden alle PlugIns unter der ausgewählten Schnittstelle automatisch einen Schritt nach unten verschoben, wenn Sie ein neues PlugIn durch Kopieren und Einfügen oder durch Auswählen im Menü hinzufügen.

### HINWEIS

Wenn diese Option deaktiviert ist, werden neue PlugIns zu der ausgewählten Schnittstelle hinzugefügt, ohne dass andere PlugIns verschoben werden. Das neue PlugIn ersetzt also vorhandene PlugIns in der jeweiligen Schnittstelle.

● **Alle PlugIns nach unten verschieben**/**Alle PlugIns nach oben verschieben**  ermöglicht es Ihnen, Effekte an andere Positionen zu bewegen.

- Wenn **Aktiv** aktiviert ist, ist der Effekt eingeschaltet. Wenn **Aktiv** deaktiviert ist, wird der Effekt bei der Wiedergabe und beim Rendern übergangen.
- Wenn **Sperren** aktiviert ist, wird die Effekt-Schnittstelle gesperrt. Ein in der Schnittstelle geladenes PlugIn ist persistent, d. h. das Laden eines **Masterbereich**-Presets oder der Befehl **Masterbereich zurücksetzen** wirken sich nicht auf dieses PlugIn aus.

### **Solo (Bypass)**

Schaltet das PlugIn solo.

### **Effekt umgehen**

Umgeht das PlugIn bei der Wiedergabe und optional beim Rendern. Das Signal wird weiterhin durch das PlugIn bearbeitet, es wird jedoch nicht in den hörbaren Stream geleitet.

WEITERFÜHRENDE LINKS [Masterbereich-Fenster](#page-615-0) auf Seite 616

# **Unterstützte Effekt-PlugIn-Formate**

WaveLab Pro unterstützt WaveLab Pro-spezifische PlugIns, VST 2-PlugIns und VST 3-PlugIns.

### **WaveLab Pro-spezifische PlugIns**

WaveLab Pro enthält einige spezifische PlugIns, z. B. **Audio Input**- und **External FX**. Diese sind nur verfügbar, wenn Sie einen ASIO-Treiber verwenden.

# **VST-PlugIns**

Das VST-PlugIn-Format von Steinberg wird durch zahlreiche Programm- und PlugIn-Hersteller unterstützt. Eine Reihe von VST-PlugIns ist in WaveLab Pro enthalten. Weitere PlugIns können separat von Steinberg oder anderen Herstellern erworben werden.

# **Einrichten von Effekten**

Über den **Effekte**-Bereich im **Masterbereich** können Sie die Effekt-PlugIns auswählen und anwenden, die Sie installiert haben, sofern deren Formate von WaveLab Pro unterstützt werden.

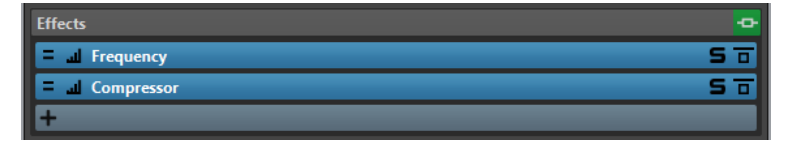

● Wenn Sie ein Effekt-PlugIn in eine Schnittstelle im **Effekte**-Bereich laden möchten, klicken Sie auf die Schnittstelle und wählen Sie einen Effekt aus dem Einblendmenü aus. Wenn Sie einen Effekt ausgewählt haben, wird dieser automatisch aktiviert und seine Einstellungen werden geöffnet.

TIPP

Sie können nach einem bestimmten PlugIn suchen, indem Sie einen Teil seines Namens in das **Suchfeld** eingeben. Mit der **Pfeil-nach-unten-Taste** und der **Pfeil-nach-oben-Taste**  können Sie in der Trefferliste navigieren. Um ein PlugIn auszuwählen, drücken Sie die **Eingabetaste** . Wenn der Fokus auf der PlugIn-Liste liegt, drücken Sie **Tabulator** , um den Fokus wieder auf das **Suchfeld** zu verlegen.

- <span id="page-622-0"></span>Um einen Effekt zu deaktivieren, klicken Sie mit der rechten Maustaste auf die Schnittstelle und heben Sie die Auswahl von **Aktiv** im Menü auf. Um den Effekt zu aktivieren, wählen Sie erneut **Aktiv**.
- Um ein Effekt-PlugIn zu entfernen, klicken Sie mit der rechten Maustaste auf die Schnittstelle und wählen Sie **PlugIn entfernen** aus dem Menü.
- Um ein PlugIn-Fenster ein-/auszublenden, klicken Sie auf die Effekt-Schnittstelle.
- Um einen Effekt solo zu schalten, klicken Sie auf seinen Schalter **Solo (Bypass)**. So können Sie nur den Klang des jeweiligen Effekts anhören. Sie können Effekte auch über ihre Bedienfelder umgehen.
- Um die Reihenfolge der Schnittstellen zu ändern, d. h., die Reihenfolge, in der das Signal die Effekte durchläuft, klicken Sie auf eine Schnittstelle und ziehen Sie sie an eine neue Position.

WEITERFÜHRENDE LINKS [Effekte-Bereich](#page-619-0) auf Seite 620 [Masterbereich-Fenster](#page-615-0) auf Seite 616

# **PlugIn-Fenster für den Masterbereich**

In den PlugIn-Fenstern des **Masterbereichs** können Sie Einstellungen für die Effekt-PlugIns im **Masterbereich** vornehmen.

● Um ein PlugIn-Fenster einzublenden, klicken Sie auf die Effekt-Schnittstelle im **Effekte**-Bereich des **Masterbereich**-Fensters.

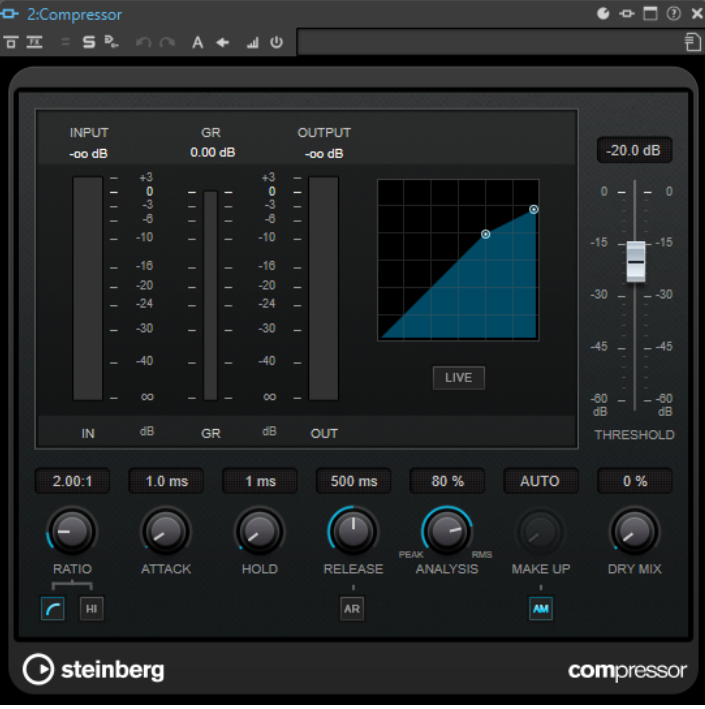

### **PlugIn-Kette**

Wenn **PlugIn-Ketten-Fenster verwenden** im **Einstellungen**-Einblendmenü des **Masterbereichs** aktiviert ist, werden die Effekte der aktiven Audiodatei in einer PlugIn-Kette oben im PlugIn-Fenster angezeigt.

Sie können mit der rechten Maustaste auf eine PlugIn-Registerkarte klicken, um ein neues PlugIn für die Schnittstelle auszuwählen.

### **Rückgängig/Wiederherstellen**

Mit diesen Optionen können Sie den letzten Vorgang rückgängig machen oder wiederherstellen. Die Rückgängig/Wiederherstellen-Funktion ist von der Rückgängig/ Wiederherstellen-Funktion von WaveLab Pro unabhängig. Jedes PlugIn-Fenster hat seinen eigenen Rückgängig/Wiederherstellen-Verlauf. Ebenso ist die Rückgängig/ Wiederherstellen-Funktion von den A/B-Einstellungen der Funktion **Zwischen Einstellungen A/B umschalten** unabhängig.

#### **HINWEIS**

Um diese rückgängig zu machen, können Sie den Tastaturbefehl **Alt/Opt-Taste** - **Z** verwenden; zum Wiederherstellen nutzen Sie den Tastaturbefehl **Alt/Opt-Taste** - **Umschalttaste** - **Z** . Damit der Tastaturbefehl funktioniert, muss das PlugIn-Fenster das aktive Fenster sein. Wenn dies nicht der Fall ist, klicken Sie auf die Kopfzeile eines PlugIns, um es zum aktiven Fenster zu machen.

### **Umschalten zwischen Einstellungen A/B**

Schaltet die Einstellung B ein, wenn Einstellung A aktiv ist, und Einstellung A, wenn Einstellung B aktiv ist.

#### **HINWEIS**

Um zwischen Einstellungen A/B umzuschalten, können Sie den Tastaturbefehl **Alt/Opt-Taste** - **T** nutzen. Damit der Tastaturbefehl funktioniert, muss das PlugIn-Fenster das aktive Fenster sein. Wenn dies nicht der Fall ist, klicken Sie auf die Kopfzeile eines PlugIns, um es zum aktiven Fenster zu machen.

### **Einstellungen zu B kopieren**

Kopiert die PlugIn-Parametereinstellung A in die PlugIn-Parametereinstellung B und umgekehrt.

### **Effekt umgehen**

Wenn diese Option eingeschaltet ist, werden alle PlugIns bei der Wiedergabe und bei der Berechnung umgangen. Auch umgangene Effekte verbrauchen jedoch bei der Wiedergabe CPU-Leistung. Siehe auch: [Effekte umgehen und ausschalten](#page-625-0)

#### **Nur Effekt-Signal wiedergeben**

Wenn diese Option aktiviert ist, wird das ursprüngliche Signal bei der Wiedergabe umgangen, so dass nur das mit Effekten behandelte Signal zu hören ist.

### **Kanal-Bearbeitung**

Ermöglicht es Ihnen, festzulegen, wie ein VST-PlugIn den Stereo-Stream bearbeitet. Sie können alle Kanäle oder aber nur den linken, rechten, Mitten- oder Seitenkanal bearbeiten. Auf diese Weise können Sie beliebige VST-PlugIns im Mitte/Seite-Modus verwenden.

### **Solo (Bypass)**

Schaltet das PlugIn solo.

### **Direkt rendern**

Das Audiomaterial wird direkt bearbeitet. Umgangene PlugIns werden nicht berücksichtigt und im gerenderten Audiomaterial werden Crossfades an den Übergängen erzeugt.

### **Abnahmepunkt**

Ermöglicht anderen Anzeigen in WaveLab Pro, z. B. dem **Oszilloskop** oder dem **Wellenmeter**, das Signal direkt nach diesem PlugIn abzunehmen.

Wenn kein Abnahmepunkt festgelegt ist, befindet er sich hinter dem Bereich **Abschlusseffekte/Dithering** und vor dem **Wiedergabebearbeitung**-Bereich.

Die **Masterpegel**-Anzeige des **Masterbereichs** nimmt den Pegel immer nach den Fadern ab.

### **Effekt ein/aus**

Wenn Sie ein PlugIn deaktivieren, wird es bei Wiedergabe und Rendern übergangen. Siehe auch: [Effekte umgehen und ausschalten](#page-625-0)

### **Presets**

Öffnet ein Menü, über das Presets für ein PlugIn geladen oder gespeichert werden können.

WEITERFÜHRENDE LINKS [Masterbereich-Fenster](#page-615-0) auf Seite 616 [Effekte-Bereich](#page-619-0) auf Seite 620 [Effekt-PlugIn-Presets](#page-626-0) auf Seite 627 [Vorgänge in PlugIn-Fenstern rückgängig machen/wiederherstellen](#page-556-0) auf Seite 557 [Zwei PlugIn-Einstellungen vergleichen](#page-557-0) auf Seite 558 [PlugIn-Fenster für Audiomontagen](#page-551-0) auf Seite 552 [Effekte umgehen und ausschalten](#page-625-0) auf Seite 626

# **Farbcodes für Effekt-PlugIns im Masterbereich**

Sie können Farbcodes für **Masterbereich**-PlugIns verwenden.

Aktivieren Sie dazu **Kontext-bezogene farbige Titelleisten verwenden** auf der **Allgemeines**-Registerkarte der **Voreinstellungen** für **PlugIns**:

Daraufhin lassen sich **Masterbereich**-PlugIns an der dunkelblauen Hintergrundfarbe ihrer Titelleiste erkennen.

Um anzuzeigen, wo bestimmte **Masterbereich**-Effekt-Plugins angewendet werden, können Sie festlegen, dass ein farbiges Kästchen in der Titelleiste angezeigt wird, indem Sie **Farbe des Farbabschnitts in der Titelleiste anzeigen** auf der **Allgemeines**-Registerkarte der **Voreinstellungen** für **PlugIns** aktivieren.

Die folgenden Farben werden automatisch für die verschiedenen Bereiche zugewiesen:

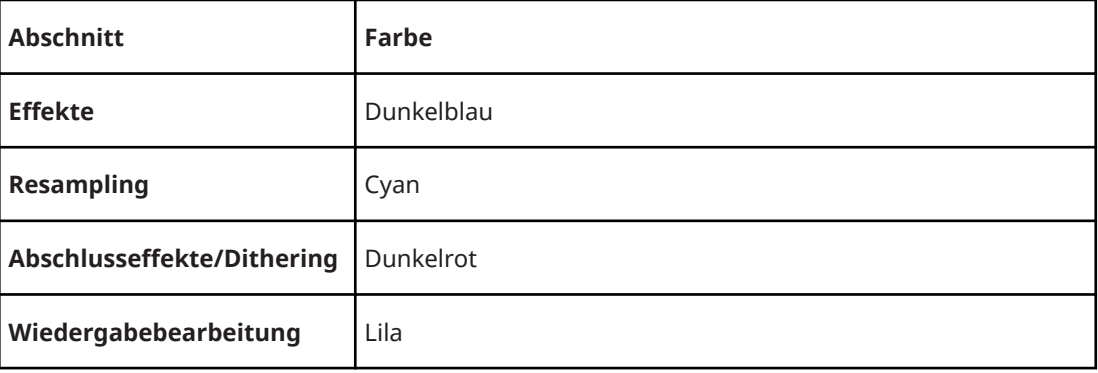

### **Kästchen in der Titelleiste**

**Beispiel**:

<span id="page-625-0"></span>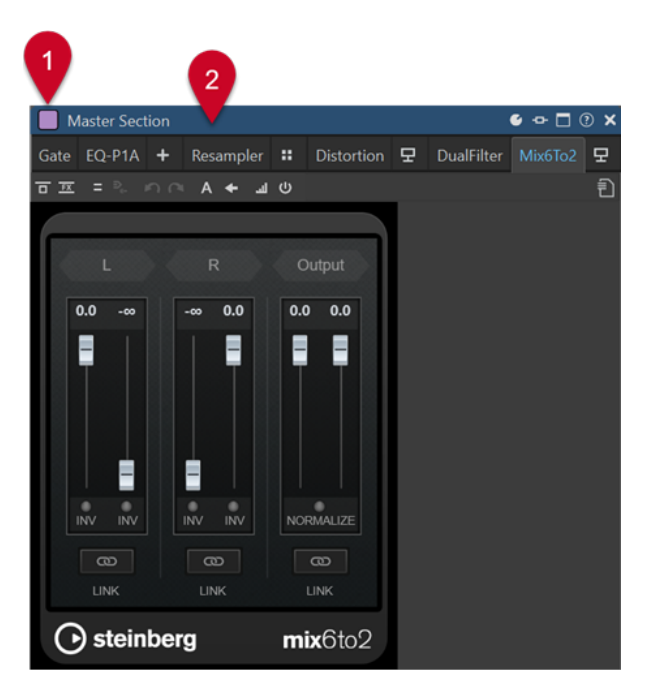

**Masterbereich**-PlugIn, erkennbar an der dunkelblauen Titelleiste (**2**), das im **Wiedergabebearbeitung**-Bereich (erkennbar am lila Kästchen (**1**)) angewendet wird.

WEITERFÜHRENDE LINKS [PlugIns-Registerkarte \(Voreinstellungen\)](#page-918-0) auf Seite 919

# **Effekte umgehen und ausschalten**

Um Effekte zu deaktivieren, können Sie sie umgehen oder ausschalten. In Bezug auf die Echtzeitverarbeitung, das Rendern und das Wiedergabeverhalten gibt es jedoch einen Unterschied zwischen dem Umgehen und dem Ausschalten von Effekten.

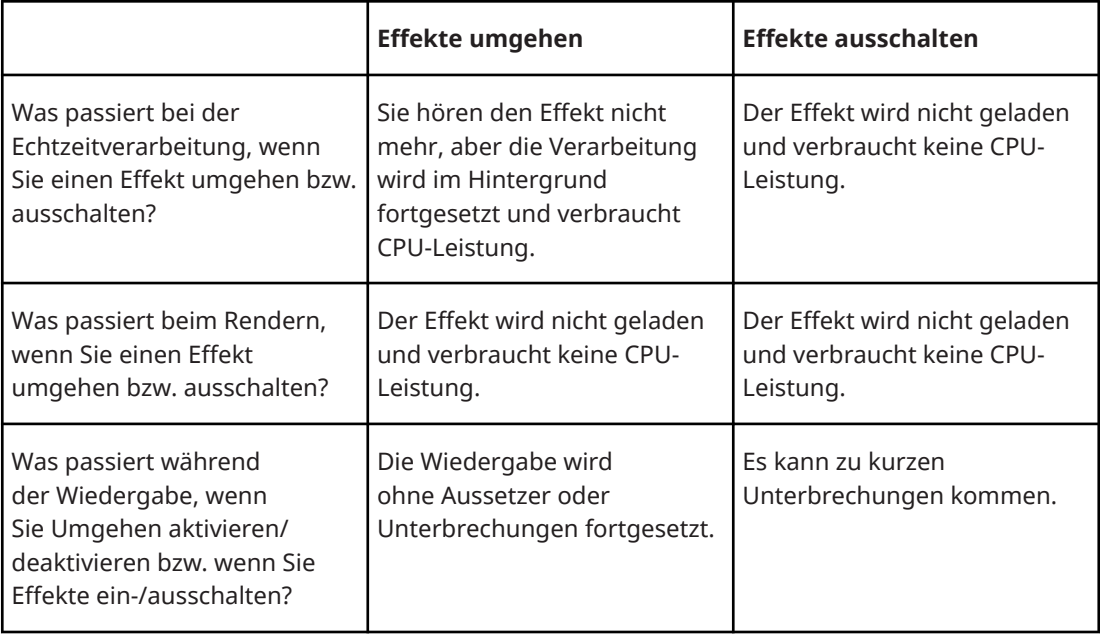

WEITERFÜHRENDE LINKS

[PlugIn-Fenster für den Masterbereich](#page-622-0) auf Seite 623

### [PlugIn-Fenster für Audiomontagen](#page-551-0) auf Seite 552

# <span id="page-626-0"></span>**Effekt-PlugIn-Presets**

WaveLab Pro wird mit einer Reihe von Factory-Presets für die enthaltenen Effekt-PlugIns geliefert. Sie können sie verwenden, wie sie sind, oder sie als Ausgangspunkt für Ihre eigenen Einstellungen nutzen.

PlugIns anderer Hersteller bieten möglicherweise eigene Factory-Presets. Um auf die Presets für einen Effekt zuzugreifen, klicken Sie in dessen Einstellungen-Fenster auf den **Presets**-Schalter oder auf den **Presets**-Schalter in seiner Effekt-Schnittstelle. Die verfügbaren Funktionen sind von der Art des PlugIns abhängig.

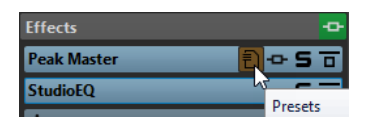

WEITERFÜHRENDE LINKS [Presets](#page-139-0) auf Seite 140 Presets für VST 2-PlugIns auf Seite 627

### **Presets für VST 2-PlugIns**

VST 2-PlugIns haben ihre eigene Preset-Verwaltung.

Wenn Sie auf den **Presets**-Schalter für diese Art von Effekt klicken, öffnet sich ein Einblendmenü mit folgenden Optionen:

### **Bank laden/Bank speichern**

Lädt und speichert ganze Sätze von Presets. Das Dateiformat ist mit Cubase kompatibel.

### **Standard-Bank laden/Standard-Bank speichern**

Lädt einen Standard-Satz von Presets oder speichert den aktuellen Satz von Presets als Standard-Bank.

### **Effekt laden/Effekt speichern**

Lädt oder speichert ein Preset. Dies ist auch mit Cubase kompatibel.

### **Name des aktuellen Programms ändern**

Mit dieser Option können Sie einen Namen für das Preset festlegen.

### **Presets-Liste**

Hiermit können Sie eines der geladenen Presets auswählen.

WEITERFÜHRENDE LINKS Effekt-PlugIn-Presets auf Seite 627

# **Kanal-Bearbeitung**

Im **Masterbereich**, in PlugIn-Fenstern und im **Inspector**-Fenster können Sie für jedes PlugIn festlegen, welche Kanäle bearbeitet werden sollen. Dadurch können Sie z. B. jedes PlugIn im Mitte/Seite-Modus verwenden.

Sie können alle Kanäle oder aber nur den linken, rechten, Mitten- oder Seitenkanal bearbeiten. Wenn Sie einen Kanal auswählen, wird der andere Kanal umgangen.

Um für jeden Kanal ein anderes PlugIn zu verwenden, nutzen Sie eine Effekt-Schnittstelle für jeden einzelnen Kanal.

### **Insert**

### **Stereo**

Alle Kanäle werden vom PlugIn bearbeitet.

### **Mitte/Seite**

Nur der MIDI- und der Seitenkanal werden vom PlugIn bearbeitet.

### **Links**

Nur der linke Kanal wird vom PlugIn bearbeitet. Der rechte Kanal bleibt unverändert.

### **Rechts**

Nur der rechte Kanal wird vom PlugIn bearbeitet. Der linke Kanal bleibt unverändert.

### **Mitte**

Nur der Mitte-Kanal wird vom PlugIn bearbeitet.

### **Seite**

Nur der Seite-Kanal wird vom PlugIn bearbeitet.

### **Send (zu Stereo)**

### **Links**

Nur der linke Kanal des PlugIns wird bearbeitet. Das linke Effektsignal des PlugIns wird zum linken/rechten Originalsignal gemischt.

### **Rechts**

Nur der rechte Kanal des PlugIns wird bearbeitet. Das rechte Effektsignal des PlugIns wird zum linken/rechten Originalsignal gemischt.

### **Mitte**

Nur der Mitte-Kanal des PlugIns wird bearbeitet. Das Mitte-Effektsignal des PlugIns wird zum linken/rechten Originalsignal gemischt.

### **Seite**

Nur der Seite-Kanal des PlugIns wird bearbeitet. Das Seite-Effektsignal des PlugIns wird zum linken/rechten Originalsignal gemischt.

# **Kanalbearbeitung einrichten**

Sie können festlegen, welcher Kanal im **Masterbereich**, in PlugIn-Fenstern und im **Inspector**-Fenster bearbeitet werden soll.

### **Kanalbearbeitung im Masterbereich**

Klicken Sie im **Masterbereich** im **Effekte**-Bereich auf **Kanal-Bearbeitung** und wählen Sie aus, welchen Kanal Sie bearbeiten möchten.

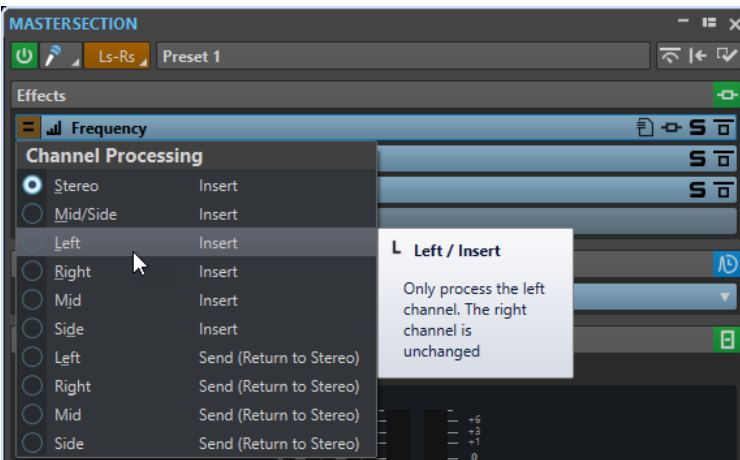

# **Kanalbearbeitung in PlugIn-Fenstern**

Klicken Sie in einem PlugIn-Fenster auf **Kanal-Bearbeitung** und wählen Sie aus, welchen Kanal Sie bearbeiten möchten.

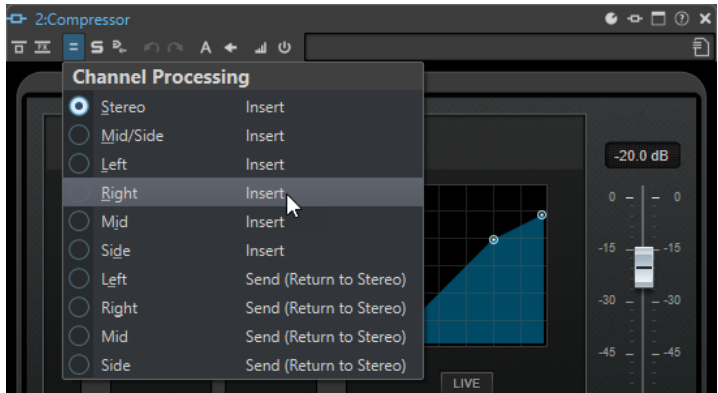

# **Kanalbearbeitung im Inspector-Fenster**

Öffnen Sie im **Effekte**-Fenster das Menü **Kanal-Bearbeitung** für ein PlugIn und wählen Sie aus, welchen Kanal Sie bearbeiten möchten.

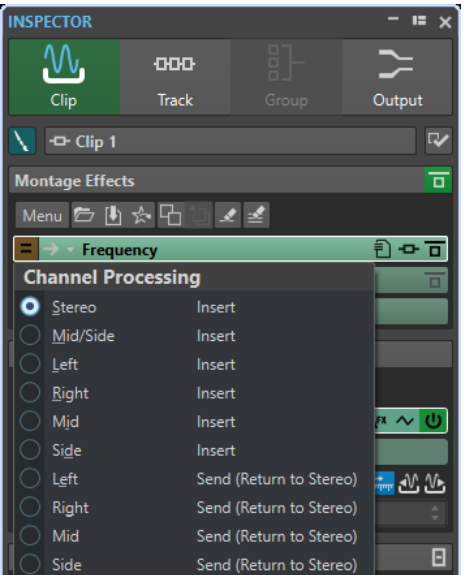

# <span id="page-629-0"></span>**Resampling-Bereich**

In diesem Bereich des **Masterbereichs** können Sie das Signal resampeln. Mit dem **Resampling**-PlugIn können Sie die Spitzenpegel vor dem Masterpegel und den Anzeigen sowie vor Limiting und Dithering prüfen.

Sie können den **Resampling**-Bereich auf-/zuklappen oder vollständig ein-/ausblenden.

- Um den Resampling-Bereich auf-/zuzuklappen, klicken Sie darauf.
- Um den Bereich **Resampling** ein-/auszublenden, klicken Sie mit der rechten Maustaste auf die Kopfzeile des Bereichs und aktivieren/deaktivieren Sie **Resampling anzeigen**.

Sie können einen der üblichen Samplerate-Werte auswählen oder benutzerdefinierte Samplerate-Werte über den Dialog **Samplerate-Menüeinstellungen** erstellen.

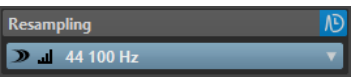

### **Anzeige einblenden/ausblenden**

Blendet den Bereich ein oder aus.

### **Ein/Aus**

Aktiviert/Deaktiviert den Resampling-Effekt.

### **Bevorzugte Samplerate verwenden**

Wenn diese Option aktiviert ist, wird für das Resampling die Samplerate verwendet, die auf der Registerkarte **Audio-Verbindungen** als bevorzugte Samplerate angegeben ist.

### **HINWEIS**

Die Samplerate wird nur für die Wiedergabe verwendet. Auf diese Weise können Sie Sampleraten wiedergeben, die von Ihrem Audiogerät nicht unterstützt werden.

### **Abnahmepunkt**

Ermöglicht anderen Anzeigen in WaveLab Pro, z. B. dem **Oszilloskop** oder dem **Wellenmeter**, das Signal direkt nach diesem PlugIn abzunehmen.

Wenn kein Abnahmepunkt festgelegt ist, befindet er sich hinter dem Bereich **Abschlusseffekte/Dithering** und vor dem **Wiedergabebearbeitung**-Bereich.

Die **Masterpegel**-Anzeige des **Masterbereichs** nimmt den Pegel immer nach den Fadern ab.

### **Samplerate-Menü**

Hier können Sie eine Samplerate auswählen.

Sie können eine der üblichen Samplerates auswählen oder auf **Einstellungen**  klicken, um den Dialog **Samplerate-Menüeinstellungen** zu öffnen, in dem Sie benutzerdefinierte Samplerates festlegen können. Die ausgewählte Samplerate wird für Wiedergabe und Rendern verwendet.

WEITERFÜHRENDE LINKS

[Audio-Verbindungen \(Registerkarte\)](#page-35-0) auf Seite 36 [Samplerate-Menüeinstellungen \(Dialog\)](#page-630-0) auf Seite 631 [Masterbereich-Fenster](#page-615-0) auf Seite 616

# <span id="page-630-0"></span>**Samplerate-Menüeinstellungen (Dialog)**

Im Dialog **Samplerate-Menüeinstellungen** können Sie die verfügbaren Samplerate-Werte für das Samplerate-Einblendmenü im **Resampling**-Bereich anpassen. Sie können übliche Samplerate-Werte zum Menü hinzufügen oder benutzerdefinierte Samplerates erstellen.

● Um den Dialog **Samplerate-Menüeinstellungen** zu öffnen, erweitern Sie den **Resampling**-Bereich im **Masterbereich**-Fenster, klicken Sie auf die Samplerate und wählen Sie **Einstellungen**.

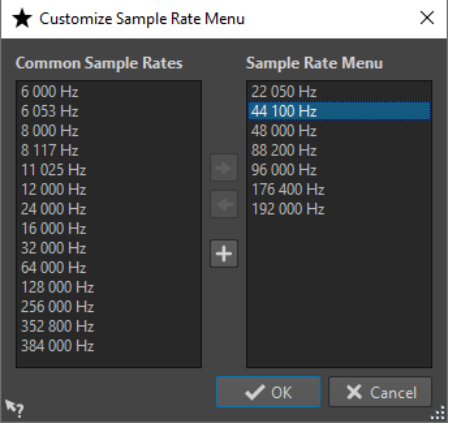

### **Übliche Samplerate zu Menü hinzufügen**

Fügt die ausgewählte Samplerate zum Samplerate-Einblendmenü hinzu.

### **Samplerate aus Menü entfernen**

Entfernt die ausgewählte Samplerate aus dem Samplerate-Einblendmenü.

### **Benutzerdefinierte Samplerate hinzufügen**

Öffnet den Dialog **Benutzerdefinierte Samplerate**, in dem Sie eigene Werte für Samplerates angeben können.

# WEITERFÜHRENDE LINKS

[Resampling-Bereich](#page-629-0) auf Seite 630

# **Samplerate des Audiotreibers**

Die Samplerate des Audiotreibers wird am unteren rechten Rand des **Masterbereich**-Fensters angezeigt. Die Samplerate wird angezeigt, sobald Sie eine Wiedergabe oder Aufnahme starten.

Der Wert entspricht entweder der Samplerate der Audiodatei oder der Audiomontage, die wiedergegeben wird, oder der Samplerate, die im **Resampling**-Bereich im **Masterbereich**  festgelegt ist.

<span id="page-631-0"></span>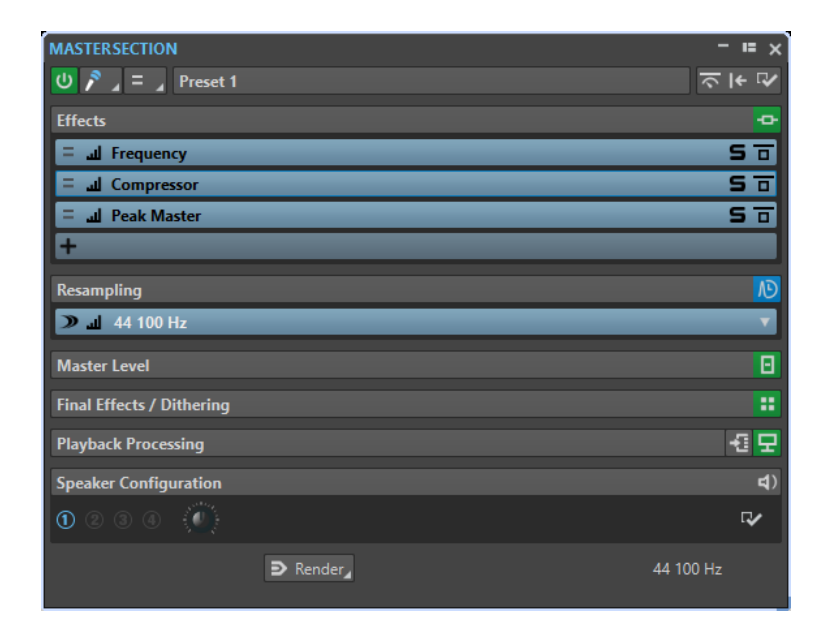

WEITERFÜHRENDE LINKS [Resampling-Bereich](#page-629-0) auf Seite 630 [Masterbereich-Fenster](#page-615-0) auf Seite 616

# **Masterpegel-Bereich**

In diesem Bereich des **Masterbereichs** können Sie den Masterpegel der aktiven Audiodatei steuern.

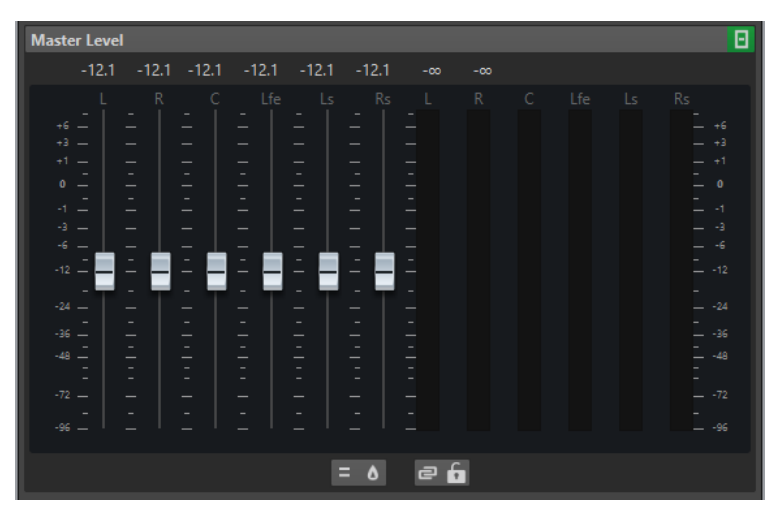

# **Schieberegler**

Die Regler des **Masterpegel**-Bereichs steuern den Pegel der finalen Ausgabe. Verwenden Sie die Regler, um den Pegel des Signals zu optimieren, das zur Audio-Hardware gesendet wird.

Sie können angeben, ob die Reglerwerte mit einer oder zwei Dezimalstellen nach dem Trennzeichen angezeigt werden sollen.

● Um die Anzahl von Dezimalstellen nach dem Trennzeichen auszuwählen, klicken Sie mit der rechten Maustaste auf die Reglerwerte und wählen Sie **Eine Dezimalstelle nach dem Komma** oder **Bis zu zwei Dezimalstellen nach dem Komma**.

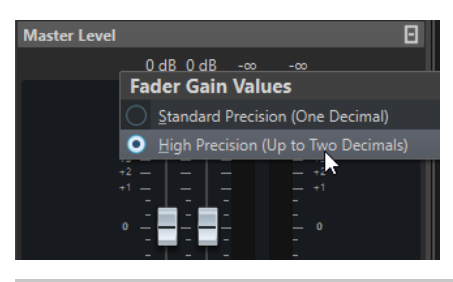

### **HINWEIS**

Es ist wichtig, Clipping zu vermeiden, insbesondere beim Mastering. Clipping wird durch die Übersteuerungsanzeigen des **Masterbereichs** angezeigt.

### **Meter**

Die Anzeigen des **Masterbereichs** zeigen den Signalpegel des Signals vor dem Dithern oder der Ausführung eines anderen PlugIns an, das Sie nach dem Master-Fader angewendet haben.

Verwenden Sie diese Anzeigen, um einen Überblick über die Signalpegel zu bekommen. Die Wertefelder über den Reglern zeigen die Spitzenpegel des jeweiligen Kanals an. Die Spitzenpegelanzeigen werden immer rot, wenn ein Signal übersteuert. In diesem Fall sollten Sie Folgendes tun:

- Ziehen Sie die Regler nach unten.
- Klicken Sie mit der rechten Maustaste auf die Übersteuerungsanzeige und wählen Sie **Peak-Reset**, um die Anzeige zurückzusetzen.
- Geben Sie den Bereich erneut wieder, bis kein Clipping mehr auftritt.

### HINWEIS

Für die Anzeige kritischer Pegel verwenden Sie das **Pegelmeter**. Es ist präziser und wird nach dem gesamten **Masterbereich** (nach dem Dithering) angewendet, weshalb es den tatsächlichen Signalpegel anzeigt, der an die Audio-Hardware gesendet wird.

# **Einstellungen**

### **Audiokanal-Bearbeitung**

Hiermit können Sie Audiokanäle mischen oder filtern. Die folgenden Optionen sind verfügbar:

- Wenn **Standard-Kanäle** ausgewählt ist, wird der Audio-Stream nicht verändert.
- Durch Auswahl von **Mix in Mono** werden die Stereokanäle in Monokanäle gemischt.
- **Mix in Mono (L R)** mischt die Stereokanäle in Monokanäle und entfernt den rechten Kanal aus dem linken Kanal. Wenn beide Kanäle identisch sind, hören Sie Stille. Auf diese Weise können Sie prüfen, ob es sich um reines Mono-Audiomaterial handelt.
- **Nur linker Kanal** mischt den linken Stereokanal in 2 Monokanäle.
- **Nur rechter Kanal** mischt den rechten Stereokanal in 2 Monokanäle.
- **Nur Mittenkanal** mischt den Mitten-Stereokanal in zwei Monokanäle.
- **Nur Seitenkanal** mischt den Seiten-Stereokanal in 2 Monokanäle.
- Wenn Sie ein Surround-Setup mit mehr als 2 Kanälen haben, können Sie mit Hilfe von **Mix in Stereo** die Surround-Kanäle in Stereo mischen.

### **Exakte Spitzenpegel analysieren**

Wenn **Exakte Spitzenpegel analysieren** aktiviert ist, werden in der **Masterpegel**-Anzeige die analog rekonstruierten (exakten) Spitzenpegel angezeigt. Wenn dieser Schalter deaktiviert ist, werden die Sample-Werte (digitale Spitzenpegel) angezeigt.

### **Reglerverknüpfung aufheben**

Bestimmt, ob Sie die Reglerpositionen einzeln oder nur zusammen ändern können.

Wenn **Reglerverknüpfung aufheben** deaktiviert ist, wird beim Bewegen eines Reglers auch der andere Regler entsprechend verschoben. Durch das Aktivieren von **Reglerverknüpfung aufheben** können Sie eine ungenaue Stereo-Balance korrigieren, indem Sie die Pegel der Kanäle einzeln anpassen.

Wenn Sie die Schieberegler bei aktivierter Option **Reglerverknüpfung aufheben**  versetzt einstellen und dann **Reglerverknüpfung aufheben** wieder deaktivieren, können Sie den Gesamtpegel anpassen und dabei den Pegelversatz zwischen den Kanälen beibehalten.

Am Ende des Verstellbereichs oder wenn Sie die Maustaste loslassen, bleibt der Versatz der Schieberegler nicht erhalten.

### **Regler sperren**

Sperrt die Regler. Gesperrte Regler können mit der Maus nicht verändert werden. Andere Bearbeitungsmethoden, z. B. per Fernbedienung oder Tastaturbefehl, sind aber möglich.

#### WEITERFÜHRENDE LINKS

[Masterbereich-Fenster](#page-615-0) auf Seite 616

# **Stereokanäle in Monokanäle mischen**

Im **Masterbereich** mischen Sie den linken und den rechten Kanal einer Stereospur in 2 Monokanäle. Die Option **Mix in Mono** ist zum Beispiel nützlich, um die Mono-Kompatibilität von Stereomixen zu überprüfen. Der Ausgabepegel wird in diesem Fall automatisch um 6 dB abgesenkt, um Clipping zu vermeiden.

VORGEHENSWEISE

- **1.** Klicken Sie im **Masterpegel**-Bereich des **Masterbereichs** auf **Audiokanal-Bearbeitung**.
- **2.** Wählen Sie **Mix in Mono**.

### **HINWEIS**

Wenn eine andere Option als **Standard-Kanäle** im Einblendmenü **Audiokanal-Bearbeitung**  ausgewählt ist, leuchtet die Anzeige für den **Masterpegel**-Bereich selbst dann, wenn der Masterpegel nicht angepasst wird. So können Sie vermeiden, versehentlich die Audiokanal-Bearbeitungsfunktion zu verwenden.

**3.** Um die Einstellung anzuwenden, rendern Sie die Datei.

WEITERFÜHRENDE LINKS [Masterpegel-Bereich](#page-631-0) auf Seite 632

# **Mehrkanal-Audio in Stereo oder Mono mischen**

Im **Masterbereich** können Sie Surround-Kanäle in Stereo- oder Monokanäle mischen. Dies ist nützlich, um die Mono- oder Stereo-Kompatibilität von Surround-Mixen zu überprüfen. Der Ausgabepegel wird in diesem Fall automatisch um 6 dB abgesenkt, um Clipping zu vermeiden. <span id="page-634-0"></span>VORGEHENSWEISE

- **1.** Klicken Sie im **Masterpegel**-Bereich des **Masterbereichs** auf **Audiokanal-Bearbeitung**.
- **2.** Wählen Sie **Mix in Stereo** oder **Mix in Mono**.

### **HINWEIS**

Wenn eine andere Option als **Standard-Kanäle** im Einblendmenü **Audiokanal-Bearbeitung**  ausgewählt ist, leuchtet die Anzeige für den **Masterpegel**-Bereich selbst dann, wenn der Masterpegel nicht angepasst wird. So können Sie vermeiden, versehentlich die Audiokanal-Bearbeitungsfunktion zu verwenden.

**3.** Um die Einstellung anzuwenden, rendern Sie die Datei.

WEITERFÜHRENDE LINKS [Masterpegel-Bereich](#page-631-0) auf Seite 632

# **Bereich Abschlusseffekte/Dithering**

Dieser Teil des **Masterbereichs** ermöglicht Ihnen das Hinzufügen von Abschlusseffekten und Dithering zum Signal, bevor es zur Audio-Hardware gesendet oder als Datei auf der Festplatte gespeichert wird.

Sie können den Bereich **Abschlusseffekte/Dithering** auf-/zuklappen oder vollständig ein-/ ausblenden.

- Um den Bereich **Abschlusseffekte/Dithering** auf-/zuzuklappen, klicken Sie darauf.
- Um den Bereich **Abschlusseffekte/Dithering** ein-/auszublenden, klicken Sie mit der rechten Maustaste auf die Kopfzeile des Bereichs und aktivieren/deaktivieren Sie **Abschlusseffekte/ Dithering anzeigen**.

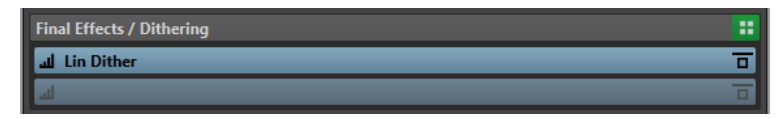

### **Anzeige einblenden/ausblenden**

Blendet den Bereich ein oder aus.

### **Alle Effekte umgehen**

Umgeht die Effekte im Bereich **Abschlusseffekte/Dithering**.

### **Abnahmepunkt**

Ermöglicht anderen Anzeigen in WaveLab Pro, z. B. dem **Oszilloskop** oder dem **Wellenmeter**, das Signal direkt nach diesem PlugIn abzunehmen.

Wenn kein Abnahmepunkt festgelegt ist, befindet er sich hinter dem Bereich **Abschlusseffekte/Dithering** und vor dem **Wiedergabebearbeitung**-Bereich.

Die **Masterpegel**-Anzeige des **Masterbereichs** nimmt den Pegel immer nach den Fadern ab.

### **Presets-Einblendmenü**

Hier können Sie Preset-Einstellungen speichern und wiederherstellen. Das **Presets**-Einblendmenü bietet zusätzliche Optionen für das Speichern und Laden von Standard-Bänken und -Effekten.

### **Effekt-Optionen-Kontextmenü**

Ermöglicht es Ihnen, einen anderen Effekt in die Effekt-Schnittstelle zu laden. Außerdem sind die folgenden Optionen verfügbar:

- PlugIn entfernen entfernt den Effekt aus der Schnittstelle.
- Wenn der **Einfügemodus** aktiviert ist, werden alle PlugIns unter der ausgewählten Schnittstelle automatisch einen Schritt nach unten verschoben, wenn Sie ein neues PlugIn durch Kopieren und Einfügen oder durch Auswählen im Menü hinzufügen.

### HINWEIS

Wenn diese Option deaktiviert ist, ist der **Ersetzen-Modus** aktiv: In ihm werden neue PlugIns zu der ausgewählten Schnittstelle hinzugefügt, ohne dass andere PlugIns verschoben werden, so dass das vorhandene PlugIn in der jeweiligen Schnittstelle ersetzt wird.

- **PlugIn nach unten verschieben**/**PlugIn nach oben verschieben** ermöglicht es Ihnen, Effekte an andere Positionen zu bewegen.
- **Internes Dithern** ermöglicht es Ihnen, internes Dithering zur Effekt-Schnittstelle hinzuzufügen.
- Wenn **Aktiv** aktiviert ist, ist der Effekt eingeschaltet. Wenn **Aktiv** deaktiviert ist, wird der Effekt bei der Wiedergabe und beim Rendern übergangen.
- Wenn **Sperren** aktiviert ist, wird die Effekt-Schnittstelle gesperrt. Ein in der Schnittstelle geladenes PlugIn ist persistent, d. h. das Laden eines **Masterbereich**-Presets oder der Befehl **Masterbereich zurücksetzen** wirken sich nicht auf dieses PlugIn aus.

### **Effekt umgehen**

Umgeht das PlugIn bei der Wiedergabe und optional beim Rendern. Das Signal wird weiterhin durch das PlugIn bearbeitet, es wird jedoch nicht in den hörbaren Stream geleitet.

WEITERFÜHRENDE LINKS [Masterbereich-Fenster](#page-615-0) auf Seite 616

# **Dithering**

Dithering nennt sich das Verfahren, bei dem einem Audiosignal ein leichtes Rauschen hinzugefügt wird, um die Hörbarkeit von Verzerrung mit niedrigem Pegel in einer Digitalaufnahme zu verringern. Vor dem Sampling wird dem analogen Signal ein geringer Rauschanteil hinzugefügt, was die Auswirkung von Quantisierungsfehlern reduziert.

Durch Hinzufügen eines speziellen, extrem leisen Rauschens werden die Quantisierungsfehler minimiert. Das hinzugefügte Rauschen wird als sehr leises ruhiges Zischen wahrgenommen, das zur Aufnahme hinzukommt. Es ist daher kaum zu bemerken und der andernfalls auftretenden Verzerrung vorzuziehen. Die **Rauschformung**-Optionen der PlugIns für **Internes Dithern**  ermöglichen Ihnen das Filtern dieses Geräuschs auf einen Frequenzbereich, auf den das menschliche Ohr weniger anspricht.

In WaveLab Pro wird Dithering bei der Verringerung der Anzahl von Bit in einer Aufnahme angewendet, zum Beispiel beim Wechsel von 24 auf 16 Bit, sowie beim Anwenden der Bearbeitung. Sie können zwischen dem internen Dithering-Algorithmus von WaveLab Pro, dem Algorithmus Lin Dither und beliebigen externen Dithering-PlugIns wählen.

### **HINWEIS**

Dithering sollte immer nach dem Ausgangsbus-Fader sowie im Anschluss an jegliche Audiobearbeitungen angewendet werden.

WEITERFÜHRENDE LINKS Dithering-PlugIns auf Seite 637

### **Dithering-PlugIns**

WaveLab Pro wird mit 2 Dithering-PlugIns geliefert: dem internen Dithering und **Lin Pro Dither**. Sie können jedoch auch andere Dithering-PlugIns hinzufügen.

- Um im **Masterbereich** ein Dithering-PlugIn auszuwählen und zu aktivieren, klicken Sie auf die PlugIn-Schnittstelle im Bereich **Abschlusseffekte/Dithering** und wählen Sie eine der Optionen aus dem Einblendmenü.
- Zum Deaktivieren des Dithering-PlugIns öffnen Sie das Einblendmenü **Abschlusseffekte/ Dithering** und wählen Sie **PlugIn entfernen**.

# **Weitere PlugIns zum Bereich Abschlusseffekte/Dithering hinzufügen**

Wenn Sie weder das interne noch das UV22HR-Dithering verwenden möchten, sondern ein anderes Dithering-PlugIn, können Sie dieses zum Bereich **Abschlusseffekte/Dithering**  hinzufügen.

### **HINWEIS**

Das Signal für die Anzeigen im **Masterbereich** wird vor dem Bereich **Abschlusseffekte/ Dithering** abgenommen. Überprüfen Sie, um Clipping zu vermeiden, die Pegel-/Panorama-Anzeige und passen Sie gegebenenfalls den Ausgangspegel des PlugIns an.

VORGEHENSWEISE

- **1.** Wählen Sie **Datei** > **Voreinstellungen** > **PlugIns**.
- **2.** Wählen Sie die **Verwalten**-Registerkarte.
- **3.** Suchen Sie das PlugIn, das Sie zum Bereich **Abschlusseffekte/Dithering** hinzufügen möchten, in der Liste, und aktivieren Sie das Kontrollkästchen in der **Abschluss**-Spalte für das PlugIn.

### ERGEBNIS

Das PlugIn ist im Einblendmenü im Bereich **Abschlusseffekte/Dithering** verfügbar und kann nach den **Masterpegel**-Fadern eingefügt werden. Das PlugIn kann weiterhin als regulärer Pre-Master-Effekt ausgewählt werden, wenn der entsprechende Eintrag in der **Effekt**-Spalte der **PlugIn-Voreinstellungen** aktiviert ist.

# **Wann Dithering anzuwenden ist**

Die Grundregel lautet: Sie sollten Dithering anwenden, wenn Sie eine Audiodatei in eine niedrigere Auflösung konvertieren, etwa bei der Vorbereitung einer 24-Bit-Datei für CD-Mastering im 16-Bit-Format.

Sie müssen jedoch auch bei der Wiedergabe oder beim Rendern einer 16- oder 24-Bit-Datei in dieselbe Auflösung Dithering anwenden, wenn Sie das Material in WaveLab Pro in Echtzeit bearbeiten. Der Grund dafür ist, dass WaveLab Pro mit einer internen Auflösung von 64 Bit

<span id="page-637-0"></span>(Floating Point) arbeitet, um hervorragende Audioqualität zu garantieren. Das bedeutet, dass die Audiodaten bei jeder Bearbeitung mit dieser hohen Auflösung und nicht mit den ursprünglichen 16 oder 24 Bit berechnet werden. Daher ist Dithering erforderlich.

Beispiele für Echtzeitbearbeitung sind z. B. Pegelanpassungen, Effekte, das Mischen von zwei oder mehr Clips in einer Audiomontage usw. Eine 16-Bit-Datei wird nur mit einer Auflösung von 16 Bit wiedergegeben, wenn Sie die Datei ohne Fades bzw. Effekte abspielen und die **Masterpegel**-Fader auf 0,00 gesetzt sind (keine Pegelanpassung – Masterpegelanzeige ausgeschaltet).

### **HINWEIS**

Um zu prüfen, ob Sie Dithering anwenden müssen, verwenden Sie die **Bit-Anzeige**, um die tatsächliche Auflösung Ihrer Audiosignale anzuzeigen.

WFITERFÜHRENDE LINKS [Bit-Anzeige](#page-712-0) auf Seite 713

# **Qualität der Dithering-PlugIns testen**

Im **Masterbereich** können Sie die Qualität verschiedener Dithering-PlugIns vergleichen, indem Sie das Quantisierungsrauschen und das Dithering-Signal besser hörbar machen.

● Um diese Option zu aktivieren, klicken Sie oben im **Masterbereich** auf **Einstellungen** und aktivieren Sie **16-Bit-Dithering abhören**.

Wenn Sie nun ein Dithering-PlugIn aktivieren und einen Audioabschnitt wiedergeben, können Sie hören, wie sich das Dithering-PlugIn klanglich auswirkt. Sie können verschiedene Dithering-PlugIns ausprobieren, um festzustellen, welches den besten Effekt auf das Audiomaterial hat.

### **WICHTIG**

Vergessen Sie nicht, nach Überprüfen der Dithering-Qualität **16-Bit-Dithering abhören** zu deaktivieren.

### HINWEIS

Dithern Sie nur auf 16 Bit, sonst ist das Ergebnis irrelevant.

# **Wiedergabebearbeitung-Bereich**

Dieses Fenster im **Masterbereich** enthält den **Encoder Checker**, der es Ihnen ermöglicht, Audio-Encoder zu vergleichen. Sie können auch Ihre eigenen PlugIns zu den **Wiedergabebearbeitung**-Schnittstellen hinzufügen.

### **HINWEIS**

Die PlugIns im **Wiedergabebearbeitung**-Bereich sind nur Teil der Wiedergabebearbeitung. Sie werden nicht angewendet, wenn Sie Dateien oder CDs rendern.

Sie können den **Wiedergabebearbeitung**-Bereich auf-/zuklappen oder vollständig ein-/ ausblenden.

Um den Wiedergabebearbeitung-Bereich auf-/zuzuklappen, klicken Sie darauf.

● Um den Bereich **Wiedergabebearbeitung** ein-/auszublenden, klicken Sie mit der rechten Maustaste auf die Kopfzeile des Bereichs und aktivieren/deaktivieren Sie **Wiedergabebearbeitung anzeigen**.

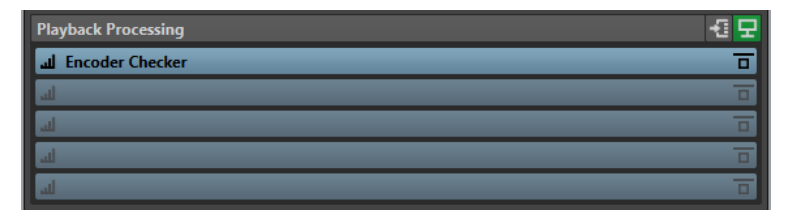

### **Anzeige einblenden/ausblenden**

Blendet den Bereich ein oder aus.

### **Alle Effekte umgehen**

Umgeht die Effekte im **Wiedergabebearbeitung**-Bereich.

### **Ausgangsbusse vor der Wiedergabebearbeitung**

Hier können Sie die Ausgangsbusse wählen, an die Ihr Audiomaterial gesendet wird. Auf diese Weise können Sie Ihren Mix ohne **Wiedergabebearbeitung**-Effekte hören. Sie können die Ausgangsbusse unter **Audio-Verbindungen** auf der **Wiedergabe**  Registerkarte einrichten.

Wenn Sie die Kategorie **Vor der Wiedergabebearbeitung** einem Bus zuweisen, können Sie diesen Bus im Menü **Ausgangsbusse vor der Wiedergabebearbeitung**  im **Wiedergabebearbeitung**-Bereich auswählen.

### **Abnahmepunkt**

Ermöglicht anderen Anzeigen in WaveLab Pro, z. B. dem **Oszilloskop** oder dem **Wellenmeter**, das Signal direkt nach diesem PlugIn abzunehmen.

Wenn kein Abnahmepunkt festgelegt ist, befindet er sich hinter dem Bereich **Abschlusseffekte/Dithering** und vor dem **Wiedergabebearbeitung**-Bereich.

Die **Masterpegel**-Anzeige des **Masterbereichs** nimmt den Pegel immer nach den Fadern ab.

### **Effekt-Optionen (Einblendmenü)**

Ermöglicht es Ihnen, einen Effekt zur Effekt-Schnittstelle hinzuzufügen. Sie können Ihre eigenen PlugIns oder den enthaltenen **Encoder Checker** laden. Außerdem sind die folgenden Optionen verfügbar:

- **PlugIn entfernen** entfernt den Effekt aus der Schnittstelle.
- Wenn der **Einfügemodus** aktiviert ist, werden alle PlugIns unter der ausgewählten Schnittstelle automatisch einen Schritt nach unten verschoben, wenn Sie ein neues PlugIn durch Kopieren und Einfügen oder durch Auswählen im Menü hinzufügen.

### **HINWEIS**

Wenn diese Option deaktiviert ist, werden neue PlugIns zu der ausgewählten Schnittstelle hinzugefügt, ohne dass andere PlugIns verschoben werden. Das neue PlugIn ersetzt also vorhandene PlugIns in der jeweiligen Schnittstelle.

- **Alle PlugIns nach unten verschieben**/**Alle PlugIns nach oben verschieben**  ermöglicht es Ihnen, Effekte an andere Positionen zu bewegen.
- Wenn **Aktiv** aktiviert ist, ist der Effekt eingeschaltet. Wenn **Aktiv** deaktiviert ist, wird der Effekt bei der Wiedergabe und beim Rendern übergangen.
- Wenn **Sperren** aktiviert ist, wird die Effekt-Schnittstelle gesperrt. Ein in der Schnittstelle geladenes PlugIn ist persistent, d. h. das Laden eines **Masterbereich**-

Presets oder der Befehl **Masterbereich zurücksetzen** wirken sich nicht auf dieses PlugIn aus.

### **Presets-Einblendmenü**

Hier können Sie Preset-Einstellungen speichern und wiederherstellen. Das **Presets**-Einblendmenü bietet zusätzliche Optionen für das Speichern und Laden von Standard-Bänken und -Effekten.

### **Effekt umgehen**

Umgeht das PlugIn bei der Wiedergabe und optional beim Rendern. Das Signal wird weiterhin durch das PlugIn bearbeitet, es wird jedoch nicht in den hörbaren Stream geleitet.

WEITERFÜHRENDE LINKS [PlugIns-Registerkarte \(Voreinstellungen\)](#page-918-0) auf Seite 919 [Masterbereich-Fenster](#page-615-0) auf Seite 616

# **Encoder Checker**

Das PlugIn **Encoder Checker** ermöglicht es Ihnen, die Qualität verschiedener Audio-Encoder zu vergleichen. Es wird im **Wiedergabebearbeitung**-Bereich des **Masterbereichs** verwendet.

Mit dem **Encoder Checker** können Sie die besten Einstellungen für Ihre Encoder finden und die Auswirkungen anderer PlugIns auf die Komprimierung testen. Der **Encoder Checker** wird nur für die Wiedergabe verwendet und beim Rendern von Audiodateien umgangen.

### WICHTIG

Der **Encoder Checker** unterstützt keine Mehrkanal-Audiomontagen.

### HINWEIS

Je mehr Encoder Sie im Dialog **Encoder Checker** ausgewählt haben, desto mehr CPU-Leistung wird benötigt. Je mehr Audiokomprimierung Sie auf die Audiodatei anwenden, desto höher ist die Latenz. Die Latenz wird durch den Encoder mit der höchsten Latenz bestimmt.

# **Testen der Qualität der encodierten Audiodateien**

### VORGEHENSWEISE

- **1.** Öffnen Sie die Audiodatei, für die Sie unterschiedliche Encoder-Qualitäten testen möchten.
- **2.** Klicken Sie im **Masterbereich** mit der rechten Maustaste auf die Effekt-Schnittstelle im **Wiedergabebearbeitung**-Bereich und wählen Sie **Steinberg** > **Encoder Checker**.
- **3.** Klicken Sie im **Encoder Checker** in das erste nummerierte Feld und wählen Sie ein Factory-Preset aus oder wählen Sie **Bearbeiten**, um ein benutzerdefiniertes Audiodateiformat festzulegen.
- **4.** Optional: Legen Sie mehrere Audiodateiformate fest.
- **5.** Geben Sie die Audiodatei wieder.
- **6.** Klicken Sie auf **Original-Sound** und die Nummernsymbole, um den Klang des ursprünglichen Audiomaterials mit dem der Encoder zu vergleichen.

Wenn das Fenster **Encoder Checker** aktiv ist, können Sie auch die Tasten **1** , **2** und **3** auf Ihrer Tastatur drücken, um zwischen den Encodern zu wechseln, und auf **.** klicken, um den Original-Sound auszuwählen.

### HINWEIS

Wenn Sie einen Encoder auswählen oder bearbeiten, synchronisiert das PlugIn die neuen Encoder-Einstellungen mit den anderen aktiven Encodern und dem Original-Sound. Dies kann zu kurzen Audio-Artefakten führen.

### WFITERE SCHRITTE

Wenn Sie den besten Encoder gefunden haben, klicken Sie auf **Rendern**, um die Audiodatei im ausgewählten Audiodateiformat zu rendern. Sie können auch auf **Stapelbearbeitung** klicken, um das **Stapelbearbeitung**-Fenster mit einem Audiodateiformat-Preset zu öffnen, das dem ausgewählten Encoder entspricht.

# **Qualität encodierter Audiodateien anhand der Blind-Modi prüfen**

Um sicherzustellen, dass Sie sich beim Testen der Encoder-Qualität nur auf Ihre Ohren verlassen, können Sie die **Blind**-Modi verwenden, um die Encoder zu vergleichen.

VORGEHENSWEISE

- **1.** Öffnen Sie die Audiodatei, für die Sie unterschiedliche Encoder-Qualitäten testen möchten.
- **2.** Klicken Sie im **Masterbereich** mit der rechten Maustaste auf die Effekt-Schnittstelle im **Wiedergabebearbeitung**-Bereich und wählen Sie **Steinberg** > **Encoder Checker**.
- **3.** Klicken Sie im **Encoder Checker** in das erste Feld und wählen Sie ein Factory-Preset aus oder wählen Sie **Bearbeiten**, um ein benutzerdefiniertes Audiodateiformat festzulegen.
- **4.** Optional: Legen Sie mehrere Audiodateiformate fest.
- **5.** Führen Sie eine der folgenden Aktionen aus:
	- Um nur die Encoder zu vergleichen, aktivieren Sie **Blind (Encoder)**. Dafür müssen mindestens zwei Encoder ausgewählt sein.
	- Um die Encoder und den ursprünglichen Sound zu vergleichen, aktivieren Sie **Blind (Encoder + Original-Sound)**.
- **6.** Geben Sie die Audiodatei wieder.
- **7.** Verwenden Sie die Pfeiltasten, um zwischen den Encodern zu wechseln.
- **8.** Verwenden Sie die **+** und **-** -Tasten, um den aktiven Encoder zu bewerten.
- **9.** Deaktivieren Sie den **Blind**-Modus.

### ERGEBNIS

Der Encoder, den Sie zuletzt gehört haben, wird hervorgehoben und Sie können Ihre Bewertung sehen.

### WEITERE SCHRITTE

Wenn Sie den besten Encoder für Ihre Zwecke gefunden haben, klicken Sie auf **Rendern**, um die Audiodatei im ausgewählten Audiodateiformat zu rendern.

# **Encoder Checker (Dialog)**

In diesem Dialog können Sie die Qualität verschiedener Audio-Encoder vergleichen.

● Um den Dialog **Encoder Checker** zu öffnen, klicken Sie mit der rechten Maustaste auf die Effekt-Schnittstelle im **Wiedergabebearbeitung**-Bereich und wählen Sie **Steinberg** > **Encoder Checker**.

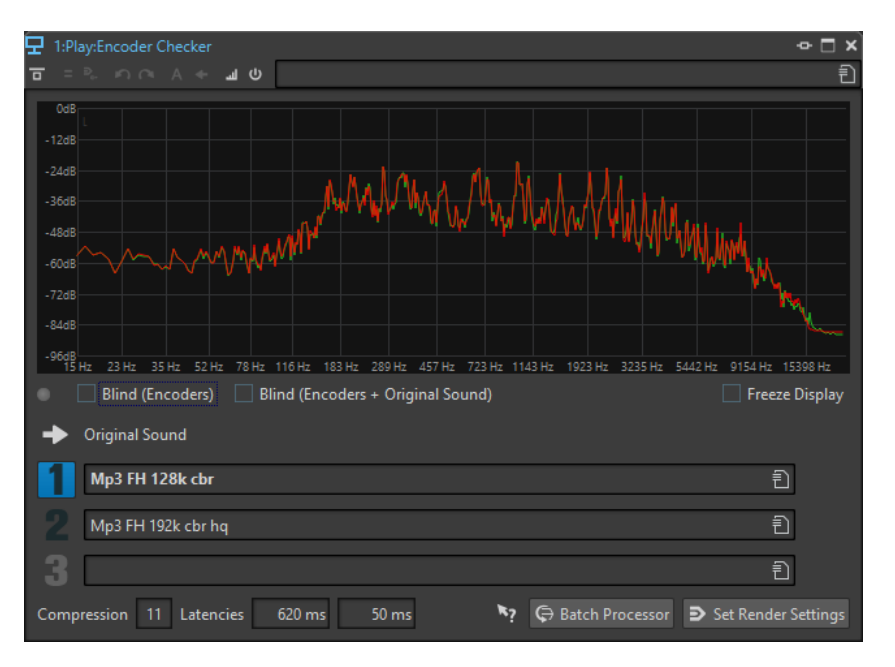

### **Anzeige**

Zeigt das Spektrum (FFT) des ursprünglichen Sounds (grün) und des ausgewählten Encoders (rot) an. Dies gibt Ihnen einen groben Überblick über die Auswirkungen des Encoders auf das Audiospektrum.

### **LED**

In den **Blind**-Modi leuchtet diese LED jedes Mal auf, wenn ein neuer Encoder über die Pfeiltasten ausgewählt wird.

### **Blind (Encoder)**

Wenn diese Option aktiviert ist, wird der Original-Sound ausgewählt. Wenn Sie eine Pfeiltaste verwenden, wird ein Encoder nach dem Zufallsprinzip ausgewählt. Mit der **Pfeil-nach-oben-Taste** und der **Pfeil-nach-unten-Taste** können Sie zwischen den ausgewählten Encodern wechseln, ohne zu sehen, welcher Encoder gerade aktiv ist.

Mit **+** und **-** können Sie den aktiven Encoder bewerten. Die Ergebnisse der Bewertung werden angezeigt, wenn Sie den **Blind**-Modus deaktivieren.

### **Blind (Encoder + Original-Sound)**

Wenn diese Option aktiviert ist, wird ein Encoder nach dem Zufallsprinzip oder der Original-Sound ausgewählt. Sie können die Pfeiltasten verwenden, um zwischen den ausgewählten Encodern und dem Original-Sound zu wechseln, ohne zu sehen, was gerade aktiv ist.

Mit den **+** - und **-** -Tasten können Sie den aktiven Encoder bewerten. Die Ergebnisse der Bewertung werden angezeigt, wenn Sie den **Blind**-Modus deaktivieren.

### **Anzeige einfrieren**

Wenn diese Option aktiviert ist, wird die FFT-Anzeige eingefroren.

### **Original-Sound**

Ermöglicht es Ihnen, den Original-Sound während der Wiedergabe zu hören.

### **Presets**

Ermöglicht es Ihnen, unterschiedliche Audio-Encoder auszuwählen und während der Wiedergabe zu wechseln.

### **Rating**

Zeigt die Anzahl der Plus- und Minuszeichen an, die in den **Blind**-Modi gesetzt wurden.

### <span id="page-642-0"></span>**Komprimierung**

Die Echtzeiteinschätzung des Audiokomprimierungsverhältnisses bei einer Referenz-Dateigröße von 16 Bit.

#### **Latenzen**

Der erste Latenzwert zeigt an, wie lange Sie warten müssen, bis Sie bei einem Encoder-Wechsel den neuen Encoder hören. Der zweite Latenzwert zeigt die Verzögerung beim Wechsel von einem Encoder zum nächsten an.

### **Stapelbearbeitung**

Öffnet das **Stapelbearbeitung**-Fenster mit einem Audiodateiformat-Preset, das dem abgehörten Audiodateiformat entspricht.

#### **Render-Registerkarte öffnen**

Öffnet die **Render**-Registerkarte, auf der die ausgewählten Einstellungen für den **Encoder Checker** als Ausgabedateiformat definiert sind.

# **Lautsprecherkonfiguration-Bereich**

Im **Lautsprecherkonfiguration**-Bereich des **Masterbereichs** können Sie Lautsprecherkonfigurationen auswählen, die Sie auf der **Audio-Verbindungen**-Registerkarte eingerichtet haben.

Sie können den **Lautsprecherkonfiguration**-Bereich auf-/zuklappen oder vollständig ein-/ ausblenden.

- Um den **Lautsprecherkonfiguration**-Bereich auf-/zuzuklappen, klicken Sie auf die Kopfzeile des Bereichs.
- Um den **Lautsprecherkonfiguration**-Bereich ein-/auszublenden, klicken Sie mit der rechten Maustaste auf die Kopfzeile des Bereichs und aktivieren/deaktivieren Sie **Lautsprecherkonfiguration anzeigen**.

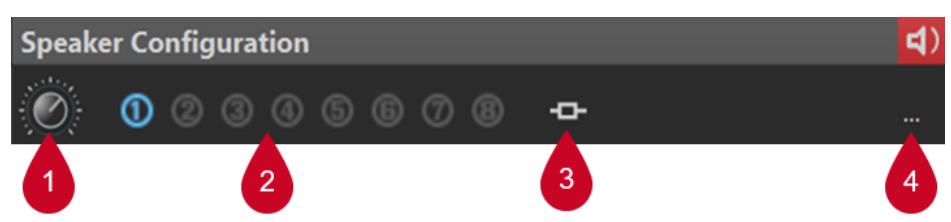

### **1 Verstärkung der Lautsprecher-Konfiguration**

Hier können Sie die Verstärkung der Lautsprecherkonfiguration bearbeiten.

Positive Verstärkungen sind mit einer roten LED [4] in der oberen rechten Ecke des

**Lautsprecherkonfiguration**-Bereichs, negative Verstärkungen mit einer orangefarbenen LED gekennzeichnet. Wenn die Verstärkung Null ist, ist die LED dunkelgrün (aus). Die Verstärkung wird beim Rendern in Dateien nicht beachtet.

### **2 Lautsprecherkonfiguration (#1 bis #8)**

Hier können Sie aus acht verschiedenen Lautsprecherkonfigurationen wählen.

### **3 PlugIn-Verknüpfung**

Sie können aus den folgenden Menüoptionen wählen:

### ● **Mit den aktuellen Wiedergabe-PlugIns verknüpfen**

Speichert die aktuelle Wiedergabe-PlugIn-Kette als Preset und verknüpft sie mit der aktiven Lautsprecherkonfiguration.

### HINWEIS

Der aktuelle Sichtbarkeitsstatus jedes einzelnen PlugIns wird zusammen mit dem Wiedergabe-PlugIn-Preset gespeichert und automatisch eingestellt, wenn die mit dem Preset verknüpfte Lautsprecherkonfiguration ausgewählt wird.

Wenn diese Option aktiv ist, wird bei Auswahl der Lautsprecherkonfiguration automatisch die verknüpfte PlugIn-Kette geladen und ersetzt alle aktuell geladenen Wiedergabe-PlugIns.

### HINWEIS

Wenn keine Wiedergabe-PlugIns vorhanden sind, speichert WaveLab ein leeres Preset. Wenn Sie daher die Lautsprecherkonfiguration auswählen, werden aktuell geladene PlugIns entfernt, da das leere Preset für die Wiedergabe-PlugIn-Kette angewendet wird.

### ● **Verknüpfung entfernen**

Trennt die aktive Lautsprecherkonfiguration von einer möglicherweise verknüpften Wiedergabe-PlugIn-Kette. Wenn Sie daher die Lautsprecherkonfiguration auswählen, wird kein PlugIn-Preset geladen, und vorhandene PlugIns bleiben unverändert.

### **4 Audio-Verbindungen**

Öffnet den Dialog **Audio-Verbindungen**, in dem Sie den einzelnen Lautsprecherkonfigurationen Lautsprecher zuweisen können.

WEITERFÜHRENDE LINKS [Lautsprecherkonfiguration](#page-186-0) auf Seite 187 [Audio-Verbindungen \(Registerkarte\)](#page-35-0) auf Seite 36 [Masterbereich-Fenster](#page-615-0) auf Seite 616

# **LED-Farben für die Lautsprecherkonfiguration**

Die LEDs für die Lautsprecherkonfiguration zeigen an, ob Verstärkung auf das Audiomaterial angewendet wird. Die LED befindet sich im Feld **Lautsprecherkonfiguration** unten im **Masterbereich**.

### **Dunkelgrün**

Keine Verstärkung angewendet; Dithering wird beibehalten.

### **Rot**

Positive Verstärkung angewendet; Dithering wird aufgehoben; Übersteuerungsgefahr.

### **Orange**

Negative Verstärkung angewendet; keine Übersteuerungsgefahr, aber Dithering wird aufgehoben.

```
WEITERFÜHRENDE LINKS
Masterbereich auf Seite 616
```
# **Masterbereich umgehen**

Standardmäßig ist der **Masterbereich** aktiv. Sie können ihn für jede Datei einzeln oder global umgehen. Wenn der **Masterbereich** umgangen wird, ist während der Wiedergabe nur der **Wiedergabebearbeitung**-Bereich des **Masterbereichs** aktiv.

<span id="page-644-0"></span>● Um den **Masterbereich** für einzelne Audiodateien oder Audiomontagen zu umgehen, aktivieren Sie den Schalter **Masterbereich umgehen** am unteren Rand des Wave-/Montage-Fensters.

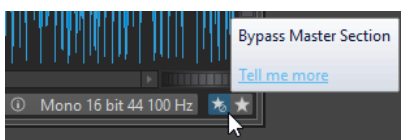

● Wenn Sie den **Masterbereich** global umgehen möchten, aktivieren Sie den Schalter **Masterbereich umgehen** oben links im **Masterbereich**. Alle anderen Bereiche des **Masterbereichs** werden umgangen. Beim Rendern in eine Datei werden aber dennoch alle PlugIns berücksichtigt.

| <b>MASTERSECTION</b>         |  |
|------------------------------|--|
| eset                         |  |
| <b>Bypass Master Section</b> |  |
|                              |  |

WEITERFÜHRENDE LINKS [Masterbereich-Fenster](#page-615-0) auf Seite 616

# **Masterbereich rendern**

Indem Sie die Effekte anhand der **Rendern**-Funktion im **Masterbereich** rendern, werden sie zu einem dauerhaften Bestandteil einer Datei. Anstatt die gesamte Verarbeitung in Echtzeit während der Wiedergabe durchzuführen, können Sie die Audioausgabe in einer Datei auf der Festplatte speichern.

Sie können in einfache Audiodateiformate oder in Multi-Dateiformate rendern.

Wenn Sie die Ausgabe des **Masterbereichs** auf eine Datei auf der Festplatte schreiben, können Sie die **Masterbereich**-Bearbeitung auf eine Audiodatei anwenden oder eine Audiomontage in eine Audiodatei mischen. Im Fall einer Mehrkanal-Audiomontage können mehrere Dateien erzeugt werden, eine für jeden Kanal der ausgewählten Konfiguration.

Beim Rendern kann dies auf unterschiedliche Weise eingesetzt werden:

- Abmischen einer kompletten Audiomontage in eine Audiodatei.
- Verarbeiten einer Datei und Speichern einer Datei als neue Audiodatei, einschließlich **Masterbereich**-Effekten, Dithering und anderen Einstellungen. Sie können das Format der neuen Audiodatei auswählen, so dass Sie eine MP3-Datei erstellen und gleichzeitig Effekte hinzufügen können.
- Bearbeiten einer oder mehrerer Regionen einer Audiodatei innerhalb derselben oder in einer neuen Datei.

# **Rendern in Multi-Audiodateiformate**

Sie können gleichzeitig in mehrere Audiodateiformate rendern. Dazu müssen Sie zunächst für diese Formate Dateiformat-Presets erzeugen.

Sie können auch Multi-Audiodateiformat-Presets erzeugen. Diese liegen als Liste von Audiodateiformat-Presets vor.

WEITERFÜHRENDE LINKS [Masterbereich-Fenster](#page-615-0) auf Seite 616

# <span id="page-645-0"></span>**Rendern von Dateien**

Sie können in einzelne Dateiformate oder in Multi-Dateiformate rendern.

VORAUSSETZUNGEN

Sie haben Ihre Audiodatei oder Audiomontage eingerichtet. Wenn Sie in Multi-Dateiformate rendern möchten, erzeugen Sie die nötigen Audiodateiformat-Presets.

VORGEHENSWEISE

- **1.** Nehmen Sie im **Masterbereich** die gewünschten Einstellungen vor.
- **2.** Klicken Sie unten im **Masterbereich** auf **Rendern**.
- **3.** Führen Sie eine der folgenden Aktionen aus:
	- Um eine einzelne Datei zu rendern, klicken Sie auf **Single**.
	- Um mehrere Dateien zu rendern, klicken Sie auf **Multi**.
- **4.** Nehmen Sie die gewünschten Rendering-Einstellungen vor.
- **5.** Aktivieren Sie im **Ergebnis**-Bereich die Option **Finale Datei**.
- **6.** Klicken Sie auf das **Format**-Feld und führen Sie eine der folgenden Aktionen aus:
	- Wenn Sie in ein einzelnes Audioformat rendern möchten, wählen Sie **Einzelnes Format bearbeiten** und nehmen Sie Ihre Einstellungen im **Audiodateiformat**-Dialog vor.
	- Wenn Sie in ein Multi-Dateiformat rendern möchten, wählen Sie **Multi-Format bearbeiten**, klicken Sie im Dialog **Multi-Audiodateiformat** auf **Hinzufügen** und wählen Sie die Dateiformat-Presets aus, in die Sie rendern möchten.
- **7.** Klicken Sie auf **OK**.
- **8.** Wenn Sie den Rendering-Vorgang eingerichtet haben, klicken Sie auf **Start**.

### ERGEBNIS

Die Datei wird gerendert. Im **Aufgaben**-Fenster können Sie den Fortschritt mitverfolgen.

### HINWEIS

Einige Render-Vorgänge können an unterschiedlichen Dateien zeitgleich ausgeführt werden.

WEITERFÜHRENDE LINKS [Audiodateiformat-Dialog](#page-224-0) auf Seite 225 [Multi-Audiodateiformat \(Dialog\)](#page-228-0) auf Seite 229 [Einfache Audiodateiformat-Presets erzeugen](#page-227-0) auf Seite 228 [Multi-Audiodateiformat-Presets erzeugen](#page-227-0) auf Seite 228 [Aufgaben-Fenster](#page-660-0) auf Seite 661

# **Direkt rendern**

Im **Audio-Editor** können Sie einen Bereich einer Audiodatei oder die ganze Audiodatei bearbeiten. Auf diese Weise lassen sich mehrere Abschnitte einer Audiodatei schnell bearbeiten und die Auswirkungen verschiedener PlugIns auf eine Audiodatei testen.

Sie können die Funktion **Direkt rendern** an den folgenden Stellen auswählen:

● Auf der **Rendern**-Registerkarte des **Audio-Editors**

Um das direkte Rendern zu starten, klicken Sie auf **Jetzt rendern**.

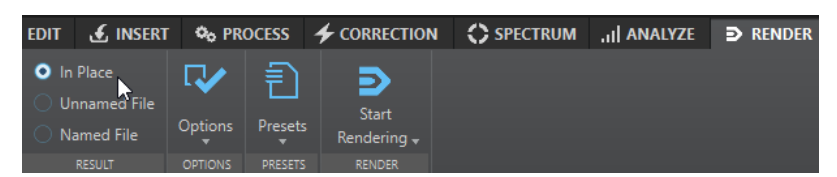

- Klicken Sie im **Masterbereich** mit der rechten Maustaste auf **Rendern** und wählen Sie **Direkt rendern**.
- In der Werkzeugleiste eines PlugIn-Fensters

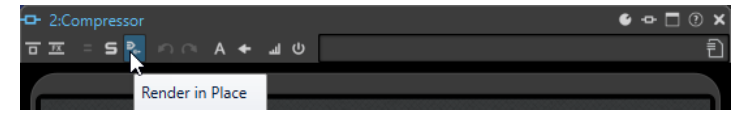

Wenn Sie **Direkt rendern** über die **Rendern**-Registerkarte auswählen, können Sie weitere Rendern-Einstellungen im **Optionen**-Einblendmenü vornehmen. Wenn Sie **Direkt rendern**  über den **Masterbereich** oder ein PlugIn-Fenster auswählen, sind die folgenden Rendern-Einstellungen immer aktiv:

- Fade-In/-Out an Übergängen erzeugen
- Umgangene PlugIns ausschließen

### **HINWEIS**

Nach der Bearbeitung eines Audioabschnitts werden PlugIns und der **Masterbereich** nicht automatisch umgangen.

#### BEISPIEL

Ein Beispiel für die Verwendung von **Direkt rendern**:

Sie möchten eine Datei restaurieren und haben drei PlugIn-Favoriten, zum Beispiel 3 verschiedene De-Clicker-PlugIns. Jetzt möchten Sie jenes einsetzen, das die besten Ergebnisse bringt.

- **1.** Laden Sie alle 3 PlugIns im **Masterbereich**.
- **2.** Wählen Sie einen Bereich, schalten Sie PlugIn 1 solo und spielen Sie den Bereich ab.
- **3.** Schalten Sie PlugIn 2 solo und spielen Sie den Bereich ab.
- **4.** Schalten Sie PlugIn 3 solo und spielen Sie den Bereich ab.
- **5.** Schalten Sie jenes PlugIn solo, das am besten geklungen hat, und klicken Sie auf **Direkt rendern** oder drücken Sie **Alt-Taste** -**A**.

WEITERFÜHRENDE LINKS

[Rendern-Registerkarte im Masterbereich](#page-648-0) auf Seite 649 Direktes Rendern einer Audioauswahl auf Seite 647

### **Direktes Rendern einer Audioauswahl**

Sie können die PlugIns eines Abschnitts einer Audiodatei oder die gesamte Audiodatei rendern.

VORAUSSETZUNGEN

Sie haben im **Audio-Editor** die Audiodatei geöffnet, die Sie rendern möchten, und den **Masterbereich** eingerichtet.

VORGEHENSWEISE

- **1.** Optional: Wenn Sie nur einige PlugIns des **Masterbereichs** verwenden möchten, schalten Sie die gewünschten PlugIns solo.
- **2.** Wählen Sie im Wave-Fenster den Audiobereich aus, den Sie bearbeiten möchten.
- **3.** Wählen Sie die **Rendern**-Registerkarte.
- **4.** Öffnen Sie im **Quelle**-Bereich das **Quelle**-Einblendmenü und wählen Sie **Auswahlbereich**  aus.
- **5.** Aktivieren Sie im **Ergebnis**-Bereich die Option **Direkt**.
- **6.** Öffnen Sie im **Optionen**-Bereich das Einblendmenü und nehmen Sie Render-Einstellungen vor.
- **7.** Klicken Sie im **Rendern**-Bereich auf **Start**.

### **ERGEBNIS**

Der Audioabschnitt bzw. die Audiodatei wird bearbeitet.

WEITERFÜHRENDE LINKS [Direkt rendern](#page-645-0) auf Seite 646

# **Masterbereich-Einstellungen in Stapelbearbeitungen verwenden**

Sie können eine **Stapelbearbeitung** mit derselben PlugIn-Konfiguration wie im **Masterbereich**  einrichten. So können Sie mehrere Dateien auf einmal bearbeiten oder Offline-Bearbeitungen in die Verarbeitungskette einfügen.

VORGEHENSWEISE

- **1.** Klicken Sie unten im **Masterbereich** auf den Abwärtspfeil rechts vom **Stapel**-Schalter .
- **2.** Führen Sie eine der folgenden Aktionen aus:
	- Um eine neue Stapelbearbeitung zu öffnen, wählen Sie **Stapelbearbeitung aus Einstellungen erstellen**.

### **HINWEIS**

Alternativ können Sie auch auf den Stapel-Schalter **Fagelisten.** 

● Um die **Masterbereich**-PlugIns auf eine geöffnete Stapelbearbeitung anzuwenden, wählen Sie **PlugIns zur aktuellen Stapelbearbeitung hinzufügen**.

HINWEIS

Wenn keine Stapelbearbeitung geöffnet ist, ist die Option **PlugIns zur aktuellen Stapelbearbeitung hinzufügen** nicht verfügbar.

### ERGEBNIS

Die PlugIn-Konfiguration im **Stapelbearbeitung**-Fenster entspricht der Konfiguration im **Masterbereich**.

### WEITERE SCHRITTE

Sie können weitere Dateien zur Stapelbearbeitung hinzufügen und/oder zusätzliche Einstellungen an der PlugIn-Kette vornehmen.
WEITERFÜHRENDE LINKS [Stapelbearbeitung](#page-841-0) auf Seite 842

# **Rendern-Registerkarte im Masterbereich**

Auf dieser Registerkarte können Sie auswählen, welche Teile einer Audiodatei gerendert werden sollen, in welchem Format sie gerendert werden und was mit dem Ergebnis geschehen soll.

● Um die **Rendern**-Registerkarte zu öffnen, klicken Sie unten im **Masterbereich** auf **Rendern**. Wenn Sie in ein einzelnes Dateiformat rendern möchten, wählen Sie **Single**. Wenn Sie in mehrere Dateiformate rendern möchten, wählen Sie **Multi**.

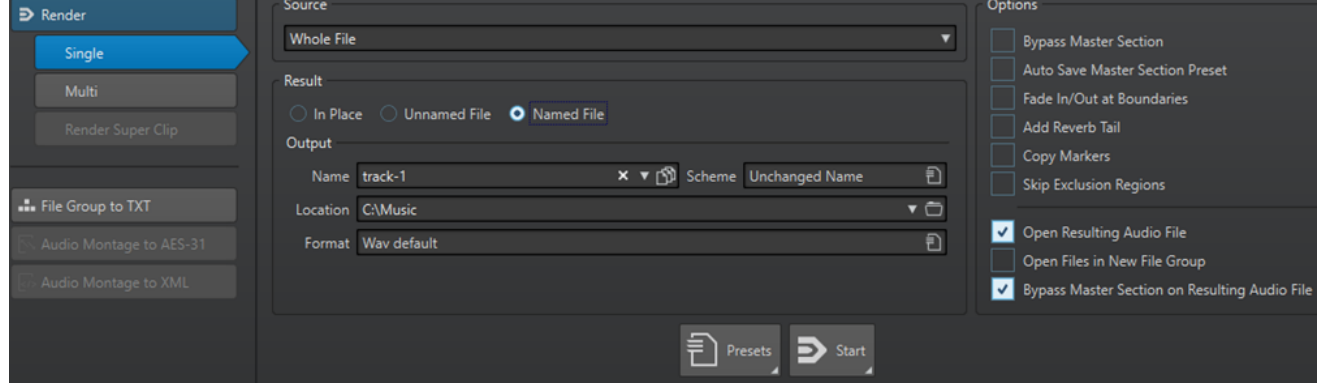

Die folgenden Optionen sind für das Rendern von Audiodateien und Audiomontagen verfügbar:

### **Quelle**

- **Auswahlbereich** verarbeitet und rendert den ausgewählten Audiobereich.
- **Bestimmter Bereich** verarbeitet und rendert einen Audiobereich, der durch Bereichsmarker festgelegt ist. Wählen Sie im Einblendmenü unter dieser Option, welchen Bereich Sie rendern möchten. Dies kann zum Beispiel der Titel eines Albums sein.
- **Alle Bereiche** verarbeitet und rendert jeden markierten Audiobereich in eine unabhängige Datei oder rendert direkt gemäß den Einstellungen. Durch die Definition mehrerer getrennter Bereiche in einer Audiodatei können Sie sie direkt in einem Vorgang verarbeiten. Wählen Sie im Einblendmenü unter dieser Option die Art von markierten Bereichen, die Sie rendern möchten.

### **Direkt**

Wenn diese Option aktiviert ist, ersetzt der gerenderte Audiobereich den Quell-Audiobereich. Diese Option ist nur für Audiodateien verfügbar.

### **Unbenannte Datei**

Wenn diese Option aktiviert ist, erhält die Datei den Namen Unbenannt.

#### **Finale Datei**

Wenn diese Option aktiviert ist, können Sie einen Namen für die gerenderte Datei angeben.

### **Name**

Geben Sie einen Namen für die gerenderte Datei ein. Durch Klicken auf das Pfeil-Symbol können Sie ein Menü öffnen, das einige Optionen für die automatische Benennung anbietet.

### **Schema**

Ermöglicht es Ihnen, Dateinamen automatisch anhand von benutzerdefinierten Variablen, Textbausteinen oder automatischen Variablen zu erstellen. Wenn Sie mehrere Quellen rendern, können Sie diese Option z. B. aktivieren, um allen gerenderten Dateien ein numerisches Präfix hinzuzufügen.

#### **Speicherort**

Wählen Sie einen Zielordner für die gerenderte Datei aus.

### **Format**

Öffnet ein Menü, in dem Sie das Dateiformat auswählen können.

#### **Masterbereich umgehen**

Wenn diese Option aktiviert ist, werden die PlugIns und die Verstärkung des **Masterbereichs** beim Rendern umgangen.

#### **Automatisch Masterbereich-Preset speichern**

Wenn diese Option aktiviert ist, wird das **Masterbereich**-Preset automatisch in der Audiodatei oder der Audiomontage gespeichert, wenn Sie die Datei rendern. Sie können das **Masterbereich**-Preset anhand der Option **Masterbereich-Preset laden** in den Einstellungen für **Masterbereich-Presets** in der unteren rechten Ecke des Wave-Fensters oder des Montage-Fensters laden.

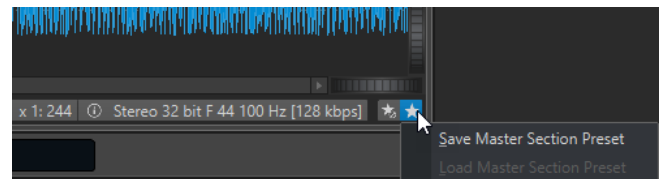

### **Fade-In/-Out an Übergängen erzeugen**

Wenn diese Option aktiviert ist, werden an den Rändern der Audiobereiche Fades generiert, wenn eine neue Datei erzeugt wird. Wenn der Audiobereich direkt bearbeitet wird, wird ein Crossfade mit dem benachbarten Audiomaterial erzeugt.

Mit Crossfades werden sanftere Übergänge zwischen dem bearbeiteten und dem nicht-bearbeiteten Audiomaterial erzeugt. Länge und Form des Crossfades werden im Dialog **Voreinstellungen für Audiodateibearbeitung** eingestellt. Wenn die Fade-Länge die Hälfte der bearbeiteten Datei überschreitet, wird kein Fade angewendet.

#### **Hallfahne hinzufügen**

Wenn diese Option aktiviert ist, wird der Audio-Ausklang, der von Effekten wie Hall erzeugt wird, in die gerenderte Datei übernommen.

Einige PlugIns bieten für WaveLab Pro keine Ausklangdauer. In diesem Fall hat diese Option keine Wirkung. Für solche PlugIns können Sie das PlugIn **Stille** hinzufügen, um zusätzliche Samples am Ende der Datei einzufügen.

### **Marker übernehmen**

Wenn diese Option aktiviert ist, werden innerhalb des Bereichs liegende Marker in die zu berechnende Datei übernommen.

#### **Auslassungsbereiche überspringen**

Wenn diese Option aktiviert ist, werden als stummgeschaltet markierte Audiobereiche übergangen und nicht in das Ergebnis aufgenommen.

### **Erzeugte Audiodatei öffnen**

Wenn diese Option aktiviert ist, wird jede gerenderte Datei in einem neuen Fenster geöffnet.

### **Dateien in neuer Dateigruppe öffnen**

Wenn diese Option aktiviert ist, werden die gerenderten Dateien in einer neuen Dateigruppe geöffnet.

### **Masterbereich bei erzeugter Audiodatei umgehen**

Wenn diese Option aktiviert ist, wird der gesamte **Masterbereich** bei der Wiedergabe der erzeugten Audiodatei nach dem Rendern umgangen. Sie können diese Option ein- und ausschalten, indem Sie unten rechts im Wave-Datei-Fenster oder im Montage-Fenster auf den Schalter klicken.

#### HINWEIS

Es wird empfohlen, diese Option zu aktivieren, weil Sie diese neue Datei nicht erneut über die Effekte mithören sollten, wenn die Effekte bereits auf die Datei angewendet wurden.

### **Rendern-Registerkarte für Audiodateien**

Die folgenden Optionen auf der **Rendern**-Registerkarte gelten nur für das Rendern von Audiodateien.

#### **Quelle**

**Gesamte Datei** verarbeitet und rendert die gesamte Datei.

#### **Direkt**

Wenn diese Option aktiviert ist, ersetzt der gerenderte Audiobereich den Quell-Audiobereich.

### **Rendern-Registerkarte für Audiomontagen**

Die folgenden Optionen auf der **Rendern**-Registerkarte gelten nur für das Rendern von Audiomontagen.

### **Quelle**

- **Gesamte Montage** verarbeitet und rendert die gesamte Audiomontage.
- **Verbundene ausgewählte Clips** verarbeitet und rendert den Audiobereich, der mit dem ersten ausgewählten Clip beginnt und mit dem letzten ausgewählten Clip endet. Es werden nur ausgewählte Clips berechnet.
- **Ausgewählter Titel** verarbeitet und rendert den ausgewählten Titel im **Album**-Fenster.
- **Alle Clip-Gruppen** verarbeitet und rendert jede Clip-Gruppe in einer unabhängigen Datei. Als Ausgabe-Dateinamen werden die Gruppennamen verwendet.
- **Alle ausgewählten Clips** verarbeitet und rendert jeden Clip in einer unabhängigen Datei. Als Ausgabe-Dateinamen werden die Clip-Namen verwendet.
- **Titelgruppe** verarbeitet und rendert die ausgewählte Titelgruppe.
- **Alle Titel der Gruppe** verarbeitet und rendert alle Titel in der ausgewählten Titelgruppe.

Je nach **Quelle**-Einstellung stehen verschiedene Optionen zur Verfügung.

#### **CD-Image und Titelliste erstellen**

Wenn diese Option aktiviert ist, wird die Audiomontage als CD-Image mit dazugehöriger Titelliste (Textdatei mit den Titeln in der Image-Datei) exportiert. Die Titelliste und die von ihr beschriebene Image-Datei können in eine CD-

Aufzeichnungsanwendung, die diese Funktion unterstützt (z. B. WaveLab Pro), importiert und auf CD gebrannt werden. Das CD-Image ist eine Wave-Datei. Sie können diese Option mit einer beliebigen Samplerate nutzen.

#### **Audiomontage aus Ergebnis erzeugen**

Wenn diese Option aktiviert ist, wird die gerenderte Audiodatei in eine neue Audiomontage importiert.

### **Audiodatei rendern, Audiomontage bleibt unverändert**

Wenn diese Option aktiviert ist, wird die Audiodatei am angegebenen Speicherort gespeichert und die Audiomontage wird nicht verändert.

### **Auf derselben Spur der Audiomontage ersetzen**

Wenn diese Option aktiviert ist, ersetzt die gerenderte Audiodatei die Audiomontage-Spur.

### **Der nächsten freien Spur der Audiomontage hinzufügen**

Wenn diese Option aktiviert ist, wird die gerenderte Audiodatei der nächsten leeren Audiomontage-Spur hinzugefügt.

#### **Einer neuen Spur der Audiomontage hinzufügen**

Wenn diese Option aktiviert ist, wird die gerenderte Audiodatei einer neuen Audiomontage-Spur hinzugefügt.

### **Montage-Bearbeitung umgehen**

Wenn diese Option aktiviert ist, werden Clips ohne Effekte und Spurverstärkung gerendert.

### **Lautstärke-/Panorama-Hüllkurven umgehen**

Wenn diese Option aktiviert ist, werden Lautstärke-/Panorama-Hüllkurven beim Rendern umgangen.

#### **Clips durch gerenderte Audiodateien ersetzen**

Wenn diese Option aktiviert ist, ersetzen die gerenderten Audiodateien die ausgewählten Clips.

#### **Pause vor Titel hinzufügen**

Wenn diese Option aktiviert ist und Sie Titel eines Albums rendern, wird vor jedem Titel in der gerenderten Datei eine Pause hinzugefügt.

#### **Pause nach Titel hinzufügen**

Wenn diese Option aktiviert ist und Sie Titel eines Albums rendern, wird nach jedem Titel in der gerenderten Datei eine Pause hinzugefügt.

### **Rendern – Multi-Registerkarte**

Die **Multi**-Registerkarte auf der **Rendern**-Registerkarte ermöglicht Ihnen das gleichzeitige Rendern mehrerer Audiodateien und Audiomontagen.

● Um die **Rendern**-Registerkarte für mehrere Dateiformate zu öffnen, klicken Sie unten im **Masterbereich** auf **Rendern**. Wählen Sie dann **Multi**.

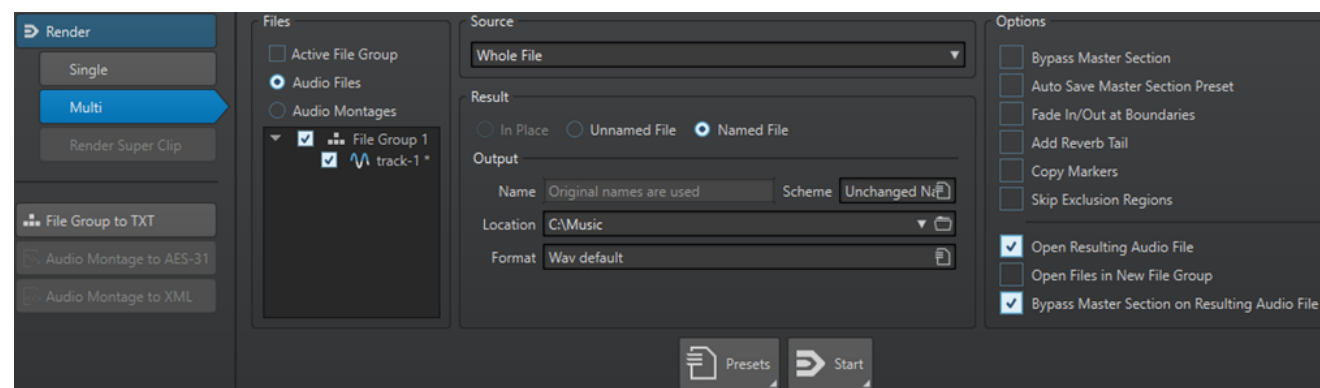

In der Datei-Liste werden alle geöffneten Dateigruppen und die darin enthaltenen Dateien angezeigt. Sie können die Datei-Liste filtern, um nur die aktive Dateigruppe und nur Audiodateien bzw. nur Audiomontagen anzuzeigen.

Wählen Sie in der Datei-Liste die Dateien aus, die Sie rendern möchten.

Sie können auch mehrere Datei-Registerkarten auswählen und die Dateien anhand der **Rendern**-Registerkarte rendern.

WEITERFÜHRENDE LINKS [Registerkarte aktivieren/Registerkarte deaktivieren](#page-98-0) auf Seite 99

# **Intelligenter Bypass**

Mit dem intelligenten Bypass können Sie das Originalsignal mit dem bearbeiteten Signal mitsamt einem darauf angewendeten Pegelausgleich vergleichen. Diese Funktion ist besonders nützlich, wenn Sie bei einer Aufnahme endgültige Pegelanpassungen vornehmen, zum Beispiel beim Mastering.

Der intelligente Bypass vergleicht das Signal am Eingang des **Masterbereichs** mit dem Signal am Ausgang des **Masterbereichs** und passt den Pegel entsprechend an.

Der Hauptgrund für den intelligenten Bypass besteht darin, dass bei der Audioverarbeitung oft der Pegel oder die Lautheit des Signals verändert wird. Beim Vergleich des verarbeiteten Signals mit dem Originalsignal können Sie diese Änderung der Lautheit hören. Wenn Sie den Klang des Effekts unabhängig von der Lautheitsänderung vergleichen müssen, ist ein Pegelausgleich erforderlich.

# **Intelligenten Bypass verwenden**

VORGEHENSWEISE

- **1.** Klicken Sie oben im **Masterbereich** auf **Intelligenter Bypass**.
- **2.** Wählen Sie im Dialog **Intelligenter Bypass** einen der Wiedergabemodi.

Sie können auch Tastaturbefehle verwenden, um eine **Wiedergabe**-Option auszuwählen. Drücken Sie **A** für **Ursprungssignal**, **B** für **Bearbeitetes Signal + Pegelausgleich** und **C**  für **Bearbeitetes Signal**.

- **3.** Wählen Sie eine der **Pegelausgleich**-Optionen.
- **4.** Je nach Ihrer Auswahl haben Sie folgende Optionen:
- Wenn Sie **Gleiche Lautstärke (RMS)** oder **Gleiche Spitzenpegel** ausgewählt haben, geben Sie im **Analysedauer**-Feld den zu analysierenden Zeitbereich an und fahren Sie mit Schritt 5 fort.
- Wenn Sie **Benutzerdefiniert** gewählt haben, geben Sie einen Wert an, starten Sie die Wiedergabe und fahren Sie mit Schritt 7 fort.
- **5.** Lassen Sie die Audiowiedergabe laufen und warten Sie, bis die Analyse abgeschlossen ist. Warten Sie die im Feld **Analysedauer** angegebene Zeitspanne ab.
- **6.** Klicken Sie auf **Verstärkung aktualisieren**.

Abhängig von der ausgewählten Korrekturmethode wird der angewendete Pegelausgleich unter dem entsprechenden Schalter angezeigt.

Um die Verstärkung zu aktualisieren, können Sie auch **U** drücken.

**7.** Schalten Sie zwischen den 3 Wiedergabeoptionen hin und her, um das bearbeitete Audiomaterial mit Pegelausgleich, das bearbeitete Audiomaterial ohne Pegelausgleich und das ursprüngliche Audiomaterial (unbearbeitet) zu vergleichen.

Wenn Sie die Analysedauer ändern oder die Wiedergabe von einer anderen Stelle erneut starten, müssen Sie die festgelegte Zeit abwarten und dann erneut auf **Verstärkung aktualisieren** klicken, um die Analyse zu aktualisieren.

# **Intelligenter Bypass (Dialog)**

Im Dialog **Intelligenter Bypass** können Sie wählen, ob alle aktiven Effekte in den **Effekt**-Schnittstellen umgangen werden sollen, einschließlich der Regler. Damit können Sie Pegelunterschiede ausgleichen, die vom **Masterbereich** eingeführt wurden.

● Um den Dialog **Intelligenter Bypass** zu öffnen, klicken Sie oben im **Masterbereich** auf **Intelligenter Bypass**.

### HINWEIS

Dies gilt nur für die Wiedergabe, nicht für das Rendern von Dateien.

### **Wiedergabe – Ursprungssignal**

Zum Mithören des unbearbeiteten Signals am Eingang des **Masterbereichs**.

#### **Wiedergabe – Bearbeitetes Signal + Pegelausgleich**

Zum Mithören des Signals am Ausgang des **Masterbereichs** mit Pegelausgleich. Um den angepassten Pegel zu hören, klicken Sie zuerst auf **Verstärkung aktualisieren**.

### **Wiedergabe – Bearbeitetes Signal**

Zum Mithören des Signals am Ausgang des **Masterbereichs** ohne Pegelausgleich.

#### **Pegelausgleich – Gleiche Lautstärke (RMS)**

Wenn diese Option aktiviert ist, wird die Ausgabe so angepasst, dass die Lautheit des bearbeiteten Signals und des Ursprungssignals übereinstimmen.

#### **Pegelausgleich – Gleiche Spitzenpegel**

Wenn diese Option aktiviert ist, wird die Ausgabe so angepasst, dass die Spitzenpegel des bearbeiteten Signals mit denen des Ursprungssignals übereinstimmen.

### **Pegelausgleich – Benutzerdefiniert**

Ermöglicht es Ihnen, einen benutzerdefinierten Pegelausgleich einzustellen (ohne Analyse).

#### <span id="page-654-0"></span>**Pegelausgleich – Analysedauer**

Legt fest, wie viele Samples für die Berechnung der Referenzlautheit verwendet werden.

#### **Pegelausgleich – Verstärkung aktualisieren**

Aktualisiert die Lautstärkeanalyse.

# **Masterbereich-Presets**

Sie können alle Einstellungen, die Sie im **Masterbereich** anwenden, als Preset speichern, das später erneut geladen werden kann.

WEITERFÜHRENDE LINKS Masterbereich-Presets speichern auf Seite 655 [Masterbereich-Presets laden](#page-656-0) auf Seite 657

# **Masterbereich-Presets speichern**

Sie können alle Einstellungen, die Sie im **Masterbereich** vornehmen, als Preset speichern. Dies umfasst die verwendeten Prozessoren, die Einstellungen für jeden von ihnen und die Dithering-Optionen.

#### VORGEHENSWEISE

- **1.** Konfigurieren Sie den **Masterbereich**.
- **2.** Klicken Sie oben im **Masterbereich** auf **Presets** und wählen Sie **Speichern unter**.
- **3.** Optional: Klicken Sie im Dialog **Masterbereich-Preset speichern** auf den Pfadnamen, geben Sie einen Namen ein und klicken Sie auf **OK**, um einen neuen Unterordner im **Masterbereich**-Preset-Ordner zu erstellen.
- **4.** Geben Sie einen Namen für das Preset in das Feld **Name** ein.
- **5.** Wählen Sie die Optionen aus, die Sie im Preset speichern möchten.
- **6.** Optional: Aktivieren Sie **Tastaturbefehl für das Auswählen des Presets erstellen**, um einen Tastaturbefehl zuzuordnen, damit das Preset geöffnet wird, nachdem Sie auf **Speichern**  geklickt haben.
- **7.** Klicken Sie auf **Speichern**.

WEITERFÜHRENDE LINKS Masterbereich-Preset speichern (Dialog) auf Seite 655 [Masterbereich-Presets laden](#page-656-0) auf Seite 657

### **Masterbereich-Preset speichern (Dialog)**

In diesem Dialog können Sie eine **Masterbereich**-Konfiguration als Preset speichern und definieren, welche Teile des aktuellen **Masterbereichs** im Preset eingeschlossen werden sollen.

Um den Dialog Masterbereich-Preset speichern zu öffnen, klicken Sie oben im **Masterbereich** auf **Presets** und wählen Sie **Speichern unter**.

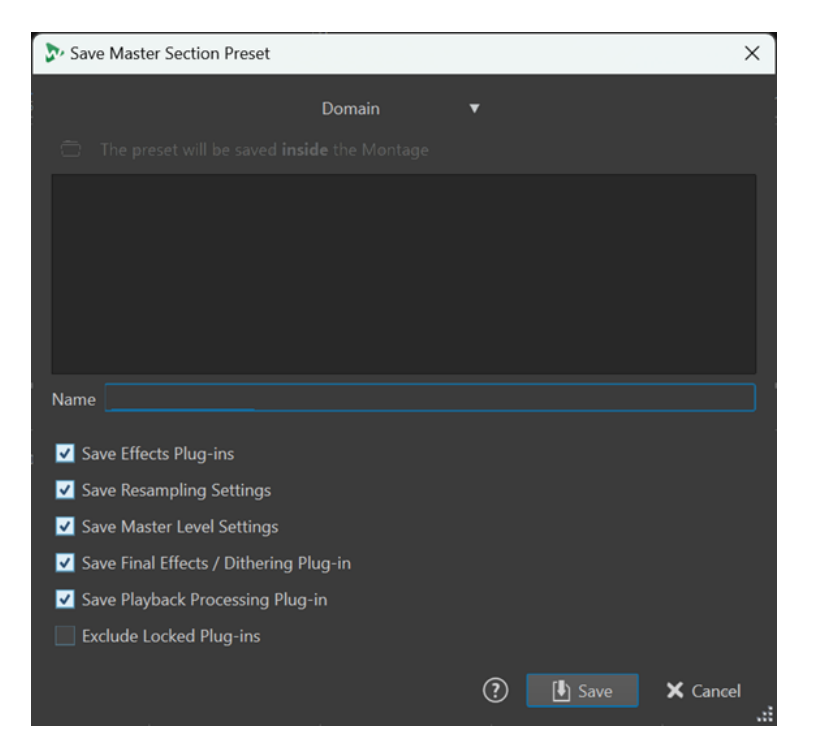

### **Domäne**

Hiermit können Sie auswählen, ob Sie Presets global speichern möchten, so dass sie jederzeit verfügbar sind, oder lokal, so dass sie nur für das aktuelle Projekt bzw. die aktuelle Audiomontage verfügbar sind.

### **Speicherort**

Öffnet den Stammordner des Presets im Explorer/macOS Finder. Hier können Sie Unterordner anlegen, in denen Presets gespeichert werden können.

#### **Presets-Liste**

Listet alle vorhandenen Presets auf.

#### **Name**

Hier können Sie den Namen des zu speichernden Presets eingeben.

### **Effekt-PlugIns speichern**

Wenn diese Option aktiviert ist, werden die Effekt-PlugIns mit dem Preset gespeichert.

### **Resampling-Einstellungen speichern**

Wenn diese Option aktiviert ist, werden die Resampling-Einstellungen mit dem Preset gespeichert.

### **Masterpegel-Einstellungen speichern**

Wenn diese Option aktiviert ist, werden die Masterpegel-Einstellungen mit dem Preset gespeichert.

#### **Abschlusseffekte/Dithering-PlugIn speichern**

Wenn diese Option aktiviert ist, werden die Abschlusseffekte/das Dithering-PlugIn mit dem Preset gespeichert.

#### **Wiedergabebearbeitung-PlugIn speichern**

Wenn diese Option aktiviert ist, werden die Wiedergabebearbeitung-PlugIns mit dem Preset gespeichert.

### <span id="page-656-0"></span>**Gesperrte PlugIns übergehen**

Wenn diese Option aktiviert ist, werden gesperrte PlugIns nicht als Teil des **Masterbereich**-Presets gespeichert.

WEITERFÜHRENDE LINKS [Masterbereich-Presets speichern](#page-654-0) auf Seite 655

# **Masterbereich-Presets laden**

Sie können ein zuvor gespeichertes **Masterbereich**-Preset und ein temporär gespeichertes **Masterbereich**-Preset laden.

Öffnen Sie das **Presets**-Einblendmenü oben im **Masterbereich**-Fenster.

- Um ein Preset zu laden, das zuvor im Presets\Masterbereich-Ordner gespeichert wurde, wählen Sie ein Preset aus dem **Presets**-Einblendmenü aus.
- Um ein Preset von einem beliebigen Speicherort zu laden, wählen Sie **Preset laden**, wählen Sie ein Preset aus und klicken Sie auf **Öffnen**.
- Um ein temporär gespeichertes Preset zu laden, öffnen Sie das **Wiederherstellen**-Untermenü und wählen Sie ein Preset aus.

### **HINWEIS**

**Masterbereich**-Presets in WaveLab Pro 12 werden als Teil des Projekts gespeichert. Bei früheren Versionen von WaveLab Pro wurden sie als separate .vs-Dateien gespeichert. Um sicherzustellen, dass WaveLab Pro 12 in früheren Versionen erstellte **Masterbereich**-Presets richtig erkennt und verwendet, empfehlen wir Ihnen, zum Öffnen der entsprechenden Audiodateien WaveLab Pro 11 zu verwenden, die mit ihnen verbundenen **Masterbereich**-Presets zu laden und als einzelne Presets zu speichern. Danach können Sie die Presets in WaveLab Pro 12 laden und dadurch sicherstellen, dass sie mit der entsprechenden Projekt- und Audiodatei verbunden werden und so nicht verloren gehen oder als .vs-Dateien versehentlich gelöscht werden.

WEITERFÜHRENDE LINKS Masterbereich-Preset laden (Dialog) auf Seite 657

### **Masterbereich-Preset laden (Dialog)**

In diesem Dialog können Sie festlegen, welche Teile eines gespeicherten **Masterbereich**-Presets geladen werden sollen, wenn Sie es öffnen.

● Um den Dialog **Masterbereich-Preset laden** zu öffnen, klicken Sie oben im **Masterbereich**  auf **Presets** und wählen Sie **Preset laden**.

Dieser Dialog wird nur geöffnet, wenn er im **Presets**-Einblendmenü des **Masterbereichs**  aktiviert ist. Öffnen Sie das **Presets**-Einblendmenü oben im **Masterbereich** und aktivieren Sie **Optionen-Dialog bei Preset-Auswahl öffnen**.

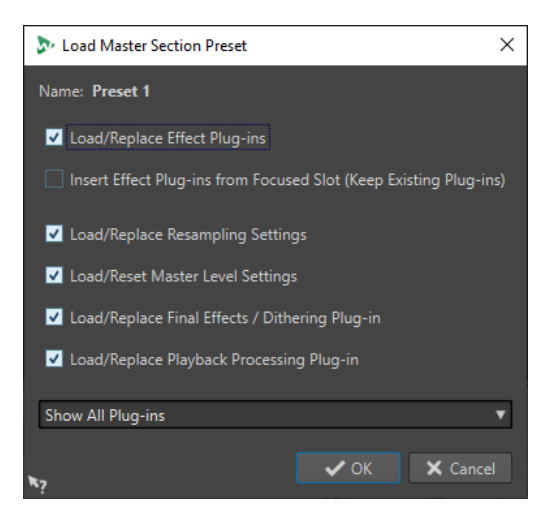

Beim Wiederherstellen eines vorübergehend gespeicherten Presets und beim Öffnen eines gespeicherten Presets wird nun ein Dialog mit den folgenden Optionen angezeigt:

#### **Name**

Zeigt den Namen des Presets an.

#### **Effekt-PlugIns laden/ersetzen**

Wenn diese Option aktiviert ist, so werden aktive Effekt-PlugIns entfernt. Neue PlugIns werden ab der obersten Schnittstelle nacheinander eingefügt.

### **Effekt-PlugIns ab ausgewählter Schnittstelle hinzufügen (vorhandene behalten)**

Wenn diese Option aktiviert ist, werden die aktuellen Effekt-PlugIns beibehalten. Neue PlugIns werden ab der obersten Schnittstelle nacheinander eingefügt.

#### **Resampling-Einstellungen laden/ersetzen**

Wenn diese Option aktiviert ist, werden die aktuellen Resampling-Einstellungen zurückgesetzt und alle neuen Einstellungen geladen.

#### **Masterpegel-Einstellungen laden/ersetzen**

Wenn diese Option aktiviert ist, werden die aktuellen **Masterpegel**-Einstellungen zurückgesetzt und alle neuen Einstellungen geladen.

#### **Abschlusseffekte/Dithering-PlugIn laden/ersetzen**

Wenn diese Option aktiviert ist, werden die aktuellen Abschlusseffekte/das aktuelle Dithering-PlugIn entfernt und das neue PlugIn geladen.

#### **Wiedergabebearbeitung-PlugIn laden/ersetzen**

Wenn diese Option aktiviert ist, wird das aktuelle Post-Processing-PlugIn entfernt und das neue PlugIn geladen.

### **PlugIn-Sichtbarkeit**

Hier können Sie auswählen, ob alle PlugIns angezeigt werden sollen, alle PlugIns ausgeblendet werden sollen oder ob nur die PlugIns angezeigt werden sollen, die beim Speichern des Presets sichtbar waren. Die folgenden Optionen sind verfügbar:

- **Alle PlugIns anzeigen**
- **Alle PlugIns verbergen**
- **Gespeicherte PlugIn-Sichtbarkeitseinstellungen wiederherstellen**

#### WEITERFÜHRENDE LINKS

[Masterbereich-Presets laden](#page-656-0) auf Seite 657

# **Ein Masterbereich-Preset in einer Audiodatei oder Audiomontage speichern**

Sie können die aktuellen Einstellungen des **Masterbereichs** zusammen mit einer Audiodatei oder in einer Audiomontage speichern.

● Um die aktuellen Einstellungen des **Masterbereichs** zusammen mit einer Audiodatei zu speichern, öffnen Sie das Einblendmenü **Masterbereich-Preset-Einstellungen** rechts unten im **Audio-Editor** und wählen Sie **Masterbereich-Preset speichern**. Nehmen Sie im Dialog **Masterbereich-Preset speichern** die gewünschten Einstellungen vor und klicken Sie auf **Speichern**.

Das Preset wird in Hilfsdateien gespeichert.

● Um die aktuellen Einstellungen des **Masterbereichs** als Teil einer Audiomontage zu speichern, öffnen Sie das Einblendmenü **Masterbereich-Preset-Einstellungen** rechts unten im Montage-Fenster und wählen Sie **Masterbereich-Preset speichern**. Nehmen Sie im Dialog **Masterbereich-Preset speichern** die gewünschten Einstellungen vor und klicken Sie auf **Speichern**.

# **Laden eines Masterbereich-Presets in eine Audiodatei oder in die Audiomontage**

Sie können die **Masterbereich**-Einstellungen, die zusammen mit einer Audiodatei oder in einer Audiomontage gespeichert wurden, auf das Projekt anwenden.

Wenn die Option **Optionen-Dialog bei Preset-Auswahl öffnen** im **Presets**-Einblendmenü des **Masterbereichs** aktiviert ist, wird der Dialog **Masterbereich-Preset laden** geöffnet, wenn ein **Masterbereich**-Preset angewendet wird. In diesem Dialog können Sie festlegen, welche Teile eines gespeicherten **Masterbereich**-Presets geladen werden sollen, wenn Sie es öffnen.

- Um ein **Masterbereich**-Preset zu laden, das zusammen mit der geöffneten Audiodatei gespeichert wurde, öffnen Sie das Einblendmenü **Masterbereich-Preset-Einstellungen**  rechts unten im Wave-Fenster und wählen Sie **Masterbereich-Preset laden**.
- Um ein **Masterbereich**-Preset zu laden, das in der geöffneten Audiodatei gespeichert wurde, öffnen Sie das Einblendmenü **Masterbereich-Preset-Einstellungen** rechts unten im Montage-Fenster und wählen Sie **Masterbereich-Preset laden**.

# **Einbeziehen eines Masterbereich-Presets beim Rendern**

Sie können das **Masterbereich**-Preset, das mit der Audiomontage gespeichert wird, in den Renderingprozess der Audiomontage von Super-Clips einbeziehen.

Das bedeutet: Wenn diese Option für eine Audiomontage aktiviert ist, wird das zugeordnete **Masterbereich**-Preset im Renderingprozess verwendet, wenn diese Audiomontage gerendert wird, damit ihr Image in einer übergeordneten Montage verwendet wird.

● Um das **Masterbereich**-Preset einzubeziehen, wenn ein Super-Clip gerendert wird, öffnen Sie das Einblendmenü **Masterbereich-Preset-Einstellungen** unten rechts im Montage-Fenster und wählen Sie **Masterbereich-Preset beim Rendern des Super-Clips mit einbeziehen** aus.

# **Masterbereich-Presets (Einblendmenü)**

Dieses Einblendmenü bietet mehrere Optionen zum Speichern, Verwalten und Wiederherstellen von **Masterbereich**-Presets.

<span id="page-659-0"></span>● Um das **Presets**-Einblendmenü zu öffnen, klicken Sie auf das Presets-Feld oben im **Masterbereich**.

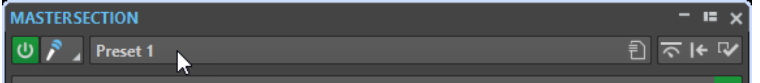

#### **Speichern**

Speichert die von Ihnen in einem bestehenden Preset vorgenommenen Änderungen.

#### **Speichern unter**

Öffnet einen Dialog, in dem Sie einen Namen und einen Speicherort für das Preset angeben können.

### **Presets verwalten**

Öffnet den **Masterbereich**-Ordner im Explorer/macOS Finder, in dem Sie Presets umbenennen oder löschen können.

### **Tastaturbefehl für das aktuelle Preset definieren**

Öffnet den Dialog **Tastaturbefehle bearbeiten**, in dem Sie Tastaturbefehle und Schlüsselwörter definieren können.

#### **Preset laden**

Ermöglicht es Ihnen, ein **Masterbereich**-Preset über den Explorer/macOS Finder zu laden. Dies ist zum Beispiel sinnvoll, wenn Sie ein Preset laden möchten, das von einer anderen Quelle bereitgestellt wurde und sich nicht im Standard-Stammordner befindet.

### **Optionen-Dialog bei Preset-Auswahl öffnen**

Wenn diese Option beim Auswählen eines Presets aktiviert ist, wird ein Dialog geöffnet, in dem Sie wählen können, wie das ausgewählte Preset geladen werden soll.

### **Temporär speichern**

Damit können Sie einen der Slots auswählen, um ein Preset temporär zu speichern.

#### **Wiederherstellen**

Damit können Sie ein zuvor gespeichertes Preset wiederherstellen.

#### **Liste der gespeicherten Presets**

Listet die Presets auf, die im **Presets**-Ordner des **Masterbereichs** gespeichert sind.

WEITERFÜHRENDE LINKS [Masterbereich-Presets](#page-654-0) auf Seite 655

# **Hintergrundvorgänge verfolgen**

Beim Rendern können Sie den Fortschritt verfolgen und Vorgänge anhalten oder abbrechen.

Sie können Vorgänge anhalten oder abbrechen. Das ist nützlich, wenn mehrere langwierige Vorgänge laufen und Sie Prozessorleistung für die Bearbeitung freisetzen möchten.

Um das **Aufgaben**-Fenster automatisch zu öffnen, wenn ein Vorgang gestartet wird, wählen Sie **Datei** > **Voreinstellungen** > **Global**. Wählen Sie die **Optionen**-Registerkarte aus und aktivieren Sie **Fenster "Hintergrundvorgänge anzeigen" einblenden, wenn ein Vorgang gestartet wird**.

Eine Statusleiste unter dem **Audio-Editor**-Fenster und dem **Audiomontage**-Fenster zeigt den Fortschritt des aktuellen Render-Vorgangs. Hier können Sie auch das Rendern abbrechen und anhalten, ohne das **Aufgaben**-Fenster zu öffnen.

 $\overline{\mathbf{x}}$   $\mathbf{u}$ 

Elapsed: 6.4 s / Remaining: 3.4 s

WEITERFÜHRENDE LINKS [Globale Voreinstellungen](#page-930-0) auf Seite 931 Aufgaben-Fenster auf Seite 661

# **Hintergrundvorgänge abbrechen**

Sie können im Hintergrund ausgeführte Render-Vorgänge abbrechen.

VORGEHENSWEISE

- **●** Führen Sie eine der folgenden Aktionen aus:
	- Klicken Sie in der Statuszeile auf **Abbrechen**.
		- $\overline{\mathbf{x}}$   $\mathbf{u}$ Elapsed: 6.4 s / Remaining: 3.4 s
	- Klicken Sie im **Aufgaben**-Fenster auf **Abbrechen**.
	- Drücken Sie **Alt/Opt-Taste .** auf Ihrer Tastatur.

WEITERFÜHRENDE LINKS [Hintergrundvorgänge verfolgen](#page-659-0) auf Seite 660 Aufgaben-Fenster auf Seite 661

## **Aufgaben-Fenster**

Über dieses Fenster können Sie alle laufenden Render-Vorgänge im Hintergrund anzeigen.

● Um das **Aufgaben**-Fenster zu öffnen, wählen Sie **Werkzeugfenster** > **Aufgaben**.

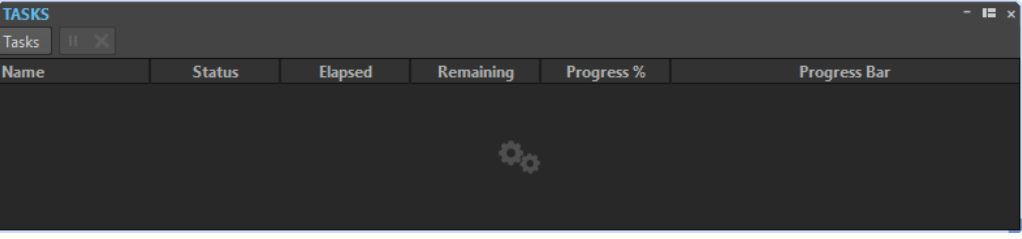

Die Liste der Hintergrundvorgänge zeigt während des Render-Vorgangs folgende Informationen über die gerenderte Datei:

- **Name**
- **Status**
- Bereits benötigte Zeit
- Verbleibende Zeit
- Fortschritt in %
- **Fortschrittsbalken**

Mit den Schaltern **Pause** und **Abbrechen** können Sie den Render-Vorgang anhalten und abbrechen.

Im **Aufgaben**-Fenster können Sie folgende Optionen auswählen:

### **Pause**

Hält die ausgewählte Aufgabe an.

#### <span id="page-661-0"></span>**Alle unterbrechen**

Hält alle Aufgaben an.

#### **Weiterbearbeiten**

Setzt die Ausführung der angehaltenen Aufgabe fort.

#### **Alle weiterbearbeiten**

Setzt die Ausführung aller angehaltenen Aufgaben fort.

#### **Abbrechen**

Bricht die ausgewählte Aufgabe ab.

# **Aussetzer**

Zu Aussetzern kommt es vor allem, wenn Ihr Computer nicht über ausreichende Prozessorleistung verfügt, um alle verwendeten Effekt-Prozessoren zu berechnen.

Sie können, um Aussetzer zu vermeiden, Folgendes versuchen:

- Verwenden Sie weniger Effekte.
- Erwägen Sie, die Bearbeitung zu rendern, anstatt sie in Echtzeit auszuführen. Dann mastern Sie von der berechneten Datei, ohne Effekte anzuwenden. Aussetzer treten beim Rendern in eine Datei nicht auf.
- Lassen Sie keine Dateibearbeitung im Hintergrund laufen.

Hilft keiner der genannten Punkte, so überprüfen Sie die Einstellungen der Audiokarte. Es kann vorkommen, dass Sie die Audio-Puffer-Einstellungen anpassen müssen. Für den Fall, dass es während eines Echtzeit-Mastering-Vorgangs zu einem Aussetzer kommt, empfehlen wir, diesen zu wiederholen. Stoppen Sie die Wiedergabe, klicken Sie auf die Aussetzer-Anzeige und versuchen Sie es noch einmal.

# **Ambisonics-Mixe**

WaveLab Pro kann Multi-Mono-Audiodateien in den Formaten .wav, .amb und .ambix lesen und schreiben. Sie können Ambisonics-Audiodateien über das PlugIn **VST AmbiDecoder** im **Masterbereich** wiedergeben.

Sie können die einzelnen Audiokanäle von Ambisonics-Audiodateien vor dem Dekodieren bearbeiten. So können Sie Ihr Audiomaterial in WaveLab Pro zum Beispiel für weiteres Authoring in Nuendo vorbereiten.

Sie können die Ambisonics-Kanalkonfiguration als Ausgangskanal-Layout einer Audiodatei oder Audiomontage zuweisen.

#### **HINWEIS**

Wir empfehlen Ihnen, VST 3-PlugIns anstelle von VST 2-Plugins zu verwenden, wenn Sie Ambisonics-Audioeingaben verarbeiten, da VST 3-PlugIns besser für Mehrkanalbearbeitungen geeignet sind.

# **Ambisonics-Audio wiedergeben**

In WaveLab Pro können Sie Ambisonics-Audio dekodieren, um es über Kopfhörer oder Lautsprecher abzuhören. Zum Dekodieren können Sie den **VST AmbiDecoder** oder geeignete Dekoder-PlugIns anderer Anbieter verwenden.

### VORAUSSETZUNGEN

Geben Sie auf der Registerkarte **Audio-Verbindungen** die Eingangs- und Ausgangsbusse an und legen Sie fest, welches Gerät Sie für die Audiowiedergabe verwenden möchten.

#### VORGEHENSWEISE

- **1.** Öffnen Sie eine Ambisonics-Audiodatei im **Audio-Editor** oder im **Audiomontage**-Fenster.
- **2.** Fügen Sie im **Masterbereich** das PlugIn **VST AmbiDecoder** zum **Effekte**-Bereich hinzu.
- **3.** Wählen Sie im Dialog **Kanalanordnung für die PlugIn-Ausgabe** die **Kanalkonfiguration** für Ihre Ambisonics-Audiodatei aus und klicken Sie auf **OK**.

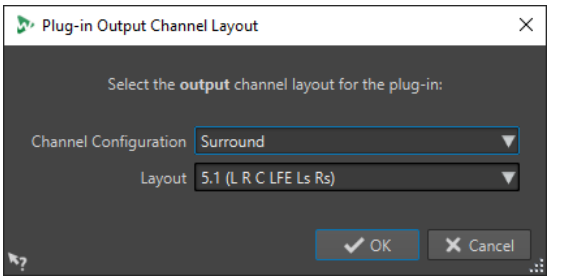

- **4.** Passen Sie die Einstellungen im Fenster **VST AmbiDecoder** an.
- **5.** Gaben Sie Ihre Audiodatei wieder.

WEITERFÜHRENDE LINKS [Ambisonics-Mixe](#page-661-0) auf Seite 662 VST AmbiDecoder auf Seite 663

# **VST AmbiDecoder**

Das PlugIn **VST AmbiDecoder** konvertiert Ambisonics-Audio für die Wiedergabe auf Kopfhörern oder Stereo- bzw. Mehrkanal-Lautsprecherkonfigurationen.

● Um das PlugIn **VST AmbiDecoder** zu öffnen, fügen Sie es zu einem Effekt-Slot im **Masterbereich** hinzu.

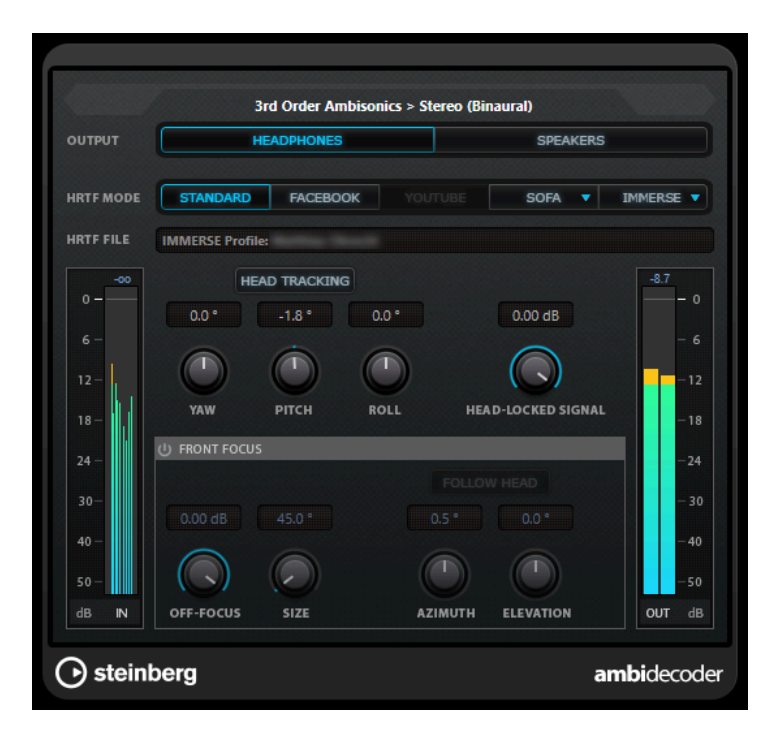

#### **Eingangsformat > Ausgangsformat**

Zeigt die Audioformate der Eingangs- und Ausgangssignale an.

#### **Output**

Ermöglicht es Ihnen, zwischen dem **Kopfhörer**-Modus für binaurale Wiedergabe über Kopfhörer und dem **Lautsprecher**-Modus für Wiedergabe über ein Stereo-Lautsprechersystem zu wählen.

### **HRTF Mode**

Ermöglicht es Ihnen, den Head-Related-Transfer-Function-(HRTF-)Modus für binaurale Wiedergabe einzustellen. Diese Option ist nur im Kopfhörer-Modus verfügbar. Die folgenden HRTF-Modi sind verfügbar:

- Der Standard-Modus nutzt den Standard-HRTF-Algorithmus.
- Der **Facebook**-Modus nutzt den HRTF-Algorithmus, der für die VR-Videowiedergabe auf [facebook.com](https://www.facebook.com) verwendet wird.

Die Verfügbarkeit dieses Modus hängt von der Ambisonics-Reihenfolge des **Main-Mix**-Busses ab.

● Der **YouTube**-Modus nutzt den HRTF-Algorithmus, der für die VR-Videowiedergabe auf [youtube.com](https://www.youtube.com) verwendet wird.

Die Verfügbarkeit dieses Modus hängt von der Ambisonics-Reihenfolge des **Main-Mix**-Busses ab.

Der SOFA-Modus ermöglicht es Ihnen, eine im SOFA-Dateiformat gespeicherte HRTF zu verwenden.

Dieser Modus ist nur verfügbar, wenn Sie eine SOFA-Datei geladen haben. Um eine SOFA-Datei auszuwählen, klicken Sie auf das Dreieck rechts neben dem **SOFA**-Schalter.

● Im **IMMERSE**-Modus können Sie HRTF-Profile mit der Anwendung **IMMERSE with VST AmbiDecoder** nutzen.

Um ein IMMERSE-Profil auszuwählen oder auf Profil-Aktualisierungen zu prüfen, klicken Sie auf das Dreieck rechts neben dem **IMMERSE**-Schalter.

Dieser Modus erfordert eine gültige Lizenz für **IMMERSE with VST AmbiDecoder**. Mehr darüber, wie Sie eine Lizenz erhalten und die Anwendung nutzen können, erfahren Sie auf [steinberg.net](https://steinberg.net).

### **Head Tracking**

Wenn dieser Schalter aktiviert ist, empfängt der **VST AmbiDecoder** Head-Tracking-Daten aus dem Fenster **Head Tracking**. Wenn dieser Schalter deaktiviert ist, können Sie die **Yaw**-, **Pitch**- und **Roll**-Steuerelemente im Bedienfeld des **VST AmbiDecoder**  nutzen, um die Drehwinkel einzustellen.

#### **Yaw**

Stellt den Gier-Winkel ein.

### **Pitch**

Stellt den Nick-Winkel ein.

#### **Roll**

Stellt den Roll-Winkel ein.

#### **Head-Locked-Signal**

Legt die Verstärkung des Head-Locked-Signals fest, das in den Side-Chain-Eingang des **VST AmbiDecoder** gesendet wird.

#### **Front Focus**

Aktiviert/Deaktiviert die Hervorhebung eines bestimmten Bereichs der Ambisonics-Kugel.

#### **Off-Focus**

Stellt die Abschwächung des Klangs ein, der sich außerhalb des **Front-Focus**-Bereichs befindet.

### **Size**

Stellt den **Front-Focus**-Winkel ein, d. h., den Bereich der Ambisonics-Kugel, der nicht um den **Off-Focus**-Wert abgeschwächt wird.

### **Follow Head**

Wenn diese Option aktiviert ist, folgt **Front Focus** den Einstellungen im oberen Head-Tracking-Bereich. So können Sie zum Beispiel den Klang hervorheben, der aus der Blickrichtung kommt, wenn Sie einen VR-Controller mit Head-Tracking verwenden. Wenn sie deaktiviert ist, können Sie **Azimuth** und **Elevation** manuell steuern. Auf diese Weise können Sie zum Beispiel das Klangfeld von vorgemischtem Ambisonics-Audio anpassen.

### **Azimuth**

Stellt den Azimuthwinkel des Bereichs **Front Focus** ein. Dieser Parameter ist nur verfügbar, wenn **Follow Head** deaktiviert ist.

#### **Elevation**

Stellt den Erhebungswinkel des Bereichs **Front Focus** ein. Dieser Parameter ist nur verfügbar, wenn **Follow Head** deaktiviert ist.

WEITERFÜHRENDE LINKS [Ambisonics-Mixe](#page-661-0) auf Seite 662 [Ambisonics-Audio wiedergeben](#page-661-0) auf Seite 662

# <span id="page-665-0"></span>**MixConvert V6**

Mit dem PlugIn **MixConvert V6** können Sie eingehendes Mehrkanalaudiomaterial in ein Signal mit einer anderen Mehrkanalkonfiguration umwandeln. Es wird meistens dazu verwendet, einen Mehrkanal-Surround-Mix in ein Format mit weniger Kanälen umzuwandeln (zum Beispiel eine 5.1-Konfiguration in einen Stereo-Mix).

Wenn Sie das PlugIn **MixConvert V6** zum **Masterbereich** hinzufügen, wird der Dialog **Kanalanordnung für die PlugIn-Ausgabe** geöffnet. Hier können Sie das Ausgangskanal-Layout für das PlugIn auswählen. Sie können dieses Kanal-Layout auch im PlugIn-Fenster von **MixConvert V6** ändern.

WEITERFÜHRENDE LINKS PlugIn-Bedienfeld von MixConvert V6 auf Seite 666 [Kanalanordnung für die PlugIn-Ausgabe \(Dialog\)](#page-667-0) auf Seite 668

# **PlugIn-Bedienfeld von MixConvert V6**

Im PlugIn-Bedienfeld von **MixConvert V6** können Sie die Pegel der Surround-Kanäle festlegen und Kanäle für die Eingangs- und Ausgangskanäle solo schalten oder stummschalten.

● Um das PlugIn **MixConvert V6** zu öffnen, fügen Sie es zu einem Effekt-Slot im **Masterbereich** hinzu.

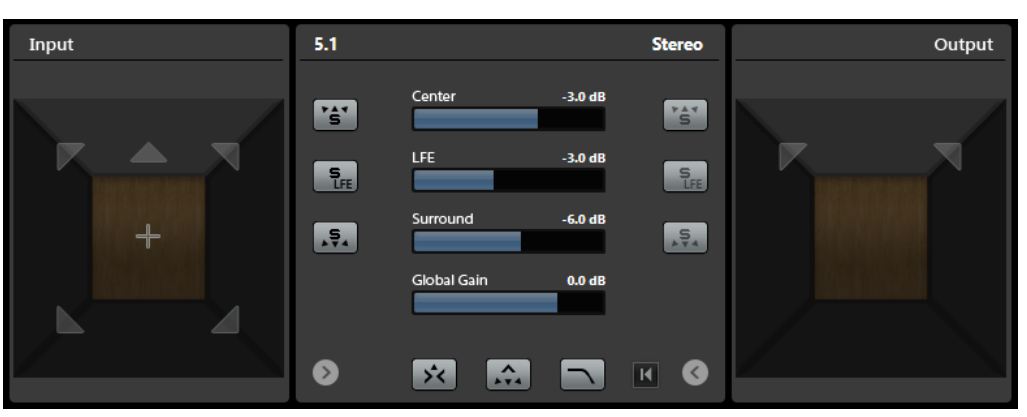

Das PlugIn-Bedienfeld ist in drei Bereiche unterteilt: den **Input**-Bereich, den **Output**-Bereich und den mittleren Bereich. Die **Input**- und **Output**-Bereiche sind standardmäßig ausgeblendet.

● Um die **Input**- oder **Output**-Bereiche ein-/auszublenden, klicken Sie auf den entsprechenden Pfeilschalter.

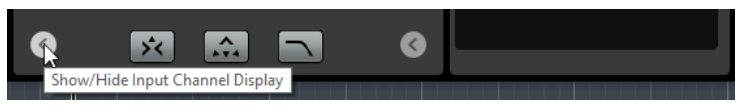

### **Input-Bereich**

Zeigt alle Eingangskanäle an und ermöglicht Ihnen, Kanäle solo zu schalten oder stummzuschalten.

### **Output-Bereich**

Zeigt alle Ausgangskanäle an und ermöglicht es Ihnen, Kanäle solo zu schalten oder stummzuschalten.

Der mittlere Bereich enthält die wichtigsten PlugIn-Parameter sowie Schalter, mit denen Sie mehrere Lautsprecherkanäle auf einmal solo schalten können.

### **Eingangskanalkonfiguration**

Zeigt die Eingangskanalkonfiguration.

### **Ausgangskanalkonfiguration/Ausgangskanalkonfiguration auswählen**

Zeigt die Ausgangskanalkonfiguration an.

Wenn **MixConvert V6** als Insert-Effekt verwendet wird, können Sie im Einblendmenü die Ausgangskanalkonfiguration festlegen.

### **Soloschalter für Kanäle**

Schalten alle vorderen Kanäle, den LFE-Kanal oder alle Surround-Kanäle in der Eingangs- oder Ausgangsanzeige solo. Alle anderen Kanäle werden stummgeschaltet.

#### **Solo-Kanäle auf dem Center-Kanal wiedergeben**

Leitet alle solo geschalteten Kanäle an den Center-Kanal. Wenn kein Center-Kanal vorhanden ist, wird das Signal aus den solo geschalteten Kanälen zu gleichen Teilen an den linken und rechten Lautsprecher verteilt.

#### **Surround-Kanäle auf Front-Kanälen wiedergeben**

Schaltet alle Surround-Kanäle einschließlich der Seiten-Kanäle solo und leitet sie an die vorderen Lautsprecher bzw. sendet einen Downmix an die vorderen Lautsprecher.

### **Center-Pegel**

Legt den Pegel des Center-Kanals fest.

#### **LFE-Pegel**

Legt den Pegel des LFE-Kanals fest.

### **Surround-Pegel**

Legt den Pegel der Surround-Kanäle fest. Der Pegel der Surround-Kanäle kann einzeln angepasst werden.

### **Globale Verstärkung**

Legt den Pegel aller Ausgangskanäle fest.

### **Activate/Deactivate Low-Pass Filter**

Aktiviert/Deaktiviert das Low-Pass-Filter, das auf den LFE-Kanal angewendet wird.

#### **Reset Parameters**

Klicken Sie bei gedrückter **Alt/Opt-Taste** auf diesen Schalter, um alle Panner-Parameter auf ihre Standardwerte zurückzusetzen.

WEITERFÜHRENDE LINKS [MixConvert V6](#page-665-0) auf Seite 666

# **Kanäle in MixConvert V6 solo schalten**

Sie können auf die Lautsprechersymbole in der Eingangs- und Ausgangskanalanzeige oder auf die Soloschalter für Kanäle im mittleren Bereich klicken, um Kanäle solo zu schalten oder stummzuschalten.

Indem Sie einen Eingangskanal solo schalten, können Sie den Einfluss dieses Kanals auf den Downmix hören. Wenn Sie einen Ausgangskanal solo schalten, hören Sie nur den solo geschalteten Kanal im Downmix.

**●** Führen Sie eine der folgenden Aktionen durch, um Kanäle in **MixConvert V6** solo zu schalten:

VORGEHENSWEISE

<span id="page-667-0"></span>Um einen Kanal solo zu schalten, klicken Sie auf das entsprechende Lautsprechersymbol.

Sie können mehrere Kanäle gleichzeitig solo schalten. Alle anderen Kanäle werden stummgeschaltet.

Um die Soloschaltung eines Kanals aufzuheben, klicken Sie erneut auf das entsprechende Lautsprechersymbol.

- Um einen einzelnen Kanal solo zu schalten, klicken Sie bei gedrückter **Strg-Taste/ Befehlstaste** auf das entsprechende Lautsprechersymbol.
- Um alle Front-Kanäle oder alle Surround-Kanäle solo zu schalten, klicken Sie auf den entsprechenden Schalter im mittleren Bereich.
- Um den LFE-Kanal solo zu schalten, klicken Sie auf das entsprechende Fadenkreuzsymbol in der Mitte der Kanalanzeige.

#### HINWEIS

Alternativ können Sie auch auf den Schalter **Solo Input/Output LFE Channel** im mittleren Bereich klicken.

● Um einen Kanal stummzuschalten, klicken Sie bei gedrückter **Umschalttaste** auf das entsprechende Lautsprechersymbol.

#### WEITERFÜHRENDE LINKS

[PlugIn-Bedienfeld von MixConvert V6](#page-665-0) auf Seite 666

# **Kanalanordnung für die PlugIn-Ausgabe (Dialog)**

**Kanalanordnung für die PlugIn-Ausgabe** geöffnet.

Beim Einfügen von PlugIns in den **Effekte**-Bereich des **Masterbereichs** können Sie ihr Ausgangskanal-Layout festlegen.

Die Einstellungen, die Sie im Dialog **Kanalanordnung für die PlugIn-Ausgabe** vornehmen, werden in die Masterbereich-Presets übernommen.

- Um den Dialog **Kanalanordnung für die PlugIn-Ausgabe** zu öffnen, fügen Sie das PlugIn **VST AmbiDecoder** oder **MixConvert V6** zum **Effekte**-Bereich im **Masterbereich** hinzu.
- Um den Dialog **Kanalanordnung für die PlugIn-Ausgabe** für andere PlugIns zu öffnen, müssen Sie diese PlugIns auf der **Verwalten**-Registerkarte der **PlugIns**-Registerkarte in den **Programmeinstellungen** angeben. Aktivieren Sie das Kontrollkästchen in der **Aus**-Spalte. Wenn Sie diese PlugIns das nächste Mal zum **Masterbereich** hinzufügen, wird der Dialog

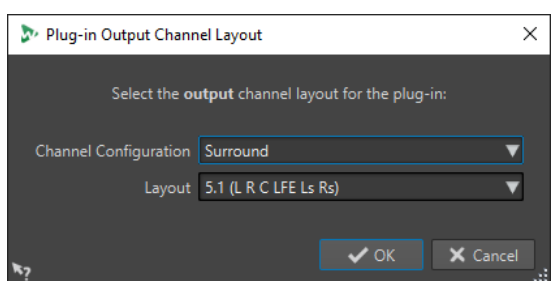

### **Kanalkonfiguration**

Hier können Sie die Kanalkonfiguration auswählen. Die folgenden Optionen sind verfügbar:

● **Stereo**

- **Surround**
- **Ambisonics**
- **Multi-Mono**

### **Layout**

Hier können Sie das Layout der Surround-, Ambisonics- oder Multi-Mono-Kanalkonfiguration auswählen.

WEITERFÜHRENDE LINKS

[PlugIns-Registerkarte \(Voreinstellungen\)](#page-918-0) auf Seite 919 [Ambisonics-Audio wiedergeben](#page-661-0) auf Seite 662

# **Marker**

Mit Markern können Sie bestimmte Positionen innerhalb einer Datei speichern und benennen. Marker sind nützlich für Bearbeitung und Wiedergabe.

Sie können Marker zum Beispiel für Folgendes verwenden:

- Anzeigen von Cue-Punkten oder absoluten Zeitpositionen
- Hervorheben von Problembereichen
- Optische Trennung von Titeln
- Setzen des Positionszeigers an eine bestimmte Stelle
- Auswählen des gesamten Audiomaterials zwischen 2 Positionen
- Definieren der Titel eines Albums.
- Loopen von Bereichen in einer Audiodatei

Die Anzahl der in einer Datei verwendeten Marker ist nicht begrenzt.

Folgende Markertypen werden paarweise eingesetzt: Titel, Loop, Stummschalten, Bereich, Fehler und Korrektur. Wenn Sie einen der Marker eines Markerpaares löschen, wird auch der zweite Marker entfernt.

Da es keinen Titel mit einem Anfang, aber ohne Ende, keinen Endpunkt der Loop ohne Start usw. gibt, gelten spezielle Regeln für das Erstellen, Löschen und Verschieben dieser Markertypen. Titel-Marker müssen immer paarweise eingesetzt werden. Wenn Sie zum Beispiel einen Titelanfang löschen, wird auch der dazugehörige Ende-Marker entfernt.

Loop-, Stummschalten-, Korrektur-, Fehler-, Titel- und Bereichsmarker funktionieren nur, wenn sie paarweise eingesetzt werden.

#### HINWEIS

Die Funktionen im **Marker**-Fenster sind bei Audiodateien und Audiomontagen dieselben. Das **Marker**-Fenster für Audiomontagen bietet jedoch zusätzliche Optionen für Clips.

WEITERFÜHRENDE LINKS Markertypen auf Seite 670 [Marker-Fenster](#page-670-0) auf Seite 671 [Marker erstellen](#page-675-0) auf Seite 676

# **Markertypen**

Sie können verschiedene Markertypen verwenden, um bestimmte Positionen schnell zu finden.

Es stehen die folgenden Markertypen zur Verfügung:

#### **Standard-Marker**

Mit diesen können Sie zum Beispiel Positionen suchen und das gesamte Audiomaterial zwischen 2 Punkten auswählen. Standard-Marker können während der Aufnahme erstellt werden.

#### <span id="page-670-0"></span>**Temporäre Marker**

Diese können zu jedem beliebigen Zweck verwendet werden. Temporäre Marker werden gelöscht, wenn die entsprechende Datei geschlossen wird.

### **Marker für den Start der Wiedergabe**

Definieren Sie einen Anfangspunkt für die Wiedergabe.

#### **Titel-Anfang- und -Ende-Marker**

Geben an, wo ein Titel beginnt und endet. Titel-Marker werden paarweise verwendet.

#### **Titel-Übergangs-Marker**

Werden verwendet, wenn ein Titel genau dort beginnt, wo ein anderer endet.

### **Titel-Index-Marker**

Dienen dem Erstellen von Indexpunkten in Titeln.

#### **Bereich-Anfang- und -Ende-Marker**

Definieren Start- und Endpunkte für generische Bereiche. Bereich-Anfang- und -Ende-Marker können während der Aufnahme erstellt werden und werden paarweise eingesetzt.

#### **Loop-Anfang- und -Ende-Marker**

Dienen dem Festlegen von Loop-Punkten und sind erforderlich, um auf die Loop-Bearbeitungsfunktionen auf der **Bearbeiten**-Registerkarte des **Audio-Editors**  zugreifen zu können. Loop-Anfang- und -Ende-Marker sind bei der Wiedergabe von Audiomaterial mit dem **Loop**-Modus verbunden. Diese Marker sind nützlich für das Bearbeiten und Erstellen von Loops vor dem Übertragen eines Sounds an einen Sampler. Loop-Marker werden paarweise verwendet.

### **Auslassungsbereich-Anfang- und -Ende-Marker**

Mit diesen Markern lässt sich ein Bereich vorübergehend stummschalten. Bereiche zwischen Auslassungsbereichen werden übersprungen, wenn **Bereich überspringen**  im Transportfeld aktiv ist. Über die **Rendern**-Funktion im **Masterbereich** können Sie auch Bereiche vom Rendern ausschließen. Auslassungsbereich-Marker werden paarweise verwendet.

### **Fehler-Anfang- und -Ende-Marker**

Dienen der Kennzeichnung von Fehlern, wie zum Beispiel Klicks. Fehler-Anfangund -Ende-Marker werden in Audiodateien gespeichert, wenn **Fehler- und Korrektur-Marker speichern** in den **Audiodatei-Voreinstellungen** auf der **Datei**-Registerkarte aktiviert ist. Fehler-Anfang- und -Ende-Marker können manuell gesetzt werden; sie werden allerdings hauptsächlich in Kombination mit dem **Fehlerbehebung**-Werkzeug verwendet.

#### **Korrektur-Anfang- und -Ende-Marker**

Dienen der Kennzeichnung von Korrekturen an Bereichen, die zuvor als Fehler markiert waren. Korrektur-Anfang- und -Ende-Marker werden in Audiodateien gespeichert, wenn **Fehler- und Korrektur-Marker speichern** in den **Audiodatei-Voreinstellungen**  auf der **Datei**-Registerkarte aktiviert ist. Die Korrektur-Marker können manuell gesetzt werden, sie werden allerdings hauptsächlich in Kombination mit dem **Fehlerbehebung**-Werkzeug verwendet.

# **Marker-Fenster**

In diesem Fenster können Sie Marker erstellen, bearbeiten und verwenden, während Sie an einer Audiodatei oder Audiomontage arbeiten.

● Um das **Marker**-Fenster zu öffnen, öffnen Sie eine Audiodatei oder eine Audiomontage. Wählen Sie **Werkzeugfenster** > **Marker**.

| $-$ III $\times$<br><b>MARKERS</b>       |                                     |  |              |                                 |                                                   |              |                       |  |                       |
|------------------------------------------|-------------------------------------|--|--------------|---------------------------------|---------------------------------------------------|--------------|-----------------------|--|-----------------------|
| 利々<br><b>Display</b><br><b>Functions</b> |                                     |  |              |                                 |                                                   |              |                       |  |                       |
|                                          | $\blacktriangleleft$                |  | <b>Name</b>  | <b>Time</b><br>$\blacktriangle$ | Length                                            | 6            | <b>Clip Reference</b> |  | <b>Offset</b> Comment |
|                                          | ∣⊪⊷⊪ ∣                              |  | start 1      |                                 | $0 s$ $48$ mn 47 s 727 ms                         | П            |                       |  |                       |
|                                          | 2 DE L                              |  | loop 1 start |                                 | 4 mn 483 ms 1 mn 121 ms                           | $\Box$       |                       |  |                       |
|                                          | $3$ IDD $\rightarrow$               |  | loop 1 end   | 5 mn 604 ms                     |                                                   | ப            |                       |  |                       |
|                                          | $4$ $  \mathbf{H}  $                |  | end 1        | 8 mn 47 s 727 ms                |                                                   | ⊔            |                       |  |                       |
|                                          | $5$ IDD $\rightarrow$               |  | start 2      |                                 | 8 mn 53 s 572 ms 4 1 mn 1 s 791 ms                | П            |                       |  |                       |
|                                          | $6$ IIIIII                          |  | end 2        | 9 mn 55 s 363 ms                |                                                   | $\mathbf{I}$ |                       |  |                       |
| 17                                       | $  \mathbf{H}  $                    |  | start 3      |                                 | 10 mn 27 s 94 ms 4 8 mn 10 s 589 ms               | $\Box$       |                       |  |                       |
|                                          | $8$ H $\blacktriangleright$         |  |              |                                 | loop 2 start 12 mn 38 s 190 ms   1 mn 26 s 841 ms | $\Box$       |                       |  |                       |
|                                          | $9$ $  \rightarrow$ $  \rightarrow$ |  | loop 2 end   | 14 mn 5 s 31 ms                 |                                                   | H            |                       |  |                       |
|                                          | $10$ IIFFII                         |  | end 3        | 18 mn 37 s 682 ms               |                                                   |              |                       |  |                       |

**Marker**-Fenster für Audiomontagen

### **Marker-Liste**

Das **Marker**-Fenster enthält eine Liste aller Marker der aktiven Datei sowie deren Details und Bedienelemente. Sie können von der Marker-Liste aus Bearbeitungs-Markierungen erstellen und bearbeiten.

#### **Anzahl Marker**

Wenn Sie auf die Nummer eines Markers klicken, beginnt automatisch ein Bildlauf, bis der entsprechende Marker angezeigt wird.

#### **Preroll wiedergeben**

### ШN

Gibt einen Titel ab der Marker-Position mit einem Preroll wieder.

Sie können auch die **Alt-Taste** drücken und auf **Preroll wiedergeben** klicken, um ab der Markerposition mit einem kurzen Preroll wiederzugeben.

### **Wiedergabe**

 $\blacktriangleright$  H

Gibt einen Titel ab der Marker-Position wieder.

#### **Markertyp**

Zeigt den Markertyp an. Zum Ändern eines Markertyps klicken Sie auf das Marker-Symbol und wählen Sie aus der eingeblendeten Liste einen anderen Markertyp aus.

#### HINWEIS

Im **Marker**-Fenster für Audiomontagen werden an CD-Grenzen quantisierte Titel-Marker (Anfang, Splice, Ende, Index) in einer grünen Schriftart angezeigt, so dass Sie auf einen Blick erkennen können, ob sie quantisiert sind oder nicht.

### **Name**

Zeigt den Namen des Markers an. Wenn Sie den Namen ändern möchten, doppelklicken Sie auf die entsprechende Zelle und geben Sie einen neuen Namen ein.

#### **Zeit**

Zeigt die Markerposition am Zeitlineal an. Wenn Sie die Position ändern möchten, doppelklicken Sie auf die entsprechende Zelle und geben Sie einen neuen Wert ein.

### **Kanäle**

Zeigt die Kanäle an, auf denen sich die Marker befinden. Sie können auf den Kanal klicken, um einen anderen Kanal für den Marker festzulegen oder **Für alle Kanäle einstellen** auswählen, um den Marker für alle Kanäle festzulegen.

#### **Länge**

Zeigt die Zeit zwischen der Position des Anfang-Markers und dem zugehörigen Ende-Marker oder Übergangs-Marker an.

- Wenn Sie auf den Bereich zwischen dem Start- und Ende-Marker zoomen möchten, klicken Sie in der **Länge**-Spalte auf die entsprechende Zelle.
- Wenn Sie den Bereich zwischen dem Start- und Ende-Marker auswählen möchten, doppelklicken Sie in der **Länge**-Spalte auf die entsprechende Zelle.

#### **Sperren**

Hier können Sie Marker sperren. Das Sperren von Markern verhindert, dass diese im Wave-Fenster oder Montage-Fenster unabsichtlich auf eine andere Position verschoben werden. Zum Sperren eines Markers aktivieren Sie das entsprechende Kontrollkästchen.

### **Clip-Referenz (steht nur für Marker im Montage-Fenster zur Verfügung)**

Ein Marker kann mit der linken oder rechten Grenze eines Clips sowie dessen Wellenform verknüpft werden. Wenn Sie einen Clip verschieben, wird auch der entsprechende Marker verschoben. Die Clip-Referenz-Spalte zeigt den Namen des Clips an.

#### **Versatz (steht nur für Marker im Montage-Fenster zur Verfügung)**

Zeigt den Abstand zwischen dem Marker und dem Referenzpunkt an.

#### **Kommentar**

Hier können Sie durch Doppelklicken in eine Zelle einen Kommentar hinzufügen.

### **Funktionen-Menü**

Je nachdem, ob der **Audio-Editor** oder das **Montage**-Fenster geöffnet ist, stehen unterschiedliche Optionen zur Verfügung. Die folgenden Optionen sind für Audiodateien und Audiomontagen verfügbar:

#### **Alle auswählen**

Wählt alle Marker in der Marker-Liste aus.

#### **Im Bereich auswählen**

Wählt alle Marker innerhalb des Auswahlbereichs aus.

#### **Auswahl umkehren**

Kehrt den Auswahlstatus aller Marker um.

#### **Auswahl aufheben**

Hebt die Auswahl aller Marker auf.

#### **Ausgewählte Marker löschen**

Löscht alle ausgewählten Marker.

#### **Zu löschende Marker auswählen**

Öffnet den Dialog **Marker löschen**, in dem Sie nach verschiedenen Kriterien festlegen können, welche Marker gelöscht werden.

#### **Kopieren**

Öffnet ein Untermenü mit den folgenden Optionen:

- **Alle Marker übernehmen** kopiert alle Marker in die Zwischenablage. Beim Einfügen dieser Marker stehen die Markerpositionen im Verhältnis zum Anfang der Datei.
- **Marker im Auswahlbereich kopieren** kopiert alle Marker der geöffneten Audiodatei oder Audiomontage im ausgewählten Bereich in die Zwischenablage. Beim Einfügen dieser Marker stehen die Markerpositionen im Verhältnis zum ersten kopierten Marker.

#### **Marker einfügen**

Fügt die in die Zwischenablage kopierten Marker an der Position des Positionszeigers ein. Unterschiede in der Samplerate zwischen Quell- und Zieldatei werden beim Einfügen von Markern berücksichtigt.

#### **Markertypen umwandeln**

Öffnet den Dialog **Markertypen umwandeln**, in dem Sie einen Marker in einen anderen Typ umwandeln können.

### **Mehrere Marker verschieben**

Öffnet den Dialog **Mehrere Marker verschieben**, in dem Sie auswählen können, welche Marker Sie um einen bestimmten Wert verschieben möchten.

### **Standard-Markernamen**

Öffnet den Dialog **Standard-Markernamen**, in dem Sie Standard-Markernamen für jeden Markertyp wählen können.

#### **Umbenennen (Stapelbearbeitung)**

Öffnet den Dialog **Umbenennen (Stapelbearbeitung)**, in dem Sie mehrere Marker auf einmal umbenennen können.

### **Kapitel erzeugen**

Ermöglicht es Ihnen, eine Textdatei für YouTube oder Spotify zu erzeugen, die eine Liste der Kapitel in Ihrem Audiomaterial auf Basis der von Ihnen gesetzten Marker enthält.

### **Markerliste als Text exportieren**

Öffnet den Dialog **Markerliste als Text exportieren**, in dem Sie die Markerliste in verschiedenen Dateiformaten exportieren oder ausdrucken können. Dabei haben Sie die Wahl, welche Marker-Informationen die exportierte Datei enthalten soll.

#### **Marker aus XML-Datei importieren**

Hiermit können Sie Marker aus einer XML-Datei importieren. Die XML-Dateien müssen als die Datei formatiert sein, die erstellt wird, wenn Sie Marker exportieren.

#### **Marker erzeugen**

Öffnet den Dialog **Marker erzeugen**, in dem Sie eine Sequenz von Markern erzeugen können.

#### **Werkzeugleiste anpassen**

Öffnet einen Dialog, in dem Sie Marker-bezogene Menüs und Tastaturbefehle anpassen können.

Die folgenden Optionen des **Funktionen**-Menüs sind nur für Audiomontagen verfügbar:

#### **Marker aus Audiodatei des aktiven Clips in Audiomontage importieren**

Fügt automatisch alle Marker aus der Quelldatei des Clips in die Audiodatei ein.

### TIPP

Sie können die Marker einblenden, indem Sie **Lineal** im **Clip**-Bereich der **Ansicht**-Registerkarte aktivieren.

#### **Ausgewählte Marker mit Anfang des aktiven Clips verknüpfen**

Verankert die Markerposition am Start des aktiven Clips. Bewegt sich der Start des Clips, so bewegt sich der Marker mit.

#### **Ausgewählte Marker mit Ende des aktiven Clips verknüpfen**

Verankert die Markerposition am Ende des aktiven Clips. Bewegt sich das Ende des Clips, so bewegt sich der Marker mit.

### **Ausgewählte Marker mit Audio-Samples des aktiven Clips verknüpfen**

Sperrt den ausgewählten Marker relativ zu den Audio-Samples, die durch den aktiven Clip referenziert werden. Der Marker bewegt sich mit den Audio-Samples relativ zum Start der Montage.

#### **Verknüpfungen zwischen Marker und Clip aufheben**

Verankert die Markerposition am Start der Audiomontage.

### **Wiedergabe folgen**

Wenn diese Option aktiviert ist und Sie Audio wiedergeben, zeigt ein grüner Balken neben dem Markernamen den Marker an, der zuletzt wiedergegeben wurde.

#### **Ausgewählten Marker sperren**

Sperrt den ausgewählten Marker. Wenn diese Option aktiviert ist, lässt sich der Marker nicht verschieben oder löschen.

#### **Neue Marker automatisch dem geeignetsten Clip zuordnen**

Verknüpft alle neu erstellten Marker mit einem Clip, sofern WaveLab ein Muster erkennen kann; zum Beispiel einen Ende-Marker am Ende eines Clips oder kurz danach, oder jeden Marker innerhalb des Clips. Der Typ des Markers und seine relative Position zum nächstgelegenen Clip bestimmen die Art der Bindung.

### **Marker vollständig mit Clip verknüpfen**

Verknüpft Marker mit einem Clip, so dass diese zusammen mit dem Clip kopiert oder gelöscht werden.

#### **Werkzeugleiste anpassen**

Öffnet den Dialog **Benutzerdefinierte Werkzeugzeile**, der Optionen zum Ein-/ Ausblenden bestimmter Schalter in der Werkzeugleiste enthält.

### **Darstellung-Menü**

Verwenden Sie das **Darstellung**-Menü, um festzulegen, welche Arten von Markern in der Marker-Liste und auf der Zeitachse angezeigt werden.

WEITERFÜHRENDE LINKS [Importieren und Exportieren von Markern](#page-688-0) auf Seite 689 [Kapitel-Generator \(Dialog\)](#page-695-0) auf Seite 696

# **Marker filtern**

Mithilfe des Suchfelds können Sie die Marker-Liste nach Namen filtern.

<span id="page-675-0"></span>Sie können den Text in den Spalten **Name** und **Kommentar** durchsuchen. Die Suche wird nur in den Spalten durchgeführt, nach denen die Liste sortiert ist. Durch die Funktion **Alles auswählen**  werden nur die gefilterten Elemente ausgewählt.

- Klicken Sie in der Werkzeugzeile im **Marker**-Fenster in das Suchfeld und geben Sie den Text ein, nach dem Sie suchen möchten. Sie können Platzhalter-Zeichen verwenden. »\*« ersetzt null oder mehr Zeichen. »?« ersetzt ein beliebiges Zeichen.
- Um vom Suchfeld in die Marker-Liste zu wechseln, drücken Sie die **Pfeil-nach-unten-Taste** .
- Drücken Sie **Strg-Taste/Befehlstaste F** , um von der Marker-Liste in das Suchfeld zu wechseln.
- Wenn Sie wieder alle Marker anzeigen möchten, brechen Sie die Suche ab.

WEITERFÜHRENDE LINKS [Marker-Fenster](#page-670-0) auf Seite 671

# **Marker erstellen**

Sie können Marker im Wave-Fenster und im Montage-Fenster sowohl im Stop-Modus als auch während der Wiedergabe erstellen. Sie können z. B. eine Sequenz von Markern erzeugen oder einen Auswahlbereich markieren. Sie können bestimmte Marker erstellen, wenn Sie bereits wissen, was markiert werden soll, oder Standard-Marker erzeugen.

VORGEHENSWEISE

- **1.** Führen Sie eine der folgenden Aktionen aus:
	- Starten Sie die Wiedergabe.
	- Setzen Sie den Cursor im Wave-Fenster oder im Montage-Fenster an die Stelle, wo der Marker gesetzt werden soll.
- **2.** Führen Sie eine der folgenden Aktionen aus:
	- Wählen Sie im **Audio-Editor** oder im **Audiomontage**-Fenster die **Einfügen**-Registerkarte aus und wählen Sie im **Marker**-Bereich ein Markersymbol aus.
	- Wählen Sie im **Audio-Editor** oder im **Audiomontage**-Fenster die **Einfügen**-Registerkarte aus und klicken Sie auf **Marker setzen/benennen** unten rechts im **Marker**-Abschnitt. Dadurch wird der Dialog **Marker erzeugen** geöffnet, der Ihnen das Erstellen verschiedener Arten von Markern und Markerpaaren an der Position des Positionszeigers oder am Auswahlbereich ermöglicht.

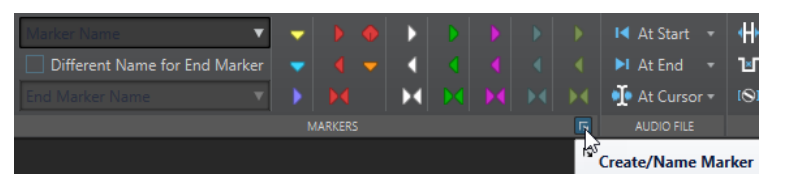

- Klicken Sie mit der rechten Maustaste in den oberen Teil des Zeitlineals und wählen Sie einen Marker aus dem Kontextmenü.
- Drücken Sie die **Einfg-Taste** . Damit wird ein Standard-Marker erzeugt. Um die Tastaturbefehle für die Markertypen zu sehen, klicken Sie mit der rechten Maustaste über die Zeitachse des Wave-Fensters oder Montage-Fensters.
- Wenn Sie Titel-Anfang- oder Titel-Ende-Marker für Audiomontagen erstellen möchten, öffnen Sie das **Album**-Fenster und wählen Sie den **Album Wizard**. Das funktioniert nur im Stoppmodus.

**3.** Optional: Um einen Marker für einen einzelnen Kanal festzulegen, klicken Sie in der **Kanal**-Spalte im **Marker**-Fenster auf den Kanalnamen und wählen Sie den Kanal aus, für den Sie den Marker festlegen möchten.

WEITERFÜHRENDE LINKS [Audio-Editor-Fenster](#page-189-0) auf Seite 190 [Audiomontage-Fenster](#page-343-0) auf Seite 344 [Marker-Fenster](#page-670-0) auf Seite 671 [Einfügen-Registerkarte \(Audiomontage\)](#page-368-0) auf Seite 369 [Einfügen-Registerkarte \(Audio-Editor\)](#page-210-0) auf Seite 211 [Marker löschen](#page-680-0) auf Seite 681 Marker erzeugen (Dialog) auf Seite 677

# **Marker erzeugen (Dialog)**

Dieser Dialog ermöglicht Ihnen das Erstellen verschiedener Arten von Markern und Markerpaaren an der Position des Positionszeigers oder am Auswahlbereich.

● Um den Dialog **Marker erzeugen** zu öffnen, klicken Sie auf **Marker setzen/benennen**  unten rechts im **Marker**-Abschnitt der **Einfügen**-Registerkarte im **Audio-Editor** oder im **Audiomontage**-Fenster.

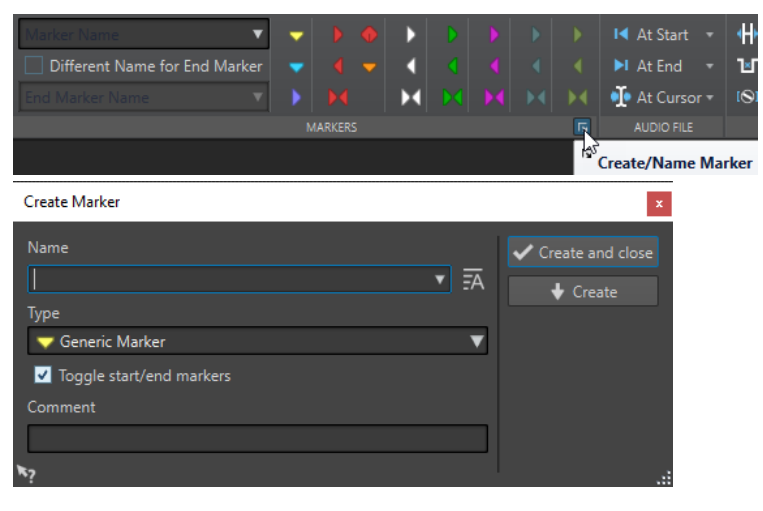

### **Name**

Hier können Sie den Namen des Markers eingeben. Wenn Sie dieses Feld leer lassen, wird ein Standardname erzeugt.

### **Standard-Name**

Wenn diese Option rechts neben dem **Name**-Feld aktiviert ist, schlägt WaveLab Pro einen Standardnamen vor.

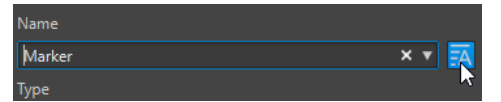

### **Typ**

Hier können Sie den zu erstellenden Markertyp definieren.

### **Start-/Ende-Marker umschalten**

Wenn diese Option aktiviert ist und Sie einen Start-Marker erzeugen, wird der entsprechende Ende-Marker ausgewählt und umgekehrt.

### **Kommentar**

Hier können Sie einen Kommentar hinzufügen. Sie können den Kommentar im **Marker**-Fenster anzeigen und bearbeiten.

#### **Erzeugen und schließen**

Erzeugt den Marker und schließt den Dialog **Marker erzeugen**.

#### **Erzeugen**

Erzeugt den Marker, ohne den Dialog **Marker erzeugen** zu schließen.

WEITERFÜHRENDE LINKS [Marker erstellen](#page-675-0) auf Seite 676 [Marker-Fenster](#page-670-0) auf Seite 671 [Einfügen-Registerkarte \(Audio-Editor\)](#page-210-0) auf Seite 211

# **Erstellen von Markern am Anfang und am Ende der Auswahl**

Sie können eine Auswahl zum Beispiel für Looping oder für die Überprüfung markieren.

VORGEHENSWEISE

- **1.** Erstellen Sie im Wave-Fenster oder Montage-Fenster einen Auswahlbereich.
- **2.** Führen Sie eine der folgenden Aktionen aus:
	- Wählen Sie im **Audio-Editor** oder im **Audiomontage**-Fenster die **Einfügen**-Registerkarte aus und wählen Sie im **Marker**-Bereich ein Markerpaar aus.
	- Erstellen Sie im Wave-Fenster einen Auswahlbereich, klicken Sie mit der rechten Maustaste darauf und wählen Sie das Markerpaar aus.
	- Erstellen Sie im Wave-Fenster oder Montage-Fenster einen Auswahlbereich, klicken Sie mit der rechten Maustaste über das Zeitlineal und wählen Sie das Markerpaar aus.

WFITERFÜHRENDE LINKS [Audio-Editor-Fenster](#page-189-0) auf Seite 190 [Audiomontage-Fenster](#page-343-0) auf Seite 344 [Einfügen-Registerkarte \(Audiomontage\)](#page-368-0) auf Seite 369 [Einfügen-Registerkarte \(Audio-Editor\)](#page-210-0) auf Seite 211

# **Marker duplizieren**

Das Duplizieren von Markern ist eine Möglichkeit, schnell aus einem vorhandenen Marker einen neuen zu erstellen.

VORGEHENSWEISE

**●** Halten Sie im **Audio-Editor** oder im **Audiomontage**-Fenster die **Umschalttaste** gedrückt, klicken Sie auf einen Marker und ziehen Sie.

WEITERFÜHRENDE LINKS [Audio-Editor-Fenster](#page-189-0) auf Seite 190 [Audiomontage-Fenster](#page-343-0) auf Seite 344

# **Sequenzen von Markern erzeugen**

Sie können in einem angegebenen Auswahlbereich mehrere Marker zugleich erzeugen. Auf diese Weise können Sie bei jeder Zählzeit einen Marker erstellen, oder Marker als Hinweise für das Einfügen von Stille erstellen, zum Beispiel wenn Sie Demo-Sounds verteilen möchten.

#### VORGEHENSWEISE

- **1.** Um zu entscheiden, wo Sie die erstellten Marker einfügen möchten, führen Sie eine der folgenden Aktionen durch:
	- Wenn Sie Marker innerhalb eines bestimmten Auswahlbereichs verschieben möchten, erstellen Sie einen Auswahlbereich im Wave-Fenster oder Audiomontage-Fenster.
	- Um Marker zwischen dem Positionszeiger und dem Ende des Audiomaterials zu erzeugen oder um eine festgelegte Anzahl von Markern ab dem Positionsanzeiger zu erzeugen, setzen Sie den Positionszeiger an die Stelle, an welcher der erste Marker erzeugt werden soll.
- **2.** Wählen Sie im **Marker**-Fenster **Funktionen** > **Marker erzeugen**.
- **3.** Wählen Sie den Markertyp aus und legen Sie die Pause zwischen den Markern fest. Wenn Sie ein Markerpaar ausgewählt haben, legen Sie außerdem die Bereichslänge fest.
- **4.** Optional: Aktivieren Sie **Name** und wählen Sie ein Namensschema aus.
- **5.** Wählen Sie ein Nummerierungsschema aus.
- **6.** Klicken Sie auf **OK**, um die Marker zu erzeugen.

WEITERFÜHRENDE LINKS [Marker-Fenster](#page-670-0) auf Seite 671 Marker erzeugen (Dialog) auf Seite 679

# **Marker erzeugen (Dialog)**

In diesem Dialog können Sie Marker in einem bestimmten zeitlichen Auswahlbereich in regelmäßigen Abständen setzen. Sie können einen zeitlichen Auswahlbereich oder den Bereich zwischen der Position des Positionszeigers und dem Ende des Audiomaterials füllen oder eine bestimmte Anzahl von Markern definieren, die generiert werden soll.

● Um den Dialog **Marker erzeugen** zu öffnen, öffnen Sie das **Marker**-Fenster und wählen Sie **Funktionen** > **Marker erzeugen**.

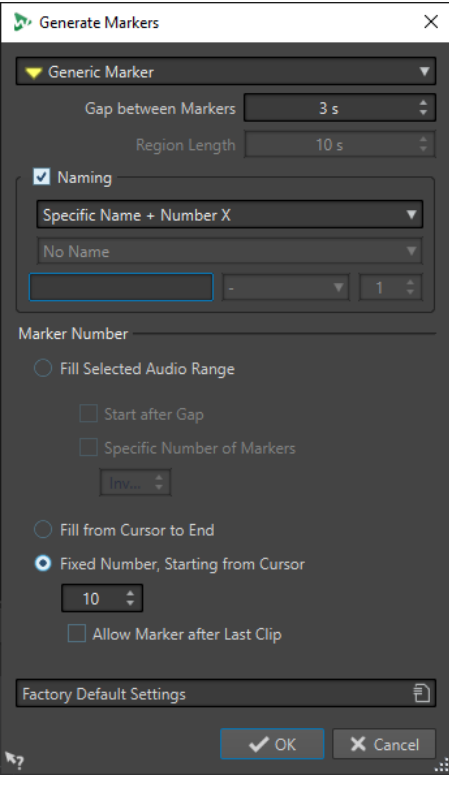

### **Markertyp**

Hier können Sie den zu erstellenden Markertyp definieren.

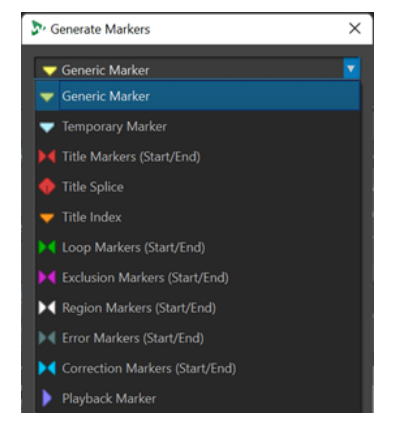

### **Pause zwischen Markern/Pause zwischen Bereichen**

Hier geben Sie die Zeit zwischen zwei Markern oder zwei Bereichen ein.

### **Länge des Bereichs**

Hier können Sie die Länge des zu erzeugenden Bereichs einstellen.

### **Name**

Hier können Sie ein Namensschema definieren.

Abhängig davon, ob Sie einen einzelnen Marker oder einen Start-/Ende-Marker ausgewählt haben, können Sie das Benennungsschema für einen einzelnen Marker oder ein Benennungsschema für den Start-Marker und eines für den Ende-Marker definieren.

Wenn Sie **Benutzerdefiniert** wählen, wird der Dialog **Marker umbenennen** geöffnet, in dem Sie ein benutzerdefiniertes Benennungsschema für das Umbenennen von Markern per Stapelbearbeitung festlegen können.

#### <span id="page-680-0"></span>**Felder für die Benennung**

Hier können Sie einen Basisnamen für die Marker, ein optionales Trennzeichen zwischen Namen und Markernummer und den Startwert für den Marker-Index definieren.

Der Basisname wird auch als Basis für das Namensschema **Benutzerdefiniert** verwendet.

### **Auswahlbereich ausfüllen**

Erzeugt Marker im ausgewählten Audiobereich.

### **Nach der Pause starten**

Wenn diese Option aktiviert ist, wird der erste erstellte Marker nach der Pause eingefügt, die oben im Dialog festgelegt wurde.

#### **Bestimmte Markeranzahl**

Wenn diese Option aktiviert ist, können Sie die Anzahl der Marker definieren, die Sie generieren möchten.

#### **Vom Positionszeiger bis zum Ende ausfüllen**

Setzt Marker zwischen dem Positionszeiger und dem Ende des Audiomaterials.

### **Feste Anzahl, ab Positionszeiger**

Erzeugt beginnend bei der Position des Positionszeigers eine bestimmte Anzahl von Markern oder Bereichen.

#### **Marker nach letztem Clip erlauben (nur Audiomontage)**

Legt fest, ob nach dem Ende des letzten Clips Marker erzeugt werden können, wenn **Feste Anzahl, ab Positionszeiger** aktiviert ist.

WEITERFÜHRENDE LINKS [Marker-Fenster](#page-670-0) auf Seite 671 [Umbenennen \(Stapelbearbeitung\) für Marker \(Dialog\)](#page-885-0) auf Seite 886

# **Marker löschen**

Marker können im Wave-Fenster oder im Montage-Fenster, im **Marker**-Fenster und im Dialog **Marker löschen** gelöscht werden.

WEITERFÜHRENDE LINKS Marker im Audio-Editor und im Audiomontage-Fenster löschen auf Seite 681 [Marker im Marker-Fenster löschen](#page-681-0) auf Seite 682 [Marker nach Typ löschen](#page-681-0) auf Seite 682 [Marker löschen \(Dialog\)](#page-681-0) auf Seite 682

# **Marker im Audio-Editor und im Audiomontage-Fenster löschen**

#### VORGEHENSWEISE

- **●** Um Marker im **Audio-Editor** oder im **Audiomontage**-Fenster zu löschen, führen Sie eine der folgenden Aktionen aus:
	- Klicken Sie im **Audio-Editor** oder im **Audiomontage**-Fenster mit der rechten Maustaste auf einen Marker und wählen Sie **Löschen**.
	- Ziehen Sie ein Marker-Symbol über das Zeitlineal hinaus.

<span id="page-681-0"></span>WEITERFÜHRENDE LINKS [Marker löschen](#page-680-0) auf Seite 681 [Audio-Editor-Fenster](#page-189-0) auf Seite 190 [Audiomontage-Fenster](#page-343-0) auf Seite 344

# **Marker im Marker-Fenster löschen**

Das ist nützlich, wenn Ihr Projekt viele Marker hat oder wenn der Marker, den Sie löschen möchten, im **Audio Editor** oder im **Audiomontage**-Fenster nicht sichtbar ist.

#### VORGEHENSWEISE

- **1.** Wählen Sie im **Marker**-Fenster einen oder mehrere Marker aus. Sie können auch **Funktionen** > **Alles auswählen** wählen.
- **2.** Klicken Sie auf **Ausgewählte Marker löschen** oder wählen Sie **Funktionen** > **Ausgewählte Marker löschen**.

WEITERFÜHRENDE LINKS [Marker-Fenster](#page-670-0) auf Seite 671 [Marker löschen](#page-680-0) auf Seite 681

# **Marker nach Typ löschen**

Dies ist nützlich für das Löschen von Markern eines bestimmten Typs im ganzen Wave-/Montage-Fenster oder einem Auswahlbereich.

### VORGEHENSWEISE

- **1.** Optional: Wenn Sie nur Marker innerhalb eines bestimmten Auswahlbereichs löschen möchten, erstellen Sie einen Auswahlbereich im Wave-/Montage-Fenster.
- **2.** Wählen Sie im **Marker**-Fenster **Funktionen** > **Zu löschende Marker auswählen**.
- **3.** Wählen Sie im Dialog **Marker löschen** die Markertypen aus, die Sie löschen möchten.
- **4.** Optional: Definieren Sie Bedingungen, die zum Löschen von Markern erfüllt sein müssen.
- **5.** Wählen Sie in der **Bereich**-Anzeige, in welchem Bereich Sie Marker löschen möchten. Wenn Sie einen Audiobereich ausgewählt haben und verwenden möchten, aktivieren Sie **Im Auswahlbereich**.
- **6.** Klicken Sie auf **Löschen**.

WEITERFÜHRENDE LINKS [Marker-Fenster](#page-670-0) auf Seite 671 [Marker löschen](#page-680-0) auf Seite 681 Marker löschen (Dialog) auf Seite 682

# **Marker löschen (Dialog)**

In diesem Dialog können Sie durch Auswahl von Markertypen und Bedingungen festlegen, welche Marker gelöscht werden sollen.

● Um den Dialog **Marker löschen** zu öffnen, öffnen Sie das **Marker**-Fenster und wählen Sie **Funktionen** > **Zu löschende Marker auswählen**.

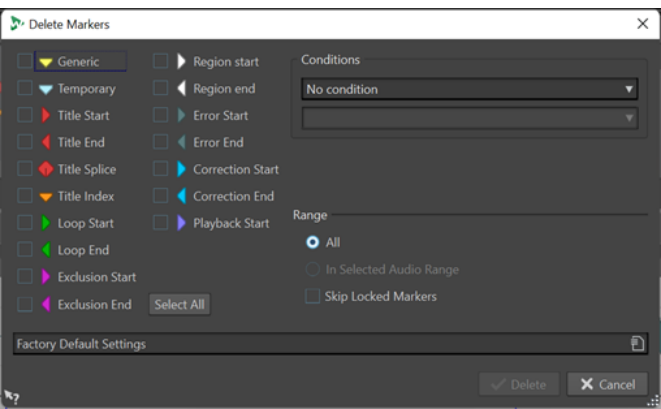

### **Markertypen**

Hier können Sie die Markertypen auswählen, die gelöscht werden sollen.

#### **Bedingungen**

Hier können Sie eine Bedingung auswählen, die zum Löschen von Markern erfüllt sein muss. Beispiel: **Markername muss diesen Text enthalten**.

#### **Alle auswählen**

Wählt alle Markertypen aus bzw. hebt die Auswahl aller Markertypen auf.

### **Bereich – Alle Marker**

Wählen Sie diesen Modus aus, wenn Sie alle Marker löschen möchten.

### **Bereich – Im Auswahlbereich**

Wählen Sie diesen Modus aus, wenn Sie alle Marker im zeitlichen Auswahlbereich löschen möchten.

#### **Bereich – Gesperrte Marker übergehen**

Wenn diese Option aktiviert ist, werden gesperrte Marker nicht gelöscht.

#### WEITERFÜHRENDE LINKS

[Marker-Fenster](#page-670-0) auf Seite 671 [Marker nach Typ löschen](#page-681-0) auf Seite 682

# **Marker verschieben**

Sie können Markerpositionen im **Audio-Editor** oder im **Audiomontage**-Fenster anpassen.

VORGEHENSWEISE

**●** Ziehen Sie im **Audio-Editor** oder im **Audiomontage**-Fenster einen Marker an eine neue Position auf dem Zeitlineal.

Wenn **An magnetischen Elementen einrasten** aktiviert ist, rastet der Marker automatisch am Positionszeiger oder am Anfang/Ende einer Auswahl oder Wellenform ein.

WEITERFÜHRENDE LINKS [Audio-Editor-Fenster](#page-189-0) auf Seite 190 [Audiomontage-Fenster](#page-343-0) auf Seite 344 [Zeitlineal und Pegellineal](#page-90-0) auf Seite 91 [Verschieben mehrerer Marker](#page-683-0) auf Seite 684

# <span id="page-683-0"></span>**Verschieben mehrerer Marker**

Sie können mehrere Marker gleichzeitig so verschieben, dass die relativen Abstände zwischen den Markern beibehalten werden.

VORGEHENSWEISE

- **1.** Optional: Wenn Sie nur Marker innerhalb eines bestimmten Zeitbereichs verschieben möchten, erstellen Sie einen Auswahlbereich im Wave-Fenster oder im Audiomontage-Fenster.
- **2.** Wählen Sie im **Marker**-Fenster **Funktionen** > **Mehrere Marker verschieben**.
- **3.** Geben Sie den Zeitbetrag ein, um den die Marker verschoben werden sollen.
- **4.** Wählen Sie die Markertypen aus, die Sie verschieben möchten.
- **5.** Optional: Legen Sie Bedingungen fest mit oder ohne Verwendung regulärer Ausdrücke.
- **6.** Optional: Wenn Sie einen Audiobereich ausgewählt haben und verwenden möchten, aktivieren Sie **Im Auswahlbereich**.
- **7.** Klicken Sie auf **OK**.

WEITERFÜHRENDE LINKS [Marker-Fenster](#page-670-0) auf Seite 671 Mehrere Marker verschieben (Dialog) auf Seite 684

# **Mehrere Marker verschieben (Dialog)**

In diesem Dialog können Sie auswählen, welche Marker Sie um einen bestimmten Grad verschieben möchten.

● Um den Dialog **Mehrere Marker verschieben** zu öffnen, öffnen Sie das **Marker**-Fenster und wählen Sie **Funktionen** > **Mehrere Marker verschieben**.

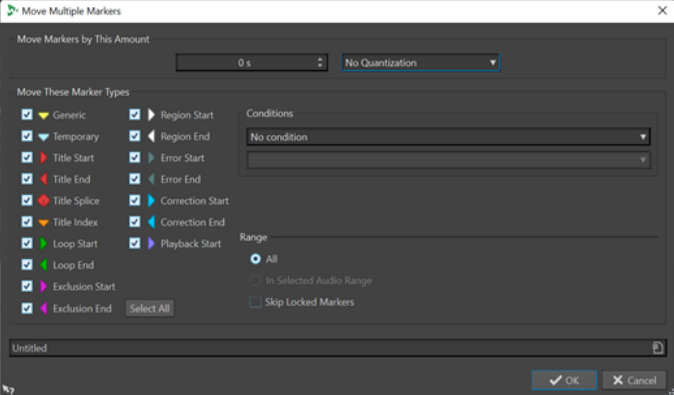

### **Marker um folgenden Wert verschieben**

Definiert die Distanz, um die die Marker verschoben werden. Bei negativen Werten werden die Marker nach links verschoben.

Mit dem **Quantisieren**-Menü können Sie die Marker nach dem Verschieben automatisch quantisieren. Die folgenden Optionen sind verfügbar:

- **Keine Quantisierung**
- **An Nulldurchgang ausrichten**
- **Quantisieren auf 24 FPS**
- **Quantisieren auf 25 FPS**
- **Quantisieren auf 30 FPS**
- **Quantisieren auf CD-Frames (75 FPS)**
- **Quantisieren auf 1 Sekunde**

#### **Folgende Markertypen verschieben**

Hier können Sie die Markertypen auswählen, die verschoben werden sollen.

#### **Bedingungen**

Hier können Sie eine Bedingung auswählen, die zum Verschieben von Markern erfüllt sein muss. Beispiel: **Markername muss diesen Text enthalten**.

#### **Alle auswählen**

Wählt alle Markertypen aus bzw. hebt die Auswahl aller Markertypen auf.

#### **Bereich – Alle Marker**

Wählen Sie diesen Modus aus, wenn Sie alle Marker verschieben möchten.

#### **Bereich – Im Auswahlbereich**

Wählen Sie diesen Modus aus, wenn Sie alle Marker im zeitlichen Auswahlbereich löschen möchten.

#### **Bereich – Gesperrte Marker übergehen**

Wenn diese Option aktiviert ist, werden gesperrte Marker nicht verschoben.

WEITERFÜHRENDE LINKS [Marker-Fenster](#page-670-0) auf Seite 671 [Verschieben mehrerer Marker](#page-683-0) auf Seite 684

# **Zu Markern navigieren**

Sie können mit den entsprechenden Marker-Schaltern zum vorherigen oder zum nächsten Marker springen.

- Um zum vorherigen/nächsten Marker zu springen, wählen Sie die **Ansicht**-Registerkarte und klicken Sie im **Positionszeiger**-Bereich auf **Positionszeiger zum vorherigen Marker verschieben**/**Positionszeiger zum nächsten Marker verschieben**.
- Wenn Sie den Positionszeiger auf eine Marker-Position setzen möchten, doppelklicken Sie im Wave-Fenster oder Montage-Fenster auf das Dreieck eines Markers.

WFITERFÜHRENDE LINKS [Marker](#page-669-0) auf Seite 670

# **Alle Marker eines bestimmten Typs ausblenden**

Für einen besseren Überblick können Sie Markertypen ausblenden.

VORGEHENSWEISE

- **1.** Wählen Sie im **Marker**-Fenster die Option **Darstellung**.
- **2.** Deaktivieren Sie die Markertypen, die Sie ausblenden möchten.

Sie können die Marker wieder sichtbar machen, indem Sie den entsprechenden Markertyp aktivieren.

WEITERFÜHRENDE LINKS [Marker-Fenster](#page-670-0) auf Seite 671

# <span id="page-685-0"></span>**Umwandeln des Typs eines einzelnen Markers**

Sie können Marker von einem Typ in einen anderen umwandeln.

VORGEHENSWEISE

- **1.** Klicken Sie im **Marker**-Fenster auf das Symbol des Markers, den Sie umwandeln möchten.
- **2.** Wählen Sie einen neuen Markertyp aus der Liste aus.

WEITERFÜHRENDE LINKS [Marker-Fenster](#page-670-0) auf Seite 671 Umwandeln aller Marker eines bestimmten Typs auf Seite 686

# **Umwandeln aller Marker eines bestimmten Typs**

In WaveLab Pro benötigen Sie nur einen einzigen Arbeitsschritt, um alle Marker eines bestimmten Typs in einen anderen Markertyp umzuwandeln.

Sie können zum Beispiel Loop-Marker in Titel-Marker umwandeln.

VORGEHENSWEISE

- **1.** Optional: Wenn Sie nur Marker innerhalb eines bestimmten Zeitbereichs konvertieren möchten, erstellen Sie einen Auswahlbereich im Wave-Fenster oder im Audiomontage-Fenster.
- **2.** Wählen Sie im **Marker**-Fenster **Funktionen** > **Markertypen umwandeln**.
- **3.** Verwenden Sie im Dialog **Markertypen umwandeln** die Einblendmenüs **Von** und **Bis**, um die Quellen- und Ziel-Markertypen anzugeben.
- **4.** Optional: Geben Sie eine Bedingung an.
- **5.** Wählen Sie aus, ob Sie alle Marker oder nur Marker im Auswahlbereich konvertieren möchten.
- **6.** Klicken Sie auf **OK**.

WEITERFÜHRENDE LINKS [Marker-Fenster](#page-670-0) auf Seite 671 Umwandeln des Typs eines einzelnen Markers auf Seite 686 Markertypen umwandeln (Dialog) auf Seite 686

### **Markertypen umwandeln (Dialog)**

Mithilfe dieses Dialogs können Sie Markertypen umwandeln.

● Um den Dialog **Markertypen umwandeln** zu öffnen, öffnen Sie das **Marker**-Fenster und wählen Sie **Funktionen** > **Markertypen umwandeln**.

<span id="page-686-0"></span>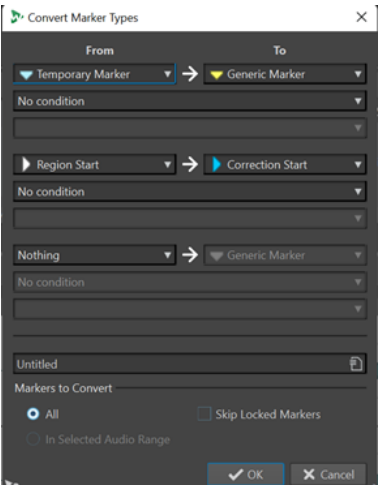

#### **Von**

Legt den ursprünglichen Markertyp fest.

#### **Bis**

Legt den Ziel-Markertyp fest.

#### **Bedingungen-Einblendmenü**

Hier können Sie Bedingungen für die Umwandlung festlegen. Wählen Sie eine Option aus und geben Sie einen Text in das Textfeld unten ein.

#### **Zu konvertierende Marker – Alle**

Konvertiert alle Marker.

#### **Zu konvertierende Marker – Im Auswahlbereich**

Konvertiert nur Marker innerhalb eines ausgewählten Audiobereichs.

#### **Zu konvertierende Marker – Gesperrte Marker übergehen**

Schließt gesperrte Marker von der Konvertierung aus.

WEITERFÜHRENDE LINKS [Marker-Fenster](#page-670-0) auf Seite 671 [Umwandeln aller Marker eines bestimmten Typs](#page-685-0) auf Seite 686

### **Umbenennen von Markern**

Sie können die Markernamen ändern.

- Wenn Sie einen Marker im Wave-Fenster oder Montage-Fenster umbenennen möchten, klicken Sie mit der rechten Maustaste darauf, wählen Sie **Umbenennen** und geben Sie einen neuen Namen ein.
- Wenn Sie einen Marker im **Marker**-Fenster umbenennen möchten, doppelklicken Sie auf einen Markernamen in der **Name**-Spalte und geben Sie einen neuen Namen ein.
- Wenn Sie mehrere Marker nach bestimmten Einstellungen umbenennen möchten, wählen Sie im **Marker**-Fenster **Funktionen** > **Umbenennen (Stapelbearbeitung)**.
- Um Standardnamen im **Marker**-Fenster zu bearbeiten, wählen Sie **Funktionen** > **Standard-Markernamen**.

WEITERFÜHRENDE LINKS [Umbenennen \(Stapelbearbeitung\)](#page-882-0) auf Seite 883 [Marker-Fenster](#page-670-0) auf Seite 671 Standard-Markernamen (Dialog) auf Seite 688

# **Standard-Markernamen (Dialog)**

In diesem Dialog können Sie die Standard-Markernamen definieren.

● Um den Dialog **Standard-Markernamen** zu öffnen, öffnen Sie das **Marker**-Fenster und wählen Sie **Funktionen** > **Standard-Markernamen**.

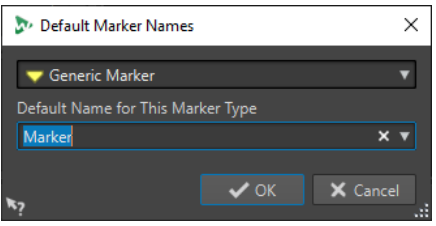

#### **Markertyp**

Hier wählen Sie den Markertyp aus, dem Sie einen Standardnamen zuweisen möchten.

#### **Standardname für diesen Markertypen**

Hier wählen Sie den Standardnamen für den ausgewählten Markertyp aus.

```
WEITERFÜHRENDE LINKS
Marker-Fenster auf Seite 671
Umbenennen von Markern auf Seite 687
```
# **Marker auswählen**

Sie können beim Auswählen von Markern unterschiedlich vorgehen.

- Klicken Sie im Wave-Fenster oder im Montage-Fenster auf einen Marker.
- Klicken Sie im **Marker**-Fenster in eine Zelle. Der entsprechende Marker wird ausgewählt.
- Um mehrere Marker auszuwählen, drücken Sie die **Strg-Taste/Befehlstaste** oder die **Umschalttaste** .

Der Hintergrund des Marker-Symbols ändert sich, um die Auswahl anzuzeigen.

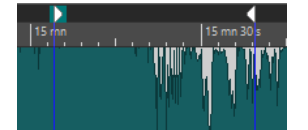

WEITERFÜHRENDE LINKS [Audio-Editor-Fenster](#page-189-0) auf Seite 190 [Audiomontage-Fenster](#page-343-0) auf Seite 344 [Marker-Fenster](#page-670-0) auf Seite 671

# **Auswählen des Audiomaterials zwischen Markern**

Sie können das Audiomaterial zwischen 2 benachbarten oder 2 beliebigen Markern auswählen. So können Sie einen markierten Bereich auswählen.

Um Audiomaterial zwischen 2 benachbarten Markern auszuwählen, doppelklicken Sie zwischen 2 benachbarte Marker im **Audio Editor** oder im **Audiomontage**-Fenster.

- <span id="page-688-0"></span>Um mehrere Bereiche zwischen 2 benachbarten Markern auszuwählen, doppelklicken Sie zwischen 2 benachbarte Marker und ziehen Sie nach dem zweiten Klick, um die benachbarten Bereiche auszuwählen.
- Um das Audiomaterial zwischen einem Bereichsmarkerpaar auszuwählen, halten Sie die **Umschalttaste** gedrückt und doppelklicken Sie auf einen Bereichsmarker.
- Um die Auswahl bis zum Ende eines Marker-Bereichs zu erweitern, halten Sie im **Audio Editor** oder im **Audiomontage**-Fenster die **Umschalttaste** gedrückt und doppelklicken Sie in den Marker-Bereich, den Sie auswählen möchten.
- Zum Öffnen des Marker-Fensters und Anzeigen weiterer Informationen über einen bestimmten Marker halten Sie die **Alt-Taste** gedrückt und doppelklicken Sie auf einen Marker.

WEITERFÜHRENDE LINKS [Audio-Editor-Fenster](#page-189-0) auf Seite 190 [Audiomontage-Fenster](#page-343-0) auf Seite 344 [Marker-Fenster](#page-670-0) auf Seite 671

# **Marker mit Clips in der Audiomontage verbinden**

Im **Audiomontage**-Fenster können Sie Marker mit Clips verbinden. Wenn Sie das tun, bleibt der Marker relativ zum Clip-Anfang/Ende in derselben Position, auch wenn der Clip in der Audiomontage verschoben oder dessen Länge verändert wird.

Sie finden die Optionen zum Verbinden von Clips und Markern im **Funktionen**-Menü des **Marker**-Fensters und indem Sie mit der rechten Maustaste auf einen Marker klicken.

Wenn ein Marker mit einem Clip-Element verknüpft wird, wird vor seinen Namen ein blaues Zeichen gesetzt.

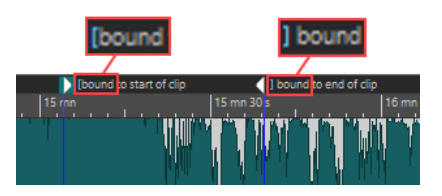

WEITERFÜHRENDE LINKS [Marker-Fenster](#page-670-0) auf Seite 671

# **Importieren und Exportieren von Markern**

Marker können in verschiedene Ausgabeformate exportiert und aus XML- und CSV-Dateien importiert werden, sowohl in Audiodateien als auch in Audiomontagen.

Die exportierten Markerdateien enthalten die folgenden Informationen:

- Markertypen
- Markernamen
- Längen der Bereiche
- Kommentare
- Samplerate der Datei, die die Marker enthält (gilt nur für XML-Dateien)
- Position aller Marker auf der Zeitachse

#### <span id="page-689-0"></span>**HINWEIS**

Im **Audio-Editor** werden Marker, die sich hinter dem Ende einer Audiodatei befinden, nicht importiert.

WEITERFÜHRENDE LINKS [Marker-Fenster](#page-670-0) auf Seite 671 Marker aus CSV-Dateien importieren auf Seite 690 Marker aus XML-Dateien importieren auf Seite 690 [XML-Markerdateien in mehrere Dateien importieren](#page-878-0) auf Seite 879

### **Marker aus XML-Dateien importieren**

Sie können Marker aus XML-Dateien importieren.

Um Marker aus XML-Dateien zu importieren, stellen Sie sicher, dass die Formatierung der XML-Dateien der Formatierung von Dateien entspricht, die beim Exportieren von Markern erzeugt wurden. Um eine benutzerdefinierte XML-Markerdatei mit einem Text-Editor oder Script zu erstellen, empfehlen wir Ihnen, eine exportierte Markerdatei als Referenz zu verwenden. Markerdateien müssen mindestens die Markerposition in Sample-Positionseinheiten enthalten.

TIPP

Außerdem können Sie XML-Markerdateien in Ihre Stapelbearbeitung importieren, um mehreren Dateien eine Markerstruktur hinzuzufügen.

VORGEHENSWEISE

- **1.** Öffnen Sie das **Marker**-Fenster.
- **2.** Wählen Sie **Funktionen** > **Marker aus XML-Dateien importieren**.
- **3.** Wählen Sie die XML-Datei aus, die Sie öffnen möchten.
- **4.** Klicken Sie auf **Öffnen**.

#### HINWEIS

Wenn die zu importierende XML-Datei eine Samplerate und die Markerposition in Samples enthält und die Samplerate der importierten Marker von der Samplerate der Zieldatei abweicht, werden die Markerpositionen automatisch an die Ziel-Samplerate angepasst.

WEITERFÜHRENDE LINKS [Marker-Fenster](#page-670-0) auf Seite 671 [Importieren und Exportieren von Markern](#page-688-0) auf Seite 689

### **Marker aus CSV-Dateien importieren**

Sie können Marker aus CSV-Dateien importieren.

CSV-Markerdateien werden häufig von Qualitätssicherungsteams verwendet, um bestimmte Stellen in Audioaufnahmen zu markieren.

#### HINWEIS

Das Importieren von CSV-Dateien in WaveLab Pro dient hauptsächlich dem Abrufen von Informationen aus externen Anwendungen. Um Markerinformationen intern zu übertragen, also innerhalb von WaveLab Pro, empfehlen wir Ihnen, stattdessen die XML-Importfunktion zu verwenden.

#### VORAUSSETZUNGEN

Sie haben eine CSV-Markerdatei aus einer externen Audioanwendung exportiert, die dieses Format unterstützt, zum Beispiel Nuendo, oder Sie haben mit Hilfe einer Tabellenkalkulations-Anwendung eine CSV-Markerdatei erzeugt.

#### HINWEIS

Das CSV-Format ist zwar klar definiert, aber es gibt keinen Standard für CSV-Dateien in Verbindung mit Audio. WaveLab Pro unterstützt Standard-Trennzeichen wie Tabulatoren, Kommas und Semikolons. Bei zeitbezogenen Feldern unterstützt WaveLab Pro entweder:

- einen Timecode mit Frames in Millisekunden oder
- einen Timecode mit einer spezifischen Framerate, der am Zeitlineal der aktiven Datei ausgerichtet wird, oder
- eine Sample-Position, wobei die aktive Datei dieselbe Samplerate aufweist wie die Audioanwendung, mit der die CSV-Datei erzeugt wurde
- Sie haben eine Audiodatei oder eine Audiomontage in WaveLab Pro erstellt und geöffnet.

#### VORGEHENSWEISE

- **1.** Öffnen Sie das **Marker**-Fenster.
- **2.** Wählen Sie **Funktionen** > **Marker aus CSV-Datei importieren**.
- **3.** Wählen Sie die CSV-Datei aus, die Sie öffnen möchten.
- **4.** Klicken Sie auf **Öffnen**.
- **5.** Nehmen Sie die erforderlichen Anpassungen im Dialog **Marker aus CSV-Datei importieren**  vor und klicken Sie auf **OK**.

WFITERFÜHRENDE LINKS [Marker-Fenster](#page-670-0) auf Seite 671 [Importieren und Exportieren von Markern](#page-688-0) auf Seite 689 [Marker aus XML-Dateien importieren](#page-689-0) auf Seite 690 Marker aus CSV-Datei importieren (Dialog) auf Seite 691

#### **Marker aus CSV-Datei importieren (Dialog)**

Im Dialog **Marker aus CSV-Datei importieren** können Sie Informationen eingeben, damit WaveLab Pro klar erkennen kann, welche Spalten für das Importieren von Daten berücksichtigt werden sollen.

Wenn Sie auf den Abwärtspfeil rechts von einem Eingabefeld klicken, zeigt WaveLab Pro Vorschläge für die Informationen an, die in die Felder eingegeben werden sollen.

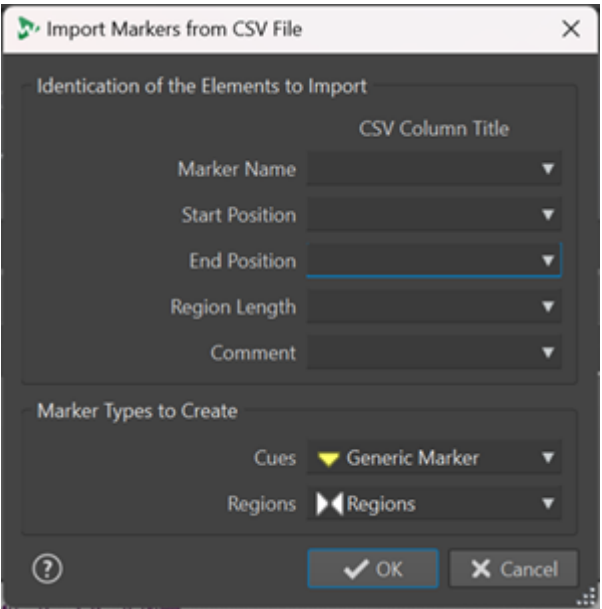

#### **Markername**

Hier können Sie die CSV-Spalte auswählen, in der der Markername festgelegt wird.

#### **Startposition**

Hier können Sie die CSV-Spalte auswählen, in der die Startposition des Markers festgelegt wird.

HINWEIS

Dies ist ein Pflichtfeld.

#### **Endposition**

Hier können Sie die CSV-Spalte auswählen, in der die Endposition des Markers festgelegt wird.

#### **Länge des Bereichs**

Hier können Sie die CSV-Spalte auswählen, in der die Dauer der Audioregion festgelegt wird.

HINWEIS

Wenn die CSV-Datei nur Cues und keine Regionen enthält, müssen die **Endposition**  und die **Länge des Bereichs** nicht angegeben werden. Sie können stattdessen **Ignorieren** auswählen.

#### **Kommentar**

Hier können Sie die CSV-Spalte auswählen, in der ein Kommentar hinzugefügt wurde.

#### **Zu erstellende Markertypen**

Hier können Sie die Arten von Markern auswählen, die für **Cues** und **Regionen** erzeugt werden sollen.

#### WEITERFÜHRENDE LINKS

[Marker-Fenster](#page-670-0) auf Seite 671 [Importieren und Exportieren von Markern](#page-688-0) auf Seite 689 [Marker aus CSV-Dateien importieren](#page-689-0) auf Seite 690 [Marker aus XML-Dateien importieren](#page-689-0) auf Seite 690

### <span id="page-692-0"></span>**Marker-Liste als Text exportieren**

Sie können die Marker-Liste als Text exportieren. Die Marker-Liste enthält die Namen, Positionen, Bereichslängen, Typen und Kommentare der Marker.

VORGEHENSWEISE

- **1.** Öffnen Sie das **Marker**-Fenster.
- **2.** Wählen Sie **Funktionen** > **Markerliste als Text exportieren**.
- **3.** Nehmen Sie im Dialog **Markerliste als Text exportieren** die gewünschten Anpassungen vor.
- **4.** Klicken Sie auf **OK**.

WEITERFÜHRENDE LINKS [Ordner für das Öffnen und Speichern von Dateien festlegen](#page-147-0) auf Seite 148 [Marker-Fenster](#page-670-0) auf Seite 671 Markerliste als Text exportieren (Dialog) auf Seite 693

#### **Markerliste als Text exportieren (Dialog)**

Über diesen Dialog können Sie die Markerliste in verschiedene Dateiformate exportieren oder ausdrucken. Dabei haben Sie die Wahl, welche Marker-Informationen die exportierte Datei enthalten soll.

● Um den Dialog **Markerliste als Text exportieren** zu öffnen, öffnen Sie das **Marker**-Fenster und wählen Sie **Funktionen** > **Markerliste als Text exportieren**.

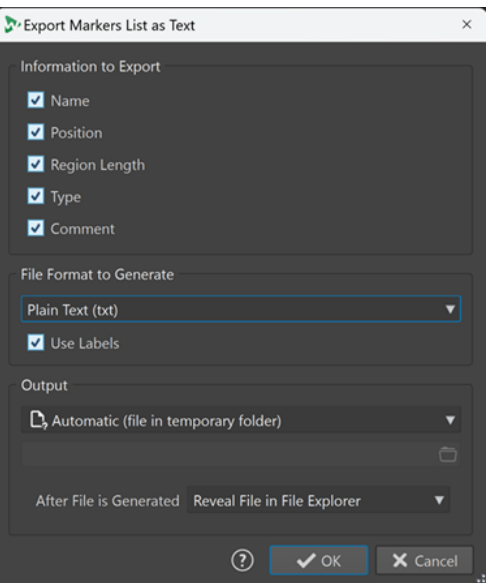

#### **Exportieren**

Hier können Sie angeben, welche Informationen Sie in den Ausgabetext aufnehmen möchten. Die folgenden Informationen sind verfügbar:

- **Name**
- **Position**
- Länge des Bereichs
- **Typ**

**Kommentar** 

#### **Zu erzeugendes Dateiformat**

Hier können Sie das Zielformat für die exportierte Markerliste auswählen. Folgende Ausgabeformate sind verfügbar:

- **Reiner Text (txt)** erzeugt eine Textdatei mit der Erweiterung TXT. Das Zeichenformat ist UTF-8.
- **Tabelle (csv)** erzeugt eine Textdatei mit der Erweiterung CSV. Textelemente werden durch ein bestimmtes Zeichen voneinander getrennt, das in den **Voreinstellungen** festgelegt wird. Dieser Dateityp lässt sich in Tabellenkalkulationen importieren. Das Zeichenformat ist UTF-8.
- **Markdown (md)** erzeugt eine Datei mit der Erweiterung MD. Das Zeichenformat ist UTF-8.
- **XML** erzeugt eine Datei mit der Erweiterung XML. Das Zeichenformat ist UTF-8.
- **HTML** erzeugt eine Webbrowser-Datei mit der Erweiterung HTML. Das Zeichenformat ist UTF-8.
- **Adobe PDF** erzeugt eine Datei mit der Erweiterung PDF.
- Open Office (odf) erzeugt eine Datei mit der Erweiterung ODF.

#### **Label verwenden**

Wenn diese Option aktiviert ist, wird ein beschreibendes Label zu jedem Textblock hinzugefügt.

#### **Ausgabe**

Hier können Sie festlegen, welche der folgenden Ausgabearten erzeugt werden sollen:

- Bestimmte Datei ermöglicht es Ihnen, im Eingabefeld darunter einen Dateipfad anzugeben.
- **Automatisch (Datei in temporärem Ordner)** führt dazu, dass WaveLab Pro automatisch eine Datei in einem temporären Ordner erzeugt.
- **Druckvorschau** öffnet einen Vorschaudialog, in dem Sie Anpassungen zum Drucken des Texts vornehmen können.
- **Text in die Zwischenablage kopieren** kopiert den Text in die Zwischenablage.

#### **Nach Erstellung der Datei**

Hier können Sie festlegen, was WaveLab Pro nach der Erstellung der Datei tun soll:

- **Nichts**: Erzeugt die Datei, ohne sie zu öffnen.
- **Datei im Datei-Explorer anzeigen** zeigt die Datei im Explorer/macOS Finder an.
- **Datei in verknüpfter Anwendung öffnen** öffnet die Anwendung, die Sie zum Öffnen des erzeugten Dateiformats angegeben haben (sofern zutreffend).
- **Dateipfad in die Zwischenablage kopieren** kopiert den Pfad in die Zwischenablage.

WEITERFÜHRENDE LINKS [Marker-Fenster](#page-670-0) auf Seite 671 [Marker-Liste als Text exportieren](#page-692-0) auf Seite 693

# **Speichern von Marker-Informationen**

WaveLab Pro kann optional MRK-Dateien verwenden, um Marker-Informationen unabhängig vom Dateiformat zu speichern.

<span id="page-694-0"></span>Um die Marker-Informationen jedoch zwischen Anwendungen austauschbar zu machen, speichert WaveLab Pro einige Informationen auch in den Audiodatei-Headern.

#### **HINWEIS**

Standardmäßig werden keine MRK-Dateien erstellt, und die Informationen werden in den Audiodatei-Headern gespeichert.

WEITERFÜHRENDE LINKS [Marker](#page-669-0) auf Seite 670 [Datei-Registerkarte \(Audiodatei-Voreinstellungen\)](#page-943-0) auf Seite 944

# **Kapitel für YouTube und Spotify mit Markern erzeugen**

Wenn Sie Ihr Audiomaterial in YouTube oder Spotify hochladen möchten, können Sie es in Kapitel unterteilen, so dass Ihr Publikum bestimmte Teile des Inhalts auswählen und abspielen kann.

WaveLab kann auf Basis von Markerpaaren eine Textdatei erzeugen, die mit YouTube und Spotify kompatibel ist und die Kapitel in Ihrem Audiomaterial beschreibt.

#### VORGEHENSWEISE

**1.** Um Kapitel zu definieren, legen Sie mindestens drei Markerpaare in Ihrer aktiven Audiodatei oder Audiomontage fest.

#### **HINWEIS**

- Die Mindestlänge eines Kapitels ist 10 Sekunden.
- Am Anfang des Audiomaterials ist ein Marker erforderlich. Wenn kein Marker verfügbar ist, erzeugt WaveLab automatisch ein Kapitel mit dem Namen »Einleitung«.
- **2.** Öffnen Sie das **Marker**-Fenster, indem Sie **Werkzeug-Fenster** > **Marker** wählen. Wählen Sie im **Funktionen**-Menü die Option **Kapitel erzeugen** .

Der **Kapitel-Generator**-Dialog wird geöffnet.

**3.** Nehmen Sie die gewünschten Einstellungen im **Kapitel-Generator**-Dialog vor und klicken Sie auf **OK**.

#### ERGEBNIS

Daraufhin wird eine Textdatei mit einer Liste der Kapitel in Ihrem Audiomaterial erzeugt.

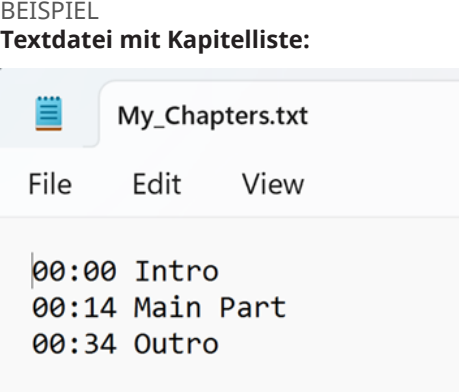

#### **WICHTIG**

- Wenn die Kapitel nicht wie gewünscht in der Textdatei aufgelistet werden, überprüfen Sie, ob die folgenden Voraussetzungen erfüllt sind:
	- Sie haben allen Markerpaaren, die ein Kapitel definieren, einen Namen zugewiesen.

WaveLab ignoriert unbenannte Markerpaare und nimmt sie nicht in die Textdatei auf.

Die Namen aller Markerpaare beginnen mit einem Buchstaben.

WaveLab ignoriert Markerpaare, deren Namen mit einer Ziffer beginnen und nimmt sie nicht in die Textdatei auf.

Sie haben keine Ende-Marker für Bereiche verwendet, um Kapitel zu definieren.

WaveLab erkennt Ende-Marker für Bereiche nicht als Kapitelkennzeichnungen und nimmt sie nicht in die Textdatei auf.

WEITERFÜHRENDE LINKS Kapitel-Generator (Dialog) auf Seite 696 [Marker-Fenster](#page-670-0) auf Seite 671

### **Kapitel-Generator (Dialog)**

Im **Kapitel-Generator**-Dialog können Sie Einstellungen für die Kapitel in Ihrem Audiomaterial festlegen, die für YouTube oder Spotify verwendet werden.

● Um den Dialog **Kapitel-Generator** zu öffnen, öffnen Sie das **Marker**-Fenster und wählen Sie **Funktionen** > **Kapitel erzeugen** .

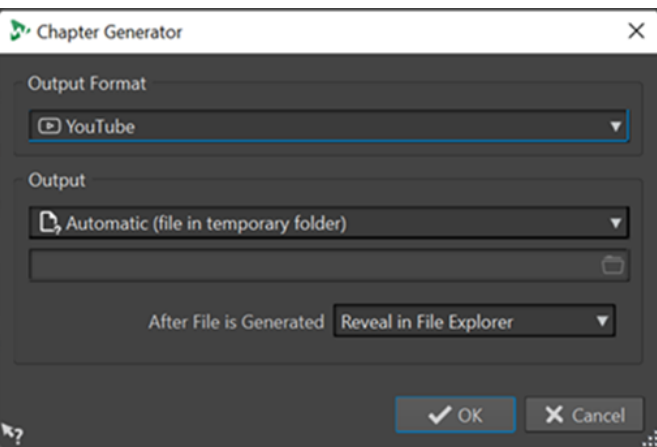

#### **Zielformat**

Hier können Sie **YouTube** oder **Spotify** als Ausgabeformat auswählen.

#### **Ausgabe**

Hier können Sie das Ziel für die Textdatei festlegen. Sie können aus den folgenden Optionen wählen:

- **Automatisch (Datei in temporärem Ordner)**: Speichert die Textdatei in einem temporären Ordner.
- **Bestimmte Datei**: Ermöglicht es Ihnen, zu einer bestimmten Datei zu navigieren und diese auszuwählen, indem Sie auf das Ordnersymbol in der darunterliegenden Zeile klicken.
- **Drucker**: Ermöglicht es Ihnen, die Textdatei an einen Drucker zu senden.
- **Zwischenablage**: Sendet die Textdatei an die Zwischenablage.

#### **Nach Erstellung der Datei**

Hier können Sie festlegen, was WaveLab nach der Erstellung der Textdatei mit der Liste der Kapitel tun soll. Sie können aus den folgenden Optionen wählen:

- **Im Datei-Explorer anzeigen**: Zeigt die Textdatei im Datei-Explorer/macOS Finder an. Wenn Sie die Datei an dieser Stelle öffnen, können Sie überprüfen, ob die Kapitel richtig aufgelistet sind.
- **Nichts**: Erzeugt die Textdatei, ohne sie zu öffnen.
- **Verknüpfte Anwendung starten**: Startet die Anwendung, die Sie zum Öffnen von .txt-Dateien festgelegt haben, sofern vorhanden. So können Sie überprüfen, ob die Kapitel richtig aufgelistet sind.

WEITERFÜHRENDE LINKS

[Kapitel für YouTube und Spotify mit Markern erzeugen](#page-694-0) auf Seite 695 [Marker-Fenster](#page-670-0) auf Seite 671

# <span id="page-697-0"></span>**Meter-Bereich verwenden**

WaveLab Pro enthält eine Vielzahl von Audioanzeigen, die Sie beim Abhören und bei der Analyse von Audio verwenden können. Anzeigen können verwendet werden, um Audio während der Wiedergabe, des Renderns und der Aufnahme zu überwachen. Darüber hinaus können Sie die Anzeigen verwenden, um Audioabschnitte zu analysieren, wenn die Wiedergabe gestoppt wurde.

WEITERFÜHRENDE LINKS Anzeige-Fenster auf Seite 698 [Anzeige-Einstellungen](#page-698-0) auf Seite 699 [Mehrkanal-Anzeige](#page-699-0) auf Seite 700

# **Anzeige-Fenster**

WaveLab Pro enthält eine Vielzahl von Audioanzeigen, die Sie beim Abhören und bei der Analyse von Audio verwenden können. Anzeigen können verwendet werden, um Audio während der Wiedergabe, des Renderns und der Aufnahme zu überwachen. Darüber hinaus können Sie die Anzeigen verwenden, um Audioabschnitte zu analysieren, wenn die Wiedergabe gestoppt wurde.

Auf die Anzeige-Fenster kann über das **Anzeigen**-Menü zugegriffen werden. Für jede Audioanzeige kann es nur eine Instanz geben.

Audioanzeigen können im WaveLab Pro-Fenster und im **Control-Fenster** verwendet werden.

Die Achse der meisten Audioanzeigen kann gedreht werden, um die Grafiken horizontal oder vertikal anzuzeigen. Für einige Anzeigen können Sie zudem Parameter über einen Einstellungen-Dialog anpassen.

WEITERFÜHRENDE LINKS Meter-Bereich verwenden auf Seite 698 [Werkzeugfenster und Anzeige-Fenster verankern und entkoppeln](#page-79-0) auf Seite 80

### **Anzeige-Fenster öffnen und schließen**

Sie können alle Anzeige-Fenster, die Sie nicht für Ihr Projekt benötigen, schließen.

- Um ein Anzeige-Fenster zu öffnen, wählen Sie **Anzeigen** und wählen Sie ein Anzeige-Fenster aus.
- Um ein verankertes Anzeige-Fenster zu schließen, klicken Sie mit der rechten Maustaste auf seine Registerkarte und wählen Sie **Ausblenden**.
- Um ein nicht verankertes Anzeige-Fenster zu schließen, klicken Sie auf seinen **X**-Schalter.

WEITERFÜHRENDE LINKS Anzeige-Fenster auf Seite 698

# **Echtzeit- und Nicht-Echtzeit-Anzeigen**

Der Meter-Bereich kann genutzt werden, um Audiomaterial in Echtzeit (d. h. während der Audiowiedergabe) oder in Nicht-Echtzeit (d. h. im Stop-Modus) zu messen.

# <span id="page-698-0"></span>**Anzeigemodi**

Sie können wählen, welche Audioquelle angezeigt werden soll und einen Modus für die Anzeige der Informationen auswählen.

Die folgenden Anzeigemodi sind auf der **Analysieren**-Registerkarte im **Monitoring**-Bereich des **Audio-Editors** verfügbar.

#### **Wiedergabe**

Dies ist der Standardanzeigemodus, in dem die Anzeigen dem Audio entsprechen, das gerade wiedergegeben wird. Das Metering erfolgt nach dem **Masterbereich**, was bedeutet, dass Effekte, Dithering und Master-Fader berücksichtigt werden. Sie können Audiodateien, Audiomontagen, Audio-CD-Titellisten usw. anzeigen.

#### **Audioeingang**

In diesem Modus entsprechen die Anzeigen dem Audioeingang. Dieser Modus sollte in der Regel während der Aufnahme verwendet werden. Die **Masterbereich**-Einstellungen werden nicht berücksichtigt.

#### **Anzeigen einfrieren**

In diesem Modus werden die Werte für alle geöffneten Anzeigen eingefroren. Die Anzeigen bleiben eingefroren, bis Sie einen anderen Anzeigemodus auswählen.

#### **Datei rendern**

In diesem Modus können Sie anzeigen, was während des Renderns einer Datei oder während einer Aufnahme auf den Datenträger geschrieben wird. Wie bei **Audioauswahl** werden der durchschnittliche und der minimale/maximale Spitzenpegel berechnet. Nach dem Rendern werden die Anzeigen eingefroren, bis Sie den Anzeigemodus aktualisieren oder ändern.

#### **Positionszeiger**

In diesem Modus sind die Anzeigen statisch und zeigen die Pegel und andere Werte für das Audio am Positionszeiger, im Stoppmodus. Hierdurch können Sie eine bestimmte Position in einer Audiodatei in Nicht-Echtzeit analysieren. Die **Masterbereich**-Einstellungen werden nicht berücksichtigt.

#### **Audioauswahl**

In diesem Modus zeigen die Anzeigen die für den ausgewählten Bereich berechneten Durchschnittswerte an. Die **Masterbereich**-Einstellungen werden nicht berücksichtigt.

Wenn Sie die Auswahl ändern, müssen Sie die Anzeigen aktualisieren, indem Sie auf **Bereichanalyse aktualisieren** klicken.

#### **Bereichanalyse aktualisieren**

Analysiert den Audiobereich erneut und aktualisiert die Anzeigen.

# **Anzeige-Einstellungen**

Sie können die meisten Messanzeigen in den jeweiligen Einstellungen-Dialogen einrichten. Zum Beispiel können Sie das Verhalten, die Skala und die Farbe der Anzeigen anpassen.

- Um den Einstellungen-Dialog für eine Anzeige zu öffnen, wählen Sie **Funktionen** > **Einstellungen**.
- Um die Ergebnisse nach dem Ändern der Einstellungen zu prüfen, ohne den Einstellungen-Dialog zu schließen, klicken Sie auf **Anwenden**.

<span id="page-699-0"></span>Um den Einstellungen-Dialog zu schließen und alle von Ihnen vorgenommenen Änderungen zu verwerfen, selbst nachdem Sie zuvor auf den **Anwenden**-Schalter geklickt haben, klicken Sie auf **Abbrechen**.

WEITERFÜHRENDE LINKS [Anzeige-Fenster](#page-697-0) auf Seite 698

# **Mehrkanal-Anzeige**

WaveLab Pro bietet 8 Audiokanäle, die zu Ein- und Ausgängen auf einer Audiokarte mit mehreren Ein- und Ausgängen geleitet werden können. Die Audiomontage unterstützt verschiedene Surround-Kanal-Konfigurationen mit bis zu 8 Kanälen.

WaveLab Pro kann mehrere Anzeigen anzeigen. Beim Arbeiten mit mehreren Kanälen in einer Audiomontage hat jeder Kanal seine eigene Anzeige. Dies trifft auf alle Anzeigen zu (bis zu 8 Echtzeit-FFTs, 8 Pegelmeter, 4 Panorama-Anzeigen, 4 Phasenkorrelationsmesser usw.). Wenn eine Surround-Konfiguration ausgewählt ist, zeigt jede Anzeige den entsprechenden Surround-Kanal (Lf, Rf, LFE usw.) an.

Beim Arbeiten mit mehr als 2 Kanälen wird empfohlen, frei verschiebbare Anzeige-Fenster zu verwenden, weil diese leichter skalierbar sind.

# **Anzeigen zurücksetzen**

Sie können einige Anzeigen, z. B. die Werte des **Pegelmeters**, zurücksetzen.

VORGEHENSWEISE

**●** Klicken Sie im Anzeige-Fenster auf **Zurücksetzen** oder wählen Sie **Funktionen** > **Zurücksetzen**.

#### ERGEBNIS

Alle Werte und numerischen Anzeigen werden zurückgesetzt.

WEITERFÜHRENDE LINKS [Anzeige-Fenster](#page-697-0) auf Seite 698

# **Verwenden von Presets in den Anzeigefenstern**

Sie können die Einstellungen, die Sie für ein Anzeigefenster vorgenommen haben, als ein Preset speichern. Sie können den Preset-Schaltern Presets zuweisen und so zum Beispiel schnell zwischen verschiedenen Pegelskalen und Anzeigemodi wechseln.

- Um Ihre Einstellungen als ein Preset zu speichern, wählen Sie **Funktionen** > **Einstellungen**, klicken Sie auf den **Presets**-Schalter und wählen Sie **Speichern unter** aus.
- Um ein Preset einem der Preset-Schalter zuzuweisen, wählen Sie **Funktionen** > **Einstellungen**, klicken Sie auf den **Presets**-Schalter und wählen Sie aus dem Untermenü **Preset-Schalter zuweisen** einen Preset-Schalter.
- Um ein Preset anzuwenden, wählen Sie es aus dem **Funktionen**-Menü aus oder klicken Sie auf den entsprechenden Preset-Schalter.

<span id="page-700-0"></span>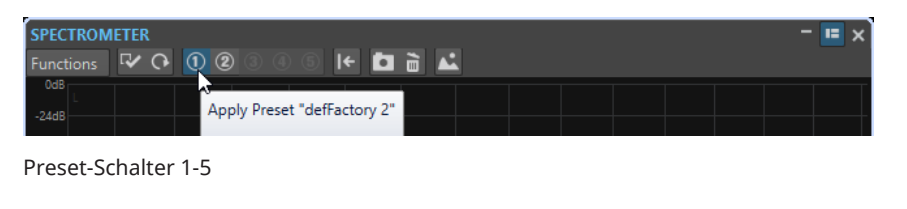

WEITERFÜHRENDE LINKS [Anzeige-Fenster](#page-697-0) auf Seite 698

# **Pegelmeter**

Das **Pegelmeter** zeigt den Spitzenpegel und den durchschnittlichen Lautheits-/Dezibelpegel der Audiodatei und die Balance zwischen dem linken und rechten Kanal in einer Stereodatei an.

● Um das **Pegelmeter** zu öffnen, wählen Sie **Anzeigen** > **Pegelmeter**.

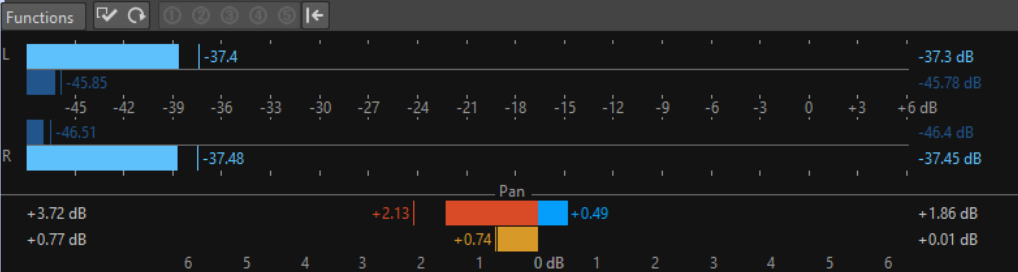

### **Pegelmeter**

Im oberen Teil des Fensters werden der Spitzenpegel und die durchschnittliche Lautheit in folgender Weise angezeigt:

- Die Spitzenpegelanzeigen zeigen die Spitzenpegel jedes Kanals sowohl grafisch als auch numerisch an.
- Die VU-Anzeigen messen die durchschnittliche Lautheit (RMS) jedes Kanals. Bei diesen Anzeigen ist eine gewisse Trägheit integriert, so dass Lautheitsschwankungen über einen vom Benutzer definierten Zeitraum ausgeglichen werden. Wenn Sie die Wiedergabe oder den Audioeingang anzeigen, können Sie 2 vertikale Linien sehen, die jedem VU-Anzeigebalken folgen. Diese Linien stehen für den Durchschnitt des letzten RMS-Mindestwerts (linke Linie) und den Durchschnitt des letzten RMS-Höchstwerts (rechte Linie). Links wird die Differenz zwischen dem durchschnittlichen Mindest- und Höchstwert angezeigt. Hiermit erhalten Sie einen Überblick über den dynamischen Bereich des Audiomaterials.
- Wenn Sie Audio in Echtzeit anzeigen (Wiedergabe oder Eingang), werden der maximale Spitzenpegel und der Lautheitswert rechts neben den Anzeigebalken angezeigt. Die Zahlen in Klammern rechts neben den maximalen Spitzenpegeln geben an, wie oft Clipping auftritt (0-dB-Signalspitzen). Werte zwischen 1 und 2 sind akzeptabel; bei einer höheren Zahl sollten Sie den Masterpegel senken, um eine digitale Verzerrung zu vermeiden.
- Die Aufnahmepegel sollten so festgelegt werden, dass nur selten Clipping entsteht. Wenn der Masterpegel zu hoch eingestellt ist, werden die Tonqualität und Frequenzantwort bei hohen Aufnahmepegeln beeinträchtigt und es entstehen unerwünschte Clipping-Effekte. Wenn der Pegel zu niedrig eingestellt ist, können Rauschpegel relativ zum aufgenommenen Hauptton hoch sein.

#### **Panorama-Anzeigen**

Im unteren Teil des Fensters wird die Pegel-Differenz zwischen dem linken und dem rechten Kanal einer Stereo-Audiodatei angezeigt.

- Die oberen Panorama-Anzeigen zeigen die Spitzenpegel-Differenz zwischen den Kanälen. Die Pegelbalken können nach links oder rechts gehen und so angeben, welcher Kanal am lautesten ist.
- Die unteren Panorama-Anzeigen zeigen die durchschnittliche Lautheit-Differenz zwischen den Kanälen. Dadurch können Sie zum Beispiel anhand einer grafischen Darstellung sehen, ob eine Stereoaufnahme richtig zentriert ist.
- Wenn Sie Audio in Echtzeit anzeigen (Wiedergabe oder Eingang), werden die maximalen Balance-Differenzwerte (Spitzenpegel und Lautheit) für jeden Kanal numerisch links und rechts neben den Anzeigebalken angezeigt.

WEITERFÜHRENDE LINKS Anzeige-Einstellungen für Pegel/Panorama (Dialog) auf Seite 702

### **Anzeige-Einstellungen für Pegel/Panorama (Dialog)**

Im Dialog **Anzeige-Einstellungen für Pegel/Panorama** können Sie das Verhalten, die Skala und die Farbe der Anzeigen anpassen.

● Um den Dialog **Anzeige-Einstellungen für Pegel/Panorama** zu öffnen, öffnen Sie das **Pegelmeter**-Fenster und wählen Sie **Funktionen** > **Einstellungen**.

#### **Spitzenpegelanzeige-Bereich**

#### **Peaks-Einblendmenü**

Wählen Sie in diesem Einblendmenü **Digitale Spitzenpegel**, wenn WaveLab Pro Sample-Werte verwenden soll, oder **Exakte Spitzenpegel**, wenn WaveLab Pro die analog rekonstruierten Werte verwenden soll.

#### **Anzeigeverhalten – Rücklaufzeit**

Legt fest, wie lange die Spitzenpegel gehalten werden, bevor die Pegelanzeige wieder sinkt.

#### **Anzeigeverhalten – Haltezeit**

Legt fest, wie lange ein Spitzenpegel angezeigt wird. Der Spitzenpegel kann als eine Linie oder eine Zahl angezeigt werden. Wenn die Anzeige zu kurz ist, wird nur die Linie angezeigt.

#### **Obere Zone/Mittlere Zone/Untere Zone**

Mit den Farbschaltern können Sie Farben für die untere, die mittlere und die obere Zone der Pegelanzeige auswählen. Den Bereich für die obere und mittlere Zone können Sie definieren, indem Sie die entsprechenden Werte ändern.

#### **Positionszeiger-Modus – Einheit**

Hier können Sie festlegen, welche Einheit zur Anzeige des Spitzenpegels verwendet werden soll.

#### **Positionszeiger-Modus – Wert von einzelnem Sample zeigen**

Wenn diese Option aktiviert ist, wird der Wert des einzelnen Samples am Positionszeiger angezeigt. Wenn diese Option deaktiviert ist, werden mehrere Samples um den Positionszeiger gescannt, um den Spitzenpegel zu ermitteln. Diese Option eignet sich bei einer stark vergrößerten Darstellung der Wellenform.

#### **VU-Anzeige (Lautheit) (Bereich)**

#### **VU-Anzeige (Lautheit)**

Aktiviert/Deaktiviert die VU-Anzeige.

#### **Modi-Einblendmenü**

In diesem Einblendmenü können Sie zwischen dem Standardmodus und 3 K-System-Modi wählen. Die Einstellungen für K-System-Modi werden im **Zonen**-Bereich angezeigt.

#### **Anzeigeverhalten – Auflösung**

Legt die Zeit fest, die zur Bestimmung der Lautheit verwendet wird. Je niedriger dieser Wert ist, desto mehr verhält sich die VU-Anzeige wie die Spitzenpegelanzeige.

#### **Anzeigeverhalten – Dynamikbereich**

Legt die Zeit fest, die zur Ermittlung der letzten Minimal- und Maximalwerte verwendet wird, und legt so fest, wie schnell diese auf Änderungen der Lautheit ansprechen.

#### **Obere Zone/Mittlere Zone/Untere Zone**

Mit den Farbschaltern können Sie Farben für die untere, die mittlere und die obere Zone der VU-Anzeige auswählen. Den Bereich für die obere und mittlere Zone können Sie definieren, indem Sie die entsprechenden Werte ändern.

#### **Positionszeiger-Modus – Scan-Bereich**

Legt fest, wie viele Samples gescannt werden, wenn der VU-Anzeigewert an der Position des Positionszeigers berechnet wird. Dazu muss der Monitoring-Modus **Positionszeiger** auf der **Analysieren**-Registerkarte des **Audio-Editors** aktiviert sein.

#### **Panorama-Anzeige (Bereich)**

#### **Panorama-Anzeige**

Blendet die Panorama-Anzeige im **Pegelmeter**-Fenster ein/aus.

#### **Bereich**

Legt den dB-Bereich für die Panorama-Anzeige fest.

#### **Spitzenpegel und Lautheit Links/Rechts**

Hier können Sie die Farben für die verschiedenen Elemente festlegen.

#### **Globale Farben (Bereich)**

In diesem Bereich wählen Sie Farben für den Hintergrund der Anzeige, die Beschriftung und die Rasterlinien aus.

#### **Globaler Bereich (Spitzenpegel- und VU-Anzeige) (Bereich)**

In diesem Bereich legen Sie den Minimal- und Maximalwert des angezeigten Pegelbereichs fest.

WEITERFÜHRENDE LINKS [Pegelmeter](#page-700-0) auf Seite 701 [Anzeigemodi](#page-698-0) auf Seite 699

### **VU-Anzeigemodi im K-System**

Das K-System integriert standardisierte Anzeigemodi, Monitorkalibrier- und Pegelpraktiken.

<span id="page-703-0"></span>In WaveLab Pro können Sie aus 3 Anzeigemodi wählen, die alle den 0 dB VU-Punkt unter den Standard-Pegelmeter setzen. Um das K-System vollständig zu nutzen, müssen Sie Ihren Monitorpegel so kalibrieren, dass 0 VU 83 dB entspricht.

Sie sollten ein rosa Rauschreferenzsignal und eine Schalldruckpegelanzeige verwenden. Verwenden Sie C-Bewertung (langsame Reaktion) und passen Sie den Wiedergabepegel so an, dass auf dem Geräuschmesser 83 dB SPL pro Kanal bzw. 86 dB SPL angegeben wird, wenn die Wiedergabe gleichzeitig auf den beiden Kanälen erfolgt.

Das K-System hat 3 Anzeigebetriebsmodi (auswählbar über das VU-Anzeige-Einblendmenü im Dialog **Anzeige-Einstellungen für Pegel/Panorama**). Diese sind für verschiedene Zwecke vorgesehen:

- K-System 20: Dies platziert 0 VU 20 dB niedriger als den VU-Standardmodus und ist für Musik mit einem sehr breiten dynamischen Bereich wie z. B. klassische Musik vorgesehen.
- K-System 14: Dies platziert 0 VU 14 dB niedriger als den VU-Standardmodus und ist für Musik mit einem etwas komprimierteren dynamischen Bereich vorgesehen.
- K-System 12: Dies platziert 0 VU 12 dB niedriger als den VU-Standardmodus und ist für Rundfunkanwendungen vorgesehen.

# **Lautheitsmeter**

Die Anzeige im **Lautheitsmeter** dient zum Monitoring der Lautheit entsprechend dem EBU-Standard R-128.

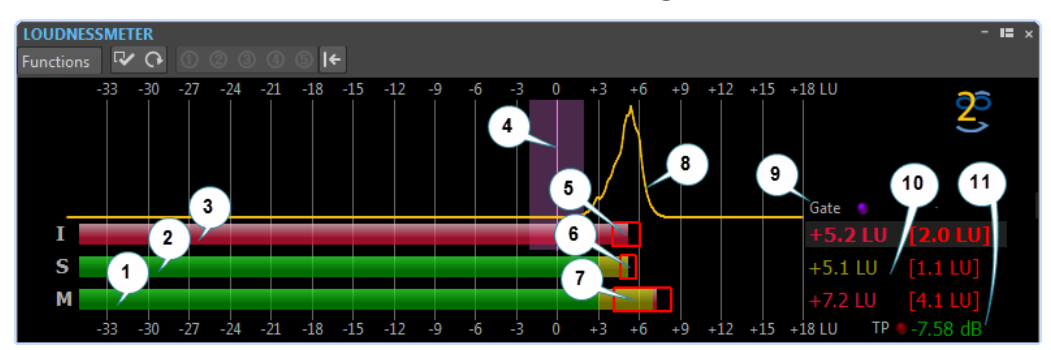

● Um das **Lautheitsmeter** zu öffnen, wählen Sie **Anzeigen** > **Lautheitsmeter**.

#### **1. Balken für momentane Lautheit**

Zeigt die Lautheit eines Slices von 400 ms an, das alle 100 Millisekunden ausgewertet wird.

#### **2. Balken für kurzzeitig gemittelte Lautheit**

Zeigt die Lautheit eines Slices von 3 s an, das jede Sekunde ausgewertet wird.

**3. Balken für integrierte Lautheit**

Zeigt die durchschnittliche Lautheit an. Dieser Balken ändert sich im Zeitverlauf, weil er den Durchschnitt der Lautheit ermittelt, indem alle 100 Millisekunden 400-ms-Slices gemessen werden.

**4. Ziellautheit**

Die vertikale lilafarbene Linie entspricht der Ziellautheit, die im Dialog **Lautheitsmeter-Einstellungen** definiert ist. Der lilafarbene Schatten um sie entspricht der akzeptablen Abweichung.

**5. Lautheitsbereich nach EBU R-128**

Dieser Lautheitsbereich zeigt die Differenz zwischen den Schätzungen der 10. und der 95. Perzentile der Lautheitsverteilung an. Das untere Perzentil von 10 % kann z. B. verhindern, dass das Fade-Out einer Musikspur den Lautheitsbereich dominiert. Das obere Perzentil von 95 % gewährleistet, dass ein ungewöhnlich lautes Geräusch, z. B. ein Gewehrschuss in einem Spielfilm, nicht für einen großen Lautheitsbereich verantwortlich ist.

Der Lautheitsbereich nach EBU R-128, der Dynamikbereich der kurzzeitig gemittelten Lautheit und der Dynamikbereich der momentanen Lautheit helfen bei der Entscheidung, ob eine dynamische Kompression notwendig ist, indem sofortiges Feedback über die Dynamik (zu gering, gut, zu viel) gegeben wird.

#### **6. Dynamikbereich der kurzzeitig gemittelten Lautheit**

Dieser Lautheitsbereich überwacht die letzten minimalen/maximalen Lautheitsmessungen, um einen Hinweis bezüglich der kurzzeitigen gemittelten Dynamik zu geben.

#### **7. Dynamikbereich der momentanen Lautheit**

Dieser Lautheitsbereich überwacht die letzten minimalen/maximalen Lautheitsmessungen, um einen Hinweis bezüglich der momentanen Dynamik zu geben.

#### **8. Lautheitskurve**

Diese Kurve zeigt, wie die Lautheit in einem Titel verteilt ist. Das Audiosignal wird in kleine Blöcke unterteilt und die Lautheit jedes Blocks wird berechnet. Die Kurve informiert darüber, wie oft Audioereignisse mit einer bestimmten Lautheit in der Datei im Vergleich zu allen anderen Ereignissen vorkommen. Wenn die Kurve einen Spitzenpegel hat, erscheint die jeweilige Lautheit oft im Titel.

Die Kurve wird immer normalisiert. Der Spitzenpegel zeigt, welche Lautheit am häufigsten in einem Titel vorkommt. Die Kurve ist mit dem Lautheitsbereich verbunden, da der Lautheitsbereich am linken Teil der Kurve beginnt und am rechten Teil endet (mit einer Toleranz von 10 %/95 %).

#### **9. Gate**-LED

Die **Gate**-LED leuchtet auf, wenn Audio aus der Messung verworfen wird. Der EBU-Standard verwirft Audio unter einem bestimmten Pegel, relativ zur durchschnittlichen Lautheit.

#### **10. Numerische Werte der Balken**

Dieser Abschnitt zeigt die numerischen Werte der Balken. Die Werte in Klammern sind die Lautheitsbereiche.

#### **11.** LED **Exakte Spitzenpegel**

Die LED für **Exakte Spitzenpegel** basiert auf einer exakten Spitzenpegel-Analyse und leuchtet auf, wenn Clipping erkannt wird.

WEITERFÜHRENDE LINKS Lautheitsmeter-Einstellungen auf Seite 705 [EBU-Lautheitsstandard R-128](#page-73-0) auf Seite 74

### **Lautheitsmeter-Einstellungen**

Im Dialog **Lautheitsmeter-Einstellungen** können Sie die Darstellung des **Lautheitsmeter**-Fensters einrichten.

● Um den Dialog **Lautheitsmeter-Einstellungen** zu öffnen, öffnen Sie das **Lautheitsmeter**-Fenster und wählen Sie **Funktionen** > **Einstellungen**.

#### **Kurzzeitig gemittelte Lautheit/Momentane Lautheit**

#### **Obere Zone/Mittlere Zone/Untere Zone**

Ermöglicht es Ihnen, die Farben für die obere, mittlere und untere Zone der Anzeige festzulegen.

#### **Ab**

Hier können Sie den Startpunkt für die mittlere und die obere Zone festlegen.

#### **Höchstwerte anzeigen**

Wenn diese Option aktiviert ist, werden die Werte der maximalen kurzzeitig gemittelten Lautheit und die der momentanen Lautheit anstelle der Lautheitsbereichswerte angezeigt.

#### **Lautheitsbereich**

Wenn diese Option aktiviert ist, wird der kurzzeitig gemittelte Lautheitsbereich/die momentane Lautheit durch ein bewegliches Rechteck dargestellt.

#### **Anzeigeverhalten**

Bestimmt die Trägheit des Lautheitsbereichs für die kurzzeitig gemittelte/momentane Lautheit, d. h. wie schnell sich die Ränder der Bereiche treffen, nachdem eine neue minimale oder maximale Lautheit angezeigt wurde.

#### **Integrierte Lautheit**

#### **Ziellautheit**

Hier können Sie die ideale Lautheit angeben, der entsprochen werden soll. Die Empfehlung R-128 der EBU für Rundfunk ist -23 dB.

#### **Akzeptable Abweichung**

Hier können Sie den Lautheitsbereich festlegen, den Sie als eine akzeptable Abweichung von der Ziellautheit betrachten.

#### **Außerhalb der akzeptablen Abweichung**

Hier können Sie die Farbe des Bereichs festlegen, der außerhalb der akzeptablen Abweichung liegt.

#### **Lautheitsbereich**

#### **Bereichsfarbe**

Hier können Sie die Bereichsfarben festlegen, wenn die Bereichsgröße oberhalb des zugehörigen Werts liegt (**Zu hoch**), gleich dem zugehörigen Wert ist (**Gut**) bzw. unterhalb des zugehörigen Werts liegt (**Zu niedrig**).

#### **Unter/Ab**

Ein Lautheitsbereich, den Sie als zu niedrig (**Unter**) und als zu hoch (**Ab**) betrachten.

#### **Übergang**

Hier können Sie festlegen, wie schnell sich die Farbe von **Gut** zu **Zu hoch** und von **Gut** zu **Zu niedrig** ändert. 0 % bedeutet, dass sich die Farbe abrupt ändert, wenn ein Schwellenwert erreicht wird. 100 % bedeutet, dass sich die Farbe graduell ändert.

#### **Weitere Einstellungen**

#### **Hintergrund/Markierungen/Raster/Kurve**

Hier können Sie die Farben für den Hintergrund der Anzeige, Markierungen, Rasterlinien und die Lautheitsverteilungskurve für das **Lautheitsmeter** festlegen.

#### **Haltezeit**

Legt fest, wie lange die LED-Anzeige nach einem neuen exakten Spitzenpegel leuchtet.

#### **Lautheits-Histogramm anzeigen**

Wenn diese Option aktiviert ist, wird im **Lautheitsmeter** ein Lautheits-Histogramm angezeigt.

#### **Skala**

Hier können Sie Maximalwert und Minimalwert des angezeigten Pegelbereichs eingeben.

Die EBU +9- und die EBU +18-Skala sind EBU-Empfehlungen. Beide Skalen sind um 0 LU zentriert, was der empfohlenen EBU-Lautheit von -23 LUFS entspricht.

WEITERFÜHRENDE LINKS [Lautheitsmeter](#page-703-0) auf Seite 704

# **Phasenmeter**

Der **Phasenkorrelationsmesser** zeigt das Verhältnis zwischen Phase und Amplitude von 2 Stereokanälen.

● Um das **Phasenmeter** zu öffnen, wählen Sie **Anzeigen** > **Phasenkorrelationsmesser**.

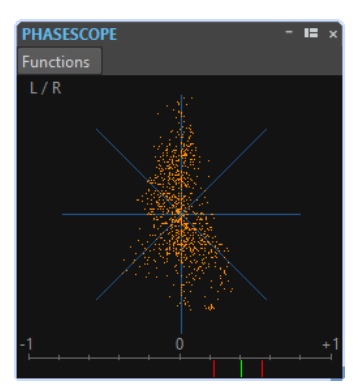

#### **Phasenmeter ablesen**

Das **Phasenmeter** funktioniert wie folgt:

- Eine vertikale Linie zeigt ein perfektes Monosignal an (linker und rechter Kanal sind identisch).
- Eine horizontale Linie zeigt an, dass der linke und rechte Kanal identisch sind, jedoch mit umgekehrter Phase.
- Eine relativ runde Form zeigt ein ausgeglichenes Stereosignal an. Wenn die Form zu einer Seite lehnt, befindet sich im entsprechenden Kanal mehr Energie.
- Ein perfekter Kreis zeigt eine Sinuswelle auf einem Kanal und dieselbe Sinuswelle um 45° versetzt auf dem anderen Kanal an.
- Allgemein gilt: Je fadenartiger die Anzeige ist, desto mehr Bass ist im Signal, und je sprühartiger, desto mehr hohe Frequenzen sind im Signal.

#### **Phasenkorrelationsmesser**

Der Phasenkorrelationsmesser am unteren Rand der Anzeige funktioniert wie folgt:

Die grüne Linie zeigt die aktuelle Phasenkorrelation und die beiden roten Linien zeigen den letzten Mindest- und Höchstwert an.

- Bei einem Monosignal zeigt die Anzeige +1 an, was bedeutet, dass beide Kanäle perfekt in Phase sind.
- Wenn die Anzeige -1 anzeigt, sind die beiden Kanäle identisch, aber ein Kanal ist umgekehrt.
- Allgemein gilt: Für einen guten Mix sollte die Anzeige einen Wert zwischen 0 und +1 zeigen.

Der Phasenkorrelationsmesser ist auch im Modus **Auswahlbereich analysieren** verfügbar, in dem er einen Durchschnittswert für den ausgewählten Bereich anzeigt.

# **Phasenkorrelationsmesser-Einstellungen**

Im Dialog **Phasenkorrelationsmesser-Einstellungen** können Sie das Verhalten, die Skala und die Farbe der Anzeigen anpassen.

● Um den Dialog **Phasenkorrelationsmesser-Einstellungen** zu öffnen, öffnen Sie das **Phasenmeter** und wählen Sie **Funktionen** > **Einstellungen**.

#### **Hintergrund**

Klicken Sie hierauf, um die Hintergrundfarbe zu ändern.

#### **2D-Anzeige**

Hier können Sie die Farbe für das Raster und das Signal der 2D-Anzeige anpassen.

#### **Größtmögliche Darstellung**

Wenn diese Option aktiviert ist, wird die Anzeige so optimiert, dass sie in das Fenster hineinpasst.

#### **Korrelationsanzeige**

Hier wählen Sie Farben für die Elemente in der Anzeige des Phasenkorrelationsmessers aus und passen die Spitzenpegel-Haltezeit für die Höchst- und die Mindestanzeige an.

#### **Anzahl der dargestellten Samples**

Diese Einstellung wirkt sich auf die Länge der Korrelationskurve und die Dichte der Anzeige aus. Für Audiomaterial mit einer hohen Samplerate sollten Sie hier einen höheren Wert einstellen.

# **Spektroskop**

Das **Spektroskop** zeigt eine grafische Darstellung des Frequenzspektrums, das in 60 separaten Frequenzbändern analysiert wird, die durch vertikale Balken dargestellt werden.

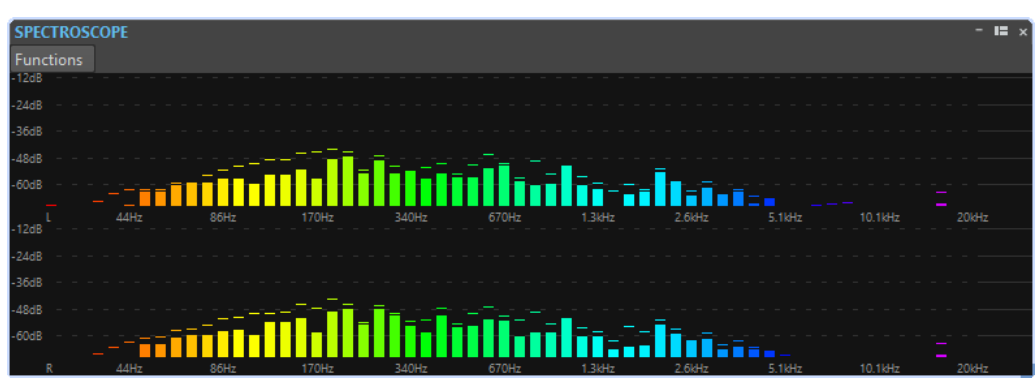

● Um das **Spektroskop** zu öffnen, wählen Sie **Anzeigen** > **Spektroskop**.

Spitzenpegel werden als horizontale Linien über den jeweiligen Bändern angezeigt und geben den letzten Wert/den Höchstwert an. Das **Spektroskop** bietet einen schnellen Überblick über das Spektrum. Für eine detailliertere Analyse des Audiospektrums verwenden Sie das **Spektrometer**.

> 708 WaveLab Pro 12.0.20

Im **Funktionen**-Menü können Sie festlegen, ob nur hohe Audiopegel oder ob auch mittlere und niedrige Pegel angezeigt werden sollen.

Die folgenden Einstellungen sind verfügbar:

- **Nur hohe Audiopegel**
- **Mittlere Audiopegel einbeziehen**
- **Niedrige Audiopegel einbeziehen**

### **Spektrometer**

Das **Spektrometer** verwendet FFT-Techniken (FFT = schnelle Fouriertransformation), um ein Frequenzdiagramm anzuzeigen, das eine präzise und detaillierte Echtzeit-Frequenzanalyse liefert.

● Um das **Spektrometer** zu öffnen, wählen Sie **Anzeigen** > **Spektrometer**.

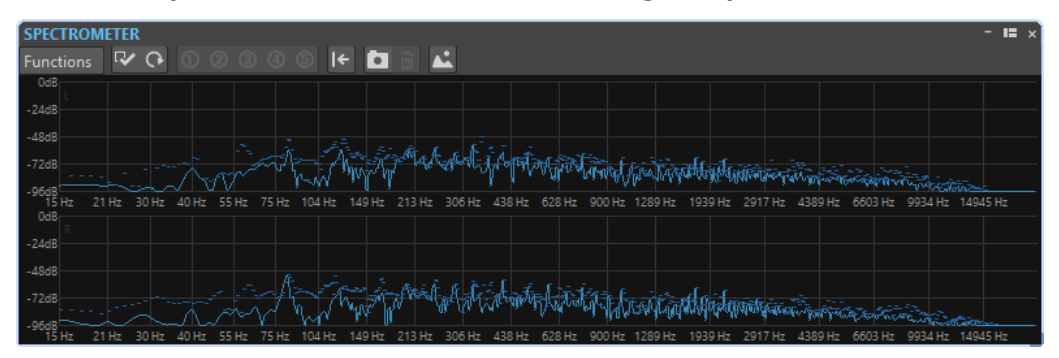

Das aktuelle Frequenzspektrum wird als lineares Diagramm angezeigt. Spektrumspitzen werden als kurze horizontale Linien angezeigt.

### **Zoom-Vorgänge im Spektrometer-Fenster**

Im **Spektrometer**-Fenster können Sie in einen Frequenzbereich hineinzoomen.

- Um in einen Frequenzbereich hineinzuzoomen, klicken Sie in das Spektrum und ziehen Sie dann ein Rechteck auf. In die Anzeige wird so eingezoomt, dass der ausgewählte Frequenzbereich das Fenster ausfüllt.
- Um wieder zur normalen Darstellung des Fensters zurückzukehren, wählen Sie **Funktionen** > **Alles anzeigen** aus oder doppelklicken in das Spektrum.

### **Snapshots des Spektrometers**

Sie können Snapshots des aktuellen Spektrums erstellen, um zum Beispiel die Effekte zu prüfen, die durch das Hinzufügen von EQ entstehen.

Die Snapshots werden im Spektrumdiagramm angezeigt. Es können bis zu 5 Snapshots angezeigt werden. Der sechste Snapshot ersetzt den ersten Snapshot.

<span id="page-709-0"></span>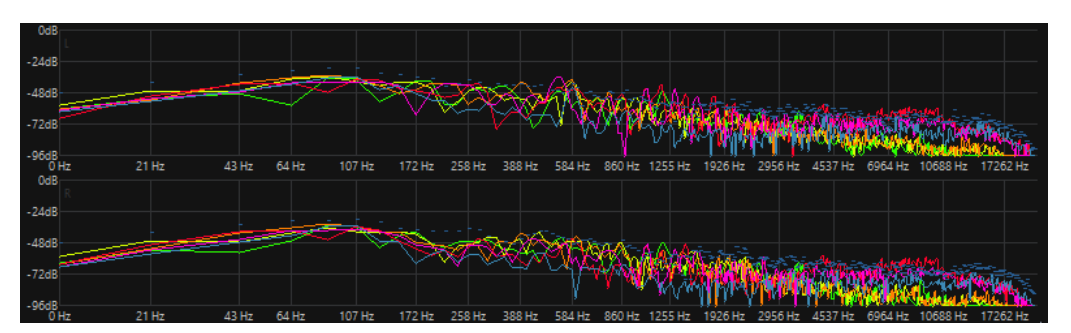

- Um einen Snapshot zu erstellen, wählen Sie **Funktionen** > **Snapshot hinzufügen**.
- Um den letzten Snapshot zu löschen, wählen Sie **Funktionen** > **Letzten Snapshot löschen**.

### **Exportieren von FFT-Daten als ASCII-Text**

Die FFT-Analyse (FFT = schnelle Fouriertransformation) ist eine Methode, um eine Wellenform aus der Zeitdomäne in die Frequenzdomäne umzuwandeln. Sie können die angezeigten FFT-Daten als Textdatei exportieren.

VORGEHENSWEISE

- **1.** Wählen Sie im **Audio-Editor** die **Analysieren**-Registerkarte.
- **2.** Aktivieren Sie im **Monitoring**-Bereich die Optionen **Positionszeiger** oder **Audioauswahl**.
- **3.** Wählen Sie im **Spektrometer**-Fenster **Funktionen** > **FFT-Daten als ASCII exportieren**.
- **4.** Geben Sie einen Dateinamen und einen Speicherort an.
- **5.** Klicken Sie auf **Speichern**.

#### ERGEBNIS

Die resultierende Textdatei kann in Microsoft Excel oder andere Anwendungen importiert werden, die eine Darstellung von Grafiken aus Textdateien ermöglichen.

### **Presets für Spektrometer-Einstellungen erstellen**

Sie können bis zu 5 **Spektrometer-Einstellungen** als Presets speichern und sie **Presets**-Schaltern zuweisen. So können Sie verschiedene **Spektrometer**-Einstellungen schnell miteinander vergleichen.

VORGEHENSWEISE

- **1.** Wählen Sie im **Spektrometer**-Fenster **Funktionen** > **Einstellungen**.
- **2.** Nehmen Sie im Dialog **Spektrometer-Einstellungen** die gewünschten Einstellungen vor.
- **3.** Klicken Sie auf das **Presets**-Menü und wählen Sie **Preset-Schalter zuweisen**.
- **4.** Wählen Sie den Schalter aus, dem Sie das Preset zuweisen möchten.
- **5.** Klicken Sie auf **OK**, um den Dialog **Spektrometer-Einstellungen** zu schließen.
- **6.** Starten Sie die Wiedergabe und klicken Sie auf die Schalter **Preset anwenden**, um zwischen den Presets umzuschalten.

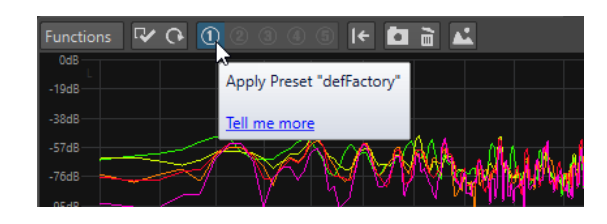

WEITERFÜHRENDE LINKS Spektrometer-Einstellungen auf Seite 711

# **Spektrometer-Einstellungen**

Im Dialog **Spektrometer-Einstellungen** können Sie das Verhalten und die Darstellung der Anzeigen anpassen und den Preset-Schaltern bis zu 5 Sets von Spektrometer-Einstellungen zuweisen.

● Um den Dialog **Spektrometer-Einstellungen** zu öffnen, öffnen Sie das **Spektrometer**-Fenster und wählen Sie **Funktionen** > **Einstellungen**.

#### **Bearbeiten-Registerkarte**

#### **Blockgröße der Analyse**

Je höher dieser Wert, desto genauer ist die Darstellung der Frequenzdomäne, d. h. das Spektrum wird in eine größere Anzahl von Bändern aufgeteilt. Gleichzeitig wird die Zeitpositionierung reduziert. Das bedeutet: Je höher der Wert, desto ungenauer ist der Beginn und das Ende einer bestimmten Frequenz im Zeitverlauf.

#### **HINWEIS**

Der Wert für die Blockgröße kann zwar erhöht werden, aber in diesem Fall ist eine höhere CPU-Leistung erforderlich und die Latenz erhöht sich. Aus diesem Grund sollten hohe Werte nur für Offline-Monitoring verwendet werden.

#### **Überlappung**

Für genauere Ergebnisse kann das Programm überlappende Blöcke analysieren. Hier können Sie die Größe der Überlappung zwischen den einzelnen Blöcken einstellen – je höher dieser Wert, desto genauer die Messergebnisse.

#### HINWEIS

Eine Erhöhung dieses Werts ist sehr rechenintensiv. Eine Einstellung von 50 % beansprucht die doppelte Rechenleistung, eine Einstellung von 75 % die vierfache Rechenleistung usw.

#### **Glättung**

Hier können Sie wählen, welche Methode zur Vorbearbeitung der Samples verwendet werden soll, um das **Spektrogramm** zu optimieren.

### **Darstellung-Registerkarte**

#### **Frequenz-Maßstab**

Hier können Sie den Frequenzbereich festlegen, der bei normaler Darstellung des Fensters angezeigt wird. Die tatsächlich angezeigte niedrigste Frequenz hängt von der Einstellung **Blockgröße der Analyse** und die tatsächlich angezeigte höchste Frequenz von der Samplerate ab.

#### **Logarithmische Skala**

Wenn diese Option aktiviert ist, werden die Oktaven mit demselben horizontalen Abstand zueinander dargestellt. Für eine höhere Auflösung im höheren Frequenzbereich sollten Sie diese Option deaktivieren.

#### **Pegellineal**

Legt den Bereich für das vertikale Pegellineal in dB fest.

#### **Anzeige auf 0 dB normalisieren**

Wenn diese Option aktiviert ist, wird die Pegelanzeige so versetzt, dass der höchste Kurvenpunkt als 0 dB angezeigt wird. Dies ist nur im Nicht-Echtzeit-Modus möglich.

#### **Skala optimieren**

Optimiert die Pegelskala so, dass nur der relevante Pegelbereich angezeigt wird. Dies ist nur im Nicht-Echtzeit-Modus möglich.

#### **Anzeige-Typ**

Hiermit können Sie die Anzeige zwischen Kurve und Balkendiagramm umschalten.

#### **Spitzenpegel-Haltezeit**

Hier können Sie bestimmen, wie lange die Darstellung des Spitzenpegels beibehalten werden soll.

#### **Farben**

Hier können Sie Farben für die Kurven, das Raster, den Hintergrund usw. auswählen.

#### **Presets**

Sie können bis zu 5 **Spektrometer-Einstellungen** als Presets speichern. So können Sie während der Wiedergabe schneller zwischen verschiedenen **Spektrometer**-Einstellungen umschalten.

#### WEITERFÜHRENDE LINKS

[Presets für Spektrometer-Einstellungen erstellen](#page-709-0) auf Seite 710

# **Live-Spektrogramm**

Das **Live-Spektrogramm** zeigt die letzten Sekunden des Audiostreams. So können Sie Störungen im Spektrogramm erkennen und z. B. den Rauschpegel und die Frequenzen überwachen.

● Um das **Live-Spektrogramm** zu öffnen, wählen Sie **Anzeigen** > **Live-Spektrogramm**.

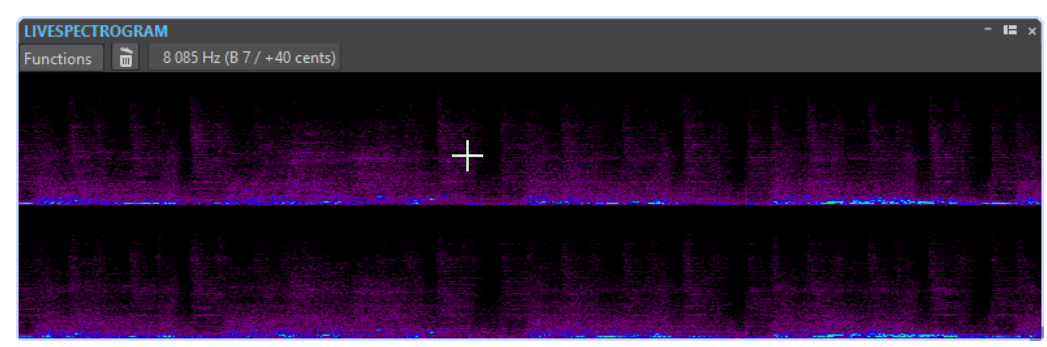

### <span id="page-712-0"></span>**Einstellungen des Live-Spektrogramms**

In den **Live-Spektrogramm**-Einstellungen können Sie das Verhalten und die Anzeige des **Live-Spektrogramms** anpassen.

● Um die **Live-Spektrogramm**-Einstellungen zu öffnen, öffnen Sie das Fenster **Live-Spektrogramm** und dann das **Funktionen**-Menü.

#### **Löschen**

Setzt die Spektrogramm-Anzeige zurück.

#### **Bei Wiedergabe löschen**

Löscht die Spektrogramm-Anzeige, wenn Sie die Wiedergabe starten.

#### **Bildlauf links beginnen**

Wenn diese Option aktiviert ist, beginnt das Spektrogramm den Bildlauf ab dem linken Rand des Fensters **Live-Spektrogramm**.

#### **Bildlauf rechts beginnen**

Wenn diese Option aktiviert ist, beginnt das Spektrogramm den Bildlauf ab dem rechten Rand des Fensters **Live-Spektrogramm**.

#### **Zurückspringen**

Wenn diese Option aktiviert ist, beginnt das Spektrogramm wieder links, wenn es den rechten Rand des Fensters **Live-Spektrogramm** erreicht.

#### **Langsames Scrollen/Mittlere Scroll-Geschwindigkeit/Schnelles Scrollen**

Hier können Sie die Bildlaufgeschwindigkeit des Spektrogramms auswählen.

#### **Standard-Farbschema**

Das Spektrogramm nutzt das Schema, das als Standard im Dialog **Spektrogramm-Optionen** festgelegt ist.

#### **Farbschema aus aktueller Audiodatei**

Das Spektrogramm nutzt das Schema aus der aktiven Audiodatei.

#### **Benutzerdefiniertes Farbschema**

Öffnet den Dialog **Spektrogramm-Optionen**, mit dem Sie das Spektrogramm benutzerdefiniert einrichten können.

#### **Drehen**

Ermöglicht es Ihnen, die Achse des Spektrogramms zu drehen, um von der horizontalen in die vertikale Anzeige zu wechseln oder umgekehrt.

# **Bit-Anzeige**

Die **Bit-Anzeige** zeigt an, wie viele Bit verwendet werden.

● Um die **Bit-Anzeige** zu öffnen, wählen Sie **Anzeigen** > **Bit-Anzeige**.

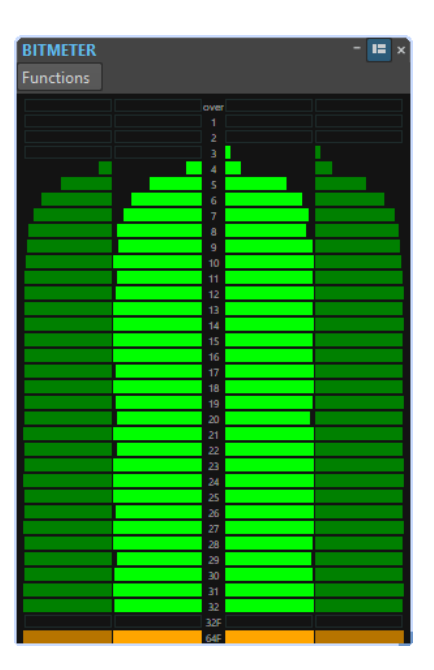

Die maximale Bit-Anzahl ist nicht unbedingt identisch mit der Auflösung der Audiodatei, auch wenn Sie dies vielleicht erwarten.

Sobald Sie eine Audiodatei in irgendeiner Form in Echtzeit bearbeiten, werden die Audiodaten mit einer viel höheren Auflösung (64-Bit-Floating Point) bearbeitet, um eine makellose Audioqualität zu erzielen. Der einzige Zeitpunkt, an dem eine 16-Bit-Datei mit einer Auflösung von 16 Bit wiedergegeben wird, ist zum Beispiel, wenn Sie die Datei ohne Fades bzw. Effekte abspielen und die Master-Fader auf 0,00 gesetzt sind.

#### **So lesen Sie die Bit-Anzeige**

- Die inneren Anzeigen zeigen an, wie viele Bits verwendet werden.
- Die äußeren Anzeigen zeigen an, wie viele Bits vor Kurzem verwendet wurden.
- Das **Über**-Segment zeigt Clipping an.
- Das **32F**-Segment zeigt Samples mit einer Auflösung von 32 Bit Float an.
- Das 64F-Segment zeigt Samples mit einer Auflösung von 64 Bit Float an.

#### **Einsatzbereiche für die Bit-Anzeige**

Die **Bit-Anzeige** ist in den folgenden Situationen nützlich:

- Um zu prüfen, ob Dithering notwendig ist oder nicht. Wenn Sie eine Audiodatei wiedergeben oder auf 16 Bit abmischen und die **Bit-Anzeige** anzeigt, dass mehr als 16 Bit verwendet werden, sollten Sie Dithering anwenden.
- Um die tatsächliche Auflösung einer Audiodatei zu sehen. Zum Beispiel können bei einer Datei, die im 24-Bit-Format vorliegt, eventuell nur 16 Bit verwendet werden, oder bei einer Datei im 32-Bit-Format nur 24 Bit.
- Um die Bittiefe-Ausgabe eines PlugIns zu sehen.
- Um zu sehen, ob Samples zum Monitoring-Zeitpunkt 32 Bit Float, 64 Bit Float oder eine andere PCM-Auflösung zwischen 8 Bit und 32 Bit aufweisen.

WEITERFÜHRENDE LINKS [Bit-Anzeige-Einstellungen](#page-714-0) auf Seite 715

### <span id="page-714-0"></span>**Bit-Anzeige-Einstellungen**

Im Dialog **Bit-Anzeige-Einstellungen** können Sie das Verhalten und die Anzeige der **Bit-Anzeige**  anpassen.

● Um den Dialog **Bit-Anzeige-Einstellungen** zu öffnen, öffnen Sie das Fenster **Bit-Anzeige**  und wählen Sie **Funktionen** > **Einstellungen**.

#### **Farben**

Sie können die Farben der Anzeigesegmente, der Anzeigeraster, des Hintergrunds usw. anpassen, indem Sie auf die entsprechenden Farbschalter klicken.

#### **Bit-Haltezeit**

Legt fest, wie lange Spitzenpegel von den äußeren Anzeigen gehalten werden.

#### **Bit-Anzeige**

Legt fest, wie die Bits angezeigt werden. Im **Intuitiv-Modus (Proportional zum Signalpegel)** wird der absolute Wert des Signals angezeigt. Das Balkendiagramm geht bei höheren Signalpegeln nach oben, ähnlich wie ein normales Pegelmeter.

Im **True-Modus (gezeichnete Samples)** zeigt die Anzeige die direkte Zuordnung der Bits an. Da die tatsächlichen Werte jedoch negativ sein können, besteht keine intuitive Beziehung zum Pegel. Dieser Modus ist nützlich, wenn Sie den vollständigen Bereich prüfen möchten, da alle Bits unabhängig vom Audiosignalpegel angezeigt werden.

WEITERFÜHRENDE LINKS [Bit-Anzeige](#page-712-0) auf Seite 713

# **Oszilloskop**

Das **Oszilloskop** zeigt eine stark vergrößerte Ansicht der Wellenform-Anzeige um den Positionszeiger.

● Um das **Oszilloskop** zu öffnen, wählen Sie **Anzeigen** > **Oszilloskop**.

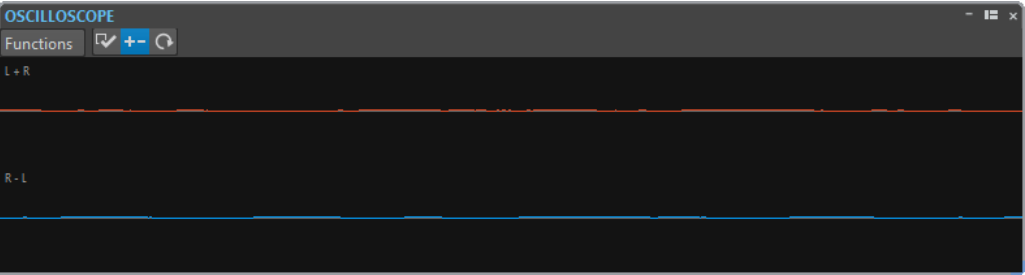

Wenn Sie Stereo-Audio analysieren, zeigt das **Oszilloskop** normalerweise die separaten Pegel der beiden Kanäle an. Wenn Sie jedoch im **Funktionen**-Menü **Summe und Unterschied anzeigen** aktivieren, wird in der oberen Hälfte des **Oszilloskops** der Mix der beiden Kanäle und in der unteren Hälfte die Subtraktion angezeigt.

### **Oszilloskop-Einstellungen**

Im Dialog **Oszilloskop-Einstellungen** können Sie die Anzeige von Farben anpassen und den **Auto-Zoom** aktivieren/deaktivieren. Wenn **Auto-Zoom** aktiviert ist, wird die Anzeige so optimiert, dass der höchste Pegel immer am oberen Rand der Anzeige liegt und dass sogar kleine Signale sichtbar sind.

● Um den Dialog **Oszilloskop-Einstellungen** zu öffnen, öffnen Sie das **Oszilloskop**-Fenster und wählen Sie **Funktionen** > **Einstellungen**.

# **Wellenmeter**

Das **Wellenmeter** zeigt eine Echtzeit-Wellenformdarstellung des abgehörten Audiosignals. Bei der Aufnahme oder beim Rendern von Dateien kann es nützlich sein, wenn der Monitoring-Modus **Datei rendern** aktiv ist.

● Um das **Wellenmeter** zu öffnen, wählen Sie **Anzeigen** > **Wellenmeter**.

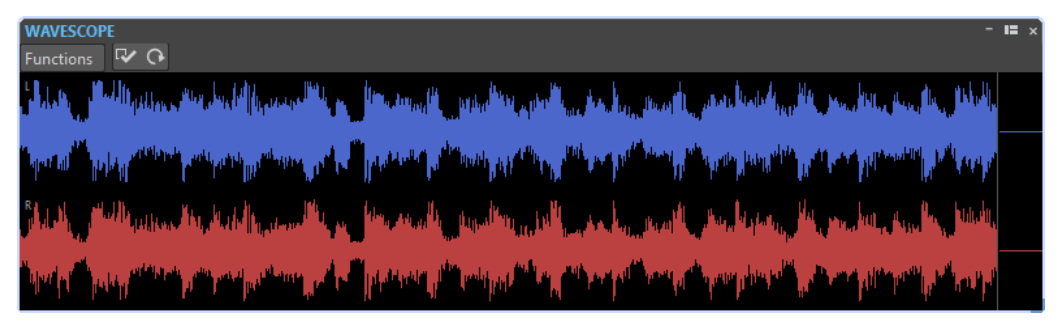

WFITERFÜHRENDE LINKS [Anzeigemodi](#page-698-0) auf Seite 699 Wellenmeter-Einstellungen auf Seite 716

# **Wellenmeter-Einstellungen**

Im Fenster **Wellenmeter-Einstellungen** können Sie verschiedene Farbeinstellungen für den Hintergrund, das Raster und die Wellenformdarstellung vornehmen und die Berechnungsgeschwindigkeit und den vertikalen Zoom für die Wellenform festlegen.

● Um den Dialog **Wellenmeter-Einstellungen** zu öffnen, öffnen Sie das **Wellenmeter** und wählen Sie **Funktionen** > **Einstellungen**.

#### **Farben**

Hiermit können Sie Farben für die Wellenformgrafiken wählen.

#### **Berechnungsgeschwindigkeit**

Bestimmt, wie stark die Wellenform-Anzeige komprimiert wird.

Wenn **Wie Live-Spektrogramm** aktiviert ist, ist die Render-Geschwindigkeit der **Wellenmeter**-Anzeige mit der Geschwindigkeit der Anzeige **Live-Spektrogramm**  identisch.

#### **Pegel-Zoom**

Legt den Pegel-Zoom fest. Stellen Sie einen hohen Wert ein, wenn die Wellenform eine niedrige Amplitude hat.

#### **Bei Erreichen des Fensterrands Wellenform löschen**

Wenn diese Option aktiviert ist, wird die Wellenform-Anzeige jedes Mal gelöscht, wenn der Positionszeiger den rechten Fensterrand erreicht. Wenn diese Option deaktiviert ist, überschreibt die neue Wellenform die vorherige Wellenform.

WEITERFÜHRENDE LINKS Wellenmeter auf Seite 716

# <span id="page-716-0"></span>**Schreibvorgänge**

Um einen CD-Schreibvorgang zu starten, müssen Sie alle Vorbereitungen für das Schreiben von CDs abgeschlossen haben. Lesen Sie, bevor Sie diesen Anweisungen folgen, die Beschreibung der Vorbereitungen im Abschnitt über das **Album**-Fenster.

WEITERFÜHRENDE LINKS [Album-Fenster](#page-564-0) auf Seite 565 [Audiomontagen schreiben](#page-718-0) auf Seite 719 Audio-CD oder DDP schreiben (Dialog) auf Seite 717

# **Audio-CD oder DDP schreiben (Dialog)**

In diesem Dialog können Sie Ihr Audio-CD-Projekt und Ihre Audiomontage auf eine Audio-CD oder in ein DDP-Image schreiben.

Um Audiomontagen auf eine Audio-CD oder in ein DDP-Image zu schreiben, öffnen Sie das **Album**-Fenster und wählen Sie **Funktionen** > **Audio-CD oder DDP schreiben**.

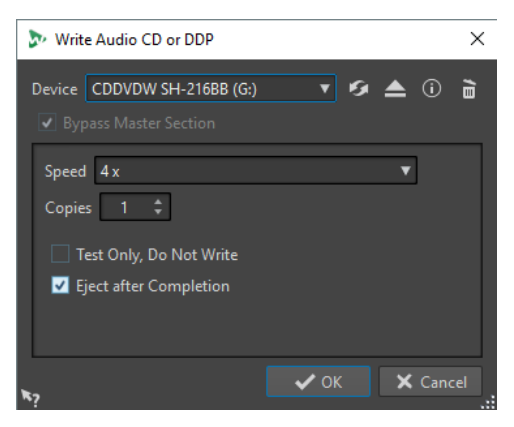

Die folgenden Optionen sind für das Schreiben von Audiodateien und Audiomontagen auf eine Audio-CD oder in ein DDP-Image gleich:

#### **Gerät**

Hier können Sie den Brenner auswählen, den Sie verwenden möchten, oder **DDP-Image** wählen, wenn Sie einen Satz von DDP-Dateien auf die Festplatte schreiben möchten.

#### HINWEIS

Am Mac können Sie eine CD erst nach dem Öffnen von WaveLab Pro in das Laufwerk einlegen. Andernfalls wird das Laufwerk vom Betriebssystem gesteuert und ist nicht für WaveLab Pro verfügbar.

#### **Aktualisieren**

Durchsucht das System nach angeschlossenen optischen Geräten. Dies erfolgt automatisch, wenn dieser Dialog geöffnet wird. Nachdem Sie ein neues, unbeschriebenes Medium eingelegt haben, klicken Sie auf das Aktualisieren-Symbol, um das **Geschwindigkeit**-Einblendmenü zu aktualisieren.

#### **Optisches Medium auswerfen**

Wirft das optische Medium aus, das sich im ausgewählten Laufwerk befindet.

#### **Geräteinformation**

Öffnet den **Geräteinformation**-Dialog, in dem Informationen über das ausgewählte Gerät angezeigt werden.

#### **Medium löschen**

Löscht das optische Medium, das sich im ausgewählten Laufwerk befindet (wenn es sich um ein wiederbeschreibbares Medium handelt).

Wenn **DDP-Image** ausgewählt ist, wird mit diesem Schalter das bestehende DDP-Image gelöscht.

#### **Masterbereich umgehen**

Wenn diese Option aktiviert ist, wird das Audiosignal vor dem Schreiben auf das Medium nicht durch den **Masterbereich** geleitet.

#### **Zielordner (DDP-Image muss ausgewählt sein)**

Hier können Sie den Zielpfad angeben. Wenn Sie einen noch nicht vorhandenen Pfad eingeben, wird dieser automatisch erstellt.

#### **Inhaltsverzeichnis und Kundendaten auf die CD schreiben (DDP-Image muss ausgewählt sein)**

Wenn diese Option aktiviert ist, wird eine Datei mit dem Namen IDENT.TXT in den DDP-Ordner geschrieben. Sie enthält das Inhaltsverzeichnis der Titel und einige Kundendaten. Diese Datei ist kein Teil der offiziellen DDP-Spezifikation, erleichtert aber ggf. dem Empfänger des DDP-Image die Identifikation der Dateien.

#### **Geschwindigkeit**

Hier können Sie die Schreibgeschwindigkeit festlegen. Die Höchstgeschwindigkeit hängt sowohl von der Kapazität Ihres Brenners als auch vom Medium im Gerät ab.

#### **Kopien**

Hier können Sie die Anzahl der zu brennenden Kopien festlegen.

#### **Nur testen, noch nicht brennen**

Wenn diese Option aktiviert ist, wird durch **OK** eine Simulation des Schreibvorgangs gestartet. Verläuft dieser Test erfolgreich, kann auch der echte Schreibvorgang mit Erfolg durchgeführt werden. Schlägt der Test fehl, versuchen Sie es erneut mit geringerer Schreibgeschwindigkeit.

#### **Vor dem Brennen in temporäre Datei rendern (nur beim Schreiben von Audiomontagen verfügbar)**

Wenn diese Option aktiviert ist, wird vor dem Schreiben ein Image des Mediums erstellt. Das beseitigt das Risiko von Pufferleerläufen. Dies ist nützlich, wenn in Ihrem Projekt beim Schreiben viele Audio-PlugIns verwendet werden. Sie wird automatisch aktiviert, wenn mehrere Kopien geschrieben werden. Diese Option verlängert zwar den Schreibvorgang, ermöglicht Ihnen aber die Wahl einer höheren Schreibgeschwindigkeit.

#### **Nach Beendigung auswerfen**

Wenn diese Option aktiviert ist, wird das Medium nach dem Schreibvorgang ausgeworfen.

WEITERFÜHRENDE LINKS [Schreibvorgänge](#page-716-0) auf Seite 717 [Album-Fenster](#page-564-0) auf Seite 565

# <span id="page-718-0"></span>**Optisches Medium löschen (Dialog)**

In diesem Dialog können Sie ein optisches Medium vor dem Schreiben schnell oder restlos löschen.

● Um den Dialog **Optisches Medium löschen** zu öffnen, öffnen Sie den Dialog **Audio-CD oder DDP schreiben** und klicken Sie auf das Papierkorb-Symbol.

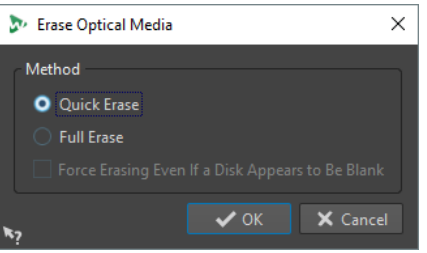

#### **Schnelles Löschen**

Löscht das Inhaltsverzeichnis des Mediums.

#### **Vollständiges Löschen**

Löscht sämtliche Teile des Mediums.

#### **Löschen auch für leere Medien erzwingen**

Wenn diese Option aktiviert ist, wird das Medium gelöscht, auch wenn es als leer erkannt wurde. Mit dieser Option können Sie das vollständige Löschen von Medien sicherstellen, die zuvor nur teilweise oder schnell gelöscht wurden.

WEITERFÜHRENDE LINKS [Audio-CD oder DDP schreiben \(Dialog\)](#page-716-0) auf Seite 717

# **Audiomontagen schreiben**

Sie können Audiomontagen auf eine Audio-CD oder in ein DDP-Image schreiben.

WEITERFÜHRENDE LINKS Schreiben einer Audiomontage auf eine Audio-CD auf Seite 719 [Schreiben einer Audiomontage in ein DDP-Image](#page-719-0) auf Seite 720

### **Schreiben einer Audiomontage auf eine Audio-CD**

#### VORAUSSETZUNGEN

Richten Sie Ihre Audiomontage ein und legen Sie unter **Globale Voreinstellungen** die Einstellungen zum Schreiben der CD fest.

#### **HINWEIS**

Am Mac können Sie eine CD erst nach dem Öffnen von WaveLab Pro in das Laufwerk einlegen. Andernfalls wird das Laufwerk vom Betriebssystem gesteuert und ist nicht für WaveLab Pro verfügbar.

#### VORGEHENSWEISE

- **1.** Optional: Um zu überprüfen, ob alle Einstellungen mit dem Red-Book-Standard konform sind, wählen Sie im **Album**-Fenster **Funktionen** > **CD-Konformität prüfen**.
- **2.** Legen Sie eine leere CD in das Laufwerk ein.
- <span id="page-719-0"></span>**3.** Wählen Sie im **Album-Fenster**-Fenster **Funktionen** > **Audio-CD oder DDP schreiben**.
- **4.** Wählen Sie im **Gerät**-Einblendmenü den Brenner aus, den Sie verwenden möchten.
- **5.** Wenn Sie den **Masterbereich** umgehen möchten, aktivieren Sie **Masterbereich umgehen**.
- **6.** Wählen Sie im **Geschwindigkeit**-Einblendmenü die Schreibgeschwindigkeit aus.
- **7.** Geben Sie die Anzahl der zu schreibenden Kopien ein. Für den Fall, dass Sie mehr als eine Kopie schreiben möchten, wird empfohlen **Vor dem Brennen in temporäre Datei rendern** zu aktivieren.
- **8.** Optional: Aktivieren Sie eine oder mehrere der folgenden Optionen:
	- Aktivieren Sie **Nur testen, noch nicht brennen**, wenn Sie testen möchten, ob der Schreibvorgang erfolgreich sein würde.
	- Aktivieren Sie **Vor dem Brennen in temporäre Datei rendern**, wenn Ihre Audiomontage viele PlugIns verwendet. Auf diese Weise werden die Audiodaten schnell genug an den CD-Brenner gesendet.
	- Aktivieren Sie **Nach Beendigung auswerfen**, wenn das Medium nach dem Schreibvorgang automatisch ausgeworfen werden soll.
- **9.** Klicken Sie auf **OK**.

#### ERGEBNIS

Der Schreibvorgang startet.

WEITERFÜHRENDE LINKS [Album-Fenster](#page-564-0) auf Seite 565 [Audio-CD oder DDP schreiben \(Dialog\)](#page-716-0) auf Seite 717

# **Schreiben einer Audiomontage in ein DDP-Image**

#### VORAUSSETZUNGEN

Richten Sie Ihre Audiomontage ein und legen Sie unter **Globale Voreinstellungen** die Einstellungen zum Schreiben der CD fest.

VORGEHENSWEISE

- **1.** Optional: Um zu überprüfen, ob alle Einstellungen mit dem Red-Book-Standard konform sind, wählen Sie im **Album**-Fenster **Funktionen** > **CD-Konformität prüfen**.
- **2.** Wählen Sie im **Album-Fenster**-Fenster **Funktionen** > **Audio-CD oder DDP schreiben**.
- **3.** Wählen Sie im **Gerät**-Einblendmenü **DDP-Image**.
- **4.** Wenn Sie den **Masterbereich** umgehen möchten, aktivieren Sie **Masterbereich umgehen**.
- **5.** Geben Sie den Zielordner an.
- **6.** Optional: Aktivieren Sie **Inhaltsverzeichnis und Kundendaten auf die CD schreiben**, wenn Sie eine Textdatei mit Informationen über die DDP-Datei erstellen möchten.
- **7.** Klicken Sie auf **OK**, um den Schreibvorgang zu starten.

WEITERFÜHRENDE LINKS [Album-Fenster](#page-564-0) auf Seite 565 [Audio-CD oder DDP schreiben \(Dialog\)](#page-716-0) auf Seite 717
# <span id="page-720-0"></span>**Schreiben von Audiomontagen mit beliebiger Samplerate**

Sie können Audiomontagen auf CD/DDP schreiben, auch wenn ihre Samplerate nicht 44,1 kHz ist. Zu diesem Zweck müssen Sie das **Resampler**-PlugIn im **Masterbereich** einrichten. Dieser Vorgang erfolgt nicht automatisch, um Ihnen die Möglichkeit zum Anpassen von Resampling-Qualität, Begrenzungen und Dithering zu geben.

VORAUSSETZUNGEN

Richten Sie die Audiomontage ein.

VORGEHENSWEISE

- **1.** Fügen Sie im **Masterbereich** das **Resampler**-PlugIn zu einer **Effekte**-Schnittstelle hinzu.
- **2.** Setzen Sie im **Resampler** die **Ziel-Samplerate** auf **44100 Hz**.
- **3.** Optional: Fügen Sie am Ende des **Masterbereichs** ein **Peak-Master** und ein **Dithering**-PlugIn hinzu.
- **4.** Schreiben Sie die Audiomontage auf dieselbe Weise wie andere Audiomontagen.

WFITERFÜHRENDE LINKS [Schreiben einer Audiomontage auf eine Audio-CD](#page-718-0) auf Seite 719 [Schreiben einer Audiomontage in ein DDP-Image](#page-719-0) auf Seite 720

# **Überprüfen des Übergangs zwischen Titeln**

Sie können eine Preroll-Zeit einstellen, nach der die Titel beginnen, und dann alle Titel wiedergeben. Auf diese Weise können Sie den Übergang zwischen den Titeln überprüfen.

VORAUSSETZUNGEN Richten Sie die Audiomontage ein.

### VORGEHENSWEISE

- **1.** Wählen Sie im **Album-Fenster**-Fenster **Optionen** > **Wiedergabezeiten bearbeiten**.
- **2.** Legen Sie die Einstellungen fest und klicken Sie auf **OK**.
- **3.** Wählen Sie im **Album**-Fenster **Funktionen** > **Alle Titelanfänge wiedergeben**.

### ERGEBNIS

Jeder Titelanfang und jedes Titelende wird entsprechend den im Dialog **Wiedergabezeiten bearbeiten** eingestellten Werten wiedergegeben.

WEITERFÜHRENDE LINKS [Album-Fenster](#page-564-0) auf Seite 565

# **CD-Text**

CD-Text ist eine Erweiterung des Red Book-CD-Standards und ermöglicht Ihnen das Speichern von Textinformationen wie Titel, Songwriter, Komponist und CD-ID auf einer Audio-CD.

CD-Player, die das CD-Text-Format unterstützen, zeigen dann die Textdaten an. Der CD-Text kann auch in den Audio-CD-Report einbezogen werden.

#### <span id="page-721-0"></span>HINWEIS

Die Funktion für CD-Text ist nur verfügbar, wenn Sie in den **Audiomontage-Eigenschaften** den **Stereo**-Modus ausgewählt haben.

WEITERFÜHRENDE LINKS [Audiomontage-Eigenschaften](#page-394-0) auf Seite 395 CD-Text-Editor (Dialog) auf Seite 722 [CD-Text importieren](#page-722-0) auf Seite 723

# **CD-Text-Editor (Dialog)**

In diesem Dialog können Sie Informationen wie den Namen einer CD und deren Titel, die Künstler und Songwriter angeben, um diese auf einer CD als CD-Text zu speichern.

Sie können Informationen über die CD selbst und über jeden einzelnen Titel hinzufügen. Diese Informationen werden in die Textfelder eingegeben, die horizontal gescrollt werden. Es gibt einen Feldbereich für die CD und je einen Bereich für die einzelnen Titel.

#### HINWEIS

Die Funktion für CD-Text ist nur verfügbar, wenn Sie in den **Audiomontage-Eigenschaften** den **Stereo**-Modus ausgewählt haben.

● Um den Dialog **CD-Text-Editor** zu öffnen, wählen Sie im **Album**-Fenster den Titel aus, dessen CD-Text Sie bearbeiten möchten, und wählen Sie **Funktionen** > **CD-Text bearbeiten**.

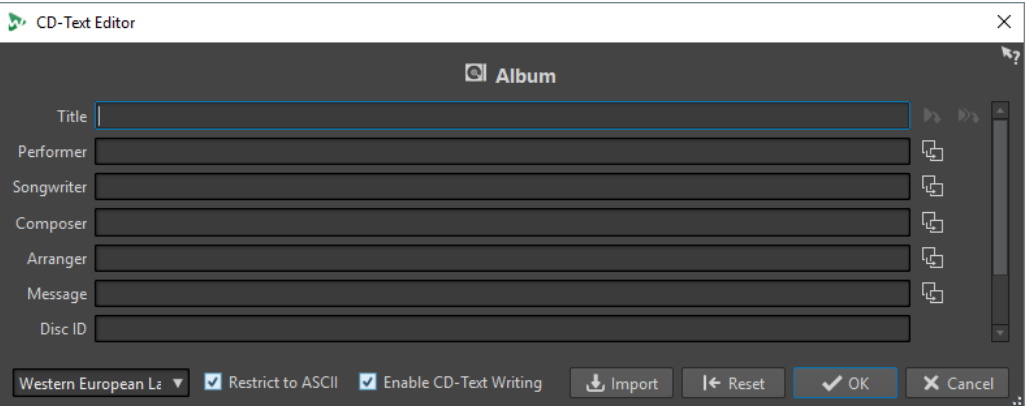

#### **Titel-Markernamen kopieren**

۵b

Kopiert den Namen des Titel-Markers in dieses Feld.

#### **Kopiert den Namen des Titel-Start-Markers in alle Titel**

# 9

Kopiert die Namen der Start-Marker der einzelnen Titel in das Titel-Feld jedes Titels.

# **Kopiert den Text in alle nachfolgenden Titel**

**B** 

Kopiert den Text in alle Titel, die sich hinter dem aktuellen Titel befinden.

#### **Bildlaufleiste**

Hiermit können Sie durch alle CD-Texte navigieren. Der erste Eintrag entspricht dem Album-Text der gesamten CD, die anderen dem Text für die jeweiligen Titel.

#### <span id="page-722-0"></span>**Sprache**

Hier können Sie auswählen, wie die Zeichen auf der CD encodiert werden sollen.

#### **HINWEIS**

Wenn ein Zeichen nicht CD-Text-kompatibel ist, wird es als **?** angezeigt.

# **Nur ASCII**

Um maximale Kompatibilität mit CD-Playern sicherzustellen, wird empfohlen, nur reinen ASCII-Code zu verwenden, wenn Sie die Option **Westliche Sprachen** eingestellt haben. Wenn Sie ein inkompatibles Zeichen eingeben und diese Option aktiviert ist, wird ein **?** angezeigt.

#### **CD-Text auf CD brennen**

Wenn diese Option aktiviert ist, wird der CD-Text auf die CD geschrieben.

#### **Importieren**

Ermöglicht es Ihnen, eine Textdatei mit CD-Text zu importieren.

#### **Zurücksetzen**

Setzt die Einstellungen auf ihre Standardwerte zurück.

WEITERFÜHRENDE LINKS [CD-Text](#page-720-0) auf Seite 721 [Album-Fenster](#page-564-0) auf Seite 565 [Audiomontage-Eigenschaften](#page-394-0) auf Seite 395 [Metadaten für Titel](#page-570-0) auf Seite 571

# **CD-Text importieren**

Sie können CD-Text importieren, der im UTF-8-Format in eine Standard-CSV-Textdatei geschrieben wurde.

● Um CD-Text zu importieren, klicken Sie im Dialog **CD-Text-Editor** auf **Importieren** und wählen Sie die Textdatei aus, die Sie importieren möchten.

Beim Importieren von CD-Text wird der Inhalt des Dialogs **CD-Text-Editor** ersetzt.

Sie können das CSV-Trennzeichen in den **Globalen Voreinstellungen** auf der **Formate**-Registerkarte einstellen. Die CSV-Datei darf nur den Text und zwischen 1 und 7 Felder pro Zeile enthalten. Der Text muss die folgende Reihenfolge haben:

- **1.** Titel
- **2.** Künstler
- **3.** Songwriter
- **4.** Komponist
- **5.** Arrangeur
- **6.** Beschreibung
- **7.** CD-ID

WEITERFÜHRENDE LINKS [CD-Text](#page-720-0) auf Seite 721 [CD-Text-Editor \(Dialog\)](#page-721-0) auf Seite 722 [Formate-Registerkarte \(Globale Programmeinstellungen\)](#page-936-0) auf Seite 937

# <span id="page-723-0"></span>**Album-Report**

Ein Album-Report ist ein detaillierter Bericht über das aktive Album. Dieser Bericht enthält eine vollständige Auflistung aller Titel mit ISRC-Codes, Dauer und CD-Text.

Der Album-Report kann in HTML, Adobe PDF, XML, einfachem Textformat und CSV-Format ausgegeben oder ausgedruckt werden. Sie können die in der Ausgabe angezeigten Informationen wählen und Ihr benutzerdefiniertes Logo einbeziehen. Sie können den Album-Report zum Beispiel zusammen mit einem Master an Ihren Kunden, einen Grafiker oder den Reproduktionsbetrieb schicken.

Es stehen 2 Arten von Variablen zur Verfügung:

- Mitgelieferte Variablen bieten auf Basis des tatsächlichen Projektinhalts automatisch erzeugte Informationen über ein Projekt, etwa Anzahl, Dauer und Namen der Titel usw.
- Benutzerdefinierte Variablen enthalten persönliche Daten wie den Firmennamen und Copyright-Informationen usw.

Neben diesen Variablen kann der Album-Report auch einen beliebigen, von Ihnen festgelegten CD-Text enthalten, z. B. Komponisten oder Interpreten.

#### HINWEIS

Album-Reports sind nur verfügbar, wenn Sie in den **Audiomontage-Eigenschaften** den **Stereo**-Modus ausgewählt haben.

WEITERFÜHRENDE LINKS Album-Report erstellen auf Seite 724 [Album-Report \(Dialog\)](#page-724-0) auf Seite 725 [Audiomontage-Eigenschaften](#page-394-0) auf Seite 395

# **Album-Report erstellen**

Wenn die Audiomontage fertig vorbereitet und bereit für das Schreiben auf CD ist, sollten Sie einen Album-Report erstellen.

#### VORGEHENSWEISE

**1.** Öffnen Sie die Audiomontage, für die Sie einen Album-Report erstellen möchten.

HINWEIS

Die Audiomontage muss sich im Stereo-Modus befinden.

- **2.** Wählen Sie **Werkzeugfenster** > **Album**.
- **3.** Wählen Sie im **Album**-Fenster **Funktionen**, und anschließend **Album-Report erstellen**.
- **4.** Legen Sie auf der Registerkarte **Rich Text** im **Zielformat**-Bereich eines der folgenden Zielformate fest:
	- **HTML**
	- Adobe PDF
	- Drucken
	- XML
	- CSV
- **5.** Nehmen Sie die gewünschten Einstellungen vor.
- <span id="page-724-0"></span>**6.** Optional: Wählen Sie auf der Registerkarte **Nur Text** eine Titellistenvorlage aus oder geben Sie Informationen für die Titelliste ein.
- **7.** Optional: Wenn Sie den Album-Report an einem bestimmten Ort speichern möchten, aktivieren Sie **Pfad und Name der Audiodatei angeben** und geben Sie einen Dateinamen und einen Speicherort an.
- **8.** Klicken Sie auf **Anwenden**.

WEITERFÜHRENDE LINKS [Album-Report](#page-723-0) auf Seite 724 [Album-Fenster](#page-564-0) auf Seite 565 Album-Report (Dialog) auf Seite 725

# **Album-Report (Dialog)**

In diesem Dialog können Sie einen Album-Report erstellen und angeben, welche Informationen darin enthalten sein sollen.

● Wählen Sie im **Album**-Fenster **Funktionen**, und anschließend **Album-Report erstellen**.

# **Globale Optionen**

Die folgende Option ist auf den Registerkarten **Rich Text** und **Nur Text** verfügbar.

### **Pfad und Name der Audiodatei angeben**

Damit können Sie einen Namen und einen Speicherort für den Report festlegen. Die Datei wird erstellt, wenn Sie auf **Anwenden** klicken.

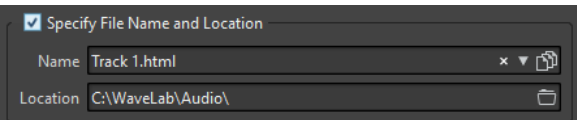

# **Rich Text (Registerkarte)**

### **Titel**

Ermöglicht es Ihnen, auszuwählen, ob Sie einen Album-Report für alle Titel oder für eine bestimmte Titelgruppe erstellen möchten.

# **Schriftart**

Hiermit können Sie die Schriftart festlegen, die für den Report verwendet werden soll.

### **Schriftgröße**

Hiermit können Sie die Schriftgröße festlegen, die für den Report verwendet werden soll.

### **Bild in der Kopfzeile**

Hiermit können Sie ein Bild auswählen, das oben im Report angezeigt wird. WaveLab Pro unterstützt viele verschiedene Bildformate, darunter auch SVG.

### **Bild zentrieren**

Zentriert das Bild in der Kopfzeile horizontal. Wenn diese Option nicht aktiviert ist, wird das Bild links ausgerichtet.

### **Bildbreite**

Hiermit können Sie die Breite des Bilds in der Kopfzeile festlegen. Das Verhältnis von Breite und Höhe wird automatisch beibehalten.

## **Kopfzeile**

Fügt am Anfang des Reports allgemeine Informationen hinzu.

#### **Benutzerdefinierter Text**

Hier können Sie Text eingeben, der oben im Report angezeigt wird. Zum Einfügen von benutzerdefinierten Variablen klicken Sie mit der rechten Maustaste in das Textfeld.

#### **Zusätzliche Zeilen**

Hier können Sie auswählen, welche der folgenden Informationen Sie zur Kopfzeile hinzufügen möchten:

- **Datum**
- **Name der Audiomontage**
- **UPC/EAN-Code**
- **Anzahl der Titel**
- **Medienlänge**

### **Zeilen mit leeren Variablen übergehen**

Wenn diese Option aktiviert ist, werden Zeilen, die leere Variablen enthalten, nicht in den Report aufgenommen.

## **Pause vor Clip ignorieren**

Wenn diese Option aktiviert ist, wird die standardmäßige zweisekündige Pause am Anfang einer Red Book-CD ignoriert.

#### **ISRC**

Fügt dem Report eine Spalte hinzu, die den ISRC-Code anzeigt.

## **Pre-Emphasis-Status**

Fügt dem Report eine Spalte hinzu, die den Pre-Emphasis-Status der Titel anzeigt.

#### **Kopierstatus**

Fügt dem Report eine Spalte hinzu, die den Kopierstatus der Titel anzeigt.

#### **Zeit**

Fügt Informationen über Pause, Titelbeginn und (wenn vorhanden) Subindex-Marker zum Report hinzu.

# **Pause**

Wenn diese Option aktiviert ist, werden die Pauseninformationen in den Report aufgenommen.

#### **Subindex-Marker**

Wenn diese Option aktiviert ist, enthält der Report Informationen zu den Subindexen der Titel.

# **Subindexe sind Titel-bezogen**

Bezieht die Subindex-Werte auf den Beginn des dazugehörigen Titels. Wenn diese Option deaktiviert ist, beziehen sie sich auf den Anfang des Albums.

## **Startzeit (in Audiomontage)**

Fügt dem Report eine Spalte hinzu, in der die Zeitpunkte der Events ab dem Anfang der Audiomontage angezeigt werden.

### **Startzeit (auf der CD)**

Fügt dem Report eine Spalte hinzu, in der die Zeitpunkte der Events ab dem Anfang der CD angezeigt werden.

# **CD-Text**

Wenn diese Option aktiviert ist, wird der CD-Text in den Report aufgenommen. Sie können festlegen, welche CD-Text-Informationen Sie in den Report aufnehmen möchten.

#### **Zielformat**

Hier können Sie das Zielformat für den Report wählen.

- **HTML** erzeugt eine HTML-Datei mit UTF-8-Zeichenformat.
- **Adobe PDF** erzeugt eine PDF-Datei.
- **Drucken** erstellt eine Report-Vorschau, über die Sie den Report drucken können. Wenn kein Drucker angeschlossen ist, so ist die Vorschau leer.
- **XML** erzeugt eine XML-Datei mit den CD-Informationen.
- **CSV** erzeugt eine CSV-Datei, die in Tabellenkalkulationsanwendungen importiert werden kann. Die CSV-Datei speichert nur die wichtigsten Eigenschaften des Album-Reports. Sie können das CSV-Trennzeichen im Dialog **Globale Voreinstellungen** auf der **Formate**-Registerkarte einstellen.
- Wenn **Report auf Englisch** aktiviert ist, ist der Report statt der eingestellten Programmsprache auf Englisch.

#### **Werteformate**

Öffnet den **Werteformate**-Dialog, wo Sie das Format der automatisch erzeugten Werte bearbeiten können. Diese Einstellungen werden als Bestandteil von Presets gespeichert.

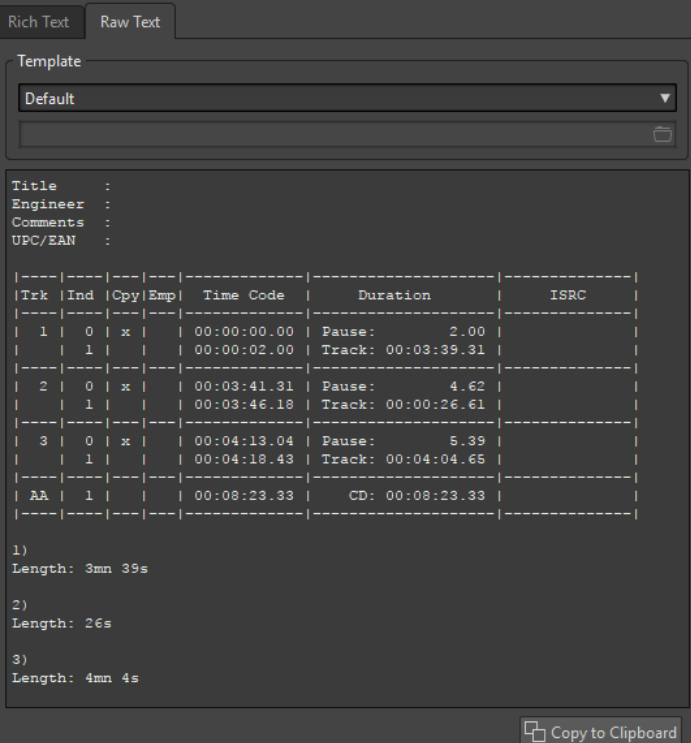

# **Nur Text (Registerkarte)**

# <span id="page-727-0"></span>**Vorlage**

Damit können Sie eine Vorlage für das Layout des Reports wählen. Wenn Sie **Benutzerdefiniert** auswählen, können Sie auch eine eigene Titellistenvorlage erstellen.

#### **Titellisten-Feld**

Hier können Sie eine Titelliste schreiben.

#### **In die Zwischenablage kopieren**

Kopiert den Text in die Zwischenablage.

WEITERFÜHRENDE LINKS [Album-Report](#page-723-0) auf Seite 724 [Album-Report erstellen](#page-723-0) auf Seite 724 Titellistenvorlagen auf Seite 728

# **Titellistenvorlagen**

Eine Titelliste ist eine alternative Form eines Album-Reports auf Basis von reinem UTF-8- Text, die sich auf verschiedene Weise anpassen lässt. Zum Erstellen einer Titelliste sind Computerkenntnisse und gewisse Programmierkenntnisse erforderlich, da dabei Befehle und Variablen verwendet werden.

# TIPP

Sie können eine Kopie einer vordefinierten Titellistenvorlage anlegen, um eine benutzerdefinierte Titellistenvorlage zu erstellen. Die vordefinierten Vorlagen befinden sich an den folgenden Speicherorten:

- Windows: C:\Programme\Steinberg\WaveLab Pro 9.5\Factory Presets\Presets\AudioCdCueSheetTemplates\
- macOS: /Programme/WaveLab Pro 9.5.app/Contents/Factory Presets/Presets/ AudioCdCueSheetTemplates/

Titellisten sind auf folgende Weise organisiert: Es gibt eine Reihe von Codes, Befehlen und Variablen, die Sie in einer Textdatei – der Vorlage – angeben. Wenn Sie das Programm anweisen, eine Titelliste zu generieren, wird eine Textdatei auf Basis der Codes in der Vorlage erstellt.

Dabei ersetzt das Programm jede Variable mit einer Information über die CD. Zum Beispiel gibt es eine Variable namens »NUM\_TRACKS«. Wenn das Programm auf diese stößt, ersetzt es sie durch die tatsächliche Anzahl der Titel auf der CD.

Dagegen sind Befehle Anweisungen, die das Programm ausführen muss. Zum Beispiel weist der Befehl »TIMECODE SEPARATOR =« gefolgt von einigen Sonderzeichen das Programm an, welche Zeichen zwischen den Timecode-Werten einzufügen sind, so dass die Timecode-Werte im Format 00:00:00.00, »00 00 00 00« oder in einem anderen gewünschten Format ausgedruckt werden können.

Für bestimmte Zwecke können die folgenden Codes eingegeben werden:

**\$**

Eine Variable. Der nach »\$« folgende Text ist der Befehlsname, zum Beispiel »\$TITLE«. Eine Variable kann überall in einer Zeile stehen und die Anzahl der Variablen in einer Zeile ist nicht begrenzt.

## **#**

Ein Befehl. Der nach »#« folgende Text ist der Befehlsname, zum Beispiel »#FOR EACH TRACK«. In einer Zeile darf nur ein Befehl vorkommen und dieser muss allein in der Zeile stehen.

**;**

Wenn eine Zeile mit einem Strichpunkt »;« beginnt, wird die Zeile als Kommentar interpretiert. Nichts in dieser Zeile wird in der Titelliste verwendet. Das ist zum Beispiel nützlich für Hinweise.

Alle anderen Textzeichen können in einer eigenen Zeile oder zwischen Variablen eingegeben werden und werden lediglich als Textzeichen verwendet. Wenn Sie zum Beispiel »Titel: \$TITLE« eingeben und der von Ihnen eingegebene Titel »My Greatest Hits« lautet, wird in der Titelliste »Titel: My Greatest Hits« angezeigt.

Wenn Sie mehr über die verfügbaren Befehle und deren Verwendung erfahren möchten, können Sie die enthaltenen Vorlagen öffnen und durchsehen. Die folgenden Variablen stehen zur Verfügung:

# **Titelnummer**

# **T0**

Dezimalzahl, »1« oder »22«

# **T1**

Mit Leerzeichen ausgerichtete zweistellige Zahl, » 1« oder »22«

# **T2**

Mit Null ausgerichtete zweistellige Zahl, »01« oder »22«

# **Titelindex**

# **I0**

Dezimalzahl, »1« oder »22«

# **I1**

Mit Leerzeichen ausgerichtete zweistellige Zahl, » 1« oder »22«

# **I2**

Mit Null ausgerichtete zweistellige Zahl, »01« oder »22«

# **Kopierschutz-Status**

### **C1**

»x« oder » «

# **C2**

»Y« oder »N«

# **Emphasis-Status**

### **E1**

»x« oder » «

# **E2**

»Y« oder »N«

# **Absolute Zeitposition des Index**

#### **TIME\_IA\_0**

Dezimalzahl

# **TIME\_IA\_1**

Mit Leerzeichen ausgerichtete 7-stellige Dezimalzahl

# **TIME\_IA\_2**

Zeitposition »hh:mm:ss:ff«

# **TIME\_IA\_3**

Zeitposition »hh:mm:ss:ff«, mit Leerzeichen ausgerichtet, führende Null wird nicht angezeigt

# **TIME\_IA\_4**

Zeitposition »hh:mm:ss:ff« komprimiert, die Stundenstellen werden nur angezeigt, wenn Stunden angegeben sind

# **TIME\_IA\_5**

Zeitposition »mm:ss:ff«, keine Stunden angezeigt

# **TIME\_IA\_6**

Zeitposition »mm:ss:ff«, mit Leerzeichen ausgerichtet, führende Null wird nicht angezeigt, keine Stunden

## **TIME\_IA\_7**

Zeitposition »mm:ss:ff«, Minuten werden nur angezeigt, wenn erforderlich, keine Stunden

#### **TIME\_IA\_8**

Zeitformat »1h 2mn 3s 4f«

## **TIME\_IA\_9**

Zeitformat »1h 2mn 3s«

# **Indexzeit relativ zum CD-Anfang**

#### **TIME\_IR\_0**

Dezimalzahl

# **TIME\_IR\_1**

Mit Leerzeichen ausgerichtete 7-stellige Dezimalzahl

# **TIME\_IR\_2**

Zeitposition »hh:mm:ss:ff«

# **TIME\_IR\_3**

Zeitposition »hh:mm:ss:ff«, mit Leerzeichen ausgerichtet, führende Null wird nicht angezeigt

#### **TIME\_IR\_4**

Zeitposition »hh:mm:ss:ff« komprimiert, die Stundenstellen werden nur angezeigt, wenn Stunden angegeben sind

# **TIME\_IR\_5**

Zeitposition »mm:ss:ff«, keine Stunden angezeigt

# **TIME\_IR\_6**

Zeitposition »mm:ss:ff«, mit Leerzeichen ausgerichtet, führende Null wird nicht angezeigt, keine Stunden

#### **TIME\_IR\_7**

Zeitposition »mm:ss:ff«, Minuten werden nur angezeigt, wenn erforderlich, keine Stunden

# **TIME\_IR\_8**

Zeitformat »1h 2mn 3s 4f«

# **TIME\_IR\_9**

Zeitformat »1h 2mn 3s«

# **Indexzeit relativ zum Titel-Anfang**

#### **TIME\_IT\_0**

Dezimalzahl

## **TIME\_IT\_1**

Mit Leerzeichen ausgerichtete 7-stellige Dezimalzahl

#### **TIME\_IT\_2**

Zeitposition »hh:mm:ss:ff«

#### **TIME\_IT\_3**

Zeitposition »hh:mm:ss:ff«, mit Leerzeichen ausgerichtet, führende Null wird nicht angezeigt

# **TIME\_IT\_4**

Zeitposition »hh:mm:ss:ff« komprimiert, die Stundenstellen werden nur angezeigt, wenn Stunden angegeben sind

# **TIME\_IT\_5**

Zeitposition »mm:ss:ff«, keine Stunden angezeigt

# **TIME\_IT\_6**

Zeitposition »mm:ss:ff«, mit Leerzeichen ausgerichtet, führende Null wird nicht angezeigt, keine Stunden

#### **TIME\_IT\_7**

Zeitposition »mm:ss:ff«, Minuten werden nur angezeigt, wenn erforderlich, keine Stunden

#### **TIME\_IT\_8**

Zeitformat »1h 2mn 3s 4f«

# **TIME\_IT\_9**

Zeitformat »1h 2mn 3s«

#### **Länge der Pause**

#### **TIME\_PA\_0**

Dezimalzahl

# **TIME\_PA\_1**

Mit Leerzeichen ausgerichtete 7-stellige Dezimalzahl

# **TIME\_PA\_2**

Zeitposition »hh:mm:ss:ff«

# **TIME\_PA\_3**

Zeitposition »hh:mm:ss:ff«, mit Leerzeichen ausgerichtet, führende Null wird nicht angezeigt

## **TIME\_PA\_4**

Zeitposition »hh:mm:ss:ff« komprimiert, die Stundenstellen werden nur angezeigt, wenn Stunden angegeben sind

# **TIME\_PA\_5**

Zeitposition »mm:ss:ff«, keine Stunden angezeigt

# **TIME\_PA\_6**

Zeitposition »mm:ss:ff«, mit Leerzeichen ausgerichtet, führende Null wird nicht angezeigt, keine Stunden

# **TIME\_PA\_7**

Zeitposition »mm:ss:ff«, Minuten werden nur angezeigt, wenn erforderlich, keine Stunden

# **TIME\_PA\_8**

Zeitformat »1h 2mn 3s 4f«

# **TIME\_PA\_9**

Zeitformat »1h 2mn 3s«

# **Titellänge**

#### **TIME\_TR\_0**

Dezimalzahl

## **TIME\_TR\_1**

Mit Leerzeichen ausgerichtete 7-stellige Dezimalzahl

# **TIME\_TR\_2**

Zeitposition »hh:mm:ss:ff«

## **TIME\_TR\_3**

Zeitposition »hh:mm:ss:ff«, mit Leerzeichen ausgerichtet, führende Null wird nicht angezeigt

#### **TIME\_TR\_4**

Zeitposition »hh:mm:ss:ff« komprimiert, die Stundenstellen werden nur angezeigt, wenn Stunden angegeben sind

# **TIME\_TR\_5**

Zeitposition »mm:ss:ff«, keine Stunden angezeigt

# **TIME\_TR\_6**

Zeitposition »mm:ss:ff«, mit Leerzeichen ausgerichtet, führende Null wird nicht angezeigt, keine Stunden

# **TIME\_TR\_7**

Zeitposition »mm:ss:ff«, Minuten werden nur angezeigt, wenn erforderlich, keine Stunden

# **TIME\_TR\_8**

Zeitformat »1h 2mn 3s 4f«

# **TIME\_TR\_9**

Zeitformat »1h 2mn 3s«

# **Länge des Albums**

# **TIME\_CD\_0**

Dezimalzahl

# **TIME\_CD\_1**

Mit Leerzeichen ausgerichtete 7-stellige Dezimalzahl

# **TIME\_CD\_2**

Zeitposition »hh:mm:ss:ff«

# **TIME\_CD\_3**

Zeitposition »hh:mm:ss:ff«, mit Leerzeichen ausgerichtet, führende Null wird nicht angezeigt

# **TIME\_CD\_4**

Zeitposition »hh:mm:ss:ff« komprimiert, die Stundenstellen werden nur angezeigt, wenn Stunden angegeben sind

#### **TIME\_CD\_5**

Zeitposition »mm:ss:ff«, keine Stunden angezeigt

# **TIME\_CD\_6**

Zeitposition »mm:ss:ff«, mit Leerzeichen ausgerichtet, führende Null wird nicht angezeigt, keine Stunden

## **TIME\_CD\_7**

Zeitposition »mm:ss:ff«, Minuten werden nur angezeigt, wenn erforderlich, keine Stunden

# **TIME\_CD\_8**

Zeitformat »1h 2mn 3s 4f«

# **TIME\_CD\_9**

Zeitformat »1h 2mn 3s«

# **Diverse**

# **NUM\_TRACKS**

Gesamtanzahl der Titel als Dezimalzahl

# **UPC**

UPC/EAN-Code

# **ISRC**

ISRC-Code

#### **Datei**

Dateiname (kein Pfad)

# **PFILE**

Dateiname (mit Pfad)

#### **TRACK\_NAME**

Titelname

#### **TRACK\_COMMENT**

Titelkommentar

WFITERFÜHRENDE LINKS [Album-Report](#page-723-0) auf Seite 724 Eine Titellistenvorlage erstellen auf Seite 734

# **Eine Titellistenvorlage erstellen**

Sie können eine Titellistenvorlage erstellen, die Sie jedes Mal laden, wenn Sie einen Album-Report erstellen möchten.

VORGEHENSWEISE

**1.** Öffnen Sie eine Audiomontage, die Titel für ein Album enthält.

Die Audiomontage muss sich im Stereo-Modus befinden.

- **2.** Wählen Sie **Werkzeugfenster** > **Album**.
- **3.** Wählen Sie im **Album**-Fenster **Funktionen**, und anschließend **Album-Report erstellen**.
- **4.** Wählen Sie die Registerkarte **Nur Text**.
- **5.** Öffnen Sie im **Vorlage**-Bereich das Vorlagenmenü und führen Sie eine der folgenden Aktionen aus:
	- Um mit einer leeren Titelliste zu beginnen, wählen Sie **Benutzerdefiniert**.
	- Um mit einer Titellistenvorlage zu beginnen, die Sie später abändern können, wählen Sie eine der verfügbaren Titellisten.
	- Um mit einer benutzerdefinierten Vorlage zu beginnen, wählen Sie **Benutzerdefiniert**, klicken Sie auf das Ordnersymbol und wählen Sie die gewünschte Textdatei aus.

# TIPP

Sie können eine Kopie einer vordefinierten Titellistenvorlage anlegen, um eine benutzerdefinierte Titellistenvorlage zu erstellen. Die vordefinierten Vorlagen befinden sich an den folgenden Speicherorten:

- Windows: C:\Program Files\Steinberg\WaveLab Pro 11\Factory Presets\Presets\AudioCdCueSheetTemplates\
- macOS: /Applications/WaveLab Pro 11.app/Contents/Factory Presets/ Presets/AudioCdCueSheetTemplates/
- **6.** Geben Sie die Titellisten-Informationen ein.
- **7.** Aktivieren Sie **Pfad und Name der Audiodatei angeben** und geben Sie einen Dateinamen und einen Speicherort an.
- **8.** Klicken Sie auf **Anwenden**, um die Titellistenvorlage zu speichern.

WEITERFÜHRENDE LINKS [Titellistenvorlagen](#page-727-0) auf Seite 728 [Album-Report](#page-723-0) auf Seite 724 [Album-Report \(Dialog\)](#page-724-0) auf Seite 725 [Album-Fenster](#page-564-0) auf Seite 565

# <span id="page-734-0"></span>**Eine Audio-CD von einem DDP-Image schreiben**

Sie können eine CD von einem DDP-Image schreiben, das Sie zuvor mit WaveLab Pro oder einer anderen Anwendung erstellt haben.

VORGEHENSWEISE

- **1.** Wählen Sie **Datei** > **Werkzeuge** > **Audio-CD von DDP-Image schreiben**.
- **2.** Öffnen Sie im Dialog **Audio-CD von DDP-Image schreiben** das **Gerät**-Einblendmenü und wählen Sie den Brenner, den Sie verwenden möchten.
- **3.** Wählen Sie im **Geschwindigkeit**-Einblendmenü die Schreibgeschwindigkeit aus.
- **4.** Wählen Sie den DDP-Image-Ordner aus.
- **5.** Optional: Aktivieren Sie eine oder mehrere der folgenden Optionen:
	- Aktivieren Sie **Nur testen, noch nicht brennen**, wenn Sie testen möchten, ob der Schreibvorgang erfolgreich sein würde.
	- Aktivieren Sie **Nach Beendigung auswerfen**, wenn das Medium nach dem Schreibvorgang automatisch ausgeworfen werden soll.
- **6.** Klicken Sie auf **OK**, um den Schreibvorgang zu starten.

WEITERFÜHRENDE LINKS Audio-CD von DDP-Image schreiben (Dialog) auf Seite 735

# **Audio-CD von DDP-Image schreiben (Dialog)**

In diesem Dialog können Sie eine CD von einem DDP-Image schreiben, das Sie zuvor in WaveLab Pro oder einer anderen Anwendung erstellt haben.

● Um den Dialog **Audio-CD von DDP-Image schreiben** zu öffnen, wählen Sie **Datei** > **Werkzeuge** > **Audio-CD von DDP-Image schreiben**.

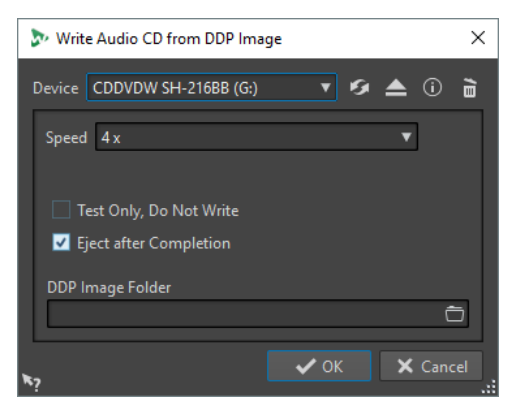

#### **Gerät**

Hier können Sie den Brenner auswählen, den Sie verwenden möchten.

#### **HINWEIS**

Am Mac können Sie eine CD erst nach dem Öffnen von WaveLab Pro in das Laufwerk einlegen. Andernfalls wird das Laufwerk vom Betriebssystem gesteuert und ist nicht für WaveLab Pro verfügbar.

## <span id="page-735-0"></span>**Aktualisieren**

Durchsucht das System nach angeschlossenen optischen Geräten. Dies erfolgt automatisch, wenn dieser Dialog geöffnet wird. Nachdem Sie eine neue, unbeschriebene CD eingelegt haben, klicken Sie auf das Aktualisieren-Symbol, um das **Geschwindigkeit**-Menü zu aktualisieren.

#### **Optisches Medium auswerfen**

Wirft das optische Medium aus, das sich im ausgewählten Laufwerk befindet.

#### **Geräteinformation**

Öffnet den **Geräteinformation**-Dialog, in dem Informationen über das ausgewählte Gerät angezeigt werden.

#### **Medium löschen**

Löscht das optische Medium, das sich im ausgewählten Laufwerk befindet (wenn es sich um ein wiederbeschreibbares Medium handelt). Wenn **DDP-Image** ausgewählt ist, wird mit diesem Schalter das bestehende DDP-Image gelöscht.

#### **Geschwindigkeit**

Hier können Sie die Schreibgeschwindigkeit festlegen. Die Höchstgeschwindigkeit hängt sowohl von der Kapazität Ihres Brenners als auch vom Medium im Gerät ab. Das Brennen mit Höchstgeschwindigkeit ist nur möglich, wenn Ihr Computersystem, die Festplattengeschwindigkeit usw. den Anforderungen entsprechen.

#### **Nur testen, noch nicht brennen**

Wenn diese Option aktiviert ist, wird durch **OK** eine Simulation des Schreibvorgangs gestartet. Verläuft dieser Test erfolgreich, kann auch der echte Schreibvorgang mit Erfolg durchgeführt werden. Schlägt der Test fehl, versuchen Sie es erneut mit geringerer Schreibgeschwindigkeit.

#### **Nach Beendigung auswerfen**

Wenn diese Option aktiviert ist, wird das Medium nach dem Schreibvorgang ausgeworfen.

#### **DDP-Image-Ordner**

Damit können Sie den Quellpfad des DDP-Image angeben.

WEITERFÜHRENDE LINKS [Eine Audio-CD von einem DDP-Image schreiben](#page-734-0) auf Seite 735

# **Audio-CD-Formate**

Hintergrundinformationen über das CD-Format helfen Ihnen beim Erstellen Ihrer eigenen CDs.

WEITERFÜHRENDE LINKS Grundlegende CD-Formate auf Seite 736

# **Grundlegende CD-Formate**

Es gibt eine Reihe unterschiedlicher Formate für den Inhalt einer CD. Zum Beispiel Audio-CD, CD-ROM und CD-I. Zwischen diesen gibt es geringfügige Unterschiede.

Die Audio-CD-Spezifikation heißt Red Book. WaveLab Pro entspricht diesem Standard.

#### HINWEIS

Red Book CD ist kein echtes Dateiformat. Das gesamte Audiomaterial auf der CD wird in einer einzigen großen Datei gespeichert. Im Gegensatz dazu wird zum Beispiel auf Festplatten jede Datei separat gespeichert. Beachten Sie, dass das gesamte Audiomaterial in Wirklichkeit ein einziger langer Strom digitaler Daten ist.

WEITERFÜHRENDE LINKS [Audio-CD-Formate](#page-735-0) auf Seite 736

# **Arten von Events auf einer Audio-CD**

Es gibt 3 Arten von Events, mit denen verschiedene Audio-Bereiche auf der CD festgelegt werden können.

#### **Titel-Anfangspunkt**

Es kann bis zu 99 Titel auf einer CD geben. Jeder ist ausschließlich durch seinen Anfangspunkt identifiziert.

# **Titel-Subindex**

Bei technisch fortgeschrittenen CD-Spielern kann ein Titel in Subindexe unterteilt werden (manchmal auch einfach Indizes genannt). Diese dienen der Identifikation wichtiger Stellen innerhalb des Titels. Jeder Titel kann bis zu 98 Subindexe beinhalten. Da es jedoch schwierig und zeitaufwendig ist, Subindexe zu suchen, berücksichtigen viele CD-Player diese Informationen nicht.

#### **Pause**

Vor jedem Titel wird eine Pause eingefügt. Die Länge von Pausen kann unterschiedlich sein. Manche CD-Player zeigen die Pausen zwischen den Titeln auf ihren Displays an.

WEITERFÜHRENDE LINKS [Audio-CD-Formate](#page-735-0) auf Seite 736

# **Frames, Positionen, Small-Frames und Bit**

Die Daten einer Audio-CD sind in Frames unterteilt.

Ein Frame besteht aus 588 Stereo-Samples. Eine Sekunde Audio besteht aus 75 Frames. Dies ergibt sich aus der Berechnung 75 x 588 = 44.100. Da die Samplerate des CD-Formats 44.100 Hz (Samples pro Sekunde) beträgt, entspricht dieser Wert einer Sekunde Audio. Wenn Sie in WaveLab Pro Positionen auf der CD festlegen, verwenden Sie das Format mm:ss:ff (Minuten:Sekunden:Frames). Die Frame-Werte reichen von 0 bis 74, da 75 Frames eine Sekunde ergeben.

Technisch gesehen kann es auf einer CD keine kleinere Einheit als Frames geben. Das hat zur Folge, dass leere Audio-Frames am Ende eines Titels hinzugefügt werden müssen, wenn die Sample-Länge eines Titels auf der CD keiner vollen Frame-Anzahl entspricht. Außerdem hat es zur Folge, dass Sie bei der Wiedergabe einer CD nie nach einer kleineren Einheit als einem Frame suchen können. Wenn Sie Daten aus der Mitte eines Frames benötigen, müssen Sie dennoch den ganzen Frame lesen. Hierin besteht ein Unterschied zu einer Festplatte, auf der Sie jedes Byte des Mediums ansteuern können, ohne die umgebenden Daten lesen zu müssen.

Frames sind jedoch nicht die kleinsten Datenblöcke auf einer CD. Darüber hinaus stehen so genannte »Small-Frames« zur Verfügung. Ein Small-Frame ist ein Container mit 588 Bit. Ein normaler Frame besteht aus 98 Small-Frames. In jedem Small-Frame ist nur für 6 Stereo-Samples Platz, d. h., dass viel Raum für andere Daten als das eigentliche Audio verbleibt. Es gibt

<span id="page-737-0"></span>Informationen für die Encodierung, Laser-Synchronisierung, Fehlerkorrektur und die PQ-Daten zur Identifikation der Titelgrenzen. Diese PQ-Daten sind von großer Bedeutung für alle, wenn Sie eigene CDs erstellen möchten. WaveLab Pro ermöglicht ihre problemlose Handhabung.

WEITERFÜHRENDE LINKS [Audio-CD-Formate](#page-735-0) auf Seite 736

# **Verwendung der PQ-Codes**

PQ-Codes beinhalten Informationen über Titelanfang, Subindexe und Pausen.

Beim Erstellen einer CD muss jedoch eine Reihe von Regeln berücksichtigt werden. Zum Beispiel müssen vor jedem Titel einige stille Frames vorhanden sein, Subindexe müssen etwas zu früh kommen, am Anfang und Ende der gesamten CD werden Pausen benötigt usw.

Beim Erstellen eines Albums aus einer Audiomontage werden diese Regeln und Einstellungen vom **Album-Wizard** berücksichtigt. Wenn Sie diese Einstellungen nicht ändern, erhalten Sie Standardwerte, die sicherstellen, dass die CD ordnungsgemäß funktioniert. Sie können die PQ-Codes jedoch nach Belieben anpassen. Wir empfehlen, die Einstellungen unverändert beizubehalten.

WaveLab Pro setzt nur intuitive Titel-Marker und generiert automatisch die entsprechenden PQ-Codes, die auf die CD geschrieben werden müssen.

WEITERFÜHRENDE LINKS [Audio-CD-Formate](#page-735-0) auf Seite 736 [Album-Wizard \(Dialog\)](#page-572-0) auf Seite 573

# **ISRC-Codes**

Beim International Standard Recording Code (ISRC) handelt es sich um eine ID, die nur auf CDs verwendet wird, die für den kommerziellen Vertrieb gedacht sind. WaveLab Pro ermöglicht das Festlegen eines ISRC-Codes für jeden Audiotitel. Diese Codes werden durch Ihren Verlag oder Ihre Kunden bereitgestellt.

Der ISRC-Code ist wie folgt aufgebaut:

- Ländercode (2 ASCII-Zeichen)
- Erstellercode (3 ASCII-Zeichen oder Ziffern)
- Aufnahmejahr (2 Ziffern oder ASCII-Zeichen)
- Seriennummer (5 Ziffern oder ASCII-Zeichen)

Die Zeichengruppen werden der besseren Lesbarkeit halber häufig mit Bindestrichen dargestellt. Diese gehören jedoch nicht zum Code.

WEITERFÜHRENDE LINKS [Audio-CD-Formate](#page-735-0) auf Seite 736 ISRC-Codes importieren auf Seite 738

# **ISRC-Codes importieren**

Sie können ISRC-Codes importieren, die in eine Standard-Textdatei geschrieben wurden. Die ISRC-Textdatei muss einen ISRC-Code pro Zeile enthalten.

● Um ISRC-Codes zu importieren, wählen Sie **Funktionen** > **ISRC-Codes aus Textdatei importieren** im **Album**-Fenster aus. Wählen Sie die zu importierende Textdatei aus und klicken Sie auf **Öffnen**.

WEITERFÜHRENDE LINKS [ISRC-Codes](#page-737-0) auf Seite 738 [Album-Fenster](#page-564-0) auf Seite 565

# **UPC/EAN-Codes**

UPC/EAN-Code – der Universal Product Code bzw. die European Article Number ist eine Katalognummer für einen Artikel (etwa eine CD), der für kommerziellen Vertrieb produziert wird. Auf einer CD heißt dieser Code auch Medienkatalognummer; es gibt jeweils einen solchen Code pro Medium. Diese Codes werden durch Ihren Verlag oder Ihre Kunden bereitgestellt.

Beim UPC handelt es sich um einen 12-stelligen Strichcode, der in den USA und Kanada sehr gebräuchlich ist. Bei EAN-13 handelt es sich um einen durch GS1 definierten 13-stelligen Strichcode-Standard (12 Ziffern und eine Prüfsummenziffer). Die EAN wurde in »Internationale Artikelnummer« (IAN) umbenannt, die Abkürzung wurde jedoch beibehalten.

WEITERFÜHRENDE LINKS [Audio-CD-Formate](#page-735-0) auf Seite 736

# **Pre-Emphasis**

Bei der Pre-Emphasis der CD handelt es sich um einen Prozess, der innerhalb eines Frequenzbandes die Stärke einiger (üblicherweise höherer) Frequenzen im Verhältnis zur Größe anderer (üblicherweise tieferer) Frequenzen verstärkt, um das Gesamt-Signal-Rausch-Verhältnis durch Absenken der Frequenzen während der Reproduktion zu verbessern.

Die Pre-Emphasis kommt häufig im Telekommunikationsbereich, bei digitalen Audioaufzeichnungen, beim Schneiden von Aufnahmen sowie bei UKW-Rundfunksendungen zum Einsatz. Wenn Pre-Emphasis bei einem Titel vorhanden ist, wird dies manchmal durch ein Häkchen in der Spalte Pre-Emphasis **in** Dialog Audio-CD importieren angezeigt.

WEITERFÜHRENDE LINKS [Audio-CD-Formate](#page-735-0) auf Seite 736 [Audio-CD importieren \(Dialog\)](#page-809-0) auf Seite 810

# **Disc-At-Once – Schreiben von CD-Rs zur Vervielfältigung auf CDs**

WaveLab Pro schreibt nur Audio-CDs im Disc-At-Once-Modus.

- Wenn Sie eine CD-R als Master für eine CD-Produktion erstellen möchten, müssen Sie die CD-R im Disc-At-Once-Modus schreiben. In diesem Modus wird das gesamte Medium in einem Durchlauf beschrieben. Es gibt andere Wege, eine CD zu schreiben, nämlich Track-At-Once und Multi-Session. Wenn Sie diese Schreibformate verwenden, werden, wenn Sie versuchen, von der CD-R zu mastern, die Link-Blocks, die zur Verknüpfung der verschiedenen Aufnahmedurchläufe erstellt wurden, als unkorrigierbare Fehler erkannt. Diese Verknüpfungen können auch bei der CD-Wiedergabe Klickgeräusche verursachen.
- Der Disc-At-Once-Modus bietet größere Flexibilität bei der Festlegung der Pausenlängen zwischen den Titeln.
- Disc-At-Once ist der einzige Modus, der Subindexe unterstützt.

WEITERFÜHRENDE LINKS [Audio-CD-Formate](#page-735-0) auf Seite 736

# **On-the-fly-Schreiben und CD-Images**

WaveLab Pro schreibt CDs ohne Vorbereitung, d. h. vor dem Schreiben wird kein CD-Image erstellt. Dieses Verfahren beschleunigt das Schreiben von CDs/DVDs und benötigt weniger Platz auf der Festplatte. Sie können jedoch auch vor dem Schreiben einer CD/DVD ein Image erstellen.

WEITERFÜHRENDE LINKS [Eine Audio-CD von einem DDP-Image schreiben](#page-734-0) auf Seite 735

# <span id="page-740-0"></span>**Spektrale Bearbeitung**

Mit der spektralen Bearbeitung können Sie einzelne Frequenzbereiche anstelle des gesamten Frequenzspektrums bearbeiten.

Die spektrale Bearbeitung eignet sich besonders für Audiorestaurationszwecke. Über den **Masterbereich** können Sie auch einen einzelnen Frequenzbereich bearbeiten. Die spektrale Bearbeitung wird auf einen Spektrum-Bereich angewendet, der mit Hilfe eines der Spektrum-Auswahlwerkzeuge festgelegt wird. Der ausgewählte Bereich wird durch einen Zeit- und einen Frequenzbereich definiert. So können Sie Audiomaterial sowohl auf der Zeit- als auch auf der Frequenzachse des ausgewählten Bereichs bearbeiten.

Die spektrale Bearbeitung ermöglicht eine Vielzahl von Bearbeitungsvorgängen. Sie wurde zwar für die Audiorestauration entwickelt, kann aber auch für künstlerische Zwecke oder Spezialeffekte verwendet werden.

Sie können spektrale Bearbeitungen am rechten oder linken Kanal oder an den Mitten- oder Seitenkanälen einer Stereodatei vornehmen.

Die spektrale Bearbeitung umfasst die folgenden Schritte:

- Definieren des Bereichs, den Sie bearbeiten möchten.
- Bearbeiten des Bereichs mit der **Spektrum**-Registerkarte durch Anwenden von Filtervorgängen, Kopieren von Bereichen oder Senden des Bereichs an den **Masterbereich**, um Effekte anzuwenden.

WEITERFÜHRENDE LINKS [Spektrogramm](#page-743-0) auf Seite 744 [Wavelet-Anzeige](#page-745-0) auf Seite 746 [Spektrum-Registerkarte](#page-748-0) auf Seite 749 [Spektrum-Bearbeitung](#page-755-0) auf Seite 756 [Masterbereich](#page-615-0) auf Seite 616

# **Regenbogen-Anzeige**

Im **Audio-Editor** oder im **Audiomontage**-Fenster weist die **Regenbogen**-Anzeige der Wellenform je nach Frequenzinhalt Farben zu.

- Um die **Regenbogen**-Ansicht einer Audiodatei im **Audio-Editor** oder im **Audiomontage**-Fenster anzuzeigen, klicken Sie unten im Fenster auf **Regenbogen** (**1**).
- Um die Anzeige anzupassen, kicken Sie auf den **Einstellungen**-Schalter (**2**).

Dadurch wird der Dialog mit den **Einstellungen für die Regenbogen-Wellenform** geöffnet, in dem Sie die entsprechenden Parameter einstellen können.

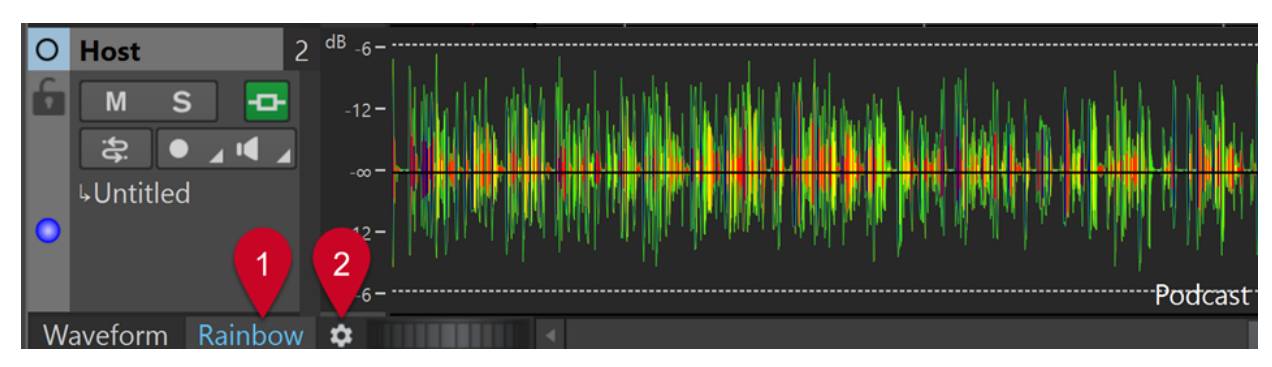

Regenbogen-Anzeige im Audiomontage-Fenster

WEITERFÜHRENDE LINKS Dialog mit Einstellungen für die Regenbogen-Wellenform auf Seite 742

# **Dialog mit Einstellungen für die Regenbogen-Wellenform**

Im Dialog mit **Einstellungen für die Regenbogen-Wellenform** können Sie die **Regenbogen**-Anzeige im **Audio-Editor** und im **Audiomontage**-Fenster anpassen.

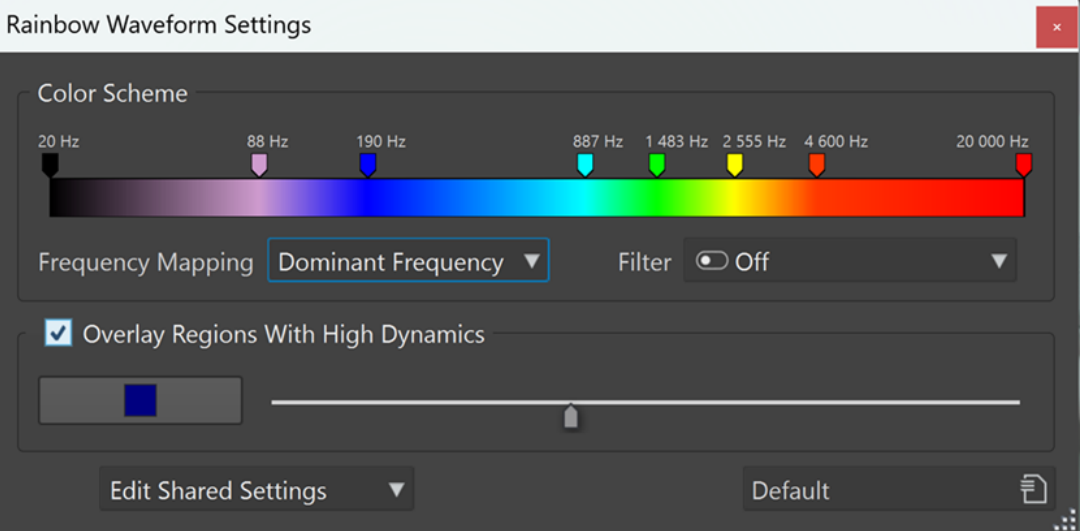

### **Farbschema**

Ermöglicht es Ihnen, für bestimmte Frequenzen individuelle Farben festzulegen:

- Um eine Farbe hinzuzufügen, klicken Sie mit der rechten Maustaste auf die Farbleiste und wählen Sie **Hier können Sie einen Farbgriff erzeugen**.
- Um den Farbton zu bearbeiten, klicken Sie auf einen Farbgriff und ziehen Sie.
- Um die Farbe eines Farbgriffs zu bearbeiten, klicken Sie mit der rechten Maustaste auf den Farbgriff und wählen Sie **Farbe ändern**, um das **Farbauswahl**-Fenster zu öffnen.
- Um die Frequenz zu bearbeiten, klicken Sie mit der rechten Maustaste auf einen Farbgriff, wählen Sie **Frequenz bearbeiten** und geben Sie einen numerischen Wert für die Frequenz ein.
- Um einen Farbgriff zu löschen, klicken Sie mit der rechten Maustaste darauf und wählen Sie **Löschen**.
- Um alle Farbgriffe zu löschen, klicken Sie mit der rechten Maustaste auf die Farbleiste und wählen Sie **Alle Farbgriffe entfernen**.

Um aus einer Auswahl von Farbzuordnungen zu wählen und eine Farbzuordnung auf die Farbleiste anzuwenden, klicken Sie mit der rechten Maustaste auf die Farbleiste und wählen Sie **Farbzuordnung anwenden**.

#### HINWEIS

Wenn sich mehr als drei Farbgriffe in der Farbleiste befinden, wird die Farbzuordnung auf den Bereich zwischen dem zweiten und dem vorletzten Griff angewendet. Bei zwei oder drei Farbgriffen wird die Farbzuordnung auf alle Griffe angewendet.

Je mehr Farbgriffe es gibt, desto besser wird die Farbzuordnung gerendert.

Um mehrere Farbgriffe mit spezifischen frequenzbezogenen Eigenschaften in einem Schritt zu erzeugen, klicken Sie mit der rechten Maustaste auf die Farbleiste und wählen Sie **Farbgriffe erzeugen**. Dadurch können Sie aus einem Menü mit Optionen für gleichmäßig verteilte Frequenzen, Formanten der weiblichen Stimme und Formanten der männlichen Stimme wählen.

#### **HINWEIS**

Wenn Sie auswählen, dass Farbgriffe erzeugt werden sollen, die gleichmäßig auf Frequenzen verteilt sind, werden beim Vorhandensein von mehr als drei Farbgriffen neue Farbgriffe zwischen dem zweiten und dem vorletzten Griff erzeugt. So können Sie sich auf die Griffe innerhalb eines bestimmten Frequenzbereichs konzentrieren. Wenn zwei oder drei Griffe vorhanden sind, werden alle Griffe ersetzt.

Wenn Sie auswählen, dass Formant-Griffe erzeugt werden sollen, werden alle vorhandenen Farbgriffe ersetzt.

## TIPP

Wenn Farbgriffe sehr nah beieinander liegen und ihre Beschriftungen einander überlappen, können Sie mit dem Mauszeiger über sie fahren, um ihre Frequenzen in einem Tooltip anzuzeigen.

#### **Frequenz-Zuordnung**

Sie können aus den folgenden Optionen wählen:

- **Durchschnittsfrequenz** ordnet die Farben auf Basis der durchschnittlichen Frequenz auf der Zeitachse zu.
- **Dominante Frequenz** ordnet die Farben gemäß der vorherrschenden Frequenz auf der Zeitachse zu.

#### HINWEIS

Da die dominanten Frequenzen allgemein niedriger sind als die Durchschnittsfrequenzen, müssen Sie möglicherweise verschiedene Farbschemen verwenden, um mehrere spektrale Aspekte Ihres Audiomaterials zu untersuchen.

#### **Filter**

Wendet vor der Analyse des Audiomaterials ein Frequenzfilter an.

Sie können aus mehreren Optionen auswählen, um niedrige oder hohe Frequenzen zu reduzieren.

**Beispiel**: Um sich auf Transienten zu konzentrieren, empfehlen wir Ihnen, ein Filter anzuwenden, das niedrige Frequenzen reduziert.

#### <span id="page-743-0"></span>HINWEIS

- Die Standardeinstellung für die Option ist **Aus**.
- Wenn Sie andere Einstellungen auswählen oder die Einstellungen ändern, wird automatisch ein neuer Analysevorgang durchgeführt.

#### **Regionen mit höherer Dynamik überdecken**

Hier können Sie Bereiche in Ihrem Audiomaterial mit hoher Dynamik in einer bestimmten Farbe anzeigen. Sie können diese Farbe über den Farbauswahl-Schalter links auswählen. Der Regler auf der rechten Seite stellt die Empfindlichkeit ein: Je weiter Sie ihn nach rechts verschieben, desto niedriger ist der Schwellenwert und desto mehr Audioabschnitte werden berücksichtigt.

#### **Geteilte Dateieinstellungen bearbeiten/Private Dateieinstellungen bearbeiten**

- **Audio-Editor**: Hiermit können Sie auswählen, ob Einstellungen bearbeitet und auf alle Dateien (**Geteilte Dateieinstellungen bearbeiten**) oder nur auf eine bestimmte Datei (**Private Dateieinstellungen bearbeiten**) angewendet werden sollen.
- **Audiomontage**-Fenster: Hier können Sie Einstellungen bearbeiten und auf alle Dateien anwenden (**Geteilte Dateieinstellungen bearbeiten**).

So können Sie einzelne Farbschemen an verschiedene Audiomaterialien und Bearbeitungsaufgaben anpassen.

#### HINWEIS

Folgende Bearbeitungen an geteilten Einstellungen wirken sich nicht auf Dateien aus, denen »private« Einstellungen zugeordnet wurden.

Um angepasste Einstellungen einer »privaten« Datei (oder eines Audiomontage-Clips, der sich auf die Datei bezieht) für zukünftige WaveLab-Sitzungen zu speichern und abzurufen, aktivieren Sie **Hilfsdateien** über **Datei** > **Voreinstellungen** > **Ordner**.

#### **Presets**

Hier können Sie Presets speichern, organisieren und laden.

WFITERFÜHRENDE LINKS [Hilfsdateien](#page-70-0) auf Seite 71

# **Spektrogramm**

Das **Spektrogramm** im **Audio-Editor** zeigt das Frequenzspektrum im Verhältnis zur Zeit an.

● Um die **Spektrogramm**-Ansicht der Audiodatei im **Audio-Editor** zu sehen, klicken Sie in der **Hauptansicht** oder der **Übersicht** auf die **Spektrogramm**-Registerkarte.

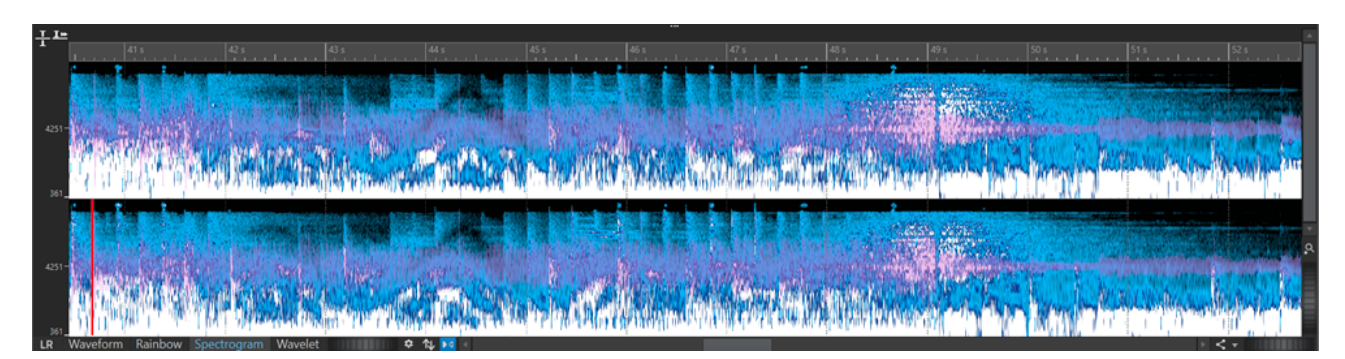

Spektrogramm-Anzeige

● Sie können mit Hilfe des Scrollrads (**1**) die **Spektrogramm**-Ansicht mit der **Wellenform**-Ansicht überlagern. Je weiter Sie das Scrollrad nach rechts drehen, desto weniger transparent (und damit deutlicher) wird das Wellenform-Overlay. Je weiter Sie das Scrollrad nach links drehen, desto transparenter wird das Wellenform-Overlay. Wenn Sie das Scrollrad ganz nach links drehen, wird die Transparenz auf 100 % eingestellt, d. h. das Wellenform-Overlay ist nicht sichtbar.

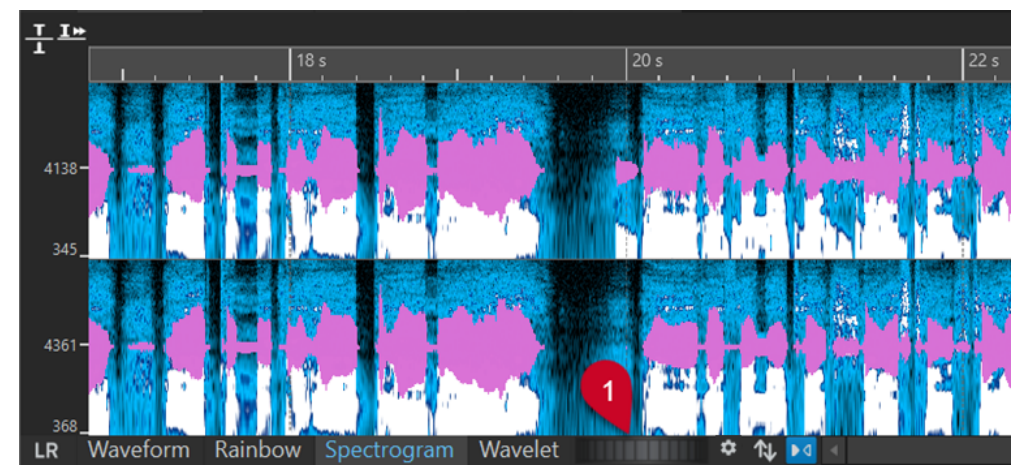

Wellenform-Overlay in der Spektrogramm-Ansicht

- Um die Spektrum-Ansicht der Audiodatei zu sehen und den spektralen Bearbeitungsmodus zu aktivieren, wählen Sie die **Spektrum**-Registerkarte im **Audio-Editor**.
- Zum Umschalten zwischen der Spektrogramm-Ansicht für den rechten/linken Kanal und die Mitten-/Seitenkanäle klicken Sie auf den **LR/MS**-Schalter links vom Spektrogramm.

Jede vertikale Linie im **Spektrogramm** repräsentiert ein Frequenzspektrum an einer bestimmten Zeitposition.

Sie können im **Spektrogramm** eine Zeit- und Frequenzauswahl vornehmen.

Wenn Sie eine Frequenzauswahl im **Spektrogramm** vornehmen, können Sie die Spektrum-Bearbeitungswerkzeuge von WaveLab Pro auf der **Spektrum**-Registerkarte verwenden, um das Spektrogramm zu bearbeiten. Wenn Sie mit dem Mauszeiger auf eine festgelegte Frequenzauswahl zeigen, wird ein Tooltip mit Informationen zum Frequenz- und Zeitbereich für die aktuelle Auswahl angezeigt.

Sie können auch die WaveLab Pro-Bearbeitungswerkzeuge auf der **Bearbeiten**-Registerkarte verwenden, um das Spektrogramm zu bearbeiten.

- Niedrige Frequenzen werden im unteren Bereich der Darstellung und hohe Frequenzen im oberen Bereich angezeigt.
- Im **Spektrogrammoptionen**-Dialog können Sie festlegen, wie das Frequenzspektrum und das Wellenform-Overlay angezeigt werden sollen.
- <span id="page-745-0"></span>Das vertikale Lineal auf der linken Seite zeigt den Frequenzbereich in Hz an.
- Die Statusleiste zeigt die Zeit-/Frequenzposition des Mauszeigers an.
- Wenn Sie sich im Spektrum-Bearbeitungsmodus befinden, können Sie mit der rechten Maustaste in das Spektrogramm klicken, um ein Kontextmenü mit weiteren Optionen zu öffnen.

WEITERFÜHRENDE LINKS [Spektrale Bearbeitung](#page-740-0) auf Seite 741 [Audio-Editor](#page-76-0) auf Seite 77 [Bearbeiten-Registerkarte \(Audio-Editor\)](#page-204-0) auf Seite 205 [Spektrogrammoptionen \(Dialog\)](#page-746-0) auf Seite 747

# **Wavelet-Anzeige**

Die **Wavelet**-Anzeige zeigt eine höhere Zeitauflösung in den hohen Frequenzen und eine höhere Frequenzauflösung in den niedrigeren Frequenzen.

● Um die **Wavelet**-Ansicht der Audiodatei im **Audio-Editor** zu sehen, klicken Sie in der **Hauptansicht** oder der **Übersicht** auf die **Wavelet**-Registerkarte.

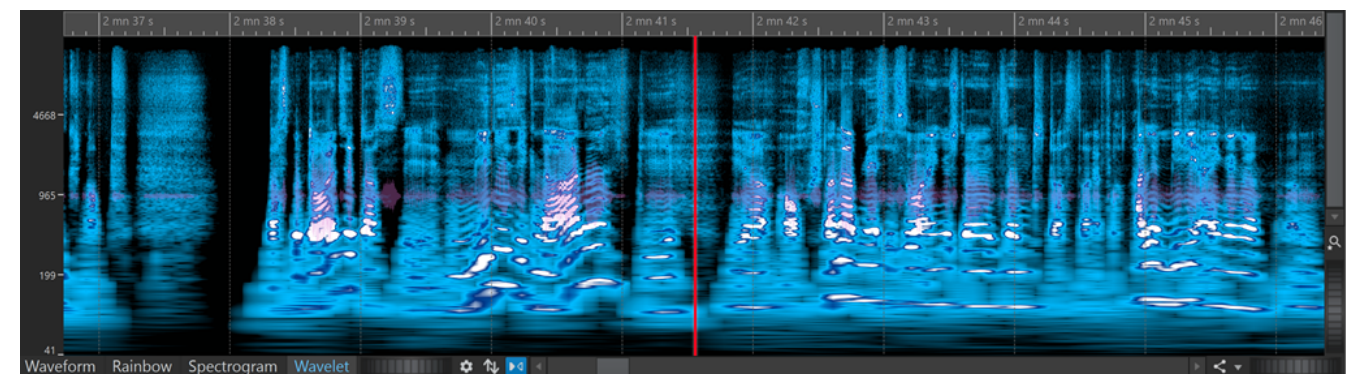

Wavelet-Anzeige

● Sie können mit Hilfe des Scrollrads (**1**) die **Wavelet**-Ansicht mit der **Wellenform**-Ansicht überlagern. Je weiter Sie das Scrollrad nach rechts drehen, desto weniger transparent (und damit deutlicher) wird das Wellenform-Overlay. Je weiter Sie das Scrollrad nach links drehen, desto transparenter wird das Wellenform-Overlay. Wenn Sie das Scrollrad ganz nach links drehen, wird die Transparenz auf 100 % eingestellt, d. h. das Wellenform-Overlay ist nicht sichtbar.

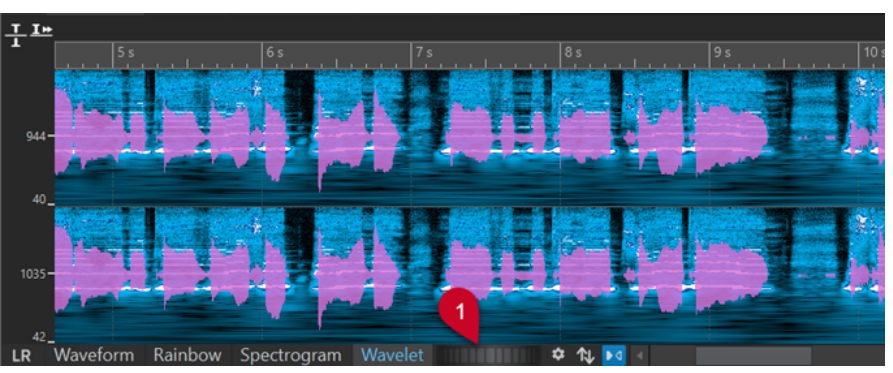

Wellenform-Overlay in der Wavelet-Ansicht

● Zum Umschalten zwischen der **Wavelet**-Anzeige für den rechten/linken Kanal und die Mitten-/Seitenkanäle klicken Sie auf den **LR/MS**-Schalter unten links von der **Wavelet**-Anzeige.

<span id="page-746-0"></span>Jede vertikale Linie repräsentiert ein Frequenzspektrum an einer bestimmten Zeitposition.

● Sie können eine Zeit- und Frequenzauswahl in der **Wavelet**-Anzeige vornehmen.

Wenn Sie eine Frequenzauswahl in der **Wavelet**-Anzeige vornehmen, können Sie die Spektrum-Bearbeitungswerkzeuge von WaveLab Pro auf der **Spektrum**-Registerkarte verwenden, um das Wavelet zu bearbeiten. Wenn Sie mit dem Mauszeiger auf eine festgelegte Frequenzauswahl zeigen, wird ein Tooltip mit Informationen zum Frequenz- und Zeitbereich für die aktuelle Auswahl angezeigt.

Sie können auch die WaveLab Pro-Bearbeitungswerkzeuge auf der **Bearbeiten**-Registerkarte verwenden, um das Wavelet zu bearbeiten.

- Niedrige Frequenzen werden im unteren Bereich der Darstellung und hohe Frequenzen im oberen Bereich angezeigt.
- Im **Spektrogrammoptionen**-Dialog können Sie festlegen, wie das Frequenzspektrum und das Wellenform-Overlay angezeigt werden sollen.
- Das vertikale Lineal auf der linken Seite zeigt den Frequenzbereich in Hz an.
- Die Statusleiste zeigt die Zeit-/Frequenzposition des Mauszeigers an.
- Wenn Sie sich im Spektrum-Bearbeitungsmodus befinden, können Sie mit der rechten Maustaste in die **Wavelet**-Anzeige klicken, um ein Kontextmenü mit weiteren Optionen zu öffnen.

#### HINWEIS

In der **Wavelet**-Anzeige können Sie aufgrund von Performance-Beschränkungen nicht so weit ein- und auszoomen wie im **Spektrogramm**.

```
WEITERFÜHRENDE LINKS
Spektrale Bearbeitung auf Seite 741
Audio-Editor auf Seite 77
Bearbeiten-Registerkarte (Audio-Editor) auf Seite 205
Spektrogrammoptionen (Dialog) auf Seite 747
```
# **Spektrogrammoptionen (Dialog)**

Im **Spektrogrammoptionen**-Dialog können Sie festlegen, wie das Frequenzspektrum im **Spektrogramm** und in der **Wavelet**-Anzeige dargestellt wird.

● Um den **Spektrogrammoptionen**-Dialog zu öffnen, klicken Sie auf **Spektrogramm** im **Optionen**-Abschnitt der **Spektrum**-Registerkarte.

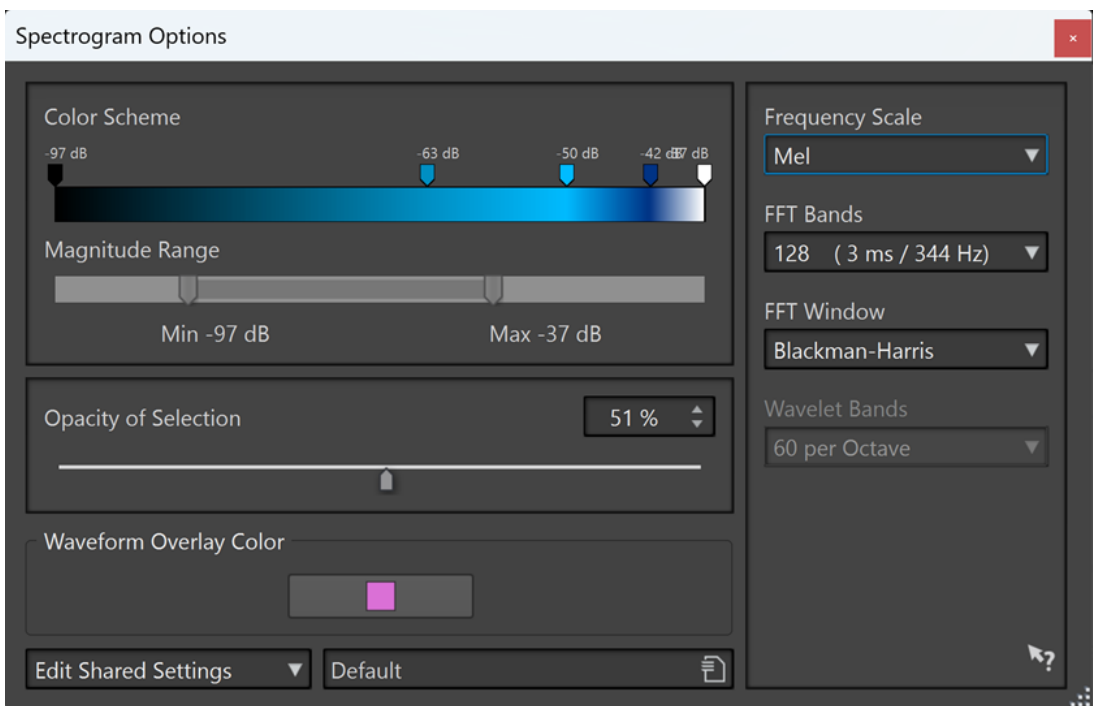

Die folgenden Optionen sind verfügbar:

# **Farbschema**

Hier können Sie das Farbschema für die Frequenzpegel im **Spektrogramm** und in der **Wavelet**-Anzeige individuell anpassen.

- Um das Farbschema für unterschiedliche Frequenzpegel zu ändern, verschieben Sie die Farbgriffe mit der Maus.
- Um die Farbe eines Farbgriffs zu ändern, klicken Sie mit der rechten Maustaste darauf und wählen Sie eine neue Farbe aus.
- Um einen neuen Farbgriff zu erzeugen, doppelklicken Sie auf die Farbleiste.

#### **Magnitudenbereich**

Hiermit können Sie den spektralen Amplitudenbereich festlegen, der im **Spektrogramm** und in der **Wavelet**-Anzeige dargestellt werden soll.

#### **Deckkraft der Auswahl**

Hiermit können Sie die Deckkraft der Auswahl im **Spektrogramm** oder in der **Wavelet**-Anzeige festlegen.

#### **Wellenform-Overlay-Farbe**

Hiermit können Sie die Farbe des Wellenform-Overlays in der **Spektrogramm**- oder in der **Wavelet**-Anzeige festlegen.

#### **Geteilte Dateieinstellungen bearbeiten/Private Dateieinstellungen bearbeiten**

Hiermit können Sie auswählen, ob Einstellungen bearbeitet und auf alle Dateien (**Geteilte Dateieinstellungen bearbeiten**) oder nur auf eine bestimmte Datei (**Private Dateieinstellungen bearbeiten**) angewendet werden sollen.

So können Sie einzelne Farbschemen an verschiedene Audiomaterialien und Bearbeitungsaufgaben anpassen.

#### <span id="page-748-0"></span>HINWEIS

Folgende Bearbeitungen an geteilten Einstellungen wirken sich nicht auf Dateien aus, die auf »privat« eingestellt sind.

#### **Frequenzspektrum**

Hier können Sie die Skala für die Darstellung des Frequenzspektrums im **Spektrogramm** auswählen. Wenn **Log** ausgewählt ist, wird das Frequenzspektrum auf einer logarithmischen Skala dargestellt, wodurch gleiche Abstände zwischen den Oktaven angezeigt werden. Eine solche Darstellung entspricht der Wahrnehmung von Tonhöhen durch das menschliche Gehör am ehesten. **Mel**, **Bark** und **ERB** sind psychoakustische Skalen.

#### **FFT-Bänder**

Hiermit können Sie den besten Kompromiss zwischen der Genauigkeit der zeitlichen Auflösung und der Frequenzauflösung im **Spektrogramm** finden. Je höher der Wert, desto mehr Frequenzen werden analysiert, aber desto weniger präzise werden sie in der Zeitdomäne verortet.

#### **FFT-Fenster**

Hier können Sie die Form wählen, die Artefakte bei der Audioanalyse am besten reduziert.

#### **Wavelet-Bänder**

Bestimmt die Anzahl der Bänder pro Oktave für die **Wavelet**-Anzeige.

#### **Presets**

Hier können Sie Presets für die Spektrum-Bearbeitungseinstellungen speichern und wiederherstellen.

WEITERFÜHRENDE LINKS [Spektrogramm](#page-743-0) auf Seite 744 [Wavelet-Anzeige](#page-745-0) auf Seite 746 [Wellenform-Overlay](#page-193-0) auf Seite 194 [Hilfsdateien](#page-70-0) auf Seite 71

# **Spektrum-Registerkarte**

Auf der **Spektrum**-Registerkarte können Sie hochwertige Linearphasenfilter nutzen, um im Rahmen der Restauration und Bearbeitung von Audiomaterial ausgewählte Spektralbereiche zu bearbeiten.

● Klicken Sie im **Audio-Editor** auf **Spektrum**.

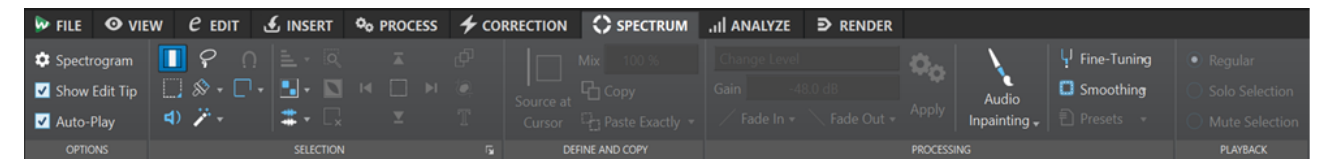

#### **Optionen**

Im **Optionen**-Bereich können Sie das **Spektrogramm** und die **Wavelet**-Anzeige anpassen.

#### **Spektrogramm**

Hier können Sie einstellen, wie das Frequenzspektrum dargestellt wird.

#### **Hinweis anzeigen**

Wenn diese Option aktiviert ist, wird neben dem Mauszeiger ein Tooltip angezeigt, wenn Sie das Audiomaterial bearbeiten.

#### **Auto-Wiedergabe**

Wenn diese Option aktiviert ist, wird der ausgewählte Audiobereich jedes Mal automatisch wiedergegeben, wenn Sie das Audiomaterial bearbeiten. Dabei werden die aktuellen Preroll- und Postroll-Einstellungen berücksichtigt.

# **Auswahl**

Im **Auswahl**-Bereich können Sie das zu bearbeitende Spektrum auswählen. Sie können alle Auswahlvorgänge rückgängig machen und wiederherstellen.

#### **Zeitauswahl**

Mit diesem Werkzeug können Sie einen Zeitbereich auswählen. Dabei werden die Spektrum-Bearbeitungsfunktionen deaktiviert.

#### **Auswahlrechteck**

Mit diesem Werkzeug können Sie einen Frequenzbereich mit festen unteren und oberen Begrenzungen auswählen.

#### **Wiedergabe**

Mit diesem Werkzeug können Sie die Audiodatei ab der Position wiedergeben, an der Sie klicken.

#### **Lasso-Auswahl**

Mit diesem Werkzeug können Sie eine freie Form einzeichnen, um eine Spektrum-Auswahl vorzunehmen.

#### **Auswahlbereich mit dem Pinsel einzeichnen**

Mit diesem Werkzeug können Sie eine Spektrum-Auswahl mit einem runden Pinsel einzeichnen. Sie können die Größe des Pinsels ändern.

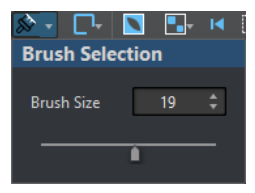

#### **Zauberstab**

Wenn Sie mit diesem Werkzeug auf das Spektrogramm klicken, werden entsprechend den Werten für **Zeit-Ausdehnung** und **Frequenz-Ausdehnung** automatisch umgebende spektrale Inhalte ausgewählt, die eine ähnliche dB-Magnitude haben.

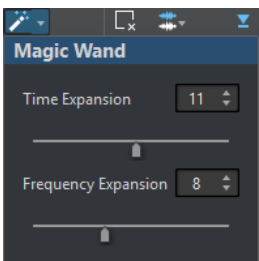

#### **Einrasten-Modus**

Wenn diese Option aktiviert ist, rastet der Mauszeiger an den spektralen Hot-Punkten ein, wenn eine Auswahl mit Hilfe der **Lasso-Auswahl** oder dem **Auswahlrechteck**  vorgenommen wird.

# **Auswahlmodi**

Mit den Auswahloptionen können Sie Spektrum-Auswahlbereiche hinzufügen oder löschen.

- Mit **Neue Auswahl** erzeugen Sie eine neue Auswahl im Spektrum, wobei die alte Auswahl entfernt wird.
- Mit **Auswahl hinzufügen** fügen Sie eine weitere Auswahl zum Spektrum hinzu, während die vorherige Auswahl erhalten bleibt. Sie können auch bei gedrückter **Umschalttaste** klicken, um eine Auswahl hinzuzufügen.
- Mit **Von Auswahl entfernen** können Sie Teile der vorhandenen Auswahl entfernen. Sie können auch **Strg-Taste/Befehlstaste** - **Umschalttaste** gedrückt halten und mit der Maus klicken, um Teile einer vorhandenen Auswahl zu entfernen.

Sie können auf eine Auswahl klicken und sie verschieben. Um nur horizontale Bewegungen zuzulassen, klicken Sie bei gedrückter **Umschalttaste** auf die Auswahl und bewegen Sie die Maus. Um nur vertikale Bewegungen zuzulassen, halten Sie **Alt-Taste** - **Umschalttaste** gedrückt, klicken Sie auf die Auswahl und bewegen Sie die Maus.

### **Alle Auswahlbereiche entfernen**

Entfernt alle Frequenz-Auswahlbereiche.

#### **Obertöne**

Hiermit können Sie Obertöne zur Spektrum-Auswahl hinzufügen, ohne die Form der Auswahl zu ändern. Standardmäßig werden keine Obertöne hinzugefügt.

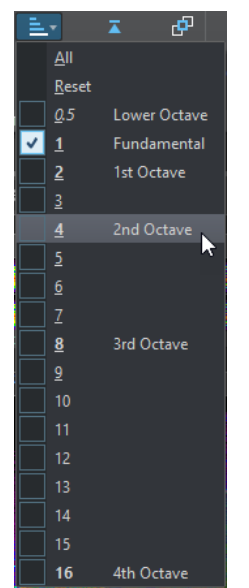

### **Audioauswahl-Einstellungen**

Hier können Sie aus einer Reihe von Optionen für die **Spektrum**- und die **Wavelet**-Anzeige auswählen.

● Wenn **Gruppen-Bearbeitung** aktiviert und mehr als ein Bereich ausgewählt ist, können Sie alle ausgewählten Bereiche gleichzeitig verschieben und ihre Größe ändern. Sie können auch auf einen Bereich doppelklicken, um die Gruppen-Bearbeitung für diese Auswahl zu aktivieren oder zu deaktivieren.

Um einen Bereich aus einer Gruppe zu entfernen, klicken Sie mit der rechten Maustaste darauf und wählen Sie **Auswahl dieses Bereichs aufheben**.

Um die Auswahl aller ausgewählten Bereiche aufzuheben, doppelklicken Sie in das **Spektrogramm** oder in die **Wavelet**-Anzeige oder drücken Sie die **Esc-Taste** .

Wenn **Gruppen-Bearbeitung** deaktiviert ist, können Sie Bereiche beliebig in Gruppen zusammenfassen. Halten Sie die **Umschalttaste** gedrückt und klicken Sie auf die Bereiche, die Sie gruppieren möchten. Danach können Sie die Bereiche verschieben oder ihre Größe ändern, ohne andere Bereiche zu ändern.

● Wenn **Rahmen für Größenänderung anzeigen** aktiviert ist, wird ein Rahmen um die ausgewählten Bereiche angezeigt. Damit können Sie die Größe der ausgewählten Bereiche ändern.

#### **Kanalauswahl**

Hier können Sie auswählen, für welche Kanäle die Spektrum-Auswahl vorgenommen werden soll. Die Optionen sind **Einzelner Kanal**, **Kanal-Cluster** und **Alle Kanäle**. Die Option **Kanal-Cluster** ist nur für Mehrkanal-Audiodateien verfügbar.

#### **HINWEIS**

Wenn keine Spektrum-Auswahl vorhanden ist, können Sie auch die **Umschalttaste**  drücken und eines der Werkzeuge für die Spektrum-Auswahl verwenden, um eine Auswahl entweder im linken oder im rechten Kanal vorzunehmen. Wenn eine Spektrum-Auswahl vorhanden ist, können Sie die **Umschalttaste** drücken, um eine weitere Auswahl hinzuzufügen.

#### **Auswahl zoomen**

Vergrößert den ausgewählten Bereich, sowohl auf der Zeit- als auch auf der Frequenzebene.

#### **Auswahl umkehren**

Kehrt die Frequenzauswahl innerhalb des ausgewählten Zeit-Bereichs um.

#### **Alle Auswahlbereiche entfernen**

Entfernt alle Auswahlbereiche.

# **Bis Dateibeginn auswählen/Bis Dateiende auswählen**

Erweitert die Auswahl bis zum Anfang/Ende der Audiodatei.

# **Bis zur Obergrenze auswählen/Bis zur Untergrenze auswählen**

Erweitert die Auswahl bis an die obere/untere Grenze der Frequenzachse.

# **Auswahl teilen**

Wenn diese Option aktiviert ist, können Sie eine Auswahl für mehrere Audiodateien innerhalb derselben Dateigruppe verwenden. So können Sie z. B. dieselbe Auswahl in allen Audiodateien eines Stems vornehmen. Die Auswahl muss in die andere Audiodatei passen.

Um eine Auswahl auf eine andere Audiodatei innerhalb derselben Gruppe anzuwenden, aktivieren Sie **Auswahl teilen**, nehmen Sie eine Auswahl vor und wählen Sie eine andere Audiodatei-Registerkarte.

## **HINWEIS**

Bearbeitungen müssen Sie jedoch auf jede Audiodatei einzeln anwenden.

#### **Freistellen**

Entfernt das gesamte Audiomaterial außerhalb der Auswahl.

## **Textauswahl**

Wählen Sie mit dem **Auswahlrechteck** einen Bereich aus, den Sie durch Text ersetzen möchten. So können Sie z. B. ein Wasserzeichen in Ihrem Spektrum erzeugen, um Ihr Audiomaterial zu schützen.

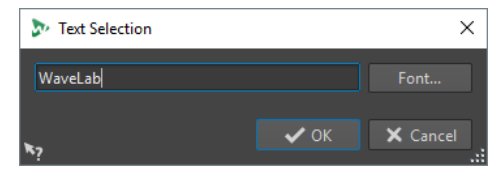

#### **Auswahlbereich**

Öffnet den **Auswahlbereich**-Dialog. In diesem Dialog können Sie Auswahlbereiche und Frequenzbereiche sehr genau festlegen.

# **Festlegen und Kopieren**

#### **Quelle am Cursor**

Dupliziert das Auswahlrechteck an der aktuellen Position des Positionszeigers und definiert es als Quellbereich für Kopiervorgänge. Hierdurch wird gewährleistet, dass die zu kopierende Auswahl und der ausgewählte Bereich, der bearbeitet werden soll, dieselbe Größe haben. So können Sie schnell den optimalen Quellbereich finden, um den Zielbereich damit zu ersetzen.

#### **Mix**

Hiermit können Sie die Quellfrequenz mit der Zielfrequenz mischen. 100 % bedeutet, dass der gesamte Quellbereich in den Zielbereich kopiert wird.

#### **Kopieren**

Kopiert das ausgewählte Audiospektrum in die Zwischenablage. Wenn Sie die Audiodatei schließen, aus der Sie das Audiospektrum kopiert haben, wird der Inhalt der Zwischenablage gelöscht. Wenn Sie das Audiospektrum in der Quell-Audiodatei ändern, wird die Zwischenablage entsprechend aktualisiert.

#### **Exakte Kopie einfügen**

Wenn **Quelle am Cursor** aktiviert ist, fügt die Funktion **Exakte Kopie einfügen** den festgelegten Quellbereich exakt ein.

Wenn **Quelle am Cursor** deaktiviert ist, fügt die Funktion **Exakte Kopie einfügen** den Inhalt der Zwischenablage ein.

#### **Ambience-Kopie einfügen**

Fügt einen Durchschnitt der Quellfrequenzen ein, was die ursprüngliche Dynamik und die Tonhöhen verwischt und den kopierten Bereich weniger auffällig macht. Je nach Audiomaterial kann hierdurch u. U. ein Wiederholungseffekt vermieden werden.

# **Verarbeitung**

#### **Verarbeitungsalgorithmus**

Im **Verarbeitungsalgorithmus**-Menü können Sie die Art von Verarbeitungsalgorithmus auswählen, der auf das ausgewählte Audiospektrum angewendet wird. Die folgenden Optionen sind verfügbar:

- Mit **Pegel ändern** wird der Pegel des ausgewählten Bereichs entsprechend der Verstärkung-Einstellung verstärkt oder gedämpft.
- Mit **Spitzenpegel verwischen** wird der Pegel der Frequenzen mit der höchsten Lautstärke im ausgewählten Bereich entsprechend der Verstärkung-Einstellung verstärkt oder gedämpft. Wenn die Verstärkung auf einen negativen Wert

eingestellt ist, werden diese Frequenzen verwischt. Das ist zum Beispiel nützlich, um akustische Rückkopplungen zu entfernen.

- Mit **Dispersion** werden die Dynamik- und Frequenzphasen des ausgewählten Bereichs entsprechend der Verstärkung-Einstellung verwischt, ohne die Frequenzen zu verändern.
- Mit der **Masterbereich**-Option werden die **Masterbereich**-PlugIns auf die Auswahl angewendet.
- Fade-Out filtert die Frequenzen im Bereich graduell entlang der Zeitachse heraus und erzeugt so ein Fade-Out. Mit der **Fade-Out-Form**-Option im **Verarbeitung**-Bereich können Sie eine Fade-Out-Form auswählen.

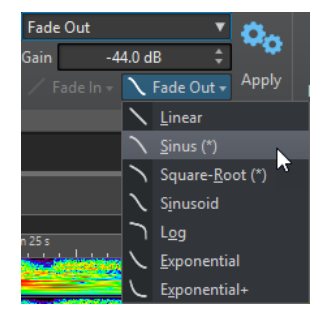

- Fade-In lässt Frequenzen im Bereich graduell entlang der Zeitachse passieren und erzeugt so ein Fade-In. Mit der **Fade-In-Form**-Option im **Verarbeitung**-Bereich können Sie eine Fade-In-Form auswählen.
- **Fade-Out, dann Fade-In** bewirkt ein Fade-Out und anschließendes Fade-In der Frequenzen. Mit der **Fade-In-Form**- und der **Fade-Out-Form**-Option im **Verarbeitung**-Bereich können Sie die Formen der Fades auswählen.
- **Fade-In, dann Fade-Out** bewirkt ein Fade-In und anschließendes Fade-Out der Frequenzen. Mit der **Fade-In-Form**- und der **Fade-Out-Form**-Option im **Verarbeitung**-Bereich können Sie die Formen der Fades auswählen.
- Mit den Optionen **Rauschen hinzumischen** können Sie entsprechend der Verstärkung-Einstellung verschiedene Arten von Rauschen zu der Spektrum-Auswahl hinzumischen.
- Mit **Bild transkodieren** können Sie ein Bild in das Spektrogramm einfügen, um z.  B. ein Wasserzeichen hinzuzufügen.

### **HINWEIS**

Es empfiehlt sich, das Spektrum mit einer linearen Skala anzuzeigen, da die Bildskalierung frequenzlinear ist. Sie können die lineare Frequenzskala im **Spektrogrammoptionen**-Dialog aktivieren.

## **Verstärkung**

Legt den Pegel der Filterbearbeitung fest. Negative Verstärkungseinstellungen dämpfen den Effekt, positive Verstärkungseinstellungen erhöhen den Effekt.

## **Fade-In**

Hier können Sie eine Fade-In-Form für die Fade-Verarbeitungsalgorithmen auswählen.

#### **Fade-Out**

Hier können Sie eine Fade-Out-Form für die Fade-Verarbeitungsalgorithmen auswählen.

### **Anwenden**

Wendet den ausgewählten Verarbeitungsalgorithmus an.

## **Audio-Inpainting**

Mit dem **Audio-Inpainting**-Algorithmus können Sie Klänge im Spektrum entfernen oder abschwächen. Beim Audio-Inpainting wird eine Spektrum-Auswahl unter Verwendung des Inhalts rechts und links vom Auswahlrechteck restauriert.

Die folgenden Optionen sind verfügbar:

- Wenn **Umgebenden Bereich anzeigen** aktiviert ist, können Sie die Länge des umgebenden Bereichs anpassen, der von der Funktion **Audio-Inpainting**  berücksichtigt wird. Sie können die Größe des umgebenden Bereichs mit dem Mauszeiger ändern. Nur der aktive Bereich wird angepasst.
- Mit **Bänder** können Sie die Anzahl von Frequenzbändern festlegen, auf die der Algorithmus angewendet wird. Wenn Sie mit rhythmischen Inhalten arbeiten oder hohe Frequenzen ändern, sollten Sie niedrige Werte verwenden. Wenn Sie mit harmonischen Inhalten arbeiten oder niedrige Frequenzen ändern, sollten Sie hohe Werte verwenden.
- Unter **Präzision** können Sie die Präzision des Audio-Inpaintings festlegen. Eine niedrige Präzision führt zu einem verschwommeneren Spektrum. Eine höhere Präzision führt zu einem Spektrum mit mehr Details. Höhere Präzisionseinstellungen erhöhen die Verarbeitungszeit.
- Mit **Anteil vom Original** können Sie festlegen, wie viel vom Originalspektrum beibehalten wird, wenn Audio-Inpainting auf den Inhalt des Auswahlrechtecks angewendet wird. Um den Inhalt des Auswahlrechtecks zu ignorieren, setzen Sie den Wert auf 0 %. Um das Originalspektrum innerhalb des Auswahlrechtecks abzuschwächen, setzen Sie den Wert auf 100 %.

### **Feineinstellung**

Bestimmt die Qualität der Audioverarbeitung.

- Mit **Fenster** können Sie die Glättungsform wählen, die Artefakte bei der Audiobearbeitung am besten reduziert.
- Mit **Bänder** können Sie die Anzahl von Frequenzbändern festlegen, auf die der Algorithmus angewendet wird. Wenn Sie mit rhythmischen Inhalten arbeiten, sollten Sie niedrige Werte verwenden. Wenn Sie mit harmonischen Inhalten arbeiten, sollten Sie hohe Werte verwenden. Verwenden Sie niedrige Werte, wenn Sie hohe Frequenzen ändern, und höhere Werte, wenn Sie niedrige Frequenzen ändern.
- Wenn die **Multiskalenanalyse** aktiviert ist, können die Einstellungen mehrerer Bänder gleichzeitig verwendet werden. Durch diese Option wird die Verarbeitungszeit erhöht.

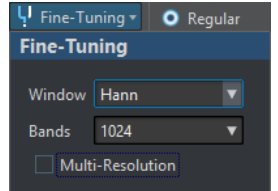

### **Glättung**

Mit den **Glättung**-Optionen können Sie ein Crossfade auf Zeit- und Frequenzebene zwischen dem bearbeiteten und dem unbearbeiteten Signal erzeugen.

Die folgenden Optionen sind verfügbar:

Zeit legt die Länge des Crossfades zwischen dem bearbeiteten und dem unbearbeiteten Signal auf Zeitebene fest.

- <span id="page-755-0"></span>● Mit **Frequenzen** können Sie ein Crossfade auf Frequenzebene zwischen dem bearbeiteten und dem unbearbeiteten Bereich erzeugen. Wenn Sie hier einen hohen Wert einstellen, enthält der ausgewählte Bereich einen großen Teil des unbearbeiteten Signals an den Frequenzgrenzen.
- Wenn **Außen** aktiviert ist, wird der Glättungseffekt auf den Bereich außerhalb der Auswahl angewendet.
- Wenn **Innen** aktiviert ist, wird der Glättungseffekt auf den Bereich innerhalb der Auswahl angewendet.

#### **Presets**

Hier können Sie Presets für die Spektrum-Bearbeitung speichern und wiederherstellen.

# **Wiedergabe**

#### **Kein Filter**

Wenn diese Option aktiviert ist, werden alle Frequenzen wiedergegeben, wenn Sie die **Wiedergabe** starten.

## **Auswahl solo schalten**

Wenn diese Option aktiviert ist, wird nur das ausgewählte Spektrum wiedergegeben, wenn Sie die **Wiedergabe** starten.

## **Auswahl stummschalten**

Wenn diese Option aktiviert ist, wird das ausgewählte Spektrum stummgeschaltet, wenn Sie die **Wiedergabe** starten.

WEITERFÜHRENDE LINKS

[Auswahlbereich-Dialog](#page-58-0) auf Seite 59 [Spektrum-Wasserzeichen](#page-761-0) auf Seite 762 [Spektrogrammoptionen \(Dialog\)](#page-746-0) auf Seite 747

# **Spektrum-Bearbeitung**

Mit Hilfe der Spektrum-Bearbeitung können kurze Bereiche bis zu 20 Minuten offline bearbeitet werden. Diese Art der Bearbeitung kann dazu verwendet werden, unerwünschte Klang-Artefakte im Audiomaterial mit hoher Präzision zu reduzieren, zu entfernen oder das Material zu ersetzen.

### HINWEIS

Für längere Audiobereiche können Sie die Bearbeitung im **Masterbereich** nutzen. Verwenden Sie zu diesem Zweck das **Auswahlrechteck**-Werkzeug und aktivieren Sie **Masterbereich** im **Verarbeitungsalgorithmus**-Menü auf der **Spektrum**-Registerkarte.

Das kann zum Beispiel nützlich sein, wenn ein Teil einer Liveaufnahme, der unerwünschte Geräuschen wie das Läuten eines Mobiltelefons enthält, durch die Kopie eines ähnlichen Bereichs des Spektrums ersetzt werden soll, der ein sauberes Signal enthält.

#### HINWEIS

Generell liefert die Kombination von Kopieren und Einfügen die besten Ergebnisse bei der Spektrum-Bearbeitung, solange Sie passende Quell- und Zielregionen ausgewählt haben.

Nach Festlegen einer Zeit-/Frequenzregion können Sie die Funktionen für Spektrum-Bearbeitung verwenden.
Mit Filtervorgängen können Sie den ausgewählten Bereich auf verschiedene Weise filtern.

Mit Kopiervorgängen können Sie Spektrum-Regionen kopieren und sie auf andere Regionen anwenden.

WEITERFÜHRENDE LINKS [Spektrale Bearbeitung](#page-740-0) auf Seite 741 [Spektrum-Registerkarte](#page-748-0) auf Seite 749

### **Einen Bereich für die spektrale Bearbeitung festlegen**

Alle Funktionen für die spektrale Bearbeitung werden auf einen ausgewählten Bereich oder – bei Bearbeitung des **Masterbereichs** – von einem Auswahlbereich angewendet. Ein im **Spektrogramm** oder in der **Wavelet**-Anzeige eingestellter Bereich enthält einen Zeitbereich und einen Frequenzbereich.

VORGEHENSWEISE

- **1.** Vergrößern Sie im **Audio-Editor** den Zeitbereich, in dem Sie die spektrale Bearbeitung durchführen möchten.
- **2.** Wählen Sie die **Spektrum**-Registerkarte.
- **3.** Wählen Sie im **Auswahl**-Bereich eines der Spektrum-Auswahlwerkzeuge.
- **4.** Ziehen Sie im **Spektrogramm** oder in der **Wavelet**-Anzeige eine Auswahl um den Bereich, den Sie bearbeiten möchten.

Wenn in einer Stereodatei ein Bereich definiert ist, wird automatisch auch im anderen Kanal ein entsprechender Bereich erstellt.

Um einen Bereich nur im rechten oder linken Kanal festzulegen, klicken Sie beim Ziehen mit dem Spektrum-Auswahlwerkzeug mit gedrückter **Umschalttaste** .

Der Auswahlbereich wird auch in der Übersicht-Anzeige dargestellt. So können Sie sowohl die Zeit- als auch die Frequenzachse des Auswahlbereichs sehen. Außerdem können Sie den Zeitbereich für die Frequenzauswahl ändern, indem Sie die Auswahlränder in der Wellenformanzeige verschieben.

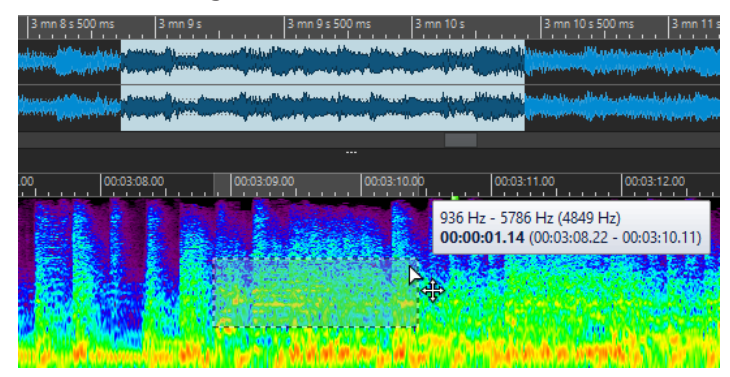

- **5.** Optional: Klicken und ziehen Sie den definierten Bereich, um ihn zu verschieben.
- **6.** Optional: Bewegen Sie den Positionszeiger auf einen Bereichsrand und klicken und ziehen Sie diesen, um die Größe des definierten Bereichs zu ändern.

#### WEITERE SCHRITTE

Bearbeiten Sie den ausgewählten Bereich auf der **Spektrum**-Registerkarte.

WEITERFÜHRENDE LINKS [Wavelet-Anzeige](#page-745-0) auf Seite 746 [Spektrogramm](#page-743-0) auf Seite 744 [Spektrum-Registerkarte](#page-748-0) auf Seite 749

### **Einzelne Frequenzen filtern**

Das Filtern einzelner Frequenzen ist für Audiorestaurationszwecke nützlich.

#### VORGEHENSWEISE

- **1.** Wählen Sie auf der **Spektrum**-Registerkarte im **Auswahl**-Bereich eines der Spektrum-Auswahlwerkzeuge.
- **2.** Wählen Sie **Spektrogramm** oder **Wavelet** als Anzeigemodus, und definieren Sie eine Spektrum-Auswahl.

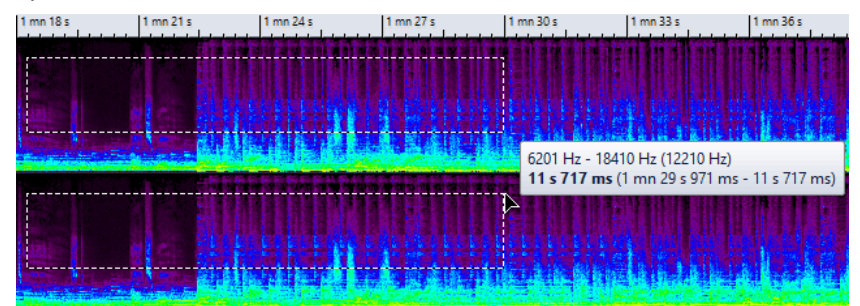

- **3.** Wählen Sie im **Verarbeitung**-Bereich einen Bearbeitungstyp aus.
- **4.** Klicken Sie auf **Anwenden**.

WEITERFÜHRENDE LINKS [Wavelet-Anzeige](#page-745-0) auf Seite 746 [Spektrogramm](#page-743-0) auf Seite 744 [Spektrum-Registerkarte](#page-748-0) auf Seite 749

### **Spektrale Bearbeitung durch Kopieren von Bereichen**

Die spektrale Bearbeitung durch Kopieren von Bereichen ist nützlich, um unerwünschte Klänge aus dem Audiomaterial zu entfernen.

VORGEHENSWEISE

- **1.** Wählen Sie im **Audio-Editor** die **Spektrum**-Registerkarte.
- **2.** Wählen Sie im **Auswahl**-Bereich eines der Auswahlwerkzeuge.
- **3.** Wählen Sie **Spektrogramm** oder **Wavelet** als Anzeigemodus, und definieren Sie einen Audiobereich.
- **4.** Klicken Sie im Bereich **Festlegen und Kopieren** auf **Kopieren**.

Um den Quellbereich in eine andere Audiodatei zu kopieren, drücken Sie **Strg-Taste/ Befehlstaste - C** .

- **5.** Setzen Sie den Positionszeiger an die Position, die Sie als Zielbereich festlegen möchten.
- **6.** Verwenden Sie im Bereich **Festlegen und Kopieren** die **Mix**-Option, um festzulegen, wie viel vom Quellbereich in den Zielbereich kopiert werden soll.
- **7.** Klicken Sie mit der rechten Maustaste auf das Einblendmenü **Exakte Kopie einfügen**/ **Ambience-Kopie einfügen** und wählen Sie die gewünschte Einfügemethode. Die folgenden Optionen sind verfügbar:
- <span id="page-758-0"></span>● Um den festgelegten Quellbereich in den Zielbereich einzufügen, wählen Sie **Exakte Kopie einfügen**.
- Um einen Durchschnitt der Frequenzen des Quellbereichs zu kopieren und so die ursprüngliche Dynamik und die Tonhöhen zu verwischen und den kopierten Bereich weniger auffällig zu machen, wählen Sie **Ambience-Kopie einfügen**.

Die Einfügemethode, die Sie im Menü auswählen, wird als Standard gespeichert.

Um den Quellbereich in eine andere Audiodatei einzufügen, drücken Sie **Strg-Taste/ Befehlstaste - V** .

Das Audiomaterial wird eingefügt. Wenn **Glättung** aktiviert ist, werden sowohl auf Zeit- als auch auf Frequenzebene Crossfades erstellt.

**8.** Spielen Sie die Audiodatei ab, um das Ergebnis zu überprüfen.

WEITERFÜHRENDE LINKS [Wavelet-Anzeige](#page-745-0) auf Seite 746 [Spektrogramm](#page-743-0) auf Seite 744 [Spektrum-Registerkarte](#page-748-0) auf Seite 749

## **Spektrale Bereiche nach vorherigem Festlegen eines Zielbereichs kopieren**

Um die spektrale Bearbeitung zu verwenden, indem Sie Regionen kopieren, müssen Sie eine Zielregion und eine Quellregion festlegen, bevor Sie das Audiomaterial aus der Quellregion in die Zielregion einfügen, wobei für beide von ihnen derselbe Frequenzbereich und dieselbe Dauer genutzt werden.

VORGEHENSWEISE

- **1.** Wählen Sie im **Audio-Editor** die **Spektrum**-Registerkarte.
- **2.** Wählen Sie im **Auswahl**-Bereich eines der Auswahlwerkzeuge.
- **3.** Wählen Sie **Spektrogramm** oder **Wavelet** als Anzeigemodus, und definieren Sie einen Zielbereich.
- **4.** Klicken Sie im Bereich **Festlegen und Kopieren** auf **Quelle am Cursor**.
- **5.** Setzen Sie den Positionszeiger an die Position, die Sie als Quellbereich festlegen möchten.

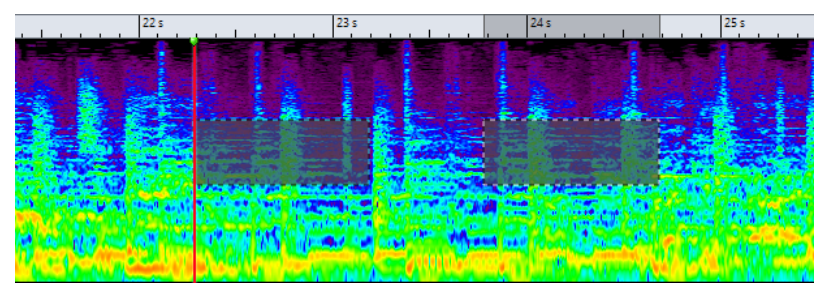

Das linke Rechteck legt den Quellbereich an der Position des Positionszeigers und das rechte Rechteck den Zielbereich fest.

Wenn Sie einen Quellbereich in einem einzelnen Kanal einer Stereodatei festgelegt haben, können Sie in den oberen Teil des linken Kanals oder in den unteren Teil des rechten Kanals klicken, um den Quellbereich im anderen Kanal festzulegen. Der Quellbereich muss sich in derselben Audiodatei befinden.

- **6.** Verwenden Sie im Bereich **Festlegen und Kopieren** die **Mix**-Option, um festzulegen, wie viel vom Quellbereich in den Zielbereich kopiert werden soll.
- **7.** Klicken Sie mit der rechten Maustaste auf das Einblendmenü **Exakte Kopie einfügen**/ **Ambience-Kopie einfügen** und wählen Sie die gewünschte Einfügemethode. Die folgenden Optionen sind verfügbar:
	- Um den festgelegten Quellbereich in den Zielbereich einzufügen, wählen Sie **Exakte Kopie einfügen**.
	- Um einen Durchschnitt der Frequenzen des Quellbereichs zu kopieren und so die ursprüngliche Dynamik und die Tonhöhen zu verwischen und den kopierten Bereich weniger auffällig zu machen, wählen Sie **Ambience-Kopie einfügen**.

Die Einfügemethode, die Sie im Menü auswählen, wird als Standard gespeichert.

Das Audiomaterial wird eingefügt. Wenn **Glättung** aktiviert ist, werden sowohl auf Zeit- als auch auf Frequenzebene Crossfades erstellt.

**8.** Spielen Sie die Audiodatei ab, um das Ergebnis zu überprüfen.

Wenn **Quelle am Cursor** aktiviert ist, drücken Sie die **F6** , um die Quelle wiederzugeben. Wenn **Quelle am Cursor** deaktiviert ist, geben Sie durch Drücken der **F6** die Auswahl wieder.

WEITERFÜHRENDE LINKS [Wavelet-Anzeige](#page-745-0) auf Seite 746 [Spektrogramm](#page-743-0) auf Seite 744 [Spektrum-Registerkarte](#page-748-0) auf Seite 749 Regeln und Tipps für die spektrale Bearbeitung durch Kopiervorgänge auf Seite 760

### **Regeln und Tipps für die spektrale Bearbeitung durch Kopiervorgänge**

Die Funktion **Quelle am Cursor** empfiehlt sich für Kopiervorgänge im **Spektrogramm** und in der **Wavelet**-Anzeige, die im Rahmen von Audiorestaurationen erfolgen. Definieren Sie zunächst einen Quellbereich und einen Zielbereich. Kopieren Sie anschließend Audiomaterial vom Quellbereich in den Zielbereich.

- Wenn Sie den Quellbereich genau vor oder nach dem zu entfernenden Sound platzieren, können Sie sehr genaue Resultate erzielen, da dieser Bereich mit hoher Wahrscheinlichkeit ein ähnliches Frequenzspektrum wie der Zielbereich mit dem Artefakt aufweist.
- Im tiefen und unteren mittleren Frequenzbereich ist das Maskieren oder Entfernen ungewollter Artefakte ohne hörbare Unterbrechungen schwierig. Es ist wichtig, beim Entfernen von Artefakten einen begrenzten Frequenzbereich zu finden, damit der Fluss des Audiomaterials nicht unterbrochen wird.

WEITERFÜHRENDE LINKS [Spektrale Bereiche nach vorherigem Festlegen eines Zielbereichs kopieren](#page-758-0) auf Seite 759 [Wavelet-Anzeige](#page-745-0) auf Seite 746 [Spektrogramm](#page-743-0) auf Seite 744

### **Eine Spektrum-Auswahl in ein neues Fenster kopieren**

VORGEHENSWEISE

**1.** Wählen Sie **Spektrogramm** oder **Wavelet** als Anzeigemodus, und definieren Sie eine Spektrum-Auswahl.

<span id="page-760-0"></span>**2.** Klicken Sie mit der rechten Maustaste auf die Auswahl und wählen Sie **Auswahl in neues Fenster kopieren**.

#### ERGEBNIS

Die Spektrum-Auswahl wird in einem neuen Fenster geöffnet.

WEITERFÜHRENDE LINKS [Wavelet-Anzeige](#page-745-0) auf Seite 746 [Spektrogramm](#page-743-0) auf Seite 744 [Spektrum-Registerkarte](#page-748-0) auf Seite 749

### **Neue Audiodatei aus Spektrum-Auswahl erstellen**

Sie können eine Spektrum-Auswahl in eine neue Audiodatei rendern, welche nur die ausgewählten Frequenzen enthält.

#### VORGEHENSWEISE

- **1.** Wählen Sie **Spektrogramm** oder **Wavelet** als Anzeigemodus, und definieren Sie eine Spektrum-Auswahl.
- **2.** Klicken Sie im **Auswahl**-Bereich der **Spektrum**-Registerkarte auf **Auswahl umkehren**.
- **3.** Öffnen Sie im **Verarbeitung**-Bereich das **Verarbeitungsalgorithmus**-Einblendmenü und wählen Sie **Masterbereich**.
- **4.** Ziehen Sie im **Masterbereich** die **Masterpegel**-Schieberegler ganz nach unten. So mindern Sie unerwünschte Frequenzen.
- **5.** Wählen Sie die **Rendern**-Registerkarte.
- **6.** Öffnen Sie im **Quelle**-Bereich das Einblendmenü und wählen Sie **Auswahlbereich**.
- **7.** Wählen Sie im **Ergebnis**-Bereich **Unbenannte Datei** oder **Finale Datei** aus.
- **8.** Klicken Sie im **Rendern**-Bereich auf **Start**.

#### ERGEBNIS

Die gerenderte Audiodatei wird in einer neuen Registerkarte geöffnet.

WEITERFÜHRENDE LINKS [Wavelet-Anzeige](#page-745-0) auf Seite 746 [Spektrogramm](#page-743-0) auf Seite 744 [Spektrum-Registerkarte](#page-748-0) auf Seite 749 [Rendern-Registerkarte \(Audio-Editor\)](#page-211-0) auf Seite 212

## **Audio-Inpainting**

Mit dem **Audio-Inpainting**-Algorithmus können Sie Klänge im Spektrum entfernen oder abschwächen. Beim Audio-Inpainting wird eine Spektrum-Auswahl unter Verwendung des Inhalts des umgebenden Bereichs restauriert.

WEITERFÜHRENDE LINKS [Audio-Inpainting anwenden](#page-761-0) auf Seite 762

## <span id="page-761-0"></span>**Audio-Inpainting anwenden**

#### VORGEHENSWEISE

- **1.** Wählen Sie im **Audio-Editor** die **Spektrum**-Registerkarte.
- **2.** Wählen Sie im **Auswahl**-Bereich eines der Spektrum-Auswahlwerkzeuge.
- **3.** Klicken Sie in die **Spektrogramm** oder die **Wavelet**-Anzeige und nehmen Sie eine Spektrum-Auswahl um die Region vor, die Sie korrigieren möchten.
- **4.** Optional: Wenn **Umgebenden Bereich anzeigen** aktiviert ist, können Sie die Größe des umgebenden Bereichs mit dem Mauszeiger ändern.

Der umgebende Bereich der Spektrum-Auswahl bestimmt, welches Spektrum Audio-Inpainting als Quelle für die Korrektur der Spektrum-Auswahl verwendet.

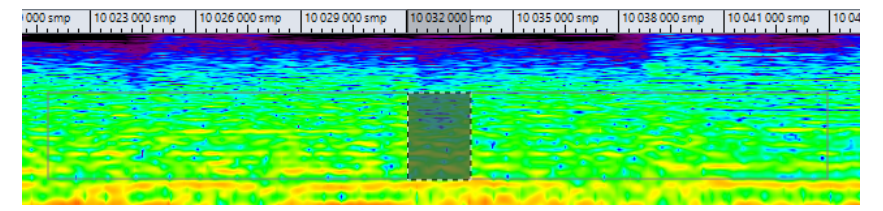

- **5.** Klicken Sie im **Verarbeitung**-Bereich mit der rechten Maustaste auf **Audio-Inpainting** und nehmen sie die weiteren Einstellungen vor.
- **6.** Klicken Sie auf **Audio-Inpainting**.

WEITERFÜHRENDE LINKS [Audio-Inpainting](#page-760-0) auf Seite 761 [Wavelet-Anzeige](#page-745-0) auf Seite 746 [Spektrogramm](#page-743-0) auf Seite 744 [Spektrum-Registerkarte](#page-748-0) auf Seite 749

## **Spektrum-Wasserzeichen**

Sie können Text und Bilder in das Spektrum transkodieren und auf diese Art ein Wasserzeichen erstellen. Andere Spektrogramm-Anwendungen können solche Wasserzeichen anzeigen. Die Wasserzeichen sind mit verlustreichen Encodierungen kompatibel.

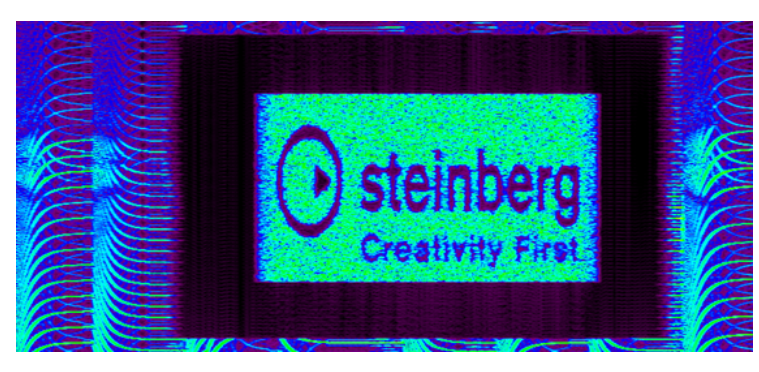

Sie können eine Wasserzeichendatei erzeugen und das Stapel-PlugIn **Audio Mixer** oder das Stapel-PlugIn **Audio Injector** verwenden, um das Wasserzeichen auf mehrere Dateien anzuwenden.

WEITERFÜHRENDE LINKS [Text in das Spektrogramm transkodieren](#page-762-0) auf Seite 763

#### [Ein Bild in das Spektrogramm transkodieren](#page-763-0) auf Seite 764

## <span id="page-762-0"></span>**Text in das Spektrogramm transkodieren**

Sie können Text in das Spektrogramm transkodieren und auf diese Art ein Wasserzeichen erstellen. Die Transkodierung ist in der Audiodatei hörbar.

VORGEHENSWEISE

- **1.** Wählen Sie im **Audio-Editor** die **Spektrum**-Registerkarte.
- **2.** Wählen Sie im **Auswahl**-Bereich das **Auswahlrechteck**-Werkzeug.
- **3.** Legen Sie im **Spektrogramm** oder in der **Wavelet**-Anzeige den Bereich fest, auf den Sie den Text anwenden möchten.

#### **HINWEIS**

Es empfiehlt sich, das Spektrum mit einer linearen Skala anzuzeigen, da die Textskalierung frequenzlinear ist. Sie können die lineare Frequenzskala im **Spektrogrammoptionen**-Dialog aktivieren.

- **4.** Klicken Sie im **Auswahl**-Bereich auf **Textauswahl**.
- **5.** Geben Sie im **Textauswahl**-Dialog den gewünschten Text ein und klicken Sie auf **OK**. Sie können die Größe des Textrahmens ändern und ihn verschieben.

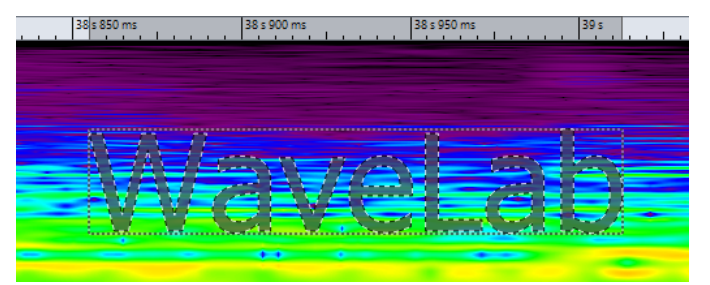

- **6.** Öffnen Sie im **Verarbeitung**-Bereich das **Verarbeitungsalgorithmus**-Menü und wählen Sie **Pegel ändern** oder eine der Optionen für **Rauschen hinzumischen**.
- **7.** Legen Sie das Maß an **Verstärkung** fest.

Wenn Sie den Text z. B. in den hohen Frequenzen platzieren und die **Verstärkung** auf -120  dB einstellen, ist der Text im Spektrum sichtbar, aber nicht hörbar.

**8.** Klicken Sie auf **Anwenden**.

#### ERGEBNIS

Der Text wird in das Spektrogramm geschrieben.

WEITERFÜHRENDE LINKS [Spektrum-Wasserzeichen](#page-761-0) auf Seite 762 [Wavelet-Anzeige](#page-745-0) auf Seite 746 [Spektrogramm](#page-743-0) auf Seite 744 [Spektrum-Registerkarte](#page-748-0) auf Seite 749 [Spektrogrammoptionen \(Dialog\)](#page-746-0) auf Seite 747

### <span id="page-763-0"></span>**Ein Bild in das Spektrogramm transkodieren**

Sie können Bilder in das Spektrogramm transkodieren und auf diese Art ein Wasserzeichen erstellen. Die Transkodierung ist in der Audiodatei hörbar.

#### VORGEHENSWEISE

- **1.** Wählen Sie im **Audio-Editor** die **Spektrum**-Registerkarte.
- **2.** Wählen Sie im **Auswahl**-Bereich das **Auswahlrechteck**-Werkzeug.
- **3.** Legen Sie im **Spektrogramm** oder in der **Wavelet**-Anzeige den Bereich fest, auf den Sie das Bild anwenden möchten.

#### **HINWEIS**

Es empfiehlt sich, das Spektrum mit einer linearen Skala anzuzeigen, da die Textskalierung frequenzlinear ist. Sie können die lineare Frequenzskala im **Spektrogrammoptionen**-Dialog aktivieren.

- **4.** Legen Sie das Maß an **Verstärkung** fest.
- **5.** Öffnen Sie im **Verarbeitung**-Bereich das **Verarbeitungsalgorithmus**-Menü und wählen Sie **Bild transkodieren**.
- **6.** Wählen Sie im Explorer/macOS Finder das zu transkodierende Bild aus und klicken Sie auf **Öffnen**.
- **7.** Klicken Sie auf **Anwenden**.

#### ERGEBNIS

Das Bild wird in das Spektrogramm geschrieben.

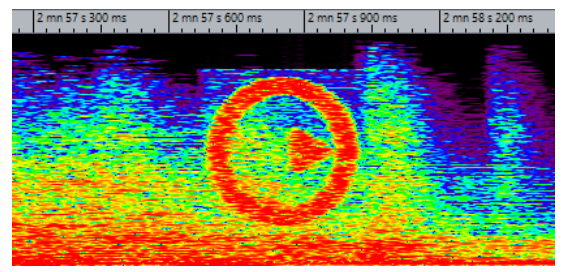

WEITERFÜHRENDE LINKS [Spektrum-Wasserzeichen](#page-761-0) auf Seite 762 [Wavelet-Anzeige](#page-745-0) auf Seite 746 [Spektrogramm](#page-743-0) auf Seite 744 [Spektrum-Registerkarte](#page-748-0) auf Seite 749 [Spektrogrammoptionen \(Dialog\)](#page-746-0) auf Seite 747

## **Bearbeitung im Masterbereich**

Mit dem **Masterbereich**-Modus können Sie einen einzelnen Frequenzbereich über den **Masterbereich** bearbeiten.

Der ausgewählte und der nicht ausgewählte Bereich des Spektrums können unterschiedlich bearbeitet werden. Sie können auch eine Reihe von Filtern (Bandpass/Tiefpass/Hochpass) verwenden, um genauer einzustellen, auf welche Frequenzbereiche sich die Effekte des **Masterbereichs** auswirken sollen.

Das Signal wird geteilt, so dass ein Teil (ausgewähltes oder nicht ausgewähltes Spektrum) zu den PlugIns gesendet wird, während der andere Teil nach dem **Masterbereich**-Ausgang mit diesem bearbeiteten Signal gemischt wird.

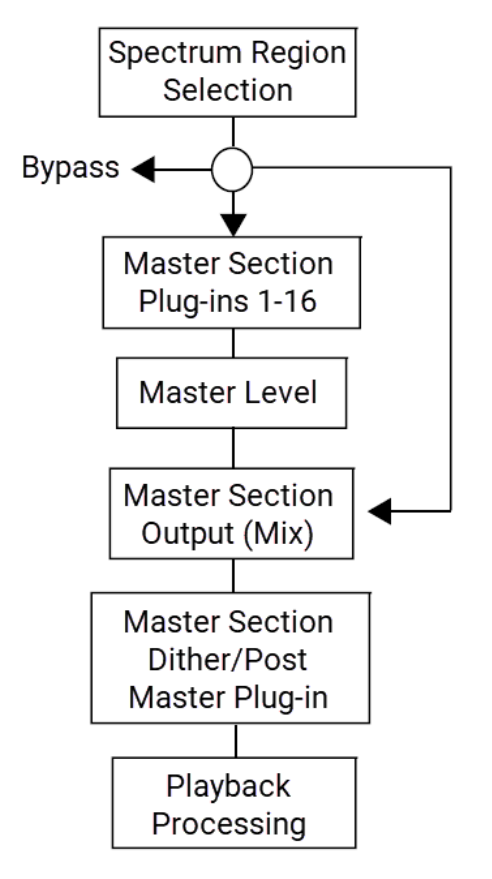

Die Pfeile zeigen die 3 möglichen Routing-Optionen für die Spektrum-Auswahl. Für das nichtausgewählte Spektrum gibt es dieselben Optionen, es steht allerdings nicht dasselbe Routing-Ziel zur Verfügung.

Die Spektrum-Auswahl wird an den **Masterbereich**, der nicht ausgewählte Teil an den Ausgangs-Mix geleitet.

WEITERFÜHRENDE LINKS [Bearbeitung im Masterbereich](#page-763-0) auf Seite 764 [Wavelet-Anzeige](#page-745-0) auf Seite 746 [Spektrogramm](#page-743-0) auf Seite 744 [Masterbereich](#page-615-0) auf Seite 616 Masterbereich-Bearbeitung anwenden auf Seite 765

## **Masterbereich-Bearbeitung anwenden**

#### VORGEHENSWEISE

- **1.** Wählen Sie im **Audio-Editor** die **Spektrum**-Registerkarte.
- **2.** Wählen Sie im **Auswahl**-Bereich ein Auswahlwerkzeug.
- **3.** Legen Sie im **Spektrogramm** oder in der **Wavelet**-Anzeige den Bereich fest, auf den Sie die PlugIn-Bearbeitung anwenden möchten.
- **4.** Öffnen Sie im **Verarbeitung**-Bereich das **Verarbeitungsalgorithmus**-Menü und wählen Sie **Masterbereich**.

#### **5.** Klicken Sie auf **Anwenden**, um die Einstellungen anzuwenden.

WEITERFÜHRENDE LINKS [Bearbeitung im Masterbereich](#page-763-0) auf Seite 764 [Wavelet-Anzeige](#page-745-0) auf Seite 746 [Spektrogramm](#page-743-0) auf Seite 744 [Spektrum-Registerkarte](#page-748-0) auf Seite 749

# <span id="page-766-0"></span>**Auto-Split**

Die Auto-Split-Funktion ermöglicht es Ihnen, Dateien im **Audio-Editor** oder Clips im **Audiomontage**-Fenster nach bestimmten Regeln automatisch zu teilen.

Mit Auto-Split können neue Audiodateien oder Audiomontage-Clips erstellt werden, die auf die Originaldateien verweisen. Die neuen Audiodateien oder Clips können automatisch benannt und/oder nummeriert werden.

WEITERFÜHRENDE LINKS Auto-Split (Dialog im Audio-Editor) auf Seite 767 [Auto-Split bei Audiomontagen](#page-779-0) auf Seite 780

## **Auto-Split in Audiodateien**

Die Auto-Split-Funktion kann z. B. verwendet werden, um eine aufgenommene Audiodatei in einzelne Takes zu teilen, um eine Drum-Loop in die einzelnen Drum-Hit-Samples zu schneiden, um einzelne Spuren aus einer Masterdatei eines Albums auszugeben oder um Bereiche zwischen Audioinformationen in einem Instrumental-Take stummzuschalten.

Mit Auto-Split können Sie Audiodateien an folgenden Positionen teilen:

- Marker
- Zwischen Stillebereichen
- Bei Beats mit Hilfe von Beaterkennung
- In bestimmten Intervallen
- An Bereichspositionen, die durch eine Textdatei definiert sind

WEITERFÜHRENDE LINKS Auto-Split (Dialog im Audio-Editor) auf Seite 767 [Bereichsposition aus Textdatei lesen](#page-777-0) auf Seite 778 [Beispiel für die Verwendung von Auto-Split für Audiodateien](#page-778-0) auf Seite 779

### **Auto-Split (Dialog im Audio-Editor)**

In diesem Dialog können Sie die Auto-Split-Regeln für Audiodateien festlegen.

● Um den Dialog **Auto-Split** für eine Audiodatei zu öffnen, wählen Sie **Datei** > **Werkzeuge** > **Auto-Split**.

Sie können auch die **Verarbeiten**-Registerkarte im **Audio-Editor** wählen und auf **Auto-Split**  klicken.

Der Dialog **Auto-Split** enthält mehrere Seiten mit verschiedenen Parametern und Optionen, je nach Auto-Split-Verfahren.

### **Quelle**

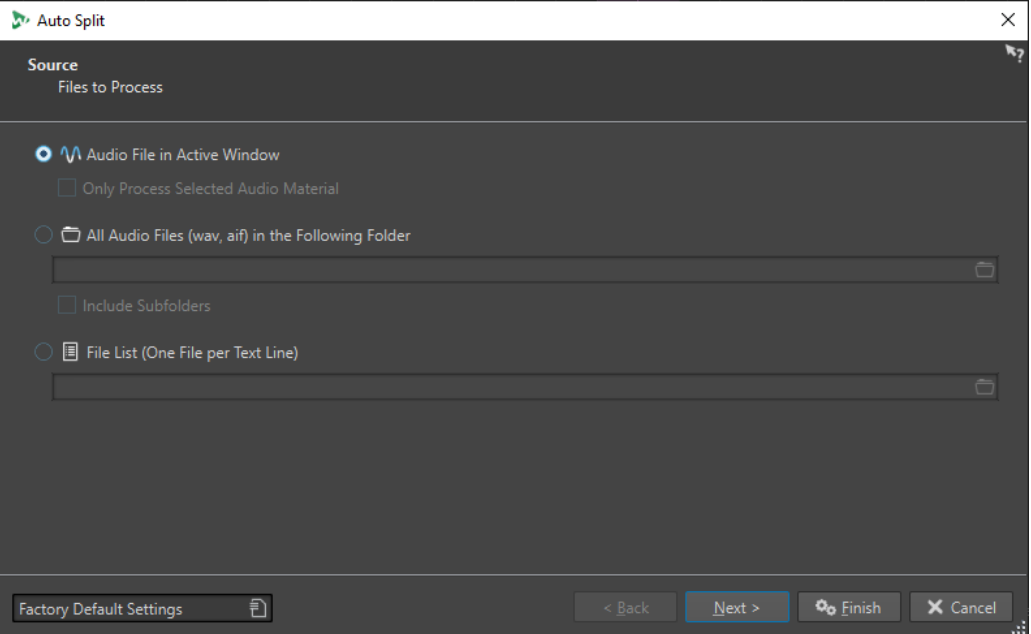

Auf dieser Seite wählen Sie die Dateien aus, die Sie teilen möchten.

#### **Audiodatei im aktiven Fenster**

Wenn diese Option aktiviert ist, wird die Audiodatei im aktiven Fenster geteilt.

#### **Nur ausgewähltes Audiomaterial bearbeiten**

Wenn diese Option aktiviert ist, wird der ausgewählte Bereich der Audiodatei geteilt.

#### **Alle Audiodateien (wav, aif) in diesem Ordner**

Wenn diese Option aktiviert ist, können Sie einen Ordner angeben, der die Dateien enthält, die Sie teilen möchten.

#### **Unterordner berücksichtigen**

Wenn diese Option aktiviert ist, werden auch Audiodateien in Unterordnern geteilt.

#### **Dateiliste (Eine Datei pro Zeile)**

Wenn diese Option aktiviert ist, können Sie eine Textdatei (UTF-8-Format) angeben, der die Dateinamen der Audiodateien enthält, die Sie teilen möchten. Jede Audiodatei muss in einer separaten Textzeile aufgeführt werden.

#### **Verfahren**

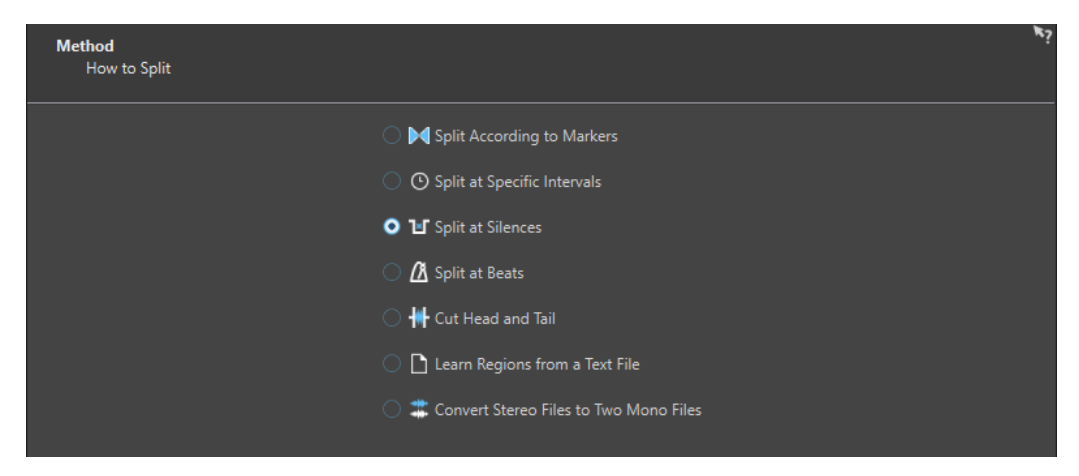

Auf dieser Seite wählen Sie den Teilen-Typ aus. Folgende Typen sind verfügbar:

#### **Auto-Split entsprechend der Marker**

Die Dateien werden an durch Marker definierten Positionen geteilt. Wenn Sie diese Option auswählen, können Sie auf der nächsten Seite den Markertyp festlegen, der für das Teilen verwendet werden soll.

#### **Auto-Split in bestimmten Intervallen**

Die Dateien werden an durch einen Zeitraum definierten Positionen geteilt. Wenn Sie diese Option auswählen, können Sie auf der nächsten Seite das Zeitintervall festlegen, d. h. die Dauer jedes einzelnen Bereichs.

#### **Bei Stille teilen**

Teilt die Dateien so, dass alle nicht-stillen Abschnitte separate Bereiche werden. Wenn Sie diese Option auswählen, können Sie auf der nächsten Seite die Mindestdauer eines Bereichs, die Mindestdauer eines Stillebereichs und den Signalpegel festlegen, der als Stille gelten soll.

#### **Auto-Split bei Beats**

Erkennt Beats im Audiomaterial und teilt die Dateien bei jedem Beat. Wenn Sie diese Option auswählen, können Sie auf der nächsten Seite die Empfindlichkeit der Beaterkennung, den Mindestwert des Beatpegels zum Erstellen eines Split-Punkts und die Mindestbereichsdauer festlegen.

#### **Bereiche am Beginn und am Ende entfernen**

Entfernt bestimmte Bereiche am Anfang bzw. Ende der Dateien, Stillebereiche oder definierte Bereiche. Sie können die Bereiche auf der nächsten Seite festlegen.

#### **Bereichsposition aus Textdatei lesen**

Teilt eine Audiodatei entsprechend einer Beschreibung von Bereichen, die in einer Textdatei angegeben sind. Die Textdatei muss sich im selben Ordner wie die Audiodatei befinden und denselben Dateinamen haben.

#### **Stereodatei in zwei Monodateien umwandeln**

Teilt Stereodateien in zwei Monodateien.

#### HINWEIS

Die Optionen, die Sie auf dieser Seite auswählen, legen fest, welche Optionen auf der nächsten Seite des **Auto-Split**-Dialogs verfügbar sind.

#### **Marker**

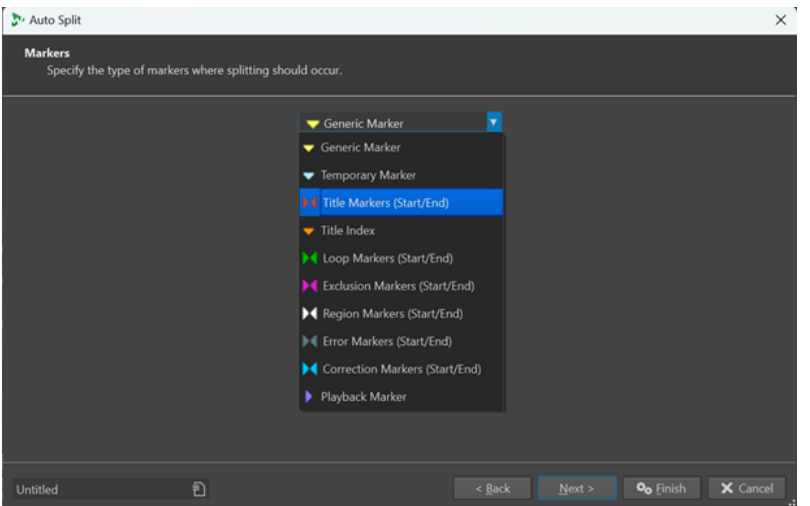

Diese Seite wird geöffnet, wenn Sie auf der vorigen Seite **Auto-Split entsprechend der Marker**  ausgewählt haben.

#### **Markertyp**

Hier können Sie den Markertyp auswählen, der zum Teilen verwendet werden soll. Wenn Sie zum Beispiel **Standard-Marker** auswählen, werden die Dateien an den standardmäßigen Markerpositionen geteilt.

#### **Bereiche umkehren**

Wenn diese Option aktiviert ist, werden Ihre Auto-Split-Einstellungen auf die Bereiche angewendet, die sich außerhalb von Start-/Ende-Markerpaaren befinden.

#### **Dauer**

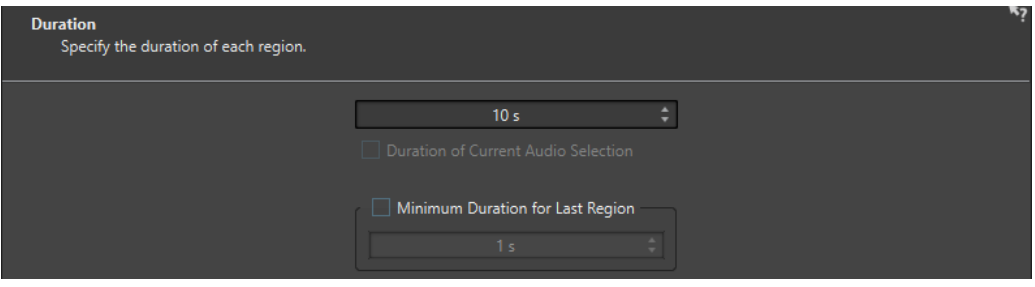

Diese Seite wird geöffnet, wenn Sie auf der vorigen Seite **Auto-Split in bestimmten Intervallen**  ausgewählt haben.

#### **Dauer**

Hiermit können Sie die Dauer jedes Bereichs nach dem Teilen festlegen.

#### **Länge der aktuellen Audioauswahl**

Wenn Sie eine Auswahl in einer Audiodatei vorgenommen haben, können Sie festlegen, dass jeder Bereich nach dem Teilen dieselbe Dauer wie die Auswahl haben soll.

#### **Mindestlänge des letzten Bereichs**

Wenn diese Option aktiviert ist, können Sie eine Mindestdauer für den letzten Bereich in der Audiodatei festlegen. Wenn die verbleibende Zeit kürzer als der festgelegte Wert ist, wird der letzte Bereich um den entsprechenden Wert verlängert.

#### **Stille erkennen**

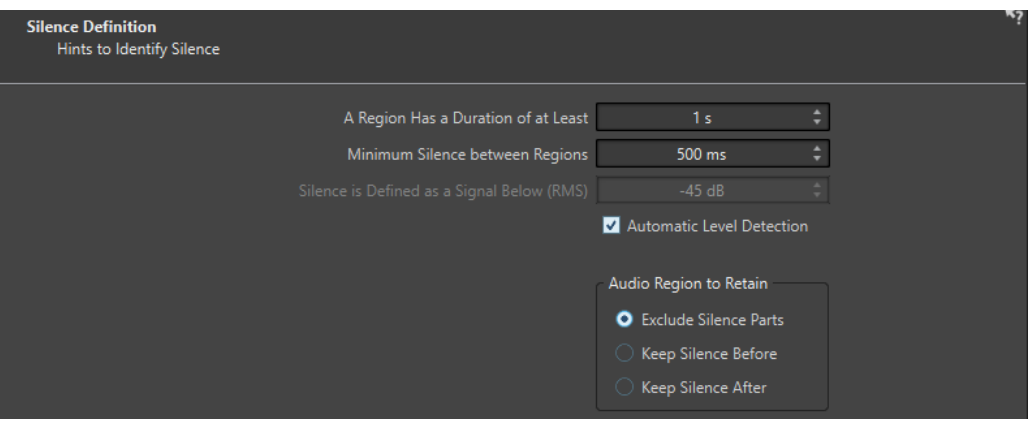

Diese Seite wird geöffnet, wenn Sie auf der vorigen Seite **Bei Stille teilen** ausgewählt haben.

#### **Ein Auto-Split-Bereich hat eine Länge von mindestens**

Hier können Sie die Mindestlänge der durch das Teilen erzeugten Bereiche festlegen. Nicht stille Abschnitte, die kürzer als dieser Wert sind, werden nicht zu geteilten Bereichen.

#### **Mindestlänge der Stille zwischen Bereichen**

Hier können Sie die Mindestlänge eines stillen Bereichs festlegen. Stille Bereiche, die diese Länge unterschreiten, werden beim Teilen nicht berücksichtigt.

#### **Stille ist definiert als Signal unter (RMS)**

Hier können Sie den Schwellwert für die Erkennung von Stille festlegen. Pegel unterhalb dieses Werts werden als Stille betrachtet. Mit der Option **Automatische Pegelerkennung** darunter können Sie Stille automatisch erkennen.

#### **Automatische Pegelerkennung**

Wenn diese Option aktiviert ist, erkennt WaveLab Pro Stille automatisch und teilt die Datei entsprechend.

#### **Zu erhaltende Audioregion**

Hier können Sie festlegen, welche stillen Bereiche Ihrer Audioregion Sie nach dem Teilen beibehalten möchten. Die folgenden Optionen sind verfügbar:

- Wenn Ohne stille Bereiche aktiviert ist, werden stille Abschnitte des Audiobereichs beim Teilen ausgeschlossen.
- Wenn **Stille vorne erhalten** aktiviert ist, wird der stille Abschnitt des Audiobereichs vor dem Audiosignal in den resultierenden Audiobereich eingeschlossen.
- Wenn **Stille hinten erhalten** aktiviert ist, wird der stille Abschnitt des Audiobereichs nach dem Audiosignal in den resultierenden Audiobereich eingeschlossen.

#### **Beats erkennen**

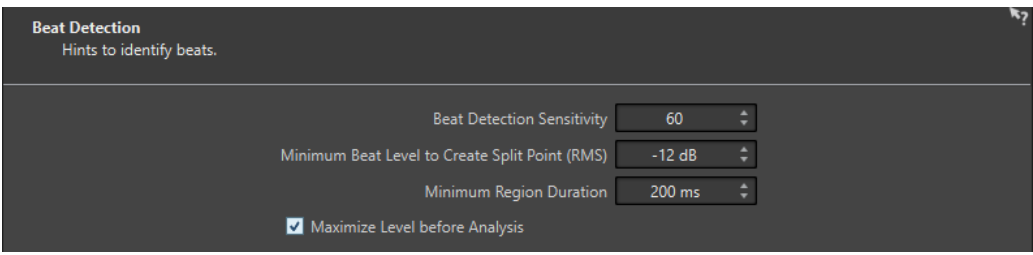

Diese Seite wird geöffnet, wenn Sie auf der vorigen Seite **Auto-Split bei Beats** ausgewählt haben.

#### **Empfindlichkeit beim Erkennen von Beats**

Hier können Sie die Empfindlichkeit des Algorithmus zur Beat-Erkennung einstellen. Ja nach Quellmaterial müssen Sie mit unterschiedlichen Empfindlichkeitswerten experimentieren.

#### **Kleinstmöglicher Beat-Pegel für Split-Punkte (RMS)**

Hiermit können Sie den kleinstmöglichen Beat-Pegel festlegen, der zum Erzeugen eines Split-Punkts erforderlich ist. Zählzeiten, deren Pegel diesem Wert entspricht oder ihn übersteigt, werden zum Erzeugen eines Split-Punkts führen.

#### **Mindestlänge des Bereichs**

Hier können Sie die Mindestlänge der durch das Teilen erzeugten Bereiche festlegen. Wenn Sie beim Teilen viele kleine Bereiche erhalten, können Sie den Mindestwert für die Länge der Regionen erhöhen.

#### **Vor der Analyse Pegel maximieren**

Wenn diese Option aktiviert ist, wird der Audiopegel maximiert, damit eine bessere Beat-Erkennung möglich ist. Dieser Prozess ist nicht-destruktiv, das heißt, der Pegel der Audiodatei bleibt unverändert.

#### **Ränder schneiden**

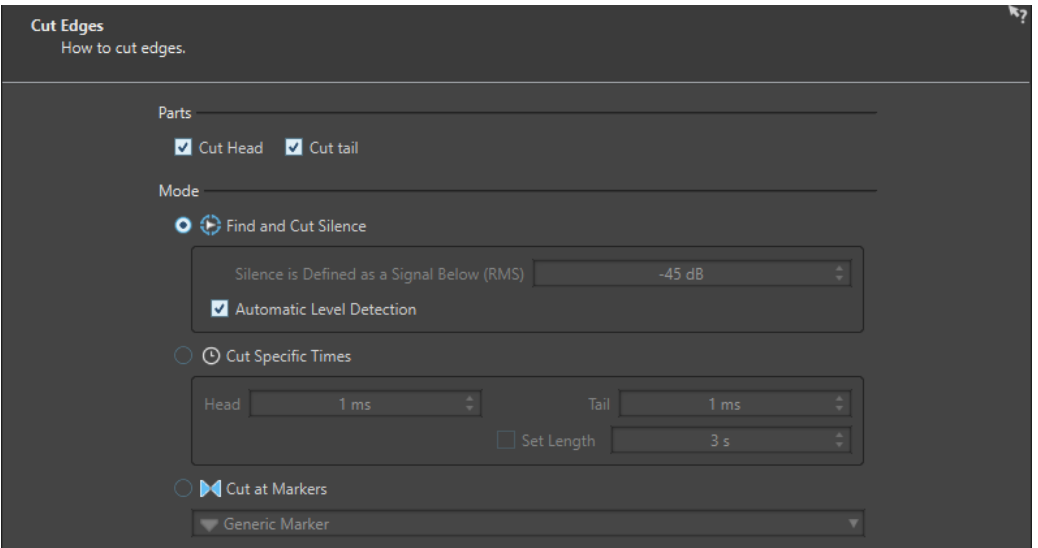

Diese Seite wird geöffnet, wenn Sie auf der vorigen Seite **Bereiche am Beginn und am Ende entfernen** ausgewählt haben.

#### **Beginn schneiden**

Wenn diese Option aktiviert ist, wird das Audiomaterial am Anfang der Datei entfernt.

#### **Ende schneiden**

Wenn diese Option aktiviert ist, wird das Audiomaterial am Ende der Datei entfernt.

#### **Stille finden und schneiden**

Wenn diese Option aktiviert ist, werden stille Bereiche am Anfang und/oder Ende der Datei entfernt.

#### **Stille ist definiert als Signal unter (RMS)**

Hier können Sie den Schwellwert für die Erkennung von Stille festlegen. Pegel unterhalb dieses Werts werden als Stille betrachtet. Mit der Option **Automatische Pegelerkennung** darunter können Sie Stille automatisch erkennen.

#### **Automatische Pegelerkennung**

Wenn diese Option aktiviert ist, erkennt WaveLab Pro Stille automatisch und teilt die Datei entsprechend. Der Prozess dauert länger, da die Audiodatei zweimal gelesen wird.

#### **Bestimmte Dauer angeben**

Wenn diese Option aktiviert ist, können Sie die Dauer des zu entfernenden **Beginns**  und **Endes** der Audiodatei angeben.

#### **Länge einstellen**

Wenn diese Option aktiviert ist, können Sie die gewünschte Länge der Audiodatei eingeben.

#### **An Markern schneiden**

Wenn diese Option aktiviert ist, können Sie Abschnitte um Marker entfernen. Im Menü darunter können Sie auswählen, auf welche Markertypen Sie diese Option anwenden möchten.

#### **Teilen nach Textinformationen**

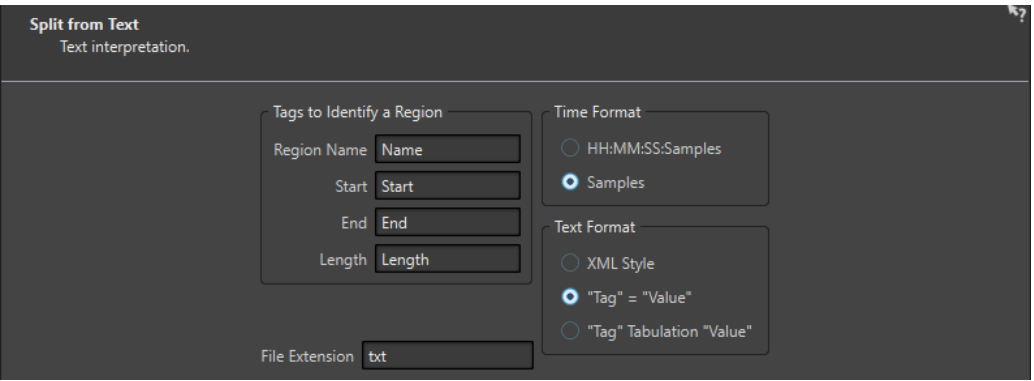

Diese Seite wird geöffnet, wenn Sie auf der vorigen Seite **Bereichsposition aus Textdatei lesen**  ausgewählt haben.

#### **Tags zum Definieren eines Bereichs**

Hier können Sie die Tag-Namen angeben, die in Ihrer Textdatei verwendet werden, um die Bereiche in Ihrer Audiodatei zu erkennen. Um einen Bereich zu erkennen, müssen Sie drei Tags in Ihrer Textdatei angeben. Sie können die folgenden Tag-Kombinationen verwenden, um Bereiche zu erkennen:

● **Bereichsname**, **Anfang** und **Ende**

#### ● **Bereichsname**, **Anfang** und **Länge**

#### **Zeitformat**

Hier können Sie das Zeitformat angeben, das Sie zum Erkennen von Bereichen verwenden möchten. Die folgenden Zeitformate sind verfügbar:

- **HH:MM:SS:Samples** (Stunden:Minuten:Sekunden:Samples)
- **Samples**

#### **Textformat**

Hier können Sie das Textformat angeben, das Sie zum Erkennen von Bereichen verwenden möchten. Die folgenden Textformate sind verfügbar:

- **Wie XML**
- **"Tag" = "Wert"**
- **"Tag" Tabulator "Wert"**

#### **Namenerweiterung**

Hier können Sie die Namenerweiterung für die Textdatei angeben. zum Beispiel **txt**  oder **xml**. Die Textdatei muss sich im selben Ordner wie die Audiodatei befinden und denselben Dateinamen haben. Das Textformat muss UTF-8 sein.

#### **Ziel**

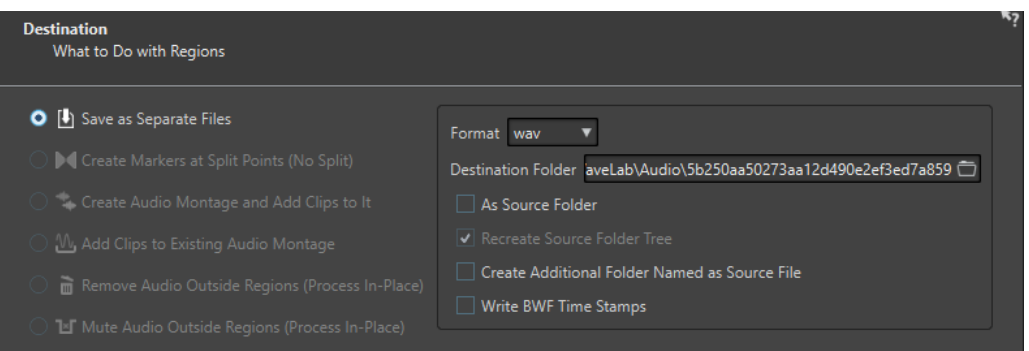

Auf dieser Seite können Sie festlegen, wie Sie die durch Auto-Split erzeugten Bereiche verwenden wollen.

Je nachdem, welche Option Sie auf der **Verfahren**-Seite des **Auto-Split**-Dialogs ausgewählt haben, werden einige Optionen ausgegraut angezeigt, wenn sie nicht verfügbar sind.

#### **Als separate Dateien speichern**

Wenn diese Option aktiviert ist, wird jeder geteilte Bereich als separate Audiodatei gespeichert.

#### **Marker an Split-Punkten erzeugen (Ohne Auto-Split)**

Wenn diese Option aktiviert ist, werden an den Split-Positionen Marker erzeugt. So können Sie mit den Auto-Split-Einstellungen experimentieren, ohne dass Dateien erzeugt werden. Wenn Sie die beste Einstellung gefunden haben, können Sie eine andere Ziel-Option wählen.

#### **Audiomontage erstellen und Clips hinzufügen**

Wenn diese Option aktiviert ist, wird eine Audiomontage mit je einem Clip für jeden geteilten Bereich erzeugt. Die Clips verweisen auf die Original-Audiodatei. Die folgenden Optionen sind verfügbar:

Wenn Fade-In/-Out erzeugen in Clips aktiviert ist, wird für jeden Clip ein Fade-In/ Fade-Out erzeugt.

- Wenn **Crossfades zwischen Clips erzeugen** aktiviert ist, werden zwischen den Clips Crossfades erzeugt.
- Mit **Zeitabstand zwischen den Clips** können Sie das Intervall zwischen Clips festlegen. Wenn **Crossfades zwischen Clips erzeugen** aktiviert ist, wird die hier angegebene Zeit als Crossfade-Länge verwendet.

#### **Clips zu einer vorhandenen Audiomontage hinzufügen**

Wenn diese Option aktiviert ist, wird jeder geteilte Bereich als Clip an der Position des Positionszeigers der aktiven Spur in der Audiomontage hinzugefügt, die zuletzt aktiviert war. Stellen Sie sicher, dass die richtige Spur und die richtige Position des Positionszeigers ausgewählt ist, bevor Sie diese Option verwenden.

#### **Audiomaterial außerhalb von Bereichen entfernen (direkt berechnen)**

Wenn diese Option aktiviert ist, wird das Audiomaterial außerhalb von geteilten Bereichen aus der Audiodatei entfernt. Die folgenden Optionen sind verfügbar:

- Mit Mindestlänge für Stille können Sie die Mindestlänge des stillen Bereichs angeben, den Sie in der geteilten Datei beibehalten möchten. So stellen Sie sicher, dass nicht zu viel Audiomaterial entfernt wird. Diese Option fügt keine Stille hinzu, wenn der stille Part kürzer als die hier angegebene Zeit ist.
- Wenn **Crossfade zwischen verbleibendem Audio** aktiviert ist, werden die Audiobereiche vor und nach dem entfernten Bereich behalten und durch ein Crossfade verbunden.

#### **Audio außerhalb der Bereiche stummschalten (direkt berechnen)**

Wenn diese Option aktiviert ist, wird das Audiomaterial außerhalb von geteilten Bereichen durch Stille ersetzt. So können Sie zum Beispiel Grundrauschen durch absolute Stille ersetzen. Die folgenden Optionen sind verfügbar:

- Wenn **Absolute Stille** aktiviert ist, besteht das stummgeschaltete Audiomaterial aus digitaler Stille. also absoluter Stille.
- Wenn **Atmo-Datei (Als Loop wiedergeben wenn zu kurz)** aktiviert ist, können Sie eine Audiodatei auswählen, die das Grundrauschen enthält, das für die stummgeschalteten Audiobereiche verwendet werden soll.
- Mit **Verstärkung für diese Datei** können Sie den Pegel der Datei mit Grundrauschen absenken oder anheben.

#### **Format**

Hiermit können Sie das Format für die resultierende Audiodatei auswählen.

#### **Zielordner**

Hier können Sie den Zielordner für die resultierende Audiodatei angeben.

#### **Wie Ordner der Quelldatei**

Wenn diese Option aktiviert ist, wird die resultierende Audiodatei im selben Ordner wie die Quelldatei gespeichert.

#### **Quellordnerstruktur wiederherstellen**

Wenn diese Option aktiviert ist und Sie mehrere Audiodateien verarbeiten, werden die resultierenden Audiodateien in derselben Ordnerhierarchie gespeichert wie die Quell-Audiodateien.

#### **Neuer Ordner mit Namen der Quelldatei**

Wenn diese Option aktiviert ist, werden die resultierenden Audiodateien im Ordner mit dem Namen der Quelldatei gespeichert.

#### **BWF-Zeitstempel schreiben**

Wenn diese Option aktiviert ist, werden BWF-Zeitstempel zu den Split-Points hinzugefügt.

#### **Optionen**

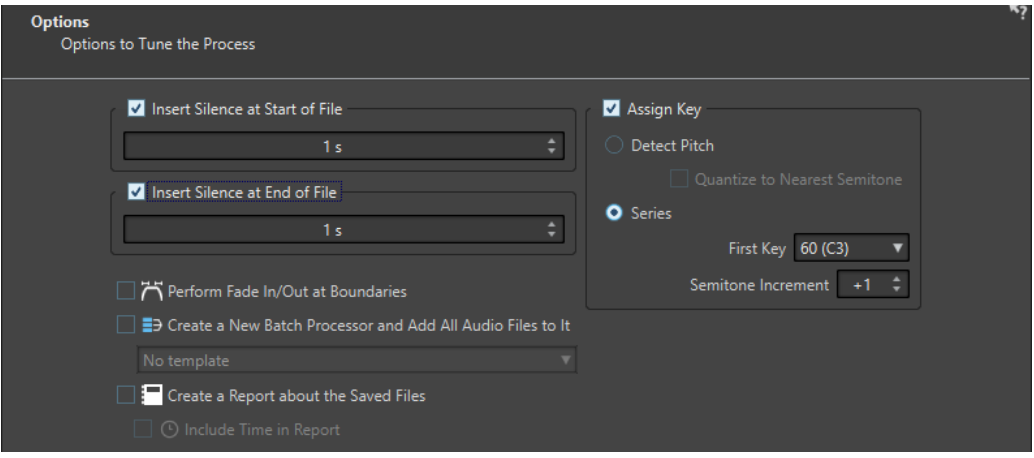

Auf dieser Seite können Sie Stille am Anfang bzw. Ende der Dateien einfügen oder den Dateien automatisch Grundton-Notennummern zuweisen.

#### **Stille am Anfang der Datei einfügen**

Wenn diese Option aktiviert ist, können Sie die Dauer der Stille angeben, die Sie am Anfang der resultierenden Audiodatei hinzufügen möchten.

#### **Stille am Ende der Datei einfügen**

Wenn diese Option aktiviert ist, können Sie die Dauer der Stille angeben, die Sie am Ende der resultierenden Audiodatei hinzufügen möchten.

#### **Fade-In/-Out an Übergängen erzeugen**

Wenn diese Option aktiviert ist, wird ein Fade mit der Standarddauer am Anfang und am Ende jeder resultierenden Audiodatei hinzugefügt. Sie können die Standard-Fade-Dauer und die Fade-Form auf der **Audio**-Registerkarte der **Programmeinstellungen**  bearbeiten.

#### **Neue Stapelbearbeitung erstellen und Audiodateien hinzufügen**

Wenn diese Option aktiviert ist, werden die resultierenden Audiodateien im **Stapelbearbeitung**-Fenster geöffnet. So können Sie die Stapelbearbeitungs-Optionen schnell auf alle resultierenden Audiodateien anwenden.

#### **Stapelbearbeitung-Vorlage**

Hier können Sie die Stapelbearbeitung-Vorlage auswählen, die Sie für die resultierenden Audiodateien verwenden möchten.

#### **Bericht über gespeicherte Dateien erstellen**

Wenn diese Option aktiviert ist, erstellt WaveLab Pro eine Textdatei, in der die resultierenden Audiodateien und zusätzliche Dateiinformationen aufgelistet sind. Die Textdatei wird automatisch in Ihrer Standardanwendung für Textdateien geöffnet.

#### **Zeitinformationen in Bericht**

Wenn diese Option aktiviert ist, werden die Zeitinformationen für jede resultierende Audiodatei zum Bericht hinzugefügt.

#### **Taste Zuweisen**

Wenn diese Option aktiviert ist, weist WaveLab Pro den Tonart- oder Grundtoneinstellungen in den resultierenden Audiodateien eine MIDI-Notennummer zu. Diese Information kann von Samplern genutzt werden.

#### **Tonhöhe erkennen**

Wenn diese Option aktiviert ist, erkennt WaveLab Pro automatisch die Tonhöhe jeder Audiodatei.

#### **Quantisieren auf nächstliegenden Halbton**

Wenn diese Option aktiviert ist, legt WaveLab Pro die Tonart gemäß dem nächstgelegenen Halbton fest.

#### **Abfolge**

Wenn diese Option aktiviert ist, können Sie eine Tonfolge für die resultierenden Audiodateien angeben.

#### **Erste Tonart**

Hiermit können Sie die Notennummer für die erste Audiodatei in der Reihe angeben.

#### **Halbtonerhöhung**

Jede resultierende Audiodatei erhält die um die hier angegebene Anzahl von Halbtönen erhöhte Notennummer der vorigen Datei.

#### **Name**

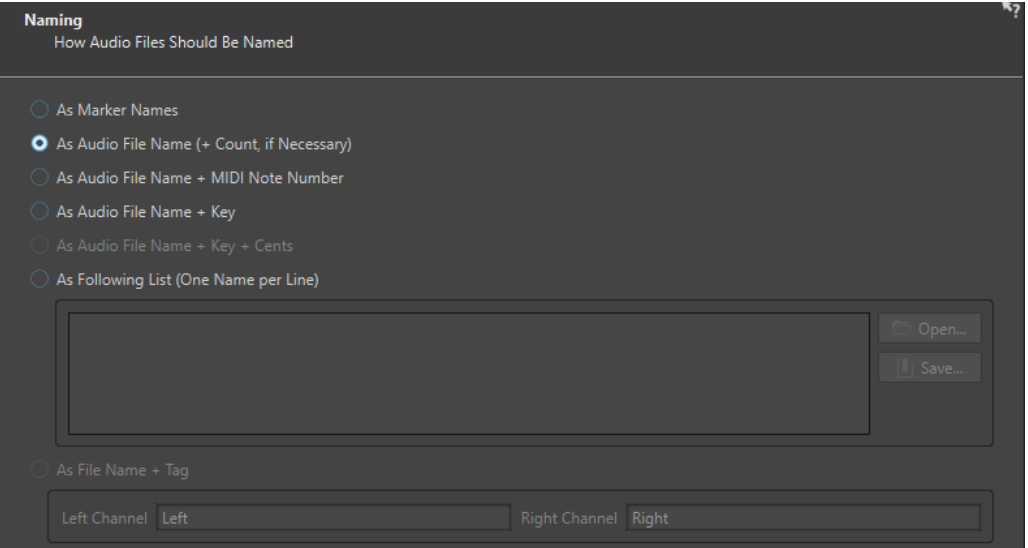

Auf dieser Seite können Sie angeben, wie die durch Auto-Split erzeugten Dateien oder Marker benannt werden.

#### **Wie Namen der Marker**

Wenn diese Option aktiviert ist und Sie zuvor im Dialog **Auto-Split entsprechend der Marker** ausgewählt haben, werden die Dateien entsprechend den Markern benannt, die die Split-Position vorgeben.

#### **HINWEIS**

Sie müssen Markernamen angegeben haben, um diese Option nutzen zu können.

#### <span id="page-777-0"></span>**Wie Audiodateiname (ggf. + Zahl)**

Wenn diese Option aktiviert ist, werden die resultierenden Dateien nach den Quelldateien benannt und es wird eine aufsteigende Indexnummer hinzugefügt.

#### **Als Audiodateiname + MIDI-Notennummer**

Wenn diese Option aktiviert ist, werden die resultierenden Dateien nach den Quelldateien benannt und die MIDI-Notennummer des Tons wird hinzugefügt.

#### **Wie Audiodateiname + Tonart**

Wenn diese Option aktiviert ist, werden die resultierenden Dateien nach den Quelldateien benannt und der Ton (zum Beispiel C3) wird hinzugefügt.

#### **Wie Audiodateiname + Tonart + Cents**

Wenn diese Option aktiviert ist, werden die resultierenden Dateien nach den Quelldateien benannt und der Ton (zum Beispiel C3) sowie der Wert der Stimmungsabweichung (in Cents) wird hinzugefügt.

#### **Liste (ein Name pro Zeile)**

Wenn diese Option aktiviert ist, werden die resultierenden Dateien entsprechend der unten angegebenen Liste von Namen benannt.

- Zum Speichern der Liste als Textdatei wählen Sie **Speichern**, geben Sie einen Namen und einen Speicherort ein und wählen Sie **Speichern**.
- Um eine gespeicherte Namensschemadatei zu öffnen, klicken Sie auf **Öffnen**, wählen Sie die zu öffnende Textdatei und klicken Sie auf **Öffnen**.

#### **Wie Dateiname + Suffix**

Diese Option ist verfügbar, wenn Sie **Stereodatei in zwei Monodateien umwandeln**  auf der **Verfahren**-Seite ausgewählt haben. Wenn diese Option aktiviert ist, erhalten die resultierenden Monodateien den Namen der ursprünglichen Stereodatei sowie das in den Feldern **Linker Kanal** und **Rechter Kanal** festgelegte Suffix.

#### **Abschließen**

Der **Abschließen**-Schalter ist auf allen Seiten verfügbar. Wenn Sie sicher sind, dass alle Einstellungen richtig sind, können Sie auf **Abschließen** klicken, ohne durch alle Seiten zu navigieren. Wenn Sie z. B. ein Preset verwenden und keine Änderungen auf den letzten Seiten vornehmen möchten, klicken Sie schon früher auf **Abschließen**.

WEITERFÜHRENDE LINKS [Auto-Split in Audiodateien](#page-766-0) auf Seite 767 [Umbenennen von Markern](#page-686-0) auf Seite 687 [Audio-Registerkarte \(Globale Programmeinstellungen\)](#page-935-0) auf Seite 936 [Stapelbearbeitung-Fenster](#page-842-0) auf Seite 843

## **Bereichsposition aus Textdatei lesen**

Sie können eine Audiodatei entsprechend der in einer Textdatei gespeicherten Beschreibung von Bereichen teilen.

Jeder Bereich muss mit Name, Startposition und Endposition (oder Bereichslänge) beschrieben sein. Die Textdatei muss sich im selben Ordner befinden wie die Audiodatei, denselben Namen aufweisen und die Namenserweiterung, die Sie im WaveLab Pro-Dialog festlegen (z. B. »txt« oder »xml«).

Sie können 4 Parameter zum Festlegen von Bereichen verwenden.

- <span id="page-778-0"></span>**Bereichsname**
- **Start**
- **Ende**
- Länge

Diese Tags können im Dialog **Auto-Split** angepasst werden. In der Textdatei muss entweder der Tag **Ende** oder der Tag **Bereichslänge** angegeben sein.

Jeder Tag muss sich in einer eigenen Textzeile befinden.

Zeitangaben müssen in Samples oder als Timecode vorliegen.

● Stunden:Minuten:Sekunden:Samples

Sie können 3 Textformate verwenden.

- »Tag«=»Wert«: Erst Tag, dann »=«, dann der Wert.
- »Tag« Tabulator »Wert«: Erst Tag, dann Tabulator-Zeichen, dann der Wert.
- XML-Format: Beginnt mit einem Tag zwischen < und >, dann folgt der Wert, dann der Tag zwischen </ und >.

Textdateien müssen im UTF-8-Format vorliegen.

WEITERFÜHRENDE LINKS [Auto-Split \(Dialog im Audio-Editor\)](#page-766-0) auf Seite 767

### **Beispiel für die Verwendung von Auto-Split für Audiodateien**

Sie können eine lange Aufnahme in Samples aufteilen. Dies ist sinnvoll, wenn Sie mit einem Sampler wie HALion arbeiten.

VORGEHENSWEISE

- **1.** Öffnen Sie eine Audiodatei im **Audio-Editor**.
- **2.** Wählen Sie die **Verarbeiten**-Registerkarte.
- **3.** Klicken Sie im **Teilen**-Bereich auf **Auto-Split**.
- **4.** Wählen Sie im Dialog **Auto-Split** die Option **Audiodatei im aktiven Fenster** und klicken Sie auf **Weiter**.
- **5.** Wählen Sie **Bei Stille teilen** und klicken Sie auf **Weiter**.
- **6.** Richten Sie die Seite entsprechend der Audiodatei ein und klicken Sie auf **Weiter**.

Passen Sie die erste Einstellung an die Länge der kürzesten aufgenommenen Note an, die zweite Einstellung an die kürzeste Stille zwischen 2 Noten und die dritte Einstellung an den Pegel der Stille zwischen den Noten.

- **7.** Wählen Sie **Als separate Dateien speichern**, geben Sie das Format und den Speicherort für die neuen Dateien an und klicken Sie auf **Weiter**.
- **8.** Aktivieren Sie auf der **Optionen**-Seite **Tonart zuordnen**, wählen Sie **Tonhöhe erkennen** und klicken Sie auf **Weiter**.

Auf diese Weise wird jedem Sample die richtige Tonart zugeordnet. Wenn Sie **Quantisieren auf nächstliegenden Halbton** aktivieren, stellt WaveLab Pro die Tonart entsprechend dem nächstliegenden Halbton ein. Wenn nicht, können Sie die **Verstimmung**-Einstellung im Sample für jede beliebige Tonhöhenabweichung anpassen.

<span id="page-779-0"></span>**9.** Wählen Sie die Benennungsoption **Wie Audiodateiname + Tonart** und klicken Sie auf **Abschließen**.

#### ERGEBNIS

Die Datei wird den Einstellungen entsprechend geteilt und neue Dateien werden am angegebenen Speicherort erstellt.

## **Auto-Split bei Audiomontagen**

Sie können die Auto-Split-Funktion zum Teilen des aktiven Clips verwenden. Die Auto-Split-Funktion kann z. B. verwendet werden, um einen einzelnen Clip einer Aufnahme in separate Takes zu teilen, um eine Drum-Loop in die einzelnen Drum-Hit-Samples zu schneiden, um einzelne Spuren aus einer Masterdatei eines Albums auszugeben oder um Bereiche zwischen Audioinformationen in einem Instrumental-Take stummzuschalten.

Während der Analyse werden nur die Audiodateien der Audiomontage berücksichtigt. Hüllkurven und Effekte bleiben unberücksichtigt.

Sie können den aktiven Clip mit Auto-Split folgendermaßen teilen:

- Marker
- In bestimmten Intervallen
- Zwischen Stillebereichen
- **Bei Beats**

WEITERFÜHRENDE LINKS Auto-Split (Dialog im Montage-Fenster) auf Seite 780

### **Auto-Split (Dialog im Montage-Fenster)**

In diesem Dialog können Sie die Auto-Split-Regeln für Audiomontagen festlegen.

● Um den Dialog **Auto-Split** für eine Audiomontage zu öffnen, öffnen Sie das **Montage**-Fenster, wählen Sie die **Verarbeiten**-Registerkarte und klicken Sie auf **Auto-Split**.

Der Dialog **Auto-Split** enthält mehrere Seiten mit verschiedenen Parametern und Optionen, je nach Auto-Split-Verfahren.

### **Quelle**

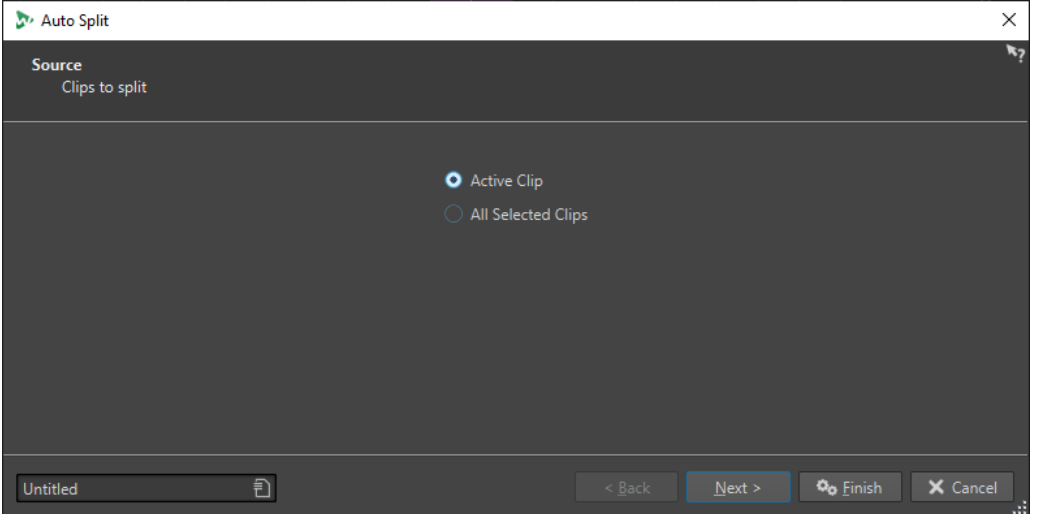

Auf dieser Seite wählen Sie die Clips aus, die Sie teilen möchten. Die folgenden Optionen sind verfügbar:

- **Aktiver Clip**
- **Alle ausgewählten Clips**

#### **Verfahren**

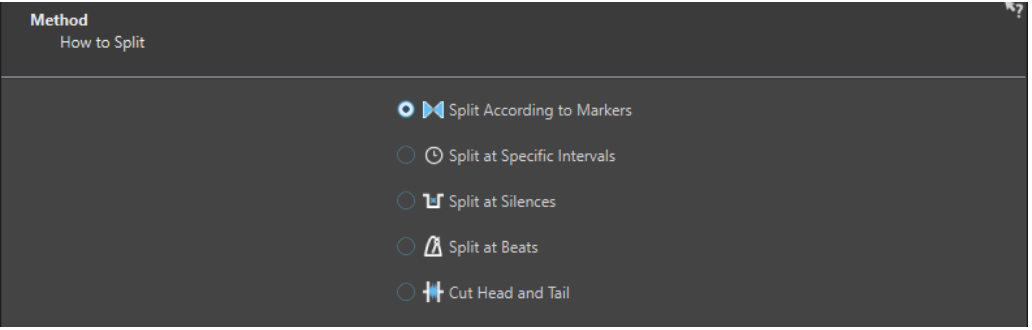

Auf dieser Seite wählen Sie den Teilen-Typ aus.

#### **Auto-Split entsprechend der Marker**

Die Dateien werden an durch Marker definierten Positionen geteilt. Wenn Sie diese Option auswählen, können Sie auf der nächsten Seite den Markertyp festlegen, der für das Teilen verwendet werden soll.

#### **Auto-Split in bestimmten Intervallen**

Die Dateien werden an durch einen Zeitraum definierten Positionen geteilt. Wenn Sie diese Option auswählen, können Sie auf der nächsten Seite das Zeitintervall festlegen, d. h. die Dauer jedes einzelnen Bereichs.

#### **Bei Stille teilen**

Teilt die Dateien so, dass alle nicht-stillen Abschnitte separate Bereiche werden. Wenn Sie diese Option auswählen, können Sie auf der nächsten Seite die Mindestdauer eines Bereichs, die Mindestdauer eines Stillebereichs und den Signalpegel festlegen, der als Stille gelten soll.

#### **Auto-Split bei Beats**

Erkennt Beats im Audiomaterial und teilt die Dateien bei jedem Beat. Wenn Sie diese Option auswählen, können Sie auf der nächsten Seite die Empfindlichkeit der Beaterkennung, den Mindestwert des Beatpegels zum Erstellen eines Split-Punkts und die Mindestbereichsdauer festlegen.

#### **Bereiche am Beginn und am Ende entfernen**

Entfernt bestimmte Bereiche am Anfang bzw. Ende der Dateien, Stillebereiche oder definierte Bereiche.

Die Optionen, die Sie auf dieser Seite auswählen, legen fest, welche Optionen auf der nächsten Seite des **Auto-Split**-Dialogs verfügbar sind.

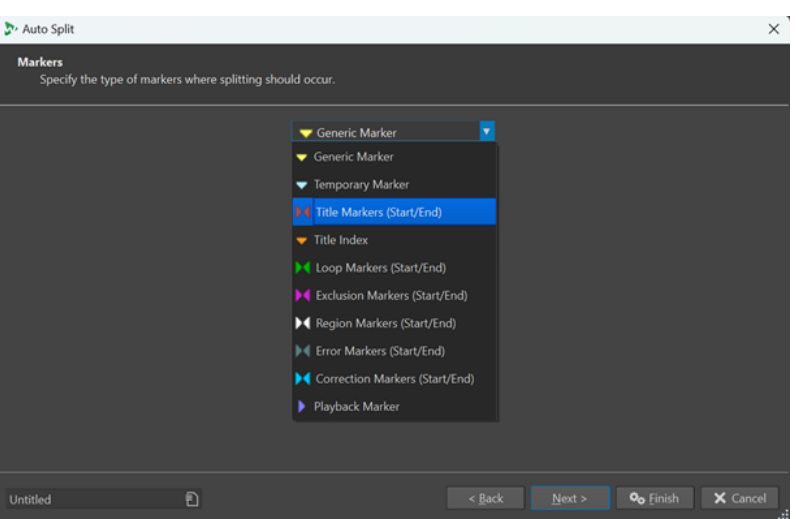

#### **Marker**

Diese Seite wird geöffnet, wenn Sie auf der vorigen Seite **Auto-Split entsprechend der Marker**  ausgewählt haben.

#### **Dauer**

#### **Markertyp**

Hier können Sie den Markertyp auswählen, der zum Teilen verwendet werden soll. Wenn Sie zum Beispiel **Standard-Marker** auswählen, werden die Dateien an den standardmäßigen Markerpositionen geteilt.

#### **Bereiche umkehren**

Wenn diese Option aktiviert ist, werden Ihre Auto-Split-Einstellungen auf die Bereiche angewendet, die sich außerhalb von Start-/Ende-Markerpaaren befinden.

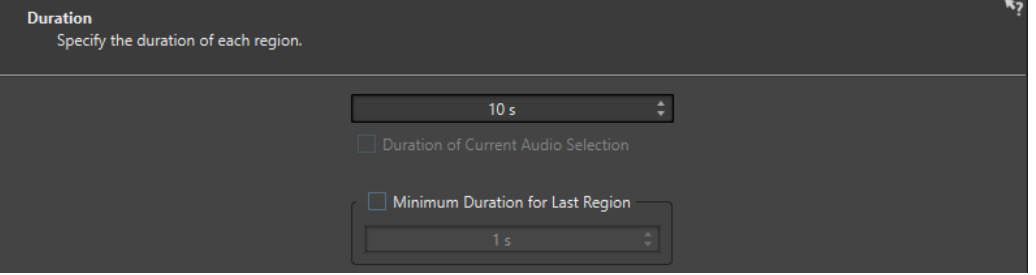

Diese Seite wird geöffnet, wenn Sie auf der vorigen Seite **Auto-Split in bestimmten Intervallen**  ausgewählt haben.

#### **Dauer**

Hiermit können Sie die Dauer jedes Bereichs nach dem Teilen festlegen.

#### **Länge der aktuellen Audioauswahl**

Wenn Sie eine Auswahl in einer Audiodatei vorgenommen haben, können Sie festlegen, dass jeder Bereich nach dem Teilen dieselbe Dauer wie die Auswahl haben soll.

#### **Mindestlänge des letzten Bereichs**

Wenn diese Option aktiviert ist, können Sie eine Mindestdauer für den letzten Bereich in der Audiodatei festlegen. Wenn die verbleibende Zeit kürzer als der festgelegte Wert ist, wird der letzte Bereich um den entsprechenden Wert verlängert.

#### **Stille erkennen**

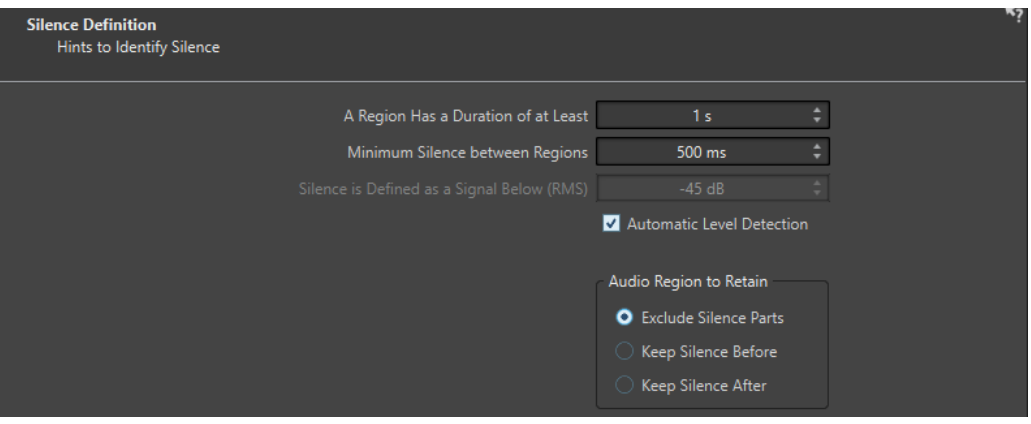

Diese Seite wird geöffnet, wenn Sie auf der vorigen Seite **Bei Stille teilen** ausgewählt haben.

#### **Ein Auto-Split-Bereich hat eine Länge von mindestens**

Hier können Sie die Mindestlänge der durch das Teilen erzeugten Bereiche festlegen. Nicht stille Abschnitte, die kürzer als dieser Wert sind, werden nicht zu geteilten Bereichen.

#### **Mindestlänge der Stille zwischen Bereichen**

Hier können Sie die Mindestlänge eines stillen Bereichs festlegen. Stille Bereiche, die diese Länge unterschreiten, werden beim Teilen nicht berücksichtigt.

#### **Stille ist definiert als Signal unter (RMS)**

Hier können Sie den Schwellwert für die Erkennung von Stille festlegen. Pegel unterhalb dieses Werts werden als Stille betrachtet. Mit der Option **Automatische Pegelerkennung** darunter können Sie Stille automatisch erkennen.

#### **Automatische Pegelerkennung**

Wenn diese Option aktiviert ist, erkennt WaveLab Pro Stille automatisch und teilt die Datei entsprechend.

#### **Zu erhaltende Audioregion**

Hier können Sie festlegen, welche stillen Bereiche Ihrer Audioregion Sie nach dem Teilen beibehalten möchten. Die folgenden Optionen sind verfügbar:

- Wenn Ohne stille Bereiche aktiviert ist, werden stille Abschnitte des Audiobereichs beim Teilen ausgeschlossen.
- Wenn **Stille vorne erhalten** aktiviert ist, wird der stille Abschnitt des Audiobereichs vor dem Audiosignal in den resultierenden Audiobereich eingeschlossen.

Wenn **Stille hinten erhalten** aktiviert ist, wird der stille Abschnitt des Audiobereichs nach dem Audiosignal in den resultierenden Audiobereich eingeschlossen.

#### **Beats erkennen**

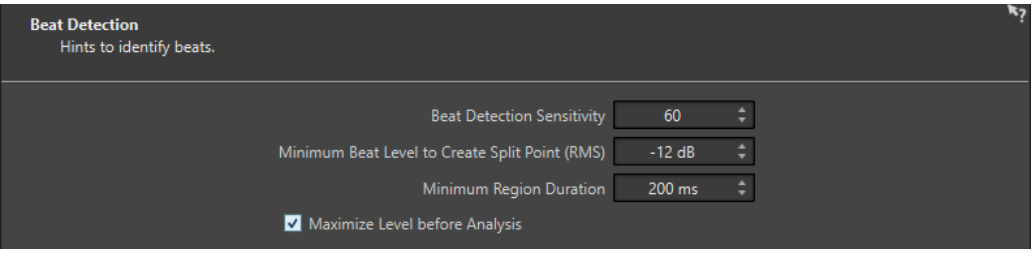

Diese Seite wird geöffnet, wenn Sie auf der vorigen Seite **Auto-Split bei Beats** ausgewählt haben.

#### **Empfindlichkeit beim Erkennen von Beats**

Hier können Sie die Empfindlichkeit des Algorithmus zur Beat-Erkennung einstellen. Ja nach Quellmaterial müssen Sie mit unterschiedlichen Empfindlichkeitswerten experimentieren.

#### **Kleinstmöglicher Beat-Pegel für Split-Punkte (RMS)**

Hiermit können Sie den kleinstmöglichen Beat-Pegel festlegen, der zum Erzeugen eines Split-Punkts erforderlich ist. Zählzeiten, deren Pegel diesem Wert entspricht oder ihn übersteigt, werden zum Erzeugen eines Split-Punkts führen.

#### **Mindestlänge des Bereichs**

Hier können Sie die Mindestlänge der durch das Teilen erzeugten Bereiche festlegen. Wenn Sie beim Teilen viele kleine Bereiche erhalten, können Sie den Mindestwert für die Länge der Regionen erhöhen.

#### **Vor der Analyse Pegel maximieren**

Wenn diese Option aktiviert ist, wird der Audiopegel maximiert, damit eine bessere Beat-Erkennung möglich ist. Dieser Prozess ist nicht-destruktiv, das heißt, der Pegel der Audiodatei bleibt unverändert.

#### **Ränder schneiden**

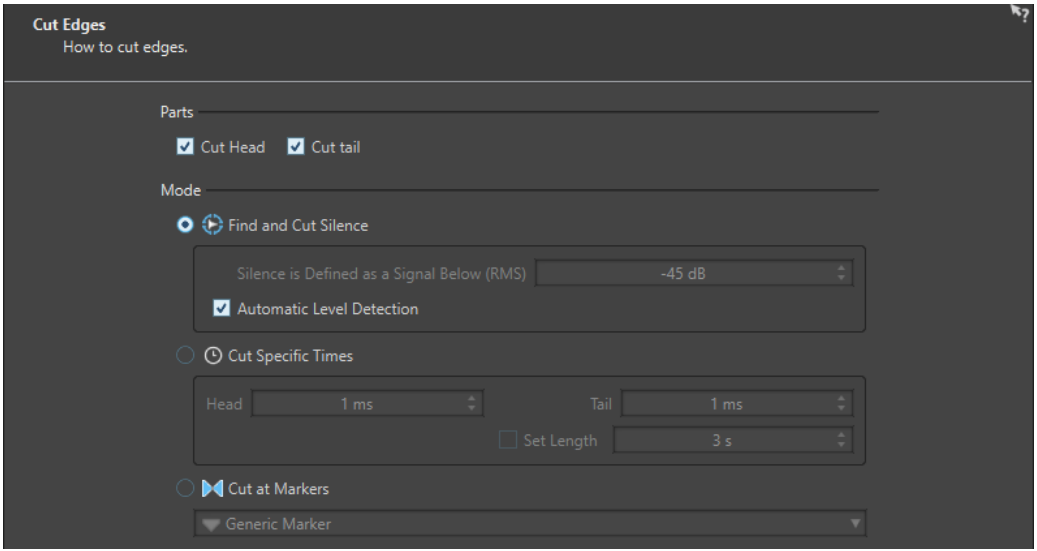

Diese Seite wird geöffnet, wenn Sie auf der vorigen Seite **Bereiche am Beginn und am Ende entfernen** ausgewählt haben.

#### **Beginn schneiden**

Wenn diese Option aktiviert ist, wird das Audiomaterial am Anfang der Datei entfernt.

#### **Ende schneiden**

Wenn diese Option aktiviert ist, wird das Audiomaterial am Ende der Datei entfernt.

#### **Stille finden und schneiden**

Wenn diese Option aktiviert ist, werden stille Bereiche am Anfang und/oder Ende der Datei entfernt.

#### **Stille ist definiert als Signal unter (RMS)**

Hier können Sie den Schwellwert für die Erkennung von Stille festlegen. Pegel unterhalb dieses Werts werden als Stille betrachtet. Mit der Option **Automatische Pegelerkennung** darunter können Sie Stille automatisch erkennen.

#### **Automatische Pegelerkennung**

Wenn diese Option aktiviert ist, erkennt WaveLab Pro Stille automatisch und teilt die Datei entsprechend. Der Prozess dauert länger, da die Audiodatei zweimal gelesen wird.

#### **Bestimmte Dauer angeben**

Wenn diese Option aktiviert ist, können Sie die Dauer des zu entfernenden **Beginns**  und **Endes** der Audiodatei angeben.

#### **Länge einstellen**

Wenn diese Option aktiviert ist, können Sie die gewünschte Länge der Audiodatei eingeben.

#### **An Markern schneiden**

Wenn diese Option aktiviert ist, können Sie Abschnitte um Marker entfernen. Im Menü darunter können Sie auswählen, auf welche Markertypen Sie diese Option anwenden möchten.

#### **Ziel**

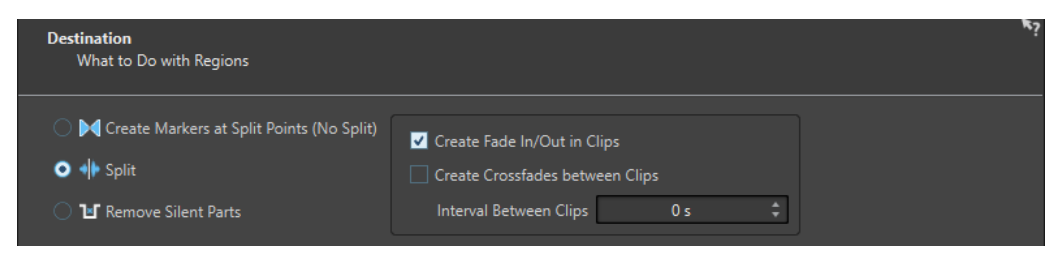

Auf der vierten Seite können Sie festlegen, wie Sie die durch Auto-Split erzeugten Bereiche verwenden wollen.

Je nachdem, welche Option Sie auf der **Verfahren**-Seite des **Auto-Split**-Dialogs ausgewählt haben, werden einige Optionen ausgegraut angezeigt, wenn sie nicht verfügbar sind.

#### **Marker an Split-Punkten erzeugen (Ohne Auto-Split)**

Wenn diese Option aktiviert ist, werden an den Split-Positionen Marker erzeugt. So können Sie mit den Auto-Split-Einstellungen experimentieren, ohne dass Dateien erzeugt werden. Wenn Sie die beste Einstellung gefunden haben, können Sie eine andere Ziel-Option wählen.

#### **Teilen**

Wenn diese Option aktiviert ist, wird jeder geteilte Bereich als Clip an der Position des Positionszeigers der aktiven Spur in der aktiven Audiomontage hinzugefügt. Stellen Sie sicher, dass die richtige Spur und die richtige Position des Positionszeigers ausgewählt ist, bevor Sie diese Option verwenden.

#### **Stille Abschnitte entfernen**

Wenn diese Option aktiviert ist, wird das Audiomaterial außerhalb von geteilten Bereichen durch Stille ersetzt. So können Sie zum Beispiel Grundrauschen durch absolute Stille ersetzen.

#### **Zeitabstand zwischen den Clips**

Hier legen Sie die Zeit zwischen den resultierenden Clips fest.

#### **Fade-In/-Out erzeugen in Clips**

Wenn diese Option aktiviert ist, wird ein Fade mit der Standarddauer am Anfang und am Ende jedes Clips hinzugefügt. Sie können die Standard-Fade-Dauer und die Fade-Form auf der **Audio**-Registerkarte der **Programmeinstellungen** bearbeiten.

#### **Name**

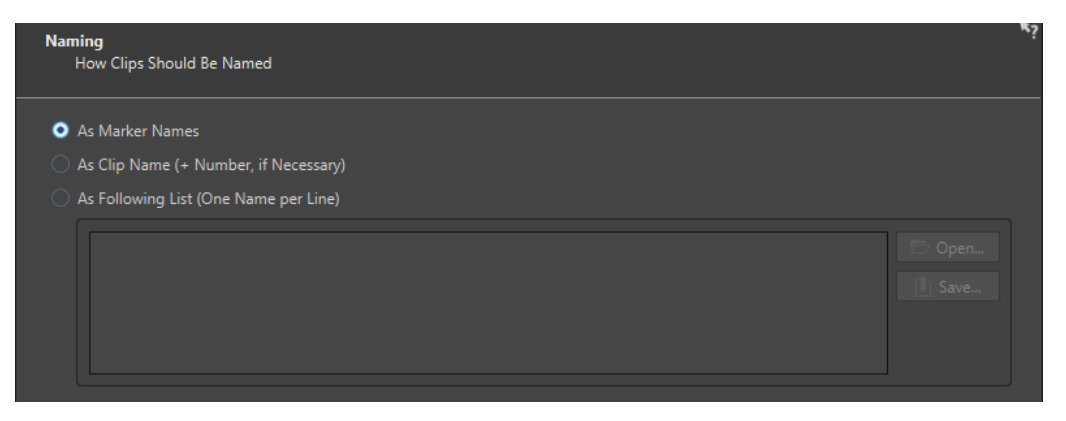

Auf dieser Seite können Sie angeben, wie die durch Auto-Split erzeugten Clips benannt werden.

#### **Wie Namen der Marker**

Wenn diese Option aktiviert ist und Sie zuvor im Dialog **Auto-Split entsprechend der Marker** ausgewählt haben, werden die Clips entsprechend den Markern benannt, die die Split-Position vorgeben.

#### **HINWEIS**

Sie müssen Markernamen angegeben haben, um diese Option nutzen zu können.

#### **Wie Clipname (+ Nummer, wenn nötig)**

Wenn diese Option aktiviert ist, werden die resultierenden Clips nach dem Quell-Clip benannt und es wird eine aufsteigende Indexnummer hinzugefügt.

#### **Liste (ein Name pro Zeile)**

Wenn diese Option aktiviert ist, werden die resultierenden Clips entsprechend der unten angegebenen Liste von Namen benannt.

- Zum Speichern der Liste als Textdatei wählen Sie **Speichern**, geben Sie einen Namen und einen Speicherort ein und wählen Sie **Speichern**.
- Um eine gespeicherte Namensschemadatei zu öffnen, klicken Sie auf **Öffnen**, wählen Sie die zu öffnende Textdatei und klicken Sie auf **Öffnen**.

### **Abschließen**

Der **Abschließen**-Schalter ist auf allen Seiten verfügbar. Wenn Sie sicher sind, dass alle Einstellungen richtig sind, können Sie auf **Abschließen** klicken, ohne durch alle Seiten zu navigieren. Wenn Sie z. B. ein Preset verwenden und keine Änderungen auf den letzten Seiten vornehmen möchten, klicken Sie schon früher auf **Abschließen**.

WEITERFÜHRENDE LINKS [Auto-Split bei Audiomontagen](#page-779-0) auf Seite 780 [Umbenennen von Markern](#page-686-0) auf Seite 687 [Audio-Registerkarte \(Globale Programmeinstellungen\)](#page-935-0) auf Seite 936

# **Loops**

Durch das Loopen eines Sounds können Sie einen Bereich des Samples unendlich wiederholen, um einen gehaltenen Pegel (Sustain) von unbegrenzter Länge zu erhalten. Bei Instrumentalklängen in Samplern wird mit Loops gearbeitet, z. B. von Orgelklängen.

In WaveLab Pro sind Loops durch Loop-Marker oder die Audioauswahl definiert. Loop-Marker werden hinzugefügt, verschoben und bearbeitet, wie jede andere Art von Marker.

Um einen guten Loop-Punkt zu finden, beachten Sie Folgendes:

Eine lange Loop klingt meist am natürlichsten. Wenn ein Sound jedoch in der Mitte keinen stabilen Bereich hat (einen gleichmäßigen Pegel-Haltebereich), kann es schwierig sein, eine gute lange Loop zu finden.

Zum Beispiel ist es schwer, für einen Klavierton, der fortlaufend ausklingt, eine Loop zu erstellen, da der Anfangspunkt der Loop lauter ist als der Endpunkt. Bei einer Flöte ist es viel einfacher, da der Klang des Pegel-Haltebereichs sehr stabil ist.

- Eine Loop sollte kurz nach dem Anstiegsbereich beginnen, wenn der Klang sich zu einem tragenden Ton stabilisiert hat.
- Wenn Sie eine lange Loop einrichten, sollte sie so spät wie möglich enden, aber bevor der Ton in Stille ausklingt.
- Es ist schwierig, kurze Loops innerhalb des Sounds zu positionieren. Versuchen Sie, sie nahe am Ende zu positionieren.

#### HINWEIS

Weitere Informationen über das Erzeugen von Loops im Allgemeinen und die genauen Kapazitäten Ihres Samplers im Besonderen finden Sie im Handbuch für den Sampler.

WEITERFÜHRENDE LINKS Loops erzeugen auf Seite 788 [Loop-Optimierung](#page-788-0) auf Seite 789

### **Loops erzeugen**

Sie können die Audioauswahl loopen oder Loop-Marker verwenden und die Loop während der Wiedergabe anpassen.

VORGEHENSWEISE

- **1.** Wählen Sie im **Audio-Editor** den Audiobereich aus, den Sie loopen möchten.
- **2.** Klicken Sie mit der rechten Maustaste auf die Audioauswahl und wählen Sie **Loop aus Auswahl erzeugen**.
- **3.** Aktivieren Sie auf der Transport-Leiste **Loop**.
- **4.** Klicken Sie mit der rechten Maustaste auf **Audiobereich wiedergeben** und aktivieren Sie **Bereich zwischen Markerpaaren**.
- **5.** Klicken Sie mit der rechten Maustaste auf **Loop** und wählen Sie im **Loop-Modus**-Menü aus, wie oft das Audiomaterial geloopt werden soll. Die folgenden Optionen sind verfügbar:
- <span id="page-788-0"></span>● **Fortlaufend wiedergeben**
- **Zweimal wiedergeben**
- **Dreimal wiedergeben**
- **Viermal wiedergeben**
- **Fünfmal wiedergeben**
- **6.** Spielen Sie die Loop ab.

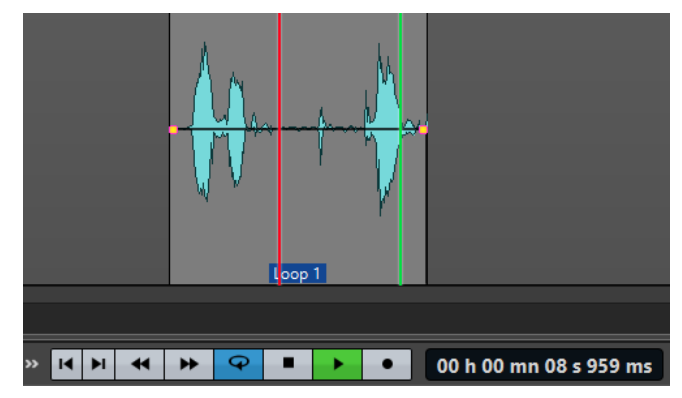

Die Audioauswahl wird geloopt.

- **7.** Optional: Verändern Sie die Position der Marker bzw. den linken und/oder rechten Rand der Auswahl, um die Loop anzupassen.
- **8.** Optional: Verändern Sie den linken und/oder rechten Rand der Auswahl, um die Loop anzupassen.

#### WEITERE SCHRITTE

Auf diese Weise eine Loop zu erzeugen führt nicht unbedingt zu einer guten Loop, da Klicks oder starke Änderungen der Klangfarbe auftreten können.

Wir empfehlen Ihnen, diese Methode nur anzuwenden, um die Basislänge der Loop einzustellen, und dann für die Optimierung mit dem **Loop-Tweaker** und dem **Loop-Tone-Uniformizer** zu arbeiten.

WEITERFÜHRENDE LINKS [Loops aus Audiomaterial erstellen, das sich weniger zum Loopen eignet](#page-796-0) auf Seite 797 Loop-Optimierung auf Seite 789 [Loop-Tweaker \(Dialog\)](#page-789-0) auf Seite 790 [Loop-Tone-Uniformizer \(Dialog\)](#page-797-0) auf Seite 798

## **Loop-Optimierung**

In einer Basis-Loop können Störgeräusche oder abrupte Änderungen der Klangfarbe auftreten. Um eine nahtlose Loop zu erstellen, können Sie sie optimieren. Mit dem **Loop-Tweaker**-Dialog können Sie eine bestehende Loop-Auswahl so optimieren, dass sie perfekt loopt. Außerdem können Sie eine Loop aus Material erstellen, das sich nicht perfekt zum Loopen eignet.

Sie können Loop-Punkte automatisch ermitteln, indem Sie den Bereich zwischen 2 Loop-Markern durchsuchen. Sie können Parameter festlegen, durch die bestimmt wird, wie genau das Programm Loop-Punkte vorschlagen soll.

Wenn die automatische Suche nach Loop-Punkten nicht erfolgreich ist, können Sie die Wellenform bearbeiten, um sanftere Loops zu erhalten, indem für Bereiche der Wellenform, die nahe den Anfangs- und Endpunkten von Loops liegen, Crossfades erzeugt werden.

WEITERFÜHRENDE LINKS Loop-Tweaker (Dialog) auf Seite 790 [Loops optimieren](#page-793-0) auf Seite 794

## <span id="page-789-0"></span>**Loop-Tweaker (Dialog)**

In diesem Dialog können Sie den Loop-Anfang und das Loop-Ende anpassen und an den Loop-Grenzen Crossfades erzeugen. Beginn und Ende der Loop werden durch Loop-Anfang- und -Ende-Marker markiert.

Wenn in der Audiodatei mehr als ein Loop-Marker-Paar verfügbar ist, klicken Sie in den Bereich zwischen einem Loop-Marker-Paar, um Anfang- und Endpunkt festzulegen.

● Um den **Loop-Tweaker**-Dialog zu öffnen, öffnen Sie den **Audio-Editor**. Wählen Sie die **Verarbeiten**-Registerkarte. Klicken Sie im **Loop**-Bereich auf **Tweaker**.

### **Loop-Punkte (Registerkarte)**

Auf dieser Registerkarte können Sie eine Loop-Auswahl manuell optimieren, indem Sie die Wellenform nach rechts/links ziehen oder die Schalter für die automatische Suche verwenden, um den nächstgelegenen geeigneten Loop-Punkt zu finden. Das Ziel ist es, die Wellenformen so auszurichten, dass sie sich an einem Nulldurchgang treffen, an dem die Wellenformen so genau wie möglich zusammenpassen.

#### HINWEIS

Wenn Sie die Anfangs- und Endpunkte der Loop im Dialog anpassen, werden die Anfangs- und End-Loop-Marker im Hauptfenster für die Wellenform ebenfalls angepasst. Diese Verschiebung kann abhängig davon, wie stark Sie die Marker bewegen und welchen Zoom-Faktor Sie ausgewählt haben, sichtbar sein oder auch nicht.

#### TIPP

- Wenn Sie den Unterschied beim Anpassen der Loop-Marker hören möchten, aktivieren Sie während der Wiedergabe **Loop** im Transportfeld.
- Wenn Sie kein Crossfade oder Post-Crossfade verwenden, müssen Sie nicht auf **Anwenden**  klicken, wenn Sie die Loop-Punkte optimieren.
- Sie können den Dialog **Loop-Tweaker** auch geöffnet lassen und die Position der Marker im Hauptfenster für die Wellenform manuell anpassen.

#### HINWEIS

Wenn Sie die **Loop-Tweaker**-Funktion auf Surround-Audiodateien anwenden, werden nur die L/R-Kanäle angezeigt und zum Abgleich der Wellenformen verwendet, aber alle Kanäle werden bearbeitet.

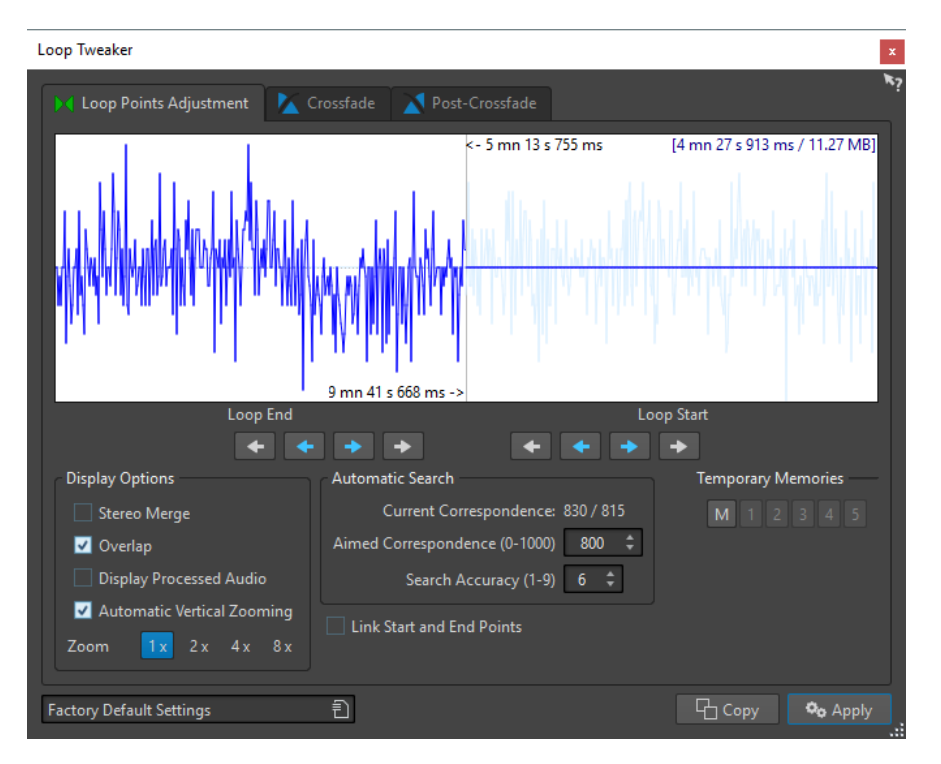

Im oberen Teil dieses Dialogs wird der Anfang und das Ende der Wellenform zwischen den Loop-Markern angezeigt. Am unteren Rand dieses Dialogs sind die folgenden Optionen verfügbar:

#### **Loop-Ende – Innere Pfeile**

Damit werden die Endpunkte der Loop nach rechts/links verschoben.

#### **Loop-Ende – Äußere Pfeile**

Löst eine automatische Suche nach dem nächstliegenden passenden Loop-Punkt links/ rechts vom Loop-Ende aus und verschiebt den Endpunkt der Loop an diese Position.

#### **Loop-Anfang – Innere Pfeile**

Damit werden die Anfangspunkte der Loop nach rechts/links verschoben.

#### **Loop-Anfang – Äußere Pfeile**

Löst eine automatische Suche nach dem nächstliegenden passenden Loop-Punkt links/ rechts vom Loop-Anfang aus und verschiebt den Anfangspunkt der Loop an diese Position.

#### **Stereo überlagern**

Wenn diese Option für eine Stereodatei aktiviert ist, werden die zwei Wellenformen übereinandergelagert angezeigt. Andernfalls werden sie in zwei separaten Bereichen angezeigt.

#### **Überlappender Bereich**

Wenn diese Option aktiviert ist, werden die Wellenformen beider Hälften in der anderen Hälfte fortgesetzt. Es wird dadurch angezeigt, wie die Wellenform direkt vor und nach der Loop aussieht.

#### **Bearbeitetes Audiomaterial**

Diese Option kann nur nach Anwenden eines Crossfade sinnvoll verwendet werden. Wenn diese Option aktiviert ist, wird im Fenster eine Vorschau der Wellenform mit Crossfade angezeigt. Wenn sie deaktiviert ist, sehen Sie, wie die Wellenform ohne Crossfade aussieht.

#### **Automatischer vertikaler Zoom**

Wenn diese Option aktiviert ist, wird die vertikale Vergrößerung so angepasst, dass die gesamte Wellenform im Fenster sichtbar ist.

#### **Zoom**

Legt den Zoom-Faktor fest.

#### **Aktuelle Übereinstimmung**

Gibt an, wie gut die Wellenformen bei den Loop-Punkten übereinstimmen. Links wird der Wert angezeigt, der die Ähnlichkeit über mehrere Wellenformzyklen berechnet, rechts der Wert, der die Ähnlichkeit von wenigen Samples in der Nähe der Loop-Punkte ermittelt. Je höher der Wert, desto besser die Übereinstimmung.

#### **Mindestübereinstimmung (0-1000)**

Damit wird die automatische Suche nach guten Loop-Punkten eingestellt. So definieren Sie, wie ähnlich der gefundene Abschnitt dem Abschnitt, mit dem er verglichen wird, sein muss, damit er als Übereinstimmung berücksichtigt wird. Je höher der Wert ist, desto genauer muss die Ähnlichkeit sein. Ein Wert von 1000 erfordert eine Übereinstimmung von 100 %.

#### **Suchgenauigkeit (1-9)**

Bestimmt, wie viele Samples bei der automatischen Suche berücksichtigt werden sollen. Höhere Werte führen zu einer größeren Genauigkeit, aber benötigen eine längere Berechnungszeit.

#### **Anfangs- und Endpunkte verknüpfen**

Wenn diese Option aktiviert ist, werden Start- und Endpunkt immer zusammen verschoben, wenn Sie die Loop-Punkte manuell anpassen. So bleibt die Länge der Loop immer erhalten, und die gesamte Loop wird verschoben.

#### **Temporäre Speicher**

Speichert bis zu fünf verschiedene Sätze von Loop-Punkten, die Sie zu einem späteren Zeitpunkt wieder aufrufen können. Dadurch können Sie mehrere verschiedene Loop-Einstellungen ausprobieren. Um einen Satz zu speichern, klicken Sie auf den **M**-Schalter, dann auf einen der Schalter 1-5.

#### **Crossfade-Registerkarte**

Über diese Registerkarte können Sie ein Crossfade zwischen Loop-Ende und einer Kopie des Loop-Anfangs anwenden. Das kann nützlich sein, um den sauberen Übergang zwischen dem Ende der Loop und ihrem Beginn zu erzeugen, insbesondere, wenn Material verwendet wird, das sich nicht perfekt zum Loopen eignet. Verwenden Sie die Ziehpunkte der Hüllkurve oder die Schieberegler für die Werte, um die Crossfade-Hüllkurve anzupassen. Klicken Sie auf **Anwenden**, um das Crossfade zu erstellen.
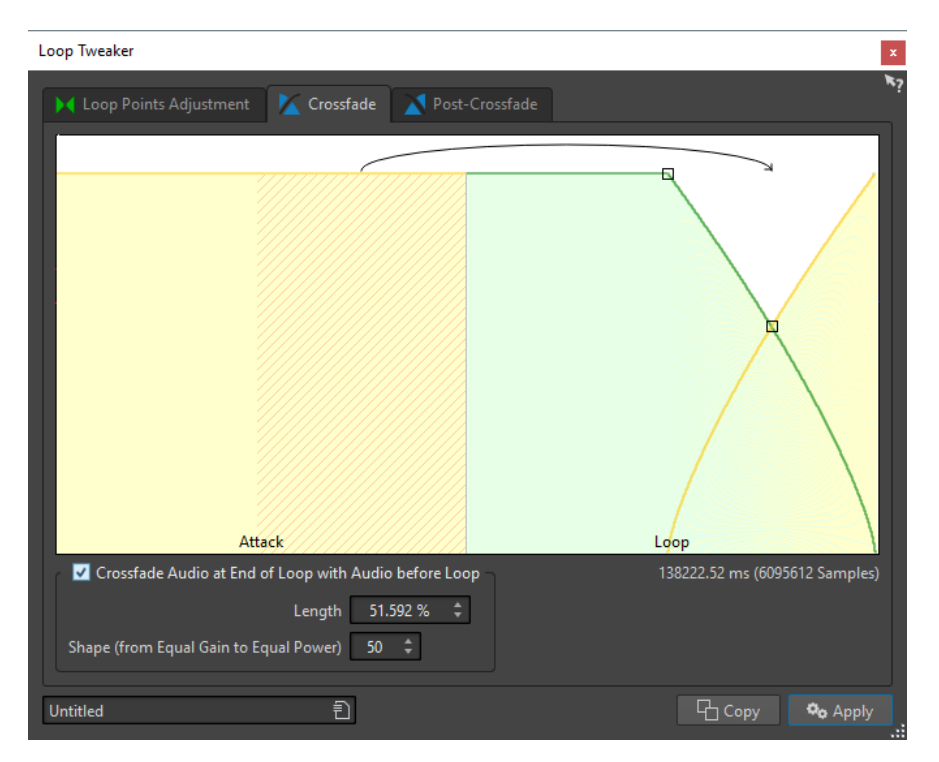

#### **Crossfade am Ende der Loop mit dem Audiomaterial vor der Loop**

Aktivieren Sie dieses Kontrollkästchen, um das Erzeugen von Crossfades zu aktivieren. Das Crossfade wird angewendet, wenn Sie auf **Anwenden** klicken.

#### **Länge**

Legt die Länge des Crossfades fest. Im Allgemeinen soll das Crossfade (mit akzeptablem Ergebnis) so kurz wie möglich sein.

#### HINWEIS

- Durch die Verwendung eines langen Crossfades wird die Loop sanfter. Es wird jedoch mehr von der Wellenform bearbeitet, wodurch der Charakter verändert wird.
- Ein kürzeres Crossfade verändert den Klang weniger, aber die Loop ist nicht so sanft.

#### **Form (konstante Amplitude bis konstante Leistung)**

Bestimmt die Form des Crossfades. Verwenden Sie niedrige Werte für einfache Sounds und hohe Werte für komplexe Sounds.

#### **Post-Crossfade-Registerkarte**

Wenn Sie Post-Crossfades erzeugen, wird die Loop nach dem Ende der Loop zurück in das Audiomaterial überblendet, so dass es keine Glitches gibt, wenn die Wiedergabe nach der Loop fortgesetzt wird. Dies wird erreicht, indem Sie eine Kopie der Loop erneut in das Audiomaterial mischen.

Auf dieser Registerkarte können Sie ein Crossfade am Ende der Loop erzeugen, indem Sie eine Kopie der Loop zurück ins Audiomaterial mischen. Verwenden Sie die Ziehpunkte der Hüllkurve oder die Schieberegler für die Werte, um die Crossfade-Hüllkurve anzupassen. Klicken Sie auf **Anwenden**, um das nachträgliche Crossfade zu erstellen.

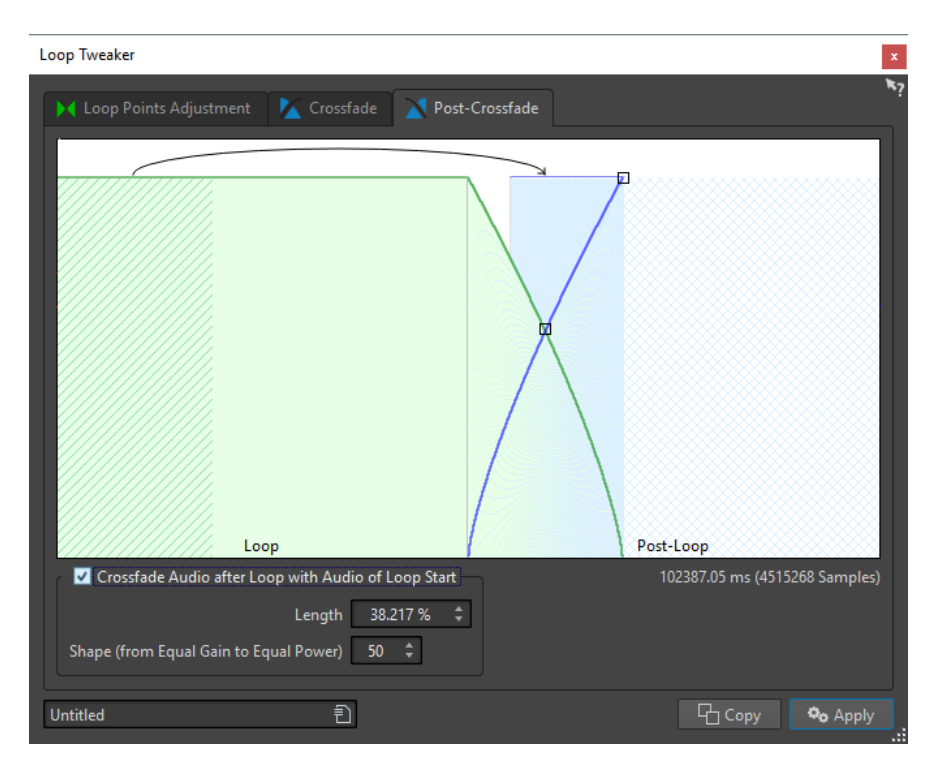

#### **Crossfade nach der Loop mit dem Audiomaterial des Loop-Anfangs**

Aktivieren Sie dieses Kontrollkästchen, um das Erzeugen von Crossfades zu aktivieren. Das Crossfade wird angewendet, wenn Sie auf **Anwenden** klicken.

#### **Länge**

Legt die Länge des Crossfades fest. Im Allgemeinen soll das Post-Crossfade (mit akzeptablem Ergebnis) so kurz wie möglich sein.

#### HINWEIS

- Durch die Verwendung eines langen Post-Crossfade wird die Loop sanfter. Es wird jedoch mehr von der Wellenform bearbeitet, wodurch der Charakter verändert wird.
- Ein kürzeres Post-Crossfade verändert den Klang weniger, aber die Loop ist nicht so sanft.

#### **Form (konstante Amplitude bis konstante Leistung)**

Bestimmt die Form des Post-Crossfades. Verwenden Sie niedrige Werte für einfache Sounds und hohe Werte für komplexe Sounds.

### **Loops optimieren**

Sie können Loops mit dem Dialog **Loop-Tweaker** optimieren.

- **1.** Erstellen Sie im **Audio-Editor** eine Basis-Loop, indem Sie ein Loop-Marker-Paar verwenden.
- **2.** Klicken Sie zwischen die Marker für den Loop-Anfang und das Loop-Ende der Loop, die Sie bearbeiten möchten.
- **3.** Wählen Sie die **Verarbeiten**-Registerkarte.
- **4.** Klicken Sie im **Loop**-Bereich auf **Tweaker**.
- **5.** Optimieren Sie Ihre Loop im Dialog **Loop-Tweaker**.

#### **6.** Klicken Sie auf **Anwenden**.

WEITERFÜHRENDE LINKS [Loops erzeugen](#page-787-0) auf Seite 788 [Loop-Tweaker \(Dialog\)](#page-789-0) auf Seite 790

### **Loop-Punkte manuell verschieben**

Wenn Ihre Loop an den Wendepunkten noch immer Glitches oder Sprünge aufweist, können Sie den Dialog **Loop-Tweaker** verwenden, um die Punkte zum Entfernen von Glitches in kleinen Schritten zu bewegen.

Das ist ähnlich, wie die Loop-Punkte auf der Wellenform-Anzeige zu verschieben, aber mit einem visuellen Feedback, um das Auffinden von guten Loop-Punkten zu erleichtern.

Es gibt zwei Arten, die Loop-Punkte auf der Registerkarte **Loop-Punkte** im Dialog **Loop-Tweaker**  manuell zu verschieben:

- Ziehen Sie die Wellenform nach links und nach rechts.
- Verwenden Sie die blauen Pfeile unter der Wellenform, um die Loop-Punkte nach links und nach rechts zu verschieben. Jeder Klick bewegt den Loop-Punkt um ein einzelnes Sample weiter.

Wenn Sie die Loop-Punkte manuell verschieben, gilt Folgendes:

- Um den Endpunkt auf eine spätere oder frühere Position zu verschieben, bewegen Sie den linken Teil der Anzeige.
- Um den Anfangspunkt auf eine spätere oder frühere Position zu verschieben, bewegen Sie den rechten Teil der Anzeige.
- Aktivieren Sie **Anfangs- und Endpunkte verknüpfen**, um die Anfangs- und Endpunkte gleichzeitig zu verschieben. Dadurch bleibt, wenn Sie einen Loop-Punkt einstellen, die Länge der Loop gleich, aber die vollständige Loop wird verschoben.
- Sie können die Loop-Marker auch im Wave-Fenster einstellen.

### **Automatische Ermittlung von guten Loop-Punkten**

Der Dialog **Loop-Tweaker** kann automatisch nach guten Loop-Punkten suchen.

- **1.** Wählen Sie im **Audio-Editor** die Loop, die Sie optimieren möchten, indem Sie zwischen die Marker für den Loop-Anfang und das Loop-Ende klicken.
- **2.** Wählen Sie die **Verarbeiten**-Registerkarte.
- **3.** Klicken Sie im **Loop**-Bereich auf **Tweaker**.
- **4.** Vergewissern Sie sich im Dialog **Loop-Tweaker** auf der Registerkarte **Loop-Punkte**, dass **Anfangs- und Endpunkte verknüpfen** deaktiviert ist.
- **5.** Legen Sie im Bereich **Automatische Suche** die **Mindestübereinstimmung** und die **Suchgenauigkeit** fest.
- **6.** Klicken Sie auf die weißen Pfeilschalter, um die automatische Suche nach einem guten Loop-Punkt zu starten.

WaveLab Pro durchsucht vom aktuellen Punkt vorwärts oder rückwärts, bis es einen Punkt findet, der passt. Sie können jederzeit die Suche anhalten, indem Sie die rechte Maustaste drücken. Das Programm springt dann zum besten Punkt zurück, den es gefunden hat.

- **7.** Prüfen Sie die Loop, indem Sie sie wiedergeben.
- **8.** Optional: Wenn Sie glauben, dass es einen besseren Loop-Punkt geben könnte, fahren Sie mit der Suche fort.

### **Loop-Punkte temporär speichern**

Durch das temporäre Speichern und Wiederherstellen von Loop-Punkten können Sie verschiedene Loop-Einstellungen schnell miteinander vergleichen.

VORAUSSETZUNGEN

Richten Sie eine Basis-Loop ein und öffnen Sie den Dialog **Loop-Tweaker**.

**HINWEIS** 

- Es gibt pro Wave-Fenster und Montage-Fenster 5 Schnittstellen für das temporäre Speichern von Loop-Punkt-Einstellungen. Wenn Sie mehrere Sätze von Loops in Ihrer Datei haben, müssen Sie darauf achten, dass Sie nicht den falschen Satz aufrufen.
- Nur die Loop-Positionen werden temporär gespeichert.

VORGEHENSWEISE

- **1.** Klicken Sie auf der Registerkarte **Loop-Punkte** im Bereich **Temporäre Speicher** auf **S**.
- **2.** Wählen Sie eine der 5 Speicherschnittstellen.

### **Crossfades in Loops**

Das Erzeugen von Crossfades ist nützlich, um einen sauberen Übergang zwischen dem Ende eines Loops und seinem Beginn herzustellen, besonders wenn Material verwendet wird, das sich nicht perfekt zum Loopen eignet.

Manchmal ist es unmöglich, eine Loop zu finden, die keine Glitches verursacht. Das ist besonders bei Stereomaterial der Fall, bei dem es vorkommen kann, dass Sie nur für einen Kanal einen perfekten Kandidaten finden.

In diesem Fall wird durch das Crossfade das Material um das Ende des Loop-Punkts verwischt, so dass es perfekt loopt. Dies wird erreicht, indem das Material von vor dem Loop-Anfang mit dem Material gemischt wird, das sich vor dem Loop-Ende befindet.

**HINWEIS** 

Diese Technik verändert die Wellenform und dadurch auch den Klang.

### **Erzeugen eines Crossfade**

- **1.** Erstellen Sie im **Audio-Editor** eine möglichst gute Loop.
- **2.** Wählen Sie die **Verarbeiten**-Registerkarte.
- **3.** Klicken Sie im **Loop**-Bereich auf **Tweaker**.
- **4.** Wählen Sie im Dialog **Loop-Tweaker** aus, ob Sie ein Crossfade oder ein Post-Crossfade erzeugen möchten:
	- Wenn Sie ein Crossfade erzeugen möchten, klicken Sie auf die **Crossfade**-Registerkarte.
	- Wenn Sie ein Post-Crossfade erzeugen möchten, klicken Sie auf die Registerkarte **Post-Crossfade**.
- **5.** Überprüfen Sie, dass entweder **Crossfade am Ende der Loop mit dem Audiomaterial vor der Loop** (auf der **Crossfade**-Registerkarte) oder **Crossfade nach der Loop mit dem Audiomaterial des Loop-Anfangs** (auf der Registerkarte **Post-Crossfade**) aktiviert ist.
- **6.** Stellen Sie die Länge des Crossfades ein, indem Sie entweder den Schieberegler ziehen oder im Einstellbereich unter der Grafik den Wert für die **Länge** anpassen.
- **7.** Stellen Sie die Crossfade-Form ein, indem Sie den Schieberegler für die Form ziehen oder den Wert im Einstellbereich **Form (konstante Amplitude bis konstante Leistung)**  anpassen.
- **8.** Klicken Sie auf **Anwenden**.

Der Sound wird bearbeitet.

#### HINWEIS

Bewegen Sie die Loop-Punkte nicht, nachdem Sie ein Crossfade erzeugt haben. Die Wellenform wurde speziell für die aktuellen Loop-Einstellungen bearbeitet.

#### WEITERE SCHRITTE

● Sie können das Crossfade visuell prüfen, indem Sie die Registerkarte **Loop-Punkte** öffnen und **Bearbeitetes Audiomaterial** aktivieren. Wenn diese Option aktiviert ist, wird im Fenster eine Vorschau der Wellenform, für die ein Crossfade erzeugt wurde, angezeigt. Wenn diese Option deaktiviert ist, wird die Original-Wellenform angezeigt. Sie können die beiden miteinander vergleichen, indem Sie zwischen ihnen hin- und herschalten.

### **Post-Crossfades**

Wenn Sie Post-Crossfades erzeugen, wird die Loop nach dem Ende der Loop zurück in das Audiomaterial überblendet, so dass es keine Glitches gibt, wenn die Wiedergabe nach der Loop fortgesetzt wird. Dies wird erreicht, indem Sie eine Kopie der Loop erneut in das Audiomaterial mischen.

Das Post-Crossfade kann auf der Registerkarte **Post-Crossfade** im Dialog **Loop-Tweaker**  eingestellt werden.

Das Post-Crossfade analysiert den Teil der Wellenform, der sich direkt hinter dem Loop-Anfang befindet, und bearbeitet einen bestimmten Bereich, der am Ende der Loop beginnt. Mit dem Parameter für die Länge wird die Größe des Bereichs angepasst. Alles andere ist identisch mit dem Erzeugen von normalen Crossfades.

### **Loops aus Audiomaterial erstellen, das sich weniger zum Loopen eignet**

Sounds, die hinsichtlich des Pegels ständig ausklingen oder deren Klangfarbe sich fortlaufend ändert, sind schwer zu loopen. Mit dem Dialog **Loop-Tone-Uniformizer** können Sie Loops aus Sounds dieser Art erstellen.

<span id="page-797-0"></span>Der **Loop-Tone-Uniformizer** wendet eine Bearbeitung für den Sound an, die Änderungen in Pegel- und Klangfarbencharakteristiken ausgleicht, so dass für einen Sound saubere Loops erzeugt werden können. Dies ist zum Beispiel für die Erstellung von geloopten Samples für einen Softsynth oder einen Hardware-Sampler nützlich.

Der **Loop-Tone-Uniformizer** enthält eine Crossfade-Funktion, so dass der Originalsound in die bearbeiteten Bereiche übergeht, wenn die Wiedergabe sich dem Loop-Anfang nähert.

Um den **Loop-Tone-Uniformizer** zu verwenden, müssen Sie eine Loop definiert haben, indem Sie ein Loop-Marker-Paar verwendet haben. Die Originallänge der Loop wird nicht geändert.

### **Loop-Tone-Uniformizer (Dialog)**

In diesem Dialog können Sie Loops aus Audiomaterial erstellen, das sich weniger zum Loopen eignet. Dabei handelt es sich üblicherweise um Sounds mit konstant abfallendem Pegel oder sich kontinuierlich ändernder Klangfarbe.

● Um den Dialog **Loop-Tone-Uniformizer** zu öffnen, öffnen Sie den **Audio-Editor**, wählen Sie die **Verarbeiten**-Registerkarte und wählen Sie im **Loop**-Bereich **Tone-Uniformizer**.

#### **Uniformizer-Registerkarte**

Auf dieser Registerkarte können Sie die Methoden einstellen, die verwendet werden, um den Sound, den Sie loopen möchten, zu glätten.

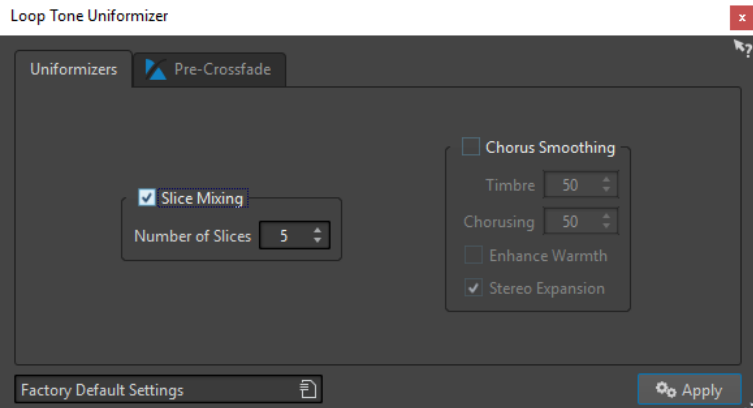

#### **Mischen der Slices**

Teilt die Loop in Slices auf, die dann gemischt werden, um den Klang einheitlicher zu gestalten.

Für das Mischen der Slices müssen Sie eine Anzahl von Slices festsetzen. Sie müssen ausprobieren, wie viele Slices genau benötigt werden, aber im Allgemeinen wird der Klang umso natürlicher, je mehr Slices verwendet werden. Das Programm beschränkt jedoch die Anzahl der Slices, so dass ein Slice niemals kürzer als 20 ms ist.

Wenn Sie zum Beispiel 8 Slices festsetzen, wird die Loop in 8 gleich lange Bereiche aufgeteilt. Diese Bereiche werden dann überlappt und zu einem Klang gemischt, der achtmal wiederholt wird. Der neue Audioteil ersetzt das gesamte Audiomaterial innerhalb der Loop elegant, so dass es zu keiner Aufhebung von Einzelschwingungen aufgrund von Phasenverschiebungen kommt.

#### **Mischen der Slices – Anzahl der Slices**

Je mehr Slices verwendet werden, desto mehr ändert sich der Klang.

#### **Chorus-Glättung**

Für diese Bearbeitung wird Phase Vocoding verwendet, um Obertöne herauszufiltern. Dies ist sinnvoll, wenn Sie Chor- oder Ensemble-Sounds geloopt wiedergeben möchten. Die Klangfarbe kann dabei drastisch verändert werden.

#### **Chorus-Glättung – Klangfarbe**

Legt fest, um welchen Wert die Klangfarbe des Samples ausgeglichen werden soll. Mit höheren Werten wird ein deutlicherer Effekt erzielt.

#### **Chorus-Glättung – Chorus**

Bestimmt die Tiefe des Chorus-Effekts.

#### **Chorus-Glättung – Wärme erhöhen**

Mit dieser Option erhalten Sie einen wärmeren, sanfteren Klang.

#### **Chorus-Glättung – Stereobildverbreiterung**

Mit diesem Parameter können Sie die Samplebreite im Stereoklangbild erhöhen.

#### **Pre-Crossfade (Registerkarte)**

Auf dieser Registerkarte können Sie ein Crossfade zwischen dem Ende einer Loop und dem Anfang eines neu bearbeiteten Abschnitts erzeugen, so dass der Übergang in den geloopten Abschnitt während der Wiedergabe sanfter ist. Verwenden Sie die Ziehpunkte der Hüllkurve oder die Schieberegler für die Werte, um den Crossfade anzupassen.

Es ist erforderlich, dass Sie diese Funktion verwenden, weil der **Loop-Tone-Uniformizer** die Klangfarbe nur innerhalb der Loop verändert. Das bedeutet, dass der Übergang in die Loop nicht so sanft ist, wie erwartet, außer Sie wenden ein Crossfade an.

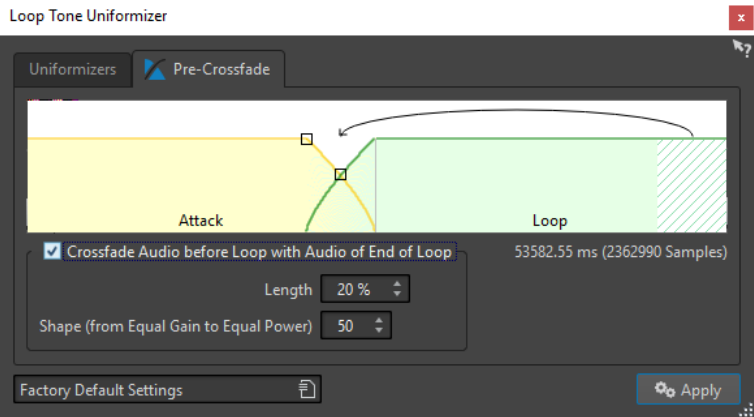

#### **Crossfade zwischen Audiomaterial vor der Loop und am Loop-Ende**

Aktiviert das Erzeugen eines Crossfade, das angewendet wird, wenn Sie auf **Anwenden**  klicken.

#### **Länge**

Legt die Länge des Crossfades fest. Im Allgemeinen soll das Post-Crossfade (mit akzeptablem Ergebnis) so kurz wie möglich sein.

- Ein langes Crossfade erzeugt eine sanftere Loop. Es wird jedoch mehr von der Wellenform bearbeitet, wodurch der Charakter verändert wird.
- Ein kürzeres Crossfade verändert den Klang weniger, aber die Loop ist nicht so sanft.

#### **Form (konstante Amplitude bis konstante Leistung)**

Bestimmt die Form des Crossfades. Verwenden Sie niedrige Werte für einfache Sounds und hohe Werte für komplexe Sounds.

### **Audiomaterial loopen, das man scheinbar nicht loopen kann**

#### VORGEHENSWEISE

- **1.** Erstellen Sie im **Audio-Editor** eine Basis-Loop, indem Sie ein Loop-Marker-Paar verwenden.
- **2.** Klicken Sie zwischen die Marker für den Loop-Anfang und das Loop-Ende der Loop, die Sie bearbeiten möchten.
- **3.** Wählen Sie die **Verarbeiten**-Registerkarte.
- **4.** Klicken Sie im **Loop**-Bereich auf **Tone-Uniformizer**.
- **5.** Stellen Sie im Dialog **Loop-Tone-Uniformizer** sicher, dass entweder **Mischen der Slices** oder **Chorus-Glättung** aktiviert ist, und nehmen Sie die Einstellungen vor.
- **6.** Optional: Öffnen Sie die Registerkarte **Pre-Crossfade** und stellen Sie ein Crossfade ein.
- **7.** Klicken Sie auf **Anwenden**.

Der Sound wird bearbeitet. Bei jedem Klicken auf **Anwenden** wird eine neue Loop hinzugefügt. Dadurch können Sie schnell unterschiedliche Einstellungen ausprobieren.

#### HINWEIS

Bewegen Sie die Loop-Punkte nicht, nachdem Sie ein Crossfade erzeugt haben. Die Wellenform wurde speziell für die aktuellen Loop-Einstellungen bearbeitet.

#### WEITERE SCHRITTE

Nach Verwendung des Dialogs **Loop-Tone-Uniformizer** kann es vorkommen, dass der Übergang vom Ende der Loop zum Ende der Datei nicht sehr natürlich klingt. Dieses Problem kann behoben werden, indem unter Verwendung des Dialogs **Loop-Tweaker** ein Post-Crossfade erzeugt wird.

WEITERFÜHRENDE LINKS [Loop-Tone-Uniformizer \(Dialog\)](#page-797-0) auf Seite 798 [Loop-Tweaker \(Dialog\)](#page-789-0) auf Seite 790

### **Informationen zu Sample-Attributen**

Mit den Sample-Attributen können Sie Einstellungen für ein Audiosample vornehmen, bevor Sie es auf einen Hardware- oder Softwaresampler laden.

Sample-Attribute bearbeiten das Sample nicht, durch sie werden nur die Datei-Eigenschaften zur Verfügung gestellt, die der Ziel-Sampler verwenden kann. Die Attribute beinhalten Informationen über die Tonhöhe des Samples, die automatisch ermittelt werden kann, den Tastenbereich, den das Sample umfassen sollte, und den zu belegenden Anschlagstärkebereich. Für WAV- und AIFF-Dateien werden diese Informationen im Header der Datei gespeichert. Standardmäßig gibt es in einer Audiodatei keine Sample-Attribute.

### **Sample-Attribute bearbeiten**

VORGEHENSWEISE

- **1.** Öffnen Sie den **Audio-Editor**.
- **2.** Wählen Sie **Werkzeugfenster** > **Sample-Attribute**.
- **3.** Klicken Sie im Fenster **Sample-Attribute** auf **Erzeugen**.
- **4.** Optional: Wenn Sie möchten, dass die Tonhöhe einer Audioauswahl automatisch ermittelt wird, wählen Sie einen Audiobereich und klicken Sie auf den Schalter **Aus Audioauswahl ermitteln**.
- **5.** Definieren Sie die Sample-Attribute.
- **6.** Speichern Sie die Audiodatei, um die Einstellungen für die Sample-Attribute in der Audiodatei zu speichern. Die Sample-Attribute werden nur in WAV- und AIFF-Dateien gespeichert.

### **Sample-Attribute (Fenster)**

In diesem Fenster können Sie Sample-Attribute für ein Audio-Sample erstellen.

● Um das Fenster **Sample-Attribute** zu öffnen, öffnen Sie den **Audio-Editor** und wählen Sie **Werkzeugfenster** > **Sample-Attribute**.

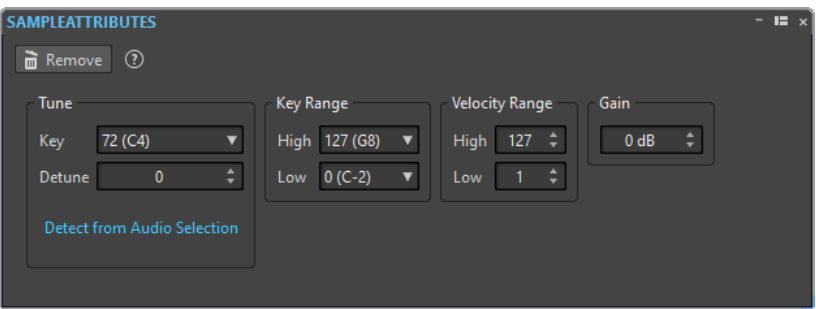

#### **Erzeugen/Löschen**

Erzeugt/Löscht Sample-Attribute für die aktive Audiodatei.

#### **Tastenzuweisung – Taste**

Gibt an, mit welcher Taste das Sample auf seiner ursprünglichen Tonhöhe wiedergegeben wird.

#### **Tastenzuweisung – Verstimmung**

Hier können Sie angeben, ob für die Wiedergabe des Samples eine leicht unterschiedliche Tonhöhe verwendet werden soll. Der Bereich ist ±50 % eines Halbtones, was einem Viertelton in jeder Richtung entspricht.

#### **Aus Audioauswahl ermitteln**

Ermittelt die Tonhöhe aus einer Audioauswahl. Überprüfen Sie, ob die Audioauswahl über eine klar definierte Tonhöhe verfügt.

#### **Tastenbereich – Hoch/Niedrig**

Definiert den Tastenbereich für ein Sample, das zu einer Key-Map mit mehreren Samples gehört.

#### **Anschlagstärkebereich – Hoch/Niedrig**

Definiert den Anschlagstärkebereich für ein Sample, das zu einer Key-Map mit mehreren Samples gehört, die Samples enthält, für die man die Anschlagstärke umschalten kann.

#### **Verstärkung**

Für WAV- und AIFF-Dateien können Sie die Sample-Attribut-Verstärkung angeben. Diese Option hat keine Auswirkung auf die Wiedergabelautstärke.

# <span id="page-802-0"></span>**Signale erzeugen**

In WaveLab Pro können Sie synthetische Klänge und DTMF- oder MF-Töne erzeugen.

### **Signalgenerator**

Mit dem **Signalgenerator** können Sie komplexe synthetische Mono- oder Stereo-Sounds erzeugen.

Sie können mehrere Wellenformgeneratoren in Ebenen kombinieren. Wenn Sie eine Stereodatei ausgeben, können Sie für den linken und den rechten Kanal verschiedene Einstellungen festlegen.

Verwenden Sie den **Signalgenerator** für:

- Testen der Spezifikationen von Audiogeräten
- Verschiedene Arten der Messung, einschließlich kalibrierende Tonbandgeräte
- Testen von Signalverarbeitungsmethoden
- Ausbildung und Schulung

Der **Signalgenerator** basiert auf einem Wellenform-Generator, der eine große Anzahl von Basis-Wellenformen generieren kann, wie Sinus, Sägezahn, Puls und verschiedene andere Geräuscharten.

Der **Signalgenerator** verfügt über eine Vielzahl von Einstellungen für den Charakter (**Quelle**-Registerkarte), die Frequenz (**Frequenz**-Registerkarte) und die Amplitude (**Pegel**-Registerkarte).

Sie können bis zu 64 **Signalgeneratoren** in Ebenen kombinieren, um verschiedene Einstellungen für den linken und den rechten Kanal vorzunehmen.

#### HINWEIS

Der **Signalgenerator** ist nicht für synthetische Musikklänge konzipiert.

WEITERFÜHRENDE LINKS Signalgenerator-Dialog auf Seite 803

### **Signalgenerator-Dialog**

In diesem Dialog erzeugen Sie komplexe synthetische Klänge in Mono oder Stereo.

● Um den **Signalgenerator**-Dialog zu öffnen, wählen Sie **Datei** > **Werkzeug** > **Signalgenerator**.

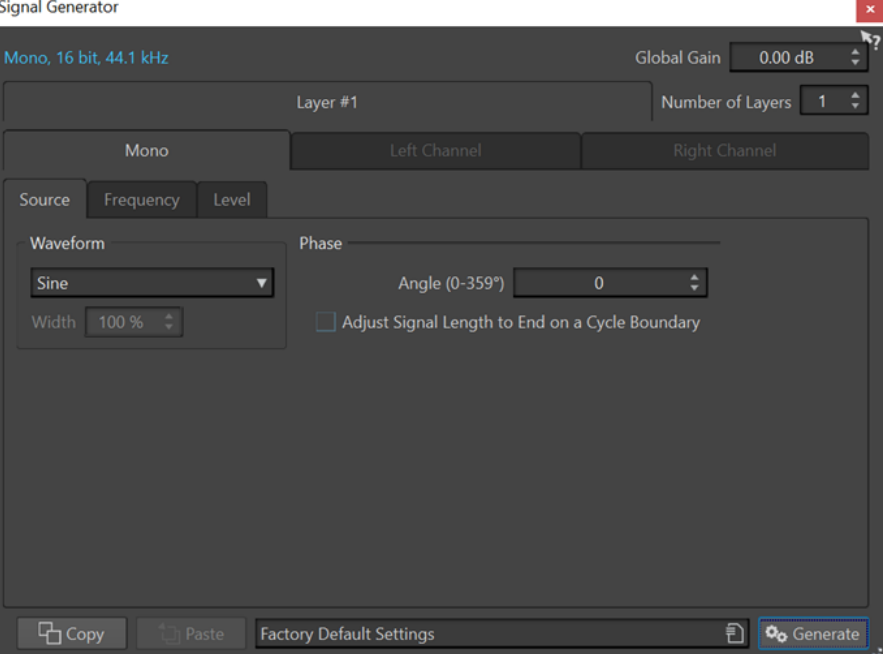

#### **Audioeigenschaften**

Öffnet den **Audioeigenschaften**-Dialog, in dem Sie die Samplerate, die Bittiefe usw. einstellen können.

#### **Globale Verstärkung**

Damit können Sie den Gesamtpegel aller kombinierten Ebenen anpassen.

#### **Anzahl der Ebenen**

Legt die Anzahl der verwendeten Ebenen fest, zum Beispiel die Anzahl der einzelnen Signale, die kombiniert werden sollen.

#### **Mono/Linker Kanal/Rechter Kanal**

Legt fest, auf welche Kanäle die Einstellungen auf der Registerkarte angewendet werden.

#### **Kopieren**

Kopiert alle Einstellungen der aktuellen Ebene.

#### **Einfügen**

Fügt die Einstellungen zu der ausgewählten Ebene hinzu.

#### HINWEIS

Wenn Sie auf **Einfügen** klicken, werden die Quelle-, Frequenz- und Pegeleinstellungen auf allen Registerkarten ersetzt, nicht nur auf der ausgewählten.

#### **Erzeugen**

Wendet die Einstellungen an.

#### **Quelle-Registerkarte**

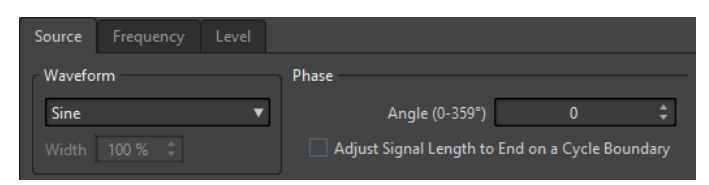

#### **Wellenform**

Hier können Sie eine Wellenform für die ausgewählte Ebene auswählen.

#### **Breite**

Wenn Sie eine Puls-Wellenform auswählen, können Sie mit diesem Parameter die Pulsbreite einstellen. Die Pulsbreite wird als Prozentwert oder als Anzahl der Samples eingestellt.

#### **Winkel (0-359°)**

Damit wird die Phase des Signals für die ausgewählte Ebene eingestellt.

#### **An Wellenformübergang enden**

Wenn diese Option aktiviert ist, endet die erzeugte Wellenform mit einem vollständigen Zyklus, unabhängig von der Phaseneinstellung.

#### **Frequenz-Registerkarte**

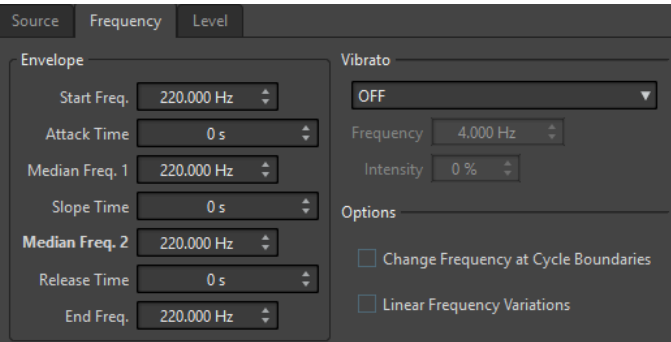

#### **Hüllkurve**

In diesem Bereich können Sie die Frequenzhüllkurve für die ausgewählte Ebene einstellen. Die Hüllkurve besteht aus 4 Frequenzwerten und 3 Zeitwerten innerhalb der Frequenzwerte.

Wenn Sie eine statische Frequenz verwenden möchten (keine Hüllkurve), setzen Sie alle Werte auf 0 und stellen Sie die Frequenz mit dem Parameter **Median Freq. 2** ein.

#### **Vibrato**

In diesem Bereich können Sie ein Vibrato zur Frequenz der ausgewählten Ebene hinzufügen. Sie können für das Vibrato eine Wellenform wählen, die Frequenz einstellen und die Intensität anpassen.

#### **Lineare Frequenzvariationen**

Wenn diese Option aktiviert ist, variiert die Frequenz linear.

#### **Pegel-Registerkarte**

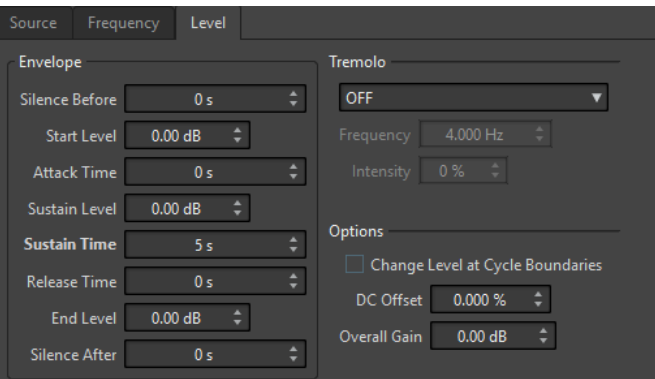

#### **Hüllkurve**

In diesem Bereich können Sie die Amplituden-Hüllkurve für die ausgewählte Ebene einstellen. Die Hüllkurve besteht aus 3 Pegelwerten und 3 Zeitwerten innerhalb der Pegelwerte. Darüber hinaus können Sie mithilfe der Parameter **Stille vorher** und **Stille danach** eine Stilleperiode vor oder nach dem Signal der ausgewählten Ebene einfügen.

#### **HINWEIS**

Mit dem Parameter **Gesamtverstärkung** können Sie den Gesamtpegel für die Ebene einstellen.

#### **Tremolo**

In diesem Bereich können Sie ein Tremolo (kontinuierliche Variation des Pegels) zur ausgewählten Ebene hinzufügen. Sie können für das Tremolo eine Wellenform wählen, die Frequenz einstellen und die Intensität anpassen.

#### **Pegel nach Zyklus neu berechnen**

Wenn diese Option aktiviert ist, wird das Tremolo nicht kontinuierlich von Sample zu Sample angewendet, sondern nach jedem Zyklus erneut berechnet.

#### **DC-Versatz**

Damit können Sie einen DC-Versatz zum Signal der ausgewählten Ebene hinzufügen.

#### **Gesamtverstärkung**

Damit können Sie einen Gesamtpegel für die ausgewählte Ebene einstellen.

WEITERFÜHRENDE LINKS [Signalgenerator](#page-802-0) auf Seite 803

### **Erzeugen eines Audio-Signals**

VORGEHENSWEISE

- **1.** Wählen Sie **Datei** > **Werkzeuge** > **Signalgenerator**.
- **2.** Klicken Sie im **Signalgenerator**-Dialog auf die Audioeigenschaften.

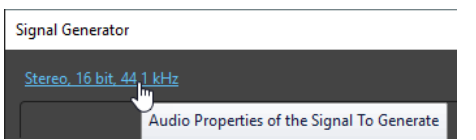

**3.** Stellen Sie im **Audioeigenschaften**-Dialog die Kanäle, die Samplerate und die Bittiefe ein.

- <span id="page-806-0"></span>**4.** Wählen Sie aus, wie viele Ebenen von Signalgeneratoren Sie verwenden möchten, indem Sie den Parameter **Anzahl der Ebenen** einstellen.
- **5.** Stellen Sie die **Globale Verstärkung** ein.
- **6.** Nehmen Sie die gewünschten Einstellungen für jede Ebene auf den Registerkarten **Quelle**, **Frequenz** und **Pegel** vor.
- **7.** Wenn Sie Stereokanäle ausgewählt haben, können Sie Änderungen für beide oder nur einen Kanal vornehmen, indem Sie **Mono**, **Linker Kanal** oder **Rechter Kanal** auswählen.
- **8.** Wenn Sie alle gewünschten Einstellungen vorgenommen haben, klicken Sie auf **Erzeugen**. Die Datei wird erzeugt und in einem neuen Fenster geöffnet.

WEITERFÜHRENDE LINKS [Signalgenerator-Dialog](#page-802-0) auf Seite 803

### **DTMF-Generator**

Mit dem **DTMF-Generator** können Sie ein DTMF (Dual Tone Multi Frequency - Mehrfrequenzwahlverfahren) erzeugen oder MF-Töne, wie sie von analogen Telefonsystemen verwendet werden.

Diese Töne werden erzeugt, indem 2 Sinuswellen mit variabler Frequenz kombiniert werden. Tastentelefone generieren diese 2 Sinuswellen abhängig von der Nummer, die Sie drücken, auf unterschiedlichen Frequenzen. Diese Wählimpulse werden anschließend von der Telefonzentrale decodiert, um die gedrückten Buchstaben oder Ziffern festzustellen.

WEITERFÜHRENDE LINKS DTMF-Generator (Dialog) auf Seite 807 [DTMF-Dateien erzeugen](#page-808-0) auf Seite 809

### **DTMF-Generator (Dialog)**

In diesem Dialog können Sie DTMF- oder MF-Töne erzeugen.

● Um den Dialog **DTMF-Generator** zu öffnen, wählen Sie **Datei** > **Werkzeuge** > **DTMF-Generator**.

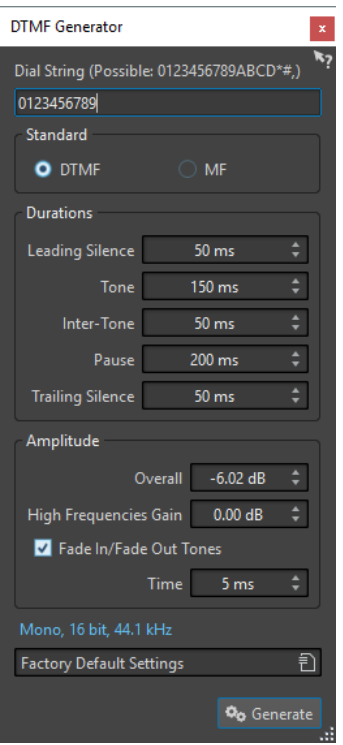

#### **Wählfolge**

Damit können Sie die Zahlen eingeben, die Sie in DTMF-Töne konvertieren möchten. Für DTMF können Sie die Zeichen **0123456789ABCD\*#,)** verwenden und für MF **0123456789ABC\*#,**.

#### **DTMF**

DTMF ist der am häufigsten verwendete Standard. DTMF-Zeichenfolgen sind auf 16 Zeichen beschränkt.

#### **MF**

MF verwendet eine andere Frequenz als DTMF. MF-Zeichenfolgen sind auf 15 Zeichen beschränkt.

#### **Vorangehende Stille**

Legt die Dauer der Stille vor dem ersten Ton fest.

#### **Ton**

Legt die Dauer der einzelnen Töne fest.

#### **Inter-Ton**

Legt das Zeitintervall zwischen den Tönen fest.

#### **Pause**

Bestimmt die Länge der Pausen in der Wählfolge. Pausen werden durch Eingabe eines Kommas in die Wählfolge eingefügt.

#### **Stille am Ende**

Legt die Dauer der Stille nach dem letzten Ton fest.

#### **Global**

Steuert den Gesamtpegel der Töne.

#### <span id="page-808-0"></span>**Verstärkung hoher Frequenzen**

Das DTMF-Signal besteht aus einem Mix von zwei Tönen: einem hochfrequenten und einem niederfrequenten Ton. Sie können diesen Tönen entweder dieselbe Amplitude zuweisen (indem Sie den Wert bei 0 dB belassen) oder den hochfrequenten Ton um bis zu 12 dB anheben. Auf manchen Telefonleitungen werden die hochfrequenten Töne im Verhältnis zu den niederfrequenten Tönen um 2 dB verstärkt.

#### **Fade-In/-Out der Signale**

Wenn diese Option aktiviert ist, erhalten die erzeugten Töne Fade-Ins und Fade-Outs.

#### **Dauer**

Hier können Sie die Fade-Längen einstellen, wenn die dazugehörige Option aktiviert ist.

#### **Audioeigenschaften**

Öffnet den **Audioeigenschaften**-Dialog, in dem Sie die Samplerate, die Bittiefe usw. einstellen können.

WEITERFÜHRENDE LINKS

[DTMF-Generator](#page-806-0) auf Seite 807 DTMF-Dateien erzeugen auf Seite 809

### **DTMF-Dateien erzeugen**

#### VORGEHENSWEISE

- **1.** Wählen Sie **Datei** > **Werkzeuge** > **DTMF-Generator**.
- **2.** Geben Sie im Textfeld im oberen Teil des Dialogs **DTMF-Generator** eine Wählfolge ein. Die Zeichen, die Sie verwenden können, werden über dem Textfeld angezeigt.
- **3.** Wählen Sie den Standard aus, der verwendet werden soll.
- **4.** Nehmen Sie die gewünschten Einstellungen für **Dauer** und **Amplitude** vor.
- **5.** Klicken Sie auf die Audioeigenschaften, um eine Bittiefe und eine Samplerate auszuwählen.

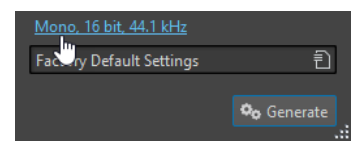

Der **Audioeigenschaften**-Dialog, in dem Sie die Einstellungen für die Audiodatei bearbeiten können, wird geöffnet.

**6.** Klicken Sie auf **Erzeugen**.

Die Datei wird erzeugt und in einem neuen Fenster geöffnet.

WEITERFÜHRENDE LINKS [DTMF-Generator](#page-806-0) auf Seite 807 [DTMF-Generator \(Dialog\)](#page-806-0) auf Seite 807

# <span id="page-809-0"></span>**Audio-CD-Import**

Sie können Audio-Titel von normalen CDs einlesen und sie als digitale Kopie in jedem Audioformat auf Ihrer Festplatte speichern.

Obwohl WaveLab Pro eine große Anzahl von CD-Laufwerken unterstützt, gibt es einige Einschränkungen, die Sie beachten müssen:

- Es gibt etliche verschiedene Protokolle, um Audiomaterial von einem CD-ROM/CD-R-Laufwerk abzurufen. WaveLab Pro unterstützt möglichst viele dieser Methoden, aber es kann nicht garantiert werden, dass es mit jedem Laufwerk funktioniert. Dies gilt für CD-Text und ISRC.
- Beachten und berücksichtigen Sie alle Copyright-Hinweise auf den CDs, von denen Sie Titel importieren.

Wenn Sie Titel importieren, werden sie standardmäßig mit »Titel XX« benannt, wobei XX eine Nummer ist, beginnend mit 01. Das Nummerierungsschema kann geändert werden.

#### HINWEIS

- Der Import von Audio-CD-Titeln ist technisch komplizierter als das Einlesen von Dateien von einer CD-ROM oder einer Festplatte, weil es sein kann, dass die Audiobereiche schwer zu ermitteln sind. Einige CDs, die dem CD-Standard nicht vollständig entsprechen, können Probleme verursachen, besonders wenn sie mit einem Kopierschutz versehen sind.
- Wenn Sie einen Titel mit Emphasis importieren und diesen später auf einer eigenen CD verwenden möchten, denken Sie daran, für diesen Titel **Emphasis** in der Audiomontage zu aktivieren.

WEITERFÜHRENDE LINKS [Audiomaterial von einer Audio-CD importieren](#page-812-0) auf Seite 813

## **Audio-CD importieren (Dialog)**

Mithilfe dieses Dialogs können Sie einen oder mehrere Titel von einer Audio-CD importieren.

● Um den Dialog **Audio-CD importieren** zu öffnen, wählen Sie **Datei** > **Importieren** und klicken Sie auf **Audio-CD**.

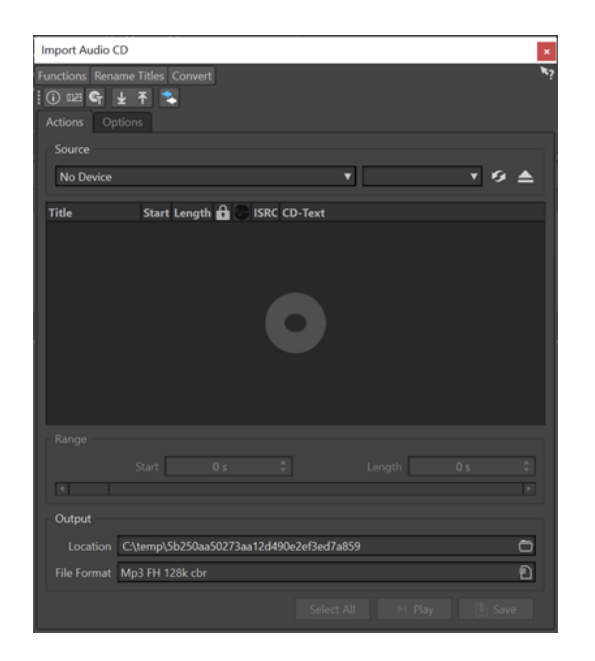

#### **Funktionen-Menü**

#### **CD-Info**

Zeigt die Länge der CD und den UPC/EAN-Code an, falls vorhanden.

#### **ISRC-Codes extrahieren**

Liest die ISRC-Codes und zeigt sie in der Titelliste an. Abhängig von Ihrem CD-Laufwerk kann dies eine Weile dauern.

#### **CD-Text prüfen**

Öffnet den Dialog **CD-Text**, in dem Sie den CD-Text sehen können. Nicht alle CD-Laufwerke unterstützen CD-Text.

#### **CD-Text extrahieren**

Extrahiert den CD-Text und zeigt eine Zusammenfassung in der Titelliste an.

#### **Titel umbenennen**

#### **Name**

Benennt die Titel entsprechend dem ausgewählten Umbenennungsschema um.

#### **Titelnamen im Internet suchen (gnudb)**

Sucht in einer Internet-Datenbank nach Titelnamen. Wenn das Album gefunden wird, wird die Titelliste aktualisiert.

#### **Titelnamen zur gnudb-Datenbank hinzufügen**

Hier können Sie Informationen über ein Album zur gnudb-Datenbank hinzufügen.

#### **Umwandeln-Menü**

#### **Alle Titel in Audiomontage konvertieren**

Extrahiert alle Titel und erzeugt daraus eine Audiomontage.

#### **Ausgewählte Titel in Audiomontage konvertieren**

Extrahiert die ausgewählten Titel und erzeugt daraus eine Audiomontage.

#### **Operationen-Registerkarte**

#### **Quelle**

Wählen Sie das CD-Laufwerk, von dem Sie Audiomaterial importieren möchten.

#### **Geschwindigkeit**

Bestimmt die Schreibgeschwindigkeit. Die Höchstgeschwindigkeit hängt sowohl von der Kapazität Ihres Brenners als auch vom Medium im Gerät ab.

#### **Aktualisieren**

Wenn Sie eine CD einlegen, während der Dialog **Audio-CD importieren** geöffnet ist, müssen Sie auf diesen Schalter klicken, um die CD-Titel in der Liste anzuzeigen.

#### **Optisches Medium auswerfen**

Wirft das optische Medium aus dem ausgewählten Laufwerk aus.

#### **Titelliste**

Zeigt die Titel auf der CD an.

#### **Bereich – Anfang/Länge**

Verwenden Sie, wenn Sie nur einen bestimmten Bereich eines Titels importieren möchten, die Felder **Anfang** und **Länge**, um einen Startpunkt und eine Länge festzulegen.

#### **Ausgabe – Speicherort**

Hier können Sie den Ort für die Ausgabe festlegen.

#### **Ausgabe – Dateiformat**

Hier können Sie das Dateiformat für die Ausgabe festlegen.

#### **Alle auswählen**

Wählt alle Titel aus der Titelliste aus.

#### **Wiedergabe**

Gibt den ausgewählten Titel wieder.

#### **Optionen-Registerkarte**

#### **Stille wegschneiden**

Wenn diese Option aktiviert ist, wird die Stille zwischen den importierten Titeln entfernt. Nur digitale Stille wird entfernt, d. h. Samples mit einem Null-Pegel.

#### **Automatisches Aktualisieren bei CD-Wechsel**

Wenn diese Option aktiviert ist, prüft WaveLab Pro mehrmals pro Sekunde, ob eine neue CD in das Laufwerk eingelegt wurde. Wenn eine neue CD gefunden wird, wird die Titelliste aktualisiert.

#### **ISRC-Codes automatisch extrahieren**

Wenn diese Option aktiviert ist, werden ISRC-Codes automatisch extrahiert, wenn eine neue CD eingelegt wird.

#### **CD-Text automatisch extrahieren**

Wenn diese Option aktiviert ist, wird CD-Text automatisch extrahiert, wenn eine neue CD eingelegt wird.

#### **Titelnamen automatisch im Internet suchen**

Wenn diese Option aktiviert ist, werden die Namen der Titel automatisch im Internet gesucht, wenn eine CD eingelegt wird.

#### <span id="page-812-0"></span>**Pause vor erstem Titel mit extrahieren (falls vorhanden)**

Wenn diese Option aktiviert ist, und sich vor dem ersten Titel Audiomaterial befindet, wird es zusammen mit dem ersten Titel extrahiert. So können Sie verborgenes Bonusmaterial importieren.

#### **Japanischen CD-Text-Decoder verwenden**

Wenn diese Option aktiviert ist, wird CD-Text beim nächsten Extrahieren als japanischer Text interpretiert.

#### **Spitzenpegeldatei erzeugen**

Wenn diese Option aktiviert ist, wird zusätzlich zu den gerenderten Dateien eine Spitzenpegeldatei erzeugt.

#### **Zeiten in CD-Frames anzeigen**

Wenn diese Option aktiviert ist, werden Zeiten in CD-Frame-Einheiten angezeigt. Eine Sekunde entspricht 75 CD-Frames.

#### **Wiedergabe über Masterbereich**

Wenn dieser Schalter aktiviert ist, wird der **Masterbereich** ignoriert. Wenn dieser Schalter deaktiviert ist, wird das Audio über den **Masterbereich** wiedergegeben.

#### **Titel und CD-Text in Metadaten konvertieren**

Wenn diese Option aktiviert ist, werden beim Import von Titeln in ein Audioformat, das Metadaten unterstützt (z. B. MP3 und WMA), die Namen der Titel und der CD-Text automatisch zum Datei-Header hinzugefügt.

#### **Ultra-Safe-Modus (langsamer)**

Wenn diese Option aktiviert ist, wird jeder Titel mehrmals gelesen, bis sich dasselbe Ergebnis ergibt (Prüfsummen werden verwendet). Geben Sie die Anzahl der exakt gleichen Ergebnisse für Lesevorgänge an, die erreicht werden müssen, bevor ein Titel auf die Festplatte gespeichert wird.

#### **Audio vor und nach Titeln lesen**

Sie können sicherstellen, dass die vollständigen Titel korrekt importiert werden, indem Sie festlegen, wie viel Audiomaterial vor und nach jedem Titel gelesen werden soll.

WEITERFÜHRENDE LINKS [Audio-CD-Import](#page-809-0) auf Seite 810

### **Audiomaterial von einer Audio-CD importieren**

Sie können Audio von Audio-CDs in WaveLab Pro-Projekte importieren.

- **1.** Legen Sie eine CD in das CD-ROM/CD-R-Laufwerk ein.
- **2.** Wählen Sie **Datei** > **Importieren**.
- **3.** Klicken Sie auf **Audio-CD**.
- **4.** Wählen Sie im **Quelle**-Bereich des Dialogs **Audio-CD importieren** das Laufwerk aus, von dem Sie lesen möchten, und legen Sie die Lesegeschwindigkeit fest.
- **5.** Optional: Benennen Sie die Dateien um und passen Sie das Nummerierungsschema an. Die Titel müssen eindeutige Namen haben, wenn Sie sie alle importieren möchten.
- **6.** Optional: Definieren Sie auf der **Optionen**-Registerkarte im Bereich **Audio vor und nach Titeln lesen** wie viel Audiomaterial vor und nach jedem Titel gelesen werden soll.
- **7.** Wählen Sie in der Titelliste die Titel, die Sie importieren möchten.
- **8.** Optional: Wenn Sie unter **Bereich** nur eine Datei ausgewählt haben, können Sie den **Anfang**  und die **Länge** definieren, um nur einen Teil des Titels zu importieren.
- **9.** Klicken Sie im **Ausgabe**-Bereich auf das Ordner-Symbol und wählen Sie den Speicherort. Sie können auch einen oder mehrere Titel in eine Audiomontage-Spur verschieben.
- **10.** Klicken Sie im **Ausgabe**-Bereich auf das Dateiformat-Feld und wählen Sie für die importierten Audiodateien ein Dateiformat aus.
- **11.** Klicken Sie auf **Speichern**.

#### ERGEBNIS

Die Titel werden an den genannten Ort importiert.

WEITERFÜHRENDE LINKS [Audio-CD importieren \(Dialog\)](#page-809-0) auf Seite 810

### **Titelnamen im Internet suchen**

Sie können in der gnudb-Datenbank nach Informationen zu Ihren CDs suchen.

#### VORAUSSETZUNGEN

Um die gnudb-Funktion zu verwenden, müssen Sie mit dem Internet verbunden sein.

VORGEHENSWEISE

- **1.** Legen Sie eine CD in das CD-ROM/CD-R-Laufwerk ein.
- **2.** Wählen Sie **Datei** > **Importieren**.
- **3.** Klicken Sie auf **Audio-CD**.
- **4.** Wählen Sie im Dialog **Audio-CD importieren** die Option **Titel umbenennen** > **Titelnamen im Internet suchen (gnudb)**.

WEITERFÜHRENDE LINKS [Audio-CD importieren \(Dialog\)](#page-809-0) auf Seite 810

### **Titelnamen ins Internet übermitteln**

Sie können Informationen über eine Audio-CD zur gnudb-Datenbank hinzufügen.

VORAUSSETZUNGEN Um die gnudb-Funktion zu verwenden, müssen Sie mit dem Internet verbunden sein.

- **1.** Legen Sie eine CD in das CD-ROM/CD-R-Laufwerk ein.
- **2.** Wählen Sie **Datei** > **Importieren**.
- **3.** Klicken Sie auf **Audio-CD**.
- **4.** Benennen Sie im Dialog **Audio-CD importieren** jeden Titel um.
- **5.** Wählen Sie **Titel umbenennen** > **Titelnamen zur gnudb-Datenbank hinzufügen**.

**6.** Füllen Sie im Dialog **Titelnamen zur gnudb-Datenbank hinzufügen** die Felder aus und geben Sie eine E-Mail-Adresse ein.

#### HINWEIS

Sie brauchen eine E-Mail-Adresse, um Übertragungsfehler zu melden. Sie wird nicht gespeichert.

Die gnudb-Datenbank bietet keine Möglichkeit, für einzelne Titel unterschiedliche Künstler oder Genres einzugeben. Wenn jeder Titel von einem anderen Künstler ist, können Sie den Titel folgendermaßen eingeben: **Titel/Künstler**.

**7.** Klicken Sie auf **OK**.

WEITERFÜHRENDE LINKS [Audio-CD importieren \(Dialog\)](#page-809-0) auf Seite 810

### **Ultra-Safe-Modus**

Manchmal wird ein kleiner Teil eines Titels nicht korrekt abgerufen. Dadurch kann es zu unangenehmen Klicks und Knackgeräuschen kommen. Das hängt von der Qualität Ihres CD-Laufwerks ab. Um dieses Problem zu beheben, können Sie im Dialog **Audio-CD importieren** die Option **Ultra-Safe-Modus** aktivieren.

Wenn diese Option aktiviert ist, können Sie festlegen, wie oft jeder Titel mit demselben Ergebnis gelesen werden muss, bevor er auf die Festplatte gespeichert wird.

WEITERFÜHRENDE LINKS [Audio-CD importieren \(Dialog\)](#page-809-0) auf Seite 810

### **Titel einer Audio-CD in eine Audiomontage konvertieren**

Sie können Audio-CD-Titel in eine Audiomontage konvertieren.

VORGEHENSWEISE

- **1.** Legen Sie eine CD in das CD-ROM/CD-R-Laufwerk ein.
- **2.** Wählen Sie **Datei** > **Importieren**.
- **3.** Klicken Sie auf **Audio-CD**.
- **4.** Optional: Wählen Sie im Dialog **Audio-CD importieren** auf der **Optionen**-Registerkarte aus, welche Informationen Sie beim Konvertieren von der Audio-CD extrahieren möchten.
- **5.** Wählen Sie aus, ob Sie nur ausgewählte Titel oder alle Titel konvertieren möchten.
	- Wenn Sie nur ausgewählte Titel konvertieren möchten, wählen Sie **Umwandeln** > **Ausgewählte Titel in Audiomontage konvertieren**.
	- Um alle Titel zu konvertieren, wählen Sie **Umwandeln** > **Alle Titel in Audiomontage konvertieren**.

#### ERGEBNIS

Wenn die Konvertierung abgeschlossen ist, werden die importierten Dateien im **Audiomontage**-Fenster geöffnet.

WEITERFÜHRENDE LINKS [Audio-CD importieren \(Dialog\)](#page-809-0) auf Seite 810

## <span id="page-816-0"></span>**Video**

In WaveLab Pro können Sie Videodateien zu Ihren Audiomontagen hinzufügen. Sie können Videodateien in verschiedenen Dateiformaten in WaveLab Pro wiedergeben, das Audio aus einer Videodatei extrahieren und Ihr Audiomaterial parallel zum Video bearbeiten.

WEITERFÜHRENDE LINKS [Videodatei-Kompatibilität](#page-821-0) auf Seite 822 Videospur auf Seite 817 [Video-Fenster](#page-820-0) auf Seite 821

### **Videospur**

Die Videospur in der Audiomontage ermöglicht es Ihnen, Videodateien zu Ihrer Audiomontage hinzuzufügen.

Die importierte Videodatei wird als Clip in der Videospur angezeigt. Die Frames des Videos werden als Thumbnails dargestellt. Die Audiodatei, die das Audio des Videos enthält, wird in einer neuen Audiomontage-Spur unterhalb der Videospur platziert.

Sie können mehrere Videodateien in verschiedenen Formaten in dieselbe Videospur platzieren. Es ist nur eine Videospur pro Audiomontage möglich.

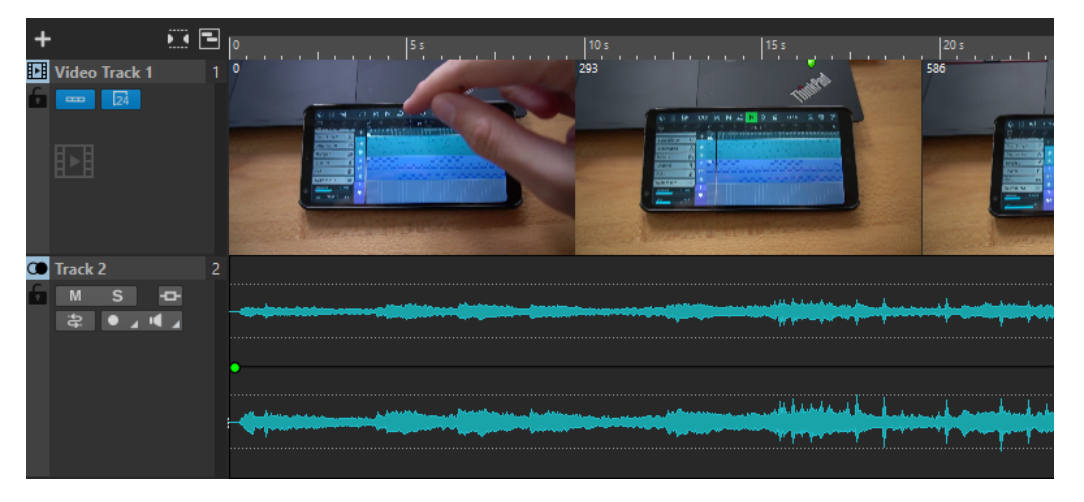

WEITERFÜHRENDE LINKS [Aus Video extrahiertes Audio bearbeiten](#page-818-0) auf Seite 819 Videospuren hinzufügen auf Seite 817 [Videodateien in vorhandene Audiomontagen einfügen](#page-817-0) auf Seite 818 [Videodateien in eine neue Audiomontage importieren](#page-817-0) auf Seite 818 [Spuren](#page-399-0) auf Seite 400

### **Videospuren hinzufügen**

Sie können eine Videospur pro Audiomontage hinzufügen.

#### <span id="page-817-0"></span>VORGEHENSWEISE

- **●** Führen Sie im **Audiomontage**-Fenster eine der folgenden Aktionen aus:
	- Klicken Sie auf **+** oben im Spur-Kontrollbereich und wählen Sie **Videospur**.
	- Klicken Sie mit der rechten Maustaste in den Spur-Kontrollbereich, um das **Spur**-Einblendmenü zu öffnen, und wählen Sie **Spur hinzufügen** > **Videospur**.

#### ERGEBNIS

Die neue Spur wird standardmäßig unterhalb der aktiven Spur hinzugefügt. Wenn Sie möchten, dass die neue Spur oberhalb der aktiven Spur eingefügt wird, drücken Sie beim Hinzufügen die **Strg-Taste/Befehlstaste** .

WEITERFÜHRENDE LINKS [Spur-Kontrollbereich](#page-345-0) auf Seite 346

### **Videodateien in vorhandene Audiomontagen einfügen**

Sie können Videodateien in Ihre Audiomontage einfügen.

#### MÖGLICHKEITEN

● Wählen Sie im **Audiomontage**-Fenster die **Einfügen**-Registerkarte und klicken Sie im **Importieren**-Bereich auf **Videodatei**. Wählen Sie die Videodatei, die Sie einfügen möchten, und klicken Sie auf **Öffnen**.

Die Videospur wird automatisch erstellt.

- Ziehen Sie die Videodatei, die Sie einfügen möchten, aus dem **Datei**-Fenster in die Videospur.
- Ziehen Sie die Videodatei, die Sie einfügen möchten, aus dem Explorer/macOS Finder in die Videospur.

#### ERGEBNIS

Die Videodatei wird in die Audiomontage eingefügt.

#### HINWEIS

Wenn die Samplerate des enthaltenen Audiomaterials nicht der Samplerate Ihrer Audiomontage entspricht, wird der Dialog **Unterschiedliche Sampleraten** geöffnet. In diesem Dialog können Sie eine Kopie des Audiomaterials mit veränderter Samplerate erstellen.

WEITERFÜHRENDE LINKS [Videospuren hinzufügen](#page-816-0) auf Seite 817 Videodateien in eine neue Audiomontage importieren auf Seite 818 [Unterschiedliche Sampleraten \(Dialog\)](#page-430-0) auf Seite 431

### **Videodateien in eine neue Audiomontage importieren**

Sie können Videodateien als Video-Clips in eine neue Audiomontage importieren.

- **1.** Wählen Sie **Datei** > **Importieren** > **Video**.
- **2.** Wählen Sie die Videodatei, die Sie importieren möchten, und klicken Sie auf **Importieren**.

#### <span id="page-818-0"></span>ERGEBNIS

Die importierte Videodatei wird als Clip in der Videospur angezeigt. Die Frames des Videos werden als Thumbnails dargestellt. Die Audiodatei, die das Audio des Videos enthält, wird in einer neuen Audiomontage-Spur unterhalb der Videospur platziert.

### **Aus Video extrahiertes Audio bearbeiten**

Sie können Audiospuren von Videospuren bearbeiten. Wenn Sie eine Videodatei importieren, wird ihr Audiomaterial extrahiert und in einer neuen Audiomontage-Spur unterhalb der Videospur platziert.

Nach Bearbeitung des Audiomaterials aus der Videodatei können Sie die Audiomontage rendern, um das ursprüngliche Audiomaterial durch das bearbeitete Audiomaterial zu ersetzen.

Informationen zu den eingebetteten Audioformaten, die unterstützt werden, finden Sie im Support-Bereich auf der Steinberg-Website.

WEITERFÜHRENDE LINKS Audiospuren in Videos ersetzen auf Seite 819

### **Audiospuren in Videos ersetzen**

Sie können die Audiospur eines Videos durch eine andere Audiodatei oder eine bearbeitete Version der ursprünglichen Audiospur ersetzen. Sie können die gesamte Audiospur oder Teile von ihr ersetzen.

#### VORAUSSETZUNGEN

Sie haben die Videodatei, die das zu ersetzende Audiomaterial enthält, zu Ihrer Audiomontage hinzugefügt.

VORGEHENSWEISE

- **1.** Führen Sie einen der folgenden Schritte aus:
	- Wenn Sie die Audiospur des Videos durch eine bearbeitete Version des ursprünglichen Audiomaterials ersetzen möchten, bearbeiten Sie die ursprüngliche Audiodatei.
	- Wenn Sie das Original-Audiomaterial des Videos durch anderes Audiomaterial ersetzen möchten, löschen Sie das Audiomaterial auf der ursprünglichen Audiospur und fügen Sie das neue Audiomaterial hinzu.

Wenn Sie mit der Bearbeitung des Audiomaterials fertig sind, können Sie die Audiomontage rendern, um ein Video mit dem neuen Audiomaterial zu erstellen.

- **2.** Wählen Sie die Videospur aus.
- **3.** Wählen Sie die **Rendern**-Registerkarte.
- **4.** Wählen Sie im **Quelle**-Menü die Option **Bereich im aktiven Video-Clip**.
- **5.** Geben Sie im **Ausgabe**-Abschnitt einen **Namen** und einen **Speicherort** für die gerenderte Videodatei ein.

#### HINWEIS

Die gerenderte Videodatei behält das Dateiformat des ursprünglichen Videos. Das Video wird nicht erneut gerendert, so dass es zu keinem Qualitätsverlust kommt.

**6.** Klicken Sie im **Optionen**-Bereich auf **Optionen** und führen Sie eine der folgenden Aktionen durch:

- Um eine Kopie des ursprünglichen Videos mit dem bearbeiteten Audiomaterial zu erstellen, aktivieren Sie **Resultierendes Audio zur Videoerstellung verwenden**.
- Um das gerenderte Video in einer neuen Audiomontage zu öffnen, aktivieren Sie **Video in neue Audiomontage reimportieren**.
- Um die gerenderte Audiospur der Videodatei im **Audio-Editor** zu öffnen, aktivieren Sie **Gerenderte Audiodatei öffnen**.
- **7.** Klicken Sie im **Rendern**-Bereich auf **Jetzt rendern**.

WEITERFÜHRENDE LINKS

[Videodateien in vorhandene Audiomontagen einfügen](#page-817-0) auf Seite 818 [Videodateien in eine neue Audiomontage importieren](#page-817-0) auf Seite 818

### **Video-Clips bearbeiten**

Wenn Sie eine Videodatei in eine Audiomontage importieren, wird automatisch ein Video-Clip erstellt.

#### HINWEIS

Bevor Sie damit beginnen, das Audiomaterial Ihrer Videodatei zu bearbeiten und zu verfeinern, sollten Sie die Bearbeitung Ihres Videos in einem Schnittprogramm abgeschlossen haben.

Bei Video-Clips haben Sie die folgenden Bearbeitungsmöglichkeiten:

- Um einen Video-Clip zu kopieren, klicken Sie in den oberen Bereich des Clips und ziehen Sie ihn an den neuen Ort.
- Um das Ende Ihres Video-Clips zu trimmen, klicken Sie auf das Ende und ziehen Sie nach links.

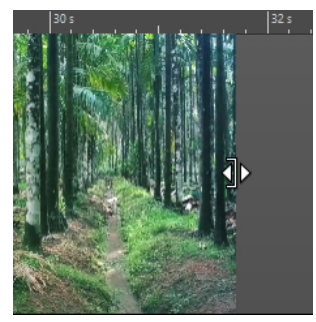

Um alle Bearbeitungen für Video-Clips zu deaktivieren, klicken Sie im Spur-Kontrollbereich der Videospur auf **Sperren**.

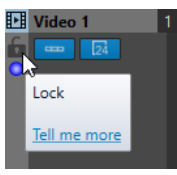

Um den Audio-Clip Ihres Video-Clips zu bearbeiten, verwenden Sie die Audio-Bearbeitungswerkzeuge von WaveLab Pro.

WEITERFÜHRENDE LINKS [Videospur](#page-816-0) auf Seite 817 [Spur-Kontrollbereich für Videospuren](#page-355-0) auf Seite 356 [Videodateien in vorhandene Audiomontagen einfügen](#page-817-0) auf Seite 818 [Videodateien in eine neue Audiomontage importieren](#page-817-0) auf Seite 818

### <span id="page-820-0"></span>**Video-Bearbeitungsmodus**

Im **Video-Bearbeitungsmodus** können Sie Audiomaterial mit durchgehendem visuellen Feedback im **Video**-Fenster bearbeiten.

● Um den **Video-Bearbeitungsmodus** zu aktivieren, wählen Sie die **Bearbeiten**-Registerkarte und aktivieren Sie den **Video-Bearbeitungsmodus** im **Clip**-Bereich.

Wenn Sie den **Video-Bearbeitungsmodus** aktivieren, folgt das Video im **Video**-Fenster automatisch jedem Bearbeitungsschritt, den Sie durchführen. Auf diese Weise können Sie direkt sehen, an welcher Stelle im Video Ihre Bearbeitung stattfindet.

Im **Video-Bearbeitungsmodus** erhalten Sie visuelles Feedback im **Video**-Fenster. Das bedeutet, dass das Bild mit der Position des Positionszeigers übereinstimmt. Bei den folgenden Aktionen erhalten Sie visuelles Feedback:

- Bereiche auswählen und Bereichsgrenzen anpassen
- Audio-Clips bewegen
- Audio-Clips mit der Kicker-Funktion bearbeiten
- Größe von Audio-Clips oder Auswahlbereichen ändern
- Fade-Regler von Audio-Clips anpassen

WEITERFÜHRENDE LINKS Video-Fenster auf Seite 821 [Bearbeiten-Registerkarte \(Audiomontage\)](#page-362-0) auf Seite 363

### **Video-Fenster**

Wenn Sie ein Video in Ihre Audiomontage importieren und die Wiedergabe starten, wird das Video im **Video**-Fenster wiedergegeben. Sie können die Größe des **Video**-Fensters verändern und es abkoppeln, um es zum Beispiel auf einem anderen Bildschirm zu platzieren.

● Um das **Video**-Fenster zu öffnen, wählen Sie **Werkzeugfenster** > **Video**.

#### HINWEIS

Die beste Leistung erhalten Sie, wenn Sie das **Video**-Fenster abkoppeln und in einem unabhängigen Fenster verwenden.

<span id="page-821-0"></span>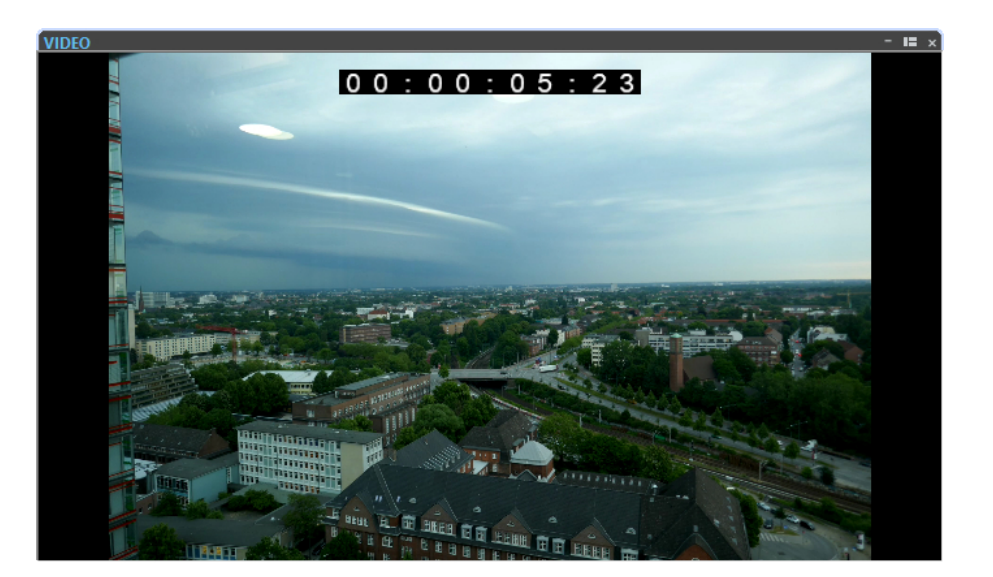

WEITERFÜHRENDE LINKS [Videospur](#page-816-0) auf Seite 817 Timecode der Videospur aktivieren/deaktivieren auf Seite 822

### **Timecode der Videospur aktivieren/deaktivieren**

Der Timecode im **Video**-Fenster entspricht einer Zeitangabe in Stunden, Minuten, Sekunden und Frames, die jedem Gerät die Positionierung ermöglicht. Jeder Frame repräsentiert einen Filmoder Video-Frame.

VORGEHENSWEISE

- **1.** Wählen Sie **Datei** > **Voreinstellungen** > **Audiomontagen**.
- **2.** Klicken Sie auf **Alle Audiomontagen**.
- **3.** Aktivieren/Deaktivieren Sie **Timecode anzeigen** im **Video**-Fenster.

WEITERFÜHRENDE LINKS [Alle Audiomontagen \(Registerkarte\)](#page-948-0) auf Seite 949

### **Videodatei-Kompatibilität**

Bei der Arbeit mit Videodateien in WaveLab Pro müssen Sie sicherstellen, dass das Format der Videodatei unterstützt wird.

#### HINWEIS

Wenn Sie eine bestimmte Videodatei nicht wiedergeben können, verwenden Sie eine externe Anwendung, um die Datei in ein kompatibles Format zu konvertieren.

Informationen zu den unterstützten Videodateien finden Sie im Help Center auf der Steinberg-Website.

WEITERFÜHRENDE LINKS [Video-Containerformate](#page-822-0) auf Seite 823 [Video-Codecs](#page-822-0) auf Seite 823 [Video-Frameraten](#page-822-0) auf Seite 823

### <span id="page-822-0"></span>**Video-Containerformate**

Videos und andere Multimediadateien sind in einem Containerformat gespeichert.

Dieser Container enthält verschiedene Informations-Streams wie Video und Audio, aber auch Metadaten wie Synchronisierungsinformationen, die für die gemeinsame Wiedergabe von Audio und Video erforderlich sind. Außerdem kann das Containerformat Informationen zum Erstellungsdatum und Autor sowie Kapitelmarkierungen und mehr enthalten.

Die folgenden Containerformate werden von WaveLab Pro unterstützt:

#### **MOV**

Hierbei handelt es sich um einen QuickTime-Film.

#### **MPEG-4**

Dieses Format enthält verschiedene Metadaten für das Streaming, die Bearbeitung, die lokale Wiedergabe und den Austausch der Inhalte. Seine Dateinamenerweiterung ist .mp4.

#### **AVI**

Hierbei handelt es sich um ein Multimedia-Containerformat, das von Microsoft eingeführt wurde.

WEITERFÜHRENDE LINKS [Videodatei-Kompatibilität](#page-821-0) auf Seite 822 Video-Codecs auf Seite 823

### **Video-Codecs**

Codecs sind Datenkomprimierungsmethoden, die dazu eingesetzt werden, um Video- und Audiodateien zu verkleinern, damit sie von Computern leichter verarbeitet werden können. Weitere Informationen finden Sie im Help Center auf der Steinberg-Website.

WEITERFÜHRENDE LINKS [Videodatei-Kompatibilität](#page-821-0) auf Seite 822 Video-Containerformate auf Seite 823

### **Video-Frameraten**

WaveLab Pro unterstützt Filme und Videos mit verschiedenen Frameraten. Die Video-Framerate muss mit der Framerate der Audiomontage übereinstimmen.

WaveLab Pro übernimmt automatisch die Framerate des importierten Videos. Sie können die Framerate auch manuell im **Zeitformat**-Dialog anpassen.

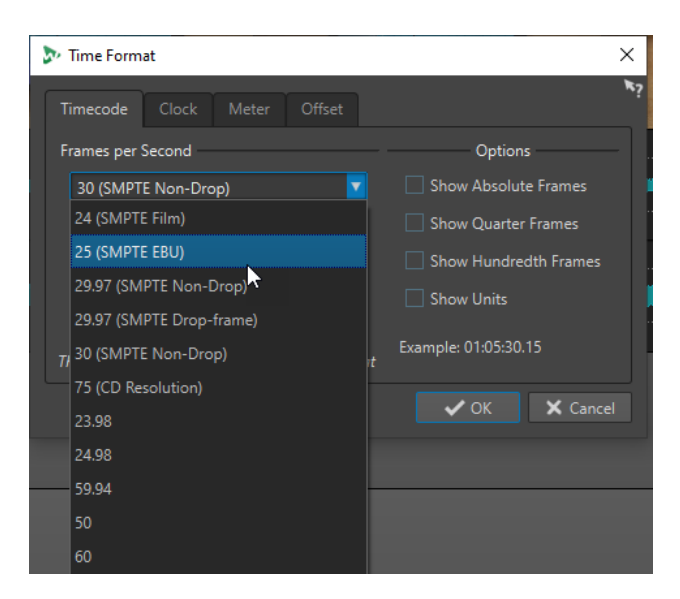

Die folgenden Frameraten werden unterstützt:

#### **Frames pro Sekunde**

Unabhängig vom Frame-Zählsystem stellt die tatsächliche Geschwindigkeit der Video-Frames in Echtzeit die echte Framerate dar.

WaveLab Pro unterstützt die folgenden Frameraten:

#### **23.98 fps**

Diese Framerate wird für Filmmaterial verwendet, das in NTSC-Video übertragen wird und für einen 2:3-Pull-down Telecine-Transfer verlangsamt werden muss. Sie wird auch für den HD-Videotyp 24 p verwendet.

#### **24 fps**

Dies ist die tatsächliche Geschwindigkeit von Standard-Videokameras.

#### **24.98 fps**

Diese Framerate wird für gewöhnlich beim Transfer von Film- und Videoquellen zwischen PAL und NTSC verwendet. Sie wird überwiegend zur Fehlerkompensation genutzt.

#### **25 fps**

Dies ist die Framerate von PAL-Video.

#### **29.97 fps/29.97 dfps**

Dies ist die Framerate von NTSC-Video. Die Zählung erfolgt entweder im Non-Dropoder Drop-Frame-Modus.

#### **30 fps/30 dfps**

Diese Framerate gilt nicht mehr als Videostandard, wurde aber häufig bei Musikaufnahmen verwendet. Sie war der Übertragungsstandard für NTSC in Schwarz/ Weiß. Sie entspricht NTSC-Video, das in einem 2:3 Pull-up Telecine-Transfer auf Filmgeschwindigkeit gebracht wurde. Die Zählung erfolgt entweder im Non-Drop- oder Drop-Frame-Modus.

#### **50 fps**

Diese Framerate wird auch als 50 p bezeichnet.

#### **59.94 fps**

Diese Video-Framerate wird von HD-Kameras unterstützt und ist mit NTSC kompatibel.

#### **60 fps**

Diese Video-Framerate wird von vielen HD-Kameras unterstützt. Die mit NTSC kompatible Framerate 59.94 fps ist jedoch sehr viel geläufiger.

#### WICHTIG

Videoformate mit einer variablen Framerate (VFR) werden nicht unterstützt.

WEITERFÜHRENDE LINKS [Zeitformat-Dialog](#page-95-0) auf Seite 96

## **WaveLab und externe Anwendungen**

Es gibt verschiedene Möglichkeiten, WaveLab Pro mit externen Anwendungen wie DAWs zu kombinieren.

WaveLab Pro bietet die folgenden Funktionen, um anwendungsübergreifendes Arbeiten mit WaveLab Pro und anderen Audioanwendungen zu optimieren:

- **WaveLab Exchange**, das Ihnen die Nutzung von WaveLab Pro als externen Editor für Cubase Pro, Cubase Artist sowie Nuendo ermöglicht und umgekehrt.
- Die WaveLab Pro-ARA-Erweiterung, die sich in verschiedene DAWs integrieren lässt, welche die ARA-Schnittstelle sowie VST 3 unterstützen, und Ihnen Zugriff auf die Audiobearbeitungs-Funktionen von WaveLab Pro gibt, ohne dass Sie die externe Anwendung verlassen müssen.
- Die unkomplizierten Kopiervorgänge zwischen Anwendungen, mit denen Sie beliebige Audiobereiche aus WaveLab mit Hilfe von einfachen Kopieren-und-Einfügen- und Ziehenund-Ablegen-Vorgängen in jede andere Audioanwendung einfügen können.

WEITERFÜHRENDE LINKS [WaveLab Exchange](#page-826-0) auf Seite 827 [Kopiervorgänge zwischen Anwendungen](#page-829-0) auf Seite 830 [WaveLab als ARA-Erweiterung](#page-832-0) auf Seite 833

## <span id="page-826-0"></span>**WaveLab Exchange**

Sie können WaveLab Pro als externen Editor für Cubase Pro, Cubase Artist sowie Nuendo verwenden und umgekehrt.

#### **WICHTIG**

- WaveLab Exchange ist nur für Cubase Pro 8.5.10 oder neuer, Cubase Artist 8.5.10 oder neuer und Nuendo 7.1.20 oder neuer verfügbar.
- WaveLab Exchange unterstützt das Dateiformat Wave.

### **WaveLab Pro als externer Editor für Cubase/Nuendo**

Sie können Cubase-/Nuendo-Events in WaveLab Pro öffnen. So können Sie die Bearbeitungsmöglichkeiten von WaveLab Pro nutzen und sie auf Cubase-/Nuendo-Events anwenden.

Die folgenden erweiterten Bearbeitungsoptionen sind zum Beispiel ausschließlich in WaveLab Pro verfügbar:

- Korrektur von Audio-Fehlern
- Spektrale Audiobearbeitung
- Unabhängige Bearbeitung von Kanälen
- Mitte/Seite-Bearbeitung
- Lautheits-Normalisierung (EBU-Empfehlung R-128)
- Analyse-Anzeigen, globale Analysen (EBU-Empfehlung R-128) und 3D-Frequenzanalyse
- RestoreRig
- MasterRig

### **Cubase-/Nuendo-Audio-Events in WaveLab Pro bearbeiten**

#### VORAUSSETZUNGEN

Öffnen Sie Ihr Cubase-/Nuendo-Projekt in Cubase/Nuendo.

VORGEHENSWEISE

**1.** Wählen Sie im **Projekt-Fenster** von Cubase/Nuendo das Audio-Event aus, das Sie in WaveLab Pro bearbeiten möchten.

Sie können auch nur einen Bereich eines Audio-Events mit dem **Objektauswahl**-Werkzeug auswählen.

- **2.** Wählen Sie **Audio** > **In WaveLab bearbeiten**.
- **3.** Bearbeiten Sie das Audio-Event in WaveLab Pro.
- **4.** Wenn Sie mit der Bearbeitung fertig sind, klicken Sie in der Werkzeugleiste auf **Cubase/ Nuendo-Update starten**.

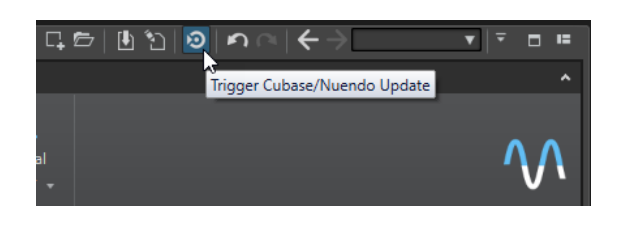

ERGEBNIS

Die Änderungen am Audio-Event werden auf das Cubase-/Nuendo-Projekt angewendet.

### **Cubase/Nuendo als externer Editor für WaveLab Pro**

Wenn Sie in WaveLab Pro an einer Audiodatei oder einem Clip arbeiten, können Sie das Projekt der Audiodatei in Cubase/Nuendo öffnen. So können Sie in Cubase/Nuendo Probleme in der Audiodatei beheben, die Sie während des Mischens bemerkt haben.

Wenn Sie die Audiodatei danach in Cubase/Nuendo exportieren und denselben Dateinamen verwenden, wird die Audiodatei oder der Clip in WaveLab Pro automatisch aktualisiert.

### **Cubase/Nuendo-Projekte für WaveLab-Exchange vorbereiten**

#### VORGEHENSWEISE

- **1.** Öffnen Sie in Cubase/Nuendo das Projekt, das Sie für WaveLab Exchange vorbereiten möchten.
- **2.** Wählen Sie **Datei** > **Exportieren** > **Audio-Mixdown**.
- **3.** Geben Sie im Dialog **Audio-Mixdown exportieren** einen Dateinamen und einen Pfad ein.
- **4.** Wählen Sie im Einblendmenü **Dateiformat** die Option **Wave-Datei** oder **Wave64-Datei**.
- **5.** Aktivieren Sie **iXML-Informationen einfügen**.
- **6.** Klicken Sie auf **Exportieren**.

### **Audiodateien in Cubase/Nuendo bearbeiten**

#### VORAUSSETZUNGEN

Sie haben das Cubase-/Nuendo-Projekt für WaveLab-Exchange vorbereitet.

#### VORGEHENSWEISE

- **1.** Öffnen Sie in WaveLab Pro die Audiodatei im **Audio-Editor**. Eine gelbe Linie über der Datei-Registerkarte zeigt an, dass die Datei in Cubase/Nuendo gerendert wurde.
- **2.** Wählen Sie die **Bearbeiten**-Registerkarte.
- **3.** Klicken Sie im **Quelle**-Bereich auf **Projekt bearbeiten**.

Das Cubase-/Nuendo-Projekt mit der Audiodatei wird geöffnet.

- **4.** Bearbeiten Sie die Audiodatei in Cubase/Nuendo.
- **5.** Wählen Sie **Datei** > **Exportieren** > **Audio-Mixdown**.
- **6.** Aktivieren Sie im Dialog **Audio-Mixdown exportieren** die Option **iXML-Informationen einfügen**.
# WICHTIG

Ändern Sie den Dateinamen und Pfad nicht.

**7.** Klicken Sie auf **Exportieren**.

WEITERFÜHRENDE LINKS

[Cubase/Nuendo-Projekte für WaveLab-Exchange vorbereiten](#page-827-0) auf Seite 828 [Änderungsanzeige auf Registerkarten](#page-105-0) auf Seite 106

# <span id="page-829-0"></span>**Kopiervorgänge zwischen Anwendungen**

Um anwendungsübergreifendes Arbeiten zu erleichtern, können Sie beliebige Audiobereiche aus WaveLab mit Hilfe von einfachen Kopieren-und-Einfügen- und Ziehen-und-Ablegen-Vorgängen in jede andere Audioanwendung einfügen.

# **Quelleditoren in WaveLab**

Diese Funktion ist für Audioauswahlen sowohl im **Audio-Editor** als auch im **Audiomontage**-Fenster verfügbar.

Die folgenden Bedingungen gelten:

### **Audio-Editor**

- Wenn Sie einen einzelnen Monokanal auswählen, wird nur dieser Kanal kopiert, selbst wenn er Teil einer Stereo- oder Mehrkanaldatei ist.
- Wenn Sie einen Stereokanal-Cluster aus einer Stereo- oder Surround-Datei auswählen, wird das Kanalpaar kopiert.
- Wenn Sie drei oder mehr Kanäle in einer Surround-Datei auswählen, werden alle Kanäle der Datei kopiert; bei einer 5.1-Datei sind das zum Beispiel sechs Kanäle.

#### **Audiomontage**

- Auswahlen können mehrere Spuren oder Unterspuren umfassen.
- Wenn der ausgewählte Audiobereich nur aus Monokanälen besteht, wird ein Mono-Mixdown erzeugt, zum Beispiel für alle Unterspuren einer Monospur.
- Für jede andere Audioauswahl wird ein Stereo-Mixdown in die Zwischenablage kopiert.

# **Zielanwendungen**

Die Zielanwendung kann eine beliebige Audioanwendung sein, auch WaveLab selbst.

#### **HINWEIS**

Wenn Sie WaveLab als Zielanwendung auswählen, werden mehr Festplatten- und Arbeitsspeicher-Ressourcen verbraucht als bei einem Standard-Kopiervorgang.

Sie können auch den Explorer/macOS Finder als Ziel wählen.

# **Hintergrundinformationen**

Was den Vorgang von herkömmlichen Kopieren-und-Einfügen- und Ziehen-und-Ablegen-Vorgängen unterscheidet, ist, dass er aus zwei Phasen besteht:

- **1** Zuerst müssen Sie mit einem speziellen Befehl eine Kopie des ausgewählten Audiobereichs erzeugen.
- **2** Danach müssen Sie die Kopie in die Zielanwendung übertragen, indem Sie sie aus der Zwischenablage dort einfügen.

# **HINWEIS**

Die Quelldatei muss zu diesem Zweck nicht in WaveLab Pro gespeichert werden.

Um die ausgewählten Audio-Samples in das Ziel zu übertragen, erstellt WaveLab eine temporäre Audiodatei im Cache-Ordner. Sie können den Speicherort des Cache-Ordners und die Sample-Auflösung des zu erzeugenden Audiomaterials festlegen, indem Sie **Datei** > **Voreinstellungen** > **Global** auswählen und die entsprechenden Einstellungen auf der **Audio**-Registerkarte vornehmen.

Der temporäre Dateipfad wird in die Zwischenablage Ihres Betriebssystems kopiert, sowohl als Text als auch als Datei, die Sie per Einfügen oder Ziehen in eine andere Anwendung übertragen können. Das bedeutet, dass Sie alternativ auch den Datei-Browser der Zielanwendung nutzen können, um auf das Audiomaterial zuzugreifen.

#### HINWEIS

Wenn die Zielanwendung (zum Beispiel Cubase) es zulässt, empfehlen wir Ihnen, statt einer Referenz eine Kopie der temporären Datei in die Zielanwendung zu importieren.

WEITERFÜHRENDE LINKS [Audio-Registerkarte \(Globale Programmeinstellungen\)](#page-935-0) auf Seite 936 Audiobereiche in andere Audio-Anwendungen kopieren auf Seite 831

# **Audiobereiche in andere Audio-Anwendungen kopieren**

WaveLab bietet eine spezielle Kopieren-und-Einfügen-Funktion, mit der Sie Ihr Audiomaterial in andere Anwendungen kopieren und weiter bearbeiten können, ohne Ihre Arbeit zu unterbrechen.

VORGEHENSWEISE

- **1.** Wählen Sie im **Audio-Editor** oder im **Audiomontage**-Fenster einen Audiobereich aus. Neben der Zeitspanne kann der Audiobereich mehrere Kanäle oder Spuren/Unterspuren umfassen.
- **2.** Um auf die spezielle Kopierfunktion zuzugreifen, führen Sie eine der folgenden Aktionen aus:
	- Wählen Sie die **Bearbeiten**-Registerkarte. Klicken Sie mit der rechten Maustaste auf den **Kopieren**-Schalter oder auf den Abwärtspfeil rechts daneben, um auf das Menü zuzugreifen.

HINWEIS

Im **Audio-Editor** finden Sie den **Kopieren**-Schalter im Abschnitt **Ausschneiden Kopieren Einfügen**. Im **Audiomontage**-Fenster befindet sich der **Kopieren**-Schalter im **Zwischenablage**-Abschnitt.

- Klicken Sie in den ausgewählten Audiobereich, um das Kontextmenü zu öffnen.
- **3.** Führen Sie eine der folgenden Aktionen aus:
	- Um eine gerenderte Kopie des ausgewählten Audiobereichs mit allen angewendeten Effekten zu erzeugen, wählen Sie **In System-Zwischenablage kopieren (mit Effekten)**.
	- Um eine Kopie des ausgewählten Audiobereichs ohne Anwendung von Effekten zu erzeugen, wählen Sie **In System-Zwischenablage kopieren (ohne Effekte)**.

Der ausgewählte Audiobereich wird durch einen animierten gestrichelten rechteckigen Umriss (**1**) hervorgehoben.

Bei ausgewählter **Bearbeiten**-Registerkarte zeigt ein grünes Symbol (**2**) an, dass ein Audiobereich in der Zwischenablage für eine Übertragung zwischen Anwendungen verfügbar ist.

### HINWEIS

Im **Audio-Editor** finden Sie das Symbol links von der Titelleiste **Ausschneiden Kopieren Einfügen**. Im **Audiomontage**-Fenster wird das Symbol in der **Zwischenablage**-Titelleiste angezeigt.

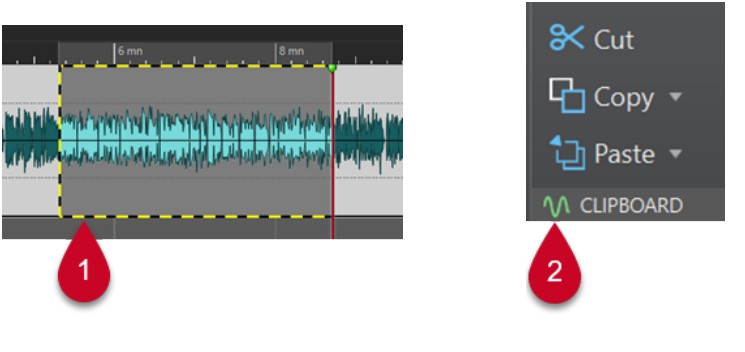

Hervorgehobener Audiobereich Symbol im Audiomontage-Fenster

### HINWEIS

Sobald Sie weitere Bearbeitungsvorgänge am ausgewählten Audiobereich durchführen, ist der Umriss nicht mehr sichtbar. Das Einfügen in eine andere Anwendung (wie im nächsten Schritt beschrieben) ist weiterhin möglich, solange sich die Daten noch in der Zwischenablage befinden.

**4.** Um den ausgewählten Audiobereich sofort zur weiteren Bearbeitung in der Zielanwendung verfügbar zu haben, ziehen Sie ihn selbst oder das grüne Symbol (**2**) an den gewünschten Ort in der Zielanwendung oder fügen Sie ihn mit **Strg-Taste/Befehlstaste** - **V** dort ein.

**HINWEIS** 

Der Tastaturbefehl **Strg-Taste/Befehlstaste** - **V** funktioniert möglicherweise nicht bei allen Audioanwendungen, ist aber zum Beispiel für Cubase, Nuendo und den Explorer/macOS Finder verfügbar.

WEITERFÜHRENDE LINKS [Kopiervorgänge zwischen Anwendungen](#page-829-0) auf Seite 830

# **WaveLab als ARA-Erweiterung**

WaveLab Pro lässt sich in verschiedene externe Audioanwendungen integrieren, die die ARA-Schnittstelle und VST 3 unterstützen.

Die folgenden DAWs werden offiziell unterstützt:

- Cubase 13
- Nuendo 13
- Studio One 6.5
- Reaper 6.82

#### HINWEIS

In anderen Audioanwendungen, die ARA (Audio Random Access) und VST 3 unterstützen, zum Beispiel Soundforge und Sequoia, funktioniert WaveLab ARA vermutlich auch. Sie wurden jedoch nicht von Steinberg getestet und werden daher nicht offiziell unterstützt.

Informationen zur Verwendung von ARA-Erweiterungen in Ihren Projekten finden Sie im Benutzerhandbuch für Ihre DAW, zum Beispiel den Benutzerhandbüchern auf [steinberg.help](https://steinberg.help) für Cubase und Nuendo.

#### **WICHTIG**

Um WaveLab Pro als ARA-Erweiterung zu einem Ihrer Projekte in einer anderen Anwendung hinzuzufügen, müssen Sie WaveLab Pro installiert und die andere Audioanwendung geöffnet haben.

# **WaveLab ARA-Erweiterungsfunktionen**

Die ARA-Erweiterung in WaveLab Pro bietet eine breite Palette an häufig verwendeten Funktionen und Elementen des **Audio-Editors** von WaveLab Pro.

Ihr Layout und Design wurden so nah wie möglich an die bekannte Benutzeroberfläche von WaveLab Pro angepasst.

# **Ansicht-Optionen**

In der ARA-Bearbeitungsumgebung von WaveLab sind die folgenden Ansichten verfügbar:

- **Wellenform**
- **Regenbogen**
- **Spektrogramm**
- **Wavelet**

Sie können die folgenden Ansicht-bezogenen Funktionen verwenden:

- **Mit anderer Ansicht synchronisieren**
- **Bearbeitungs-Markierungen anzeigen/ausblenden**
- **Zwischen L/R- und M/S-Bearbeitung umschalten**
- **Automatischer Zoom auf Spitzenpegel**

#### HINWEIS

Beschreibungen der einzelnen Optionen finden Sie in den entsprechenden Abschnitten der Standalone-Version von WaveLab Pro.

WEITERFÜHRENDE LINKS [Audio-Editor-Fenster](#page-189-0) auf Seite 190 [Anzeigemodi](#page-190-0) auf Seite 191 [Audiomontage-Fenster](#page-343-0) auf Seite 344

# **Ansicht-Registerkarte**

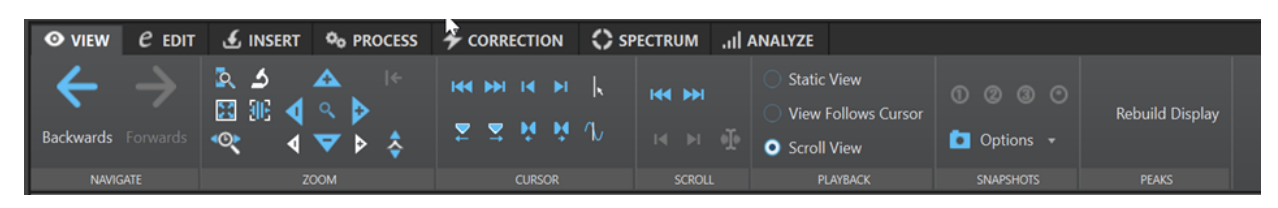

### **Navigation**

- **Rückwärts**
- **Vorwärts**

#### **Zoom**

- **Auswahl zoomen**
- **Zoom**
- **Zoom-Zeit**
- **Mikroskop**
- **Alles zeigen**
- **Horizontal/Vertikal vergrößern**
- **Vergrößern/Verkleinern**
- **Zoomstufe** (einschl. **Zoom auf 0 dB zurücksetzen**)

### **Positionszeiger**

- **Positionszeiger an Dateianfang verschieben**
- **Positionszeiger an Dateiende verschieben**
- **Positionszeiger an den Auswahlanfang verschieben**
- **Positionszeiger an das Auswahlende verschieben**
- **Cursor-Position bearbeiten**
- **Positionszeiger zum nächsten/vorigen Marker verschieben**
- **Positionszeiger zum linken/rechten Bereichsrand verschieben**

# **Bildlauf**

- **Zum Anfang/Ende der Datei scrollen**
- **Zum Beginn/Ende des Auswahlbereichs scrollen**
- **Zum Cursor scrollen**

# **Wiedergabe**

- **Feste Ansicht**
- **Positionszeiger bewegt sich, Wellenform folgt**
- **Wellenform folgt**

### **Snapshots**

- **Wiederherstellungs-Optionen**
- **Zoom- und Scrollposition**
- **Position des Positionszeigers**
- **Audioauswahl**

### **Spitzenpegel**

● **Anzeige aktualisieren**

#### HINWEIS

Beschreibungen der einzelnen Optionen finden Sie in den entsprechenden Abschnitten zur **Ansicht**-Registerkarte im **Audio-Editor** der Standalone-Version von WaveLab Pro.

WEITERFÜHRENDE LINKS [Ansicht-Registerkarte \(Audio-Editor\)](#page-202-0) auf Seite 203

# **Bearbeiten-Registerkarte**

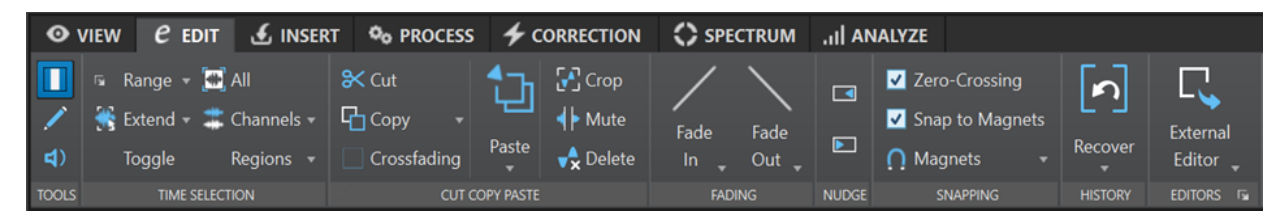

### **Werkzeuge**

- **Zeitauswahl**
- **Stift**
- **Wiedergabe**

### **Zeitauswahl**

- **Bereich**
- **Erweitern**
- **Umschalten**
- **Alles auswählen**
- **Kanäle**
- **Bereiche**

### **Ausschneiden Kopieren Einfügen**

- **Ausschneiden**
- **Kopieren** (einschließlich Kopieren zwischen Anwendungen)
- Optionen für **Crossfade erzeugen**
- **Einfügen**
- **Freistellen**
- **Mute**
- **Löschen**

#### **Fade-Bearbeitung**

- **Fade-In** (alle Formen)
- **Fade-Out** (alle Formen)

#### **Kicker**

- **Nach links verschieben**
- **Nach rechts verschieben**

### **Einrasten**

- **Nulldurchgang**
- **An magnetischen Elementen einrasten**
- **Magnete**

### **Verlauf**

● **Wiederherstellen**

#### **Editoren**

● **Externe Editoren**

Listet die externen Editoren auf, die Sie in den entsprechenden Voreinstellungen der Standalone-Version von WaveLab Pro angegeben haben.

#### HINWEIS

Beschreibungen der einzelnen Optionen finden Sie in den entsprechenden Abschnitten zur **Bearbeiten**-Registerkarte im **Audio-Editor** der Standalone-Version von WaveLab Pro.

WEITERFÜHRENDE LINKS [Bearbeiten-Registerkarte \(Audio-Editor\)](#page-204-0) auf Seite 205

# **Einfügen-Registerkarte**

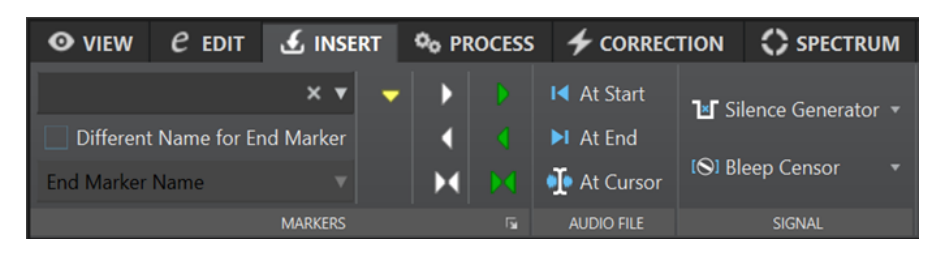

**Marker**

- **Markername**
- **Anderen Namen für Ende-Marker**
- **Standard-Marker setzen**
- **Marker für Bereichsanfang/-ende setzen**
- **Generischen Bereich von Auswahl erstellen**
- **Marker für Loop-Anfang/-Ende setzen**
- **Loop aus Auswahl erzeugen**
- **Optionen für das Setzen/Benennen von Markern**

# **Audiodatei**

- **Am Anfang**
- **Am Ende**
- **Am Positionszeiger**

#### **Signal**

- **Stillegenerator**
- **Zensurton**

# HINWEIS

Beschreibungen der einzelnen Optionen finden Sie in den entsprechenden Abschnitten zur **Einfügen**-Registerkarte im **Audio-Editor** der Standalone-Version von WaveLab Pro.

```
WEITERFÜHRENDE LINKS
Einfügen-Registerkarte (Audio-Editor) auf Seite 211
```
# **Verarbeiten-Registerkarte**

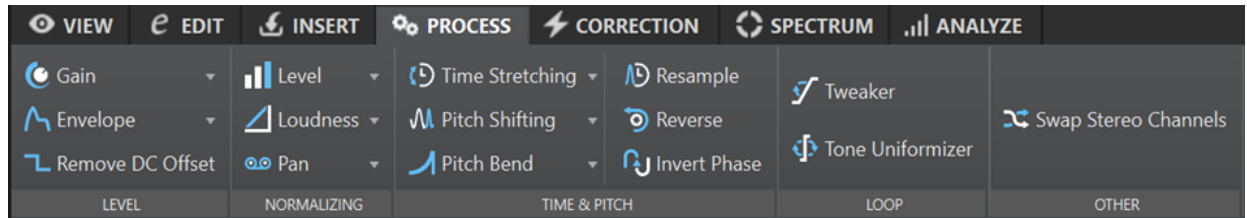

# **Pegel**

- **Verstärkung**
- **Hüllkurve**
- **DC-Versatz entfernen**

**Normalisierung**

- **Pegel**
- **Lautheit**
- **Panorama**

**Zeit & Tonhöhe**

- **Zeitkorrektur**
- **Tonhöhenkorrektur**
- **Pitchbend**
- **Resample**
- **Umkehren**
- **Phase umkehren**

**Loop**

● **Tweaker**

# ● **Tone-Uniformizer**

### HINWEIS

Loop-Marker sind erforderlich, um eine der Optionen in diesem Bereich zu verwenden.

### **Andere**

#### ● **Stereo-Kanäle vertauschen**

HINWEIS

Beschreibungen der einzelnen Optionen finden Sie in den entsprechenden Abschnitten zur **Verarbeiten**-Registerkarte im **Audio-Editor** der Standalone-Version von WaveLab Pro.

WEITERFÜHRENDE LINKS [Verarbeiten-Registerkarte \(Audio-Editor\)](#page-211-0) auf Seite 212

# **Korrektur-Registerkarte**

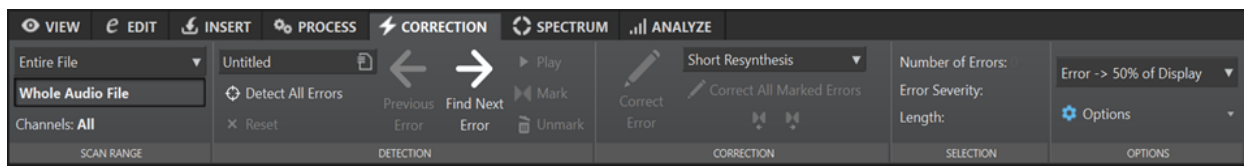

### **Scan-Bereich**

- **Gesamte Datei**
- **Als aktuelle Auswahl definieren**
- **Kanäle**

#### **Erkennung**

- **Fehlerkorrektur-Konfiguration**
- **Alle Fehler lokalisieren**
- **Zurücksetzen**
- **Vorheriger Fehler**
- **Nächsten Fehler finden**
- **Wiedergabe**
- **Markieren**
- **Markierung aufheben**

#### **Korrektur**

- **Fehler korrigieren**
- **Kurze Resynthese**
- **Weiche Bleistiftlinie**
- **Inpainting**
- **Alle markierten Fehler korrigieren**
- **Vorherige Korrektur**
- **Nächste Korrektur**

# **Auswahl**

- **Anzahl der Fehler**
- **Schweregrad des Fehlers**
- **Länge**

### **Optionen**

- **Auto-Wiedergabe**
- **Auto-Zoom (Vertikal)**
- **Marker um korrigierte Fehler setzen**
- **Marker nach Korrektur löschen**

# HINWEIS

Beschreibungen der einzelnen Optionen finden Sie in den entsprechenden Abschnitten zur **Korrektur**-Registerkarte im **Audio-Editor** der Standalone-Version von WaveLab Pro.

WEITERFÜHRENDE LINKS [Korrektur-Registerkarte \(Audio-Editor\)](#page-211-0) auf Seite 212

# **Spektrum-Registerkarte**

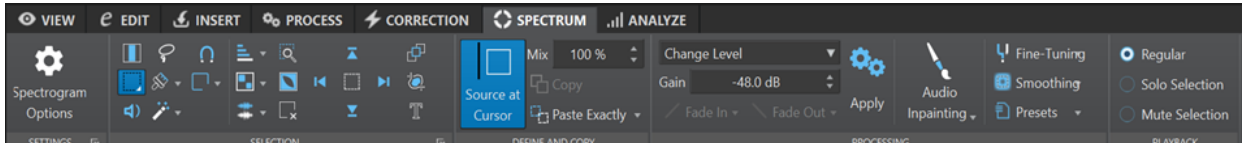

**Einstellungen**

- **Spektrogrammoptionen**
- **Spektrogramm-Einstellungen**

**Auswahl**

- **Zeit**
- **Bereich**
- **Wiedergabe**
- **Lasso**
- **Pinsel**
- **Zauberstab**
- **Einrasten-Modus**
- **Auswahlmodi**:
	- **Neu**
	- **Hinzufügen**
	- **Entfernen**
- **Obertöne**
- **Audioauswahl-Einstellungen**:
	- **Gruppen-Bearbeitung**
	- **Rahmen für Größenänderung anzeigen**
- **Kanäle**:
	- **Einzelner**
	- **Alle**
- **Zoomen**
- **Umkehren**
- **Alles entfernen**
- **Bis zur Obergrenze/Untergrenze/Dateibeginn/Dateiende auswählen**
- **Auswahl teilen**
- **Freistellen**
- **Textauswahl**
- **Auswahlbereich**

**Festlegen und Kopieren**

- **Quelle am Cursor**
- **Misch-Verhältnis**
- **Kopieren**
- **Exakte Kopie einfügen**/**Ambience-Kopie einfügen**

### **Verarbeitung**

- **Optionen**-Menü:
	- **Pegel ändern**
	- **Spitzenpegel verwischen**
	- **Dispersion**
	- **Fade-Out**
	- **Fade-In**
	- **Fade-Out, dann Fade-In**
	- **Fade-In, dann Fade-Out**
	- **Rauschen hinzumischen**:
		- **Weiß**
		- **Pink**
		- **Braun**
	- **Bild transkodieren**
- **Verstärkung**
- **Fade-In**
- **Fade-Out**
- **Anwenden**
- **Audio-Inpainting**
- **Feineinstellung**
- **Glättung**
- **Presets**

# **Wiedergabe**

● **Kein Filter**

- **Auswahl solo schalten**
- **Auswahl stummschalten**

#### HINWEIS

Beschreibungen der einzelnen Optionen finden Sie in den entsprechenden Abschnitten zur **Verarbeiten**-Registerkarte im **Audio-Editor** der Standalone-Version von WaveLab Pro.

WEITERFÜHRENDE LINKS [Spektrum-Registerkarte \(Audio-Editor\)](#page-211-0) auf Seite 212

# **Analysieren-Registerkarte**

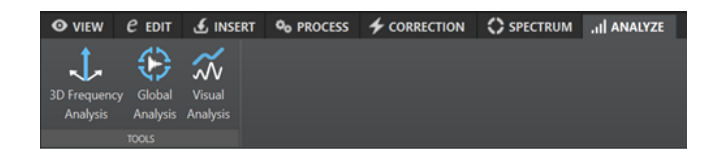

#### **Werkzeuge**

- **3D-Frequenzanalyse**
- **Globale Analyse**
- **Visuelle Analyse**

### HINWEIS

Beschreibungen der einzelnen Optionen finden Sie in den entsprechenden Abschnitten zur **Analysieren**-Registerkarte im **Audio-Editor** der Standalone-Version von WaveLab Pro.

WEITERFÜHRENDE LINKS [Analysieren-Registerkarte \(Audio-Editor\)](#page-211-0) auf Seite 212

# <span id="page-841-0"></span>**Stapelbearbeitung**

Die Stapelbearbeitung in WaveLab Pro ermöglicht Ihnen die Bearbeitung einer beliebigen Anzahl von Audiodateien oder Audiomontage-Dateien mit PlugIns und Presets aus dem **Masterbereich**, Offline-Effekten und anderen PlugIns, die es nur bei der Stapelbearbeitung gibt.

Jede Datei wird bearbeitet und anschließend in einem von Ihnen angegebenen Ordner gespeichert. Nach der Stapelbearbeitung können Sie das Dateiformat ändern, die Datei einer Reihe von Regeln entsprechend umbenennen und eine externe Anwendung ausführen. Sie können beliebig viele Dateien bearbeiten und dabei die Vorteile von Multiprocessing auf Multi-Core-Prozessoren nutzen.

Wenn Sie Stapelbearbeitungsdateien speichern, können Sie, wenn nötig, Stapelbearbeitungen wiederholt ausführen. Beispiel: Sie möchten einen Ordner mit 24-Bit-Audiodateien normalisieren, ein Fade-Out hinzufügen und auf 16 Bit 44,1 kHz herunterdithern. Sie können dies als Stapelbearbeitungsdatei speichern und den Stapel jedes Mal wieder ausführen, wenn Sie die Originaldateien aktualisieren. Um diesen Vorgang zu vereinfachen, können Sie Stapelvorlagen verwenden.

# **Vorteile der WaveLab Pro-Stapelbearbeitung**

Während der Bearbeitung von Multipass-PlugIns werden andere PlugIns der PlugIn-Kette nur durchlaufen, wenn nötig, und das Schreiben der Datei wird auf einen einzigen Schreibvorgang reduziert. Das hat eine bessere Leistung der Stapelbearbeitung zur Folge. In der folgenden Grafik wird die erweiterte Nutzung des Multipass-PlugIns durch die Stapelbearbeitung dargestellt.

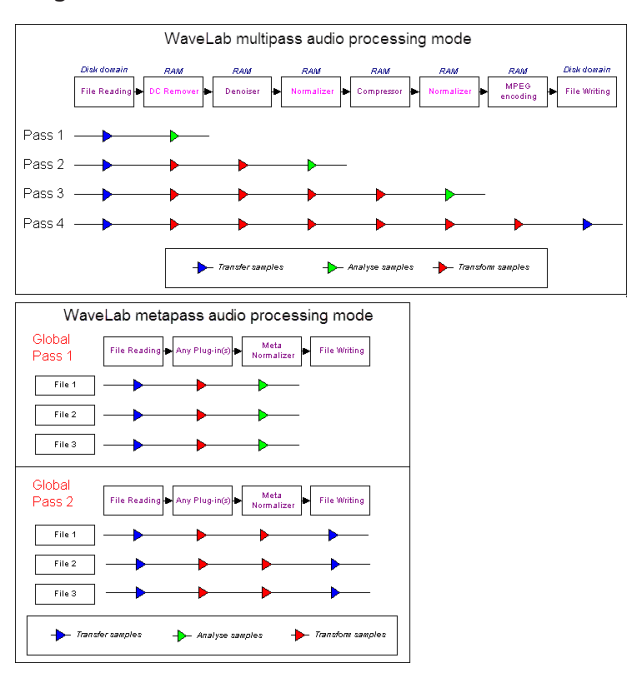

# <span id="page-842-0"></span>**Stapelbearbeitung von Metadaten**

Sie können die Stapelbearbeitung auf Metadaten anwenden. Hierzu können Sie den **Metadaten**-Dialog im **Stapelbearbeitung**-Fenster einrichten und die Metadaten auf die Dateien der Stapelbearbeitung anwenden.

WEITERFÜHRENDE LINKS Stapelbearbeitung-Fenster auf Seite 843 [Mit der Stapelbearbeitung arbeiten](#page-852-0) auf Seite 853 [Metadaten im Stapelbearbeitungsfenster](#page-257-0) auf Seite 258

# **Stapelbearbeitung-Fenster**

Dieses Fenster ermöglicht Ihnen die Bearbeitung einer beliebigen Anzahl von Audiodateien oder Audiomontagen mit **Masterbereich**-PlugIns und -Presets, Offline-Effekten und anderen PlugIns.

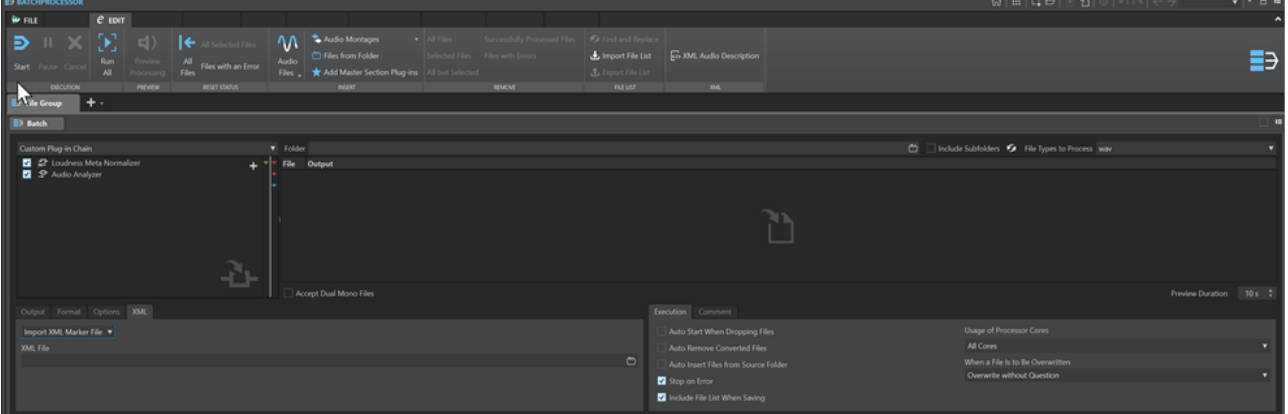

WEITERFÜHRENDE LINKS

Bearbeiten-Registerkarte (Stapelbearbeitung) auf Seite 843 [Audio-PlugIn-Kette](#page-844-0) auf Seite 845 [Zu bearbeitende Dateien](#page-845-0) auf Seite 846 [Ausgabe-Registerkarte \(Stapelbearbeitung\)](#page-846-0) auf Seite 847 [Format-Registerkarte \(Stapelbearbeitung\)](#page-847-0) auf Seite 848 [Optionen-Registerkarte \(Stapelbearbeitung\)](#page-848-0) auf Seite 849 [XML-Registerkarte \(Stapelbearbeitung\)](#page-849-0) auf Seite 850 [Ausführung-Registerkarte \(Stapelbearbeitung\)](#page-849-0) auf Seite 850 [Kommentar-Registerkarte \(Stapelbearbeitung\)](#page-850-0) auf Seite 851 [Stapelbearbeitungs-PlugIns \(Fenster\)](#page-850-0) auf Seite 851

# **Bearbeiten-Registerkarte (Stapelbearbeitung)**

# **Ausführung**

### **Start**

Führt die Stapelbearbeitung aus.

### **Pause**

Unterbricht die Bearbeitung, um die Prozessorbelastung zu reduzieren. Durch erneutes Klicken auf **Pause** können Sie die Bearbeitung fortsetzen.

### **Abbrechen**

Bricht die Bearbeitung ab.

#### **Alle ausführen**

Führt alle offenen Stapelbearbeitungen der Reihe nach durch. Eine Stapelbearbeitung beginnt, wenn die vorige abgeschlossen ist. Auch wenn ein Fehler auftritt, wird eine neue Stapelbearbeitung gestartet. Wenn Sie die Bearbeitung abbrechen, werden alle Stapelbearbeitungen gestoppt.

# **Vorschau**

#### **Berechnung vorhören**

Sie können vorhören, wie sich die Stapelbearbeitung auf die einzelnen Dateien eines Stapels auswirkt. Die Vorschau beinhaltet alle Effekte und das Dateiformat.

#### **Status zurücksetzen**

## **Alle Dateien**

Setzt alle Dateien mit dem Status »Fertig« oder »Fehler« auf »Zu erledigen«.

#### **Alle ausgewählten Dateien**

Setzt alle ausgewählten Dateien mit dem Status »Fertig« oder »Fehler« auf »Zu erledigen«.

#### **Fehlerhafte Dateien**

Setzt alle Dateien mit dem Status »Fehler« auf »Zu erledigen«.

# **Einfügen**

# **Audiodateien**

Ermöglicht Ihnen, die Audiodatei auszuwählen, die Sie zur Stapelbearbeitung hinzufügen möchten.

### **Audiomontagen**

Ermöglicht Ihnen, die Audiomontage auszuwählen, die Sie zur Stapelbearbeitung hinzufügen möchten.

#### **Dateien aus Ordner**

Öffnet den Dialog **Dateien aus Ordner hinzufügen**, über den Sie Dateien eines bestimmten Typs aus einem Ordner zu der Stapelbearbeitung hinzufügen können.

#### **Masterbereich-Preset hinzufügen**

Fügt die **Masterbereich**-PlugIns zur Stapelbearbeitung hinzu.

#### **Entfernen**

#### **Alle Dateien**

Entfernt alle Dateien aus der Liste, die aktuell nicht bearbeitet werden.

#### **Ausgewählte Dateien**

Entfernt die ausgewählten Dateien aus der Liste, die nicht bearbeitet werden.

#### **Alles außer Auswahl**

Entfernt alle Dateien aus der Liste, die weder ausgewählt sind noch bearbeitet werden.

#### **Erfolgreich bearbeitete Dateien**

Entfernt alle Dateien mit dem Status »Erfolgreich bearbeitet« aus der Liste.

# <span id="page-844-0"></span>**Fehlerhafte Dateien**

Entfernt alle Dateien mit dem Status »Fehler« aus der Liste.

# **Dateiliste**

# **Suchen und Ersetzen**

Wenn die Dateien, die Sie in Ihrer Stapelbearbeitungsdatei referenzieren, umbenannt oder an einen anderen Speicherort verschoben wurden, können Sie die Optionen **Suchen** und **Ersetzen durch** verwenden, um die Dateinamen und Speicherorte in Ihrer Stapelbearbeitungsliste zu ändern.

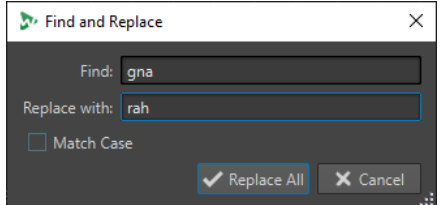

#### **Dateiliste importieren**

Sie können eine Textdatei auswählen, die die Dateipfade der Dateien enthält, die Sie zu Ihrer Stapelbearbeitung hinzufügen möchten.

#### **Dateiliste exportieren**

Exportieren Sie die Dateipfade Ihrer Stapelbearbeitungsliste als Textdatei. Die exportierte Textdatei wird automatisch in Ihrem Standard-Texteditor geöffnet.

# **XML**

#### **XML-Audiodatei-Beschreibung**

Öffnet den Dialog **XML-Audiodatei-Beschreibung**, in dem Sie festlegen können, wie WaveLab Pro die Struktur der zu öffnenden XML-Datei lesen und darstellen soll.

## WEITERFÜHRENDE LINKS

[Dateien aus einem Ordner zu einer Stapelbearbeitung hinzufügen](#page-855-0) auf Seite 856 [Dateinamen und Speicherorte in Stapelbearbeitungen suchen und ersetzen](#page-858-0) auf Seite 859 [Dateilisten in Stapelbearbeitungen importieren und exportieren](#page-859-0) auf Seite 860 [XML-Audio-Beschreibung \(Dialog\)](#page-876-0) auf Seite 877

# **Audio-PlugIn-Kette**

Sie können eine PlugIn-Kette erzeugen, d. h. PlugIns hinzufügen, die das Audiosignal von oben nach unten durchläuft.

Sie richten die Liste ein, indem Sie PlugIns aus dem PlugIns-Bereich hierher ziehen.

- Um ein PlugIn aus der Liste zu entfernen, wählen Sie es aus und drücken Sie die **Entf-Taste** , oder klicken Sie mit der rechten Maustaste auf ein PlugIn und wählen Sie **Entfernen**.
- Um alle PlugIns aus der Liste zu entfernen, klicken Sie mit der rechten Maustaste in die PlugIn-Kette und wählen Sie **Alle entfernen**.
- Um ein PlugIn zu bearbeiten, doppelklicken Sie darauf oder klicken Sie mit der rechten Maustaste auf ein PlugIn und wählen Sie **Bearbeiten**.

Rote, grüne und blaue Pfeile an der rechten Seite der Audio-PlugIn-Kette visualisieren den Audio-Signalpfad, wenn PlugIns der Liste hinzugefügt wurden.

Sie können verhindern, dass ein PlugIn ausgeführt wird, indem Sie es deaktivieren.

# <span id="page-845-0"></span>**Zu bearbeitende Dateien**

Hier legen Sie fest, welche Dateien bearbeitet werden sollen. Sie können Dateien durch Ziehen und Ablegen oder über das **Bearbeiten**-Menü zur Liste hinzufügen.

# **Optionen im Kontextmenü**

Wenn Sie mit der rechten Maustaste auf eine Datei klicken, wird ein Kontextmenü mit den folgenden Optionen geöffnet:

### **Status zurücksetzen**

Setzt den Status der ausgewählten Dateien auf »unbearbeitet« zurück.

### **Entfernen**

Löscht die ausgewählten Dateien aus der Liste.

#### **In WaveLab Pro öffnen**

Öffnet die ausgewählte Datei in WaveLab Pro.

### **Im Explorer/Finder anzeigen**

Öffnet den Ordner der ausgewählten Datei im Explorer/macOS Finder.

# **In Standardanwendung öffnen**

Öffnet die ausgewählte Datei mit der Standardanwendung, zum Beispiel einem Medienplayer.

#### **Berechnung vorhören**

Gibt Ihnen die Möglichkeit vorzuhören, wie sich die Stapelbearbeitung auf die ausgewählte Datei auswirkt. Die Vorschau beinhaltet alle Effekte und das Dateiformat.

#### **Audiodateien einfügen**

Öffnet ein Untermenü und ermöglicht es Ihnen, die Audiodateien auszuwählen, die Sie in die Dateiliste einfügen möchten.

### **Audiomontagen einfügen**

Öffnet ein Untermenü und ermöglicht es Ihnen, die Audiomontagen auszuwählen, die Sie in die Dateiliste einfügen möchten.

# **Optionen über der Dateiliste**

Die folgenden Optionen sind über der Dateiliste verfügbar:

#### **Ordner**

Ermöglicht es Ihnen, den Ordner auszuwählen, den Sie zur Stapelbearbeitung hinzufügen möchten.

Immer wenn Sie die Stapelbearbeitung starten, wird der ausgewählte Ordner durchsucht und die Audiodateien in diesem Ordner werden bearbeitet.

### Dieser Pfad wird auch als Referenz für die Dateiausgabeoption **Expliziter Pfad + Ordnerstruktur wiederherstellen** verwendet.

Um diese Option zu deaktivieren, löschen Sie den Pfadnamen.

#### **HINWEIS**

Wenn Sie XML-Dateien im Ordnermodus verwenden möchten, müssen Sie **XML-Deskriptoren** im Menü **Zu bearbeitende Dateitypen** auswählen.

#### <span id="page-846-0"></span>**Unterordner berücksichtigen**

Wenn diese Option aktiviert ist, werden die Unterordner der ausgewählten Ordner ebenfalls durchsucht. Die Audiodateien in diesen Unterordnern werden zur Stapelbearbeitung hinzugefügt.

#### **Ordner aktualisieren**

Aktualisiert den ausgewählten Ordner und, wenn **Unterordner berücksichtigen**  aktiviert ist, auch seine Unterordner. Alle Audiodateien in den Ordnern werden zur Stapelbearbeitung hinzugefügt.

#### **Zu bearbeitende Dateitypen**

Ermöglicht es Ihnen festzulegen, welche Dateitypen zur Stapelbearbeitung hinzugefügt werden sollen. Sie können auch auswählen, dass alle Dateitypen zur Stapelbearbeitung hinzugefügt werden sollen.

# **Optionen unter der Dateiliste**

Die folgenden Optionen sind unter der Dateiliste verfügbar:

### **Öffnen von Dual-Mono-Dateien möglich**

Wenn diese Option aktiviert ist, können Sie Dual-Mono-Dateien zu Ihrer Stapelbearbeitung hinzufügen.

### **Vorschaulänge**

Legt die Vorschaulänge fest.

# **Ausgabe-Registerkarte (Stapelbearbeitung)**

Auf der **Ausgabe**-Registerkarte können Sie einen Speicherort für die Dateien festlegen, die Sie verarbeiten möchten.

#### **Typ des Zielordners**

Erlaubt es Ihnen, einen Zielordnertyp festzulegen. Folgende Typen sind verfügbar:

#### ● **Vorübergehend (kann rückgängig gemacht werden)**

Schreibt das bearbeitete Audiomaterial in eine temporäre Datei. Dazu muss die Quelldatei im **Audio-Editor** geöffnet sein.

● **Wie Quellpfad**

Rendert die Datei in ihrem aktuellen Ordner.

● **Unterordner des Quellpfads**

Rendert die Datei in einem frei wählbaren Unterordner ihres aktuellen Ordners.

● **Unterordner "Output" des Quellpfads**

Rendert die Datei im Output-Unterordner des Watchfolders. Dieser Unterordner wird automatisch von WaveLab Pro erstellt.

● **Expliziter Pfad**

Rendert die Datei in einem Zielordner, den Sie im **Ordner**-Feld oben im **Stapelbearbeitung**-Fenster festlegen müssen.

# ● **Expliziter Pfad + Ordnerstruktur wiederherstellen**

Rendert die Datei in einem Zielordner, den Sie im **Ordner**-Feld oben im **Stapelbearbeitung**-Fenster festlegen müssen, und stellt die Ordnerstruktur wieder her.

#### <span id="page-847-0"></span>HINWEIS

Der Ordnerpfad, den Sie festlegen, muss zu einem Quellordner führen, den alle Audiodateien für die Verarbeitung nutzen, da **WaveLab Pro** diesen Ordner als Referenz zum Wiederherstellen der Ordnerhierarchie verwendet.

### **Expliziter Pfad + Quellordner**

Rendert die Datei in einem Zielordner, den Sie im **Ordner**-Feld oben im **Stapelbearbeitung**-Fenster festlegen müssen. **WaveLab Pro** fügt den Namen des Quellordners zum Pfad hinzu.

#### ● **Expliziter Pfad + Quellordner (2 Ebenen)**

Rendert die Datei in einem Zielordner, den Sie im **Ordner**-Feld oben im **Stapelbearbeitung**-Fenster festlegen müssen. **WaveLab Pro** fügt die Namen des Quellordners und des übergeordneten Ordners zum Pfad hinzu.

#### ● **Expliziter Pfad + Quellordner (3 Ebenen)**

Rendert die Datei in einem Zielordner, den Sie im **Ordner**-Feld oben im **Stapelbearbeitung**-Fenster festlegen müssen. **WaveLab Pro** fügt die Namen des Quellordners und des übergeordneten Ordners sowie ein weiteres Element des Quellpfads zum Pfad hinzu.

# ● **Keine Audioausgabe**

Verarbeitet die Dateien, ohne eine Ausgabedatei zu schreiben.

Wenn Sie Watchfolder verwenden, ist diese Option nur sinnvoll, wenn Sie das PlugIn **Audio Analyzer** verwenden, um eine Textdatei aus der Quellaudiodatei zu erzeugen, ohne eine neue Audiodatei zu rendern. **WaveLab Pro** schreibt die Textdatei immer in den Output-Unterordner des Watchfolders.

#### **HINWFIS**

Für Watchfolder können Sie den Zielordner auch durch eine XML-Datei festlegen, die diese Information enthält.

### **Pfad**

Geben Sie den Ordner an, in den die Dateien gerendert werden.

#### **Dateien umbenennen**

Bearbeitet die Namen der Quelldateien über ein Umbenennungs-Preset, das neue Namen für die gerenderten Dateien erzeugt.

#### **Umbenennen-Feld**

Öffnet den Dialog **Dateien umbenennen**, in dem Sie ein Umbenennungsschema einrichten können.

#### **Benennungsschema**

Hiermit können Sie Benennungsschemata für die Audiodateien oder Audiomontagen festlegen, die Sie rendern möchten. Sie können Benennungsschemata als Presets speichern.

WEITERFÜHRENDE LINKS [Benennungsschemata](#page-111-0) auf Seite 112

# **Format-Registerkarte (Stapelbearbeitung)**

Auf dieser Registerkarte können Sie das Dateiformat für die Dateien festlegen, die Sie bearbeiten möchten, und definieren, wie Metadaten verarbeitet werden sollen.

### <span id="page-848-0"></span>**Dateiformat**

Öffnet den **Audiodateiformat**-Dialog für Formate einzelner oder mehrerer Dateien.

#### **Metadaten der Stapelbearbeitung**

Hier können Sie eine der folgenden Optionen für die Metadaten der Stapelbearbeitung auswählen:

- Metadaten der Stapelbearbeitung ignorieren und die Metadaten in der Audiodatei unangetastet lassen
- Metadaten der Stapelbearbeitung mit den Metadaten in der Audiodatei zusammenführen
- Metadaten der Audiodatei durch die Metadaten der Stapelbearbeitung ersetzen

Diese Optionen wirken sich nur aus, wenn im **Audiodateiformat**-Dialog **Aus Quelldatei übernehmen** aktiviert ist.

#### **CD-Images und Cue-Sheets für Audiomontagen rendern**

Wenn diese Option aktiviert ist, werden Audiomontagen als CD-Images zusammen mit Titellisten gerendert.

# **Optionen-Registerkarte (Stapelbearbeitung)**

Auf dieser Registerkarte können Sie zusätzliche Einstellungen für die Stapelbearbeitung vornehmen.

#### **Spitzenpegeldateien erzeugen**

Wenn diese Option aktiviert ist, werden für jede gerenderte Datei Spitzenpegeldateien erstellt.

#### **Hallfahne hinzufügen**

Wenn diese Option aktiviert ist, wird der Audio-Ausklang, der von Effekten wie Hall erzeugt wird, in die gerenderte Datei übernommen.

Einige PlugIns übermitteln keine Informationen zur Ausklangdauer an WaveLab Pro. In diesem Fall hat diese Option keine Wirkung. Für solche PlugIns können Sie das PlugIn **Stille** hinzufügen, um zusätzliche Samples am Ende der Datei einzufügen.

#### **Marker übernehmen**

Wenn diese Option aktiviert ist, werden innerhalb des Bereichs liegende Marker in die zu berechnende Datei übernommen.

### **Nach Bearbeitung externes Werkzeug verwenden**

Hiermit können Sie ein externes Werkzeug auswählen, das nach dem Ende der Stapelbearbeitung ausgeführt werden soll. Zum Beispiel können Sie die erstellten Dateien per E-Mail versenden, hochladen oder archivieren. Um Werkzeuge auswählen zu können, müssen Sie diese im Dialog **Externe Werkzeuge einrichten** angeben.

Diese Option hat keine Auswirkung, wenn Sie Watchfolder verwenden.

#### **Audiodateien ohne zulässige Header-Informationen**

● Wenn **Unbekanntes Audioformat akzeptieren** aktiviert ist, können Sie die Stapelbearbeitung auf Audiodateien anwenden, die nicht über Header-Informationen wie Samplerate, Bittiefe, Byte-Anordnung oder Anzahl von Kanälen verfügen.

Klicken Sie auf das **Presets**-Feld, um den Dialog **Spezifisches Dateiformat** zu öffnen. Hier können Sie angeben, in welchem Format die ausgewählte Audiodatei geöffnet werden soll.

<span id="page-849-0"></span>● Wenn **Header-Samplerate bestimmen** aktiviert ist, können Sie die Samplerate angeben, die bei der Stapelbearbeitung auf den Audiostream angewendet wird.

#### WICHTIG

Dadurch können Dateien mit einer falschen Samplerate erzeugt werden. Verwenden Sie diese Option daher mit Bedacht.

WEITERFÜHRENDE LINKS [Spezifisches Dateiformat \(Dialog\)](#page-239-0) auf Seite 240

# **XML-Registerkarte (Stapelbearbeitung)**

Auf der **XML**-Registerkarte im **Stapelbearbeitung**-Fenster können Sie eine XML-Markerdatei (eine Datei, die Informationen über die Audiodateien für die Stapelbearbeitung enthält) festlegen und sie importieren.

#### **Bearbeiten**

Mit **XML-Markerdatei importieren** können Sie eine Markerstruktur auf mehrere Dateien anwenden, indem Sie XML-Markerdateien in Ihre Stapelbearbeitung importieren. Wenn Sie keinen XML-Prozess verwenden möchten, wählen Sie **Kein XML-Prozess**.

#### **XML-Datei**

Hier können Sie den Pfad zu der XML-Markerdatei festlegen, die Sie importieren möchten.

#### WEITERFÜHRENDE LINKS

[Importieren und Exportieren von Markern](#page-688-0) auf Seite 689

# **Ausführung-Registerkarte (Stapelbearbeitung)**

Auf dieser Registerkarte können Sie zusätzliche Einstellungen für die Stapelbearbeitung vornehmen.

# **Abgelegte Dateien automatisch umwandeln**

Wenn diese Option aktiviert ist, startet die Berechnung automatisch, wenn Sie eine Datei in die Liste ziehen.

# **Umgewandelte Dateien automatisch entfernen**

Wenn diese Option aktiviert ist, wird eine Datei aus der Liste entfernt, sobald sie erfolgreich bearbeitet wurde.

#### **Dateien aus Quellordner automatisch hinzufügen**

Wenn diese Option aktiviert ist, werden die Dateien aus dem festgelegten Quellordner automatisch zur Dateiliste hinzugefügt, sobald Sie auf **Start** klicken.

#### **Abbruch bei Fehler**

Wenn diese Option aktiviert ist, wird die gesamte Bearbeitung abgebrochen, wenn ein Fehler auftritt. Wenn diese Option deaktiviert ist, wird die Datei, bei der der Fehler aufgetreten ist, rot hervorgehoben, und die nächste Datei in der Liste wird bearbeitet.

Diese Option hat keine Auswirkung, wenn Sie Watchfolder verwenden.

### **Dateiliste ebenfalls speichern**

Wenn diese Option aktiviert ist, wird die Liste der Dateien (und der Dateistatus) zusammen mit dem Stapelbearbeitungsdokument gespeichert.

#### <span id="page-850-0"></span>**Auslastung der Prozessorkerne**

Auf dieser Registerkarte wählen Sie aus, wie viele Kerne gleichzeitig verwendet werden dürfen. Der Inhalt dieses Einblendmenüs hängt von Ihrer Computer-Hardware ab.

#### **Wenn Dateien überschrieben werden**

Geben Sie das Verhalten für den Fall an, dass Dateien überschrieben werden. Die folgenden Optionen sind verfügbar:

- **Ohne Nachfragen überschreiben**
- **Anhalten und nachfragen**
- **Als Fehler melden**
- **Überspringen und als "Bearbeitet" kennzeichnen**
- **Automatisch umbenennen**

Diese Option hat keine Auswirkung, wenn Sie Watchfolder verwenden.

# **Kommentar-Registerkarte (Stapelbearbeitung)**

Auf dieser Registerkarte können Sie einen Kommentar zum aktiven Stapelbearbeitungsdokument eingeben.

# **Stapelbearbeitungs-PlugIns (Fenster)**

Im **PlugIns**-Fenster für Stapelbearbeitungen können Sie PlugIns und **Masterbereich**-Presets für die Stapelbearbeitung auswählen. Ein PlugIn oder Preset kann in die Audio-PlugIn-Kette des aktiven Stapelbearbeitungsdokuments gezogen werden. Sie können auch auf ein PlugIn doppelklicken, um es am Ende der Kette hinzuzufügen.

● Um das **PlugIns**-Fenster zu öffnen, öffnen Sie eine Stapelbearbeitungsdatei und wählen Sie **Werkzeugfenster** > **Stapelbearbeitungs-PlugIns**.

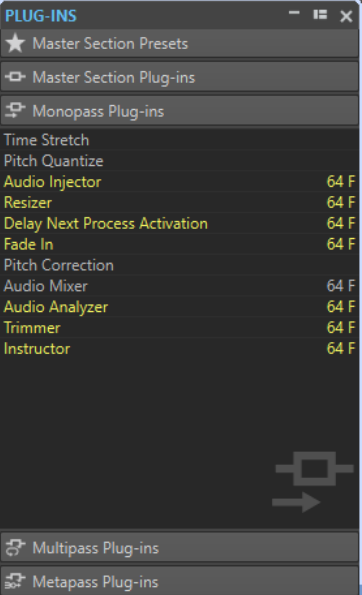

Sie können PlugIns und **Masterbereich**-Presets der folgenden Kategorien auswählen:

#### **Masterbereich-Presets**

Dies ist die Liste der **Masterbereich**-Presets.

#### **Masterbereich-PlugIns**

Dies ist die Liste aller im **Masterbereich** verfügbaren PlugIns.

#### **Monopass-PlugIns**

Dies ist die Liste der Monopass-PlugIns. »Monopass« bedeutet, dass das Audiosignal bei der Bearbeitung nur einmal durch das PlugIn laufen muss. Diese PlugIns sind im **Masterbereich** nicht verfügbar.

#### **Multipass-PlugIns**

Dies ist die Liste der Multipass-PlugIns. »Multipass« bedeutet, dass das Audiomaterial mindestens einmal analysiert werden muss, bevor es verändert wird. Diese PlugIns sind im **Masterbereich** nicht verfügbar. Einige sind nur in der **Stapelbearbeitung**  verfügbar.

#### **Metapass-PlugIns**

Dies ist die Liste der Metapass-PlugIns. »Metapass« bedeutet, dass das Audiomaterial einmal analysiert wird und erst bearbeitet wird, nachdem alle anderen Dateien analysiert wurden. So können alle Analysen berücksichtigt werden. Diese PlugIns sind im **Masterbereich** nicht verfügbar und können nur in **Stapelbearbeitungen**  verwendet werden.

WEITERFÜHRENDE LINKS Offline-Bearbeitungen auf Seite 852

# **Offline-Bearbeitungen**

Es gibt mehrere verschiedene Typen von PlugIns, die auf eine Stapelbearbeitung angewendet werden können.

Folgende Typen von Stapelbearbeitungs-PlugIns stehen zur Verfügung:

- **Monopass**-PlugIns benötigen bei der Berechnung nur einen Durchlauf. Ein Monopass-PlugIn-Effekt verarbeitet das Signal und gibt es an jedes folgende PlugIn aus.
- **Multipass**-PlugIns erfordern 2 oder mehr Durchläufe (einen oder mehr Analysedurchläufe und danach einen Bearbeitungsdurchlauf) vor der Audiobearbeitung. Einige gibt es nur im **Stapelbearbeitung**-Fenster, andere sind auch als Offline-Bearbeitungen im **Audio-Editor**  verfügbar.
- **Metapass**-PlugIns gibt es nur im **Stapelbearbeitung**-Fenster. Sie erfordern mindestens einen Analysedurchlauf bei allen Audiodateien vor der Audiobearbeitung. Nach der Analyse des Audiomaterials berücksichtigt ein Metapass-PlugIn sämtliche weiteren PlugIns in der Effektkette, bevor das Audiomaterial bearbeitet wird.

### **Masterbereich-Presets**

Diese Presets werden jedes Mal aktualisiert, wenn Sie ein neues Preset im **Masterbereich**  speichern. Die Presets enthalten auch die Verstärkungseinstellungen des **Masterbereichs**.

# **Masterbereich-PlugIns**

Dabei handelt es sich um alle im **Masterbereich** verfügbaren PlugIns, in derselben Reihenfolge.

WEITERFÜHRENDE LINKS [Metapass-PlugIns](#page-852-0) auf Seite 853 [Übersteuerung beim Anheben des Signalpegels vermeiden](#page-852-0) auf Seite 853

# <span id="page-852-0"></span>**Metapass-PlugIns**

Ein Metapass-PlugIn analysiert alle Dateien in einem Stapel, sammelt die Ergebnisse und bearbeitet Dateien mehr oder weniger stark. Das Analyseergebnis zu einer Datei kann Auswirkungen auf die Bearbeitung der anderen Dateien haben.

Ein typisches Beispiel für ein Metapass-PlugIn ist der **Meta Normalizer für Lautheit**, der eine Reihe von Dateien so berechnen kann, dass alle die Lautheit der lautesten Datei im Stapel haben.

Metapass-PlugIns können frei mit anderen Prozessortypen kombiniert werden. Sie können zum Beispiel den **Meta Normalizer für Lautheit** und einen normalen **Normalizer** gemeinsam im selben Stapel verwenden. Metapass-PlugIns können auch mit Multipass-PlugIns kombiniert werden.

Ein Metapass-PlugIn benötigt 2 Bearbeitungsdurchläufe. Während des ersten Durchlaufs werden alle Dateien im Stapel analysiert und während des zweiten werden sie bearbeitet.

Dies ist ein Unterschied zu anderen Multipass-PlugIns, bei denen jede Datei je nach Bedarf zweimal oder öfter analysiert/bearbeitet wird.

# **Übersteuerung beim Anheben des Signalpegels vermeiden**

Prozessoren heben häufig den Signalpegel an. Wenn Sie nicht vorsichtig sind, ist Ihre Datei nach der Stapelbearbeitung möglicherweise verzerrt. Um das zu vermeiden, aktivieren Sie im Multipass-PlugIn **Pegel normalisieren** die Option **Nur bei Clipping**.

Es ist kein Problem, wenn das Signal auf über 0 dB (voller Pegel) im Audiostream verstärkt wird, da WaveLab Pro interne 64-Bit-Berechnung verwendet. Es gibt reichlich Headroom und das Signal wird nicht übersteuern. Wenn aber ein Signal, das 0 dB übersteigt, bei der Ausgabe der Stapelbearbeitung in eine 16-Bit-Datei konvertiert wird, kommt es zur Übersteuerung.

Um dies zu beheben, können Sie den **Normalizer**-Effekt am Ende der Signalkette einfügen. Der Normalizer hebt die Pegel an oder senkt sie ab, so dass die Signalspitzen unmittelbar vor der Konvertierung in eine Datei genau beim vorgegebenen Wert bleiben. Dies ist auch nützlich, wenn **Nur bei Clipping** nicht aktiviert ist.

Wenn Sie den **Normalizer** nur verwenden möchten, um Übersteuerung zu vermeiden, aktivieren Sie **Nur bei Clipping**. Wenn diese Option aktiviert ist, kann es vorkommen, dass die Signalausgabe leise ist, aber es kommt nicht aufgrund der Verstärkung der Prozessoren zur Übersteuerung.

Damit können Sie den **Normalizer** als völlig verzerrungsfreien Limiter verwenden.

Wenn Sie die Bittiefe reduzieren, fügen Sie nach dem Normalizer-PlugIn das Dithering-PlugIn hinzu.

# **Mit der Stapelbearbeitung arbeiten**

Sie können Stapelbearbeitungen für Audiodateien oder Audiomontage-Dateien mit PlugIns und Presets aus dem **Masterbereich**, Offline-Effekten und anderen PlugIns durchführen, die es nur bei der Stapelbearbeitung gibt.

WEITERFÜHRENDE LINKS [Stapelbearbeitungsdateien erstellen](#page-853-0) auf Seite 854 [Dateien zu einer Stapelbearbeitung hinzufügen](#page-854-0) auf Seite 855 [Stapelbearbeitungen ausführen und anhalten](#page-861-0) auf Seite 862

# <span id="page-853-0"></span>**Stapelbearbeitungsdateien erstellen**

Mit Stapelbearbeitungsdateien können Sie eine Stapelbearbeitung einrichten.

#### VORGEHENSWEISE

**1.** Wählen Sie **Datei** > **Neu**.

Sollten Sie eine Vorlage als Standardvorlage festgelegt haben, wird durch Klicken auf **Neu**  eine neue Vorlage mit den Einstellungen der Standardvorlage geöffnet.

- **2.** Klicken Sie auf **Stapelbearbeitung**.
- **3.** Führen Sie eine der folgenden Aktionen aus:
	- Um eine leere Stapelbearbeitungsdatei zu öffnen, wählen Sie **Leere Datei erstellen**.
	- Um eine Stapelbearbeitungsdatei zu erstellen, die alle in WaveLab Pro geöffneten Dateien enthält, wählen Sie **Aus aktueller Datei**.
	- Um eine Stapelbearbeitung aus einer Vorlage zu erstellen, wählen Sie **Vorlagen** und klicken Sie auf die gewünschte Vorlage.

# **Stapelbearbeitungsdateien speichern**

# VORAUSSETZUNGEN

Richten Sie die Stapelbearbeitung ein.

# VORGEHENSWEISE

- **1.** Führen Sie eine der folgenden Aktionen aus:
	- Wählen Sie **Datei** > **Speichern unter**, wenn Sie eine Stapelbearbeitungsdatei zum ersten Mal speichern.
	- Um eine bereits gespeicherte Stapelbearbeitungsdatei zu speichern, klicken Sie auf **Speichern** oder wählen Sie **Datei** > **Speichern**.
- **2.** Geben Sie einen Dateinamen und einen Speicherort an.
- **3.** Optional: Aktivieren Sie **Dateiliste speichern**.
- **4.** Klicken Sie auf **Speichern**.

# **Stapelbearbeitung speichern (Dialog)**

In diesem Dialog können Sie den Namen und den Speicherort für die Stapelbearbeitungsdatei angeben, die Sie speichern möchten.

● Um den Dialog **Stapelbearbeitung speichern** zu öffnen, klicken Sie auf den Schalter **Speichern unter** oder wählen Sie **Datei** > **Speichern unter**.

### **Name**

Der Name der Datei, die erzeugt werden soll.

### **Speicherort**

Der gewünschte Speicherort der Datei.

### **Dateiliste speichern**

Wenn diese Option aktiviert ist, wird auch die Dateiliste einschließlich des Status jeder Datei gespeichert.

# <span id="page-854-0"></span>**Speichern**

Speichert die Datei.

### **Kopie speichern**

Hiermit können Sie eine Kopie der geöffneten Stapelbearbeitungsdatei speichern. Wenn diese Option aktiviert ist, wird eine Kopie der geöffneten Stapelbearbeitungsdatei gespeichert und die Stapelbearbeitung bezieht sich weiterhin auf die Quelldatei. Klicken Sie auf den Pfeil rechts unten neben dem **Speichern**-Schalter, um die Option **Kopie speichern** aufzurufen.

# **Dateien zu einer Stapelbearbeitung hinzufügen**

Sie können Audiodateien und Audiomontagen zu einer Stapelbearbeitung hinzufügen.

WEITERFÜHRENDE LINKS Audiodateien zu einer Stapelbearbeitung hinzufügen auf Seite 855 Audiomontagen zu einer Stapelbearbeitung hinzufügen auf Seite 855 [Dateien aus einem Ordner zu einer Stapelbearbeitung hinzufügen](#page-855-0) auf Seite 856 [Dateien aus einem Standardordner zu einer Stapelbearbeitung hinzufügen](#page-855-0) auf Seite 856

# **Audiodateien zu einer Stapelbearbeitung hinzufügen**

#### VORAUSSETZUNGEN

Erstellen Sie eine neue Stapelbearbeitungsdatei oder öffnen Sie eine vorhandene Datei.

#### VORGEHENSWEISE

- **1.** Wählen Sie im **Stapelbearbeitung**-Fenster die **Bearbeiten**-Registerkarte.
- **2.** Klicken Sie im **Insert**-Bereich auf **Audiodateien**.
- **3.** Wählen Sie **Durchsuchen**.
- **4.** Navigieren Sie zum Speicherort der Audiodatei, die Sie hinzufügen möchten, und wählen Sie diese aus.
- **5.** Klicken Sie auf **Öffnen**.

#### ERGEBNIS

Die Audiodatei wird der Stapelbearbeitung hinzugefügt.

#### HINWEIS

Sie können Audiodateien auch hinzufügen, indem Sie mit der rechten Maustaste auf das Fenster **Zu bearbeitende Dateien** klicken und **Audiodateien einfügen** > **Dateigruppe** > **Alle auswählen** wählen oder indem Sie eine der geöffneten Audiodateien aus der Liste auswählen.

WEITERFÜHRENDE LINKS [Bearbeiten-Registerkarte \(Stapelbearbeitung\)](#page-842-0) auf Seite 843

# **Audiomontagen zu einer Stapelbearbeitung hinzufügen**

#### VORAUSSETZUNGEN

Erstellen Sie eine neue Stapelbearbeitungsdatei oder öffnen Sie eine vorhandene Datei.

#### <span id="page-855-0"></span>VORGEHENSWEISE

- **1.** Wählen Sie im **Stapelbearbeitung**-Fenster die **Bearbeitung**-Registerkarte.
- **2.** Klicken Sie im **Insert**-Bereich auf **Audiomontagen**.
- **3.** Wählen Sie **Durchsuchen**.
- **4.** Navigieren Sie zum Speicherort der Audiomontage, die Sie hinzufügen möchten, und wählen Sie diese aus.
- **5.** Klicken Sie auf **Öffnen**.

#### ERGEBNIS

Die Audiomontage wird der Stapelbearbeitung hinzugefügt.

#### HINWEIS

Sie können Audiomontagen auch durch Rechtsklick auf das Fenster **Zu bearbeitende Dateien**  und Auswählen von **Audiomontagen einfügen** > **Dateigruppe** > **Alle auswählen** oder durch Auswählen einer der offenen Audiomontagen aus der Liste hinzufügen.

WEITERFÜHRENDE LINKS [Bearbeiten-Registerkarte \(Stapelbearbeitung\)](#page-842-0) auf Seite 843

# **Dateien aus einem Ordner zu einer Stapelbearbeitung hinzufügen**

Sie können alle in einem Ordner enthaltenen Dateien zu einer Stapelbearbeitung hinzufügen.

VORAUSSETZUNGEN

Erstellen Sie eine neue Stapelbearbeitungsdatei oder öffnen Sie eine vorhandene Datei.

VORGEHENSWEISE

- **1.** Wählen Sie im **Stapelbearbeitung**-Fenster die **Bearbeitung**-Registerkarte.
- **2.** Klicken Sie im **Insert**-Bereich auf **Dateien aus Ordner**.
- **3.** Geben Sie im Dialog **Dateien aus einem Ordner hinzufügen** den Ordnerpfad an.
- **4.** Optional: Aktivieren Sie **Unterordner berücksichtigen**, wenn Sie auch Dateien in Unterordnern berücksichtigen möchten.
- **5.** Geben Sie den Dateityp an.
- **6.** Klicken Sie auf **OK**.

#### ERGEBNIS

Alle Dateien werden zur Liste mit den zu bearbeitenden Dateien hinzugefügt.

WEITERFÜHRENDE LINKS [Bearbeiten-Registerkarte \(Stapelbearbeitung\)](#page-842-0) auf Seite 843

# **Dateien aus einem Standardordner zu einer Stapelbearbeitung hinzufügen**

Sie können einen Standardordner festlegen, in dem Sie die Dateien für die Stapelbearbeitung ablegen können. Jedes Mal, wenn Sie die Stapelbearbeitung starten, wird der ausgewählte Ordner durchsucht und die Audiodateien, die im Ordner gefunden wurden, werden zur Dateiliste hinzugefügt und bearbeitet.

# VORAUSSETZUNGEN

Erstellen Sie eine neue Stapelbearbeitungsdatei oder öffnen Sie eine vorhandene Datei.

#### VORGEHENSWEISE

- **1.** Wählen Sie im **Stapelbearbeitung**-Fenster die **Ausführung**-Registerkarte.
- **2.** Aktivieren Sie **Dateien aus Quellordner automatisch hinzufügen**.
- **3.** Legen Sie im **Ordner**-Feld den Quellordner fest. V Folder C:\WaveLab\Audio\ Custom Plug-in Chain **×** □ Include Subfolder ■ 공 Fade Out  $+ 77$  File Output
- **4.** Wenn Sie die Dateien aus den Unterordnern hinzufügen möchten, aktivieren Sie **Unterordner berücksichtigen**.
- **5.** Wählen Sie im Einblendmenü **Zu bearbeitende Dateitypen** die Audiodateitypen aus, die berücksichtigt werden sollen.
- **6.** Um die Stapelbearbeitung zu starten, wählen Sie die **Bearbeitung**-Registerkarte und klicken Sie auf **Start**.

WEITERFÜHRENDE LINKS [Ausführung-Registerkarte \(Stapelbearbeitung\)](#page-849-0) auf Seite 850

# **Benutzerdefinierte PlugIn-Kette vs. verknüpftes Masterbereich-Preset**

Sie können die Stapelbearbeitungsdateien mithilfe einer benutzerdefinierten PlugIn-Kette bearbeiten oder jede Datei mit dem eigenen dazugehörigen **Masterbereich**-Preset im Stapelverfahren bearbeiten. Sie haben auch die Möglichkeit, kein PlugIn für die Stapelbearbeitung zu nutzen und nur die anderen Funktionen des **Stapelbearbeitung**-Fensters zu verwenden, zum Beispiel die Dateiformat-Konvertierung oder die Metadaten-Bearbeitung.

# **PlugIns zu einer Stapelbearbeitung hinzufügen**

Sie können eine benutzerdefinierte PlugIn-Kette erstellen und in die Stapelbearbeitung einbinden.

VORAUSSETZUNGEN

Erstellen Sie eine neue Stapelbearbeitungsdatei oder öffnen Sie eine vorhandene Datei.

VORGEHENSWEISE

**1.** Öffnen Sie das Stapelbearbeitung-Einblendmenü und wählen Sie **Benutzerdefinierte PlugIn-Kette**.

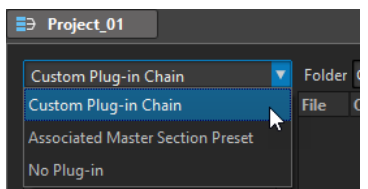

- **2.** Führen Sie im **PlugIn**-Fenster eine der folgenden Aktionen aus:
	- Wählen Sie das PlugIn oder das **Masterbereich**-Preset, das Sie verwenden möchten, und ziehen Sie es auf die **Benutzerdefinierte PlugIn-Kette**.
- Doppelklicken Sie auf ein PlugIn oder ein **Masterbereich**-Preset, um es am Ende der PlugIn-Kette hinzuzufügen.
- Aktivieren Sie ein vorhandenes PlugIn in der Liste und ziehen Sie es auf die **Benutzerdefinierte PlugIn-Kette**.

TIPP

Sie können Feinanpassungen an einem PlugIn im **Masterbereich** vornehmen, bevor Sie es in der **Stapelbearbeitung** verwenden.

# **Audio-Signalpfad**

Der Audio-Signalpfad einer Stapelbearbeitung wird durch rote, grüne und blaue Pfeile in der Audio-PlugIn-Kette angezeigt.

- Ein roter Pfeil zeigt an, dass das Signal verarbeitet und dann zum nächsten PlugIn gesendet wird.
- Ein grüner Pfeil zeigt an, dass an dieser Stelle der Signalkette das Signal analysiert wird, aber noch nicht verändert ist und daher nicht an das nächste PlugIn gesendet wird. Gelangt der Audiostream an sein Ende, wird er neu gestartet. Wenn das Signal das nächste Mal dieses PlugIn erreicht, wird das Signal verändert und an das nächste PlugIn gesendet. Manche PlugIns benötigen mehrere Analysen, bevor das Signal an das nächste PlugIn weitergeleitet wird.
- Ein blauer Pfeil zeigt an, dass das Signal fertig verarbeitet wurde und auf das Medium geschrieben wird.
- Eine vertikale Trennlinie zeigt an, dass ein Metapass ausgeführt wird. Das bedeutet, dass die Dateien der Reihe nach noch einmal gelesen und bearbeitet werden.

### **HINWEIS**

Manche Multipass-PlugIns erfordern mehr als einen Analysedurchgang oder senden das Signal in der Kette weiter, ohne einen Neustart des Audiostreams auszulösen. Dieses Verhalten ist von den PlugIn-Einstellungen und vom Audiomaterial abhängig und kann nicht beeinflusst werden.

# **Dateien und PlugIns aus der Stapelbearbeitung entfernen**

# VORGEHENSWEISE

**●** Klicken Sie im Bereich **Benutzerdefinierte PlugIn-Kette** oder in der Liste **Zu bearbeitende Dateien** mit der rechten Maustaste auf das zu entfernende Element und wählen Sie **Entfernen**, **Alle entfernen** oder wählen Sie das Element aus und drücken Sie die **Entf-Taste** .

# <span id="page-858-0"></span>**PlugIn-Ketten in der Stapelbearbeitung speichern/laden**

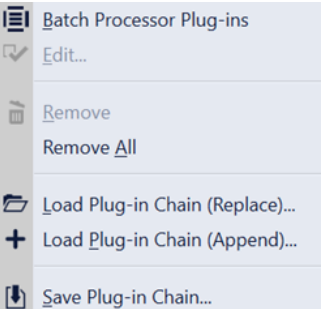

#### MÖGLICHKEITEN

- Um eine PlugIn-Kette im **Stapelbearbeitung**-Fenster zu speichern, klicken Sie mit der rechten Maustaste in den Bereich **Benutzerdefinierte PlugIn-Kette** und wählen Sie **PlugIn-Kette speichern**. Geben Sie den Dateinamen und den Speicherort an und klicken Sie auf **Speichern**.
- Um eine zuvor geladene PlugIn-Kette zu laden und eine bereits vorhandene PlugIn-Kette im **Stapelbearbeitung**-Fenster durch sie zu ersetzen, klicken Sie mit der rechten Maustaste in den Abschnitt **Benutzerdefinierte PlugIn-Kette** und wählen Sie **PlugIn-Kette laden (Ersetzen)**. Navigieren Sie zu der Datei, die die PlugIn-Kette enthält, und klicken Sie auf **Öffnen**.
- Um eine zuvor geladene PlugIn-Kette im **Stapelbearbeitung**-Fenster zu einer vorhandenen PlugIn-Kette hinzuzufügen, ohne eine vorhandene PlugIn-Kette zu ersetzen, klicken Sie mit der rechten Maustaste in den Abschnitt **Benutzerdefinierte PlugIn-Kette** und wählen Sie **PlugIn-Kette laden (Anhängen)**. Navigieren Sie zu der Datei, die die PlugIn-Kette enthält, und klicken Sie auf **Öffnen**. So wird die ausgewählte PlugIn-Kette an das Ende zuvor geladener PlugIn-Ketten im **Stapelbearbeitung**-Fenster angehängt.

TIPP

Mit **PlugIn-Kette laden (Anhängen)** können Sie Variationen von PlugIn-Ketten erstellen, indem Sie mehrere PlugIn-Ketten flexibel kombinieren.

WEITERFÜHRENDE LINKS [Audio-PlugIn-Kette](#page-844-0) auf Seite 845

# **Dateinamen und Speicherorte in Stapelbearbeitungen suchen und ersetzen**

Wenn Dateien, die in der Stapelbearbeitungsdatei referenziert werden, umbenannt oder verschoben wurden, können Sie mit der Funktion **Suchen und ersetzen** schnell die Dateinamen und Speicherorte anpassen.

#### VORGEHENSWEISE

- **1.** Wählen Sie im **Stapelbearbeitung**-Fenster die **Bearbeiten**-Registerkarte.
- **2.** Klicken Sie im **Dateiliste**-Abschnitt auf **Suchen und ersetzen**.
- **3.** Geben Sie im Dialog **Suchen und ersetzen** die Dateinamen oder Speicherorte an, die Sie suchen und ersetzen möchten.

<span id="page-859-0"></span>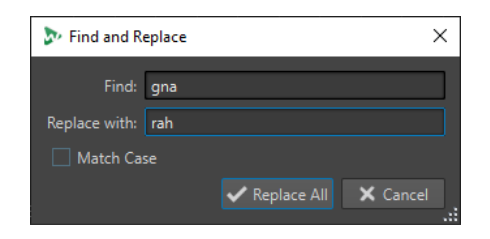

**4.** Klicken Sie auf **Alle ersetzen**.

WEITERFÜHRENDE LINKS [Bearbeiten-Registerkarte \(Stapelbearbeitung\)](#page-842-0) auf Seite 843

# **Dateilisten in Stapelbearbeitungen importieren und exportieren**

Sie können eine Textdatei importieren, die die Speicherorte der Dateien enthält, die Sie zur Stapelbearbeitung hinzufügen möchten. Außerdem können Sie den Speicherort der Stapelbearbeitungsdatei als Textdatei exportieren.

VORGEHENSWEISE

- **1.** Wählen Sie im **Stapelbearbeitung**-Fenster die **Bearbeiten**-Registerkarte.
- **2.** Führen Sie im **Dateiliste**-Bereich eine der folgenden Aktionen aus:
	- Um eine Textdatei mit den Speicherorten aller Dateien zu importieren, die Sie zur Stapelbearbeitung hinzufügen möchten, klicken Sie auf **Dateiliste importieren**, wählen Sie die Textdatei aus und klicken Sie auf **Öffnen**.
	- Um die Dateiliste als Textdatei zu exportieren, klicken Sie auf Dateiliste exportieren. Die Textdatei wird automatisch im Standard-Texteditor geöffnet.

WEITERFÜHRENDE LINKS [Bearbeiten-Registerkarte \(Stapelbearbeitung\)](#page-842-0) auf Seite 843

# **Reihenfolge der PlugIns in der Stapelbearbeitung ändern**

# VORAUSSETZUNGEN

Erstellen Sie eine neue Stapelbearbeitungsdatei oder öffnen Sie eine vorhandene Datei.

#### VORGEHENSWEISE

**●** Wählen Sie ein PlugIn oder ein **Masterbereich**-Preset aus der Audio-PlugIn-Kette und ziehen Sie es an eine andere Position.

# **Auswirkung der Stapelbearbeitung vorhören**

Sie können sich vorher anhören, wie sich die Stapelbearbeitung auf eine Datei eines Stapels auswirkt. Die Vorschau beinhaltet alle Effekte und das Dateiformat.

VORAUSSETZUNGEN

Richten Sie die Stapelbearbeitung ein.

#### VORGEHENSWEISE

- **1.** Stellen Sie rechts unten im **Stapelbearbeitung**-Fenster die **Vorschaulänge** ein. Die Vorschaulänge kann zwischen 2 und 59 Sekunden betragen.
- **2.** Klicken Sie mit der rechten Maustaste auf die Datei, für die Sie eine Vorschau anzeigen möchten, und wählen Sie **Berechnung vorhören**.

# **Offene Dateien bearbeiten**

Beim Bearbeiten von offenen Dateien müssen Sie einige Dinge berücksichtigen.

Sie können neue Dateien nicht unter demselben Namen und am selben Speicherort speichern wie eine geöffnete Datei, es sei denn, ihre Anzahl an Kanälen unterscheidet sich von den vorhandenen Dateien (etwa Mono gegenüber Stereo oder umgekehrt). In diesem Fall wird ein neues Dokument erzeugt und in einem neuen, unbenannten Fenster geöffnet.

# **Zielformat für die Stapelbearbeitung auswählen**

Sie können in einfache Audiodateiformate oder in Multi-Dateiformate rendern.

#### VORAUSSETZUNGEN

Erstellen Sie eine neue Stapelbearbeitungsdatei oder öffnen Sie eine vorhandene Datei.

VORGEHENSWEISE

- **1.** Wählen Sie im **Stapelbearbeitung**-Fenster die **Format**-Registerkarte.
- **2.** Klicken Sie auf das **Dateiformat**-Feld.
- **3.** Wählen Sie **Einzelnes Format bearbeiten** oder **Multi-Format bearbeiten**.
- **4.** Nehmen Sie Ihre Einstellungen im **Audiodateiformat**-Dialog vor und klicken Sie auf **OK**.

# **Speicherorte für die Stapelbearbeitung einrichten**

#### VORAUSSETZUNGEN

Erstellen Sie eine neue Stapelbearbeitungsdatei oder öffnen Sie eine vorhandene Datei.

#### VORGEHENSWEISE

- **1.** Wählen Sie im **Stapelbearbeitung**-Fenster die **Ausgabe**-Registerkarte.
- **2.** Legen Sie den Typ des Zielordners sowie den Ordner fest, in dem die Audiodateien gerendert werden.

# **Überschreiben-Einstellungen vornehmen**

# VORAUSSETZUNGEN

Erstellen Sie eine neue Stapelbearbeitungsdatei oder öffnen Sie eine vorhandene Datei.

#### VORGEHENSWEISE

**1.** Wählen Sie die **Ausführung**-Registerkarte.

- <span id="page-861-0"></span>**2.** Wählen Sie im Einblendmenü **Wenn Dateien überschrieben werden** eine der folgenden Überschreiben-Einstellungen:
	- **Ohne Nachfragen überschreiben**
	- **Anhalten und nachfragen**
	- **Als Fehler melden**
	- **Überspringen und als "Bearbeitet" kennzeichnen**
	- **Auto-Rename**

# **Gerenderte Audiodateien benennen**

Mit der Umbenennen-Funktion des **Stapelbearbeitung**-Fensters können Sie den üblichen Regeln entsprechend neue Namen für die gerenderten Dateien erzeugen.

VORAUSSETZUNGEN

Öffnen Sie eine Stapelbearbeitungsdatei.

VORGEHENSWEISE

- **1.** Wählen Sie im **Stapelbearbeitung**-Fenster die **Ausgabe**-Registerkarte.
- **2.** Aktivieren Sie **Umbenennen** und klicken Sie auf das Umbenennen-Feld.
- **3.** Legen Sie die Einstellungen fest und klicken Sie auf **OK**.

# **Stapelbearbeitungen ausführen und anhalten**

Wenn Sie alle gewünschten Einstellungen vorgenommen haben, können Sie die Stapelbearbeitung starten. Sie können den Berechnungsvorgang jederzeit anhalten oder abbrechen.

- Um die Stapelbearbeitung zu starten, wählen Sie die **Bearbeitung**-Registerkarte und klicken Sie auf **Start**.
- Um die Stapelbearbeitung anzuhalten, wählen Sie die **Bearbeitung**-Registerkarte und klicken Sie auf **Pause**. Durch erneutes Klicken auf **Pause** können Sie die Stapelbearbeitung fortsetzen.
- Um die Stapelbearbeitung abzubrechen, wählen Sie die **Bearbeitung**-Registerkarte und klicken Sie auf **Abbrechen**.

# **Statusanzeigen bei der Stapelbearbeitung**

Die Symbole neben der Dateinummer geben den Status der Dateien in der Liste **Zu bearbeitende Dateien** an.

# **Grüner Kreis**

Zeigt an, dass die Datei bereit für die Bearbeitung ist.

#### **Zahnrad-Symbol**

Zeigt an, dass die Datei gerade bearbeitet wird. Das **Stapelbearbeitung**-Fenster kann nicht geschlossen werden, wenn eine der Dateien diesen Status hat.

#### **Gelber Punkt**

Zeigt an, dass der Vorgang teilweise abgeschlossen ist. Beispiel: Die Datei wurden analysiert (Analysedurchlauf), aber noch nicht verarbeitet (Anpassungsdurchlauf).

# **Grüner Punkt**

Zeigt an, dass die Datei erfolgreich bearbeitet wurde. Um die Datei noch einmal zu bearbeiten, müssen Sie den Status zurücksetzen.

#### **Roter Punkt**

Zeigt an, dass ein Fehler aufgetreten ist.

# **Status von Stapelbearbeitungsdateien zurücksetzen**

Um die Stapelbearbeitung auf bereits bearbeitete Dateien nochmals anwenden zu können, müssen Sie den Status dieser Dateien zurücksetzen.

- Um den Status von einer oder mehreren Dateien zurückzusetzen, wählen Sie in der Liste **Zu bearbeitende Dateien** eine oder mehrere Dateien aus, klicken Sie mit der rechten Maustaste darauf und wählen Sie **Status zurücksetzen**.
- Um den Status aller Dateien in der Liste **Zu bearbeitende Dateien** zurückzusetzen, klicken Sie auf der **Bearbeiten**-Registerkarte im Bereich **Status zurücksetzen** auf **Alle Dateien**.
- Um den Status aller fehlerhaften Dateien in der Liste Zu bearbeitende Dateien zurückzusetzen, klicken Sie auf der **Bearbeiten**-Registerkarte im Bereich **Status zurücksetzen** auf **Fehlerhafte Dateien**.

# **Multitasking während der Stapelbearbeitung**

Sie können auswählen, wie viele Prozessorkerne Ihres Computers gleichzeitig verwendet werden sollen. Die Anzahl der verfügbaren Kerne hängt von Ihrer Computer-Hardware ab.

Jeder Vorgang wird von einem anderen Kern berechnet; daher bestimmt diese Einstellung die maximale Anzahl der Vorgänge, die parallel ausgeführt werden können. Aus den folgenden Gründen sollten Sie nicht immer die höchste Einstellung wählen:

- Wenn Sie während der Stapelbearbeitung auf Ihrem Computer weiterarbeiten möchten, muss auch dafür Rechenleistung zur Verfügung stehen.
- Die Festplatte ist langsamer.
- Die grafische Darstellung und die Reaktionszeit der Programmoberfläche werden beeinträchtigt.
- Falls der Prozessor Hyper-Threading verwendet, handelt es sich zudem bei der Hälfte der Prozessorkerne um virtuelle Kerne, die weniger Leistung bereitstellen als echte Kerne.

Wenn viele große Dateien geschrieben werden, ist Multitasking nicht immer zu empfehlen, da die Dateien auf Ihrem Medium möglicherweise stärker fragmentiert werden. Die so entstehenden Dateien werden möglicherweise langsamer gelesen, sofern Sie keine SSD-Laufwerke verwenden.

### HINWEIS

Die Anzahl der verwendeten Kerne lässt sich jederzeit ändern. Vorgänge, die bereits ausgeführt werden, werden fortgesetzt oder angehalten je nach der neuen Einstellung.

# **Prozessorkerne für die Stapelbearbeitung auswählen**

### VORGEHENSWEISE

**1.** Wählen Sie im **Stapelbearbeitung**-Fenster die **Ausführung**-Registerkarte.

**2.** Wählen Sie im Einblendmenü **Auslastung der Prozessorkerne** die Anzahl der Prozessorkerne aus, die Sie verwenden möchten.

# **Watchfolder**

Watchfolder können verwendet werden, um Stapelbearbeitungsaufgaben zu automatisieren. Wenn Sie Dateien in einen Watchfolder kopieren, wird eine vordefinierte Stapelbearbeitung automatisch auf diese Dateien angewendet.

In der Stapelbearbeitung können Sie alle Audiobearbeitungsfunktionen verwenden, die WaveLab Pro bietet. Sie können z. B. VST-PlugIn-Ketten, R-128 Lautheitsnormalisierung, Audioanalyse-Reports oder MP3-Umwandlungen verwenden.

### HINWEIS

Um den vollen Nutzen aus der Watchfolder-Funktion zu ziehen, müssen Sie mit dem **Stapelbearbeitung**-Fenster in WaveLab Pro vertraut sein.

Jeder Explorer/macOS Finder-Ordner kann als Watchfolder definiert werden. Sie können Dateien in den Ordner ziehen oder dort ablegen oder Audiodateien aus einer beliebigen Anwendung direkt in einem Watchfolder speichern. Watchfolder können sowohl Audiodateien als auch Audiomontagen verarbeiten.

Sie können mehrere Watchfolder einrichten, wobei jeder einer unterschiedlichen Audiobearbeitung entspricht.

WaveLab Pro bearbeitet alle Dateien, die in Watchfolder kopiert werden, auch wenn das Programm nicht die aktive Anwendung ist.

Zum Einrichten eines Watchfolders müssen Sie eine Stapelbearbeitung einrichten, einen Watchfolder erzeugen, den Watchfolder mit der Stapelbearbeitung verknüpfen und ihn aktivieren. Wenn Sie nun Dateien in diesen Ordner ziehen, werden diese automatisch bearbeitet.

Die Dateien, die Sie in den Watchfolder ziehen, können sich in Ordnern mit Unterordnern befinden. Die bearbeiteten Dateien im Ausgabeordner haben dieselbe Ordnerstruktur wie die Quelldateien.

Sie können auch XML-Dateien, die die zu bearbeitenden Audiodateien festlegen, in den Watchfolder ziehen.

WEITERFÜHRENDE LINKS [Watchfolder-Fenster](#page-864-0) auf Seite 865 Stapelbearbeitung für Watchfolder einrichten auf Seite 864 [Watchfolder verwenden](#page-869-0) auf Seite 870 [Stapelbearbeitung](#page-841-0) auf Seite 842 [XML-Dateien in der Stapelbearbeitung](#page-875-0) auf Seite 876

# **Stapelbearbeitung für Watchfolder einrichten**

Sie können eine bestehende Stapelbearbeitung mit Ihren Watchfoldern verknüpfen oder eine neue Stapelbearbeitung für Ihre Watchfolder erzeugen.

Ein Watchfolder kann mit mehreren Stapelbearbeitungsaufgaben verknüpft werden. So kann z. B. beim Kopieren einer Datei in einen Watchfolder automatisch eine 96 kbps MP3-Datei, eine 192 kbps MP3-Datei, eine OGG-Datei und eine normalisierte Wave-Datei erzeugt werden.
- <span id="page-864-0"></span>● Um die Stapelbearbeitung zu bearbeiten, doppelklicken Sie im **Watchfolder**-Fenster auf eine Stapelbearbeitung.
- Um den Zielordner einer Stapelbearbeitung zu bearbeiten, doppelklicken Sie im **Watchfolder**-Fenster in die **Zielordner**-Spalte einer Stapelbearbeitung.

### **WICHTIG**

PlugIns, die beim Starten einen Validierungsdialog anzeigen, können nicht verwendet werden.

WEITERFÜHRENDE LINKS [Mit der Stapelbearbeitung arbeiten](#page-852-0) auf Seite 853 [Multitasking während der Stapelbearbeitung](#page-862-0) auf Seite 863 Watchfolder-Fenster auf Seite 865

# **Watchfolder-Fenster**

In diesem Fenster können Sie Watchfolder-Konfigurationen einrichten und bearbeiten.

● Um das **Watchfolder**-Fenster zu öffnen, öffnen Sie das **Stapelbearbeitung**-Fenster und wählen Sie **Werkzeugfenster** > **Watchfolder**.

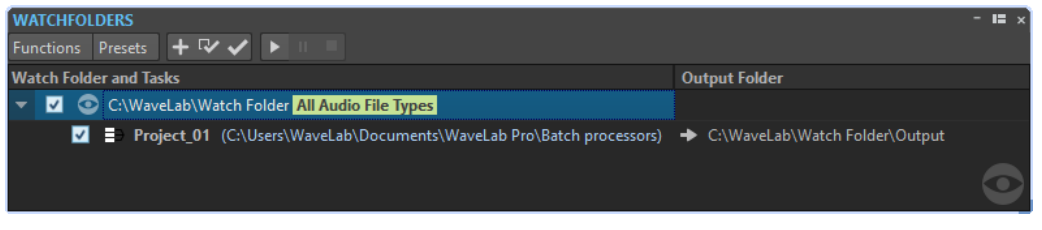

### HINWEIS

Die Konfigurationen, die Sie im **Watchfolder**-Fenster vornehmen, werden automatisch beim Bearbeiten gespeichert.

#### **Watchfolder-Liste**

Die Watchfolder-Liste zeigt die ausgewählten Watchfolder und die verknüpften Stapelbearbeitungen an.

- Um einen Watchfolder zu bearbeiten, doppelklicken Sie auf den Ordner in der Liste.
- Um Stapelbearbeitungen auszunehmen, deaktivieren Sie die entsprechende Option im **Watchfolder**-Fenster.

# **Funktionen-Menü**

#### **Watchfolder-Task hinzufügen**

Öffnet den Dialog **Watchfolder-Task hinzufügen**, in dem Sie einer Stapelbearbeitung einen neuen Watchfolder zuweisen können.

#### **Watchfolder-Task entfernen**

Entfernt die ausgewählte Watchfolder-Aufgabe.

#### **Einstellungen**

Öffnet den Dialog **Watchfolder-Einstellungen**, in dem Sie zusätzliche Watchfolder-Einstellungen vornehmen können.

#### <span id="page-865-0"></span>**Konfiguration prüfen**

Prüft, ob die Watchfolder-Einstellung gültig ist und aktiviert werden kann. Diese Prüfung erfolgt automatisch, sobald Sie den Watchfolder aktivieren.

#### **Start**

Aktiviert die Watchfolder. Wenn Sie Dateien in einen aktiven Watchfolder ziehen, werden die verknüpften Stapelbearbeitungen angewendet.

#### **Pause**

Pausiert die Watchfolder.

#### **Stop**

Stoppt die Watchfolder. Alle laufenden Tasks werden abgebrochen.

## **Presets-Menü**

# **Speichern unter**

Ermöglicht es Ihnen, die aktive Watchfolder-Konfiguration als Preset zu speichern.

#### **Presets-Liste**

Ermöglicht es Ihnen, ein Preset für eine Watchfolder-Konfiguration auszuwählen.

WEITERFÜHRENDE LINKS [Watchfolder](#page-863-0) auf Seite 864

# **Watchfolder konfigurieren**

VORAUSSETZUNGEN

Richten Sie eine Stapelbearbeitung ein.

#### VORGEHENSWEISE

- **1.** Führen Sie im **Stapelbearbeitung**-Fenster eine der folgenden Aktionen aus:
	- Wählen Sie **Werkzeug-Fenster** > **Watchfolder**, um das **Watchfolder**-Fenster zu öffnen. Wählen Sie im **Watchfolder**-Fenster **Funktionen** > **Watchfolder-Task hinzufügen**.
	- Wählen Sie **Werkzeug-Fenster** > **Watchfolder**, um das **Watchfolder**-Fenster zu öffnen. Klicken Sie im **Watchfolder**-Fenster auf **+**.
	- Ziehen Sie den Ordner, den Sie zum Watchfolder machen möchten, oder eine Stapelbearbeitungsdatei in das **Watchfolder**-Fenster. Der Dialog **Watchfolder-Task**  wird geöffnet und der entsprechende Ordner oder die Stapelbearbeitungsdatei wird standardmäßig gesetzt.
- **2.** Nehmen Sie im Dialog **Watchfolder-Task hinzufügen** die folgenden Einstellungen vor:
	- Legen Sie den Pfad des Ordners fest, den Sie als Watchfolder verwenden möchten.
	- Legen Sie fest, welche Dateitypen Sie bearbeiten möchten.
	- Legen Sie den Pfad der Stapelbearbeitungsdatei fest, die Sie im ausgewählten Watchfolder auslösen möchten.

Wenn eine Stapelbearbeitung bereits im **Stapelbearbeitung**-Fenster geöffnet ist, wird diese standardmäßig im **Stapelbearbeitungsdatei**-Feld gesetzt.

**3.** Klicken Sie auf **OK**.

Die Watchfolder-Konfiguration wird zur Watchfolder-Liste hinzugefügt.

- **4.** Wählen Sie im **Watchfolder**-Fenster **Funktionen** > **Einstellungen** und nehmen Sie zusätzliche Einstellungen für die Watchfolder vor.
- **5.** Um die Watchfolder-Konfiguration zu prüfen, wählen Sie **Funktionen** > **Konfiguration prüfen**.
- **6.** Optional: Weisen Sie dem Watchfolder eine andere Stapelbearbeitung zu.

#### WEITERE SCHRITTE

Wenn Sie eine Watchfolder-Konfiguration erstellt haben, müssen Sie sie aktivieren.

WEITERFÜHRENDE LINKS [Watchfolder-Fenster](#page-864-0) auf Seite 865 [XML-Dateien in der Stapelbearbeitung](#page-875-0) auf Seite 876 Watchfolder-Task hinzufügen (Dialog) auf Seite 867 [Watchfolder-Einstellungen \(Dialog\)](#page-870-0) auf Seite 871

# **Watchfolder-Task hinzufügen (Dialog)**

In diesem Dialog können Sie den Pfad zum Watchfolder festlegen, die verknüpfte Stapelbearbeitungsdatei und die Dateitypen, die bearbeitet werden sollen.

● Um den Dialog **Watchfolder-Task hinzufügen** zu öffnen, öffnen Sie das **Watchfolder**-Fenster und wählen Sie **Funktionen** > **Watchfolder-Task hinzufügen** oder klicken Sie auf **+**.

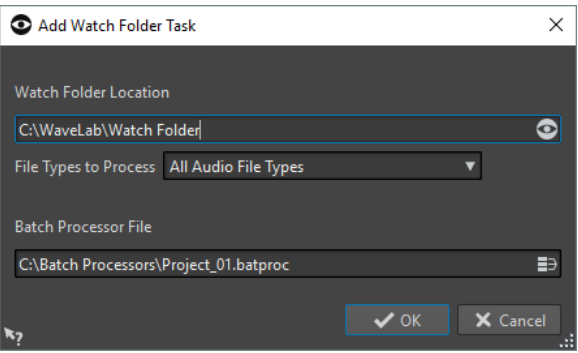

#### **Pfad zum Watchfolder**

Hier können Sie den Pfad zum Watchfolder festlegen.

#### **Zu bearbeitende Dateitypen**

Hier können Sie die Dateitypen auswählen, die mit dem Watchfolder verknüpft sind. Nur Dateien im entsprechenden Dateiformat werden zur Stapelbearbeitung hinzugefügt.

#### **Stapelbearbeitungsdatei**

Hier können Sie die Stapelbearbeitungsdatei festlegen, die Sie mit dem Watchfolder verknüpfen möchten.

Sie können auf das Symbol rechts vom Textfeld klicken, um eine Liste aller geöffneten Stapelbearbeitungen und eine Liste der kürzlich verwendeten Stapelbearbeitungen anzeigen zu lassen.

WEITERFÜHRENDE LINKS

[Watchfolder konfigurieren](#page-865-0) auf Seite 866

# <span id="page-867-0"></span>**Watchfolder-Einstellungen aktivieren**

Wenn Sie eine Watchfolder-Einstellung konfiguriert haben, können Sie sie aktivieren.

VORAUSSETZUNGEN

Richten Sie eine Stapelbearbeitung ein und erzeugen Sie einen oder mehrere Watchfolder.

VORGEHENSWEISE

- **1.** Wählen Sie im **Watchfolder**-Fenster **Funktionen** > **Start**.
- **2.** Nehmen Sie Ihre Einstellungen im Dialog **Watchfolder-Aktivierung** vor und klicken Sie auf **Aktivieren**.

#### ERGEBNIS

Die Watchfolder-Einstellung ist aktiviert. Wenn Sie nun eine Datei in einen Watchfolder ziehen, werden die verknüpften Stapelbearbeitungen gestartet.

#### WICHTIG

Um die Änderungen an der aktiven Watchfolder-Einstellung anzuwenden, müssen Sie die Watchfolder stoppen und neu starten.

#### WEITERE SCHRITTE

Über das Taskleistensymbol können Sie auf Informationen über den aktiven Watchfolder zugreifen und die Bearbeitung pausieren oder stoppen.

WEITERFÜHRENDE LINKS [Watchfolder](#page-863-0) auf Seite 864

# **Watchfolder im Hintergrund bearbeiten**

Sie können die Watchfolder-Funktion in WaveLab Pro als Hintergrundprozess laufen lassen. Dazu wird eine zusätzliche WaveLab Pro-Instanz im Hintergrund geöffnet. Beide Instanzen können gleichzeitig laufen.

Der Modus zum Bearbeiten von Watchfoldern in derselben Sitzung dient hauptsächlich zum Einrichten und Testen der Watchfolder-Funktionalität. Wenn Sie alles eingerichtet haben, können Sie die Watchfolder-Konfiguration über die WaveLab Pro-Hintergrundinstanz aktivieren.

Sie können die Hintergrundinstanz nutzen, sobald Sie den Watchfolder eingerichtet haben. Wenn Sie Dateien in Ihren Watchfolder ziehen, bearbeitet die WaveLab Pro-Hintergrundinstanz die Dateien. Sie können beim Computerstart automatisch eine Hintergrundinstanz starten.

#### **HINWEIS**

Wenn die Hintergrundinstanz geöffnet ist, läuft diese unabhängig von der Instanz, mit der Sie arbeiten.

WEITERFÜHRENDE LINKS [Watchfolder-Aktivierung \(Dialog\)](#page-868-0) auf Seite 869 [Watchfolder](#page-863-0) auf Seite 864

# **Hintergrundanwendung beim Computerstart automatisch starten**

Sie können beim Computerstart automatisch eine WaveLab Pro-Hintergrundinstanz starten.

<span id="page-868-0"></span>Wenn Sie die Funktion zum automatischen Starten aktivieren oder deaktivieren möchten, öffnen Sie den Dialog **Watchfolder-Aktivierung** und wählen Sie **Watchfolder beim Computerstart aktivieren**.

Sie können die Funktion zum automatischen Starten auch außerhalb von WaveLab Pro deaktivieren.

- Unter Windows: löschen Sie die Datei WatchFolders.lnk unter C:\Users\[Anwender] \AppData\Roaming\Microsoft\Windows\Startmenü\Programme\Autostart
- Unter Macintosh: entfernen Sie WaveLab Pro aus der Liste der Anmeldeobjekte. Systemeinstellungen/Benutzer & Gruppen/Anmeldeobjekte

WEITERFÜHRENDE LINKS [Watchfolder-Einstellungen aktivieren](#page-867-0) auf Seite 868 [Watchfolder](#page-863-0) auf Seite 864

# **Watchfolder-Aktivierung (Dialog)**

Im Dialog **Watchfolder-Aktivierung** können Sie festlegen, ob der Watchfolder im GUI-Modus oder als Hintergrundanwendung ausgeführt wird.

● Richten Sie im **Stapelbearbeitung**-Fenster im **Watchfolder**-Fenster ein Watchfolder-Task ein und wählen Sie **Funktionen** > **Start**.

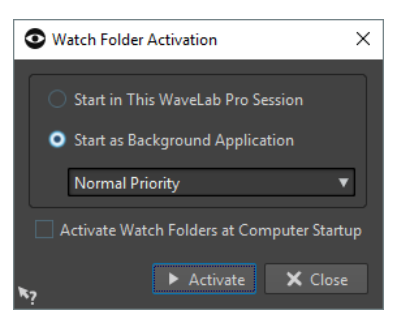

#### **In dieser WaveLab-Sitzung starten**

Wenn diese Option aktiviert ist, wird die aktive WaveLab Pro-Instanz verwendet, um die Watchfolder-Dateien zu bearbeiten. Wenn Dateien in einen Watchfolder kopiert werden, wird die entsprechende Stapelbearbeitung aktiviert. So können Sie den Bearbeitungsfortschritt in WaveLab Pro sehen.

Dieser Modus eignet sich für das Einrichten einer Watchfolder-Einstellung.

#### **Als Hintergrundanwendung starten**

Wenn diese Option aktiviert ist, wird eine neue WaveLab Pro-Instanz im Hintergrund gestartet. Diese Instanz wird für Watchfolder-Bearbeitungen verwendet.

# **Priorität**

Wenn Sie eine WaveLab Pro-Instanz im Hintergrund verwenden, um Watchfolder-Dateien zu bearbeiten, kann dies andere Programme verlangsamen. Sie können die Priorität einstellen, in der die Hintergrund-Instanz die Computerleistung beansprucht. Die folgenden Prioritäten sind verfügbar:

● **Normale Priorität**: Die WaveLab Pro-Hintergrundinstanz läuft mit derselben Priorität wie alle anderen Programme.

- **Niedrige Priorität**: Die WaveLab Pro-Hintergrundinstanz läuft mit einer niedrigen Priorität. Die Bearbeitung ist langsamer, so dass anderen Anwendungen mehr Computerleistung zur Verfügung steht.
- **Niedrigste Priorität**: Die WaveLab Pro-Hintergrundinstanz läuft mit der niedrigsten Priorität. Die Bearbeitung ist langsamer, so dass anderen Anwendungen mehr Computerleistung zur Verfügung steht als mit der Option **Niedrige Priorität**.

#### **Watchfolder beim Computerstart aktivieren**

Wenn diese Option aktiviert ist, startet eine Hintergrundinstanz von WaveLab Pro automatisch beim Computerstart. Diese Instanz wird für Watchfolder-Bearbeitungen verwendet.

WEITERFÜHRENDE LINKS [Watchfolder](#page-863-0) auf Seite 864

# **Watchfolder verwenden**

Wenn Sie eine Watchfolder-Einstellung konfiguriert haben, können Sie die Bearbeitung von Dateien starten.

#### VORAUSSETZUNGEN

Konfigurieren Sie eine oder mehrere Stapelbearbeitungen und verknüpfen Sie sie mit einem oder mehreren Watchfoldern und aktivieren Sie die Watchfolder-Einstellung.

VORGEHENSWEISE

**●** Ziehen, kopieren oder speichern Sie Audiodateien in Ihre Watchfolder. Sie können auch komplette Ordner in einen Watchfolder ziehen.

HINWEIS

- Wenn Sie einen leeren Ordner in einen Watchfolder ziehen, wird er automatisch gelöscht.
- Wenn Sie die Option **Termin-Ordner** aktiviert haben, platzieren Sie die Dateien im Termin-Unterordner des Watchfolders. Andernfalls werden die Dateien sofort bearbeitet.

#### ERGEBNIS

Die Dateien werden Ihren Einstellungen entsprechend bearbeitet.

WFITERFÜHRENDE LINKS [Watchfolder](#page-863-0) auf Seite 864

# **Watchfolder-Einstellungen als Presets speichern**

Sie können die Watchfolder-Einstellungen als Preset speichern. Das Preset enthält allerdings nicht die Stapelbearbeitungsdateien. Diese sind unabhängig.

VORGEHENSWEISE

- **1.** Richten Sie eine Watchfolder-Einstellung ein.
- **2.** Wählen Sie im **Watchfolder**-Fenster **Presets** > **Speichern unter**.
- <span id="page-870-0"></span>**3.** Führen Sie im Dialog **Preset speichern unter** eine der folgenden Aktionen aus:
	- Um ein Preset im Standardordner zu speichern, geben Sie einen Namen ein und klicken Sie auf **Speichern**.
	- Um ein Preset in einem benutzerdefinierten Unterordner des Standardordners zu speichern, klicken Sie auf das Ordnersymbol, geben Sie einen Namen für den Unterordner ein und klicken Sie auf **OK**. Wählen Sie dann den Unterordner aus, geben Sie einen Namen für das Preset ein und klicken Sie auf **Speichern**.

WEITERFÜHRENDE LINKS [Watchfolder](#page-863-0) auf Seite 864

# **Watchfolder-Einstellungen (Dialog)**

In diesem Dialog können Sie die Watchfolder-Einstellungen festlegen.

● Um den Dialog **Watchfolder-Einstellungen** zu öffnen, wählen Sie im **Watchfolder**-Fenster **Funktionen** > **Einstellungen**.

# **Grundeinstellungen-Registerkarte**

#### **Nach Bearbeitung der Datei**

Wenn eine Quelldatei erfolgreich bearbeitet wurde, muss diese aus dem Ordner entfernt werden. Die folgenden Optionen sind verfügbar:

● **Datei in Quellen-Unterordner verschieben**

Wenn diese Option aktiviert ist, werden bearbeitete Dateien in einen Sources-Ordner innerhalb des Watchfolders verschoben. Die ursprüngliche Ordnerstruktur bleibt erhalten.

#### HINWEIS

Wenn Sie eine XML-Datei verwenden, um die zu bearbeitenden Dateien zu beschreiben, können sich die Audiodateien auch an einem beliebigen Ort außerhalb des Watchfolders befinden. In diesem Fall hat die Option **Datei in Quellen-Unterordner verschieben** keine Auswirkungen.

#### ● **Quelldatei löschen**

Wenn diese Option aktiviert ist, werden bearbeitete Dateien aus dem Watchfolder gelöscht.

### **Wenn eine Quelldatei nicht bearbeitet werden kann**

Wenn eine Quelldatei nicht erfolgreich bearbeitet werden kann, muss diese aus dem Ordner entfernt werden. Die folgenden Optionen sind verfügbar:

#### ● **Datei in den Fehler-Unterordner verschieben**

Wenn diese Option aktiviert ist und eine Quelldatei nicht erfolgreich bearbeitet werden kann, wird sie in den Errors-Ordner innerhalb des Watchfolders verschoben. Die ursprüngliche Ordnerstruktur bleibt erhalten.

### ● **Quelldatei löschen**

Wenn diese Option aktiviert ist und eine Datei nicht erfolgreich bearbeitet werden kann, wird diese aus dem Watchfolder gelöscht.

#### **Termin-Ordner**

Sie können einen Zeitraum für die Bearbeitung der Watchfolder festlegen. So können Sie Dateien z. B. über Nacht oder während der Mittagspause automatisch bearbeiten.

Erzeugen Sie dazu einen Termin-Ordner innerhalb des Watchfolders, aktivieren Sie die Option **Termin**-Ordner und legen Sie einen Zeitraum fest.

Dateien, die sich nicht im Termin-Ordner befinden, werden sofort bearbeitet.

#### **Benachrichtigung nach Bearbeitung**

Wenn diese Option aktiviert ist, wird eine Benachrichtigung in der Taskleiste angezeigt, wenn die Dateien erfolgreich bearbeitet wurden. Wenn Sie auf diese Benachrichtigung klicken, wird der Ordner geöffnet, in dem die letzte Datei gerendert wurde.

#### **ReadMe-Datei für jeden Watchfolder hinzufügen**

Wenn diese Option aktiviert ist, wird eine Datei »readme.html« zum Stammordner jedes Watchfolders hinzugefügt. Die ReadMe-Datei enthält Informationen zu den Watchfolder-Einstellungen.

# **Erweitert-Registerkarte**

#### **Timing**

#### ● **Bearbeitungsversatz**

Dies ist der Zeitraum, in dem WaveLab Pro die Watchfolder durchsucht. Je kürzer der Zeitraum, desto früher werden die in den Watchfolder kopierten Dateien bearbeitet.

## ● **Verzögerung bevor Bearbeitung beginnt**

Eine Datei muss vollständig in den Watchfolder geschrieben worden sein, bevor die Bearbeitung starten kann. Daher beobachtet WaveLab Pro Größe und Zeitstempel der Datei. Wenn diese stabil sind, wartet WaveLab Pro die festgelegte Zeit, bevor die Stapelbearbeitung gestartet wird.

Wenn Dateien durch eine andere Anwendung, zum Beispiel einen Cubase-Mixdown, geschrieben werden, empfehlen wir einen Wert von 2 Sekunden. Wenn die Audiodateien aus dem Explorer/macOS Finder kopiert oder verschoben werden, können Sie einen kleineren Wert wählen.

### ● **Auf Hilfsdatei warten**

Wenn eine Audiodatei zusammen mit einer Markerdatei (.mrk) in den Watchfolder kopiert wird, sollte die Bearbeitung erst starten, wenn beide Dateien vollständig im Watchfolder vorliegen. Der Verzögerungswert gibt an, wie lange WaveLab Pro auf die Markerdatei wartet.

Wenn Sie Audiodateien nie zusammen mit Markerdateien bearbeiten, können Sie den Wert auf 0 setzen.

WaveLab Pro wartet auch auf beide Mono-Audiodateien einer Dual-Mono-Datei, wenn dies in der Stapelbearbeitung aktiviert ist. Die Option **Auf Hilfsdatei warten** ist unabhängig von der Möglichkeit, Dual-Mono-Dateien zu öffnen. Diese ist abhängig von der Dual-Mono-Datei-Erkennung, die Sie in den **Audiodatei-Voreinstellungen** einstellen können.

#### **Protokolldatei**

Sie können eine Protokolldatei erzeugen, die kontinuierlich mit Meldungen über die Stapelbearbeitung in den Watchfoldern aktualisiert wird. Die Protokolldatei hilft Ihnen dabei, Fehler in der Watchfolder-Konfiguration zu finden.

● **Dateipfad**

Hier können Sie einen Namen und einen Speicherort für die Protokolldatei festlegen.

Wenn Sie mit Watchfoldern in einer Netzwerkumgebung arbeiten, wird eine unabhängige Protokolldatei auf jedem Computer erzeugt.

● **Protokolldatei löschen, wenn Watchfolder aktiviert werden**

Wenn diese Option aktiviert ist, wird die Protokolldatei bei jedem Aktivieren der Watchfolder gelöscht. Diese Option ist für Protokolldateien im Markup-Format immer aktiviert.

● **Nur Fehler melden**

Wenn diese Option aktiviert ist, werden nur Fehlermeldungen in die Protokolldatei geschrieben.

● **Format**

Ermöglicht es Ihnen auszuwählen, ob die Protokolldatei als reine Textdatei oder als Markup-Datei (XML oder HTML) gespeichert werden soll.

Bei Markup-Dateien wird nur ein abschließendes Tag hinzugefügt, wenn die Watchfolder deaktiviert werden. Bei Computer-Netzwerken wird dieser Tag beim Master-Computer hinzugefügt.

# WEITERFÜHRENDE LINKS [XML-Dateien in der Stapelbearbeitung](#page-875-0) auf Seite 876 [Dual-Mono-Dateien](#page-239-0) auf Seite 240 [Watchfolder](#page-863-0) auf Seite 864

# **Taskleistensymbol für Watchfolder**

Wenn Watchfolder aktiv sind, wird ein Taskleistensymbol angezeigt, das Ihnen Informationen über den Fortschritt und die Fehler gibt und mehrere Optionen für aktive Watchfolder zur Verfügung stellt.

Um das Kontextmenü zu öffnen, klicken Sie auf das Taskleistensymbol.

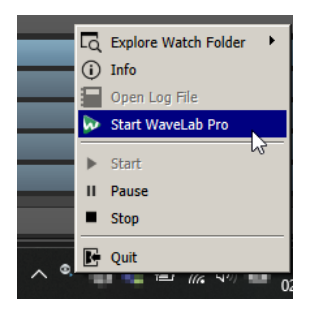

Taskleistensymbol in Windows

#### **Watchfolder durchsuchen**

Ermöglicht Ihnen, die aktiven Watchfolder im Explorer/macOS Finder zu öffnen.

# **Info**

Öffnet ein Einblendmenü, in dem die Anzahl der erfolgreich bearbeiteten Dateien und die Anzahl der Fehlermeldungen angezeigt wird.

#### **Protokolldatei öffnen**

Öffnet die Protokolldatei für die Watchfolder.

### **WaveLab Pro starten**

Wenn das Taskleistensymbol auf eine Hintergrund-Instanz von WaveLab Pro hinweist, öffnet diese Option eine neue WaveLab Pro-Instanz.

Wenn bereits eine sichtbare Instanz von WaveLab Pro geöffnet ist, wird diese in den Vordergrund gebracht.

#### **Start**

Aktiviert die Watchfolder. Wenn diese Option nicht verfügbar ist, sind die Watchfolder bereits aktiviert.

#### **Pause**

Wenn diese Option aktiviert ist, unterbricht WaveLab Pro das Beobachten von Ordnern. Wenn gerade Dateien bearbeitet werden, wird die Bearbeitung unterbrochen. Sie wird wieder gestartet, wenn Sie **Pause** deaktivieren.

### **Stop**

Wenn diese Option aktiviert ist, stoppt WaveLab Pro das Beobachten von Ordnern und bricht aktive Stapelbearbeitungen ab.

# **Beenden**

Beendet WaveLab Pro und bricht aktive Stapelbearbeitungen ab. Diese Option ist nur verfügbar, wenn WaveLab Pro im Hintergrund läuft.

# **Taskleistensymbol Statusanzeigen**

Das Taskleistensymbol ändert sich je nach Status des Watchfolders.

#### **Active Watchfolder**

### $\bullet$

Zeigt an, dass der Watchfolder aktiv ist.

#### **Prozess**

 $\bullet$ 

Zeigt an, dass der Watchfolder einen Prozess ausführt.

**Pause**

 $\bullet$ 

Zeigt an, dass sich der Watchfolder im Pause-Modus befindet.

# **Stop**

 $\bullet$ 

Zeigt an, dass sich der Watchfolder im Stop-Modus befindet.

# **Fehler**

# $\bullet$

Zeigt an, dass während der Bearbeitung ein Fehler aufgetreten ist. Die Bearbeitung wird jedoch nicht gestoppt.

WEITERFÜHRENDE LINKS [Watchfolder](#page-863-0) auf Seite 864

# **Ordnerstruktur**

Es gibt unterschiedliche Typen von Unterordnern, die WaveLab Pro automatisch in einem Watchfolder erzeugt.

**Ausgabe**, **Quellen**, **Fehler**, **Termin** und **\$TEMP\$** sind WaveLab Pro vorbehalten. Sie können keine Unterordner mit diesen Namen erzeugen.

#### **Output**

Wenn Sie eine neue Stapelbearbeitung erzeugen, werden die bearbeiteten Dateien standardmäßig in diesen Ordner geschrieben. Sie können den Ausgabe-Ordner auf der **Ausgabe**-Registerkarte für jede Stapelbearbeitung ändern.

#### **Quellen**

Dies ist der Ordner, in den die bearbeitete Dateien verschoben werden, wenn sie erfolgreich bearbeitet wurden. Dazu muss die entsprechende Option in den Watchfolder-Einstellungen aktiviert sein.

#### **Fehler**

Dies ist der Ordner, in den Dateien, die nicht bearbeitet werden konnten, verschoben werden. Dazu muss die entsprechende Option in den Watchfolder-Einstellungen aktiviert sein.

#### **Termin**

Wenn Sie bestimmte Dateien zu einer bestimmten Zeit bearbeiten möchten, müssen sie diese Dateien in diesen Ordner legen. Diese Dateien werden nur zu der Zeit bearbeitet, die Sie in den Watchfolder-Einstellungen festgelegt haben.

#### **\$TEMP\$**

Dies ist ein temporärer Ordner, der von WaveLab Pro während der Bearbeitung erzeugt und danach gelöscht wird.

WFITERFÜHRENDE LINKS [Watchfolder](#page-863-0) auf Seite 864

# **WaveLab Pro-Hintergrundinstanz über Kommandozeilen-Parameter steuern**

Sie können die WaveLab Pro-Hintergrundinstanz über Kommandozeilen-Parameter steuern.

Die folgenden Optionen sind verfügbar:

#### **--serviceLaunch**

Dieses Kommando startet eine WaveLab Pro-Hintergrundinstanz. Ihm muss Folgendes nachgestellt sein:

alone: Führt dazu, dass eine Hintergrundinstanz von WaveLab Pro gestartet wird.

Für dieses Kommando wird standardmäßig eine WaveLab Pro-Hintergrundinstanz im Stop-Modus gestartet. Diesem Kommando können z. B. die Kommandos **- serviceCommand start** und **--servicePriority low** nachgestellt sein.

--serviceLaunch alone --serviceCommand start --servicePriority low

#### **--serviceAuto**

Dieses Kommando startet eine WaveLab Pro-Hintergrundinstanz in dem Modus, der aktiv war, als Sie zuletzt **Watchfolder beim Computerstart aktivieren** im Dialog **Watchfolder-Aktivierung** ausgewählt haben.

Für eine solche Instanz werden Watchfolder automatisch aktiviert.

#### **--serviceCommand**

Dieses Kommando startet, pausiert oder stoppt die WaveLab Pro-Hintergrundinstanz. Eine der folgenden Optionen muss nachgestellt sein:

- <span id="page-875-0"></span>start: Startet die WaveLab Pro-Hintergrundinstanz.
- **pause**: Pausiert die WaveLab Pro-Hintergrundinstanz.
- stop: Stoppt die WaveLab Pro-Hintergrundinstanz.

#### **--servicePriority**

Dieses Kommando bestimmt die Priorität, mit der die WaveLab Pro-Hintergrundinstanz die Rechenleistung des Computers beansprucht. Eine der folgenden Optionen muss nachgestellt sein:

- normal
- $ln<sub>1</sub>$
- lowest

#### **--serviceStatus**

Dieses Kommando weist WaveLab Pro an, den Watchfolder-Status in eine Datei zu schreiben. Diesem Kommando muss ein Dateiname nachgestellt sein und WaveLab Pro muss als Hintergrund-Instanz laufen.

Die Statusdatei gibt Informationen darüber, ob WaveLab Pro läuft, pausiert oder sich im Stop-Modus befindet. Sie enthält auch Informationen über die Anzahl der Fehlerund Erfolgsmeldungen.

Dieses Kommando ist sinnvoll, wenn Sie den Status des Watchfolder-Systems prüfen möchten.

--serviceStatus "d:\tests\status.txt"

WEITERFÜHRENDE LINKS [Watchfolder](#page-863-0) auf Seite 864

# **XML-Dateien in der Stapelbearbeitung**

WaveLab Pro kann Informationen aus XML-Dateien lesen, darunter den Speicherort von Audiodateien sowie Metadaten.

Dies ist sinnvoll, um eine sehr hohe Anzahl an Audiodateien zu verwalten und mit Tags zu versehen. Außerdem können Sie die Stapeleingabe in WaveLab Pro und die Stapelausgabe aus WaveLab Pro mit Hilfe von XML-Dateien steuern.

Für die Verarbeitung in WaveLab Pro ist es nicht erforderlich, dass Sie Ihre XML-Eingabedateien in einem speziellen Format speichern. Wir empfehlen aber, WaveLab Pro detaillierte Informationen zu ihren Eigenschaften zu geben.

# **XML-Dateien hinzufügen**

Sie können eine XML-Datei zur Stapelbearbeitung hinzufügen, um WaveLab Pro Informationen zukommen zu lassen.

WaveLab Pro kann die folgenden Arten von Elementen erkennen:

#### **Quellpfad und Name der Quelldatei**

Teilt WaveLab Pro mit, wo sich die Audiodatei befindet, die Sie bearbeiten möchten. Diese Information ist notwendig.

#### **Zielpfad**

Teilt WaveLab Pro mit, wo die Audiodatei gerendert werden soll. Diese Information ist optional.

Wenn diese Information verfügbar ist, hat Sie Priorität über die Zielpfad-Einstellungen für die Stapelbearbeitung auf der **Ausgabe**-Registerkarte.

#### **Metadaten**

Überträgt Metadaten, die WaveLab Pro zu den zu bearbeitenden Audiodateien hinzufügen kann. Diese Information ist optional.

#### **PlugIn-Kette**

Teilt WaveLab Pro mit, welche PlugIns Sie für die Verarbeitung der Audiodateien verwenden möchten. Auf diese Weise können Sie die PlugIn-Verarbeitung jeder Audiodatei einzeln anpassen und die Stapelbearbeitungs-Einstellungen umgehen.

### **Dateiformat**

Teilt WaveLab Pro mit, welches Dateiformat Sie für die Audiodateien verwenden möchten. Auf diese Weise können Sie das Dateiformat für jede Audiodatei einzeln anpassen und die Stapelbearbeitungs-Einstellungen umgehen.

WEITERFÜHRENDE LINKS XML-Audio-Beschreibung (Dialog) auf Seite 877

# **XML-Audio-Beschreibung (Dialog)**

In diesem Dialog können Sie WaveLab Pro detaillierte Informationen über die Eigenschaften Ihrer XML-Dateien geben, damit es deren Struktur einwandfrei interpretieren kann.

● Um den Dialog **XML-Audio-Beschreibung** zu öffnen, öffnen Sie das **Stapelbearbeitung**-Fenster und klicken Sie auf die **Bearbeiten**-Registerkarte. Klicken Sie im **XML**-Bereich auf **XML-Audio-Beschreibung**.

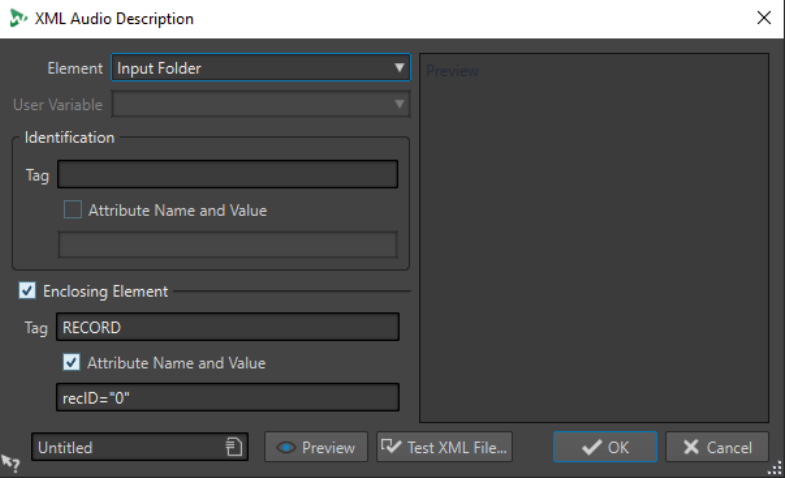

#### **Element**

Ermöglicht es Ihnen, ein Element auszuwählen, das WaveLab Pro in der XML-Datei erkennen soll. Sie können den Pfad der Quelldatei und den der Zieldatei festlegen. Die folgenden Elemente stehen zur Verfügung:

● **Quellordner/Zielordner**

Der Quellordner ist der Ordner, in dem sich die Audiodatei befindet. Der Zielordner ist der Ordner, in dem Sie die Datei speichern möchten. Diese Pfade können relativ zum Pfad der XML-Datei sein.

Wenn kein Quellordner/Zielordner gefunden wird, wird stattdessen der Dateipfad der XML-Datei verwendet.

● **Name der Quelldatei/Name der Zieldatei**

Der Dateiname der Quelldatei/Zieldatei, zum Beispiel Piano.wav.

### ● **Quellpfad/Zielpfad**

Der vollständige Quellpfad/Zielpfad einschließlich des Dateinamens, zum Beispiel C:\AudioFiles\Piano.wav.

# ● **Benutzervariable (für den Import von Metadaten)**

Ermöglicht es Ihnen, Benutzer-Variablen festzulegen, die WaveLab Pro in der XML-Datei erkennen soll. Diese Option ist verfügbar, wenn Sie im **Element**-Einblendmenü die Option **Benutzervariable** ausgewählt haben.

Die Benutzervariablen werden in WaveLab Pro gemeinsam verwendet. Um die Variablen zu bearbeiten, wählen Sie **Datei** > **Voreinstellungen** > **Variablen**.

### ● **PlugIn-Kette**

Hier können Sie die PlugIn-Kette festlegen, die Sie für die Verarbeitung von Audiodateien verwenden möchten. Auf diese Weise können Sie die PlugIn-Verarbeitung jeder Audiodatei einzeln anpassen und die Stapelbearbeitungs-Einstellungen umgehen.

### ● **Dateiformat**

Hier können Sie das Dateiformat angeben, das Sie für die Audiodateien verwenden möchten. Auf diese Weise können Sie das Dateiformat für jede Audiodatei einzeln anpassen und die Stapelbearbeitungs-Einstellungen umgehen.

Für den Quellpfad müssen Sie entweder den **Quellpfad**, den **Quellordner** oder den **Namen der Quelldatei** angeben. Wenn die Audiodatei sich im selben Ordner wie die XML-Datei befindet, reicht es aus, wenn Sie nur **Name der Quelldatei** angeben.

Wenn Sie keine Ausgabeeinstellungen vornehmen, werden die Einstellungen der Stapelbearbeitung verwendet.

#### **Spezifikation – Tag**

Ermöglicht es Ihnen, den XML-Tag festzulegen, der das zu erkennende Element beschreibt.

#### **Spezifikation – Attributname und -wert**

Wenn diese Option aktiviert ist, können Sie ein XML-Attribut und einen Wert für den Tag festlegen. Geben Sie im Textfeld den Namen und den Wert folgendermaßen ein:

### **attr="value"**

#### **HINWEIS**

Sie können nur ein Attribut pro Tag festlegen. Wenn Ihre XML-Datei andere Attribute aufweist, werden diese von WaveLab Pro ignoriert.

#### **Einschließendes Element**

Wenn diese Option aktiviert ist, muss das Element durch einen übergeordneten Tag (Parent) identifiziert werden.

#### **Einschließendes Element – Tag**

Hier können Sie den XML-Tag des einschließenden Elements festlegen.

#### **Einschließendes Element – Attributname und -wert**

Wenn diese Option aktiviert ist, können Sie ein XML-Attribut und einen Wert für den Tag des einschließenden Elements festlegen. Geben Sie im Textfeld den Namen und den Wert folgendermaßen ein:

#### **attr="value"**

#### **HINWEIS**

Sie können nur ein Attribut pro Tag festlegen. Wenn Ihre XML-Datei andere Attribute aufweist, werden diese von WaveLab Pro ignoriert.

### **Vorschau-Bereich**

Der **Vorschau**-Bereich rechts vom Dialog **XML-Audio-Beschreibung** zeigt eine Vorschau der Struktur an, die WaveLab Pro in der XML-Datei erwartet.

### **Vorschau**

Öffnet das Fenster **XML-Datei Vorschau**, das eine Vorschau der XML-Datei unter Berücksichtigung aller Einstellungen anzeigt, die Sie im Dialog **XML-Audio-Beschreibung** vorgenommen haben.

#### **XML-Datei testen**

Hier können Sie eine XML-Datei auswählen, die WaveLab Pro gemäß Ihren Einstellungen analysiert, um sicherzustellen, dass aus der ausgewählten XML-Datei die richtigen Daten extrahiert werden.

WEITERFÜHRENDE LINKS [XML-Dateien hinzufügen](#page-875-0) auf Seite 876 [Variablen und Textbausteine](#page-923-0) auf Seite 924

# **XML-Markerdateien in mehrere Dateien importieren**

Um eine bestimmte Markerstruktur auf mehrere Dateien anzuwenden, können Sie XML-Markerdateien zu Ihrer Stapelbearbeitung hinzufügen.

VORAUSSETZUNGEN

- Sie haben Ihre Stapelbearbeitung eingerichtet.
- Sie haben eine XML-Markerdatei anhand der entsprechenden Funktion im **Marker**-Fenster erstellt.

VORGEHENSWEISE

**1.** Wählen Sie unten links im **Stapelbearbeitung**-Fenster die **XML**-Registerkarte.

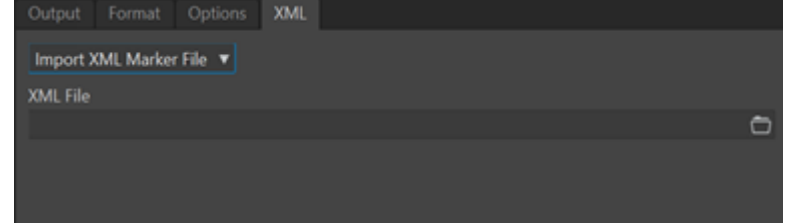

- **2.** Wählen Sie **XML-Markerdatei importieren** aus dem Einblendmenü.
- **3.** Geben Sie im Feld **XML-Datei** den Pfad zu Ihrer XML-Markerdatei an.
- **4.** Fügen Sie Audiodateien zur Stapelbearbeitung hinzu.
- **5.** Klicken Sie auf der **Bearbeiten**-Registerkarte auf **Start**, um die Stapelbearbeitung zu starten.

#### ERGEBNIS

Die Audiodateien werden verarbeitet und die Markerstruktur der XML-Markerdatei wird auf alle Dateien übertragen.

WEITERFÜHRENDE LINKS [Marker-Liste als Text exportieren](#page-692-0) auf Seite 693 [Marker-Fenster](#page-670-0) auf Seite 671

# <span id="page-880-0"></span>**Stapelumwandlung**

Sie können mehrere Audiodateien gleichzeitig in ein anderes Format umwandeln. Wenn keine Verarbeitung erforderlich ist, kann dies über den **Stapelumwandlung**-Dialog erfolgen.

Für komplexere Stapelumwandlungs-Aufgaben können Sie die Stapelbearbeitung nutzen.

WEITERFÜHRENDE LINKS Stapelumwandlung-Dialog auf Seite 881 [Stapelumwandlung von Dateien](#page-881-0) auf Seite 882 [Stapelbearbeitung](#page-841-0) auf Seite 842

# **Stapelumwandlung-Dialog**

Über diesen Dialog können Sie das Dateiformat einer Gruppe von Audiodateien umwandeln.

● Um den **Stapelumwandlung**-Dialog zu öffnen, wählen Sie **Datei** > **Werkzeug** > **Stapelumwandlung**.

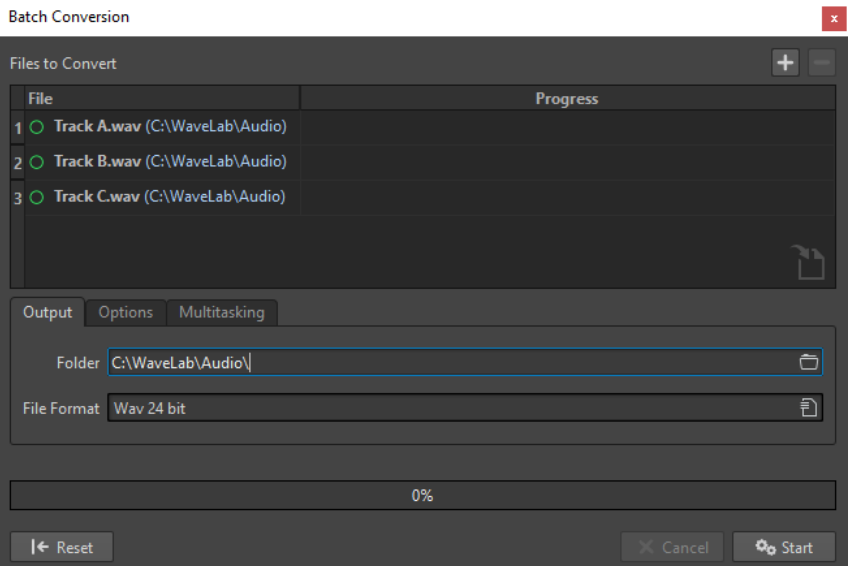

#### **Datei hinzufügen**

Öffnet einen Dialog, in dem Sie die Dateien auswählen können, die zur Liste hinzugefügt werden sollen.

#### **Ausgewählte Dateien entfernen**

#### -

Löscht die ausgewählte Datei aus der Liste.

#### **Umzuwandelnde Dateien**

Zeigt die Liste der umzuwandelnden Dateien an.

# <span id="page-881-0"></span>**Ausgabe-Registerkarte**

#### **Ordner**

Hier können Sie den Ordner festlegen, in dem die umgewandelten Dateien gespeichert werden.

#### **Dateiformat**

Öffnet den **Audiodateiformat**-Dialog, in dem Sie das Dateiformat festlegen können.

# **Optionen-Registerkarte**

#### **Abgelegte Dateien automatisch umwandeln**

Wenn diese Option aktiviert ist, beginnt der Umwandlungsvorgang automatisch, wenn Sie eine Datei in die Liste ziehen.

#### **Umgewandelte Dateien automatisch entfernen**

Wenn diese Option aktiviert ist, wird eine Datei aus der Liste entfernt, sobald sie erfolgreich umgewandelt wurde. Wenn diese Option deaktiviert ist, bleibt die Datei in der Liste und wird durch einen grünen Marker gekennzeichnet.

#### **Abbruch bei Fehler**

Wenn diese Option aktiviert ist, wird die gesamte Bearbeitung abgebrochen, wenn ein Fehler auftritt. Wenn diese Option deaktiviert ist, wird die Datei, bei der der Fehler aufgetreten ist, rot hervorgehoben, und die nächste Datei in der Liste wird bearbeitet.

# **Multitasking-Registerkarte**

#### **Auslastung der Prozessorkerne**

Hier können Sie auswählen, wie viele Kerne gleichzeitig verwendet werden sollen. Der Inhalt dieses Einblendmenüs hängt von Ihrer Computer-Hardware ab.

```
WEITERFÜHRENDE LINKS
```
Stapelumwandlung von Dateien auf Seite 882

# **Stapelumwandlung von Dateien**

Sie können mit einer einzigen Stapelbearbeitung mehrere Audiodateien gleichzeitig in ein anderes Format umwandeln.

VORGEHENSWEISE

- **1.** Wählen Sie **Datei** > **Werkzeuge** > **Stapelumwandlung**.
- **2.** Klicken Sie auf das Plussymbol, um Dateien hinzuzufügen, oder ziehen Sie die Dateien in die Liste **Umzuwandelnde Dateien**.
- **3.** Wählen Sie auf der **Ausgabe**-Registerkarte einen Speicherort und ein Dateiformat.
- **4.** Optional: Nehmen Sie auf den Registerkarten **Optionen** und **Multitasking** weitere Einstellungen vor.
- **5.** Klicken Sie auf **Start**, um mit der Umwandlung der Dateien zu beginnen.

WEITERFÜHRENDE LINKS [Stapelumwandlung-Dialog](#page-880-0) auf Seite 881

# <span id="page-882-0"></span>**Umbenennen (Stapelbearbeitung)**

Mit den Umbenennen-Funktionen bei der Stapelbearbeitung können Sie mehrere Dateien, Marker und Clips umbenennen. Sie können konvertieren, entfernen, formatieren, importieren und Text einfügen. Damit haben Sie die Möglichkeit, Dateien im Stapel nach vom Nutzer festgelegten Regeln umzubenennen.

Sie können einfache Optionen verwenden, um Text anzupassen, oder Ihre eigenen regulären Ausdrücke erstellen. Umbenennen (Stapelbearbeitung) kann etwa bei großen Projekten nützlich sein, damit Sie allen referenzierten Dateien, Clips und Markern, die zum Projekt gehören, leicht identifizierbare Namen geben können.

Sie können Umbenennen (Stapelbearbeitung) für die folgenden Aktionen verwenden:

- Dateien umbenennen
- Clips in einer Audiomontage umbenennen
- Marker in Audiodateien und Audiomontagen umbenennen

WEITERFÜHRENDE LINKS Umbenennen (Stapelbearbeitung) (Dialog) auf Seite 883 Dateien umbenennen (Stapelbearbeitung) auf Seite 883 [Umbenennen von Markern \(Stapelbearbeitung\)](#page-884-0) auf Seite 885 [Clips umbenennen \(Stapelbearbeitung\)](#page-886-0) auf Seite 887 [Reguläre Ausdrücke](#page-895-0) auf Seite 896

# **Umbenennen (Stapelbearbeitung) (Dialog)**

Die Seiten des Dialogs **Umbenennen (Stapelbearbeitung)** für Dateien, Clips und Marker stimmen in den meisten Funktionen überein, es gibt jedoch ein paar Unterschiede.

Der Dialog **Umbenennen (Stapelbearbeitung)** hat 3 Seiten.

- **1.** Auf der ersten Seite wird festgelegt, welche Dateien, Clips und Marker umbenannt werden. Sie sieht für alle Umbenennungsvorgänge unterschiedlich aus.
- **2.** Auf der zweiten Seite wird festgelegt, wie die Umbenennung ausgeführt wird. Sie sieht für alle Umbenennungsvorgänge gleich aus.
- **3.** Die dritte Seite zeigt eine Vorschau der eingestellten Namen.

#### WEITERFÜHRENDE LINKS

[Umbenennen \(Stapelbearbeitung\) für Dateien \(Dialog\)](#page-883-0) auf Seite 884 [Umbenennen \(Stapelbearbeitung\) für Marker \(Dialog\)](#page-885-0) auf Seite 886 [Umbenennen \(Stapelbearbeitung\) für Clips \(Dialog\)](#page-886-0) auf Seite 887

# **Dateien umbenennen (Stapelbearbeitung)**

Sie können mehrere Dateien nach angegebenen Einstellungen im Stapel umbenennen.

<span id="page-883-0"></span>VORGEHENSWEISE

- **1.** Wählen Sie **Datei** > **Werkzeug** > **Umbenennen (Stapelbearbeitung)**.
- **2.** Wählen Sie im Dialog **Umbenennen (Stapelbearbeitung)** die Dateien aus, die Sie umbenennen möchten, und klicken Sie auf **Weiter**.
- **3.** Legen Sie den Vorgang der Umbenennung fest und klicken Sie auf **Weiter**.
- **4.** Prüfen Sie, ob die Umbenennung Ihren Vorstellungen entspricht, und klicken Sie auf **Fertigstellen**.

WEITERFÜHRENDE LINKS Umbenennen (Stapelbearbeitung) für Dateien (Dialog) auf Seite 884 [Kategorien und Typen von Umbenennungsschritten](#page-887-0) auf Seite 888 [Umbenennungsschritte vorhören und durchführen](#page-894-0) auf Seite 895

# **Umbenennen (Stapelbearbeitung) für Dateien (Dialog)**

In diesem Dialog können Sie einzelne Dateien durch eine Stapelbearbeitung umbenennen. Alle geöffneten Dateien, die sich auf diese Dateien beziehen, werden automatisch aktualisiert.

● Um den Dialog **Umbenennen (Stapelbearbeitung)** zu öffnen, wählen Sie **Datei** > **Werkzeug** > **Umbenennen (Stapelbearbeitung)**.

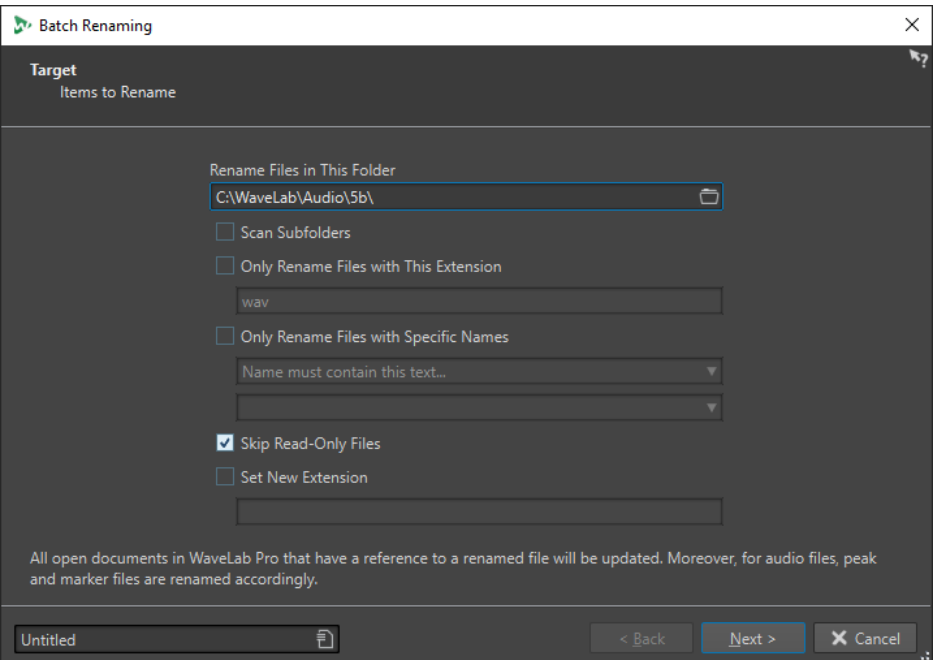

Auf der ersten Seite dieses Dialogs können Sie mithilfe der folgenden Optionen festlegen, welche Dateien umbenannt werden sollen:

#### **Dateien in diesem Ordner umbenennen**

Gibt Ihnen die Möglichkeit, den Ordner mit den Dateien anzugeben, die umbenannt werden sollen.

#### **Unterordner durchsuchen**

Wenn diese Option aktiviert ist, werden auch Dateien aus Unterordnern in die Suche einbezogen.

#### <span id="page-884-0"></span>**Nur Dateien mit dieser Erweiterung umbenennen**

Wenn diese Option aktiviert ist, werden nur Dateien umbenannt, die die im Textfeld unten angegebene Namenserweiterung aufweisen.

#### **Nur Dateien mit bestimmten Namen umbenennen**

Wenn diese Option aktiviert ist, werden nur die Dateien umbenannt, die einem bestimmten Namen entsprechen. Sie können eine Textzeichenfolge in das Textfeld unten eingeben und eine der folgenden Optionen aus dem Menü auswählen:

- **Name muss diesen Text enthalten**
- **Name darf NICHT diesen Text enthalten**
- **Name muss diesen Text enthalten (mit Platzhaltern)**
- **Name darf NICHT diesen Text enthalten (mit Platzhaltern)**
- **Name muss diesen regulären Ausdruck enthalten**
- **Name darf NICHT diesen regulären Ausdruck enthalten**

#### **Schreibgeschützte Dateien übergehen**

Wenn diese Option aktiviert ist, werden schreibgeschützte Dateien nicht umbenannt.

#### **Neue Erweiterung**

Wenn diese Option aktiviert ist, wird die Dateinamenerweiterung in die unten angegebene Dateinamenerweiterung geändert.

#### WEITERFÜHRENDE LINKS [Dateien umbenennen \(Stapelbearbeitung\)](#page-882-0) auf Seite 883

# **Umbenennen von Markern (Stapelbearbeitung)**

Sie können mehrere Marker in Audiodateien oder Audiomontagen nach angegebenen Einstellungen im Stapel umbenennen.

### VORGEHENSWEISE

- **1.** Optional: Wenn Sie nur Marker in einem bestimmten Zeitbereich umbenennen möchten, erstellen Sie einen Auswahlbereich im Wave-Fenster oder im Audiomontage-Fenster.
- **2.** Öffnen Sie das **Marker**-Fenster und wählen Sie **Funktionen** > **Umbenennen (Stapelbearbeitung)** aus.
- **3.** Optional: Wenn Sie einen Bereich im Audiomaterial ausgewählt haben und diesen verwenden möchten, aktivieren Sie **Alle Marker im ausgewählten Audiobereich**.
- **4.** Nehmen Sie im Dialog **Umbenennen (Stapelbearbeitung)** auf der **Ziel**-Seite die Einstellungen vor und klicken Sie auf **Weiter**.
- **5.** Legen Sie den Vorgang der Umbenennung fest und klicken Sie auf **Weiter**.
- **6.** Prüfen Sie in der Vorschauliste, ob die Umbenennung Ihren Vorstellungen entspricht, und klicken Sie auf **Fertigstellen**.

WEITERFÜHRENDE LINKS

[Umbenennen \(Stapelbearbeitung\) für Marker \(Dialog\)](#page-885-0) auf Seite 886 [Kategorien und Typen von Umbenennungsschritten](#page-887-0) auf Seite 888 [Umbenennungsschritte vorhören und durchführen](#page-894-0) auf Seite 895

# <span id="page-885-0"></span>**Umbenennen (Stapelbearbeitung) für Marker (Dialog)**

In diesem Dialog können Sie Marker aller Typen durch eine Stapelbearbeitung umbenennen.

● Um den Dialog **Umbenennen (Stapelbearbeitung)** für Marker zu öffnen, öffnen Sie das **Marker**-Fenster und wählen Sie **Funktionen** > **Umbenennen (Stapelbearbeitung)** aus.

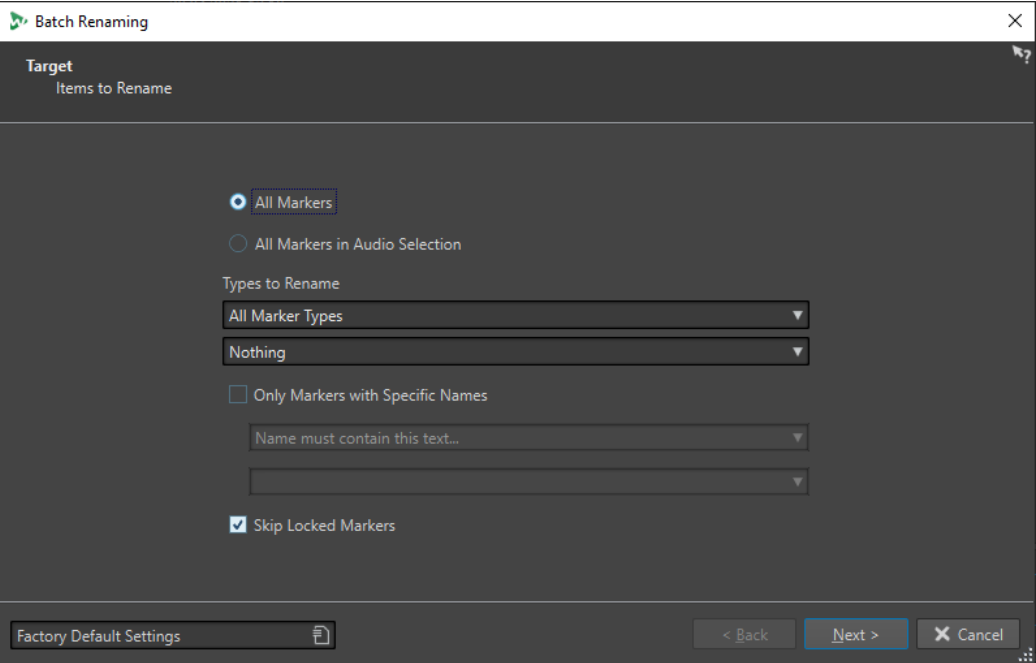

#### **Alle Marker**

Wenn diese Option aktiviert ist, werden alle Marker in der ausgewählten Datei umbenannt.

#### **Alle Marker im ausgewählten Audiobereich**

Wenn diese Option aktiviert ist, werden alle Marker im ausgewählten Audiobereich umbenannt.

#### **Umzubenennende Markertypen**

Nur Marker des hier ausgewählten Typs werden umbenannt.

#### **Nur Marker mit bestimmten Namen**

Wenn diese Option aktiviert ist, werden nur die Marker umbenannt, die einem bestimmten Namen entsprechen. Sie können eine Textzeichenfolge in das Textfeld unten eingeben und eine der folgenden Optionen aus dem Menü auswählen:

- **Name muss leer sein**
- **Name muss diesen Text enthalten**
- **Name darf NICHT diesen Text enthalten**
- **Name muss diesen Text enthalten (mit Platzhaltern)**
- **Name darf NICHT diesen Text enthalten (mit Platzhaltern)**
- **Name muss diesen regulären Ausdruck enthalten**
- **Name darf NICHT diesen regulären Ausdruck enthalten**

#### **Gesperrte Marker übergehen**

Wenn diese Option aktiviert ist, werden gesperrte Marker nicht umbenannt.

WEITERFÜHRENDE LINKS [Umbenennen von Markern \(Stapelbearbeitung\)](#page-884-0) auf Seite 885

# <span id="page-886-0"></span>**Clips umbenennen (Stapelbearbeitung)**

Sie können mehrere Clips nach angegebenen Einstellungen im Stapel umbenennen.

VORGEHENSWEISE

- **1.** Wählen Sie im **Clips**-Fenster **Funktionen** > **Umbenennen (Stapelbearbeitung)**.
- **2.** Wählen Sie im Dialog **Umbenennen (Stapelbearbeitung)** die Clips aus, die Sie umbenennen möchten, und klicken Sie auf **Weiter**.
- **3.** Legen Sie den Vorgang der Umbenennung fest und klicken Sie auf **Weiter**.
- **4.** Prüfen Sie in der Vorschauliste, ob die Umbenennung Ihren Vorstellungen entspricht, und klicken Sie auf **Fertigstellen**.

WEITERFÜHRENDE LINKS

Umbenennen (Stapelbearbeitung) für Clips (Dialog) auf Seite 887 [Kategorien und Typen von Umbenennungsschritten](#page-887-0) auf Seite 888 [Umbenennungsschritte vorhören und durchführen](#page-894-0) auf Seite 895

# **Umbenennen (Stapelbearbeitung) für Clips (Dialog)**

In diesem Dialog können Sie Clips in einer Audiomontage umbenennen.

● Um den Dialog **Umbenennen (Stapelbearbeitung)** für Clips zu öffnen, öffnen Sie das **Clips**-Fenster und wählen Sie **Funktionen** > **Umbenennen (Stapelbearbeitung)** aus.

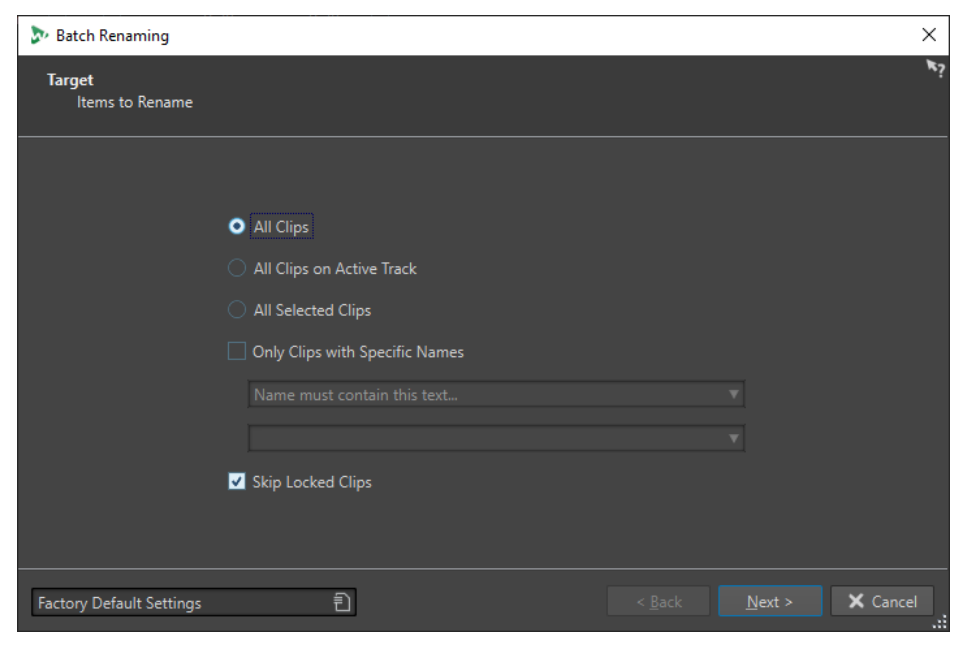

Auf der ersten Seite dieses Dialogs können Sie mithilfe der folgenden Optionen festlegen, welche Clips umbenannt werden sollen:

### **Alle Clips**

Wenn diese Option aktiviert ist, werden alle Clips umbenannt.

#### <span id="page-887-0"></span>**Alle Clips der ausgewählten Spur**

Wenn diese Option aktiviert ist, werden alle Clips auf der ausgewählten Spur umbenannt.

#### **Alle ausgewählten Clips**

Wenn diese Option aktiviert ist, werden alle ausgewählten Clips umbenannt.

#### **Nur Clips mit bestimmten Namen**

Wenn diese Option aktiviert ist, werden nur die Clips umbenannt, die einem bestimmten Namen entsprechen. Sie können eine Textzeichenfolge in das Textfeld unten eingeben und eine der folgenden Optionen aus dem Menü auswählen:

- **Name muss leer sein**
- **Name muss diesen Text enthalten**
- **Name darf NICHT diesen Text enthalten**
- **Name muss diesen Text enthalten (mit Platzhaltern)**
- **Name darf NICHT diesen Text enthalten (mit Platzhaltern)**
- **Name muss diesen regulären Ausdruck enthalten**
- **Name darf NICHT diesen regulären Ausdruck enthalten**

#### **Gesperrte Clips übergehen**

Wenn diese Option aktiviert ist, werden gesperrte Clips nicht umbenannt.

WEITERFÜHRENDE LINKS [Clips umbenennen \(Stapelbearbeitung\)](#page-886-0) auf Seite 887 [Clips-Fenster](#page-437-0) auf Seite 438

# **Kategorien und Typen von Umbenennungsschritten**

Auf der zweiten Seite des Dialogs **Umbenennen (Stapelbearbeitung)** richten Sie den Umbenennungsvorgang ein, den Sie ausführen möchten.

Im **Kategorie**-Einblendmenü werden die Kategorien der Umbenennungsschritte aufgelistet. Im **Aktionstyp**-Einblendmenü werden die verschiedenen Typen der Umbenennungsschritte aufgelistet. Wenn Sie einen Typ auswählen, werden die zugehörigen Bedienelemente angezeigt. Die Typen hängen von der ausgewählten Kategorie ab.

# **Entfernen**

### **Alles**

Entfernt alle Zeichen aus dem ausgewählten Bereich.

### **Leerzeichen**

Entfernt alle Leerzeichen aus dem ausgewählten Bereich.

#### **Leerzeichen am Anfang/Ende**

Löscht alle Leerzeichen am Anfang und am Ende des ausgewählten Bereichs.

#### **Doppelungen**

Ersetzt 2 identische aufeinanderfolgende Zeichen durch eins. Geben Sie im **Zeichen**-Feld das Zeichen ein, das entfernt werden soll.

#### **Bestimmte Zeichen**

Entfernt alle Vorkommen eines oder mehrerer Zeichen. Geben Sie im **Zeichen**-Feld die Zeichen ein, die entfernt werden sollen.

# **Enthaltenen Text**

Entfernt alle Vorkommen eines oder mehrerer Zeichen. Legen Sie im Feld **Linkes Zeichen** das erste Zeichen fest, das entfernt werden soll. Legen Sie im Feld **Rechtes Zeichen** das letzte Zeichen fest, das nach dem ausgewählten Bereich entfernt werden soll. Das linke Zeichen, das rechte Zeichen und alle Zeichen dazwischen werden entfernt.

Geben Sie dann im **Ereignis**-Einblendmenü an, welches Zeichen entfernt werden soll, wenn mehrere gefunden werden.

# **Umwandeln**

#### **In Kleinbuchstaben**

Setzt alle Zeichen innerhalb des ausgewählten Bereichs in Kleinbuchstaben.

#### **In Großbuchstaben**

Setzt alle Zeichen innerhalb des ausgewählten Bereichs in Großbuchstaben.

#### **Erster Buchstabe groß**

Das erste Zeichen wird großgeschrieben, die restlichen klein. Im Menü können Sie festlegen, ob nur das erste Wort oder alle Wörter mit einem Großbuchstaben beginnen sollen.

#### **Initialien groß**

Nur allein stehende Buchstaben werden großgeschrieben. Beispiel: u.s.a wird U.S.A.

#### **Bestimmtes Zeichen als Text**

Ersetzt jede Instanz eines bestimmten Zeichens durch eine definierte Zeichenfolge. Geben Sie im Feld **Zu ersetzendes Zeichen** das Zeichen ein, das ersetzt werden soll. Geben Sie im Feld **Ersetzen durch** die Zeichenfolge ein, durch die ersetzt werden soll.

#### **Nummer mit Nullen auffüllen**

Wenn im ausgewählten Bereich eine Zahl vorkommt, werden links davon Nullen angehängt. Stellen Sie im Menü unten ein, wie viele Stellen die Zahl erhalten soll.

#### **Zeichenfolge umkehren**

Kehrt die Reihenfolge der Zeichen im ausgewählten Bereich um.

#### **Durch neuen Text ersetzen**

Ersetzt den ausgewählten Bereich durch eine festgelegte Textzeichenfolge. Geben Sie diese Zeichenfolge im Textfeld unten ein.

# **Einfügen**

#### **Nichts**

Es wird nichts eingefügt.

#### **Zähler**

Fügt eine Zahl an der ausgewählten Position ein und aktualisiert diesen Wert bei jedem nächsten Einfügen. Richten Sie den Zähler mit zusätzlichen Optionen ein.

#### **Bestimmter Text**

Fügt an der ausgewählten Position eine Zeichenfolge ein. Geben Sie den Text, der eingefügt werden soll, im Textfeld unten ein.

#### **Teil des ursprünglichen Namens**

Fügt einen Teil des Originalnamens (vor Anwenden der ersten Aktion) an der ausgewählten Position ein. Geben Sie die regulären Ausdrücke im Textfeld unten ein. Wenn Sie auf das Sternchen klicken, wird ein Menü mit Tastaturbefehlen für mehrere reguläre Ausdrücke angezeigt.

#### **Zeichenpaar um Text**

Fügt festgelegte Zeichen vor und hinter dem ausgewählten Bereich ein. Legen Sie im Feld **Linkes Zeichen** die Zeichen fest, die vor dem ausgewählten Bereich eingefügt werden sollen. Legen Sie im Feld **Rechtes Zeichen** die Zeichen fest, die nach dem ausgewählten Bereich eingefügt werden sollen.

#### **Leerzeichen um Text**

Fügt ein Leerzeichen vor und hinter dem ausgewählten Bereich ein.

#### **Leerzeichen nach bestimmten Zeichen**

Fügt ein Leerzeichen nach bestimmten Zeichen ein. Geben Sie im Feld unten die Zeichen ein, auf die ein Leerzeichen folgen soll.

#### **Leerzeichen vor Wörtern, die mit Großbuchstaben beginnen**

Fügt ein Leerzeichen vor jedem Wort ein, das mit einem Großbuchstaben beginnt. Beispiel: aus »MyNicePiano« wird »My Nice Piano«.

Wenn **Nur erstes Wort groß schreiben** aktiviert ist, wird nur das erste Wort großgeschrieben.

#### **Heutiges Datum/Uhrzeit**

Fügt die aktuellen Werte für Datum und Uhrzeit ein.

### **Universal Unique Identifier**

Fügt einen »Universal Unique Identifier« ein. Das ist zum Beispiel nützlich für Aufnahmen.

#### **Zufälliges Wort**

Fügt ein zufällig generiertes aussprechbares Wort ein.

# **Externe Daten importieren und einfügen**

In dieser Kategorie können Sie Informationen aus einer Datei oder dem aktuellen Kontext einfügen. Das bezieht sich vorwiegend auf Audiomaterial, da einige Funktionen die Audiodatei-Header analysieren. Die verfügbaren Optionen sind abhängig vom ausgewählten Dialog **Umbenennen (Stapelbearbeitung)**.

#### **Samplerate**

Fügt die Samplerate der Datei hinzu. Geben Sie in den Feldern unten ein Präfix und ein Suffix ein und wählen Sie aus, wie die importierten Daten formatiert werden sollen.

#### **Anzahl der Kanäle**

Fügt die Anzahl der Kanäle der Audiodatei hinzu. Geben Sie in den Feldern unten ein Präfix und ein Suffix ein und wählen Sie aus, wie die importierten Daten formatiert werden sollen.

#### **Bittiefe**

Fügt die Bittiefe der Datei hinzu. Geben Sie in den Feldern unten ein Präfix und ein Suffix ein und wählen Sie aus, wie die importierten Daten formatiert werden sollen.

#### **Bitrate**

Fügt die Bitrate der Datei hinzu, wenn diese encodiert wurde. Geben Sie in den Feldern unten ein Präfix und ein Suffix ein und wählen Sie aus, wie die importierten Daten formatiert werden sollen.

#### **Variable/Konstante Bitrate**

Fügt den Tag VBR oder CBR hinzu, wenn die Datei encodiert wurde. Geben Sie in den Feldern unten ein Präfix und ein Suffix ein.

#### **Länge der Datei**

Fügt die Länge der Datei hinzu. Geben Sie in den Feldern unten ein Präfix und ein Suffix ein.

#### **Namenerweiterung**

Fügt die Namenserweiterung der Datei hinzu. Geben Sie in den Feldern unten ein Präfix und ein Suffix ein.

#### **Datum/Uhrzeit der Datei**

Fügt die Werte für Datum und Uhrzeit der Datei an der ausgewählten Position ein. Geben Sie im **Format**-Feld unten ein Datum ein.

#### **Ordnername**

Fügt den Namen des Ordners ein, der die Datei enthält. Geben Sie in den Feldern unten ein Präfix und ein Suffix ein.

#### **Ordnername (2 Positionen weiter oben)**

Fügt den Namen des Ordners ein, der sich 2 Stufen höher in der Ordnerhierarchie befindet. Geben Sie in den Feldern unten ein Präfix und ein Suffix ein.

#### **Ordnername (3 Positionen weiter oben)**

Fügt den Namen des Ordners ein, der sich 3 Stufen höher in der Ordnerhierarchie befindet. Geben Sie in den Feldern unten ein Präfix und ein Suffix ein.

#### **Sample: MIDI-Note**

Fügt die Sample-Note der Datei ein, wenn möglich. Geben Sie in den Feldern unten ein Präfix und ein Suffix ein und wählen Sie aus, wie die importierten Daten formatiert werden sollen.

#### **Sample: verstimmen**

Fügt eine Sampleverstimmung ein, wenn möglich. Geben Sie in den Feldern unten ein Präfix und ein Suffix ein.

#### **Sample: Tastenbereich**

Fügt den Tastenbereich des Samples hinzu, soweit verfügbar. Geben Sie in den Feldern unten ein Präfix, ein Suffix und ein Trennzeichen ein und wählen Sie aus, wie die importierten Daten formatiert werden sollen.

#### **Sample: Anschlagstärkebereich**

Fügt den Anschlagstärkebereich des Samples hinzu, soweit verfügbar. Geben Sie in den Feldern unten ein Präfix, ein Suffix und ein Trennzeichen ein und wählen Sie aus, wie die importierten Daten formatiert werden sollen.

#### **Metadaten: Titel**

Fügt den Titel hinzu, wenn diese Information in den Metadaten der Datei verfügbar ist. Geben Sie in den Feldern unten ein Präfix und ein Suffix ein.

#### **Metadaten: Künstler**

Fügt den Künstler hinzu, wenn diese Information in den Metadaten der Datei verfügbar ist. Geben Sie in den Feldern unten ein Präfix und ein Suffix ein.

#### **Metadaten: Genre**

Fügt das Genre hinzu, wenn diese Information in den Metadaten der Datei verfügbar ist. Geben Sie in den Feldern unten ein Präfix und ein Suffix ein.

#### **Metadaten: Album**

Fügt das Album hinzu, wenn diese Information in den Metadaten der Datei verfügbar ist. Geben Sie in den Feldern unten ein Präfix und ein Suffix ein.

#### **Metadaten: BWF-Beschreibung**

Fügt die verfügbaren Informationen aus der BWF-Beschreibung ein, d. h. Titel, Künstler, Genre und Album.

# **Variable**

Fügt den Wert einer Variable hinzu. Der Variablenwert wird der entsprechenden Quell-Audiodatei entnommen. Geben Sie im Feld darunter den Variablennamen ein.

#### **Name des nächsten Clips**

Fügt den Namen des nächstgelegenen Clips ein.

#### **Position auf Zeitachse**

Fügt die Position der Datei auf der Zeitachse hinzu. Geben Sie in den Feldern unten ein Präfix und ein Suffix ein.

#### **Zeile [x] aus Textdatei**

Fügt die festgelegte Textzeile zum festgelegten Umbenennungsschritt hinzu. Geben Sie im Feld unten den Speicherort der Textdatei (UTF-8) ein, aus der die Zeichenfolgen ermittelt werden sollen.

# **Suchen & Ersetzen aus Tabelle**

Mithilfe dieser Kategorie können Sie eine Tabelle erstellen, in die Sie Wörter eingeben, und festlegen, wodurch sie ersetzt werden sollen. Diese Funktion ist nützlich für das Neuformatieren eines Texts in einem neuen Stil. Sie kann etwa dazu verwendet werden, eine Reihe von Zahlen mit einer Reihe von Tags zu verbinden, z. B. »000 - 127« mit »C-2 - G8« (MIDI-Noten).

#### **An beliebiger Stelle im Text**

Ersetzt den Text in der Tabelle durch den angegebenen Text, wenn dieser im angegebenen Bereich gefunden werden kann.

#### **Genau diesen Text finden**

Ersetzt ein Wort der Tabelle entsprechend der Voreinstellung, wenn es dem ausgewählten Bereich entspricht.

In der Tabelle unter diesen Typen können Sie eine Reihe von Zeichenfolgen definieren und jeweils festlegen, wodurch sie ersetzt werden sollen. Doppelklicken Sie in die Zellen, um die Liste zu bearbeiten. Wenn eine **Finden**-Zelle leer ist, wird sie ignoriert.

Wenn **Groß-/Kleinschreibung beachten** aktiviert ist, wird bei der Suche die Groß-/ Kleinschreibung berücksichtigt. Wenn **Groß-/Kleinschreibung beibehalten** aktiviert ist, wird die Groß-/Kleinschreibung des eingefügten Texts an die des ersetzten Texts angepasst.

WEITERFÜHRENDE LINKS [Umbenennen \(Stapelbearbeitung\) \(Dialog\)](#page-882-0) auf Seite 883

# **Liste der Umbenennungsschritte**

In diesem Bereich der **Aktionen**-Seite im Dialog **Umbenennen (Stapelbearbeitung)** können Sie Umbenennungsschritte erstellen, löschen und anordnen.

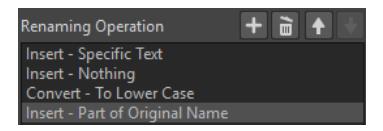

#### **Umbenennungsschritt hinzufügen**

 $+$ 

Fügt am Ende der Liste einen neuen Umbenennungsschritt ein.

#### **Ausgewählte Umbenennungsschritte entfernen**

面

Löscht den ausgewählten Umbenennungsschritt aus der Liste.

# **Ausgewählten Umbenennungsschritt nach oben verschieben/Ausgewählten Umbenennungsschritt nach unten verschieben**

 $+ +$ 

Verschiebt den ausgewählten Umbenennungsschritt in der Liste um einen Schritt nach oben/unten.

#### **Umbenennungsschritte**

Listet alle Umbenennungsschritte auf, die am ursprünglichen Namen ausgeführt werden. Die Schritte werden der Reihe nach ausgeführt.

#### WEITERFÜHRENDE LINKS

[Umbenennen \(Stapelbearbeitung\) \(Dialog\)](#page-882-0) auf Seite 883

# **Vorschaubereich**

In diesem Bereich der **Aktionen**-Seite im Dialog **Umbenennen (Stapelbearbeitung)** können Sie eine Vorschau des Umbenennungsergebnisses des ausgewählten Vorgangs anzeigen.

Wenn Sie einen Namen im Feld **Original** eingeben, wird die Änderung automatisch im Feld **Zielformat** angezeigt. Diese Vorschau wird ständig aktualisiert.

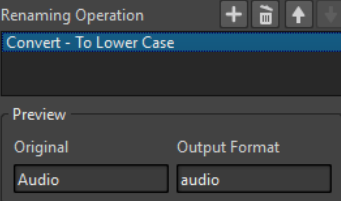

Kann die Vorschau fehlende Daten nicht anzeigen, wird stattdessen ein »X« angezeigt.

WEITERFÜHRENDE LINKS [Umbenennen \(Stapelbearbeitung\) \(Dialog\)](#page-882-0) auf Seite 883

# **Bereichsparameter**

Sie können auf der Parameter-Seite der **Aktionen**-Seite des Dialogs **Umbenennen (Stapelbearbeitung)** angeben, an welcher Stelle des Namens der Vorgang ausgeführt wird.

● Um die Parameter aufzurufen, klicken Sie auf **Erweiterte Bearbeitung** unten im Dialog **Umbenennen (Stapelbearbeitung)**.

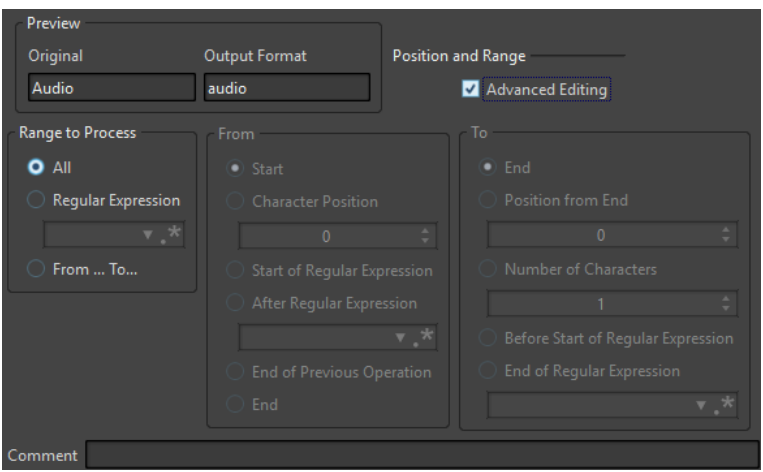

# **Zu bearbeitender Bereich**

#### **Alles auswählen**

Wenn diese Option aktiviert ist, wird der gesamte Name durch den Vorgang bearbeitet.

#### **Regulärer Ausdruck**

Wenn diese Option aktiviert ist, wird nur ein Teil des Namens durch den Vorgang bearbeitet. In diesem Fall müssen Sie einen regulären Ausdruck definieren. Wenn Sie auf das Sternchen klicken, wird ein Menü mit Tastaturbefehlen für mehrere reguläre Ausdrücke angezeigt.

#### **Von/Bis**

Wenn diese Option aktiviert ist, können Sie in den Bereichen **Von** und **Bis** den Anfangsund den Endpunkt des Bereichs separat einstellen.

# **Von**

## **Anfang**

Wenn diese Option aktiviert ist, entspricht die Position dem Beginn des Quellnamens.

### **Position ab Anfang**

Wenn diese Option aktiviert ist, entspricht die Position einem festen Versatz vom Anfang des Quellnamens.

#### **Anfang des regulären Ausdrucks**

Wenn diese Option aktiviert ist, wird die Position durch die Zeichenfolge definiert, die mit einem regulären Ausdruck gefunden wird, der auf den Quellnamen angewendet wurde.

#### **Nach dem regulären Ausdruck**

Wenn diese Option aktiviert ist, liegt die Position direkt hinter der Zeichenfolge, die mit einem regulären Ausdruck gefunden wird, der auf den Quellnamen angewendet wurde.

### **Nach dem letzten Vorgang**

Wenn diese Option aktiviert ist, entspricht die Position dem Ende der Änderung, die bei der letzten Aktion vorgenommen wurde.

#### **Ende**

Wenn diese Option aktiviert ist, entspricht die Position dem Ende des Quellnamens.

# <span id="page-894-0"></span>**Bis**

#### **Ende**

Wenn diese Option aktiviert ist, entspricht die Position dem Ende des Quellnamens.

#### **Position vom Ende**

Wenn diese Option aktiviert ist, entspricht die Position einem festen Versatz zum Ende des Quellnamens.

#### **Anzahl Zeichen**

Wenn diese Option aktiviert ist, entspricht die Endposition der Startposition plus einer Anzahl Zeichen.

#### **Vor Anfang des regulären Ausdrucks**

Wenn diese Option aktiviert ist, liegt die Position direkt vor der Zeichenfolge, die mit dem regulären Ausdruck gefunden wird, der auf den Quellnamen angewendet wurde.

#### **Ende des regulären Ausdrucks**

Wenn diese Option aktiviert ist, wird die Position durch das Ende der Zeichenfolge definiert, die mit einem regulären Ausdruck gefunden wird, der auf den Quellnamen angewendet wurde.

### **Kommentar**

#### **Kommentar**

Damit können Sie einen Kommentar zum Umbenennungsschritt hinzufügen.

WEITERFÜHRENDE LINKS [Umbenennen \(Stapelbearbeitung\) \(Dialog\)](#page-882-0) auf Seite 883

# **Umbenennungsschritte vorhören und durchführen**

Auf der letzten Seite des Dialogs **Umbenennen (Stapelbearbeitung)** können Sie vor dem Start der Umbenennung sehen, wie alle ausgewählten Datei-, Clip- oder Markernamen geändert werden. Enthält der Name ein zufälliges Element, wird dessen Name wahrscheinlich in der Vorschau anders sein.

#### VORAUSSETZUNGEN

Sie haben Ihre Einstellungen auf den ersten beiden Seiten des Dialogs **Umbenennen (Stapelbearbeitung)** vorgenommen.

#### VORGEHENSWEISE

**1.** Prüfen Sie in der Liste, ob die Änderungen Ihren Vorstellungen entsprechen.

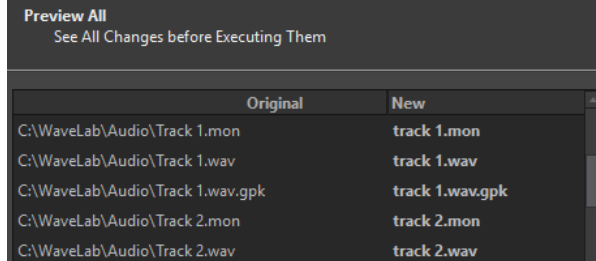

**2.** Klicken Sie auf **Abschließen**.

WEITERFÜHRENDE LINKS [Umbenennen \(Stapelbearbeitung\) \(Dialog\)](#page-882-0) auf Seite 883

# <span id="page-895-0"></span>**Reguläre Ausdrücke**

Ein regulärer Ausdruck ist eine Formel, die sich aus Zeichen mit spezieller Bedeutung (sogenannten Operatoren) zusammensetzt. Sonstige Zeichen sind einfache Buchstaben und Zahlen, nach denen gesucht wird. Die Suchmaschine durchsucht den Zieltext Zeichen für Zeichen und hält an, sobald sie eine Zeichenfolge findet, die mit dem regulären Ausdruck übereinstimmt.

Sie können an verschiedenen Stellen in WaveLab Pro reguläre Ausdrücke verwenden, um bei Umwandlung und Umbenennung komplexe Textabgleichmöglichkeiten einzubauen. Ein regulärer Ausdruck ist ein Satz von Textsymbolen, die eine Methode beschreiben, mit der Sie eine bestimmte Textfolge innerhalb eines umfangreichen Textkörpers finden und anschließend einen bestimmten Vorgang darauf anwenden können. Reguläre Ausdrücke stehen zur Verfügung, um leistungsstarke Suchen- und Ersetzen-Vorgänge für Zeichenfolgen auszuführen, z. B. beim stapelweisen Umbenennen oder anderen Stapelbearbeitungen.

Wenn Sie in WaveLab Pro ein Sternchen sehen, gibt es ein Feld, in dem Sie Ihre eigenen regulären Ausdrücke erstellen können. Es steht auch ein Menü mit Tastaturbefehlen zum Erstellen der grundlegenden Syntax eines Ausdrucks zur Verfügung.

 $\cdot^*$ 

Symbol für reguläre Ausdrücke

WEITERFÜHRENDE LINKS Gebräuchliche reguläre Ausdrücke auf Seite 896

# **Gebräuchliche reguläre Ausdrücke**

Es gibt verschiedene Varianten von regulären Ausdrücken. In WaveLab Pro wird eine Variante verwendet, die einen guten Kompromiss zwischen Leistungsfähigkeit und Benutzerfreundlichkeit darstellt.

Der Begriff »Ausdruck« bezieht sich auf ein einzelnes Zeichen, eine Zeichenklasse oder einen Unterausdruck in () oder {}. Bei der Suche nach regulären Ausdrücken wird die Groß- und Kleinschreibung nicht berücksichtigt.

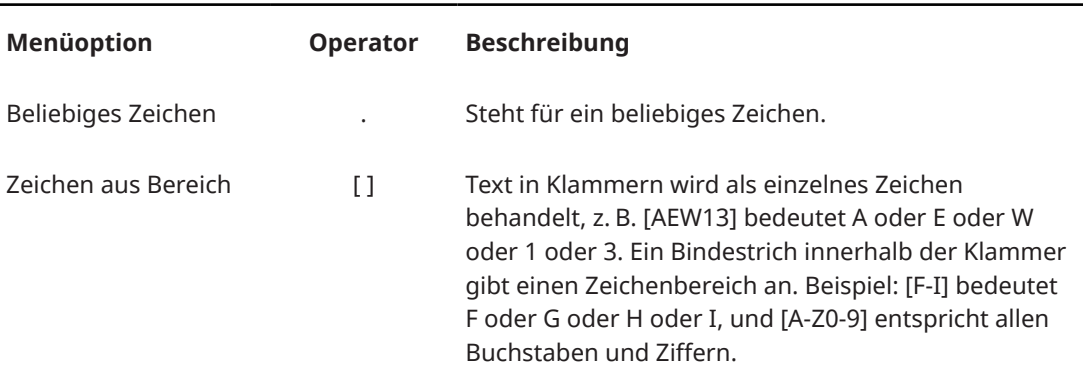

# **Reguläre Ausdrücke (Einblendmenü)**

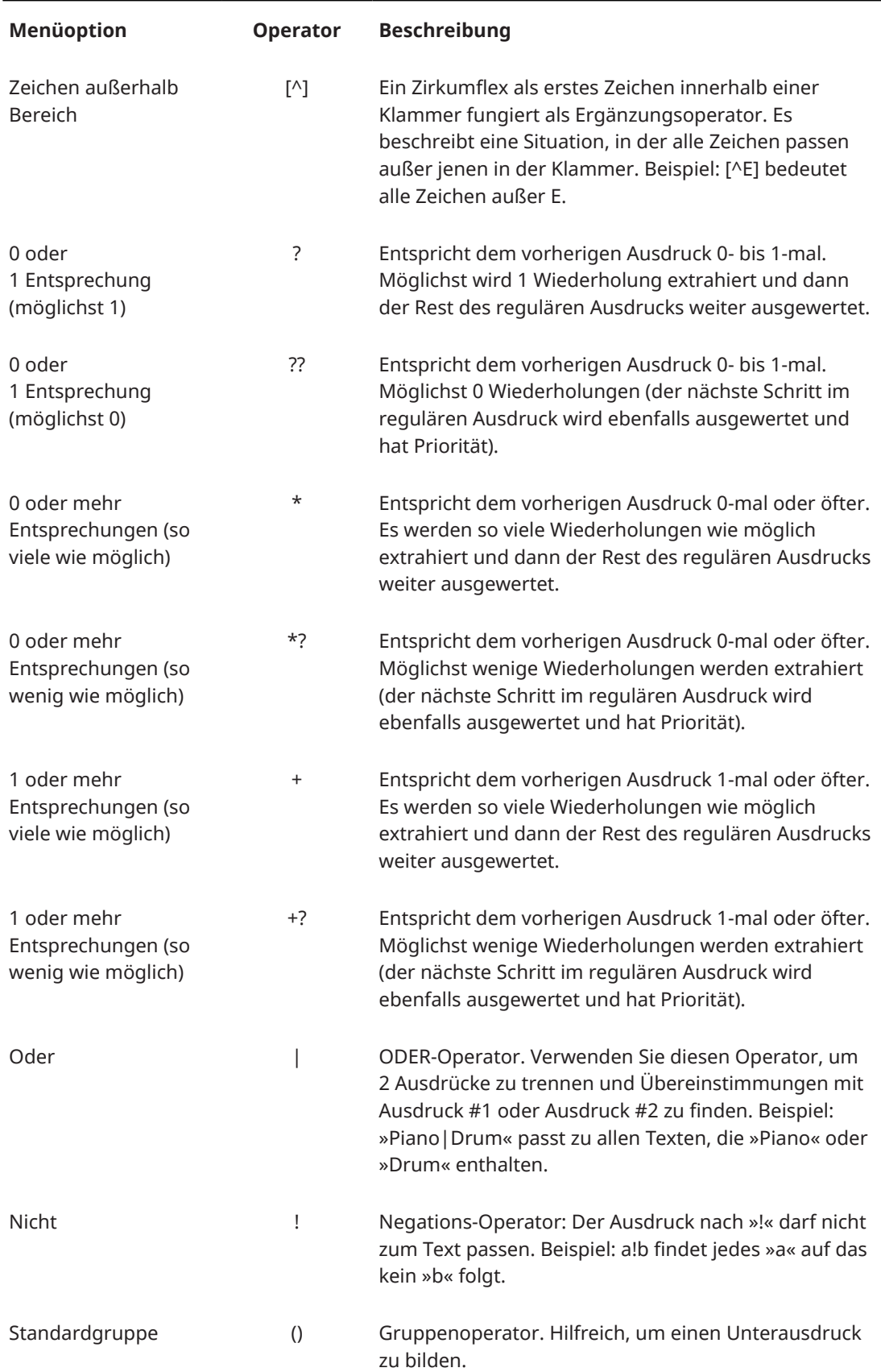

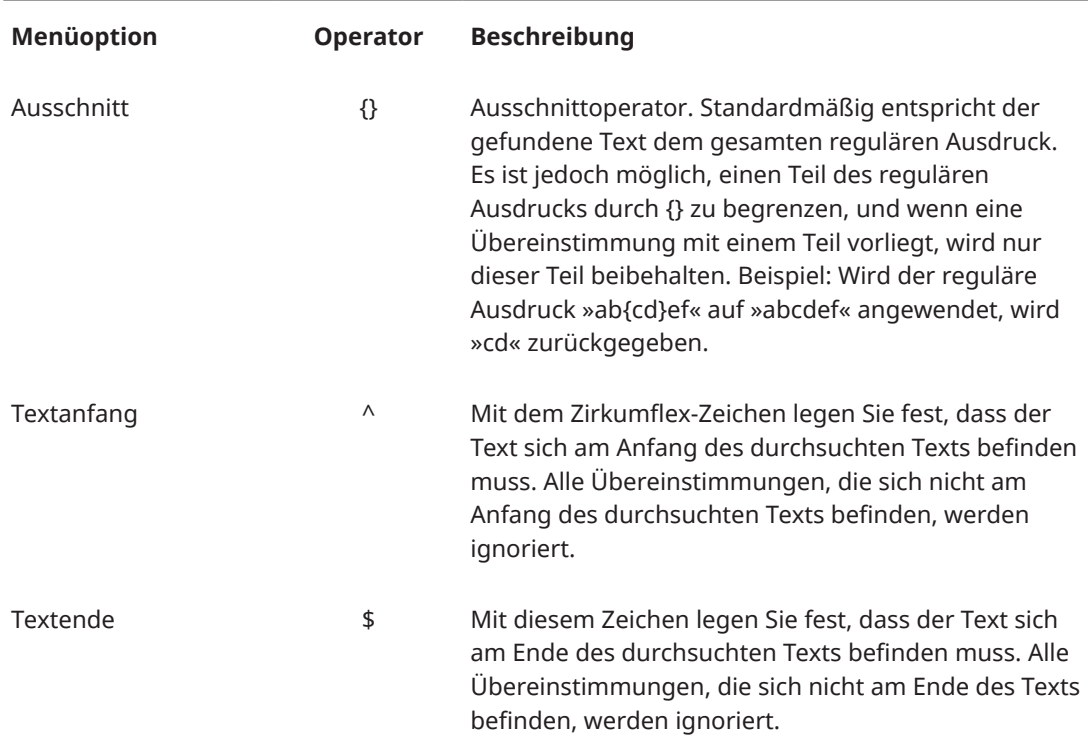

# **Sonderzeichen-Untermenü**

In diesem Untermenü sind alle Sonderzeichen für reguläre Ausdrücke verfügbar.

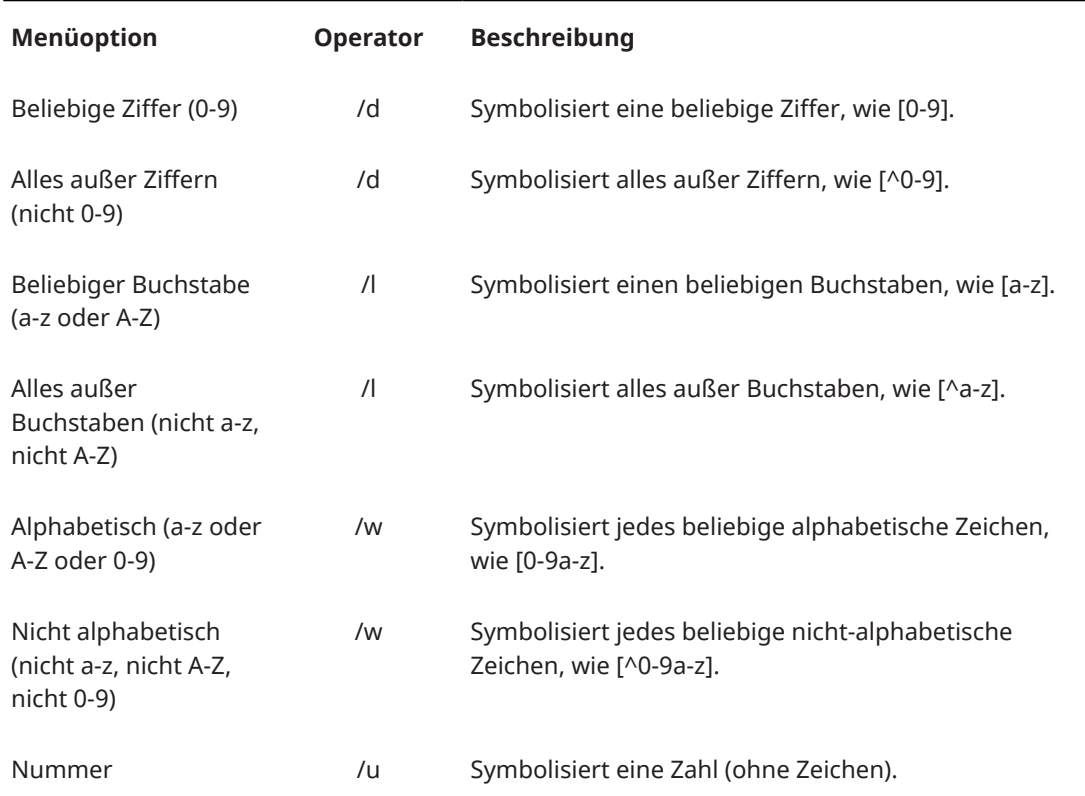

# **Tastaturbefehle-Untermenü**

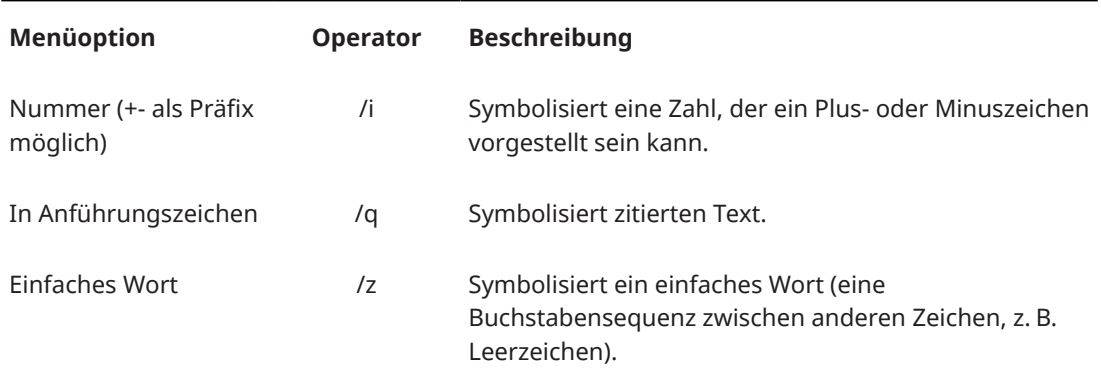

# **Presets-Untermenü**

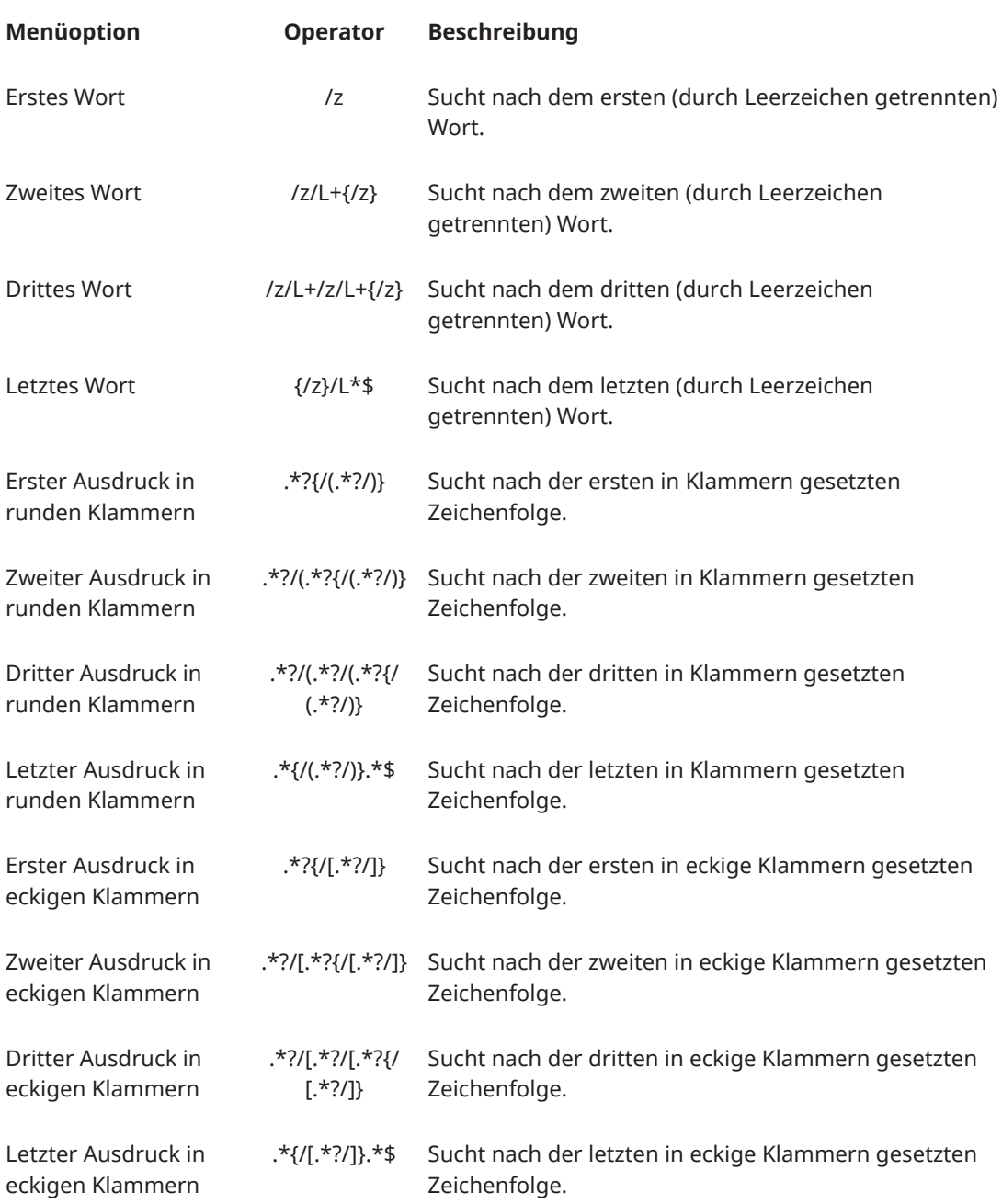

WEITERFÜHRENDE LINKS [Reguläre Ausdrücke](#page-895-0) auf Seite 896
# <span id="page-900-0"></span>**Erstellen von Podcasts**

Ein Podcast ist eine Reihe von regelmäßig erscheinenden Beiträgen in Form von Audiodateien. Benutzer können Podcasts auf ihre Geräte streamen oder herunterladen und sie anhören. WaveLab Pro ermöglicht Ihnen mit seinen Audiobearbeitungs-Werkzeugen und Effekten die Erstellung von Podcast-Episoden und deren Upload zu verschiedenen Anbietern.

Sie können den **Audio-Editor** und das **Audiomontage**-Fenster nutzen, um eine Podcast-Episode zu erstellen. Jede Audiodatei oder Audiomontage in WaveLab Pro kann als Podcast-Episode veröffentlicht werden.

WEITERFÜHRENDF I INKS Podcast-Anbieter auf Seite 901 [Eine Podcast-Episode hochladen](#page-901-0) auf Seite 902

# **Podcast-Anbieter**

Es gibt Anbieter, die Ihnen die Veröffentlichung, das Hosting und die Verteilung von Podcasts ermöglichen. Mit WaveLab Pro können Sie Ihren Podcast direkt zu verschiedenen Anbietern hochladen.

### **Unterstützte Anbieter**

WaveLab Pro unterstützt den direkten Upload zu folgenden Anbietern:

- Spreaker
- Podbean
- SoundCloud
- **Buzzsprout**
- Castos
- **Blubrry**
- Captivate

### **Autorisierung bei Anbietern**

Um WaveLab Pro mit einem Anbieter zu verbinden, müssen Sie die Verbindung zwischen WaveLab Pro und dem Anbieter autorisieren.

Der Autorisierungsvorgang hängt vom ausgewählten Anbieter ab.

WEITERFÜHRENDE LINKS [Eine Podcast-Episode hochladen](#page-901-0) auf Seite 902

# **Datei-Encodierung vor dem Upload bei Anbietern**

Wenn es sich bei der Audiodatei oder Audiomontage, die Sie zu einem Anbieter hochladen möchten, um eine nicht-encodierte Audiodatei handelt, können Sie die Audiodatei encodieren. Einige Anbieter akzeptieren ausschließlich encodierte Audiodateien. Encodierungs-Formate für Audiodateien sind zum Beispiel MP3, MP4, M4A oder MP2.

<span id="page-901-0"></span>Wenn Sie eine Audiodatei oder Audiomontage rendern, werden die PlugIns und Einstellungen im **Masterbereich** dabei berücksichtigt.

Je nach der ausgewählten Audiodatei oder Audiomontage gilt Folgendes:

- Wenn die aktive Audiodatei, die Sie hochladen möchten, bereits ein Encodierungs-Format nutzt, ist die Option **Audiodatei encodieren** deaktiviert. Das Encodieren bereits encodierter Audiodateien kann zu Qualitätsverlust führen.
- Wenn die aktive Audiodatei ein nicht-encodiertes Format nutzt, ist die Option **Audiodatei encodieren** verfügbar, aber nicht obligatorisch. Je nach Anbieter kann es jedoch nötig sein, die Audiodatei zu encodieren.
- Audiomontagen müssen gerendert werden, bevor Sie sie zu einem Anbieter hochladen können. Wenn die aktive Datei eine Audiomontage ist, müssen Sie die Option **Audiodatei encodieren** verwenden, um die Audiomontage zu rendern.

Wenn die aktive Audiodatei oder Audiomontage gespeichert wurde, wird die encodierte Datei im selben Ordner unter demselben Namen mit der jeweiligen Dateierweiterung gespeichert.

Wenn die aktive Audiodatei oder Audiomontage nicht gespeichert wurde, wird ein Dialog geöffnet, in dem Sie einen Ordner und einen Dateinamen für die gerenderte Datei angeben können.

WEITERFÜHRENDE LINKS Eine Podcast-Episode hochladen auf Seite 902

# **Eine Podcast-Episode hochladen**

Sie können das Audiomaterial, das Sie im **Audio-Editor** oder im **Audiomontage**-Fenster erstellt haben, als Podcast-Episode hochladen.

### VORAUSSETZUNGEN

Sie haben eine Audiodatei oder eine Audiomontage erstellt.

### VORGEHENSWEISE

- **1.** Wählen Sie im **Audio-Editor** oder im **Audiomontage**-Fenster die **Bearbeiten**-Registerkarte.
- **2.** Klicken Sie im **Podcast**-Bereich auf **Episode hochladen**. Die **Publizieren**-Registerkarte wird geöffnet.
- **3.** Wählen Sie im **Anbieter**-Bereich den Dienst aus, bei dem Sie die Episode veröffentlichen möchten.

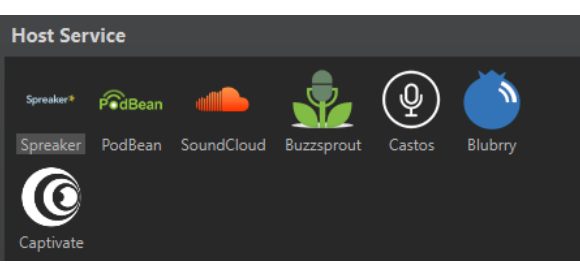

**4.** Klicken Sie auf **Autorisieren**, um WaveLab Pro den Zugriff auf den ausgewählten Anbieter zu erlauben.

In Ihrem Standard-Webbrowser wird die Autorisierungsseite des Anbieters geöffnet.

**5.** Folgen Sie den Anweisungen in Ihrem Browser, um die Autorisierung abzuschließen.

- **6.** Wählen Sie in WaveLab Pro den **Podcast** aus, zu dem Sie die Podcast-Episode hinzufügen möchten.
- **7.** Geben Sie einen **Titel** für die Podcast-Episode ein.
- **8.** Je nach ausgewähltem Anbieter müssen Sie die Audiodatei bzw. Audiomontage eventuell encodieren. Wenn Sie dies tun möchten, aktivieren Sie **Audiodatei encodieren** und wählen Sie einen neuen Encoder aus.
- **9.** Klicken Sie auf **Hochladen**.

### ERGEBNIS

Die Audiodatei bzw. Audiomontage wird gerendert und zum ausgewählten Anbieter hochgeladen.

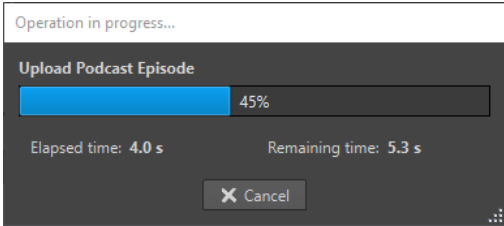

WEITERFÜHRENDE LINKS

Publizieren-Registerkarte auf Seite 903

[Datei-Encodierung vor dem Upload bei Anbietern](#page-900-0) auf Seite 901

# **Publizieren-Registerkarte**

Auf der **Publizieren**-Registerkarte können Sie den Anbieter auswählen, zu dem Sie Ihre Podcast-Episode hochladen möchten. Sie können zwischen verschiedenen Anbietern wählen und den Encoder für die hochzuladende Audiodatei auswählen.

● Um die **Publizieren**-Registerkarte zu öffnen, wählen Sie die **Datei**-Registerkarte und wählen Sie **Podcast** > **Publizieren**.

### **Anbieter**

Hier können Sie den Anbieter auswählen, zu dem Sie Ihre Podcast-Episode hochladen möchten.

### **Autorisieren**

Hiemit können Sie WaveLab Pro den Zugriff auf den ausgewählten Anbieter erlauben.

Wenn Sie auf **Autorisieren** klicken, wird in Ihrem Standard-Webbrowser die Autorisierungsseite des Anbieters geöffnet.

### **Episode**

● Mit **Audiodatei encodieren** können Sie die Audiodatei in ein anderes Audiodateiformat encodieren.

### HINWEIS

Wenn Sie eine MP3-Datei zum Hochladen ausgewählt haben, wird die Option **Audiodatei encodieren** deaktiviert. Wenn Sie jedoch über den **Masterbereich**  Effekte zu der MP3-Datei hinzufügen, ist die Option **Audiodatei encodieren**  verfügbar.

● Mit **Podcast** können Sie den Podcast auswählen, zu dem Sie die Podcast-Episode hinzufügen möchten.

- Mit **Verfügbare Podcasts aktualisieren** können Sie die von Ihrem Spreaker-Konto abgerufene Podcast-Liste aktualisieren.
- Unter **Titel** können Sie einen Titel für die Podcast-Episode eingeben.

### **Hochladen**

Hiermit können Sie die Audiodatei zum ausgewählten Anbieter hochladen.

WEITERFÜHRENDE LINKS [Erstellen von Podcasts](#page-900-0) auf Seite 901 [Eine Podcast-Episode hochladen](#page-901-0) auf Seite 902

# <span id="page-904-0"></span>**Individuelle Einstellungen**

Individuelle Einstellungen sind Einstellungen, die Sie vornehmen können, damit das Programm so aussieht und sich so verhält, wie Sie es möchten.

WEITERFÜHRENDE LINKS

Arbeitsbereich-Layout auf Seite 905 [Anpassen des Audio-Editors und des Audiomontage-Fensters](#page-906-0) auf Seite 907 [Tastaturbefehle anpassen](#page-908-0) auf Seite 909 [Werkzeugleisten anpassen](#page-914-0) auf Seite 915 [PlugIn-Verwaltung](#page-915-0) auf Seite 916 [Variablen und Textbausteine](#page-923-0) auf Seite 924 [Scripting](#page-926-0) auf Seite 927 [Touch Bar \(nur macOS\)](#page-929-0) auf Seite 930

# **Arbeitsbereich-Layout**

Arbeitsbereich-Layouts werden verwendet, um verschiedene Arbeitsbereiche für unterschiedliche Situationen zu erstellen.

Sie können ein Arbeitsbereich-Layout erstellen, das bei jedem Start von WaveLab Pro angezeigt wird. Optional werden die Snapshots und Dateien, die Sie geöffnet haben, automatisch wieder geöffnet.

Sie können ein Arbeitsbereich-Layout speichern, um Ihr bevorzugtes Layout für eine bestimmte Bearbeitungsaufgabe erneut aufzurufen. Da Arbeitsbereiche komplex sein können, ist es sinnvoll, Layouts mit einer reduzierten Anzahl sichtbarer Werkzeugfenster zu haben, um eine bestimmte Aufgabe auszuführen.

WEITERFÜHRENDE LINKS Arbeiten mit Arbeitsbereich-Layouts auf Seite 905 [Arbeitsbereich-Layout \(Dialog\)](#page-905-0) auf Seite 906 [WaveLab Pro mit einem Arbeitsbereich-Layout-Preset starten](#page-906-0) auf Seite 907

# **Arbeiten mit Arbeitsbereich-Layouts**

Je nach Ihrer Computer-Konfiguration oder dem Projekt, an dem Sie arbeiten, möchten Sie eventuell verschiedene Fenster-Layouts verwenden. Hierzu können Sie Layout-Presets auswählen oder Ihre eigenen Layouts erstellen.

Sie können die Größe/Position des Arbeitsbereich-Rahmens und all seiner Werkzeugfenster und/ oder das Layout von Datenfenstern mit Registerkartengruppen speichern.

- Um ein Layout-Preset auszuwählen, wählen Sie **Arbeitsbereich** > **Layout** und wählen Sie ein Layout-Preset aus.
- Um das aktuelle Layout als Preset zu speichern, wählen Sie **Arbeitsbereich** > **Layout** > **Speichern unter**. Geben Sie im Dialog **Arbeitsbereich-Layout** den Ordner an, in dem Sie das Preset speichern möchten, geben Sie einen Namen ein und klicken Sie auf **Speichern**.
- Um das aktuelle Layout als Standard zu speichern, wählen Sie **Arbeitsbereich** > **Layout** > **Aktuelles Layout als Standard speichern**.
- <span id="page-905-0"></span>● Um das Standard-Layout wiederherzustellen, wählen Sie **Arbeitsbereich** > **Layout** > **Standard-Layout wiederherstellen**.
- Um den Ordner mit den Layout-Presets zu verwalten, wählen Sie **Arbeitsbereich** > **Layout** > **Presets verwalten**.

Der Explorer/macOS Finder wird geöffnet. Hier können Sie Ordner und Unterordner erstellen und die Layout-Presets in ihnen organisieren. Die Ordnerstruktur wird in Form von Untermenüs im **Layout**-Menü dargestellt.

WEITERFÜHRENDE LINKS [Arbeitsbereich-Layout](#page-904-0) auf Seite 905 Arbeitsbereich-Layout (Dialog) auf Seite 906 [WaveLab Pro mit einem Arbeitsbereich-Layout-Preset starten](#page-906-0) auf Seite 907

# **Arbeitsbereich-Layout (Dialog)**

In diesem Dialog können Sie das Fenster-Layout des aktiven Arbeitsbereichs als Preset speichern.

● Um den Dialog **Arbeitsbereich-Layout** zu öffnen, wählen Sie **Arbeitsbereich** > **Layout** > **Speichern unter**.

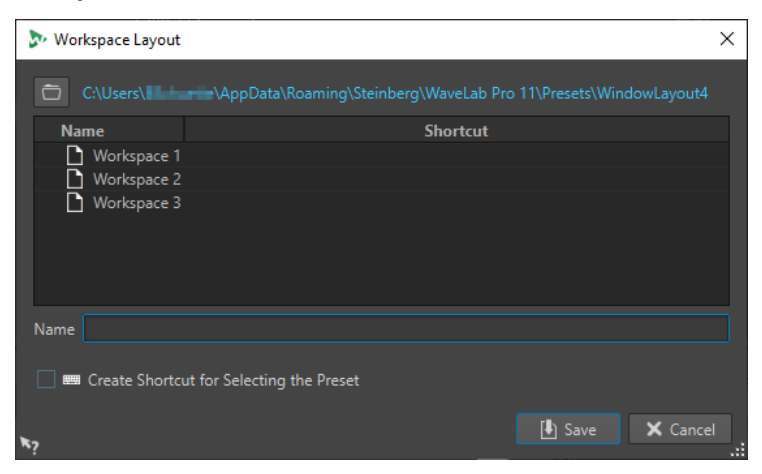

### **Pfadname**

Öffnet den Stammordner des Presets im Explorer/macOS Finder. Hier können Sie Unterordner anlegen, in denen Presets gespeichert werden können.

### **Presets-Liste**

Listet alle vorhandenen Presets auf.

### **Name**

Hier können sie den Namen des Presets festlegen.

### **Tastaturbefehl für das Auswählen des Presets erstellen**

Wenn diese Option aktiviert ist und Sie auf **Speichern** klicken, wird der Dialog **Tastaturbefehle bearbeiten** geöffnet, in dem Sie einen Tastaturbefehl für dieses Preset definieren können.

Wenn einem Preset bereits ein Tastaturbefehl zugewiesen wurde, ist diese Option ausgegraut. Um den bestehenden Tastaturbefehl zu ändern, doppelklicken Sie in der Presets-Liste auf den Namen des Presets.

WEITERFÜHRENDE LINKS

[Arbeitsbereich-Layout](#page-904-0) auf Seite 905 [Arbeiten mit Arbeitsbereich-Layouts](#page-904-0) auf Seite 905 WaveLab Pro mit einem Arbeitsbereich-Layout-Preset starten auf Seite 907

# <span id="page-906-0"></span>**WaveLab Pro mit einem Arbeitsbereich-Layout-Preset starten**

Sie können WaveLab Pro mit einem bestimmten Arbeitsbereich-Layout starten, indem Sie einen Preset-Namen in die Befehlszeile eingeben.

Das Format der Befehlszeile ist »--layout presetName«.

Wenn das Preset in einem Ordner im Layout-Preset gespeichert ist, müssen Sie den relativen Pfad angeben. Falls der Preset-Name Leerzeichen enthält, setzen Sie ihn in Anführungszeichen. Zum Beispiel, --layout »My Folder/presetName«.

**BEISPIEL** 

- **1.** Richten Sie ein Arbeitsbereich-Layout ein und speichern Sie es als **Layout 1**.
- **2.** Starten Sie WaveLab Pro mit der Befehlszeile **--layout "Layout 1"**.

WEITERFÜHRENDE LINKS [Arbeitsbereich-Layout](#page-904-0) auf Seite 905 [Arbeiten mit Arbeitsbereich-Layouts](#page-904-0) auf Seite 905 [Arbeitsbereich-Layout \(Dialog\)](#page-905-0) auf Seite 906

# **Anpassen des Audio-Editors und des Audiomontage-Fensters**

Sie können den **Audio-Editor** und das **Audiomontage**-Fenster an Ihre individuellen Bedürfnisse anpassen, indem Sie zum Beispiel die Farben der Wellenformen, des Hintergrunds und der Positionszeiger-Linien sowie die Darstellung des Lineals und anderer Fenster-Details verändern.

Individuelle Einstellungen können auf die folgenden Weisen vorgenommen werden:

- Durch Ändern des Standardstils.
- Durch die Zuteilung anderer Stile gemäß bestimmten Bedingungen. Zum Beispiel ein bestimmter Dateityp oder ein bestimmter Dateiname.

WEITERFÜHRENDE LINKS

Anpassen von Farben im Audio-Editor oder im Audiomontage-Fenster auf Seite 907 [Zuteilung benutzerdefinierter Farben nach Bedingungen](#page-907-0) auf Seite 908

# **Anpassen von Farben im Audio-Editor oder im Audiomontage-Fenster**

### VORGEHENSWEISE

- **1.** Je nachdem, ob Sie die Farben im **Audio-Editor** oder im **Audio Montage**-Fenster anpassen möchten, führen Sie eine der folgenden Aktionen aus:
	- Wählen Sie für den **Audio-Editor Datei** > **Voreinstellungen** > **Audiodateien** und wählen Sie die **Darstellung**-Registerkarte.
	- Wählen Sie für das **Audio Montage**-Fenster **Datei** > **Voreinstellungen** > **Audiomontagen** und wählen Sie die **Darstellung**-Registerkarte.
- **2.** Wählen Sie das einzufärbende Element in der **Elemente**-Liste aus.

<span id="page-907-0"></span>**3.** Bestimmen Sie mit dem Farbauswahlwerkzeug oder den RGB-Feldern eine Farbe.

WEITERFÜHRENDE LINKS [Anpassen des Audio-Editors und des Audiomontage-Fensters](#page-906-0) auf Seite 907 [Darstellung-Registerkarte \(Audiodatei-Voreinstellungen\)](#page-945-0) auf Seite 946 [Darstellung-Registerkarte](#page-952-0) auf Seite 953 Kopieren der Farbeinstellungen auf Seite 908

### **Zuteilung benutzerdefinierter Farben nach Bedingungen**

Sie können verschiedene Farbschemata automatisch auf verschiedene Clips anwenden, abhängig von ihren Namen oder den Eigenschaften ihrer Audiodateien.

### **WICHTIG**

Falls Sie Farben umdefinieren, achten Sie darauf, keine Farbkombinationen zu verwenden, bei denen andere Elemente verschwinden.

### VORGEHENSWEISE

- **1.** Je nachdem, ob Sie die Farben im **Audio-Editor** oder im **Audio Montage**-Fenster anpassen möchten, führen Sie eine der folgenden Aktionen aus:
	- Wählen Sie für den **Audio-Editor Datei** > **Voreinstellungen** > **Audiodateien** und wählen Sie die **Darstellung**-Registerkarte.
	- Wählen Sie für das **Audio Montage**-Fenster **Datei** > **Voreinstellungen** > **Audiomontagen** und wählen Sie die **Darstellung**-Registerkarte.
- **2.** Führen Sie eine der folgenden Aktionen aus:
	- Wählen Sie in den **Audiodatei-Voreinstellungen** eine der **Conditional**-Optionen aus dem Einblendmenü im oberen Teil des Dialogs aus.
	- Wählen Sie in den **Audiomontage-Voreinstellungen** in der **Elemente**-Liste einen der **Benutzerdefiniert**-Einträge aus.
- **3.** Bestimmen Sie mit dem Farbauswahlwerkzeug oder den RGB-Feldern eine Farbe.
- **4.** Geben Sie im Bereich **Stil wird unter folgenden Bedingungen angewendet** die Bedingungen an.
- **5.** Klicken Sie auf **OK**.

WEITERFÜHRENDE LINKS [Anpassen des Audio-Editors und des Audiomontage-Fensters](#page-906-0) auf Seite 907 [Darstellung-Registerkarte \(Audiodatei-Voreinstellungen\)](#page-945-0) auf Seite 946 [Darstellung-Registerkarte](#page-952-0) auf Seite 953 Kopieren der Farbeinstellungen auf Seite 908

# **Kopieren der Farbeinstellungen**

Wenn Sie Farbeinstellungen für den **Audio-Editor** oder das **Audiomontage**-Fenster vornehmen, können Sie einen Teil oder die gesamten Farbeinstellungen eines benutzerdefinierten Farbschemas kopieren.

### <span id="page-908-0"></span>VORAUSSETZUNGEN

Auf der **Darstellung**-Registerkarte der **Audiodatei-Voreinstellungen** und der **Audiomontage-Voreinstellungen** können Sie dem **Audio-Editor** und dem **Audiomontage**-Fenster eigene Farben zuweisen.

### MÖGLICHKEITEN

- Um eine Farbeinstellung zu kopieren, wählen Sie den Teil, dessen Farbe Sie kopieren möchten, und wählen Sie **Farbe kopieren**. Wählen Sie dann den Teil, zu dem Sie die Farbe kopieren möchten, und wählen Sie **Einfügen**.
- Um alle Farbeinstellungen einer benutzerdefinierten Farbeinstellung zu kopieren, ziehen Sie den Namen einer benutzerdefinierten Farbeinstellung auf einen anderen benutzerdefinierten Farbnamen und klicken Sie auf **OK**.

WEITERFÜHRENDE LINKS

[Anpassen des Audio-Editors und des Audiomontage-Fensters](#page-906-0) auf Seite 907 [Darstellung-Registerkarte \(Audiodatei-Voreinstellungen\)](#page-945-0) auf Seite 946 [Darstellung-Registerkarte](#page-952-0) auf Seite 953

# **Tastaturbefehle anpassen**

In WaveLab Pro können Sie viele Funktionen über Tastaturbefehle steuern, um Ihren Workflow zu beschleunigen. Sie können vorhandene Tastaturbefehle bearbeiten und neue erstellen.

Die meisten Tastaturbefehle werden für einen bestimmten Editor festgelegt. Daher können Sie dieselbe Tastenkombination in verschiedenen Editoren verwenden. Die Ausnahme bildet der **Masterbereich**, in dem alle Tastaturbefehle global für die Anwendung gelten.

Die Tastaturbefehle in den Bereichen **Navigation (Zahlenblock)** und **Ansicht und Navigationsbefehle** auf der **Tastaturbefehle**-Registerkarte dienen der Navigation in WaveLab Pro.

Tastaturbefehle, die nicht bearbeitet werden können, sind ausgegraut. Die von Ihnen erstellten Tastaturbefehle werden im Editor blau dargestellt.

Sie können neue Tastaturbefehle auf folgende Weise erstellen:

- Durch Festlegen einer Tastenkombination aus bis zu 4 Tasten, die in einer bestimmten Reihenfolge gedrückt werden müssen, damit der Vorgang eingeleitet wird.
- Durch Angabe eines MIDI-Befehls. Der MIDI-Controller muss dafür an Ihren Computer angeschlossen sein.
- Durch Angabe von Schlüsselwörtern

WEITERFÜHRENDE LINKS Tastaturbefehle-Registerkarte (Voreinstellungen) auf Seite 909

# **Tastaturbefehle-Registerkarte (Voreinstellungen)**

Auf dieser Registerkarte können Sie Ihre eigenen Tastaturbefehle für WaveLab Pro definieren. Sie zeigt eine Liste der zugeteilten Tastaturkombinationen für Befehle und Menü-Optionen in WaveLab Pro an.

● Um die **Tastaturbefehle**-Registerkarte zu öffnen, wählen Sie **Datei** > **Voreinstellungen** > **Tastaturbefehle**.

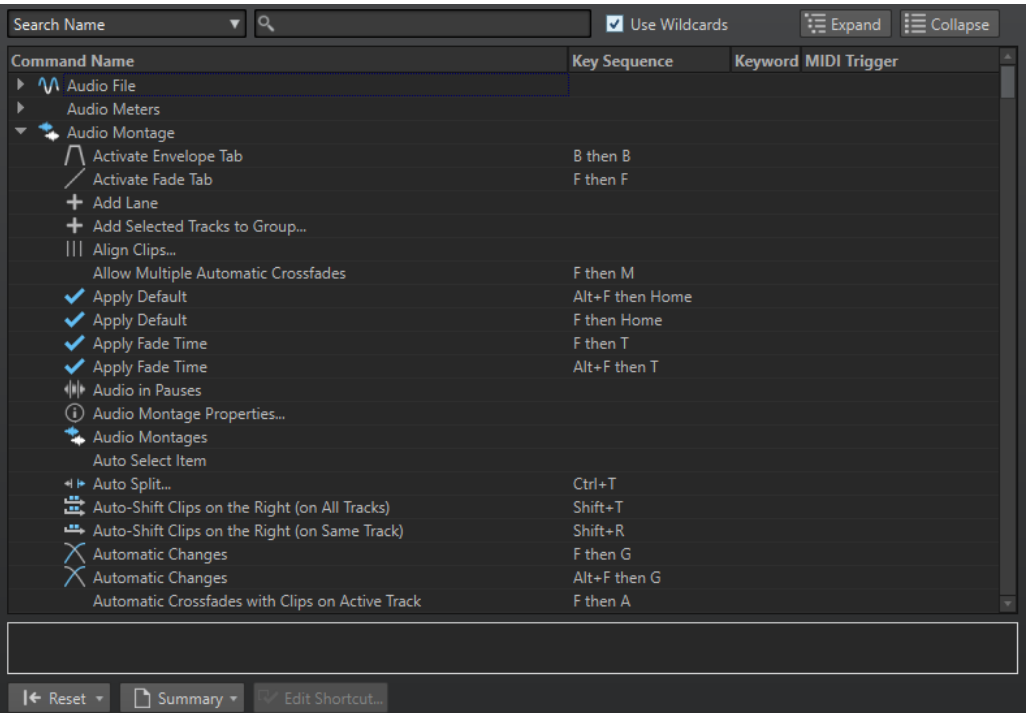

### **Einblendmenü für die Suche**

Hiermit können Sie den Teil der Befehlsliste auswählen, in dem die Suche ausgeführt werden soll.

### **Suchfeld**

Hiermit können Sie nach einem Befehl suchen.

### **Platzhalter verwenden**

Wenn diese Option aktiviert ist, können die Platzhalter-Zeichen »\*« und »?« verwendet werden.

»\*« ersetzt null oder mehr Zeichen. »?« ersetzt ein einziges Zeichen.

Wenn z. B. **Tastaturbefehl suchen** ausgewählt ist, geben Sie »\*« ein, um alle bereits einem Tastaturbefehl zugeteilten Befehle anzuzeigen.

#### **Erweitern/Einklappen**

Erweitert die Ordnerstruktur bzw. blendet sie aus.

### **Befehlsliste**

Zeigt alle Befehle und ihre Tastaturbefehle an. Im Bereich unter der Befehlsliste finden Sie weitere Informationen zu dem ausgewählten Befehl.

### **Zurücksetzen**

Setzt die Befehle auf die Werkseinstellungen zurück.

### **Übersicht**

Öffnet ein Menü, von dem aus Sie eine Liste aller Befehle und ihrer Tastaturbefehle entweder in HTML oder als Druckversion erzeugen können.

#### **Tastaturbefehl bearbeiten**

Öffnet den Dialog **Tastaturbefehle bearbeiten**, in dem Sie die Tastaturbefehle für den ausgewählten Befehl bearbeiten können.

### WEITERFÜHRENDE LINKS

[Tastaturbefehle anpassen](#page-908-0) auf Seite 909

Tastaturbefehle bearbeiten auf Seite 911

# <span id="page-910-0"></span>**Tastaturbefehle bearbeiten**

Sie können die Liste aller Tastaturbefehle auf der **Tastaturbefehle**-Registerkarte anzeigen und Tastaturbefehle im Dialog **Tastaturbefehle bearbeiten** anpassen und definieren.

Die **Tastaturbefehle**-Registerkarte bietet für jedes Menü oder jeden Dialog einen unterschiedlichen Befehlssatz.

- Um den Dialog **Tastaturbefehle bearbeiten** zu öffnen, wählen Sie **Datei** > **Voreinstellungen** > **Tastaturbefehle**, wählen Sie einen Befehl aus und klicken Sie auf **Tastaturbefehl bearbeiten**. Dadurch wird der Dialog **Tastaturbefehle bearbeiten**  geöffnet.
- Sie können ein Schlüsselwort eingeben, das Sie später verwenden können, um einen Befehl zu aktivieren, indem Sie es in das Feld **Dateisuche und Schlüsselwörter** in der Werkzeugleiste eingeben.

 $\left|\leftarrow\right\rangle$  .norm\_1  $\left|\leftarrow\right\rangle$   $\left|\leftarrow\right\rangle$  and  $\left|\leftarrow\right\rangle$ 

- Sie können einen Befehl definieren, der durch einen externen MIDI-Controller ausgelöst werden kann. Dies ist z. B. hilfreich beim Auslösen von Transportbefehlen über ein MIDI-Keyboard. Sie können eine Abfolge von bis zu 3 MIDI-Events angeben. Der MIDI-Tastaturbefehl wird in der Spalte **MIDI-Befehl** angezeigt.
- Sie können einen Tastaturbefehl und/oder einen MIDI-Tastaturbefehl und/oder ein Schlüsselwort pro Befehl definieren. Jeder Tastaturbefehl kann eine Folge von bis zu 4 Tasten oder 3 MIDI-Ereignissen enthalten. Ein Schlüsselwort kann eine beliebige Länge haben.
- Verwenden Sie den **Zurücksetzen**-Schalter, um einige oder alle Arten von Tastaturbefehlen auf die Werkseinstellungen zurückzusetzen.

WEITERFÜHRENDE LINKS [Tastaturbefehle-Registerkarte \(Voreinstellungen\)](#page-908-0) auf Seite 909 Tastaturbefehle bearbeiten (Dialog) auf Seite 911

### **Tastaturbefehle bearbeiten (Dialog)**

Mit diesem Dialog können Sie für eine bestimmte Funktion Ihre eigenen Tastaturbefehle definieren.

● Um den Dialog **Tastaturbefehle bearbeiten** zu öffnen, wählen Sie **Datei** > **Voreinstellungen** > **Tastaturbefehle**, wählen Sie einen Befehl aus und klicken Sie auf **Tastaturbefehl bearbeiten**.

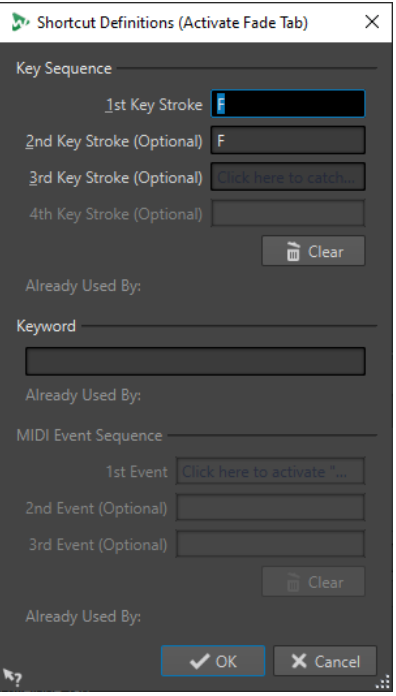

### **Tastenkombination**

### **1. Tastenanschlag**

Hiermit können Sie die erste Taste einer Abfolge auswählen, die aus bis zu 4 Tasten bestehen kann. Klicken Sie in das Tastenanschlag-Feld und drücken Sie die Tastenkombination. Wenn hier nichts angezeigt wird, kann eine der Tasten in diesem Kontext nicht verwendet werden.

### **2./3./4. Tastenanschlag (optional)**

Hiermit können Sie zusätzliche Tasten auswählen, die zum Ausführen des Befehls gedrückt werden müssen. Der Befehl wird nur ausgeführt, wenn diese Tastenanschläge nach dem ersten/zweiten/dritten Tastenanschlag ausgeführt werden.

### **Löschen**

Alle Tastenanschläge entfernen.

### **Schlüsselwort**

Hiermit können Sie ein Schlüsselwort eingeben, über das der Befehl ausgelöst wird.

### **MIDI-Befehle**

Dieser Bereich ist nur verfügbar, wenn Sie in den globalen Voreinstellungen von WaveLab Pro einen MIDI-Eingang eingestellt haben.

### **1. Event**

Hiermit können Sie das erste MIDI-Event einer Abfolge auswählen, die aus bis zu 4 MIDI-Events bestehen kann. Klicken Sie in das Event-Feld und lösen Sie das gewünschte MIDI-Event über Ihren MIDI-Controller aus.

### **2./3. Event (optional)**

Hiermit können Sie zusätzliche MIDI-Events auswählen, die zum Ausführen des Befehls ausgelöst werden müssen. Der Befehl wird nur ausgeführt, wenn diese MIDI-Events nach dem ersten/zweiten MIDI-Event ausgelöst werden.

### **Löschen**

Löscht alle MIDI-Events.

WEITERFÜHRENDE LINKS [Tastaturbefehle bearbeiten](#page-910-0) auf Seite 911 [Tastaturbefehle-Registerkarte \(Voreinstellungen\)](#page-908-0) auf Seite 909

### **Definieren von Tastenkombinationen**

Sie können Tastenkombinationen für eine Tastatur und für einen MIDI-Controller definieren.

Falls Sie eine Tastenkombination für einen MIDI-Controller definieren möchten, stellen Sie sicher, dass Ihr MIDI-Controller an Ihren Computer angeschlossen und auf der **Fernbedienungsgeräte**-Registerkarte ausgewählt ist.

Auf einem Mac müssen die Tastaturbefehle für die Hauptmenüs aus einer einzigen Taste bestehen.

Wenn Sie Befehle mit mehreren Tastenanschlägen verwenden, achten Sie darauf, dass die Tastaturbefehle nicht miteinander interferieren. Wenn Sie z. B. den Tastaturbefehl **Umschalttaste** - **L** , **M** verwenden und dann einen weiteren Befehl als **Umschalttaste** - **L**  definieren, hat dieser zweite Tastaturbefehl keine Wirkung.

VORGEHENSWEISE

- **1.** Wählen Sie **Datei** > **Voreinstellungen** > **Tastaturbefehle**.
- **2.** Wählen Sie in der Tastaturbefehle-Liste den Befehl aus, für den Sie eine Tastenkombination definieren möchten, und klicken Sie auf **Tastaturbefehle bearbeiten** oder doppelklicken Sie auf die **Tastenkombination**-Spalte des entsprechenden Befehls.
- **3.** Klicken Sie im Dialog **Tastaturbefehle bearbeiten** in die **Tastenanschlag**-Felder und drücken Sie die Tasten, die Sie für die Tastenkombination verwenden möchten.
- **4.** Klicken Sie auf **OK**.

### ERGEBNIS

Wenn Sie jetzt die im Dialog angegebenen Tasten/Schalter drücken, wird der entsprechende Vorgang ausgeführt. Die Tastenanschläge müssen einer nach dem anderen ausgeführt werden.

WEITERFÜHRENDE LINKS [Fernbedienungsgeräte-Registerkarte](#page-44-0) auf Seite 45 [Tastaturbefehle-Registerkarte \(Voreinstellungen\)](#page-908-0) auf Seite 909 [Tastaturbefehle bearbeiten \(Dialog\)](#page-910-0) auf Seite 911

### **Indexierte Tastaturbefehle**

Mithilfe von indexierten Tastaturbefehlen können Sie zu bestimmten Orten in Ihrem Projekt springen, z. B. zu einem bestimmten Marker oder einer bestimmten **Masterbereich**-Schnittstelle.

Die verfügbaren indexierten Tastaturbefehle sind auf der **Tastaturbefehle**-Registerkarte im Bereich **Navigation (Zahlenblock)** aufgelistet.

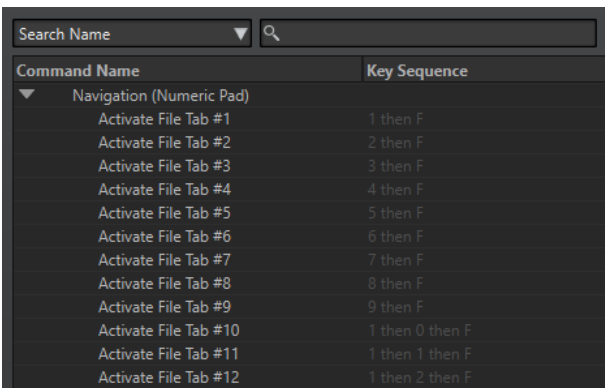

Um einen indexierten Tastaturbefehl auszulösen, geben Sie die Nummer des Elements ein, zu dem Sie springen möchten, und drücken Sie dann auf die entsprechende Taste auf Ihrer Tastatur.

#### BEISPIEL

Wenn Sie zum 5. Marker in Ihrem Wave-Fenster springen möchten, drücken Sie zuerst **5** auf dem Ziffernblock Ihrer Tastatur und dann **M** .

Wenn Sie zur 10. Datei-Registerkarte springen möchten, drücken Sie zuerst **1** , dann **0** auf dem Ziffernblock Ihrer Tastatur und drücken Sie dann **F** .

### WEITERFÜHRENDE LINKS

[Tastaturbefehle-Registerkarte \(Voreinstellungen\)](#page-908-0) auf Seite 909

### **Schlüsselwörter**

Schlüsselwörter sind benutzerdefinierte Wörter, die im **Tastaturbefehle**-Dialog einer Funktion oder im Dialog **Tastaturbefehle bearbeiten** einem Preset zugeordnet werden. Wenn Sie das Schlüsselwort in das Feld **Dateisuche und Schlüsselwörter** eingeben, wird die entsprechende Funktion aufgerufen.

#### **BEISPIEL**

Wenn Sie z. B. Audiomaterial schnell auf -1 dB normalisieren möchten, gehen Sie folgendermaßen vor:

- **1.** Wählen Sie im **Audio-Editor** die **Verarbeiten**-Registerkarte.
- **2.** Klicken Sie im **Normalisierung**-Bereich auf **Pegel**.
- **3.** Stellen Sie im Dialog **Pegel normalisieren** den **Spitzenpegel** auf -1 dB ein.
- **4.** Klicken Sie auf das **Presets**-Feld und wählen Sie **Speichern unter** aus.
- **5.** Geben Sie im Dialog **Preset speichern unter** einen Namen für das Preset ein und aktivieren Sie **Tastaturbefehl für das Anwenden des Presets erstellen**.
- **6.** Klicken Sie auf **Speichern**.
- **7.** Geben Sie im Dialog **Tastaturbefehle bearbeiten norm\_1** als **Schlüsselwort** ein und klicken Sie auf **OK**.
- **8.** Geben Sie nun, um das Preset aufzurufen, **.norm\_1** in das Feld **Dateisuche und Schlüsselwörter** ein und drücken Sie die **Eingabetaste** .

Der Punkt vor dem Schlüsselwort weist WaveLab Pro an, den Text als Schlüsselwort zu interpretieren. Ohne den Punkt wird das Feld **Dateisuche und Schlüsselwörter** zum Auffinden von Datei-Registerkarten verwendet.

<span id="page-914-0"></span> $\leftarrow$   $\rightarrow$   $\lceil$  norm $\lceil$   $\cdot$   $\rceil$   $\rightarrow$   $\lceil$   $\cdot$   $\rceil$   $\lceil$   $\cdot$   $\rceil$   $\lceil$   $\lceil$ 

WEITERFÜHRENDE LINKS [Tastaturbefehle-Registerkarte \(Voreinstellungen\)](#page-908-0) auf Seite 909 [Tastaturbefehle bearbeiten \(Dialog\)](#page-910-0) auf Seite 911 [Nach offenen Dateien suchen](#page-115-0) auf Seite 116

### **Liste aller Tastaturbefehle erstellen**

Sie können eine HTML-Datei generieren oder eine Liste drucken, die alle Tastaturbefehle enthält.

VORGEHENSWEISE

- **1.** Wählen Sie **Datei** > **Voreinstellungen** > **Tastaturbefehle**.
- **2.** Klicken Sie auf **Übersicht** und wählen Sie eine der folgenden Optionen:
	- Um den **Druckvorschau**-Dialog zu öffnen, aus dem Sie eine Liste aller Tastaturbefehle ausdrucken können, wählen Sie **Druckvorschau** aus. **Druckvorschau** ist nur verfügbar, wenn ein Drucker angeschlossen ist.
	- Um die Liste aller Tastaturbefehle im HTML-Dateiformat im Standardbrowser zu öffnen, wählen Sie **HTML-Report**.

WEITERFÜHRENDE LINKS [Tastaturbefehle-Registerkarte \(Voreinstellungen\)](#page-908-0) auf Seite 909

### **MIDI-Controller zum Definieren von MIDI-Befehlen auswählen**

Bevor Sie MIDI-Befehle verwenden können, müssen Sie einen MIDI-Controller auswählen.

VORGEHENSWEISE

- **1.** Wählen Sie **Datei** > **Voreinstellungen** > **Fernbedienungsgeräte**.
- **2.** Wählen Sie auf der **Gerätebearbeitung**-Registerkarte die Option **MIDI-Befehle für Menüs**  im Einblendmenü im oberen Bereich.
- **3.** Wählen Sie **Aktiv** aus, um das ausgewählte Gerät zu aktivieren.
- **4.** Wählen Sie im **Eingang**-Einblendmenü einen MIDI-Eingangsanschluss aus.

# **Werkzeugleisten anpassen**

Sie können einzelne Schalter in der Werkzeugleiste ein- oder ausblenden. Auf diese Weise können Sie Werkzeugleisten anpassen, indem Sie nicht erwünschte Befehle entfernen.

VORGEHENSWEISE

- **1.** Öffnen Sie in einem Werkzeugfenster das Menü und wählen Sie **Benutzerdefinierte Werkzeugzeile**.
- **2.** Um einen bestimmten Befehl in der Werkzeugleiste anzuzeigen, aktivieren Sie das Kontrollkästchen in der **Leiste**-Spalte für den entsprechenden Befehl.
- **3.** Klicken Sie auf **OK**.

# <span id="page-915-0"></span>**PlugIn-Verwaltung**

WaveLab Pro wird mit verschiedenen PlugIns geliefert, und es können weitere PlugIns hinzugefügt werden. Um den Überblick über die für Ihr Projekt relevanten PlugIns zu behalten, können Sie Ihre PlugIns in Gruppen verwalten.

Auf der **Verwalten**-Registerkarte der **PlugIn-Voreinstellungen** können Sie die Anzeige Ihrer PlugIns in den Menüs des Programms verwalten. In der PlugIns-Liste befinden sich Unterordner, die Gruppen von PlugIns repräsentieren.

Anfänglich sind PlugIns nach Hersteller, Kategorie, Lieblings-PlugIns und zuletzt verwendeten PlugIns organisiert.

Falls die 32-Bit- und 64-Bit-Versionen von WaveLab Pro auf demselben System verwendet werden, gelten die Einstellungen für beide Versionen. Von dieser Regel ausgenommen sind die folgenden Optionen in den **PlugIn-Voreinstellungen**:

- **Zusätzliche VST-PlugIn-Ordner**
- **PlugIns in folgenden Unterordnern ignorieren**

Der Grund hierfür ist, dass 32-Bit-PlugIns nicht in WaveLab Pro 64 Bit verwendet werden können und umgekehrt.

WEITERFÜHRENDE LINKS [PlugIns-Registerkarte \(Voreinstellungen\)](#page-918-0) auf Seite 919 [VST-PlugIns hinzufügen](#page-917-0) auf Seite 918 [Öffnen von PlugIns verhindern](#page-917-0) auf Seite 918

### **PlugIns aus bestimmten PlugIn-Menüs ausschließen**

Sie können verhindern, dass PlugIns in den PlugIn-Menüs in bestimmten Bereichen von WaveLab Pro angezeigt werden.

VORGEHENSWEISE

- **1.** Wählen Sie **Datei** > **Voreinstellungen** > **PlugIns**.
- **2.** Wählen Sie die **Verwalten**-Registerkarte.
- **3.** Navigieren Sie in der PlugIns-Liste zu dem PlugIn, das Sie deaktivieren möchten.
- **4.** Deaktivieren Sie das Kontrollkästchen für das PlugIn. Wenn Sie mehrere PlugIns auswählen, können Sie sie alle mit einem einzigen Mausklick deaktivieren.
	- Um das PlugIn aus den PlugIn-Auswahlmenüs zu entfernen, deaktivieren Sie das Kontrollkästchen in der **Effekt**-Spalte.
	- Um das PlugIn aus dem Bereich **Abschlusseffekte/Dithering** des **Masterbereichs** zu entfernen, deaktivieren Sie das Kontrollkästchen in der **Abschluss**-Spalte.
	- Um das PlugIn aus dem **Wiedergabebearbeitung**-Bereich des **Masterbereichs** zu entfernen, deaktivieren Sie das Kontrollkästchen in der **Wiedergabe**-Spalte.
	- Um ein Clip-PlugIn auszuschließen, wenn ein Clip nicht gestreamt wird, deaktivieren Sie das Kontrollkästchen in der **Dyn**-Spalte.

So können Sie bei der Nutzung von Hardware-PlugIns DSP-Leistung sparen.

WEITERFÜHRENDE LINKS

[PlugIns-Registerkarte \(Voreinstellungen\)](#page-918-0) auf Seite 919

### **PlugIns zum Favoriten-Menü hinzufügen**

Sie können PlugIns, die Sie regelmäßig verwenden, zum **Favoriten**-Menü des PlugIn-Auswahlmenüs hinzufügen.

### VORGEHENSWEISE

- **1.** Wählen Sie **Datei** > **Voreinstellungen** > **PlugIns**.
- **2.** Wählen Sie die **Verwalten**-Registerkarte.
- **3.** Navigieren Sie in der PlugIns-Liste zum PlugIn, das Sie zu den Favoriten hinzufügen möchten.
- **4.** Aktivieren Sie das Kontrollkästchen für das entsprechende PlugIn in der **Favoriten**-Spalte .

**HINWEIS** 

Wenn das **Favoriten**-Menü leer ist, wird es nicht in den PlugIn-Auswahlmenüs angezeigt.

```
WEITERFÜHRENDE LINKS
PlugIns-Registerkarte (Voreinstellungen) auf Seite 919
```
# **Konfigurieren von PlugIn-Gruppen**

Sie können die Anzeige und die Sortierung von PlugIns auf der **Verwalten**-Registerkarte der **PlugIns-Voreinstellungen** anpassen.

● Um die Baumstruktur zu aktualisieren, klicken Sie auf **Änderungen anzeigen**.

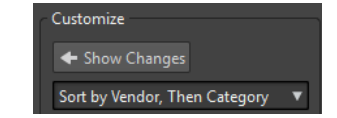

- Um eine benutzerdefinierte Kategorie für ein PlugIn zu erzeugen, klicken Sie auf die Spalte **Benutzerdefinierte Kategorie** für das entsprechende PlugIn und geben Sie einen neuen Kategorienamen ein. Klicken Sie bei gedrückter **Alt-Taste** , um die Kategorie zu löschen. Verwenden Sie das Zeichen »|«, um Unterkategorien zu erzeugen, z. B. »Ordner-1| Ordner-2«. Wenn Sie mehrere PlugIns auswählen, wird der Kategorienname auf alle ausgewählten PlugIns angewendet.
- Um eine benutzerdefinierte Kategorie umzubenennen, klicken Sie auf den Kategoriennamen in der Spalte **Benutzerdefinierte Kategorie** und wählen Sie **Kategorie umbenennen** im Einblendmenü aus. Geben Sie im Dialog **Kategorie umbenennen** den Namen der Kategorie, die Sie umbenennen möchten, in das **Suchen**-Feld, und den Namen, mit dem Sie ihn ersetzen möchten, in das Feld **Ersetzen durch** ein. Klicken Sie dann auf **Alle ersetzen**.
- Die Kategoriebezeichnungen, die zum Erstellen der Hierarchie verwendet werden, stammen von den PlugIn-Herstellern. Um den Kategoriennamen zu ändern, navigieren Sie zur Tabelle **Kategorie umbenennen**, klicken Sie in die **Original**-Spalte und wählen Sie die Kategorie, die Sie umbenennen möchten. Klicken Sie dann in die **Geändert**-Spalte und geben Sie einen neuen Namen ein.
- Um die Reihenfolge von PlugIn-Gruppen zu ändern, wählen Sie im Reihenfolge-Menü des **Einstellungen**-Bereichs aus, ob nach Kategorien oder nach Herstellern sortiert werden soll. Gibt ein PlugIn keinen Herstellernamen oder keine Kategorie an, wird der Name des umgebenden PlugIn-Ordners auf dem Medium als Herstellername oder als Kategorie verwendet, sofern es sich nicht im VST-PlugIn-Stammordner befindet.
- <span id="page-917-0"></span>Um alle PlugIns, die mit demselben Präfix beginnen, in einem Untermenü zusammenzufassen, aktivieren Sie **Auf Präfixen basierende Untermenüs bilden** und geben Sie die Anzahl der PlugIns an, die mit demselben Präfix beginnen müssen. Nur wenn diese Anzahl erreicht ist, wird ein Untermenü erzeugt.
- Um PlugIns in einem einzigen Untermenü zusammenzufassen, wenn ihre Anzahl unter einem vorgegebenen Wert liegt, aktivieren Sie **Hierarchiekomplexität vermindern** und geben Sie den Schwellenwert an. Eine Baumstruktur wird auf ein einziges Untermenü reduziert, wenn die Anzahl unterhalb des Schwellenwerts liegt. Dadurch werden zu kleine Untermenüs vermieden.
- Um die Kategorie **Zuletzt verwendet** zu aktivieren, aktivieren Sie **Untermenü der zuletzt verwendeten PlugIns** und geben Sie die maximale Anzahl von zuletzt verwendeten PlugIns an, die in dieser Kategorie angezeigt werden soll.
- Sie können die Kategorie **Zuletzt verwendet** global für alle Orte oder individuell für jeden Kontext gelten lassen, z. B. für den **Masterbereich**, eine Audiomontage-Spur oder einen Audiomontage-Clip. Um die Kategorie **Zuletzt verwendet** individuell für jeden Kontext gelten zu lassen, aktivieren Sie **Unabhängige zuletzt verwendete PlugIn-Menüs**.

WEITERFÜHRENDE LINKS [PlugIns-Registerkarte \(Voreinstellungen\)](#page-918-0) auf Seite 919

# **VST-PlugIns hinzufügen**

Sie können Ordner bestimmen, in denen zusätzliche VST-PlugIns gefunden werden können. Dies ist nützlich, wenn Sie VST-PlugIns von Drittanbietern verwenden, die Sie nicht im Standard-VST-Ordner speichern möchten.

VORGEHENSWEISE

- **1.** Wählen Sie **Datei** > **Voreinstellungen** > **PlugIns**.
- **2.** Wählen Sie die **Allgemein**-Registerkarte.
- **3.** Klicken Sie im Bereich **Zusätzliche VST-PlugIn-Ordner (**WaveLab Pro **-spezifisch)** auf das Ordner-Symbol und navigieren Sie zum Ordner, der die VST-PlugIns enthält, die Sie hinzufügen möchten.

WEITERFÜHRENDE LINKS [PlugIns-Registerkarte \(Voreinstellungen\)](#page-918-0) auf Seite 919

# **Öffnen von PlugIns verhindern**

Sie können verhindern, dass WaveLab Pro einzelne PlugIns, gesamte PlugIn-Ordner oder VST 2-PlugIns lädt.

VORGEHENSWEISE

- **1.** Wählen Sie **Datei** > **Voreinstellungen** > **PlugIns**.
- **2.** Wählen Sie die **Allgemein**-Registerkarte.
- **3.** Sie können aus den folgenden Optionen wählen:
	- Um zu verhindern, dass WaveLab Pro VST 2-PlugIns öffnet, aktivieren Sie **VST 2-PlugIns ignorieren**.
- <span id="page-918-0"></span>Um zu verhindern, dass WaveLab Pro PlugIns in bestimmten Unterordnern öffnet, geben Sie die Ordnernamen im Abschnitt **PlugIns in folgenden Unterordnern ignorieren (Ordnernamen durch Semikolon trennen)**.
- Um einzelne PlugIns auszuschließen, geben Sie den Namen der PlugIns im Abschnitt **Folgende PlugIns nicht laden** ein:

Geben Sie den genauen Dateinamen ohne Pfad und ohne Namenserweiterung ein. Geben Sie hier einen Namen pro Zeile ein.

Wenn Sie ein »\*« vor einen Namen setzen, wird jedes PlugIn, das diesen Namen enthält, ignoriert.

WEITERFÜHRENDE LINKS PlugIns-Registerkarte (Voreinstellungen) auf Seite 919

### **Fehlende PlugIns ersetzen**

Wenn Sie eine Audiomontage öffnen und einige PlugIns für Spuren oder Clips fehlen, können Sie PlugIns auswählen, die die fehlenden PlugIns ersetzen.

### VORGEHENSWEISE

**1.** Klicken Sie im Dialog **Fehlende PlugIns** auf die Spalte **Ersetzen durch** und wählen Sie einen Ersatz für das in der **Original**-Spalte angezeigte PlugIn.

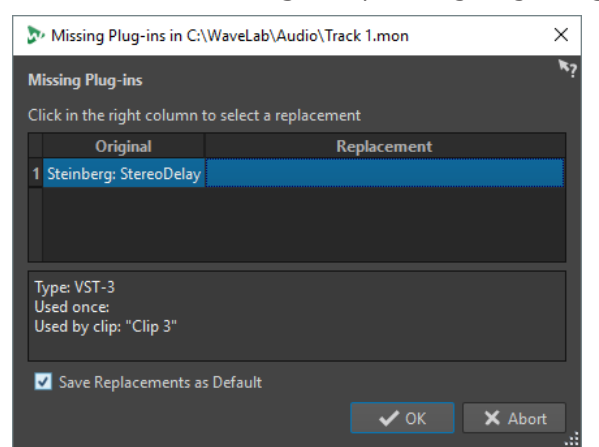

- **2.** Wenn Sie das neue PlugIn von jetzt an verwenden möchten, aktivieren Sie **Ersatz als Standard speichern**.
- **3.** Klicken Sie auf **OK**.

# **PlugIns-Registerkarte (Voreinstellungen)**

Auf dieser Registerkarte können Sie auf verschiedene Optionen zum Verwalten Ihrer VST-PlugIns zugreifen.

Sie können angeben, wo WaveLab Pro nach Ihren VST-PlugIns suchen und welche es ignorieren soll. Hier können Sie auch auswählen, wie Ihre VST-PlugIn-Regler auf Mausbefehle reagieren und wie häufig Grafiken aktualisiert werden.

Wenn Sie Ihre eigene Dateistruktur verwenden, um VST-PlugIns zu verwalten und zu speichern, erhalten Sie in diesem Dialog volle Kontrolle darüber, welche PlugIns geladen und welche

ignoriert werden. Dies ist nützlich, wenn Sie ein bestimmtes PlugIn deaktivieren möchten, oder wenn Sie PlugIns ignorieren wollen, die Sie mit WaveLab Pro nie verwenden möchten.

● Um die **PlugIn-Voreinstellungen** zu öffnen, wählen Sie **Datei** > **Voreinstellungen** > **PlugIns**.

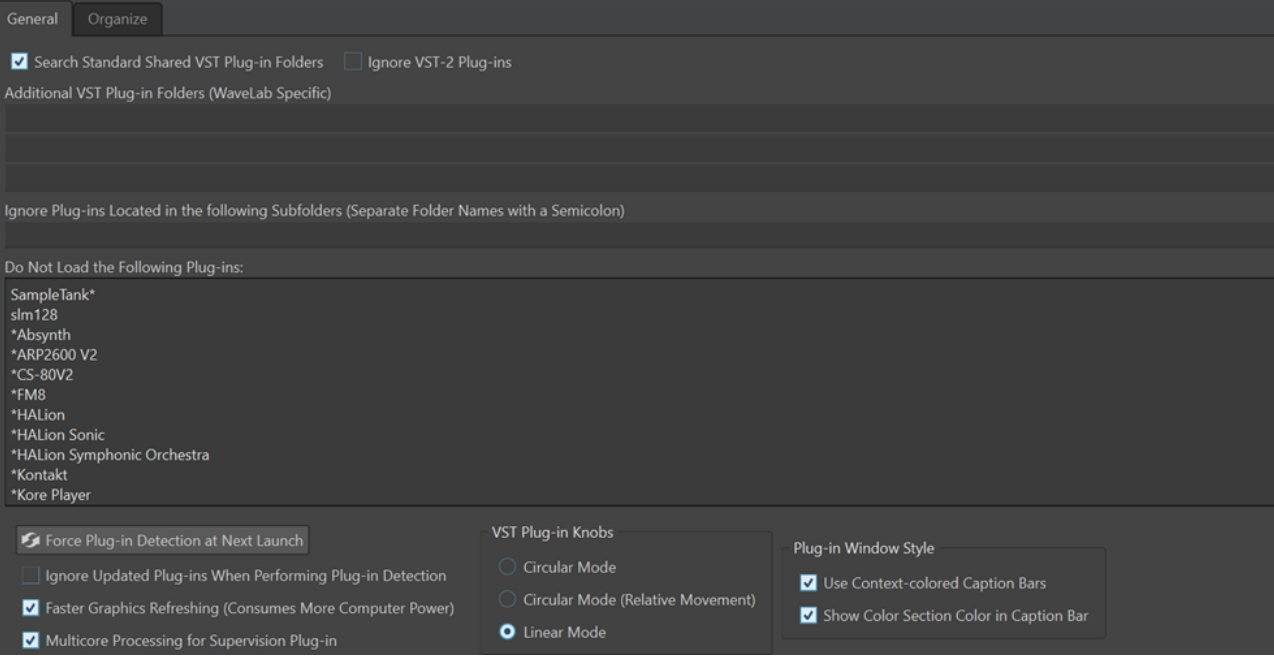

### **Allgemeines-Registerkarte**

### **Standardordner für gemeinsam verwendete VST-PlugIns durchsuchen**

Wenn diese Option aktiviert ist, sucht WaveLab Pro in den Standardordnern nach VST-PlugIns.

HINWEIS

Um Informationen zu den Ordnern zu erhalten, in denen WaveLab Pro beim Start der Anwendung nach PlugIns sucht, können Sie auf das Info-Symbol in der oberen rechten Ecke des Fensters klicken.

Wenn Sie in WaveLab Pro ein PlugIn nicht finden können, hilft Ihnen dies z. B. dabei, zu bestimmen, ob Sie den richtigen Ordner angegeben haben.

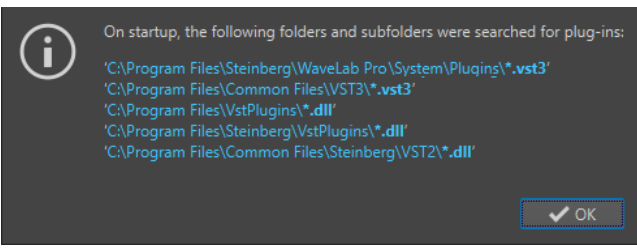

### **VST 2-PlugIns ignorieren**

Verhindert, dass WaveLab Pro nach PlugIns sucht, die den alten VST 2-Standard nutzen, und solche PlugIns anzeigt.

### HINWEIS

Wir empfehlen Ihnen, WaveLab Pro neu zu starten, damit die Option vollständig wirksam wird.

### **Zusätzliche VST-PlugIn-Ordner (WaveLab Pro-spezifisch)**

Hier können Sie weitere Ordner angeben, in denen sich VST-PlugIns befinden.

### **PlugIns in folgenden Unterordnern ignorieren (Ordnernamen durch Semikolon trennen)**

Hier können Sie Ordnernamen angeben, die WaveLab Pro beim Suchen nach VST-PlugIns überspringt.

### **Folgende PlugIns nicht laden**

Hier können Sie PlugIns angeben, die WaveLab Pro nicht öffnen soll, indem Sie die Dateinamen ohne Pfad und ohne Dateierweiterung angeben und jedes PlugIn in eine neue Zeile eingeben.

Falls Sie das Zeichen \* vor einen Namen setzen, wird jedes PlugIn, das diesen Namen enthält, ignoriert.

### **PlugIn-Erkennung bei Neustart**

Analysiert die PlugIns, wenn WaveLab Pro das nächste Mal gestartet wird. Um die Startzeit von WaveLab Pro zu reduzieren, werden die PlugIns nicht bei jedem Start von WaveLab Pro analysiert. WaveLab Pro erstellt jedoch eine Liste von PlugIns und aktualisiert sie automatisch, wenn eine Datums- oder Größenänderung erkannt wird.

### **Aktualisierte PlugIns während PlugIn-Erkennung ignorieren**

Verhindert, dass WaveLab Pro prüft, ob sich die Eigenschaften von aktualisierten PlugIns geändert haben. Wenn Sie PlugIns haben, die häufig aktualisiert werden, können Sie mit dieser Option den Startvorgang von WaveLab Pro beschleunigen.

Einige Anbieter kombinieren jedoch mehrere PlugIns innerhalb einer einzelnen Datei. Wenn Sie wissen, dass einige PlugIns vom Hersteller hinzugefügt wurden, aber nicht in WaveLab Pro angezeigt werden, deaktivieren Sie diese Option und starten Sie WaveLab Pro neu. Danach können Sie diese Option wieder aktivieren.

### **Schnellere Grafikaktualisierung (höhere Prozessorbelastung)**

Aktualisiert die Grafiken der VST-PlugIns schneller.

### **Multicore-Verarbeitung für Supervision-PlugIn**

Wenn diese Option aktiviert ist, wird das **Supervision**-PlugIn auf mehreren Prozessorkernen ausgeführt, um die Grafikleistung zu verbessern.

#### HINWEIS

Wir empfehlen Ihnen, diese Option ausschließlich auf Computern mit mindestens acht Kernen zu nutzen.

### **VST-PlugIn-Regler**

Hiermit können Sie den Modus zur Verwendung von Reglern in PlugIns einstellen. Die verfügbaren Optionen sind **Drehen durch kreisförmige Bewegung**, **Drehen durch kreisförmige Bewegung (relativ)** und **Drehen durch Ziehen**.

### **PlugIn-Fenster-Stil**

● Mit **Kontext-bezogene farbige Titelleisten verwenden** können Sie verschiedene Effekt-PlugIn-Typen durch die Anzeige von Farbcodes für die Titelleisten der PlugIn-Fenster erkennen und unterscheiden.

● Sie können **Farbe des Farbabschnitts in der Titelleiste anzeigen** aktivieren, um ein farbiges Kästchen in der Titelleiste von Effekt-PlugIn-Fenstern anzuzeigen, dessen Farbe von dem Element abhängt, auf welches das PlugIn angewendet wird.

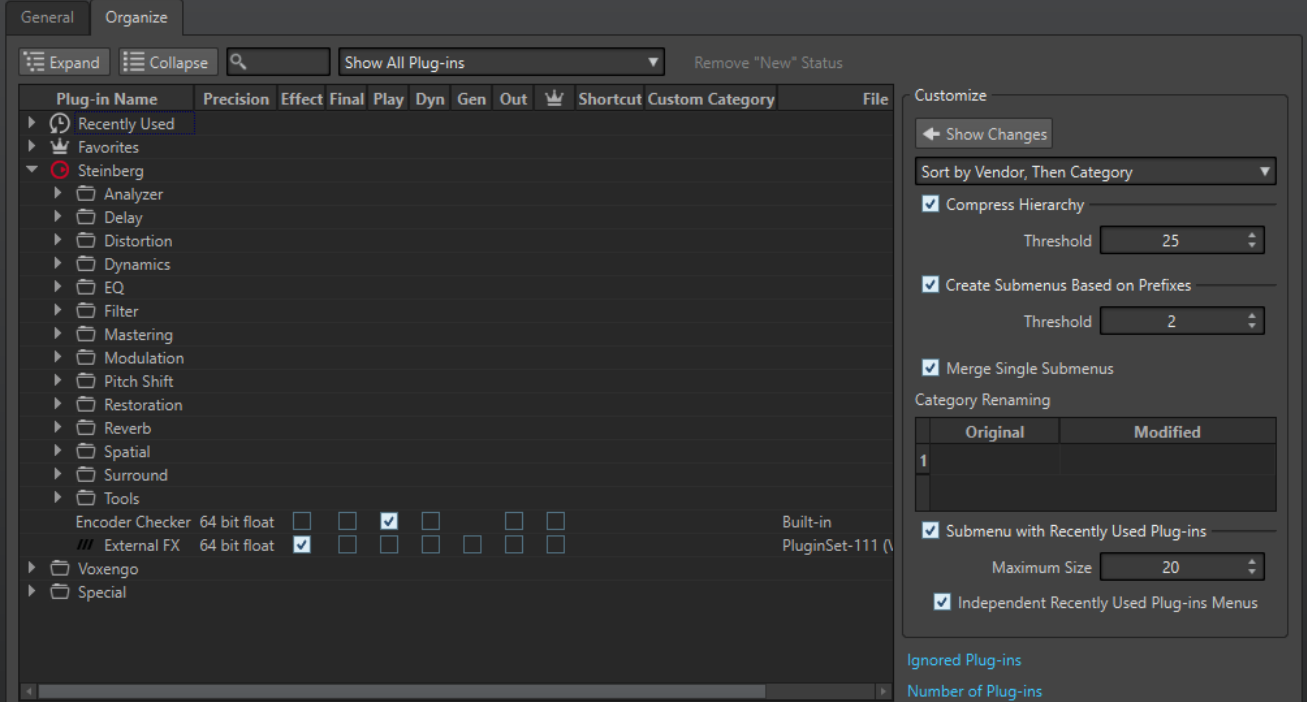

### **Verwalten-Registerkarte**

### **Liste der PlugIns**

Zeigt die Hierarchie der PlugIns in WaveLab Pro an. In den Spalten **Abschluss** und **Wiedergabe** können Sie festlegen, ob ein PlugIn in den PlugIn-Auswahlmenüs und/oder dem Bedienfeld **Abschlusseffekte/Dithering** sowie im **Wiedergabebearbeitung**-Bereich des **Masterbereichs** verfügbar ist.

Sie können PlugIns zur **Favoriten**-Liste hinzufügen, Tastaturbefehle für PlugIns erzeugen, benutzerdefinierte Kategorien bestimmen und entscheiden, ob das generische oder das PlugIn-spezifische Bedienfeld verwendet werden soll.

Die **Präzision**-Spalte zeigt die Verarbeitungsauflösung jedes PlugIns an. 64-Bit-Float-PlugIns unterstützen die Verarbeitung mit doppelter Präzision. In anderen Effektmenüs von WaveLab Pro sind PlugIns, die die Verarbeitung mit doppelter Präzision unterstützen, mit »64 F« (für 64 Bit Float) gekennzeichnet.

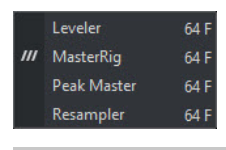

### HINWEIS

Eine Verarbeitung mit 64 Bit Float bedeutet doppelte Präzision, aber auch eine geringfügig längere Verarbeitungszeit gegenüber 32 Bit Float.

In der **Aus**-Spalte können Sie die PlugIns angeben, für die Sie das Ausgangskanal-Layout ändern möchten, wenn Sie die PlugIns zum **Masterbereich** hinzufügen. In diesem Fall wird der Dialog **Kanalanordnung für die PlugIn-Ausgabe** geöffnet, in dem Sie das Ausgangskanal-Layout für das PlugIn auswählen können.

Für Steinberg-PlugIns wie **VST AmbiDecoder** und **MixConvert V6** wird standardmäßig der Dialog **Kanalanordnung für die PlugIn-Ausgabe** geöffnet, wenn Sie die PlugIns im **Masterbereich** hinzufügen.

### **HINWEIS**

Eine Änderung des Ausgangskanal-Layouts empfiehlt sich nur für PlugIns, die sich für die Verarbeitung von Mehrkanal-Streams eignen.

### **Erweitern/Einklappen**

Erweitert die Ordnerstruktur bzw. blendet sie aus.

### **Suchfeld**

Hiermit können Sie die PlugIn-Liste nach Namen filtern.

- Klicken Sie in das Suchfeld und geben Sie den Text ein, nach dem Sie suchen möchten.
- Um vom Suchfeld in die PlugIns-Liste zu wechseln, drücken Sie die **Pfeil-nachunten-Taste** .
- Drücken Sie **Strg-Taste/Befehlstaste F** , um von der PlugIns-Liste in das Suchfeld zu wechseln.

### **Filter-Menü**

Hiermit können Sie nur PlugIns mit bestimmten Eigenschaften anzeigen.

- **Alle PlugIns anzeigen** zeigt alle PlugIns an.
- **Neue PlugIns anzeigen** zeigt nur kürzlich erkannte PlugIns an.
- **32-Bit-Float-PlugIns anzeigen** zeigt nur PlugIns an, die 32-Bit-Float-Verarbeitung unterstützen.
- **64-Bit-Float-PlugIns anzeigen** zeigt nur PlugIns an, die 64-Bit-Float-Verarbeitung unterstützen.
- **PlugIns mit benutzerdefinierter Kategorie anzeigen** zeigt nur PlugIns an, die eine benutzerdefinierte Kategorie haben.
- **PlugIns ohne benutzerdefinierte Kategorie anzeigen** zeigt nur PlugIns an, die keine benutzerdefinierte Kategorie haben.

### **Neu-Status aufheben**

Setzt den »neu«-Status des kürzlich gefundenen PlugIns zurück.

### **Änderungen anzeigen**

Aktualisiert die PlugIn-Baumstruktur entsprechend den aktuellen Einstellungen.

### **Sortieren**

Legt fest, wie die PlugIns sortiert werden. Alle anderen Parameter verhalten sich dieser Hierarchie entsprechend.

### **Hierarchiekomplexität vermindern**

Fasst alle Elemente in einem einzigen Untermenü zusammen, wenn ein Untermenü sowie alle weiterführenden Untermenüs weniger als eine bestimmte Anzahl an PlugIns enthalten (**Schwellenwert**).

Der **Schwellenwert** bestimmt die Mindestanzahl von Elementen, die benötigt werden, um die Hierarchiekomplexität zu vermindern.

### <span id="page-923-0"></span>**Auf Präfixen basierende Untermenüs bilden**

Erzeugt ein Untermenü, dessen Bezeichnung dem Präfix entspricht, wenn mehrere Elemente in einem Untermenü mit demselben Präfix beginnen.

Der **Schwellenwert** bestimmt die Mindestanzahl von Elementen, die mit demselben Präfix beginnen müssen und benötigt werden, um Untermenüs auf Basis des Präfixes zu erzeugen.

### **Einzelne Untermenüs zusammenführen**

Führt Untermenüs zusammen, die ein anderes Untermenü enthalten, in denen jeweils nur ein Element ist.

#### **Kategorie umbenennen**

Die Kategoriebezeichnungen stammen von den PlugIn-Herstellern. In diesem Bereich können Sie den Kategoriennamen ändern. Dies kann ebenfalls nützlich sein, um zwei Kategorien in eine Kategorie zusammenzuführen, indem beiden Kategorien derselbe Name gegeben wird.

### **Untermenü der zuletzt verwendeten PlugIns**

Wenn diese Option aktiviert ist, wird das Untermenü **Zuletzt verwendet** angezeigt.

Der Wert für **Maximale Größe** bestimmt die maximale Anzahl der PlugIns im Untermenü **Zuletzt verwendet**.

Die Option **Unabhängige zuletzt verwendete PlugIn-Menüs** bestimmt, ob das Untermenü **Zuletzt verwendet** global für alle Stellen gilt, an denen PlugIns ausgewählt werden können, oder lokal für jeden Kontext.

### **PlugIns ignorieren**

Öffnet den Dialog **PlugIns ignorieren**, in dem Sie sehen können, welche PlugIns nicht geladen wurden. In diesem Dialog können Sie WaveLab Pro veranlassen, diese PlugIns nach einem Neustart der Anwendung erneut zu scannen. Dies ist schneller als ein vollständiger Neu-Scan.

### **Anzahl der PlugIns**

Zeigt die Anzahl der in WaveLab Pro verfügbaren PlugIns.

#### WEITERFÜHRENDE LINKS

[Effekte für Spuren, Spurgruppen, Clips und die Montage-Ausgabe](#page-527-0) auf Seite 528

# **Variablen und Textbausteine**

Sie können benutzerdefinierte Variablen und Textbausteine an verschiedenen Stellen in WaveLab Pro definieren und benutzen oder automatische Variablen benutzen, zum Beispiel im **Metadaten**-Dialog.

Benutzerdefinierte Variablen können verwendet werden, um in Metadaten, die in Audiodateien gespeichert werden, Code durch einen bestimmten Text zu ersetzen. Beispiel: Sie können die Variable %proj% definieren, die durch den Namen des aktuellen Projekts ersetzt werden soll. Eine benutzerdefinierte Variable kann auch Referenzen auf andere Variablen enthalten. Beispiel: %comment% kann als »%proj% begonnen am @Date1@« definiert werden.

Die Codes von Variablen werden beim Schreiben der Datei durch die Variablenwerte ersetzt. Beispiel: wenn die Metadaten in einer Audiodatei gespeichert wurden.

Automatische Variablen werden automatisch von WaveLab Pro eingerichtet. Beispiel: Das aktuelle Datum, die Samplerate, die Bittiefe oder Metadatenwerte, die in Audiodateien gefunden werden.

<span id="page-924-0"></span>Textbausteine können verwendet werden, um Wörter zu definieren, die Sie beim Eintragen in Textfelder wiederholt verwenden. Sie können über das **Textbausteine**-Menü in ein Textfeld eingefügt werden.

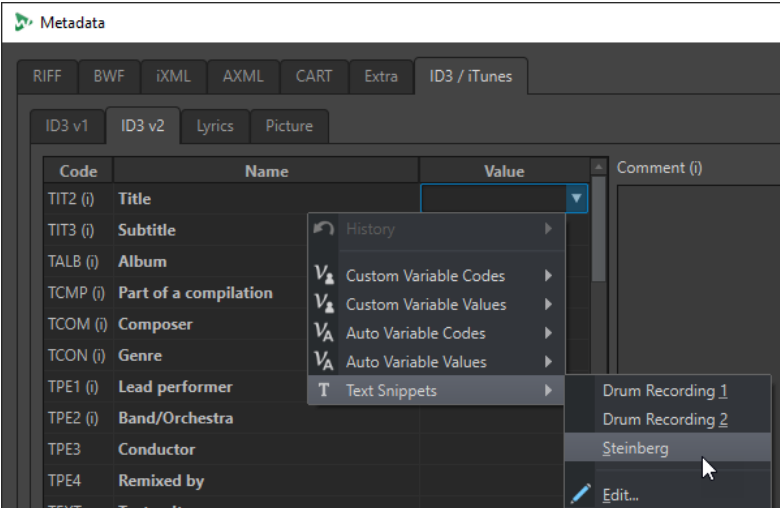

Bestimmte automatische Variablen sind kontextabhängig. Beispiel:

- CD-Text-Variablen werden nur verwendet, wenn eine Audiomontage gerendert wird.
- Automatische Variablen, die mit Titeln auf einer Audio-CD verbunden sind, werden nur verwendet, wenn die Titel aus einer Audiomontage heraus gerendert werden.

Wenn eine Variable in einem falschen Kontext verwendet wird, bleibt die Stelle leer.

WEITERFÜHRENDE LINKS Definieren von Variablen und Textbausteinen auf Seite 925 [Anwenden von Variablen und Textbausteinen](#page-925-0) auf Seite 926 [Variablen-Registerkarte \(Voreinstellungen\)](#page-925-0) auf Seite 926

### **Definieren von Variablen und Textbausteinen**

Sie können neue Variablen und Textbausteine erstellen und Werte für sie definieren.

VORGEHENSWEISE

- **1.** Wählen Sie **Datei** > **Voreinstellungen** > **Variablen**.
- **2.** Führen Sie eine der folgenden Aktionen aus:
	- Klicken Sie auf der Registerkarte **Benutzerdefinierte Variablen** auf das Plussymbol, um eine neue Variable hinzuzufügen, oder doppelklicken sie auf eine bestehende Variable, die Sie ändern möchten.
	- Klicken Sie auf der **Textbausteine**-Registerkarte auf das Plussymbol, um eine neue Definition hinzuzufügen, oder doppelklicken Sie auf eine bestehende Definition, die Sie ändern möchten.
- **3.** Für benutzerdefinierte Variablen geben Sie den Namen, den Code und den Wert für die Variable ein. Für Textbausteine geben Sie den Text ein.

### <span id="page-925-0"></span>HINWEIS

Variablencodes berücksichtigen die Groß-/Kleinschreibung. Wir empfehlen Ihnen, die Codes aus den Menüs auszuwählen.

### WEITERFÜHRENDE LINKS

Variablen-Registerkarte (Voreinstellungen) auf Seite 926

### **Anwenden von Variablen und Textbausteinen**

Sie können benutzerdefinierte Variablen, automatische Variablen und Textbausteine an verschiedenen Stellen in WaveLab Pro anwenden.

### VORAUSSETZUNGEN

Auf der **Variablen**-Registerkarte können Sie benutzerdefinierte Variablen und Textbausteine definieren.

#### VORGEHENSWEISE

**1.** Klicken Sie in einem Wertfeld auf das Pfeilsymbol. Wenn mehrere Felder ausgewählt sind, klicken Sie mit der rechten Maustaste, um das Einblendmenü aufzurufen.

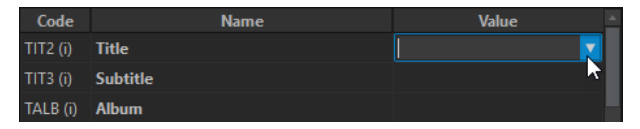

**2.** Wählen Sie eine benutzerdefinierte Variable, eine automatische Variable oder einen Textbaustein aus dem Menü.

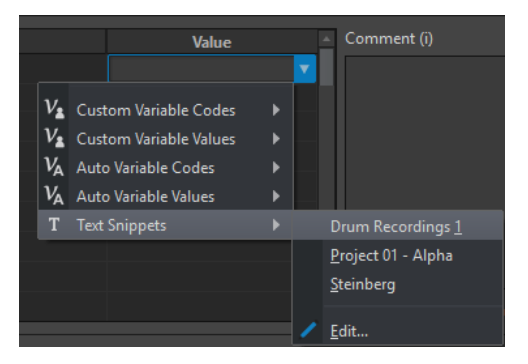

Die Variable oder der Textbaustein wird dem Wertfeld hinzugefügt.

### WEITERFÜHRENDE LINKS Variablen-Registerkarte (Voreinstellungen) auf Seite 926

# **Variablen-Registerkarte (Voreinstellungen)**

Auf dieser Registerkarte können Sie benutzerdefinierte Variablen definieren, automatische Variablen anzeigen und Textbausteine definieren.

● Um die **Variablen**-Registerkarte zu öffnen, wählen Sie **Datei** > **Voreinstellungen** > **Variablen**.

<span id="page-926-0"></span>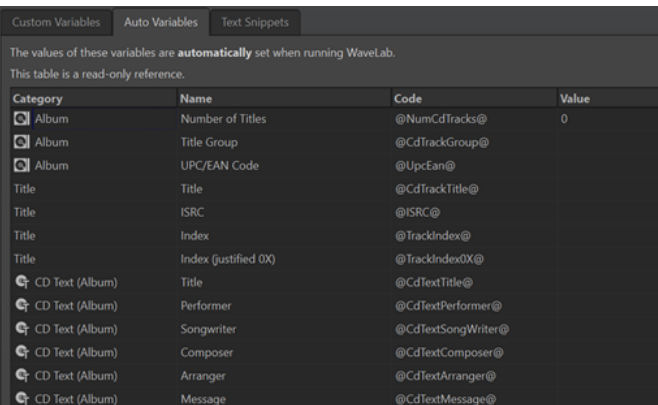

### **Plussymbol**

Fügt eine neue benutzerdefinierte Variable/einen neuen benutzerdefinierten Textbaustein hinzu.

### **Minussymbol**

Entfernt die ausgewählte benutzerdefinierte Variable/den benutzerdefinierten **Texthaustein** 

### WFITERFÜHRENDE LINKS

[Variablen und Textbausteine](#page-923-0) auf Seite 924 [Definieren von Variablen und Textbausteinen](#page-924-0) auf Seite 925 [Anwenden von Variablen und Textbausteinen](#page-925-0) auf Seite 926

# **Scripting**

WaveLab Pro enthält eine leistungsfähige Skriptsprache, um fortgeschrittenen Benutzern zu erlauben, ihre eigenen Skripte zu erstellen, um Vorgänge zu automatisieren. Die Verwendung grundlegender Skripte kann hilfreich sein, um zum Beispiel sich wiederholende Bearbeitungsvorgänge wie Freistellen und Abschneiden einer Datei an bestimmten Zeitpositionen zu automatisieren.

Erstellen Sie Skripte für die Durchführung grundlegender Bearbeitungsbefehle, das Anwenden von Offline-Bearbeitung, Setzen von Markern und Anzeigen von Informationen zur aktiven Datei. Sie können Skripte für Befehle schreiben, die die aktive Audiodatei oder die aktive Audiomontage bearbeiten. Falls Sie etwas Erfahrung mit der Programmierung mit modernen Skriptsprachen haben, sollte Ihnen das Schreiben von Skripten für WaveLab Pro keine Schwierigkeiten bereiten.

Die WaveLab Pro-Skriptsprache basiert auf ECMAScript und enthält zusätzlich einige WaveLab Pro-spezifische Befehle.

- Die WaveLab Pro-spezifischen Scripting-Funktionen finden Sie in der Dokumentation **WaveLab Pro Scripting**. Die Dokumentation ist im Internet unter <https://steinberg.help/> verfügbar.
- Unter Windows gibt es eine zusätzliche Scripting-Schnittstelle, um WaveLab Pro von externen Anwendungen aus mit VBScript oder JScript zu steuern. Die Dokumentation **WaveLab Pro ActiveX Scripting** ist im Internet unter steinberg.help und im folgenden Ordner verfügbar:

Steinberg\WaveLab Pro 11\Tools\Windows Scripting\

● Einen umfassenderen Überblick über die Gesamtheit der verfügbaren Befehle finden Sie in der ECMAScript-Sprachspezifikation.

Dieses Kapitel behandelt Skripte, die innerhalb von WaveLab Pro ausgeführt werden.

WEITERFÜHRENDE LINKS Skript-Editor auf Seite 928 Schreiben und Ausführen eines Skripts auf Seite 928

# <span id="page-927-0"></span>**Skript-Editor**

Mit dem **Skript-Editor** können Sie Skripte in WaveLab Pro schreiben und ausführen.

- Um eine neue Skript-Datei zu öffnen, wählen Sie **Datei** > **Neu** und klicken Sie auf **Skript erstellen**.
- Um eine gespeicherte Skript-Datei zu öffnen, wählen Sie **Datei** > **Öffnen** und klicken Sie auf **Skript**. Wählen Sie die Skript-Datei aus und klicken Sie auf **Öffnen**.

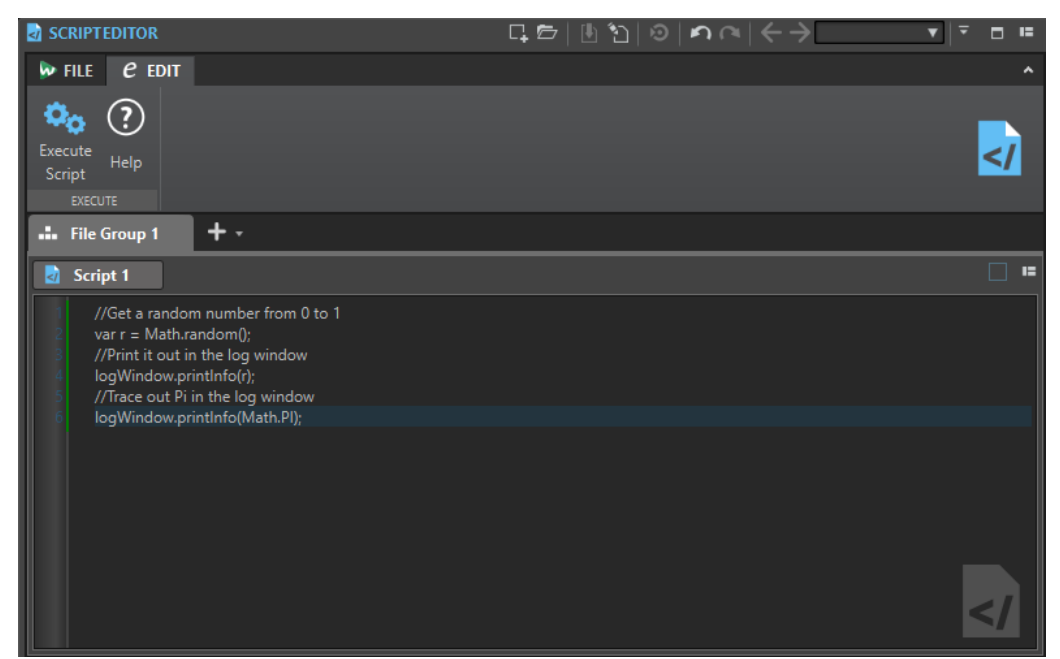

### **Skript ausführen**

Führt das Skript aus.

WEITERFÜHRENDE LINKS [Scripting](#page-926-0) auf Seite 927 Schreiben und Ausführen eines Skripts auf Seite 928

# **Schreiben und Ausführen eines Skripts**

VORGEHENSWEISE

- **1.** Wählen Sie **Datei** > **Neu**.
- **2.** Klicken Sie auf **Skript erstellen**.
- **3.** Geben Sie Ihr Skript im **Skript-Editor** ein oder kopieren Sie es aus einem externen Texteditor und fügen Sie es ein.
- **4.** Um das Skript auszuführen, wählen Sie die **Bearbeiten**-Registerkarte und klicken Sie auf **Skript ausführen**.

### HINWEIS

Es kann nur ein Skript auf einmal ausgeführt werden.

### ERGEBNIS

Das Skript wird ausgeführt, wenn keine Syntaxfehler darin sind. Fehler erscheinen in einem Dialog, damit Sie das Skript korrigieren können.

### **HINWEIS**

Es gibt diverse kostenlose Texteditoren, die kontextbezogen verwendet werden können. Der Code kann teilweise farblich hervorgehoben werden, um die Lesbarkeit zu erhöhen. Wenn Sie diese Text-Editoren zum Schreiben und Bearbeiten von Skripten verwenden, verwenden Sie JavaScript als Skript-Sprache und/oder speichern Sie die Datei mit der Erweiterung .js (Javascript).

WEITERFÜHRENDE LINKS [Skript-Editor](#page-927-0) auf Seite 928 Protokollfenster bei der Skripterstellung verwenden auf Seite 929

### **Protokollfenster bei der Skripterstellung verwenden**

Es empfiehlt sich, erst einmal einfache Skripte zu erstellen, die kleine Texte in das **Protokoll**-Fenster schreiben.

Im folgenden Beispiel wird eine einfache Textnachricht an das **Log**-Fenster ausgegeben.

VORGEHENSWEISE

- **1.** Wählen Sie **Werkzeugfenster** > **Log**.
- **2.** Kopieren Sie das folgende Skript und fügen Sie es in den **Skript-Editor** ein.

//Ausgabe der Anzahl von Samples in der aktiven Wave-Datei als Text im Protokollfenster.

logWindow.printInfo("Diese Datei hat " + activeWave.size() + " Samples");

HINWEIS

Alle Zeilen, die mit 2 Schrägstrichen (//) beginnen, sind Kommentare und werden beim Ausführen des Skripts ignoriert.

**3.** Führen Sie das Skript aus.

### **ERGEBNIS**

Im **Protokoll**-Fenster wird die Anzahl der Samples, die in der aktiven Datei verwendet werden, ausgegeben.

WEITERFÜHRENDE LINKS [Skript-Editor](#page-927-0) auf Seite 928 [Schreiben und Ausführen eines Skripts](#page-927-0) auf Seite 928 [Log-Fenster](#page-99-0) auf Seite 100

# <span id="page-929-0"></span>**Touch Bar (nur macOS)**

Die Touch Bar über Ihrer Tastatur bietet Ihnen umgehenden Zugriff auf Funktionen in WaveLab Pro. Die Touch Bar ändert sich automatisch, je nachdem, wo Sie sich in WaveLab Pro befinden, und bietet eine Untermenge der verfügbaren Optionen. Sie können die Touch Bar ganz nach Ihren Anforderungen anpassen.

### HINWEIS

Die Touch Bar ist nur auf bestimmten Apple Produkten verfügbar.

WEITERFÜHRENDE LINKS Die Touch Bar anpassen (nur macOS) auf Seite 930

# **Die Touch Bar anpassen (nur macOS)**

Sie können die Touch Bar in einem dafür vorgesehenen Fenster anpassen.

MÖGLICHKEITEN

- Um das Anpassungsfenster für die Touch Bar zu öffnen, wählen Sie **WaveLab Pro 11** > **Touch Bar anpassen**.
- Um eine Option zur Touch Bar hinzuzufügen, ziehen Sie sie aus dem Anpassungsfenster nach unten in die Touch Bar. Wenn Sie fertig sind, tippen Sie in der Touch Bar auf **Fertig** oder klicken auf dem Bildschirm

auf **Fertig**.

- Um Optionen in der Touch Bar neu anzuordnen, ziehen Sie sie nach links oder rechts.
- Um Optionen aus der Touch Bar zu entfernen, ziehen Sie sie nach oben und aus der Touch Bar heraus.

WEITERFÜHRENDE LINKS Touch Bar (nur macOS) auf Seite 930

# <span id="page-930-0"></span>**WaveLab Pro konfigurieren**

Sie können WaveLab Pro je nach Bedarf konfigurieren.

### HINWEIS

Ihre Einstellungen werden übernommen, wenn Sie in ein anderes Fenster von WaveLab Pro wechseln.

# **Globale Voreinstellungen**

**Globale Voreinstellungen** sind Voreinstellungen, die überall in WaveLab Pro angewendet werden. Bevor Sie mit der Arbeit in WaveLab Pro beginnen, sollten Sie diese Voreinstellungen bearbeiten, um sie an Ihre Anforderungen anzupassen.

● Um die **Globalen Voreinstellungen** zu öffnen, wählen Sie **Datei** > **Voreinstellungen** > **Global**.

### WEITERFÜHRENDE LINKS

Allgemeines-Registerkarte (Globale Programmeinstellungen) auf Seite 931 [Darstellung-Registerkarte \(Globale Programmeinstellungen\)](#page-932-0) auf Seite 933 [Audio-Registerkarte \(Globale Programmeinstellungen\)](#page-935-0) auf Seite 936 [Formate-Registerkarte \(Globale Programmeinstellungen\)](#page-936-0) auf Seite 937 [CD-Brennen-Registerkarte \(Globale Programmeinstellungen\)](#page-938-0) auf Seite 939 [Optionen-Registerkarte \(Globale Programmeinstellungen\)](#page-939-0) auf Seite 940 [Externe Anwendungen \(Registerkarte\) \(Globale Programmeinstellungen\)](#page-939-0) auf Seite 940

### **Allgemeines-Registerkarte (Globale Programmeinstellungen)**

Auf dieser Registerkarte können Sie den Speicherort der Einstellungsdateien und die Sprache des Bedienfelds ändern. Sie müssen die Anwendung neu starten, damit die Änderungen wirksam werden.

● Um die **Allgemeines**-Registerkarte der **Globalen Programmeinstellungen** zu öffnen, wählen Sie **Datei** > **Voreinstellungen** > **Global** und klicken Sie auf **Allgemeines**.

### **Allgemeines**

#### **Sprache**

Hier können Sie die Sprache des Bedienfelds auswählen.

### **Speicherort einrichten**

### **Gleiche Einstellungen für alle Benutzer**

Legt fest, dass die Programmeinstellungen für alle Benutzer dieses Computers gelten.

### **Unterschiedliche Einstellungen für Benutzer**

Legt fest, dass jeder Benutzer eigene Einstellungen vornehmen kann.

### **Im Anwendungsordner (mobiler Datenträger)**

Die Einstellungen werden im Anwendungsordner gespeichert. Verwenden Sie diese Option beim Installieren der Anwendung auf einem tragbaren Gerät.

### **Bestimmter Ordner**

Ermöglicht das Speichern der Einstellungen in einem angegebenen Ordner.

### **Einstellungen-Ordner öffnen**

Öffnet den Ordner, der zum Speichern von Einstellungen verwendet wird. So können Sie feststellen, wo die Einstellungen gespeichert sind, und Sicherungskopien von ihnen anlegen.

### **Synchronisierungseinstellungen**

#### **Master-Ordner**

Hier können Sie festlegen, wo die Voreinstellungen gespeichert werden.

#### **Bei jedem Start synchronisieren**

Wenn diese Option aktiviert ist, werden die Einstellungen bei jedem Start von WaveLab Pro synchronisiert.

### **Beim nächsten Start synchronisieren**

Wenn diese Option aktiviert ist, werden die Einstellungen beim nächsten Start von WaveLab Pro synchronisiert.

### **Umgang mit Voreinstellungen**

Diese Einstellung bestimmt, wie die Voreinstellungen (d. h. alle Einstellungen außer den Presets) synchronisiert werden. Sie können die Voreinstellungen entweder ignorieren oder spiegeln.

#### **Umgang mit Presets**

Diese Einstellung bestimmt, wie die Presets, die im Master-Ordner gespeichert werden, synchronisiert werden. Die folgenden Optionen sind verfügbar:

- Wenn **Presets ignorieren** aktiviert ist, werden die Presets nicht synchronisiert.
- Wenn **Presets spiegeln** aktiviert ist, werden die Presets aus dem Master-Ordner wiederhergestellt, unabhängig von ihrem Zeitstempel. Alle weiteren lokalen Presets werden gelöscht.
- Wenn **Neue Presets importieren** aktiviert ist, werden die Presets im Master-Ordner, die auf dem Computer nicht verfügbar sind, importiert.
- Wenn **Alte Presets aktualisieren** aktiviert ist, werden vorhandene Presets überschrieben, wenn im Master-Ordner eine neuere Version gefunden wird.

### **Folgende Preset-Ordner ignorieren (Preset-Namen durch Semikolon trennen)**

Hier können Sie angeben, welche Preset-Ordner beim Synchronisieren der Einstellungen ignoriert werden sollen. Sollen zum Beispiel die Einstellungen der Audio-Verbindungen ignoriert werden, geben Sie im Feld **Audio-Verbindungen** ein.

### **Master aktualisieren**

Wenn Sie auf diesen Schalter klicken, wird der Master-Ordner entsprechend der beim Start von WaveLab Pro verwendeten Einstellungen aktualisiert.

### **HINWEIS**

Dieser Vorgang sollte nur vom Systemadministrator ausgeführt werden, wenn WaveLab Pro auf mehreren Rechnern verwendet wird.

WEITERFÜHRENDE LINKS [Globale Voreinstellungen](#page-930-0) auf Seite 931

# <span id="page-932-0"></span>**Darstellung-Registerkarte (Globale Programmeinstellungen)**

Auf der **Darstellung**-Registerkarte können Sie Änderungen an der Benutzeroberfläche vornehmen, die sich auf die gesamte Anwendung auswirken.

● Um die **Darstellung**-Registerkarte der **Globalen Programmeinstellungen** zu öffnen, wählen Sie **Datei** > **Voreinstellungen** > **Global** und klicken Sie auf **Darstellung**.

### **Design**

Hier können Sie ein Farbschema für die Benutzeroberfläche auswählen:

- **Dunkel** stellt ein dunkles Farbschema für die Benutzeroberfläche ein.
- **Hell** stellt ein helles Farbschema für die Benutzeroberfläche ein.

### **Arbeitsbereich**

### **Pfad der aktiven Datei in Titelleiste anzeigen**

Der Pfad der aktiven Datei wird in der Titelleiste des Arbeitsbereichs angezeigt.

### **Beim Schließen der aktiven Registerkarte**

Legt das Programmverhalten nach Schließen der aktiven Registerkarte fest. Sie können einstellen, dass die zuletzt aktivierte Registerkarte (**Vorherige Registerkarte aktivieren**), die Registerkarte links von der momentan aktiven Registerkarte (**Nächste Registerkarte links aktivieren**) oder die Registerkarte rechts von der momentan aktiven Registerkarte (**Nächste Registerkarte rechts aktivieren**) erneut aktiviert wird.

### **Werkzeugfenster**

### **Titel für einzelne Werkzeugfenster anzeigen**

Ermöglicht es Ihnen, die Titelleiste für einzelne Werkzeugfenster ein-/auszublenden.

### **Slide-Out-Fenster automatisch ausblenden**

Stellt ein, dass geöffnete Slide-Out-Fenster automatisch geschlossen werden, wenn Sie außerhalb des Fensters klicken oder den Fokus auf einen anderen Teil der Anwendung verlagern.

### **Slide-Out-Fenster animieren**

Stellt ein, dass das Öffnen von Slide-Out-Fenstern animiert wird.

### **Fenster-Transparenz**

Hier können Sie den Grad an Transparenz für die Fenster einstellen, für die diese Option aktiviert ist.

### **Verlauf**

### **Maximale Anzahl der angezeigten zuletzt verwendeten Dateien**

Legt die maximale Anzahl von Dateien fest, die in Menüs mit zuletzt verwendeten Dateien angezeigt werden.

### **Maximale Anzahl der angezeigten zuletzt verwendeten Dateien im Fenster**

Legt die maximale Anzahl von Dateien fest, die auf der Registerkarte **Zuletzt verwendete Dateien** angezeigt werden.

### **Maximale Anzahl der angezeigten zuletzt verwendeten Ordner**

Legt die maximale Anzahl von Dateien fest, die in den Menüs **Letzte Ordner** angezeigt werden.

### **Weitere Optionen**

### **Anwendung in hoher Auflösung anzeigen (High DPI) (nur Windows)**

Wenn diese Option aktiviert ist, wird WaveLab Pro auf einem entsprechenden Bildschirm in hoher Auflösung angezeigt. Andernfalls wird diese Option ignoriert.

### **HINWEIS**

PlugIn-Fenster werden nicht in hoher Auflösung angezeigt. Wenn PlugIn-Fenster zu klein wirken, deaktivieren Sie die Option **Anwendung in hoher Auflösung anzeigen (High DPI)**.

### **Hochauflösende Skalierung auf Vielfache von 100 begrenzen**

Wenn diese Option aktiviert ist, werden als Skalierungsfaktoren nur Vielfache von 100 unterstützt. Wenn Sie zum Beispiel einen Skalierungsfaktor von 150 % in WaveLab Pro verwenden, wird eine Skalierung um 200 % angewendet.

Wenn diese Option deaktiviert ist, sind auch Zwischenverhältnisse wie 150 % möglich.

### **Dateiauswahl des Systems zum Öffnen von Dateien verwenden**

Wenn diese Option aktiviert ist, wird die Standard-Dateiauswahl geöffnet, wenn Sie die Option **Speichern unter** wählen.

### **Beim Speichern von Dateien schnelle Dateiauswahl öffnen**

Wenn diese Option aktiviert ist und Sie eine Datei über den Speichern-Tastaturbefehl speichern, wird anstatt der **Datei**-Registerkarte ein Dialog geöffnet.

### **Unbenutzte Menübänder ausblenden**

Wenn diese Option aktiviert ist, werden unbenutzte Menübänder ausgeblendet.

### **Rückgängig machen/Wiederherstellen ohne Zoom- und Scrollposition**

Wenn diese Option aktiviert ist, wird bei Verwendung der Funktionen zum Rückgängigmachen/Wiederherstellen für Audiodateien und Audiomontagen der Snapshot, der bei Ausführung des Vorgangs aktiv war, nicht wiederhergestellt.

#### **WaveLab Pro-Logo beim Starten anzeigen**

Legt fest, ob das WaveLab Pro-Logo während der Initialisierung angezeigt wird.

#### **Unverankerte Fenster ausblenden, wenn Anwendung nicht aktiv ist (nur Windows)**

Wenn diese Option aktiviert ist, werden alle verschiebbaren Fenster ausgeblendet, wenn eine andere Anwendung aktiv ist. Wenn diese Option deaktiviert ist, werden die verschiebbaren Fenster auch über anderen Anwendungen angezeigt.

### **Zeile mit Optionen für Mausaktivitäten anzeigen**

Wenn diese Option aktiviert ist, werden unter gewissen Umständen Tastaturbefehle, die Ihnen zum jeweiligen Zeitpunkt im Arbeitsablauf zur Verfügung stehen, in einer Infozeile mit **Kontextoptionen** angezeigt.

### **Tooltip-Verzögerung**

Hiermit können Sie die Verzögerung auswählen, nach der Tooltips angezeigt werden, wenn Sie mit der Maus über Steuerelemente der Benutzeroberfläche fahren.

Sie können aus den folgenden Optionen wählen: **300 Millisekunden**, **500 Millisekunden**, **700 Millisekunden**, **1 Sekunde** und **2 Sek**. Wenn Sie gar keine Tooltips anzeigen möchten, wählen Sie **Nie anzeigen**.

### **Beim Starten der Anwendung mit einer bestimmten Datei**

Hier können Sie auswählen, ob beim Starten von WaveLab durch Öffnen einer bestimmten Datei per Ziehen und Ablegen oder mit dem Explorer/macOS Finder alle Dateien, an denen Sie zuletzt gearbeitet haben, zusammen mit ihr geöffnet werden oder nicht.

### **Maximaler dynamischer vertikaler Zoom auf die Ansicht**

Skaliert die Wellenform automatisch so, dass sie den gesamten vertikalen Platz im Fenster ausfüllt.

### **Positionszeiger**

### **Blinkintervall**

Hiermit können Sie den Positionszeiger auf die Blinkfrequenz einstellen, mit der Sie am besten arbeiten können:

- Kein Blinken deaktiviert das Blinken; der Positionszeiger wird als statische rote Linie angezeigt.
- Standard stellt die Blinkfrequenz auf den Standardwert ein.
- Schnell führt dazu, dass der Positionszeiger im Vergleich zum Standardwert schneller blinkt.

#### **Breite**

Hier können Sie die Breite des Positionszeigers anpassen.

Sie können ihn auf **Dünn**, **Mittel** oder **Dick** einstellen.

#### **Fokussiert**

Hier können Sie die Farbe anpassen, die der Positionszeiger annimmt, wenn die Editor-Ansicht den Tastaturfokus hat.

### **Nicht fokussiert**

Hier können Sie die Farbe anpassen, die der Positionszeiger annimmt, wenn die Editor-Ansicht nicht den Tastaturfokus hat.

### **Wiedergabe-Cursor**

### **Farbe**

Hiermit können Sie die Farbe des Positionszeigers anpassen.

### **Dimmen für stummgeschaltete Kanäle**

Wenn diese Option aktiviert ist, werden Bereiche des Wiedergabe-Cursors, die sich mit stummgeschalteten Audiokanälen überschneiden, halbtransparent angezeigt.

### **Breite**

Hiermit können Sie die Breite des Wiedergabe-Cursors anpassen.

Sie können ihn auf **Dünn**, **Mittel** oder **Dick** einstellen.

### **Schatten anzeigen**

Wenn diese Option aktiviert ist, wird ein transparenter Schatten links vom Wiedergabe-Cursor angezeigt, der seinen Bewegungen folgt.

Mit Breite können Sie die Breite des Schattens festlegen.

Sie können die Breite auf **Winzig**, **Klein**, **Mittel** oder **Breit** einstellen.

● Mit **Farbe** können Sie den Schatten auf dieselbe Farbe einstellen wie den Wiedergabe-Cursor, auf Weiß oder auf einen Grauton.

<span id="page-935-0"></span>● Mit **Intensität** können Sie den Grad der Sichtbarkeit des Schattens festlegen. Sie können die Intensität auf **Dezent**, **Mild**, **Weich**, **Mäßig** oder **Stark** einstellen.

### **HINWEIS**

Die Einstellungen für die Anzeige des Wiedergabe-Cursors können für die Benutzeroberflächen-Themen **Dunkel** und **Hell** unabhängig voneinander vorgenommen werden.

WEITERFÜHRENDE LINKS [Globale Voreinstellungen](#page-930-0) auf Seite 931 [WaveLab durch das Öffnen von Dateien starten](#page-102-0) auf Seite 103

### **Audio-Registerkarte (Globale Programmeinstellungen)**

Auf dieser Registerkarte können Sie Audioeinstellungen festlegen, zum Beispiel die Verarbeitungspräzision.

● Um die **Audio**-Registerkarte der **Globalen Programmeinstellungen** zu öffnen, wählen Sie **Datei** > **Voreinstellungen** > **Global** und klicken Sie auf **Audio**.

### **Resampling-Qualität**

Mit diesem Parameter können Sie die Resampling-Qualität angeben.

### **Standard-Fade/-Crossfade**

Hier können Sie die Standardlänge und die Form für die Fades und Crossfades einstellen, die WaveLab Pro bei bestimmten Vorgängen automatisch erzeugt.

### **Audio-Cue-Punkt-Erkennung**

In diesem Abschnitt können Sie aus den folgenden Optionen wählen:

● **Maximalzahl an Audio-Cue-Punkten, die rechts und links vom Positionszeiger angezeigt werden** ermöglicht es Ihnen, eine Zahl zwischen 1 und 10 auszuwählen. Je höher die Zahl, desto mehr Audio-Cue-Punkte werden angezeigt.

WaveLab Pro analysiert das Audiomaterial innerhalb eines Bereichs von fünf Sekunden vor bis fünf Sekunden nach der aktuellen Mauszeigerposition. Die Zahl, die Sie hier angeben, bestimmt die Dichte von Audio-Cue-Punkten, die innerhalb dieses Bereichs angezeigt werden.

### TIPP

Wir empfehlen Ihnen, eine hohe Zahl in Verbindung mit der **Anhaftend**-Option zu verwenden, auf die Sie über **Bearbeiten** > **Einrasten** > **Magnete** > **Weitere Optionen** zugreifen können.

Wenn Sie auf einen übersichtlichen Arbeitsbereich Wert legen, empfehlen wir Ihnen, diese Zahl klein zu halten.

- Mit **Zeitpunkt der Aktivierung** können Sie die Aktionen auswählen, die erforderlich sind, um Audio-Cue-Punkte zu erzeugen und anzuzeigen:
	- **Zeitauswahl-Bereich mit der Maus**
	- **Positionszeiger auf Zeitlineal ziehen**
	- **Positionszeiger mit Maus und gedrückter Shift-Taste ziehen**
#### <span id="page-936-0"></span>**TIPP**

Wenn Sie nicht möchten, dass WaveLab Pro Audio-Cue-Punkte anzeigt, können Sie alle drei Optionen deaktivieren.

#### **Verarbeitungspräzision**

Unter **PlugIn-Verarbeitung** können Sie die Verarbeitungspräzision für PlugIns auswählen.

Wenn Sie 64 bit float auswählen und ein PlugIn in der Lage ist, 64-Bit-Samples zu verarbeiten, findet die Verarbeitung verlustfrei in 64 Bit statt.

Wenn das PlugIn nur 32-Bit-Samples verarbeiten kann, konvertiert WaveLab Pro alle 64-Bit-Float-Samples in 32 Bit Float, bevor sie an das PlugIn gesendet werden. Nach Abschluss der PlugIn-Verarbeitung konvertiert WaveLab Pro die 32-Bit-Float-Samples verlustfrei zurück zu 64 Bit Float.

● Wenn Sie **32 bit float** auswählen, konvertiert WaveLab Pro alle 64-Bit-Float-Samples in 32 Bit Float, bevor sie an das PlugIn gesendet werden. Nach Abschluss der PlugIn-Verarbeitung konvertiert WaveLab Pro die 32-Bit-Float-Samples verlustfrei zurück zu 64 Bit Float.

In den PlugIn-Menüs zeigen die »32F«- und »64F«-Kennzeichnungen neben dem PlugIn-Namen an, ob ein PlugIn 32 Bit Float oder 64 Bit Float unterstützt.

#### **HINWEIS**

Eine Verarbeitung mit 64 Bit Float bedeutet doppelte Präzision, aber auch einen geringfügig längeren Prozess gegenüber 32 Bit Float.

Unter **Temporäre Dateien** können Sie die Auflösung von temporären Dateien auswählen, die WaveLab Pro bei der Verarbeitung von Audiomaterial erstellt.

Standardmäßig erstellt WaveLab Pro temporäre Dateien in 32 Bit Float. Aktivieren Sie die Option **64 Bit Float**, wenn Sie 64-Bit-Float-Audiodateien oder 32-Bit-PCM-Dateien erstellen möchten.

#### HINWEIS

Temporäre Dateien mit einer Auflösung von 64 Bit Float bieten doppelte Präzision, erfordern aber eine längere Lese-/Schreibdauer und sind doppelt so groß.

Mit der **System-Zwischenablage** können Sie die Auflösung von Audiodateien auswählen, die bei Übertragungen mit Hilfe der System-Zwischenablage erzeugt werden.

Standardmäßig ist 32 Bit Float eingestellt. Wenn WaveLab Pro jedoch erkennt, dass eine Datei ihre Qualität bei einer niedrigeren Auflösung beibehalten kann, wird der Wert automatisch reduziert.

WEITERFÜHRENDE LINKS [Temporäre Dateien](#page-117-0) auf Seite 118 [Globale Voreinstellungen](#page-930-0) auf Seite 931

# **Formate-Registerkarte (Globale Programmeinstellungen)**

Auf dieser Registerkarte können Sie die Einstellungen für einige von WaveLab Pro verwendete Audioformate und Einheiten anpassen.

● Um die **Formate**-Registerkarte der **Globalen Programmeinstellungen** zu öffnen, wählen Sie **Datei** > **Voreinstellungen** > **Global** und klicken Sie auf **Formate**.

#### **Formate**

#### **AES17-Standard für RMS-Werte verwenden**

Legt fest, wie RMS-Werte angezeigt werden.

- Wenn diese Option aktiviert ist, wird als Höchstpegel einer Sinuswellenform 0 dB angezeigt. Das entspricht dem AES17-Standard.
- Wenn diese Option deaktiviert ist, wird als Höchstpegel einer Sinuswellenform -3  dB angezeigt.

#### **Referenzen für die Lautheitsanalyse**

Mit dieser Option können Sie den Lautheits-Referenzwert festlegen. Die Empfehlung R-128 der EBU für Rundfunk ist -23 dB.

Der Lautheits-Referenzwert wird in den folgenden Zusammenhängen verwendet:

- Um den Nullpunkt-Marker in der unteren Skala der **Lautheitsanzeige** anzuzeigen.
- Um den Lautheitswert in Bezug zum Referenzwert im Dialog **Globale Analyse**  anzuzeigen.
- Um den Lautheitswert in Bezug zum Referenzwert im PlugIn **Audio Analyzer** des **Stapelbearbeitung**-Fensters anzuzeigen.
- Um den Wert in Bezug auf Ihr Audiomaterial mit dem **Lautheitsanalyse**-Dialog in der **Analysieren**-Registerkarte (im **Audio-Editor** und im **Audiomontage**-Fenster verfügbar) anzuzeigen.

#### **Tonhöhe von A3 (bei Frequenz-zu-Note-Konvertierung)**

Legt die Referenz-Tonhöhe in WaveLab Pro fest. Bei Frequenz-zu-Noten-Konvertierungen wird dieser Wert berücksichtigt.

#### **Windows-kompatible Dateinamen erzeugen (nur macOS)**

Einige Zeichen in Dateinamen, z. B. | und \, werden von Windows nicht unterstützt. Wenn diese Option aktiviert ist und Sie eine Datei speichern, konvertiert WaveLab Pro nicht unterstützte Zeichen in Zeichen, die von Windows unterstützt werden.

#### **MIDI-Notenanzeige**

Mit den Optionen in diesem Bereich können Sie einstellen, ob unterschiedliche Noten in WaveLab Pro durch Tonhöhen oder MIDI-Notennummern angegeben werden. In der musikalischen Notation werden die Noten entsprechend der Tonhöhe angegeben. C3 zum Beispiel meint die Note C in der dritten Oktave.

Jede Note entspricht auch einer MIDI-Notennummer von 0 bis 127. Bei C3 ist es die MIDI-Notennummer 48. MIDI-Notennummern ermöglichen es Samplern, Samples automatisch den richtigen Tasten zuzuweisen.

#### **Numerische Darstellung**

Legt das Format für MIDI-Notennummern fest, die als Zahlen angezeigt werden.

#### **Mittleres C (Notennummer 60)**

Legt fest, für welchen Notenbereich die MIDI-Notennummern (0–127) verwendet werden.

#### **Darstellung**

Legt fest, wie MIDI-Noten in der Anwendung angezeigt werden.

### <span id="page-938-0"></span>**CSV-Trennzeichen**

#### **CSV-Trennzeichen**

In verschiedenen Bereichen von WaveLab Pro können Sie Informationen im CSV-Textformat exportieren. Mit dieser Option können Sie das Trennzeichen festlegen, das eine Drittanbieter-Software benötigt, um CSV-Dateien zu importieren.

WEITERFÜHRENDE LINKS [Globale Voreinstellungen](#page-930-0) auf Seite 931

# **CD-Brennen-Registerkarte (Globale Programmeinstellungen)**

Auf dieser Registerkarte können Sie eine Reihe von Parametern für das Schreiben von CDs und das Erstellen von DDP-Images einstellen.

● Um die Registerkarte **CD-Brennen** der **Globalen Programmeinstellungen** zu öffnen, wählen Sie **Datei** > **Voreinstellungen** > **Global** und klicken Sie auf **CD-Brennen**.

#### **CD-Schreiben**

#### **Burnproof verwenden**

Behebt etwaige Pufferleerlauf-Fehler (Buffer Underrun) automatisch, sofern der CD-Brenner diese Funktion unterstützt.

#### **Überbrennen zulassen**

Lässt zu, dass WaveLab Pro geringfügig mehr Daten (maximal 2 Minuten) schreiben kann als offiziell für das Medium angegeben.

#### **Maximale Audio-CD-Größe**

Hier können Sie die maximale Länge einer CD angeben. Eine Warnmeldung wird angezeigt, wenn ein Audioprojekt diese Länge überschreitet. Die Standardlänge beträgt 74 Minuten.

#### **DDP-Einstellungen**

#### **DDP-Einstellungen – Format 1.0/Format 2.0**

Legt fest, welches Format beim Erzeugen von DDP-Dateien für ein Audioprojekt verwendet wird.

#### **Prüfsummen-Datei schreiben (CRC-32)**

Wenn diese Option aktiviert ist, wird eine Datei namens CHECKSUM.CHK zu den DDP-Dateien auf der Festplatte hinzugefügt. Diese Datei enthält die CRC-32-Prüfsummen der erzeugten DDP-Dateien.

#### **Prüfsummen-Datei schreiben (MD5)**

Wenn diese Option aktiviert ist, wird eine Datei namens CHECKSUM.MD5 zu den DDP-Dateien auf der Festplatte hinzugefügt. Diese Datei enthält die MD5-Prüfsummen der erzeugten DDP-Dateien.

#### **Protokolldatei schreiben**

Wenn diese Option aktiviert ist, wird eine Textdatei namens gear.log zu den DDP-Dateien auf der Festplatte hinzugefügt. In dieser Datei werden alle Aktionen protokolliert.

#### **Warnen vor Überschreiben von Dateien**

Wenn diese Option aktiviert ist, wird eine Warnmeldung angezeigt, wenn sonst Dateien im festgelegten Zielordner überschrieben werden.

WEITERFÜHRENDE LINKS [Globale Voreinstellungen](#page-930-0) auf Seite 931

# <span id="page-939-0"></span>**Optionen-Registerkarte (Globale Programmeinstellungen)**

Auf dieser Registerkarte können Sie die Startoptionen für die gesamte Anwendung steuern. Hier können Sie auch die Standardmeldungen auf die Standardeinstellungen zurücksetzen.

● Um die **Optionen**-Registerkarte der **Globalen Programmeinstellungen** zu öffnen, wählen Sie **Datei** > **Voreinstellungen** > **Global** und klicken Sie auf **Optionen**.

#### **Fenster "Hintergrundvorgänge anzeigen" einblenden, wenn ein Vorgang gestartet wird**

Wenn diese Option aktiviert ist, wird beim Starten von Hintergrundvorgängen das **Aufgaben**-Fenster geöffnet.

#### **Signal nach Abschluss eines langen Vorgangs**

Wenn diese Option aktiviert ist, wird bei Fertigstellung eines Vorgangs ein Signal wiedergegeben. Das Signal wird unabhängig davon wiedergegeben, ob der Vorgang erfolgreich war.

#### **Mindestdauer**

Legt fest, wie lang ein Vorgang mindestens dauern muss, damit nach Abschluss ein Tonsignal ausgelöst wird. Nach kürzeren Vorgängen ertönt kein Signal.

#### **Pfad und Name der Audiodatei**

Hier können Sie auswählen, welche Audiodatei wiedergegeben wird. Bei Windows-Betriebssystemen muss die Datei das Format WAV haben, bei macOS Betriebssystemen kann es WAV oder AIFF sein.

#### **Signal nur bei blockierenden Vorgängen abspielen**

Wenn diese Option aktiviert ist, wird das Signal nur abgespielt, wenn Vorgänge Sie daran hindern, andere Aufgaben in WaveLab Pro durchzuführen. Für Vorgänge, die im Hintergrund ausgeführt werden, wird daher zum Beispiel kein Signal ausgelöst.

#### **Intervall für den Zoom-Tastaturbefehl**

Hier können Sie festlegen, wie stark der Wellenform-Zoomfaktor sich verändert, wenn Sie einen Tastaturbefehl verwenden. Höhere Werte ermöglichen Ihnen, schneller zu Vergrößern und zu Verkleinern, allerdings in größeren Schritten.

#### **Einstellungen zurücksetzen**

Setzt alle Meldungsoptionen auf die Standardeinstellungen zurück. Zum Beispiel werden alle **Nicht mehr anzeigen**-Optionen deaktiviert.

#### WEITERFÜHRENDE LINKS

[Globale Voreinstellungen](#page-930-0) auf Seite 931

# **Externe Anwendungen (Registerkarte) (Globale Programmeinstellungen)**

Auf dieser Registerkarte können Sie externe Editoren und einen alternativen externen Datei-Browser festlegen.

● Um die Registerkarte **Externe Anwendungen** der **Globalen Programmeinstellungen** zu öffnen, wählen Sie **Datei** > **Voreinstellungen** > **Global** und klicken Sie auf **Externe Anwendungen**.

#### <span id="page-940-0"></span>**Externe Editoren**

Hier können Sie Pfade zu externen Editoren festlegen, die Sie aus WaveLab Pro öffnen möchten.

#### **Alternativer externer Datei-Browser**

Hier können Sie einen alternativen externen Datei-Browser festlegen, der geöffnet wird, wenn Sie die Optionen **Ordner im Explorer/macOS Finder anzeigen** oder **Dateien im Explorer/macOS Finder anzeigen** in WaveLab Pro verwenden.

Wenn die Anwendung ein bestimmtes Befehlszeilenformat benötigt, können Sie dies im **Befehlszeile**-Feld festlegen. Verwenden Sie **%1** als Platzhalter für die Datei oder den Ordner, zur der/dem Sie navigieren möchten.

WEITERFÜHRENDE LINKS [Globale Voreinstellungen](#page-930-0) auf Seite 931 [Externe Editoren](#page-956-0) auf Seite 957 [Alternativer externer Datei-Browser](#page-958-0) auf Seite 959

# **Audiodatei-Voreinstellungen**

Über diesen Dialog können Sie die Bearbeitungseinstellungen im **Audio-Editor** festlegen. Diese Einstellungen wirken sich jedoch auch auf andere Teile von WaveLab Pro aus. Sie können Standardwerte für die Bearbeitung und die Wiedergabe auswählen, das Erscheinungsbild der Wellenformdarstellungen anpassen und festlegen, wie WaveLab Pro mit Audio- und Spitzenpegeldateien arbeitet.

● Um die Registerkarte **Audiodatei-Voreinstellungen** zu öffnen, wählen Sie **Datei** > **Voreinstellungen** > **Audiodateien**.

WEITERFÜHRENDE LINKS Bearbeitung-Registerkarte (Audiodatei-Voreinstellungen) auf Seite 941

[Datei-Registerkarte \(Audiodatei-Voreinstellungen\)](#page-943-0) auf Seite 944 [Darstellung-Registerkarte \(Audiodatei-Voreinstellungen\)](#page-945-0) auf Seite 946

# **Bearbeitung-Registerkarte (Audiodatei-Voreinstellungen)**

#### **Anzeige**

#### **Übersicht beim Öffnen neuer Audiodateien anzeigen**

Wenn diese Option aktiviert ist, wird beim Öffnen von Audiodateien die Übersicht eingeblendet. Wenn diese Option deaktiviert ist, wird nur die Hauptansicht angezeigt.

#### **Übersicht nur für Mono- und Stereodateien anzeigen**

Wenn diese Option aktiviert ist, wird das Übersichtfenster beim Öffnen von Mono- und Stereodateien geöffnet und beim Öffnen von Mehrkanal-Audiodateien ausgeblendet. Um die Übersicht für Mehrkanal-Audiodateien anzuzeigen, klicken Sie oben im Hauptfenster und ziehen Sie nach unten.

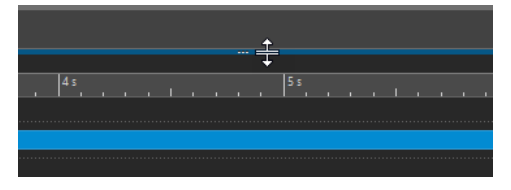

#### **Übersicht beim Öffnen neuer Audiodateien in mehreren Registerkartengruppen anzeigen**

Wenn diese Option aktiviert ist und zwei oder mehr Registerkartengruppen verfügbar sind, wird beim Öffnen von Audiodateien die Übersicht auch im **Audio-Editor**  eingeblendet. Wenn diese Option deaktiviert ist, wird nur die Hauptansicht angezeigt.

#### **Übersicht: Bereichsanzeige auch auf der Wellenform (passiv)**

Wenn diese Option aktiviert ist, wird der im Zeitlineal der Übersicht ausgewählte Bereich auch auf der Wellenform angezeigt. Anders als im Zeitlineal ist die Bereichsanzeige jedoch passiv und kann nicht bearbeitet werden.

#### **Analoge Wellenform-Emulation bei Vergrößerung auf Sample-Ebene**

Wenn diese Option aktiviert ist und Sie eine Wellenform auf Sample-Ebene vergrößern, wird eine analoge Emulation der Wellenform angezeigt.

#### **Übersicht automatisch an Fensterbreite anpassen**

Wenn diese Option aktiviert ist und Sie öffnen eine Audiodatei, wird in der Übersicht die gesamte Datei angezeigt.

#### **Dateinamenerweiterungen auf Registerkarten anzeigen**

Wenn diese Option aktiviert ist, werden Dateinamen auf Registerkarten mit Dateinamenerweiterung angezeigt. Beispiel: »piano.mp3« statt »piano«.

#### **Angezeigte Länge des Audiomaterials beim Öffnen**

Damit können Sie den Zeitbereich festlegen, der angezeigt wird, wenn Sie eine Audiodatei zum ersten Mal öffnen. WaveLab Pro wählt für diesen Zeitbereich den entsprechenden Zoom-Faktor aus.

#### **Ganze Wave-Datei**

Wenn diese Option aktiviert ist, wird beim Öffnen einer Datei der horizontale Zoom-Faktor so angepasst, dass die gesamte Datei angezeigt wird.

#### **Ganze Datei berechnen, wenn keine Auswahl definiert**

Wenn diese Option aktiviert ist und eine Audiodatei berechnet wird, wird der Vorgang auf die gesamte Datei angewendet, sofern kein Audiomaterial ausgewählt ist. Wenn diese Option deaktiviert ist, wird stattdessen eine Warnmeldung angezeigt.

#### **Rückgängigmachen von Änderungen nach dem Speichern zulassen**

Wenn diese Option aktiviert ist, können Sie Bearbeitungen auch nach Speichern der Datei noch rückgängig machen. Sie können diese Option deaktivieren, wenn Sie Platz auf der Festplatte schaffen oder alle temporären Dateien beim Speichern der Datei entfernen möchten.

#### **Wiedergabe-Scrubbing**

#### **Nur mit Wiedergabe-Werkzeug**

Wenn diese Option aktiviert ist, wird diese Funktion nur mit dem **Wiedergabe-Werkzeug** verwendet.

#### **Empfindlichkeit**

Hier können Sie die Länge der Mini-Loop einstellen, die wiedergegeben wird, wenn Sie den Mauszeiger über das Lineal bewegen.

#### **Auswahl an Nulldurchgang ausrichten**

#### **Bei hohem Zoom nicht ausrichten**

Wenn diese Option aktiviert ist, wird die Funktion **Nulldurchgänge ausrichten** bei einem hohen Zoom-Faktor nicht angewendet.

#### **Scan-Bereich**

Hiermit können Sie festlegen, wie weit in linker und rechter Richtung WaveLab Pro nach einem Nulldurchgang sucht.

#### **Aufwärtskurven-Nulldurchgang/Beliebiger Nulldurchgang**

Hiermit können Sie auswählen, ob WaveLab Pro alle Nulldurchgangs-Punkte im Audiomaterial erkennen (**Beliebiger Nulldurchgang**) oder die Suche auf Nulldurchgangs-Punkte beschränken soll, die eine Aufwärtsneigung kennzeichnen (**Aufwärtskurven-Nulldurchgang**).

#### **HINWEIS**

Für Loop-Auswahlen empfehlen wir, **Aufwärtskurven-Nulldurchgang** auszuwählen. Beachten Sie, dass diese nur positive Neigungen berücksichtigt und dabei folglich im Vergleich zu **Beliebiger Nulldurchgang** weniger Ergebnisse mit größeren Abständen zwischen den einzelnen Nulldurchgangs-Punkten erzeugt werden.

#### **Wellenform-Overlay für Lautheit**

#### **AES-17-Skalierung**

Wenn diese Option aktiviert ist, entspricht die **RMS-Lautheit** einer Sinuswelle ihrem Spitzenpegel.

TIPP

Um klar zwischen der **RMS-Lautheit** und den Spitzenpegel-Werten eines Audiosignals unterscheiden zu können, sollten Sie diese Option deaktivieren, da dadurch die Höhe der Lautheitsanzeige leicht verringert wird.

#### **Auflösung**

Hiermit können Sie die Dauer der Audio-Slices für die **RMS-Lautheit**-Bearbeitung festlegen. Je niedriger der Wert, desto genauer entspricht die Anzeige den Spitzenpegelwerten. Je höher der Wert, desto weniger spricht sie auf Spitzenpegel an.

#### TIPP

Um in hohem Maße dynamische Bereiche mit erheblichen Unterschieden zwischen Spitzenpegelwerten und Lautheit hervorzuheben, sollten Sie einen höheren Wert einstellen.

#### HINWEIS

Wenn Sie die Auflösung ändern, wird die Anzeige für alle Audiodarstellungen neu berechnet.

WEITERFÜHRENDE LINKS [Audiodatei-Voreinstellungen](#page-940-0) auf Seite 941 [Wiedergabe-Scrubbing](#page-180-0) auf Seite 181 [Lautheit-Overlay](#page-192-0) auf Seite 193

# <span id="page-943-0"></span>**Datei-Registerkarte (Audiodatei-Voreinstellungen)**

#### **Warnen beim Öffnen von Dateien mit ungültigem Header**

Wenn diese Option aktiviert ist, wird eine Meldung angezeigt, wenn Sie eine Datei mit einem fehlerhaften Datei-Header öffnen. Dabei kann es sich zum Beispiel um eine beschädigte Datei oder eine Datei handeln, die von einer anderen Anwendung nicht richtig formatiert wurde.

Wenn diese Option deaktiviert ist, versucht WaveLab Pro, die Datei zu öffnen, Sie erhalten jedoch keine Informationen über mögliche Probleme.

#### **RF64-Format unterstützen**

Wenn diese Option aktiviert ist, erzeugt WaveLab Pro WAV-Dateien, deren Dateigröße 2 GB überschreiten kann.

#### **HINWEIS**

Dieses Dateiformat wird nicht von allen Anwendungen unterstützt.

#### **Standard-Samplerate für Dateien ohne Header**

Hier können Sie die Samplerate für Audiodateien bestimmen, bei denen diese Information nicht im Header gespeichert ist.

#### **Audiodateien im Hintergrund speichern**

Wenn diese Option aktiviert ist, werden Audiodateien in WaveLab Pro im Hintergrund gespeichert, so dass Sie Ihre Arbeit dafür nicht unterbrechen müssen.

#### **Marker in WAV-Header schreiben (RIFF-Format/BWF-Format)**

Wenn diese Option aktiviert ist, werden Marker in die Header von WAV-Dateien geschrieben. So sind die Marker immer verfügbar, auch wenn Sie die Datei in einer anderen Anwendung öffnen.

Wenn **Marker in WAV-Header schreiben (RIFF-Format)** aktiviert ist, werden Marker in WAV-Headern im RIFF-Standard geschrieben. WaveLab Pro bietet jedoch neben dem RIFF-Standard auch noch weitere Marker-Optionen.

Wenn **Marker in WAV-Header schreiben (BWF-Format)** aktiviert ist, werden Marker in WAV-Headern im BWF-Standard geschrieben, der als Ersatz für den älteren RIFF-Standard dient. Allerdings unterstützen nicht alle Anwendungen den BWF-Standard.

#### **Marker in separate Datei schreiben**

Wenn diese Option aktiviert ist, werden Marker in eine separate Datei (Dateinamenerweiterung .mrk) geschrieben, die im selben Ordner wie die Audiodatei gespeichert wird. So werden Marker in Dateiformate aufgenommen, die standardmäßig keine Marker unterstützen.

#### **Fehler- und Korrektur-Marker speichern**

Wenn diese Option aktiviert ist, werden Fehler- und Korrektur-Marker mit den anderen Markern gespeichert.

#### **Beim Berechnen von Audiodateien Spitzenpegeldateien erzeugen**

Wenn diese Option aktiviert ist, schreibt WaveLab Pro Spitzenpegeldateien beim Rendern der Audiodateien.

#### **Spitzenpegeldateien beim Schließen von Audiodateien löschen**

Wenn diese Option aktiviert ist, werden die Spitzenpegeldateien nach der Verwendung gelöscht. Dies spart Festplattenspeicher, führt aber dazu, dass das Öffnen von Audiodateien länger dauert.

#### **Anzeigeeinstellungen mit jeder Datei speichern**

Wenn diese Option aktiviert ist, werden die Anzeigeeinstellungen mit den Audiodateien gespeichert.

#### **Speicherort der verknüpften Dateien**

Hier können Sie auswählen, wo verknüpfte Dateien (auch als Hilfsdateien bezeichnet) gespeichert werden sollen:

- **Audiomontage oder Projektordner** speichert Hilfsdateien in einem Unterordner der Audiomontage oder des Projekt-Ordners und benennt den Unterordner entweder cache.mon oder cache.prj, sofern die entsprechenden Audiodateien ebenfalls im Audiomontage- oder Projektordner gespeichert sind.
- Bestimmter Ordner speichert Hilfsdateien in einem Ordner, den Sie festlegen können.

#### TIPP

Wir empfehlen Ihnen, diese Option auszuwählen, wenn Sie später Platz auf Ihrer Festplatte schaffen möchten, da Sie den Inhalt dieses Ordners regelmäßig löschen können, ohne den Verlust wichtiger Daten zu riskieren.

● **Zusammen mit der Audiodatei** speichert Hilfsdateien im selben Verzeichnis wie die entsprechenden Audiodateien.

#### **Öffnen von Dual-Mono-Dateien möglich**

Ermöglicht die Erkennung zweier ausgewählter Mono-Dateien als Stereo-Datei (anhand ihrer Namen), so dass Sie sie als einzelne Stereo-Datei bearbeiten können.

#### **Namen-Erstellung/Interpretieren der Namen**

Sie können ein Namensmuster und bis zu 7 Interpretationsmuster für unterschiedliche Benennungsschemata festlegen.

- Das Name-Erstellungsmuster (nur 1) wird von WaveLab Pro verwendet, um Audiodateien bei der Erstellung von Dual-Mono-Dateien das angegebene Suffix hinzuzufügen. Das Standard-Suffix ist »-L« und »-R«.
- Namen-Interpretationsmuster (bis zu 7) werden von WaveLab Pro verwendet, um durch Namensanalyse den ursprünglichen Kanal von Monodateien zu erkennen.

#### **ID für linken Kanal/ID für rechten Kanal**

Darstellungs-Zeichenfolgen werden verwendet, um die Dateien für linke und rechte Kanäle zu erkennen, zum Beispiel »\_l« für den linken Kanal und »\_r« für den rechten Kanal.

#### **Suffix**

In diesem Modus muss sich die Kanal-ID am Ende des Dateinamens befinden.

#### **Erweitert**

Wenn diese Option, die ein Namensmuster erfordert, aktiviert ist, kann sich die Kanal-ID an einer beliebigen Stelle im Dateinamen befinden. Das Namensmuster muss einen {capture}-Abschnitt enthalten.

Standard-Suffixe zum Erkennen von Dual-Mono-Dateien:

- $-I / -R$
- $L/R$
- $.L/R$

#### <span id="page-945-0"></span>HINWEIS

Diese Option ist nur für Eingangsmuster verfügbar.

WEITERFÜHRENDE LINKS [Audiodatei-Voreinstellungen](#page-940-0) auf Seite 941

# **Darstellung-Registerkarte (Audiodatei-Voreinstellungen)**

Auf dieser Registerkarte können Sie benutzerdefinierte Farben für Elemente des **Audio-Editor**  festlegen.

#### **Design**

Hier können Sie die Standarddarstellung und bedingte Darstellungen wählen.

#### **Elemente**

Zeigt die farblich markierbaren Elemente. Klicken Sie auf ein Element, um die Farbe zu ändern.

#### **Ausblenden (nur für bestimmte Teile)**

Blendet den ausgewählten Teil aus.

#### **Gestrichelte Linie (nur für bestimmte Teile)**

Wandelt die Linie in eine gestrichelte Linie um.

#### **Transparenz (nur für bestimmte Teile)**

Hier können Sie den Grad an Transparenz für das ausgewählte Element festlegen.

#### **Größe des Elements (nur für bestimmte Teile)**

Hier können Sie die Größe des ausgewählten Elements bearbeiten.

#### **Beide Kanäle anpassen, wenn möglich**

Hier können Sie für die linke und rechte Seite von Stereodateien separate Farbeinstellungen vornehmen. Wenn diese Option aktiviert ist, werden die Einstellungen für die linke Seite einer Datei automatisch auf der rechten Seite gespiegelt (und umgekehrt).

#### **Hauptansicht und Übersicht anpassen**

Hier können Sie für die Hauptansicht und die Übersicht separate Farbeinstellungen vornehmen. Wenn diese Option aktiviert ist, werden die Einstellungen für die Hauptansicht automatisch in der Übersicht gespiegelt (und umgekehrt).

#### **Farbauswahlwerkzeug**

Damit können Sie die Farbe für das ausgewählte Element wählen. Klicken Sie in den äußeren Kreis, um den Farbton einzustellen. Klicken Sie in das Dreieck, um die Farbsättigung und die Helligkeit einzustellen.

#### **Rot/Grün/Blau**

Hiermit können die Rot-, Grün- und Blauanteile im RGB-Farbspektrum festgelegt werden.

#### **Farbe kopieren**

Kopiert die aktuelle Farbe in die Zwischenablage.

#### **Einfügen**

Fügt die Farbe aus der Zwischenablage ein.

#### <span id="page-946-0"></span>**Stil wird unter folgenden Bedingungen angewendet**

Mit diesen Optionen können Sie Bedingungen festlegen, unter denen ein bestimmter Farbstil übernommen wird.

#### **Mitte-/Seitenanzeige**

Wenn diese Option aktiviert ist, wird der Farbstil auf Dateien angewendet, die in der Mitte/Seite-Ansicht angezeigt werden.

#### **Namenerweiterung ist eine der Folgenden**

Wenn diese Option aktiviert ist, wird der Farbstil auf Dateien mit der ausgewählten Dateinamenerweiterung angewendet. Trennen Sie die Dateinamenerweiterungen durch ein »;« voneinander.

#### **Name enthält eines der folgenden Schlüsselwörter**

Wenn diese Option aktiviert ist, wird der Farbstil automatisch auf Dateien angewendet, deren Name bestimmte Schlüsselwörter enthält. Trennen Sie die Schlüsselwörter durch ein »;« voneinander.

#### **Die Samplerate befindet sich im folgenden Bereich**

Wenn diese Option aktiviert ist, wird der Farbstil auf Dateien mit einer Samplerate im angegebenen Bereich angewendet.

#### **Die Bittiefe liegt innerhalb**

Wenn diese Option aktiviert ist, wird der Farbstil automatisch auf Dateien mit einer Bittiefe im angegebenen Bereich angewendet.

#### **Die Anzahl der Kanäle entspricht**

Wenn diese Option aktiviert ist, wird der Farbstil automatisch auf Dateien angewendet, die die angegebene Anzahl von Kanälen haben.

#### WEITERFÜHRENDE LINKS

[Audiodatei-Voreinstellungen](#page-940-0) auf Seite 941 Farbliche Markierung von Elementen im Audio-Editor auf Seite 947

#### **Farbliche Markierung von Elementen im Audio-Editor**

Sie können verschiedenen Elementen im **Audio-Editor** benutzerdefinierte Farben zuordnen. Vom ausgewählten Element abhängig, können Sie zusätzliche Einstellungen vornehmen, wie z. B. zu Transparenz oder Darstellung, oder ob eine Linie gestrichelt sein soll.

#### **Linker Kanal/Rechter Kanal**

#### **Wellenform**

Die Farbe der Wellenform.

#### **Wellenform (ausgewählt)**

Die Wellenform-Farbe des ausgewählten Teils der Wellenform.

#### **Wellenformumrandung**

Die Umrandungsfarbe der Wellenform.

#### **Wellenformumrandung (Auswahl)**

Die Umrandungsfarbe des ausgewählten Teils der Wellenform.

#### **Hintergrund (oben)**

Die Farbe des Hintergrunds (oben).

#### <span id="page-947-0"></span>**Hintergrund (ausgewählt, oben)**

Die Farbe des ausgewählten Teils des Hintergrunds (oben).

#### **Hintergrund (unten)**

Die Farbe des Hintergrunds (unten).

#### **Hintergrund (ausgewählt, unten)**

Die Farbe des ausgewählten Teils des Hintergrunds (unten).

#### **Wellenform-Nulllinie**

Die Farbe der Wellenform-Nulllinie und ihr Stil.

#### **50 %-Linie der Wellenform**

Die Farbe der 50 %-Linie der Wellenform und ihr Stil.

#### **Wellenform-Elemente**

#### **Kanalteiler**

Die Farbe der Kanaltrennlinie.

#### **Preroll- und Postroll-Anzeige**

Die Farbe der Preroll- und Postroll-Anzeige.

#### **Markerlinie**

Die Farbe der Markerlinien und eine optionale Transparenz.

#### **Bearbeitungs-Markierung-Linie**

Die Farbe der Bearbeitungs-Markierung-Linie.

#### **Bearbeitungs-Markierung-Kopf**

Die Farbe des Bearbeitungs-Markierung-Kopfes.

#### **Dateiende-Anzeige**

Die Farbe der Dateiende-Anzeige.

#### **Zeitlineal-Darstellung**

Die Farbe des Zeitlineals und sein Stil.

#### **Schriftart für Zeitlineal**

Die Schriftfarbe auf dem Zeitlineal sowie die Schriftgröße.

#### **Pegellineal-Darstellung**

Die Farbe des Pegellineals, sein Stil und seine Transparenz.

#### **Schriftart für Pegellineal**

Die Schriftfarbe auf dem Pegellineal sowie die Schriftgröße.

#### WEITERFÜHRENDE LINKS

[Audiodatei-Voreinstellungen](#page-940-0) auf Seite 941

[Darstellung-Registerkarte \(Audiodatei-Voreinstellungen\)](#page-945-0) auf Seite 946

# **Audiomontage-Voreinstellungen**

In diesem Dialog können Sie allgemeine Parameter für alle Audiomontagen oder nur für die aktive Audiomontage einstellen.

● Um die Registerkarte **Audiomontage-Voreinstellungen** zu öffnen, wählen Sie **Datei** > **Voreinstellungen** > **Audiomontagen**.

WEITERFÜHRENDE LINKS Aktive Audiomontage (Registerkarte) auf Seite 949 Alle Audiomontagen (Registerkarte) auf Seite 949 [Darstellung-Registerkarte](#page-952-0) auf Seite 953

# **Aktive Audiomontage (Registerkarte)**

Die Einstellungen auf dieser Registerkarte gelten nur für die aktive Audiomontage.

#### **Standard-Pause**

Stellt die Standard-Pause für Clips ein. Diese Einstellung wird für den Abstand zwischen Clips verwendet, zum Beispiel wenn Sie mehrere Clips gleichzeitig einfügen.

#### **Kopier-Optionen-Dialog beim Importieren von Dateien anzeigen**

Hier können Sie auswählen, ob die Option **Audiodatei in den Audiomontage-Ordner kopieren** beim Einfügen von Audiodateien in eine aktive Audiomontage angezeigt werden soll oder nicht.

WEITERFÜHRENDE LINKS [Audiomontage-Voreinstellungen](#page-947-0) auf Seite 948

## **Alle Audiomontagen (Registerkarte)**

Die Einstellungen auf dieser Registerkarte gelten für alle Audiomontagen.

#### **Regelmäßiges Speichern von Kopien**

#### **Maximale Anzahl an Kopien**

Hier können Sie angeben, wie viele Sicherungskopien Sie von der Audiomontage behalten möchten.

#### **Automatisches Speichern**

Speichert in regelmäßigen Abständen, die Sie im Zeitfeld unten festlegen können, automatisch die Audiomontage.

#### **Anzeigeoptionen**

#### **Farbige Clips haben Vorrang vor der Regenbogenanzeige**

Zeigt alle Clips, denen Sie bestimmte Farben zugewiesen haben, in diesen Farben an, selbst wenn die **Regenbogen**-Anzeige aktiviert ist. So können Sie die Clips jederzeit klar an ihren Farben erkennen und gleichzeitig für alle anderen Clips die Vorteile der **Regenbogen**-Anzeige nutzen.

#### **Hinweise auf verborgene Clip-Inhalte anzeigen**

Hier können Sie auswählen, ob Hinweise auf verborgene Clip-Inhalte angezeigt oder ausgeblendet werden sollen. Dabei handelt es sich um kleine rote Pfeile am rechten und/oder linken Rand eines Clips, die anzeigen, dass der Clip getrimmt wurde und aktuell nur teilweise sichtbar ist.

#### **Mögliche Bearbeitungen anzeigen**

Zeigt in der Statusleiste der Audiomontage Hinweise dazu an, was an der aktuellen Mauszeigerposition getan werden kann.

#### **Hüllkurven-Tooltip bei Bearbeitung anzeigen**

Zeigt einen Tooltip an, wenn Sie auf ein Hüllkurven-Element klicken und ziehen. Der Tooltip enthält den Wert der ausgeführten Bearbeitung.

#### **Clip-Zeitlineal – Zeit relativ zum Clip-Start**

Wenn **Lineal** im **Clip**-Bereich der **Ansicht**-Registerkarte aktiviert ist, setzt die Auswahl dieser Option die Zeit im Clip-Lineal am Anfang eines Clips auf null. Wenn diese Option deaktiviert ist, ist die Zeit im Clip-Lineal relativ zu der Zeit der Audiodateiquelle.

#### **Clip-Zeitlineal – Raster anzeigen**

Zeigt ein Raster im **Audiomontage**-Fenster an, das an den Markierungen im Zeitlineal ausgerichtet ist, also an den langen Strichen am Lineal.

#### **Video-Fenster**

Wenn **Timecode anzeigen** aktiviert ist, entspricht ein Timecode im **Video**-Fenster einer Zeitangabe in Stunden, Minuten, Sekunden und Frames, die jedem Gerät die Positionierung ermöglicht. Jeder Frame repräsentiert einen Film- oder Video-Frame.

#### **PlugIns vor dem Berechnen zurücksetzen**

Wenn diese Option vor dem Rendern aktiviert ist, werden alle aktiven PlugIns neu geladen.

Sie können diese Option verwenden, wenn in gerenderten Audiodateien kurze Klicks oder Störgeräusche auftreten.

#### **PlugIns vor Wiedergabestart zurücksetzen**

Wenn diese Option aktiviert ist, werden die in allen aktiven Effekt-PlugIns gespeicherten Samples beim Start der Wiedergabe aus dem Speicher gelöscht.

Sie können diese Option verwenden, wenn kurze Klicks oder Störgeräusche auftreten, wenn die Wiedergabe den Start eines Clips erreicht, der Effekte enthält (zum Beispiel Reverb- oder Delay-Effekte).

#### **HINWEIS**

Das Aktivieren dieser Option kann zu einem verzögerten Wiedergabestart führen. Daher sollten Sie sie deaktivieren, es sei denn, es steht aufgrund zu vieler PlugIns zu wenig Arbeitsspeicher zur Verfügung.

#### **Kopier-Optionen-Dialog beim Importieren von Dateien anzeigen**

Hier können Sie auswählen, ob die Option **Audiodatei in den Audiomontage-Ordner kopieren** beim Einfügen von Audiodateien in Audiomontagen angezeigt werden soll oder nicht.

#### **Weitere Einstellungen**

#### **Amplitudeneinstellungen für die Kicker-Funktion – Dauer/Verstärkung**

Legt fest, um wie viel Elemente bei der Verwendung von Kicker-Befehlen verschoben werden. Diese Einstellungen werden beim Verschieben von Objekten oder Grenzen sowie beim Verstellen der Verstärkung mit der Kicker-Funktion verwendet.

#### **CD-Titellisten – Audiodateinamen ohne Pfadangabe schreiben**

Wenn diese Option aktiviert ist, werden Audiodateien beim Erstellen von CD-Titellisten ohne einen Dateipfad referenziert.

#### **Mehrere CPU-Kerne verwenden**

Wenn diese Option aktiviert ist, nutzt WaveLab Pro mehrere CPU-Kerne, um die Audiomontage bei der Wiedergabe und beim Rendern von Dateien zu verarbeiten. Es empfiehlt sich, diese Option zu aktivieren, es sei denn, Sie nutzen PlugIns, die nicht mit der Mehrkern-Verarbeitung kompatibel sind.

#### **Spur-PlugIn-Bearbeitung bei Stille aussetzen**

Wenn diese Option aktiviert ist, werden die Spur-PlugIns und die Spurgruppen-PlugIns ausgesetzt, wenn ihr Eingangssignal Stille ist. Dies kann die Systemleistung für Wiedergabe und Rendern merklich verbessern. WaveLab Pro erkennt Hallsignale automatisch und setzt das Senden eines Stillesignals für solche PlugIns automatisch fort.

Wenn ein PlugIn kein Stillesignal empfängt, zeigen seine Meter möglicherweise seinen Status nicht richtig an. In solchen Fällen können Sie WaveLab Pro anweisen, für die im Wertefeld **Verarbeitungs-Haltezeit nach Stille** festgelegte Zeit weiter das Stillesignal zu senden.

#### **PlugIn-Aufwärmphase**

Gewährt PlugIns eine Aufwärmphase, indem Audio-Samples (normalerweise Stille) vor der Bearbeitung eines Audiobereichs (zum Beispiel eines Clips, eines Titels oder einer Zeitauswahl) eingefügt werden. Diese Sample-Voranstellung kann die resultierende Audioqualität steigern.

Sie können aus den folgenden Aufwärm-Optionen wählen:

- Aus deaktiviert diese Option.
- **500 Millisekunden** ist der Standardwert.
- **1 Sekunde** wendet eine verlängerte Aufwärmphase an.

#### **Beim Ersetzen einer Audiodatei in einem Clip**

Wenn Sie die Audiodatei in einem Clip ersetzen, wird die Größe des Clips entsprechend geändert.

Dies gilt in den folgenden Situationen:

- Beim Ersetzen der Audiodatei eines Clips
- Beim Ersetzen einer Audiodatei in einer Audiomontage
- Beim Rendern eines Super-Clips
- Beim erneuten Rendern eines Sequenzer-Projekts, dessen Datei von einem oder mehreren Clips verwendet wird

An die Clips angehängte Marker werden automatisch verschoben.

Die folgenden Optionen bestimmen, was passiert, wenn Sie die Audiodatei in einem Clip ersetzen.

- Wenn **Clip-Länge mit Audiodatei synchronisieren** aktiviert ist, wird die Clip-Länge auf die Länge der neuen Audiodatei eingestellt.
- Wenn **Clips rechts verschieben** aktiviert ist, behalten die Clips auf der rechten Seite des Clips ihre relative Position bei.

#### HINWEIS

Dies gilt nur für Clips, die die gesamte Audiodatei darstellen. Wenn es sich bei einem Clip nur um eine Teilansicht einer größeren Audiodatei handelt, haben diese Optionen keine Wirkung.

#### **Standardeinstellungen für neue Clips**

Hiermit können sie festlegen, ob die Lautstärke/Fade-Hüllkurve oder Panorama-Hüllkurve beim Erstellen neuer Clips vor oder nach den Clip-Effekten angewendet werden soll. Die folgenden Optionen sind verfügbar:

- **Fade-/Pegelhüllkurve vor den Effekten**
- **Fade-/Pegelhüllkurve nach den Effekten**
- **Panoramahüllkurve vor den Effekten**
- **Panoramahüllkurve nach Effekten**

#### **Lautheits-Anpassung**

Hier können Sie aus einer Reihe von Optionen für Lautheits-Anpassung wählen.

- Unter **Aufwärmzeit** können Sie die Zeit in Sekunden angeben, innerhalb der die Lautheit vor Einleitung der Lautheits-Anpassung berechnet wird.
- Mit **Abweichungs-Warnung** können Sie einen Schwellenwert für die Abweichung der aktuellen, ausgeglichenen Verstärkung von der erforderlichen Verstärkung angeben. Wenn er überschritten wird, wird eine visuelle Warnung angezeigt. In diesem Fall wird das Abweichungs-Label in Rot hevorgehoben.

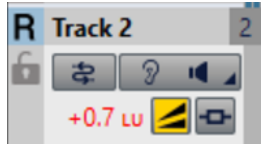

- **Verstärkung automatisch zurücksetzen** stellt die Verstärkung automatisch auf den erforderlichen Wert ein.
- Mit **Höchstwert Verstärkung** können Sie den Höchstwert, also die obere Grenze für die Verstärkung einstellen, um plötzliche Anstiege der Lautheit und eine übermäßige Belastung der Lautsprecher zu vermeiden. Wenn der Grenzwert erreicht wird, wird der Wert mit einem roten Hintergrund neben dem entsprechenden gelben Schalter angezeigt.

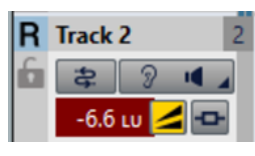

HINWEIS

Diese Einstellung wird nur relevant, wenn Sie völlig andere, nicht verbundene Audio-Signale für den Vergleich verwenden.

#### **Kontrollfilter (Ausgabe)**

Hiermit können Sie Filter zum Abhören bestimmter Frequenzbereiche Ihrer Audiomontage-Ausgabe oder Ihrer Referenzspuren einstellen und anpassen.

- Mit **Tiefpassfilter** können Sie eine Frequenz einstellen, oberhalb derer Frequenzen abgeschwächt werden, um die tiefen Frequenzen beim Abhören als einzelnen Frequenzbereich freizustellen.
- Mit **Bandpass-Kontrollfilter #1** können Sie einen bestimmten Frequenzbereich einstellen, um ihn beim Abhören freizustellen.
- Mit **Bandpass-Kontrollfilter #2** können Sie einen bestimmten Frequenzbereich einstellen, um ihn beim Abhören freizustellen.
- Mit **Bandpass-Kontrollfilter #3** können Sie einen bestimmten Frequenzbereich einstellen, um ihn beim Abhören freizustellen.
- Mit **Hochpassfilter** können Sie eine Frequenz einstellen, unterhalb derer Frequenzen abgeschwächt werden, um die hohen Frequenzen beim Abhören als einzelnen Frequenzbereich freizustellen.

#### WEITERFÜHRENDE LINKS

[Audiomontage-Voreinstellungen](#page-947-0) auf Seite 948

## <span id="page-952-0"></span>**Darstellung-Registerkarte**

Auf dieser Registerkarte können Sie Clips sowie Teilen eines Clips im Montage-Fenster benutzerdefinierte Farben zuordnen.

#### **Design**

Ermöglicht es Ihnen, zwischen den Farbschemata in WaveLab Pro umzuschalten.

#### **Elemente**

Zeigt die farblich markierbaren Elemente. Klicken Sie auf ein Element, um die Farbe zu ändern.

#### **Kontrollkästchen**

Ermöglicht es Ihnen, mehrere Elemente auszuwählen, um sie gleichzeitig einzufärben.

#### **Rückgängig**

Macht die letzte Aktion rückgängig. Dies ist auch nach dem Speichern der Datei möglich.

#### **Wiederherstellen**

Wiederholt Änderungen, die zuvor rückgängig gemacht wurden. Dies ist auch nach dem Speichern der Datei möglich.

#### **Ausblenden**

Blendet den ausgewählten Teil aus.

#### **Beide Kanäle anpassen, wenn möglich**

Es ist möglich, für die linke und rechte Seite von Stereo-Clips separate Farbeinstellungen vorzunehmen. Wenn diese Option aktiviert ist, werden die Einstellungen für die linke Seite eines Clips automatisch auf der rechten Seite gespiegelt (und umgekehrt).

#### **Farbauswahlwerkzeug**

Damit können Sie die Farbe für das ausgewählte Element wählen. Klicken Sie in den äußeren Kreis, um den Farbton einzustellen. Klicken Sie in das Dreieck, um die Farbsättigung und die Helligkeit einzustellen.

#### **Rot/Grün/Blau**

Hiermit können die Rot-, Grün- und Blauanteile im RGB-Farbspektrum festgelegt werden.

#### **Farbe kopieren**

Kopiert die aktuelle Farbe in die Zwischenablage.

#### **Einfügen**

Fügt die Farbe aus der Zwischenablage ein.

#### **Stil wird unter folgenden Bedingungen angewendet**

Mit diesen Optionen können Sie Bedingungen festlegen, unter denen ein bestimmter Farbstil übernommen wird.

#### **Namenerweiterung ist eine der Folgenden**

Wenn diese Option aktiviert ist, wird dieser Farbstil automatisch auf Clips angewendet, die auf eine Datei mit der ausgewählten Dateinamenerweiterung verweisen. Trennen Sie die Dateinamenerweiterungen durch ein »;« voneinander.

#### **Name enthält eines der folgenden Schlüsselwörter**

Wenn diese Option aktiviert ist, wird der Farbstil automatisch auf Clips angewendet, deren Name bestimmte Schlüsselwörter enthält. Trennen Sie die Schlüsselwörter durch ein »;« voneinander.

#### **Die Samplerate befindet sich im folgenden Bereich**

Wenn diese Option aktiviert ist, wird der Farbstil automatisch auf Clips angewendet, die auf eine Datei mit einer Samplerate im angegebenen Bereich verweisen.

#### **Die Bittiefe liegt innerhalb**

Wenn diese Option aktiviert ist, wird dieser Farbstil automatisch auf Clips angewendet, die auf eine Datei mit einer Bittiefe im angegebenen Bereich verweisen.

#### **Die Anzahl der Kanäle entspricht**

Wenn diese Option aktiviert ist, wird der Farbstil automatisch auf Clips angewendet, die die angegebene Anzahl von Kanälen haben.

WEITERFÜHRENDE LINKS [Audiomontage-Voreinstellungen](#page-947-0) auf Seite 948 Farbliche Markierung von Elementen in der Audiomontage auf Seite 954

### **Farbliche Markierung von Elementen in der Audiomontage**

Sie können verschiedenen Elementen des Audiomontage-Fensters benutzerdefinierte Farben zuordnen.

#### **Clip-Farben**

Die folgenden Clip-Typen sind verfügbar:

#### **Crossfade-Bereich**

Hiermit können Sie die Hintergrundfarbe für überlappende Clip-Bereiche einstellen.

#### **Standard**

Die Standardfarben, die für Clips verwendet werden, für die keine Farbeinstellungen vorgenommen wurden.

#### **Mid/Side**

Die Farben, die für Mitte/Seite-Clips verwendet werden.

#### **Gesperrt**

Die Farben, die für vollständig gesperrte Clips verwendet werden.

#### **Stummgeschaltet**

Die Farben, die für stummgeschaltete Clips verwendet werden.

#### **Benutzerdefiniert**

Diese Optionen entsprechen den Elementen in den Farb-Untermenüs. Im Bereich **Stil wird unter folgenden Bedingungen angewendet** können Sie Bedingungen festlegen, unter denen Stile automatisch angewendet werden sollen.

Die folgenden Farbelemente stehen zur Verfügung:

#### **Hintergrund oben/unten (normal/ausgewählt/ausgewählter Bereich)**

Die Hintergrundfarben von Clips für ausgewählte und nicht-ausgewählte Clips sowie den Auswahlbereich. Die resultierenden Anzeigehintergründe sind Abstufungen von den obersten zu den untersten Farben.

#### **Wellenform (normal/ausgewählt/ausgewählter Bereich)**

Die Wellenform-Farbe für ausgewählte und nicht-ausgewählte Clips sowie den Auswahlbereich.

#### **Wellenformumrandung (normal/ausgewählt/ausgewählter Bereich)**

Die Farbe der Wellenformumrandung für ausgewählte und nicht-ausgewählte Clips sowie den Auswahlbereich.

#### **Rand**

Der linke oder rechte Rand des Clips.

#### **Rand (ausgewählt)**

Der linke und rechte Rand eines ausgewählten Clips.

#### **Rand (ausgewählter Bereich)**

Der linke und rechte Rand eines ausgewählten Clips, wenn dieser sich innerhalb eines Auswahlbereichs befindet.

#### **Achse (Nullpegel)**

Die Farbe der waagerechten gestrichelten Linie in der Mitte eines Clips, die den Nullpegel anzeigt.

#### **Achse (halber Pegel)**

Die Farbe der waagerechten gestrichelten Linien über und unter der Mitte eines Clips, die den 50 %-Pegel anzeigen.

#### **Kanaltrennung (Stereo-Clip)**

Die Linie, die die beiden Seiten eines Stereo-Clips voneinander trennt.

#### **Clip-Name**

Das Label mit dem Namen des Clips.

#### **Aktiver Clip-Name**

Das Label mit dem Namen des aktiven Clips.

#### **Hintergrund des aktiven Clip-Namens**

Der Hintergrund des Labels mit dem Namen des aktiven Clips.

#### **Verschiedenes**

#### **Hintergrund oben/unten**

Die Hintergrundfarben der Spuranzeige für Bereiche ohne Clip.

#### **Hintergrund (ausgewählter Bereich) oben/unten**

Die Hintergrundfarben in ausgewählten Bereichen.

#### **Markerlinie**

Die Farbe der Markerlinien in der Audiomontage.

#### **Cue-Punkt-Linie/End-Cue-Punkt-Linie**

Die Farbe der senkrechten gestrichelten Cue-Punkt-Linien und End-Cue-Punkt-Linien.

#### **Markerlinie (Quelle)**

Die Farbe von Markerlinien vom Quellen-Montage-Fenster.

#### HINWEIS

Die Markerlinien werden angezeigt, wenn **Lineal** im **Clip**-Abschnitt der **Ansicht**-Registerkarte aktiviert ist.

#### <span id="page-955-0"></span>**Zeitlineal (Quelle)**

Die Farbe des Zeitlineals der Quelle.

#### **HINWFIS**

Das Zeitlineal der Quelle wird angezeigt, wenn **Lineal** im **Clip**-Abschnitt der **Ansicht**-Registerkarte aktiviert ist.

#### **Zeitrasterlinien**

Die Farbe des Zeitrasters, wenn im Menü des Zeitlineals aktiviert.

WEITERFÜHRENDE LINKS [Audiomontage-Voreinstellungen](#page-947-0) auf Seite 948 [Darstellung-Registerkarte](#page-952-0) auf Seite 953

# **WaveLab Pro-Einstellungen auf mehreren Computern synchronisieren**

Sie können einige Referenz-Einstellungen für andere WaveLab Pro-Installationen verfügbar machen. Diese Einstellungen können dann von anderen WaveLab Pro-Rechnern verwendet werden, so dass die Einstellungen auf verschiedenen Rechnern immer auf dem neuesten Stand sind.

VORGEHENSWEISE

- **1.** Wählen Sie **Datei** > **Voreinstellungen** > **Global**.
- **2.** Wählen Sie die **Allgemein**-Registerkarte.
- **3.** Geben Sie im Bereich **Speicherort einrichten** an, wo die Einstellungen gespeichert werden sollen.

# **Multi-User-Einstellungen**

Wenn WaveLab Pro in Ihrem Studio oder in Ihrer Schule, zur Verwaltung usw. auf mehreren Rechnern verwendet wird, können Sie einen Rechner als WaveLab Pro-Master-Station einrichten. Die gemeinsamen Voreinstellungen und Presets auf diesem Rechner können dann von anderen Rechnern (Slave-Stations) verwendet werden.

Diese Einstellungen können zum Beispiel in einem lokalen Netzwerk gespeichert werden.

Aktualisiert der Administrator diese Einstellungen, können die anderen Rechner, auf denen WaveLab Pro ausgeführt wird, mit diesen Master-Einstellungen synchronisiert werden. Sie können diese Funktion auch für einzelne Computer verwenden, um eine Referenz-Einstellung zu sichern, die gegebenenfalls wiederhergestellt werden kann.

Die Einstellungen auf der **Allgemeines**-Registerkarte des Dialogs **Globale Voreinstellungen**  werden nicht synchronisiert. Sie werden für jeden Benutzer in startup. ini (Windows) oder startup.plist (Mac) gespeichert.

#### **WICHTIG**

Eine Synchronisation der Einstellungen zwischen PC und Mac ist nicht möglich.

### <span id="page-956-0"></span>**Konfigurieren von Multi-User-Einstellungen**

Sie können die Einstellungen, die Sie in einer WaveLab Pro-Master-Station vorgenommen haben, auch auf anderen Rechnern verwenden, die WaveLab Pro als Slave-Stations ausführen.

#### VORGEHENSWEISE

- **1.** Richten Sie einen Rechner, auf dem WaveLab Pro ausgeführt wird, mit allen Einstellungen und Presets ein, die Sie auf anderen Rechnern mit WaveLab Pro verwenden möchten.
- **2.** Schränken Sie den Zugriff auf den Einstellungen-Ordner der WaveLab Pro-Master-Station auf Lesen (schreibgeschützt) ein.
- **3.** Öffnen Sie WaveLab Pro auf einem anderen Rechner, auf dem Sie die Master-Einstellungen verwenden möchten.
- **4.** Wählen Sie **Datei** > **Voreinstellungen** > **Global**.
- **5.** Wählen Sie die **Allgemein**-Registerkarte.
- **6.** Richten Sie im **Synchronisierungseinstellungen**-Bereich den **Master-Ordner** ein und legen Sie fest, wann die Einstellungen synchronisiert werden sollen sind und ob dies die Voreinstellungen und/oder die Presets betrifft.
- **7.** Schließen Sie WaveLab Pro.
- **8.** Kopieren Sie die startup.ini (Windows) oder startup.plist (Mac) der WaveLab Pro-Slave-Station in den Einstellungen-Ordner der anderen WaveLab Pro-Slave-Stations.

#### ERGEBNIS

Alle WaveLab Pro-Slave-Stations verwenden die Einstellungen der WaveLab Pro-Master-Station.

# **Externe Editoren**

Sie können externe Editoren, wie zum Beispiel SpectraLayers, Melodyne 4 oder Izotope RX, in Ihren WaveLab Pro-Workflow integrieren. Auf diese Weise können Sie Audiodateien und Clips in einem oder mehreren externen Editoren direkt aus Ihrer aktuellen WaveLab Pro-Session heraus bearbeiten.

Sie können externe Editoren verwenden, bevor oder nachdem Sie Clip-Effekte auf den Audio-Clip angewendet haben. Wir empfehlen jedoch, den Clip in den externen Editoren zu bearbeiten, bevor Sie Clip-Effekte hinzufügen. Dieser Workflow erfordert weniger Prozessorleistung.

Ihre Änderungen werden auf eine Kopie des ursprünglichen Audiomaterials angewendet. Das bedeutet, dass Sie Änderungen in einer nicht destruktiven Bearbeitungsumgebung vornehmen können. Bei Audiomontagen erstellt WaveLab Pro temporäre Dateien im **Data**-Ordner der Audiomontage. Bei Audiodateien erstellt WaveLab Pro temporäre Dateien im Benutzerordner oder an dem Speicherort, den Sie auf der **Ordner**-Registerkarte in den **Voreinstellungen**  festgelegt haben.

#### WEITERFÜHRENDE LINKS

[Externe Anwendungen \(Registerkarte\) \(Globale Programmeinstellungen\)](#page-939-0) auf Seite 940 [Ordner-Registerkarte \(Voreinstellungen\)](#page-147-0) auf Seite 148

### **Externe Editoren einrichten**

Bevor Sie externe Editoren in WaveLab Pro verwenden können, müssen Sie ihren Speicherort angeben.

#### <span id="page-957-0"></span>VORGEHENSWEISE

- **1.** Wählen Sie **Datei** > **Voreinstellungen** > **Global**.
- **2.** Klicken Sie auf **Externe Anwendungen**.
- **3.** Klicken Sie in eines der Felder für **Externe Editoren**.
- **4.** Wählen Sie im Explorer/macOS Finder den externen Editor aus, den Sie in WaveLab Pro integrieren möchten, und klicken Sie auf **Öffnen**.

### **Audiodateien in externen Editoren bearbeiten**

Sie können Audiodateien mit externen Editoren bearbeiten. Auf diese Weise können Sie Ihre Audiodateien in WaveLab Pro bearbeiten, ohne die ursprünglichen Dateien zu ändern.

VORAUSSETZUNGEN

Sie haben mindestens einen externen Editor in den **Globalen Voreinstellungen** eingerichtet.

VORGEHENSWEISE

- **1.** Wählen Sie im **Audio-Editor** einen Audiobereich aus. Sie können einen Bereich in Mono- und Stereokanälen auswählen.
- **2.** Wählen Sie die **Bearbeiten**-Registerkarte.
- **3.** Klicken Sie im **Editoren**-Bereich auf **Externer Editor** und wählen Sie den externen Editor, den Sie öffnen möchten.
- **4.** Nehmen Sie die Änderungen im externen Editor vor.
- **5.** Nachdem Sie den Clip im externen Editor bearbeitet haben, müssen Sie ihn in WaveLab Pro aktualisieren. Die Vorgehensweise dafür hängt vom externen Editor ab.
	- SpectraLayers: Wählen Sie **Datei** > **WaveLab Datei Aktualisieren**.
	- Melodyne 4: Wählen Sie **Datei** > **Audio ersetzen**.

#### ERGEBNIS

Das bearbeitete Audio wird als neue Audiodatei im **Audio-Editor** eingefügt.

WEITERFÜHRENDE LINKS [Externe Editoren einrichten](#page-956-0) auf Seite 957

### **Audiomontagen in externen Editoren bearbeiten**

Sie können Audiomontage-Clips mit externen Editoren bearbeiten.

VORAUSSETZUNGEN

**HINWEIS** 

Es ist empfehlenswert, bei der Arbeit in externen Editoren keine Clip-Effekte zu verwenden. Dadurch wird verhindert, dass Clip-Effekte beim Einfügen eines neuen Clips doppelt verwendet werden.

Sie haben mindestens einen externen Editor in den **Globalen Voreinstellungen** eingerichtet.

#### <span id="page-958-0"></span>VORGEHENSWEISE

- **1.** Wählen Sie im **Audiomontage**-Fenster einen Clip aus oder machen Sie eine Auswahl in einem Clip.
- **2.** Wählen Sie die **Bearbeiten**-Registerkarte.
- **3.** Klicken Sie im **Editoren**-Bereich auf **Externer Editor** und wählen Sie den externen Editor, den Sie öffnen möchten.
- **4.** Nehmen Sie die Änderungen im externen Editor vor.
- **5.** Nachdem Sie den Clip im externen Editor bearbeitet haben, müssen Sie ihn in WaveLab Pro aktualisieren. Die Vorgehensweise dafür hängt vom externen Editor ab.
	- SpectraLayers: Wählen Sie **Datei** > **WaveLab Datei Aktualisieren**.
	- Melodyne 4: Wählen Sie **Datei** > **Audio ersetzen**.

#### ERGEBNIS

Wenn Sie einen Auswahlbereich zum Bearbeiten in einem externen Editor ausgewählt haben, wird das bearbeitete Audio als neuer Audio-Clip eingefügt. Wenn Sie einen ganzen Clip zum Bearbeiten in einem externen Editor ausgewählt haben, wird der gesamte Clip durch den aktualisierten Clip ersetzt. Die Clip-Effekte des ursprünglichen Clips werden in den neuen Clip kopiert.

WEITERFÜHRENDE LINKS [Externe Editoren einrichten](#page-956-0) auf Seite 957

# **Alternativer externer Datei-Browser**

Standardmäßig verwendet WaveLab Pro den Datei-Browser Ihres Betriebssystems; zum Beispiel wenn Sie nach Audiodateien suchen. Sie können jedoch einen alternativen externen Datei-Browser in den **Voreinstellungen** festlegen.

WEITERFÜHRENDE LINKS Alternative externe Datei-Browser einrichten auf Seite 959

### **Alternative externe Datei-Browser einrichten**

#### VORGEHENSWEISE

- **1.** Wählen Sie **Datei** > **Voreinstellungen** > **Global**.
- **2.** Wählen Sie **Externe Anwendungen** aus.
- **3.** Aktivieren Sie **Alternativer externer Datei-Browser**.
- **4.** Klicken Sie auf das Textfeld, um den Datei-Browser zu öffnen.
- **5.** Geben Sie den Speicherort des alternativen externen Datei-Browsers an.
- **6.** Klicken Sie auf **OK**.

WEITERFÜHRENDE LINKS

Alternativer externer Datei-Browser auf Seite 959 [Externe Anwendungen \(Registerkarte\) \(Globale Programmeinstellungen\)](#page-939-0) auf Seite 940

# <span id="page-959-0"></span>**Externes Werkzeug**

Sie können externe Werkzeuge so konfigurieren, dass sie gemeinsam mit WaveLab Pro ausgeführt werden können. Sie können den externen Werkzeugen Befehlszeilen-Argumente übergeben, so dass sie die Datei/den Ordner, an der/dem Sie arbeiten, oder den Einstellungen-Ordner von WaveLab Pro bearbeiten können.

Diese Funktion ist nützlich, wenn Sie zum Beispiel eine Audiodatei in einer anderen Anwendung bearbeiten oder alle Audiodateien komprimiert in einer ZIP-Datei sichern möchten.

Sobald Sie ein externes Werkzeug definiert haben, können Sie es ausführen, indem Sie es im Einblendmenü **Externes Werkzeug** im **Audio-Editor** und im **Stapelbearbeitung**-Fenster auswählen.

#### **HINWEIS**

Ein externes Werkzeug funktioniert nur in dem Editor, in dem es definiert ist. So kann jeder Editor seinen eigenen externen Werkzeugsatz haben.

WEITERFÜHRENDE LINKS Einrichten externer Werkzeuge auf Seite 960

# **Einrichten externer Werkzeuge**

Um externe Werkzeuge im **Werkzeuge**-Menü auswählen zu können, müssen Sie diese konfigurieren.

VORGEHENSWEISE

- **1.** Öffnen Sie im **Audio-Editor** oder im **Stapelbearbeitung**-Fenster den Dialog **Externe Werkzeuge einrichten**.
- **2.** Klicken Sie im Dialog **Externe Werkzeuge einrichten** auf das Plussymbol, um ein neues Werkzeug zu definieren.
- **3.** Geben Sie einen Titel, den Pfad zum externen Werkzeug, das ausgeführt werden soll, Argumente, einen Ausgangsordner und einen Kommentar an.
- **4.** Optional: Sie können weitere Werkzeuge definieren, indem Sie nochmals auf das Plussymbol klicken.

#### **ERGEBNIS**

Das externe Werkzeug ist nun konfiguriert und kann im **Werkzeuge**-Menü ausgewählt werden. Nachdem Sie ein externes Werkzeug konfiguriert haben, können Sie ihm einen Tastaturbefehl zuweisen

WEITERFÜHRENDE LINKS [Externe Werkzeuge einrichten \(Dialog\)](#page-960-0) auf Seite 961 [Tastaturbefehle anpassen](#page-908-0) auf Seite 909

# **Ausführen eines externen Werkzeugs nach einer Stapelbearbeitung**

Sie können externe Werkzeuge angeben, die nach der Fertigstellung der Stapelbearbeitung ausgeführt werden sollen. Zum Beispiel können Sie ein Werkzeug zum Zippen der Ausgabedateien oder ein FTP-Werkzeug zum Hochladen der Dateien ins Internet ausführen.

#### <span id="page-960-0"></span>VORAUSSETZUNGEN

Konfigurieren Sie das externe Werkzeug, das nach dem Ende der Stapelbearbeitung ausgeführt werden soll.

#### VORGEHENSWEISE

- **1.** Wählen Sie im **Stapelbearbeitung**-Fenster die **Optionen**-Registerkarte.
- **2.** Wählen Sie im Einblendmenü **Nach Bearbeitung externes Werkzeug verwenden** das externe Werkzeug, das Sie nach der Stapelbearbeitung ausführen möchten.

WFITERFÜHRENDE I INKS [Einrichten externer Werkzeuge](#page-959-0) auf Seite 960 Externe Werkzeuge einrichten (Dialog) auf Seite 961

### **Externe Werkzeuge einrichten (Dialog)**

Mithilfe dieses Dialogs können Sie externe Werkzeuge so konfigurieren, dass sie gemeinsam mit WaveLab Pro ausgeführt werden können. Zum Beispiel können Sie ein Werkzeug zum Zippen der Ausgabedateien oder ein FTP-Werkzeug zum Hochladen der Dateien ins Internet ausführen.

- Um den Dialog **Externe Werkzeuge einrichten** für Audiodateien zu öffnen, wählen Sie die **Verarbeiten**-Registerkarte im **Audio-Editor**, klicken Sie auf **Externes Werkzeug** im **Andere**-Bereich und wählen Sie **Externe Werkzeuge einrichten**.
- Um den Dialog **Externe Werkzeuge einrichten** für Stapelbearbeitungen zu öffnen, wählen Sie die **Optionen**-Registerkarte im **Stapelbearbeitung**-Fenster, öffnen Sie das Einblendmenü **Nach Bearbeitung externes Werkzeug verwenden** und wählen Sie **Externe Werkzeuge einrichten**.

#### **Liste externer Werkzeuge**

Die Liste aller definierten externen Werkzeuge, wie sie im **Werkzeuge**-Menü angezeigt werden.

#### **Objekt erstellen**

Definiert ein neues Werkzeug.

#### **Objekt löschen**

Löscht das ausgewählte Werkzeug aus der Liste.

#### **Ausgewähltes Objekt einen Schritt nach oben/unten verschieben**

Verschiebt das ausgewählte Werkzeug in der Liste um einen Schritt nach oben/unten.

#### **Name**

Der Name des Werkzeugs.

#### **Anwendung**

Der vollständige Pfad und der Name der Anwendung, die ausgeführt werden soll.

#### **Argumente-Textfeld**

Die Liste der Argumente, die an die Anwendung übergeben werden. Normalerweise enthält die Liste mindestens ein Argument, z. B. den Namen der aktiven Datei in WaveLab Pro. Welche Argumente benötigt werden, hängt von der auszuführenden Anwendung ab. Weitere Informationen erhalten Sie in der entsprechenden Dokumentation.

Die Argumente müssen durch Leerzeichen voneinander getrennt sein. Wenn ein Argument Leerzeichen beinhaltet, muss es in Anführungszeichen gesetzt werden. Vordefinierte Argumente können über den Menüschalter neben dem Textfeld ausgewählt werden.

#### **Argumente-Schalter**

Öffnet ein Menü mit einer Liste vordefinierter Argumente. Dabei handelt es sich um Platzhalter, die bei der Ausführung des Befehls durch echte Werte ersetzt werden.

Wenn Sie zum Beispiel im Menü den Eintrag **Name und Pfad der aktiven Datei**  auswählen, wird folgender Text eingefügt: **\$(FilePathAndName)**. Bei der Ausführung wird dies durch den echten Wert ersetzt, etwa **C:/Music/Piano.wav** (wenn dies das aktive Dokument in WaveLab Pro ist).

#### **Ausgangsordner**

Möglicherweise benötigt die Anwendung einen Referenzpfad. Geben Sie diesen hier an. Er ist von der Anwendung abhängig. Diese Einstellung ist optional.

#### **Kommentar**

Hier können Sie Kommentare hinzufügen.

#### **Vor der Ausführung – Warnung bei ungespeicherten Änderungen der aktiven Datei (nur Audio-Editor)**

Wenn diese Option aktiviert ist, zeigt WaveLab Pro vor der Ausführung des externen Werkzeugs eine Warnmeldung an, wenn die aktive Datei geändert und danach nicht gespeichert wurde.

#### **Vor der Ausführung – Aktive Datei schließen (nur Audio-Editor)**

Wenn diese Option aktiviert ist, schließt WaveLab Pro die aktive Datei, bevor das externe Werkzeug ausgeführt wird. Diese Option ist sinnvoll, wenn das Werkzeug die aktive Datei verändert.

#### **Vor der Ausführung – Wiedergabe stoppen (nur Audio-Editor)**

Wenn diese Option aktiviert ist, beendet WaveLab Pro die Wiedergabe der Datei, bevor das externe Werkzeug ausgeführt wird. Diese Option ist sinnvoll, wenn die Datei mit dem Werkzeug wiedergegeben werden soll.

WEITERFÜHRENDE LINKS [Externes Werkzeug](#page-959-0) auf Seite 960 [Einrichten externer Werkzeuge](#page-959-0) auf Seite 960

# **Stichwortverzeichnis**

3D-Frequenz Analyse [307](#page-306-0)

### **A**

AAC Encodieren [232](#page-231-0) Abbrechen Hintergrundvorgänge [661](#page-660-0) Abgleichen Lautheit [268](#page-267-0) Samplerate [431](#page-430-0) Abschlusseffekte Masterbereich [635](#page-634-0) Absolute Stille Hinzufügen [261](#page-260-0) AES-31 Exportieren [595](#page-594-0) Importieren [595](#page-594-0) Aggregierte Geräte Erstellen [42](#page-41-0) AIFF [221](#page-220-0) Aktive Spuren [402](#page-401-0) Aktiver Clip Menü [451](#page-450-0) Aktivieren Einrasten [449](#page-448-0) Magnete [449](#page-448-0) Watchfolder [868](#page-867-0) Aktualisieren Snapshots [261](#page-260-0), [581](#page-580-0) Spitzenpegeldateien [71](#page-70-0) Super-Clips [496](#page-495-0) Album Wiedergabe [570](#page-569-0) Album-Fenster [565](#page-564-0) Album-Report [724](#page-723-0) Dialog [725](#page-724-0) Erstellen [724](#page-723-0) Titelliste [728](#page-727-0) Album-Wizard [573](#page-572-0) Allgemeines Registerkarte [931](#page-930-0) Am Audiomaterial ausrichten [459](#page-458-0) AMB [221](#page-220-0) Ambisonics [215,](#page-214-0) [221,](#page-220-0) [662](#page-661-0) VST AmbiDecoder [663](#page-662-0) Wiedergabe [662](#page-661-0) AMBIX [221](#page-220-0) Analyse 3D-Frequenz [307](#page-306-0) Dateivergleich [305](#page-304-0) Fehler [310](#page-309-0) Globale Analyse [293](#page-292-0) Live-Spektrogramm [712](#page-711-0)

Analyse *(Fortsetzung)* Meter-Bereich verwenden [698](#page-697-0) Phasenkorrelationsmesser [707](#page-706-0) Spektrometer [709](#page-708-0) Spektroskop [708](#page-707-0) Typ [294](#page-293-0) Analysieren Audio [266](#page-265-0) Lautheit [268](#page-267-0) Analysieren-Registerkarte [266](#page-265-0) Audio-Editor [212](#page-211-0) Audiomontagen [378](#page-377-0) Anbieter Podcasts [901](#page-900-0) Ändern Audioeigenschaften [253](#page-252-0) Dateiformate [227](#page-226-0) Dateinamen [489](#page-488-0) Dateispeicherort [489](#page-488-0) Markertypen [686](#page-685-0) Presets [140](#page-139-0) Samplerate [338](#page-337-0) Tonhöhe [336](#page-335-0) Anhalten Stapelbearbeitung [862](#page-861-0) Wiedergabe [169](#page-168-0) Anheben Hüllkurvenpegel [503](#page-502-0) Ankerpunkte [501](#page-500-0) Wiedergabe [170,](#page-169-0) [171](#page-170-0) Anordnen Clips [445](#page-444-0) Effekte [544](#page-543-0) Stapelbearbeitungs-PlugIns [860](#page-859-0) Anpassen Crossfades [524](#page-523-0) Loops [790](#page-789-0) Samplerate [431](#page-430-0) Variablen [924](#page-923-0) Anpassung Arbeitsbereich [905](#page-904-0) Audio-Editor [907](#page-906-0) Audiomontage-Fenster [907](#page-906-0) PlugIn-Gruppen [916](#page-915-0) Presets [140](#page-139-0) Scripting [927](#page-926-0) Tastaturbefehle [909](#page-908-0) Textbausteine [924](#page-923-0) Touch Bar [930](#page-929-0) Werkzeugleisten [915](#page-914-0) Ansicht-Einstellungen Hilfsdateien [71](#page-70-0) Ansicht-Registerkarte Audio-Editor [203](#page-202-0) Anstoßen

Anwenden Fades [327](#page-326-0) Textbausteine [926](#page-925-0) Variablen [926](#page-925-0) Anwendungen Extern [940](#page-939-0) Anwendungsübergreifend Kopieren [830](#page-829-0) Anzeige Regenbogen [192](#page-191-0) Spektrogramm [192](#page-191-0), [747](#page-746-0) Spuren [139](#page-138-0) Wavelet [193](#page-192-0), [747](#page-746-0) Wellenform [191](#page-190-0) Anzeige für freien Speicherplatz [605](#page-604-0) Anzeige-Fenster Entkoppeln [80](#page-79-0) Öffnen [698](#page-697-0) Schließen [698](#page-697-0) Verankern [80](#page-79-0) Anzeigen Benutzereingabe [18](#page-17-0) Gedrückte Tasten [18](#page-17-0) Mauseingabe [18](#page-17-0) Panorama [702](#page-701-0) Spur-Spitzenpegelanzeige [359](#page-358-0) Tastatureingabe [18](#page-17-0) VU [702](#page-701-0) ARA Erweiterung [833](#page-832-0) Funktionen [833](#page-832-0) Arbeitsbereich Elemente [77](#page-76-0) Fenster [77](#page-76-0) Layout [905](#page-904-0) Slide-Out-Fenster [82](#page-81-0) Wiederherstellen [905](#page-904-0) Arbeitsordner [148](#page-147-0) ASCII FFT [710](#page-709-0) ASIO Steinberg Treiber [35](#page-34-0) Treiber [35](#page-34-0) ASIO-Guard [34](#page-33-0) Audio-Verbindungen [36](#page-35-0) Einrichten [34](#page-33-0) Latenz [33](#page-32-0) ASIO-Treiber [35](#page-34-0) Atmo-Datei Hinzufügen [261](#page-260-0) Attribute Metadaten [253](#page-252-0), [255](#page-254-0) Samples [800](#page-799-0) ATXT [221](#page-220-0) Audio Analyse [266](#page-265-0) Auswählen [55](#page-54-0) Bereich [56](#page-55-0) Kopieren [247](#page-246-0) Pausen [576](#page-575-0) Umkehren [330](#page-329-0) Verschieben [246](#page-245-0)

Audio *(Fortsetzung)* Videodateien [819](#page-818-0) Voreinstellungen [936](#page-935-0) Audio Random Access [833](#page-832-0) Audio-CD Importieren [595](#page-594-0) Audio-CDs Importieren [810](#page-809-0) Schreiben [717](#page-716-0) Audio-Cue-Punkte [199](#page-198-0) Audio-Editor [77](#page-76-0) Analysieren-Registerkarte [212](#page-211-0) Ansicht-Registerkarte [203](#page-202-0) Anzeigemodi [191](#page-190-0) Audio-Cue-Punkte [199](#page-198-0) Aufnahme [598](#page-597-0) Bearbeiten-Registerkarte [205](#page-204-0) Einfügen-Registerkarte [211](#page-210-0) Farben [947](#page-946-0) Fenster [190](#page-189-0) Kanal-Kontrollbereich [195](#page-194-0) Korrektur-Registerkarte [310](#page-309-0) Regenbogen [192](#page-191-0) Registerkarten [202](#page-201-0) Rendern-Registerkarte [212](#page-211-0) Spektrogramm [192](#page-191-0) Spektrum-Registerkarte [212](#page-211-0) Transienten [199](#page-198-0) Verarbeiten-Registerkarte [212](#page-211-0) Wavelet [193](#page-192-0) Wellenform [191](#page-190-0) Ziehen [129](#page-128-0) Audio-Inpainting [761](#page-760-0) Audio-Prozessorlast [178](#page-177-0) Audio-Samples Wiederherstellen [128](#page-127-0) Audio-Signale Erzeugen [806](#page-805-0) Audio-Signalpfad Stapelbearbeitung [858](#page-857-0) Audio-Verbindungen Bus [36](#page-35-0) Definieren [34](#page-33-0) Registerkarte [36](#page-35-0) Treiber [35](#page-34-0) Audioanalyse Analysieren-Registerkarte [266](#page-265-0) Audioauswahl Vergrößern/Verkleinern der Darstellung (Zoom) [132](#page-131-0) Audiobereiche Kopieren zwischen Anwendungen [831](#page-830-0) Vergrößern/Verkleinern der Darstellung (Zoom) [132](#page-131-0) Wiedergabe [170](#page-169-0) Audiodateien Audiomontagen [28](#page-27-0) Dual-Mono [240](#page-239-0) Einfügen [238](#page-237-0), [420](#page-419-0) Encodieren [230](#page-229-0) Erzeugen [223](#page-222-0) Fades [327](#page-326-0) Fehler [310](#page-309-0)

Audiodateien *(Fortsetzung)* Format [225](#page-224-0) Kombinieren [238](#page-237-0) Mixdown [250](#page-249-0) Rendern [250](#page-249-0) Resampling [431](#page-430-0) Restauration [310](#page-309-0) Speichern [224](#page-223-0) Teilen [767](#page-766-0) Vergleichen [305](#page-304-0) Voreinstellungen [941](#page-940-0) Vorlagen [144](#page-143-0) Audiodateiformat Dialog [225](#page-224-0) Audioeigenschaften Ändern [253](#page-252-0) Bittiefe [224](#page-223-0) Dialog [224](#page-223-0) Info-Dialog [84](#page-83-0) Kanalkonfiguration [224](#page-223-0) Samplerate [224](#page-223-0) Audiokarten [33](#page-32-0) Zugriff [33](#page-32-0) Audiomaterial verschieben Einfügen [246](#page-245-0) Kicker-Schalter [247](#page-246-0) Schneiden [246](#page-245-0) Ziehen [246](#page-245-0) Audiomontagen [78,](#page-77-0) [342](#page-341-0) Analysieren-Registerkarte [378](#page-377-0) Ansicht-Registerkarte [360](#page-359-0) Audio-Cue-Punkte [199](#page-198-0) Audiodateien [387](#page-386-0) Auswahl [444](#page-443-0) Backups [589](#page-588-0) Bearbeiten-Registerkarte [363](#page-362-0) Bearbeitung [437](#page-436-0) Benutzerdefiniert [385](#page-384-0) Crossfades [516](#page-515-0) Dateistruktur [342](#page-341-0) Duplizieren [391](#page-390-0) Echtzeit-Rendering [579](#page-578-0) Eigenschaften [395](#page-394-0) Einfügen-Registerkarte [369](#page-368-0) Einrasten [449](#page-448-0) Erstellen [27,](#page-26-0) [28](#page-27-0), [385](#page-384-0) Fade-Registerkarte [372](#page-371-0) Fades [516](#page-515-0) Farben [953](#page-952-0) Fenster [344](#page-343-0) Geöffnete Audiodateien [390](#page-389-0) Hüllkurve-Registerkarte [376](#page-375-0) Kanal-Cluster [432](#page-431-0) Kicker-Schalter [485](#page-484-0) Magnetische Positionen [449](#page-448-0) Mehrere Audiodateien [389](#page-388-0) Mehrkanal [432](#page-431-0) PlugIns [552](#page-551-0) Registerkarten [359](#page-358-0) Rendern-Registerkarte [379](#page-378-0) Samplerate [431](#page-430-0) Schreiben auf CD [719](#page-718-0) Schreiben in DDP [719](#page-718-0)

Audiomontagen *(Fortsetzung)* Sicherer Modus [558](#page-557-0) Signalpfad [384](#page-383-0) Speichern [107](#page-106-0) Spur-Kontrollbereich [346](#page-345-0) Start-Assistent [27,](#page-26-0) [28](#page-27-0) Surround-Modus [433](#page-432-0) Transienten [199](#page-198-0) Übersicht [587](#page-586-0) Verarbeiten-Registerkarte [371](#page-370-0) Verweise [398](#page-397-0) Voreinstellungen [948](#page-947-0) Vorlagen [145](#page-144-0) Wiedergabe [185](#page-184-0) Ziehen [129](#page-128-0) Zusammenlegen [592](#page-591-0) Zusammenstellen [399](#page-398-0) Audiotreiber [35](#page-34-0) Samplerate [631](#page-630-0) Aufgaben Fenster [661](#page-660-0) Hintergrund [661](#page-660-0) Aufnahme [598](#page-597-0) Anzeige für freien Speicherplatz [605](#page-604-0) Audio-Editor [598](#page-597-0) Audiomontagen [605](#page-604-0) Automatische Dateieigenschaften [607](#page-606-0) Benutzerdefinierte Dateieigenschaften [607](#page-606-0) Busse [606](#page-605-0) Dialog [598](#page-597-0) Einrichten [598](#page-597-0) Marker [612](#page-611-0) Mehrere Spuren [608](#page-607-0) Pegelmeter [604](#page-603-0) Registerkarte [36](#page-35-0) Spektrometer [604](#page-603-0) Aufrufen Snapshots [260](#page-259-0) Ausblenden [327](#page-326-0) Hüllkurven [498](#page-497-0) Marker [685](#page-684-0) Transportfeld [178](#page-177-0) Ausführen Stapelbearbeitung [862](#page-861-0) Ausführung-Registerkarte Stapelbearbeitung [850](#page-849-0) Ausgabe Stapelbearbeitung [861](#page-860-0) Ausgabe-Registerkarte Stapelbearbeitung [847](#page-846-0) Ausgewählte Spuren [402](#page-401-0) Ausklappen Unterspuren [417](#page-416-0) Auspiepen [263](#page-262-0) Ausrichten Clips [457](#page-456-0) Ausschließen PlugIns [916](#page-915-0), [918](#page-917-0) Ausschneiden Snapshots [581](#page-580-0) Aussetzer [662](#page-661-0) ASIO-Guard [34](#page-33-0)

Auswahl Audiomontagen [444](#page-443-0) Erweitern [65](#page-64-0) Löschen [65](#page-64-0) Quantisieren [63](#page-62-0) Reduzieren [65](#page-64-0) Spuren [444](#page-443-0) Stummschalten [263](#page-262-0) Verschieben [65](#page-64-0) Auswahlbereich Verschieben [64](#page-63-0) Auswahlbereiche Audiomontagen [444](#page-443-0) Bearbeitung [444](#page-443-0) Clips [467](#page-466-0) Erstellen [444](#page-443-0) Spuren [444](#page-443-0) Auswählen Bereiche [56](#page-55-0) Hüllkurven [497](#page-496-0) Hüllkurvenpunkte [502](#page-501-0) Marker [688](#page-687-0) Spuren [402](#page-401-0) Auto-Split [767](#page-766-0) Automation Fades [505](#page-504-0) Lautstärke [505](#page-504-0) Panorama [505](#page-504-0) Parameter [505](#page-504-0) Automatische Auswahl [171](#page-170-0) Automatische Crossfades [521](#page-520-0) Automatische Ermittlung Loop-Punkte [795](#page-794-0) Automatischer maximaler vertikaler Zoom [133](#page-132-0) Automatischer Zoom auf Spitzenpegel [133](#page-132-0) Automatisches Gruppieren Clips [462](#page-461-0) Optionen [463](#page-462-0) Automatisches vertikales Skalieren [133](#page-132-0)

### **B**

Backups Audiomontagen [589](#page-588-0) Automation [107](#page-106-0) Bearbeiten-Registerkarte Audiomontagen [363](#page-362-0) Stapelbearbeitung [843](#page-842-0) Bearbeitung Audiomontagen [437](#page-436-0) Auswahlbereiche [444](#page-443-0) Clips [437](#page-436-0) Crossfades [522](#page-521-0) Externe Editoren [958](#page-957-0) Hüllkurven [499](#page-498-0) Hüllkurvenpunkte [501](#page-500-0) Informationen zu Sample-Attributen [801](#page-800-0) Metadaten [256](#page-255-0) Mid/Side [249](#page-248-0) Quelldateien [489](#page-488-0) Spektrogramm [757](#page-756-0) Super-Clips [496](#page-495-0)

Bearbeitung *(Fortsetzung)* Videodateien [820](#page-819-0) Werte [66](#page-65-0) Bearbeitungs-Markierungen [125](#page-124-0) Suchen [127](#page-126-0) Beginnen Stapelbearbeitung [862](#page-861-0) Wiedergabe [169](#page-168-0) Beiseite legen Spuren [403](#page-402-0) Bend Tonhöhe [336](#page-335-0) Benennungsschemata [112](#page-111-0) Definieren [115](#page-114-0) Dialog [113](#page-112-0) Benutzerdefiniert Audiomontagen [385](#page-384-0) Benutzeroberfläche Sprachen [931](#page-930-0) Bereiche Auswählen [56](#page-55-0) Verschieben [65](#page-64-0) Bereinigen [529](#page-528-0) Bestand Audiomontagen [592](#page-591-0) Bildlauf Snapshot [260](#page-259-0) Wiedergabe [185](#page-184-0) Bildspur [409](#page-408-0) Bit-Anzeige [713](#page-712-0) Einstellungen [715](#page-714-0) Bittiefe [74,](#page-73-0) [224](#page-223-0) Brennen CDs [717](#page-716-0) Bus Audio-Verbindungen [36](#page-35-0) BWF Metadaten [253](#page-252-0)

### **C**

CART Marker [257](#page-256-0) Metadaten [253](#page-252-0)  $C<sub>C</sub>121$ Bedienelemente [51](#page-50-0) Fernbedienung [45](#page-44-0) CD [735](#page-734-0) Formate [736](#page-735-0) Informationen [814](#page-813-0) Recorder [45](#page-44-0) CD-Schreiben Voreinstellungen [939](#page-938-0) CD-Text [721](#page-720-0) Album-Report [724](#page-723-0) Editor [722](#page-721-0) Importieren [723](#page-722-0) Variablen [924](#page-923-0)  $CDs$ Brennen [717](#page-716-0) Schreiben [717](#page-716-0)

Clip-Effekte Anordnen [544](#page-543-0) Entfernen [543](#page-542-0), [544](#page-543-0) Hinzufügen [540](#page-539-0) Routing [548](#page-547-0) Clip-Gruppen [482](#page-481-0) Clips hinzufügen [483](#page-482-0) Entfernen [484](#page-483-0) Farblich markieren [484](#page-483-0) Clip-Hüllkurven [497](#page-496-0) Clip-Liste Exportieren [460](#page-459-0) Clip-Namen Filtern [457](#page-456-0) Clip-PlugIns Routing [548](#page-547-0) Clipping Erkennen [302](#page-301-0) Erzwingen [322](#page-321-0) Masterpegel [632](#page-631-0) Signalpegel [853](#page-852-0) Clips [420,](#page-419-0) [470](#page-469-0) Aktiv [442](#page-441-0), [451](#page-450-0) Anordnen [445](#page-444-0) Audio verschieben [475](#page-474-0) Audiomontage [342](#page-341-0) Ausgewählt [442](#page-441-0) Ausrichten [457](#page-456-0) Auswahlbereiche [467](#page-466-0) Automatisches Gruppieren [462](#page-461-0), [463](#page-462-0) Bearbeitung [437](#page-436-0) Crossfades [466](#page-465-0) Crossfades erzeugen [462](#page-461-0), [463](#page-462-0) Cue-Punkte [484](#page-483-0) Ducking [510](#page-509-0) Duplizieren [468](#page-467-0) Effekte [528](#page-527-0) Einfügen [426](#page-425-0) Entsperren [481](#page-480-0) Fades [516](#page-515-0) Farben [470](#page-469-0) Fenster [438](#page-437-0) Finden [457](#page-456-0) Freistellen [473](#page-472-0) Größe ändern [471](#page-470-0) Gruppen [482](#page-481-0) Gruppieren [483](#page-482-0) Hinzufügen [426](#page-425-0) Inline-Bearbeitung [479](#page-478-0) Kicker-Schalter [486](#page-485-0) Kontextmenüs [450](#page-449-0) Kopieren [466](#page-465-0) Laden [457](#page-456-0) Leer [480](#page-479-0) Löschen [480](#page-479-0) Mauszonen [445](#page-444-0) Menü [454](#page-453-0) Mid/Side [487](#page-486-0) Neu anordnen [447](#page-446-0) Quelldateien [487](#page-486-0) Quellen entfernen [481](#page-480-0) Rendern [474](#page-473-0) Ripple [463](#page-462-0)

Clips *(Fortsetzung)* Speichern [456](#page-455-0) Sperren [481](#page-480-0) Status [442](#page-441-0) Stummschalten [186](#page-185-0) Suchen [457](#page-456-0) Super-Clips [494](#page-493-0) Teilen [476](#page-475-0), [767](#page-766-0) Tonhöhenkorrektur [527](#page-526-0) Trimmen [471](#page-470-0) Überlappend [467](#page-466-0) Überschneiden [467](#page-466-0) Umbenennen (Stapelbearbeitung) [887](#page-886-0) Unbearbeitet [454](#page-453-0) Verschieben [462](#page-461-0) Wiedergabe [186](#page-185-0) Wiederholen [468](#page-467-0) Zeitkorrektur [526](#page-525-0) Zusammenstellen [399](#page-398-0) Clips ausrichten Dialog [457](#page-456-0) Cluster [215](#page-214-0) Codecs Video [823](#page-822-0) Containerformate Video [823](#page-822-0) Control-Fenster [78](#page-77-0) Registerkartengruppen [67](#page-66-0) Verankern [79](#page-78-0) Crossfades [328](#page-327-0) Anpassen [524](#page-523-0) Audiomontagen [516](#page-515-0) Automation [521](#page-520-0) Bearbeitung [522](#page-521-0) Clips [466,](#page-465-0) [524](#page-523-0) Loops [796](#page-795-0) Crossfades erzeugen Clips [462](#page-461-0)  $CSV$ Importieren [690](#page-689-0) Cubase ARA [833](#page-832-0) Externe Editoren [827](#page-826-0) Cue-Punkte Clips [484](#page-483-0) Hinzufügen [485](#page-484-0) Magnete [450](#page-449-0)

### **D**

Darstellung Registerkarte [946](#page-945-0) Voreinstellungen [933](#page-932-0) Datei-Browser [109](#page-108-0) Alternativ [959](#page-958-0) Extern [959](#page-958-0) Favoritenordner [112](#page-111-0) Fenster [109](#page-108-0) Datei-Registerkarte [82](#page-81-0) Dateien öffnen [103](#page-102-0) Info-Dialog [84](#page-83-0) Datei-Registerkartengruppen [67](#page-66-0) Erstellen [69](#page-68-0)

Dateien Favoriten [119](#page-118-0) Fokus [151](#page-150-0) Gruppen [115](#page-114-0) Handhabung [102](#page-101-0) In einer eigenen Registerkarte öffnen [104](#page-103-0) Kopieren [107](#page-106-0) Löschen [108](#page-107-0) Mehrkanal [215](#page-214-0) Öffnen [102,](#page-101-0) [103](#page-102-0) Rendern [646](#page-645-0) Schließen [104](#page-103-0), [105](#page-104-0) Speichern [106](#page-105-0) Stapelumwandlung [882](#page-881-0) Suchen [116](#page-115-0) Temporär [118](#page-117-0) Umbenennen [108](#page-107-0) Umbenennen (Stapelbearbeitung) [883](#page-882-0) Umschalten [112](#page-111-0) Zuletzt verwendet [117](#page-116-0) Zwischenablage [103](#page-102-0) Dateien öffnen Datei-Registerkarte [103](#page-102-0) Start-Assistent [102](#page-101-0) Dateiformate AIFF [221](#page-220-0) Ändern [227](#page-226-0) FLAC [221](#page-220-0) Mehrkanal [215](#page-214-0) MP2 [221](#page-220-0) MP3 [221](#page-220-0) MPEG [221](#page-220-0) Ogg [221](#page-220-0) Opus [235](#page-234-0) Presets [228](#page-227-0) RF64 [221](#page-220-0) Spezifisch [240](#page-239-0) Stapelumwandlung [881](#page-880-0) Unbekannt [240](#page-239-0) WavPack [221](#page-220-0) WMA [221](#page-220-0) WPR [154](#page-153-0) Dateigruppen [115](#page-114-0) Erstellen [116](#page-115-0) Vorlagen [146](#page-145-0) Dateinamen Ändern [489](#page-488-0) Exportieren [489](#page-488-0) Stapelbearbeitung [859,](#page-858-0) [862](#page-861-0) Dateispeicherort Ändern [489](#page-488-0) Dateivergleich [305](#page-304-0) DC-Versatz [331](#page-330-0) Entfernen [331](#page-330-0) Globale Analyse [300](#page-299-0) DDP [735](#page-734-0) DDP-Images Schreiben [717](#page-716-0) Deaktivieren Fades [521](#page-520-0) DeEsser [529](#page-528-0)

Definieren Tastaturbefehle [913](#page-912-0) Textbausteine [925](#page-924-0) Variablen [925](#page-924-0) Watchfolder [866](#page-865-0) Definitionsdateien Fernbedienung [50](#page-49-0) Dehnen Zeit [331](#page-330-0) DeHummer [529](#page-528-0) DeNoiser [529](#page-528-0) Dialog Unterschiedliche Sampleraten [431](#page-430-0) Digitale Signalverarbeitung [334](#page-333-0) Direkt rendern [646](#page-645-0) Audioabschnitte [647](#page-646-0) Auswahl [647](#page-646-0) Direktes Mithören [611](#page-610-0) Disc-at-Once [739](#page-738-0) Dithering [636](#page-635-0) Lin Pro Dither [637](#page-636-0) Masterbereich [635](#page-634-0) PlugIns [637](#page-636-0) Qualität [638](#page-637-0) Regeln [637](#page-636-0) Dokumentordner [148](#page-147-0) Doppelte Präzision .<br>Temporäre Dateien [118](#page-117-0) DSP [334](#page-333-0) DTMF-Generator [807](#page-806-0) Dialog [807](#page-806-0) Dual-Mono [240](#page-239-0) Audio-Editor [241](#page-240-0) Audiomontage [242](#page-241-0) Öffnen [241](#page-240-0) Stapelbearbeitung [243](#page-242-0) Ducking Anwenden [513](#page-512-0) Clips [510](#page-509-0) Einstellungen [512,](#page-511-0) [514](#page-513-0) Sprachaufnahmen [511](#page-510-0) Spur [513](#page-512-0) Duplizieren Audiomontagen [391](#page-390-0) Clips [468](#page-467-0) Marker [678](#page-677-0) DVD Recorder [45](#page-44-0)

### **E**

EBU R-128 [74](#page-73-0) Analyse [296](#page-295-0) Lautheit [937](#page-936-0) Lautheit normalisieren [322](#page-321-0) Lautheitsmeter [704](#page-703-0) Meta Normalizer für Lautheit [582](#page-581-0) Panorama normalisieren [324](#page-323-0) Echtzeit Rendern [212,](#page-211-0) [251](#page-250-0) Echtzeit-Rendering [379](#page-378-0) Audiomontagen [579](#page-578-0) Dialog [580](#page-579-0)

Echtzeiteingabe Rendern [612](#page-611-0) Editoren Extern [957](#page-956-0) Effekte Abschluss [635](#page-634-0) Anordnen [544](#page-543-0) Ausschalten [626](#page-625-0) Aussetzer [662](#page-661-0) Clips [528](#page-527-0) Entfernen [543](#page-542-0) Farbcodes [528](#page-527-0) Hinzufügen [540](#page-539-0) Hüllkurven [549](#page-548-0) Insert [546](#page-545-0), [627](#page-626-0) Inspector [529,](#page-528-0) [540](#page-539-0) Kopieren [545](#page-544-0) Masterbereich [620](#page-619-0) Mehrkanal [437](#page-436-0) Montage-Ausgabe [528](#page-527-0) Morphing [339](#page-338-0) Neu anordnen [129](#page-128-0) Panorama einstellen [550](#page-549-0) Post-Gain [550](#page-549-0) Pre-Gain [550](#page-549-0) Presets [627](#page-626-0) Spuren [528](#page-527-0) Spurgruppen [528](#page-527-0) Umgehen [626](#page-625-0) Verstärkung [550](#page-549-0), [551](#page-550-0) Widerrufen [545](#page-544-0) Effekte der Montage-Ausgabe Anordnen [544](#page-543-0) Entfernen [543](#page-542-0) Hinzufügen [540](#page-539-0) Eigenschaften Audioeigenschaften [84](#page-83-0) Audiomontagen [395](#page-394-0) Einblenden [327](#page-326-0) Einfache Audio-CD Importieren [397](#page-396-0) Einfache Fades [327](#page-326-0) Einfrieren Super-Clips [496](#page-495-0) **Einfügen** Absolute Stille [261](#page-260-0) Atmo-Datei [261](#page-260-0) Audiodateien [238,](#page-237-0) [420](#page-419-0) Clips [426](#page-425-0) Mehrere Clips [428](#page-427-0) Piepen [263](#page-262-0) Piepton [263](#page-262-0) Sub-Montagen [495](#page-494-0) Videodateien [818](#page-817-0) Einfügen-Registerkarte Audio-Editor [211](#page-210-0) Audiomontagen [369](#page-368-0) Eingang Mithören [610](#page-609-0) Eingeben Anzeigen [18](#page-17-0) Einklappen Unterspuren [417](#page-416-0)

Einrasten [196](#page-195-0) Aktivieren [449](#page-448-0) an Ankerpunkten [501](#page-500-0) Audiomontagen [449](#page-448-0) Crossfades [466](#page-465-0) Hüllkurvenpunkte [501](#page-500-0) Magnete [197](#page-196-0) Nulldurchgang [197](#page-196-0) Einrichten ASIO-Guard [34](#page-33-0) Watchfolder [864](#page-863-0) Einrichtung Audiokarten [33](#page-32-0) Externe Effekte [44](#page-43-0) System [33](#page-32-0) Einstellungen Multi-User [956](#page-955-0) Spitzenpegeldateien [71](#page-70-0) Sprachen [931](#page-930-0) Synchronisieren [956](#page-955-0) Watchfolder [871](#page-870-0) Wiederherstellen [75](#page-74-0) Encoder Checker [640](#page-639-0) Dialog [641](#page-640-0) Encodieren AAC [232](#page-231-0) Audiodateien [230](#page-229-0) Blind-Modi [641](#page-640-0) FLAC [234](#page-233-0) MP2 [233](#page-232-0) MP3 [230](#page-229-0) Ogg [235](#page-234-0) Opus [235](#page-234-0) Podcasts [901](#page-900-0) Qualität [640](#page-639-0) Überprüfen [640](#page-639-0) WMA [237](#page-236-0) Entfernen Clip-Gruppen [484](#page-483-0) DC-Versatz [331](#page-330-0) Effekte [543](#page-542-0) Presets [141](#page-140-0) Spuren [401](#page-400-0) Spuren aus Spurgruppen entfernen [412](#page-411-0) Standard-Presets [143](#page-142-0) Stapelbearbeitung von PlugIns [858](#page-857-0) Stapelbearbeitungsdateien [858](#page-857-0) Unterspuren [415](#page-414-0) Entsperren Clips [481](#page-480-0) Spuren [402](#page-401-0) EQ [529](#page-528-0) Erkennen Fehler [310](#page-309-0) Loop-Punkte [795](#page-794-0) Nulldurchgänge [198](#page-197-0) Transienten [199](#page-198-0) Ersetzen Audio [263](#page-262-0) Audio in Video [819](#page-818-0) Fehlende PlugIns [919](#page-918-0) Quelldateien [488,](#page-487-0) [490](#page-489-0)

Erstellen Album-Report [724](#page-723-0) Audiomontagen [27,](#page-26-0) [28,](#page-27-0) [385](#page-384-0) Auswahlbereiche [444](#page-443-0) Fade-Ins [327](#page-326-0) Fade-Outs [327](#page-326-0) Fades [327](#page-326-0) Leere Clips [480](#page-479-0) Marker [676](#page-675-0) Projekte [25](#page-24-0) Stapelbearbeitungen [30](#page-29-0) Stapelbearbeitungsdateien [854](#page-853-0) Super-Clips [494](#page-493-0) Titellistenvorlagen [734](#page-733-0) Unterspuren [415](#page-414-0) Vorlagen [144](#page-143-0) Erzeugen Audio-Signale [806](#page-805-0) Audiodateien [223](#page-222-0) DTMF-Dateien [809](#page-808-0) Kapitel [695](#page-694-0) Loops [788](#page-787-0) Marker [679](#page-678-0) Signale [803](#page-802-0) Silence [261](#page-260-0) Exakte Spitzenpegel Analyse [294](#page-293-0) EBU R-128 [74](#page-73-0) Lautheitsmeter [704](#page-703-0) Meta Normalizer für Lautheit [582](#page-581-0) Pegel normalisieren [321](#page-320-0) Pegelmeter [701](#page-700-0) Exportieren AES-31 [595](#page-594-0) Clip-Liste [460](#page-459-0) Dateinamen [489](#page-488-0) FFT [710](#page-709-0) Marker [689](#page-688-0) Marker-Liste [693](#page-692-0) Stapelbearbeitungsdateilisten [860](#page-859-0) Extern Anwendungen [940](#page-939-0) Datei-Browser [959](#page-958-0) Editoren [957](#page-956-0) Werkzeuge [960](#page-959-0) External FX PlugIn [43](#page-42-0) Externe Anwendungen ARA [833](#page-832-0) Kopieren und Einfügen [830](#page-829-0) Externe Editoren Cubase [827](#page-826-0) Nuendo [827](#page-826-0) WaveLab [827](#page-826-0) Externe Effekte [42](#page-41-0) Busse zuweisen [44](#page-43-0) Einrichten [44](#page-43-0) PlugIn [43](#page-42-0) Registerkarte [36](#page-35-0) Return-Busse [44](#page-43-0) Send-Busse [44](#page-43-0) Externe Werkzeuge Stapelbearbeitung [960](#page-959-0)

Externes Werkzeug Konfigurieren [960](#page-959-0) Extrahieren Audio [819](#page-818-0)

#### **F**

Fade-Registerkarte Audiomontagen [372](#page-371-0) Fades Als Standard speichern [519](#page-518-0) Anwenden [327](#page-326-0) Audiodateien [327](#page-326-0) Audiomontagen [516](#page-515-0) Automation [505](#page-504-0) Clips [516](#page-515-0) Crossfades [328](#page-327-0) Deaktivieren [521](#page-520-0) Erstellen [327](#page-326-0) Hüllkurven [497](#page-496-0) Kopieren [521](#page-520-0) Kurven [517](#page-516-0) Typen [517](#page-516-0) Farbcodes PlugIns [528](#page-527-0) Farben [470](#page-469-0) Audio-Editor [907](#page-906-0), [946](#page-945-0), [947](#page-946-0) Audiomontage-Fenster [907](#page-906-0) Audiomontagen [953](#page-952-0) Clips [420,](#page-419-0) [470](#page-469-0) PlugIns [528](#page-527-0) Registerkarten [106](#page-105-0) Spurgruppen [413](#page-412-0) Farblich markieren Clip-Gruppen [484](#page-483-0) Spurgruppen [413](#page-412-0) Favoriten [119](#page-118-0) Filtern [120](#page-119-0) Favoriten-Registerkarte [119](#page-118-0) Fehlen PlugIns [919](#page-918-0) Fehlende Dateien [398](#page-397-0) Dialog [399](#page-398-0) Fehler Erkennen [313](#page-312-0) Erkennung [310](#page-309-0) Globale Analyse [301](#page-300-0) Korrektur [310](#page-309-0) Korrigieren [317](#page-316-0) Fehlerbehebungsmethode Inpainting [310](#page-309-0) Kurze Resynthese [310](#page-309-0) Weiche Bleistiftlinie [310](#page-309-0) Fernbedienung CC121 [45,](#page-44-0) [51](#page-50-0) Definitionsdateien [50](#page-49-0) Fernbedienungsgeräte Registerkarte [45](#page-44-0) FFT [710](#page-709-0) Exportieren [710](#page-709-0)

Filtern Clip-Namen [457](#page-456-0) Frequenzen [758](#page-757-0) Marker [675](#page-674-0) Finden Clips [457](#page-456-0) FLAC [221](#page-220-0)

Encodieren [234](#page-233-0) Float-Dateien [223](#page-222-0) Fokus [151](#page-150-0) Format-Registerkarte Stapelbearbeitung [848](#page-847-0) Formate Video [823](#page-822-0) Voreinstellungen [937](#page-936-0) Formate ändern Audiodateien [225](#page-224-0) FPS Video [823](#page-822-0) Frameraten Video [823](#page-822-0) Frames pro Sekunde Format [96](#page-95-0) Freistellen Clips [473](#page-472-0)

### **G**

Gedrückte Tasten Anzeigen [18](#page-17-0) Geräte CC121 [51](#page-50-0) Geräusche Hintergrund [262](#page-261-0) Geschwindigkeit Falsch [248](#page-247-0) Glitches Erkennen [302](#page-301-0) Global Voreinstellungen [931](#page-930-0) Globale Analyse [293](#page-292-0) Durchführen [302](#page-301-0) Ergebnisse [303](#page-302-0) Extra-Registerkarte [300](#page-299-0) Fehler-Registerkarte [301](#page-300-0) Lautheit-Registerkarte [296](#page-295-0) Peaks-Registerkarte [294](#page-293-0) Tonhöhe-Registerkarte [299](#page-298-0) Typ [294](#page-293-0) gnudb [814](#page-813-0) GPK Spitzenpegeldateien [70](#page-69-0) Größe ändern Clips [471](#page-470-0) Spuren [401](#page-400-0) Gruppen Clips [482](#page-481-0) PlugIns [917](#page-916-0) Registerkartengruppen [67](#page-66-0) Spuren [410](#page-409-0)

Gruppieren Clips [483](#page-482-0) Spuren [410](#page-409-0) Titel [570](#page-569-0)

### **H**

Hilfe [16,](#page-15-0) [18](#page-17-0) Start-Assistent [22](#page-21-0) Hilfsdateien [71](#page-70-0) **Hintergrund** Geräusche [262](#page-261-0) Hintergrundvorgänge Abbrechen [661](#page-660-0) Aussetzer [662](#page-661-0) Mithören [660](#page-659-0) Hinweise auf verborgene Clip-Inhalte [471](#page-470-0) Hinzufügen Absolute Stille [261](#page-260-0) Atmo-Datei [261](#page-260-0) Clips [426](#page-425-0) Cue-Punkte [485](#page-484-0) Spuren [400](#page-399-0) Stapelbearbeitungs-PlugIns [857](#page-856-0) Stapelbearbeitungsdateien [855](#page-854-0) Unterspuren [415](#page-414-0) Videospuren [817](#page-816-0) Watchfolder [867](#page-866-0) Horizontaler Zoom Maus [131](#page-130-0) Scrollräder [130](#page-129-0) Tastatur [132](#page-131-0) Hot-Punkte Fokussieren [304](#page-303-0) Marker [304](#page-303-0) Hub [22](#page-21-0) Hüllkurve Dialog [325](#page-324-0) Für Clips [497](#page-496-0) Hüllkurve-Registerkarte Audiomontagen [376](#page-375-0) Hüllkurven Ausblenden [498](#page-497-0) Auswählen [497](#page-496-0) Automation [505](#page-504-0) Bearbeitung [499](#page-498-0) Clips [497](#page-496-0) Fades [497](#page-496-0) Grundlegende Vorgänge [326](#page-325-0) Kopieren [503](#page-502-0) Lautstärke [497](#page-496-0) Pan [497](#page-496-0) Pegel [497,](#page-496-0) [503](#page-502-0) Positionszeiger [500](#page-499-0) Presets [504](#page-503-0) Punkte hinzufügen [498](#page-497-0) Sperren [505](#page-504-0) Stummschalten [503](#page-502-0) Wiederherstellen [500](#page-499-0) Hüllkurvenpegel Anheben [503](#page-502-0)

Hüllkurvenpunkte Auswählen [502](#page-501-0) Bearbeitung [501](#page-500-0) Einrasten [501](#page-500-0) Navigation [502](#page-501-0) Position des Positionszeigers [500](#page-499-0)

# **I**

ID3 Metadaten [253](#page-252-0) Importieren AES-31 [595](#page-594-0) Audio-CDs [810](#page-809-0) Audiodateien [397](#page-396-0) CD-Text [723](#page-722-0) Einfache Audio-CD [397](#page-396-0) ISRC [738](#page-737-0) Marker [689,](#page-688-0) [690](#page-689-0) Nuendo-Dateien [597](#page-596-0) Stapelbearbeitungsdateilisten [860](#page-859-0) Video [397](#page-396-0) Videodateien [818](#page-817-0) Individuelle Einstellungen [905](#page-904-0) Info-Dialog [84](#page-83-0) Informationen zu Sample-Attributen [800](#page-799-0) AIFF [800](#page-799-0) Bearbeitung [801](#page-800-0) Fenster [801](#page-800-0) WAV [800](#page-799-0) Infozeile [447](#page-446-0) Inline-Bearbeitung Clips [479](#page-478-0) Inpainting [310](#page-309-0) Inspector Bereiche [539](#page-538-0) Effekte hinzufügen [540](#page-539-0) Fenster [529](#page-528-0) Intelligenter Bypass [653](#page-652-0) Dialog [654](#page-653-0) ISRC [573,](#page-572-0) [738](#page-737-0) Importieren [738](#page-737-0) iXML [828](#page-827-0) Metadaten [253](#page-252-0)

### **J**

Jog [184](#page-183-0) Jog-Funktion [184](#page-183-0)

### **K**

K-System [703](#page-702-0) Kanal-Bearbeitung [546](#page-545-0), [627](#page-626-0) Kanal-Cluster [215,](#page-214-0) [432](#page-431-0) Ausklappen [220](#page-219-0) Einklappen [220](#page-219-0) Masterbereich [218](#page-217-0) Solo [220](#page-219-0) Solo ablehnen [220](#page-219-0) Stummschalten [220](#page-219-0) Wiedergabe [218](#page-217-0)

Kanalbearbeitung Einrichten [546](#page-545-0), [628](#page-627-0) Kanäle Audiomontagen [396](#page-395-0) Auswahlbereich [64](#page-63-0) Auswählen [62](#page-61-0) Bedienelemente [195](#page-194-0) Konfigurieren [433](#page-432-0) Mehrkanal in Mono [634](#page-633-0) Mehrkanal In Stereo [634](#page-633-0) Stereo in Mono [634](#page-633-0) Wiedergabe [179](#page-178-0) Zuweisen [434](#page-433-0) Kanalkonfiguration [224](#page-223-0) Kapitel Erzeugen [695](#page-694-0) Spotify [695](#page-694-0) YouTube [695](#page-694-0) Kapitel-Generator [696](#page-695-0) Kicker-Schalter Audio [247](#page-246-0) Clips [486](#page-485-0) Elemente [485](#page-484-0) Klonen Quelldateien [490](#page-489-0) Kombinieren Audiodateien [238](#page-237-0) Kommandozeilen Watchfolder [875](#page-874-0) Kommentar-Registerkarte Stapelbearbeitung [851](#page-850-0) Kompatibilität Masterbereich-Presets [657](#page-656-0) Konfigurieren Externes Werkzeug [960](#page-959-0) Kanäle [396](#page-395-0), [433](#page-432-0) Lautsprecher [187](#page-186-0), [643](#page-642-0) WaveLab [931](#page-930-0) Kontextmenüs [89](#page-88-0) Aktiver Clip [451](#page-450-0) Clips [450](#page-449-0) Kontrollbereich Kanäle [195](#page-194-0) Kontrolle Kanäle [195](#page-194-0) Konvertieren Audio-CDs [815](#page-814-0) Marker [686](#page-685-0) Mehrere Dateien [881](#page-880-0) Mono in Stereo [243](#page-242-0) Mono-Dateien [243](#page-242-0) Resampling [338](#page-337-0) Samplerate [338](#page-337-0) Spuren in Unterspuren [417](#page-416-0) Stereo in Mono [243](#page-242-0) Stereo-Dateien [243](#page-242-0) Unterspuren in Spuren [416](#page-415-0) Kopieren Audio [247](#page-246-0) Audioinformationen in die Zwischenablage [150](#page-149-0) Clips [466](#page-465-0) Dateien [107](#page-106-0) Effekte [545](#page-544-0)
Kopieren *(Fortsetzung)* Externe Anwendungen [831](#page-830-0) Fades [521](#page-520-0) Hüllkurven [503](#page-502-0) Mono in Stereo [247](#page-246-0) Stereo in Mono [247](#page-246-0) Videodateien [820](#page-819-0) Korrigieren Fehler [310,](#page-309-0) [317](#page-316-0) Tonhöhe [334](#page-333-0) Kurze Resynthese [310](#page-309-0) Kurzzeitig gemittelte Lautheit [704](#page-703-0)

#### **L**

Laden Clips [457](#page-456-0) Masterbereich-Presets [657](#page-656-0) Längen Merken [61](#page-60-0) Latenz [33](#page-32-0) Lautheit Analysieren [268](#page-267-0) EBU R-128 [74](#page-73-0) Globale Analyse [296](#page-295-0) Kurzzeitig gemittelt [704](#page-703-0) Meta-Normalisierung [582](#page-581-0) Momentan [704](#page-703-0) Normalisierung [322](#page-321-0) Overlay [193,](#page-192-0) [343](#page-342-0) Referenz [937](#page-936-0) Standards [268](#page-267-0) Vergleichen [270](#page-269-0) Lautheit normalisieren Dialog [322](#page-321-0) Lautheitsanalyse [268](#page-267-0) Dialog [268](#page-267-0) Ergebnisse [268](#page-267-0) Optionen [270](#page-269-0) Lautheitsmeter [704](#page-703-0) Einstellungen [705](#page-704-0) Lautsprecher Einrichtung [187](#page-186-0) Konfiguration [187](#page-186-0) Konfigurieren [643](#page-642-0) LEDs [644](#page-643-0) Lautsprecherkonfiguration Einrichten [188](#page-187-0) Lautstärke Automation [505](#page-504-0) Hüllkurven [497](#page-496-0) Leere Clips Erstellen [480](#page-479-0) Level Normalizer Dialog [321](#page-320-0) Lin Pro Dither [637](#page-636-0) Lineal Startposition [95](#page-94-0) Takte und Zählzeiten [94](#page-93-0) Lineale Pegellineal [91](#page-90-0) Zeitlineal [91](#page-90-0)

Links/Rechts Kanal-Bearbeitung [546](#page-545-0), [627](#page-626-0) Masterpegel [632](#page-631-0) Spuren [405](#page-404-0) Live-Spektrogramm [712](#page-711-0) Einstellungen [713](#page-712-0) Log Fenster [100](#page-99-0) Scripting [929](#page-928-0) Log-Fenster [100](#page-99-0) Loop-Punkte Automatische Ermittlung [795](#page-794-0) Erkennen [795](#page-794-0) Speichern [796](#page-795-0) Loop-Tone-Uniformizer [798](#page-797-0) Loop-Tweaker [790](#page-789-0) Loops [788](#page-787-0) Anpassen [790](#page-789-0) Crossfades [796](#page-795-0) Erzeugen [788](#page-787-0) Optimieren [789](#page-788-0) Post-Crossfades [797](#page-796-0) Problemlösung [797](#page-796-0) Verschieben [795](#page-794-0) Wiedergabe [173](#page-172-0) Löschen Clips [480](#page-479-0) Marker [681](#page-680-0) Optisches Medium [719](#page-718-0) Presets [141](#page-140-0) Vorlagen [147](#page-146-0) LR/MS Bearbeitung [249](#page-248-0)

#### **M**

M/S Spuren [405](#page-404-0) M4A Metadaten [257](#page-256-0) macOS Aggregierte Geräte [42](#page-41-0) Ausgänge [42](#page-41-0) Eingänge [42](#page-41-0) Mehrere Audiogeräte [42](#page-41-0) Magnete [197](#page-196-0) Aktivieren [449](#page-448-0) Cue-Punkte [450](#page-449-0) Menü [197](#page-196-0) Magnetische Positionen Audiomontagen [449](#page-448-0) Magnetrasterposition Audiodateien [196](#page-195-0) Marker [670](#page-669-0) Aufnahme [612](#page-611-0) Ausblenden [685](#page-684-0) Auswählen [688](#page-687-0) CART [257](#page-256-0) Duplizieren [678](#page-677-0) Erstellen [676](#page-675-0) Erzeugen [679](#page-678-0) Exportieren [689](#page-688-0) Fenster [671](#page-670-0)

Marker *(Fortsetzung)* Filtern [675](#page-674-0) Hot-Punkte [304](#page-303-0) Importieren [689,](#page-688-0) [690](#page-689-0) Konvertieren [686](#page-685-0) Löschen [681](#page-680-0) Navigation [685](#page-684-0) Sequenz [679](#page-678-0) Titel [565](#page-564-0) Typen [670](#page-669-0) Umbenennen [687](#page-686-0) Umbenennen (Stapelbearbeitung) [885](#page-884-0) Verbinden [689](#page-688-0) Verschieben [683](#page-682-0) Marker-Liste Exportieren [693](#page-692-0) Markertypen Ändern [686](#page-685-0) Master-Effekte Mehrkanal [437](#page-436-0) Masterbereich [616](#page-615-0) Dithering [637](#page-636-0) Effekte [620](#page-619-0) Einstellungen [618](#page-617-0) Einstellungen speichern [659](#page-658-0) Fenster [616](#page-615-0) Kanal-Bearbeitung [546](#page-545-0), [627](#page-626-0) Laden von Presets [657](#page-656-0) Masterpegel [632](#page-631-0) Mehrkanal [437](#page-436-0) Mehrkanal in Mono [634](#page-633-0) Mehrkanal In Stereo [634](#page-633-0) PlugIn-Fenster [623](#page-622-0) PlugIn-Formate [622](#page-621-0) Presets [655,](#page-654-0) [657](#page-656-0) Presets rendern [659](#page-658-0) Presets speichern [655](#page-654-0) Prozess [764](#page-763-0) Rendern [645](#page-644-0) Rendern-Registerkarte [649](#page-648-0) Resampling [630](#page-629-0) Samplerate [631](#page-630-0) Signalpfad [618](#page-617-0) Stapelbearbeitung [648](#page-647-0) Stereo in Mono [634](#page-633-0) Stereo-Mixdown [437](#page-436-0) Umgehen [644](#page-643-0) Werkzeuge [618](#page-617-0) Wiedergabebearbeitung [638](#page-637-0) Masterpegel Masterbereich [632](#page-631-0) Mauseingabe Visualisieren [18](#page-17-0) Mauszeigerposition [447](#page-446-0) Mauszonen [445](#page-444-0) Maximaler vertikaler Zoom [133](#page-132-0) Maximizer [529](#page-528-0) Mehrere Clips Einfügen [428](#page-427-0) Mehrkanal [215](#page-214-0) Audio-Editor [215](#page-214-0) Audiomontagen [432](#page-431-0) Bearbeitung [218](#page-217-0)

Mehrkanal *(Fortsetzung)* in Mono [634](#page-633-0) in Stereo [634](#page-633-0) Konfigurieren [433](#page-432-0) Master-Effekte [437](#page-436-0) Masterbereich [437](#page-436-0) Meter-Bereich verwenden [700](#page-699-0) MixConsole V6 [666](#page-665-0) Mixdown [437](#page-436-0) Spur-Routing [435](#page-434-0) Stereo-Mixdown [437](#page-436-0) Wiedergabe [180,](#page-179-0) [218](#page-217-0) Mehrkanal-Audiodateien [215](#page-214-0) Merken Positionen [61](#page-60-0) Messanzeigen Bit [713](#page-712-0) Control-Fenster [79](#page-78-0) Einstellungen [699](#page-698-0) Meter-Bereich [699](#page-698-0) Meta Normalizer für Lautheit [582](#page-581-0) Dialog [582](#page-581-0) Meta-Normalisierung [582](#page-581-0) Metadaten [253](#page-252-0) Bearbeitung [256](#page-255-0) Dialog [255](#page-254-0) Fenster [255](#page-254-0) Presets [257](#page-256-0) Stapelbearbeitung [258](#page-257-0) Textbausteine [924](#page-923-0) Titel [571](#page-570-0) Variablen [257](#page-256-0), [924](#page-923-0) Zusammenführen [258](#page-257-0) Metapass [853](#page-852-0) Meter Aufnahme [604](#page-603-0) Lautheit [704](#page-703-0) Live-Spektrogramm [712](#page-711-0) Oszilloskop [715](#page-714-0) Panorama-Anzeige [701](#page-700-0) Pegel [701](#page-700-0) Phasenkorrelationsmesser [707](#page-706-0) Spektrometer [709](#page-708-0) Spektroskop [708](#page-707-0) Wellenmeter [716](#page-715-0) Zurücksetzen [700](#page-699-0) Meter-Bereich Messanzeigen [699](#page-698-0) Meter-Bereich verwenden [698](#page-697-0) Echtzeit [698](#page-697-0) Mehrkanal [700](#page-699-0) Presets [700](#page-699-0) Stop-Modus [698](#page-697-0) Windows [698](#page-697-0) MF-Töne [807](#page-806-0) Mid/Side Bearbeitung [249](#page-248-0) Clips [487](#page-486-0) Masterpegel [632](#page-631-0) Spuren [405](#page-404-0) MIDI Fernbedienung [45](#page-44-0) Tastaturbefehle [909](#page-908-0)

Mischen Mehrkanal in Mono [634](#page-633-0) Mehrkanal In Stereo [634](#page-633-0) Stereo in Mono [634](#page-633-0) Mithören Direktes Mithören [611](#page-610-0) Hintergrundvorgänge [660](#page-659-0) Mitte/Seite Kanal-Bearbeitung [546](#page-545-0), [627](#page-626-0) Mix in Stereo [180](#page-179-0) MixConsole V6 [666](#page-665-0) MixConvert V6 PlugIn [666](#page-665-0) Solo schalten [667](#page-666-0) Mixdown Audiodateien [250](#page-249-0) Audiomontagen [577](#page-576-0) Mehrkanal [437](#page-436-0) Meta-Normalisierung [582](#page-581-0) Momentane Lautheit [704](#page-703-0) Monitoring Eingang [610](#page-609-0) Mono Bestimmter Lautsprecher [41](#page-40-0) Konvertieren [243](#page-242-0) Kopieren [247](#page-246-0) Ziehen [247](#page-246-0) Mono in Stereo [243](#page-242-0) Montage-Ausgabe [528](#page-527-0) Morphing Effekte [339](#page-338-0) MP2 [221](#page-220-0) Encodieren [233](#page-232-0) MP3 [221](#page-220-0) Encodieren [230](#page-229-0) Metadaten [257](#page-256-0) MP4 [221](#page-220-0) Metadaten [257](#page-256-0) MPEG MP2 [221](#page-220-0), [233](#page-232-0) MP3 [221](#page-220-0), [230](#page-229-0) MPEG-4 [221](#page-220-0) Multi-User Einstellungen [956](#page-955-0)

#### **N**

Navigation Hüllkurvenpunkte [502](#page-501-0) Marker [685](#page-684-0) Rückwärts [86](#page-85-0) Sync [151](#page-150-0) Vorwärts [86](#page-85-0) Navigator [346](#page-345-0), [587](#page-586-0) Nebengeräusche Hintergrund [262](#page-261-0) Neu anordnen Clips [447](#page-446-0) Effekte [129](#page-128-0) Spuren [400](#page-399-0) Titel [570](#page-569-0)

Normalisierung Lautheit [322](#page-321-0), [582](#page-581-0) Pan [324](#page-323-0) Pegel [321](#page-320-0) Notizen-Fenster [588](#page-587-0) Nuendo AES-31-Import [597](#page-596-0) ARA [833](#page-832-0) Externe Editoren [827](#page-826-0) Nulldurchgang [197](#page-196-0) Erkennen [198](#page-197-0) Nulltest [408](#page-407-0) Spuren [408](#page-407-0)

#### **O**

Offline-Bearbeitung [318](#page-317-0) PlugIns [852](#page-851-0) Öffnen Anzeige-Fenster [698](#page-697-0) Dual-Mono [241](#page-240-0) PlugIn-Fenster [554](#page-553-0) Start-Assistent [24](#page-23-0) Ogg [221](#page-220-0) Encodieren [235](#page-234-0) Optimieren Loops [789](#page-788-0) Optionen-Registerkarte Stapelbearbeitung [849](#page-848-0) Optisches Medium Löschen [719](#page-718-0) Opus Dateiformat [235](#page-234-0) Encodieren [235](#page-234-0) Ordner [148](#page-147-0) Audiomontage [342](#page-341-0) Audiomontagen [592](#page-591-0) Definieren [148](#page-147-0) Kontext [72](#page-71-0) Projekte [159](#page-158-0) Stapelbearbeitung [864](#page-863-0) Watchfolder [864](#page-863-0) Ordner-Registerkarte [148](#page-147-0) Organisieren PlugIns [916](#page-915-0) Oszilloskop [715](#page-714-0) Einstellungen [715](#page-714-0) **Overlay** Lautheit [193](#page-192-0), [343](#page-342-0) Wellenform [194](#page-193-0)

## **P**

Pan Hüllkurven [497](#page-496-0) Panorama Automation [505](#page-504-0) Effekte [550](#page-549-0) Inspector [529](#page-528-0) Panorama normalisieren Dialog [324](#page-323-0)

Panorama-Anzeige Einstellungen [702](#page-701-0) Pegelmeter [701](#page-700-0) Panoramagesetze [509](#page-508-0) Parameter Automation [505](#page-504-0) PCM Bit-Anzeige [713](#page-712-0) Pegel Master [632](#page-631-0) Pegel-Hüllkurven [497](#page-496-0) Pegellineal [91](#page-90-0) Optionen [92](#page-91-0) Vergrößern/Verkleinern der Darstellung (Zoom) [137](#page-136-0) Vertikaler Zoom [137](#page-136-0) Pegelmeter [701](#page-700-0) Einstellungen [702](#page-701-0) Phase Umkehren [330](#page-329-0) Phasenkorrelation [707](#page-706-0) Phasenkorrelationsmesser [707](#page-706-0) Einstellungen [708](#page-707-0) Piepton Einfügen [263](#page-262-0) Pitchbend [336](#page-335-0) Dialog [337](#page-336-0) PlugIn Fenster [554](#page-553-0) PlugIn-Einstellungen Vergleichen [558](#page-557-0) PlugIn-Fenster Effekte ändern [556](#page-555-0) Effekte hinzufügen [555](#page-554-0) Handhabung [560](#page-559-0) Masterbereich [623](#page-622-0) Schließen [560](#page-559-0) Widerrufen [557](#page-556-0) Wiederherstellen [557](#page-556-0) Zwischen Effekten umschalten [556](#page-555-0) PlugIn-Kette Presets [544](#page-543-0) PlugIn-Ketten PlugIn-Kette laden [859](#page-858-0) Stapelbearbeitung [845,](#page-844-0) [859](#page-858-0) PlugIns Audiomontagen [552](#page-551-0) Ausschalten [626](#page-625-0) Ausschließen [916](#page-915-0), [918](#page-917-0) Automation [505](#page-504-0) Clip-Effekte [528](#page-527-0) Ersetzen [919](#page-918-0) Farbcodes [528](#page-527-0) Favoriten [917](#page-916-0) Fehlen [919](#page-918-0) Gruppen [916](#page-915-0) Hinzufügen [918](#page-917-0) Inspector [529](#page-528-0) Masterbereich [622,](#page-621-0) [851](#page-850-0) Metapass [851](#page-850-0), [853](#page-852-0) Monopass [851](#page-850-0) Montage-Ausgabe [528](#page-527-0) Multipass [851](#page-850-0)

PlugIns *(Fortsetzung)* Presets [627](#page-626-0) Probleme [558](#page-557-0) Registerkarte [919](#page-918-0) Spur-Effekte [528](#page-527-0) Spurgruppen [528](#page-527-0) Stapelbearbeitung [851](#page-850-0) Umgehen [626](#page-625-0) Veraltet [558](#page-557-0) Verwalten [916](#page-915-0) Verwaltung [916](#page-915-0) Voreinstellungen [919](#page-918-0) Podcasts [901](#page-900-0) Anbieter [901](#page-900-0) Encodieren [901](#page-900-0) Hochladen [902](#page-901-0) Veröffentlichen [903](#page-902-0) Position des Positionszeigers Marker einfügen [500](#page-499-0) Positionen Merken [61](#page-60-0) Positionszeiger An Hüllkurvenpunkten einrasten [500](#page-499-0) Anzeige [447](#page-446-0) Hüllkurvenpunkte [500](#page-499-0) Marker einfügen [500](#page-499-0) Merken [61](#page-60-0) Position [95](#page-94-0) Snapshot [260](#page-259-0) Post-Crossfades [797](#page-796-0) Post-Gain Effekte [550](#page-549-0) Postroll [174](#page-173-0) Dauer [174](#page-173-0) PQ-Codes [738](#page-737-0) Präzision Verarbeitung [936](#page-935-0) Pre-Emphasis [739](#page-738-0) Pre-Gain Effekte [550](#page-549-0) Preroll [174](#page-173-0) Dauer [174](#page-173-0) Presets [140](#page-139-0) Ändern [140](#page-139-0) Dateiformate [228](#page-227-0) Effekte [142](#page-141-0) Hüllkurven [504](#page-503-0) Laden [140](#page-139-0), [657](#page-656-0) Löschen [141](#page-140-0) Masterbereich [655](#page-654-0) Metadaten [257](#page-256-0) Meter-Bereich verwenden [700](#page-699-0) PlugIn-Kette [544](#page-543-0) Speichern [140](#page-139-0) Spektrometer [710](#page-709-0) Temporär [141](#page-140-0) Temporär speichern [141](#page-140-0) Transportleiste [176](#page-175-0) Vorherige WaveLab-Versionen [657](#page-656-0) VST 2[627](#page-626-0) Watchfolder [870](#page-869-0) Wiederherstellen [141](#page-140-0)

Probleme Audiomontagen [558](#page-557-0) Samplerate [248](#page-247-0) Tonhöhe [248](#page-247-0) Problemlösung Audiomontagen [558](#page-557-0) Loops [797](#page-796-0) Masterbereich-Presets [657](#page-656-0) Projekt-Fenster [163](#page-162-0) Projekte [154](#page-153-0) Erstellen [25,](#page-24-0) [154](#page-153-0) Standard [155](#page-154-0) Start-Assistent [25](#page-24-0) Verwalten [154](#page-153-0) Vorlagen [155](#page-154-0) Zusammenlegen [159](#page-158-0) Prozessorkerne Stapelbearbeitung [863](#page-862-0)

# **Q**

Quantisieren Auswahl [63](#page-62-0) Zeitlineal [63](#page-62-0) Quelldateien Bearbeitung [489](#page-488-0) Clips [487](#page-486-0) Ersetzen [488,](#page-487-0) [490](#page-489-0) Klonen [490](#page-489-0) Verwalten [487](#page-486-0)

### **R**

Rauschen Formen [636](#page-635-0) Red-Book-Standard CD-Formate [736](#page-735-0) CD-Text [721](#page-720-0) Referenzspuren [405](#page-404-0) Routing [406](#page-405-0) Regenbogen Anzeige [192](#page-191-0) Audio-Editor [192](#page-191-0) Registerkarten Anzeige für nicht gespeicherte Änderungen [106](#page-105-0) Farben [106](#page-105-0) Registerkartengruppen [70](#page-69-0) Verwalten [98](#page-97-0) Registerkartengruppen [67](#page-66-0) Erstellen [69](#page-68-0) Verankern [79](#page-78-0) Verwalten [98](#page-97-0) Verwenden [70](#page-69-0) Reguläre Ausdrücke [896](#page-895-0) Rendern Audioabschnitte [647](#page-646-0) Audiodateien [250](#page-249-0) Audiomontagen [577,](#page-576-0) [578](#page-577-0) Aufgaben [661](#page-660-0) Aussetzer [662](#page-661-0) Auswahl [647](#page-646-0) Clips [474](#page-473-0) Dateien [646](#page-645-0)

Rendern *(Fortsetzung)* Dialog [252](#page-251-0) Direkt [646](#page-645-0) Echtzeit [212](#page-211-0), [251,](#page-250-0) [379](#page-378-0) Echtzeiteingabe [612](#page-611-0) Kontextordner [72](#page-71-0) Masterbereich [645](#page-644-0) Masterbereich-Presets [659](#page-658-0) Mehrere Dateiformate [645](#page-644-0) Ordnerpfade [72](#page-71-0) Rendern-Registerkarte Audio-Editor [212](#page-211-0) Audiomontagen [379](#page-378-0) Masterbereich [649](#page-648-0) Reparieren Verweise [398](#page-397-0) Resampler [338](#page-337-0) Resampling [338](#page-337-0) Anpassung [631](#page-630-0) Audiodateien [431](#page-430-0) Masterbereich [630](#page-629-0) Ressourcen Projekte [159](#page-158-0) Restauration Frequenzen filtern [758](#page-757-0) Wellenform [264](#page-263-0) Reverb [529](#page-528-0) RF64 [221](#page-220-0) Ripple Optionen [463](#page-462-0) Routing Clip-Effekte [548](#page-547-0) Referenzspuren [406](#page-405-0) Spuren [435](#page-434-0) Rückgängig [121](#page-120-0)

## **S**

```
Samplerate 224
    Abgleichen 431
    Abweichung 431
    Ändern 338, 396
    Anpassen 431, 631
    Audiomontagen 395
    Audiotreiber 631
    Falsch 248
    Konvertieren 338
    Schreiben 721
    Ungleichheiten 431
Schieberegler 67
Schließen
    Anzeige-Fenster 698
    PlugIn-Fenster 560
Schlüsselwörter 914
Schnelle Fouriertransformation 710
Schreiben 717
    Audio-CDs 717
    Audiomontagen auf CD 719
    Audiomontagen in DDP 719
    CD von DDP 735
    CD-Formate 736
    CDs 717
    DDP-Images 717
```
Scripting [927](#page-926-0) Scrollräder Vergrößern/Verkleinern der Darstellung (Zoom) [130](#page-129-0) Scrubbing [181](#page-180-0) Voreinstellungen [182](#page-181-0) Wiedergabe-Werkzeug [181](#page-180-0) Zeitlineal [182](#page-181-0) **Sequenz** Titel [570](#page-569-0) Shuttle [184](#page-183-0) Sicherer Modus [558](#page-557-0) Signale DTMF-Generator [807](#page-806-0) Erzeugen [803](#page-802-0) Signalgenerator [803](#page-802-0) Dialog [803](#page-802-0) **Signalpfad** Audiomontagen [384](#page-383-0) Stapelbearbeitung [858](#page-857-0) Silence Generator [261](#page-260-0) Skript-Editor [928](#page-927-0) Skripte Ausführen [928](#page-927-0) Editor [928](#page-927-0) Log [929](#page-928-0) Schreiben [928](#page-927-0) Slide-Out-Fenster [82](#page-81-0) Snapshots [260](#page-259-0), [581](#page-580-0) Aktualisieren [261,](#page-260-0) [581](#page-580-0) Ansicht [260](#page-259-0) Aufrufen [260](#page-259-0) Ausschneiden [581](#page-580-0) Spektrometer [709](#page-708-0) Solo Kanal-Cluster [220](#page-219-0) Solo ablehnen [186](#page-185-0) Kanal-Cluster [220](#page-219-0) Solo schalten MixConvert V6 [667](#page-666-0) Spuren [186](#page-185-0) Spurgruppen [413](#page-412-0) Unterspuren [415](#page-414-0) Sortieren Titel [570](#page-569-0) Speichern Audiodateien [224](#page-223-0) Audiomontagen [107](#page-106-0) Clips [456](#page-455-0) Dateien [106](#page-105-0) Loop-Punkte [796](#page-795-0) Masterbereich-Einstellungen [659](#page-658-0) Masterbereich-Presets [655](#page-654-0) Mehrere Dateien [107](#page-106-0) Stapelbearbeitungsdateien [854](#page-853-0) Speicherorte Stapelbearbeitung [859](#page-858-0) Spektrale Bearbeitung [757](#page-756-0) Bereiche kopieren [758](#page-757-0) Frequenzen filtern [758](#page-757-0) Wasserzeichen [762](#page-761-0) Ziel-Bereiche [759](#page-758-0)

Spektrogramm [744](#page-743-0) Anzeige [192,](#page-191-0) [747](#page-746-0) Audio-Editor [192](#page-191-0) Bild [764](#page-763-0) Text [763](#page-762-0) Wasserzeichen [763](#page-762-0) Spektrometer [709](#page-708-0) Einstellungen [711](#page-710-0) Presets [710](#page-709-0) Snapshots [709](#page-708-0) Zoomen [709](#page-708-0) Spektroskop [708](#page-707-0) Spektrum Audio-Inpainting [761](#page-760-0) Bearbeitung [741](#page-740-0) Verarbeitung [756](#page-755-0) Spektrum-Editor Inline [479](#page-478-0) Spektrum-Registerkarte Audio-Editor [212](#page-211-0) Sperren Clips [481](#page-480-0) Hüllkurven [505](#page-504-0) Spuren [402](#page-401-0) Spitzenpegel Globale Analyse [294](#page-293-0) Spur-Spitzenpegelanzeige [359](#page-358-0) Spitzenpegeldateien [70](#page-69-0) Aktualisieren [71](#page-70-0) Einstellungen [71](#page-70-0) Wiederherstellen [71](#page-70-0) Spotify Kapitel [695](#page-694-0) Sprachen Benutzeroberfläche [931](#page-930-0) Spur Ducking [513](#page-512-0) Spur beiseite legen [403](#page-402-0) Spur-Effekte Anordnen [544](#page-543-0) Entfernen [543](#page-542-0) Hinzufügen [540](#page-539-0) Spur-Kontrollbereich [346](#page-345-0) Bildspuren [357](#page-356-0) Monospuren [346](#page-345-0) Nulltest-Spuren [354](#page-353-0) Referenzspuren [351](#page-350-0) Spur-Spitzenpegelanzeige [359](#page-358-0) Stereospuren [346](#page-345-0) Videospuren [356](#page-355-0) Spur-Routing [435](#page-434-0) Spur-Spitzenpegelanzeige [359](#page-358-0) Spuren [400](#page-399-0) Aktiv [402](#page-401-0) Ausgewählt [402](#page-401-0) Auswahlbereiche [444](#page-443-0) Auswählen [402](#page-401-0) Beiseite legen [403](#page-402-0) Bilder [409](#page-408-0) Effekte [528](#page-527-0) Entfernen [401](#page-400-0) Entsperren [402](#page-401-0) Größe ändern [401](#page-400-0)

Spuren *(Fortsetzung)* Gruppieren [410](#page-409-0) Hinzufügen [400](#page-399-0) In Unterspuren umwandeln [417](#page-416-0) Kanal-Cluster [432](#page-431-0) Kontrollbereich [346](#page-345-0) Links [405](#page-404-0) M/S [405](#page-404-0) Mitte [405](#page-404-0) Mute [186](#page-185-0) Navigator [346](#page-345-0) Nulltest [408](#page-407-0) Rechts [405](#page-404-0) Referenz [405](#page-404-0) Seite [405](#page-404-0) Solo [186](#page-185-0) Solo ablehnen [186](#page-185-0) Sperren [402](#page-401-0) Spuren aus Spurgruppen entfernen [412](#page-411-0) Stereo in Mono [410](#page-409-0) Typen [400](#page-399-0) Verschieben [400](#page-399-0) Video [817](#page-816-0) Zusammenstellen [399](#page-398-0) Spurgruppen [410](#page-409-0) Dialog [410](#page-409-0) Effekte [528](#page-527-0) Farblich markieren [413](#page-412-0) Hinzufügen [412](#page-411-0) Inspector [529](#page-528-0) Solo schalten [413](#page-412-0) Spuren entfernen [412](#page-411-0) Stummschalten [413](#page-412-0) Verschieben [412](#page-411-0) Spurgruppen-Effekte Entfernen [543](#page-542-0) Standard-Presets Entfernen [143](#page-142-0) Laden [142](#page-141-0) Speichern [142](#page-141-0) **Standards** Lautheit [268](#page-267-0) Stapelbearbeitung [842](#page-841-0) Anhalten [862](#page-861-0) Audiomontagen hinzufügen [855](#page-854-0) Ausführen [862](#page-861-0) Ausführung-Registerkarte [850](#page-849-0) Ausgabe [861](#page-860-0) Ausgabe-Registerkarte [847](#page-846-0) Bearbeiten-Registerkarte [843](#page-842-0) Dateien auswählen [846](#page-845-0) Dateien entfernen [858](#page-857-0) Dateien hinzufügen [855](#page-854-0) Dateilisten importieren [860](#page-859-0) Dateispeicherorte [861](#page-860-0) Effekt-Vorschau [860](#page-859-0) Externe Werkzeuge [960](#page-959-0) Fenster [843](#page-842-0) Finden von Dateinamen [859](#page-858-0) Format-Registerkarte [848](#page-847-0) Gerenderte Dateien [862](#page-861-0) Kerne [863](#page-862-0) Kommentar-Registerkarte [851](#page-850-0)

Stapelbearbeitung *(Fortsetzung)* Masterbereich [648](#page-647-0) Metadaten [258](#page-257-0) Multitasking [863](#page-862-0) Offline-Bearbeitungen [852](#page-851-0) Optionen-Registerkarte [849](#page-848-0) Ordner hinzufügen [856](#page-855-0) PlugIn-Kette speichern [859](#page-858-0) PlugIn-Ketten [845,](#page-844-0) [859](#page-858-0) PlugIns [851](#page-850-0) PlugIns anordnen [860](#page-859-0) PlugIns entfernen [858](#page-857-0) PlugIns hinzufügen [857](#page-856-0) Reguläre Ausdrücke [896](#page-895-0) Signalpfad [858](#page-857-0) Standardordner [856](#page-855-0) Statusanzeigen [862](#page-861-0) Überschreiben [861](#page-860-0) Umbenennen [862](#page-861-0) Watchfolder [864](#page-863-0) XML [876](#page-875-0) XML-Registerkarte [850](#page-849-0) Stapelbearbeitungen Erstellen [30](#page-29-0) Start-Assistent [30](#page-29-0) Stapelbearbeitungsdateien Erstellen [854](#page-853-0) Speichern [854](#page-853-0) Stapelumwandlung [881](#page-880-0) Dateien [882](#page-881-0) Dialog [881](#page-880-0) Start-Assistent [22,](#page-21-0) [24,](#page-23-0) [25,](#page-24-0) [27,](#page-26-0) [30](#page-29-0) Audiomontagen [27,](#page-26-0) [28](#page-27-0) Dateien öffnen [102](#page-101-0) Öffnen [24](#page-23-0) Projekte [25](#page-24-0) Stapelbearbeitungen [30](#page-29-0) Status Stapelbearbeitung [862](#page-861-0) Statusleiste [87](#page-86-0) Steinberg ASIO-Treiber [35](#page-34-0) Stereo Handhabung [215](#page-214-0) in Mono [634](#page-633-0) Konvertieren [243](#page-242-0) Kopieren [247](#page-246-0) Teilen [410](#page-409-0) Ziehen [247](#page-246-0) Stereo in Mono [243](#page-242-0) Stereo-Mixdown Mehrkanal [437](#page-436-0) Stereospuren Konvertieren [410](#page-409-0) Stift-Werkzeug [264](#page-263-0) Stille Einfügen [262](#page-261-0) Typen [262](#page-261-0) Stop-Schalter [169](#page-168-0) Struktur Audiomontage [342](#page-341-0)

Stummschalten Auswahl [263](#page-262-0) Clips [186](#page-185-0) Kanal-Cluster [220](#page-219-0) Spuren [186](#page-185-0) Spurgruppen [413](#page-412-0) Unterspuren [415](#page-414-0) Sub-Montagen [494](#page-493-0) Einfügen [495](#page-494-0) Super-Clips [494](#page-493-0) Aktualisieren [496](#page-495-0) Bearbeitung [496](#page-495-0) Einfrieren [496](#page-495-0) Erstellen [494](#page-493-0) Surround MixConsole V6 [666](#page-665-0) Surround-Modus Audiomontagen [433](#page-432-0) Synchronisieren Ansichten [151](#page-150-0) Audiodateien [151](#page-150-0) Audiomontagen [151](#page-150-0) Einstellungen [956](#page-955-0) System Einrichten [33](#page-32-0)

## **T**

Tabellen [67](#page-66-0) Umbenennen [67](#page-66-0) Takte und Zählzeiten Einstellungen [94](#page-93-0) Format [94](#page-93-0) Tastatur Vergrößern/Verkleinern der Darstellung (Zoom) [132](#page-131-0) Tastaturbefehle Anpassung [909](#page-908-0) Bearbeitung [911](#page-910-0) Definieren [913](#page-912-0) Indexiert [913](#page-912-0) Liste [915](#page-914-0) Registerkarte [909](#page-908-0) Wiedergabe [176](#page-175-0) Tastatureingabe Anzeigen [18](#page-17-0) Teilen Audiodateien [767](#page-766-0) Automation [767](#page-766-0) Clips [476,](#page-475-0) [767](#page-766-0) Spuren [410](#page-409-0) Tempo Anzeigeformat [94](#page-93-0) Temporäre Dateien [118](#page-117-0) Temporäre Presets [141](#page-140-0) **Textbausteine** Anpassung [924](#page-923-0) Anwenden [926](#page-925-0) Definieren [925](#page-924-0) Timecode Aktivieren [822](#page-821-0) Deaktivieren [822](#page-821-0) Format [96](#page-95-0)

Timecode-Fenster [183](#page-182-0) Titel [565](#page-564-0) Gruppieren [570](#page-569-0) Marker [565](#page-564-0) Metadaten [571](#page-570-0) Neu anordnen [570](#page-569-0) Übergang [721](#page-720-0) Titel-Navigator [419](#page-418-0) Titelliste Vorlagen [728](#page-727-0) Tonhöhe [299](#page-298-0) Globale Analyse [299](#page-298-0) Korrigieren [334](#page-333-0) Verschiebung [334](#page-333-0) Tonhöhenkorrektur [334](#page-333-0) Clips [527](#page-526-0) Touch Bar [930](#page-929-0) Anpassung [930](#page-929-0) Transienten Anpassung [199](#page-198-0) Anzeigen [199](#page-198-0) Audio-Editor [199](#page-198-0) Audiomontagen [199](#page-198-0) Erkennen [199](#page-198-0) Transportfeld [166](#page-165-0) Audio-Prozessorlast [178](#page-177-0) Ausblenden [178](#page-177-0) Position [177](#page-176-0) Stop-Schalter [169](#page-168-0) Wiedergabe-Schalter [169](#page-168-0) Transportleiste Presets [176](#page-175-0) Treiber ASIO [35](#page-34-0) Audio [35](#page-34-0) Steinberg [35](#page-34-0) Trimmen Clips [471](#page-470-0) Videodateien [820](#page-819-0) Typen Spuren [400](#page-399-0)

## **U**

Übergeordnete Montagen [494](#page-493-0) Überlappend Clips [467](#page-466-0) Überprüfen Encodieren [640](#page-639-0) Überschneiden Clips [467](#page-466-0) Überspringen Auswahl [172](#page-171-0) Umbenennen Benennungsschemata [112](#page-111-0) Dateien [108](#page-107-0) Marker [687](#page-686-0) Tabellenelemente [67](#page-66-0) Vorlagen [147](#page-146-0) Umbenennen (Stapelbearbeitung) [883](#page-882-0) Clips [887](#page-886-0) Dateien [883](#page-882-0) Dialog [883](#page-882-0)

Umbenennen (Stapelbearbeitung) *(Fortsetzung)* Marker [885](#page-884-0) Reguläre Ausdrücke [896](#page-895-0) Vorschau [895](#page-894-0) Umgehen Intelligent [653](#page-652-0) Masterbereich [644](#page-643-0) Umkehren Audio [330](#page-329-0) Effektänderungen [545](#page-544-0) Phase [330](#page-329-0) Unbearbeitete Clips [454](#page-453-0) Unterschiedliche Sampleraten Dialog [431](#page-430-0) Unterspur-Kontrollbereich [418](#page-417-0) Unterspuren [414](#page-413-0) Ausklappen [417](#page-416-0) Clips [417](#page-416-0) Einklappen [417](#page-416-0) Entfernen [415](#page-414-0) Erstellen [415](#page-414-0) Hinzufügen [415](#page-414-0) In Spuren umwandeln [416](#page-415-0) Kontrollbereich [418](#page-417-0) Solo schalten [415](#page-414-0) Stummschalten [415](#page-414-0) Zusammenstellen Unterspuren [399](#page-398-0) UPC/EAN [739](#page-738-0)

#### **V**

Variablen Anpassung [924](#page-923-0) Anwenden [926](#page-925-0) Definieren [925](#page-924-0) Metadaten [257](#page-256-0) Registerkarte [926](#page-925-0) Verankern Control-Fenster [79](#page-78-0) Registerkartengruppen [79](#page-78-0) Verarbeiten-Registerkarte [318](#page-317-0) Audiomontagen [371](#page-370-0) Verarbeitung Anwenden [320](#page-319-0) Präzision [936](#page-935-0) Verarbeitungspräzision [74](#page-73-0) Verbinden Marker [689](#page-688-0) Veredeln [529](#page-528-0) Vergleichen Audiodateien [305](#page-304-0) Encodieren [641](#page-640-0) Lautheit [270](#page-269-0) PlugIn-Einstellungen [558](#page-557-0) Referenzspuren [405](#page-404-0) Signale [653](#page-652-0) Vergrößern/Verkleinern der Darstellung (Zoom) [130,](#page-129-0) [132](#page-131-0) Audio-Editor [135](#page-134-0)–[137](#page-136-0) Audiobereiche [132](#page-131-0) Audiomontage [138](#page-137-0), [139](#page-138-0) Auswahl [132](#page-131-0)

Vergrößern/Verkleinern der Darstellung (Zoom) *(Fortsetzung)* Hauptansicht [135](#page-134-0) Mausrad [131](#page-130-0) Mauszeiger [131](#page-130-0) Pegellineal [137](#page-136-0) Pfeiltasten [132](#page-131-0) Positionszeiger [131](#page-130-0) Presets [138](#page-137-0) Registerkartenleiste [133](#page-132-0) Scrollräder [130](#page-129-0) Spuren [139](#page-138-0) Tastatur [132](#page-131-0) Übersicht [135](#page-134-0), [136](#page-135-0) Während der Auswahl [132](#page-131-0) Zoom-Schalter [138](#page-137-0) Zoom-Werkzeug [135](#page-134-0), [137](#page-136-0) Zoomstufen [136](#page-135-0) Verlauf Audio-Editor [124](#page-123-0) Audiomontagen [122](#page-121-0) Bearbeitungen [127](#page-126-0) Bearbeitungs-Markierungen [125](#page-124-0) Versionen [121](#page-120-0) Verschieben Audio [246](#page-245-0), [475](#page-474-0) Auswahl [65](#page-64-0) Bereiche [65](#page-64-0) Clips [462](#page-461-0) Loops [795](#page-794-0) Marker [683](#page-682-0) Spuren [400](#page-399-0) Verschiebung Tonhöhe [334](#page-333-0) Versionsverlauf [121](#page-120-0) Audio-Editor [124](#page-123-0) Audiomontagen [122](#page-121-0) Verstärkung [320](#page-319-0) Dialog [320](#page-319-0) Effekte [550,](#page-549-0) [551](#page-550-0) Global [551](#page-550-0) Inspector [529](#page-528-0) Versteckter Titel [577](#page-576-0) Vertikaler Zoom Auf Spitzenpegel [133](#page-132-0) Maus [131](#page-130-0) Pegellineal [137](#page-136-0) Scrollräder [130](#page-129-0) Tastatur [132](#page-131-0) Verwalten PlugIns [916](#page-915-0) Projekte [154](#page-153-0) Quelldateien [487](#page-486-0) Verweise Reparieren [398](#page-397-0) Ungültig [398](#page-397-0) Video [817](#page-816-0) Fenster [821](#page-820-0) Timecode [822](#page-821-0) Videodateien [820](#page-819-0) Audio ersetzen [819](#page-818-0) Audio extrahieren [819](#page-818-0) Bearbeitung [820](#page-819-0)

Videodateien *(Fortsetzung)* Bearbeitungsmodus [821](#page-820-0) Codecs [823](#page-822-0) Containerformate [823](#page-822-0) Datei-Kompatibilität [822](#page-821-0) Einfügen [818](#page-817-0) Frameraten [823](#page-822-0) Importieren [818](#page-817-0) Kopieren [820](#page-819-0) Trimmen [820](#page-819-0) Videospuren [817](#page-816-0) Hinzufügen [817](#page-816-0) Visualisieren Benutzereingabe [18](#page-17-0) Mauseingabe [18](#page-17-0) Tastatureingabe [18](#page-17-0) Voice Exciter [529](#page-528-0) Vollbild Aktivieren [100](#page-99-0) Voreinstellungen Anwendungen [940](#page-939-0) Audio [936](#page-935-0) Audiodateien [941](#page-940-0) Audiomontagen [948](#page-947-0) CD-Schreiben [939](#page-938-0) Darstellung [933](#page-932-0) Formate [937](#page-936-0) Global [931](#page-930-0) Optionen [940](#page-939-0) PlugIns [919](#page-918-0) Vorlagen [143](#page-142-0) Audiodateien [144](#page-143-0) Audiomontagen [145](#page-144-0) Dateigruppen [146](#page-145-0) Erstellen [144](#page-143-0) Löschen [147](#page-146-0) Projekte [155](#page-154-0) Standard [147](#page-146-0) Umbenennen [147](#page-146-0) Vorlagen-Registerkarte [143](#page-142-0) Vorschau Effekte in der Stapelbearbeitung [860](#page-859-0) VST 2 Presets [627](#page-626-0) VST AmbiDecoder [663](#page-662-0) VST-PlugIns Hinzufügen [918](#page-917-0) VU-Meter Einstellungen [702](#page-701-0) K-System [703](#page-702-0)

#### **W**

Wasserzeichen Bild [764](#page-763-0) Spektrogramm [762](#page-761-0) Text [763](#page-762-0) Watchfolder [864](#page-863-0) Aktivieren [868](#page-867-0) Definieren [866](#page-865-0) Einrichten [864](#page-863-0) Einstellungen [871](#page-870-0) Fenster [865](#page-864-0)

Watchfolder *(Fortsetzung)* Hintergrund [868](#page-867-0) Hinzufügen [867](#page-866-0) Kommandozeilen [875](#page-874-0) Ordnerstruktur [874](#page-873-0) Presets [870](#page-869-0) Status [873](#page-872-0) Taskleiste [873](#page-872-0) Verwenden [870](#page-869-0) **WAV** Metadaten [257](#page-256-0) Wayel ah Externe Editoren [827](#page-826-0) Konfigurieren [931](#page-930-0) WaveLab ARA Erweiterung [833](#page-832-0) WaveLab Exchange [827](#page-826-0) Wavelet [746](#page-745-0) Anzeige [193,](#page-192-0) [747](#page-746-0) Audio-Editor [193](#page-192-0) WavPack [221](#page-220-0) Weiche Bleistiftlinie [310](#page-309-0) Wellenabgleich [525](#page-524-0) Wellenform Anzeige [191](#page-190-0) Audio-Editor [191](#page-190-0) Overlay [194](#page-193-0) Restauration [264](#page-263-0) Wellenform-Editor Inline [479](#page-478-0) Wellenmeter [716](#page-715-0) Einstellungen [716](#page-715-0) Werkzeuge Extern [960](#page-959-0) Werkzeugfenster [79](#page-78-0) Dateien [487](#page-486-0) Entkoppeln [80](#page-79-0) Öffnen [80](#page-79-0) Projekt [163](#page-162-0) Registerkartengruppen [70](#page-69-0) Schließen [80](#page-79-0) Verankern [79,](#page-78-0) [80](#page-79-0) Werkzeugleiste [86](#page-85-0) Werkzeugleisten Anpassung [915](#page-914-0) Werte Bearbeitung [66](#page-65-0) Widerrufen Effektänderungen [545](#page-544-0) PlugIn-Fenster [557](#page-556-0) Wiedergabe [166](#page-165-0) Ambisonics [662](#page-661-0) Anhalten [169](#page-168-0) Ankerpunkte [170](#page-169-0), [171](#page-170-0) Audiobereiche [170](#page-169-0) Audiomontagen [185](#page-184-0) Beginnen [169](#page-168-0) Bildlauf [185](#page-184-0) Clips [186](#page-185-0) Geschwindigkeit [174](#page-173-0) Hintergrund [33](#page-32-0) Kanäle [179](#page-178-0) Loops [173](#page-172-0)

Wiedergabe *(Fortsetzung)* Mehrkanal [180](#page-179-0) Postroll [174](#page-173-0) Preroll [174](#page-173-0) Scrubbing [181](#page-180-0) Stop-Schalter [169](#page-168-0) Tastaturbefehle [176](#page-175-0) Transportfeld [166](#page-165-0) Überspringen [172](#page-171-0) Wiedergabe-Schalter [169](#page-168-0) Zeiten [570](#page-569-0) Zeitlineal [178](#page-177-0) Wiedergabebearbeitung [638](#page-637-0) Wiederherstellen [121](#page-120-0) Arbeitsbereich [905](#page-904-0) Audio-Samples [128](#page-127-0) Audiodateien [310](#page-309-0) Hüllkurven [500](#page-499-0) PlugIn-Fenster [557](#page-556-0) Spitzenpegeldateien [71](#page-70-0) Wiederholen Clips [468](#page-467-0) **Windows** Layout [905](#page-904-0) Transparenz [81](#page-80-0) Verfahren [55](#page-54-0) Windows Media Audio Encodieren [237](#page-236-0) WMA [221](#page-220-0) Encodieren [237](#page-236-0) WPR Dateiformate [154](#page-153-0)

## **X**

XML Importieren [690](#page-689-0) Stapelbearbeitung [876](#page-875-0) XML-Registerkarte Stapelbearbeitung [850](#page-849-0)

## **Y**

YouTube Kapitel [695](#page-694-0)

# **Z**

Zeit Format [96](#page-95-0) Zeitformat Dialog [96](#page-95-0) Zeitkorrektur [331](#page-330-0) Beschränkungen [334](#page-333-0) Clips [526](#page-525-0) Dialog [332](#page-331-0) DSP [334](#page-333-0) Wiedergabegeschwindigkeit [174](#page-173-0) Zeitlineal [91](#page-90-0) Menü [92](#page-91-0) Optionen [92](#page-91-0)

Zeitlineal *(Fortsetzung)* Scrubbing [182](#page-181-0) Wiedergabe [178](#page-177-0) Zensurton [263](#page-262-0) Ziehen [128](#page-127-0) Audio-Editor [129](#page-128-0) Audiomontagen [129](#page-128-0) Masterbereich [129](#page-128-0) Mono in Stereo [247](#page-246-0) Stapelbearbeitung [130](#page-129-0) Stereo in Mono [247](#page-246-0) Ziehen und Ablegen [128](#page-127-0) Ziehvorgänge [128](#page-127-0) Zoom Snapshot [260](#page-259-0) Zoom-Bereich [133](#page-132-0) Zoom-Optionen Audio-Editor [135](#page-134-0), [136](#page-135-0) Audiomontage [138](#page-137-0) Maus [131](#page-130-0) Registerkarten [133](#page-132-0) Scrollräder [130](#page-129-0) Spuren [139](#page-138-0) Tastatur [132](#page-131-0) Zoom-Werkzeug Hauptansicht [137](#page-136-0) Übersicht [137](#page-136-0) Zoomen Spektrometer [709](#page-708-0) Zoomstufe [136](#page-135-0) Zugriff Audiokarten [33](#page-32-0) Zuletzt verwendete Dateien (Registerkarte) [117](#page-116-0) Zurücksetzen Meter [700](#page-699-0) Zusammenführen Metadaten [258](#page-257-0) Zusammenlegen Audiomontagen [592](#page-591-0) Projekte [159](#page-158-0) Zusammenstellen Clips [399](#page-398-0) Spuren [399](#page-398-0) Zuweisen Kanäle [434](#page-433-0)